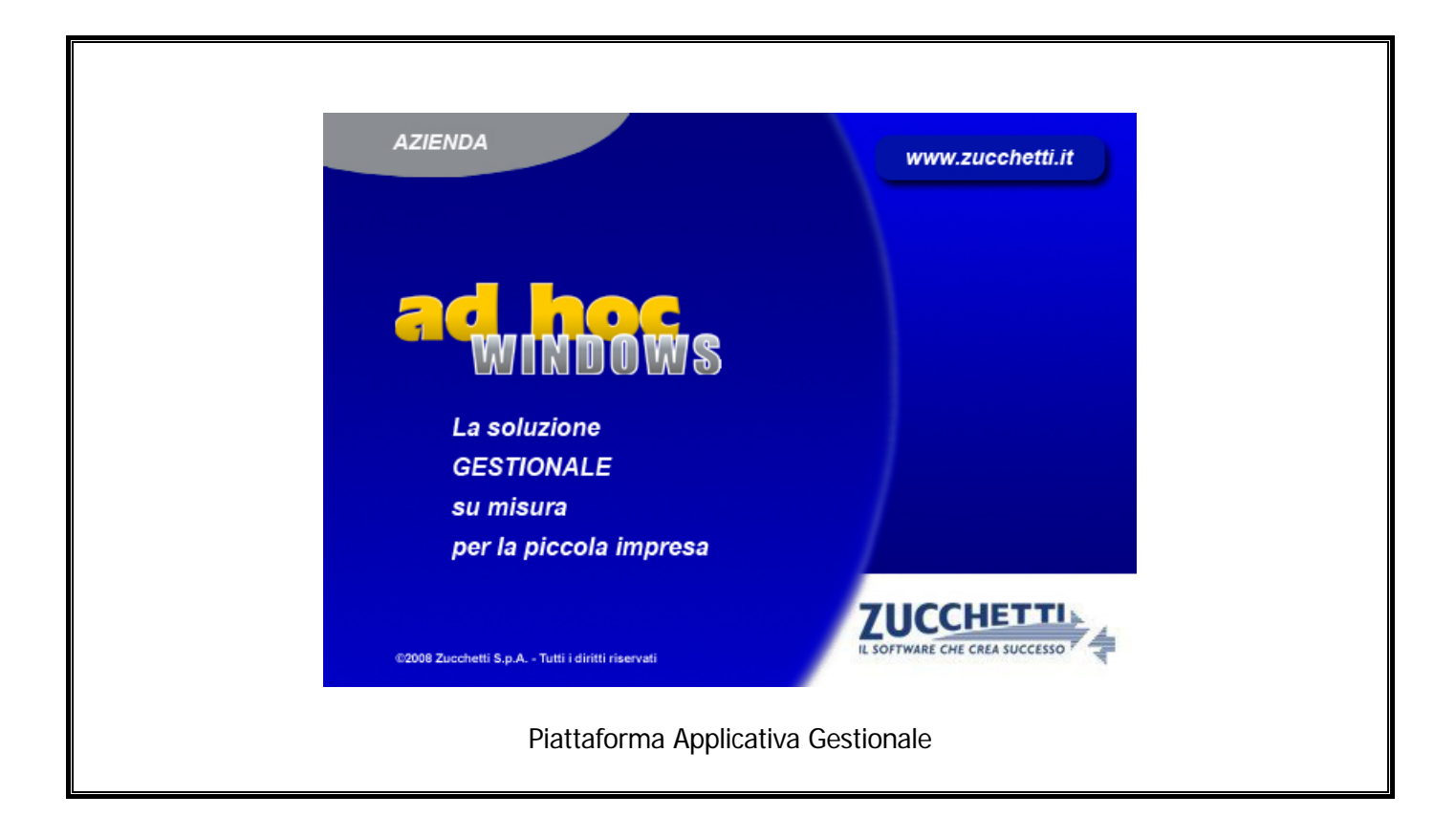

# **Manuale Cosa Fare Se..**

**Release 9.2**

#### COPYRIGHT 1992 - 2016 by **ZUCCHETTI S.p.A.**

Tutti i diritti sono riservati.Questa pubblicazione contiene informazioni protette da copyright. Nessuna parte di questa pubblicazione può essere riprodotta, trascritta o copiata senza il permesso dell'autore.

#### **TRADEMARKS**

Tutti i marchi di fabbrica sono di proprietà dei rispettivi detentori e vengono riconosciuti in questa pubblicazione.

Pagina lasciata intenzionalmente vuota.

# **Indice**

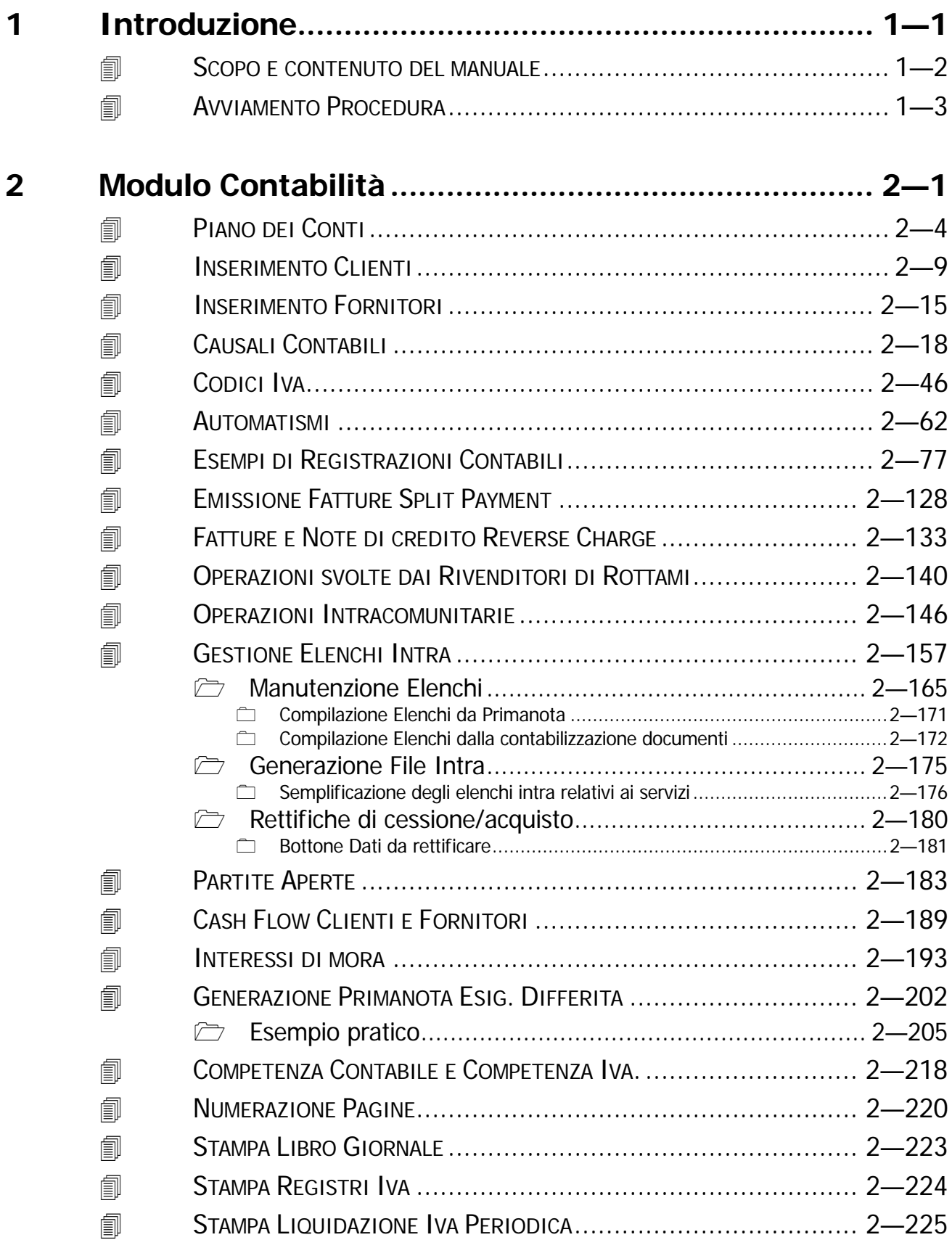

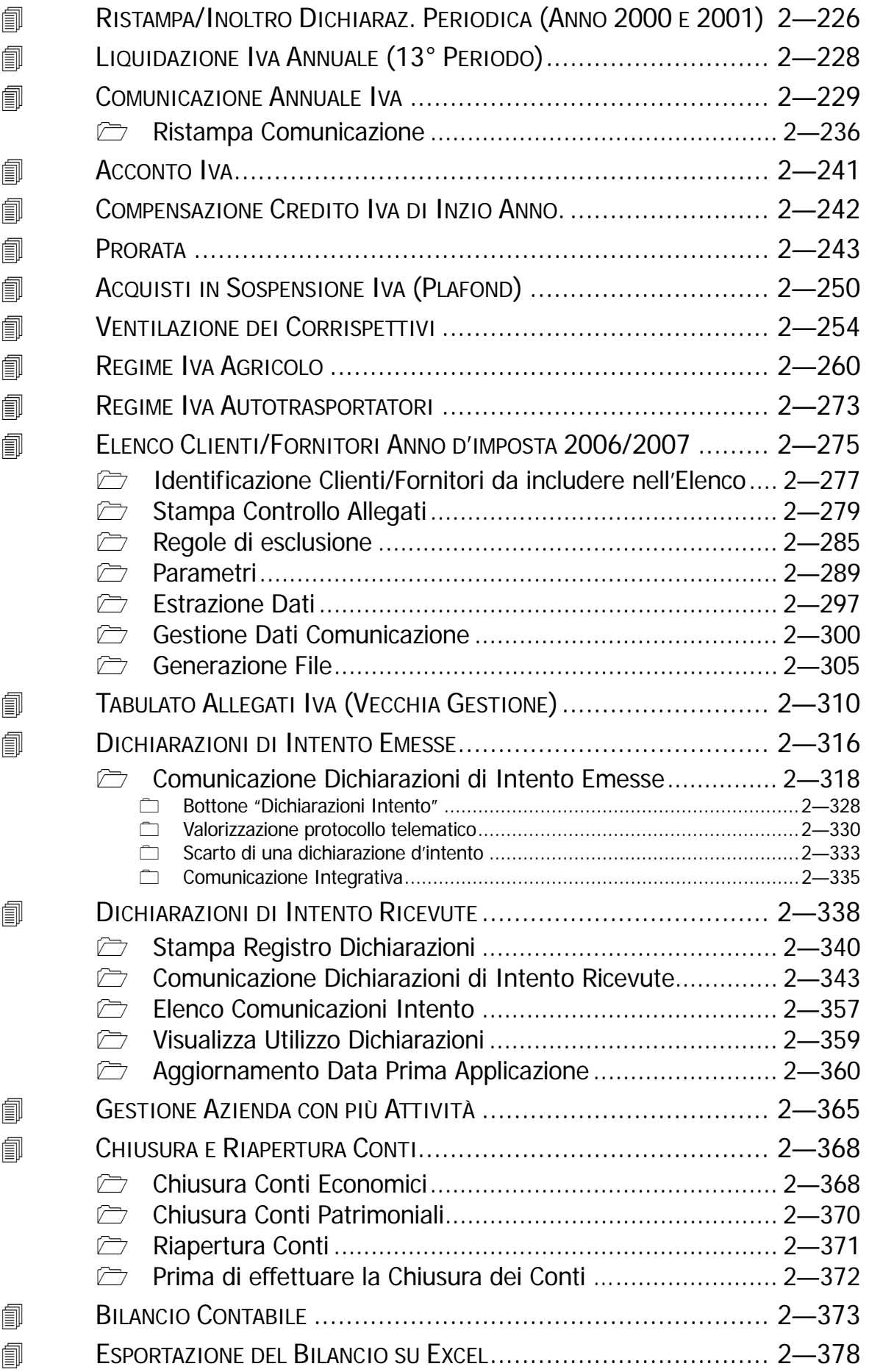

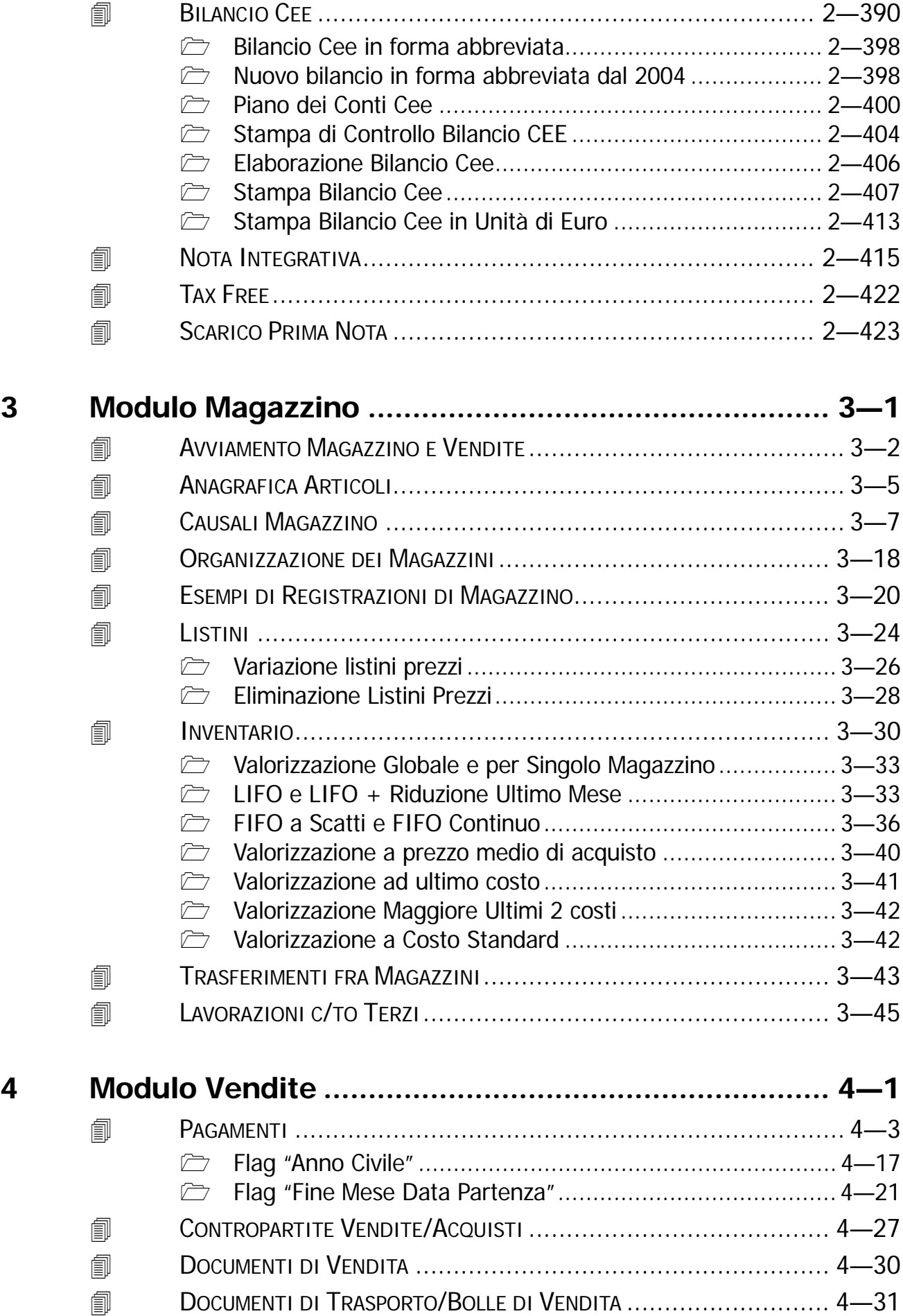

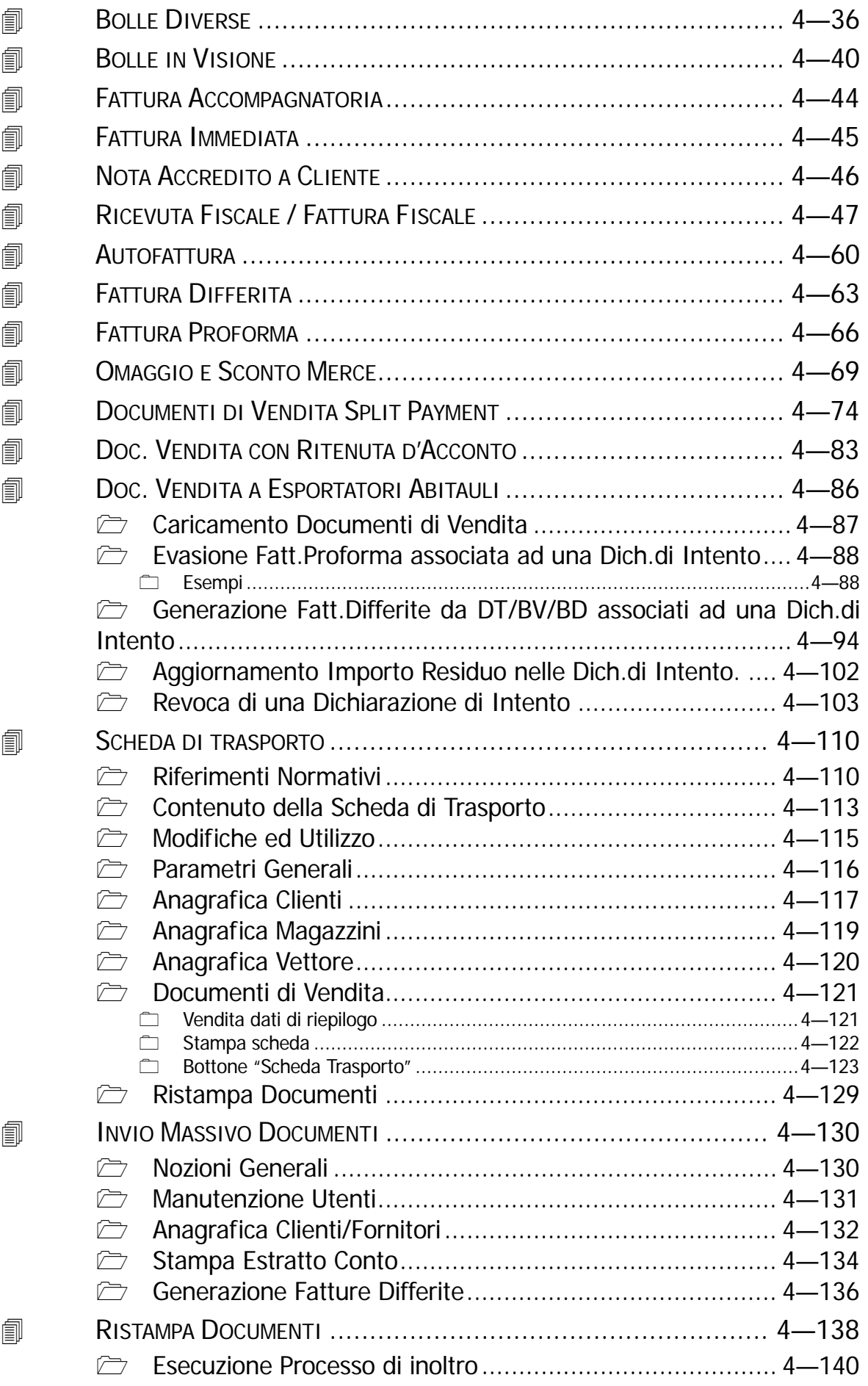

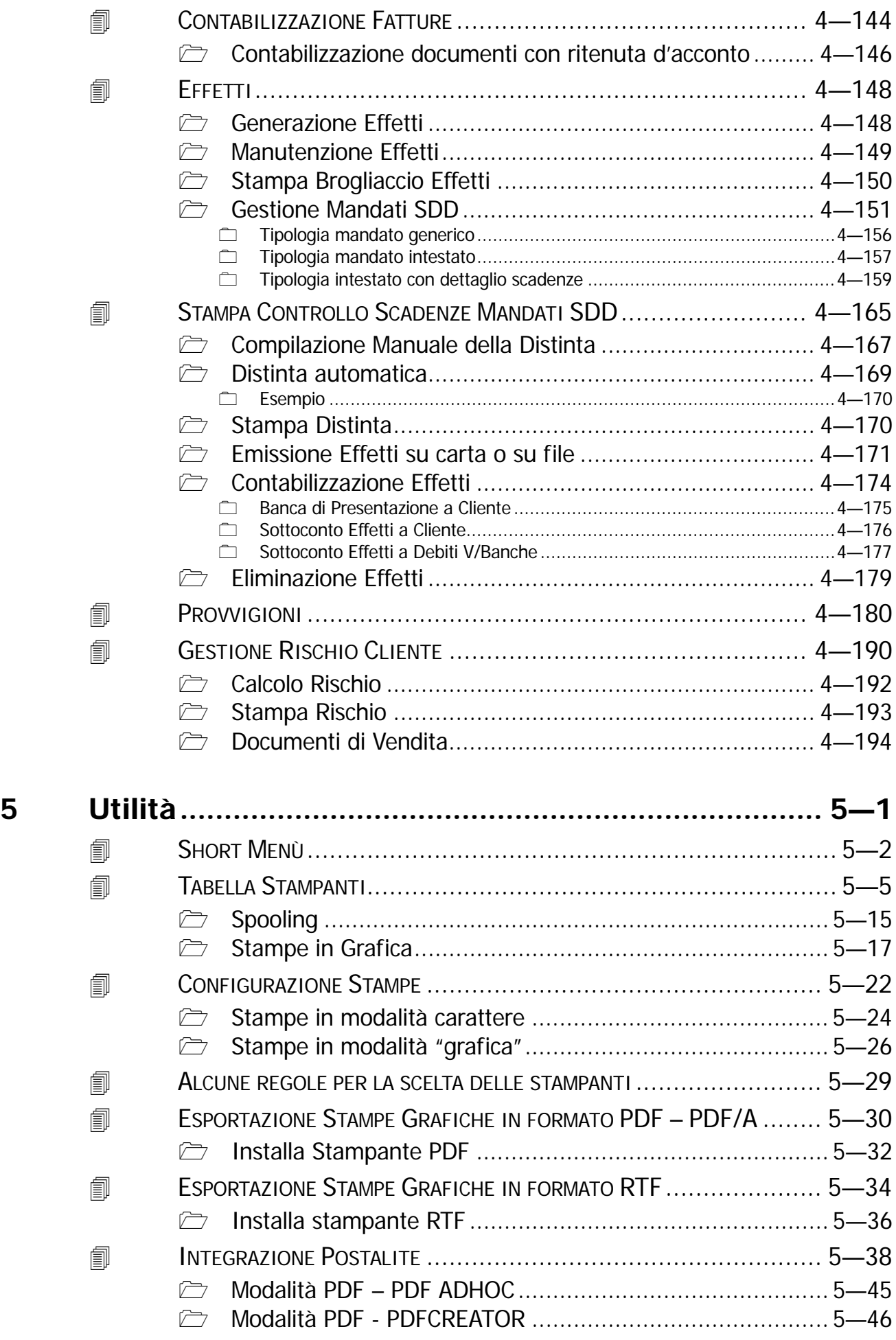

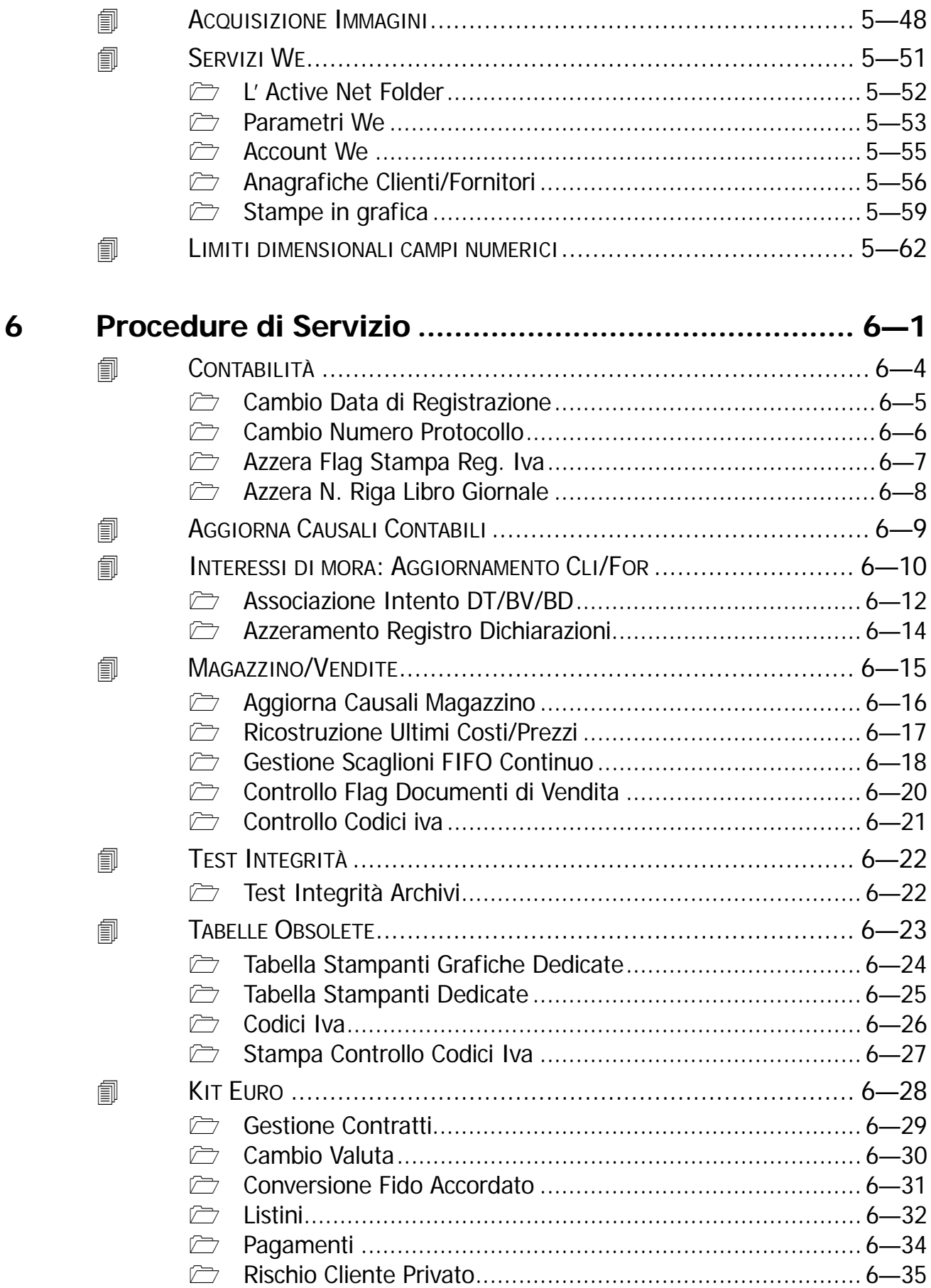

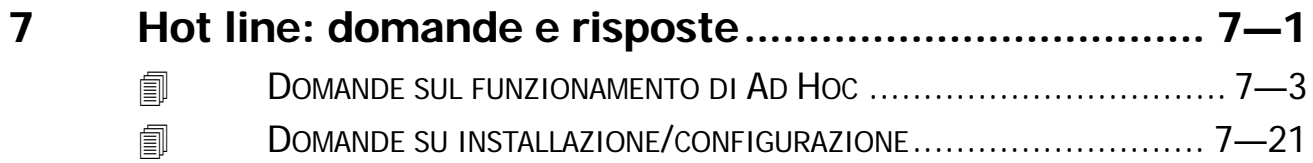

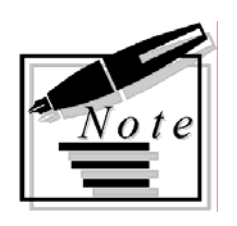

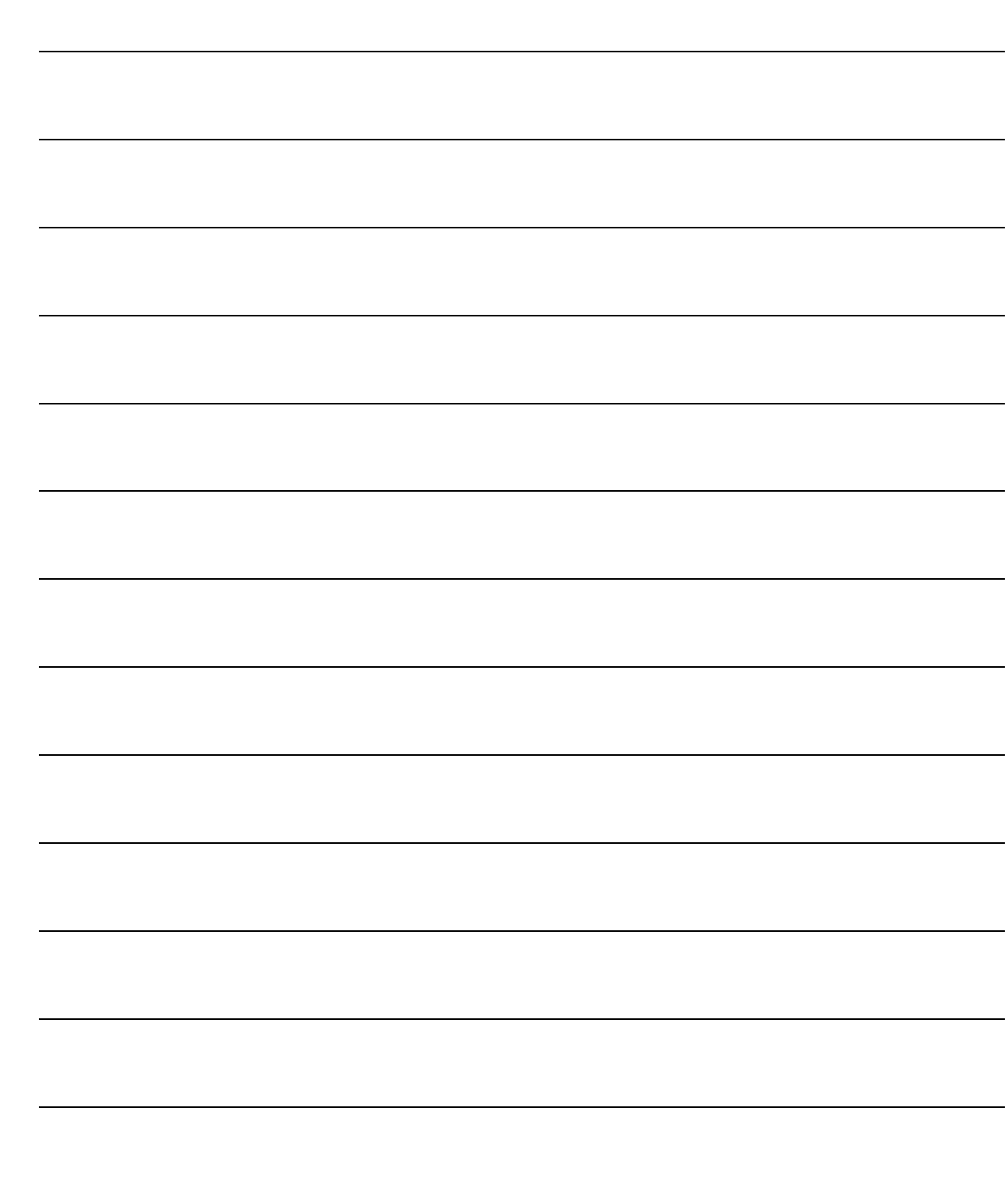

# <span id="page-10-0"></span>**Introduzione**  $\mathbf 1$

- **JEDUARY SCOPO E CONTENUTO DEL MANUALE**
- **ID AVVIAMENTO PROCEDURA**

# <span id="page-11-0"></span>**SCOPO E CONTENUTO DEL MANUALE**

Questo manuale riporta la spiegazione dettagliata di alcune delle problematiche che si verificano più frequentemente.

Gli argomenti trattati riguardano i tre moduli principali:

- Contabilità,
- Magazzino,
- Vendite.

Il contenuto di questo testo non vuole essere sostitutivo a quello degli altri manuali, ma un ulteriore aiuto nel raggiungimento di un'ampia conoscenza della procedura.

Consigliamo di consultare in questa sequenza la manualistica a corredo di Ad hoc:

Primi Passi, Manuale Utente e Cosa Fare Se.

Come si può intuire, il Cosa Fare Se è rivolto principalmente ad utenti già ad un buon livello di conoscenza di Ad Hoc.

# <span id="page-12-0"></span>**AVVIAMENTO PROCEDURA**

Dopo aver correttamente installato la procedura (seguendo le istruzioni contenute nel manuale Primi Passi), è opportuno in fase di avviamento della procedura, provvedere all'inserimento dei vari archivi.

Ovviamente prima di procedere al caricamento degli archivi, occorre aver ben presente cosa si vuol ottenere da Ad Hoc e quindi procedere di conseguenza.

L'attivazione di alcune funzioni offerte dalla procedura deve essere espressamente indicata dall'operatore in fase d'installazione, fermo restando la possibilità di un' attivazione in una fase successiva.

Ad Hoc gestisce, ad esempio, le Partite Aperte, ma solo nel caso in cui l'utente lo voglia e lo indichi espressamente in un'apposita tabella.

### Anagrafica Azienda e Anagrafica Titolare

Per ogni contabilità installata è necessario inserire i dati anagrafici relativi all'azienda.

I dati anagrafici sono molto importanti in quanto vengono riportati nelle intestazioni dei libri bollati.

**In particolare va indicato il mese di chiusura contabile che ha l'importantissima funzione di determinare l'esercizio di competenza**.

La scelta dell'esercizio su cui operare avviene, in fase di avviamento della procedura di Ad Hoc, impostando la data del giorno.

L'esercizio di competenza viene determinato dal confronto fra la data impostata e il mese di chiusura inserito nell'anagrafica azienda.

Ad esempio la data 15/10/1999 fa parte dell'esercizio 1999 se il mese di chiusura indicato nell'anagrafica azienda è 12, mentre fa parte dell'esercizio 2000 nel caso in cui il mese di chiusura sia 9.

Il mese di chiusura è anche necessario per determinare il costo medio dell'ultimo mese ai fini della valorizzazione Lifo del magazzino.

Nel caso in cui l'azienda sia intestata ad una persona fisica occorre completare la specifica tabella relativa ai dati anagrafici del Titolare.

I dati inseriti in questa tabella vengono riportati sulla stampa del tabulato clienti e fornitori.

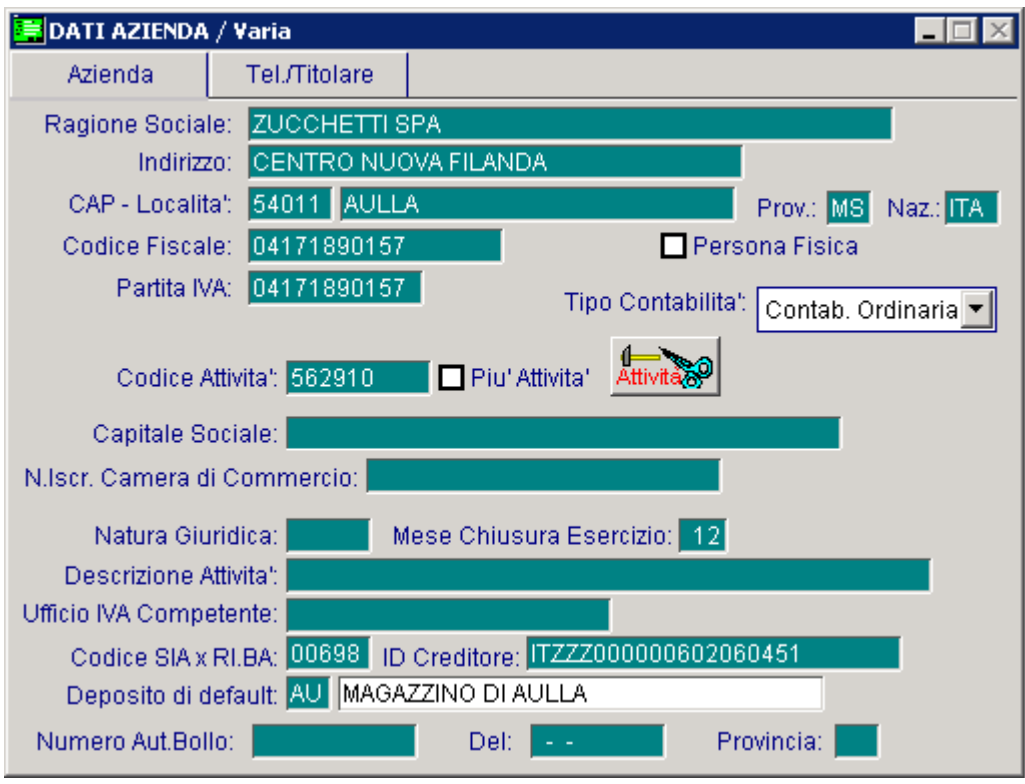

Fig. 1.1 - Dati Azienda

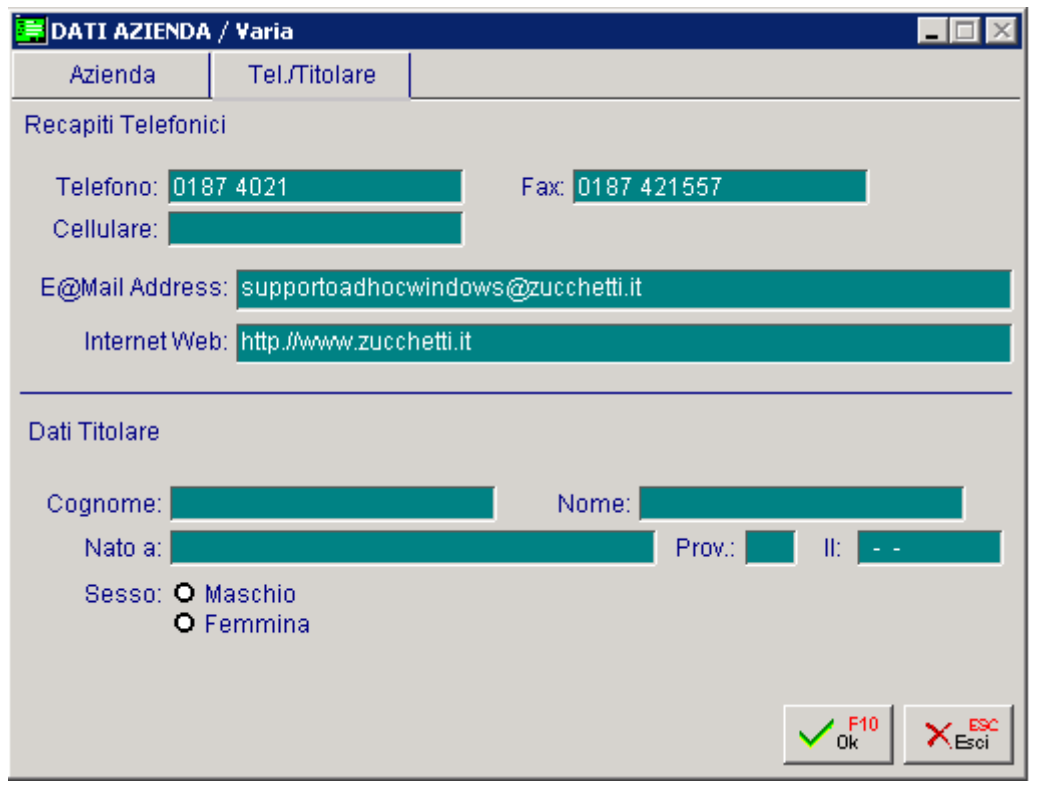

Fig. 1.2 - Altri dati Azienda e Dati Titolare

#### Tabella Parametri

Consigliamo quindi di inserire i dati richiesti dalla tabella Parametri riportate nelle figure seguenti. In questa tabella, il cui scopo è quello di accogliere le personalizzazioni della procedura, devono essere inserite le risposte alle domande che l'installatore pone all'utente al momento dell'avviamento:

Vuoi gestire le Partite Aperte ?

Vuoi gestire il Cash Flow Clienti o Fornitori o entrambi ?

Vuoi gestire lo storico dei movimenti contabili ?

L'azienda gestisce il regime agricolo ?

Vuoi rendere editabile il campo relativo alla competenza contabile nelle registrazioni di prima nota?

Voi gestire le Provvigioni Agenti ?

E' previsto il Prorata nel calcolo della liquidazione iva ?

Vuoi utilizzare il caricamento Rapido degli articoli ?

Devi stampare il Bilancio CEE in forma abbreviata?

Vuoi stampare la descrizione aggiuntiva degli articoli nella stampa documenti di vendita ?

Vuoi stampare la ragione sociale aggiuntiva dei clienti/fornitori nelle stampe dei documenti in modalità grafica ?

Vuoi gestire il codice dei clienti e fornitore in modo alfanumerico ?

Quanti decimali vuoi gestire per le quantità?

Vuoi gesire i messaggi nei documenti?

Vuoi mascherare il valore dell'ultimo costo in fase di emissione documenti di vendita e vendita al dettaglio ?

Quali campi della riga documenti di vendita vuoi che vengano richiesti e quali vuoi che vengano proposti dalla procedura senza richiederne la conferma ?

Quanti giorni devono essere considerati come giorni di tolleranza degli effetti scaduti per il calcolo del fido ?

Vuoi attivare la numerazione pagine automatica?

| PARAMETRI / Varia                                        |                                        |                                                          |                                                                      |  |
|----------------------------------------------------------|----------------------------------------|----------------------------------------------------------|----------------------------------------------------------------------|--|
| Parametri 1                                              | Parametri 2                            | Parametri 3                                              |                                                                      |  |
| -Gestione Storico-<br><b>-Gestione Partite-</b>          |                                        |                                                          | -Azienda Agricola-                                                   |  |
| O Attivata<br><b>O</b> Non Attivata                      | □ Sottoconti<br>1 Clienti<br>Fornitori |                                                          | O Coop, Agricola<br>O Produtt, Agricolo<br>$\bm{\Theta}$ Non gestita |  |
| -Cash Flow Clienti-<br>-Cash Flow Fornitori              |                                        |                                                          |                                                                      |  |
| <b>⊙</b> Non Gestito<br>O Con Effetti<br>O Senza Effetti |                                        | <b>⊙</b> Non Gestito<br>O Con Effetti<br>O Senza Effetti |                                                                      |  |
| <b>-Parametri</b>                                        |                                        |                                                          |                                                                      |  |
| Competenza Contabile                                     |                                        |                                                          | Calcolo Prorata IVA                                                  |  |
| Prowigioni Agente                                        |                                        |                                                          | Cli/For Alfanumerici                                                 |  |
| Car. Rapido Articoli                                     |                                        |                                                          | Des. Aggiun.Articoli                                                 |  |
| Bilancio CEE Forma Abb.<br>Messaggi Documenti            |                                        |                                                          | <b>Rag.Sociale Aggiunt.</b>                                          |  |

Fig. 1.3 -Parametri Pagina 1

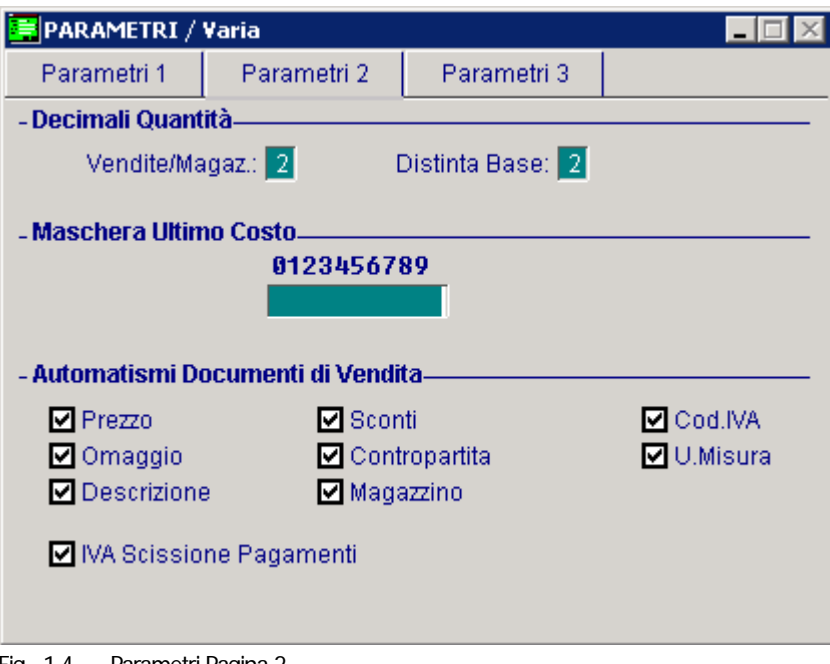

Fig. 1.4 - – Parametri Pagina 2

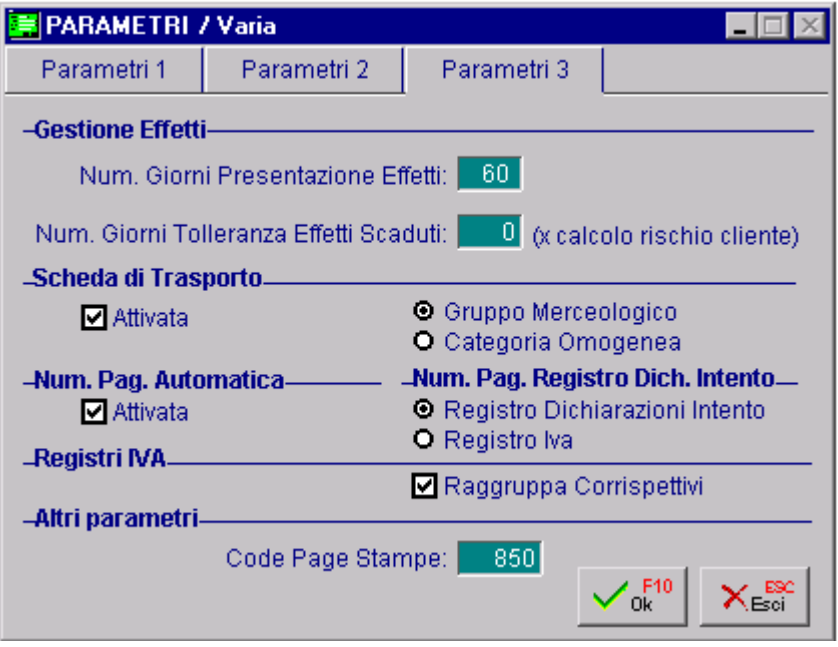

Fig. 1.5 - – Parametri Pagina 3

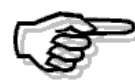

Per maggiori informazioni sulla tabella Parametri consultare il MANUALE UTENTE

### Altri Dati Iva

Questa tabella contiene i dati necessari alla gestione dell'iva.

Alcuni di questi dati sono fissi (maggiorazione per iva trimestrale, percentuale acconto IVA, importo versamento minino) e devono essere inseriti in fase di avviamento.

Altri dati, invece, sono variabili e oltre ad essere inseriti in fase di avviamento saranno poi aggiornati durante l'esercizio.

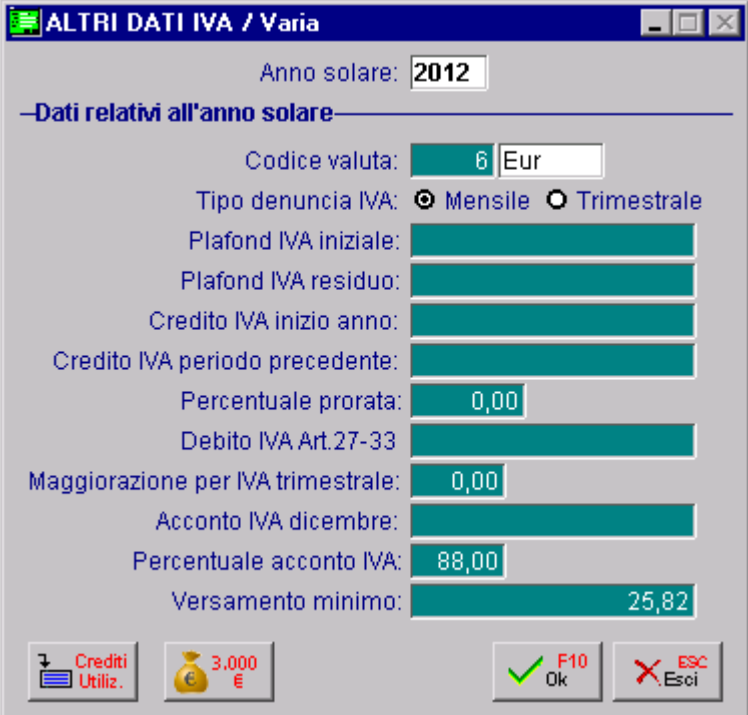

Fig. 1.6 – Altri Dati Iva

I dati da inserire sono:

- Valuta di conto nella quale sono espressi i valori.
- Cadenza mensile o trimestrale della liquidazione iva.
- Eventuale importo plafond all'inizio anno.
- Eventuale plafond residuo, se l'avviamento avviene ad esercizio iniziato.
- Eventuale Credito Iva inizio anno.

All'inizio dell'anno (anno solare indipendentemente dalla coincidenza con l'inizio dell'esercizio) nel campo Credito Iva inizio anno deve essere indicato l'importo del credito rilevato con la liquidazione iva del 13° periodo dell'anno precedente.

-Eventuale Credito Iva periodo precedente.

All'inizio dell'anno (anno solare indipendentemente dalla coincidenza con l'inizio dell'esercizio) il campo Credito iva periodo precedente non deve essere valorizzato.

Questo campo, infatti, si riferisce all'eventuale credito che si rileva nel corso dell'anno.

Esso viene valorizzato in automatico dalla procedura quando si conferma in definitiva la stampa delle varie liquidazioni iva periodiche (mensili o trimestrali).

- Eventuale percentuale (detraibile) prorata calcolata in sede di denuncia iva relativa all'anno precedente, nel caso sia previsto il Prorata nel calcolo della liquidazione iva.

Questo dato serve per le liquidazioni periodiche, mentre in fase di 13° denuncia verrà calcolata la nuova percentuale e verrà aggiornato il contenuto di questo campo.

- Debito iva art. 27.

Questo campo viene aggiornato in fase di liquidazione iva nel caso in cui il debito iva sia inferiore al versamento minimo.

Questo campo sarà riempito solo in caso di avviamento in data diversa dal primo gennaio e solo se nel periodo precedente è stato rilevato un debito iva non versato, inferiore al versamento minimo.

- Percentuale maggiorazione iva in caso di liquidazione trimestrale.

- Eventuale importo acconto già versato e percentuale per il relativo calcolo a fine anno.
- Importo minimo per il versamento dell'imposta (ad esempio 25,82 Euro).
- Crediti Utilizzati (F24, credito iva) da apposito bottone.

### Altri archivi

Dopo aver compilato le tabelle sopra descritte, si può procedere con l'inserimento degli archivi principali, Piano dei Conti, Anagrafica Clienti e Fornitori, Codici iva, Causali contabili come descritto nei paragrafi seguenti del manuale.

### Tabella Stampanti

Seguendo le indicazioni contenute nel manuale Utente accertarsi che che siano definite le stampanti che userete.

Dovrete indicare se utilizzerete moduli da 11 o 12 pollici o entrambi.

Nel caso si vogliano utilizzare stampe personalizzate con EURW, stampe grafiche, si raccomanda di impostarle della configurazione stampe.

Nel caso di stampanti di rete occorre verificare il campo device e la condivisione di tali stampanti.

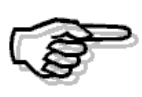

Per maggiori dettagli sul funzionamento della Tabella stampanti si rimanda alla consultazione del MANUALE UTENTE nel capitolo Utilità. Si ricorda inoltre che il manuale PRIMI PASSI risulta utile per l'installazione e la configurazione.

### Tabella Utenti

Definire i profili di ogni utente che deve avere accesso alla procedura facendo attenzione che sia sempre presente l'utente Supervisore 1 con accesso a tutti i moduli di Ad Hoc.

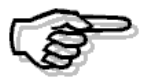

Per maggiori informazioni sul funzionamento della Manutenzione Utenti si rimanda alla consultazione del MANUALE UTENTE

# <span id="page-18-0"></span>**2 Modulo Contabilità**

- **PIANO DEI CONTI**
- **INSERIMENTO CLIENTI**
- **INSERIMENTO FORNITORI**
- **CAUSALI CONTABILI**
- **CODICI IVA**
- **AUTOMATISMI**
- **ESEMPI DI REGISTRAZIONI CONTABILI**
- **<b>RICEVIMENTO FATTURE DA SUBAPPALTATORI**
- **OPERAZIONI SVOLTE DAI RIVENDITORI DI ROTTAMI**
- **<b>I** OPERAZIONI INTRACOMUNITARIE
- **GESTIONE ELENCHI INTRA**
- **PARTITE APERTE**
- **CASH FLOW CLIENTI E FORNITORI**
- **INTERESSI DI MORA**
- **GENERAZIONE PRIMANOTA ESIG. DIFFERITA**
- **COMPETENZA CONTABILE E COMPETENZA IVA**
- *A* NUMERAZIONE PAGINE
- **STAMPA LIBRO GIORNALE**
- **STAMPA REGISTRI IVA**
- **STAMPA LIQUIDAZIONE IVA PERIODICA**
- **RISTAMPA/INOLTRO DICHIARAZ.PERIODICA (ANNO 2000/2001)**
- **LIQUIDAZIONE IVA ANNUALE (13° PERIODO)**
- **COMUNICAZIONE ANNUALE IVA**
- **ACCONTO IVA**
- **COMPENSAZIONE CREDITO IVA DI INIZIO ANNO**
- **PRORATA**
- **ACQUISTI IN SOSPENSIONE IVA (PLAFOND)**
- **VENTILAZIONE DEI CORRISPETTIVI**
- **REGIME IVA AGRICOLO**
- **<b>E** REGIME IVA AUTOTRASPORTATORI
- **ELENCO CLIENTI/FORNITORI ANNO D'IMPOSTA 2006/2007**
- **TABULATO ALLEGATI IVA (VECCHIA GESTIONE)**
- **<u><b>■ DICHIARAZIONI DI INTENTO RICEVUTE**</u>
- **GESTIONE AZIENDA CON PIÙ ATTIVITÀ**
- **CHIUSURA E RIAPERTURA CONTI**
- **BILANCIO CONTABILE**
- **ESPORTAZIONE DEL BILANCIO SU EXCEL**
- **BILANCIO CEE**
- **NOTA INTEGRATIVA**

# **TAX FREE**

**JEDUARICO PRIMANOTA** 

# <span id="page-21-0"></span>**PIANO DEI CONTI**

Un buon Piano dei Conti, personalizzato secondo le esigenze dell'utente, è il primo passo per ottenere una contabilità che, oltre a ottemperare agli adempimenti fiscali, sia in grado di fornire tutti i dati necessari per una completa conoscenza della situazione aziendale.

Il Piano dei Conti deve essere anche predisposto per ottenere il Bilancio in forma scalare secondo il nuovo Codice Civile che ha recepito la IV direttiva CEE.

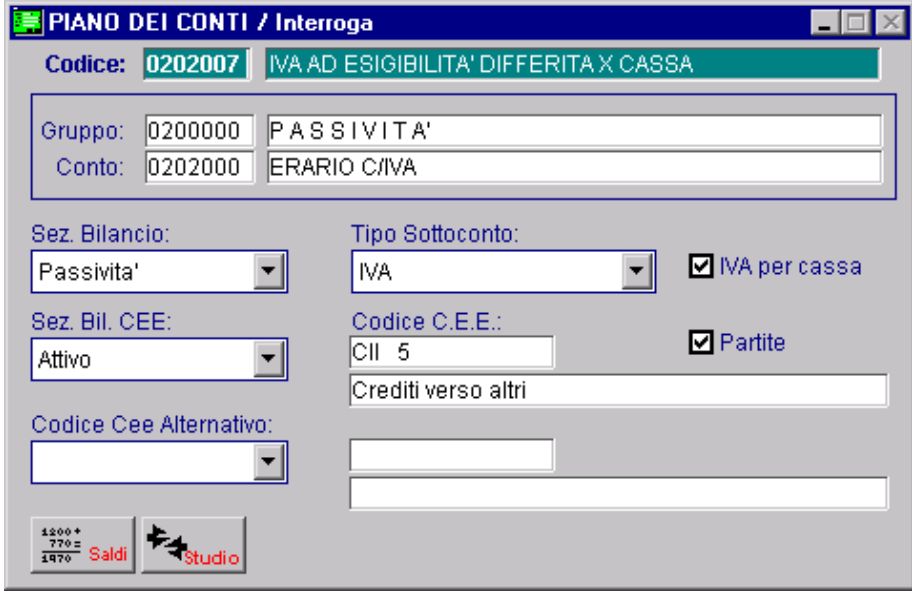

Fig. 2.1 - Piano dei conti

### Cosa far e

Ricordiamo che per ogni Sottoconto inserito nel Piano dei Conti, occorre indicare il Codice Cee di riferimento.

Più Sottoconti del Piano dei Conti possono fare riferimento ad un unico Codice Cee.

In fase di Elaborazione Bilancio Cee i saldi dei sottoconti vengono sommati nel Codice Cee di riferimento.

Per alcuni sottoconti, ad esempio per quelli relativi alle banche,è necessario inserire anche il Codice CEE Alternativo perché devono andare nella sezione delle attività o delle passività a seconda del segno del saldo.

La procedura controlla i riferimenti impostati e in base al saldo considera una voce oppure l'altra. In questo caso è obbligatorio inserire sulla prima riga il sottocondo Dare, e sulla seconda riga il

sottoconto Avere ( ad esempio i riferimenti per le banche saranno CIV 1 per l'attivo e D 3 per il passivo).

Analizziamo esattamente come procedere:

- Definire la struttura del Piano dei Conti secondo le proprie esigenze. Il Piano dei Conti è strutturato a tre livelli: Gruppo, Conto e Sottoconto. Un conto non può essere inserito se non esiste il relativo Gruppo.

Un Sottoconto non può essere inserito se non esiste il relativo Conto.

- Stampare il Piano Conti Cee, verificarlo e tenerlo a portata di mano.
- Inserire tutti i Gruppi con l'indicazione della relativa Sezione di Bilancio.

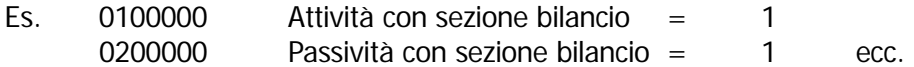

- Inserire tutti i Conti.

- Inserire i Sottoconti non dimenticando di inserire almeno un Sottoconto Clienti.

Negli archivi anagrafici dei Clienti, Fornitori, Banche e Articoli, c'è un campo di riferimento ad un sottoconto inserito nel Piano dei Conti.

I rispettivi dati contabili vengono automaticamente riepilogati nel relativo sottoconto.

Per questo motivo occorre, ad esempio, organizzare il Piano dei Conti con uno o più sottoconti di riferimento per i clienti e analogamente per i fornitori.

I sottoconti Clienti si distinguono dagli altri perché hanno il campo Tipo Sottoconto valorizzato a Clienti.

I sottoconti Fornitori si distinguono dagli altri perché hanno il campo Tipo Sottoconto valorizzato a Fornitori.

Il tipo sottoconto può avere anche altri valori:

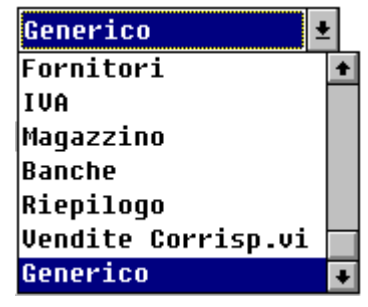

Fig. 2.2 – Tipologie di sottocnto

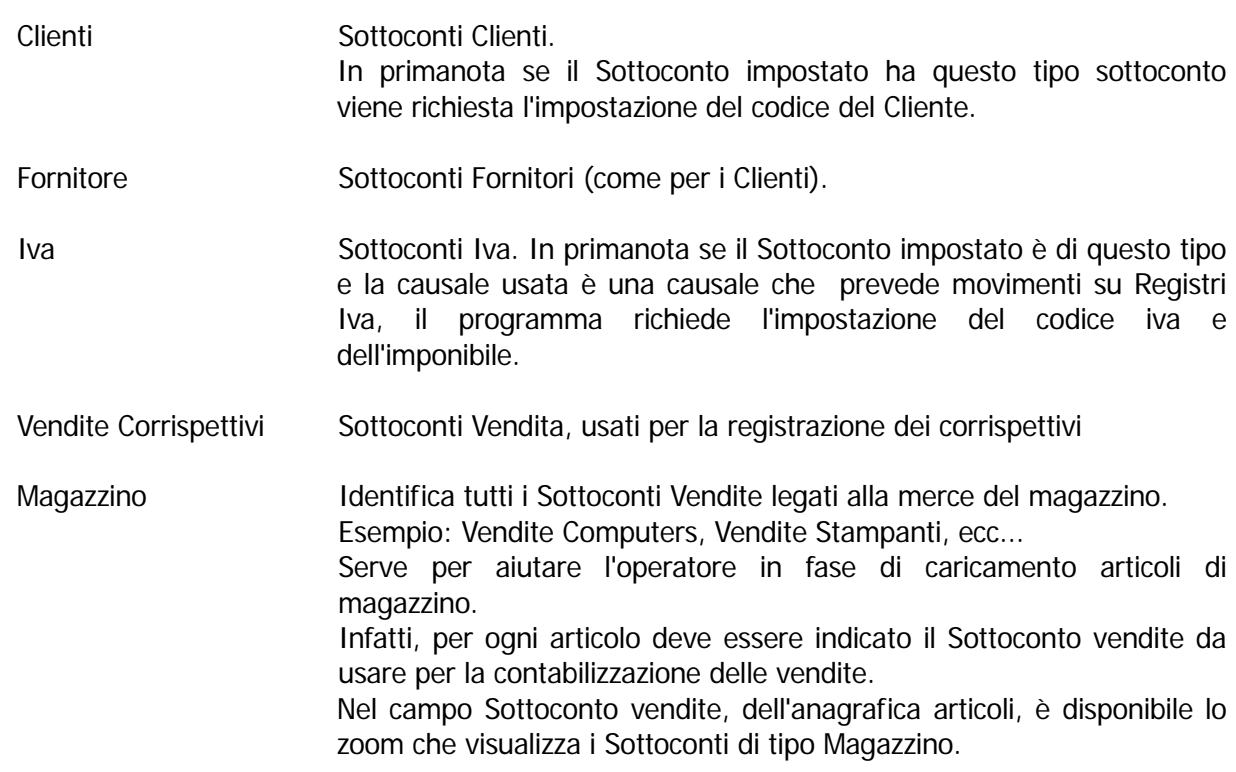

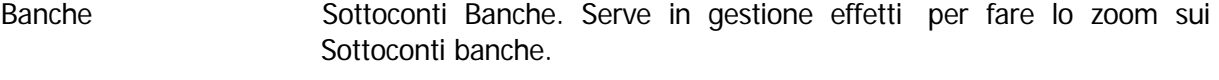

- Riepilogo Sottoconti di riepilogo da usare in fase di chiusura e apertura conti. Tipicamente sono i sottoconti Bilancio di Apertura/Chiusura e Profitti e Perdite.
- Ammortamento Sottoconti da utilizzare per movimenti di ammortamento. Sono utilizzati dal modulo di gestione dei cespiti ammortizzabili.

Ad Hoc genera il bilancio secondo la IV normativa CEE raggruppando i saldi dei sottoconti come previsto dal D.L. 127 del 19-04-91.

Si tratta di fare una riclassificazione di bilancio secondo uno schema prefissato.

Per ogni sottoconto occorre quindi indicare sia la sezione di bilancio che il codice necessario alla riclassificazione.

La sezione di bilancio CEE deve essere scelta fra le seguenti:

attività passività conti d'ordine conti economici

Questo campo può, a prima vista, sembrare una duplicazione del campo Sezione di Bilancio da impostare per ogni Gruppo, ma non è così.

Ad esempio, il conto Fondo Ammortamento Fabbricati nel bilancio tradizionale è inserito fra le Passività mentre nel nuovo Bilancio Cee va inserito fra le Attività e precisamente con lo stesso Codice Cee del Conto Fabbricati.

Quindi, il Fondo Ammortamento Fabbricati va inserito con Sezione Bilancio 2 , Sezione Bilancio Cee 2 e Codice CEE "BII 1".

Il codice per la riclassificazione deve essere un codice presente nel piano dei conti CEE.

Fare molta attenzione nell'inserirlo e farsi aiutare dallo Zoom.

Sappiamo che alcuni conti numerici (es. banche) possono confluire fra le attività o fra le passività del bilancio a seconda del segno del saldo finale.

Un sottoconto banca con saldo positivo deve confluire alla voce CIV 1 dell'attivo (depositi bancari e postali), mentre deve conferire alla voce D3 del passivo (Debiti verso banche) se il saldo è negativo.

Per ottenere automaticamente questa riclassificazione in base al segno del saldo sono previsti i due campi: sezione bilancio e codice cee alternativi.

Questi secondi codici devono essere utilizzati solo per questi casi particolari, altrimenti devono essere lasciati in bianco.

- Eseguire una stampa del Piano dei Conti e fare una spunta dei dati inseriti con particolare riguardo al Codice Cee.

Ricordiamo che il Codice Cee ha la sola funzione di generare in modo corretto il Bilancio Cee.

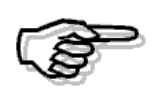

Se i dati inseriti nei due campi Sezione Bil. Cee e Codice Cee del Piano dei Conti normale sono inesatti o incompleti, ovviamente non è possibile ottenere un Bilancio Cee esatto e completo, ma tutto il resto della procedura Ad Hoc funziona regolarmente. I dati su questi due campi possono essere tranquillamente inseriti e ricontrollati prima della elaborazione del Bilancio Cee.

Nella finestra del Piano dei Conti sono disponibili i seguenti bottoni:

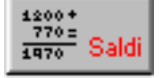

Questo bottone permette di gestire i saldi contabili del sottoconto.

I Saldi contabili sono suddivisi per anno fiscale e vengono aggiornati dalla Primanota e dai vari programmi che eseguono scritture contabili, ad esempio la procedura di contabilizzazione fatture e la procedura di contabilizzazione effetti.

I Saldi contabili possono essere ricalcolati utilizzando la funzione di Ricostruzione Saldi che si trova nel Menù Contabilità Servizi.

Analizziamo nel dettaglio il contenuto di questo bottone.

#### **■ DARE/AVERE Iniziale**

Deve essere valorizzato solo nei saldi dei conti patrimoniali.

Questo saldo si ottiene utilizzando una causale contabile con il flag "Saldo Iniziale"attivato. La presenza del saldo iniziale sta ad indicare che è stata fatta l'apertura dei conti.

#### **■ DARE/AVERE Precedente**

Viene valorizzato quando nel corso dell'esercizio contabile si effettua uno Scarico Primanota. In pratica è il saldo dei movimenti Dare/Avere dell'esercizio che non sono più presenti fisicamente nell'archivio movimenti in quanto sono stati eliminati ed eventualmente passati a storico.

#### DARE/AVERE Periodo

Viene valorizzato dai movimenti Dare/avere effettuati nell'esercizio. In pratica è il saldo dei movimenti Dare/Avere dell'esercizio presenti fisicamente nell'archivio.

#### **■ DARE/AVERE Finale**

Questo saldo si ottiene utilizzando una causale contabile con il flag "Saldo Finale"attivato. La presenza del Saldo finale sta ad indicare che è stata fatta la chiusura dei conti.

#### ■ Saldo Attuale

Saldo attuale del sottoconto.

Viene valorizzato nel seguente modo:

Dare Precedente-Avere Precedente+Dare Periodo- Avere Periodo.

Dopo aver effettuato la chiusura dei conti, il Saldo Attuale deve essere a 0.

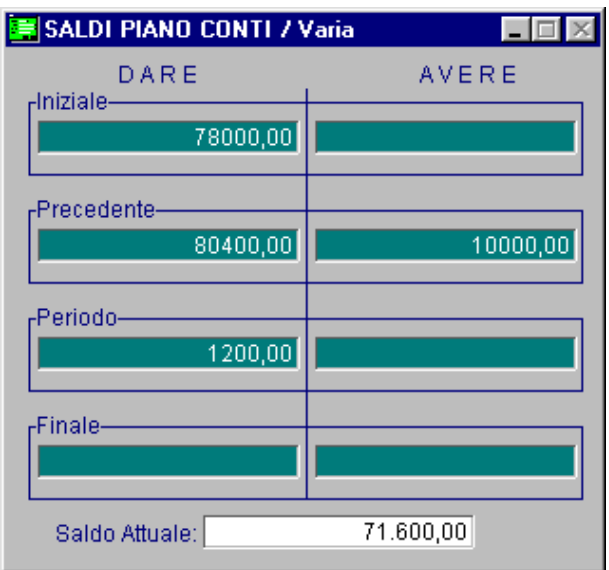

Fig. 2.3 – Saldi Sottoconto

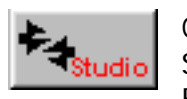

Questo bottone permette l'associazione tra i sottoconti di Ad Hoc e quelli dello Studio.

E' attivo solo se installato e attivo il modulo Trasferimento Studio

## Risultato

Usando un piano dei conti molto personalizzato si ottiene periodicamente un Bilancio tradizionale che ci fotografa il divenire della situazione aziendale durante tutto l'esercizio. A fine anno Ad Hoc ci fornisce il Bilancio nella forma prevista dalla IV direttiva Cee.

# <span id="page-26-0"></span>**INS ERIMENTO CLIENTI**

L'archiv io Clienti contiene tutte le informazioni anagrafiche, contabili e di vendita relative al parco clienti d ell'azienda.

Per maggiore chiarezza e comodità viene suddiviso in quattro videate.

Il codice del cliente può essere gestito in forma numerica oppure alfanumerica (il tipo preselto va definito nella tabella Parametri).

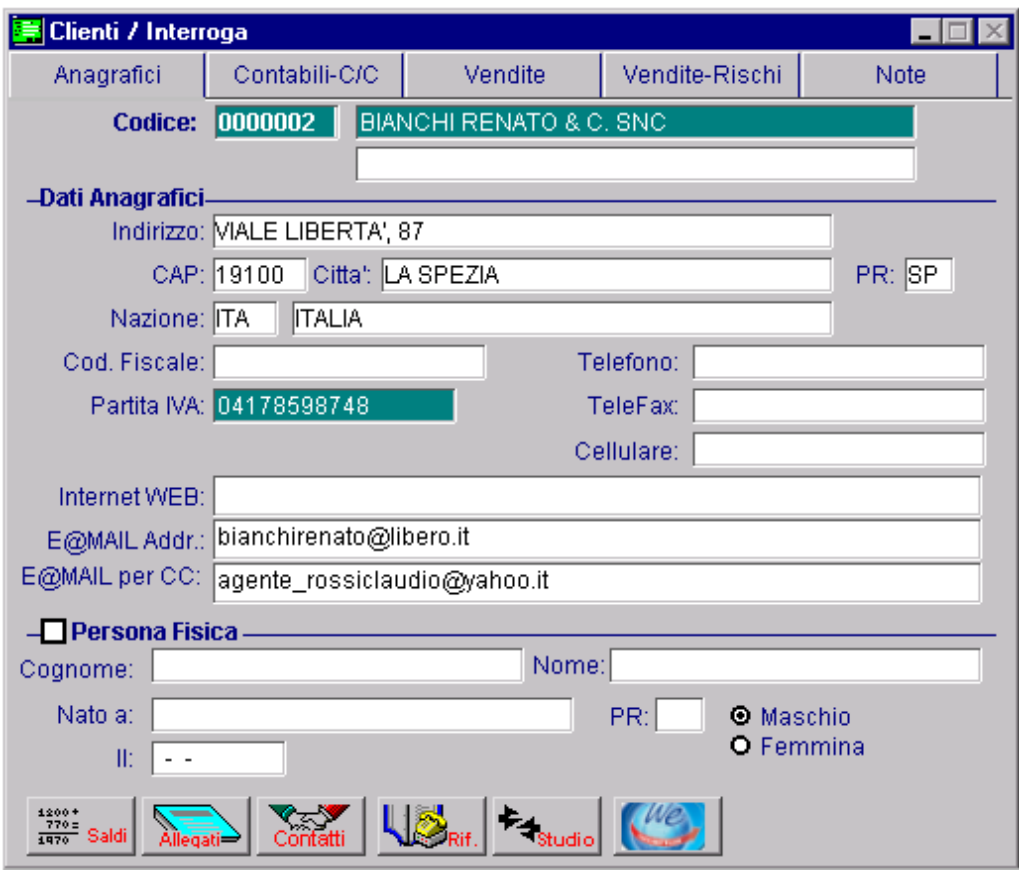

Fig. 2.4 -Anagrafica Clienti- 1° videata

# Cosa fare

Prim a di procedere al caricamento dei clienti, è necessario aver inserito nel Piano dei Conti uno o più sottoconti in cui verranno automaticamente riepilogati tutti i dati contabili dei Clienti. Se vogliamo distinguere i Clienti Ingrosso dai Clienti Dettaglio, ad esempio, dobbiamo inserire due distinti sottoconti che abbiano come Tipo Sottoconto "Clienti".

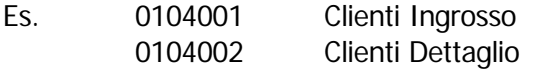

Ogni Cliente deve essere associato ad un Sottoconto Clienti.

Per ogni Cliente è possibile gestire il Cash Flow, le Partite Aperte e gli Interessi di Mora.

Per gestire il **Cash Flow Clienti** è necessario:

Ricordiamo che il Cash Flow Clienti può essere gestito Con effetti o Senza effetti. Nel primo caso il cash flow Clienti è gestito per tutti i tipi di pagamento, compresi quelli che danno origine ad effetti. 1) abilitare la scelta Cash Flow Clienti nella tabella Parametri. Nel secondo caso il Cash Flow Clienti è gestito solo per i pagamenti di tipo contante,

rimessa diretta e bonifico.

2) abilitare la scelta Cash Flow nei Dati Contabili dell'Anagrafica Clienti. Si può optare per la gestione Manuale o Automatica.

Se il cash flow deve essere attivato dalla Primanota, occorre che la causale contabile utilizzata abbi a il test Cash Flow valorizzato a Clienti.

Per gestire le **Partite** è necessario:

- 1) attivare la Gestione Partite nella tabella Parametri;
- 2) attivare il test Partite Gestite nei Dati Contabili dell'Anagrafica Clienti

Se l a Gestione Partite deve essere attivata dalla Primanota, occorre anche che la causale contabile utilizzata abbia il Test Partite abilitato in creazione o in chiusura partite (a seconda di come viene utilizzato).

Per gestire gli **Interessi di Mora** è necessario:

- 1 ) attivare la Gestione Partite nella tabella Parametri;
- 2) attivare il test Partite Gestite nei Dati Contabili dell'Anagrafica Clienti
- 3) nell'Anagrafica Clienti valorizzare il test Interessi di Mora a Merce Deperibile o Applicati.

Nell' Anagrafica Clienti sono disponibili alcuni bottoni. Analizziamone il funzionamento.

#### √<sup>m</sup> Saldi

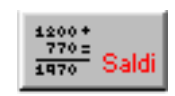

Q uesto bottone permette di accedere all'archivio saldi contabili del cliente.

#### **<sup>∕</sup> Allegati**

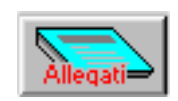

Questo bottone permette di accedere ai dati che venivano stampati sui vecchi allegati clienti.

#### **∕**® Contatti

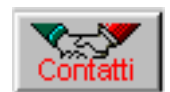

Il bottone contatti, attivo solo il presenza del modulo preventivi, permette di trasformare un cliente potenziale in un cliente effettivo.

#### <sup></sub>  **Riferimenti**</sup>

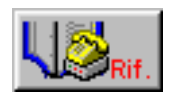

Questo bottone permette di inserire i riferimenti cliente per l'inoltro dei fax.

#### **<u><sup>∞</sup></u> Studio**

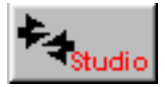

Questo bottone permette di definire la codifica del cliente all'interno dello Studio. E' attivo solo se installato e attivo il modulo Trasferimento Studio

#### **<sup>
∕</sup> Servizi We**

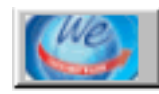

Tramite questo bottone è possibile inserire i dati relativi alla creazione dell'account per la gestione dei Servizi We.

#### <sup>n</sup> Interessi di mora

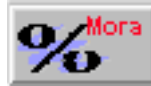

cliente per il calcolo degli interessi di mora. Tramite questo bottone è possibile inserire il saggio di interesse che si intende applicare al

#### **<sup>n</sup>** Destinazioni Diverse

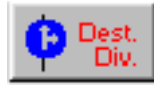

Questo bottone permette di accedere alle eventuali destinazioni diverse, utilizzate, in gestione vendite, per la spedizione di merce. Entrare nell'archivio per inserire le eventuali Destinazioni Diverse utilizzabili in fase di emissione bolle di consegna.

Se non sono installate le Vendite questo bottone è praticamente inutile.

#### **∕**® Contratti

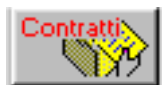

Questo bottone permette di visualizzare gli eventuali contratti di vendita stipulati con il cliente.

#### $\sqrt{m}$  Rischio

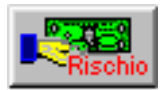

Questo bottone permette accedere al calcolo del rischio e quindi assegnare un fido disponibile

#### **<sup>n</sup>** Esportatore Abituale

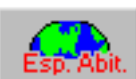

Questo bottone è attivo solo se si specifica un codice di Esenzione Iva.

Il contenuto di questo bottone viene compilato in automatico dalla procedura leggendo i dati dall'Anagrafica Dichiarazioni di Intento Cliente e non è editabile.

In pratica viene compilato con i dati della Dichiarazione di Intento più recente registrata per quel cliente.

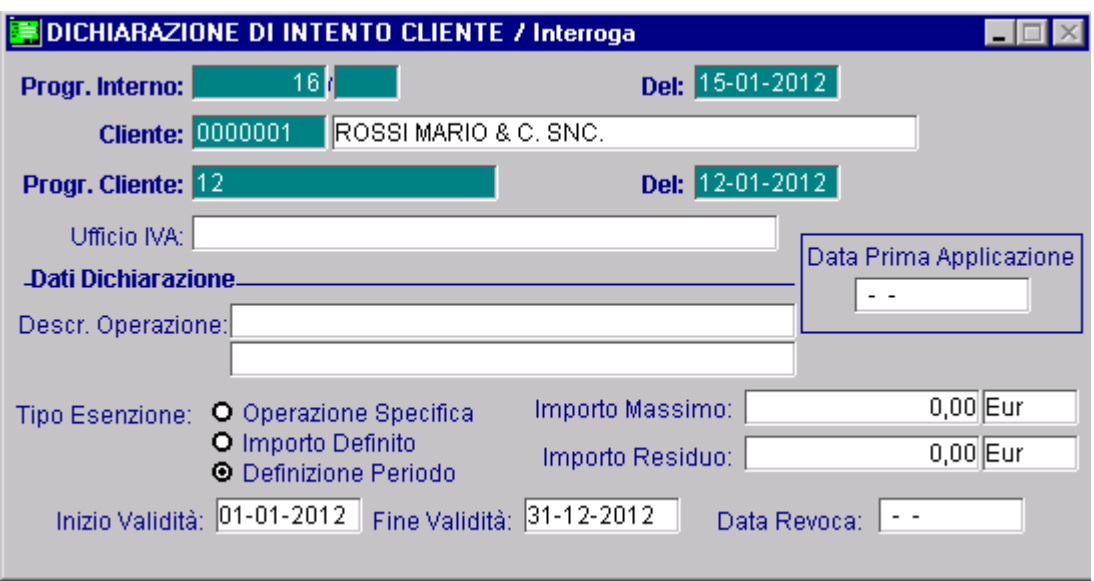

Fig. 2.5 – Anagrafica Dichiarazioni di Intento Cliente

L'eventuale Descrizione e la data di Fine Validità della Dichiarazione, vengono stampati sulle fatture con data anteriore alla data di scadenza della Dichiarazione stessa.

Quando la dichiarazione scade o viene revocata, l'esenzione non ha più valore ed il cliente ritorna cliente normale, cioè con addebito Iva.

Il codice Iva Esente deve essere caricato in anagrafica codici Iva con il campo Bolli su importi Esenti valorizzato S in quanto tutti i documenti di vendita contenenti importo superiori a 77,47 euro e non assoggettati ad Iva, sia che essi siano fatture, note di credito o altro, sono soggetti a imposta di bollo.

I Clienti Esteri e i Clienti Intracomunitari sono altre due tipologie di clienti in esenzione Iva ma per i quali non deve essere compilato il bottone Esportatori Abituali.

Per i **CLIENTI ESTERI** deve essere inserito solo il codice di esenzione Iva.

La fatturazione avverrà in esenzione e non verrà calcolato il bollo sulle fatture esenti.

Il codice Iva Esente deve essere caricato in anagrafica codici Iva con il campo Bolli su Importi Esenti a N.

Anche per i **CLIENTI INTRACOMUNITARI** deve essere inserito solo il codice Iva di esenzione La fatturazione avverrà in esenzione e non verrà calcolato il bollo sulle fatture esenti.

Inserire il codice della nazione e assicurarsi che nella tabella Nazioni siano caricati i codici ISO necessari per la stampa dei moduli INTRA.

Per terminare, soffermiamoci un attimo sul significato del Blocco Attivabile e della Moratoria Attivabile.

**Blocco Attivabile** Moratoria Attivabile

Fig. 2.6 – Flag di Blocco Attivabile e Moratoria Attivabilel

#### $\boxtimes$  Blocco Attivabile

Se attivato alla contabilizzazione di un insoluto dal Modulo Solleciti, il cliente viene bloccato e di conseguenza non sarà più possibile emettergli documenti di vendita.

In pratica nel tag Insoluti/Altri Dati del bottone "Saldi Clienti", la procedura abilita il falg di "Bloccato" e aggiorna la data dell'ultimo insoluto.

Nel caso in cui non si dispone del Modulo Solleciti, se si vuole bloccare un cliente a seguito di un insoluto, il flag di Bloccato deve essere abilitato manualmente.

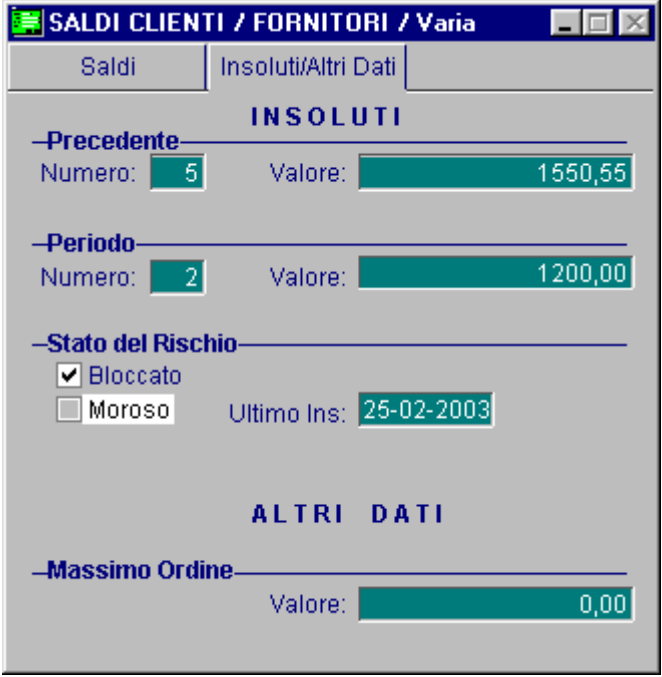

Fig. 2.7 –Saldi Clienti Parte seconda

L'attivazione di questo flag non consentirà la conferma di un documento intestato al cliente, presentando a video il messaggio visibile nella figura seguente.

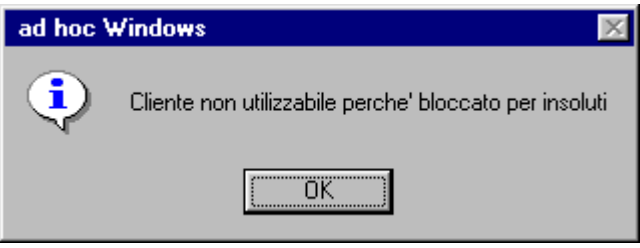

Fig. 2.8 -Messaggio di blocco per insoluto

Il blocco del cliente deve essere disattivato intervenendo direttamente sul flag "Bloccato" dei Saldi Clienti.

#### $\boxtimes$  Moratoria Attivabile

Se attivato nel caso in cui il cliente si trovi in moratoria, in fase di emissione documenti viene avvertito l'operatore dello stato del cliente e viene applicato il pagamento alternativo specificato nella Tabella Parametri del modulo Solleciti.

In pratica alla contabilizzazione di un insoluto dal modulo Solleciti, nel tag Insoluti/Altri Dati del bottone Saldi Clienti, la procedura abilita il falg di "Moroso" e la data dell'ultimo insoluto.

Ne consegue che durante il periodo di moratoria (la cui durata si stabilisce nella Tabella Parametri), l'attivazione di questo check consentirà comunque l'emissione di documenti intestati a cliente ma con un pagamento alternativo (verrà applicato il pagamento stabilito nella Tabella Parametri).

In fase di emissione documenti l'operatore verrà avvertito con il seguente messaggio:

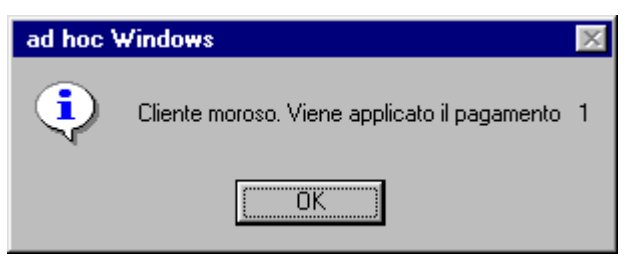

Fig. 2.9 - Messaggio di applicazione Pagamento moratoria

La Moratoria Attivabile, a differenza del Blocco Attivabile, può essere gestista solo se è installato il modulo dei Solleciti in quanto la durarata dei giorni di moratoria si imposta nella Tabella Parame tri del Modulo Solleciti.

### Risultato

N.B. Al termine dell'inserimento dei Clienti sarebbe opportuno fare una stampa dell'Anagrafica completa usando l'opzione di controllo dell'esatezza del Codice Fiscale e della Partita Iva per verificare accuratamente i dati inseriti.

La conguenza del codice fiscale e della partita iva viene fatta solo per i Clienti Italiani.

Un archivio anagrafico Clienti completo e verificato è il miglior modo per iniziare. E' sempre possibile inserire dei dati mancanti anche in un secondo tempo, ma il tempo impiegato per fare un buon lavoro iniziale sarà ampiamente ripagato.

# <span id="page-32-0"></span>**E** INSERIMENTO FORNITORI

L'arc hivio Fornitori contiene sia i dati anagrafici che i dati contabili e d'acquisto relativi ad ogni Forn itore.

Per comodità è stato suddiviso in quattro videate.

Il codice del fornitore può essere gestito in forma numerica oppure alfanumerica (il tipo prescelto va definito nella tabella Parametri).

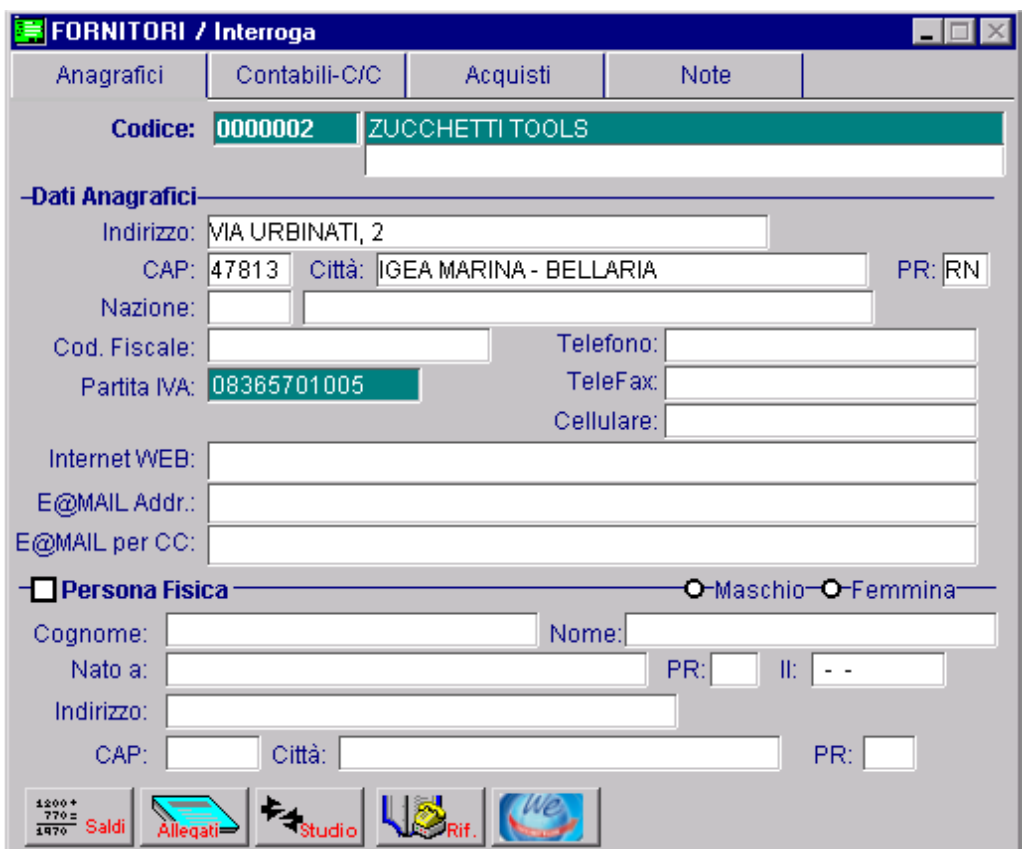

Fig. 2.10 -Anagrafica fornitori – 1° videata

### Cosa fare

Inserire nel Piano dei Conti uno o più Sottoconti in cui verranno automaticamente riepilogati tutti i dati contabili dei Fornitori.

Se vogliamo distinguere i Fornitori Italia da quelli Esteri, ad esempio, dobbiamo inserire due distinti Sottoconti che abbiano come Tipo Sottoconto "Fornitori".

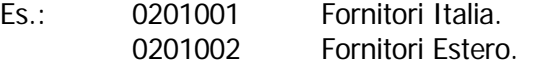

Ogni fornitore deve essere associato ad un sottoconto Fornitore.

Per ogni Fornitore è possibile gestire il Cash Flow, le Partite Aperte e gli Interessi di Mora.

Per gestire il **Cash Flow Fornitori** è necessario:

- 1) abilitare la scelta Cash Flow Fornitori nella tabella Parametri. Ricordiamo che il Cash Flow Fornitori può essere gestito Con effetti o Senza effetti. Nel primo caso il Cash Flow Fornitori è gestito per tutti i tipi di pagamento, compresi quelli che danno origine ad effetti. Nel secondo caso il Cash Flow Fornitori è gestito solo per i pagamenti di tipo contante, rimessa diretta e bonifico.
- Si può optare per la gestione Manuale o Automatica. 2) abilitare la scelta Cash Flow nei Dati Contabili dell'Anagrafica Fornitori.

Se il cash flow deve essere attivato dalla Primanota, occorre che la causale contabile utilizzata abbia il test Cash Flow valorizzato a Fornitori.

Per gestire le **Partite** è necessario:

- 1) attivare la Gestione Partite nella tabella Parametri;
- 2) attivare il test Partite Gestite nei Dati Contabili dell'Anagrafica Fornitori

Se la Gestione Partite deve essere attivata dalla Primanota, occorre anche che la causale ontabile utilizzata abbia il Test Partite abilitato in creazione o in chiusura partite (a seconda di c come viene utilizzato).

Pe r gestire gli **Interessi di Mora** è necessario:

- 1) attivare la Gestione Partite nella tabella Parametri;
- 2) attivare il test Partite Gestite nei Dati Contabili dell'Anagrafica Fornitori
- 3) nell'Anagrafica Fornitori valorizzare il test Interessi di Mora a Merce Deperibile o Applicati.

Nell'Anagrafica Fornitori sono disponibili alcuni bottoni. Analizziamone il funzionamento.

#### √<sup>m</sup> Saldi

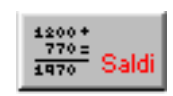

Questo bottone permette di accedere all'archivio saldi contabili del fornitore.

#### **<sup>∕</sup> Allegati**

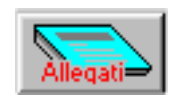

Questo bottone permette di accedere ai dati che venivano stampati sui vecchi allegati fornitore.

#### <sup></sub>
<sup>

Trasferimento Studio</sup></sup>

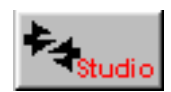

Questo bottone permette di definire la codifica del fornitore all'interno dello Studio. E' attivo solo se è installato ed è attivo il modulo Trasferimento Studio.

#### **<sup></sub>** Riferimenti</sup>

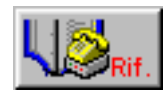

Questo bottone permette di inserire i riferimenti fornitore per l'inoltro dei fax.

**<sup>
∕</sup> Servizi We** 

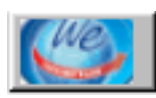

Tramite questo bottone è possibile inserire i dati relativi alla creazione dell'account per la gestione dei Servizi We.

#### √<sup>n</sup> Interessi di mora

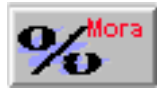

Tramite questo bottone è possibile inserire il saggio di interesse che si intende applicare al fornitore per il calcolo degli interessi di mora.

#### <sup>n</sup> Destinazioni diverse

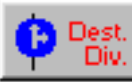

Questo bottone permette di accedere alle eventuali destinazioni diverse, utilizzate, in gestione vendite, per la spedizione di merce.

Entrare nell'archivio per inserire le eventuali Destinazioni Diverse utilizzabili in fase di emissione bolle di consegna.

Se non sono installate le Vendite questo bottone è praticamente inutile.

#### **√** Contratti

Questo bottone permette di visualizzare i contratti di acquisto stipulati con il fornitore.

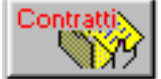

Al termine dell'inserimento dei Fornitori fare una stampa dell'Anagrafica Completa (usando l'opzione di controllo dell'esattezza del Codice Fiscale e della Partita Iva) e fare un controllo accurato dei dati inseriti.

# Risultato

Un archivio anagrafico Fornitori completo e verificato è il miglior modo per iniziare. E' sempre possibile inserire dei dati mancanti anche in un secondo tempo, ma il tempo impiegato

per fare un buon lavoro iniziale sarà ampiamente ripagato.

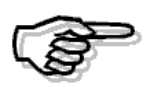

Si rimanda la MANUALE UTENTE per ulteriori dettagli sulle videate e l'elenco dei campi richiesti

# <span id="page-35-0"></span>**CAUSALI CONTABILI**

La Causale Contabile identifica il tipo di registrazione in Primanota ovvero stabilisce se il movimento di primanota è una "semplice" registrazione di DARE/AVERE, se genera un movimento nel Cash Flow, nelle Partite Aperte, oppure se interessa anche i Registri Iva.

### Cosa fare

Occorre analizzare accuratamente quali sono le registrazioni che possono interessare, stabilire innanzitutto se si vuole gestire la Competenza Contabile, il Cash Flow , le Partite aperte o gli insoluti.

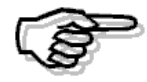

Precisiamo che per quanto riguarda il Cash Flow e le Partite Aperte possono essere scelti tipi di funzionamento diversi e il loro aggiornamento può essere differente se si opera dalla primanota o dalla gestione vendite. Le causali riportate vogliono essere soltanto di esempio per capire la logica di funzionamento di questo archivio e rendere in grado l'utente di caricare nuove causali. Per il funzionamento del Cash Flow e delle Partite si rimanda agli specifici paragrafi.

Le Causali sono identificate da un codice alfanumerico di tre caratteri.

L'operatore può quindi scegliere una codifica numerica oppure una codifica composta da lettere, per una più facile identificazione mnemonica delle causali.

Ad esempio, la causale Emissione Fattura può essere codificata con codice 001 oppure con codice EF (Emissione Fattura).

Una causale con movimentazione iva richiede l'impostazione del codice di Contropartita iva, cioè il Sottoconto che deve accogliere l'importo Iva.

I Sottoconti Iva devono essere inseriti nel Piano dei Conti ed avere il campo Tipo sottoconto Iva. E' consigliabile inserire i seguenti Sottoconti:

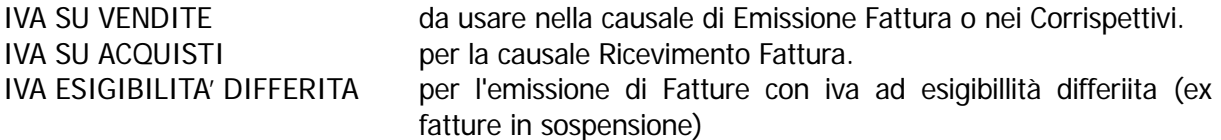
Vediamo di seguito alcuni esempi delle principali causali contabili:

#### Emission e fattura

Le registrazioni eseguite con questa causale confluiscono sul Registro Iva Vendite (vedi il campo Tipo Registro Iva)

L'Iva viene addebitata al Sottoconto Iva Vendite, posto in Avere (vedi il campo Contropartita Iva e Dare/Avere Iva).

Se si vogliono gestire le Partite Aperte occorre:

- 1) attivare la Gestione Partite nella tabella Parametri
- 2) usare una Causale che abbia il test Partite valorizzato a Crea partite.

Per gestire il Cash Flow occore:

- 1) abilitare la scelta Cash Flow Fornitori nella tabella Parametri.
- 2) usare una Causale che abbia il test Cash Flow valorizzato a Clienti

L'esempio della figura seguente riguarda l'emissione di una fattura con possibilità di gestione di Partite aperte e Cash Flow.

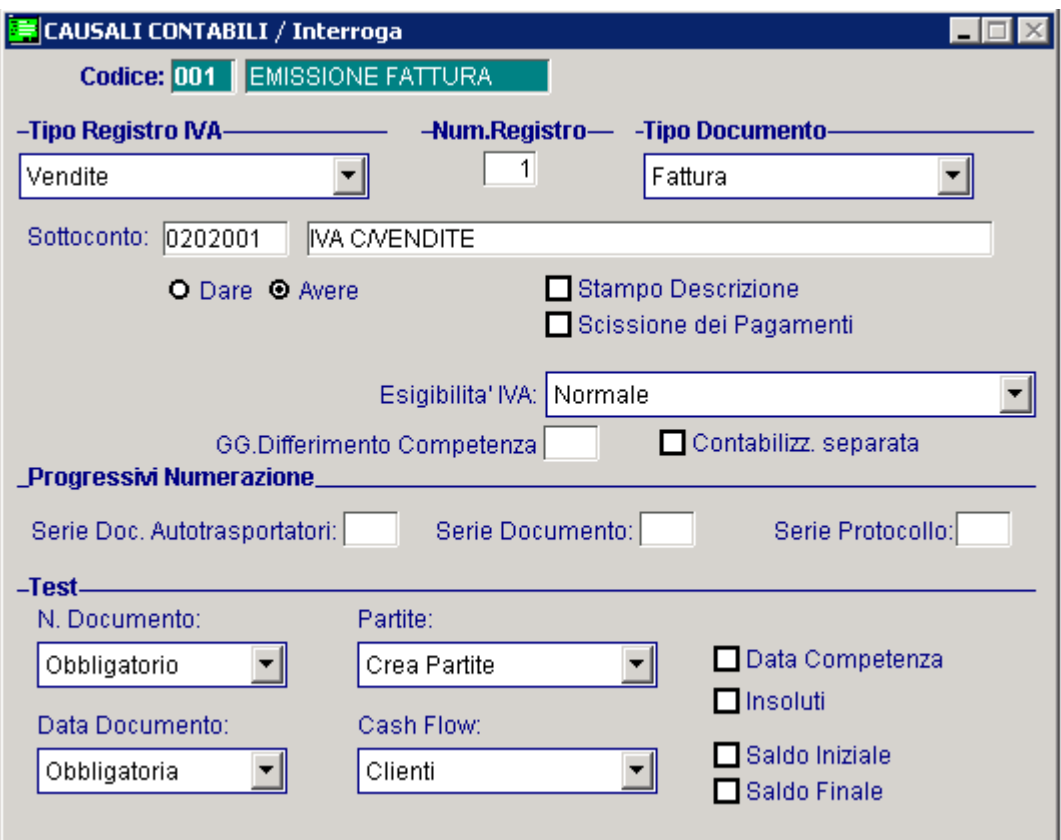

Fig. 2.11 -Emissione fattura con Partite Aperte e Cash Flow

## Incasso Fattura

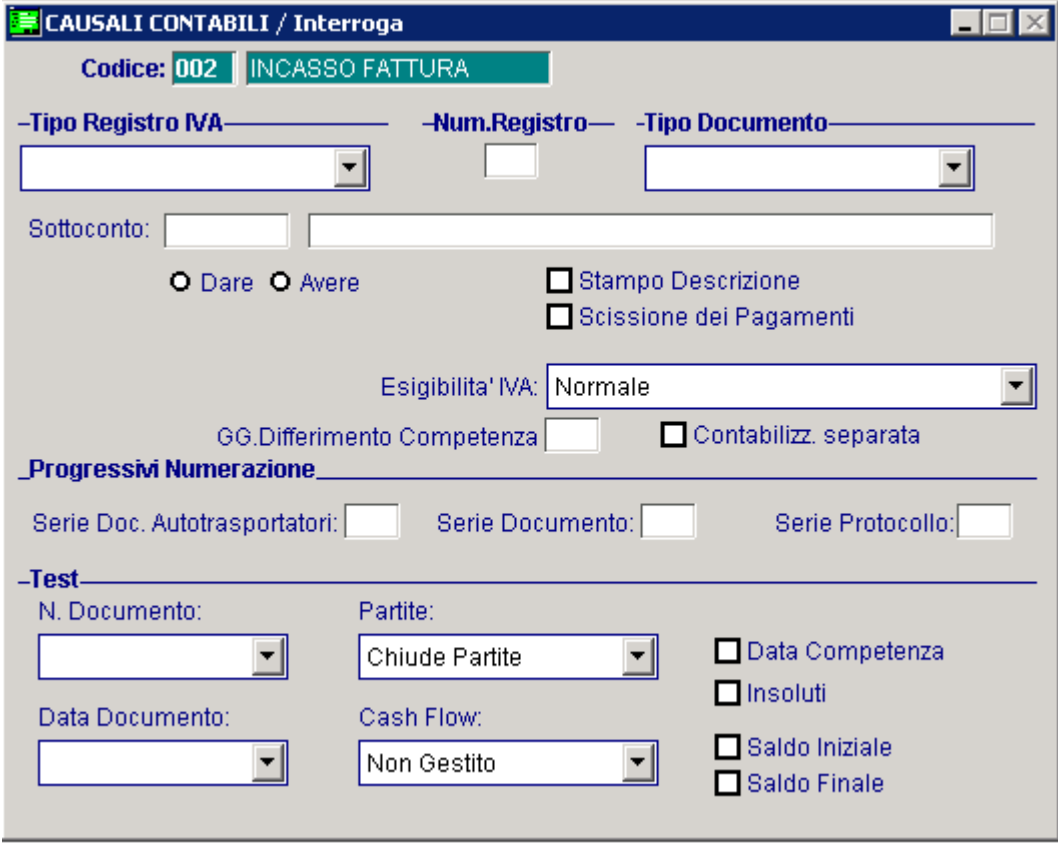

Fig. 2.12 - Incasso fattura

## Emissione Fattura con Cambio Competenza

Se si vogliono fare registrazioni con Competenza Contabile o Iva diversa dalla data di registrazione inserire delle Causali con Test Data Competenza attivata e mettere attivato anche il campo Competenza della Tabella Parametri.

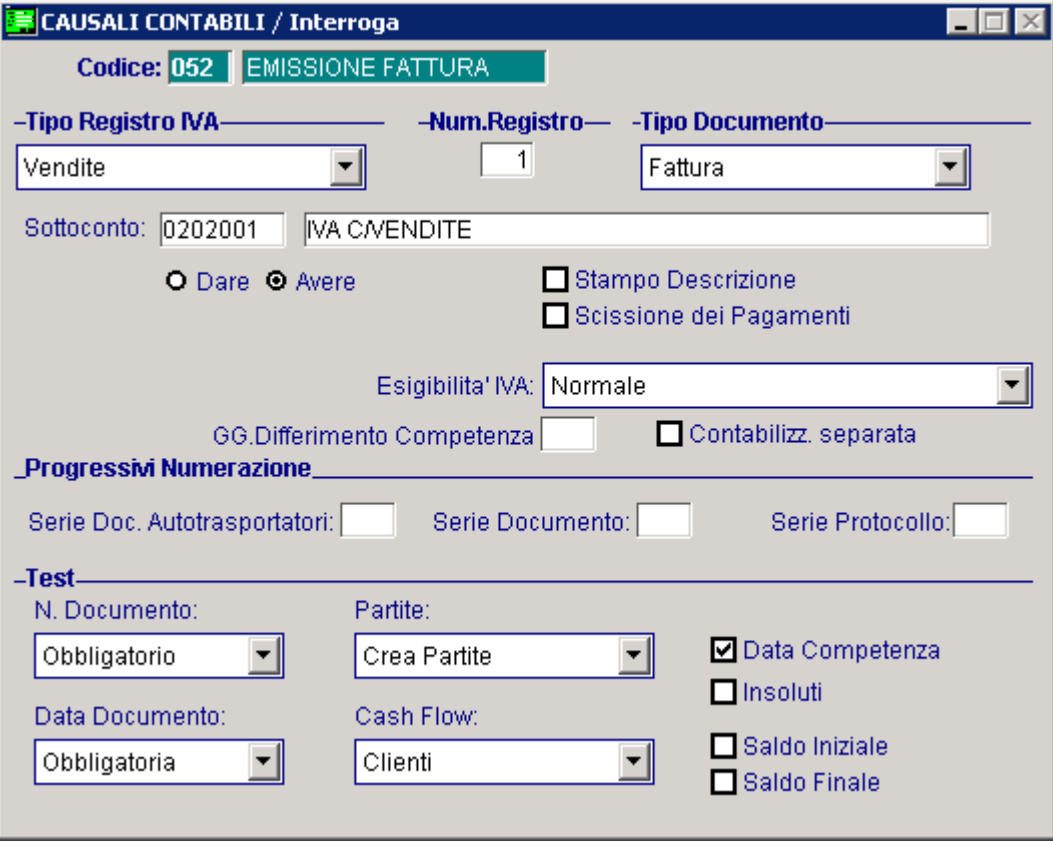

Fig. 2.13 -Emissione fattura

### Emissione Nota di Credito a Cliente

Simile alla causale Emissione Fattura, ma con campo Dare/Avere Iva =D e campo Tipo Documento = Nota di Credito.

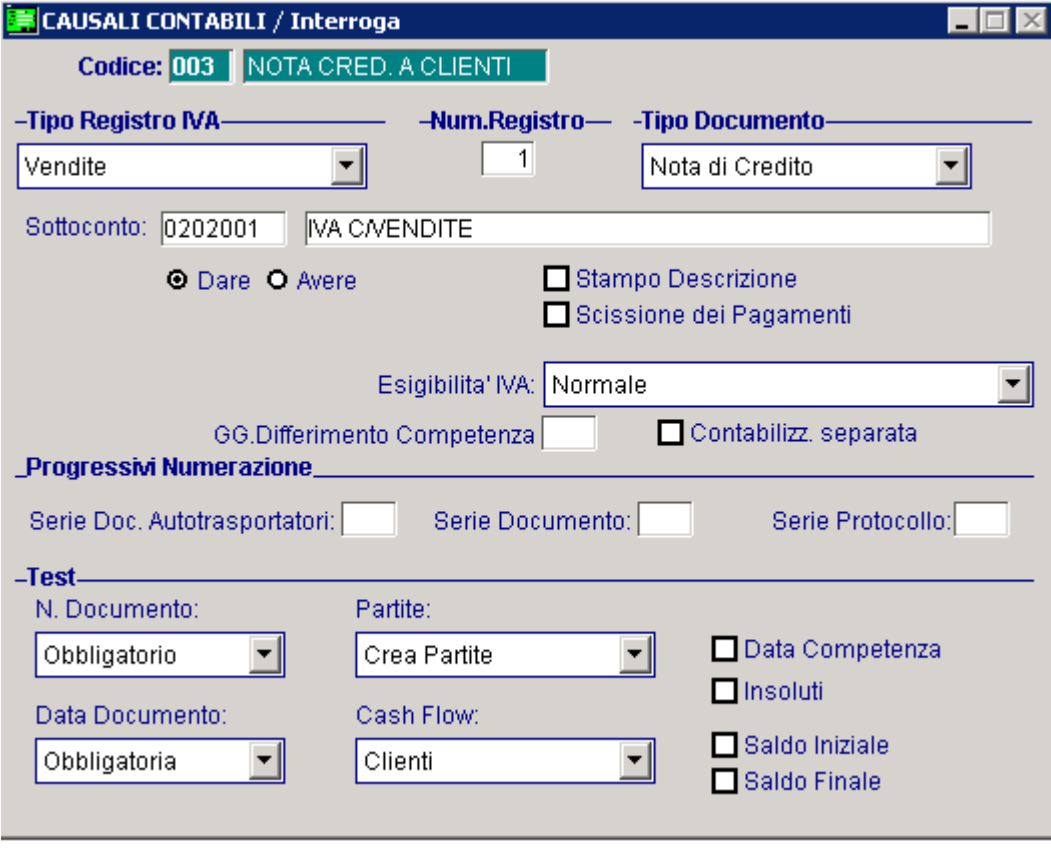

Fig. 2.14 - Nota credito a clienti

### Emissione Fattura a Cliente Intracomunitario

Simile alla causale di Emissione Fattura , ma con campo Tipo Documento Fattura CEE. Da notare come questa causale sia stata codificata con codice in lettere.

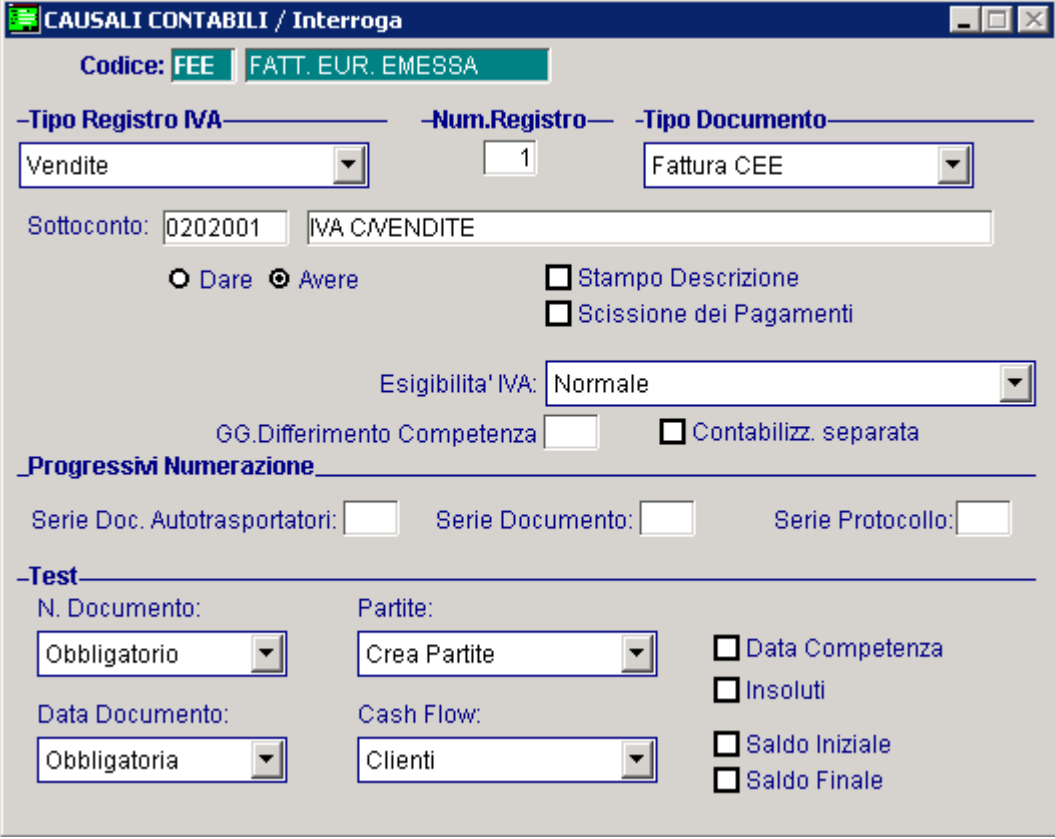

Fig. 2.15 -Emissione fattura a cliente intracomunitario

### Emissione Nota di Credito a Cliente Intracomunitario

Simile alla causale della figura precedente, ma con campo Dare/Avere Iva =D e campo Tipo Documento = Nota di Credito CEE .

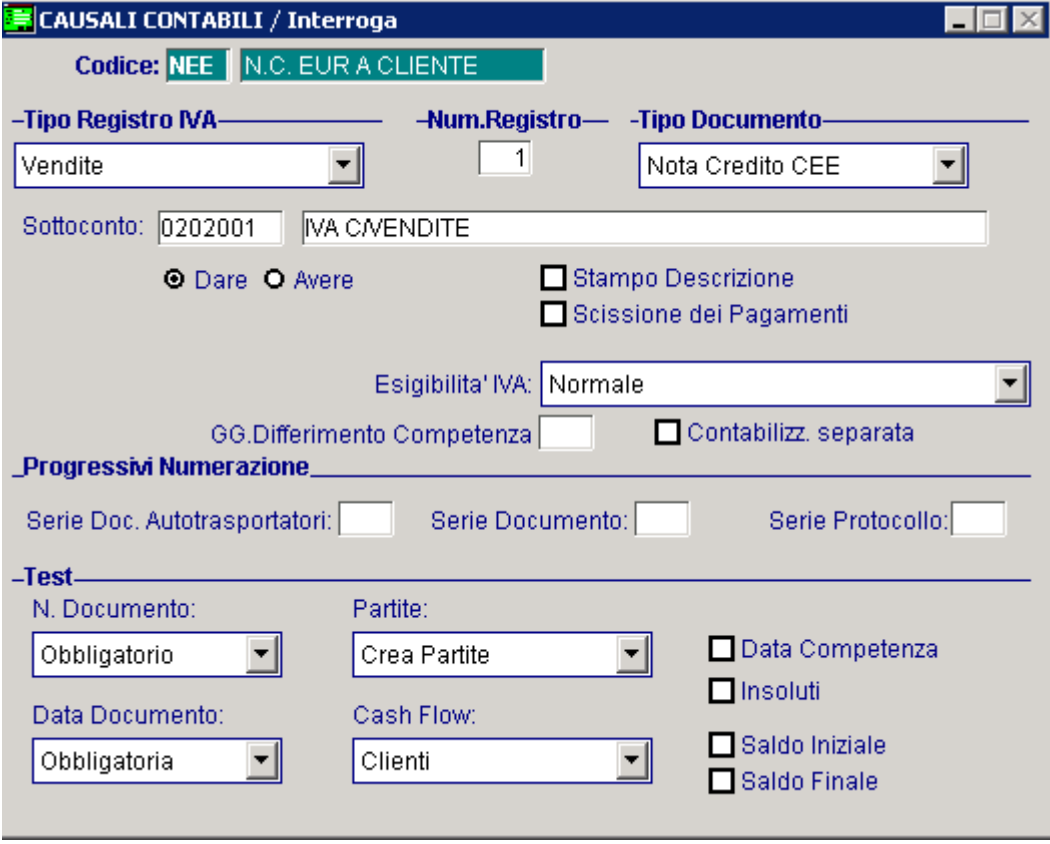

Fig. 2.16 -Nota di credito a cliente intracomunitario

## Emissione Fattura con Iva ad Esigibilità Differita

sottoconto Iva ad Esigibilità Differita e deve avere il campo Esigibilità Iva valorizzato a Differita DL 313/97. Deve essere caricata in modo simile alla causale di Emissione Fattura, ma deve movimentare il

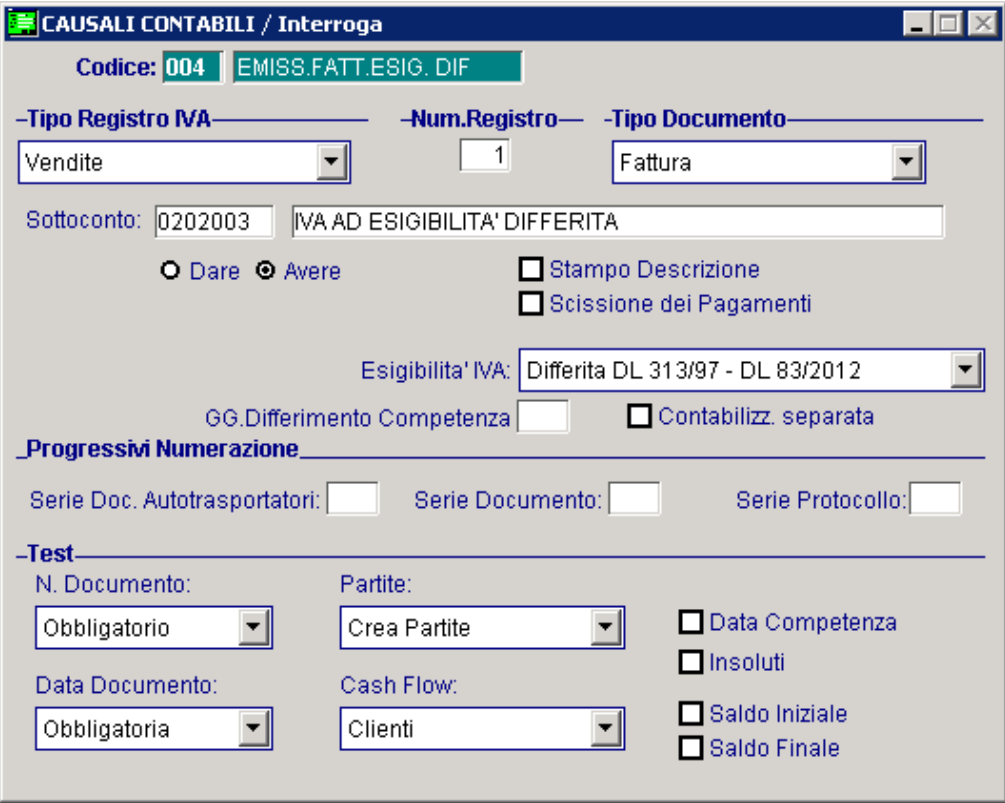

Fig. 2.17 – Emissione fattura con iva ad esigibilità differita

## Incasso Fattura con Iva ad Esigibilità Differita

Questa causale è simile alla causale Emissione Fattura.

Deve operare sul registro Iva Vendite in quanto è in quel momento che la fattura diventa rilevante ai fini iva.

Il campo Esigibilità Iva deve essere valorizzato a Incasso Differita.

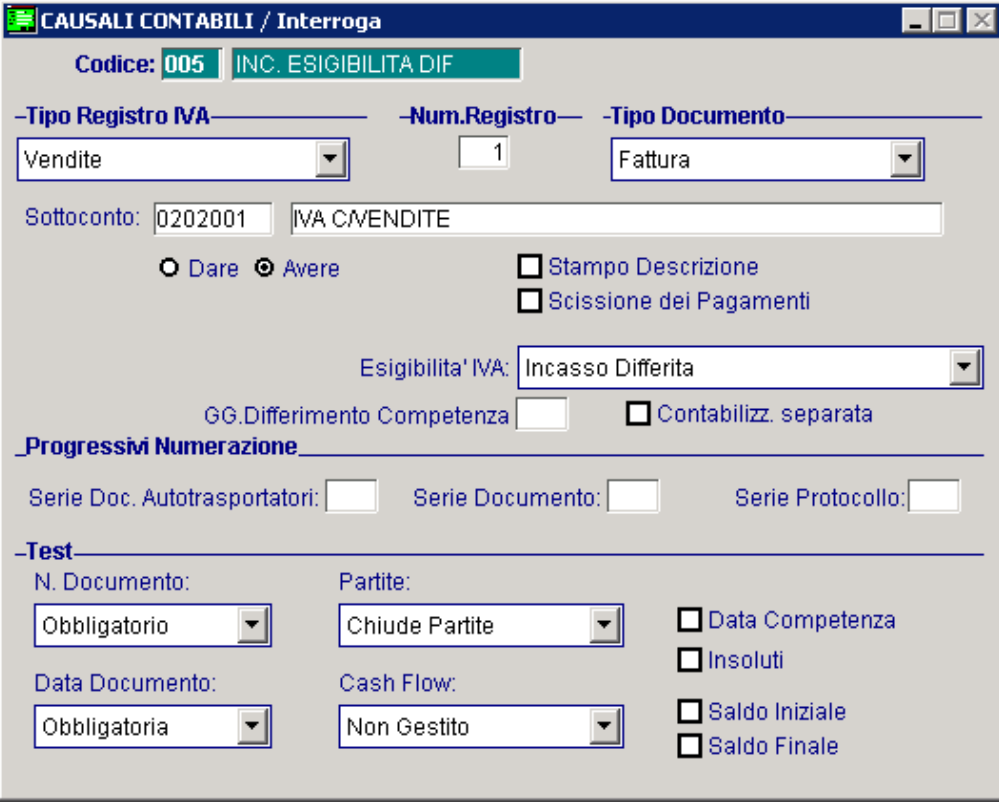

Fig. 2.18 – Incasso fattura con iva ad esibilità differita

### Emissione Fattura con Iva per Cassa

Questa casuale contabile è identica alla causale di Emissione Fattura con Iva d Esigibilità Differita, ma movimenta il sottoconto Iva ad Esigibilità Differita per Cassa ovvero un sottoconto Iva che oltre al flag "Partite" attivato ha anche attivato il flag "IVA per cassa".

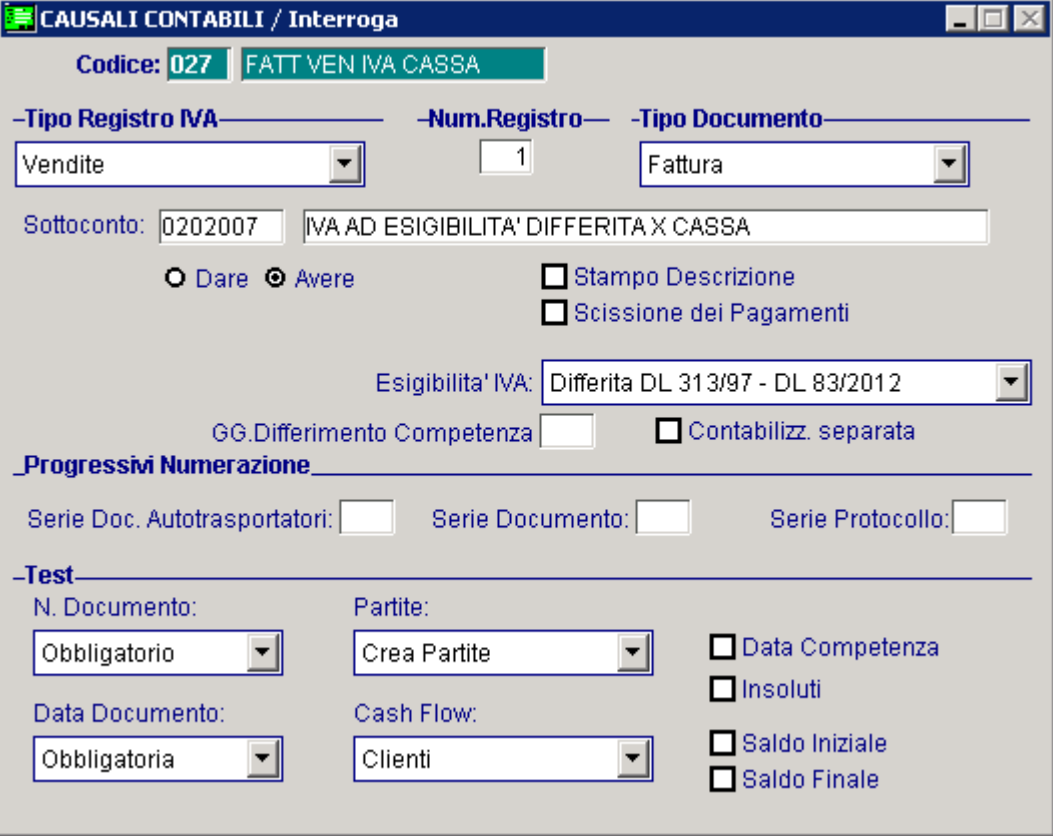

Fig. 2.19 – Emissione Fattura con Iva per cassa

## Incasso Fattura con Iva per Cassa

Questa casuale è perfettamente identica alla causale di Incasso Fattura ad Esigibilità Differita.

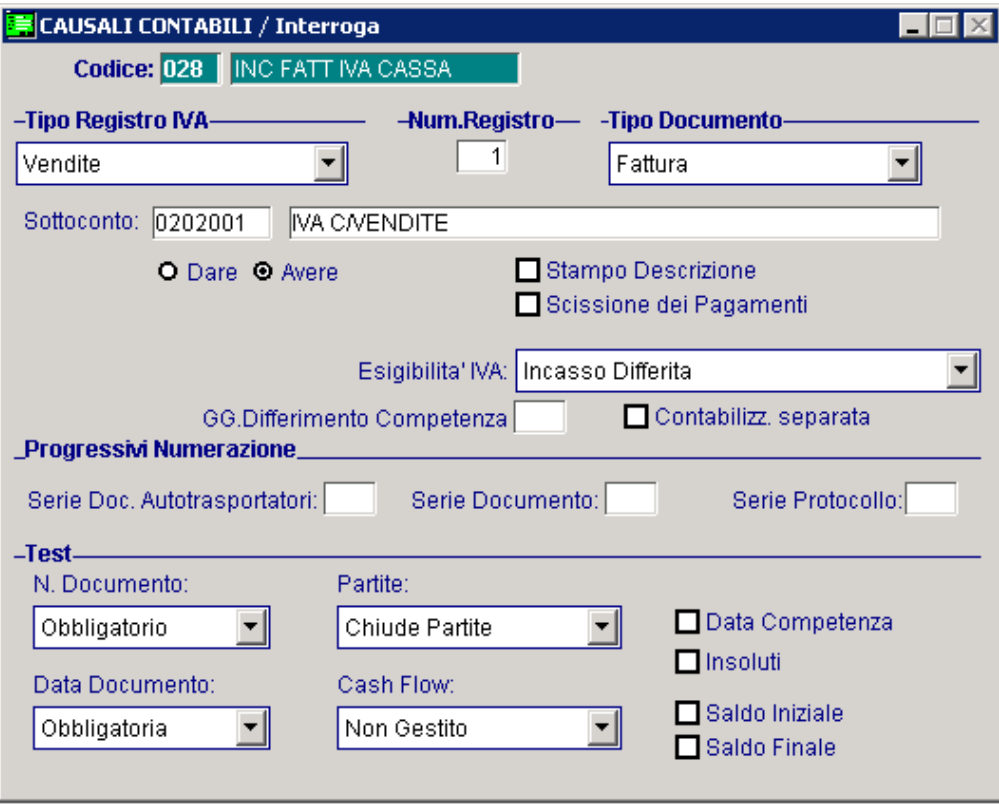

Fig. 2.20 – Incasso Fattura con Iva per cassa

#### Emissione Fattura con Iva Split Payment

Questa causale dev e essere utilizzata per le emissioni fatture ad Enti pubblici con il meccanismo della Scissione Pagamenti (Iva Split Payment).

La particolarità di questa causale è il flag "Scissione dei Pagamenti" attivato.

L'attivazione di questo flag, permette, in fase di contabilizzazione documenti, di generare lo storno dell'Iva che in questo regime viene versata direttamente dall'ente pubblico.

E' consigliabile, inoltre, movimentare un sottoconto Iva diverso dal normale sottoconto Iva vendite in modo da tenere distinta l'iva vendite ordinaria dall'iva vendite di quste fatture.

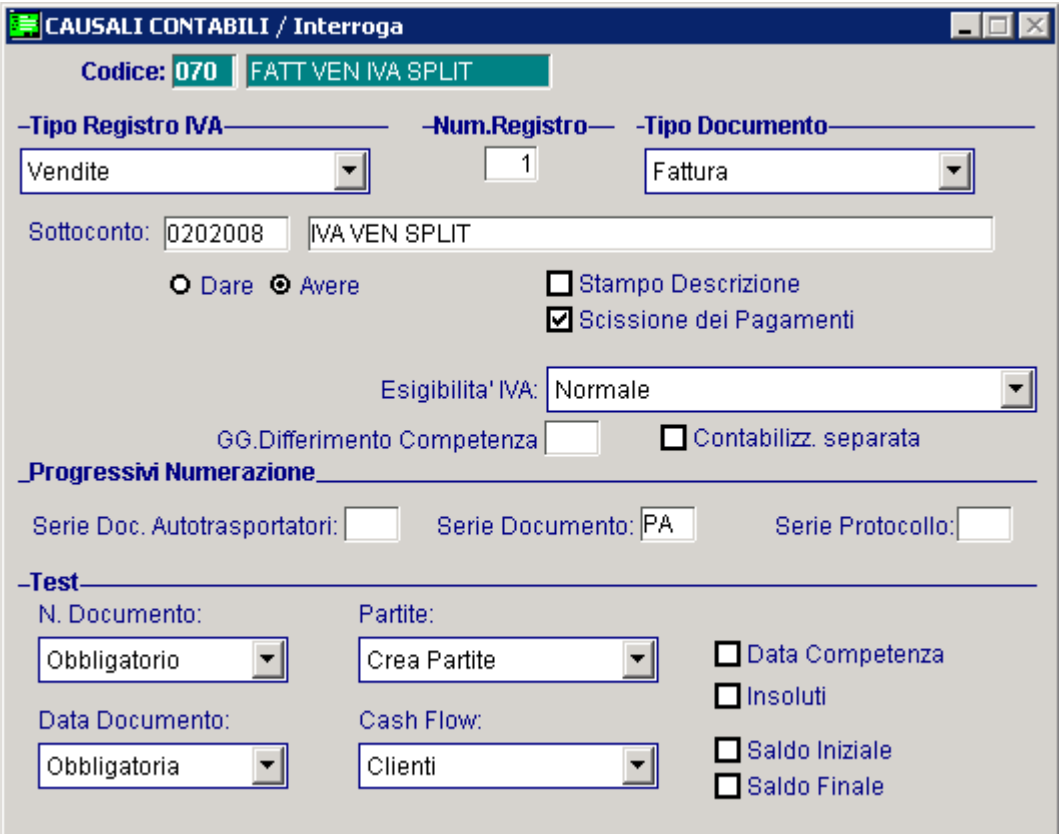

Fig. 2.21 – Emissione Fattura con Iva Split Payment

## Storno Iva Split Payment

Questa casuale deve essere utilizzata per stornare l'Iva delle fatture emesse in regime di Scissione Pagamenti.

Come potete vedere dall'imagine sotto riportata, è una causale genererica che salda le partite.

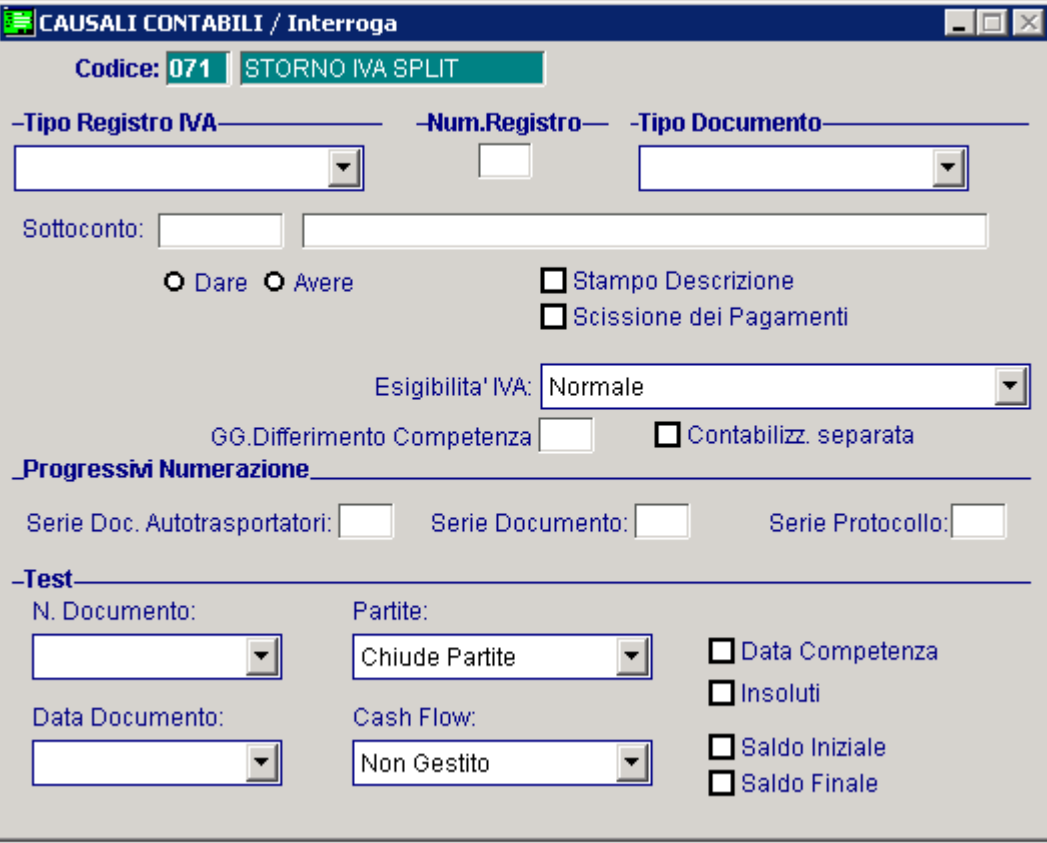

Fig. 2.22 - Giroconto Iva Split payment

### Ricevimento Fattura

Le registrazioni fatte con questa causale vanno sul Registro Iva Acquisti (vedi Tipo Registro Acquisti). L'Iva va addebitata al sottoconto Iva Acquisti che viene posto in Dare.

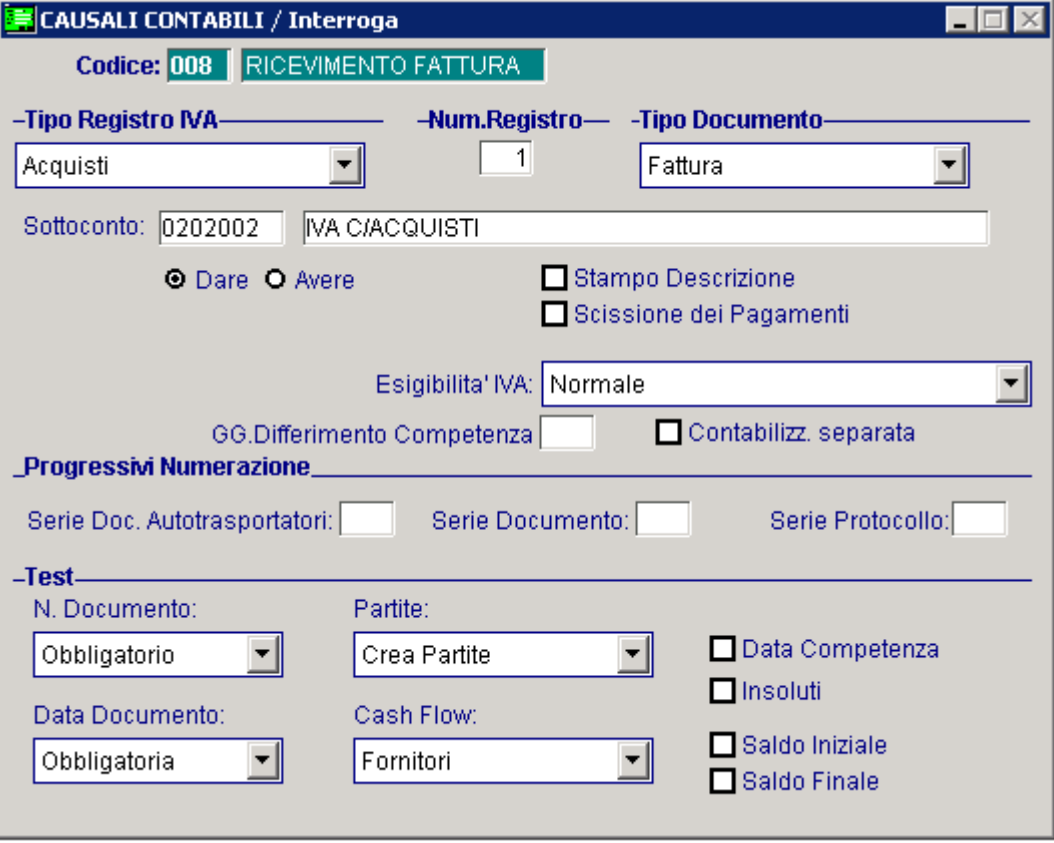

Fig. 2.23 – Ricevimento fattura

### Ricevimento Nota di Credito da Fornitore

Simile alla Causale Ricevimento Fattura, ma con campo Dare/Avere Iva = A e campo Tipo Documento Nota di Credito.

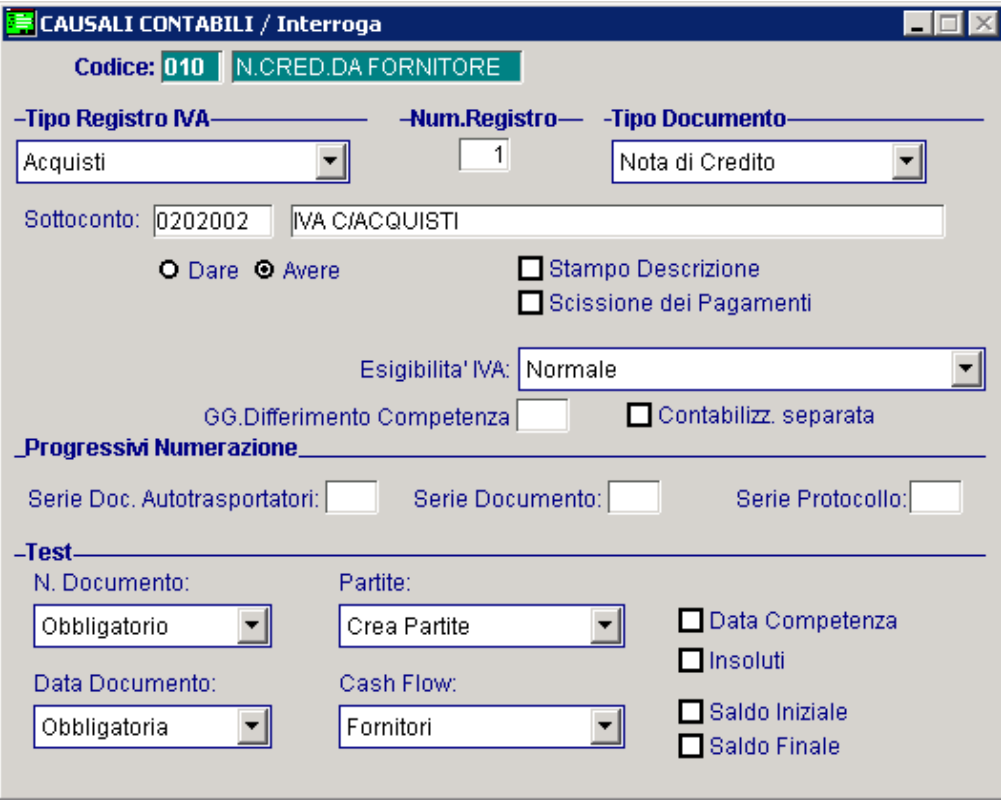

Fig. 2.24 - Nota credito da fornitore

### Ricevimento Fattura da Fornitore Intracomunitario

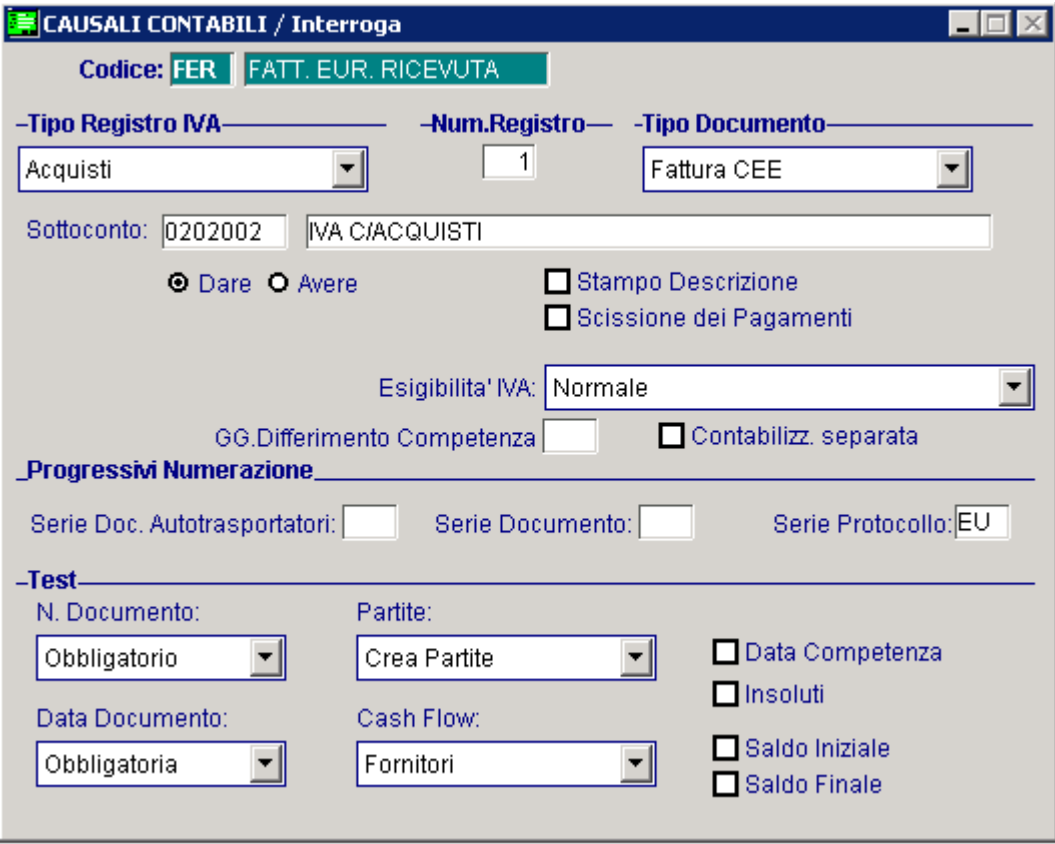

Simile alla causale di Ricevimento Fattura, ma con campo Tipo Documento Fattura Cee.

Fig. 2.25 -Ricevimento fattura da fornitore intracomunitario

Come spiegato più dettagliatamente nella parte relativa all'Iva Intracomunitaria, per ogni fattura d'acquisto intracomunitario è necessario effettuare due registrazioni contabili perché il movimento deve essere riportato sia sul registro iva acquisti (prima registrazione) che sul registro iva vendite (seconda registrazione).

La causale contabile da utilizzare per effettuare la seconda registrazione è la seguente:

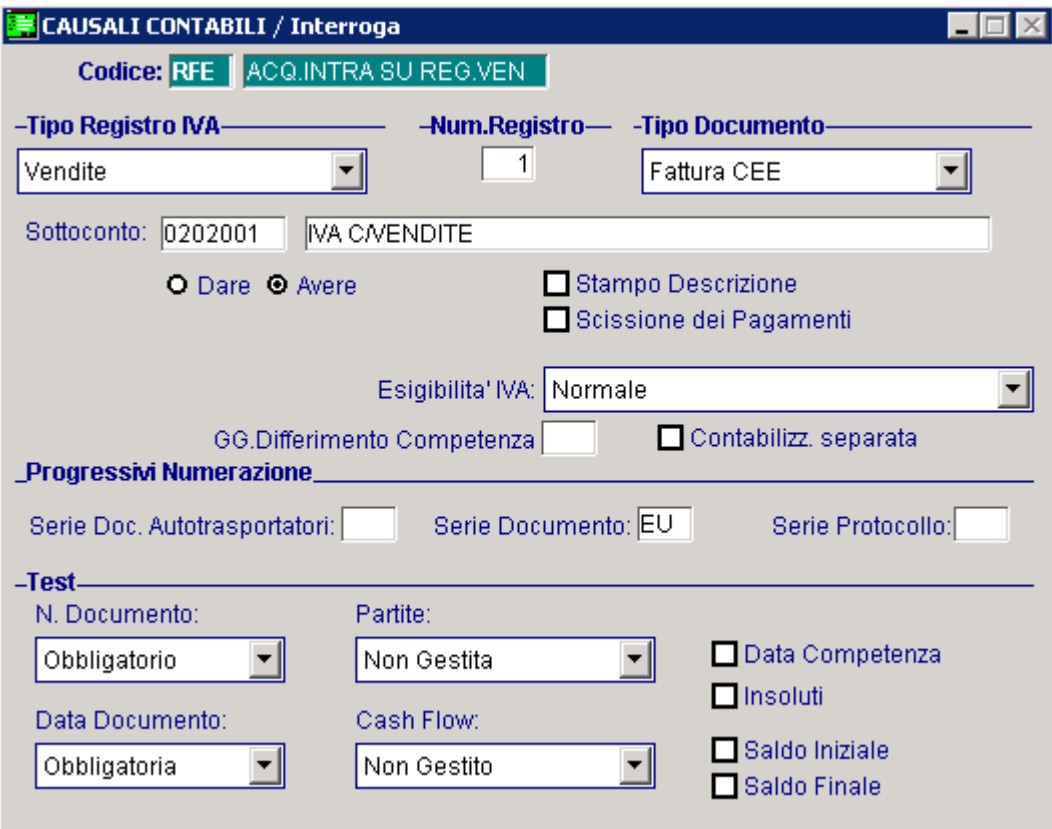

Fig. 2.26 - Acquisti Intracomunitari su registro iva vendite

### Ricevimento Nota di Credito da Fornitore Intracomunitario

Simile alla causale FER, ma con l'iva acquisti in Avere e campo Tipo Documento Nota di Credito CEE .

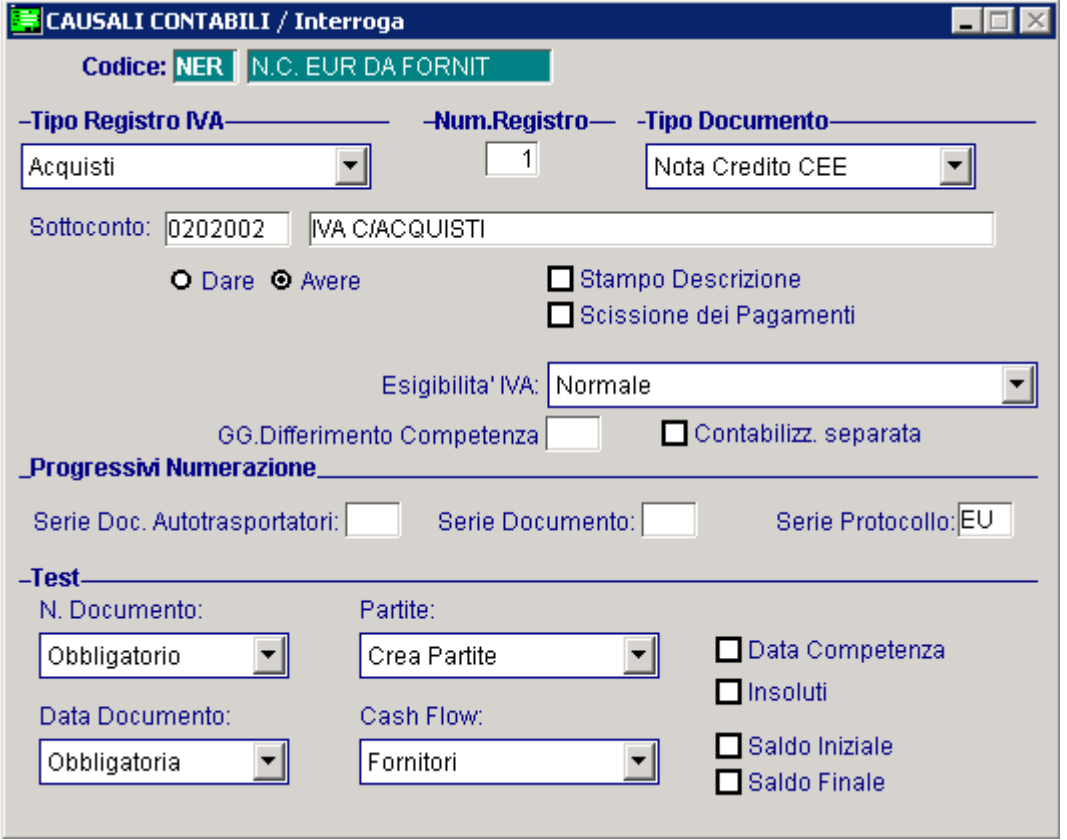

Fig. 2.27 -Nota di credito da fornitore intracomunitario

Come spiegato più dettagliatamente nella parte relativa all'Iva Intracomunitaria, per ogni nota di credito intra ricevuta è necessario effettuare due registrazioni contabili perché il movimento deve essere riportato sia sul registro iva acquisti (prima registrazione) che sul registro iva vendite (seconda registrazione).

La causale contabile da utilizzare per effettuare la seconda registrazione è la seguente:

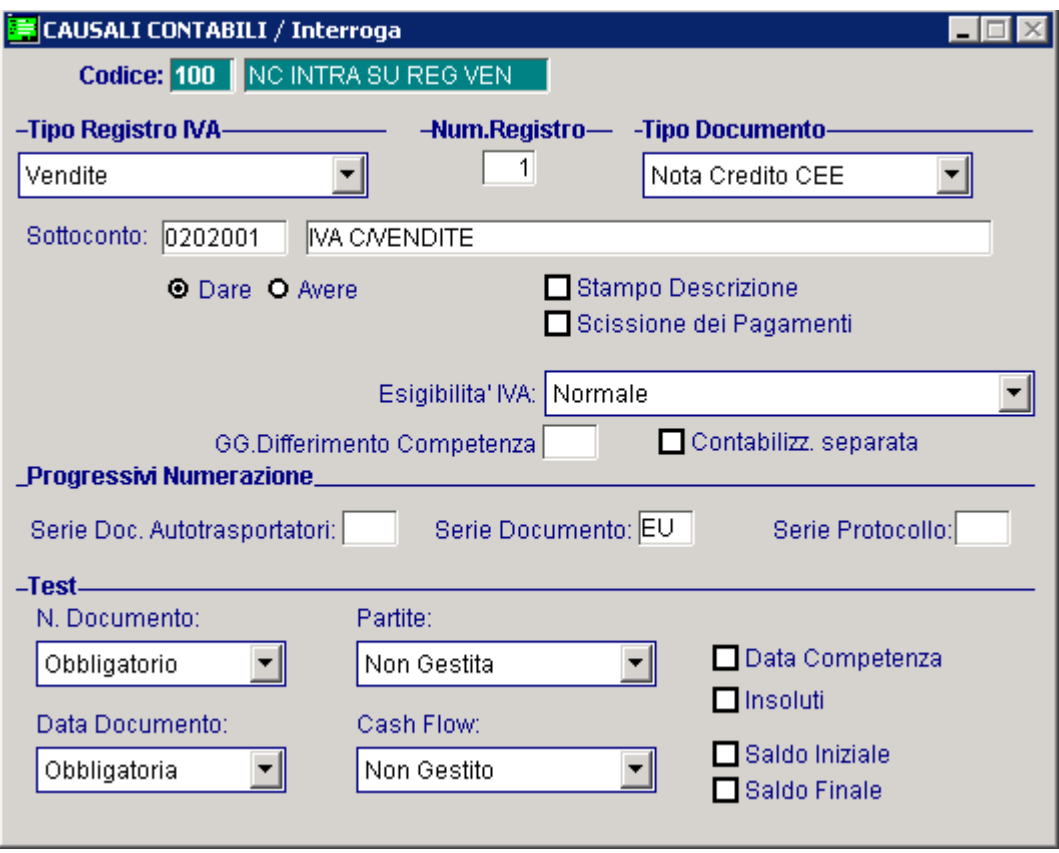

Fig. 2.28 – Nota di Credito intra su registro vendite

## Pagamento Fattura

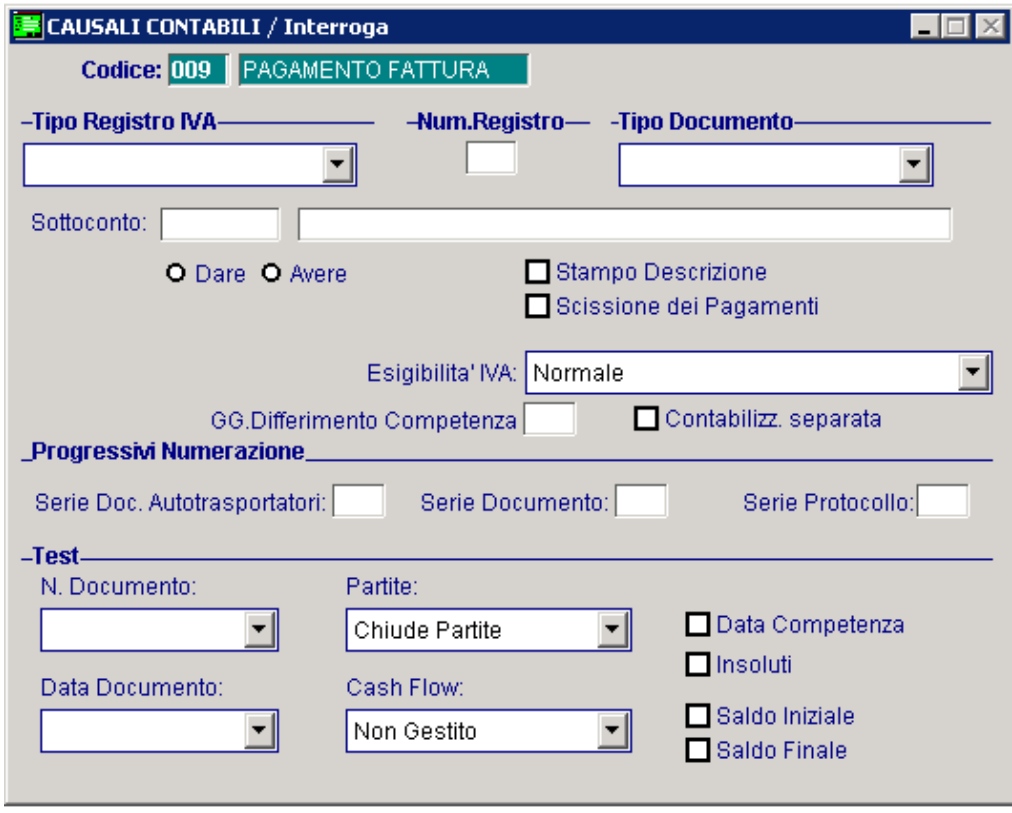

Fig. 2.29 – Pagamento fattura

## Corrispettivi con Scorporo

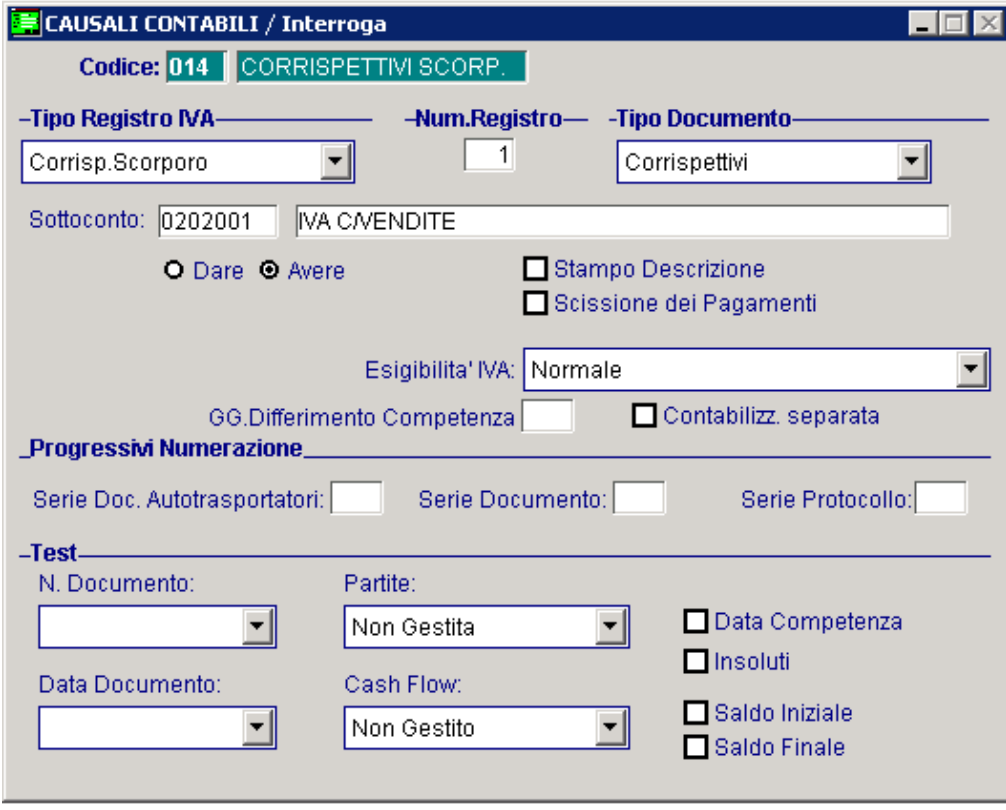

Fig. 2.30 - Corrispettivi con scorporo

## Corrispettivi con scorporo con contabilizzazione separata

Questa causale a differenza della causale precedente, ha attivo il falg "Contabilizzazione separat".

Questo flag attivabile solo nel caso di tipo documento valorizzato a Corrispettivi o Fatt. Corrispettivi consente in fase di contabilizzazione documenti/corrispettivi di effettuare registrazioni singole per documento anziché accorpate a parità di data.

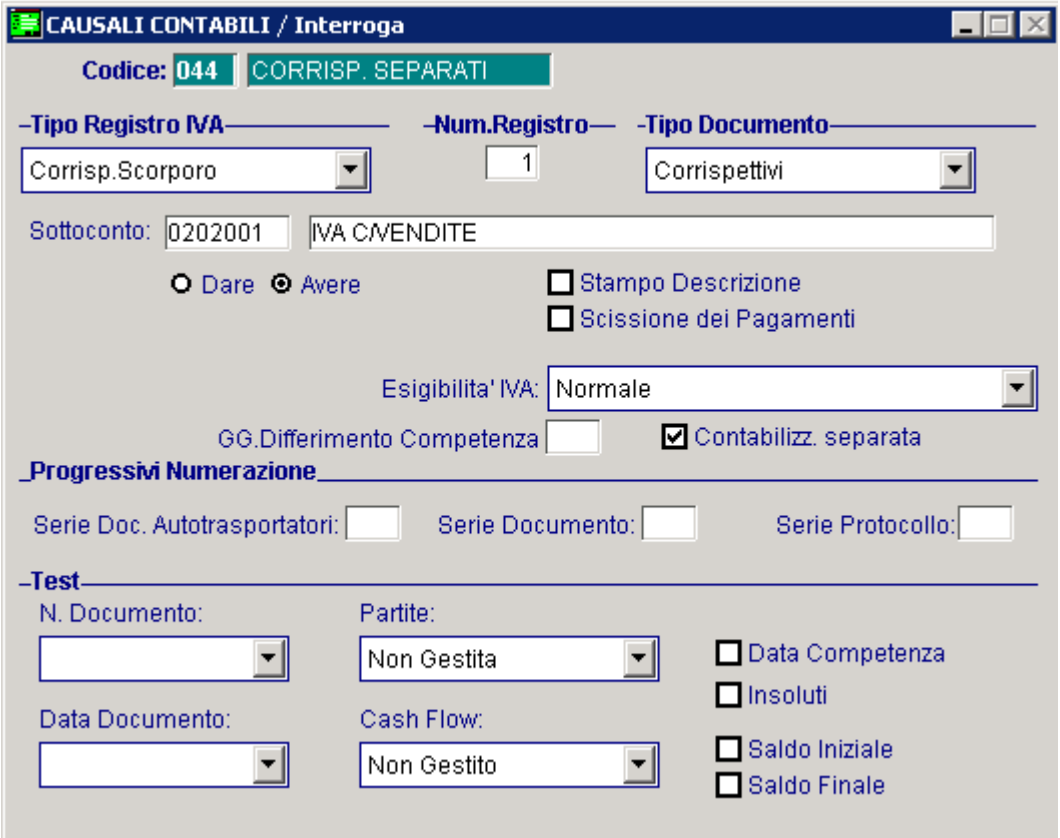

Fig. 2.31 – Corrispettivi con scorporo con contabilizzazione separata

## Fattura Compresa nei Corrispettivi

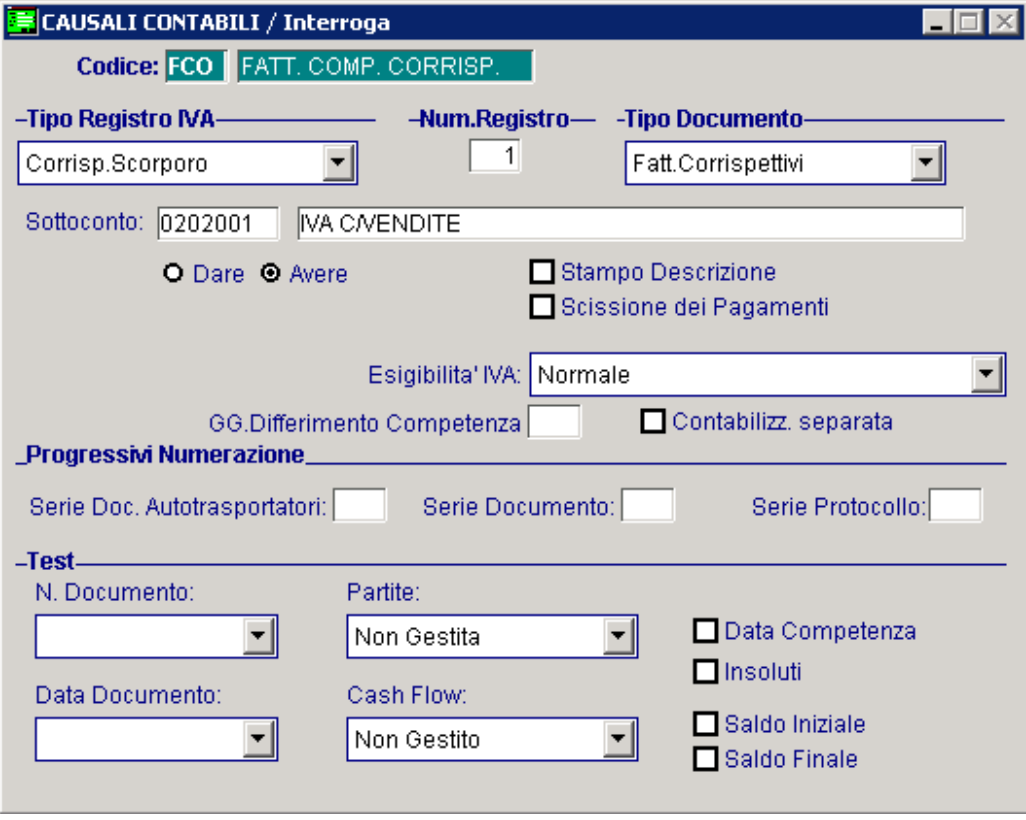

Fig. 2.32 – Fattura compresa nei corrispettivi

## Corrispettivi con Ventilazione

Simile alla figura precedente, ma con campo Tipo Registro Ventilazione.

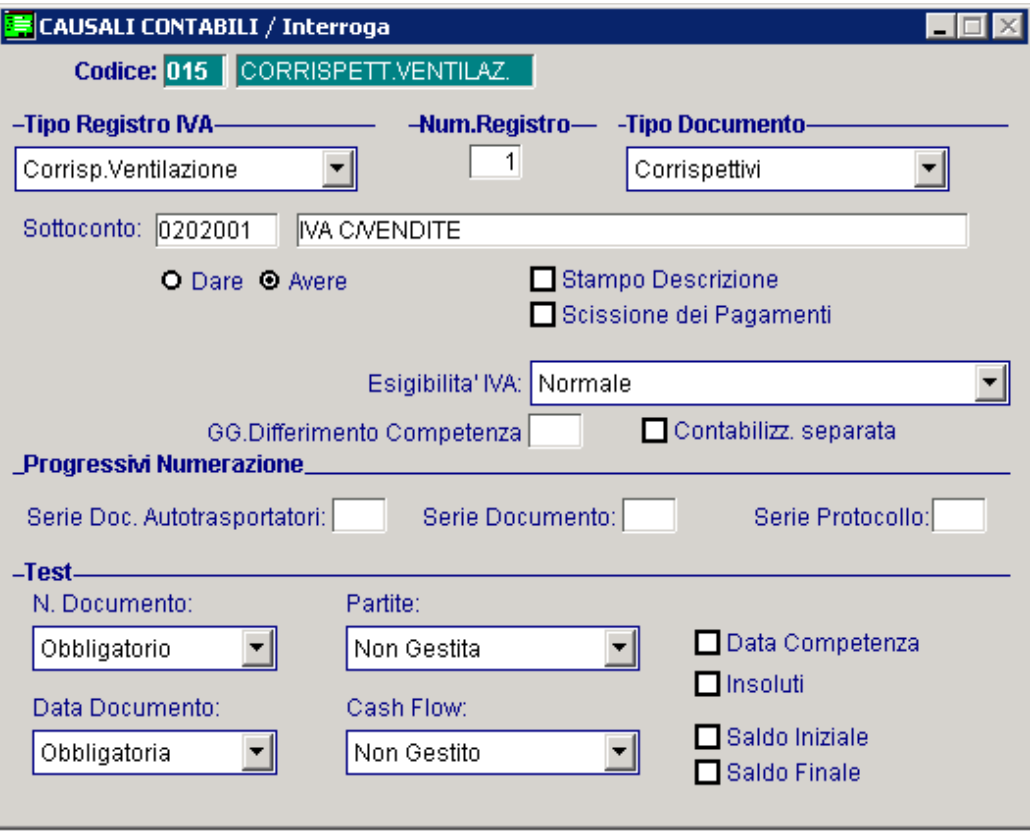

Fig. 2.33 – Corrispettivi in ventilazione

## Insoluto Cliente

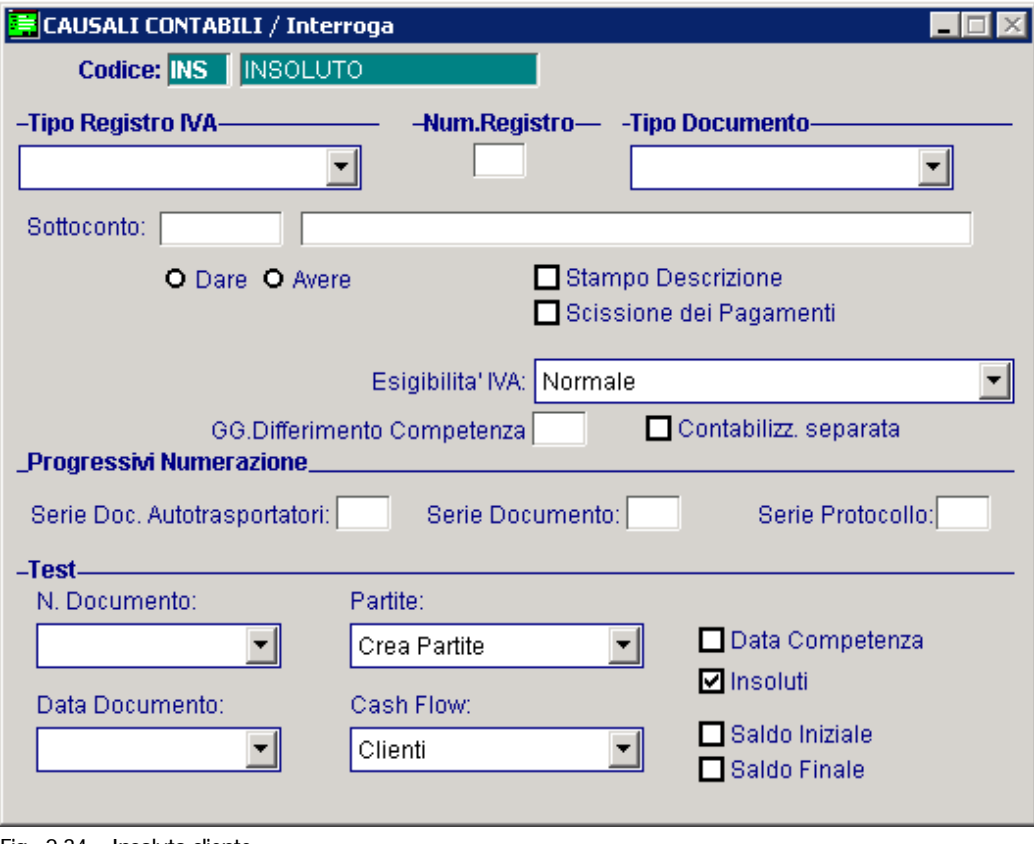

Riportiamo un esempio della causale per la gestione degli insoluti.

Fig. 2.34 – Insoluto cliente

### Apertura Conti

La causale da utilizzare per effettuare l'apertura dei conti deve avere il flag Saldo Iniziale attivato.

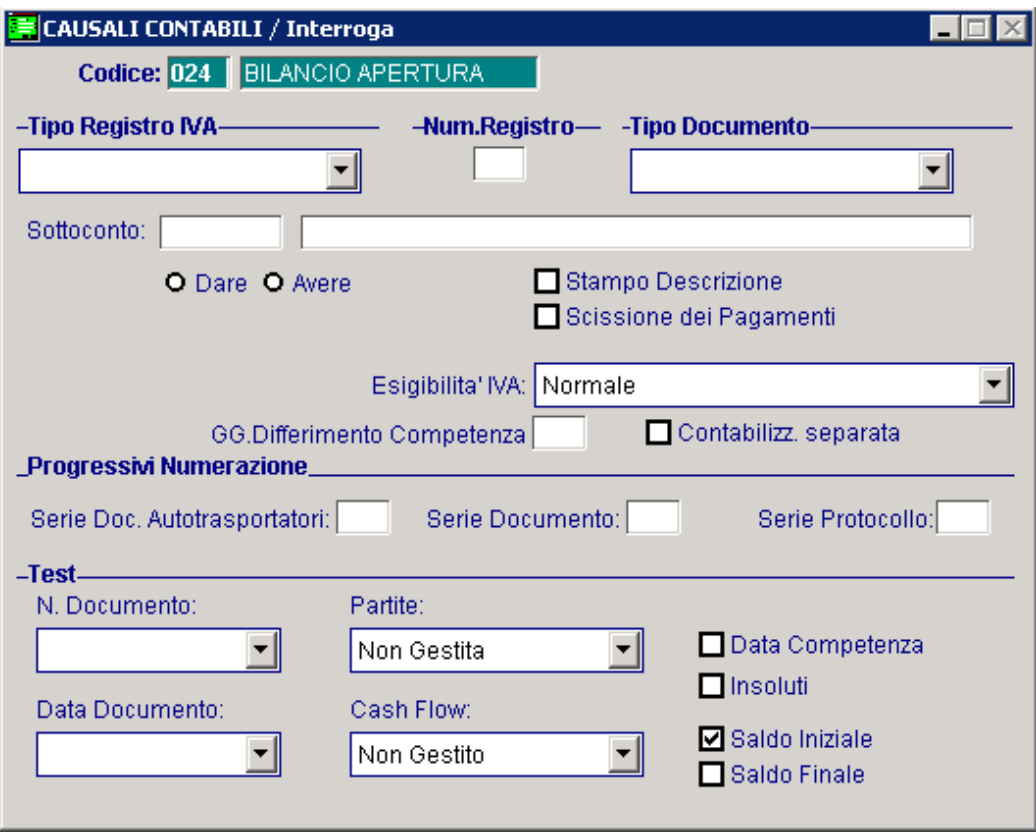

Fig. 2.35 – Apertura conti

### Chiusura Conti

La causale da utilizzare per effettuare la chiusura dei conti deve avere il flag Saldo Finale attivato.

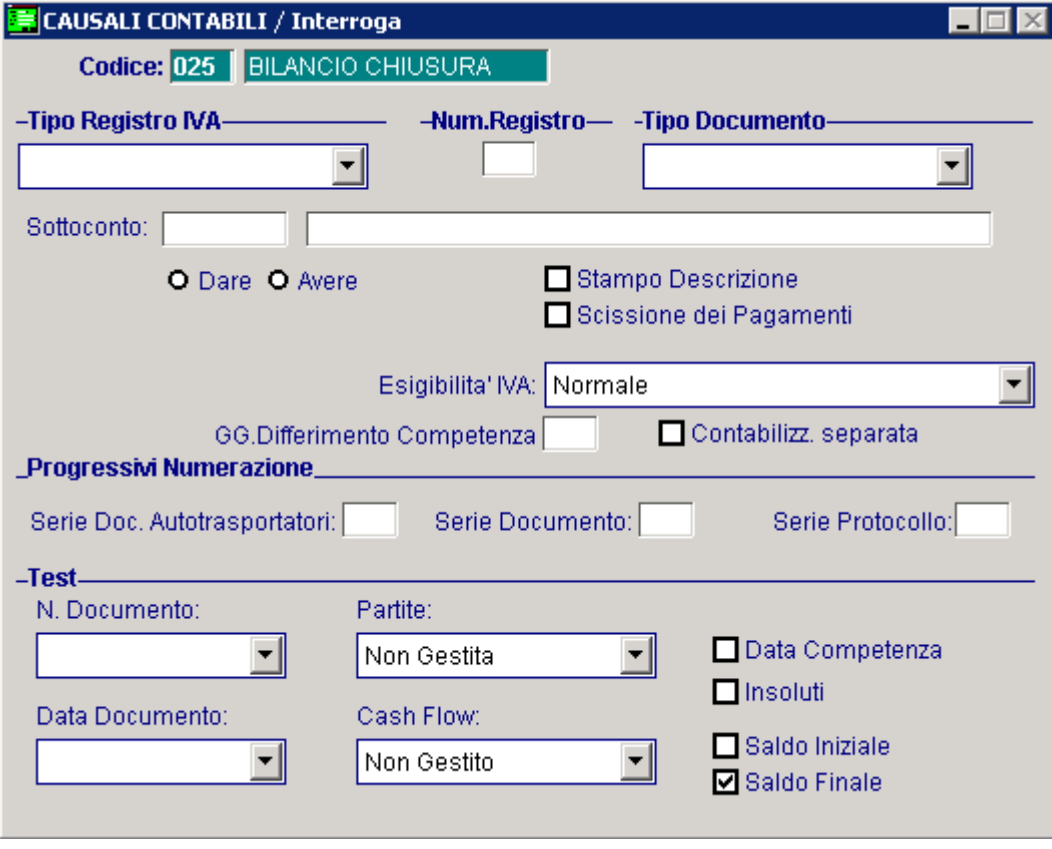

Fig. 2.36 – Chiusura conti

## Determinazione Risultato d'Esercizio

Dopo la chiusura del conto economico la procedura calcola l'utile o la perdita d'esercizio richiedendo la causale contabile con cui registrarlo.

Questa causale a differenza delle causali di chiusura e apertura conti **NON deve** avere i campi saldo iniziale e finale attivati.

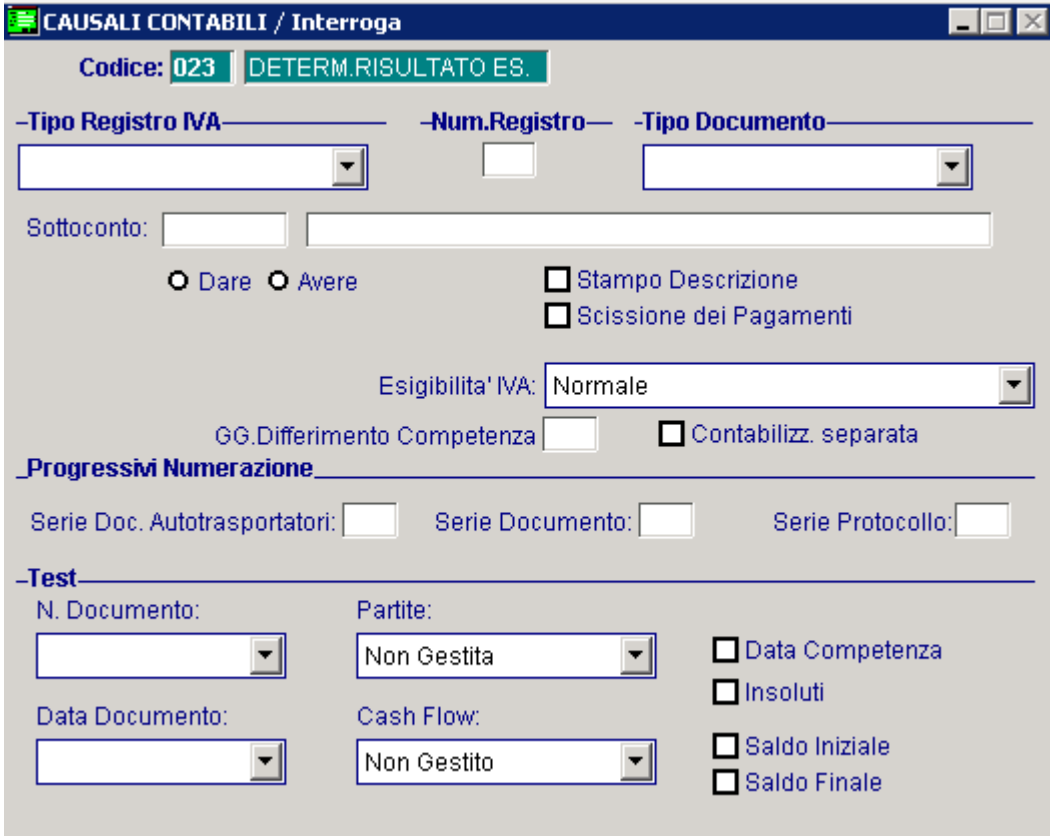

Fig. 2.37 - Determinazione utile o perdita d'esercizio

#### Ammortamento

Questa causale serve a registrare gli ammortamenti di un esercizio precedente a quello in cui viene effettuata la registrazione contabile, per questo motivo viene attivato il campo Data Competenza, se l'ammortamento viene registrato nell'esercizio a cui si riferisce, il campo Data Competenza può essere disattivato

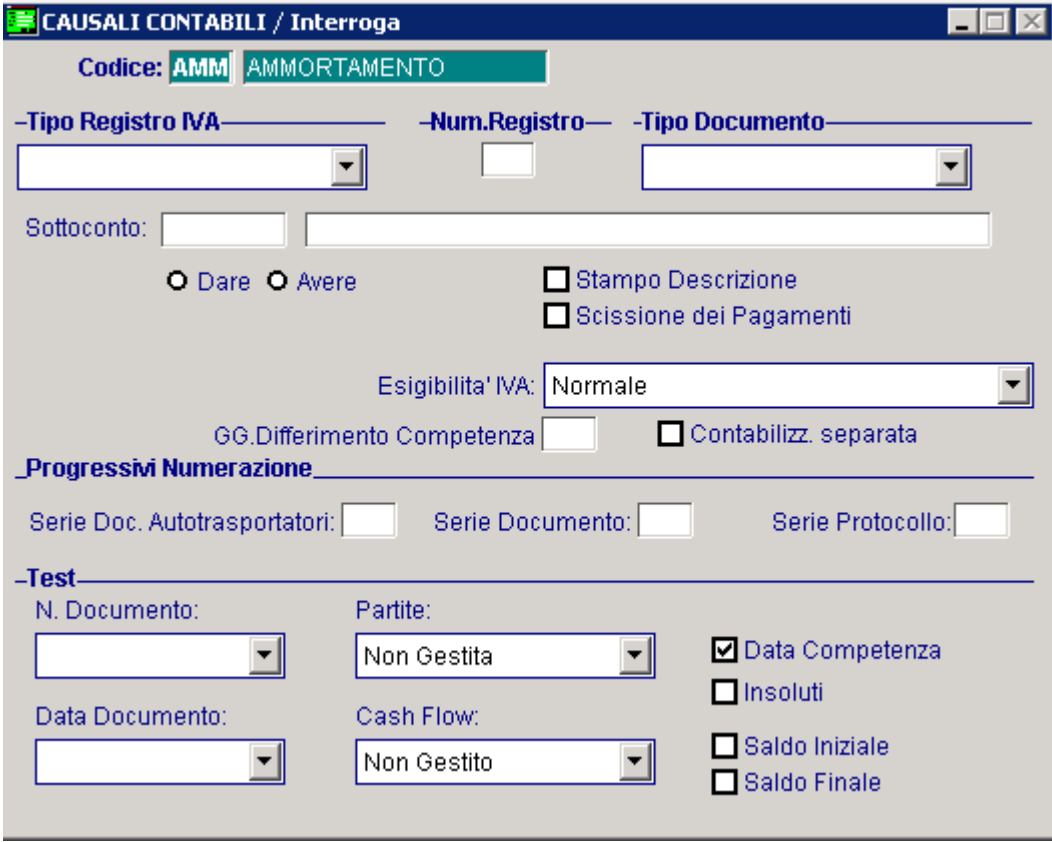

Fig. 2.38 – Ammortamento

# **CODICI I VA**

La tabella dei Codici Iva contiene tutte le aliquote ed i codici di esenzione utilizzati. I codici Iva di Ad Hoc contengono anche altre importanti informazioni necessarie al programma per risolvere casi particolari come, per esempio,:

- 1) Aggiornamento Monte Acquisti per Ventilazione
- 2) Ventilazione ad aliquota diversa
- 3) Gestione plafond
- 4) Calcolo del Prorata
- 5) Applicazione bolli in fattura
- 6) Iva agricola, ecc…

#### Cosa fare

Il codice delle aliquote iva in vigore e delle varie esenzioni può essere assegnato liberamente. Può essere un semplice codice progressivo oppure può essere un codice con un riferimento diretto all'aliquota o all'esenzione.

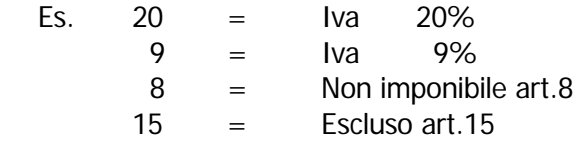

L'operatore deve inserire tutti i codici iva relativi alle aliquote e le esenzioni, non dimenticando di inserire i codici relativi all'iva indetraibile.

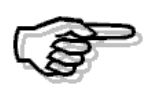

Per maggiori dettagli sui campi richiesti in fase di caricamento dei codici iva, si rimanda alla consultazione del MANUALE UTENTE

Vediamo di seguito alcuni esempi di codici Iva.

Per quanto riguarda le aliquote Iva con compensazione e relativi codici Iva di acquisto rimandiamo al paragrafo dedicato ai regimi agricoli.

## Aliquota normale

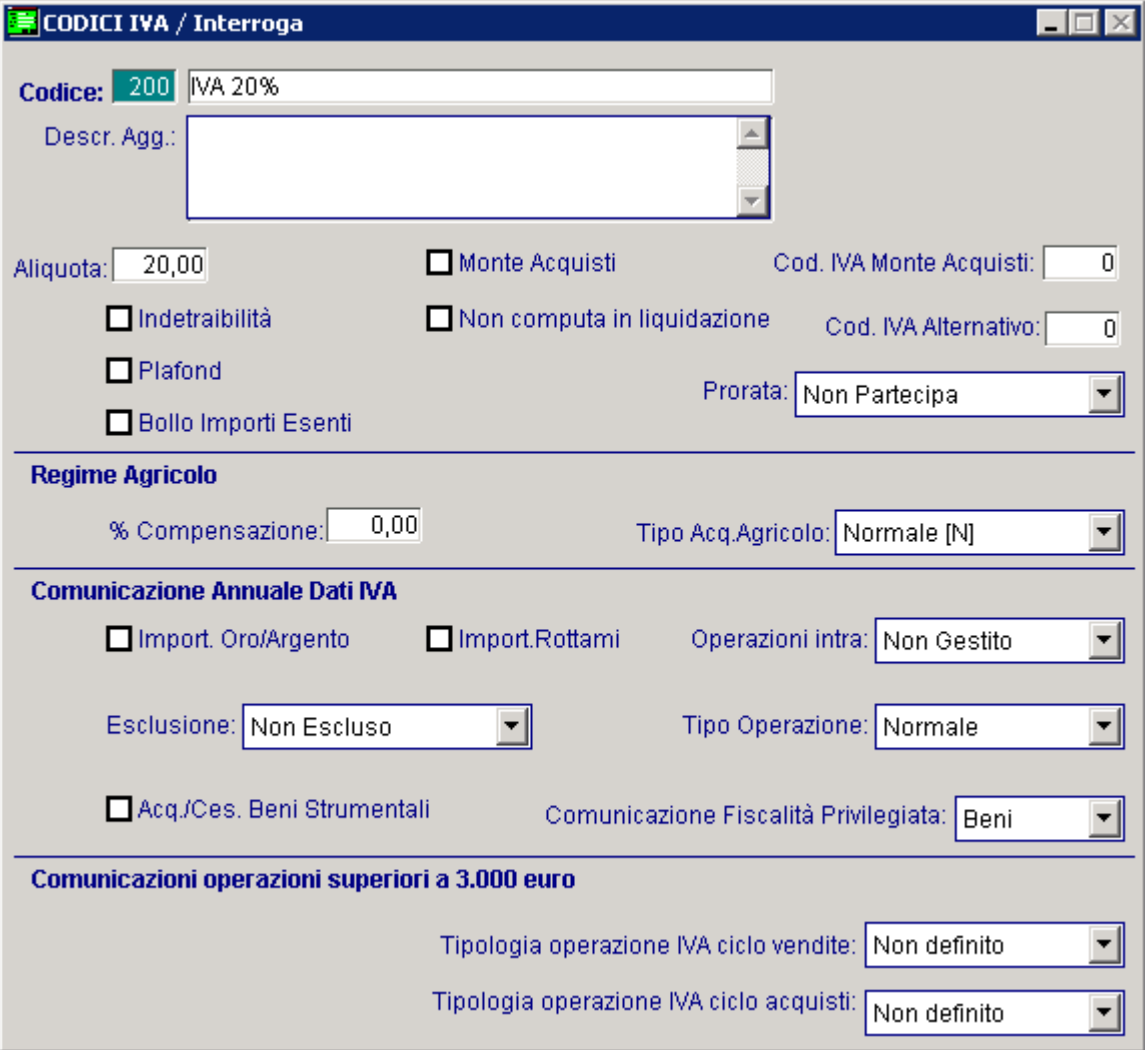

Esempio impostazione codice Iva per gestire aliquota al 20 %.

Fig. 2.39 -Aliquota iva normale

### Aliquota Iva Split Payment

La particolarità di questa aliquota Iva è il flag "Non computa in liquidazione" attivato. I codici Iva che hanno questo flag abilitato non vengono conteggiati nei totali della Liquidazione Iva.

Questo flag va attivato per quei codici Iva che vengono utilizzati per registrare le fatture emesse alle PA a soggette al meccanismo dello Split Payment.

E' quindi consigliabile caricare dei specifici codici Iva da utilizzare esclusivamente per questa tipologia di operazioni.

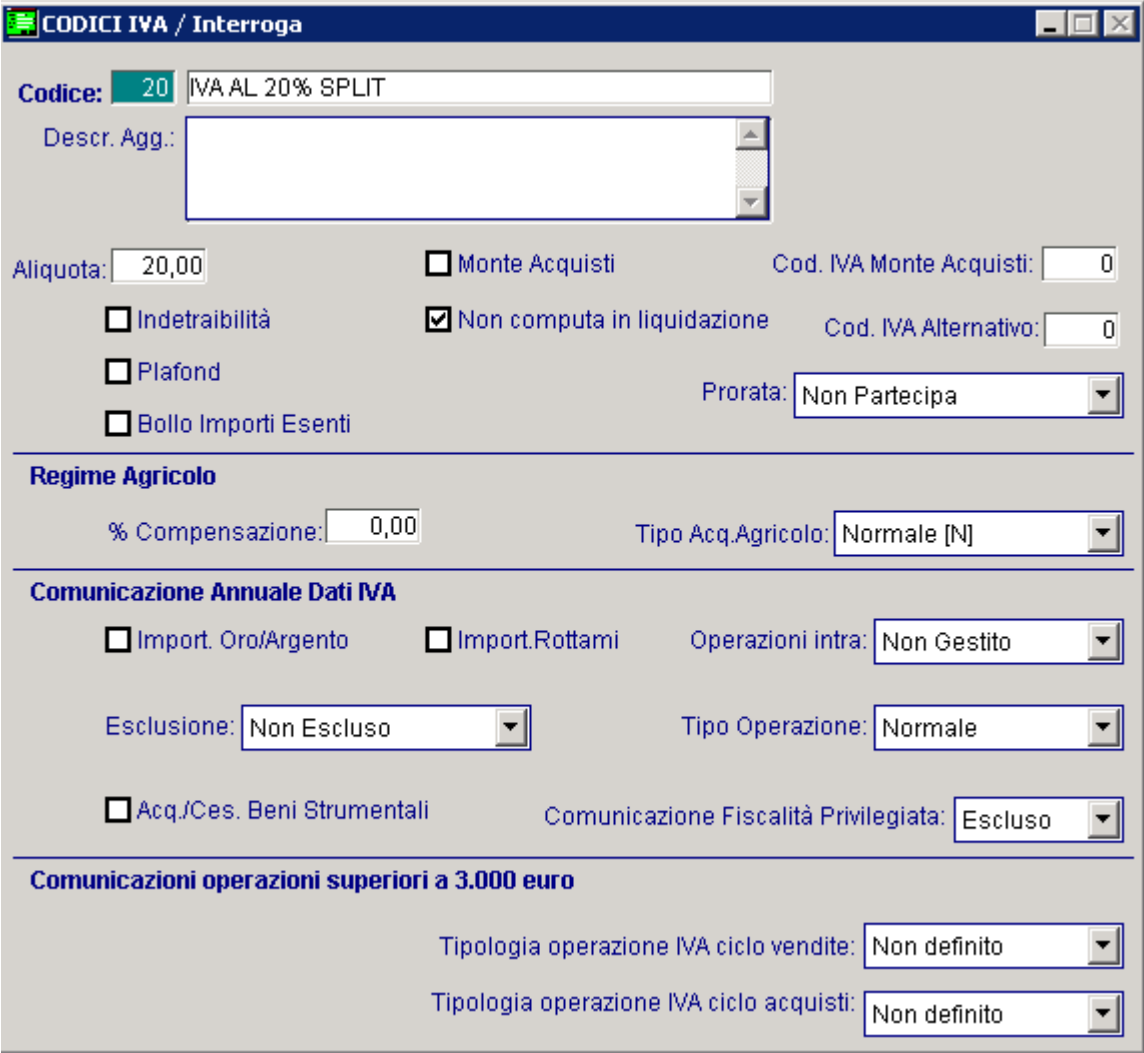

Fig. 2.40 – Aliquota che nonviene computata in liquidazione Iva

### Esenzione Iva

La percentuale Iva va lasciata a zero.

Per fare in modo che gli importi assoggettati a questa aliquota vengano considerati ai fini del calcolo degli importi superiori a 77,47 euro per l'addebito dei bolli su importi esenti, occorre attivare il flag "Bollo Importi Esenti".

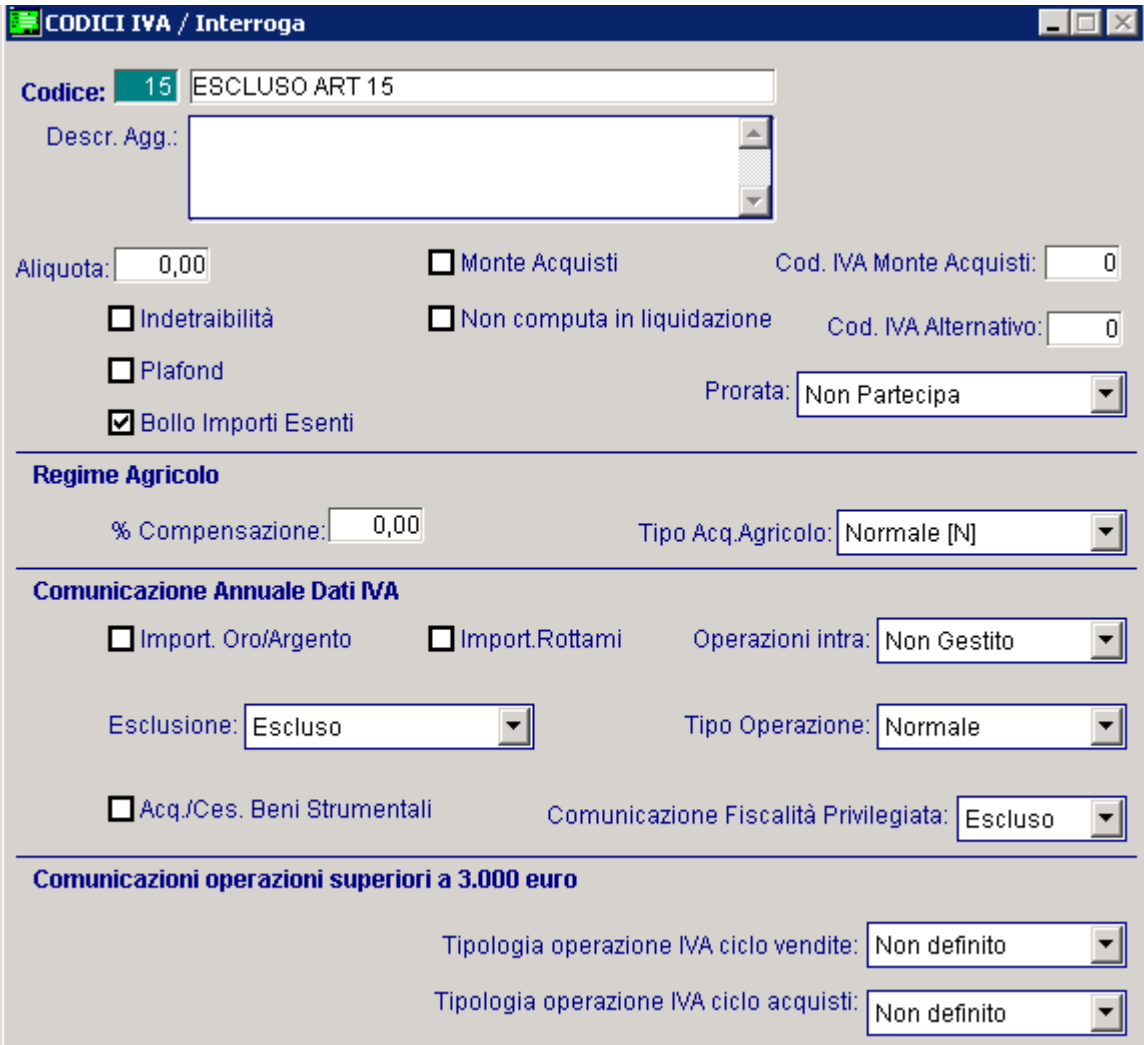

Fig. 2.41 – Escluso art. 15

#### Iva Indetraibile

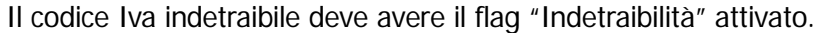

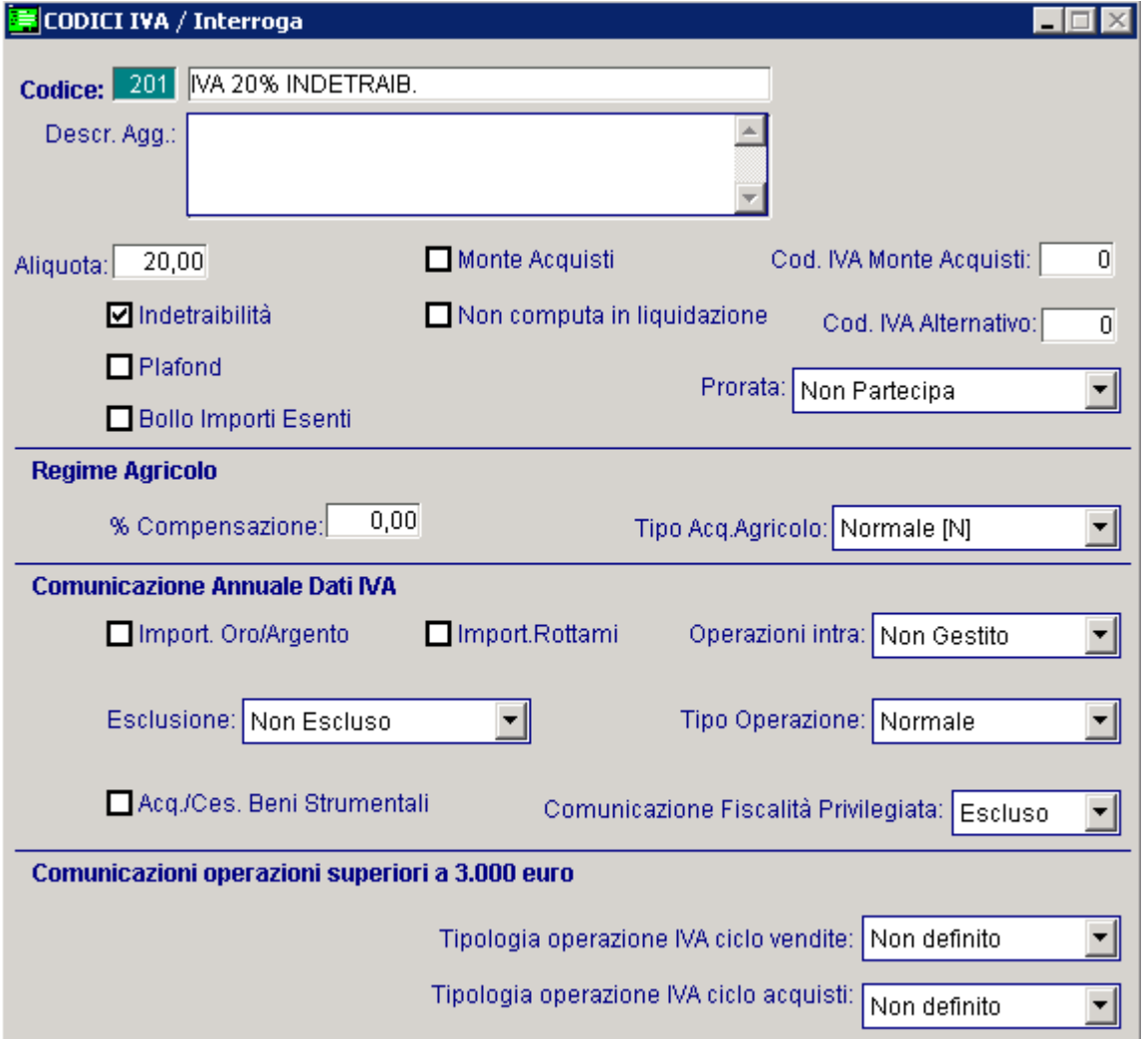

Fig. 2.42 – Aliquota 20% indetraibile

Non esiste la possibilità di inserire un codice Iva parzialmente detraibile (ad esempio detraibile al 50% o al 30%).

Quindi se una fattura è parzialmente detraibile (ad esempio al 50%), l'operatore deve registrarla con metà imponibile con codice Iva detraibile e l'altra metà con codice Iva indetraibile. In questo tipo di registrazioni viene in aiuto la gestione degli automatismi.

Vedi esempio di registrazione prima nota (ricevimento fattura con iva indetraibile al 50%).

## Aliquota per Monte Acquisti

In caso di Corrispettivi in Ventilazione prevedere i codici per registrare gli acquisti di beni destinati alla rivendita che incrementano il monte acquisti per il calcolo della ventilazione. Il codice Iva deve aver attivato il flag "Monte Acquisti".

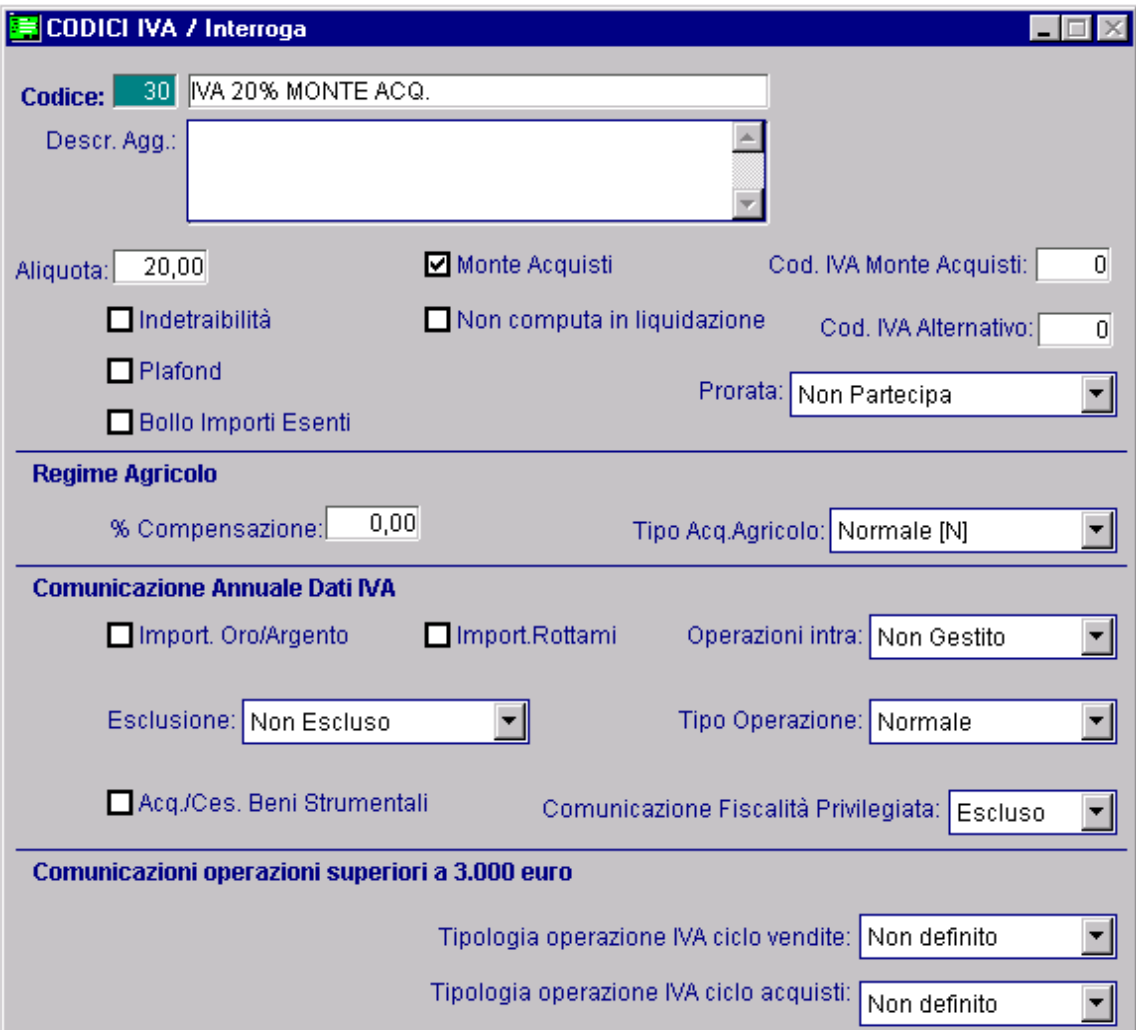

Fig. 2.43 – Aliquota 20% partecipante al Monte Acquisti

## Aliquota partecipante al Plafond

Inserire un codice iva con il flag "Plafond" attivato per registrare gli acquisti che devono concorrere a diminuire il Plafond disponibile che verrà decrementato dopo aver confermato la stampa della Denuncia Iva mensile o trimestrale.

acquisti in esenzione all'inizio anno e l'importo del Plafond residuo da utilizzare. Per l'utilizzo del Plafond è necessario inserire nella Tabella Altri Dati Iva l'importo Plafond degli

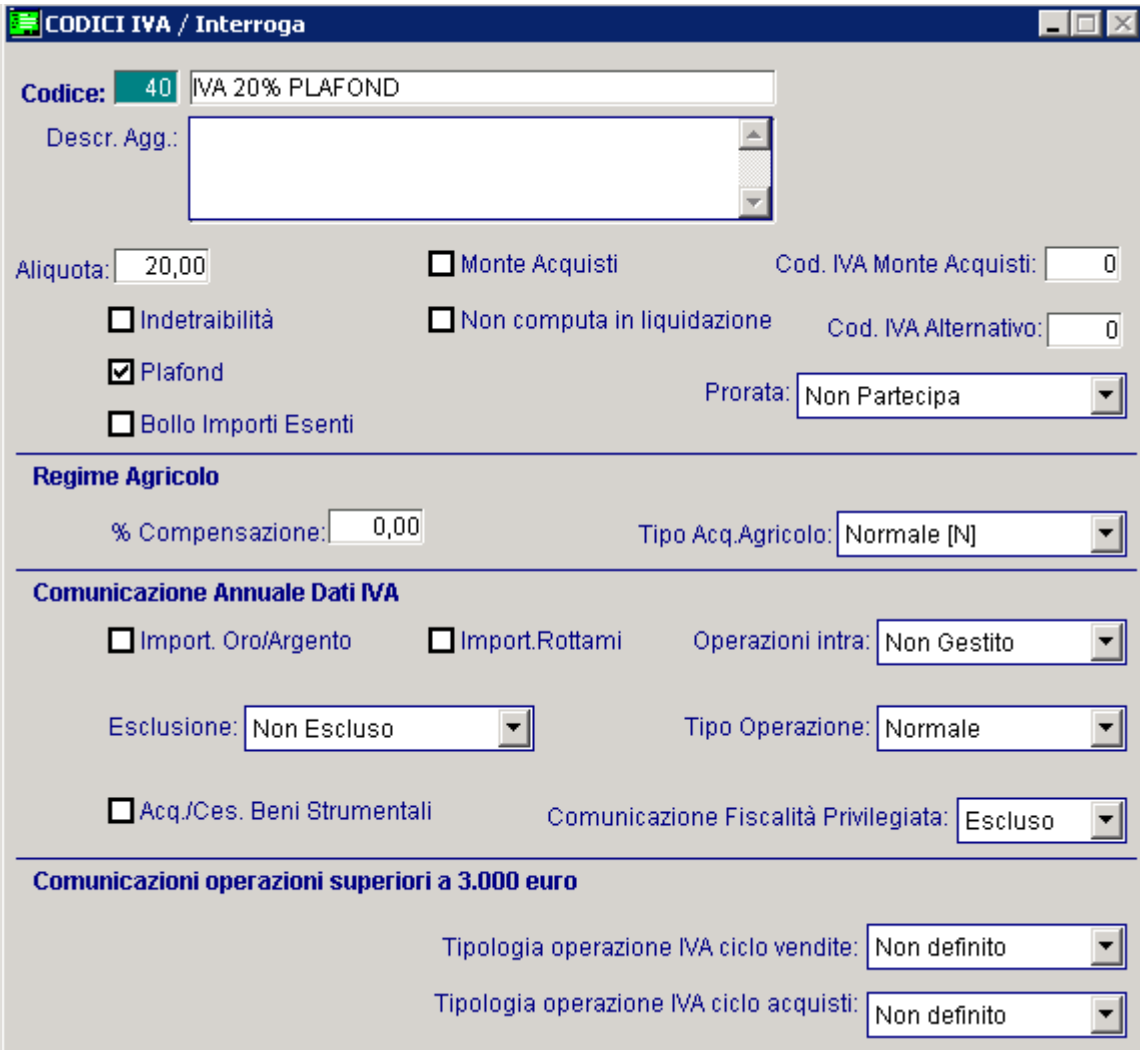

Fig. 2.44 - Aliquota Iva 20% che incrementa il plafond

## Aliquota Iva per Acquisti diretti dagli agricoltori

In alcuni casi, gli acquisti partecipano al Monte Acquisti per la Ventilazione , ma vi partecipano con un'aliquota diversa.

La figura seguente rappresenta il codice Iva che, ad esempio, utilizzerà una macelleria che acquista carne dell'agricoltore con Iva 10%.

Questi acquisti partecipano al Monte Acquisti sommati agli altri acquisti fatti al 20 %.

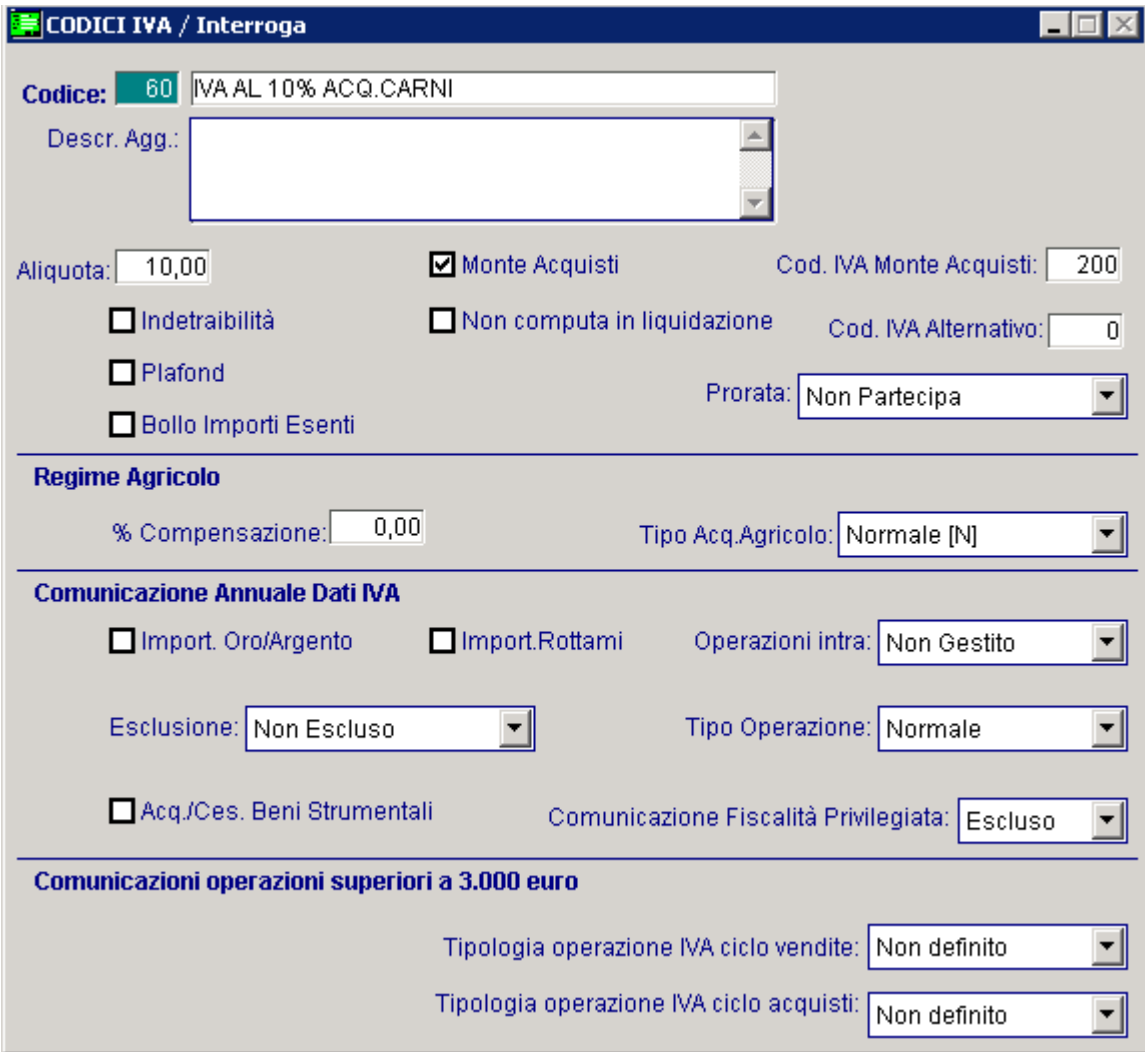

Fig. 2.45 – Codice iva per acquisto carni da agricoltori

#### Esente Art. 10 per Prorata

La percentuale Iva va lasciata a zero.

La scelta "Prorata" va valorizzata a "Partecipa al Calcolo".

Per gestire il Prorata occorre anche che nella Tabella Parametri il campo Calcolo Prorata Iva sia attivato.

Esistono delle operazioni esenti art. 10 che non partecipano alla determinazione del volume d'affari su cui si calcola il prorata.

Queste operazioni devono essere registrate con un codice iva che ha la scelta "Prorata" valorizzata a Escluso dal volume affari".

Per fare in modo che gli importi assoggettati a questa aliquota vengano considerati ai fini del calcolo degli importi superiori a 77,47 euro per l'addebito dei bolli su importi esenti, occorre che il flag "Bollo Importi Esenti" sia attivo.

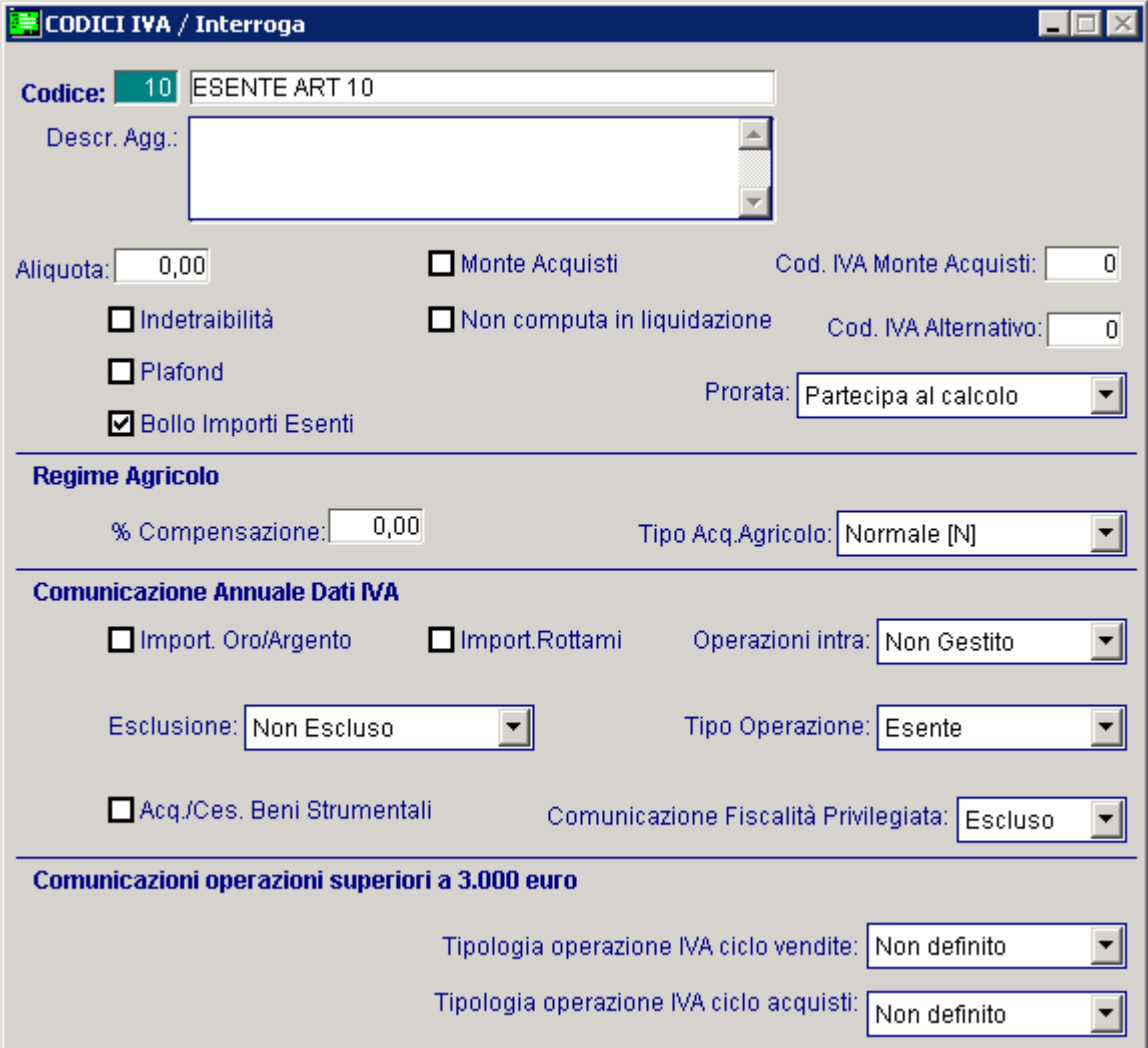

Fig. 2.46 - - Registrazione esente art 10 Prorata
## Non Imponibile Art. 8

La percentuale Iva va lasciata a zero.

Per fare in modo che gli importi assoggettati a questa aliquota vengano considerati ai fini del calcolo degli importi superiori a 77,47 euro per l'addebito dei bolli su importi esenti, occorre che il flag "Bollo Importi Esenti" sia attivato.

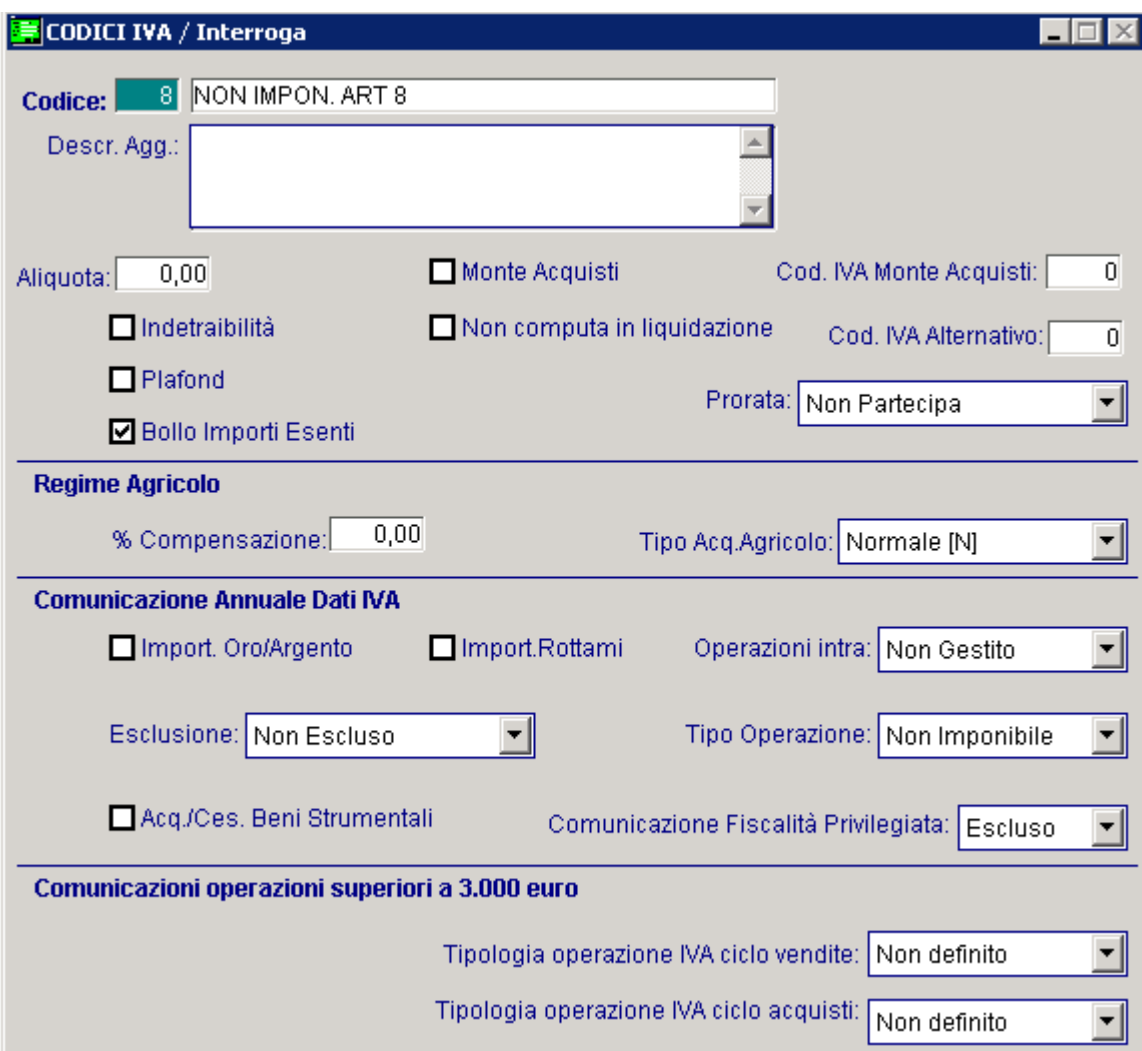

Fig. 2.47 -Non imponibile articolo 8

## Non Imponibile Art. 41.

La percentuale Iva va lasciata a zero.

Per fare in modo che gli importi assoggettati a questa aliquota non vengano considerati ai fini del calcolo degli importi superiori a 77,47 euro per l'addebito dei bolli su importi esenti, occorre che il flag "Bollo Importi Esenti" sia attivato.

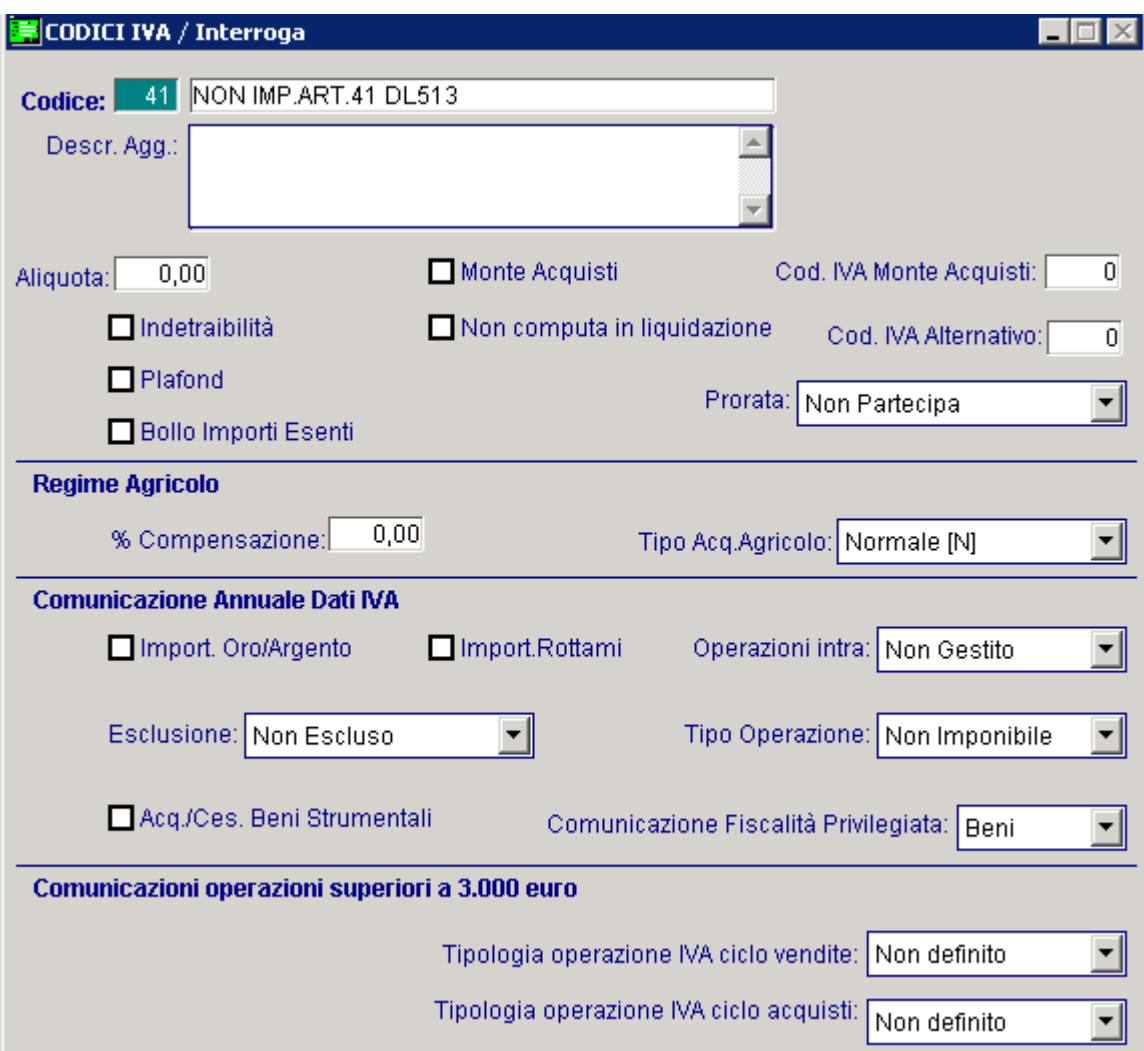

Fig. 2.48 – Non imponibile art. 41

### Codici Iva per Comunicazione Annuale Iva

La Comunicazione Annuale Iva, come l'ex dichiarazione iva periodica (modulo Iva P1 per l'anno 1999 e modulo Iva P2 pe r gli anni 2000 e 2001), necessita di alcuni dati che in Ad Hoc non sono disponibili e che quindi vengono richiesti all'operatore in fase di stampa, e di altri dati che devono essere calcolati dalla procedura dalla lettura delle registrazioni contabili.

E' quindi necessario impostare in modo corretto anche i codici iva che vengono utilizzati nelle registrazioni contabili che movimentano iva.

### Import Oro e Argento

Esempio impostazione codice iva per le importazioni d'oro industriale e argento (Legge nr.7/2000).

Inserire il codice iva conil flag "Import.Oro/Argento" attivato.

Le operazioni effettuate con questo codice iva devono essere conteggiate nel campo CD2 rigo 1 e nel campo CD3.

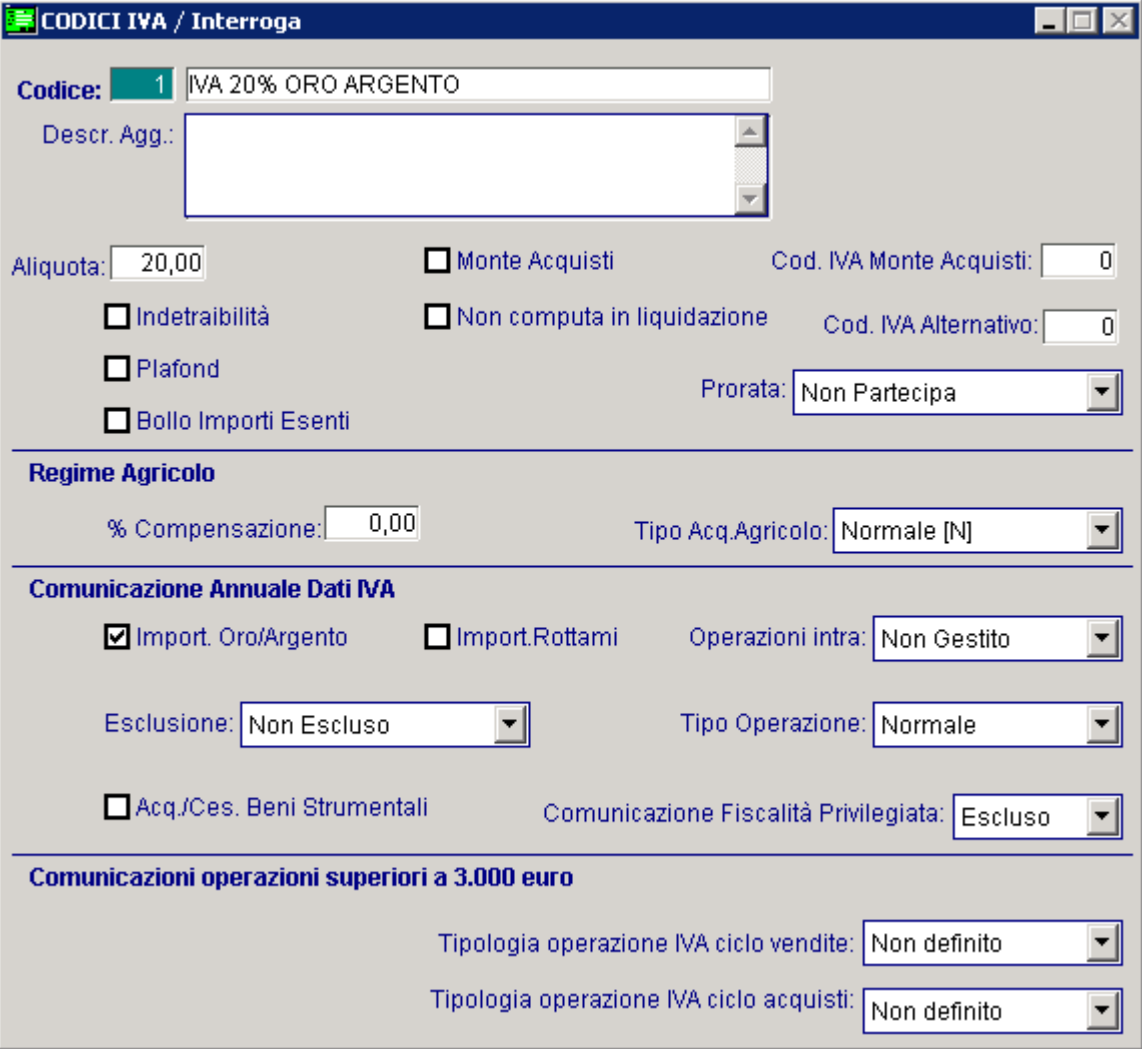

Fig. 2.49 – Import oro/argento

## Aliquota Iva per Transazioni Intracomunitarie

La Comunicazione Annuale Iva richiede che le operazioni intracomunitarie vengano distinte dalle altre operazioni.

In particolare le cessioni intracomunitarie devono essere riportate nel campo 4 del rigo CD1 e gli acquisti intracomunitari devono essere ripoortati nel campo 4 del rigo CD2.

A questo proposito il campo "Operazioni intra" dell'anagrafica Codici Iva puo assumere i seguenti valori:

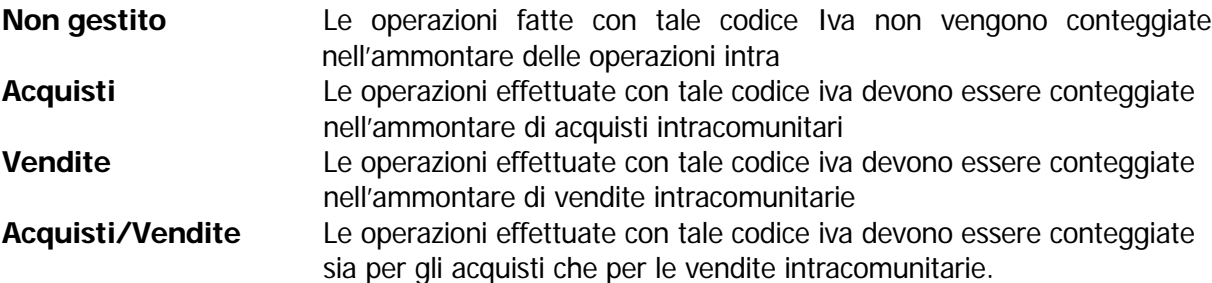

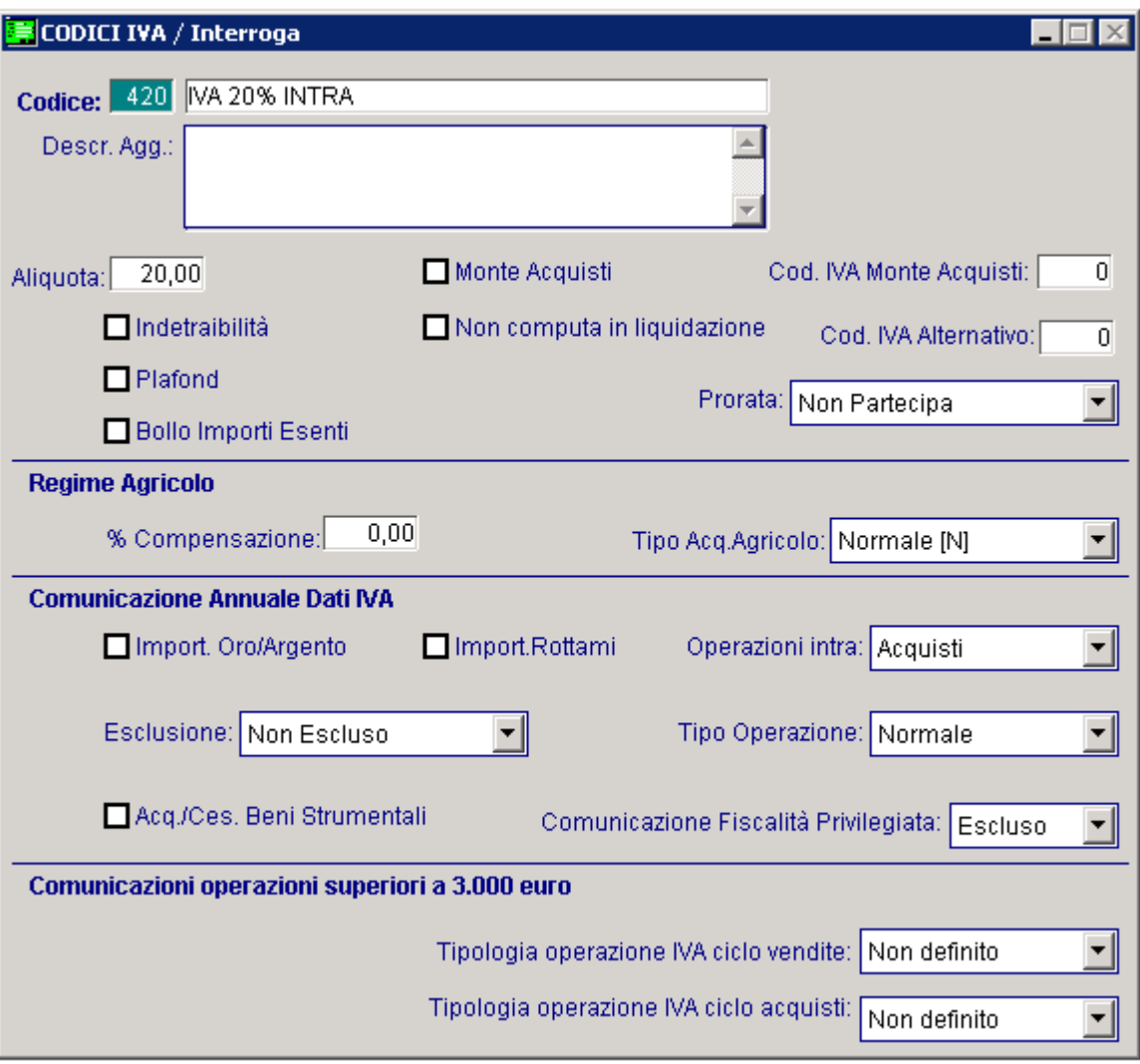

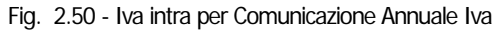

## Aliquota Iva per Operazioni Escluse

La Comunicazione Annuale Iva non richiede gli importi relativi ad operazioni escluse. E' il caso, ad esempio, del codice iva "Escluso art.15".

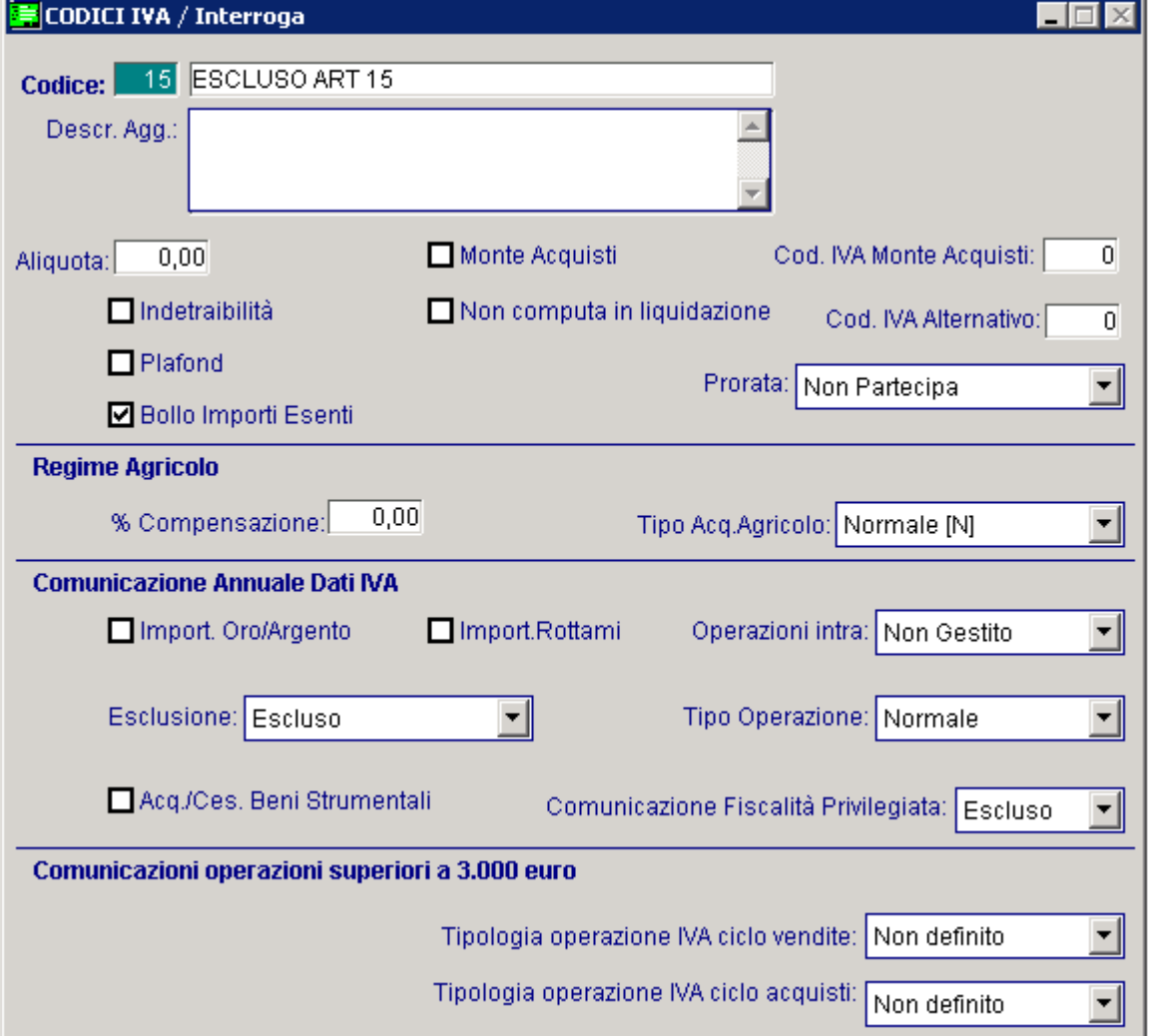

Fig. 2.51 - Escluso articolo 15 per Comunicazione annuale iva

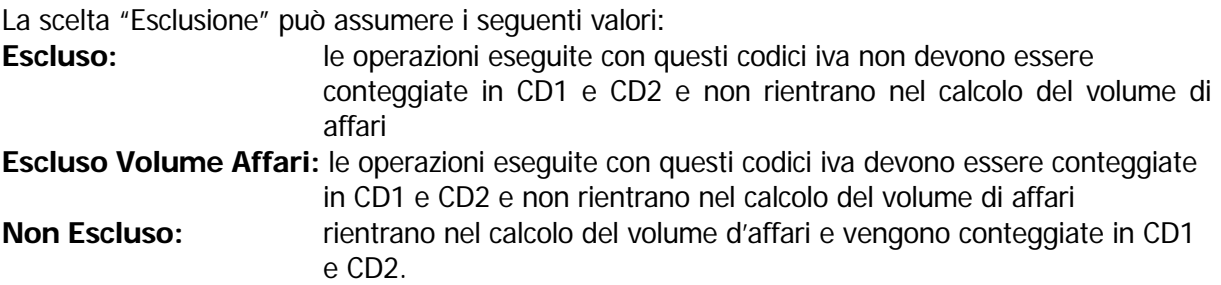

## Aliquota Iva per Operazioni Esenti o Non Imponibili.

La Comunicazione Annuale Iva prevede che le operazioni esenti e non imponibili vengano distinte dalle altre operazioni.

In particolare:

le operazioni esenti devono essere conteggiate nel rigo 3 del campo CD1 per le cessioni e nel rigo 3 del campo CD2 per gli acquisti;

le operazioni non imponibili devono essere conteggiate nel rigo 2 del campo CD1 per le cessioni e nel rigo 2 del campo CD2 per gli acquisti.

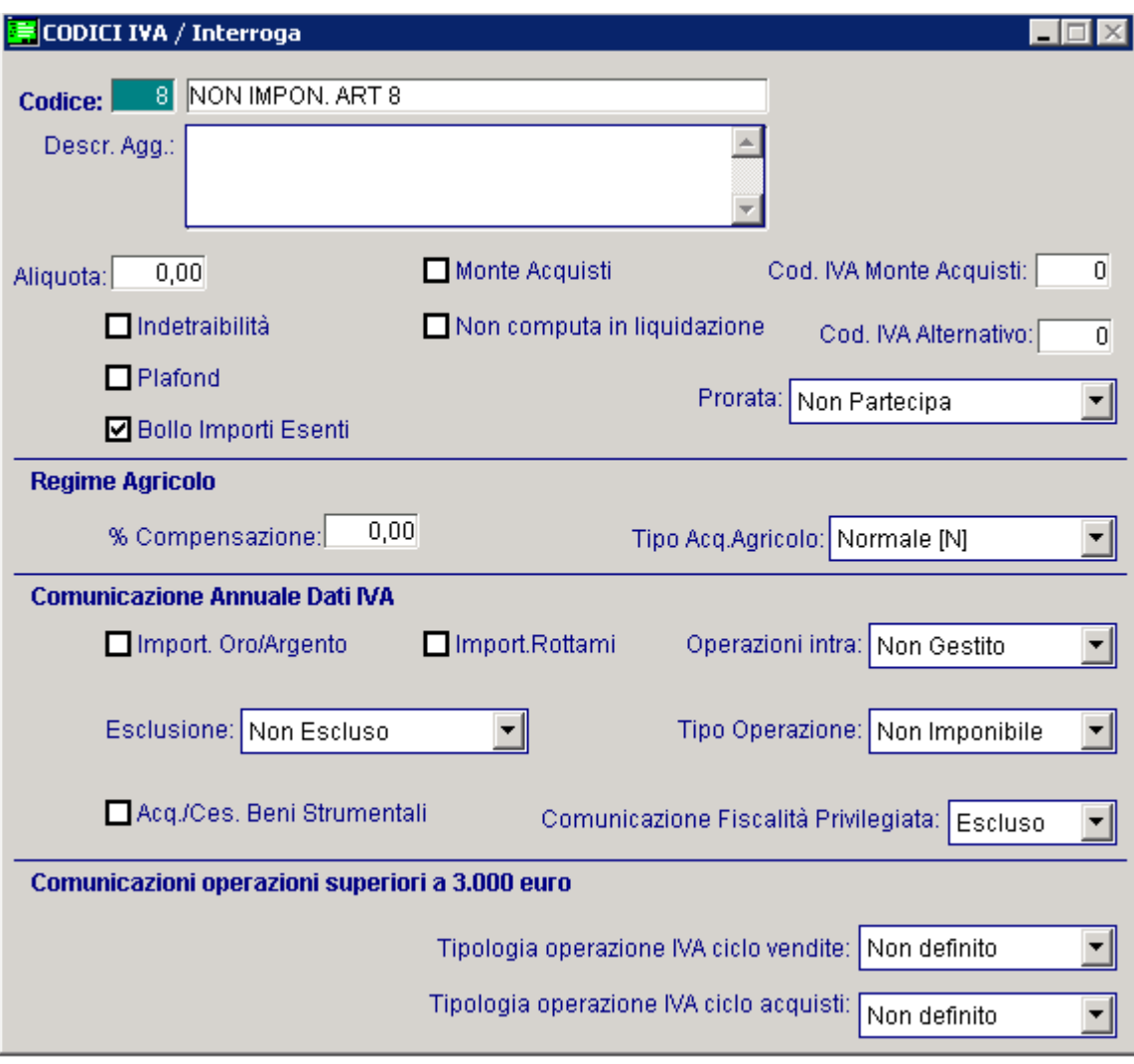

Fig. 2.52 – Non imponibile art. 8 per Comunicazione annuale iva

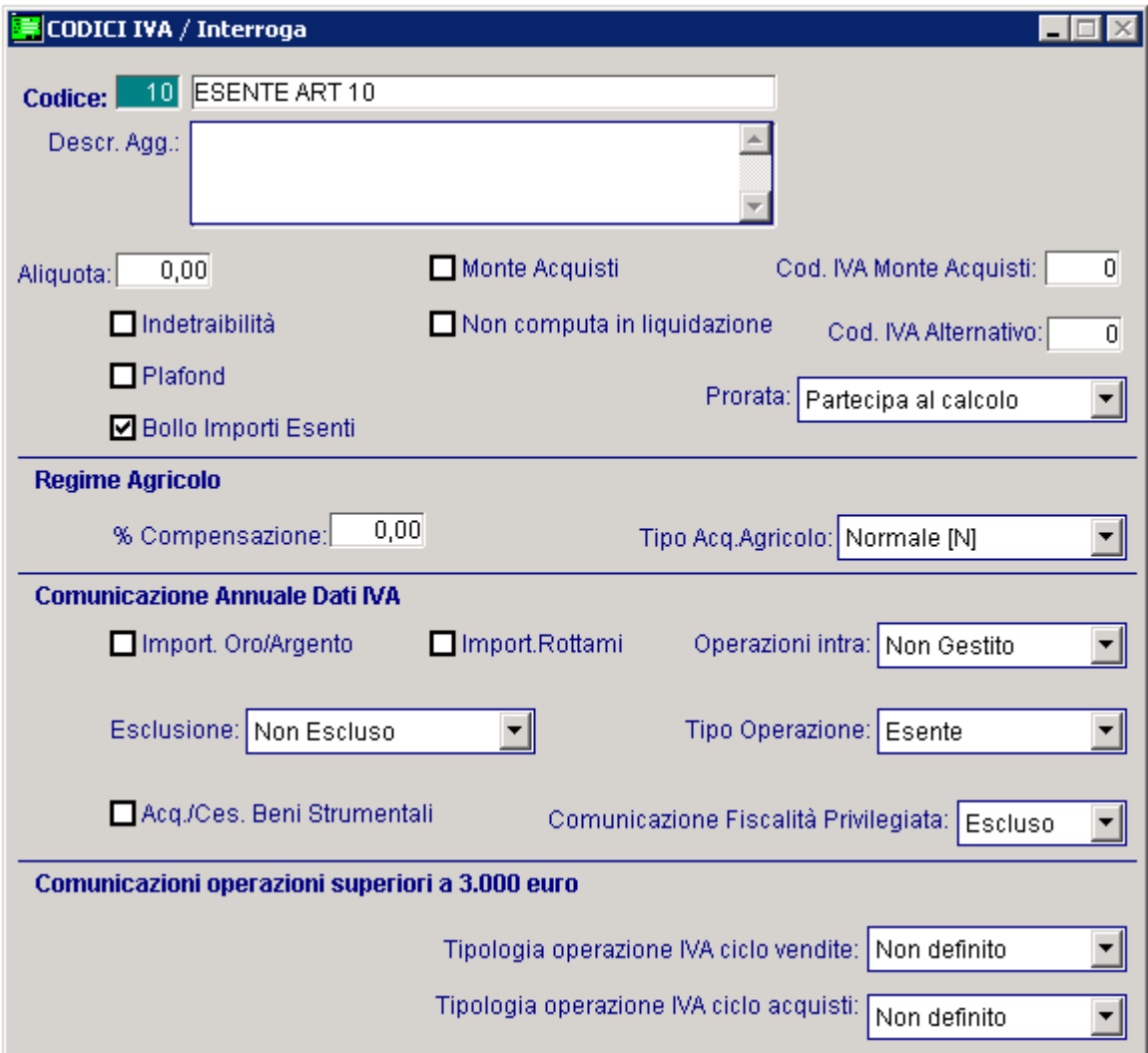

Fig. 2.53 – Esente art. 10 per Comunicazione annuale iva

La scelta "Tipo Operazione" può assumere i seguenti valori:

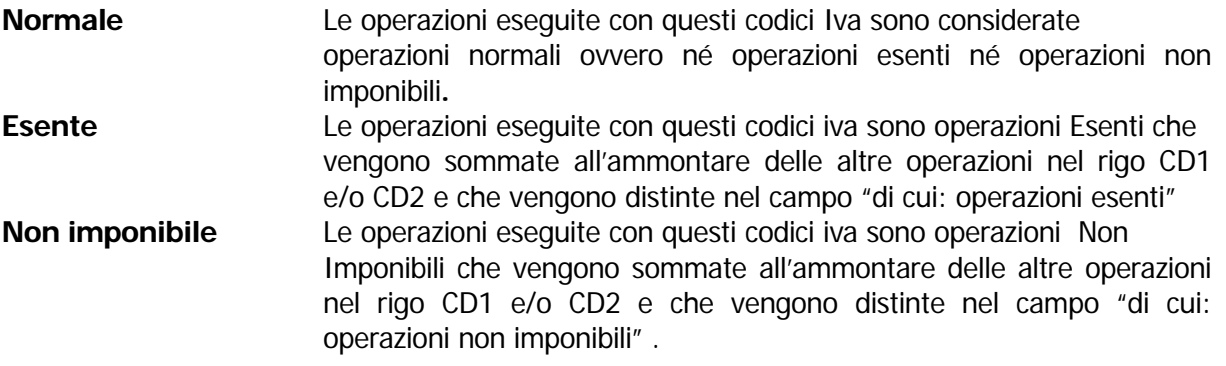

# **AUTOMATISMI**

Le registrazioni contabili sono ripetitive e spesso anche complesse.

Per evitare lunghe ripetizioni o possibili errori, la procedura prevede l'utilizzo degli automatismi. L'automatismo consente di memorizzare tutti i dati fissi di una determinata registrazione per riproporli in automatico quando l'operatore lo desidera.

codice fornitore/cliente permettendo quindi di definire degli schemi generali sulla causale e schemi particolari a seconda del fornitore/cliente utilizzato nella registrazione. L'automatismo può essere legato solo alla causale contabile oppure alla causale contabile e al

L'automatismo legato alla causale viene proposto subito dopo l'impostazione della causale, mentre quello legato al fornitore/cliente viene proposto in automatico dopo l'inserimento del codice cliente/fornitore.

Se si carica una registrazione movimentando un cliente/fornitore sbagliato e si torna indietro per inserire il codice cliente/fornitore corretto, è possibile richiamare l'automatismo ad esso associato premendo F2 sul campo del codice cliente/fornitore.

Quando viene attivato l'automatismo il programma trasferisce tutti i dati contenuti nell'automatismo nella registrazione di Primanota.

In ogni riga apparirà il Sottoconto da usare, se la riga inizia con un Sottoconto Iva viene visualizzato anche il relativo Codice Iva.

L'operatore dovrà semplicemente confermare i Sottoconti proposti e completare la registrazione inserendo gli importi in Dare se il cursore si posizionerà sulla colonna Dare, o in Avere se il cursore si posizionerà sulla colonna Avere.

Ovviamente il cursore è guidato dall'automatismo.

### Creazione di un automatismo

Un automatismo può essere creato in modo manuale con l'apposita opzione negli Archivi Contabili, oppure può essere attivato in modo semiautomatico al termine di una registrazione di

Primanota utilizzando il bottone **posto il posto in fondo allo schermo**. In transference de la caso se si movimenta un  $\mathbb{Q}_{\text{Quto}}$  sottoconto Cliente/Fornitore viene posta la domanda se si vuole associare l'automatismo solo alla causale.

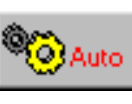

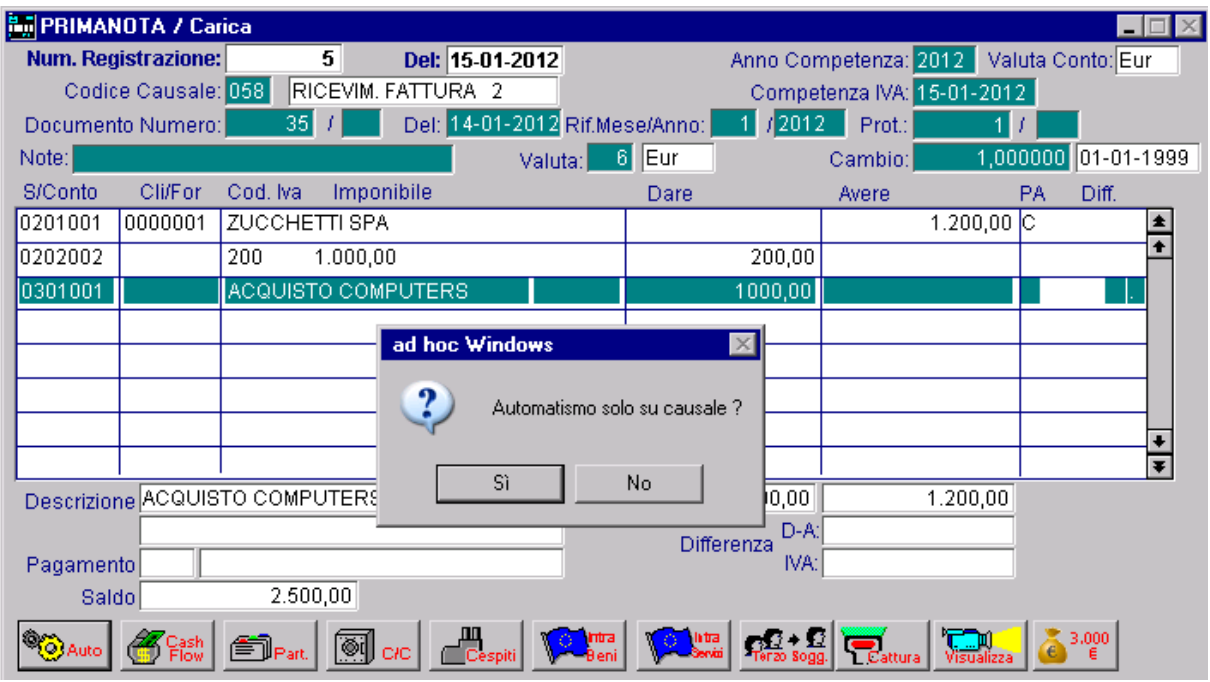

Fig. 2.54 -Esempio di creazione automatismo da primanota

Rispondendo no l'automatismo viene associato sia alla causale che al Cliente/Fornitore movimentato, rispondendo si viene associato solo alla causale.

Una volta all'interno della maschera Automatismi Contabili, per riportare i sottoconti all'interno dell'automatismo occore premere il bottone  $\|$ 

Auto:

Il programma copia i sottoconti usati nella registrazione di Primanota nella colonna Conto dell'automatismo.

Nella colonna "D/A" di ogni riga viene inserita la lettera D se l'importo sulla corrispondente riga Primanota è inserito in Dare. In caso contrario, viene inserito A.

Verranno ricopiate anche le Contropartite se sono state inserite in Primanota (nella finestra Dati Aggiuntivi).

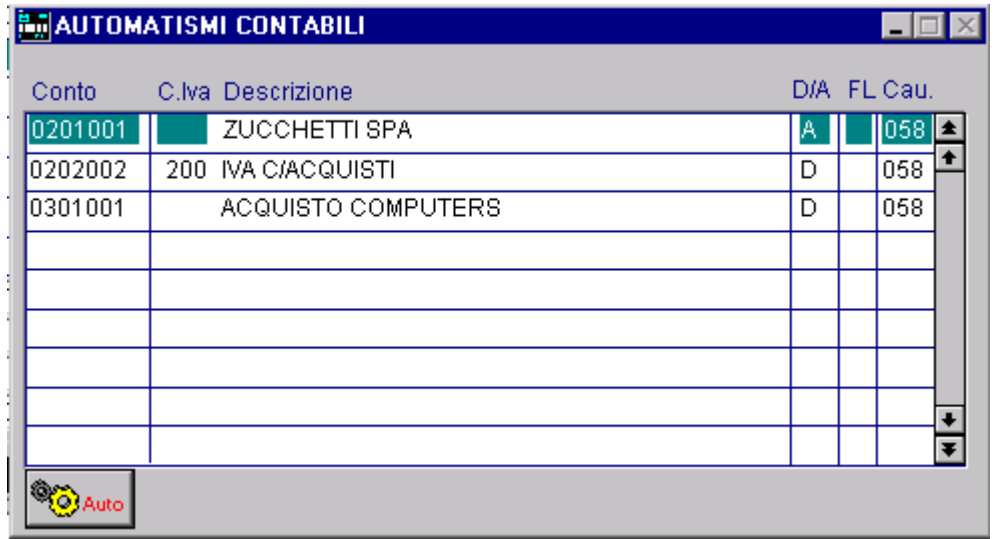

Fig. 2.55 - Esempio di creazione automatismo da primanota

I dati proposti in automatico possono essere modificati.

In ogni caso vanno inseriti i dati relativi al flag di Totalizzazzione nella colonna FL.

|           | <b>EM</b> PRIMANOTA / Carica                                                                                                    |         |       |                                |          |                   |                 |  |                                            |        |          |              |        |            |    |                  | $\Box$ $\times$ |
|-----------|----------------------------------------------------------------------------------------------------|---------|-------|--------------------------------|----------|-------------------|-----------------|--|--------------------------------------------|--------|----------|--------------|--------|------------|----|------------------|-----------------|
|           | <b>Num. Registrazione:</b>                                                                                                    |         |       |                                | 328      |                   | Del: 19-12-2003 |  | Valuta Conto: Eur<br>Anno Competenza: 2003 |        |          |              |        |            |    |                  |                 |
|           | <b>FATTURA FORNITORE</b><br>Codice Causale: 058<br>Competenza IVA: 19-12-2003<br>Del: 19-12-2003<br>966<br>Documento Numero:<br>Num. Protocollo: |         |       |                                |          |                   |                 |  |                                            |        |          |              |        |            |    |                  |                 |
| Note:     |                                                                                                    |         |       |                                |          |                   | Valuta:         |  | $6$ Eur                                    |        |          | Cambio:      |        | 1,000000   |    | $01 - 01 - 1999$ |                 |
| S/Conto   |                                                                                                    | Cli/For |       | Cod, Iva                       |          | Imponibile        |                 |  | Dare                                       |        |          |              | Avere  |            | PA | Diff.            |                 |
|           | 0201001                                                                                                    | 0000001 |       | ZUCCHETTI SPA                  |          |                   |                 |  |                                            |        |          |              |        | 1.200,00 C |    |                  |                 |
|           | 0202002                                                                                                    |         |       | 200                            | 1.000,00 |                   |                 |  |                                            |        | 200,00   |              |        |            |    |                  |                 |
|           | 0301003                                                                                                    |         |       |                                |          | ACQUISTO SOFTWARE |                 |  |                                            |        | 1.000,00 |              |        |            |    |                  |                 |
|           |                                                                                                    |         |       | <b>BUAUTOMATISMI CONTABILI</b> |          |                   |                 |  |                                            |        |          | $\Box$       |        |            |    |                  |                 |
|           |                                                                                                    |         |       |                                |          |                   |                 |  |                                            |        |          |              |        |            |    |                  |                 |
|           | Conto                                                                                                    |         | C.lva | Descrizione                    |          |                   |                 |  |                                            |        |          | D/A FL Cau.  |        |            |    |                  |                 |
|           | 0201001                                                                                                    |         |       | <b>ZUCCHETTI SPA</b>           |          |                   |                 |  |                                            | Α      | +        | 058 $\equiv$ | ŧ      |            |    |                  |                 |
|           | 0202002<br>0301003                                                                                                    |         |       | 200 IVA C/ACQUISTI             |          | ACQUISTO SOFTWARE |                 |  |                                            | D<br>D | S        | 058<br>058   |        |            |    |                  |                 |
| <b>De</b> |                                                                                                    |         |       |                                |          |                   |                 |  |                                            |        |          |              |        | 1.200,00   |    |                  |                 |
|           |                                                                                                    |         |       |                                |          |                   |                 |  |                                            |        |          |              |        |            |    |                  |                 |
| Pa        |                                                                                                    |         |       |                                |          |                   |                 |  |                                            |        |          |              |        |            |    |                  |                 |
|           |                                                                                                    |         |       |                                |          |                   |                 |  |                                            |        |          |              |        |            |    |                  |                 |
| Q         |                                                                                                    |         |       |                                |          |                   |                 |  |                                            |        |          |              |        |            |    |                  |                 |
|           |                                                                                                    |         |       |                                |          |                   |                 |  |                                            |        |          |              | ٠<br>F |            |    |                  |                 |
|           |                                                                                                    |         |       |                                |          |                   |                 |  |                                            |        |          |              |        |            |    |                  |                 |
|           |                                                                                                    |         |       |                                |          |                   |                 |  |                                            |        |          |              |        |            |    |                  |                 |

Fig. 2.56 -Esempio di creazione automatismo da primanota

Vediamo in dettaglio il contenuto della finestra degli Automatismi.

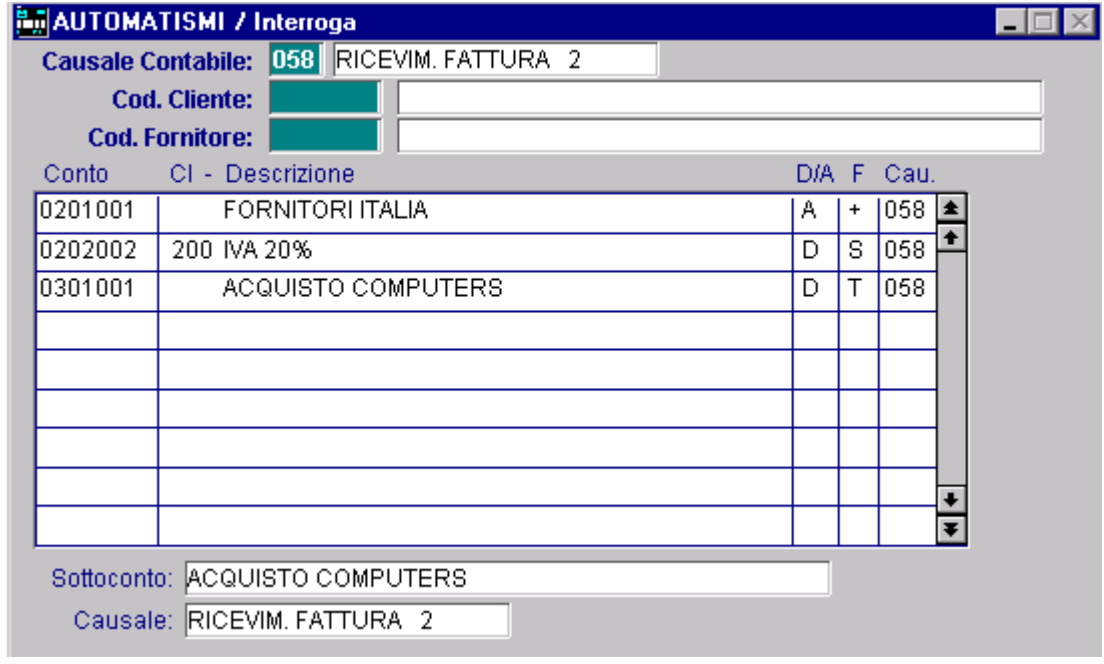

Fig. 2.57 – Esempio di automatismo contabile

Nella testata appare la causale a cui è legato l'auto matismo, mentre nel corpo sono disponibili le righe contenti i dati che genereranno l'automatismo .

Ogni riga del corpo automatismo fa riferimento a una riga nel corpo della Primanota.

L'esempio esposto nella finestra automatismi si riferisce al ricevimento di una fattura fornitore. L'Automatismo è composto da tre righe: su ogni riga è indicato il Sottoconto usato.

Sulla prima c'è il Sottoconto Fornitori, sulla seconda l'iva e sualla terza la contropartita di ricavo.

I simboli inseriti nella colonna D/A indicano che l'importo della prima riga va in avere, mentre l'importo della seconda e terza riga vanno in dare.

Vediamo in dettaglio come avviene tutto questo.

Il programma utilizza un Totalizzatore che all'inizio di ogni registrazione di Primanota viene messo a zero.

L'importo impostato sulla prima riga viene sommato nel Totalizzatore (vedi segno + nella colonna FL).

Nella colonna FL della seconda riga, è stata impostata una S perché serve per scorporare l'iva dall'imponibile e quindi dal Totalizzatore.

La terza riga dell'automatismo contiene T nella colonna FL e D nella colonna D/A.

In Primanota l'importo contenuto nel Totalizzatore viene trasferito in Dare della terza riga cioè nella riga col Sottoconto Vendite Software.

La colonna FL può assumere i seguenti valori:

- + l'importo viene sommato nel Totalizzatore
- l'importo viene sottratto nel Totalizzatore
- T importo del Totalizzatore viene trasferito in Dare o Avere e il Totalizzatore viene azzerato
- S usato nelle righe iva per scorporare dall'iva il campo dell'imponibile
- l'importo del Totalizzatore viene trasferito in Dare o Avere e il Totalizzatore rimane inalterato. P
- l'importo del Totalizzatore viene proposto in Dare o Avere e l'importo confermato va ad . incrementare il Totalizzatore I
- D l'importo del Totalizzatore viene proposto in Dare o Avere e l'importo confermato va a decrementare il Totalizzatore.
- 1…9 Legge 10%....90%. Permette di sommare nel totalizzatore il 10%....90% del valore presente sulla riga corrente di primanota (riga in cui viene utilizzato). Normalmente questo operatore va indicato nella riga in corrispondenza dell'imponibile. Nel caso in cui il valore non sia divisibile per due, il centesimo di euro di resto viene riportato due righe piu' in basso rispetto alla corrente, ovvero nella riga contenente l'iva indetrabile.
- A legge, azzera e somma. Propone il valore presente nel totalizzatore, sulla riga corrente, di seguito azzera il totalizzatore e vi inserisce il valore dare o avere della riga corrente.

Questo operatore risulta utile per portare l'imponibile sulla riga dell'iva indetraibile e poi riportare nella riga sottostante, di storno della riga corrente, l'importo dell'iva.

Vediamo alcuni esempi di automatismi.

### Emission e fattura

documento, sulla seconda riga avviene lo scorporo dell'iva e sulla terza riga viene proposto il Questo automatismo è composto da tre righe: sulla prima riga viene memorizzato l'importo del sottoconto di ricavo che rappresenta l'importo del documento scorporato.

Questo automatismo risulta molto utile in quanto può essere creato anche per le fatture ricevute e permette di impostare solo l'importo del totale documento perché tutti gli altri dati vengono proposti automaticamente dalla procedura.

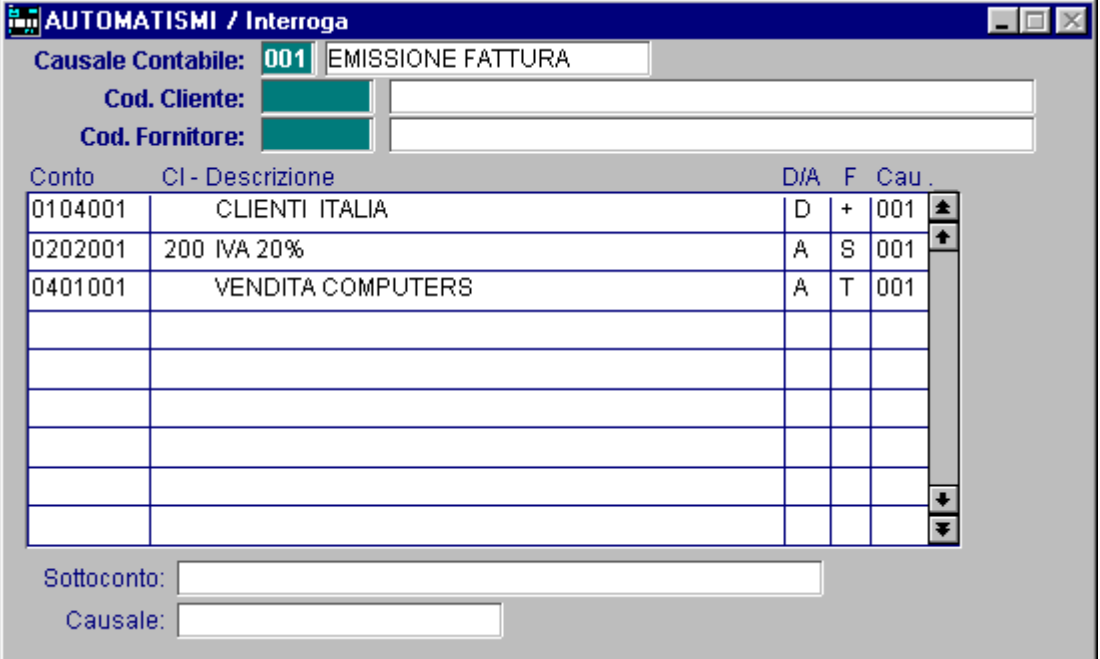

Fig. 2.58 - Automatismo Emissione Fattura

#### **H.** AUTOMATISMI / Interroga  $\Box$ Causale Contabile: 004 EMISS.FATT.ESIG. DIF **Cod. Cliente: Cod. Fornitore:** Conto CI - Descrizione D/A F Cau 0104001 **CLIENTI ITALIA**  $|004|$   $\triangleq$ D  $\vert + \vert$ ٠ 0202003  $\overline{004}$ 200 IVA AL 20%  $\overline{A}$  $\overline{s}$ 0401001 **VENDITA COMPUTERS**  $\overline{A}$  $\overline{\top}$  $\overline{004}$ ۰ Ŧ Sottoconto: VENDITA COMPUTERS Causale: EMISS.FATT.ESIG. DIF

## Emissione fattura ad Esigibilità Iva Differita

Fig. 2.59 - Automatismo emissione fatt.esig.diff.

## Incasso fattura ad Esigibilità Iva Differita

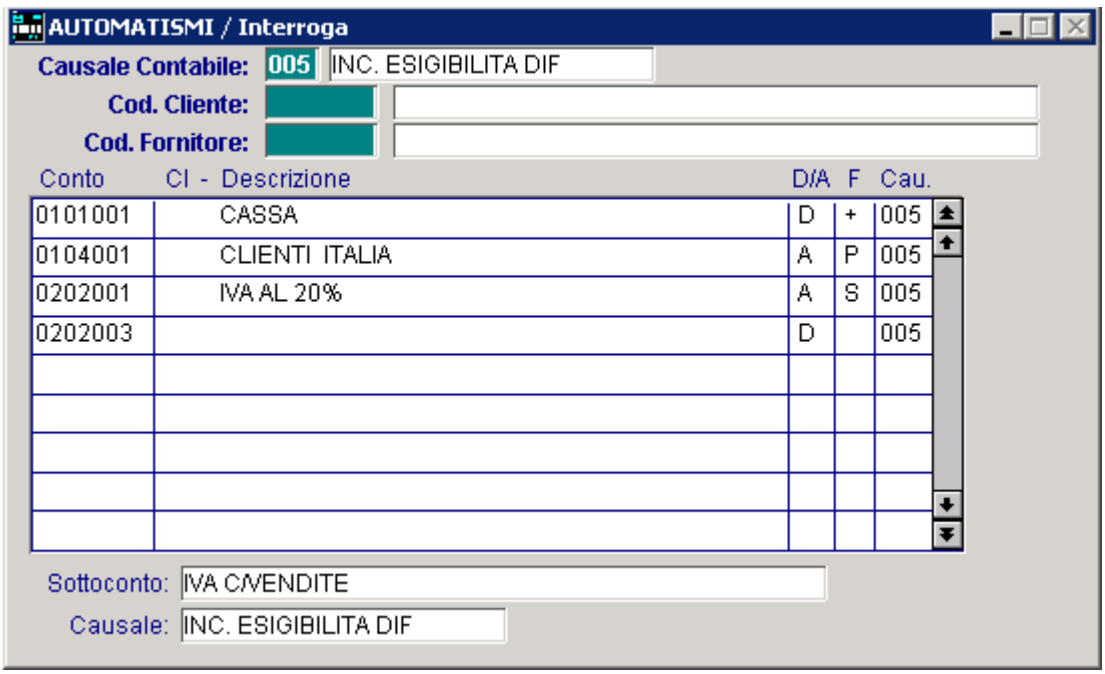

Fig. 2.60 - Automatismo Incasso fatt. esig.diff

## Corrispettivi con Scorporo

L'importo della prima riga (Cassa) viene riportato nel campo Imponibile della seconda riga e scorporato in imponibile e iva (il campo Flag contiene S).

Sulla terza riga nel sottoconto Vendite viene riportato in automatico l'importo dell'imponibile. Usando questo automatismo l'operatore imposta solamente l'importo della somma incassata (sulla prima riga).

L'importo delle altre due righe viene generato in automatico.

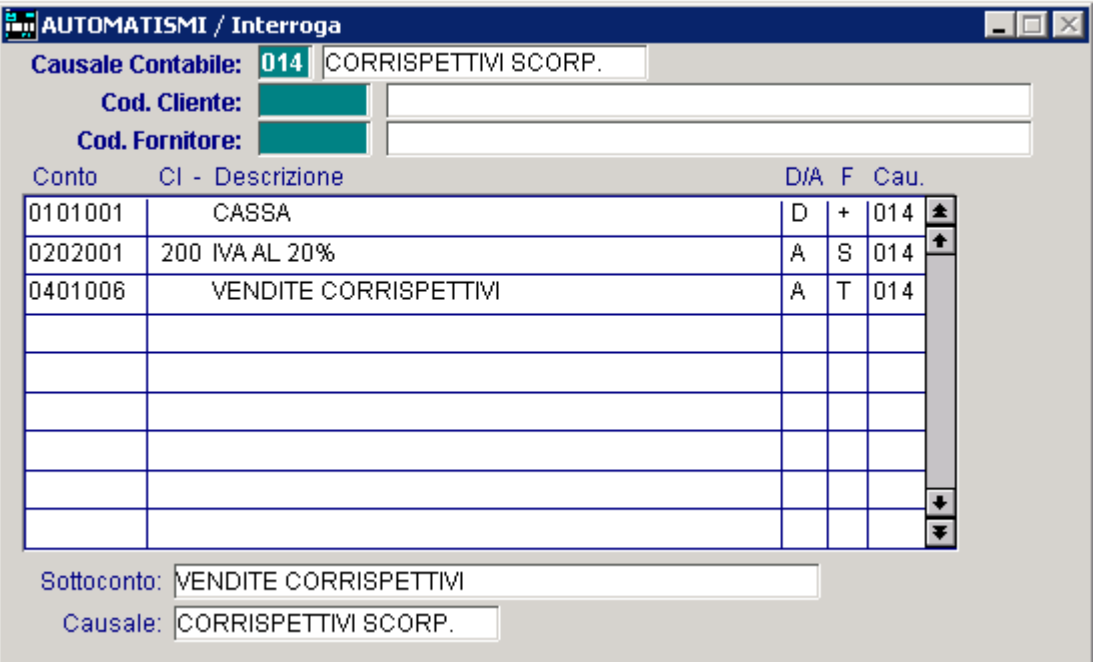

Fig. 2.61 - Automatismo Corrispettivi con Scorporo

## Ricevimento fattura con due aliquote Iva

L'automatismo seguente riguarda un ricevimento fattura con 2 aliquote di cui una è esente.

| MauTOMATISMI / Interroga  |                        |                    |  |                         |  |   |   |            |  |
|---------------------------|------------------------|--------------------|--|-------------------------|--|---|---|------------|--|
| <b>Causale Contabile:</b> |                        |                    |  | 008 RICEVIMENTO FATTURA |  |   |   |            |  |
|                           | <b>Cod. Cliente:</b>   |                    |  |                         |  |   |   |            |  |
|                           | <b>Cod. Fornitore:</b> |                    |  |                         |  |   |   |            |  |
| Conto                     | CI - Descrizione       |                    |  |                         |  |   |   | D/A F Cau. |  |
| 0201001                   |                        | FORNITORI ITALIA   |  |                         |  | Α |   | 008        |  |
| 0202002                   | 200 IVA 20%            |                    |  |                         |  | D | + | 008        |  |
| 0301001                   |                        | ACQUISTO COMPUTERS |  |                         |  | D | Τ | 008        |  |
| 0304002                   |                        | SPESE BOLLI        |  |                         |  | D | + | 008        |  |
| 0202002                   |                        | 15 ESCLUSO ART 15  |  |                         |  | D | Т | 008        |  |
|                           |                        |                    |  |                         |  |   |   |            |  |
|                           |                        |                    |  |                         |  |   |   |            |  |
|                           |                        |                    |  |                         |  |   |   |            |  |
|                           |                        |                    |  |                         |  |   |   |            |  |
| Sottoconto:               |                        |                    |  |                         |  |   |   |            |  |
|                           |                        |                    |  |                         |  |   |   |            |  |
| Causale:                  |                        |                    |  |                         |  |   |   |            |  |

Fig. 2.62 - Automatismo Ricevimento Fattura

## Pagamento fattura con abbuono

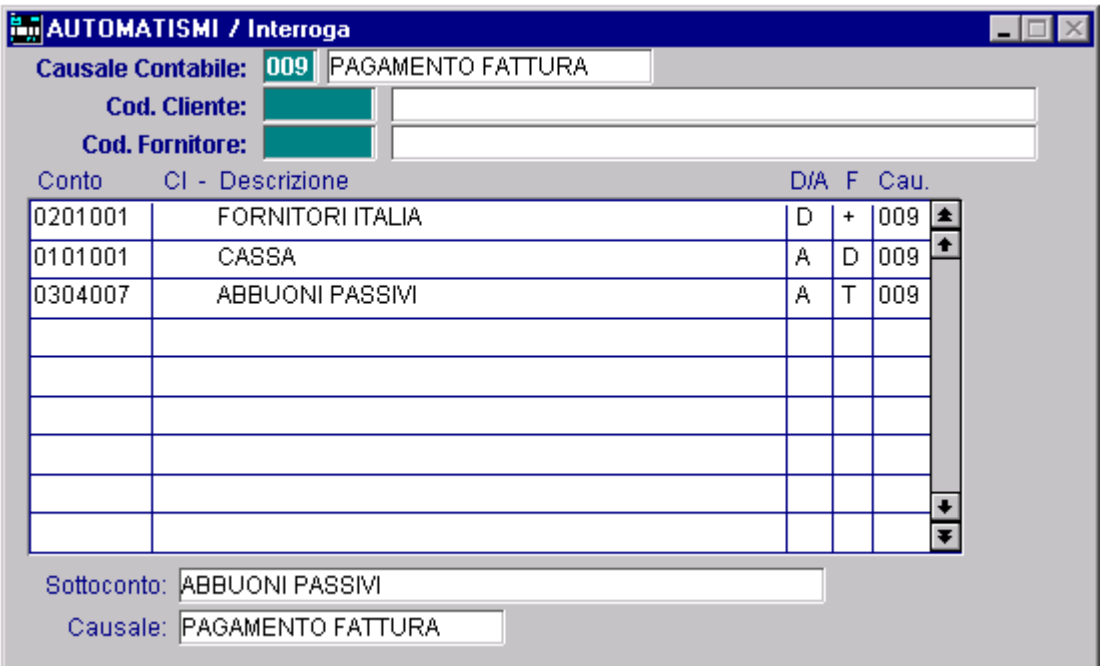

Fig. 2.63 - Pagamento fattura con abbuono

### Automatismo legato al fornitore

L'automatismo può essere legato solo ad una Causale oppure ad una Causale e Contemporaneamente ad un Cliente o ad un Fornitore.

Questo significa che, creando un automatismo legato alla Causale Ricevimento Fattura e al Fornitore Telecom, ogni volta che riceveremo una bollettaTelecom, attivando l'automatismo, avremo l'articolo di Primanota quasi fatto, come vedremo nell'esempio che segue.

L'Automatismo è composto da quattro righe e su ogni riga è indicato il Sottoconto usato.

Sulla prima c'è il Sottoconto del Fornitore TELECOM, sulla seconda le Spese Telefoniche, sulla terza l'Iva e sulla quarta l'arrotondamento positivo o negativo.

I simboli inseriti nella colonna D/A indicano che l'importo del primo sottoconto va in Avere mentre l'importo degli altri sottoconti va in Avere.

Sappiamo che l'importo della prima riga (TELECOM) deve corrispondere alla somma degli importi delle altre righe.

L'automatismo del nostro esempio è in grado di proporre all'operatore l'importo della quarta riga (Arrotondamenti) calcolato dalla prima riga meno la seconda e la terza.

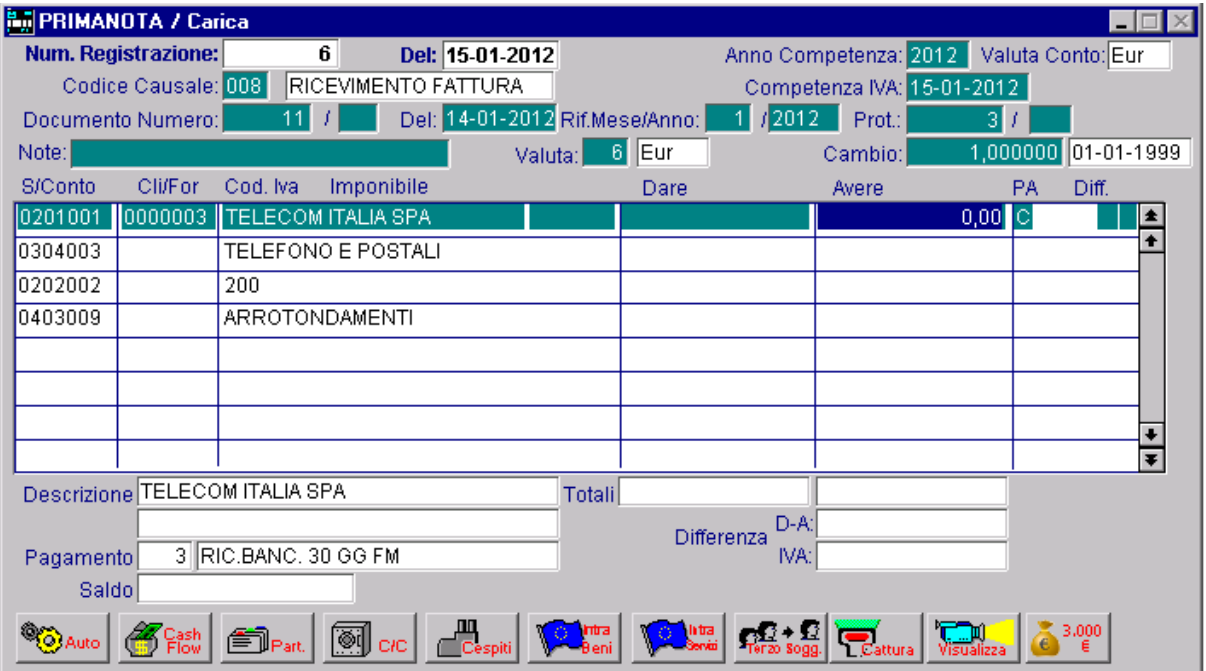

Fig. 2.64 -Automatismo contabile

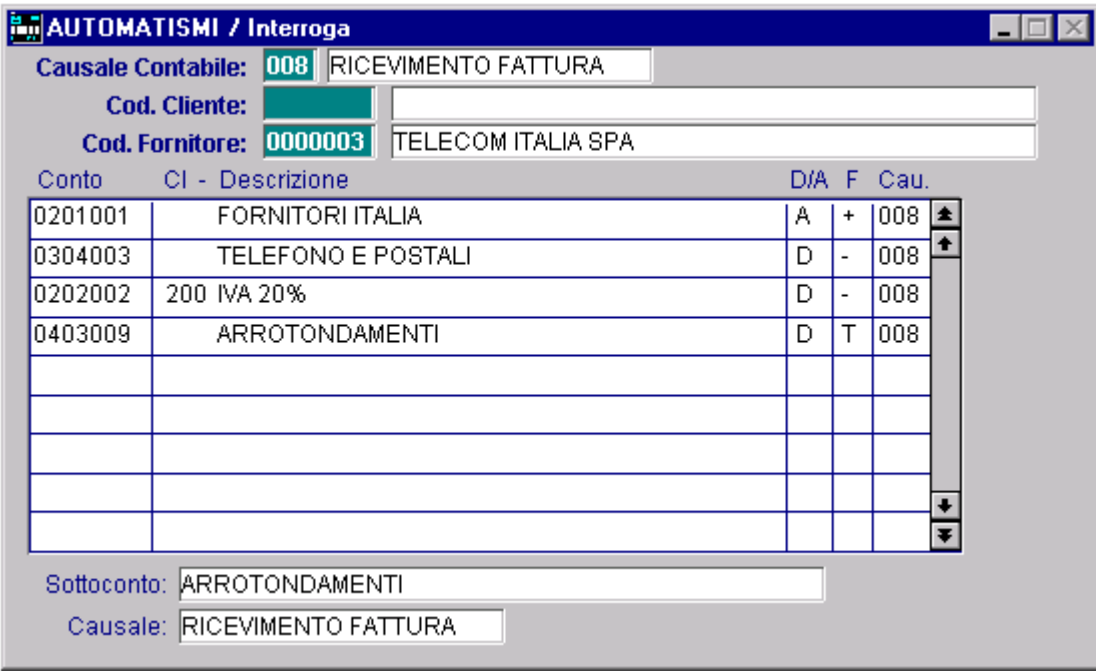

Fig. 2.65 -Finestra Automatismi

Il programma utilizza un Totalizzatore che all'inizio di ogni registrazione di Primanota viene messo a zero.

L'importo impostato sulla prima riga viene sommato nel Totalizzatore (vedi segno + nella colonna FL).

Gli Importi della seconda e terza riga vengono sottratti dal Totalizzatore (vedi segno - nella colonna FL).

La quarta riga dell'automatismo contiene T nella colonna FL.

In Primanota l'importo contenuto nel Totalizzatore viene trasferito in Dare della quarta riga cioè nella riga col Sottoconto Arrotondamenti.

In pratica il calcolo dell'arrotondamento, come differenza fra quello positivo e quello negativo, viene fatto dal programma in automatico.

### Ricevimento fattura con Iva indetraibile al 50%

Una fattura con iva indetraibile al 50% è una fattura con metà dell'iva che si può detrarre e l'altra metà che è indetraibile.

Come si vede nella figura seguente, l'imponibile viene diviso su due righe:

la prima con Codice Iva normale con iva detraibile, l'altra con Codice Iva indetraibile al 100%.

Per velocizzare la registrazione di documento con iva indetrabile, la procedura mette a disposizione degli operatori, un automatismo che permette di calcolare in automatico il 50% e di riportare nelle varie righe gli importi.

L'automatismo permette di memorizzare anche se deve avvenire uno storno da costo a iva attraverso il campo causale di riga, i calcoli nelle varie righe e il riporto delle cifre avviene con i seguenti operatori.

|                        | AUTOMATISMI / Interroga                     |     |   |       |   |  |  |  |  |  |  |  |
|------------------------|---------------------------------------------|-----|---|-------|---|--|--|--|--|--|--|--|
|                        | Causale Contabile: 011 RIC. FATTURA IVA IND |     |   |       |   |  |  |  |  |  |  |  |
|                        | <b>Cod. Cliente:</b>                        |     |   |       |   |  |  |  |  |  |  |  |
| <b>Cod. Fornitore:</b> |                                             |     |   |       |   |  |  |  |  |  |  |  |
| Conto                  | CI - Descrizione                            | DIA |   | F Cau |   |  |  |  |  |  |  |  |
| 0201001                | FORNITORI ITALIA                            | Α   |   | 011   | 全 |  |  |  |  |  |  |  |
| 0303005                | CARBURANTE                                  | D   | 5 | 011   |   |  |  |  |  |  |  |  |
| 0202002                | 200 IVA 20%                                 | D   | P | 011   |   |  |  |  |  |  |  |  |
| 0202002                | 201 IVA 20%                                 | D   | А | 011   |   |  |  |  |  |  |  |  |
| 0303006                |                                             | D   | P | 063   |   |  |  |  |  |  |  |  |
| 0202002                |                                             | Α   | P | 063   |   |  |  |  |  |  |  |  |
|                        |                                             |     |   |       |   |  |  |  |  |  |  |  |
|                        |                                             |     |   |       |   |  |  |  |  |  |  |  |
|                        |                                             |     |   |       | Ŧ |  |  |  |  |  |  |  |
|                        |                                             |     |   |       |   |  |  |  |  |  |  |  |
|                        | Sottoconto: IVA INDETRAIBILE                |     |   |       |   |  |  |  |  |  |  |  |
|                        | Causale: GIROCONTO                          |     |   |       |   |  |  |  |  |  |  |  |

Fig. 2.66 - Esempio automatismo con iva indetraibile

### Ricevimento fattura con Iva detraibile all'80%

Come si vede nella figura seguente, l'imponibile viene diviso su due righe: E' il caso di fatture contententi un'Iva che per l'80% è detraibile e la restante 20% è indetraibile.

la prima con Codice Iva normale con iva detraibile, l'altra con Codice Iva indetraibile al 100%.

Per velocizzare la registrazione di documento con iva indetrabile, la procedura mette a disposizione degli operatori,un automatismo che permette di calcolare in automatico l'80% e di riportare nelle varie righe gli importi.

L'automatismo permette di memorizzare anche se deve avvenire uno storno da costo a iva attraverso il campo causale di riga, i calcoli nelle varie righe e il riporto delle cifre avviene con i seguenti operatori.

| AUTOMATISMI / Interroga                              |                               |   |   |            |           |  |  |  |  |  |  |  |
|------------------------------------------------------|-------------------------------|---|---|------------|-----------|--|--|--|--|--|--|--|
| Causale Contabile: 011 RIC. FATTURA IVA IND          |                               |   |   |            |           |  |  |  |  |  |  |  |
| <b>Cod. Cliente:</b>                                 |                               |   |   |            |           |  |  |  |  |  |  |  |
| Cod. Fornitore: 0000003<br><b>TELECOM ITALIA SPA</b> |                               |   |   |            |           |  |  |  |  |  |  |  |
| Conto                                                | CI - Descrizione              |   |   | D/A F Cau. |           |  |  |  |  |  |  |  |
| 0201001                                              | FORNITORI ITALIA              | Α |   | 011        | $\bullet$ |  |  |  |  |  |  |  |
| 0304003                                              | TELEFONO E POSTALI            | D | 2 | 011        |           |  |  |  |  |  |  |  |
| 0202002                                              | 22 IVA AL 22%                 | D | P | 011        |           |  |  |  |  |  |  |  |
| 0202002                                              | 203 IVA 22% INDETRAIBILE      | D | А | 011        |           |  |  |  |  |  |  |  |
| 0304003                                              | TELEFONO E POSTALI            | D | P | 063        |           |  |  |  |  |  |  |  |
| 0202002                                              |                               | А | P | 063        |           |  |  |  |  |  |  |  |
|                                                      |                               |   |   |            |           |  |  |  |  |  |  |  |
|                                                      |                               |   |   |            |           |  |  |  |  |  |  |  |
|                                                      |                               |   |   |            |           |  |  |  |  |  |  |  |
| Sottoconto: TELEFONO E POSTALI                       |                               |   |   |            |           |  |  |  |  |  |  |  |
|                                                      |                               |   |   |            |           |  |  |  |  |  |  |  |
|                                                      | Causale: RIC, FATTURA IVA IND |   |   |            |           |  |  |  |  |  |  |  |

Fig. 2.67 – Esempio di automatismo con Iva indetraibile al 20%

## Fattura fornitore con ritenuta d'acconto

Occorre innanzitutto fare distinzione tra i due casi possibili:

1)rilevare le ritenute nel momento del ricevimento fattura; 2)rilevare le ritenute al momento del pagamento della stessa.

#### 1 Caso (Rit enute rilevate al momento del ricevimento fattura)

Con il primo movimento contabile verrà quindi:

- aperta la partita del percepiente al netto delle ritenute (differenza tra il totale doc. e le ritenute)
- aperta la partita per il sottoconto 0205007 (IRPEF)
- aperta la partita per il sottoconto 0205008 (INPS)

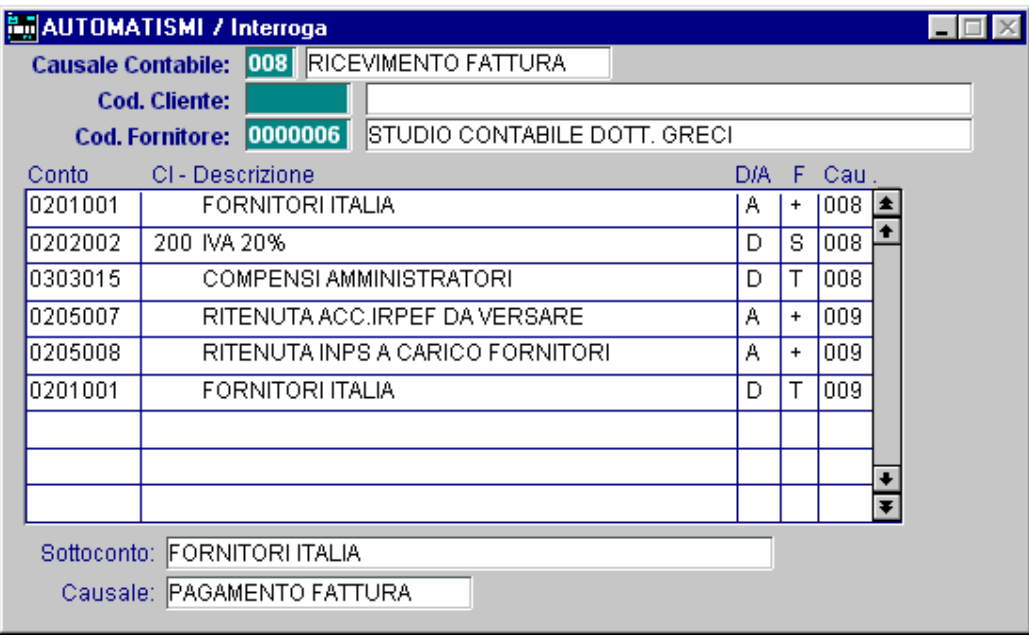

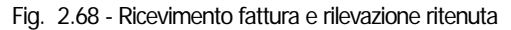

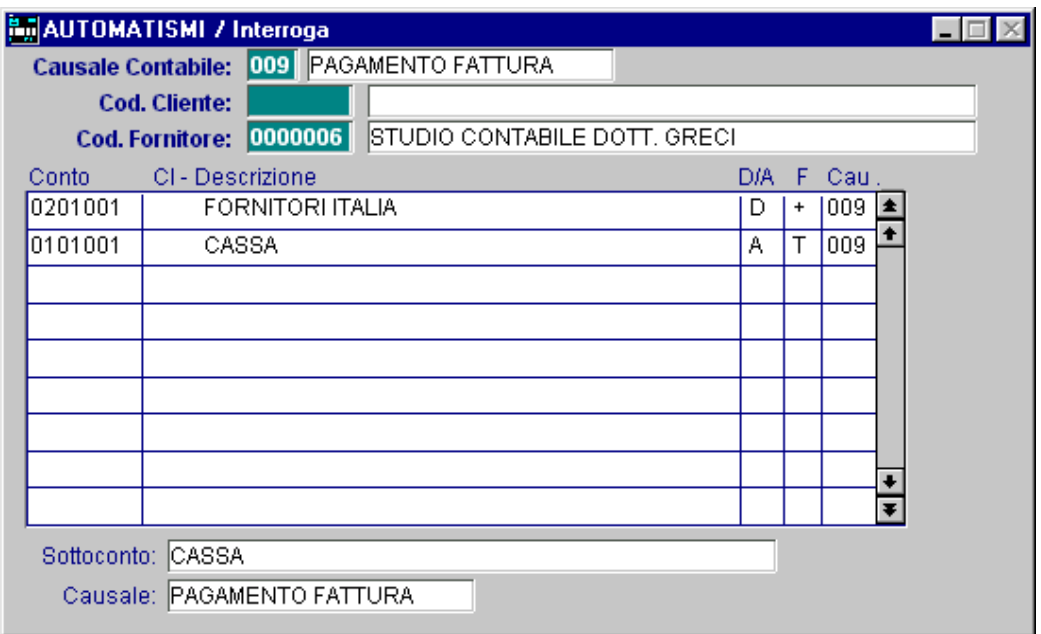

Fig. 2.69 - Pagamento fattura

#### 2 Caso (Ritenute rilevate al momento del pagamento fattura)

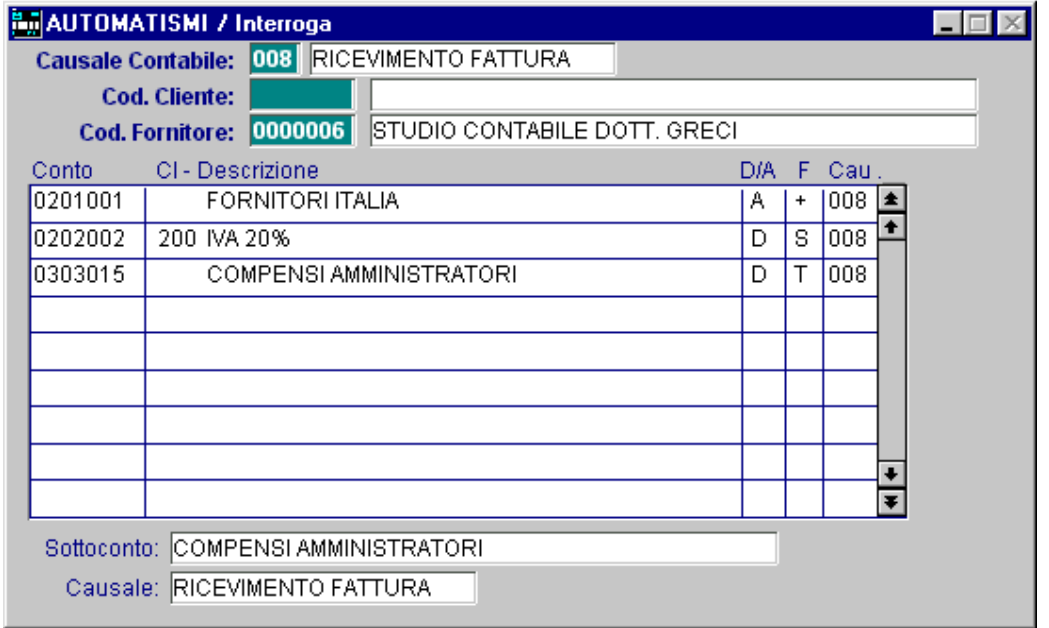

Il primo movimento contabile è un normale ricevimento fattura.

Fig. 2.70 - - Ricevimento fattura

In fase di pagamento fattura verrà invece:

- chiusa la partita del percipiente
- aperta la partita per il sottoconto 0205007 (IRPEF)
- aperta la partita per il sottoconto 0205008 (INPS)

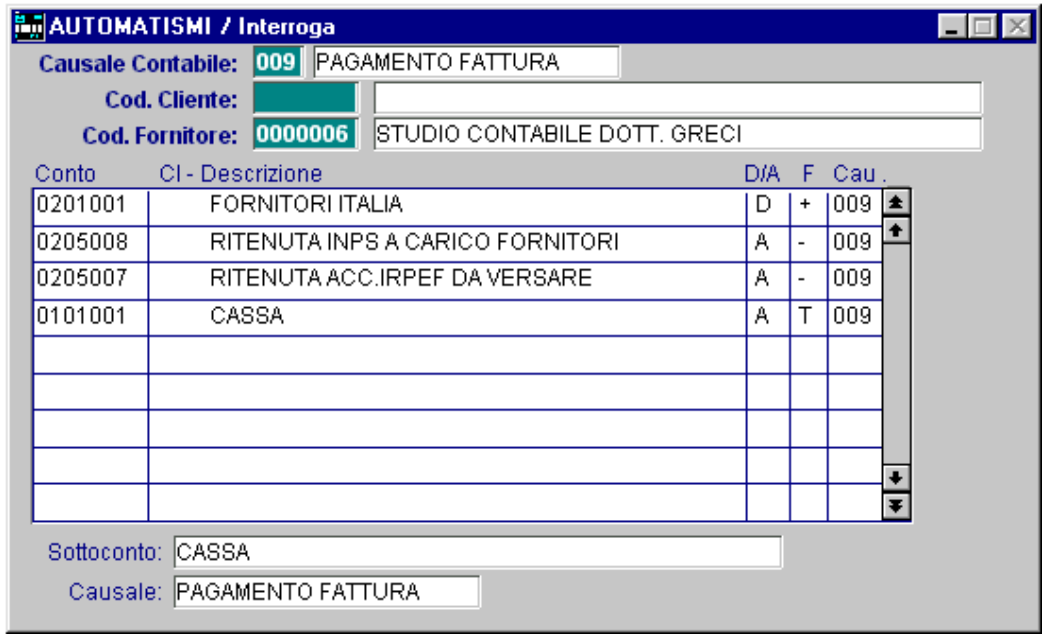

Fig. 2.71 - Pagamento

In tutti e due i casi, le partite create per i sottoconti relativi alle ritenute verranno chiuse nel movimento contabile del versamento ritenute.

## Acquisto intracomunitario

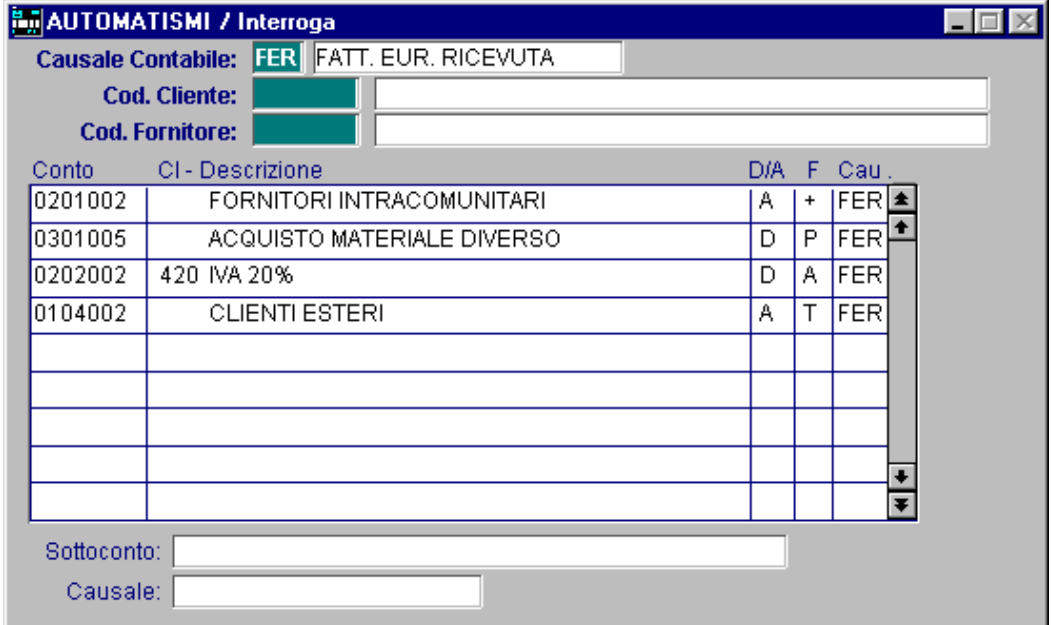

Fig. 2.72 - Fattura acquisti intacomunitari

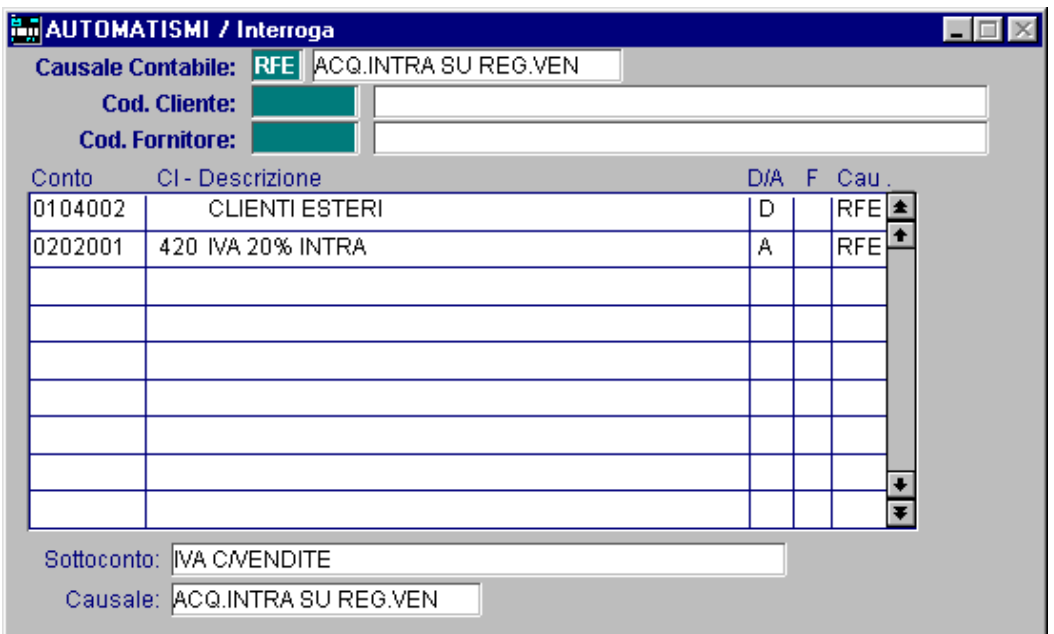

Fig. 2.73 -Fattura acquisti intra nel registro iva vendite

# **ESEMPI DI REGISTRAZIONI CONTABILI**

## Emissione fattura

E' una registrazione che ha influenza sia per la primanota contabile che per la contabilità iva. Viene utilizzata una causale contabile legata al Registro Iva Vendite.

Dato che Ad Hoc permette di gestire più Registri Iva Vendite, è necessario utilizzare la causale collegata al registro che si desidera movimentare.

Il numero documento viene proposto in automatico dalla procedura.

Esso viene calcolato in modo progressivo rispetto agli altri documenti emessi: l'operatore può confermarlo o variarlo (quest'ultima possibilità deve essere sfruttata solo per casi particolari).

Nella figura seguente appare la registrazione dell'emissione di una fattura con un solo sottoconto vendita e una sola aliquota Iva.

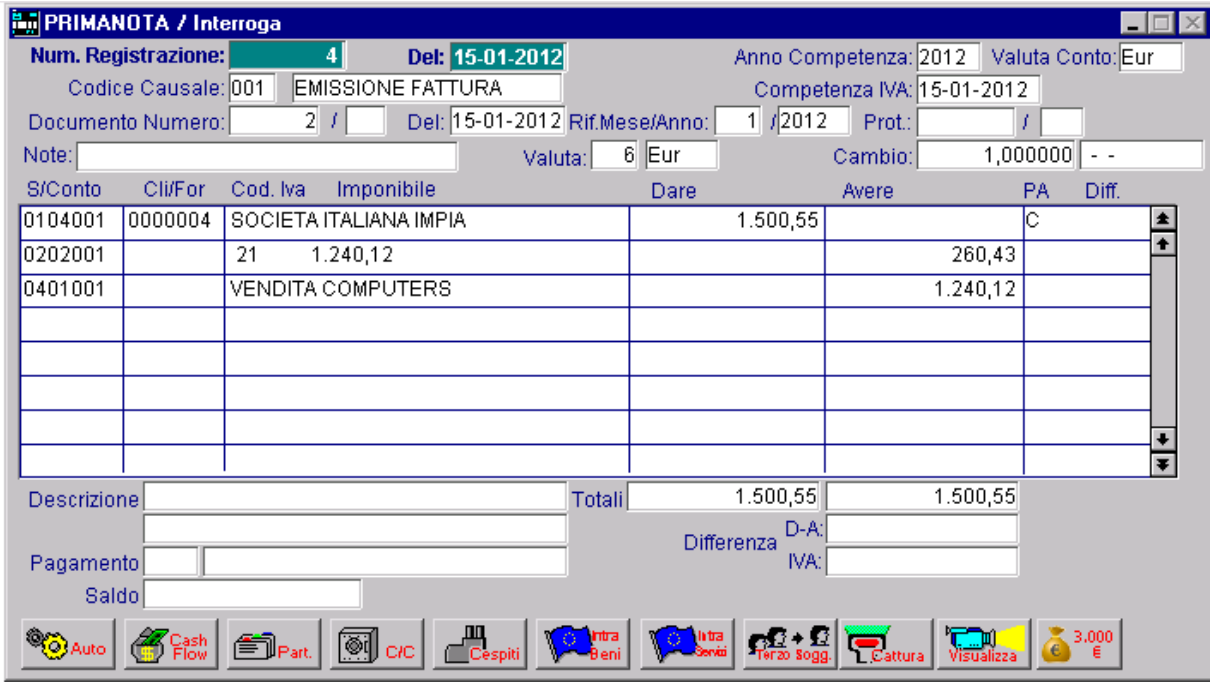

Fig. 2.74 -Emissione fattura con una sola aliquota iva

## Emissione fattura con più aliquote Iva

Come mostrato nella figura seguente, in una fattura possono esserci più Sottoconti Vendite e più aliquote Iva.

Nerll'esempio è stato movimentato il sottoconto Vendite Stampanti (Iva 20%) e il sottoconto Vendite Accessorie (Iva 10%).

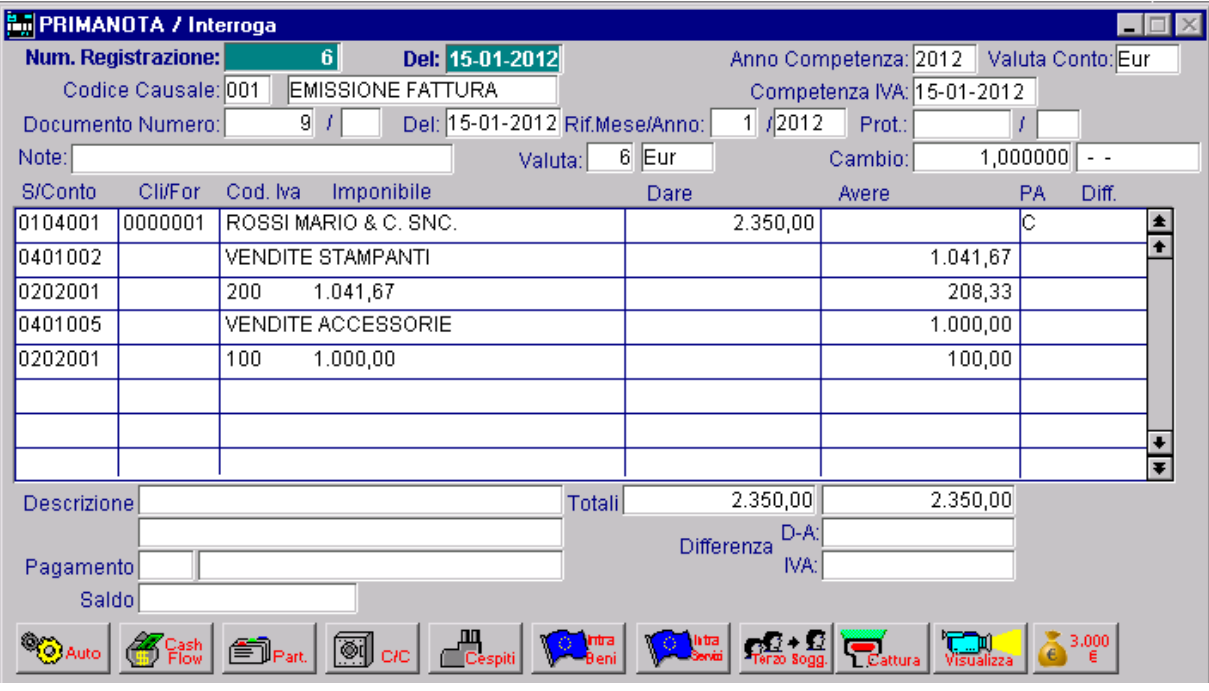

Fig. 2.75 -Emissione fattura con più aliquote iva

### Incasso fattura

L'incasso di una fattura può essere in acconto o a saldo.

Nel caso di incasso a saldo, l'importo incassato può coincidere esattamente con l'importo da incassare oppure può esserci una differenza da considerare come Abbuono Passivo.

Ad esempio si incassano 1750,00 euro a fronte di una fattura di 1800,00 euro, quindi si rileva un Abbuono passivo di 50,00 euro.

Nel caso in cui al momento dell'incasso si volesse sapere se l'importo ricevuto corrisponde all'importo della fattura e quindi se si deve registrare un abbuono passivo, è possibile visualizzare il Mastrino del Cliente, col tasto F4, quando il cursore è posizionato sulla riga col Sottoconto Cliente.

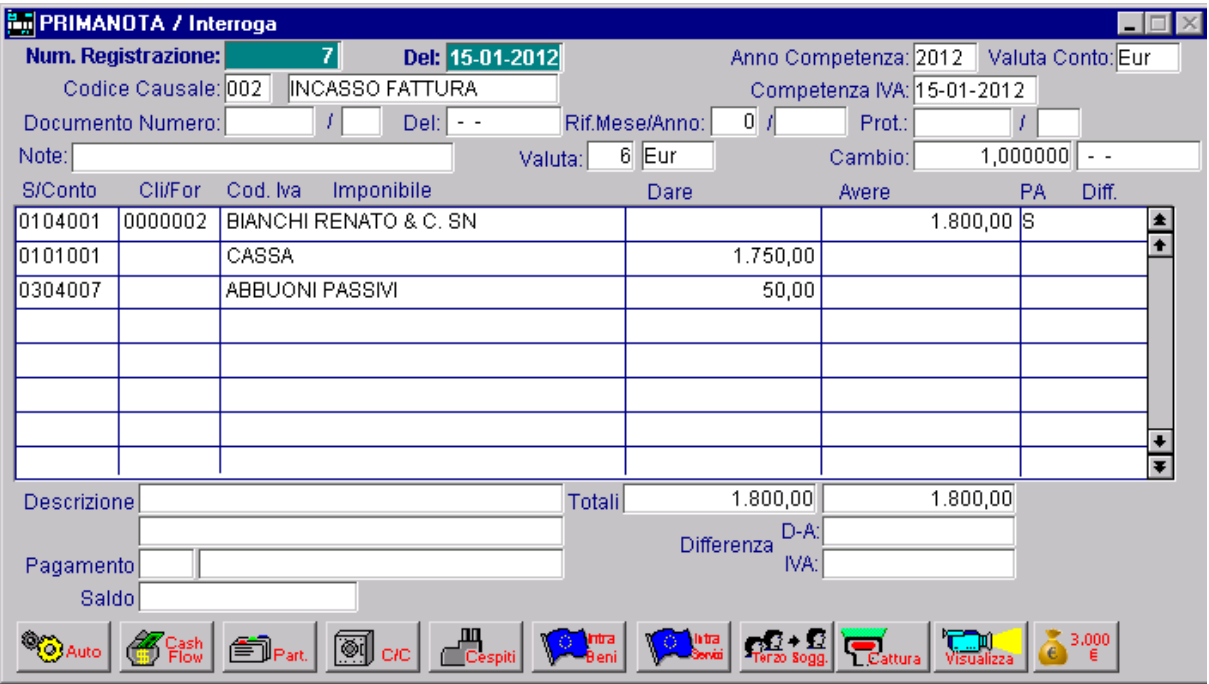

Fig. 2.76 -Incasso fattura con abbuono passivo

## Emissione Fattura ad Esigibilità Iva Differita

Quando viene emessa una fattura con Iva ad esigibilità differita, l'Iva esposta in fattura può essere inserita nella liquidazione del periodo corrispondente alla data di incasso della fattura.

Registro Iva Vendite ma con una causale che abbia il campo Esigibilità Iva Differita DL 313/97. Per ottenere questa liquidazione posticipata dell'Iva, la fattura emessa deve essere registrata nel

influenza (consigliamo di confemarlo equivalente alla data registrazione). In questo modo il campo "Compentenza Iva" indicato nella registrazione non avrà nessuna

Il Sottoconto Iva usato non è il solito Iva su Vendite, ma un sottoconto Iva ad Esigibilità Differita. Questo sottoconto verrà girato contabilmente al Sottoconto Iva su Vendite al momento dell'incasso della fattura.

In fase di stampa Registri Iva la procedura storna dai totali del periodo quelli inerenti alle fatture con Esigibilità Differita indicandolo separatamente.

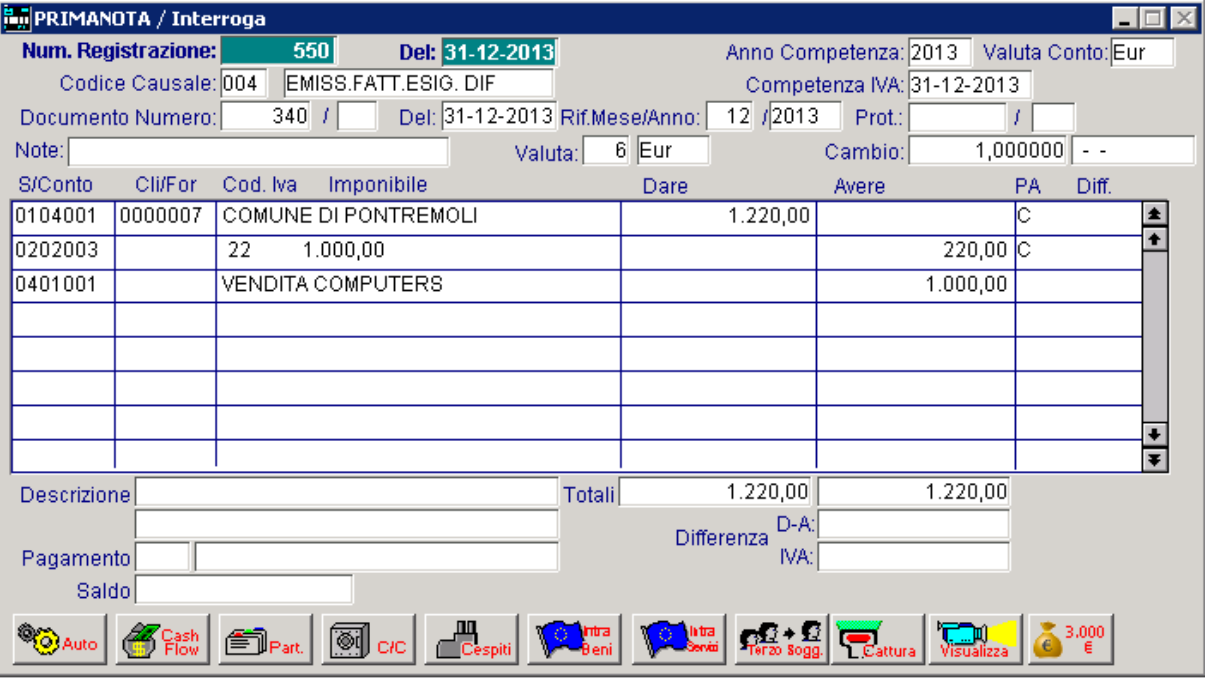

Fig. 2.77 -Emissione fattura con iva ad esigibilità differita

### Incasso Fattura con Iva ad Esigibilità Differita

L'incasso di una Fattura con Iva ad Esigibilità Differita deve essere registrato sul Registro Iva Vendite in quanto è in quel momento che la fattura incassata diventa rilevante ai fini Iva.

E' per questo motivo che la causale utilizzata è simile alla causale Emissione Fattura ma con il campo Esigibilità Iva posto a Incasso Differita.

La registrazione prevede, nelle prime due righe, l'entrata di Cassa a fronte della chiusura del debito verso il Cliente.

quindi nella liquidazione del periodo. Nella terza riga viene movimentata l'Iva che deve essere riportata nel Registro Iva Vendite e

Il Sottoconto Iva con Esigilità Differita, visibile nella quarta riga, è posto nella colonna Dare per stornare l'importo imputato in Avere al momento dell'emissione della fattura con Iva ad Esigibilità Differita.

Il numero documento da assegnare alla registrazione di incasso deve essere lo stesso indicato al momento dell'emissione della fattura con Esigibilità Differita.

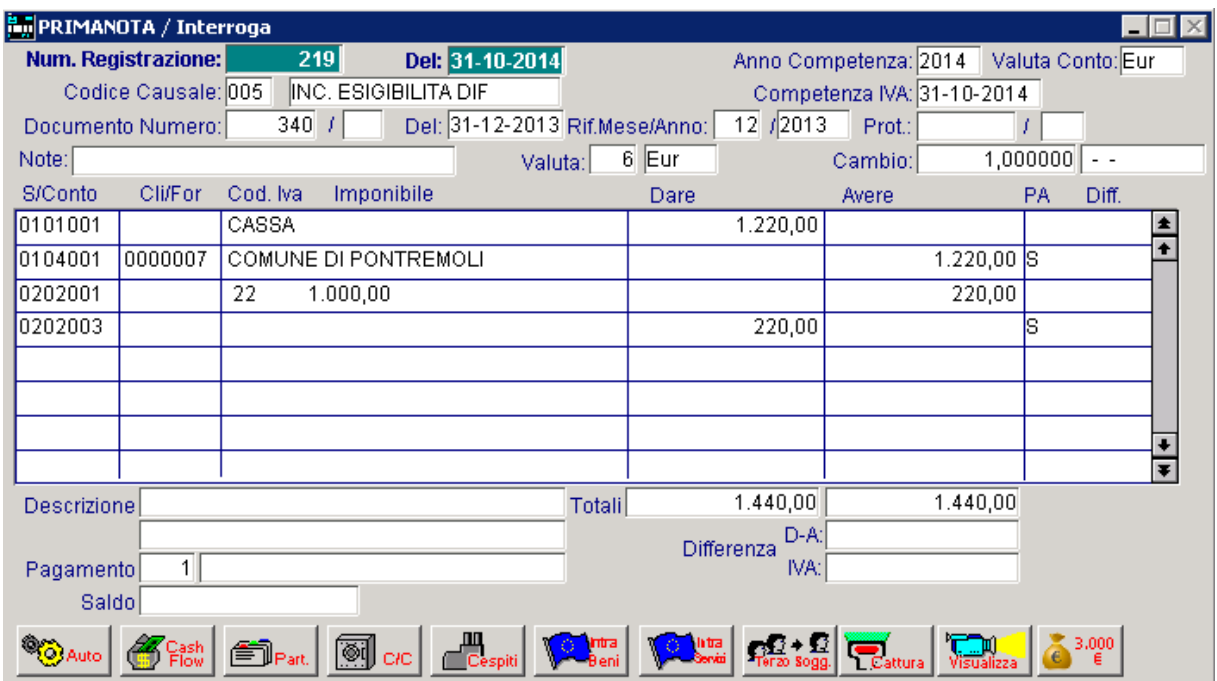

Fig. 2.78 -Incasso fattura con iva ad esigibilità iva differita

## Ricevimento Fattura con Iva ad Esigibilità Differita

Nell'immagine sotto mostriamo un esempio di ricevimento fattura con Iva d esigibilità differita. In questo caso l'iva si detrae nel momento in cui avviene il pagamento.

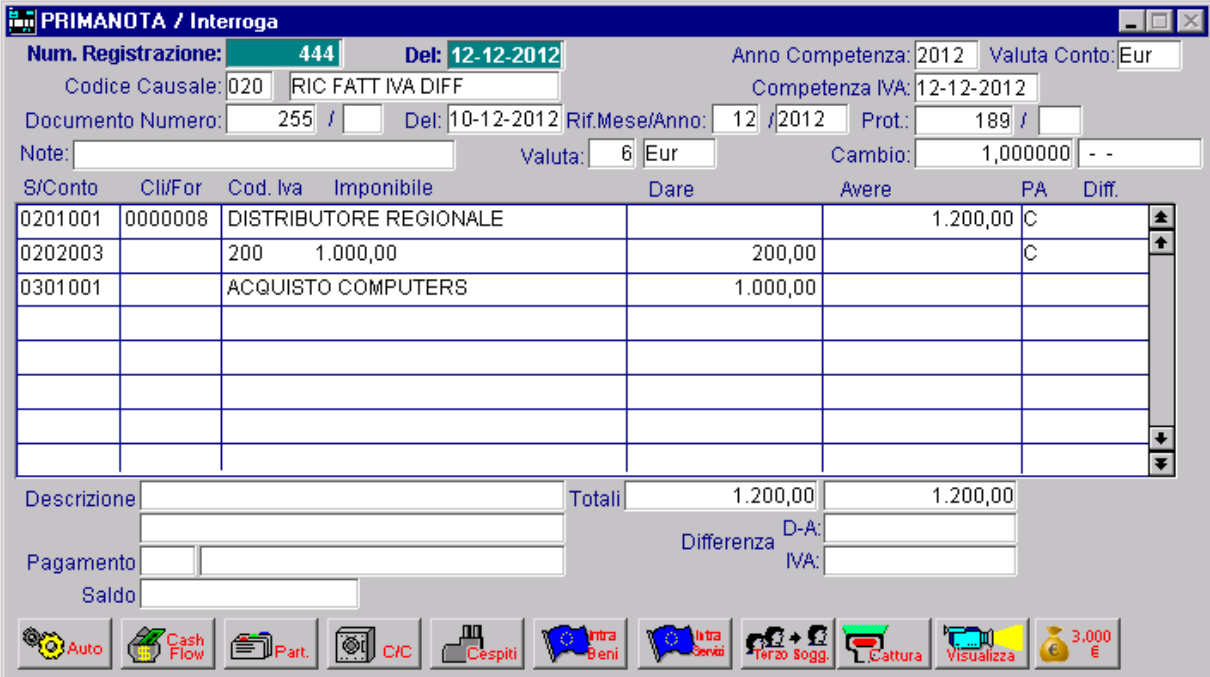

Fig. 2.79 – Ricevimento fattura con Iva differita

## Pagamento Fattura con Iva ad Esigibilità Iva Differita

Nell'immagine sotto, invece, mostriamo il pagamento della fattura sopra riportata e lo storno dell'Iva ad esigibilità Differita.

Notare che il numero documento e il numero di protocollo da assegnare alla registrazione di pagamento deve essere lo stesso indicato al momento del ricevimento della fattura..

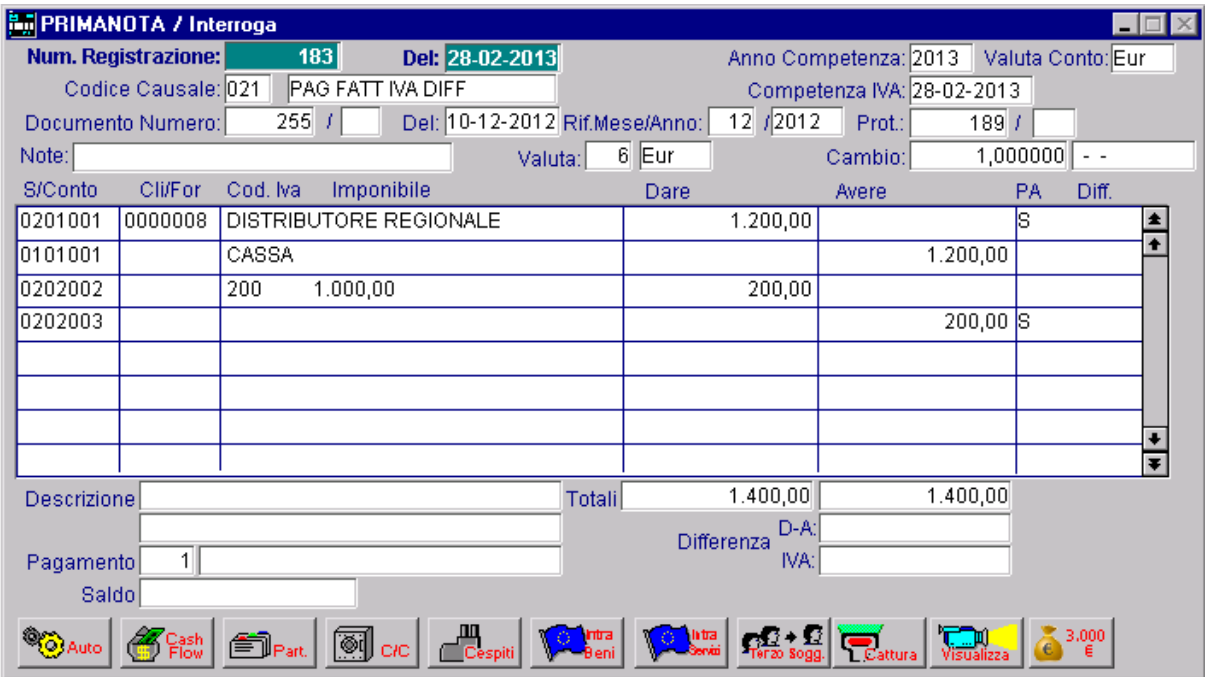

Fig. 2.80 – Pagamento Fattura con Iva differita

### Emissione Fatture con importo complessivo a 0

Le registrazioni che si riferiscono a fatture con importi a 0 possono essere effettuate inserendo righe con importo zero.

E' necessario accedere nei dati aggiuntivi di riga (per tutte le righe della registrazione) per rendere attivo il campo Importo a Zero.

Questo campo deve essere attivo per tutte le righe a zero della registrazione.

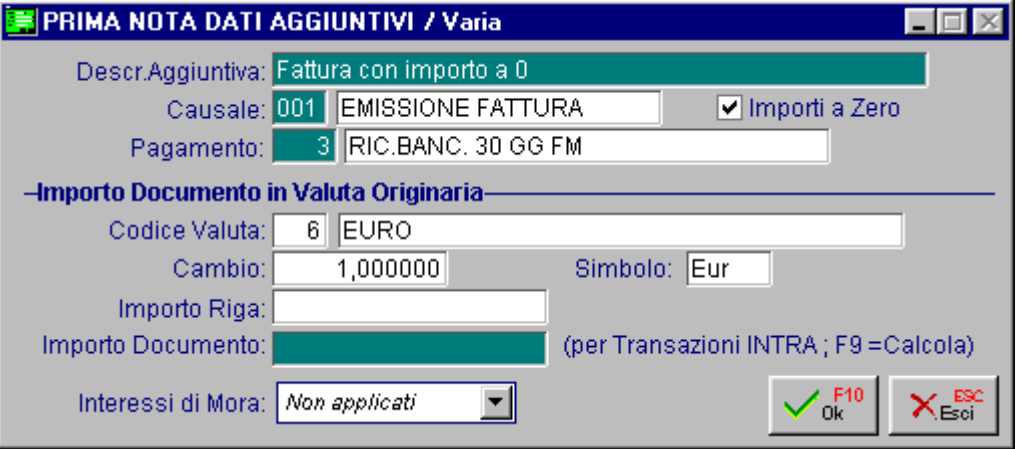

Fig. 2.81 – Dati aggiuntivi di riga

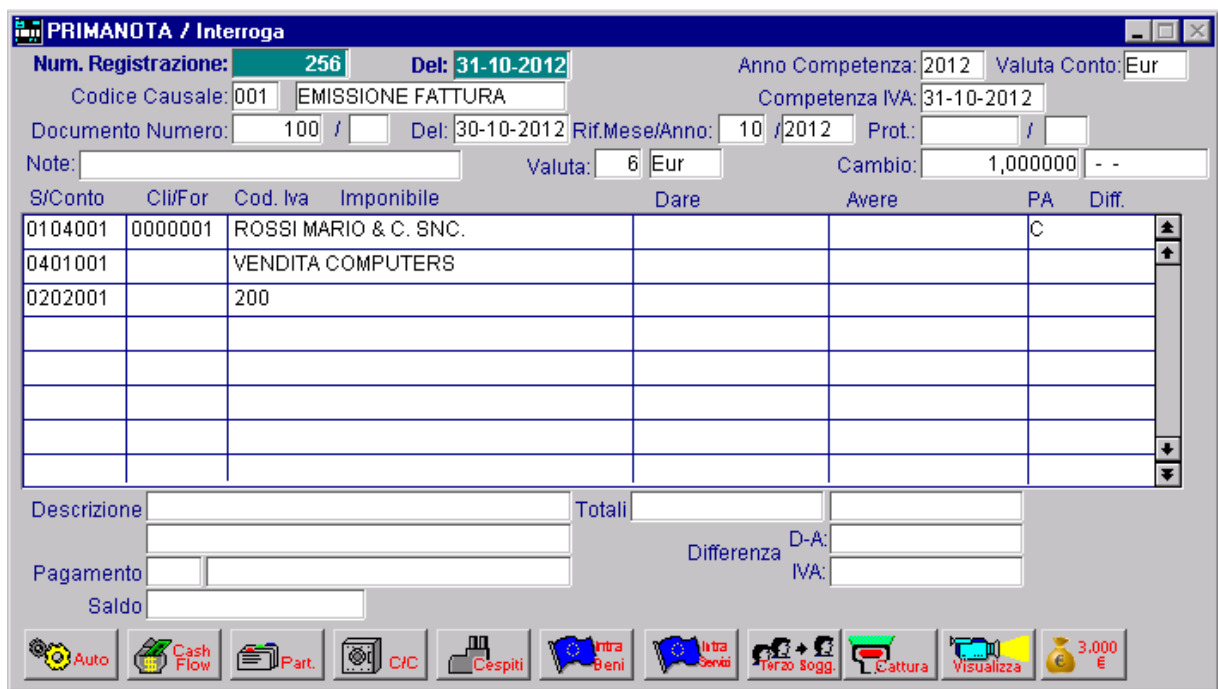

Fig. 2.82 --Emissione fattura con importi a 0

## Emissione Nota di Addebito di sola Iva

Si usa una causale del tutto identica alla causale Emissione Fattura.

La numerazione delle Note di Addebito può essere la stessa delle fatture oppure può essere una numerazione a parte.

L'esempio alla figura seguente si riferisce ad una nota di addebito di sola Iva emessa a seguito di una fattura emessa con aliquota errata.

Anxichè un'iva al 21% è stata applicata un'iva al 20%.

La registrazione è composta da tre righe: la prima evidenzia il debito del cliente, pari alla il segno negativo, la terza riporta lo storno dell'imponibile e la relativa iva addebitata erroneamente, la terza riporta l'imponibile e l'iva quale doveva essere. differenza iva; la seconda riporta l'imponibile e l'iva errati e che per questo vengono stornati con

In questo modo si storna l'imponibile dai progressivi dell'aliquota 20 e viene inserito nei rogressivi relativi all'aliquota 21. p

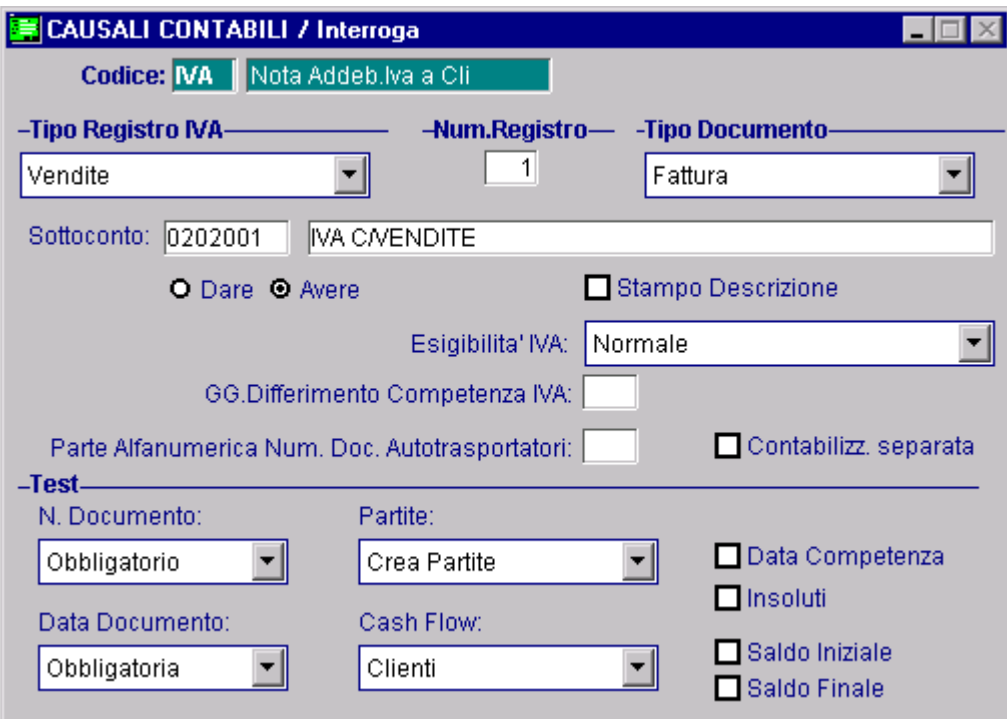

Fig. 2.83 – Causale di Nota Addebito Iva a Cliente

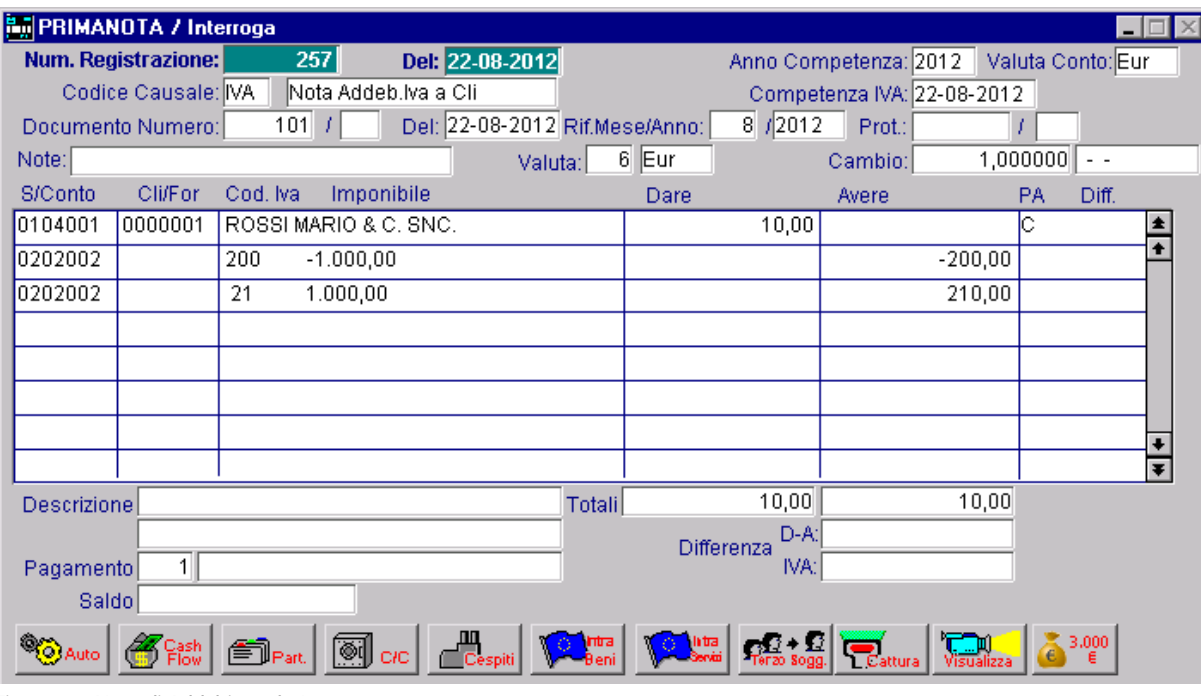

Fig. 2.84 -Nota di Addebito sola Iva

## Emissione Nota di Credito

La registrazione di una Nota di Credito a Cliente avviene in modo opposto all'emissione fattura. L'importo da accreditare al cliente viene inserito nella colonna Avere mentre il Sottoconto Vendite da stornare e il Sottoconto iva vengono inseriti nella colonna Dare.

Viene usata la causale Nota di Credito a Cliente, simile alla causale emissione fattura, ma con NC nel campo Tipo Documento e con campo Dare/Avere Iva = D.

La numerazione delle note di credito può essere la stessa delle fatture, oppure può essere una numerazione a parte.

Sul Registro Iva Vendite l'imponibile e l'iva vengono riportati con importi in negativo.

| <b>By PRIMANOTA / Interroga</b> |                     |                       |                             |                      |                                                                                           |                         |                    |                            |                |           |                   |                      |
|---------------------------------|---------------------|-----------------------|-----------------------------|----------------------|-------------------------------------------------------------------------------------------|-------------------------|--------------------|----------------------------|----------------|-----------|-------------------|----------------------|
|                                 | Num. Registrazione: |                       | 258                         |                      | Del: 22-08-2012                                                                           |                         |                    | Anno Competenza: 2012      |                |           | Valuta Conto: Eur |                      |
|                                 | Codice Causale: 003 |                       |                             | NOTA CRED. A CLIENTI |                                                                                           |                         |                    | Competenza IVA: 22-08-2012 |                |           |                   |                      |
|                                 | Documento Numero:   |                       | 15 / 12                     |                      | Del: 21-08-2012 Rif.Mese/Anno:                                                            |                         | 8/2012             | Prot.:                     |                |           |                   |                      |
| Note:                           |                     |                       |                             |                      | Valuta:                                                                                   | 6 Eur                   |                    | Cambio:                    |                | 1,000000  | $ -$              |                      |
| S/Conto                         | Cli/For             | Cod, Iva              | Imponibile                  |                      |                                                                                           | Dare                    |                    | Avere                      |                | <b>PA</b> | Diff.             |                      |
| 0104001                         | 0000001             | ROSSI MARIO & C. SNC. |                             |                      |                                                                                           |                         |                    |                            | 1.550,00 $ C $ |           |                   |                      |
| 0202001                         |                     | 21                    | 1.280,99                    |                      |                                                                                           |                         | 269,01             |                            |                |           |                   |                      |
| 0401001                         |                     | VENDITA COMPUTERS     |                             |                      |                                                                                           |                         | 1.280,99           |                            |                |           |                   |                      |
|                                 |                     |                       |                             |                      |                                                                                           |                         |                    |                            |                |           |                   |                      |
|                                 |                     |                       |                             |                      |                                                                                           |                         |                    |                            |                |           |                   |                      |
|                                 |                     |                       |                             |                      |                                                                                           |                         |                    |                            |                |           |                   |                      |
|                                 |                     |                       |                             |                      |                                                                                           |                         |                    |                            |                |           |                   |                      |
|                                 |                     |                       |                             |                      |                                                                                           |                         |                    |                            |                |           |                   | $\overline{\bullet}$ |
| Descrizionel                    |                     |                       |                             |                      | Totali                                                                                    |                         | 1.550,00           |                            | 1.550,00       |           |                   |                      |
|                                 |                     |                       |                             |                      |                                                                                           |                         | D-A:<br>Differenza |                            |                |           |                   |                      |
| IVA:<br>Pagamento               |                     |                       |                             |                      |                                                                                           |                         |                    |                            |                |           |                   |                      |
| Saldo                           |                     |                       |                             |                      |                                                                                           |                         |                    |                            |                |           |                   |                      |
|                                 |                     |                       | <u>ଭ</u> ାା <sub>ାତ</sub> ା |                      | $\begin{array}{c c c}\n\hline\n\text{Cespiti} & \text{V}\n\end{array}$<br>O Intra<br>Peni | latra<br>Servizi<br>NG. |                    |                            |                |           | 3,000             |                      |

Fig. 2.85 -Nota di Credito a Cliente

## Ricevimento Fattura

E' una registrazione che presenta molte analogie con l'Emissione Fattura.

Anche questa registrazione ha influenza sia per la parte contabile vera e propria che per la contabilità iva.

Viene usata la causale di ricevimento fattura che contiene A nel campo Tipo Registro iva e dato che è possibile gestire più registri Iva Acquisti fare attenzione ad utilizzare la causale collegata al registro che si desidera movimentare.

Il numero protocollo è progressivo e viene proposto dal programma:l'operatore può confermarlo o variarlo.

Nella figura seguente appare la registrazione di un Ricevimento fattura con un solo sottoconto Acquisti e una sola aliquota iva.

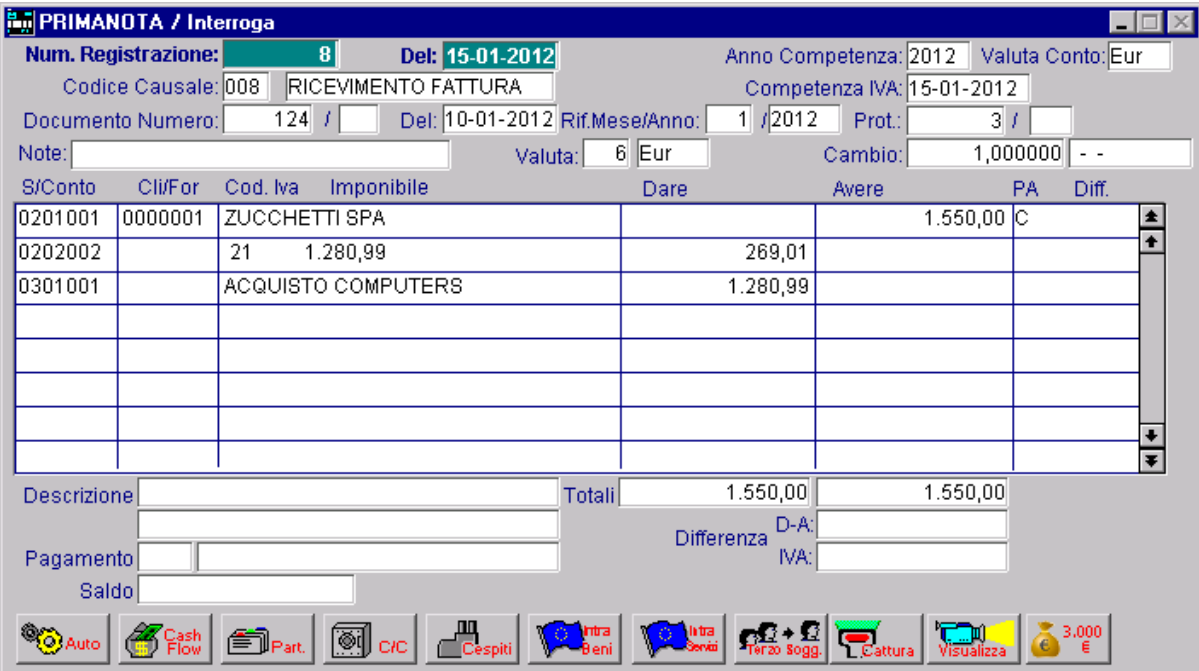

Fig. 2.86 -Ricevimento fattura

## Ricevimento Fattura con più sottoconti e più aliquote Iva

In una fattura ci possono essere più Sottoconti Acquisti e più aliquote iva come evidenziato nella figura seguente.

| <b>PRIMANOTA / Interroga</b> |                                      |                    |                            |                    |  |  |  |  |  |  |  |
|------------------------------|--------------------------------------|--------------------|----------------------------|--------------------|--|--|--|--|--|--|--|
| Num. Registrazione:          | 28<br>Del: 20-02-2012                |                    | Anno Competenza: 2012      | Valuta Conto: Eur  |  |  |  |  |  |  |  |
| Codice Causale: 008          | RICEVIMENTO FATTURA                  |                    | Competenza IVA: 20-02-2012 |                    |  |  |  |  |  |  |  |
| Documento Numero:            | Del: 09-02-2012 Rif.Mese/Anno:<br>96 | 2/2012             | Prot.:<br>10 <sub>l</sub>  |                    |  |  |  |  |  |  |  |
| Note:                        | Valuta:                              | 6 Eur              | Cambio:                    | 1,000000<br>$ -$   |  |  |  |  |  |  |  |
| <b>S/Conto</b><br>Cli/For    | Cod, Iva<br>Imponibile               | Dare               | Avere                      | <b>PA</b><br>Diff. |  |  |  |  |  |  |  |
| 0201001<br>0000002           | ZUCCHETTI TOOLS                      |                    | 19.400,00 C                | 全                  |  |  |  |  |  |  |  |
| 0202002                      | 15.000,00<br>200                     | 3.000,00           |                            |                    |  |  |  |  |  |  |  |
| 0301001                      | ACQUISTO COMPUTERS                   | 15.000,00          |                            |                    |  |  |  |  |  |  |  |
| 0202002                      | 1.000,00<br>100                      | 100,00             |                            |                    |  |  |  |  |  |  |  |
| 0301002                      | ACQUISTO STAMPANTI                   | 1.000,00           |                            |                    |  |  |  |  |  |  |  |
| 0202002                      | 15<br>300,00                         |                    |                            |                    |  |  |  |  |  |  |  |
| 0301005                      | ACQUISTO MATERIALE DIV               | 300,00             |                            |                    |  |  |  |  |  |  |  |
|                              |                                      |                    |                            | Ŧ                  |  |  |  |  |  |  |  |
| Descrizione                  | <b>Totali</b>                        | 19.400,00          | 19.400,00                  |                    |  |  |  |  |  |  |  |
|                              |                                      | D-A:<br>Differenza |                            |                    |  |  |  |  |  |  |  |
| IVA:<br>Pagamento            |                                      |                    |                            |                    |  |  |  |  |  |  |  |
| Saldo                        |                                      |                    |                            |                    |  |  |  |  |  |  |  |
|                              | дд<br>⊛়<br>cю<br>Cespit             | htra               | <b>Cattura</b>             | 3,000              |  |  |  |  |  |  |  |

Fig. 2.87 -Ricevimento fattura con più aliquote iva

### Pagamento Fattura

Il pagamento di una fattura può essere in acconto o a saldo.

pagare oppure può esserci una differenza da considerare come Abbuono attivo. Nel caso di pagamento a saldo l'importo pagato può coincidere esattamente con l'importo da

Vediamo un esempio di pagamento di € 11950,00 a fronte di una fattura di € 12000,00 quindi con un abbuono di € 50,00.

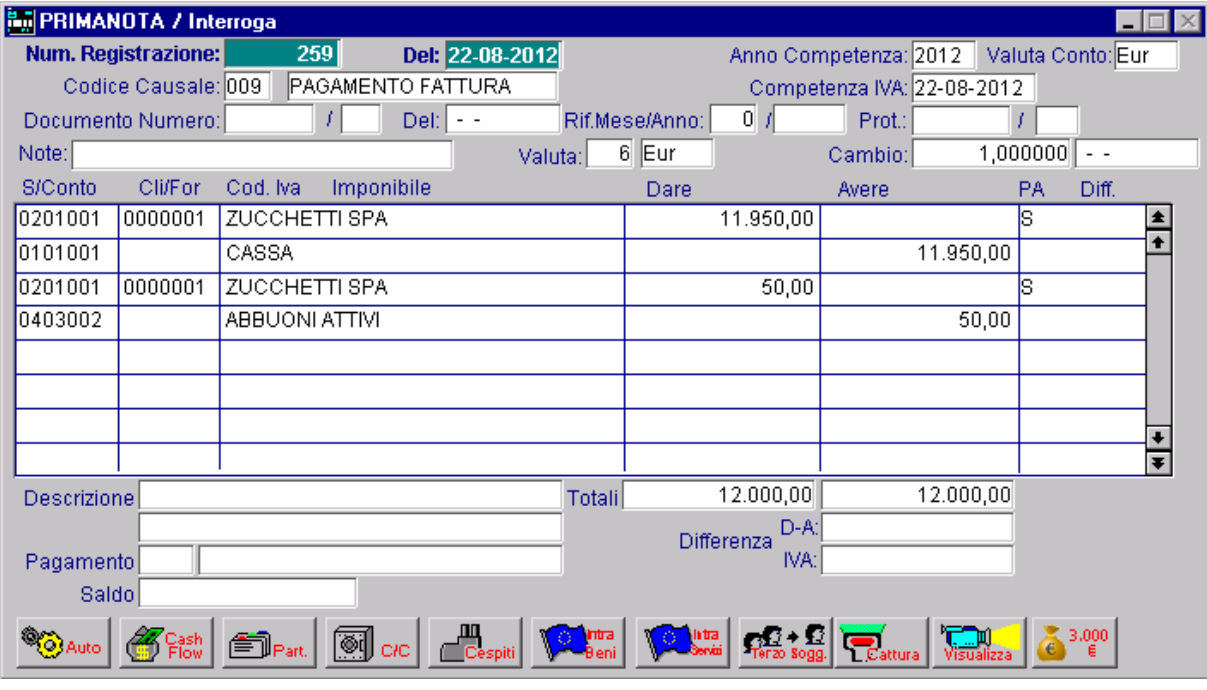

Fig. 2.88 -Pagamento fattura con abbuoni attivi

E' possibile verificare al momento se l'importo pagato corrisponde all'importo della fattura e quindi se si deve registrare un abbuono attivo: basta visualizzare il Mastrino del Fornitore, col tasto F4, quando il cursore è posizionato sulla riga col Sottoconto Fornitore) oppure utilizzare la gestione partite ed indicare quale è l'importo da pagare rispetto a quello originario, la procedura calcolerà in automatico gli abbuoni ed aggiornerà la registrazione contabile.
## Ricevimento Fattura con Iva indetraibile al 100%

La fattura con iva indetraibile deve essere registrata con un codice iva con S nel campo Iva Indetraibile (vedi esempi di Codici Iva).

In tal modo l'iva esposta in fattura non è detratta nella liquidazione iva.

Particolare attenzione va fatta nell'usare il Sottoconto iva giusto.

L'iva indetraibile va considerata esattamente della stessa natura dei beni esposti infattura.

L'iva indetraibile esposta in una fattura di beni di consumo (Es. Carburante) rappresenta un costo per chi riceve la fattura.

Quindi il Sottoconto Iva da usare deve essere un costo, cioè un Sottoconto con campo Sezione di Bilancio Costi.

La registrazione della Scheda Carburante determina il sorgere di due distinti costi:

- il primo imputabile al Sottoconto di costo Carburante;
- il secondo al Sottoconto Iva Indetraibile.

Nella figura seguente il Sottoconto 0303006 rappresenta un costo e come tale parteciperà alla determinazione del reddito.

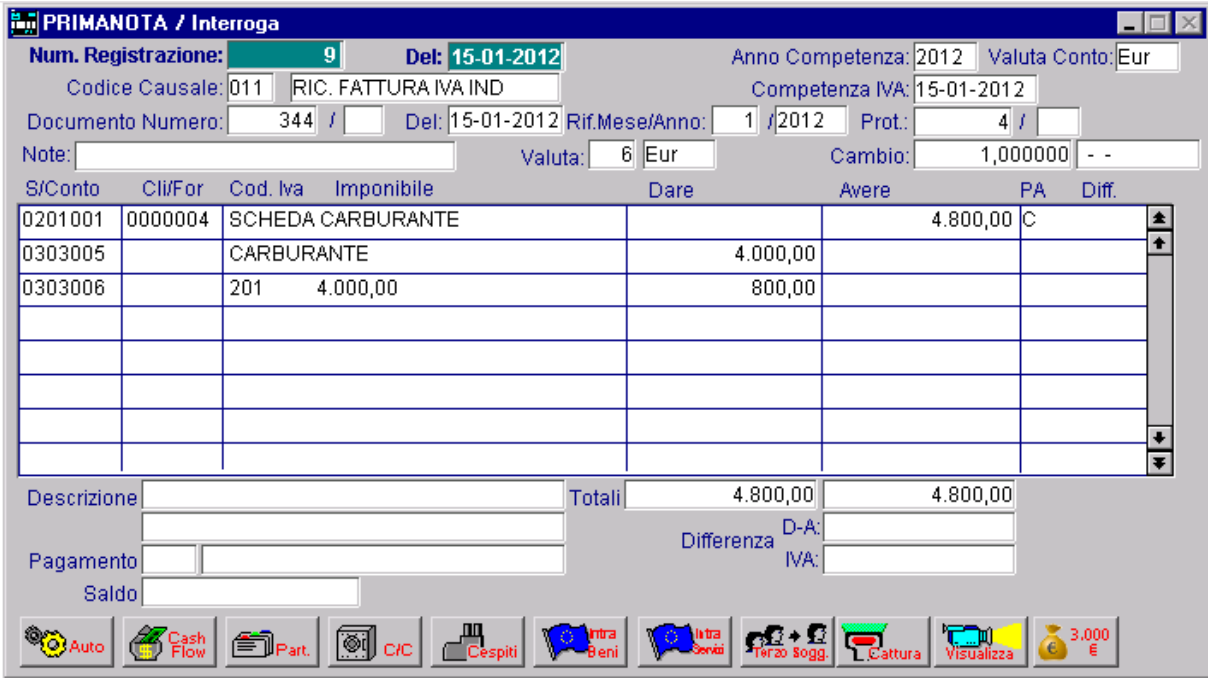

Fig. 2.89 -Registrazione scheda carbur. con Iva indietr. 100%

Se l'operatore non vuole utilizzare il modo di registrazione che noi suggeriamo può sempre agire in modo tradizionale sommando il costo dell'iva indetraibile al so ttoconto di costo come si vede nella figura seguente.

In tal caso si può usare il normale Sottoconto Iva su Acquisti (0202002) che verrà poi girato al Sottoconto Carburante.

Il codice iva da usare è sempre e comunque un codice con S nel campo Test Iva Indetraibile. Le due ultime righe della figura devono essere registrate con causale contabile diversa dalla precedente, ad esempio giroconto (vedere dati aggiuntivi di riga).

| <b>En PRIMANOTA / Interroga</b> |         |                   |                      |       |                                                                                                    |               |                  |                    |                       |                            |          |                   |                      |
|---------------------------------|---------|-------------------|----------------------|-------|----------------------------------------------------------------------------------------------------|---------------|------------------|--------------------|-----------------------|----------------------------|----------|-------------------|----------------------|
| Num. Registrazione:             |         |                   | 9                    |       | Del: 15-01-2012                                                                                                    |               |                  |                    | Anno Competenza: 2012 |                            |          | Valuta Conto: Eur |                      |
| Codice Causale: 011             |         |                   | RIC. FATTURA IVA IND |       |                                                                                                    |               |                  |                    |                       | Competenza IVA: 15-01-2012 |          |                   |                      |
| Documento Numero:               |         | 344               |                      |       | Del: 15-01-2012 Rif.Mese/Anno:                                                                                                    |               |                  | 1 / 2012           | Prot.:                | 57                         |          |                   |                      |
| Note:                           |         |                   |                      |       | Valuta:                                                                                                    |               | 6 Eur            |                    | Cambio:               |                            | 1,000000 | $ -$              |                      |
| <b>S/Conto</b>                  | Cli/For | Cod, Iva          | Imponibile           |       |                                                                                                    |               | Dare             |                    | Avere                 |                            | PA       | Diff.             |                      |
| 0201001                         | 0000004 | SCHEDA CARBURANTE |                      |       |                                                                                                    |               |                  |                    |                       | 4.800,00 $ C $             |          |                   |                      |
| 0303005                         |         | CARBURANTE        |                      |       |                                                                                                    |               |                  | 4.000,00           |                       |                            |          |                   |                      |
| 0202002                         |         | 200               | 4.000,00             |       |                                                                                                    |               |                  | 800,00             |                       |                            |          |                   |                      |
| 0303005                         |         | CARBURANTE        |                      |       |                                                                                                    |               |                  | 800,00             |                       |                            |          |                   |                      |
| 0202002                         |         |                   |                      |       |                                                                                                    |               |                  |                    |                       | 800,00                     |          |                   |                      |
|                                 |         |                   |                      |       |                                                                                                    |               |                  |                    |                       |                            |          |                   |                      |
|                                 |         |                   |                      |       |                                                                                                    |               |                  |                    |                       |                            |          |                   |                      |
|                                 |         |                   |                      |       |                                                                                                    |               |                  |                    |                       |                            |          |                   | $\overline{\bullet}$ |
| Descrizione                     |         |                   |                      |       |                                                                                                    | <b>Totali</b> |                  | 5.600,00           |                       | 5.600,00                   |          |                   |                      |
|                                 |         |                   |                      |       |                                                                                                    |               |                  | D-A:<br>Differenza |                       |                            |          |                   |                      |
| Pagamento                       |         |                   |                      |       |                                                                                                    |               |                  | IVA:               |                       |                            |          |                   |                      |
| <b>Saldo</b>                    |         |                   |                      |       |                                                                                                    |               |                  |                    |                       |                            |          |                   |                      |
|                                 |         |                   | ß                    | cic I | $\begin{tabular}{c} \hline \hline \rule{0pt}{3ex} & \rule{2pt}{3ex} \\ \rule{0pt}{3ex} & \rule{0pt}{3ex} \\ \rule{0pt}{3ex} & \rule{3pt}{3ex} \\ \rule{0pt}{3ex} \end{tabular}$ | <b>Contra</b> | latra<br>Servizi |                    |                       |                            |          | 3.000             |                      |

Fig. 2.90 -Registrazione scheda carburante in modo tradizionale

L'iva indetraibile esposta in una fattura di beni durevoli (es. Acquisto Autocarro) non rappresenta un costo per chi riceve la fattura, ma deve essere considerata tra i beni durevoli.

In questo caso si può usare il Sottoconto Iva Indetraibile su Autocarri, compreso nelle immobilizzazioni.

Questo Sottoconto potrà essere sommato al Sottoconto Automezzi oppure può essere lasciato distinto e ammortizzato regolarmente.

## Ricevimento Fattura con Iva indetraibile al 50%

Una fattura con iva indetraibile al 50% è una fattura con metà dell'iva che si può detrarre e l'altra metà che è indetraibile.

Basta quindi registrare la fattura tenendo presente quanto esposto.

Come si vede nella figura seguente, l'imponibile viene diviso su due righe: la prima con Codice Iva normale con iva detraibile e Sottoconto Iva su Acquisti, l'altra con Codice Iva indetraibile al 100% e Sottoconto Iva Indetraibile.

| <b>By</b> PRIMANOTA / Interroga                            |                                 |            |                   |                      |                                |               |      |          |                       |                            |    |                   |  |
|------------------------------------------------------------|---------------------------------|------------|-------------------|----------------------|--------------------------------|---------------|------|----------|-----------------------|----------------------------|----|-------------------|--|
|                                                            | Num. Registrazione:             |            | 10 <sup>1</sup>   |                      | Del: 15-01-2012                |               |      |          | Anno Competenza: 2012 |                            |    | Valuta Conto: Eur |  |
|                                                            | Codice Causale: 011             |            |                   | RIC. FATTURA IVA IND |                                |               |      |          |                       | Competenza IVA: 15-01-2012 |    |                   |  |
|                                                            | Documento Numero:               | 345        |                   |                      | Del: 15-01-2012 Rif.Mese/Anno: |               |      | 1/2012   | Prot.:                | 6/                         |    |                   |  |
| $6$ Eur<br>1,000000<br>Note:<br>Cambio:<br>Valuta:<br>$ -$ |                                 |            |                   |                      |                                |               |      |          |                       |                            |    |                   |  |
| S/Conto                                                    | Cli/For                         | Cod, Iva   | Imponibile        |                      |                                |               | Dare |          | Avere                 |                            | PA | Diff.             |  |
| 0201001                                                    | 0000004                         |            | SCHEDA CARBURANTE |                      |                                |               |      |          |                       | 4.800,00 C                 |    |                   |  |
| 0303005                                                    |                                 | CARBURANTE |                   |                      |                                |               |      | 4.000,00 |                       |                            |    |                   |  |
| 0202002                                                    |                                 | 200        | 2.000,00          |                      |                                |               |      | 400,00   |                       |                            |    |                   |  |
| 0303006                                                    |                                 | 201        | 2.000,00          |                      |                                |               |      | 400,00   |                       |                            |    |                   |  |
|                                                            |                                 |            |                   |                      |                                |               |      |          |                       |                            |    |                   |  |
|                                                            |                                 |            |                   |                      |                                |               |      |          |                       |                            |    |                   |  |
|                                                            |                                 |            |                   |                      |                                |               |      |          |                       |                            |    |                   |  |
|                                                            |                                 |            |                   |                      |                                |               |      |          |                       |                            |    |                   |  |
| <b>Descrizione</b>                                         |                                 |            |                   |                      |                                | Totali        |      | 4.800,00 |                       | 4.800,00                   |    |                   |  |
|                                                            |                                 |            |                   |                      |                                |               |      | D-A:     |                       |                            |    |                   |  |
|                                                            | Differenza<br>IVA:<br>Pagamento |            |                   |                      |                                |               |      |          |                       |                            |    |                   |  |
| Saldo                                                      |                                 |            |                   |                      |                                |               |      |          |                       |                            |    |                   |  |
|                                                            |                                 |            | 鬬                 |                      | <mark>凹</mark><br>Cespiti      | Intra<br>Beni |      |          |                       |                            |    | 3,000             |  |

Fig. 2.91 -Registrazione fattura con Iva indetraibile al 50%

Per velocizzare la registrazione di un documento con iva indetrabile, la procedura mette a disposizione degli operatori la gestione degli automatismi al fine di calcolare in automatico il 50% e di riportare nelle varie righe gli importi.

L'automatismo permette di memorizzare anche se deve avvenire uno storno da costo a iva attraverso il campo causale di riga, i calcoli nelle varie righe e il riporto delle cifre avviene con i seguenti operatori.

L'operatore 5:

legge 50%.

Permette di sommare nel totalizzazione il 50% del valore presente sulla riga corrente di primanota (riga in cui viene utilizzato).

Normalmente questo operatore va indicato nella riga in corrispondenza dell'imponibile. Nel caso in cui il valore non sia divisibile per due la lira di resto viene riportata due righe piu' in basso rispetto alla corrente, ovvero nella riga contenente l'iva indetrabile.

L'operatore A:

legge, azzera e somma.

Propone il valore presente nel totalizzatore, sulla riga corrente, di seguito azzera il totalizzatore e vi inserisce il valore dare o avere della riga corrente.

Questo operatore risulta utile per portare l'imponibile sulla riga dell'iva indetraibile e poi riportare nella riga sottostante, di storno della riga corrente, l'importo dell'iva.

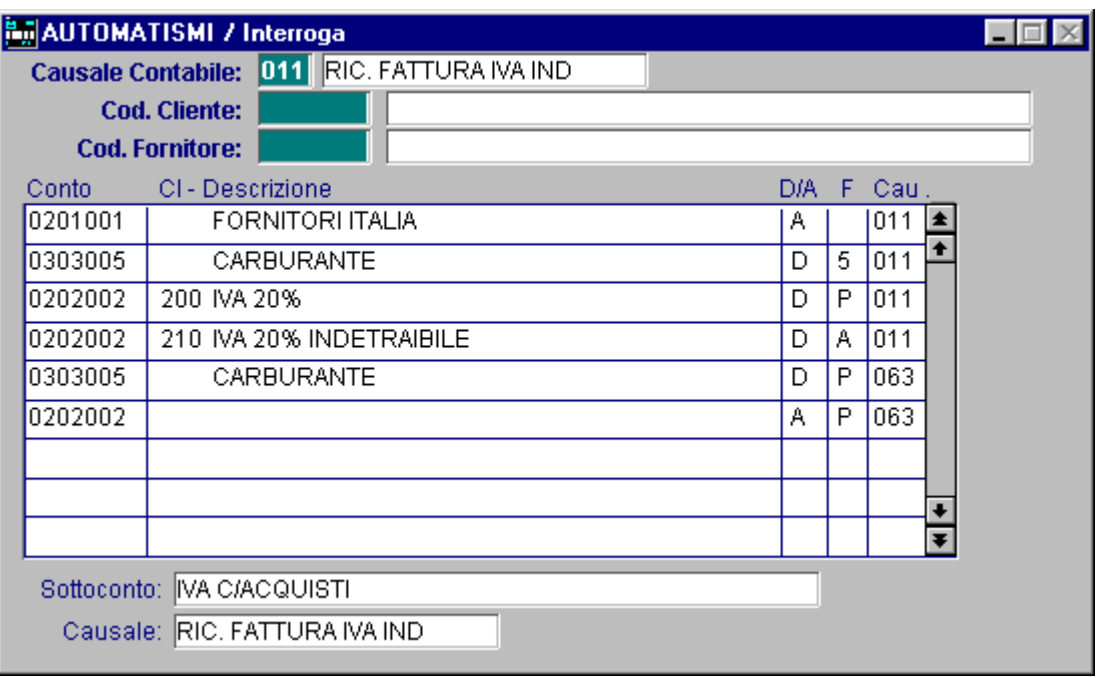

Fig. 2.92 - Esempio automatismo con Iva indetraibile

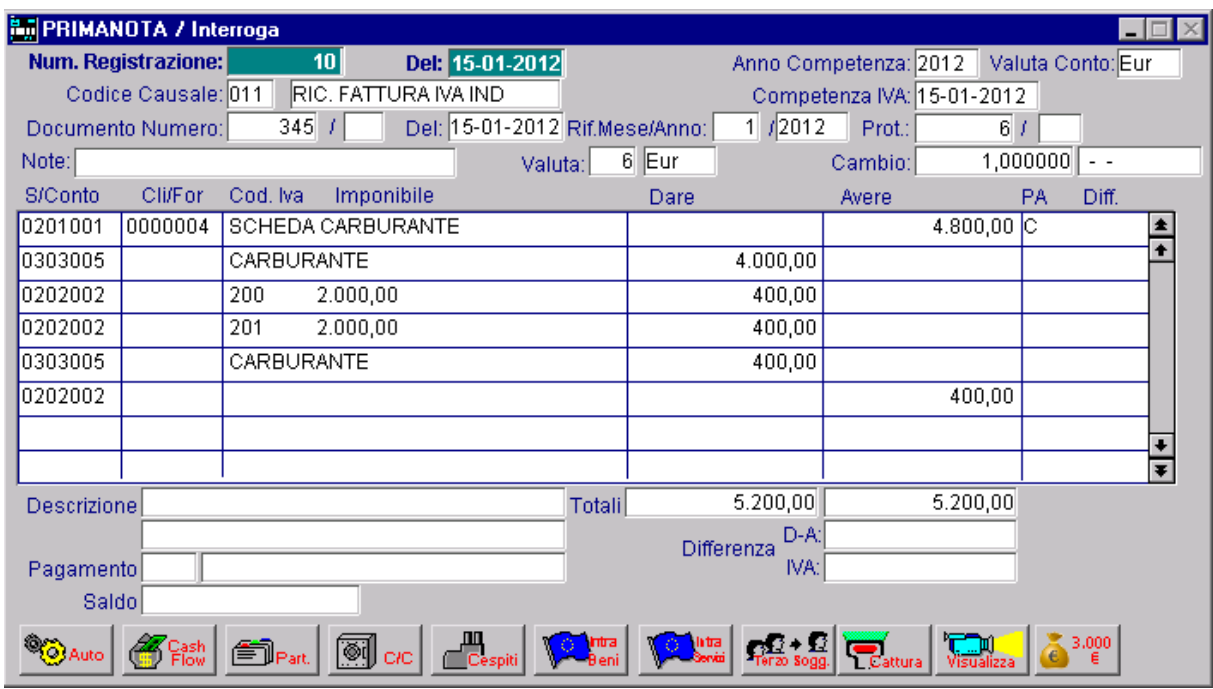

Fig. 2.93 -Esempio di registrazione con automatismo descritto

## Ricevim ento Fattura con Iva detraibile per il 10% e Iva indetraibile per il 90%

In questa casistica è necessario utilizzare come per un'indetraibilità al 50%, due codici iva (nel caso sotto riportato al 20%) e suddividere l'imponibile: il 10% di esso è detraibile e il 90% è indetraibile.

Per agevolare l'utente nel caricamento di questa registrazione, è possibile utilizzare un'apposito automatismo contabile come quello visibile nella figura sotto riportata.

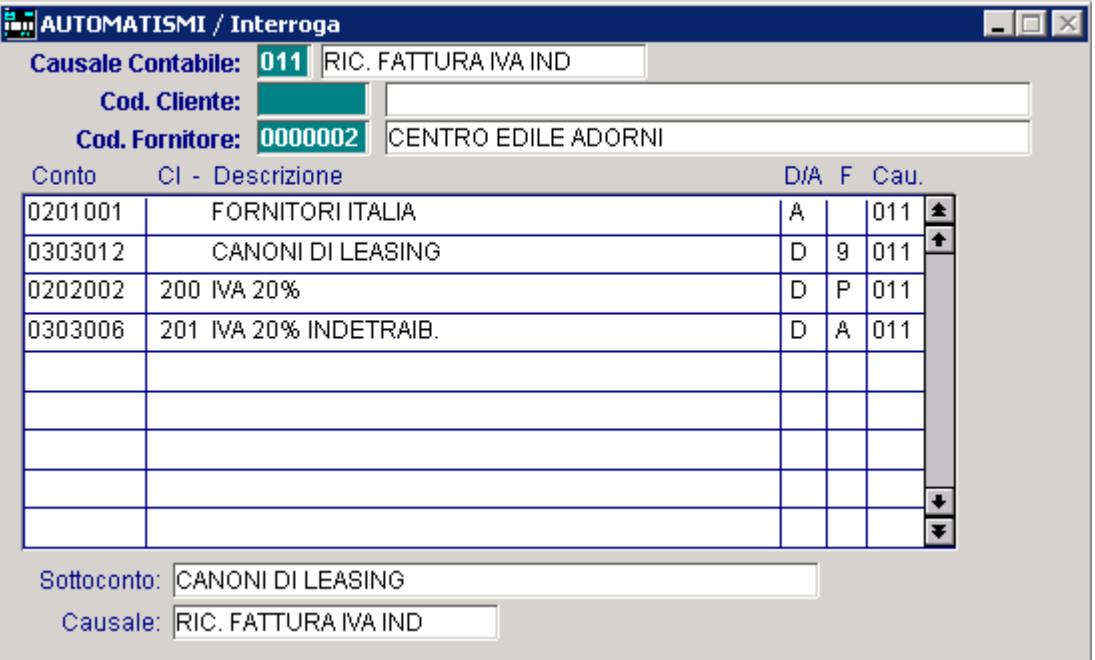

Fig. 2.94 – Automatismo contabile di ricevimento fattura con iva detraibile al 10%

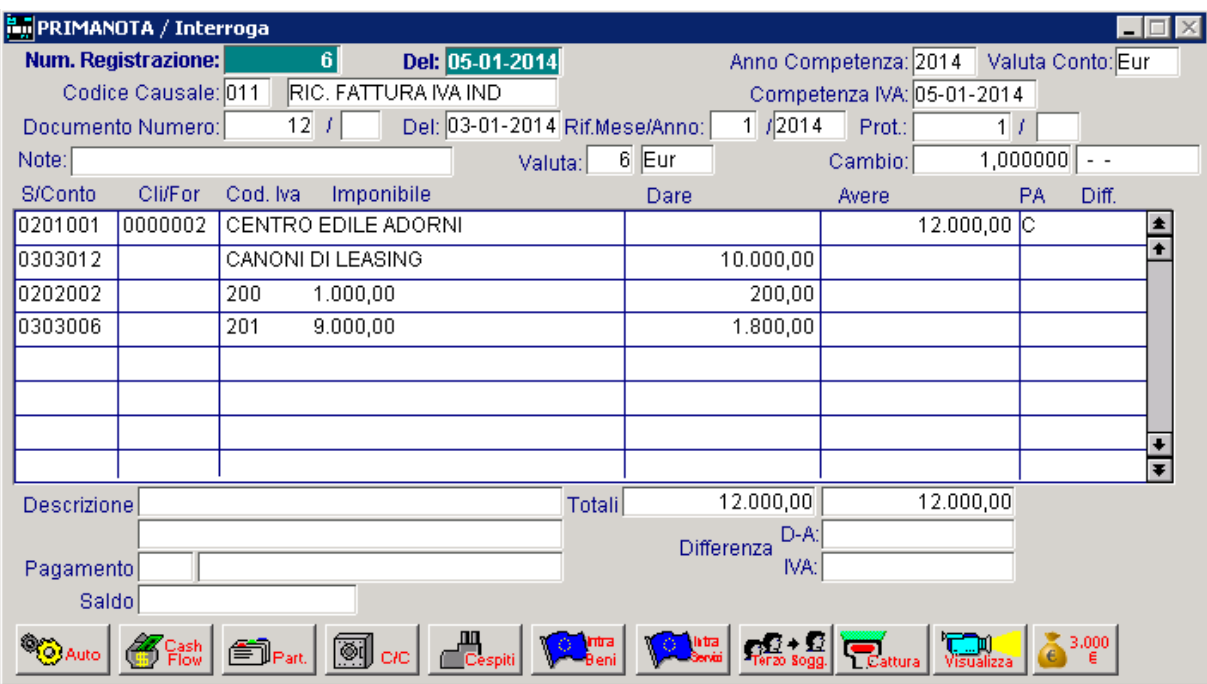

Fig. 2.95 -Ricevimento fatt. con iva indetraibile al 90%

Come si vede nella figura sopra riportata, l'impo nibile viene diviso su due righe: sulla prima riga viene movimentato il 10% dell'imponibile totale con un normale codice iva al 20% (codice iva detraibile) e un normalissimo sottoconto Iva Acquisti;

sulla seconda viene movimentato il 90% dell'imponibile con un codice iva al 20% indetraibile e un sottoconto Iva indetraibile codificato come costo.

successivamente girocontare a costo (in questo caso al costo Canone Leasing) la parte di Iva Questa registrazione può essere effettuata anche movimentando sia sul codice Iva al 20% detraibile che sul codice Iva al 20% indetraibile, lo stesso sottoconto Iva (Iva c/ acquisti) e indetraibile.

Vedere figure sotto

|                                             | AUTOMATISMI / Interroga                     |   |   |                  |  |  |  |  |  |
|---------------------------------------------|---------------------------------------------|---|---|------------------|--|--|--|--|--|
|                                             | Causale Contabile: 011 RIC. FATTURA IVA IND |   |   |                  |  |  |  |  |  |
|                                             | <b>Cod. Cliente:</b>                        |   |   |                  |  |  |  |  |  |
| Cod. Fornitore: 0000002 CENTRO EDILE ADORNI |                                             |   |   |                  |  |  |  |  |  |
| Conto                                       | CI - Descrizione                            |   |   | D/A F Cau.       |  |  |  |  |  |
| 0201001                                     | FORNITORI ITALIA                            | Α |   | 011<br>$\bullet$ |  |  |  |  |  |
| 0303012                                     | CANONI DI LEASING                           | D | 9 | 011              |  |  |  |  |  |
| 0202002                                     | 200 IVA 20%                                 | D | P | 011              |  |  |  |  |  |
| 0202002                                     | 201 IVA 20% INDETRAIB.                      | D | А | 011              |  |  |  |  |  |
| 0303012                                     | CANONI DI LEASING                           | D | P | 063              |  |  |  |  |  |
| 0202002                                     |                                             | А | P | 063              |  |  |  |  |  |
|                                             |                                             |   |   |                  |  |  |  |  |  |
|                                             |                                             |   |   |                  |  |  |  |  |  |
|                                             |                                             |   |   |                  |  |  |  |  |  |
|                                             | Sottoconto: IVA C/ACQUISTI                  |   |   |                  |  |  |  |  |  |
|                                             | Causale: GIROCONTO                          |   |   |                  |  |  |  |  |  |

Fig. 2.96 - Automatismo contabile di ricevimento fattura con iva detraibile al 10%

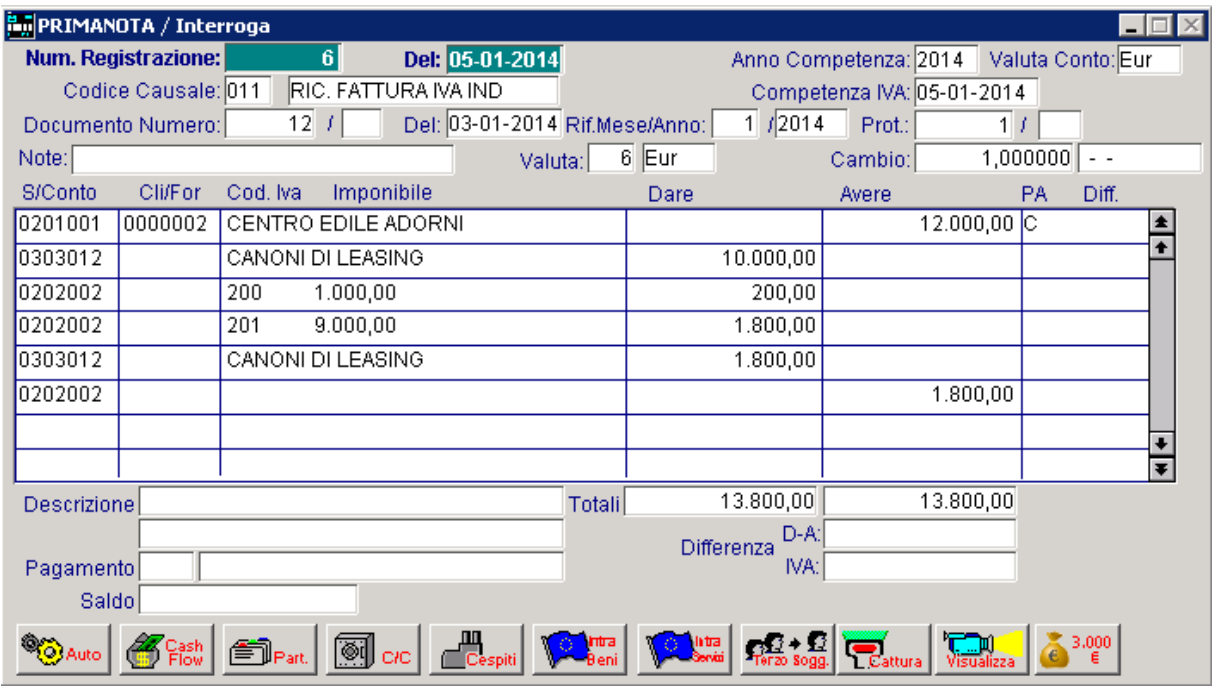

Fig. 2.97 - Ricevimento fatt. con iva indetraibile al 90%

## Ricevimento Fattura con omaggio imponibile

E' il caso di omaggio di merce facente parte della normale attività dell'azienda che emette il documento.

Al cliente viene addebitato solo l'importo dell'iva.

La registrazione riportata nella figura seguente si riferisce all'acquisto di un software gestionale e della relativa manualistica il cui imponibile viene omaggiato.

| <b>By</b> PRIMANOTA / Interroga                          |                     |                        |                     |                                   |                         |                      |                            |              |                   |       |                      |
|----------------------------------------------------------|---------------------|------------------------|---------------------|-----------------------------------|-------------------------|----------------------|----------------------------|--------------|-------------------|-------|----------------------|
|                                                          | Num. Registrazione: | 550                    | Del: 23-08-2012     |                                   |                         |                      | Anno Competenza: 2012      |              | Valuta Conto: Eur |       |                      |
|                                                          | Codice Causale: 008 |                        | RICEVIMENTO FATTURA |                                   |                         |                      | Competenza IVA: 23-08-2012 |              |                   |       |                      |
|                                                          | Documento Numero:   | 355                    |                     | Del: 20-08-2012 Rif.Mese/Anno:    |                         | 8 / 2012             | Prot.:                     | 1111         |                   |       |                      |
| 6 Eur<br>1,000000<br>Note:<br>Valuta:<br>Cambio:<br>$ -$ |                     |                        |                     |                                   |                         |                      |                            |              |                   |       |                      |
| S/Conto                                                  | Cli/For             | Cod, Iva               | Imponibile          |                                   | Dare                    |                      | Avere                      |              | <b>PA</b>         | Diff. |                      |
| 0201001                                                  | 0000001             | ZUCCHETTI SPA          |                     |                                   |                         |                      |                            | $6.060,00$ C |                   |       |                      |
| 0202002                                                  |                     | 5.050,00<br>200        |                     |                                   |                         | 1.010,00             |                            |              |                   |       |                      |
| 0301003                                                  |                     | ACQUISTO SOFTWARE      |                     |                                   |                         | 5.000,00             |                            |              |                   |       |                      |
| 0301005                                                  |                     | ACQUISTO MATERIALE DIV |                     |                                   |                         | 50,00                |                            |              |                   |       |                      |
| 0201001                                                  | 0000001             | <b>ZUCCHETTI SPA</b>   |                     |                                   |                         | 50,00                |                            |              | A                 |       |                      |
| 0301007                                                  |                     | OMAGGI                 |                     |                                   |                         |                      |                            | 50,00        |                   |       |                      |
|                                                          |                     |                        |                     |                                   |                         |                      |                            |              |                   |       |                      |
|                                                          |                     |                        |                     |                                   |                         |                      |                            |              |                   |       | $\overline{\bullet}$ |
| <b>Descrizione</b>                                       |                     |                        |                     | <b>Totali</b>                     |                         | 6.110,00             |                            | 6.110,00     |                   |       |                      |
|                                                          |                     |                        |                     |                                   |                         | $D-A:$<br>Differenza |                            |              |                   |       |                      |
| Pagamento                                                |                     |                        |                     |                                   |                         | IVA:                 |                            |              |                   |       |                      |
| Saldo                                                    |                     |                        |                     |                                   |                         |                      |                            |              |                   |       |                      |
|                                                          |                     |                        | $\circ$             | <b>DIT</b><br>Cespiti <b>Peni</b> | latra<br>Servizi<br>¶©, |                      |                            |              |                   | 3,000 |                      |

Fig. 2.98 -Ricevimento fattura con omaggio imponibile

Notare che nelle ultime due righe della registrazione viene stornato l'importo dell'imponibile omaggiato.

E' necessario quindi accedere nei dati aggiuntivi di riga e impostare una casuale di Giroconto che abbia il campo "Partite" valorizzato a Inc./Pag. contestuale.

In questo caso il debito acceso per quel fornitore sarà di €6.010,00.

## Ricevimento Fattura con omaggio imponibile e Iva

E' il caso di omaggio merce che non fa parte della normale attività dell'azienda che emette il documento.

Al cliente non viene addebitato né l'imponibile né l'iva.

Ad esempio: in seguito all'acquisto di un computer viene dato in omaggio un gadget.

| <b>For PRIMANOTA / Interroga</b> |                     |                        |                    |                       |                                |       |                    |                            |              |          |                   |  |
|----------------------------------|---------------------|------------------------|--------------------|-----------------------|--------------------------------|-------|--------------------|----------------------------|--------------|----------|-------------------|--|
|                                  | Num. Registrazione: | 560                    |                    | Del: 23-08-2012       |                                |       |                    | Anno Competenza: 2012      |              |          | Valuta Conto: Eur |  |
|                                  | Codice Causale: 008 |                        |                    | RICEVIMENTO FATTURA   |                                |       |                    | Competenza IVA: 23-08-2012 |              |          |                   |  |
|                                  | Documento Numero:   | 658                    |                    |                       | Del: 21-08-2012 Rif.Mese/Anno: |       | 8 / 2012           | Prot.:                     | 121          |          |                   |  |
| Note:                            |                     |                        |                    |                       | Valuta:                        | 6 Eur |                    | Cambio:                    |              | 1,000000 | $ -$              |  |
| S/Conto                          | Cli/For             | Cod, Iva               | Imponibile         |                       |                                | Dare  |                    | Avere                      |              | PA       | Diff.             |  |
| 0201001                          | 0000002             | ZUCCHETTI TOOLS        |                    |                       |                                |       |                    |                            | $3.006,00$ C |          |                   |  |
| 0202002                          |                     | 200                    | 2.505,00           |                       |                                |       | 501,00             |                            |              |          |                   |  |
| 0301001                          |                     | ACQUISTO COMPUTERS     |                    |                       |                                |       | 2.500,00           |                            |              |          |                   |  |
| 0301005                          |                     | ACQUISTO MATERIALE DIV |                    |                       |                                |       | 5,00               |                            |              |          |                   |  |
| 0201001                          | 0000002             | ZUCCHETTI TOOLS        |                    |                       |                                |       | 6,00               |                            |              | А        |                   |  |
| 0301007                          |                     | OMAGGI                 |                    |                       |                                |       |                    |                            | 5,00         |          |                   |  |
| 0301007                          |                     | OMAGGI                 |                    |                       |                                |       |                    |                            | 1,00         |          |                   |  |
|                                  |                     |                        |                    |                       |                                |       |                    |                            |              |          |                   |  |
| <b>Descrizione</b>               |                     |                        |                    |                       | Totali                         |       | 3.012,00           |                            | 3.012,00     |          |                   |  |
|                                  |                     |                        |                    |                       |                                |       | D-A:<br>Differenza |                            |              |          |                   |  |
| Pagamento                        |                     |                        |                    |                       |                                |       | IVA:               |                            |              |          |                   |  |
| Saldo                            |                     |                        |                    |                       |                                |       |                    |                            |              |          |                   |  |
|                                  |                     |                        | <u>ଭ</u> ାାି c/c ା | <b>ALL</b><br>Cespiti | <b>Intra</b>                   |       |                    |                            |              |          | 3,000             |  |

Fig. 2.99 -Ricevimento fattura con imaggio imponibile ed iva

Notare che nelle ultime tre righe della registrazione viene stornato l'imponibile e l'iva dell'articolo dato in omaggio.

E' necessario quindi accedere nei dati aggiuntivi di riga e impostare una causale di Giroconto che abbia il campo "Partite" valorizzato a Inc./Pag. contestuale.

In questo caso il debito acceso per quel fornitore sarà di € 3.000.

#### Ricevimento Fattura con sconto merce

In questo caso non viene addebitato né l'importo dell'imponibile né quello dell'iva. Il ricevimento fattura con sconto merce, va registrata come un normalissimo ricevimento fattura in quanto lo sconto merce non appare in contabilità.

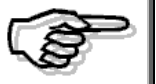

Gli esempi di emissione fattura con omaggio e sconto merce sono illustrarti dettagliatamente nella parte del manuale relativa alle Vendite.

## Ricevimento Fattura con Ritenuta d'Acconto

Quando si registra il ricevimento di fatture da fornitori soggetti a Ritenute D'acconto, la rilevazione delle ritenute può avvenire al momento della registrazione della fattura fornitore o quando si registra il pagamento totale o parziale della fattura.

Vediamo i due casi.

#### Primo caso: Ritenute rilevate al momento del ricevimento fattura

Le prime tre righe della registrazione fanno riferimento al ricevimento della fattura al netto delle ritenute (differenza tra totale doc. e le ritenute).

Nelle ultime tre righe, invece, vengono rilevate le ritenute a seguito delle quali, il debito aperto per il fornitore, viene stornato per il loro importo.

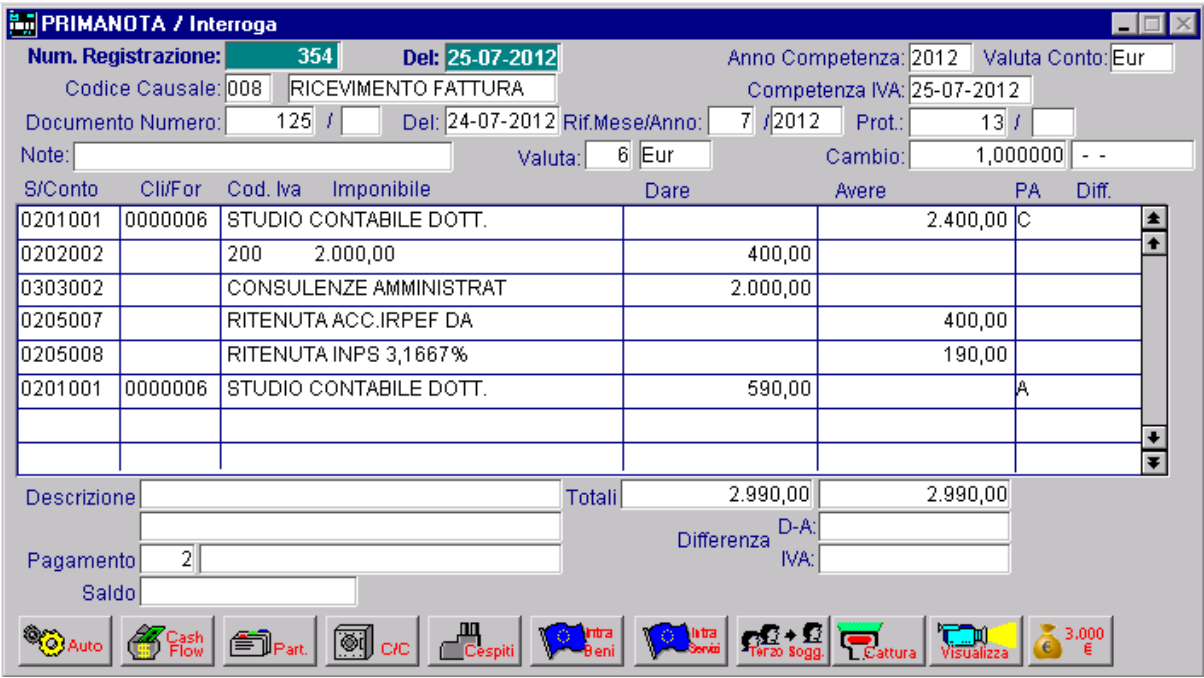

Fig. 2.100 -Ricevimento fattura e rilevazione ritenute

Il pagamento, invece, è un normale pagam ento fattura.

In pratica il saldo fornitore che era rimasto aperto, viene totalmente stornato.

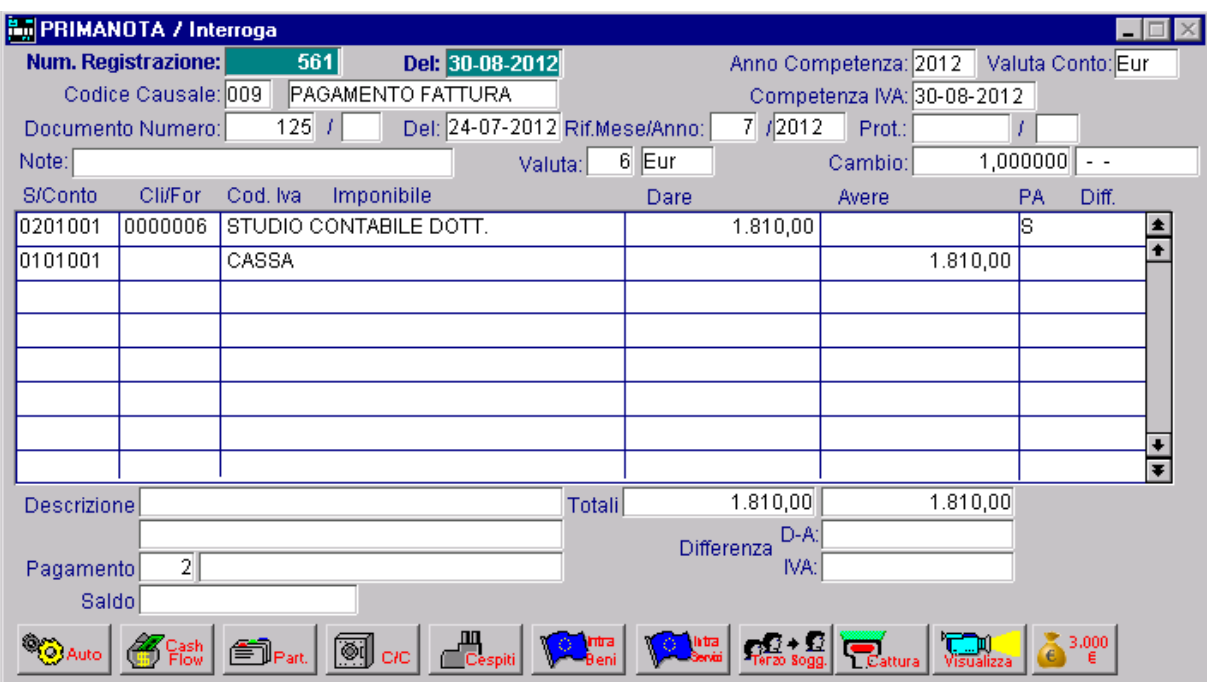

Fig. 2.101 -Pagamento fattura

#### Secondo caso: Ritenute rilevate al pagamento della fattura

Il primo movimento contabile è un normale ricevimento fattura.

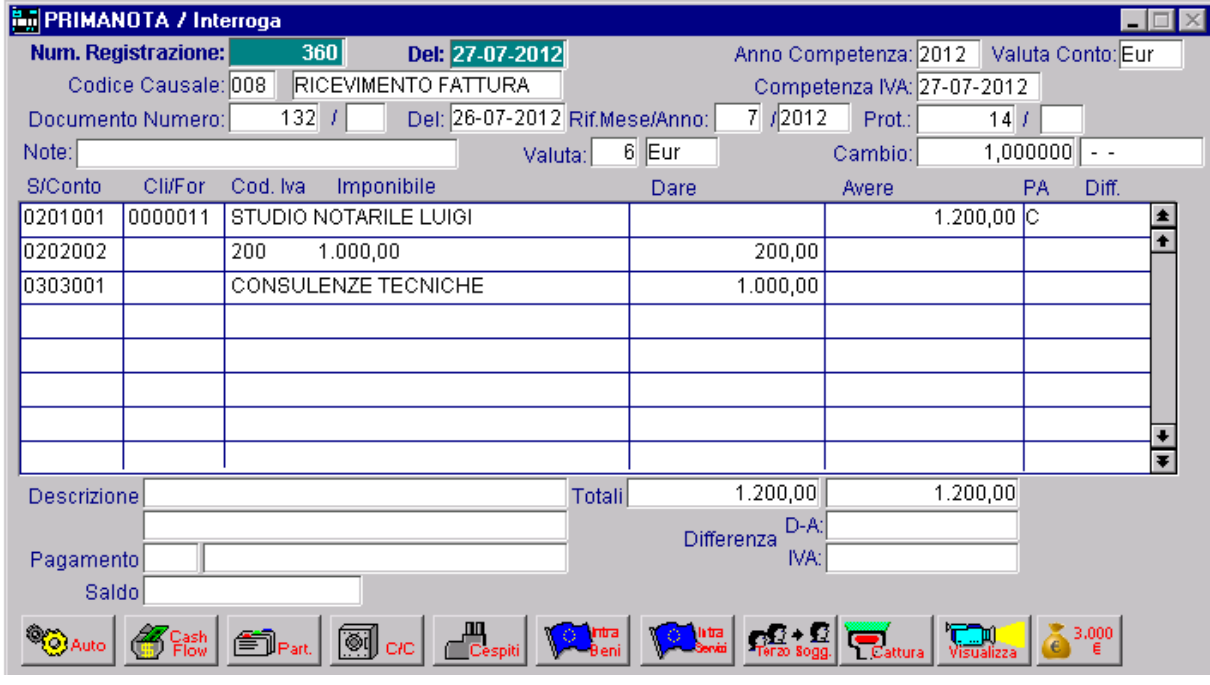

Fig. 2.102 -Ricevimento fattura senza rilevazione della ritenuta

In fase di pagamento fattura, invece, viene saldato il debito vers o il fornitore e vengono rilevate le ritenute.

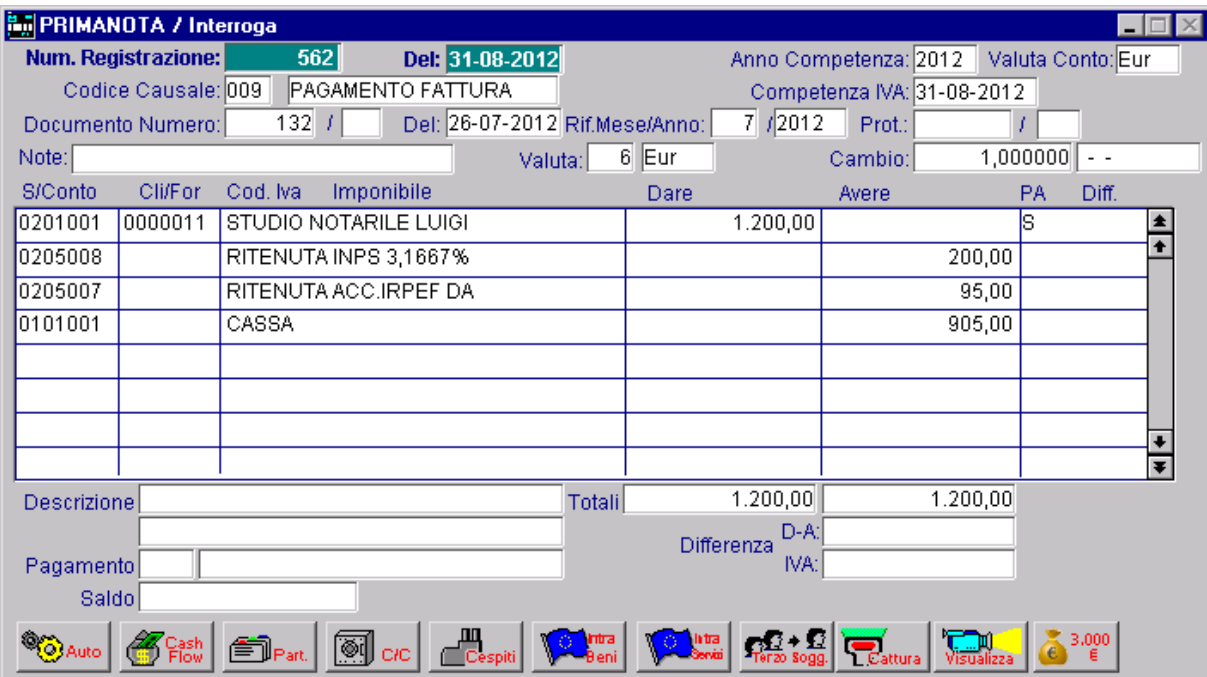

Fig. 2.103 -Pagamento fattura e rilevazione della ritenuta

## Ricevimento Fattura con differenza Iva

Durante la registrazione di una fattura, Ad Hoc dopo aver impostato il Codice Iva e l'imponibile, calcola l'importo dell'iva con arrotondamento alla lira superiore e lo propone all'operatore che normalmente lo conferma.

Se l'importo così calcolato è diverso da quello iva esposto in fattura, l'operatore non lo confermerà, ma imposterà l'importo esposto in fattura.

Sulla colonna a destra della colonna AVERE viene visualizzata per controllo la differenza fra l'iva calcolata e l'iva esposta in fattura.

La differenza va si verifica spesso quando l'imponibile e l'iva vengono scorporati da un importo già comprensivo di Iva.

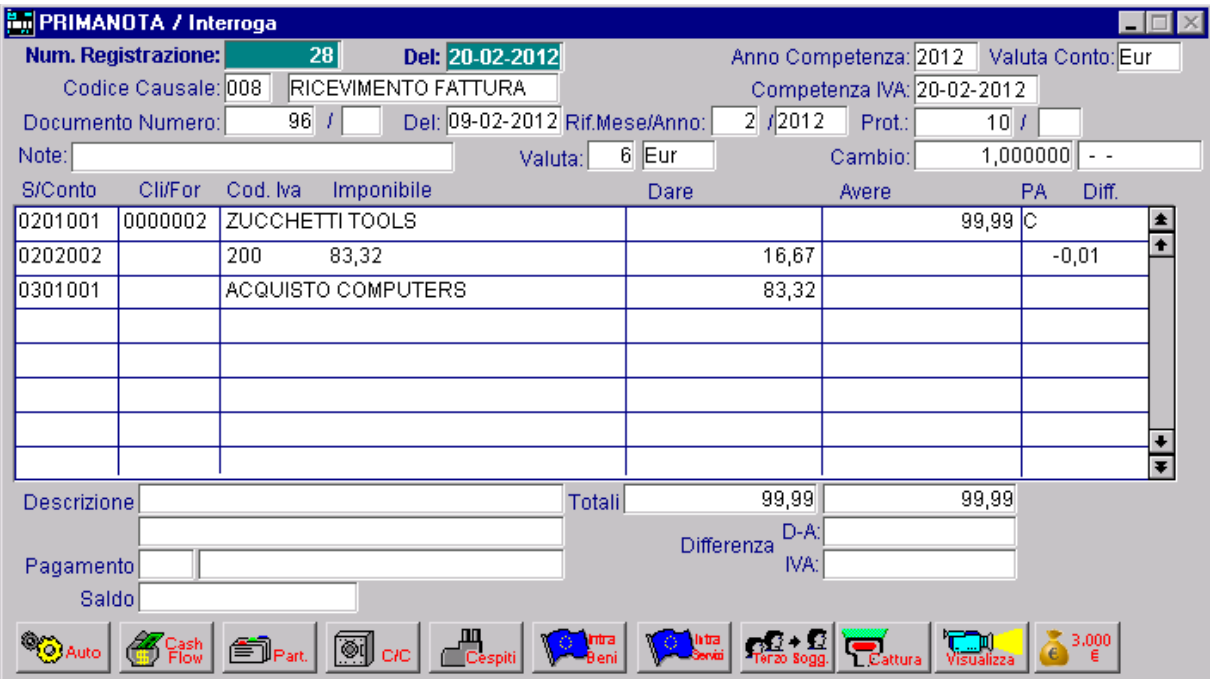

Fig. 2.104 -Ricevimento fattura con differenza iva

# Ricevimento Fattura di beni destinati alla rivendita

Come analizzeremo in seguito, il calcolo della Ventilazione avviene in fase di denuncia Iva in base agli acquisti dei beni destinati alla rivendita.

E' quindi importante, per le aziende che hanno la Ventilazione, distinguere l'acquisto dei beni destinati alla vendita dagli altri beni.

| <b>By PRIMANOTA / Interroga</b> |                        |                                      |                      |                   |        |                            |                 |                   |                      |
|---------------------------------|------------------------|--------------------------------------|----------------------|-------------------|--------|----------------------------|-----------------|-------------------|----------------------|
| Num. Registrazione:             | 315                    | Del: 15-07-2012                      |                      |                   |        | Anno Competenza: 2012      |                 | Valuta Conto: Eur |                      |
| Codice Causale: 008             |                        | RICEVIMENTO FATTURA                  |                      |                   |        | Competenza IVA: 15-07-2012 |                 |                   |                      |
| Documento Numero:               | 344                    | Del: 10-07-2012 Rif.Mese/Anno:       |                      |                   | 7/2012 | Prot.:                     | 15 <sub>l</sub> |                   |                      |
| Note:                           |                        | Valuta:                              |                      | $6$ Eur           |        | Cambio:                    |                 | 1,000000<br>$ -$  |                      |
| <b>S/Conto</b><br>Cli/For       | Cod, Iva               | Imponibile                           |                      | Dare              |        | Avere                      |                 | PA<br>Diff.       |                      |
| 0201001<br>0000013              | F.LLI BERTONI SNC      |                                      |                      |                   |        |                            | $240,00$ C      |                   |                      |
| 0202002                         | 150,00<br>210          |                                      |                      |                   | 30,00  |                            |                 |                   |                      |
| 0301010                         | ACQUISTO CARAMELLE     |                                      |                      |                   | 150,00 |                            |                 |                   |                      |
| 0202002                         | 50,00<br>200           |                                      |                      |                   | 10,00  |                            |                 |                   |                      |
| 0301011                         | ACQUISTO ESPOSITORI CA |                                      |                      |                   | 50,00  |                            |                 |                   |                      |
|                                 |                        |                                      |                      |                   |        |                            |                 |                   |                      |
|                                 |                        |                                      |                      |                   |        |                            |                 |                   |                      |
|                                 |                        |                                      |                      |                   |        |                            |                 |                   | $\overline{\bullet}$ |
| <b>Descrizione</b>              |                        |                                      | Totali               |                   | 240,00 |                            | 240,00          |                   |                      |
|                                 |                        |                                      |                      | Differenza        | $D-A$  |                            |                 |                   |                      |
| Pagamento                       |                        |                                      |                      |                   | IVA:   |                            |                 |                   |                      |
| Saldo                           |                        |                                      |                      |                   |        |                            |                 |                   |                      |
|                                 | ு                      | <b>Elli</b><br>Cespiti<br><b>C/C</b> | <b>Antra</b><br>Beni | lintra<br>Servizi |        | <b>L</b> Cattura           |                 | 3,000             |                      |

Fig. 2.105 -Ricevimento fattura con beni destinati alla rivendita

I beni destinati alla vendita devono essere registrati con un codice iva con "S" nel campo Monte acquisti (vedi Codici Iva, aliquota per Monte acquisti).

L'esempio visualizzato si riferisce al contemporaneo acquisto di un bene destinato alla rivendita (caramelle) e di un altro bene (espositore per caramelle).

### Ricevim ento Nota di Credito da fornitore

La registrazione di una Nota di credito da Fornitore avviene in modo opposto al ricevimento fattura. L'importo da addebitare al fornitore viene inserito nella colonna Dare mentre il Sottoconto Acquisti da stornare e il Sottoconto iva vengono inseriti nella colonna Avere.

Viene usata la causale Nota di Credito da Fornitore, simile alla causale Ricevimento fattura, ma con NC nel campo Tipo Documento e con campo Dare/Avere Iva =A.

Sul Registro Iva Acquisti l'imponibile e l'iva vengono riportati con importi in negativo.

Il numero protocollo delle Note di Credito può essere lo stesso delle fatture oppure può seguire una numerazione a parte.

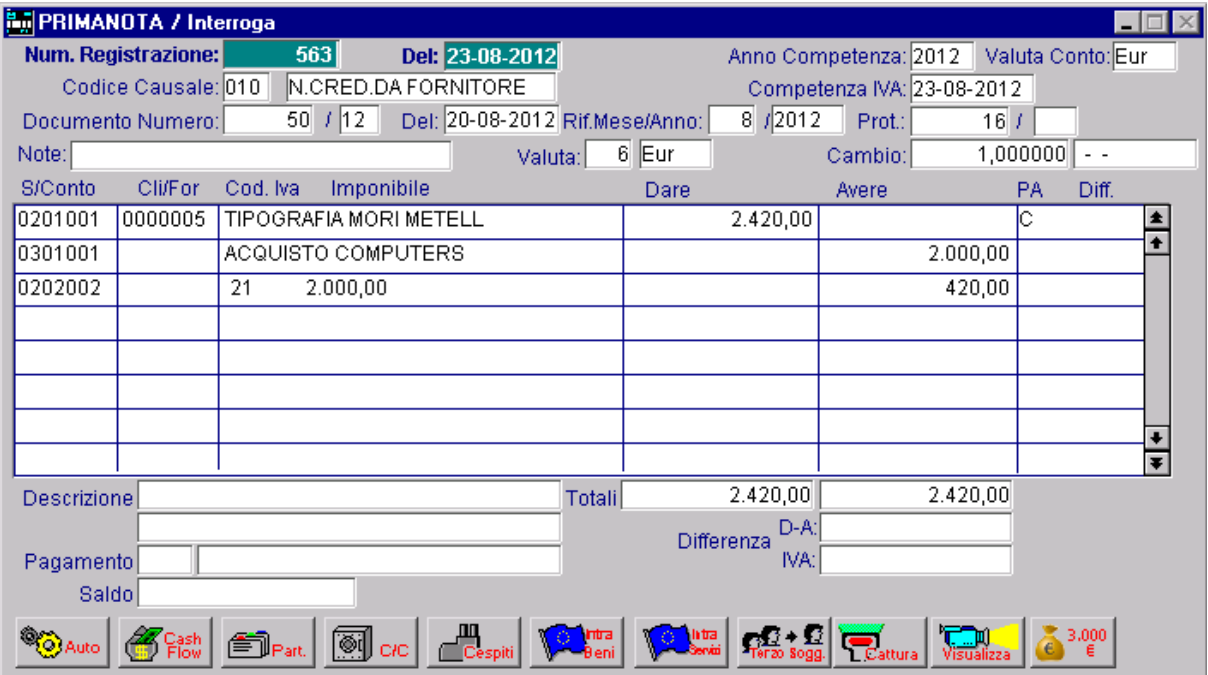

Fig. 2.106 -Nota credito da fornitore

## Ricevimento Nota di Variazione Iva

Questo tipo di registrazione, deve essere effettuata utilizzando una causale identica alla causale Ricevimento Fattura.

di una fattura emessa con aliquota errata. L'esempio della figura seguente si riferisce ad una nota di addebito di sola Iva emessa a seguito

Anziché un'Iva al 20% doveva essere applicata un'iva al 10%.

La registrazione è composta da tre righe: la prima evidenzia il credito nei confronti del fornitore, pari alla differenza iva; la seconda riporta lo storno dell'iva che è stata addebitata erroneamente; la terza riga riporta l'iva corretta.

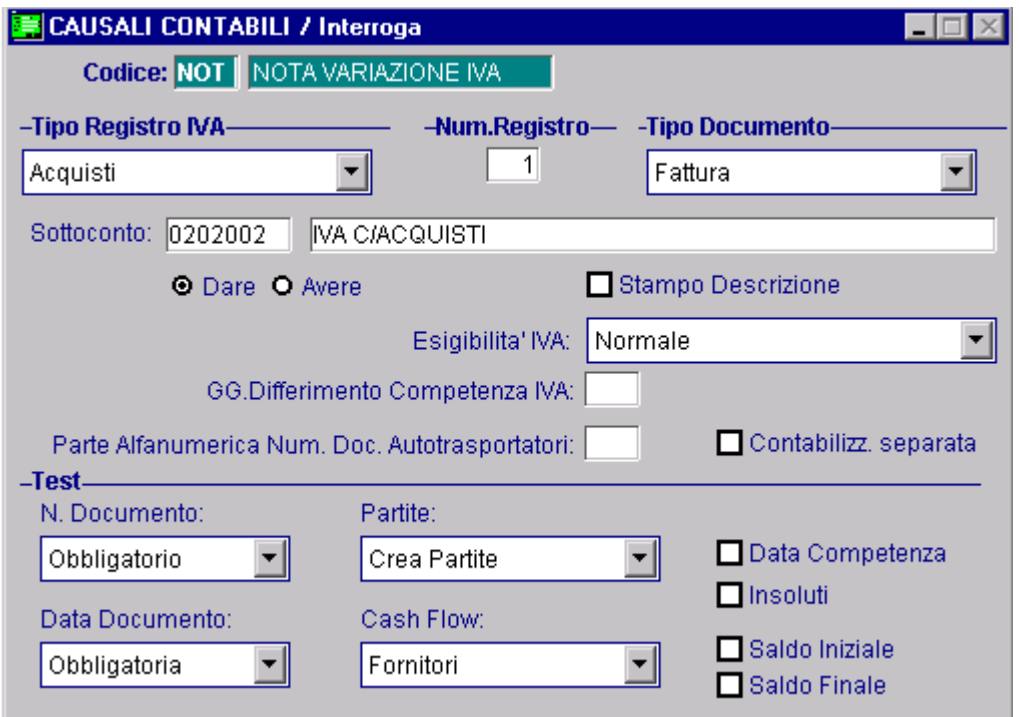

Fig. 2.107 – Nota di Addebito Iva da Fornitore

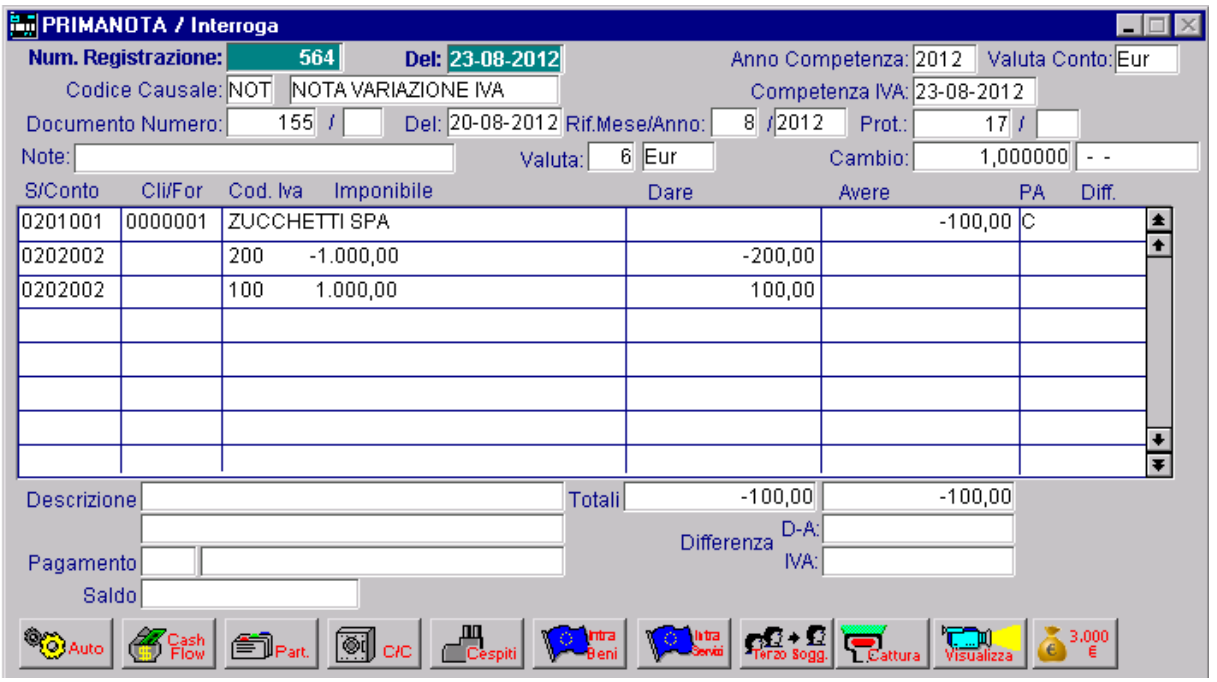

Fig. 2.108 -Nota di variazione iva

### Ricevim ento Fatture di San Marino

Tali fatture possono essere registrate, a seconda di come sono state emesse dal fornitore, in due diversi modi:

A) Se il venditore sanmarinese versa (come da circolare n.59 del 18 ottobre 1973) l'iva dovuta all'Ufficio Iva di Pesaro e annota sulla fattura gli estremi della bolletta di pagamento di tale iva, il liente italiano deve effettuare una normalissima registrazione di ricevimento fattura che dovrà c essere stampata sul registro iva acquisti.

cliente italiano è obbligato a registrare la fattura come se fosse una fattura intracomunitaria. Ne consegue quindi, che il fornitore sanmarinese deve essere inserito sia come fornitore che come cliente fittizzio di modo che tale fattura vada a confluire anche sul registro iva vendite. Qui di seguito trovate gli esempi relativi a questo secondo caso. B) Se il venditore sanmarimese emette la fattura senza compiere nessun altra operazione, il

|            | <b>He PRIMANOTA / Carica</b> |                                                 |  |          |                    |                            |                |                     |       |                      |  |
|------------|------------------------------|-------------------------------------------------|--|----------|--------------------|----------------------------|----------------|---------------------|-------|----------------------|--|
|            | Num. Registrazione:          | 568<br>Del: 23-08-2012                          |  |          |                    | Anno Competenza: 2012      |                | Valuta Conto: Eur   |       |                      |  |
|            | Codice Causale: FER          | FATT. EUR. RICEVUTA                             |  |          |                    | Competenza IVA: 23-08-2012 |                |                     |       |                      |  |
|            | Documento Numero:            | Del: 22-08-2012 Rif.Mese/Anno:<br>233           |  |          | 81<br>12012        | Prot.:                     |                | $21$ EV             |       |                      |  |
| Note:      |                              | Valuta:                                         |  | 6 lEur   |                    | Cambio:                    |                | 1,000000 01-01-1999 |       |                      |  |
| S/Conto    | Cli/For                      | Imponibile<br>Cod, Iva                          |  | Dare     |                    | Avere                      |                | <b>PA</b>           | Diff. |                      |  |
| 0201002    | 0000014                      | SAN MARINO MARKET                               |  |          |                    |                            | 1.000,00 $ C $ |                     |       |                      |  |
| 0301005    |                              | ACQUISTO MATERIALE DIV                          |  |          | 1.000,00           |                            |                |                     |       |                      |  |
| 0202002    |                              | 420<br>1.000,00                                 |  |          | 200,00             |                            |                |                     |       |                      |  |
| 0104005    | 0000015                      | SAN MARINO MARKET                               |  |          |                    |                            | $200,00$ C     |                     |       |                      |  |
|            |                              |                                                 |  |          |                    |                            |                |                     |       |                      |  |
|            | ad hoc Windows               |                                                 |  | $\times$ |                    |                            |                |                     |       |                      |  |
|            |                              |                                                 |  |          |                    |                            |                |                     |       |                      |  |
|            | ?                            | Manca la quadratura IVA ! Confermi ugualmente ? |  |          |                    |                            |                |                     |       | $\overline{\bullet}$ |  |
| Descrizior |                              |                                                 |  |          | 1.200,00           |                            | 1.200,00       |                     |       |                      |  |
|            |                              | <u>si</u><br>No                                 |  |          | D-A:<br>Differenza |                            |                |                     |       |                      |  |
| Pagamer.   |                              |                                                 |  |          | IVA:               |                            | $-200,00$      |                     |       |                      |  |
| Saldo      |                              |                                                 |  |          |                    |                            |                |                     |       |                      |  |
|            |                              | ÖΦ                                              |  |          | li tra             |                            |                |                     | 3,000 |                      |  |

Fig. 2.109 -Ricevimento fattura di San Marino

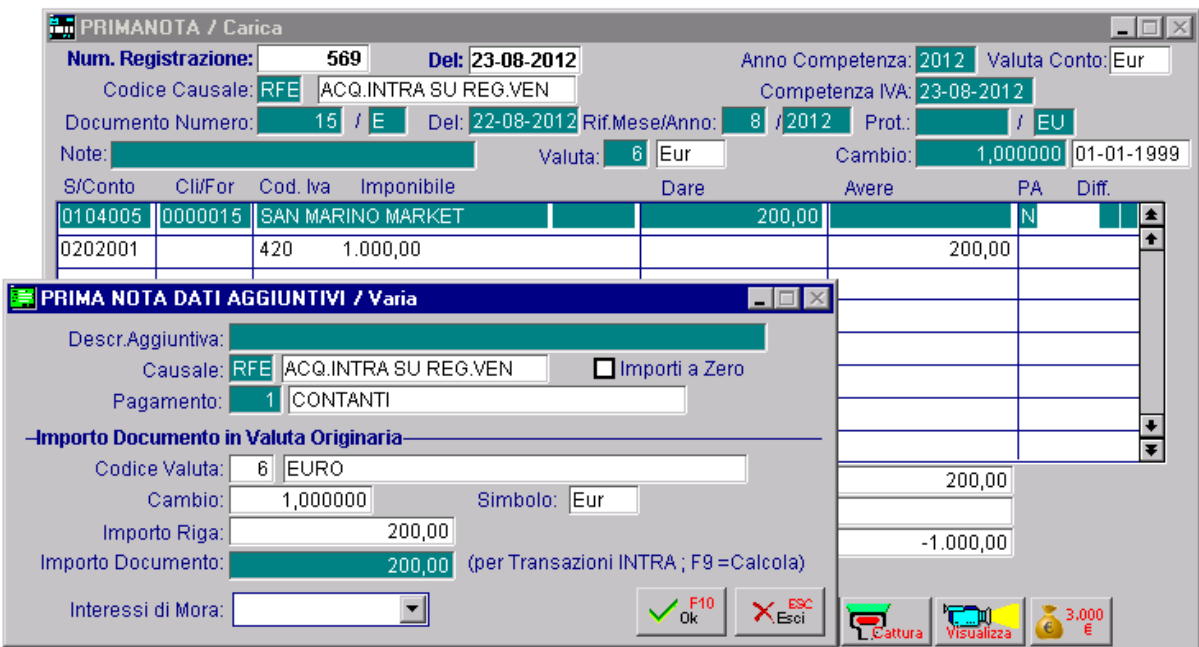

Fig. 2.110 -Registraz. Fattura Acquisto San Marino nel reg. iva vendite

### Ricevimento Fattura Extracee con Bolla Doganale

Per ogni acquisto da paesi extracomunitari con il passaggio alla dogana, occorre registrare tre documenti:

- Bolla Doganale,
- Fattura Fornitore Estero,
- Fattura dello Spedizioniere.

La Bolla Doganale rappresenta il documento emesso dalla Dogana in cui viene riportato il valore della merce importata e l'Iva applicata.

La causale utilizzata è una normalissima causale di ricevimento fattura.

Occorre utilizzare un **fornitore fittizio** intestato alla Dogana di entrata della merce con B nel campo Stampa Allegato.

In questo modo gli importi del Fornitore Dogana verranno inseriti nell'apposito spazio riservato negli elenchi Iva Fornitori di fine anno.

L'importo accreditato al Fornitore Bolla Doganale viene chiuso in due tempi.

La parte relativa al valore della merce acquistata viene chiusa al momento della registrazione della fattura del Fornitore Extracomunitario.

La parte relativa all'iva quando si registra la fattura dello Spedizioniere

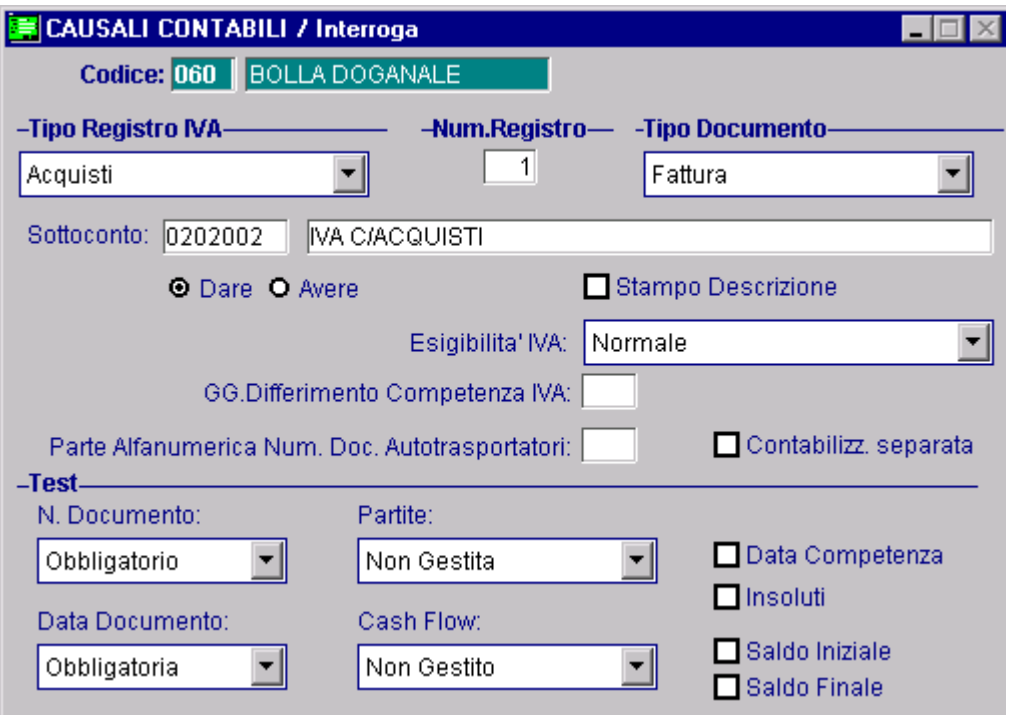

Fig. 2.111 – Causale Bolla Doganale

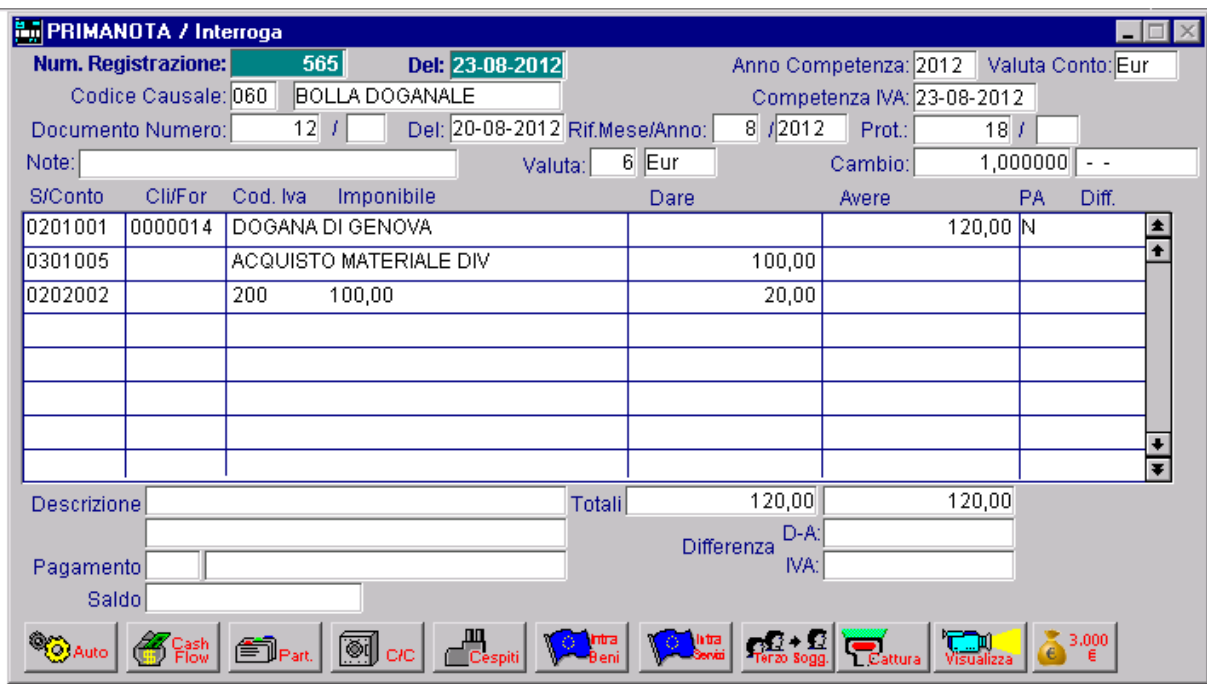

Fig. 2.112 -Ricevimento Bolla Doganale

La fattura del Fornitore Extracomunitario va registrata utilizzando una causale di giroconto. Vedere figure seguenti.

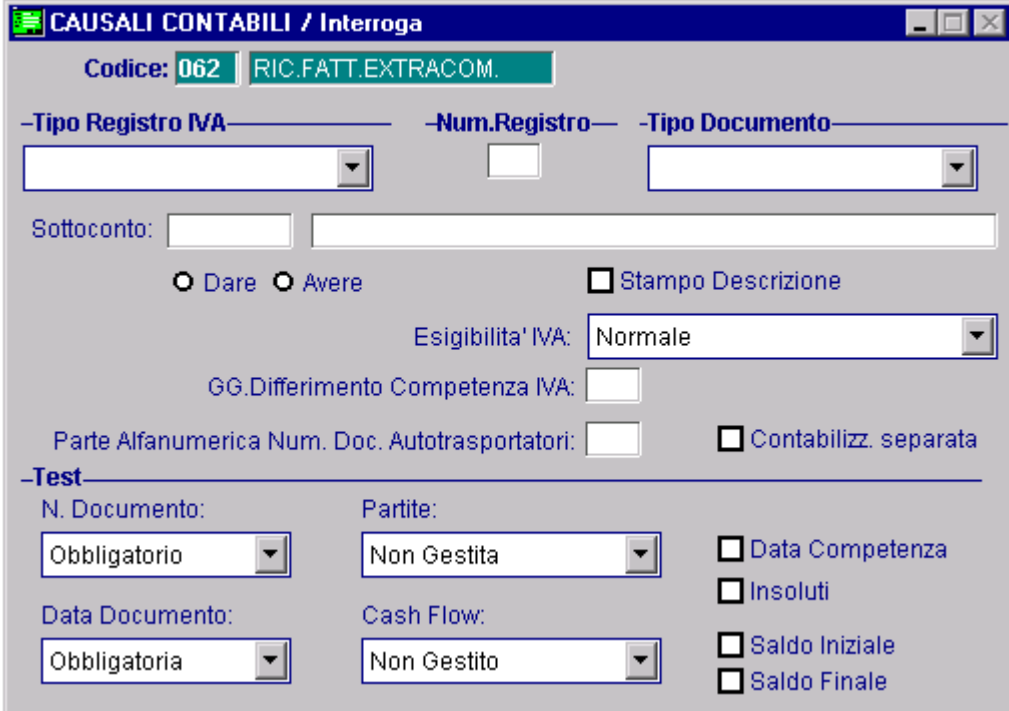

Fig. 2.113 -Causale dir ricevimento fattura extracee

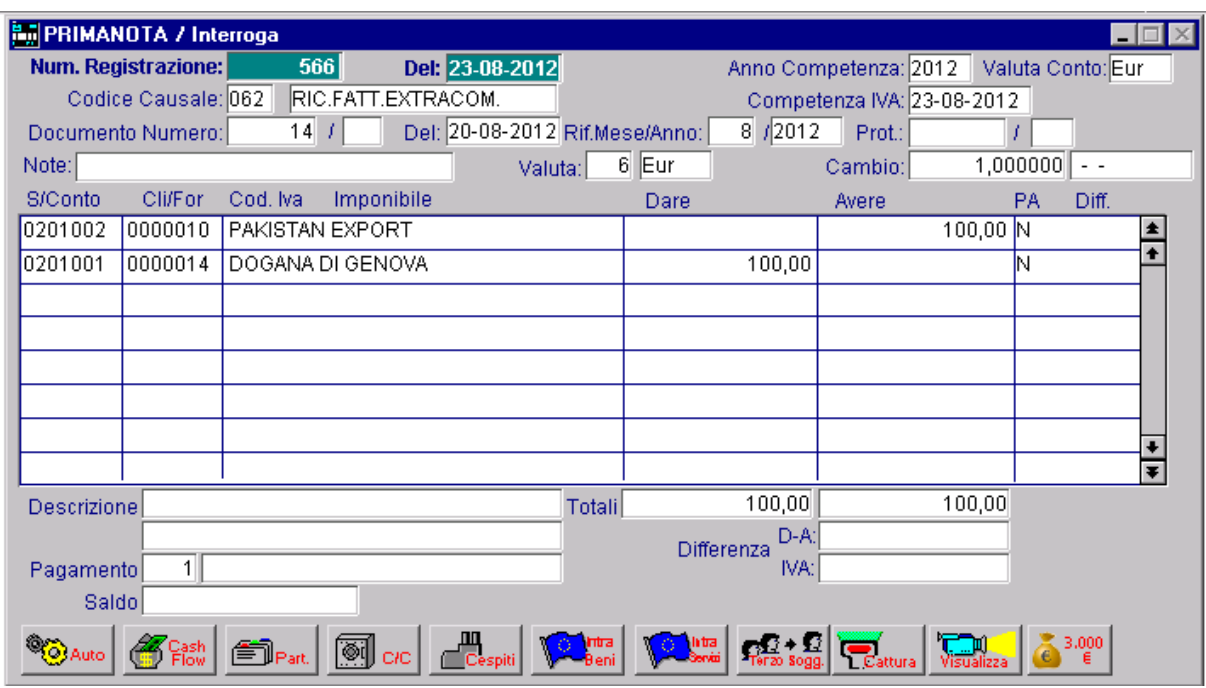

Fig. 2.114 -Ricevimento fattura Fornitore Extracomunitario

A fronte di un accredito al Fornitore dell'importo della merce acquistata (convertito in euro) viene registrato un addebito al Fornitore Dogana per pari importo.

Lo spedizioniere ci invierà una fattura in cui oltre al suo compenso (Spese sdoganamento, ecc...) e la relativa iva ci addebiterà l'iva sull'importazione che ha anticipato per noi alla Dogana.

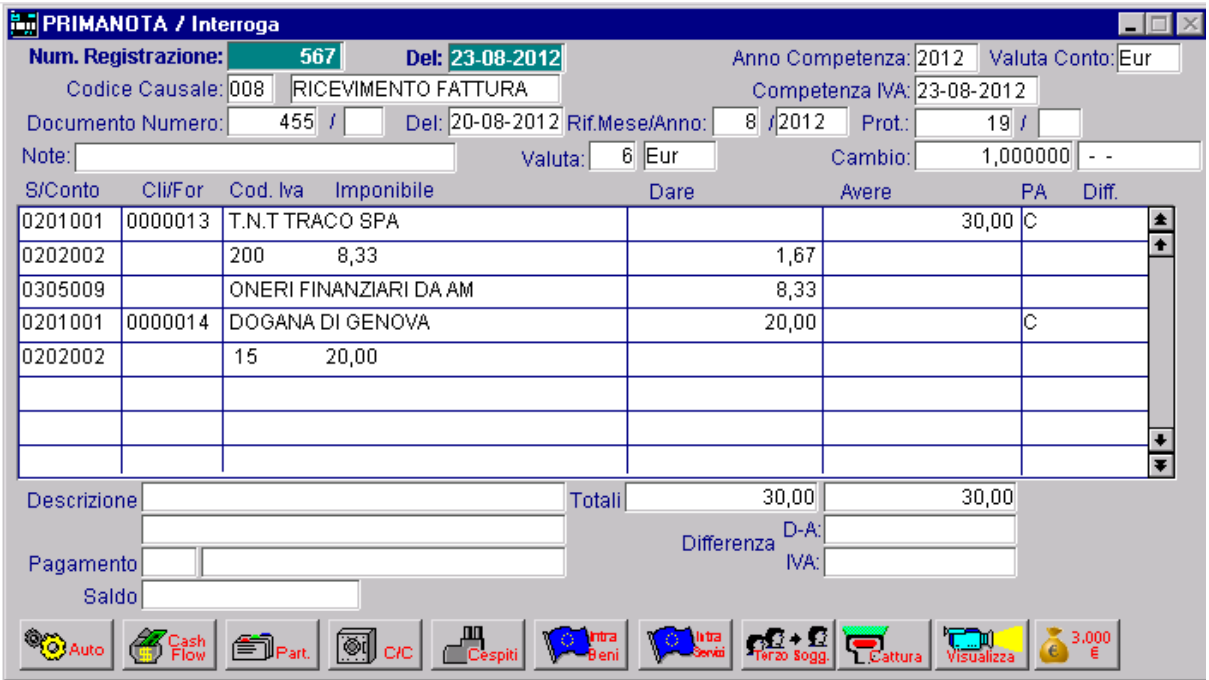

Fig. 2.115 -Ricevimento fattura dello spedizioniere

Al termine di queste registrazioni rimangono da fare solo le registrazioni di pagamento al Fornitore Extracomunitario e allo Spedizioniere.

#### Ricevimento Fattura Extracee senza Bolla Doganale

E' il caso di ricevimento fatture extracee per la prestazione di servizi o l'acquisto di merci senza passaggio alla dogana.

Queste fatture vanno registrate come le fatture di acquisto intracomunitarie.

In pratica per ogni fattura extracee è necessario effettuare due registrazioni contabili:

- o registrazione della fattura con causale di acquisto di modo che il movimento finisca sul registro iva acquisti utilizzando una causale simile alla causale utilizzata per l'acquisto intracomunitario ma con il campo Tipo documento valorizzato a Fattura.
- o registrazione della fattura con causale di vendita di modo che il movimento finisca sul registro iva vendite. Poiché la causale utilizzata movimenta il registro iva vendite, come numero documento viene proposto l'ultimo numero disponibile.

E' necessrio quindi, utilizzare una parte alfanumerica (ad esempio EX) di modo che non vengano influenzati i progressivi delle fatture.

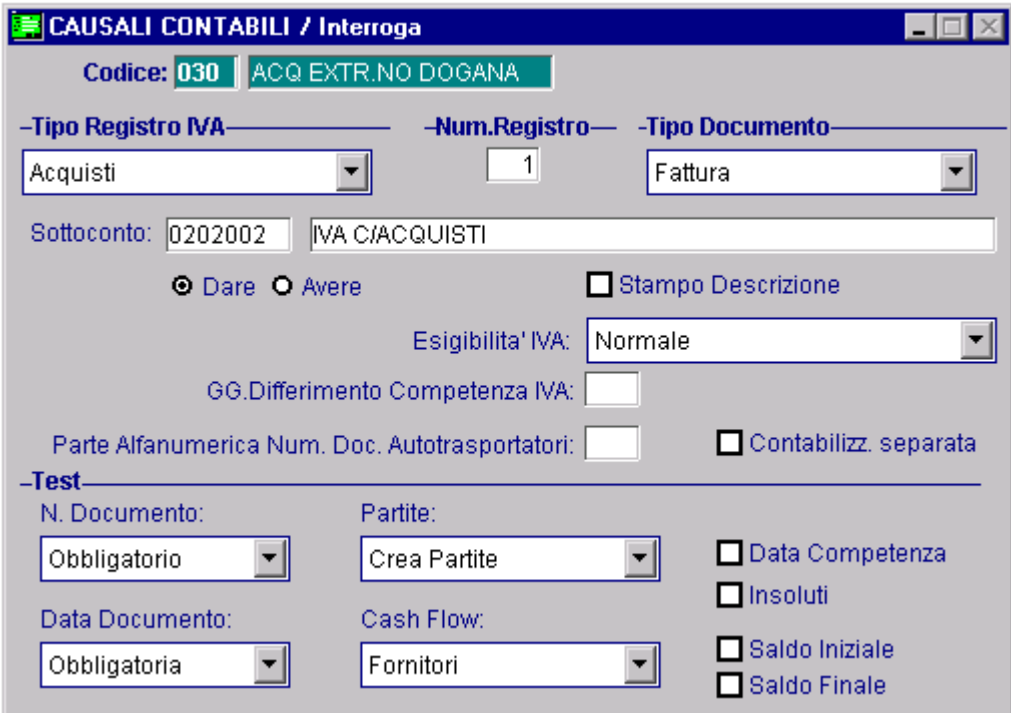

Fig. 2.116 – Causale di ricevimento fatt.extracee senza passaggio alla dogana

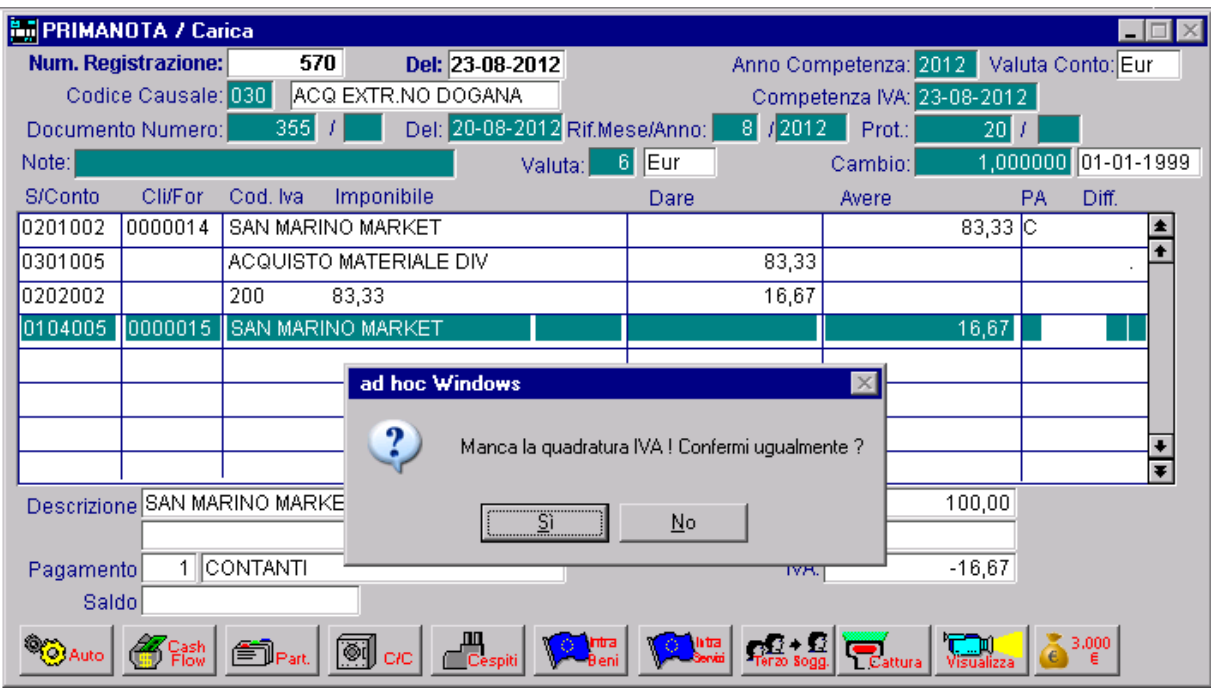

Fig. 2.117 -Ricevimento fattura fornitore extracomunitario senza passaggio alla dogana

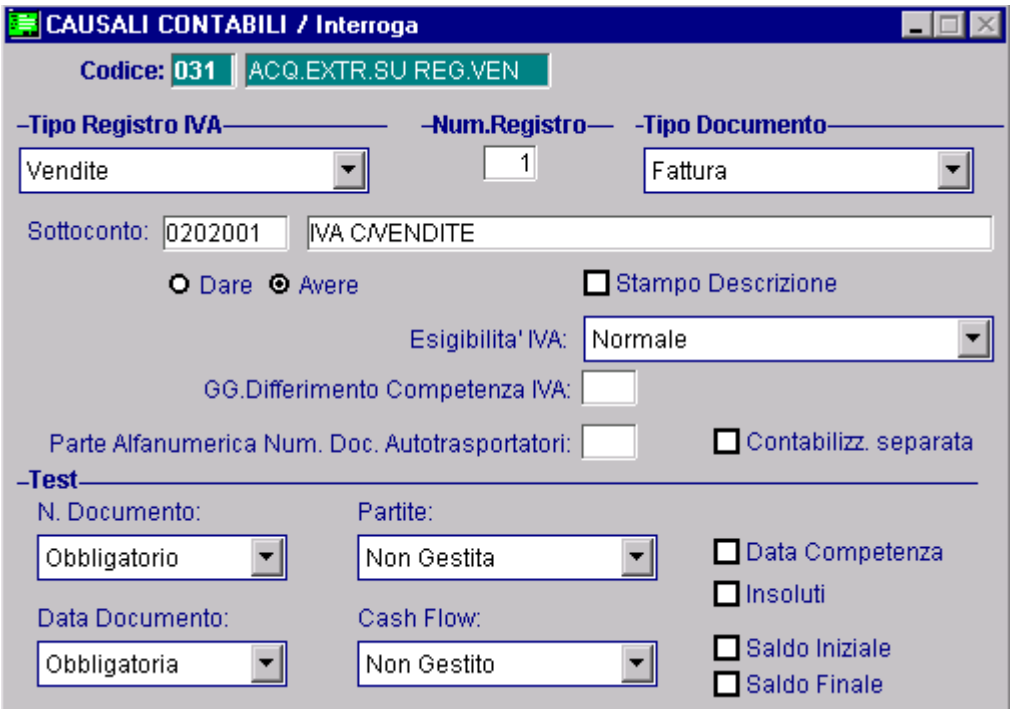

Fig. 2.118 – Acquisto Extracee su reg.Iva vendite

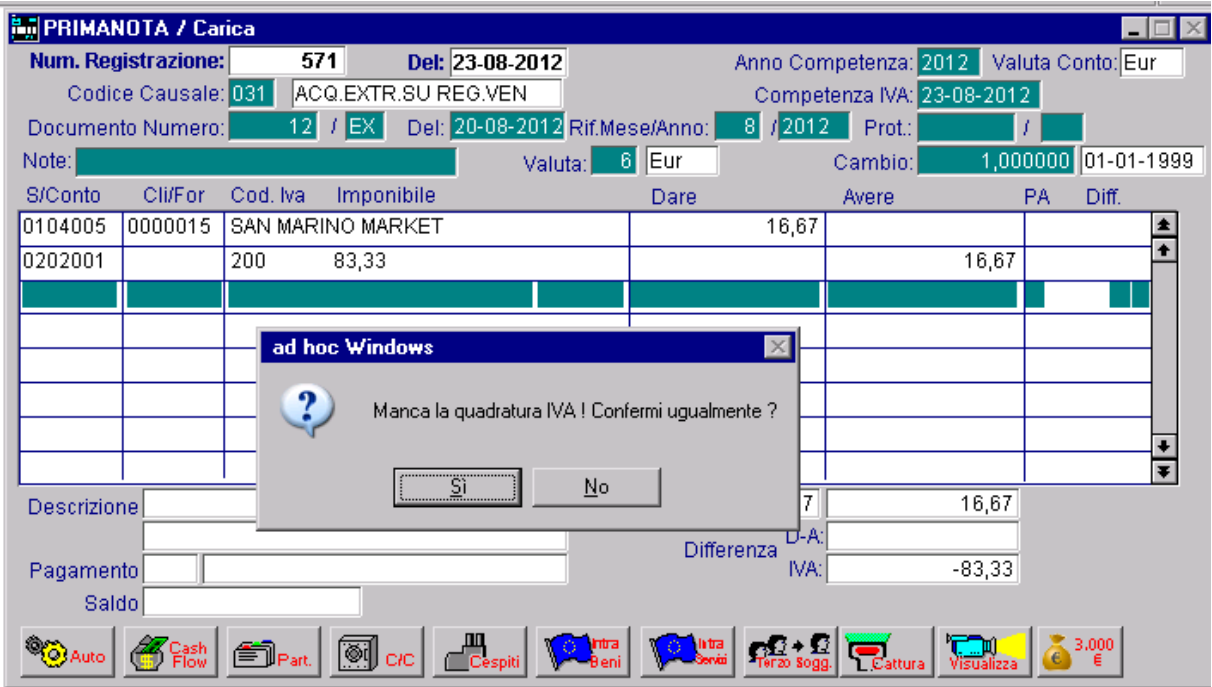

Fig. 2.119 -Rregistraz. Fattura Acquisto Exreacomunitario nel reg.iva vendite

## Corrispettivi con Scorporo

Viene usata una causale con Corrisp. Scorporo nel campo Tipo Registro Iva e Corrispettivi nel campo Tipo documento.

Non è necessario provvedere allo scorporo dell'importo dei Corrispettivi in quanto è il programma stesso che vi provvede.

Nella prima riga l'operatore registra in Dare, del Sottoconto Cassa, l'importo dei corrispettivi da scorporare (importo comprensivo di Imponibile e Iva).

La seconda riga è una riga iva.

Dopo aver impostato il Sottoconto Iva su Vendite e il Codice Iva il cursore si ferma sull'imponibile.

A questo punto si imposta l'importo del corrispettivo che il programma provvede a scorporare in imponibile e iva.

Sulla terza riga viene imputato al sottoconto Vendite l'imponibile scorporato.

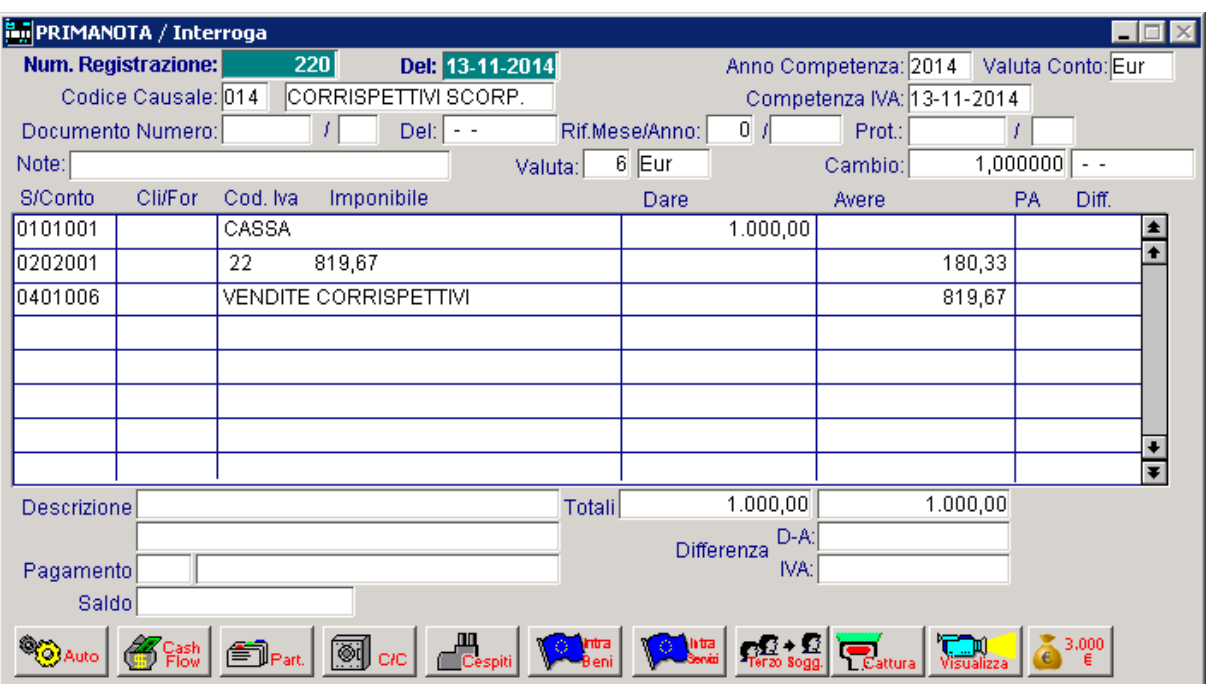

Fig. 2.120 -Corrispettivi con scorporo

Nella figura seguente vediamo un esempio di registrazione dei corrispettivi con due cifre da scorporare con aliquote diverse:

|                                                          | <b>Follow PRIMANOTA / Interroga</b> |                       |            |                             |               |                  |                      |                            |          |                   |       |   |
|----------------------------------------------------------|-------------------------------------|-----------------------|------------|-----------------------------|---------------|------------------|----------------------|----------------------------|----------|-------------------|-------|---|
|                                                          | Num. Registrazione:                 |                       | 116        | Del: 15-04-2012             |               |                  |                      | Anno Competenza: 2012      |          | Valuta Conto: Eur |       |   |
|                                                          | Codice Causale: 014                 |                       |            | CORRISPETTIVI SCORP.        |               |                  |                      | Competenza IVA: 15-04-2012 |          |                   |       |   |
|                                                          | Documento Numero:                   |                       |            | $Del: --$                   |               | Rif.Mese/Anno:   | $0 \vert f$          | Prot.:                     |          |                   |       |   |
| 6 Eur<br>1,000000<br>Note:<br>Cambio:<br>Valuta:<br>$ -$ |                                     |                       |            |                             |               |                  |                      |                            |          |                   |       |   |
| S/Conto                                                  | <b>Cli/For</b>                      | Cod, Iva              | Imponibile |                             |               | Dare             |                      | Avere                      |          | PA                | Diff. |   |
| 0101001                                                  |                                     | CASSA                 |            |                             |               |                  | 1.000,00             |                            |          |                   |       | 2 |
| 0202001                                                  |                                     | 200                   | 833,33     |                             |               |                  |                      |                            | 166,67   |                   |       |   |
| 0401006                                                  |                                     | VENDITE CORRISPETTIVI |            |                             |               |                  |                      |                            | 833,33   |                   |       |   |
| 0101001                                                  |                                     | CASSA                 |            |                             |               |                  | 100,00               |                            |          |                   |       |   |
| 0202001                                                  |                                     | 100                   | 90,91      |                             |               |                  |                      |                            | 9,09     |                   |       |   |
| 0401006                                                  |                                     | VENDITE CORRISPETTIVI |            |                             |               |                  |                      |                            | 90,91    |                   |       |   |
|                                                          |                                     |                       |            |                             |               |                  |                      |                            |          |                   |       |   |
|                                                          |                                     |                       |            |                             |               |                  |                      |                            |          |                   |       |   |
| Descrizione                                              |                                     |                       |            |                             | <b>Totali</b> |                  | 1.100,00             |                            | 1.100,00 |                   |       |   |
|                                                          |                                     |                       |            |                             |               |                  | $D-A:$<br>Differenza |                            |          |                   |       |   |
| Pagamento                                                |                                     |                       |            |                             |               |                  | IVA:                 |                            |          |                   |       |   |
| <b>Saldo</b>                                             |                                     |                       |            |                             |               |                  |                      |                            |          |                   |       |   |
|                                                          |                                     |                       | ଭ          | <mark>.∭</mark><br>∐Cespiti |               | latra<br>Servizi |                      |                            |          |                   | 3,000 |   |

Fig. 2.121 -Corrispettivi con scorporo di due aliquote

## Corrispettivi con Scorporo incassati in parte

Nel caso che i corrispettivi del giorno sono stati incassati solo in parte possiamo agire in due modi.

Nell'esempio alla figura seguente vediamo nella prima riga registrata la parte incassata mentre sulla seconda appare il nome del debitore con la cifra dovuta.

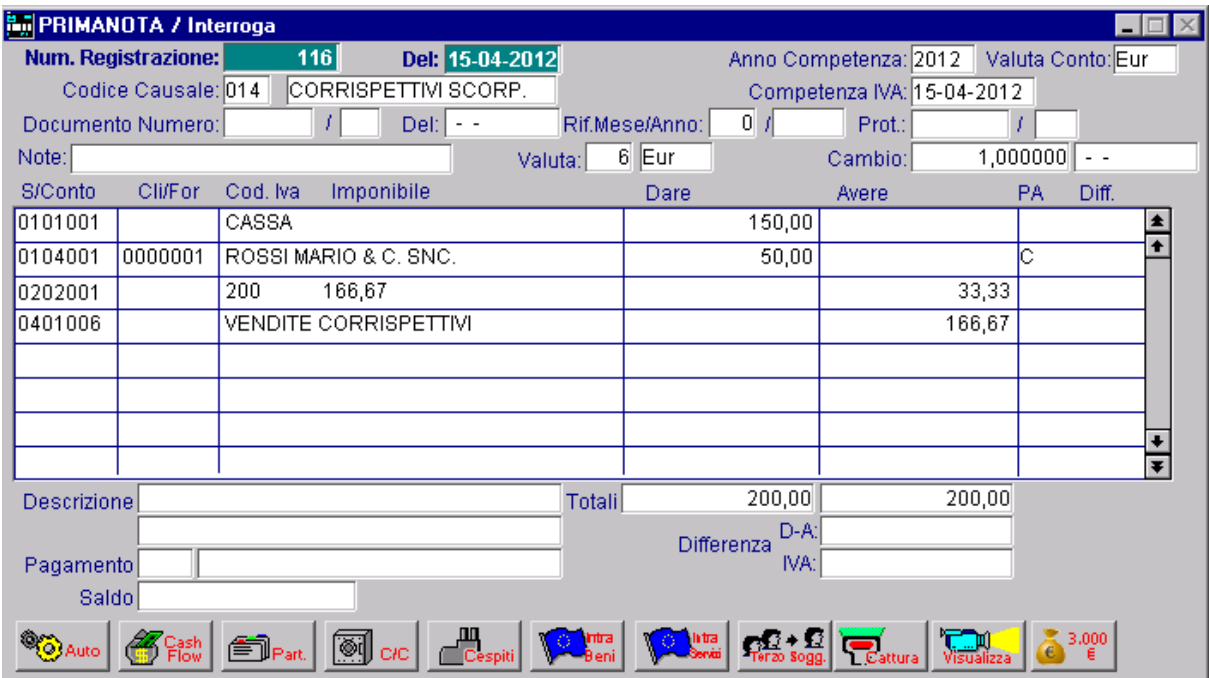

Fig. 2.122 -Corrispettivi con scorporo incassati in parte

Nel caso non si voglia evidenziare il nome del debitore nella seconda riga della registrazione al posto del debitore viene inserito un Sottoconto generico Crediti da Corrispettivi o simile.

## Corrispettivi da Ventilare

Viene usata la causale Corrispettivi con Corrisp. Ventilazione nel campo Tipo Registro Iva Corrispettivi in Ventilazione e Corrispettivi nel campo tipo documento.

La registrazione dei corrispettivi da Ventilare è una semplice registrazione con impostazione dell'importo in dare del Sottoconto Cassa e in avere del Sottoconto Vendite Corrispettivi (tipo sottoconto valorizzato a Vendite Corrispettivi).

In fase di denuncia iva avviene in automatico il calcolo della Ventilazione in base agli acquisti dei beni destinati alla rivendita.

Contabilmente, in quella fase occorre stornare l'iva ventilata dal sottoconto Vendite Corrispettivi perché l'importo registrato sul Sottoconto iva era comprensivo di imponibile e iva.

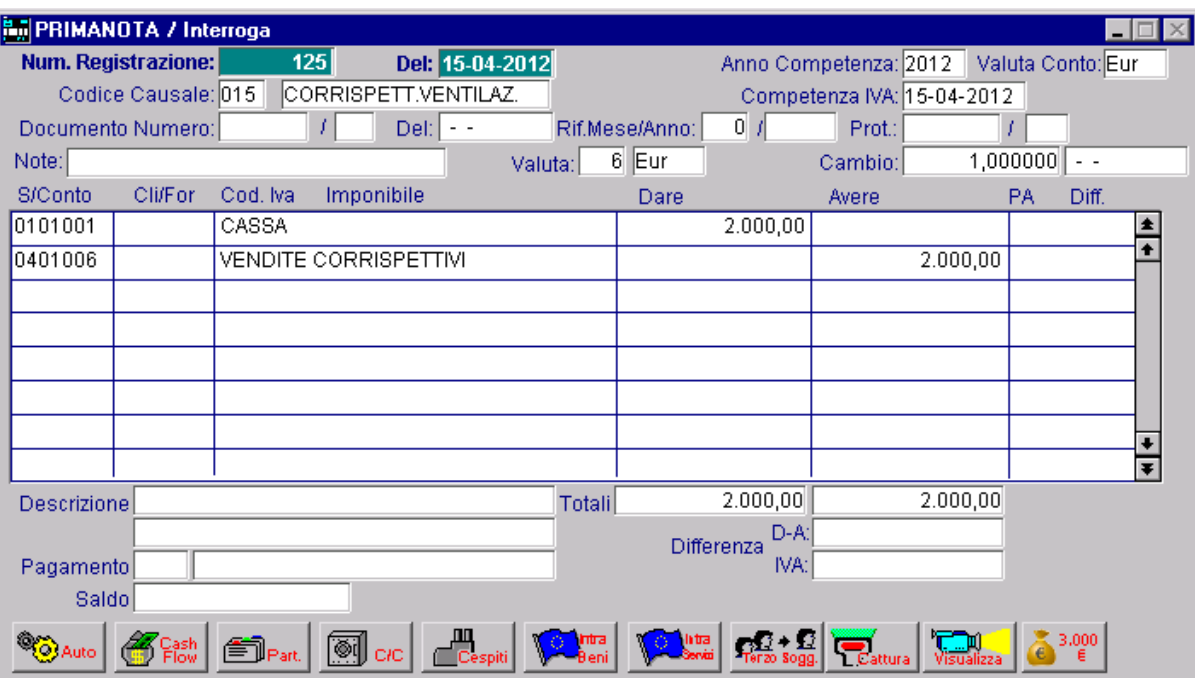

Questo storno avviene in modo automatico (vedi Denuncia Iva).

Fig. 2.123 -Corripettivi da ventilare

### Fattura Compresa nei Corrispettivi

Una fattura compresa nei corrispettivi deve essere annotata solo in calce al Registro Iva Corrispettivi (siano con scorporo oppure da ventilare) e non deve influire in alcun modo sui Saldi Contabili.

L'iva esposta nella fattura compresa nei corrispettivi non partecipa alla liquidazione iva in quanto il suo importo è già stato compreso nei corrispettivi, ma avrà rilevanza solo per gli elenchi Iva Clienti di fine anno.

La causale contabile da usare avrà Corrispettivi con Scorporo oppure Ventilazione nel campo Tipo Registro e Fatt. Corrispettivi nel campo Tipo documento.

Come si vede nella figura seguente, nelle prime tre righe la registrazione è identica alla normale Emissione Fattura.

Queste prime tre righe servono per far confluire la fattura sia nel Registro Iva Corrispettivi che nell'elenco Iva Clienti di fine anno.

Le altre tre righe servono per stornare le prime tre in modo che la fattura, come prevede la normativa, non influenzi i saldi contabili.

Queste tre righe possono essere inserite con importi nella stessa sezione delle prime tre, ma con importi in negativo.

In questo modo non si alterano i progressivi dare e avere dei conti utilizzati.

| <b>BullPRIMANOTA / Interroga</b> |                     |                          |                       |                                                                                                    |        |                    |                            |                         |       |
|----------------------------------|---------------------|--------------------------|-----------------------|----------------------------------------------------------------------------------------------------|--------|--------------------|----------------------------|-------------------------|-------|
|                                  | Num. Registrazione: | 130                      |                       | Del: 17-04-2012                                                                                                    |        |                    | Anno Competenza: 2012      | Valuta Conto: Eur       |       |
|                                  | Codice Causale: FCO |                          | FATT. COMP. CORRISP.  |                                                                                                    |        |                    | Competenza IVA: 17-04-2012 |                         |       |
|                                  | Documento Numero:   | 25                       |                       | Del: 10-04-2012 Rif.Mese/Anno:                                                                                                    |        | 4 / 2012           | Prot.:                     |                         |       |
| Note:                            |                     |                          |                       | Valuta:                                                                                                    | 6 Eur  |                    | Cambio:                    | 1,000000                | $ -$  |
| S/Conto                          | Cli/For             | Cod, Iva                 | Imponibile            |                                                                                                    | Dare   |                    | Avere                      | PA                      | Diff. |
| 0104001                          | 0000001             |                          | ROSSI MARIO & C. SNC. |                                                                                                    |        | 1.200,00           |                            | ΙN                      |       |
| 0401001                          |                     | <b>VENDITA COMPUTERS</b> |                       |                                                                                                    |        |                    | 1.000,00                   |                         |       |
| 0202001                          |                     | 200                      | 1.000,00              |                                                                                                    |        |                    |                            | 200,00                  |       |
| 0104001                          | 0000001             |                          | ROSSI MARIO & C. SNC. |                                                                                                    |        |                    |                            | 1.200,00 <mark>N</mark> |       |
| 0401001                          |                     | VENDITA COMPUTERS        |                       |                                                                                                    |        | 1.000,00           |                            |                         |       |
| 0202001                          |                     |                          |                       |                                                                                                    |        | 200,00             |                            |                         |       |
|                                  |                     |                          |                       |                                                                                                    |        |                    |                            |                         |       |
|                                  |                     |                          |                       |                                                                                                    |        |                    |                            |                         |       |
| <b>Descrizione</b>               |                     |                          |                       | Totali                                                                                                    |        | 2.400,00           | 2.400,00                   |                         |       |
|                                  |                     |                          |                       |                                                                                                    |        | D-A:<br>Differenza |                            |                         |       |
| Pagamento                        |                     |                          |                       |                                                                                                    |        | IVA:               |                            |                         |       |
| Saldo                            |                     |                          |                       |                                                                                                    |        |                    |                            |                         |       |
|                                  |                     |                          | ß<br>C/C              | $\begin{tabular}{c} \hline \hline \begin{tabular}{c} \bf m & \bf m \\ \bf Cespit \end{tabular} \end{tabular}$<br><b>Intra</b><br>Beni | li tra |                    |                            |                         | 3,000 |

Fig. 2.124 -Fattura compresa nei corrispettivi

Se la fattura compresa nei corrispettivi non è stata pagata o è stata pagata in parte, il credito verso il cliente deve essere registrato al momento della registrazione dei corrispettivi (vedi corrispettivi con scorporo incassati in parte).

La fattura compresa nei corrispettivi può essere prodotta dal modulo vendite e poi contabilizzata. Il tipo di documento deve essere FR, la causale contabile deve contenere Corrispettivi come tipo documento e nel campo corrispettivo pagato deve essere indicato l'eventuale importo pagato dal cliente (controllare anche che nella tabella contropartite sia presente la causale per le fatture comprese nei corrispettivi).

#### Effetto i nsoluto

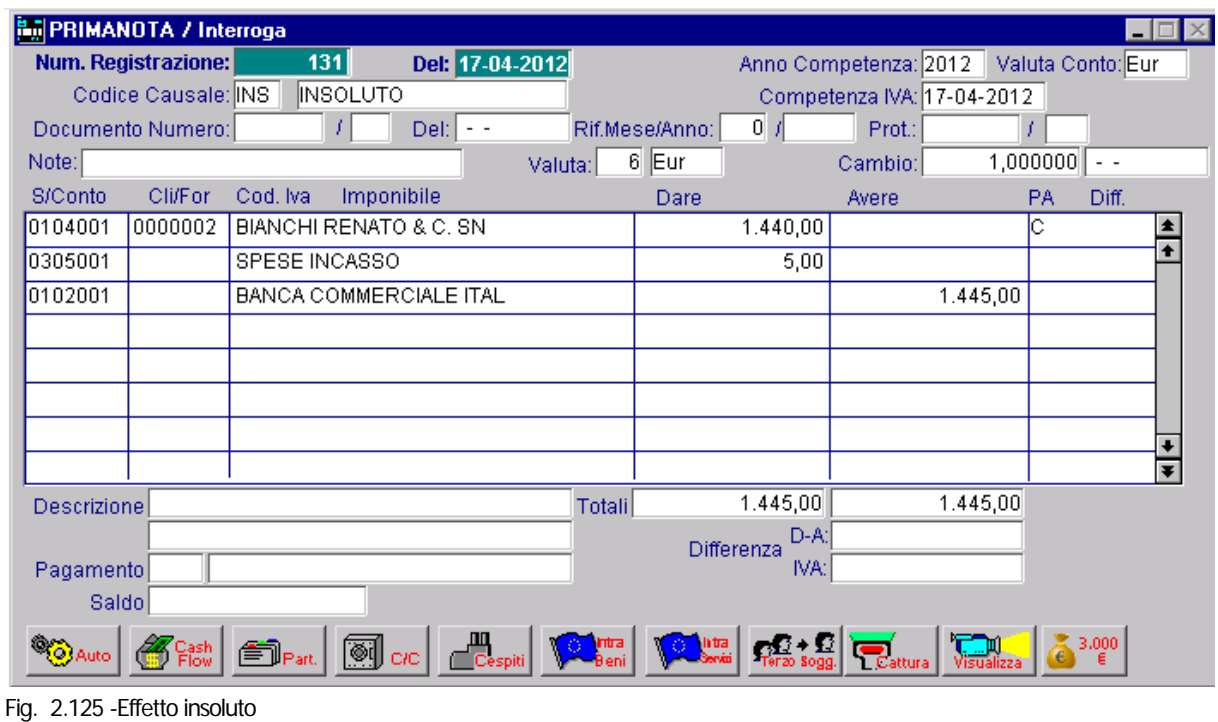

Il ricevimento di un effetto insoluto determina l'addebito al Cliente dell'importo dell'effetto e delle relative spese e l'accredito alla banca che ci ha scontato l'effetto.

# Incasso Insoluto con rilevazione Interessi di Mora e Recupero Spese

Incasso insoluto con rilevazione degli Interessi di Mora e recupero spese sostenute.

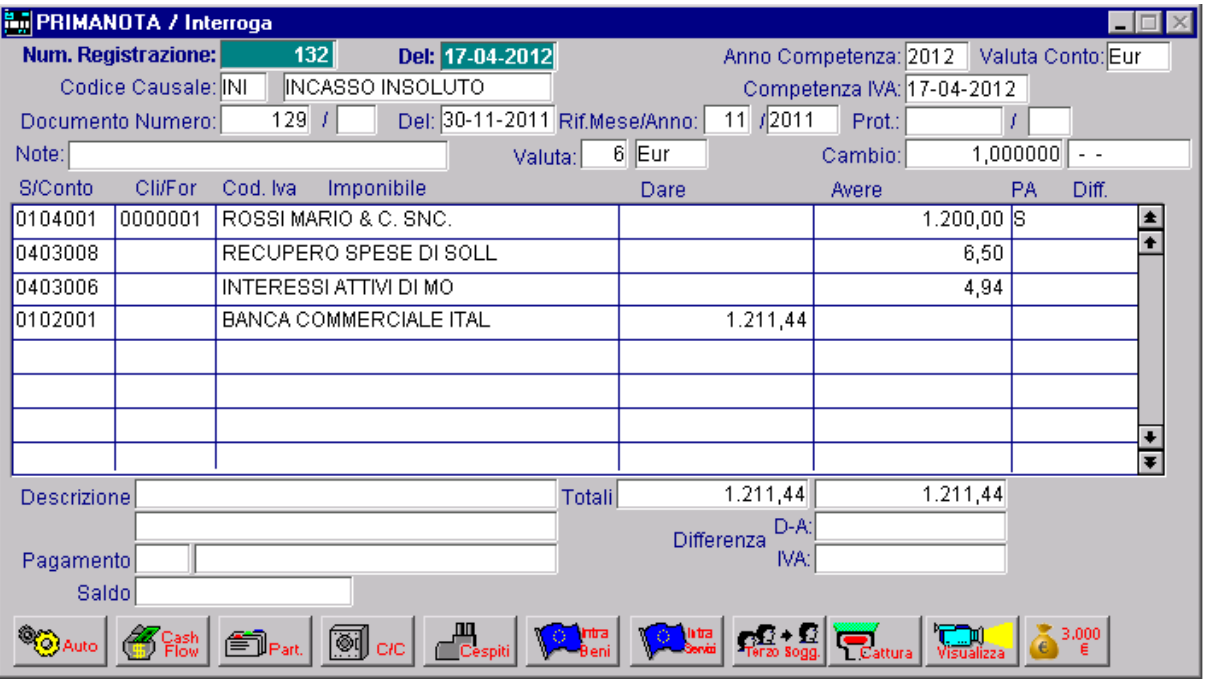

Fig. 2.126 -Incasso Insoluto con rilevazione interessi di mora e recupero spese sostenute

# Incasso Insoluto con rilevazione della perdita su crediti

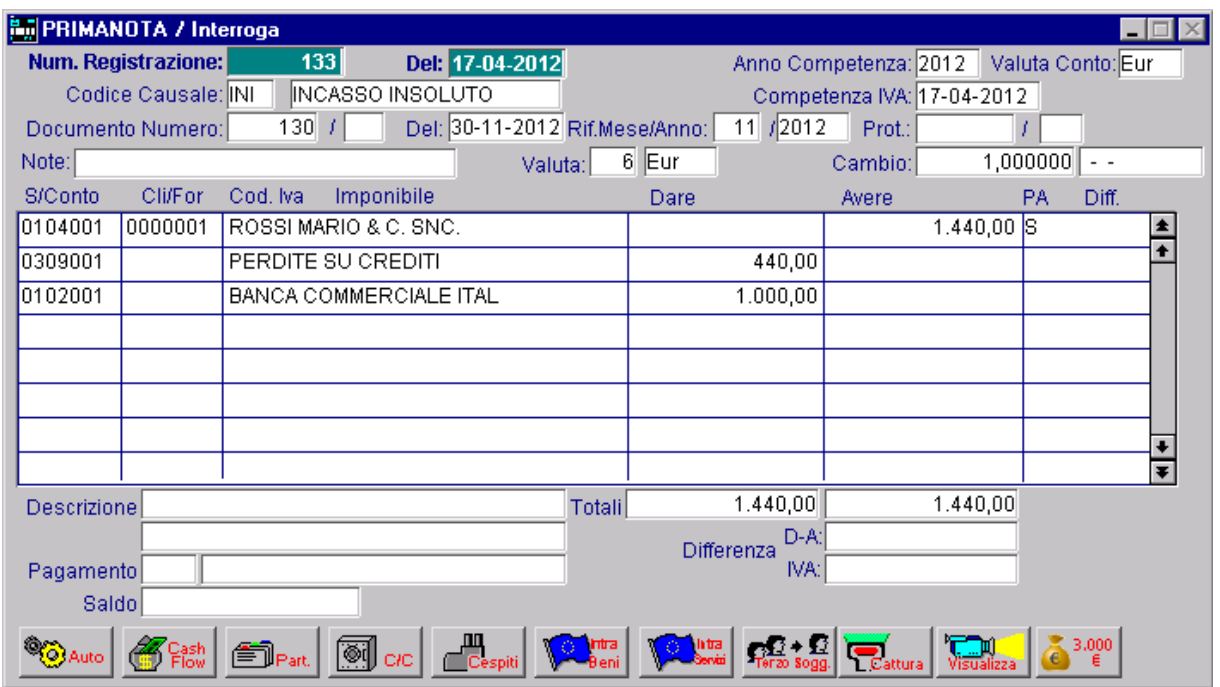

Fig. 2.127 -Incasso Insoluto con rilevazione perdite su crediti

# Pagamenti diversi

Per pagamenti diversi si intendono quei pagamenti per spese documentate che non derivano da fatture.

Esempi tipici sono le assicurazioni, il bollo auto, la tassa della camera di Commercio ecc.

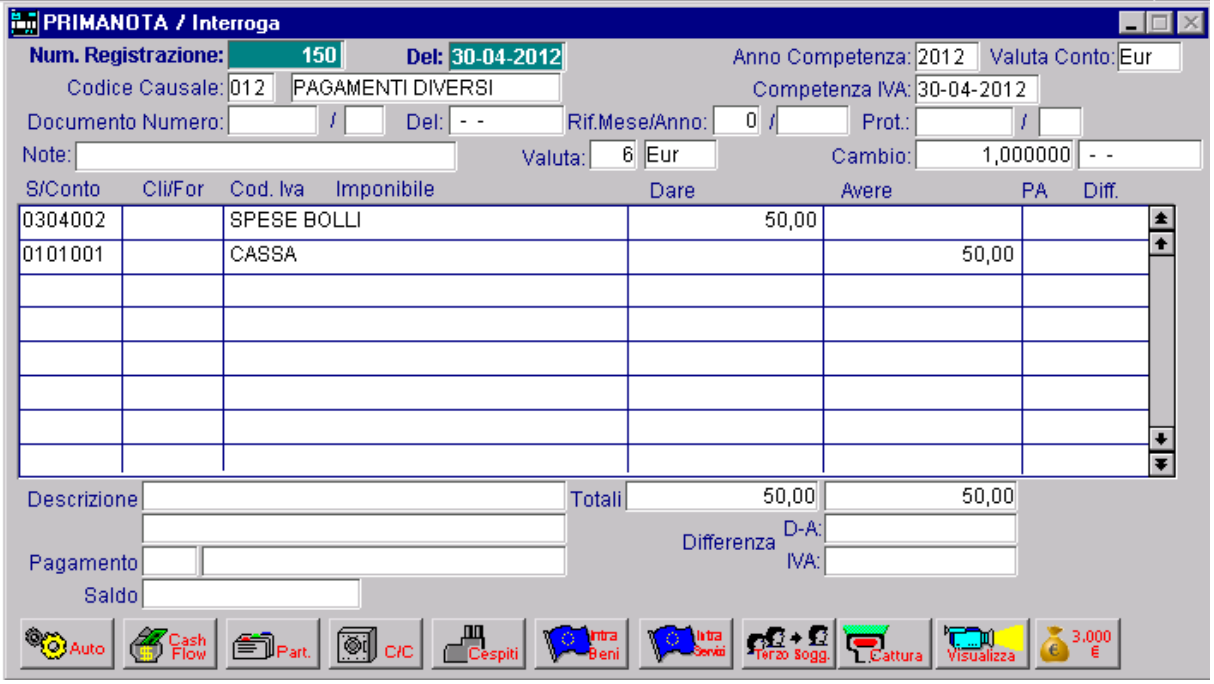

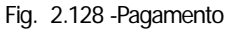

## Prelevamento da banca

Il Prelevamento di una somma dalla Banca comporta un'entrata nel Conto Cassa e come contropartita una diminuzione della disponibilità sul conto della Banca.

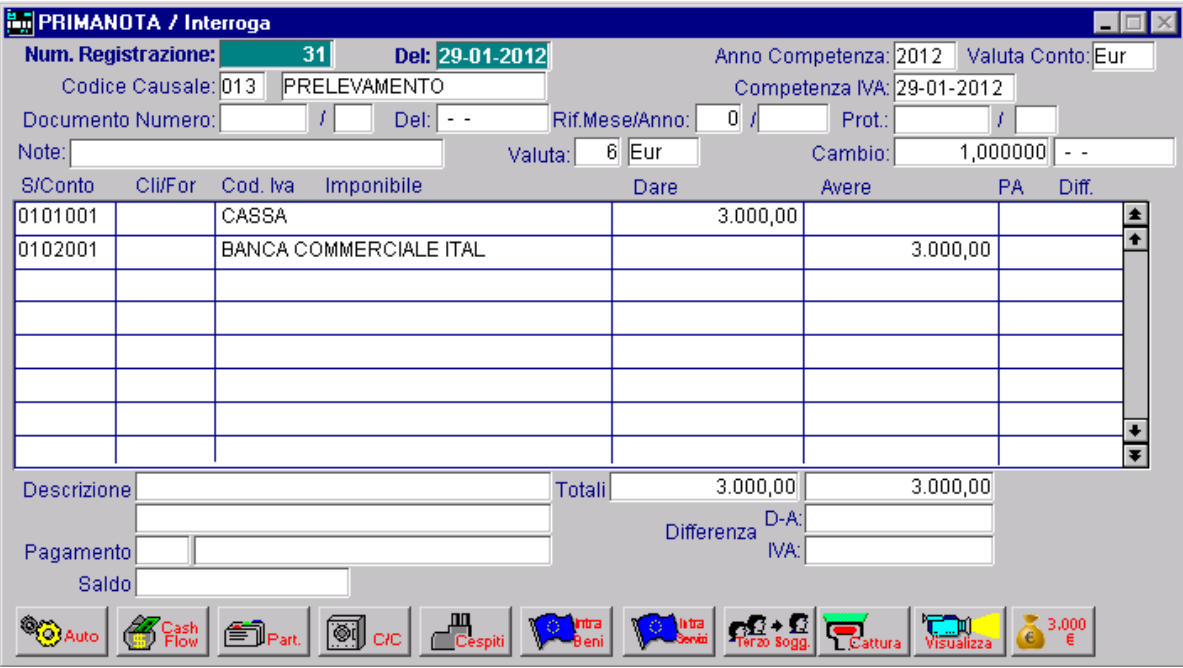

Fig. 2.129 -Prelevamento da banca

## Versamento in banca

Il Versamento di una somma in Banca comporta un'uscita nel Conto Cassa e come contropartita un aumento della disponibilità sul conto della Banca.

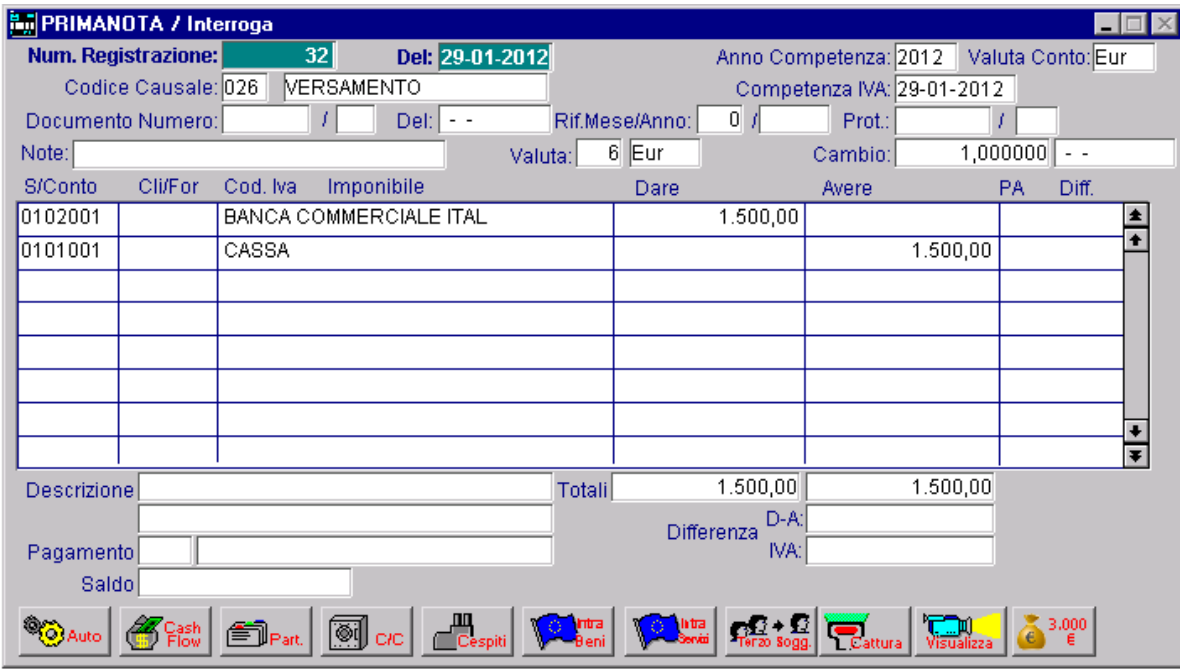

Fig. 2.130 -Versamento in banca

#### Acquisto di un'immobilizzazione

Nella figura seguente appare la registrazione di ricevimento fattura per l'acquisto di un Questa registrazione è analoga al normalissimo Ricevimento fattura, ma anziché movimentare il sottoconto Acquisto (Costo), si deve movimentare il sottoconto Immobilizzazioni (Attività). macchinario.

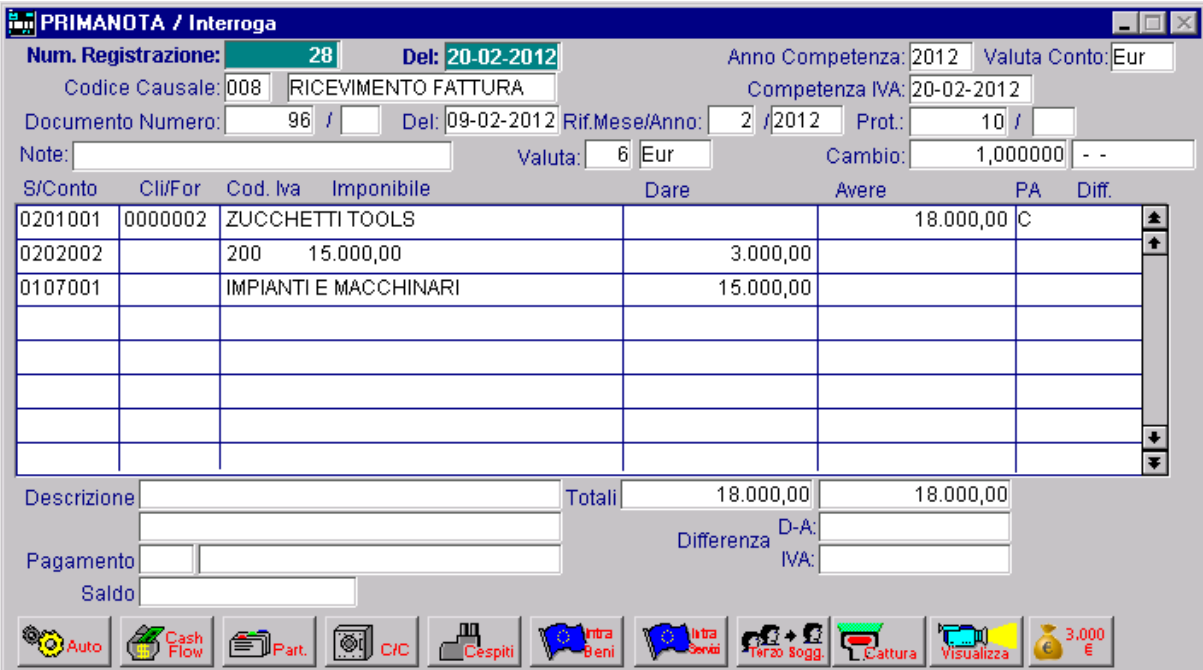

Fig. 2.131 -Acquisto Immobilizzazione

#### Ammort amenti

La registrazione degli ammortamenti può avvenire con data di registrazione 31/12 dell'anno di competenza, oppure può essere fatta durante l'esercizio seguente utilizzando quella importante funzione di Ad Hoc che è la gestione della Competenza Contabile.

Per fare questo occorre utilizzare una causale con S nel campo Test Data Competenza.

Come si vede nell'esempio seguente la registrazione è stata eseguita in data 31 marzo 2002, ma con Anno Competenza 2001.

La registrazione viene stampata sul giornale di maggio 2002, ma viene sommata ai saldi del 2001 e quindi nel bilancio 2001.

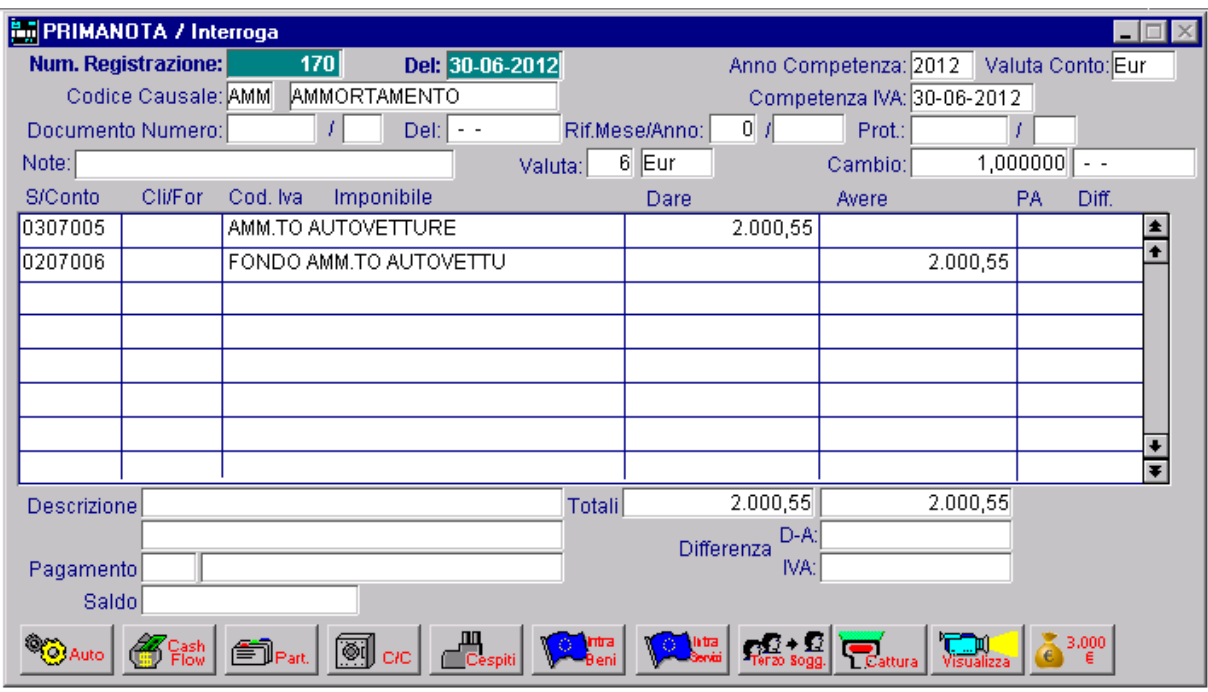

Fig. 2.132 -Rilevazione ammortamento

## Vendita di un cespite

La vendita di un'immobilizzazione strumentale, dà luogo innanzitutto alla rilevazione dello storno del relativo fondo ammortamento e, successivamente, alla registrazione della fattura emessa all'acquirente del bene.

Avendo presente che il documento espone il prezzo di realizzo e la corrispondente iva, la registrazione della fattura emessa all'acquirente del bene, si rileverà movimentando il conto acceso al bene strumentale per il valore di realizzo e il conto IVA C/VENDITE per la relativa imposta.

In contropartita, il credito verso l'acquirente sarà registrato nel conto CLIENTI . La differenza tra il valore realizzato in sede di vendita di un cespite e il suo valore contabile

residuo (valore storico diminuito dell'importo del relativo fondo di ammortamento), costituisce un componente straordinario di reddito, cioè una **plusvalenza** o una **minusvalenza**.

Ne consegue che dopo aver rilevato la fattura di vendita, si provvederà poi a "pareggiare" il ricavo di realizzo con il valore contabile residuo del medesimo registrando la PLUSVALENZA o la MINUSVALENZA.

Nelle figure seguenti appare la vendita di un macchinario avente un costo storico di €20.000, che risulta ammortizzato per un importo di €18.000 e che viene ceduto al prezzo di €3.600+ iva 20%.

Prima di passare alle rilevazioni in primanota, determiniamo l'importo della eventuale plusvalenza o dell'eventuale minusvalenza:

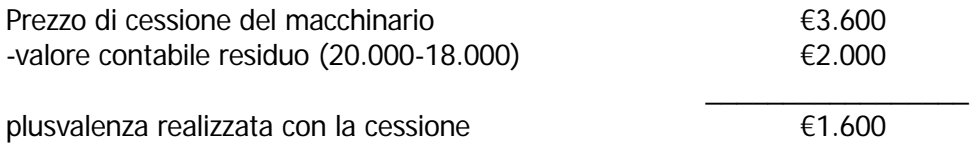

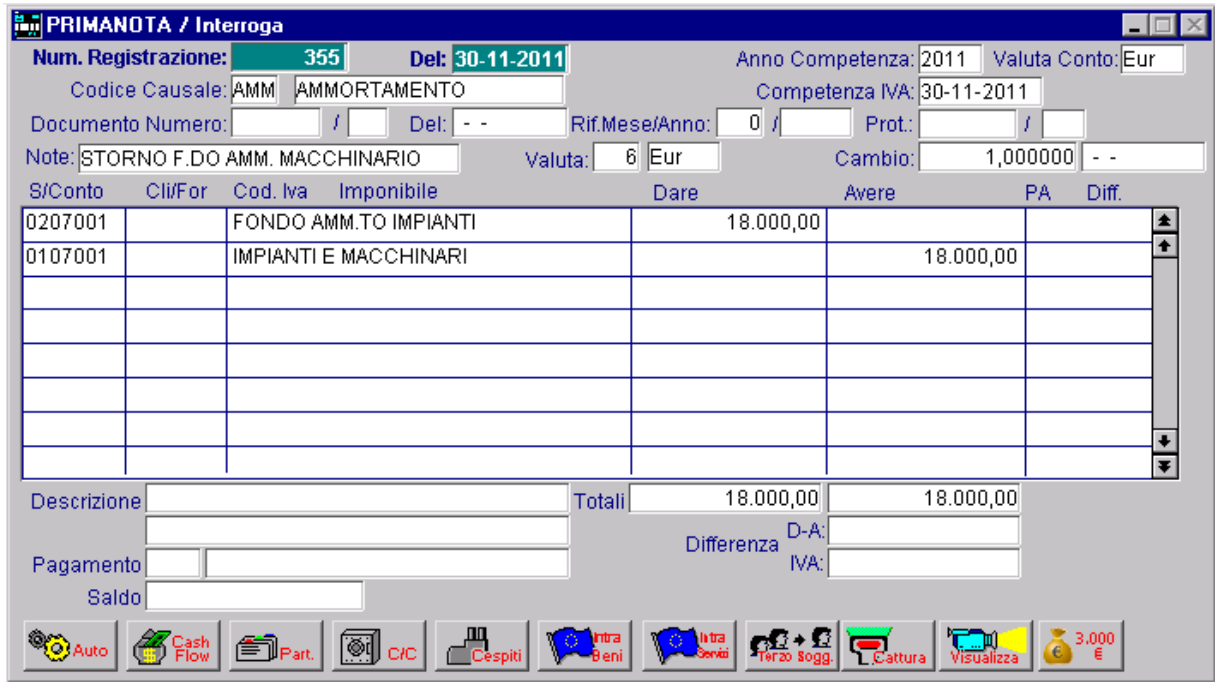

Fig. 2.133 -Storno f.do amm.to del macchinario venduto

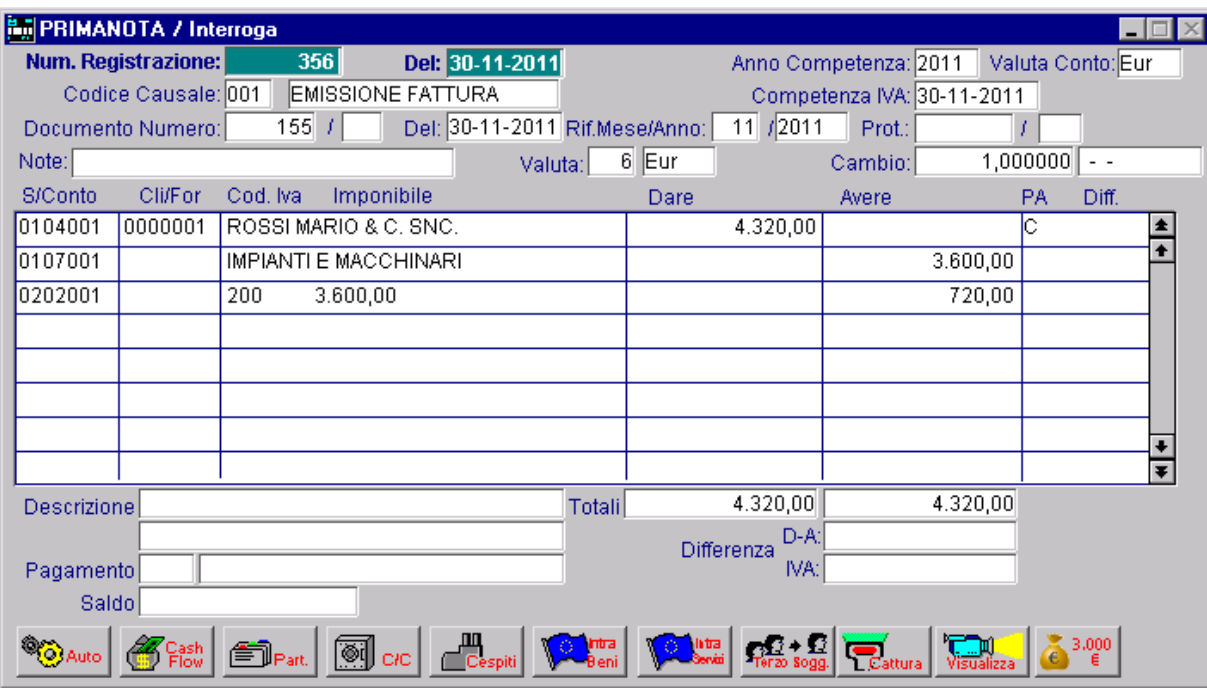

Fig. 2.134 -Fattura di vendita del cespite

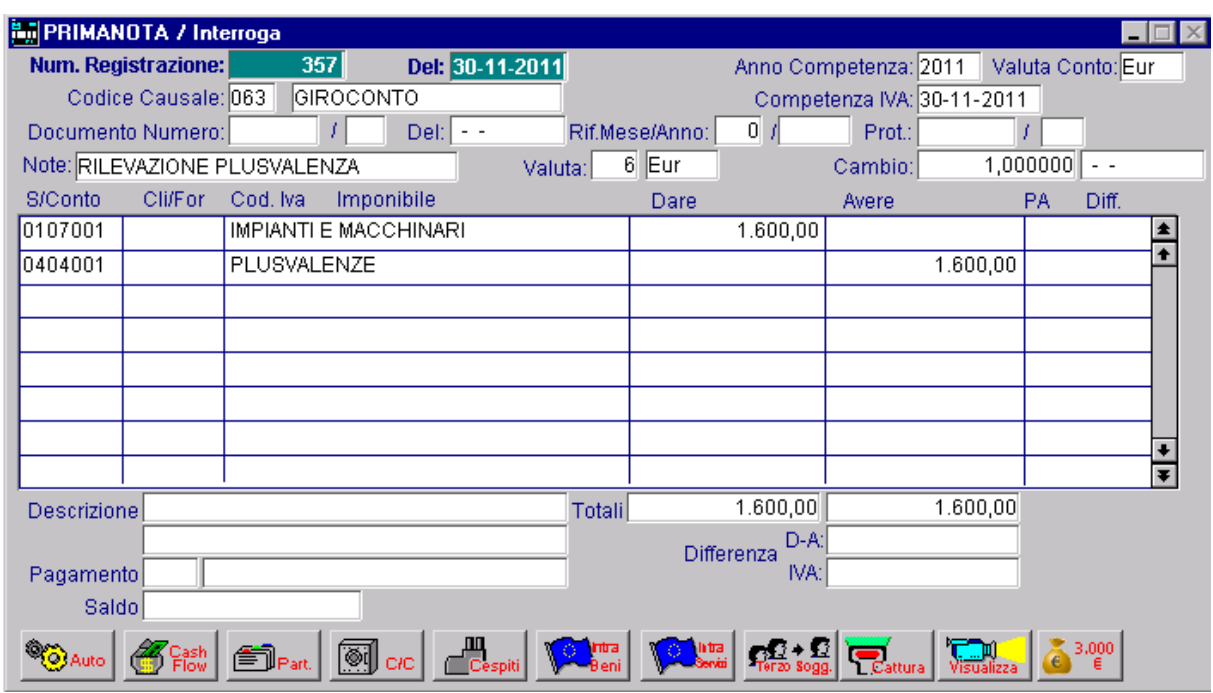

Fig. 2.135 -Rilevazione della plusvalenza d'alienazione

## Eliminaz ione di un cespite

Nel caso in cui un bene strumentale venga eliminato dai processi produttivi per il sopravvenire di fenomeni di obsolescenza che rendono non più conveniente la sua partecipazione all'attività ziendale e non sia possibile una cessione a terzi, si parla di eliminazione del cespite. a

In questo caso il residuo valore da ammortizzare andrà posto a carico dell'esercizio, completando osì l'ammortamento e sarà deducibile anche ai fini fiscali. c

che era stato ammortizzato per l'85%, la scittura contabile sarà la seguente: Se ipotizziamo la radiazione di un macchinario obsoleto, il cui costo storico era di 80.000 euro e

| <b>By PRIMANOTA / Interroga</b>     |                                                                                                    |               |                      |                            |                           |
|-------------------------------------|----------------------------------------------------------------------------------------------------|---------------|----------------------|----------------------------|---------------------------|
| Num. Registrazione:                 | 254<br>Del: 02-10-2011                                                                                                 |               |                      | Anno Competenza: 2011      | Valuta Conto: Eur         |
| Codice Causale: AMM                 | AMMORTAMENTO                                                                                                    |               |                      | Competenza IVA: 02-10-2011 |                           |
| Documento Numero:                   | $\text{Del}:\mathsf{I}\dashrightarrow$                                                                                 |               | 0/<br>Rif.Mese/Anno: | Prot.:                     |                           |
| Note: Costo residuo cespite radiato |                                                                                                    | Valuta:       | $6$ Eur              | Cambio:                    | 1,000000<br>$\sim$ $\sim$ |
| <b>Cli/For</b><br>S/Conto           | Cod. Iva<br>Imponibile                                                                                                 |               | Dare                 | Avere                      | <b>PA</b><br>Diff.        |
| 0307001                             | AMM.TO IMPIANTI E MACC                                                                                                 |               | 12.000,00            |                            | ±.                        |
| 0207001                             | FONDO AMM.TO IMPIANTI                                                                                                  |               |                      | 12.000,00                  |                           |
|                                     |                                                                                                    |               |                      |                            |                           |
|                                     |                                                                                                    |               |                      |                            |                           |
|                                     |                                                                                                    |               |                      |                            |                           |
|                                     |                                                                                                    |               |                      |                            |                           |
|                                     |                                                                                                    |               |                      |                            |                           |
|                                     |                                                                                                    |               |                      |                            | Ŧ                         |
| Descrizione                         |                                                                                                    | <b>Totali</b> | 12.000,00            | 12.000,00                  |                           |
|                                     |                                                                                                    |               | D-A:<br>Differenza   |                            |                           |
| Pagamento                           |                                                                                                    |               | IVA:                 |                            |                           |
| Saldo                               |                                                                                                    |               |                      |                            |                           |
|                                     | <b>Ed Credit Contrast Contrast Contrast Contrast Contrast Contrast Contrast Contrast Contrast Contrast Contrast Co</b> |               | lintra<br>Servizi    |                            | 3,000                     |

Fig. 2.136 -Eliminazione cespite

In tal modo l'immobilizzazione e il relativo fondo di ammortamento figureranno per un valore identico e coincidente con il costo storico del cespite.

E' allora evidente che se in seguito il bene dovesse essere ceduto, l'intera somma realizzata costituirebbe una plusvalenza.
### Perd ita di un bene strumentale

Nel caso in cui si subisce la perdita di un bene in conseguenza di un furto, di un incendio, di un incidente, ec c., si rileverà lo storno del costo storico del cespite perduto, cui faranno da contropartita lo storno del relativo fondo ammortamento (ovvero lo storno della parte già ammortizzata) e il costo non ancora ammortizzato nel conto SOPRAVVENIENZE PASSIVE.

Nella videata seguente si ipotizza il caso in cui in seguito ad un incendio sia andata distrutta una macchina il cui costo storico ammontava a 40.000 euro e che era stato ammortizzato per il 75%.

| <b>En PRIMANOTA / Interroga</b>                                       |                       |          |   |                            |                                     |                  |                                            |         |           |          |               |   |  |  |
|-----------------------------------------------------------------------|-----------------------|----------|---|----------------------------|-------------------------------------|------------------|--------------------------------------------|---------|-----------|----------|---------------|---|--|--|
| 154<br>Del: 30-09-2011<br>Num. Registrazione:                         |                       |          |   |                            |                                     |                  | Anno Competenza: 2011<br>Valuta Conto: Eur |         |           |          |               |   |  |  |
| <b>GIROCONTO</b><br>Codice Causale: 063<br>Competenza IVA: 30-09-2011 |                       |          |   |                            |                                     |                  |                                            |         |           |          |               |   |  |  |
|                                                                       | Documento Numero:     |          |   | Del:<br>$ -$               |                                     | Rif.Mese/Anno:   | $0 \vert f \vert$                          | Prot.:  |           |          |               |   |  |  |
| Note:                                                                 |                       |          |   |                            | Valuta:                             | $6$ Eur          |                                            | Cambio: |           | 1,000000 | $\sim$ $\sim$ |   |  |  |
| S/Conto                                                               | Cli/For               | Cod. Iva |   | Imponibile                 |                                     | Dare             |                                            | Avere   |           | PA       | Diff.         |   |  |  |
| 0207001                                                               |                       |          |   | FONDO AMM.TO IMPIANTI      |                                     |                  | 30.000,00                                  |         |           |          |               |   |  |  |
| 0309002                                                               |                       |          |   | SOPREAVVENIENZE PASSIV     |                                     |                  | 10.000,00                                  |         |           |          |               |   |  |  |
| 0107001                                                               | IMPIANTI E MACCHINARI |          |   |                            |                                     |                  |                                            |         | 40.000,00 |          |               |   |  |  |
|                                                                       |                       |          |   |                            |                                     |                  |                                            |         |           |          |               |   |  |  |
|                                                                       |                       |          |   |                            |                                     |                  |                                            |         |           |          |               |   |  |  |
|                                                                       |                       |          |   |                            |                                     |                  |                                            |         |           |          |               |   |  |  |
|                                                                       |                       |          |   |                            |                                     |                  |                                            |         |           |          |               |   |  |  |
|                                                                       |                       |          |   |                            |                                     |                  |                                            |         |           |          |               | Ŧ |  |  |
| <b>Descrizione</b>                                                    |                       |          |   |                            | <b>Totali</b>                       |                  | 40.000,00                                  |         | 40.000,00 |          |               |   |  |  |
|                                                                       |                       |          |   |                            |                                     |                  | D-A:                                       |         |           |          |               |   |  |  |
| Differenza<br>IVA:<br>Pagamento                                       |                       |          |   |                            |                                     |                  |                                            |         |           |          |               |   |  |  |
| Saldo <sup>1</sup>                                                    |                       |          |   |                            |                                     |                  |                                            |         |           |          |               |   |  |  |
|                                                                       |                       |          | Ø | $\frac{m}{C$ espiti<br>c/c | $\sum_{\text{Beni}}^{\text{intra}}$ | latra<br>Servizi |                                            |         |           |          | 3.000         |   |  |  |

Fig. 2.137 -Perdita di un immobile

In p ratica il fondo ammortamento viene stornato per la parte già ammortizzata; l'intero valore residuo non ammortizzato costituisce invece una sopravvenienza passiva.

## <span id="page-145-0"></span>**EMISSIONE FATTURE SPLIT PAYMENT**

A partire dal 1° gennaio 2015, le fatture emesse alle Pubbliche Amministrazione in regime di Scissione Pagamenti (SPlit Payment), devono essere annotate sul registro Iva vendite ma **NON** concorreranno alla Liquidazione Periodica , in quanto l'Iva esposta viene versata all'erario direttamente dalla PA .

Ne consegue che fronte di una fattura di 12.000,00 euro l'iva di 2.000,00 sarà versata dal committente e il netto da pagare sarà di 10.000,00 (imponibile).

Nella figura sotto riportata, mostriamo un esempio di registrazione contabile relativa all'emissione di una fattura che rientra in questo regime e il contestuale storno dell'Iva Split che come abbiamo detto, viene versata all'erario direttamente dall PA..

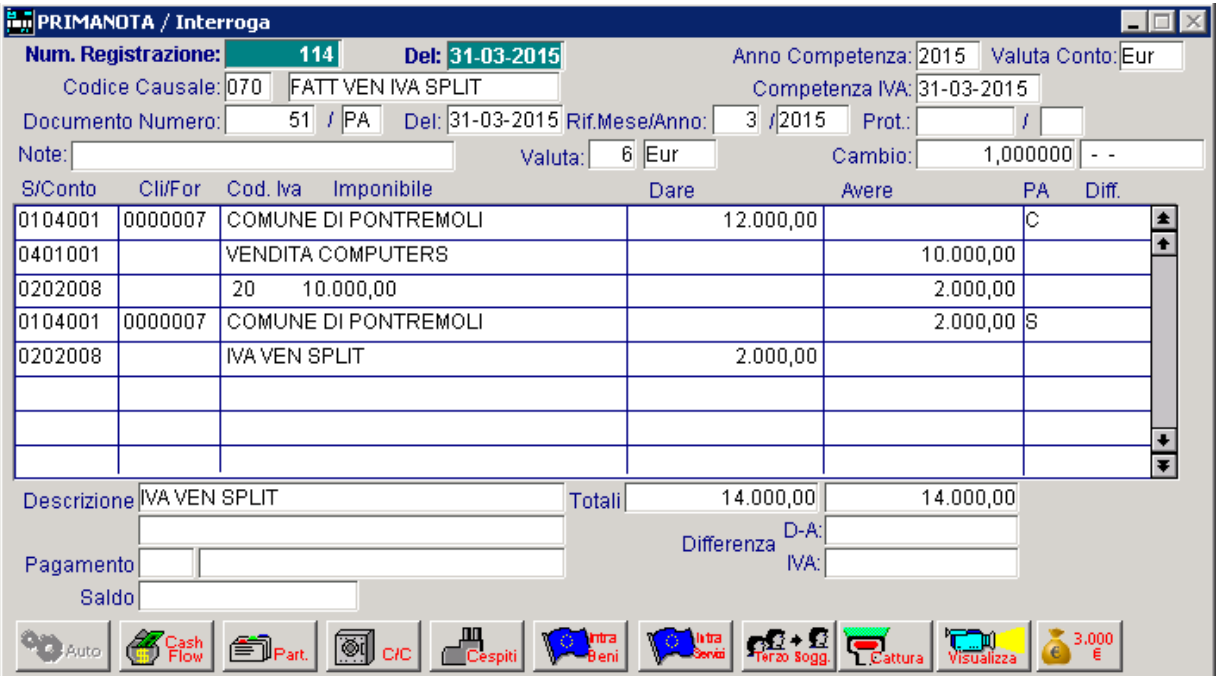

Fig. 2.138 – Emissione fattura Split paymet e sotno dell'Iva

Come si può notare,alle prime tre righe contabili, tipiche della registrazione della fattura vendite, si aggiungano due nuove righe che permettono il giroconto automatico dell'iva e la chiusura del conto in capo al cliente per la sola iva del documento.

La casuale contabile utilizzata nelle due ultime righe della registrazione è una casuale generica che salda le partite.

Vedere figura della pagina successiva.

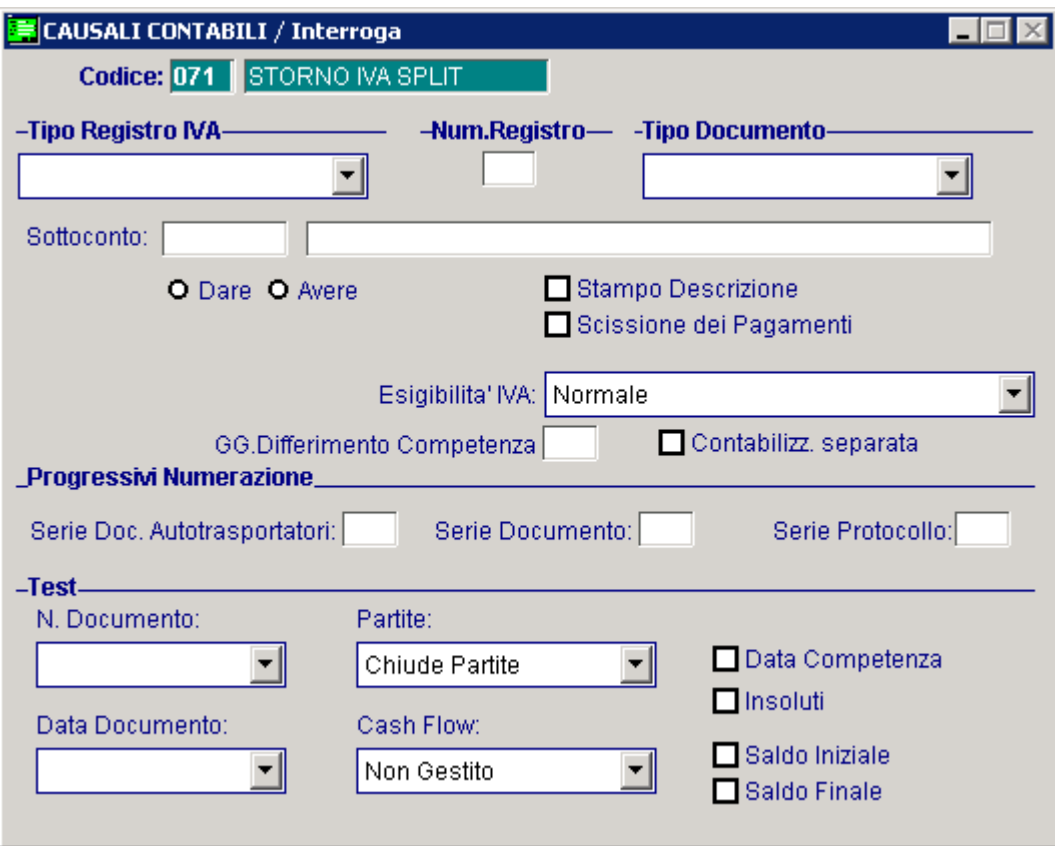

Fig. 2.139 – Causale di Stonro Iva Split

Come visibile nella figura successiva, il mastrino del cliente risulta aperto per l'importo del solo imponibile.

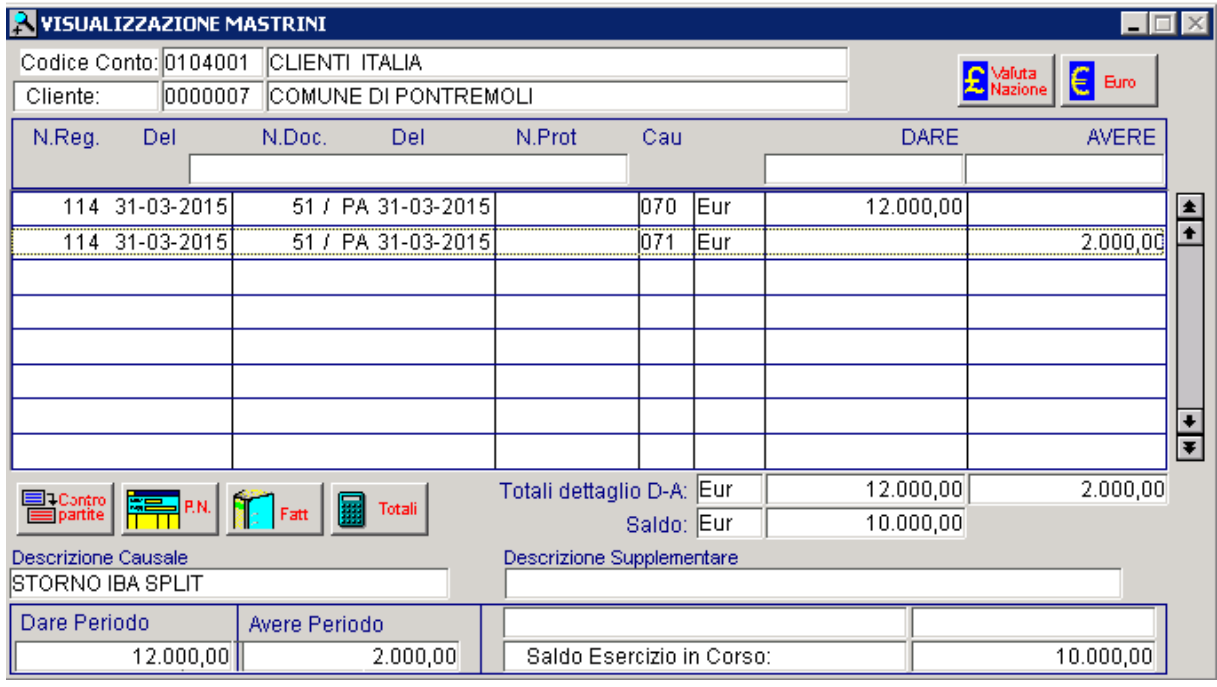

Fig. 2.140 – Visualizzazione mastrino cliente

Per fare in modo che tale fatura venga annotata sul registro Iva vendite ma non venga conteggiata in Liquidazione, è necessario movimentare dei codici Iva che hanno il flag "Non computa in liquidazione" attivato.

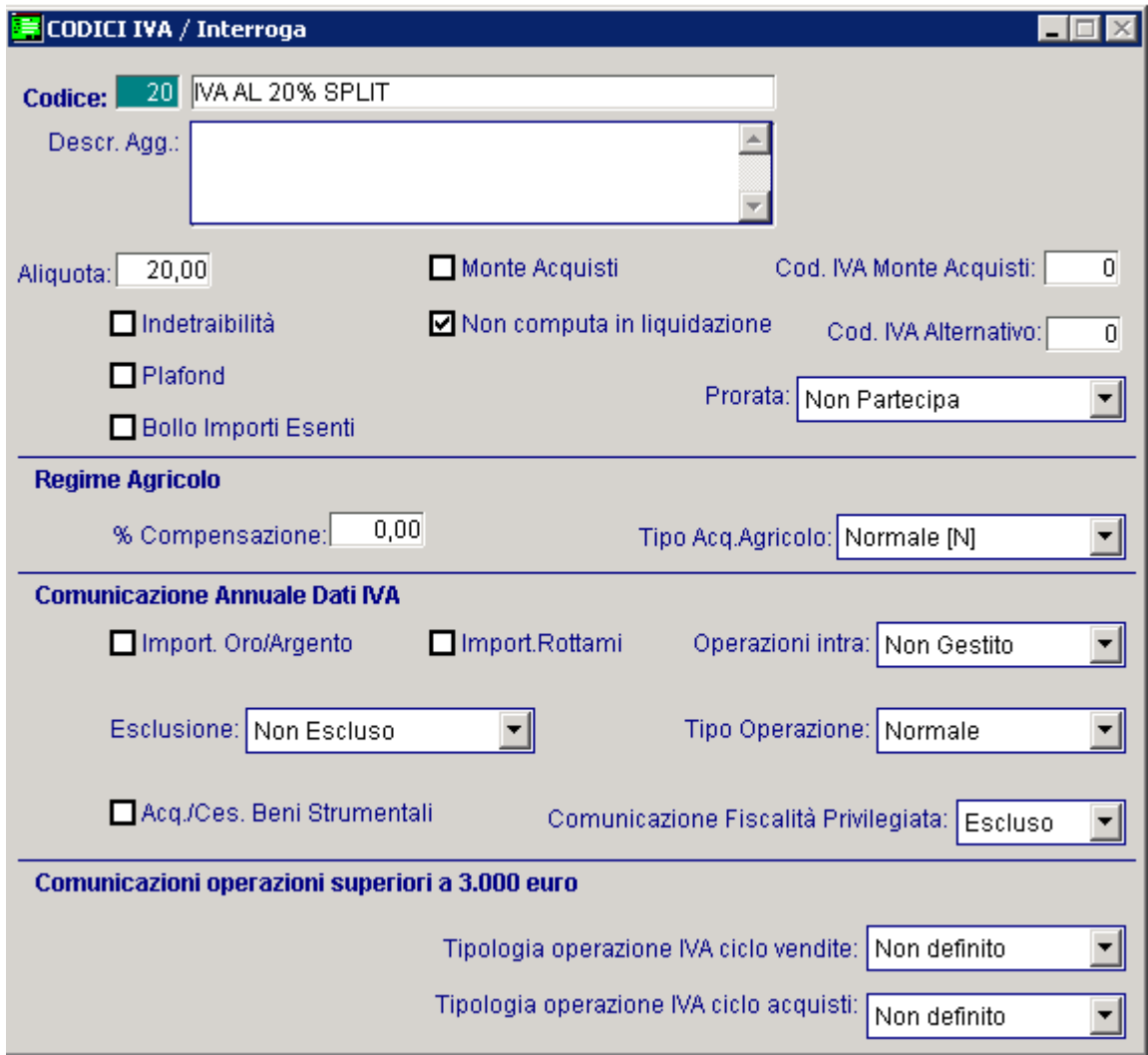

Fig. 2.141 – Iva al 20% Split

Come visibile nelle due figure sotto riportate, nella stampa del registro Iva vendite viene giustamente conteggiata l'Iva di entrambe le fatture.

| IREGISTRO VENDITE N. 1<br>Anno 2015                                      |      |            |                | DaI01-03-15                                             | Anno: 2015 Pag<br>AI 31-03-15<br>Importi espressi in: Eur | 9        |  |
|--------------------------------------------------------------------------|------|------------|----------------|---------------------------------------------------------|-----------------------------------------------------------|----------|--|
| IZUCCHETTI SPA<br>IICENTRO NUOVA FILANDA<br>54011 AULLA                  |      | MS.        |                | Partita IVA: 04171890157<br>Codice Fiscale: 04171890157 |                                                           |          |  |
| Data Reg. Data Ernis N.Doc. Clienti                                      | Tipo | Imponibile | <b>Imposta</b> | Aliquota IVA                                            | Importo Tot.                                              | Comp.    |  |
|                                                                          |      |            |                |                                                         |                                                           |          |  |
| 37<br>ROSSIMARIO & C. SNC.                                               | FA.  | 1500,00    |                | 300,00 200 MA20%                                        | 1800,00                                                   | 01-03-15 |  |
| 01-03-15 01-03-15<br>131-03-15 31-03-15<br>51 /P.A. COMUNE DI PONTREMOLI | FA.  | 10000,00   |                | 2000.00 20 MAAL 20 % SPLIT                              | 12000,00                                                  | 31-03-15 |  |

Fig. 2.142 -Stampa registro Iva vendite - Prima Pagina

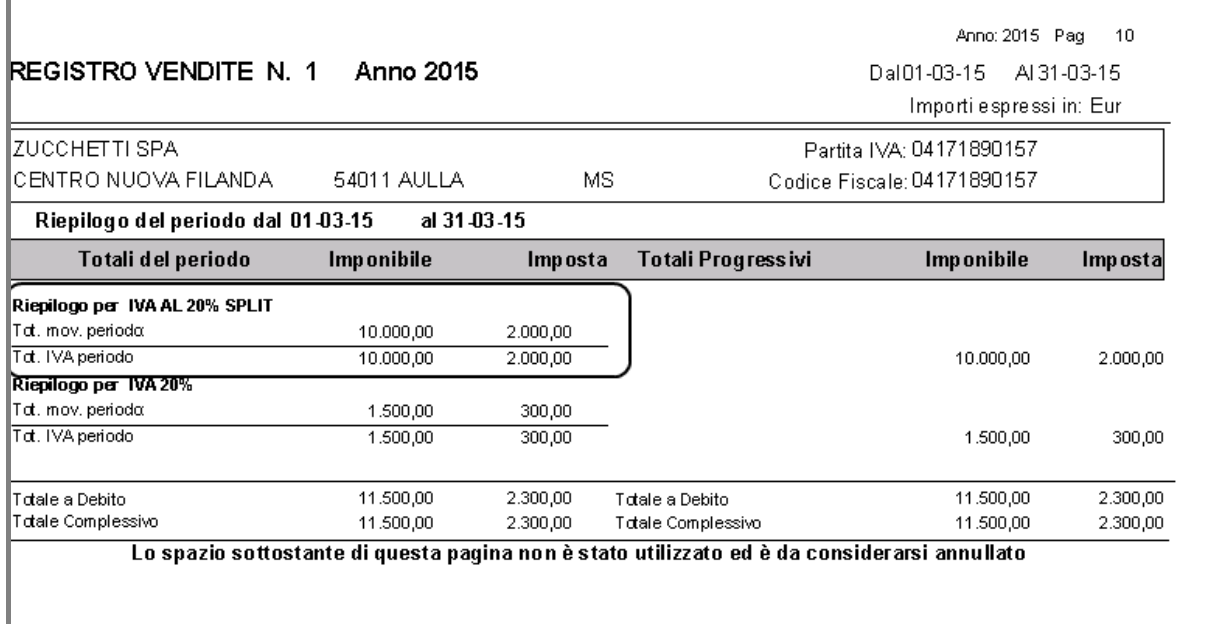

Fig. 2.143 -Stampa registro Iva vendite – Seconda pagina

Nella Liquidazione Iva, invece, l'emissione della fattura effettuata con il codice Iva "20", non viene conteggiata nei totali.

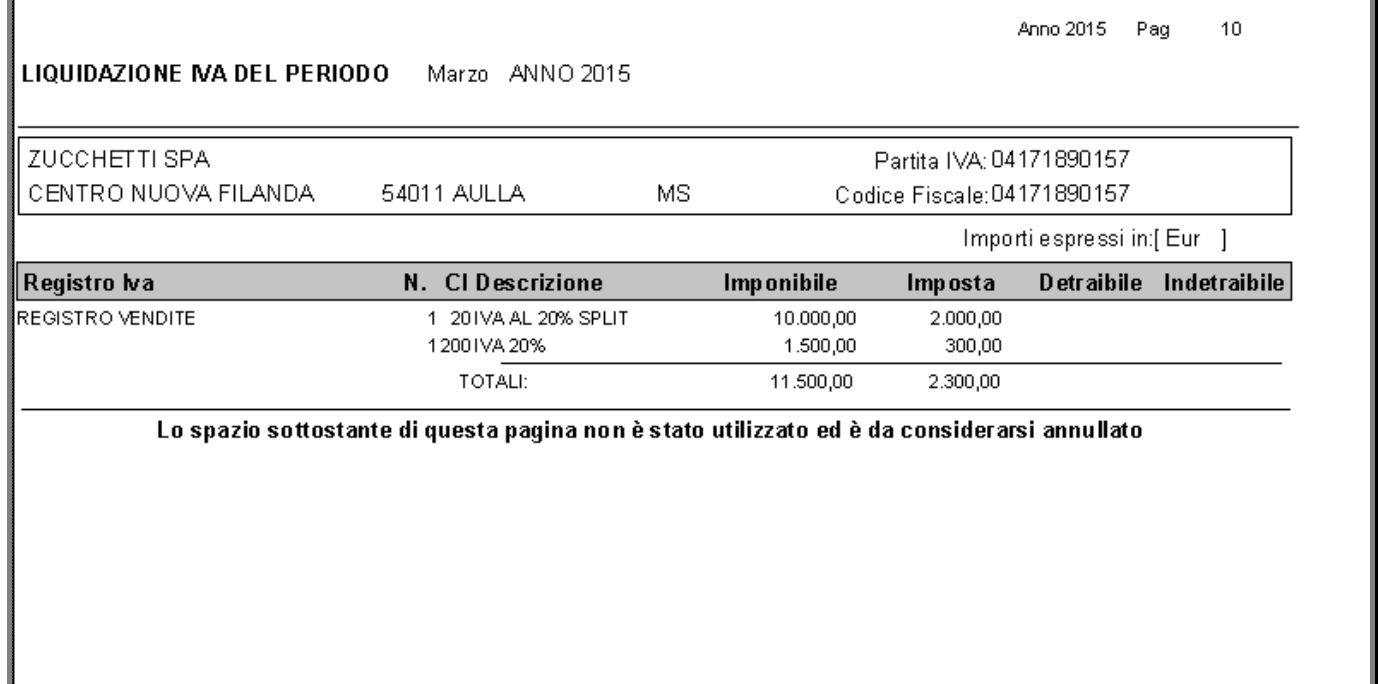

Fig. 2.144 – Stampa liquidazione Iva – Prima pagina

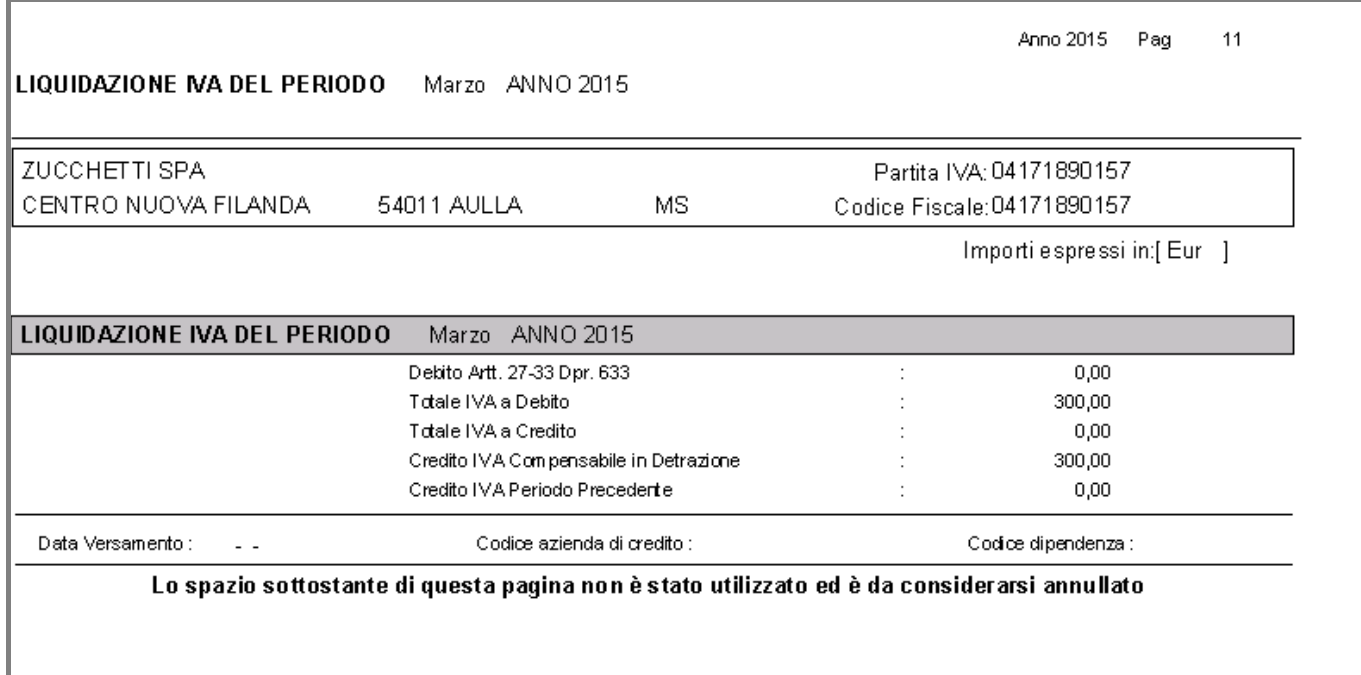

Fig. 2.145 – Stampa liquidazione Iva – Seconda pagina

## <span id="page-150-0"></span>**FATTURE E NOTE DI CREDITO REVERSE CHARGE**

Come ben saprete, il reverse charge o inversione contabile prevede l'applicazione dell'Iva da parte del destinatario del bene o del servizio invece che da parte del cedente o prestatore. Per applicare il reverse charge è necessario che entrambe le parti siano soggetti passivi Iva di imposta e che il destinatario del bene o servizio risieda nel territorio dello Stato.

Il cedente o prestatore del bene o servizio emette fattura senza Iva indicando che l'operazione è soggetta a reverse charge per effetto dell'art. 17 del DPR 633/72.

Il destinatario del bene o del servizio soggetto a reverse charge integra la fattura ricevuta con l'indicazione dell'aliquota Iva propria dell'operazione.

La fattura integrata deve essere registrata sia nel registro delle fatture emesse che nel registro degli acquisti.

In Ad Hoc Windows il ricevimento di queste fatture si gestisce effettuando una doppia registrazione in modo che l'Iva movimentata finisca sia sul registro Iva acquisti (prima registrazione) che sul registro Iva vendite (seconda registrazione).

Le registrazioni presentano una differenza Iva, ma sono comunque da ritenersi corrette.

La prima registrazione va caricata utilizzando una normale causale di ricevimento fattura in modo che il movimento finisca sul registro Iva acquisti.

Consigliamo di caricare un'apposita causale contabile per tenere questi acquisti distinti dai normali acquisti, specificando anche una serie protocollo.

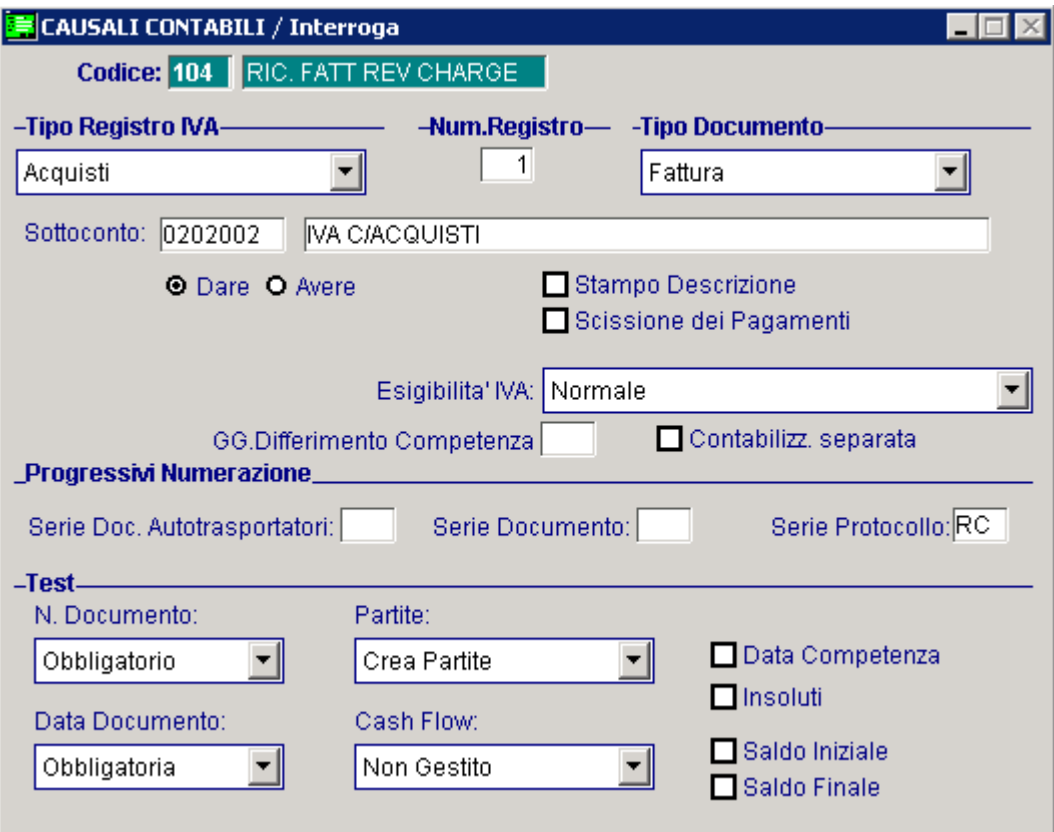

Fig. 2.146 – Causale contabile relativa al ricevimento fatture reverse charge

Come potete vedere dall'immagine sotto riportata, il fornitore viene movimentato solo per l'importo dell'imponibile.

L'importo dell'Iva viene girato ad un cliente di comodo (che occorre creare con gli stessi dati del fornitore) che verrà chiuso nella registrazione della fattura d'acquisto sul registro Iva vendite.

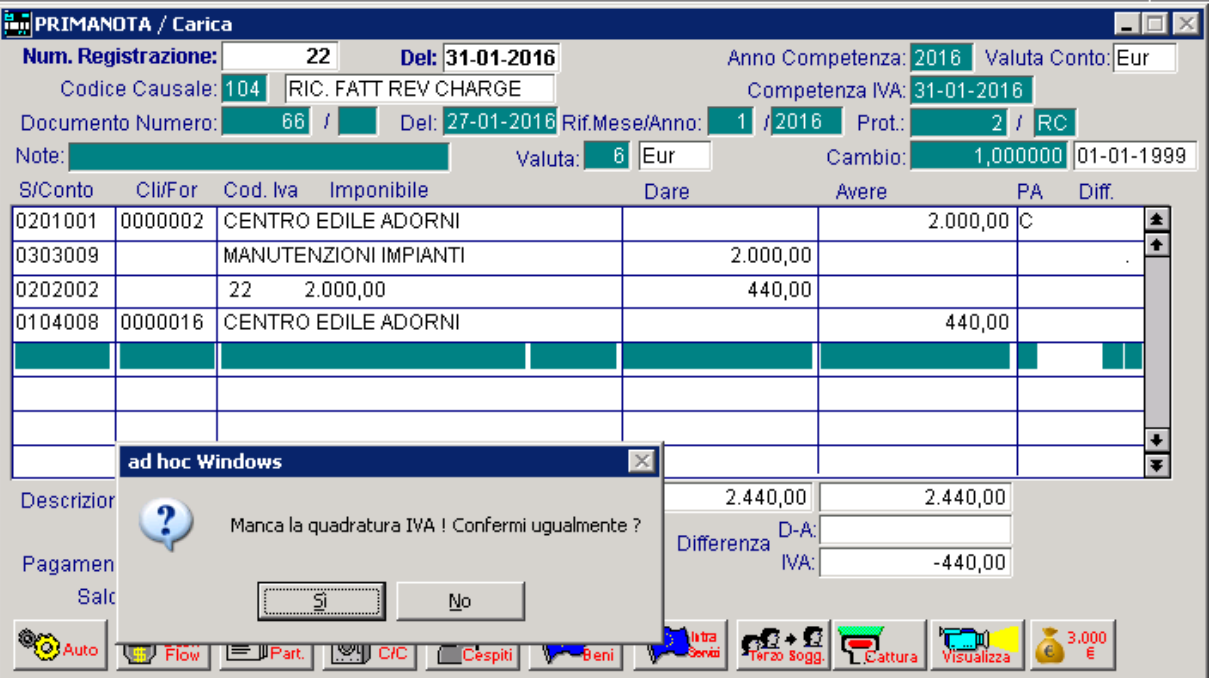

Fig. 2.147 – Prima registrazione reverse Charge

Per la seconda registrazione, invece, è necessario caricare una causale contabile che movimenta il registro Iva vendite.

Consigliamo di specificare una serie documento di modo che che non venga alterata la reale numerazione delle fatture emesse.

Se per la precedente casuale contabile è stata specificata una serie protocollo, consigliamo di specificare la stessa serie di modo che sia abbia corrispondenza tra il registro Iva acquisti e il registro Iva vendite.

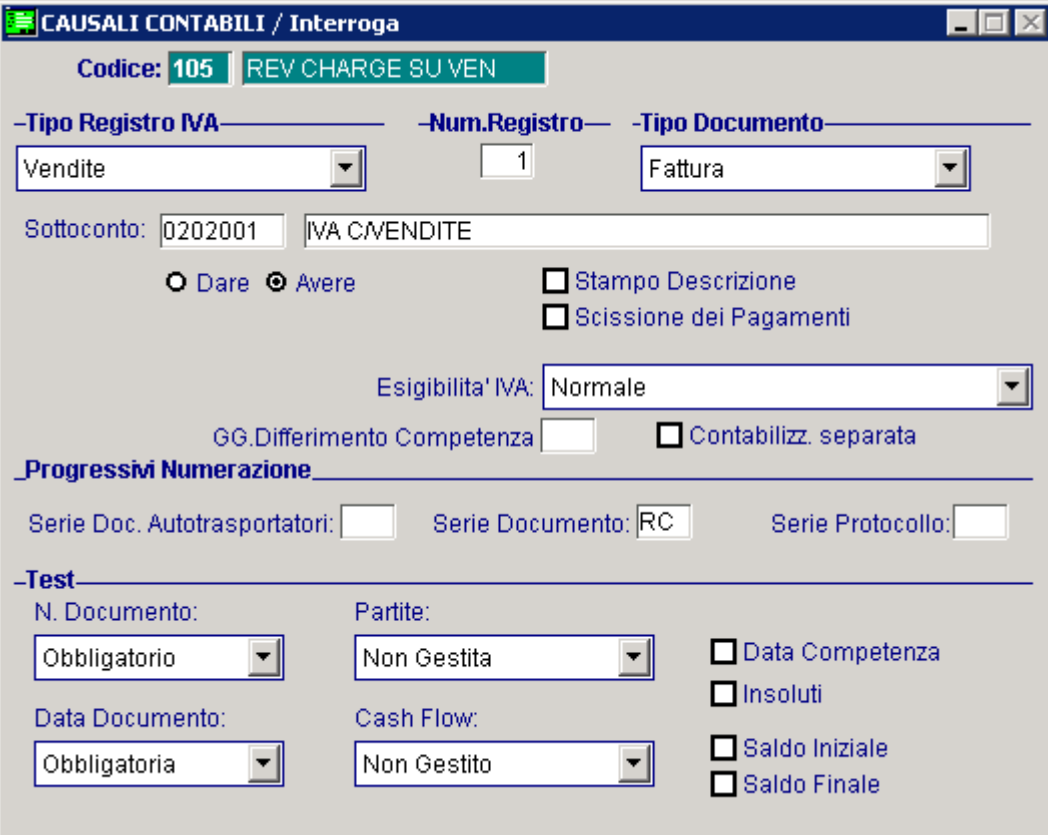

Fig. 2.148 – Causale Contabile relativa al reverse charge sulle Vendite

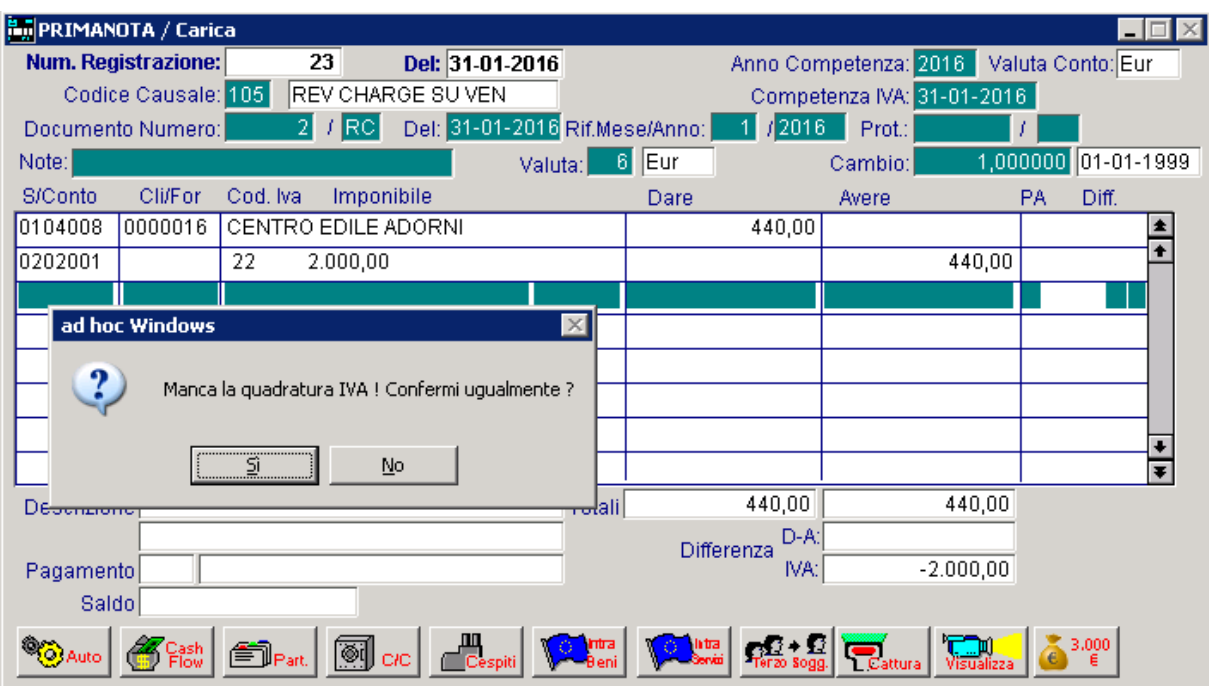

La fattura va registrata come se fosse una fattura di sola Iva.

Fig. 2.149 – Seconda registrazione contabile

Ora, invece, analizziamo il caso relativo al ricevimento di una nota di credito in regime di reverse charge.

Anche questo caso si gestisce effettuando una doppia registrazione in modo che l'Iva movimentata finisca sia sul registro Iva acquisti (prima registrazione) che sul registro Iva vendite (seconda registrazione).

Le registrazioni presentano una differenza Iva, ma sono comunque da ritenersi corrette.

Nell'immagine sotto riportata mostriamo un esempio di causale contabile relativa al ricevimento di una nota di credito reverse charge.

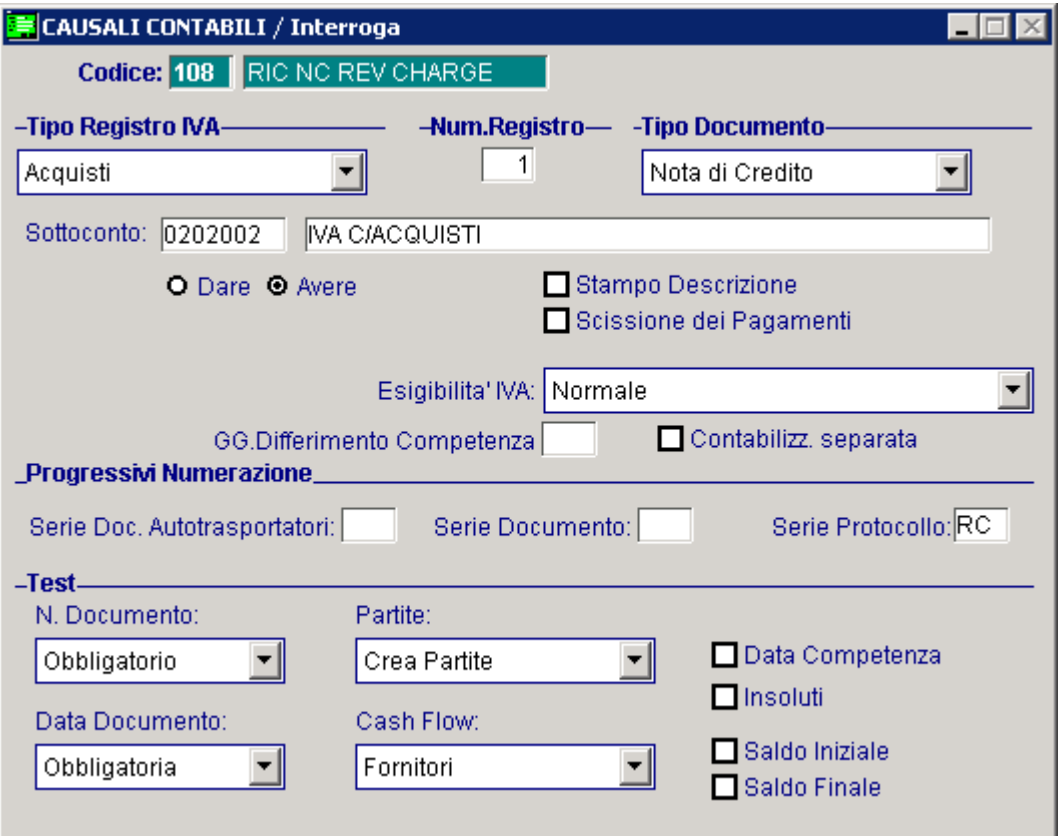

Fig. 2.150 – causale contabile relativa a Ricevimento nota dii credito reverse charge

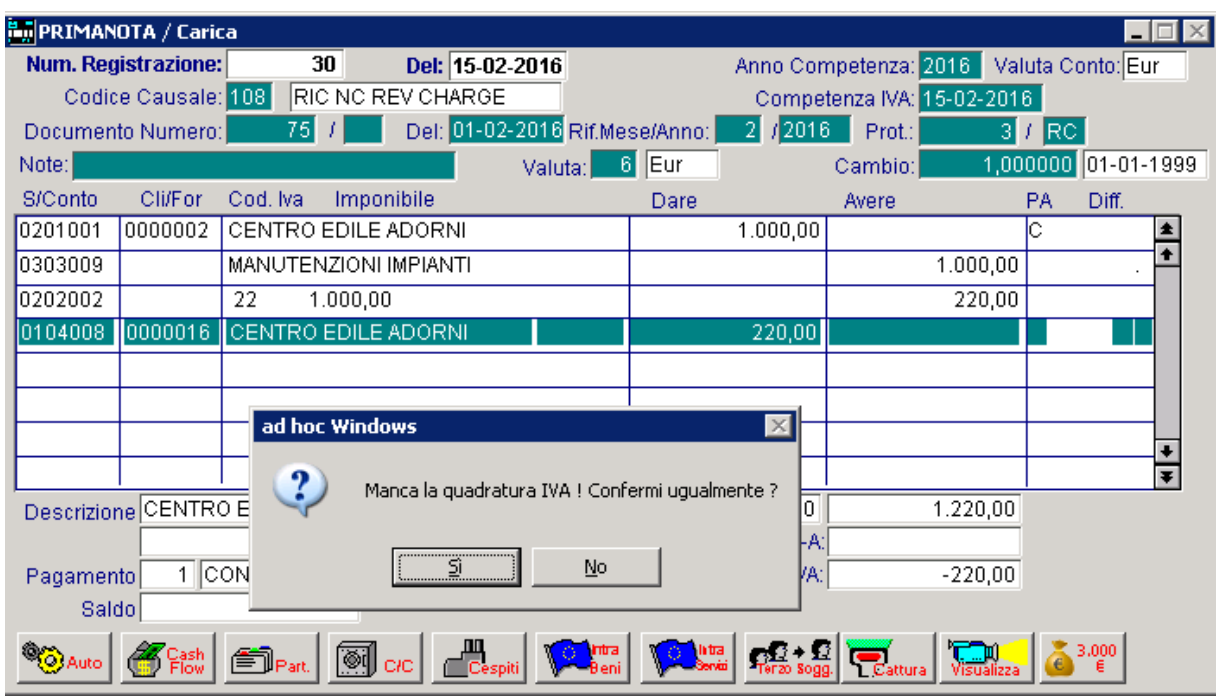

Qui sotto, invece, mostriamo come deve essere caricata la prima registrazione in prima nota.

Fig. 2.151 – Registrazione relativa a nota di credito ricevuta in regime di reverse charge

Per la seconda registrazione, invece, è necessario caricare una causale contabile che movimenta il registro Iva vendite.

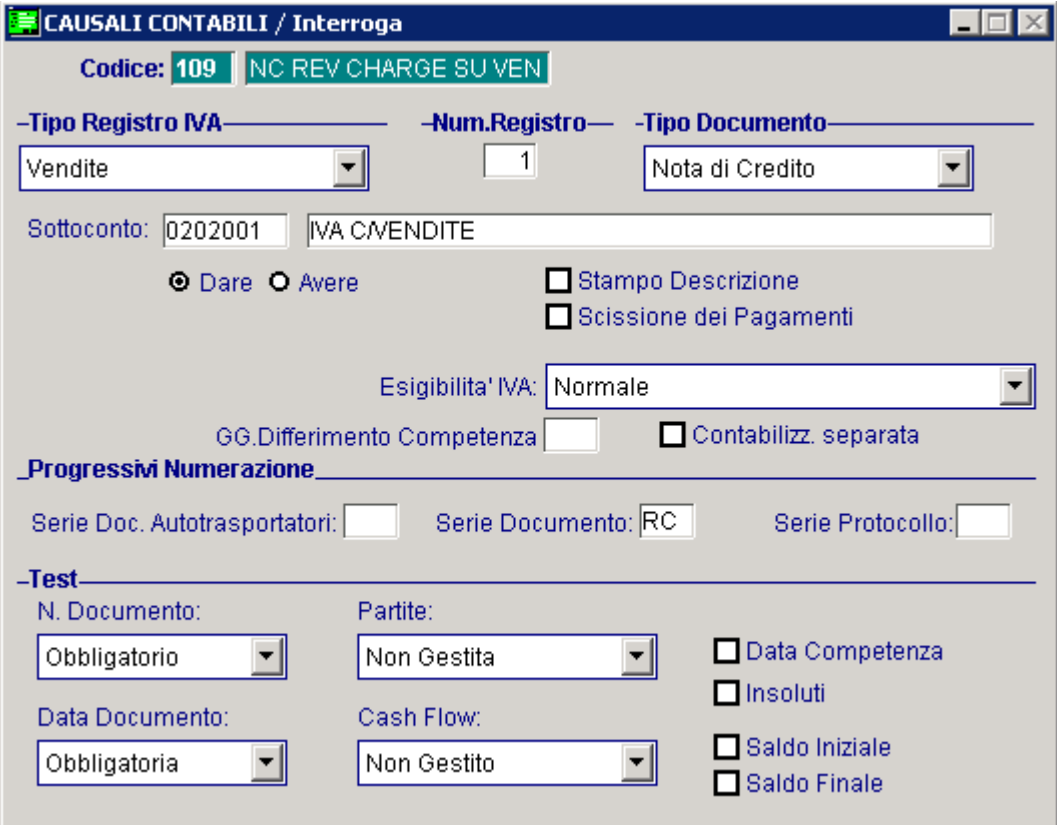

Fig. 2.152 – Causale contabile relativa alla nota di credito reverse charge sul registro vendite

Come potete vedere dall'immagine sotto riportata, la nota di credito va registrata come se fosse una nota di credito di sola Iva.

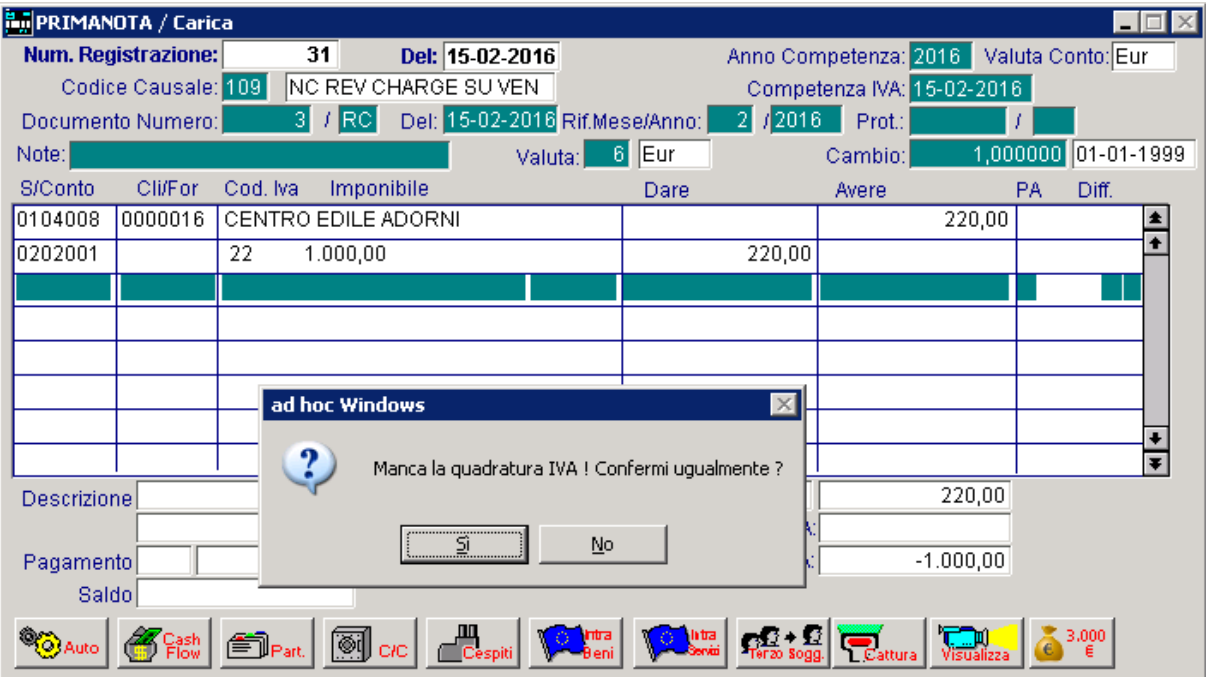

Fig. 2.153 – Seconda registrazione contabile

# <span id="page-157-0"></span>**OPERAZIONI SVOLTE DAI RIVENDITORI DI R OTTAMI**

Con l'art. 35 del DL 30 settembre 2002, nr. 269 (in G.U. nr. 229 del 2 ottobre 2003 – Suppl. Ord. Nr. 157) è stato sostituito il comma 8 dell'art. 74 Dpr 633/72 che regola il regime iva dei rivenditori di rottami ferrosi.

In generale d'ora in poi:

- per le OPERAZIONI SVOLTE IN ITALIA:
	- 1. obbligo da parte del **cedente-venditore** di fatturare le cessioni nei confronti di soggetti (E' utile tuttavia indicare sulla fattura una delle seguenti diciture: "IVA dovuta dal cessionario, ai sensi dell'art.35 DL 269/2003 o "imponibilità ai sensi art.74 c.8 Dpr passivi residenti senza esporre l'imposta. 633/72".)
	- 2. obbligo da parte del **cessionario-acquirente** di registrare la fattura ricevuta con l'indicazione dell'IVA (20%) sul Reg. IVA Vendite o Corrispettivi (entro il mese di ricevimento, o anche successivamente, ma entro 15 gg dal ricevimento e con riferimento al rispettivo mese).

E registrazione inoltre anche sul Registro IVA Acquisti per l'esercizio della detrazione.

- per le OPERAZIONI SVOLTE CON I PAESI INTRACOMUNITARI:
	- 1. Le CESSIONI vanno effettuate come le normali cessioni intracomunitarie utilizzando un codice iva NON IMP. ART 8 DPR 633/72
	- 2. Gli ACQUISTI vanno registrati come i normali acquisti intracomunitari (meccanismo del "reverse charge").
- per le OPERAZIONI SVOLTE CON I PAESI EXTRACEE:
	- 1. Le CESSIONI vanno effettuate come le normali cessioni extracomunitarie
	- 2. Per gli ACQUISTI l'importatore dovrà annotare la Bolla Doganale/integrata sia sul registro degli acquisti che delle vendite (anche qui il meccanismo del "reverse charge").

Analizziamo nel dettaglio le OPERAZIONI SVOLTE IN ITALIA.

## Emissione Fattura da Rivenditore di Rottami

Nella figura seguente è riportato un esempio di emissione fattura.

Come potete notare, è una registrazione normalissima.

L'unica particolarità è che nel documento emesso bisogna indicare una delle seguenti diciture: "IVA dovuta dal cessionario, ai sensi dell'art.35 DL 269/2003 o "imponibilità ai sensi art.74 c.8 Dpr 633/72".)

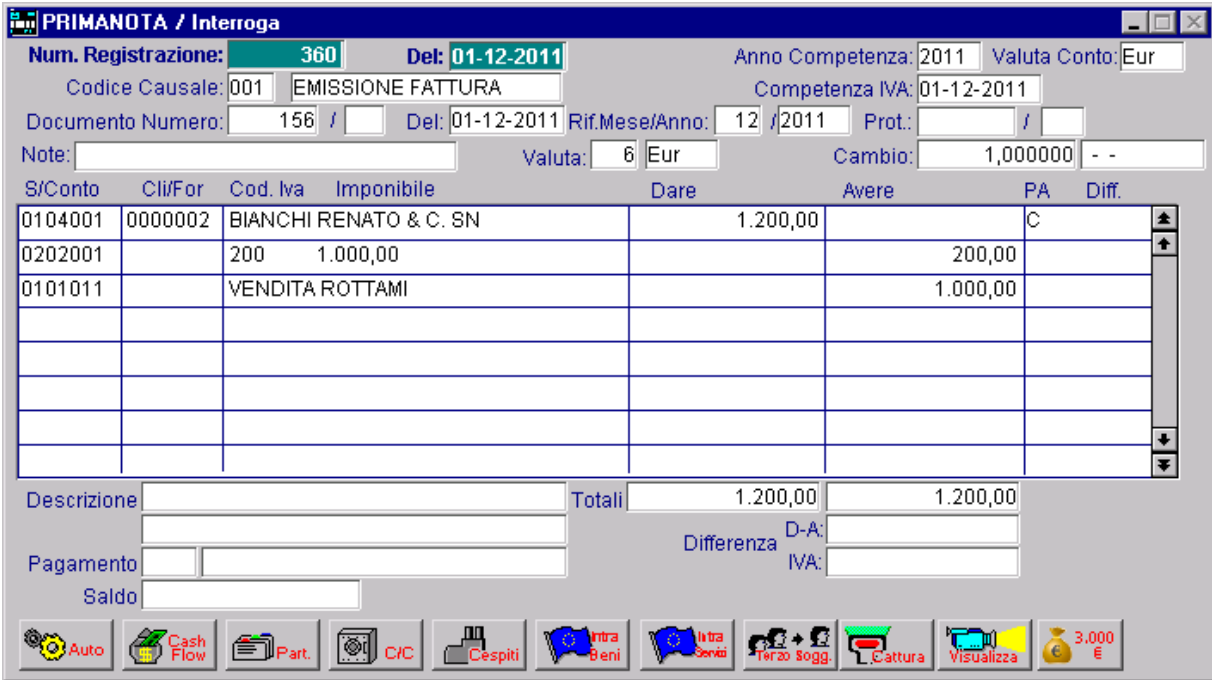

Fig. 2.154 -Emissione fattura da rivenditore rottami

## Ricevimento Fattura da Fornitore di Rottami

L'acquisto, invece, deve essere effettuato con la doppia registrazione (meccanismo del "reverse sul registro Iva vendite (2° registrazione). charge") di modo che l'Iva movimentata finisca sia sul registri Iva acquisti (1° registrazione) che

Le registrazioni presentano una differenza Iva, ma sono comunque da ritenersi esatte.

La prima registrazione va caricata utilizzando una normale causale di ricevimento fattura in modo che il movimento finisca sul registro Iva acquisti.

Consigliamo di caricare un'apposita causale contabile per tenere questi acquisti distinti dai normali acquisti, specificando anche una serie protocollo.

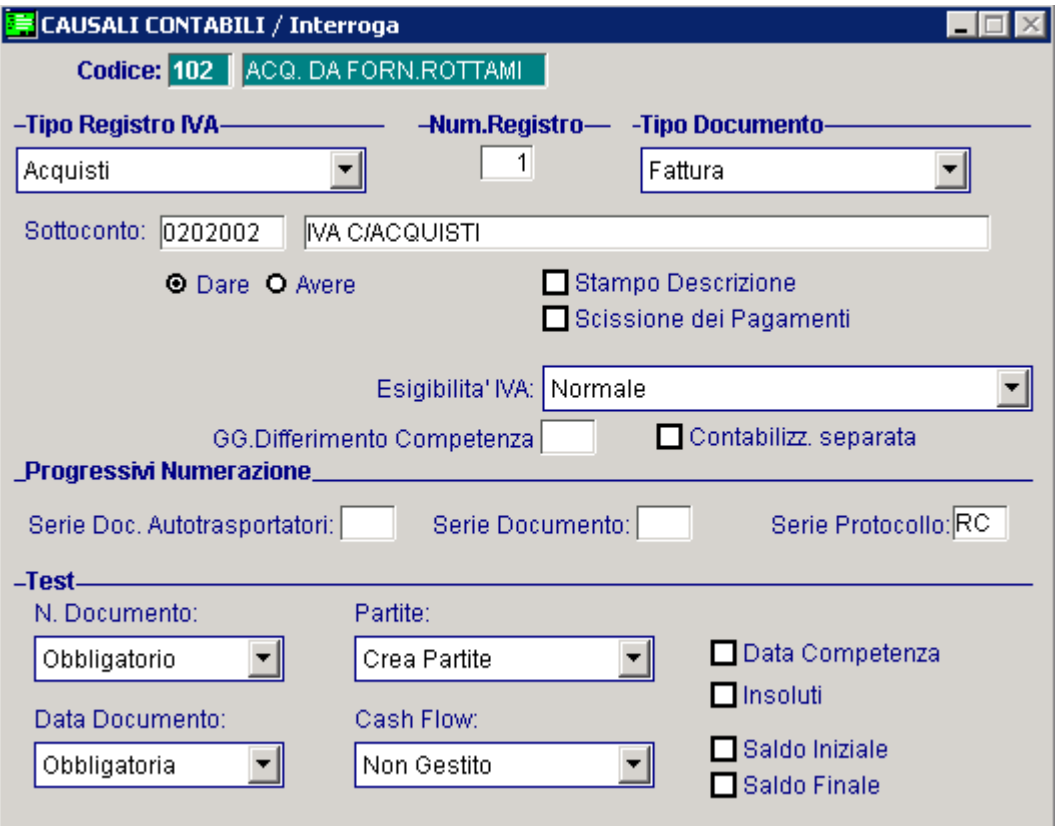

Fig. 2.155 -Causale acquisto da fornitore di rottami

Notare nell'esempio i n figura che al fornitore è stato accreditato solo l'importo dell'imponibile. L'importo dell'iva viene girato ad un cliente di comodo (che occorre creare con gli stessi dati del fornitore) che verrà chiuso nella registrazione della fattura d'acquisto sul registro iva vendite.

| <b>En PRIMANOTA / Carica</b>                                                         |                     |                       |                            |                      |              |      |                                            |                            |              |                     |  |  |
|--------------------------------------------------------------------------------------|---------------------|-----------------------|----------------------------|----------------------|--------------|------|--------------------------------------------|----------------------------|--------------|---------------------|--|--|
| Num. Registrazione:                                                                  |                     | 62<br>Del: 29-01-2016 |                            |                      |              |      | Anno Competenza: 2016<br>Valuta Conto: Eur |                            |              |                     |  |  |
|                                                                                      | Codice Causale: 102 |                       |                            | ACQ. DA FORN.ROTTAMI |              |      |                                            | Competenza IVA: 29-01-2016 |              |                     |  |  |
| Del: 20-01-2016 Rif.Mese/Anno:<br>12016<br>50<br>Documento Numero:<br>Prot.:<br>IRC. |                     |                       |                            |                      |              |      |                                            |                            |              |                     |  |  |
| Note:                                                                                |                     |                       |                            |                      | 6<br>Valuta: | Eur  |                                            | Cambio:                    |              | 1,000000 01-01-1999 |  |  |
| S/Conto                                                                              | Cli/For             | Cod, Iva              | Imponibile                 |                      |              | Dare |                                            | Avere                      |              | PA<br>Diff.         |  |  |
| 0201001                                                                              | 0000012             |                       | <b>MANCINI ROTTAMI SNC</b> |                      |              |      |                                            |                            | $1.000,00$ C |                     |  |  |
| 0301004                                                                              |                     |                       | ACQUISTO MATERIALE FER     |                      |              |      | 1.000,00                                   |                            |              |                     |  |  |
| 0202002                                                                              |                     | 22                    | 1.000,00                   |                      |              |      | 220,00                                     |                            |              |                     |  |  |
| 0104006                                                                              | 0000013             |                       | MANCINI ROTTAMI SNC        |                      |              |      |                                            |                            | 220,00       |                     |  |  |
|                                                                                      |                     |                       | ad hoc Windows             |                      |              |      | $\vert x \vert$                            |                            |              |                     |  |  |
| ?<br>Manca la quadratura IVA ! Confermi ugualmente ?                                 |                     |                       |                            |                      |              |      |                                            |                            |              |                     |  |  |
| <br>Descrizione<br>Sì<br>No                                                          |                     |                       |                            |                      |              |      |                                            |                            | 1.220,00     |                     |  |  |
| елпотопеч<br>IVA:<br>Pagamento                                                       |                     |                       |                            |                      |              |      |                                            |                            | $-220,00$    |                     |  |  |
| Saldo                                                                                |                     |                       |                            |                      |              |      |                                            |                            |              |                     |  |  |
| 3,000<br>۱                                                                           |                     |                       |                            |                      |              |      |                                            |                            |              |                     |  |  |

Fig. 2.156 -Ricevimento fattura per materiale da rottamare

La seconda registrazione va effettuata con una causale di vendita di modo che il movimento finisca sul registro iva vendite.

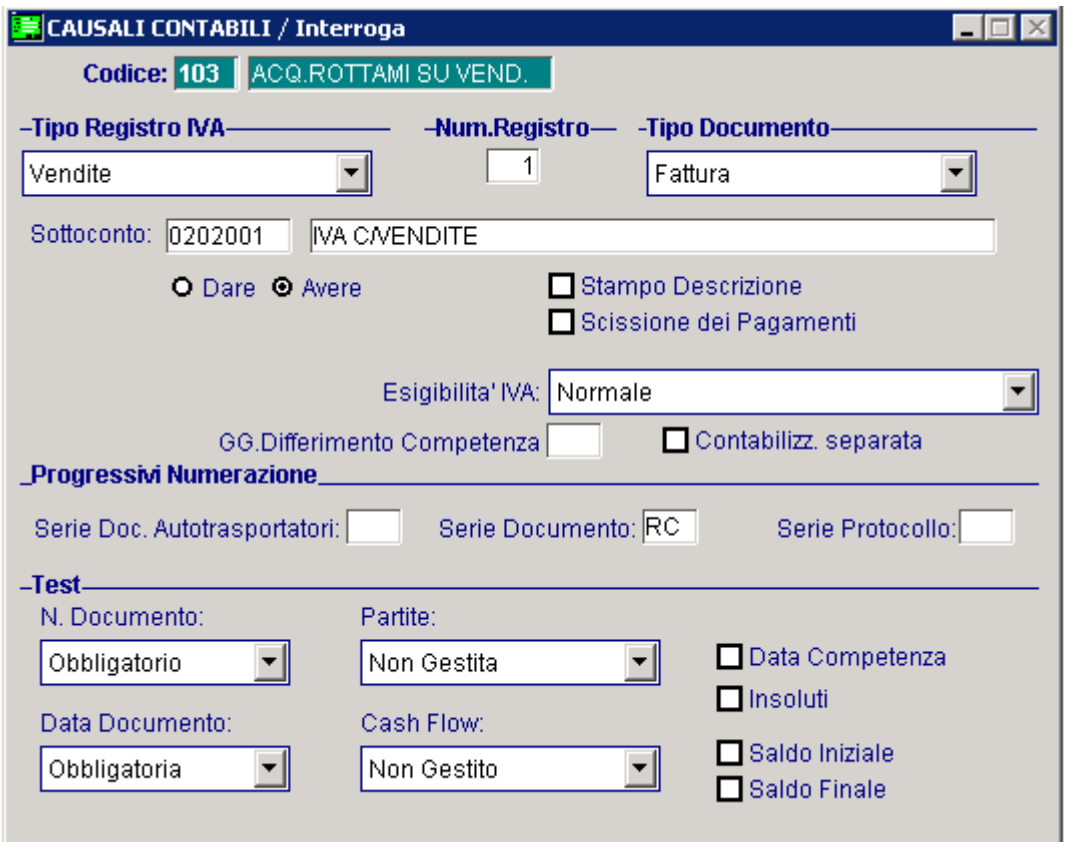

Fig. 2.157 – Causale Acquisto Rottami su Vendite

La fattura ricevuta va registrata come se fosse una fattura di sola iva.

Particolare attenzione va fatta al numero documento.

Infatti onde evitare di alterare la numerazione progressiva dei documenti di vendita, è necessario inserire una parte alfanumerica.

Se per la precedente casuale contabile è stata specificata una serie protocollo, consigliamo di specificare la stessa serie di modo che sia abbia corrispondenza tra il registro Iva acquisti e il registro Iva vendite.

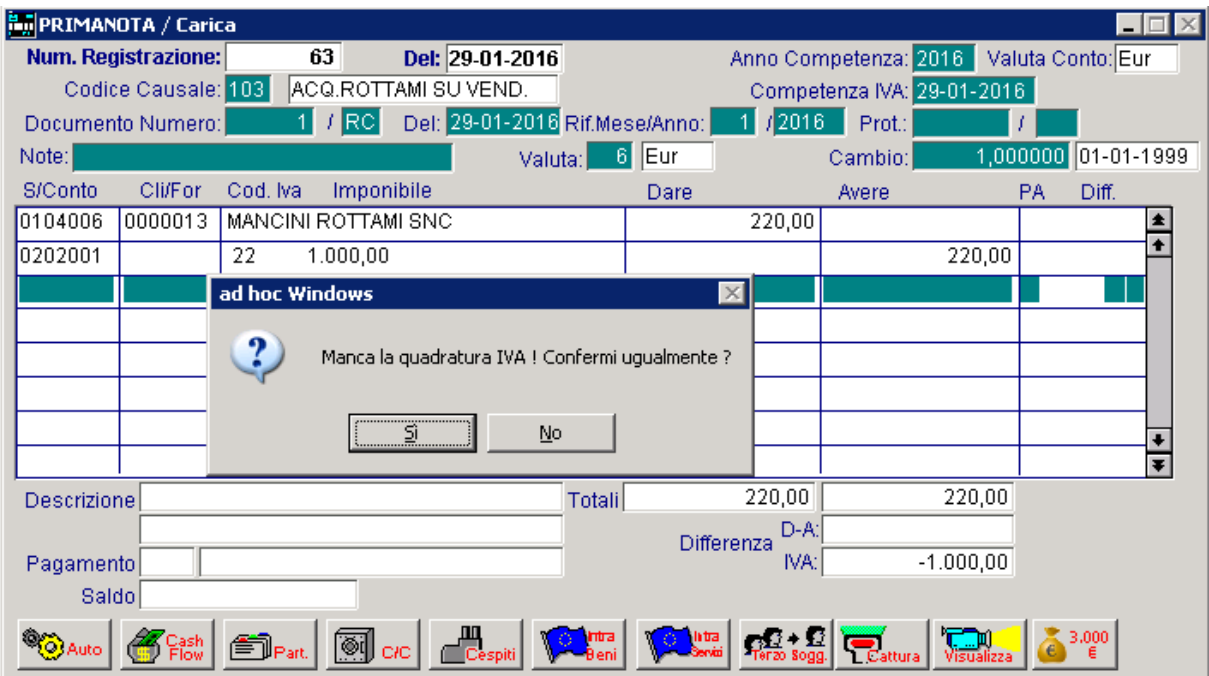

Fig. 2.158 -Registrazione fattura acquisto materiale da rottame nel reg.iva vednite

## <span id="page-163-0"></span>**EDEPRAZIONI INTRACOMUNITARIE**

## Emissione Fattura Intracomunitaria

Le fatture emesse a Clienti Intracomunitari devono essere registrate con una causale simile alla causale di Emissione Fattura , ma con campo Tipo Documento valorizzato a Fattura CEE.

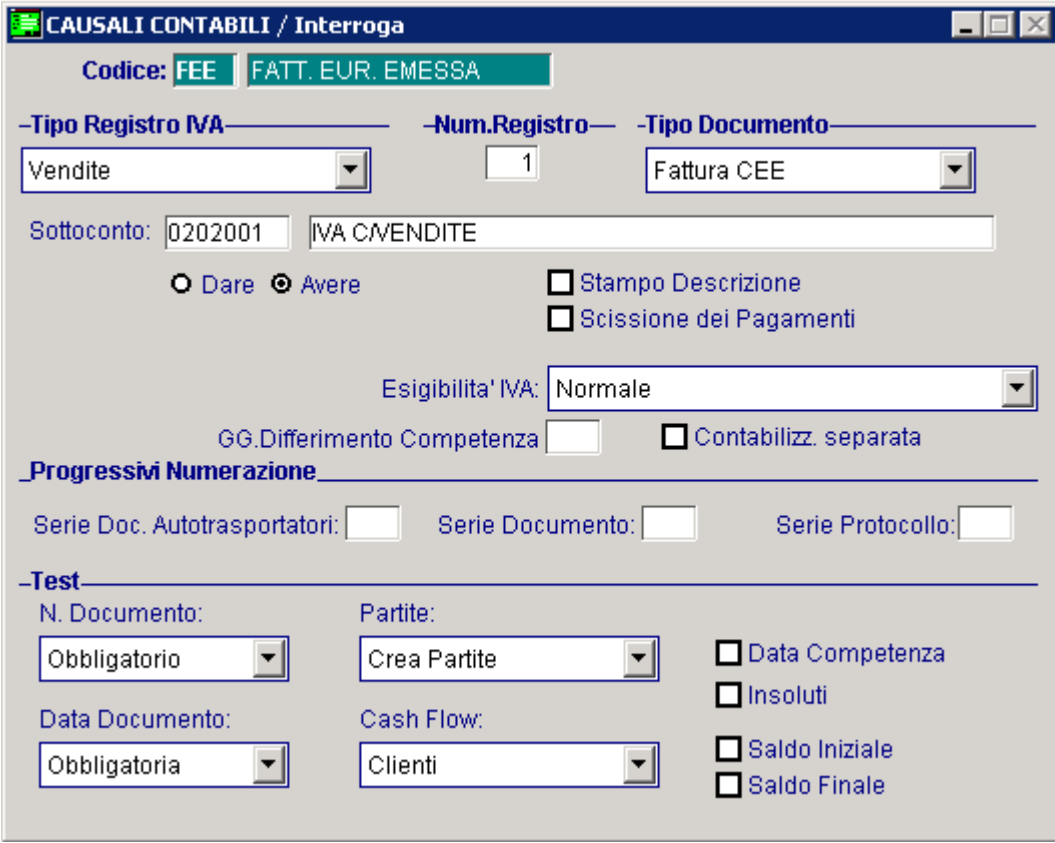

Fig. 2.159 – Fattura intra emessa

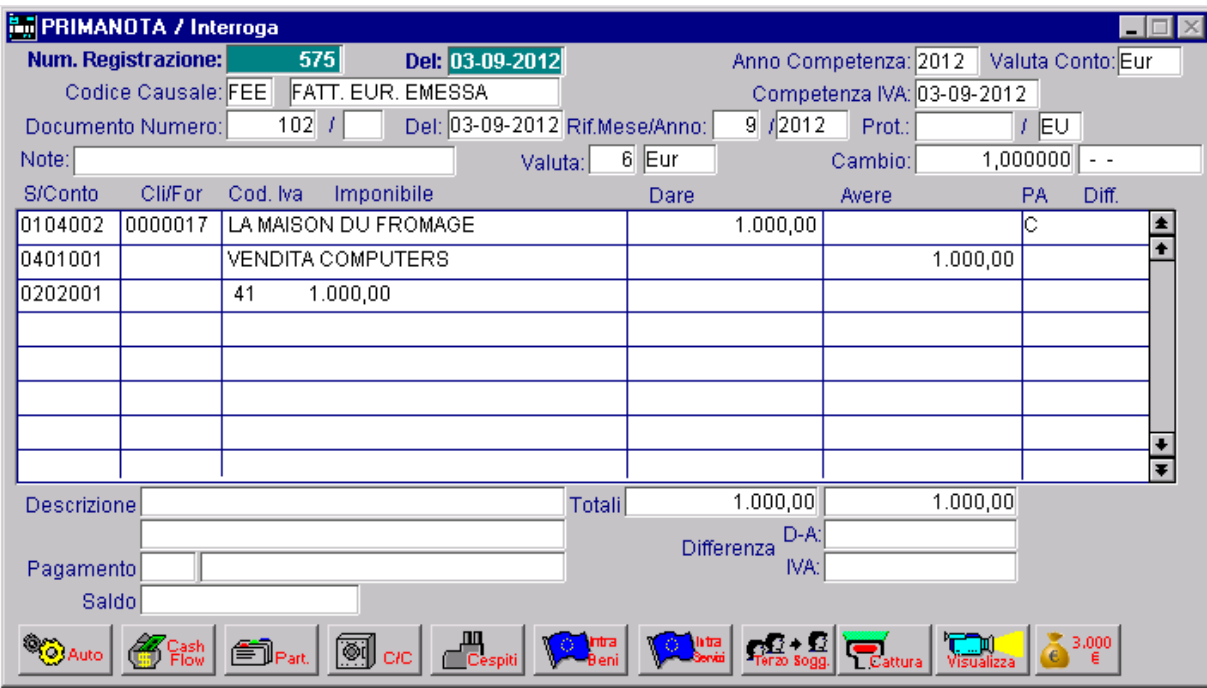

Fig. 2.160 -Registrazione Fattura Vendita Intracomunitaria

## Emissione Nota di Credito a Cliente Intracomunitario

Le note di credito emesse a clienti intracomunitari devono essere registrate con una causale simile alla causale di Emsiione Nota di Credito ma con campo Tipo Documento valorizzato a Nota di Credito CEE.

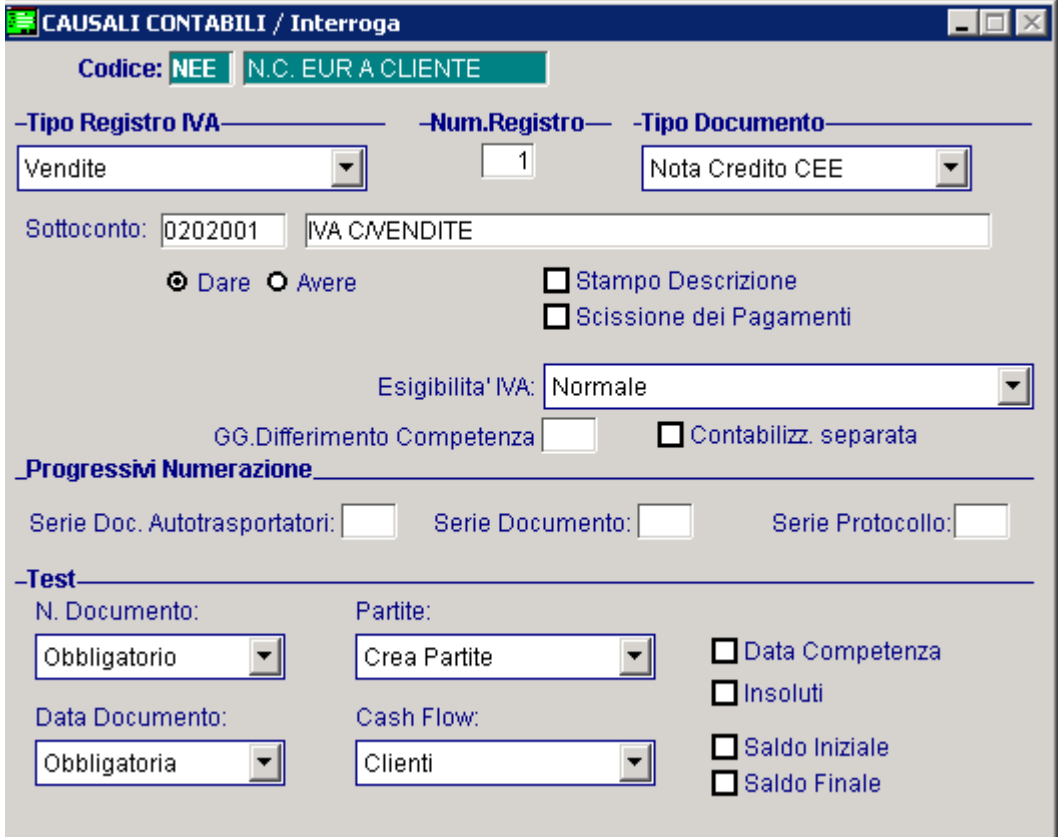

Fig. 2.161 – Causale relativa a Emssione Nota di credito Cee

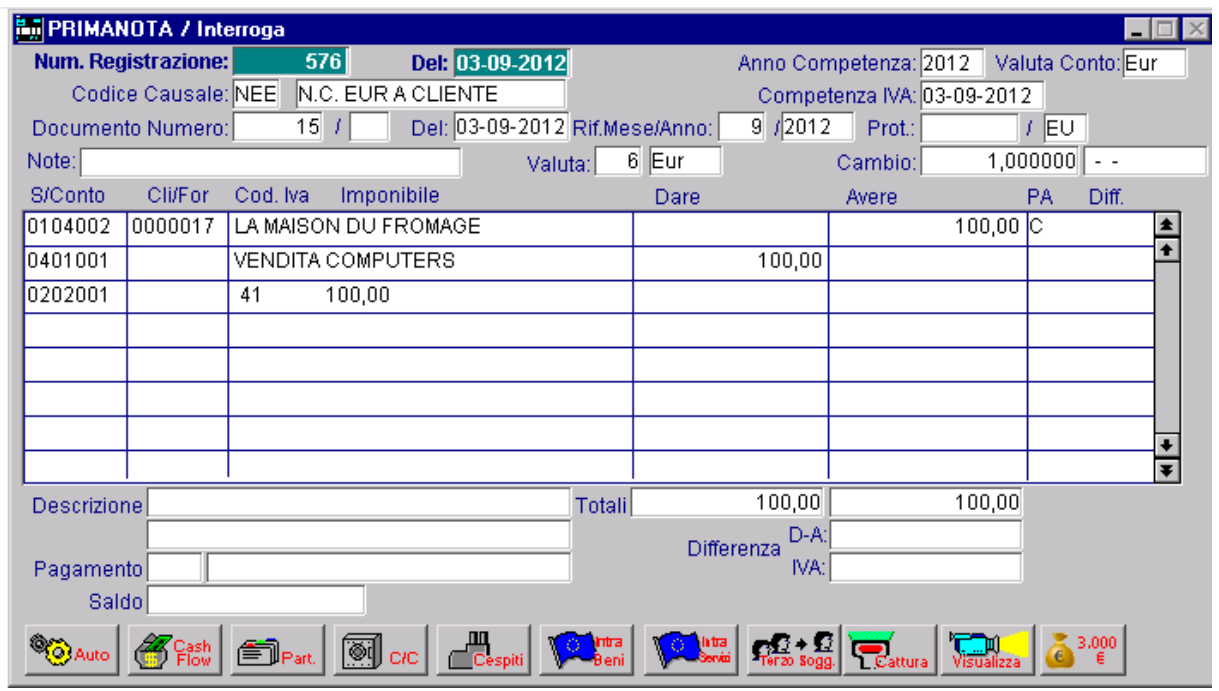

Fig. 2.162 -Registrazione Nota di credito a cliente intracomunitario

### Acquisto intracomunitario

Gli acquisti intracomunitari, rientrano nel meccanismo del reverse charge.

Per ogni fattura intracomunitaria ricevuta, infatti, è necessario effettuare due registrazioni contabili:

1) registrazione della fattura ricevuta utilizzando una causale d'acquisto in modo che il movimento finisca sul Registro Iva Acquisti.

La causale utilizzata deve avere il campo Tipo Documento valorizzato a Fattura Cee.

Consigliamo inoltre di specificare una serie protocollo per distinguere questa tipologia di acquisto.

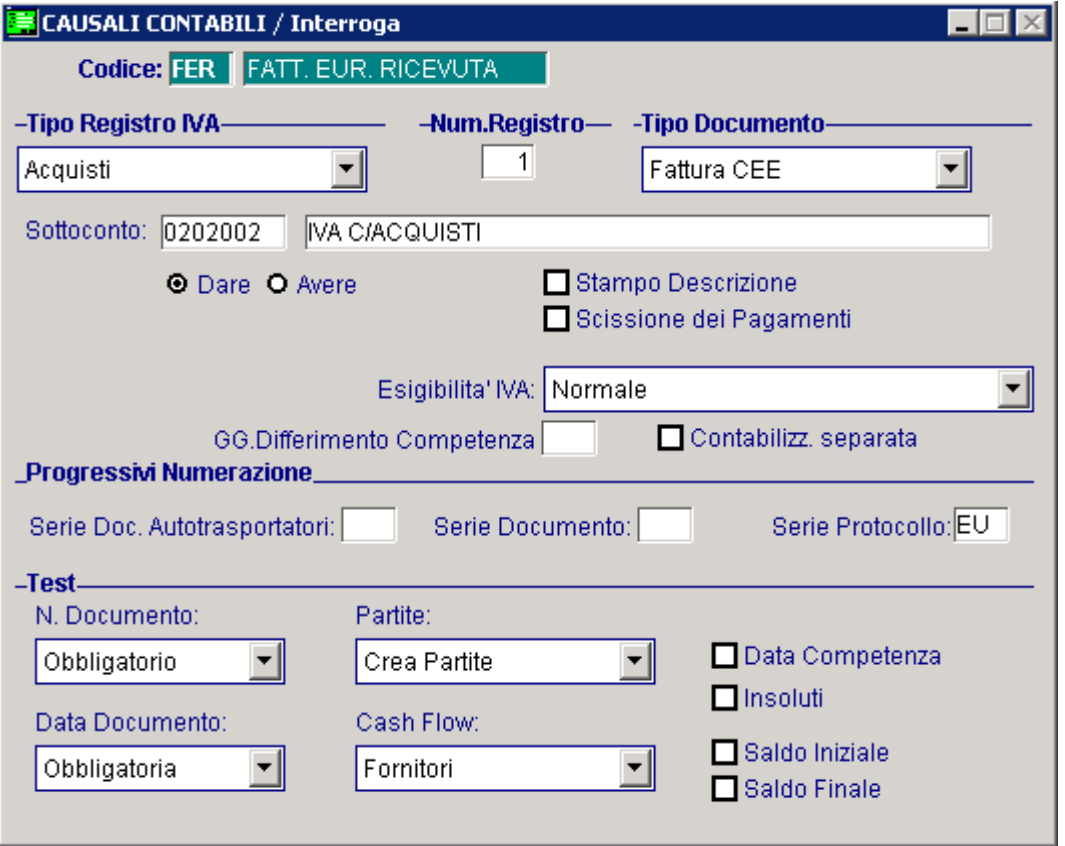

Fig. 2.163 -Causale Fattura Eur ricevuta

Come visibile nell'esempio sotto riportato, al Fornitore deve essere accreditato solo l'importo dell'imponibile.

L'importo dell'iva viene girato ad un cliente di comodo (che occorre creare con gli stessi dati del intracomunitario sul registro iva vendite. fornitore Intracomunitario) che verrà chiuso nella registrazione della fattura d'acquisto

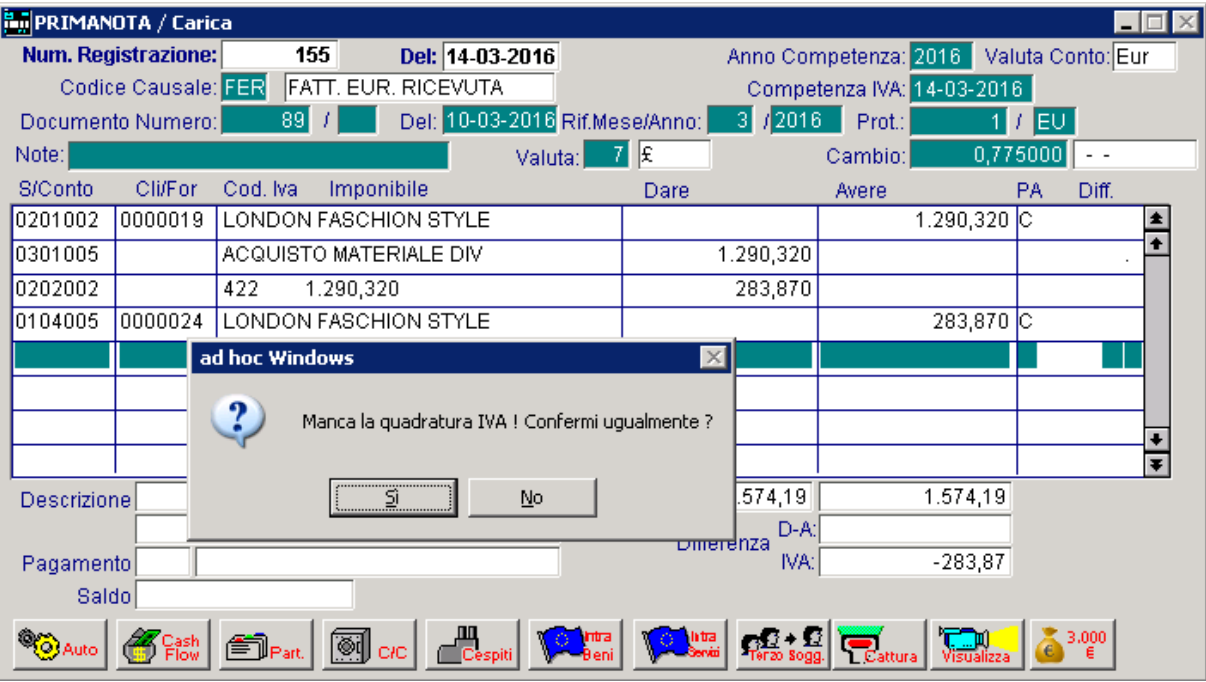

. La registrazione presenta una differenza iva, ma è comunque da ritenersi esatta

Fig. 2.164 -Registrazione Fattura Acquisti Intracomunitari

L'esempio sopra riportato, fa riferimento ad un acquisto intra effettuato in sterline.

La sigla della valuta estera e il relativo cambio (nei confronti dell'euro) possono essere inseriti nella testata della primanota e l'importo in valuta può essere inserito sulla riga e convertito in euro attraverso il tasto F9 o rispondendo alla domanda che viene proposta dal programma. La procedura riporta questi dati in automatico nella finestra Dati Aggiuntivi, attivabile con F9 sull'ultimo campo della riga di Primanota relativa al cliente.

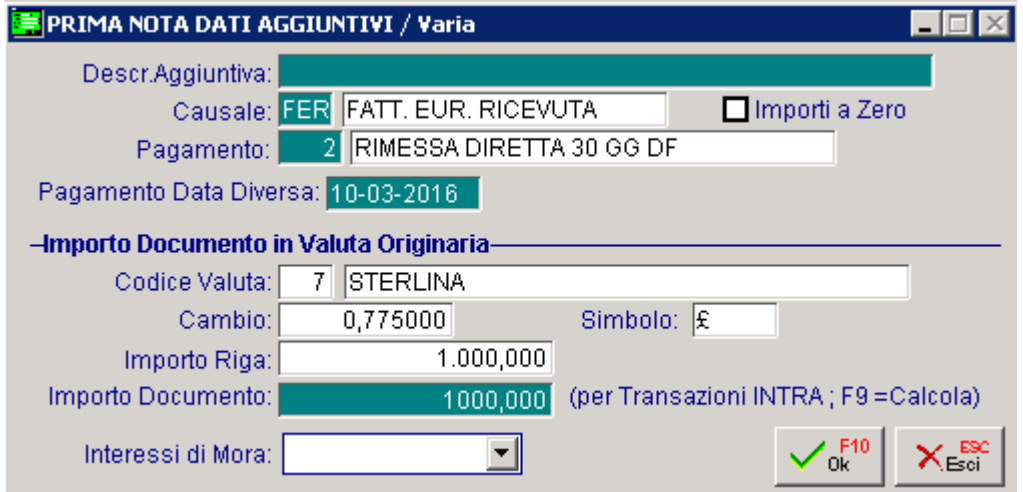

Fig. 2.165 - – Inserimento importo in valuta da Finestra Dati Aggiuntivi

2) Registrazione della fattura con una causale di vendita in modo che il movimento finisca sul Registro Iva Vendite.

- Creare una causale in tutto simile alla causale usata per registrare le fatture emesse a clienti italiani, ma con Fattura Cee nel campo Tipo Documento.

- Registrare la fattura Intracomunitaria ricevuta come fosse una fattura di sola iva.

Particolare attenzione va fatta al numero documento.

Infatti onde evitare di alterare la numerazione progressiva dei documenti di vendita, è necessario inserire una parte alfanumerica.

Se per la precedente casuale contabile è stata specificata una serie protocollo, consigliamo di specificare la stessa serie di modo che sia abbia corrispondenza tra il registro Iva acquisti e il registro Iva vendite.

deve inserire nel campo Importo Documento l'importo originario del documento al quale la . registrazione fa riferimento - Nel caso di registrazioni effettuate in una valuta diversa dall'euro, nei Dati aggiuntivi di riga si

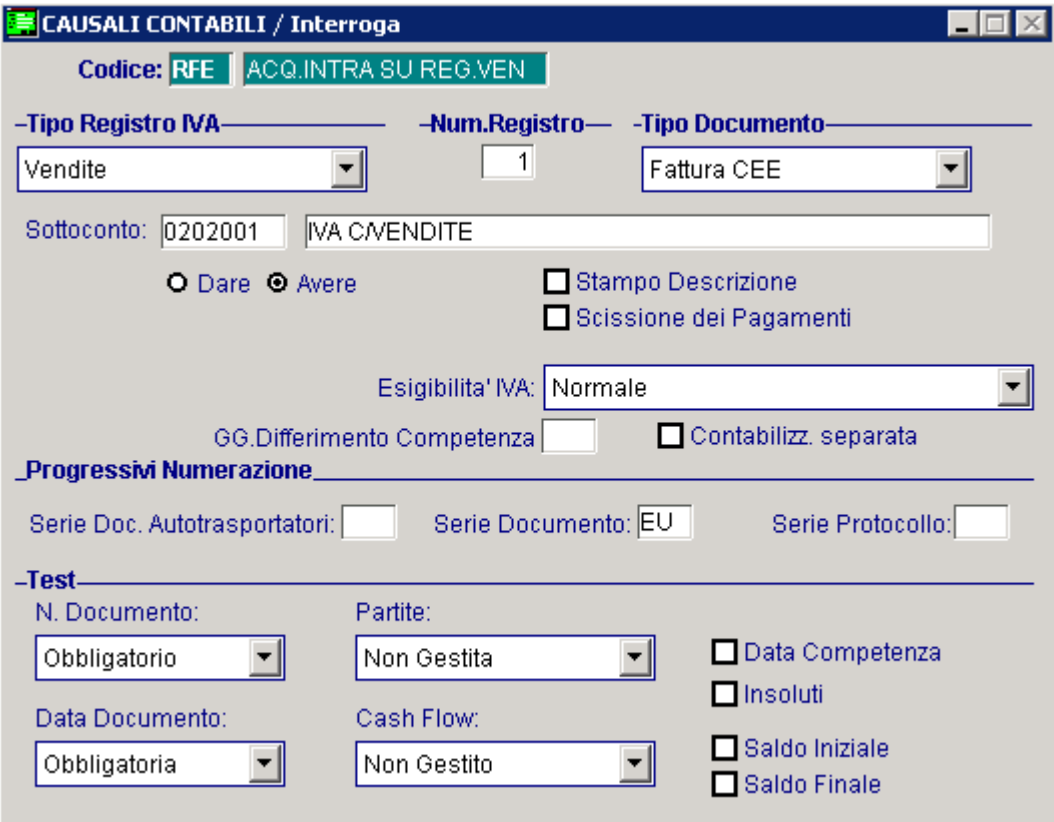

Fig. 2.166 – Causale Acq. Intra su Registro Iva Vendite

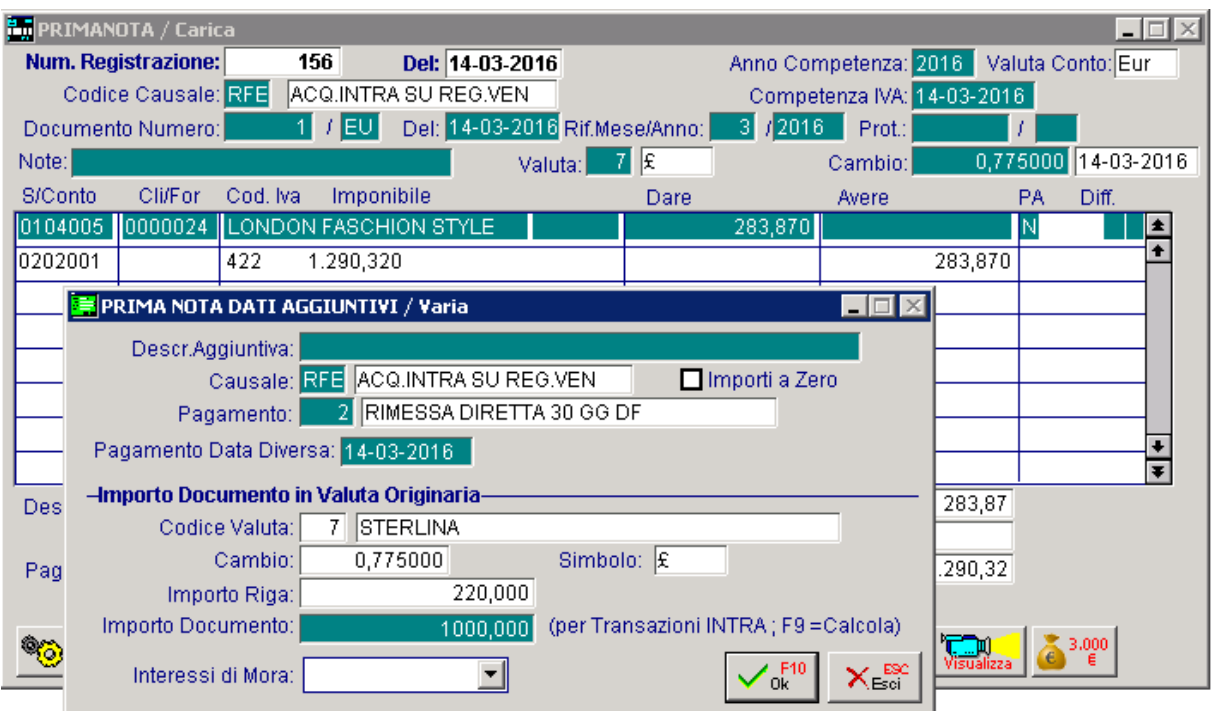

Fig. 2.167 -Registraz.Fattura Acq.Intracom.nel reg.iva vendite

## Ricevimento Nota di Credito da Fornitore Intracomunitario

Per ogni Nota di Credito ricevuta da Fornitore Intracomunitario le registrazioni da fare sono due:

1) Registrazione della nota di credito ricevuta in modo che il movimento finisca sul registro Iva acquisti.

La causale contabile da utilizzare deve avere il campo Tipo Documento valorizzato a Nota di Credito CEE.

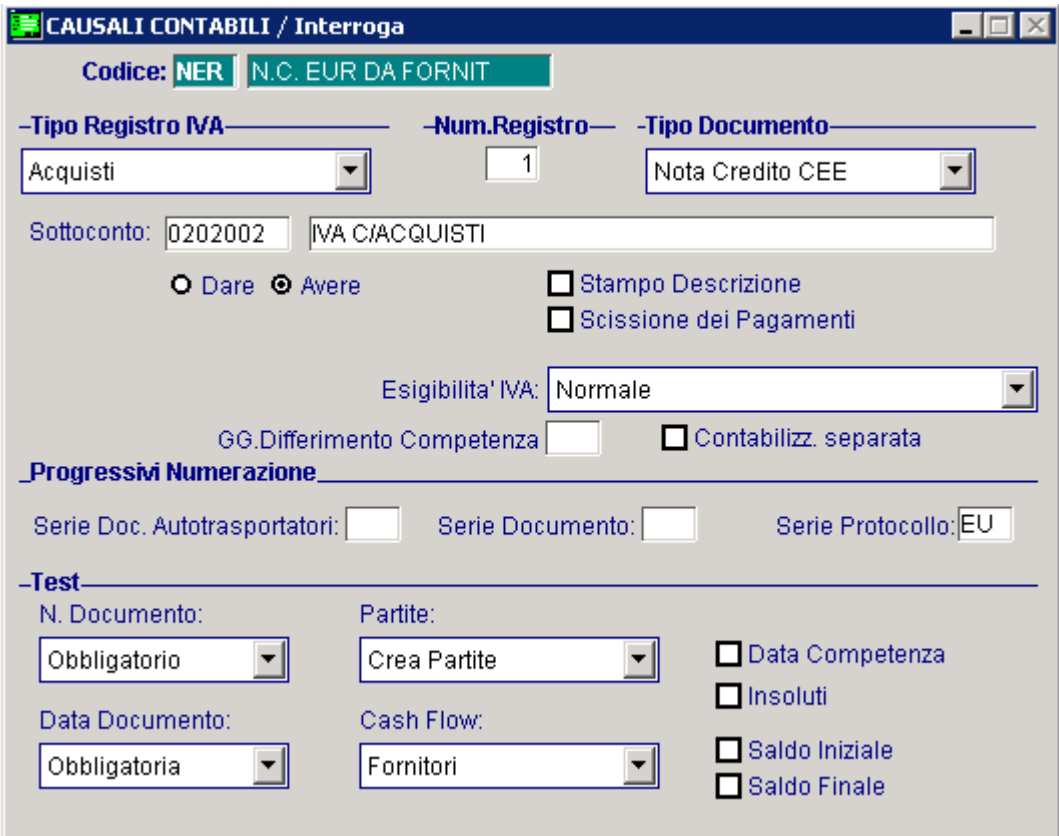

Fig. 2.168 – Causale Contabile relativa a emissione nota di credito fornitore

La registrazione contabile è simile a quella del ricevimento fattura intracomunitaria ma con segno opposto.

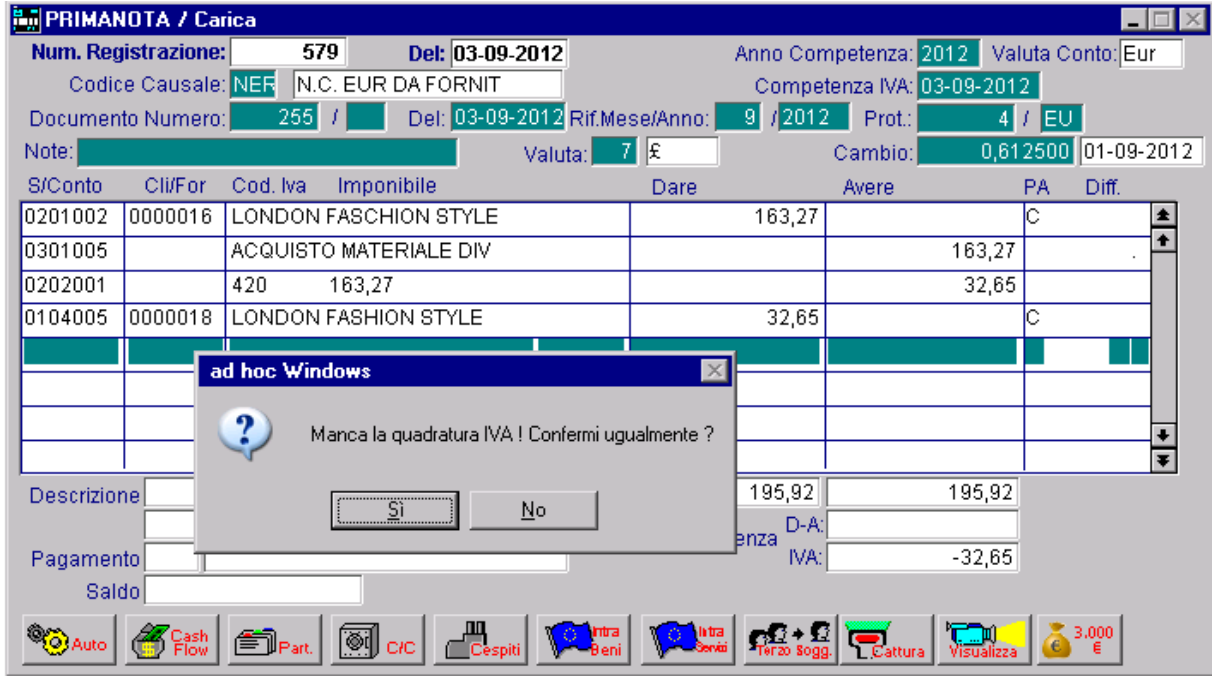

La registrazione presenta una differenza iva, ma è comunque da ritenersi esatta.

Fig. 2.169 -Nota di credito da fornitore intra

2) Registrazione della nota di credito con una causale di vendita in modo che il movimento finisca sul Registro Iva Vendite:

- Creare una causale in tutto simile alla causale usata per registrare le note di credito emesse a clienti italiani, ma con Nota di Credito Cee nel campo Tipo Documento.

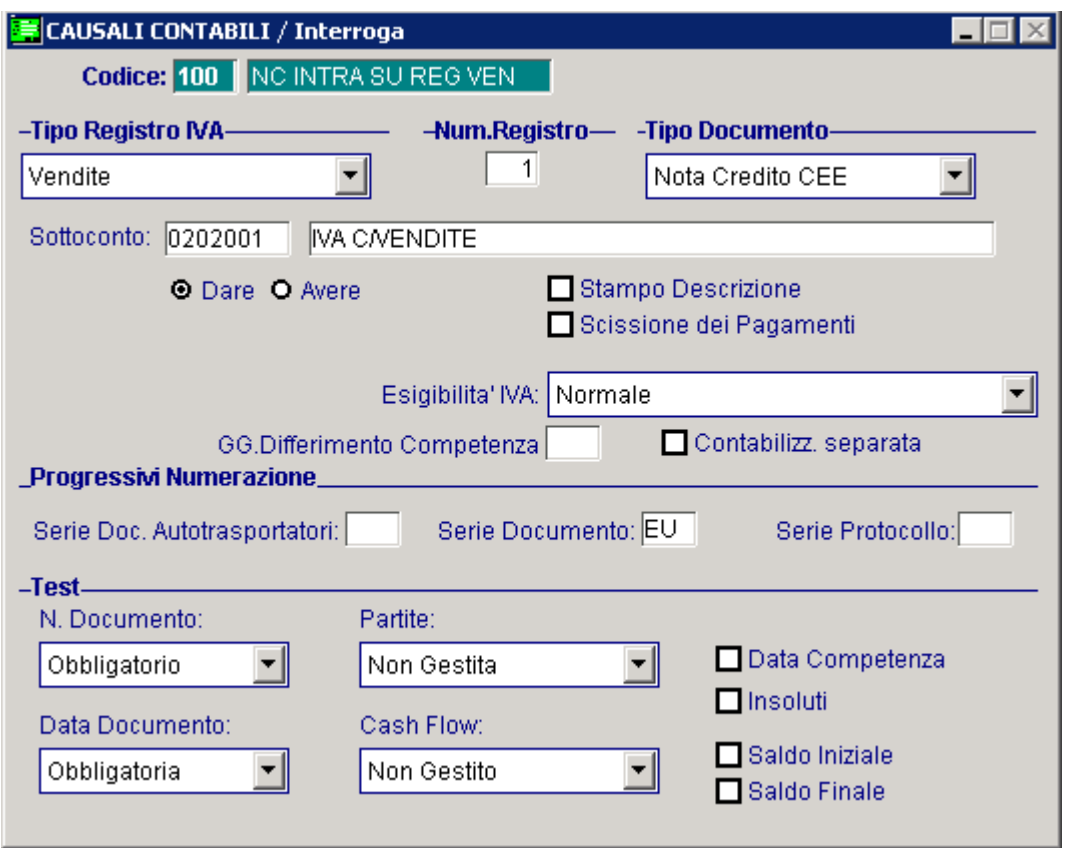

Fig. 2.170 – Causale nota di credito cee su vendite

- Registrare la nota di credito intracomunitaria ricevuta come se fosse una nota di credito di sola iva.

Particolare attenzione va fatta al numero documento.

Infatti onde evitare di alterare la numerazione progressiva dei documenti di vendita, è necessario inserire una parte alfanumerica.

Se per la precedente casuale contabile è stata specificata una serie protocollo, consigliamo di specificare la stessa serie di modo che sia abbia corrispondenza tra il registro Iva acquisti e il registro Iva vendite.

- Nel caso di registrazioni effettuate in una valuta diversa dall'euro, nei Dati aggiuntivi di riga si deve inserire nel campo Importo Documento, l'importo originario del documento al quale la registrazione fa riferimento.

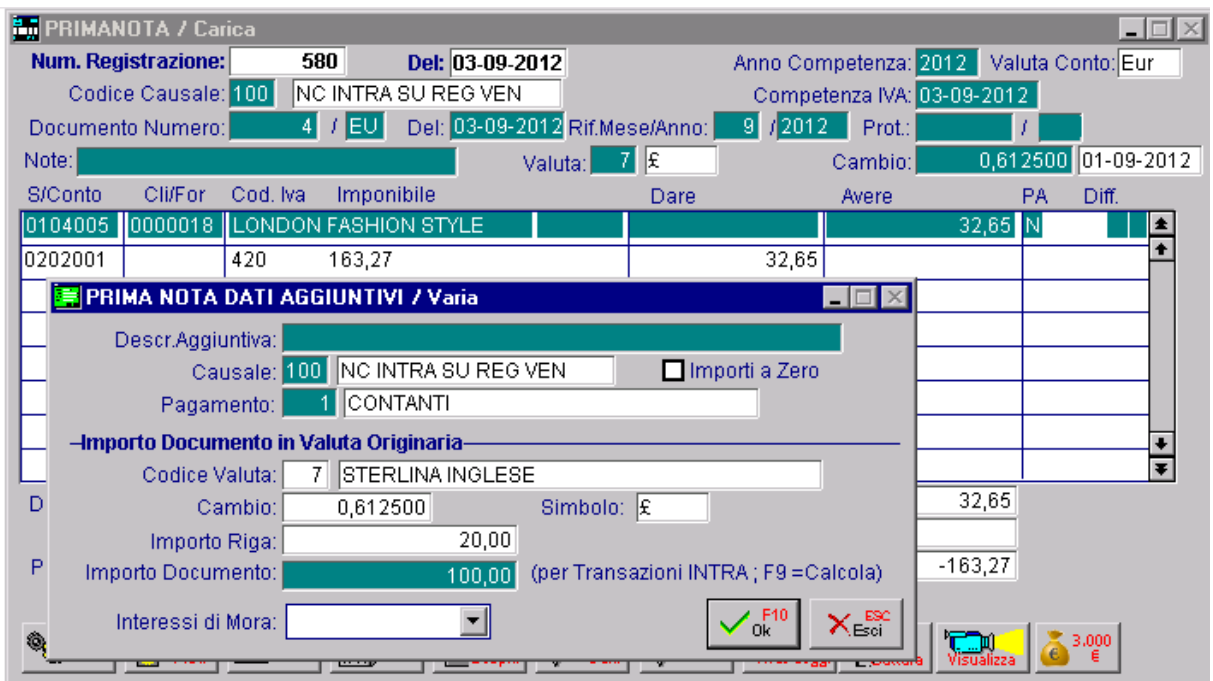

Fig. 2.171 - Registraz. Nota di credito fornitore nel reg. iva ven.

### $\sqrt{m}$  Intra

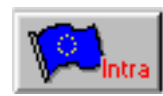

Tramite questo bottone è possibile inserire i dati per la compilazione del modulo INTRA.

I da ti da introdurre sono descritti nel manuale utente nel capitolo Archivi Intracomunitari.

Si ricor da che se la fattura di vendita contiene articoli appartenenti a diversi voci doganali (nomenclatura), devono essere compilate più righe ovvero una riga per ogni nomenclatura.

La fattura di vendita intracomunitaria può essere emessa utilizzando la Gestione Vendite di Ad Hoc.

In tal caso deve essere sempre usata la stessa causale contabile Emissione Fattura Intracomunitaria con campo Tipo Documento valorizzato a Fattura CEE.

Come le altre fatture anche questa viene contabilizzata in modo automatico.

## **EDECITIONE [ELENCHI INTRA](#page-94-0)**

In Ad Hoc [Windows](#page-145-0) è possibile gestire gli elenchi intracomunitari sia per i beni [\(acquistati/venduti\) che per i servizi \(ricevuti/resi\).](#page-150-0)

[Analizziamo](#page-157-0) nel dettaglio i passi da seguire per poter gestire in modo corretto la compilazione [degli elenchi intra.](#page-163-0) 

## Altri Dati Intracomunitari

[Q](#page-192-0)uesta tabella permette di inserire i dati propedeutici per poter gestire gli elenchi intra.

Si tratta d[i una tabella distinta per anno solare.](#page-193-0) Ogni anno, infatti, per poter gestire gli elenchi [intra, è necessario valorizzarla.](#page-193-0)

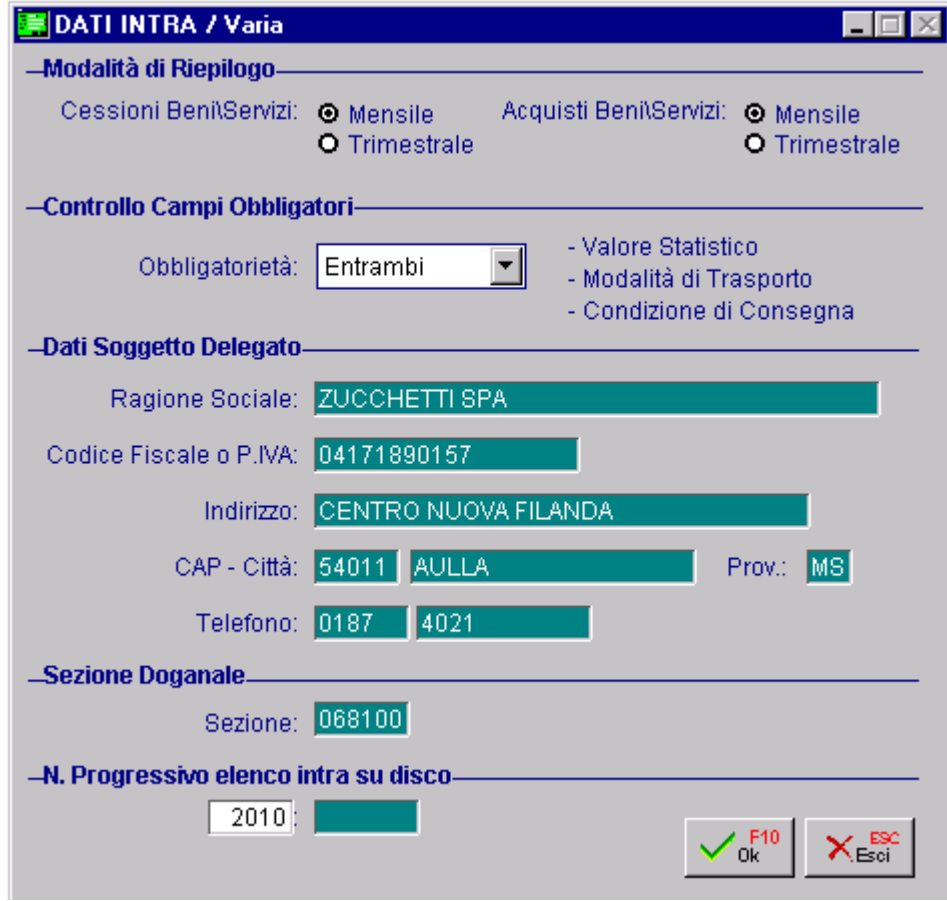

Fig. 2.172 -Altri Dati Intracomunitari

In questa tabella va specificata:

- [la periodicità degli elenchi,](#page-235-0) che può essere mensile o trimestrale e che può essere differente per cessioni ed acquisti;
- l'obbligatorietà o meno di alcuni dati;
- i dati del soggetto delegato ovvero [di colui che è incaricato a compilare](#page-237-0) e presentare gli [elenchi;](#page-237-0)
- la sezione doganale di presentazione degli elenchi; [-](#page-240-0)
- [il nr progressivo degli elenchi intra su file \(progressivo che viene aggiornato](#page-241-0) [automaticamente durante la conferma degli elenchi su file\).](#page-241-0)

La **[periodici](#page-243-0)tà** degli elenchi intra può essere mensile o trimestrale e può essere differente per le [cessioni e per gli acquisti,](#page-245-0) in quanto diverso può essere l'ammontare delle operazioni effettuate dall'azienda.

La scelta **Obbligatorietà**, invece, è attiva solo se è presente almeno un riepilogo mensile. Il suo scopo è quello di stabilire se, in manutenzione elenchi, devono essere considerati campi obbligatori il valore statistico, le condizioni di consegna e il regime di trasporto.

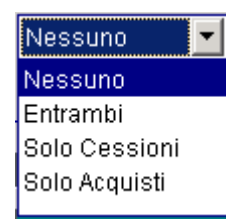

[Fig. 2.173 – Elenco scelta obbligatorietà](#page-258-0)

**[Ne](#page-259-0)ssuno** I campi non sono obbligatori su entrambi i tipi

**Entrambi** I campi sono obbligatori su entrambi i tipi

**Solo Cessioni** I campi sono obbligatori solo sulle cessioni

**Solo Acquisti** I campi sono obbligatori solo negli acquisti

## Nomenclature Combinate

[In questo archivio vengono definiti i vari tipi di Nomenclature](#page-260-0) Combinate per i beni e i vari tipi di Codici Servizi per i servizi.

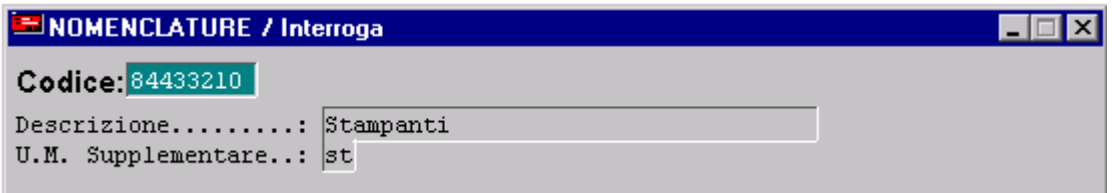

F[ig. 2.174 – Esempio di nomenclatura beni](#page-292-0)

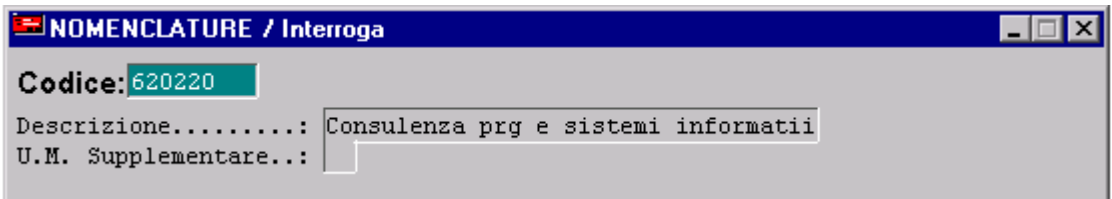

Fig. [2.175 – Esempio di](#page-316-0) [codice](#page-313-0) servizio

La [differenza tra la Nomencl](#page-321-0)atura Combinata e il Codice Servizio è minima:

[-](#page-332-0) la [Nomenclatura Combianta è un co](#page-326-0)dice di 8 caratteri e generalmente prevede un un'unità di [misura supplementare;](#page-334-0) 

[-](#page-344-0) il [Codice Servizio è un codice di 6 caratteri e generalmente non prevede un'unità](#page-334-0) di misura [su](#page-346-0)pplementare.

## Anagrafica Articoli

Ogni anagrafica articolo deve essere associata alla relativa nomenclatura di modo che in fase di contabilizzazione documenti venga riportata in automatico sugli elenchi intra delle cessioni. Questa associazione può essere controllata e/o modificata durante il caricamento dei documenti di vendita cliccando F9 sul campo Omaggio.

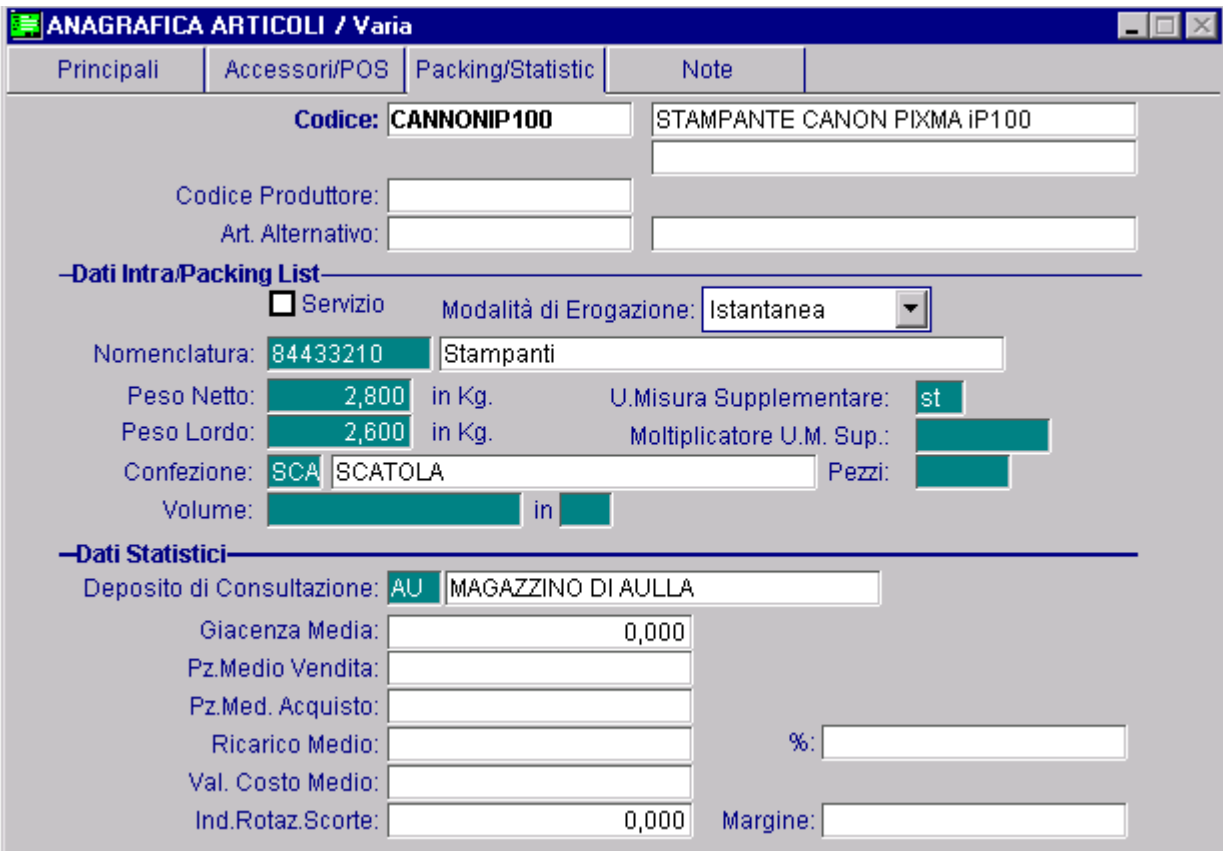

Fig. 2.176 – dati Intra dell'Anagrafica Articoli

[Come ben sappiamo, in Ad Hoc Windows non esiste un archivio dei Servizi.](#page-414-0) 

[Ne consegue che chi ha la necessità di fatturare dei servizi, o carica degli articoli fuori](#page-414-0) magazzino [\(t](#page-414-0)asto F2 sulle righe articolo dei documenti) o carica degli articoli forfettari (tasto F3 sulle righe articolo dei documenti) o gestisce i servizi come normali anagrafiche articoli.

[In quest'ultimo caso, è necessario](#page-420-0) tenerli distinti dagli articoli veri e propri in quanto nella [compilazione degli elenchi intra sono richiest](#page-420-0)i dei valori diversi a seconda se si tratta di beni o [servizi.](#page-422-0) 

[N](#page-423-0)el caso di [anagrafiche articoli relative a servizi,](#page-422-0) infatti, nella parte dedicata ai dati Intra, è [n](#page-423-0)ecessario abilitare il flag "Servizio".

Attivand o questo flag, vengono [resi editabili solo i dati intra previsti per i servizi.](#page-429-0)  Vedere immagine sot [to.](#page-429-0)

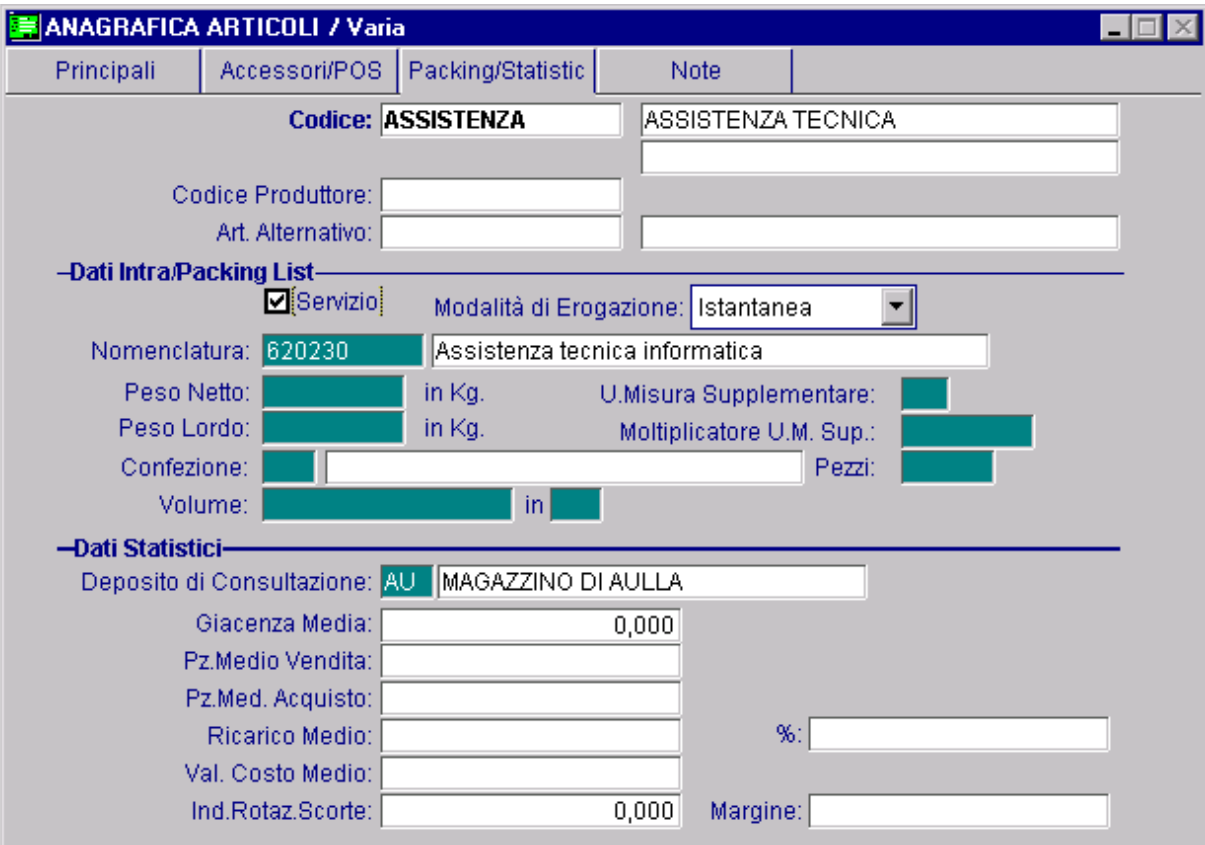

Fig. 2.177 – Anagrafica articoli riferita ad un servizio

Analizziamo in dettaglio i campi relativi alla gestione Intra

#### $\boxtimes$  Servizio

Se attivato indica che l'anagrafica in questione si riferisce ad un Servizio.

### *m* Modal[it](#page-474-0)à di Erogazione

Editabile solo se è stato attivato il flag "Servizio".

Indica il [modo in cui viene erogato](#page-477-0) il servizio.

- ~ [Instantanea](#page-481-0)
- [~](#page-483-0) A più Riprese

#### Nomen [clatura](#page-483-0)

[Codice della nomenclatura combinata in base alla tariffa doganale.](#page-483-0) 

### ■ Peso Netto in Kg.

[E](#page-484-0)[quivalente del peso net](#page-483-0)to dell'articolo in kilogrammi. [Permette di calcolare la massa netta dell'articolo da riportare sugli](#page-486-0) elenchi intracomunitari. Questo campo non è editabile se [si attiva il flag "Servizio"](#page-486-0) 

#### **■ Peso L[ordo](#page-488-0) in Kg.**

[Equivalente del peso lordo dell'articolo in kilogrammi.](#page-490-0)  [Questo campo non è editabile se si attiva il flag "Servizio"](#page-490-0) 

### **■ Unità di misura [supplementare](#page-508-0)**

[Codice dell'unita' di misura supplementare prevista nella tariffa doga](#page-514-0)nale. [Questo campo non è editabile se si attiva il flag "Servizio"](#page-517-0) 

### ■ Moltiplicatore U.M. Supplementare

[Fattore di passaggio tr](#page-523-0)a l'unita' di misura standard e quella supplementare. [Questo campo non è editabile se si attiva il flag "Servizio"](#page-527-0)
## **Tra[nsazioni](#page-573-0)**

[che in fase di contabilizzazione documenti vengano riportate in automatico](#page-575-0) sugli elenchi intra. [In questo archivio vengono definiti i codici e le descrizioni dei vari tipi di Transazioni che verranno](#page-574-0) [a loro volta legati alle causali di magazzino movimentate](#page-574-0) nei documenti di vendita intra di modo

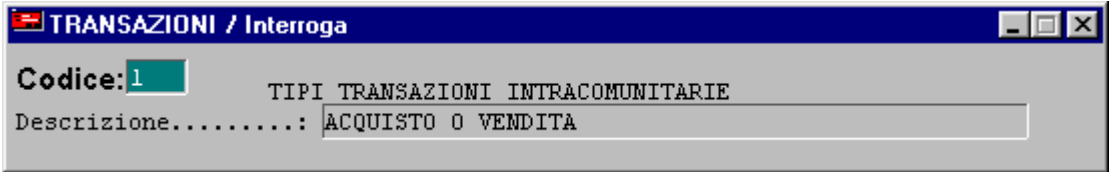

[Fig. 2.178 – Tabella](#page-590-0) Transazioni

## Causali di magazzino

Come visibile nella figura seguente, nel tag Intra delle causali di magazzino, possono essere definiti dei dati che in seguito alla contabilizzazione documenti intra, vengono riportati in automatico negli elenchi.

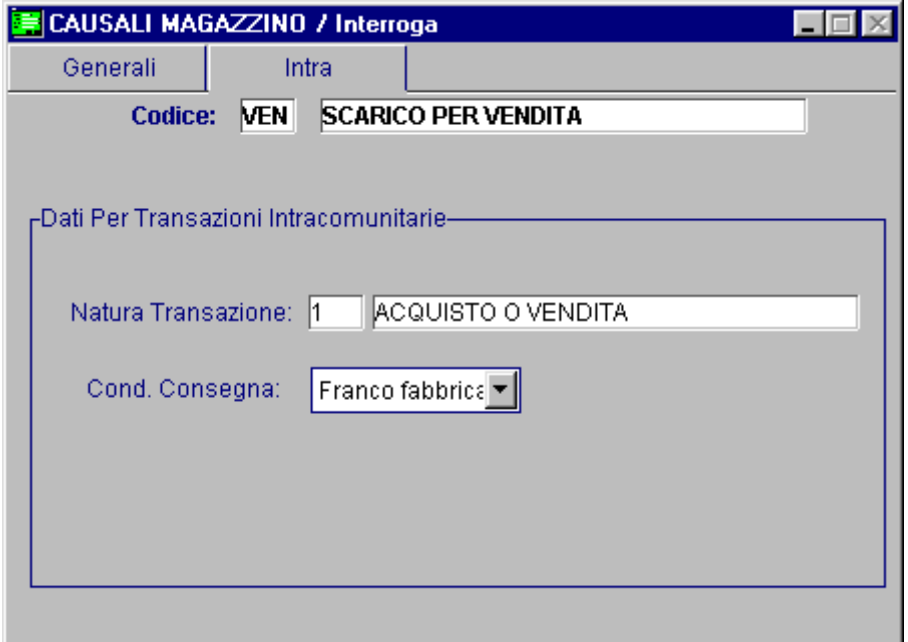

[Fig. 2.179 – Causali di magazzino – Dati Intra](#page-617-0)

I dati [richiesti sono la Natu](#page-619-0)ra Transazione e le Condizioni di Consegna.

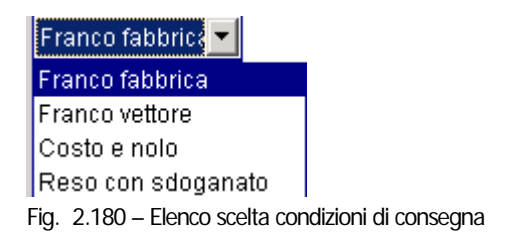

[Ad ogni condizione di consegna corrisponde una lettera come previsto dalla tabella D riportata](#page-637-0)  [anche sul retro degli elenchi.](#page-637-0) 

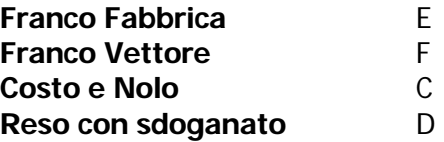

## Spedizioni

In questo archivio devono essere inseriti i tipi di Mezzo Spedizione che l'azienda utilizza in fase di gestione dei documenti di vendita e che vengono proposti in automatico se sono stati memorizzati nell'anagrafica clienti.

Ad ogni mezzo di spedizione deve essere associato un codice che identifica il modo di trasporto da riportare negli elenchi intra.

Come riportato nel retro degli elenchi il Modo di Trasporto può assumere i seguenti valori:

- 1 Trasporto marittimo
- 2 Trasporto ferroviario
- 3 Trasporto stradale
- 4 Trasporto aereo
- 5 Spedizioni postali
- 7 Installazioni fisse di trasporto
- 8 Trasporto per vie d'acqua
- 9 Propulsione propria

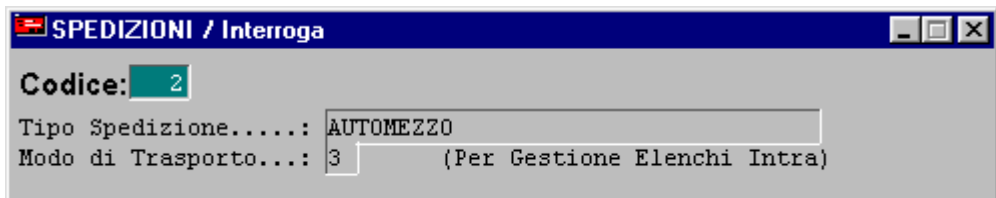

Fig. 2.181 – Tabella delle Spedizioni

## **[Manutenzione](#page-662-0) Elenchi**

[Questa utility permette di gestire i dati che devono essere riportati sugli elenchi riepilogativi degli](#page-663-0) [acquisti e delle cessioni intracomunitarie di beni e servizi.](#page-663-0) 

Questi dati possono essere caricati anche da primanota tramite il bottone  $\sum_{n=1}^{\infty}$  per i

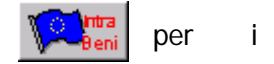

beni e tramite il bottone  $\sqrt{2\pi}$ 

[Inoltre possono essere calcolati in automatico per i documenti emessi dalla gestione vendite](#page-677-0)  [\(solo cessioni\).](#page-677-0) 

[I bottoni presenti in primanota, non possono essere utilizzati per caricare](#page-680-0) le rettifiche di cessione [e/o di acquisto relative a periodi precedenti.](#page-681-0) 

Il passaggio dei dati intracomunitari dai documenti di vendita all'archivio della manutenzione [e](#page-684-0)lenchi, invece, avviene in fase di contabilizzazione documenti e solo per:

- quei documenti [associati ad una causale di Emissione Fattura che ha il campo "Tipo](#page-684-0)  [Documento" valorizzato a "Fattura Cee";](#page-685-0)
- [-](#page-688-0) [quei documenti associati ad una causale di Emissione Fattur](#page-685-0)a che ha il campo "Tipo r ighe riferite ai servizi non viene [generato nessun movimento intra.](#page-698-0)  documento" [valorizzato a "Nota di Credito Cee" ma solo per le righe riferite ai beni. Per le](#page-698-0)

[C](#page-707-0)ome già spiegato in precedenza, i campi richiesti dalla seguente videata dipendono dal tipo di riep ilogo e [dal tipo di movimento.](#page-709-0)

**NATIONAL ELENCHI / Interroga**  $\blacksquare$ 8 Del: 01-02-2010 Tipo: PN Operazione: B BENI Numero:  $\overline{6}$   $\sqrt{2}$ Del: 01-02-2010 ы - Г <sub>F</sub>Tipo Operazione-Partita Iva: 96542089669 Anno Rettifica: o<br>
⊙ Cessioni<br>
O Rettifiche Cessioni<br>
O Acquisti<br>
O Rettifiche Acquisti Codice ISO: FR Periodo Rettifica: Valuta Originaria: Diați da<br>Zoettica e Importi in: EURO Eur Data Competenza: 01-02-2010 Prog. Riga Importo Lire/Euro<br>N. Riga Imoltro Importo Valuta Matura Massa Netta<br>Nomenci, Unità Supplementare Prov. Paese Sez.Dog. Protocollo<br>Segno Erogazione Incasso Pagamento Prog.Rett. Anno Ret. Valore Statistico Cod. ISO Cond Cons Paesi  $\overline{10}$  $10000$  $100,000$  $10000$  $M<sub>S</sub>$  $\overline{2}$  $\overline{1}$  $\left| \cdot \right|$ ⊡ 89012090  $3.000$ Ė  $\overline{2}$ FR.  $\overline{1}$  $\frac{1}{1+1}$ Descrizione Nomenclatura Combinata 89012090

[A](#page-712-0)nalizziamo in dettaglio tutti i campi presenti.

Fig. 2.182 -Manutenzione elenchi

## [Movimento](#page-719-0)

#### Numer [o/Del](#page-729-0)

[Numero](#page-729-0) e data di registrazione del movimento.

[S](#page-731-0)e il movimento viene registrato dalla primanota il numero e la data movimento si riferiscono al [n](#page-734-0)umero e alla data della registrazione contabile corrispondente.

numero e alla data della [registrazione contabile generata in automatico.](#page-735-0)  [Se deriva dalla contabilizzazione documenti il numero e la data movimento si riferiscono al](#page-735-0)

#### **■ Tipo**

[T](#page-739-0)ipologia del movimento.

- [P](#page-742-0)[N](#page-745-0) [Movimenti registrati dalla primanota e dai documenti di vendita](#page-745-0)
- [RE Movimenti di rettifica](#page-745-0)

#### **■ Operazione**

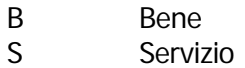

## Documento

#### **■ Numero/Del**

Numero e Data del documento a cui si riferiscono i dati intracomunitari. Per gli acquisti di servizi deve essere indicato il nr. di protocollo e la data di registrazione in primanota.

Esempio:

Fattura nr. 23 del 03/02/2010 di 1200,00 euro per servizi ricevuti da prestatore Francese. In primanota viene registrata con data 15/02/2010 e gli viene assegnato il nr. protocollo 10/EU.

Nel modello INTRA2 Quater va riportata nel seguente modo: [D](#page-750-0)ata fattura (col. 7) =  $15/02/2010$ Numero fattura (col.  $6$ ) = 10/EU

#### Tipo Operazione

[Tipo di operazione che si vuole effettuare](#page-753-0) 

- ~ [Cessione beni/servizi;](#page-753-0)
- ~ [Rettifica ad una Cessione di beni/servizi;](#page-754-0)
- ~ [Acquisto di beni/servizi;](#page-755-0)
- ~ [Rettifica ad un Acquisto di beni/servizi.](#page-755-0)

#### Partita [Iva](#page-757-0)

[Codice di identificazione IVA del fornitore o del cliente.](#page-757-0) 

[d](#page-759-0)ocumenti, la procedura propone la P.I. inserita nell'anagrafica clienti/fornitori. [Se il movimento viene registrato dalla primanota o viene generato dalla contabilizzazione](#page-757-0)

#### **■ Codice ISO**

[Codice ISO dello stato membro](#page-761-0) del fornitore o del cliente.

[S](#page-762-0)e il movimento viene registrato dalla primanota o viene generato dalla contabilizzazione [d](#page-763-0)ocumenti, la procedura propone il codice ISO associato alla nazione di appartenenza del [fo](#page-765-0)rnitore o del cliente.

#### ■ Valuta [Originaria](#page-766-0)

Attivo solamente per i movimenti di acquisto o rettifica di acquisto (sia per i beni che per i servizi).

Questo codice serve ad identificare la valuta del fornitore (EMU o ExtraEMU).

Se la valuta è EMU (cambio fisso) non viene richiesto l'importo in valuta originaria del documento.

Se il paese non aderisce all'EMU (Es: Inghilterra), il campo importo in valuta originaria del documento è obbligatorio

Se il movimento viene registrato dalla primanota o viene generato dalla contabilizzazione documenti, la procedura propone la valuta inserita nell'anagrafica clienti/fornitori.

#### **■ Data competenza**

[D](#page-768-0)ata competenza stampa elenchi intra.

[C](#page-769-0)ampo considerato per determinare quali operazioni devono essere stampate sugli elenchi.

[Vi](#page-770-0)ene normalmente [valorizzato come la data del documento o come la data di registrazione \(a](#page-771-0)  [seconda che si tratti di cessioni o di acquisti\).](#page-771-0) 

In [caso](#page-771-0) di eccezioni per cui il periodo in cui la [registrazione deve essere stampata è diverso da](#page-772-0)  [quello impostato in automatico, l'operatore puo' intervenire ed apportare le dovute modifiche.](#page-772-0) 

#### Anno R [ettifica](#page-772-0)

[Anno a cui si riferisce il movimento di rettifica.](#page-774-0)  [Questo dato è richiesto solo per i movimenti di rettifica dei beni.](#page-775-0)

#### Periodo Rettifica

[P](#page-779-0)eriodo a cui si riferisce il movimento di rettifica. Questo dato è richiesto solo per i movimenti di rettifica dei beni.

#### **■** Importi in:

[V](#page-784-0)aluta di rappresentazione degli importi

#### <sup>n</sup> Dati da rettificare

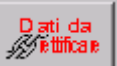

Tramite questo bottone che è editabile solo per le Rettifiche di Servizi, è possibile accedere alle cessioni/acquisti di servizi già presentati che si intendono rettificare

Sono visibili solo le righe appartenenti al medesimo intestatario, di periodi precedenti, per le quali è già stato generato il file (le righe per le quali è già stato generato il file, hanno valorizzato il campo "Progressivo Inoltro" e il campo "Sezione Doganale").

Ora analizziamo i campi richiesti nel corpo della manutenzione elenchi.

#### **■ N.Riga**

Numero progressivo di riga.

#### ■ Prog.Riga Inoltro

Questo campo non è editabile.

Viene valorizzato in automatico dalla procedura quando si genera il file.

Corrisponde al numero progressivo di riga assegnato dalla procedura a quel movimento sul file. Questo dato è utilizzato per la gestione delle rettifiche relative ai servizi.

#### **■ Importo in Lire/Euro**

Ammontare dell'operazione espresso nella valuta di conto conformemente alle disposizioni in materia di imposta sul valore aggiunto.

#### **■** Importo in valuta

Ammontare dell'operazione espresso nella valuta dello Stato membro del fornitore. Questo dato è richiesto solo per i movimenti di acquisto e solo per paesi che non aderiscono all'EMU.

#### Natura della transazione

Codice corrispondente alla natura della transazione.

Questo dato è richiesto solo per i beni.

Per i riepiloghi delle cessioni se il movimento viene generato dalla contabilizzazione documenti, la procedura propone la Natura transazione inserita nella causale di magazzino movimentata nel documento.

#### Nomenclatura combinata

Codice della nomenclatura combinata in base alla tariffa doganale in vigore nel periodo cui si riferisce l'elenco.

Per i riepiloghi delle cessioni se il movimento viene generato dalla contabilizzazione documenti, la procedura propone il codice Nomenclatura Combinata inserito nell'anagrafica dell'articolo movimentato.

#### **■ Massa netta**

Massa netta, espressa in chilogrammi, delle merci prive di tutti i loro imballaggi. Attivo solo per riepiloghi mensili dei beni.

Per i riepiloghi delle cessioni se il movimento viene generato dalla contabilizzazione documenti, la procedura propone la massa netta inserita nell'anagrafica dell'articolo movimentato.

#### ■ Unità di misura supplementare

Quantità della merce espressa nell'unità di misura supplementare prevista nella tariffa doganale. Attivo solo per riepiloghi mensili dei beni.

Per i riepiloghi delle cessioni se il movimento viene generato dalla contabilizzazione documenti, la procedura propone l'unità di misura supplementare inserita nell'anagrafica dell'articolo movimentato.

#### Valore statistico

Valore statistico, in valuta di conto, delle merci, conformemente alle norme comunitarie. Campo obbligatorio solo per i riepiloghi mensili dei beni e se è stata impostata l'obbligatorietà (tabella Altri Dati Intracomunitari).

#### **■ Condizione Consegna**

Condizione di consegna della merce secondo la seguente codifica:

- E Franco Fabbrica
- F Franco Vettore
- C Costo e nolo
- D Reso

Campo obbligatorio solo per i riepiloghi mensili dei beni e se è stata impostata l'obbligatorietà (tabella Altri Dati Intracomunitari)

Per i riepiloghi delle cessioni se il movimento viene generato dalla contabilizzazione documenti, la procedura propone il codice Condizioni di Consegna inserito nella causale di magazzino

#### movimentata.

#### ■ Modo di trasporto

Campo obbligatorio solo per i riepiloghi mensili dei beni e se è stata impostata l'obbligatorietà Codice corripondente al modo di trasporto utilizzato per l'introduzione delle merci in Italia. (tabella Altri Dati Intracomunitari)

Per i riepiloghi delle cessioni se il movimento viene generato dalla contabilizzazione documenti, la procedura il codice spedizione inserito nell'anagrafica clienti.

#### Paese di pr ovenienza/destinazione

#### Attivo solo per riepiloghi mensili dei beni.

Per i riepiloghi delle cessioni indicare il codice ISO del paese membro di destinazione delle merci. Se il movimento viene generato dalla contabilizzazione documenti, la procedura il codice ISO associato alla nazione di appartenenza del cliente.

Per i riepiloghi degli acquisti indicare il codice ISO del paese membro dal quale le merci sono state spedite.

#### **■ Paese di origine**

Codice ISO del paese di origine delle merci. I codici da utilizzare sono riportati nella tariffa doganale d'uso integrata. Attivo solo per riepiloghi degli acquisti mensili dei beni.

#### **■ Provincia di origine/destinazione**

Attiva solo per i riepiloghi mensili dei beni.

Per i ripeloghi delle cessioni indicare la sigla automobilistica della provincia di origine/produzione merci.

Se la provincia di origine non è nota, indicare la sigla automobilistica della provincia di spedizione delle merci.

Se il movimento viene generato dalla contabilizzazione documenti, la procedura propone la provincia inserita nei Dati Azienda.

Per i riepiloghi degli acquisti indicare la sigla automobilistica della provincia in cui le merci sono destinate al consumo o alla commercializzazione, ovvero assoggettate ad operazioni di perfezionamento.

#### **■ Erogazione**

#### Attivo solo per i servizi.

Indicare la modalità con cui viene erogato il servizio.

Questo campo può avere i seguenti valori:

- I (istantanea) nel caso in cui il servizio reso venga erogato in un'unica soluzione.
- R(a più riprese) nel caso in cui il servizio reso venga erogato a più riprese.

come articolo di magazzino, la procedura propone la modalità di erogazione che è stata Se il movimento viene generato dalla contabilizzazione documenti e il servizio è stato caricato impostata nell'anagrafica dell'articolo.

#### **■ Incasso**

Attivo solo per i servizi.

Indicare la modalità di pagamento.

Questo campo può avere i seguenti valori:

- B (bonifico) nel caso in cui il servizio reso/ricevuto venga pagato mediante bonifico;
- A (accredito) nel caso in cui il servizio reso/ ricevuto venga pagato mediante accredito in c/c;
- X (altro) nel caso in cui il servizio reso/ricevuto venga pagato in modalità diverse da

quelle peviste sopra.

Se il movimento viene generato dalla contabilizzazione documenti, la procedura propone la modalità di incasso che è stata impostata nel codice pagamento utilizzato nel documento.

#### ■ Paese Pagamento

#### Attivo solo per i servizi.

Indicare il codice ISO del paese in cui viene effettuato il pagamento del servizio reso/ricevuto.

Se il movimento viene generato dalla contabilizzazione documenti, la procedura propone il codice ISO della nazione del cliente.

Per i riepiloghi degli acquisti viene letto il codice ISO della Nazione impostata nei Dati Azienda.

#### **■** Sezione Doganale

Codice dell'ufficio doganale al quale è stato presentato il movimento di vendita/acquisto dei servizi.

Questo dato non è editabile.

Viene popolato in automatico dalla procedura solo sui movimenti riguardanti vendite/acquisti di servizi nel momento in cui per la riga in questione si genera il file intra.

#### **■ Progressivo Rettifica**

Numero progressivo di riga della sezione 3 (sezione relativa ai servizi resi/ricevuti nel periodo) che si sta rettificando.

Questo campo è editabile solo per le rettifiche dei servizi.

Viene valorizzato in automatico se si importa un movimento dal bottone "Dati da rettificare".

Nel caso in cui si carica una rettifica manualmente, deve essere valorizzato dall'operatore.

#### **■ Protocollo**

Numero di protocollo relativo all'elenco da rettificare.

Queto dato è utilizzato per la gestione delle rettifiche relative ai servizi.

In pratica se si effettua la rettifica di un servizio (sia di acquisto che di vendita), è necessario indicare il nr. di protocollo (senza il carattere CIN) che è stato assegnato dall'Agenzia delle Dogane all'elenco contenente l'operazione che si sta rettificando.

Questo campo deve essere valorizzato manualmente dall'operatore sul movimento di acquisto/vendita del servizio che si deve rettificare.

#### ■ Anno Rettifica

Anno del movimento di acquisto/cessione del servizio che viene rettificato.

Questo campo è editabile solo per le rettifiche dei servizi.

Nel caso in cui la rettifica viene importata tramite il bottone "Dati da Rettificare", tale campo viene valorizzato in automatico dalla procedura.

## **Compilazione Elenchi da Primanota**

I dati che devono essere riportati sugli elenchi riepilogativi degli acquisti e delle cessioni intracomunitari di beni e servizi, possono essere caricati anche da primanota tramite il bottone per i beni e tramite il bottone per i servizi. tra

I bottoni presenti in primanota, sono editabili nel caso in cui si movimenta una causale di ricevimento fattura o di emissione fattura che ha il campo "Tipo Documento"valorizzato a "Fattura Cee" o "Nota di credito CEE".

Tuttavia dalla primanota non è possibile caricare le rettifiche.

I movimenti di rettifica devono essere caricati manualmente dalla Manutenzione Elenchi.

Nella figura seguente è riportato un esempio di caricamento di un movimento intra relativo alla cessione di un bene da primanota.

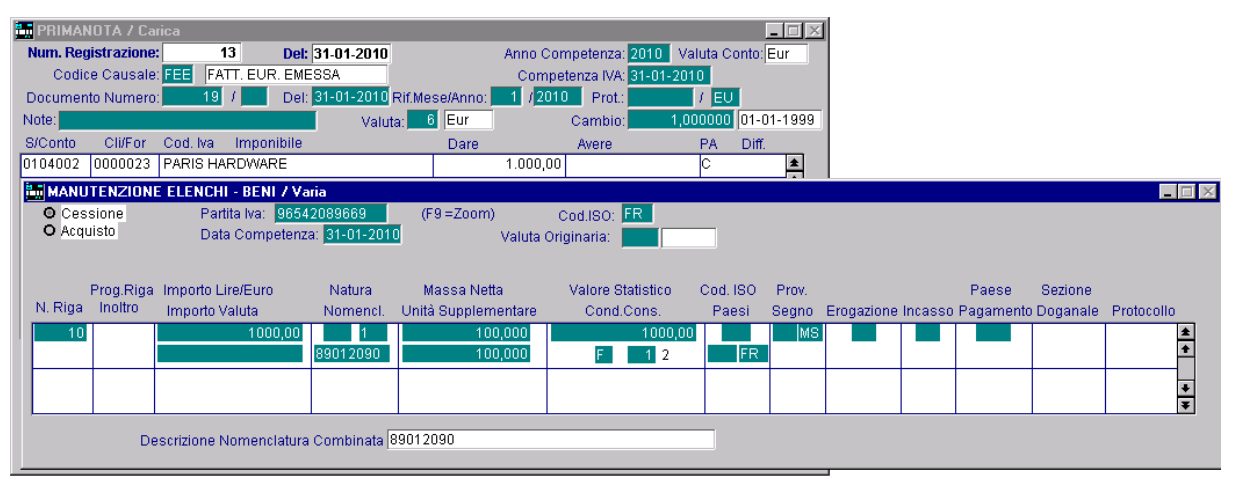

Fig. 2.183 -Compilazione elenchi da primanota

Nella figura seguente è riportato un esempio di caricamento di un movimento intra relativo alla prestazione di un servizio ricevuto.

|         | <b>M</b> PRIMANOTA / Carica    |                             |                        |                                           |                                |                    |                            |                   | $ \Box$ $\times$  |                                       |           |         |                     |
|---------|--------------------------------|-----------------------------|------------------------|-------------------------------------------|--------------------------------|--------------------|----------------------------|-------------------|-------------------|---------------------------------------|-----------|---------|---------------------|
|         | Num. Registrazione:            |                             | 14                     | Del: 31-01-2010                           |                                |                    | Anno Competenza: 2010      | Valuta Conto: Eur |                   |                                       |           |         |                     |
|         | Codice Causale: FER            |                             | FATT. EUR. RICEVUTA    |                                           |                                |                    | Competenza IVA: 31-01-2010 |                   |                   |                                       |           |         |                     |
|         | Documento Numero:              | 23                          |                        |                                           | Del: 30-01-2010 Rif.Mese/Anno: | 12010              | Prot.:                     | <b>EU</b><br>7 J  |                   |                                       |           |         |                     |
| Note:   |                                |                             |                        | Valuta:                                   | $6$ Eur                        |                    | Cambio:                    |                   | 000000 01-01-1999 |                                       |           |         |                     |
| S/Conto | <b>Cli/For</b>                 | Cod. Iva                    | Imponibile             |                                           | Dare                           |                    | Avere                      | PA                | Diff.             |                                       |           |         |                     |
| 0201002 | 0000014                        |                             | WEB RACING TEAM        |                                           |                                |                    |                            | $1.000,00$ C      | $\frac{1}{1}$     |                                       |           |         |                     |
| 0301005 |                                |                             | ACQUISTO MATERIALE DIV |                                           |                                | 1.000,00           |                            |                   |                   |                                       |           |         |                     |
| 0202002 |                                | 420                         | 1.000,00               |                                           |                                | 200,00             |                            |                   |                   |                                       |           |         |                     |
| 0104001 | 0000020                        |                             | WEB RACING TEAM        |                                           |                                |                    |                            | $200,00$ C        |                   |                                       |           |         |                     |
|         | MANUTENZIONE ELENCHI - SERVIZI |                             |                        |                                           |                                |                    |                            |                   |                   |                                       |           |         | $\Box$              |
|         | O Cessione                     |                             | Partita Iva: 00299     |                                           | $(F9 = Zoom)$                  |                    | Cod.ISO: SM                |                   |                   |                                       |           |         |                     |
|         | Acquisto                       |                             |                        | Data Competenza: 30-01-2010               |                                | Valuta Originaria: |                            | 6 Eur             |                   |                                       |           |         |                     |
|         |                                |                             |                        |                                           |                                |                    |                            |                   |                   |                                       |           |         |                     |
|         |                                | Prog.Riga Importo Lire/Euro |                        | Natura                                    | Massa Netta                    |                    | <b>Valore Statistico</b>   | Cod. ISO          | Prov.             |                                       | Paese     | Sezione |                     |
| N. Riga | Inoltro                        | Importo Valuta              |                        | Nomencl                                   | Unità Supplementare            |                    | Cond.Cons.                 | Paesi             | Segno             | Erogazione Incasso Pagamento Doganale |           |         | Protocollo          |
|         |                                |                             | 1000,00                |                                           |                                |                    |                            |                   |                   |                                       | <b>SM</b> |         |                     |
|         |                                |                             |                        | 691011                                    |                                |                    |                            |                   |                   |                                       |           |         | $\frac{\ast}{\ast}$ |
|         |                                |                             |                        |                                           |                                |                    |                            |                   |                   |                                       |           |         |                     |
|         |                                |                             |                        |                                           |                                |                    |                            |                   |                   |                                       |           |         | $\frac{1}{1}$       |
|         |                                |                             |                        |                                           |                                |                    |                            |                   |                   |                                       |           |         |                     |
|         |                                |                             |                        | Descrizione Nomenclatura Combinata 691011 |                                |                    |                            |                   |                   |                                       |           |         |                     |
|         |                                |                             |                        |                                           |                                |                    |                            |                   |                   |                                       |           |         |                     |

Fig. 2.184 – Caricamento movimento intra da primanota

## **Compilazione Elenchi dalla contabilizzazione documenti**

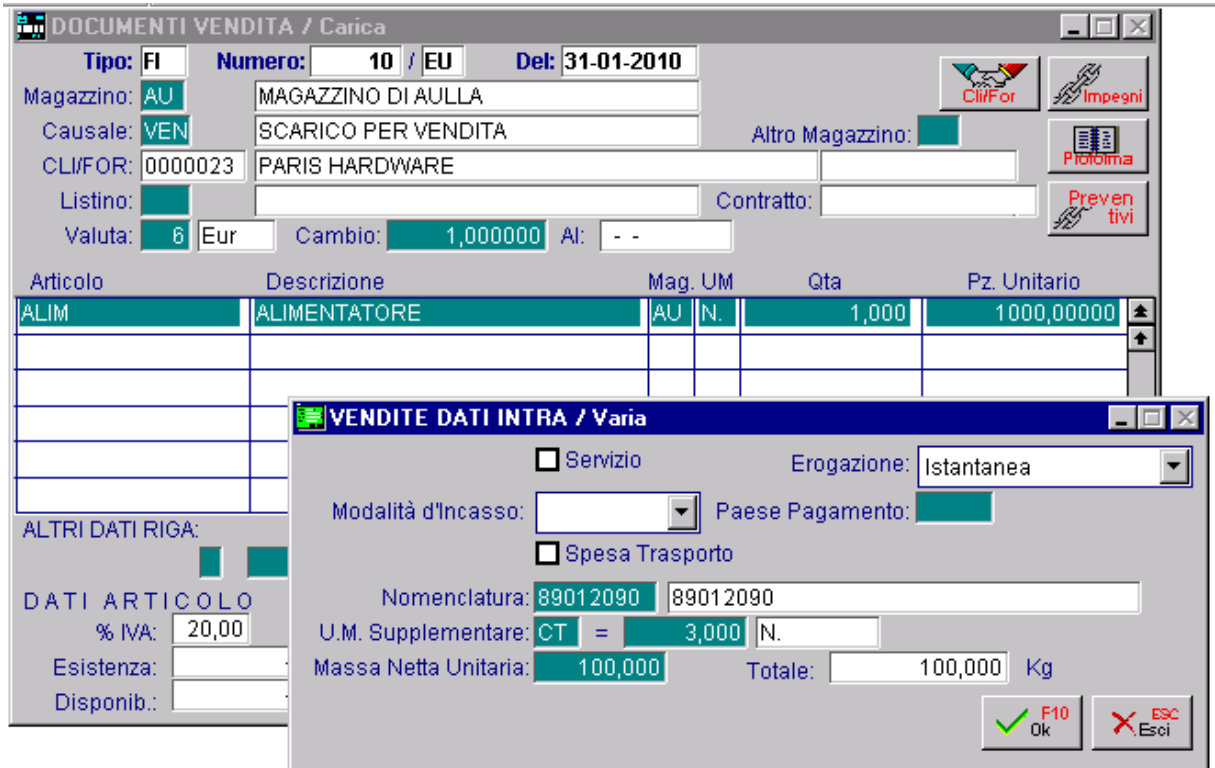

Fig. 2.185 -Dati intra nei documenti di vendita

Attraverso il tasto F9 sul campo Test Omaggio delle righe articolo, per i documenti che lo necessitano, si possono inserire i dati intracomunitari.

In fase di contabilizzazione documenti questi dati verranno elaborati e trasferiti nella manutenzione intracomunitari per poter essere riportati negli elenchi.

Analizziamo in dettaglio i vari campi richiesti.

#### $\nabla$  Servizio

Atti vo e non editabile per gli articoli nella cui anagrafica sono stati identificati come Servizi. Per coloro che gestiscono i servizi con righe Fuori Magazzino o righe Forfettarie, tale flag deve essere impostato manualmente.

#### Erogazione

#### At tivo solo per i servizi.

Indica la modalità con cui viene erogato il servizio.

Questo campo viene valorizzato con il dato impostato nell'anagrafica dell'articolo incriminato. Ec co i possibili valori:

- I (istantanea) nel caso in cui il servizio reso venga erogato in un'unica soluzione.
- R(a più riprese) nel caso in cui il servizio reso venga erogato a più riprese.

#### Modalità di Incasso

#### At tivo solo per i servizi.

Indica la modalità di pagamento.

Questo campo viene valorizzato con il dato impostato nell'anagrafica del pagamento utilizzato. Ecco i possibili valori:

- B (bonifico) nel caso in cui il servizio reso/ricevuto venga pagato mediante bonifico;
- A (accredito) nel caso in cui il servizio reso/ ricevuto venga pagato mediante accredito in c/c;
- X (altro) nel caso in cui il servizio reso/ricevuto venga pagato in modalità diverse da quelle peviste sopra.

#### ■ Paese Pagamento

Attivo solo per i servizi.

Codice ISO del pagamento in cui viene effettuato il pagamento del servizio reso/ricevuto. Questo campo viene valorizzato con il codice ISO della nazione del cliente.

#### **Ø** Spese Trasporto

Attivabile solo per i beni.

Il valore statistico è rappresentato dall'imponibile esposto in fattura comprese le spese di trasporto fino al confine (a parita' di nomenclatura).

Nel caso in cui il prezzo esposto sulle righe comprenda il trasporto fino al confine questo valore corrisponde al totale imponibile per la nomenclatura in oggetto.

voci per indicare l'importo del trasporto fino al confine (righe forfettarie o fuori magazzino) Se il prezzo esposto non comprende il trasporto fino al confine, l'operatore dovrà inserire tante quante sono le nomenclature presenti nel documento di vendita.

sul campo Omaggio e attivare il campo Trasporto per indicare che devono essere conteggiate solo al fine del campo valore statistico. Per ognuna di queste righe si potrà inserire la nomenclatura a cui fanno riferimento, facendo F9

L'importo dell'eventuale trasporto presente in calce al documento non viene preso in considerazione e si deve considerare come trasporto dal confine in poi.

L'operatore può inserire liberamente altre righe fuori magazzino o forfettarie non considerate ai fini del trasporto, non attivando il campo trasporto.

#### Nomen clatura

Codice della nomenclatura combinata in base alla tariffa doganale in vigore nel periodo cui si riferisce l'elenco.

La procedura propone il codice Nomenclatura Combinata inserito nell'anagrafica dell'articolo movimentato.

#### ■ Unità di misura supplementare

Quantità della merce espressa nell'unità di misura supplementare prevista nella tariffa doganale. La procedura propone l'unità di misura supplementare inserita nell'anagrafica dell'articolo movimentato.

#### Massa netta unitaria

Massa netta, espressa in chilogrammi, delle merci prive di tutti i loro imballaggi. La procedura propone la massa netta inserita nell'anagrafica dell'articolo movimentato

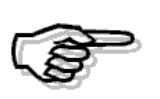

Per le note di credito intra relative a servizi, non viene generato il movimento intra di rettifica.

In tal caso il movimento di rettifica va caricato manualmente direttamente dalla Manutenzione Elenchi.

Questo è il messaggio che viene proposto dal programma quando in fase di contabilizzazione documenti vengono trovate delle note di credito intra relative a dei servizi.

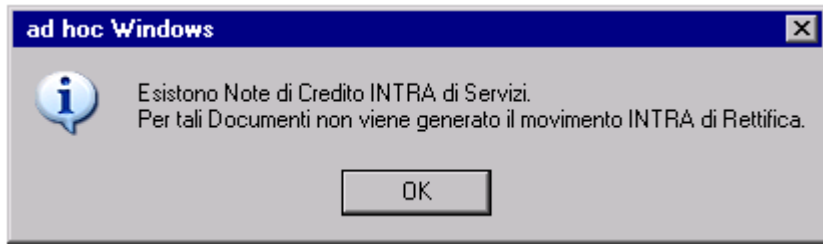

Fig. 2.186 – Messaggio di allert

## **enerazione File Intra G**

Per le operazioni effettuate a partire dal 1 gennaio 2010, gli elenchi intra devono essere presentati esclusivamente in via telematica agli uffici doganali abilitati.

Oltre alla creazione del file ascii (ozione Creazione Disco), è possibile creare anche un file pdf contenente la stampa del frontespizio che riproduce fedelmente il modello ministeriale che va allegato obbligatoriamente al file ascii.

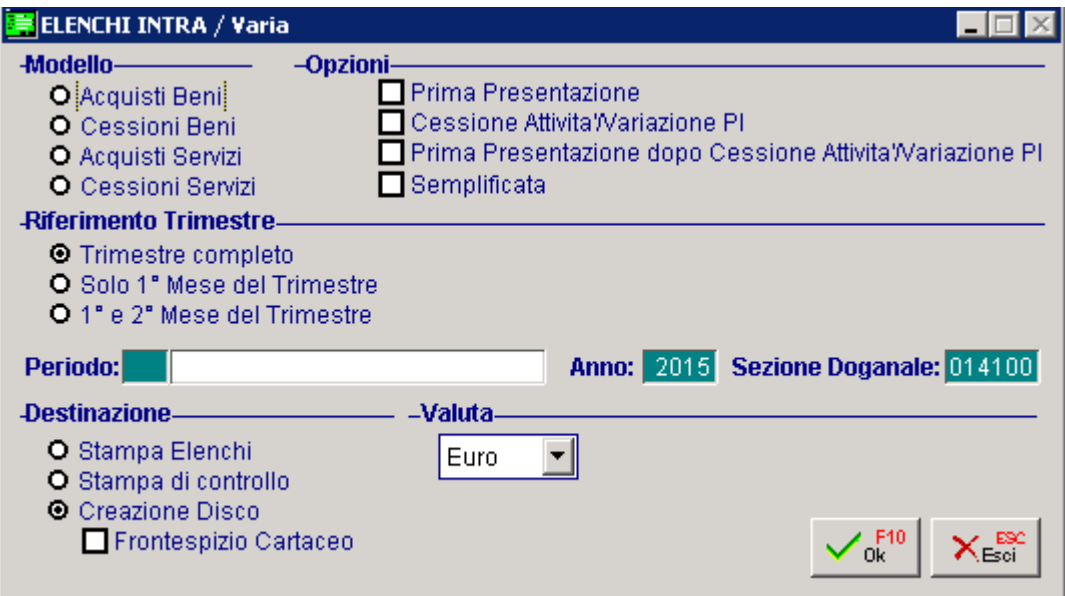

Fig. 2.187 – Compilazione Stampa Elenchi Intra

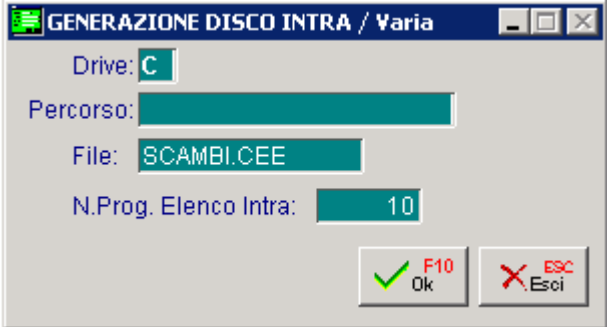

Fig. 2.188 -Generazione File

E' inoltre possibile effettuare una stampa di controllo (opzione Stampa di controllo).

## **ndificazione degli elenchi intra relativi ai servizi**

Ai sensi dell'art. 23 del DLgs. Nr. 175/2014, i soggetti che presentano gli elenchi intra con cadenza mensile o trimestrale, per le prestazioni di servizi rese o ricevute, possono comunicare solamente:

- **numero di identificazione delle controparti;**
- valore totale delle transazioni;
- codice identificativo del tipo di prestazione resa o ricevuta;
- paese di pagamento.

E' per questo motivo che selezionando un un anno successivo al 2014, è possibile abilitare il flag "Semplificata".

Attivando questo flag, per i servizi, il file viene generato senza valorizzare quei dati che risultano essere opzionali:

- numero fattura;
- data fattura:
- modalità di erogazione
- modalità di incasso.

Ovviamente anche la stampa di controllo viene prodotta senza l'indicazione di tali dati.

Si supponga, a titolo esemplificativo, che siano presenti i seguenti movimenti intra:

1) Cessione di servizi composta da due righe con stesso codice servizio ma diversa modalità di erogazione e di incasso.

|                        |                                                   | MANUTENZIONE ELENCHI / Varia                                           |                             |                              |                    |                    |           |                                                         |   |                                | $ \Box$ $\times$    |
|------------------------|---------------------------------------------------|------------------------------------------------------------------------|-----------------------------|------------------------------|--------------------|--------------------|-----------|---------------------------------------------------------|---|--------------------------------|---------------------|
| -Movimento-<br>Numero: |                                                   | Del: 28-02-2015<br>3                                                   | Tipo: PN                    | Operazione: S SERVIZI        |                    | Documento-<br>IN : | $45$ $15$ | $20 - 02 - 2015$<br>Delt:                               |   |                                |                     |
|                        |                                                   |                                                                        |                             |                              |                    |                    |           |                                                         |   |                                |                     |
|                        | -Tipo Operazione-<br><b>O</b> Cessioni            |                                                                        | Partita Iva:<br>Codice ISO: | 142939981<br>IDE.            | Anno Rettifica:    |                    |           |                                                         |   |                                |                     |
|                        | <b>O</b> Rettifiche Cessioni<br><b>O</b> Acquisti |                                                                        | Valuta Originaria:          |                              | Periodo Rettifica: |                    |           |                                                         |   | Dati da<br><u>/</u> /ettificae |                     |
|                        | <b>O</b> Rettifiche Acquisti                      |                                                                        | Data Competenza:            | 20-02-2015                   | Importi in: EURO   |                    |           | Eur                                                     |   |                                |                     |
|                        |                                                   | Prog. Riga Importo Lire/Euro                                           | <b>Natura</b>               | Massa Netta                  | Valore Statistico  | Cod. ISO           | Prov.     |                                                         |   | Paese                          | Sez.Dog. Protocollo |
| N. Riga                | Inoltro                                           | Importo Valuta                                                         |                             | Nomenci. Unità Supplementare | Cond.Cons.         | Paesi              |           | Segno Erogazione Incasso Pagamento Prog.Rett. Anno Ret. |   |                                |                     |
|                        |                                                   | 1000,00                                                                |                             |                              |                    |                    |           |                                                         |   |                                | $\blacktriangle$    |
|                        |                                                   |                                                                        | 620220                      |                              |                    |                    |           |                                                         |   |                                |                     |
| 20                     |                                                   | 1500,00                                                                | 620220                      |                              |                    |                    |           | R                                                       | Α | $\mathsf{I}$                   |                     |
|                        |                                                   |                                                                        |                             |                              |                    |                    |           |                                                         |   |                                |                     |
|                        |                                                   |                                                                        |                             |                              |                    |                    |           |                                                         |   |                                |                     |
|                        |                                                   |                                                                        |                             |                              |                    |                    |           |                                                         |   |                                |                     |
|                        |                                                   | Descrizione Nomenclatura Combinata Consulenza prg e sistemi informatic |                             |                              |                    |                    |           |                                                         |   |                                |                     |

Fig. 2.189 – Manutenzione elenchi intra

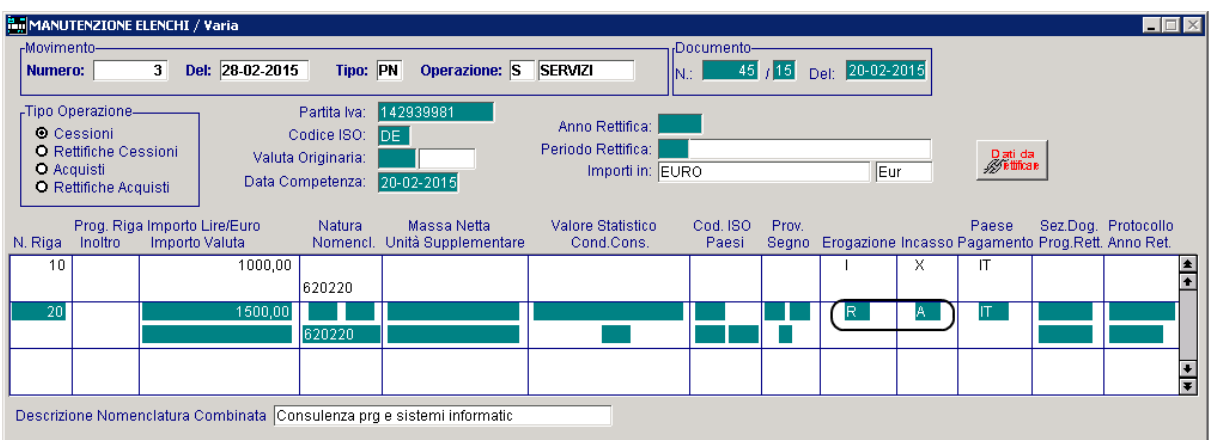

Fig. 2.190 – Manutenzione elenchi intra

2) Cessione di servizi per lo stesso cliente, con medesimo codice servizio, stessa modalità di erogazione e di incasso della riga 10 riportata al punto 1, ma diverso nr. Documento.

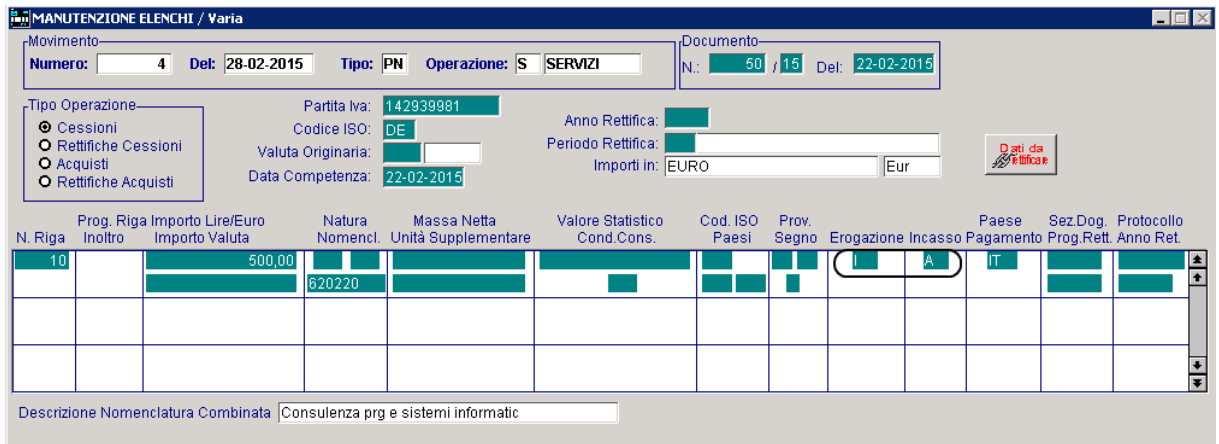

Fig. 2.191 - Manutenzione elenchi intra

3) Ora si procede a lanciare la stampa di controllo e a generare il file relativo alle cessioni del mese di febbraio attivando il flag "Semplificata".

Le due cessioni di servizi vengono così raggruppate:

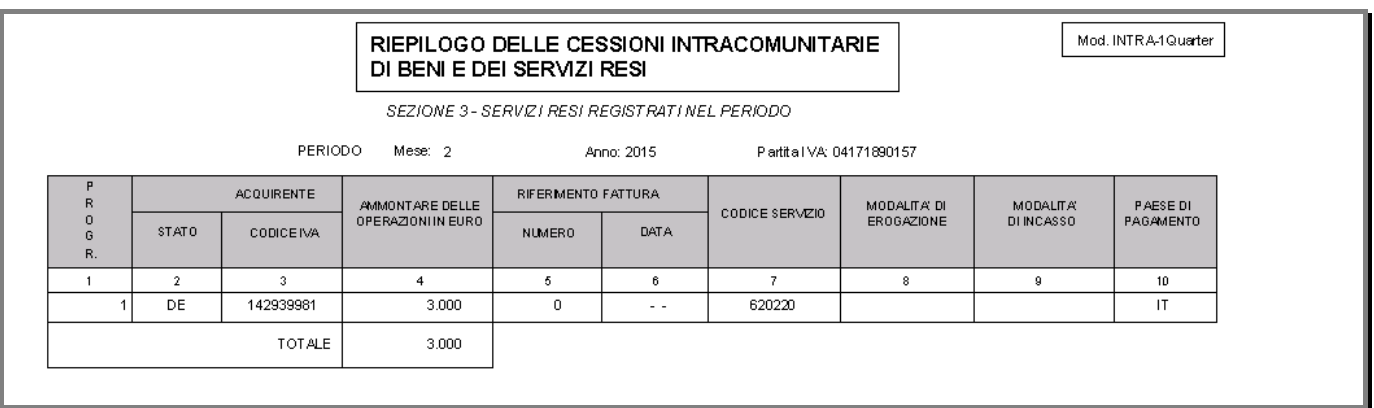

Fig. 2.192 - Modello INTRA-1 Quater Semplificata

Nel caso in cui, invece, si procedesse senza attivare il nuovo flag "Semplificata", come visibile nella figura sotto riportata, la procedura non effettuerebbe nessun raggruppamento.

|                |              |                   | DI BENI E DEI SERVIZI RESI |                                                 |            | RIEPILOGO DELLE CESSIONI INTRACOMUNITARIE |               |                 | Mod. INTRA-1Quarter |  |  |  |  |  |
|----------------|--------------|-------------------|----------------------------|-------------------------------------------------|------------|-------------------------------------------|---------------|-----------------|---------------------|--|--|--|--|--|
|                |              |                   |                            | SEZIONE 3 - SERVIZI RESI REGISTRATI NEL PERIODO |            |                                           |               |                 |                     |  |  |  |  |  |
|                |              | <b>PERIODO</b>    | Mese: 2                    |                                                 | Anno: 2015 | Partita IVA: 04171890157                  |               |                 |                     |  |  |  |  |  |
| R <sub>1</sub> |              | <b>ACQUIRENTE</b> | AMMONTARE DELLE            | RIFERMENTO FATTURA                              |            |                                           | MODALITA' DI  | <b>MODALITA</b> | PAESE DI            |  |  |  |  |  |
| Ю<br>G<br>R.   | STATO        | <b>CODICEIVA</b>  | OPERAZIONI IN EURO         | <b>NUMERO</b>                                   | DATA       | CODICE SERVIZIO                           | EROGAZIONE    | <b>DINCASSO</b> | PAGAMENTO           |  |  |  |  |  |
|                | $\mathbf{2}$ | 3                 | 4                          | 5.                                              | 6          | $\overline{z}$                            | 8             | $\mathbf{Q}$    | 10                  |  |  |  |  |  |
|                | DE           | 142939981         | 500                        | 50/15                                           | 22-02-2015 | 620220                                    | Istantanea    | Accredito       | IT                  |  |  |  |  |  |
| 2              | DE           | 142939981         | 1.500                      | 45/15                                           | 20-02-2015 | 620220                                    | A più riprese | Accredito       | IT                  |  |  |  |  |  |
| 3              | DE           | 142939981         | 1.000                      | 45/15                                           | 20-02-2015 | 620220                                    | Istantanea    | Altro           | IT                  |  |  |  |  |  |
| TOTALE         |              |                   | 3.000                      |                                                 |            |                                           |               |                 |                     |  |  |  |  |  |
|                |              |                   |                            |                                                 |            |                                           |               |                 |                     |  |  |  |  |  |

Fig. 2.193 - Modello INTRA-1 Quater Normale

Analizziamo ora un caso relativo agli acquisti.

a) Acquisto di servizi con documento nr. 1/AA del 15/03/15 per il fornitore LA MAISON DU TELEPHONE

|                                 | MANUTENZIONE ELENCHI / Varia                                          |                    |                                     |                       |                    |            |       |            |                                                         | $\Box$              |
|---------------------------------|-----------------------------------------------------------------------|--------------------|-------------------------------------|-----------------------|--------------------|------------|-------|------------|---------------------------------------------------------|---------------------|
| -Movimento-<br>Numero:          | 6                                                                     | Del: 15-03-2015    | Tipo: PN                            | Operazione: S SERVIZI |                    | Documento- |       | 15-03-2015 |                                                         |                     |
|                                 |                                                                       |                    |                                     |                       |                    |            | 1AA   | Del:       |                                                         |                     |
| -Tipo Operazione-<br>O Cessioni |                                                                       |                    | Partita Iva:<br>Codice ISO:<br>IFR. | 32352756738           | Anno Rettifica:    |            |       |            |                                                         |                     |
|                                 | <b>O</b> Rettifiche Cessioni                                          | Valuta Originaria: |                                     | 6 Eur                 | Periodo Rettifica: |            |       |            | Datida<br><u>W</u> ettificae                            |                     |
| <b>O</b> Acquisti               | O Rettifiche Acquisti                                                 | Data Competenza:   |                                     | 15-03-2015            | Importi in: EURO   |            |       | lEur       |                                                         |                     |
|                                 | Prog. Riga Importo Lire/Euro                                          |                    | Natura                              | Massa Netta           | Valore Statistico  | Cod. ISO   | Prov. |            | Paese                                                   | Sez.Dog. Protocollo |
| N. Riga                         | Importo Valuta<br>Inoltro                                             |                    | Nomenci.                            | Unità Supplementare   | Cond.Cons.         | Paesi      |       |            | Segno Erogazione Incasso Pagamento Prog.Rett. Anno Ret. |                     |
|                                 |                                                                       | 600,00             | 620910                              |                       |                    |            |       |            |                                                         | $\frac{1}{1}$       |
|                                 |                                                                       |                    |                                     |                       |                    |            |       |            |                                                         |                     |
|                                 |                                                                       |                    |                                     |                       |                    |            |       |            |                                                         |                     |
|                                 |                                                                       |                    |                                     |                       |                    |            |       |            |                                                         | $\frac{1}{1}$       |
|                                 |                                                                       |                    |                                     |                       |                    |            |       |            |                                                         |                     |
|                                 | Descrizione Nomenclatura Combinata  Installaz.elaboratori elettronici |                    |                                     |                       |                    |            |       |            |                                                         |                     |

Fig. 2.194 – Manutenzione elenchi intra

b) Acquisto di servizi con documento nr. 2/AA del 17/03/15 per lo stesso fornitore, stesso codice servizio ma differente modalità di erogazione e incasso rispetto al precedente.

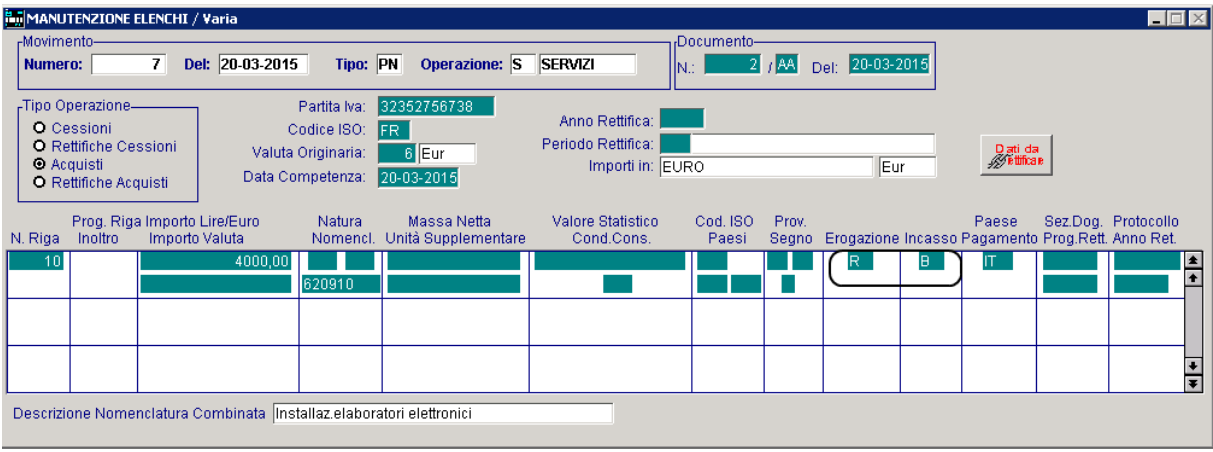

Fig. 2.195 – Manutenzione elenchi intra

c) Ora si procede a lanciare la stampa di controllo e a generare il file relativo agli acquisti de l mese di marzo attivando il flag "Semplificata".

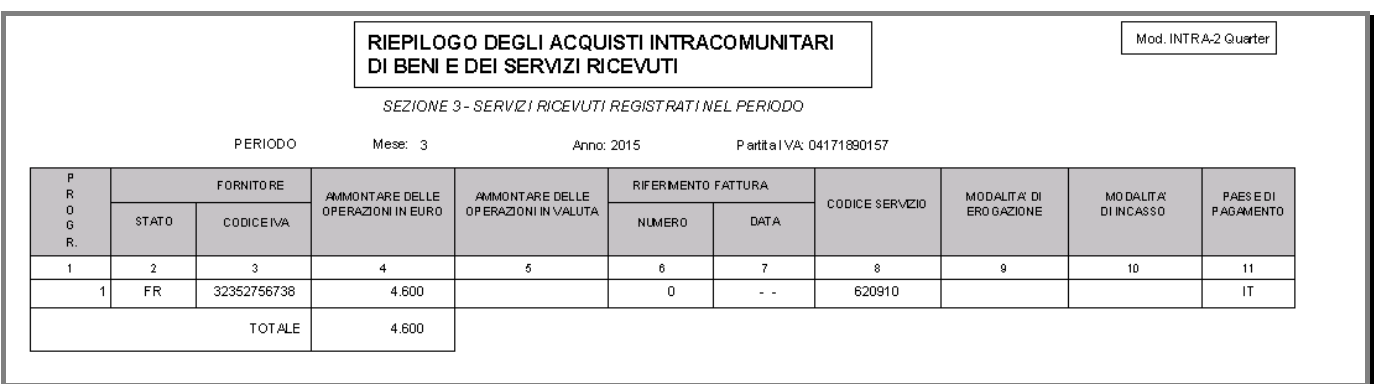

#### Fig. 2.196 - Modello INTRA-2 Quater Semplificata

Nel caso in cui, invece, si procedesse senza attivare il nuovo flag "Semplificata", come visibile nella figura sotto riportata, la procedura non effettuerebbe nessun raggruppamento.

|                                                     |                |                  |                    | RIEPILOGO DEGLI ACQUISTI INTRACOMUNITARI<br>DI BENI E DEI SERVIZI RICEVUTI |                    |                          |                 |               |            | Mod. INTRA-2 Quarter |  |  |  |  |
|-----------------------------------------------------|----------------|------------------|--------------------|----------------------------------------------------------------------------|--------------------|--------------------------|-----------------|---------------|------------|----------------------|--|--|--|--|
| SEZIONE 3 - SERVIZI RICEVUTI REGISTRATI NEL PERIODO |                |                  |                    |                                                                            |                    |                          |                 |               |            |                      |  |  |  |  |
|                                                     |                | PERIODO          | Mese: 3            | Anno: 2015                                                                 |                    | Partita IVA: 04171890157 |                 |               |            |                      |  |  |  |  |
| R                                                   |                | <b>FORNITORE</b> | AMMONTARE DELLE    | AMMONTARE DELLE                                                            | RIFERMENTO FATTURA |                          | CODICE SERVIZIO | MODALITA' DI  | MO DALITAY | PAESEDI              |  |  |  |  |
| $\Omega$<br>$\mathbb{R}$<br>R.                      | <b>STATO</b>   | <b>CODICEIVA</b> | OPERAZIONI IN EURO | OP ERAZIONI IN VALUTA                                                      | NUMERO             | DATA                     |                 | ERO GAZIONE   | DI INCASSO | PAGAMENTO            |  |  |  |  |
|                                                     | $\overline{2}$ | 2                | 4                  | 5.                                                                         | -6.                | 7                        | 8               | я             | 10         | 11                   |  |  |  |  |
|                                                     | FR.            | 32352756738      | 600                |                                                                            | 1/AA               | 15-03-2015               | 620910          | Istantanea    | Accredito  | <b>IT</b>            |  |  |  |  |
|                                                     | FR.            | 32352756738      | 4.000              |                                                                            | 2/AA               | 20-03-2015               | 620910          | A più riprese | Bonifico   | $\mathsf{I}$         |  |  |  |  |
|                                                     |                | TOTALE.          | 4.600              |                                                                            |                    |                          |                 |               |            |                      |  |  |  |  |
|                                                     |                |                  |                    |                                                                            |                    |                          |                 |               |            |                      |  |  |  |  |

Fig. 2.197 - Modello INTRA-2 Quater Normale

# **Rettifiche di cessione/acquisto**

Le rettifiche di cessione /acquisto si distingono in:

- **rettifiche relative al periodo;**
- **rettifiche relative a periodi precedenti.**

Le **rettifiche relative al periodo** sono considerate come normali cessioni /acquisti che possono essere con segno positivo o negativo e che vengono stampate insieme alle normali cessioni /acquisti .

Le **rettifiche relative a periodi precedenti,** invece, si riferiscono a variazioni dell'ammontare delle operazioni, fatte successivamente alla presentazione degli elenchi e vanno inserite come vere e proprie rettifiche.

Per quest'ultima tipologia c'è da fare una distinzione tra i beni e i servizi:

1) per i **beni** le rettifiche relative a periodi precedenti possono essere caricate direttamente dalla Manutenzione Elenchi oppure possono derivare dalla contabilizzazione di note di credito intra. In quest'ultimo caso, però, è necessario richiamare il movimento intra generato (dalla Manutenzione Elenchi) e modificare il periodo di rettifica e se necessario l'anno di rettifica.

Facciamo un esempio pratico.

Per le Vendite è stato impostato come Tipo di Riepilogo "Mensile".

Dal menù Vendite si carica una nota di credito cee relativa ad un bene.

Data del documento 09/02/2015. Data di contabilizzazione 09/02/2015.

Il programma genera un movimento intra di rettifica con Anno di Rettifica 2015 e Periodo di Rettifica febbraio.

Supponiamo il caso che tale rettifica è relativa ad una cessione effettuata a gennaio dello stesso anno.

Prima di generare il file scambi.cee è necessario entrare in variazione del movimento intra generato e modificare il Periodo di Rettifica da febbraio a gennaio.

Se tale rettifica fosse relativa ad una cessione effettuata a dicembre dell'anno precedente, oltre al Periodo di Rettifica, bisognerebbe modificare anche l'Anno di Rettifica.

2) per i **servizi** le rettifiche relative a periodi precedenti, possono essere caricamente solamente dalla Manutenzione Elenchi.

La contabilizzazione di note di credito intra relative a servizi, infatti non genera nessun movimento intra in quanto le rettifiche intra relative ai servizi, richiedono una serie di dati che devono essere necessarimante impostati dall'operatore come ad esempio il nr. progressivo di riga della sezione 3 (sezione relativa ai servizi resi/ricevuti del periodo) che si sta rettificando.

Altra particolarità delle rettifiche di servizi relative a periodi precedenti, è l'importo che va comunicato.

Non bisogna comunicare l'importo da variare come maggiorazione/diminuzione rispetto al valore comunicato bensì il valore al netto della rettifica.

Quindi:

Supponendo che si riceva una nota di credito di 500,00 euro a fronte di una fattura ricevuta in precedenza per un importo di 1500,00 euro, nella compilazione del movimentro Intra, bisogna comunicare 1000,00 euro ovvero la differenza tra l'importo della fattura originaria e l'importo della nota di credito.

## **Bo ttone Dati da rettificare**

Come è stato detto in precedenza, le rettifiche di servizi relative a periodi precedenti devono essere caricate direttamente dalla Manutenzione Elenchi.

Per procedere al caricamento delle stesse, è necessario accedere nel bottone

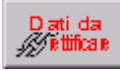

Tramite questo bottone che è editabile solo per le Rettifiche di Servizi, infatti, è possibile accedere alle cessioni/acquisti di servizi già presentati che si intendono rettificare

Sono visibili solo le righe appartenenti al medesimo intestatario, di periodi precedenti, per le quali è già stato generato il file (le righe per le quali è già stato generato il file, hanno valorizzato il campo "Progressivo Inoltro" e il campo "Sezione Doganale").

Accedendo nel bottone è necessario specificare in che modalità stato generato il file intra relativo al dato che deve essere rettificato.

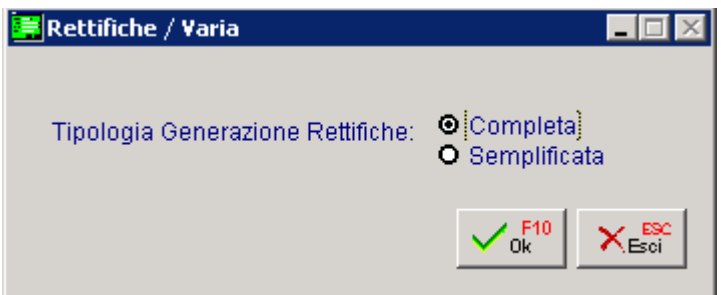

Fig. 2.198 - Tipologia Generazione Rettifiche

In sostanza se si deve rettificare l'acquisto o la vendita di un servizio per il quale il file intra è stato generato in modalità semplificata, il file relativo alla rettifica va generato nella stessa modalità.

modalità di erogazione e modalità di incasso vengono sbiancati dallo zoom "Dati da rettificare" e Optando per la modalità Semplificata, i campi opzionali come numero fattura, data fattura, la procedura raggruppa i movimenti di cessioni/acquisti servizi in questo zoom in base a:

- Progressivo Inoltro;
- Anno di registrazione;
- Numero identificativo delle controparti;
- Codice servizio;
- Valore totale delle transazioni;
- Paese di pagamento.

Mentre se la modalità è Normale la procedura raggrupperà i movimenti di cessioni/acquisti servizi sempre nello zoom "Dati da rettificare" in base a:

- Progressivo Inoltro;
- Anno di registrazione;
- Numero documento;
- $\cdot$  Alfa documento:
- Data documento;
- Numero identificativo delle controparti;
- Codice servizio;
- Valore totale delle transazioni;
- Paese di pagamento

Facendo riferimento all'esempio riportato nel capitolo precedente, nel caso di rettifica di acquisti di servizi con modalità "Semplificata", troveremo

|         | MANUTENZIONE ELENCHI / Carica                                                                                       |   |                                                |                                                                                      |                                             |                                                           |               |                   |              |                                                         |                                |                         | $\Box$  |                                        |                         |
|---------|----------------------------------------------------------------------------------------------------|---|------------------------------------------------|--------------------------------------------------------------------------------------|---------------------------------------------|-----------------------------------------------------------|---------------|-------------------|--------------|---------------------------------------------------------|--------------------------------|-------------------------|---------|----------------------------------------|-------------------------|
| Numero: | -Movimento-                                                                                                    | 8 | Del: 14-04-2015                                | Tipo: RE                                                                             | Operazione: S                               | <b>SERVIZI</b>                                            | N.T.          | Documento-        | 1/NC         | Del: 14-04-2015                                         |                                |                         |         |                                        |                         |
|         | -Tipo Operazione<br><b>O</b> Cessioni<br><b>O</b> Rettifiche Cessioni<br>O Acquisti<br><b>O</b> Rettifiche Acquisti |   |                                                | Partita Iva: 32352756738<br>Codice ISO: FR<br>Valuta Originaria:<br>Data Competenza: | 6 Eur<br>14-04-2015                         | Anno Rettifica:<br>Periodo Rettifica:<br>Importi in: EURO |               |                   |              | Eur                                                     | Dati da<br><i>M</i> ettifica e |                         |         |                                        |                         |
| N. Riga | Inoltro                                                                                                    |   | Prog. Riga Importo Lire/Euro<br>Importo Valuta | Natura                                                                               | Massa Netta<br>Nomencl. Unità Supplementare | Valore Statistico<br>Cond.Cons.                           |               | Cod. ISO<br>Paesi | Prov.        | Segno Erogazione Incasso Pagamento Prog.Rett. Anno Ret. | Paese                          | Sez.Dog. Protocollo     |         |                                        |                         |
|         |                                                                                                    |   |                                                |                                                                                      | <b>N</b> DATI DA RETTIFICARE                |                                                           |               |                   |              |                                                         |                                |                         |         | $\blacksquare$ $\blacksquare$ $\times$ |                         |
|         |                                                                                                    |   |                                                | Prog.Inol.                                                                           | Num, e Data Mov.                            | Num, e Data Docum.                                        |               |                   | Codice Serv. | <b>Importo</b>                                          | Imp. Valuta                    | Sez.Dog. Protocollo Sel |         |                                        |                         |
|         |                                                                                                    |   |                                                | 1                                                                                    | 20-03-2015<br>$\sim$ $\sim$                 |                                                           | $\sim$ $\sim$ | 620910            |              | 4.600,00                                                |                                | 014100                  | 1004802 |                                        | H                       |
|         |                                                                                                    |   |                                                |                                                                                      | $\sim$ $\sim$                               |                                                           | $\sim$ $\sim$ |                   |              |                                                         |                                |                         |         |                                        |                         |
|         |                                                                                                    |   |                                                |                                                                                      | $\sim$ $\sim$                               |                                                           | $\sim$ $\sim$ |                   |              |                                                         |                                |                         |         |                                        |                         |
|         |                                                                                                    |   |                                                |                                                                                      | $\sim$                                      |                                                           | $\sim$ $\sim$ |                   |              |                                                         |                                |                         |         |                                        |                         |
|         |                                                                                                    |   | Descrizione Nomenclatura Combinata             |                                                                                      | $\sim$ $\sim$                               |                                                           | $\sim$ $\sim$ |                   |              |                                                         |                                |                         |         |                                        |                         |
|         |                                                                                                    |   |                                                |                                                                                      | $\sim$ $\sim$                               |                                                           | $\sim$ $\sim$ |                   |              |                                                         |                                |                         |         |                                        |                         |
|         |                                                                                                    |   |                                                |                                                                                      | $\sim$ $\sim$                               |                                                           | $\sim$ $\sim$ |                   |              |                                                         |                                |                         |         |                                        |                         |
|         |                                                                                                    |   |                                                |                                                                                      | $\sim$ $\sim$                               |                                                           | $\sim$ $\sim$ |                   |              |                                                         |                                |                         |         |                                        | $\overline{\mathbf{F}}$ |
|         |                                                                                                    |   |                                                |                                                                                      | $\sim$ $\sim$                               |                                                           | $\sim$ $\sim$ |                   |              |                                                         |                                |                         |         |                                        |                         |
|         |                                                                                                    |   |                                                | Chiave 1                                                                             |                                             |                                                           |               |                   |              |                                                         | $\frac{1}{2}$ F <sub>10</sub>  | $\times^{\text{esc}}$   |         |                                        |                         |

Fig. 2.199 - Rettifica semplificata di acquisti

Dove i campi numero fattura, data fattura, modalità di erogazione e incasso sono sbiancati e si troverà un'unica riga di 4600,00 euro a parità delle condizioni sopra elencate.

Nel caso di rettifica di acquisti di servizi con modalità "Normale", troveremo

|                        | MANUTENZIONE ELENCHI / Carica                                                                                               |                              |                |                                        |                             |            |           |                                             |                                  |                                                           |                                |                 |                                                         |          |                            |                                     | $\Box$              |                                    |                                        |                         |
|------------------------|----------------------------------------------------------------------------------------------------|------------------------------|----------------|----------------------------------------|-----------------------------|------------|-----------|---------------------------------------------|----------------------------------|-----------------------------------------------------------|--------------------------------|-----------------|---------------------------------------------------------|----------|----------------------------|-------------------------------------|---------------------|------------------------------------|----------------------------------------|-------------------------|
| -Movimento-<br>Numero: |                                                                                                    | $\bf{8}$                     |                | Del: 14-04-2015                        |                             | Tipo: RE   |           |                                             |                                  | Operazione: S SERVIZI                                     | Documento-<br>IN :             | $1$ $1$ $N$ $C$ | Del: 14-04-2015                                         |          |                            |                                     |                     |                                    |                                        |                         |
|                        | -Tipo Operazione-<br><b>O</b> Cessioni<br><b>O</b> Rettifiche Cessioni<br><b>O</b> Acquisti<br><b>O</b> Rettifiche Acquisti |                              |                | Valuta Originaria:<br>Data Competenza: | Partita Iva:<br>Codice ISO: |            | <b>FR</b> | 32352756738<br>6 Eur<br>14-04-2015          |                                  | Anno Rettifica:<br>Periodo Rettifica:<br>Importi in: EURO |                                |                 | Eur                                                     |          | Datida<br><i>M</i> etticae |                                     |                     |                                    |                                        |                         |
|                        | N. Riga Inoltro                                                                                                    | Prog. Riga Importo Lire/Euro | Importo Valuta |                                        | Natura                      |            |           | Massa Netta<br>Nomenci. Unità Supplementare |                                  | Valore Statistico<br>Cond.Cons.                           | Cod. ISO<br>Paesi              | Prov.           | Segno Erogazione Incasso Pagamento Prog.Rett. Anno Ret. |          | Paese                      |                                     | Sez.Dog. Protocollo |                                    |                                        |                         |
| 10                     |                                                                                                    |                              |                |                                        |                             |            |           | <b>DATI DA RETTIFICARE</b>                  |                                  |                                                           |                                |                 |                                                         |          |                            |                                     |                     | $\frac{\triangle}{4}$              | $\blacksquare$ $\blacksquare$ $\times$ |                         |
|                        |                                                                                                    |                              |                |                                        |                             | Prog.lnol. |           |                                             | Num, e Data Mov.<br>6 15-03-2015 | Num, e Data Docum.<br>11AA                                | 15-03-2015 620910              | Codice Serv.    | Importo                                                 | 600,00   |                            | Imp. Valuta                         | 014100              | Sez.Dog. Protocollo Sel<br>1004802 |                                        |                         |
|                        |                                                                                                    |                              |                |                                        |                             |            |           |                                             | 7 20-03-2015<br>$\sim$           | 21 AA                                                     | 20-03-2015 620910<br>$\sim$    |                 |                                                         | 4.000,00 |                            |                                     | 014100              | 004802                             |                                        | $\frac{1}{1}$           |
|                        | Descrizione Nomenclatura Combinata                                                                                          |                              |                |                                        |                             |            |           |                                             | $\sim$                           |                                                           | $\sim$ $\sim$                  |                 |                                                         |          |                            |                                     |                     |                                    |                                        |                         |
|                        |                                                                                                    |                              |                |                                        |                             |            |           |                                             | ٠.<br>٠.                         |                                                           | $\sim$<br>$\sim$ $\sim$        |                 |                                                         |          |                            |                                     |                     |                                    |                                        |                         |
|                        |                                                                                                    |                              |                |                                        |                             |            |           |                                             | $\sim$<br>$\sim$                 |                                                           | $\sim$ $\sim$<br>$\sim$ $\sim$ |                 |                                                         |          |                            |                                     |                     |                                    |                                        |                         |
|                        |                                                                                                    |                              |                |                                        |                             |            |           |                                             | $\sim$<br>$\sim$                 |                                                           | $\sim$ $\sim$<br>$\sim$        |                 |                                                         |          |                            |                                     |                     |                                    |                                        | $\overline{\mathbf{F}}$ |
|                        |                                                                                                    |                              |                |                                        |                             | Chiave 1   |           |                                             |                                  |                                                           |                                |                 |                                                         |          |                            | $\vee$ <sub>ok</sub> <sup>F10</sup> | ✕                   |                                    |                                        |                         |

Fig. 2.200 - Rettifica Normale di acquisti

Dove i campi numero fattura, data fattura,modalità di erogazione e incasso saranno mantenuti .

# **PARTITE APERTE**

Per ogni cliente o fornitore possiamo visualizzare o stampare il mastrino con tutti i movimenti ontabili effettuati da una data ad un'altra. c

Spesso, però, sorge la necessità di dover vedere solo le fatture ancora in sospeso, cioè le partite ancora aperte, ignorando tutte quelle che sono state saldate.

Per arrivare a questo risultato occorre gestire le Partite Aperte.

Gestendo le partite con associato il dato della data scadenza si gestiscono contemporaneamente le partite e lo scadenzario.

Le partite vengono aggiornate sia dai movimenti di primanota che in automatico dalla contabilizzazione dei documenti di vendita e degli effetti.

Vengono inoltre aggiornate dal modulo Incassi e Pagamenti e dal modulo Solleciti.

La gestione partite può avvenire per clienti, fornitori e sottoconti contabili.

Le partite vengono create costruendo il numero partita dal dato dell'esercizio contabile e dal numero documento.

In fase di chiusura, l'operatore potrà indicare, dalla primanota, quali sono le partite da chiudere e per quale importo.

Con l'apposito Menu "Manutenzione Partite Aperte", si possono inserire in modo manuale altre Partite Aperte.

Per poter gestire le Partite Aperte occorre soddisfare a tre condizioni:

- 1) indicare alla procedura che si vogliono gestire le Partite Aperte attivando il campo Partite Aperte della Tabella Parametri;
- 2) utilizzare una Causale Contabile con il campo Test Partite attivato in creazione o chiusura;
- 3) l'anagrafica del Cliente o del Fornitore interessato alle Partite Aperte deve avere il campo Partite attivato oppure nel caso di sottoconto deve essere attivato il campo partite dell'anagrafica piano dei conti.
- primanota. 4) controllare inoltre che nel Menu Partite Aperte sia stata predisposta la tabella Contropartite Incassi e Pagamenti utilizzata per la scrittura automatica delle righe di

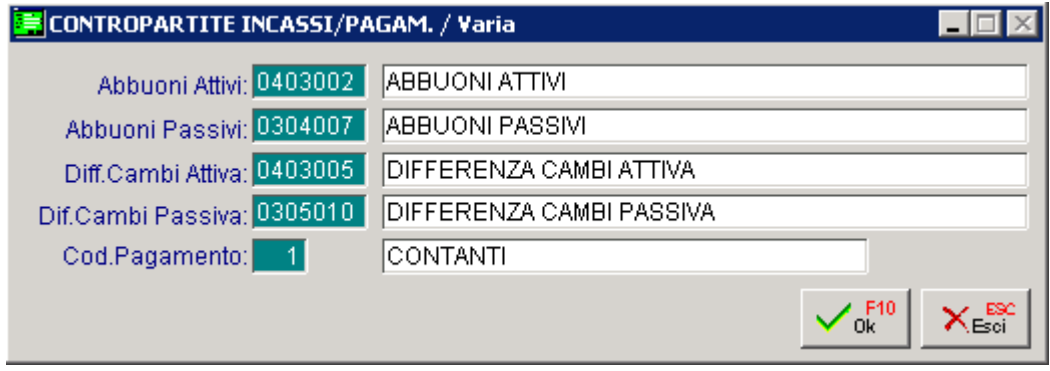

Fig. 2.201 -Parametri partite

## Generazione Partite da Primanota

L'aggiornamento delle partite avviene in automatico alla conferma della registrazione. Se l'operatore vuole effettuare manualmente questa operazione può utilizzare il bottone

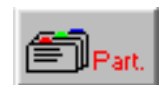

Nella finestra delle Partite Aperte che si rende disponibile, l'operatore ha a disposizione il bottone per creare automaticamente la Partita Aperta relativa al movimento contabile.

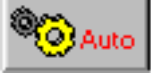

Prim a di confermare con F10 i dati compresi nella finestra delle Partite, l'operatore può apportare mod ifiche alle righe create in automatico oppure inserire righe nuove.

L'operatore deve però mantenere coerenza tra l'importo totale delle partite e il movimento cor rettezza dei dati. contabile al quale si riferiscono perché in caso contrario la procedura segnalerà la mancata

|    | <b>EMICREAZIONE PARTITE</b> |       |                                   |          |                             |                                |                     |           |
|----|-----------------------------|-------|-----------------------------------|----------|-----------------------------|--------------------------------|---------------------|-----------|
|    | Codice                      | Riga  | N. Partita                        | Cau      | <b>DARE</b>                 | <b>AVERE</b>                   | Scadenza            | So.       |
|    | 0000001                     |       | 2003/000178                       | 008      |                             |                                | 4000,00 31-05-2003  | $\bullet$ |
| I۴ | 0000001                     |       | 2003/000178                       | 008      |                             |                                | 4.000,00 30-06-2003 |           |
| IF | 0000001                     |       | 2003/000178                       | 008      |                             |                                | 4.000,00 31-07-2003 |           |
|    |                             |       |                                   |          |                             |                                |                     |           |
|    |                             |       |                                   |          |                             |                                |                     |           |
|    |                             |       |                                   |          |                             |                                |                     | $\ddot{}$ |
|    | Num.Documento:              | Note: | 178<br>-71                        |          | Del: 11-04-2003<br>Saldata: | Valuta: E                      | Auto                |           |
|    | Tot.Documento:              |       |                                   | 12000,00 |                             | Cau.Cont.: RICEVIMENTO FATTURA |                     |           |
|    | Pagamento:                  |       | RIC.BANC, 30/60/90 GG F.MESE<br>4 |          |                             | RB<br>Applicati                |                     |           |

Fig. 2.202 - Creazione Partite da Primanota

La fase di chiusura delle partite avviene direttamente sulla riga della registrazione in . corrispondenza della colonna PA

La procedura mostra un elenco di partite aperte per il cliente/fornitore oppure sottoconto.

Per ogni partita viene mostrato il tipo di pagamento, la data scadenza, il numero partita, il flag sospesa, l'importo da saldare e il riferimento alla valuta, il segno della partita (dare oppure avere), l'importo saldato e la valuta di riferimento.

In basso compaiono gli estremi del documento, l'eventuale descrizione aggiuntiva, il totale saldato, il totale degli abbuoni attivi, il totale degli abbuoni passivi, la differenza cambi attiva e passiva e quindi il residuo da saldare rispetto all'eventuale importo dato sulla riga di primanota.

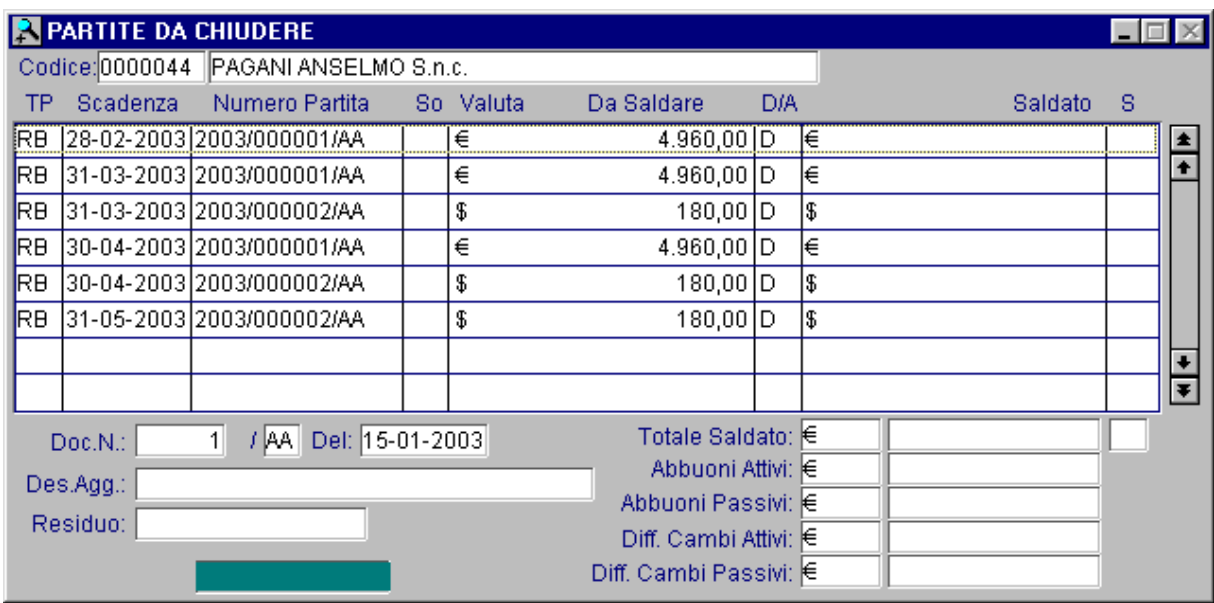

Fig. 2.203 - Visualizzazione Partite Aperte

Le partite mostrate sono quelle che soddisfano la selezione della seguente maschera, l'operatore può richiamarla con il tasto Filtro (F4).

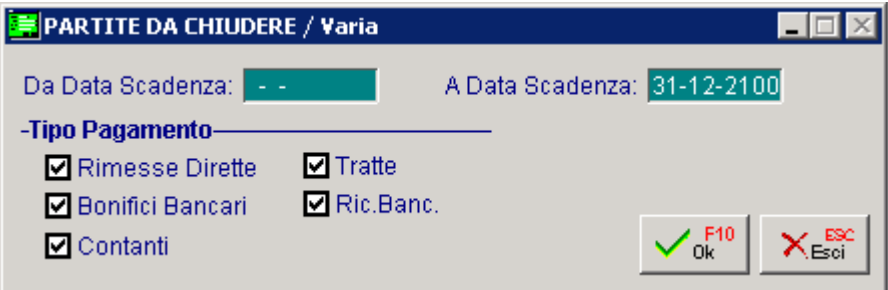

Fig. 2.204 -Filtro di ricerca delle partite

Dopo aver trovato le partite che interessano, l'operatore può quindi indicare quali partite occorre chiudere.

Premendo invio viene selezionata per intero la partita e quindi l'importo Saldato viene posto allo stesso valore dell'importo Da Saldare (a meno che in primanota sia stato impostato un importo di riga inferiore).

Premendo ancora invio si deseleziona la partita

La chiusura può quindi avvenire per l'intero importo della partita oppure per una parte.

Per impostare un importo differente occorre premere F9.per entrare nel dettaglio della partita.

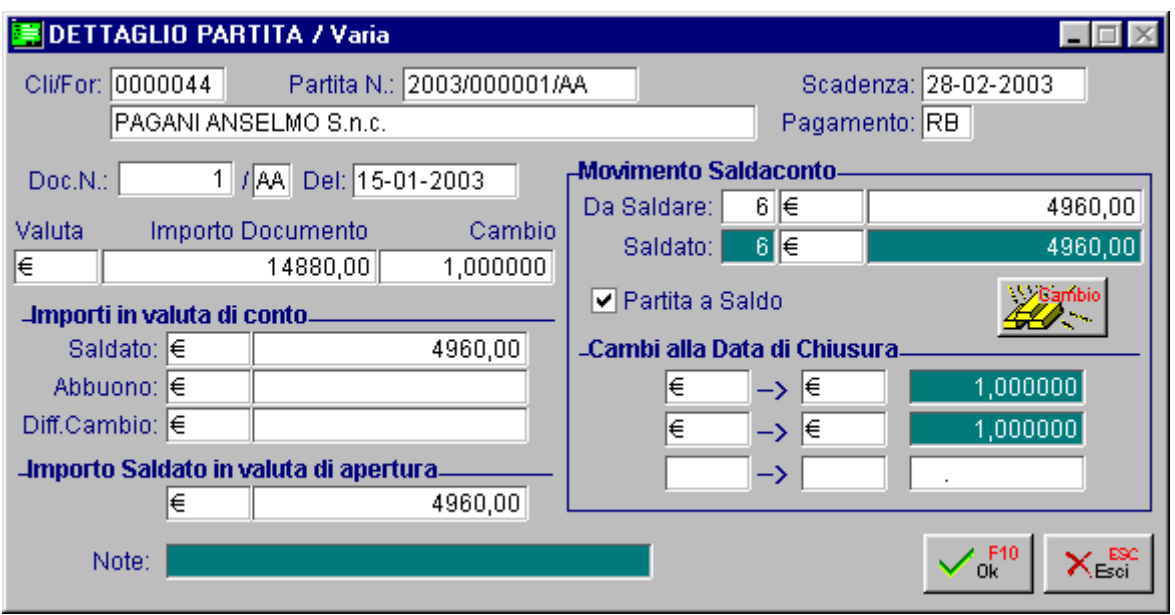

Fig. 2.205 - Dettaglio partita su cui siamo posizionati

Viene così visualizzata la seguente maschera di dettaglio partita nella quale l'operatore può impostare un importo differente sul campo Saldato ed indicare se la rimanenza deve essere considerata come abbuono oppure no.

La maschera di dettaglio partita riepiloga lo stato della partita sia come dati di apertura della partita (estremi documento, importo da saldare, pagamento, cambio e valuta al momento delle

creazione della partita) che come dati di chiusura (importo saldato, valuta, cambio e se la partita è stato chiusa a saldo oppure in acconto).

La procedura controlla se è stato impostato un importo sulla registrazione di primanota e la corrispondenza tra l'importo saldato e quello indicato sulle partite.

Comunque è prevista anche l'eventualità che l'operatore non sappia a quali partite assegnare l'incasso o il pagamento e quindi potrà verificarlo al momento attraverso la visualizzazione partite.

Dopo aver selezionato tutte le partite che interessano si preme F10 per confermare le impostazioni date oppure si usa il tast ESC per uscire senza salvare.

Se abbiamo confermato le partite chiuse la procedura riporta sulle registrazione di primanota gli importi selezionati e a seconda della situazione propone automaticamente righe di abbuono e differenza cambi.

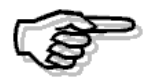

Rimandiamo alla consultazione del MANUALE UTENTE per la descrizione dettagliata di tutti i campi della videata e le varie funzioni disponibili.

## Generazione Partite da Modulo Vendite

Nel caso in cui è attivata la Gestione delle Vendite la creazione delle Partite Aperte avviene in modo automatico al momento della contabilizzazione delle fatture.

Ovviamente la creazione avviene solo se si usa una causale abilitata alla gestione delle partite e solo per quei clienti per cui sono previste le Partite Aperte.

L'eventuale chiusura delle partite create in questa fase, può essere effettuata dalla contabilizzazione effetti utilizzando una causale contabile che gestisca la chiusura partite.

## Manutenzione Partite

Con l'opzione di Manutenzione Partite si possono visualizzare le Partite dei Clienti o dei Fornitori. Una finestra di scelta permette, tra l'altro, di visualizzare tutte le Partite o solo quelle ancora aperte.

| VISUALIZZAZIONE PARTITE                 |                                                       |                                      |     |             |                         |            |                  |
|-----------------------------------------|-------------------------------------------------------|--------------------------------------|-----|-------------|-------------------------|------------|------------------|
| Partita: C                              | $\parallel$ 0000001 $\parallel$ ROSSI MARIO & C. SNC. |                                      |     |             |                         |            |                  |
| N.Partita                               | Num. Doc.                                             | Del:                                 | Val | DARE.       | <b>AVERE</b>            | Scadenza   |                  |
| 2000/000003                             | 3                                                     | 23-05-2000                           | Lit | 240.000.000 |                         | 23-05-2000 | $\blacktriangle$ |
| 2000/000005                             | 5                                                     | 24-05-2000                           | Lit | 1.733.334   |                         | 24-05-2000 |                  |
| 2000/000008                             | 8                                                     | 06-06-2000                           | Lit | 806.667     |                         | 06-06-2000 |                  |
| 2000/000010                             | 10                                                    | 15-06-2000                           | Lit | 240.000     |                         | 15-06-2000 |                  |
| 2000/000012                             | 12                                                    | 26-06-2000                           | Lit | 12.000      |                         | 26-06-2000 |                  |
| 2000/000014                             | 14                                                    | 10-07-2000                           | Lit | 2.324.889   |                         | 10-07-2000 |                  |
| 2000/000015                             | 15                                                    | 10-07-2000                           | Eur | 120,00      |                         | 10-07-2000 |                  |
| 2000/000016                             | 16                                                    | 10-07-2000                           | Eur | 58.845,10   |                         | 10-07-2000 |                  |
| 2000/000018                             | 18                                                    | 10-07-2000                           | Eur | 58.845,10   |                         | 10-07-2000 | $\ddot{}$        |
| 2000/000021                             | 21                                                    | 14-07-2000                           | Eur | 507.09      |                         | 14-07-2000 | Ŧ                |
| Causale Contabile<br>IEMISSIONE FATTURA |                                                       | Pagamento<br>IRIMESSA DIRETTA 30 GG. |     |             | <b>Totale Documento</b> | 1.733.334  |                  |

Fig. 2.206 - Visualizzazione partite aperte

Oltre che vedere è possibile inserire, annullare o variare una partita di tipo Altro ma non quelle legata ad una registrazione di primanota.

L'inserimento manuale di una Partita può essere fatto, usando il tasto F6, all'interno dello Zoom di visualizzazione.

Il Numero di registrazione è il numero progressivo delle partite inserite manualmente e viene proposto in automatico, numero che l'operatore può confermare tranquillamente.

Nei Progressivi del Menu Archivi esiste un'opzione Numero Partite che permette eventualmente di modificare questo numero.

## Annullam ento e Variazione Partite

E' possibile variare o annullare una Partita di tipo Altro mentre quelle generate dalla primanota possono essere variate sono per alcuni dati e per effettuare una riscadenzazione.

L'eliminazione delle partite legate alle registrazioni contabili può avvenire solo se la partita è saldata e la registrazione è stata stampata su libro giornale.

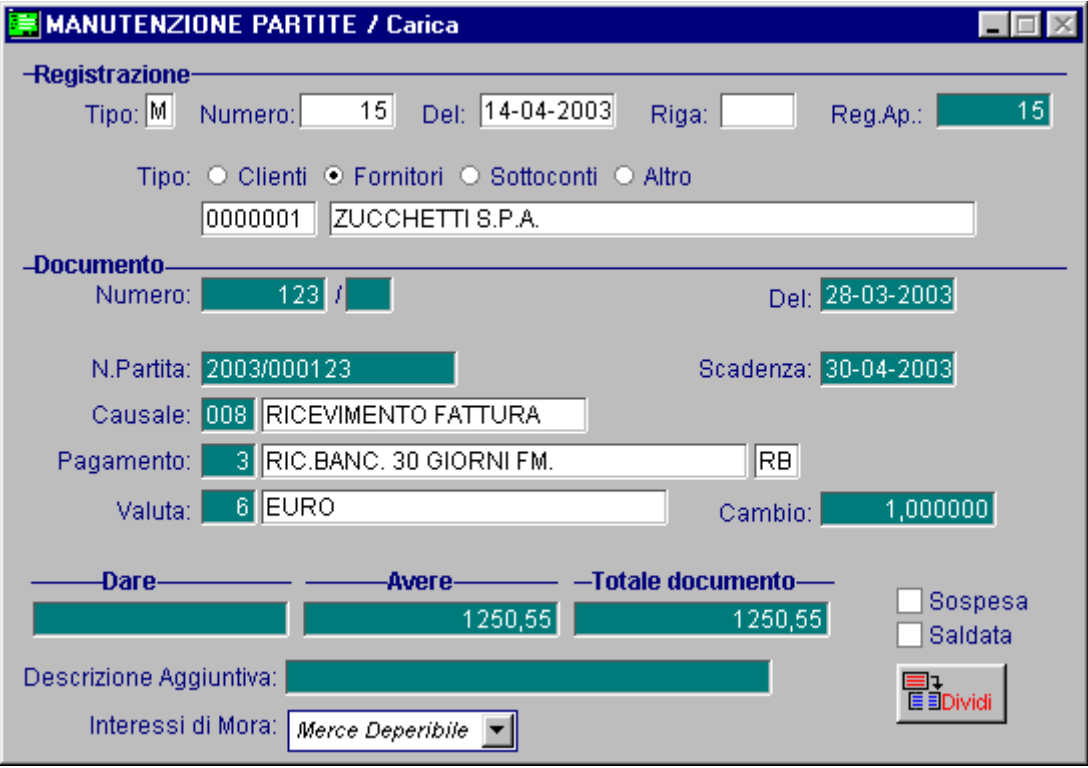

Fig. 2.207 - Inserimento manuale di una partita

## Cambio esercizio

In fase di cambio esercizio non si deve fare nulla in quanto l'archivio delle Partite Aperte è indipendente dall'esercizio in corso.

# **CASH FLOW CLIENTI E FORNITORI**

Per ogni cliente o fornitore possiamo visualizzare o stampare il mastrino contabile con tutti i movimenti effettuati da una data ad un'altra.

Dal mastrino contabile possiamo vedere quali sono i nostri crediti, ma non abbiamo informazioni se questi crediti sono scaduti e non possiamo vedere neppure quando potremo incassarli.

La gestione delle partite permette già di ottenere una situazione delle partite e delle scadenze associate ad esse (una sorta di gestione partite aperte e contemporaneamente di scadenzario),

di avere una stampa a saldo partita o a saldo scadenza, di produrre degli estratti conti, ma non ci permette di sapere quali sono le fatture da pagare o quelle da incassare in un dato momento prevedendo così quale sarà l'anadamento nel delle entrate e delle uscite.

Il cash flow, invece, ci permette di ottenere, elaborando in modo diverso e in un differente archivio, le informazioni rilevate dalle scadenze poste in essere con i pagamenti/incassi preventivati.

Questa gestione permette di registrare le varie scadenze in essere (si passive che attive) al fine di prevedere nel tempo l'andamento delle entrate e delle uscite e quindi i flussi che influenzeranno i sottoconti cassa o i sottoconti banca.

La procedura è in grado, a seconda del tipo di pagamento, di determinare il sottoconto contabile proponendolo all'utente.

Il sottoconto contabile per i contanti e le rimesse dirette è quello che si è indicato nella tabella Contropartite (Archivi - Vendite) come sottoconto di cassa.

Il sottoconto in questione deve essere impostato come sottoconto di tipo Banca

Il sottoconto di domiciliazione degli altri tipi di pagamento (bonifici, tratte e ricevute bancarie) viene determinato dal sottoconto banca presente nell'anagrafica delle banche del cliente o del fornitore.

La gestione del cash flow per i pagamenti di tipo ricevuta bancaria e tratta avviene solo se nella tabella Parametri il campo Cash Flow Clienti e Fornitori è attivato Con Effetti.

La manutenzione gestisce la consultazione, il caricamento, la variazione e la cancellazione di scadenze.

La stampa cash flow permette di ottenere un elenco delle scadenze attive/passive in essere in un certo periodo e quindi di prevedere nel tempo le entrate e le uscite.

La stampa della distinta bonifici e rimesse dirette permette di ottenere un elenco dei pagamenti di tipo bonifico o di tipo rimessa diretta.

L'eliminazione permette di togliere dall'archivio le scadenze registrate fino ad una certa data e che non sono più significative per l'utente della procedura.

Come abbiamo già illustrato in precedenza, il cash flow è attivabile direttamente anche dalla primanota per mezzo dell'apposito bottone.

La procedura gestisce il Cash Flow clienti e fornitori con calcolo automatico o manuale delle scadenze.

Per gestire il Cash Flow occorre soddisfare tre condizioni:

1) abilitare la scelta Cash Flow Clienti/Fornitori nella tabella Parametri.

Ricordiamo che il Cash Flow Clienti/Fornitori può essere gestito Con effetti o Senza effetti. Nel primo caso il Cash Flow è gestito per tutti i tipi di pagamento, compresi quelli che danno origine ad effetti.

Nel secondo caso il Cash Flow è gestito solo per i pagamenti di tipo contante, rimessa diretta e bonifico.

- 2) abilitare la scelta Cash Flow nei Dati Contabili dell'Anagrafica Clienti/Fornitori. Si può optare per la gestione Manuale o Automatica.
- 3) Utilizzare una causale contabile con il test Cash Flow attivato per Clienti o Fornitori.

## Generaz ione Cash Flow da Primanota

della data di scadenza media, può andare in variazione del cash flow e correggere le date scadenza e attribuire il sottoconto di domiciliazione. Nel caso si registrino tutti i movimenti direttamente da primanota senza utilizzare il Modulo Vendite, l'operatore può creare il cash flow nel momento in cui registra la fattura attiva o passiva. Successivamente, per i pagamenti legati agli effetti, nel momento in cui si viene a conoscenza

Un'alternativa è quella di non registrare il cash flow al momento della registrazione della fattura ma di rimandare la registrazione dello stesso solo al momento in cui si hanno le informazioni precise sulle date di scadenza dei pagamenti.

E' ovvio che questa eccezione deve valere solo per i pagamenti con effetti e nel caso di fatture emesse a cliente.

Negli altri casi si può procedere caricando in automatico il cash flow dalla primanota.

Al momento dell'incasso o del pagamento si può andare a "chiudere" le scadenze originarie creando dei movimenti opposti, oppure non fare nulla in quanto se si usa il cash flow come

previsione nel tempo dell'andamento di entrate e uscite , il momento dell'effettivo pagamento o incasso, non è più significativo perchè "è già passato".

Se invece si vuole gestire il cash flow come scadenzario allora si possono generare le scadenze di segno opposto.

In fondo alla videata di primanota ci sono alcuni bottoni.

Il bottone permette di accedere, premendo F9, alla gestione del cash flow.

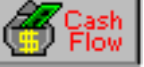

La procedura propone il codice di pagamento del fornitore o del cliente che serve come base per il calcolo delle scadenze.

L'operatore può confermarlo oppure no.

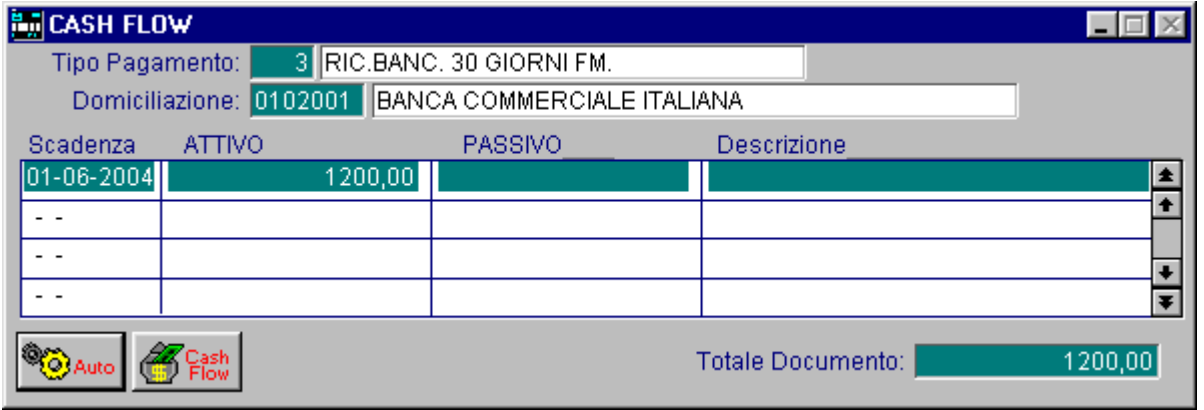

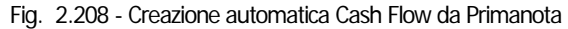

Come visibile nella figura sopra riportata, all'interno della videata è presente il bottone

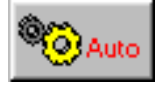

Che permette di creare automaticamente le scadenze relative al movimento contabile. E' comunque possibile creare una scadenza impostando manualmente tutti i dati.

Prima di confermare con F10 i dati compresi nella finestra, l'operatore può apportare modifiche alle righe create in automatico, inserire nuove righe oppure completare le righe con l'inserimento di una descrizione relativa ad ogni scadenza.

## Generazione Cash Flow da Documenti di Vendita

Quando è installato il Modulo Vendite, sia le fatture che gli effetti vengono contabilizzati automaticamente.

In questo caso anche il Cash Flow viene aggiornato automaticamente e precisamente:

- 1) per i pagamenti di tipo contante, bonifico o rimessa diretta al momento di generazione effetti
- 2) per i pagamenti di tipo tratta o ricevuta bancaria al momento della contabilizzazione effetti e solo se la causale contabile prevede il cash flow e se nella tabella Parametri Generali si gestisce il cash flow clienti con effetti.

Per i pagamenti di tipo Contante, Bonifico o Rimessa Diretta il cash flow viene aggiornato al momento di generazione effetti.

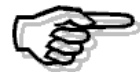

Per i pagamenti di tipo Tratta o Ricevuta bancaria, il cash flow viene aggiornato solo al momento della contabilizzazione degli effetti.

Questo perchè, dopo la stampa delle fatture, Ad Hoc permette di variare gli effetti da emettere, raggrupparli o annullarli.

Il cash flow viene generato come previsione in un unico movimento, non esiste l'apertura e la chiusura del movimento, ma solo la scrittura della previsione del momento dell'incasso.

Nel caso di incassi legati ad effetti questo momento è realmente una previsione in quanto le date di scadenze non sono certe.

L'operatore ha quindi la possibilità di non generare il cash flow dalla contabilizzazione effetti ma di rimandare la registrazione al momento in cui la banca gli comunicherà la reale data di scadenza degli effetti.

In questo modo si protrà, manualmente dalla gestione effetti, registrare i movimenti di cash flow posti in essere ed i sottoconti contabili influenzati (sottoconti di domiciliazione).

Se questo modo di operare sembra troppo oneroso può fare comunque generare il cash flow in automatico e tornare a variare le date scadenza al momento del ricevimento della contabile dalla banca.

## Manutenzione Cash Flow Clienti e Fornitori

Con l'opzione di Manutenzione si possono innanzitutto visualizzare i movimenti del Cash Flow Clienti, Fornitori.

Oltre che vedere è possibile inserire, annullare o variare una scadenza.

Queste funzioni sono attivabili all'interno dello Zoom di visualizzazione (i tasti da usare sono descritti nella prima riga dello schermo).

## Annullamento e Variazione Scadenze

E' possibile variare o annullare una scadenza, ma tener presente che normalmente una scadenza

è generata da un movimento di Primanota.

La Scadenza rimane legata al movimento che l'ha generata.

Se si annulla il movimento di Primanota che ha generato una Scadenza viene annullata anche la Scadenza.

Se si varia il movimento di Primanota che ha generato una Scadenza, agendo sul bottone come abbiamo visto, viene variata anche la Scadenza.

## Inserimento Scadenze Diverse

Per scadenze diverse intendiamo quelle che non sono legate a movimenti contabili (es. Scadenza affitti, assicurazioni ecc...).

Queste scadenze possono essere inserite solo manualmente servendosi dell'opzione Manutenzione Cash Flow (tasto F6).

Nell'esempio seguente vediamo l'inserimento di una scadenza per pagamento affitto locali. Nel campo Tipo Cash Flow deve essere inserito "Altro" col significato di altre scadenze.

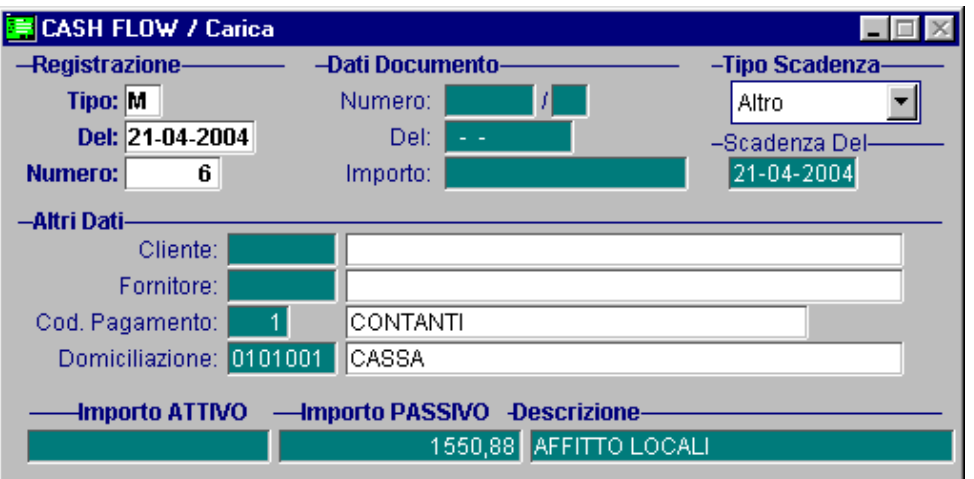

Fig. 2.209 - Inserimento di una scadenza diversa

Il numero della scadenza è il numero progressivo delle altre scadenze inserite e viene proposto in automatico, numero che l'operatore può confermare tranquillamente.

Nei Progressivi Contabili del Menu Archivi esiste un'opzione Numero Cash Flow che permette eventualmente di modificare questo numero.

## Eliminazione Cash Flow

Con l'apposita opzione Eliminazione Scadenze possono essere eliminati i movimenti di Cash Flow con scadenza anteriore o uguale ad una data impostata e realizzati con un certo tipo di pagamento.

## Cambio esercizio

In fase di cambio esercizio non si deve fare nulla in quanto l'archivio delle Scadenze è indipendente dall'esercizio in corso.

# **INTERESSI DI MORA**

Con il decreto legislativo 9 ottobre 2002, n. 231, in vigore dal 7 novembre 2002, è stata data attuazione nel nostro ordinamento alla direttiva 2000/35/CE del Parlamento europeo e del Consiglio del 29 giugno 2000, relativa alla lotta contro i ritardi di pagamento nelle transazioni commerciali.

In pratica è stata istituita l'obbligatorietà degli interessi di mora per i pagamenti effettuati a titolo di corrispettivo di una transazione commerciale tra imprese (compresi liberi professionisti) o tra imprese e pubblica amministrazione, effettuata dopo l'8 agosto 2002.

In Ad Hoc Windows questa problematica è stata integrata prevedendo una stampa (Contabilità- >Interessi di Moria->Stampa Interessi) con la quale, partendo da una data rilevazione, si possono calcolare automaticamente gli interessi di mora.

L'utente ha quindi la possibilità di verificare prima dell'avvenuto incasso/pagamento, il valore degli interessi da rilevare.

#### **Il calcolo avviene sulle partite ancora aperte, risulta quindi obbligatoria la gestione delle stesse**.

E' quindi di fondamentale importanza gestire al meglio le partite.

## Operazioni preliminari

Nel menù Contabilità è stato inserito il sottomenù Interessi di Mora come appare nella figura seguente.

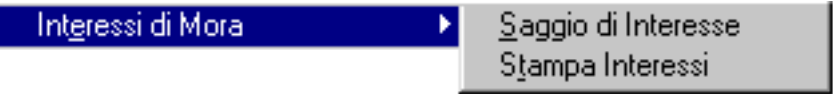

Fig. 2.210 – Menù Interessi di Mora

## Saggio Interessi di Mora

Dall'utility Saggio di Interesse si deve memorizzare per ogni semestre dell'anno, il saggio d' interesse (tasso semestrale della Banca Europea pubblicato sulla Gazzetta Ufficiale) e le maggiorazioni per le normali transazioni commerciali e per i beni deperibili. Questa tabella è unica per tutte le aziende.

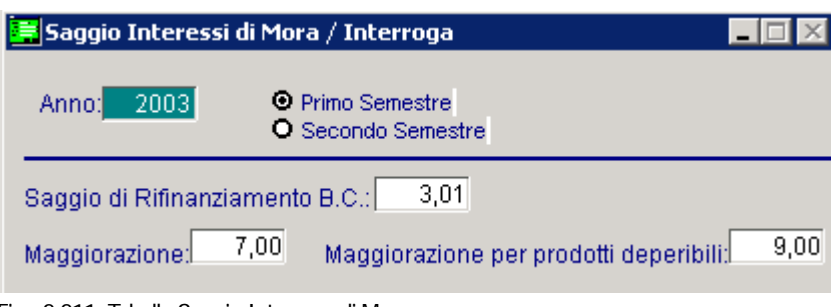

Fig. 2.211 -Tabella Saggio Interesse di Mora

## Anagrafica Clienti/Fornitori

Il tasso d' interesse, però, può essere concordato tra le parti. In questo caso deve essere inserito direttamente nell'anagrafica Cliente/Fornitore. La scelta Interessi di Mora è collegato alla gestione delle partite ed è attivabile, quindi, solo se il flag Partite risulta gestito.

Esso può assumere i seguenti valori:

⊙ Applicati

Se attivo per quel cliente/fornitore vengono gestiti gli interessi di mora

 $\odot$  Merce deperibile

Se Attivo per quel cliente/fornitore vengono gestiti gli interessi di mora per merce deperibile

~ Non Applicati

Se attivo per quel cliente/ fornitore non vengono gestiti gli interessi di mora. Di conseguenza non è possibile accedere nel bottone "Mora".

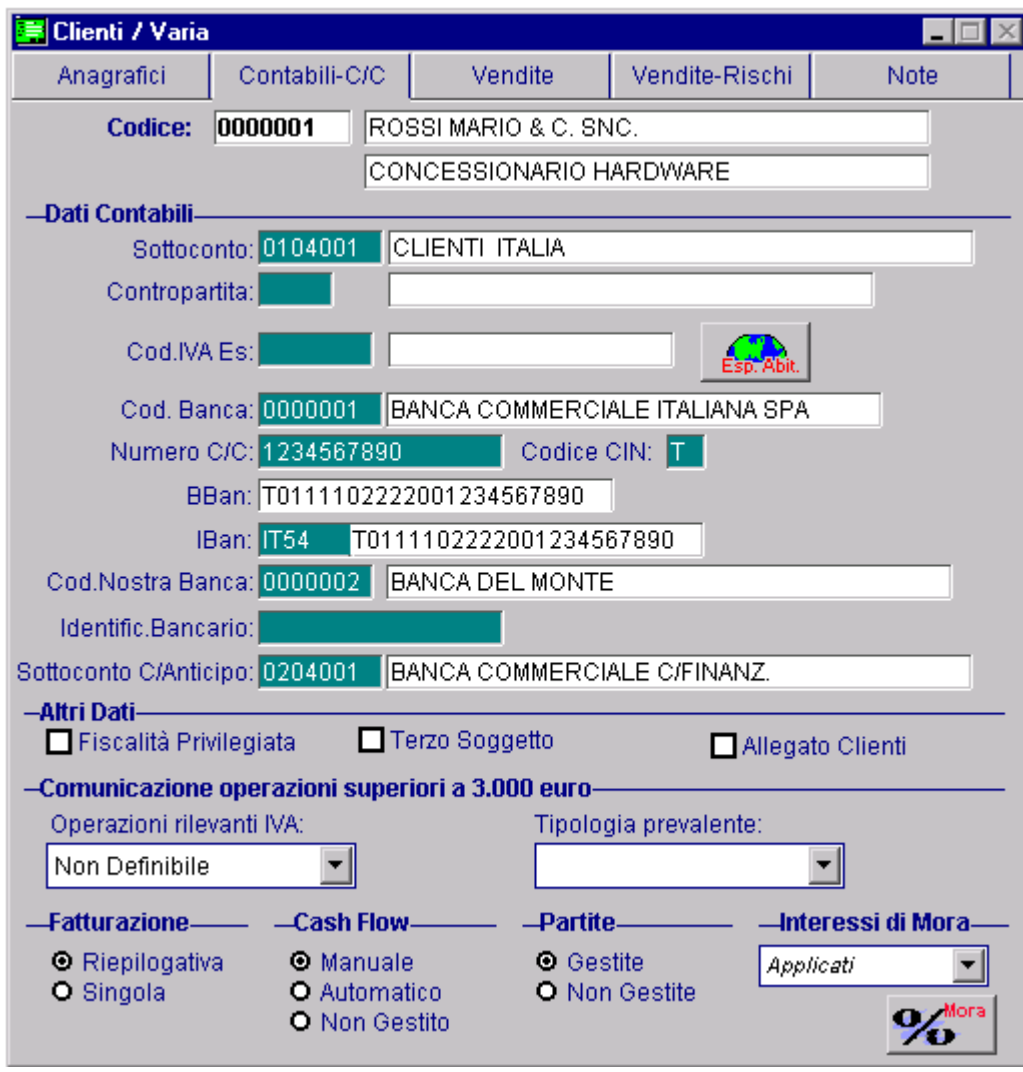

Fig. 2.212 -Anagrafica Clienti

## *<u>*</u> Tasto

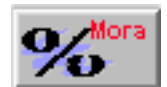

Tramite questo bottone è possibile gestire gli interessi concordati con il Cliente/Fornitore e quindi diversi rispetto a quelli della Banca Europea.

La figura seguente mostra l'archivio degli interessi concordati con il cliente/fornitore.

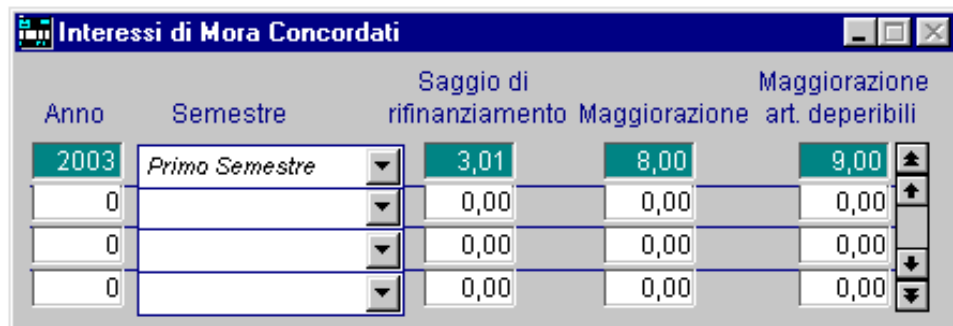

Fig. 2.213 – Interessi di mora concordati

## Gestione Primanota

Premendo F9 sull'ultimo campo delle righe Clienti/Fornitori di primanota, si accede alla videata dei Dati Aggiuntivi ed è possibile modificare la gestione degli interessi di mora.

La nuova scelta è attivabile solo se il Cliente/Fornitore ha attiva la scelta "Interessi di mora" nella propria anagrafica e solo se la causale contabile utilizzata Crea Partite.

La conferma, quindi, di un movimento contabile con la gestione degli interessi di mora attivi, genererà una partita aperta dalla quale potranno essere calcolati i relativi interessi.

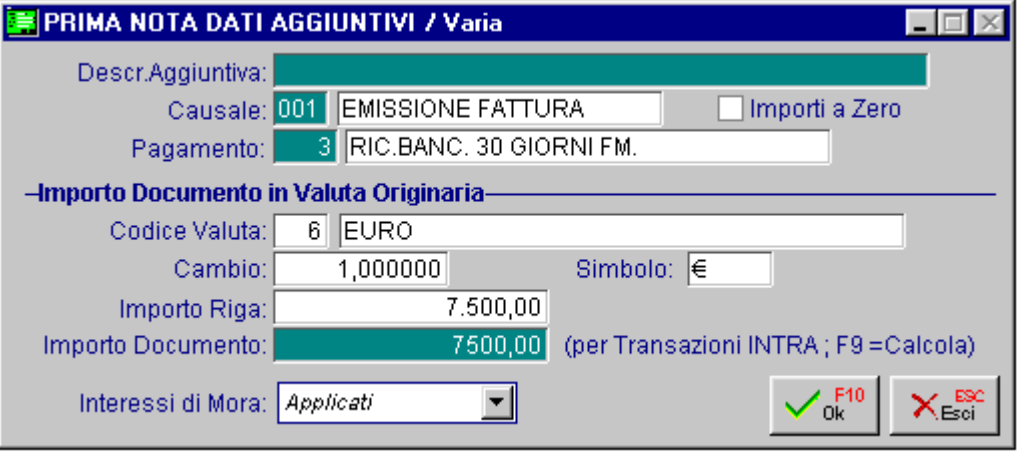

Fig. 2.214 – Dati Aggiuntivi

## Gestione Partite

Se si accede in Manutenzione Partite viene proposta una maschera di selezione dove, attraverso alcune selezioni, è possibile indicare le partite da visualizzare.

Dopo la visualizzazione è possibile posizionarsi sulla prescelta per cancellarla (F5), variarla (F3) o caricare nuove partite (F6).

Con il sp2 della release 4.0, è possibile visualizzare tutte le partite che gestiscono gli interessi di mora, merce deperibile, quelle che non li gestiscono oppure tutte.

E' stata introdotta, infatti, la selezione Interessi di Mora.

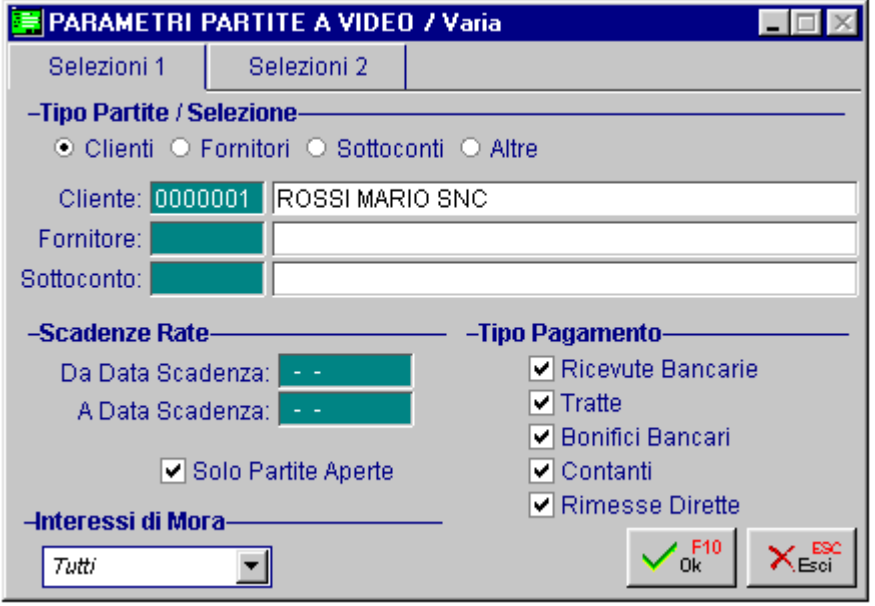

Fig. 2.215 – Selezione Partite – 1° Videata

La videata della figura seguente viene attivata selezionando una partita visualizzata nell'elenco. E' possibile, inoltre, premendo F6 (carica) inserire manualmente nuove partite.

Le partite derivanti da una registrazione di primanota, invece, possono essere modificate per il numero partita, data scadenze e interessi di mora.

Ad esempio una partita generata da primanota relativa ad un cliente che gestisce gli interessi di mora, può essere modificata.

Si può stabilire, infatti, che per quella specifica partita gli interessi di mora non si devono gestire.

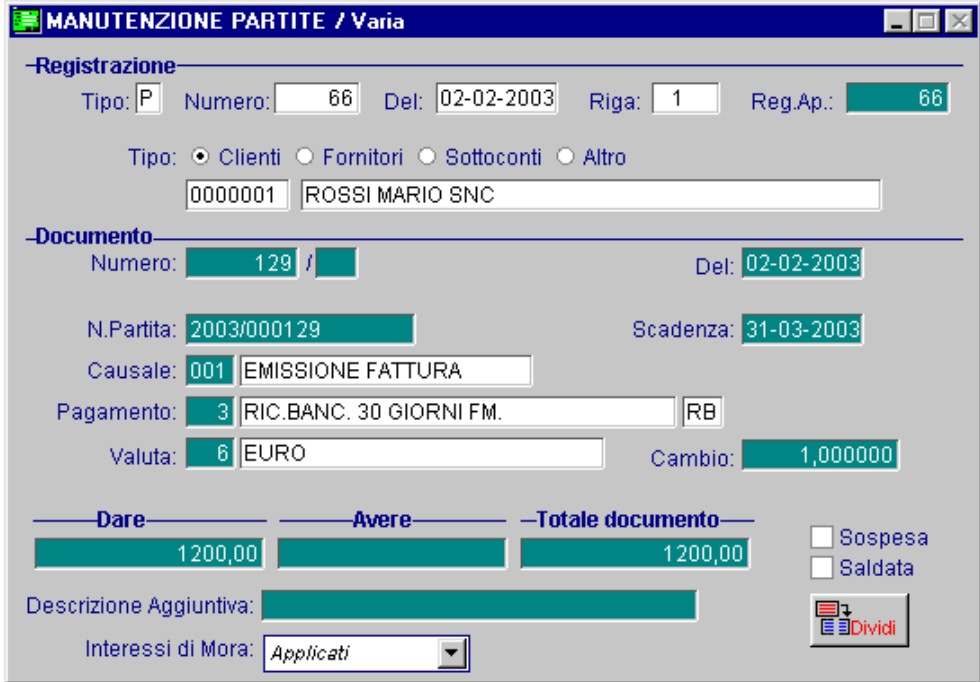

Fig. 2.216 – Consultazione di una partita.

## Documenti di Vendita

Anche nel bottone "Cli/For" dei Documenti di Vendita è stata inserita la scelta "Interessi di mora". I dati proposti in questo bottone sono ricavati dall'anagrafica cliente/fornitore impostato nel documento.

L'operatore può confermare i dati visualizzati o variarli.

Anche in questo caso è possibile decidere se per il documento che si sta caricando debbano essere gestiti gli interessi di mora.

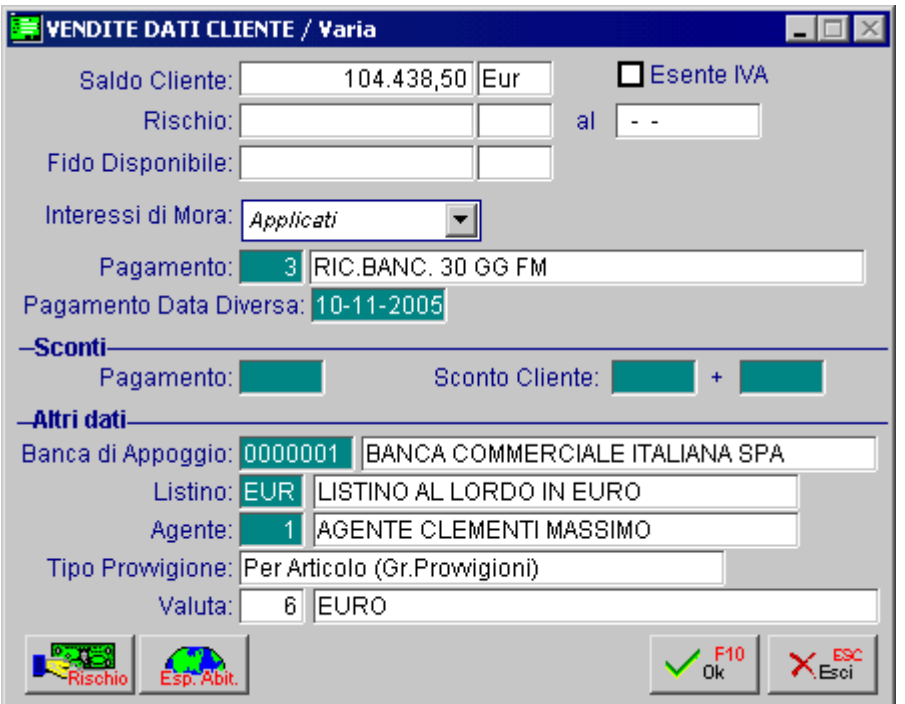

Fig. 2.217 – Dati cliente/fornitore

Essendo una scelta di testata, non è possibile avere un documento di vendita "misto".

Non è quindi possibile avere all'interno del solito documento, articoli per i quali devono essere gestiti gli interessi di mora e altri per i quali devono essere gestiti gli interessi di mora per merce deperibile.

Gli interessi di mora sono gestibili solamente per i documenti intestati a cliente/fornitore ad esclusione delle Fatture Proforma per le quali il campo verrà gestito in fase di evasione. Ad esempio nelle ricevute fiscali non intestate a clienti, non è possibile gestire gli interessi di mora.

## Generazione Fatture Differite

Come sappiamo, se nell'anagrafica clienti il Tipo fatturazione è impostato a "Riepilogativa", i documenti di trasporto, le bolle di vendita e le bolle diverse, possono essere raggruppate in un'unica scadenza.

Questo raggruppamento avviene automaticamente a parità di: codice cliente, codice agente, codice banca, codice pagamento, codice valuta, sconti cliente, sconti pagamento e tipo di interessi (applicati, merce deperibile e non applicati).
Ad esempio nel caso in cui ad un cliente vengono emessi tre documenti di trasporto: il primo con interessi di mora applicati, il secondo con merce deperibile e il terzo con interessi di mora non applicati, vengono generate fatture differite distinte.

## Stampa Interessi di Mora

A questo punto si può procedere con la stampa.

la scadenza della partita prendendo a riferimento i dati indicati nell'archivio Saggio d'Interesse o Partendo da una data rilevazione, gli interessi vengono conteggiati a partire dal giorno successivo nelle anagrafiche Clienti/Fornitori.

Quindi:

- Data inizio mora: Giorno successivo alla data scadenza partita
- Data fine mora: Giorno impostato come data rilevazione.

Il calcolo degli interessi di mora avviene nel seguente modo:

#### **(Importo partita x Saggio d'interesse x gg)/ 36500**

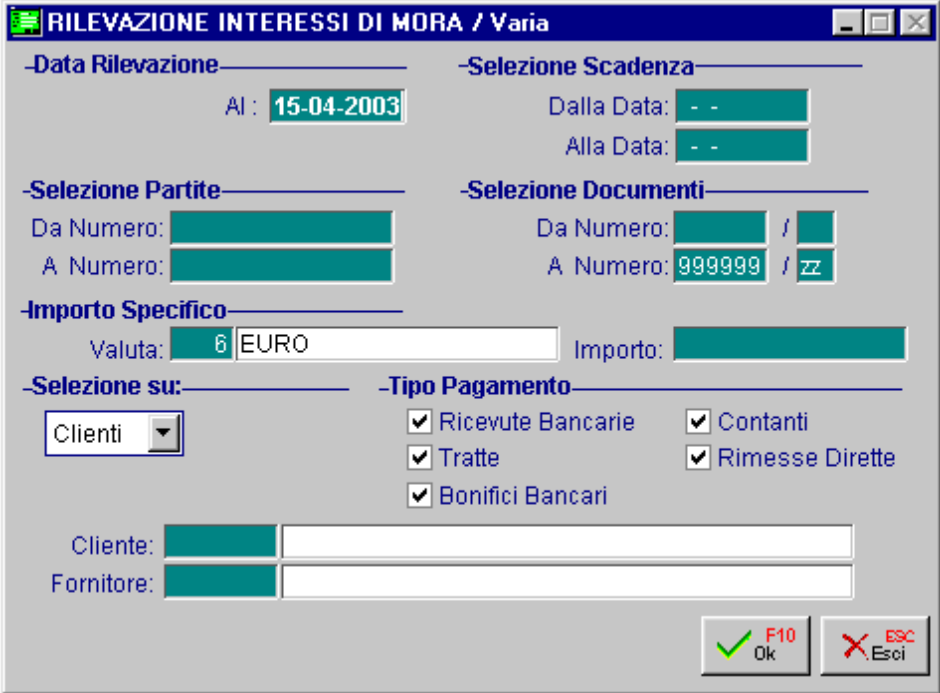

Fig. 2.218 – Selezione Stampa Interessi di Mora

La figura seguente si riferisce alla stampa degli interessi di mora relativi a due diverse partite cliente nel caso in cui i giorni di mora sono compresi nello stesso trimestre.

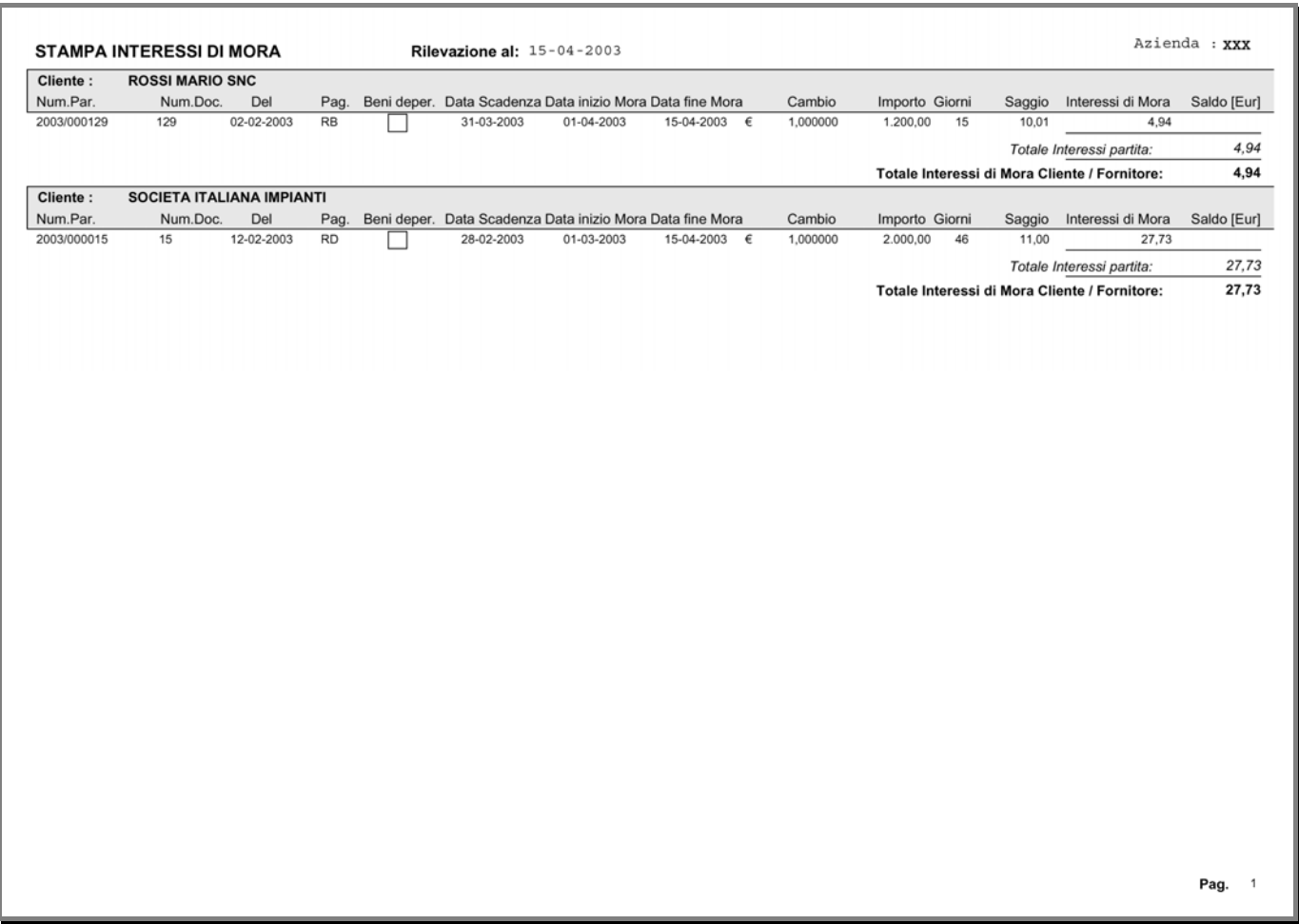

Fig. 2.219 – Stampa Interessi di Mora

Nel caso in cui, invece, i giorni di mora siano compresi in due o più semestri, la procedura duplica la partita in più righe calcolando per ognuna gli interessi con il relativo saggio del semestre di riferimento.

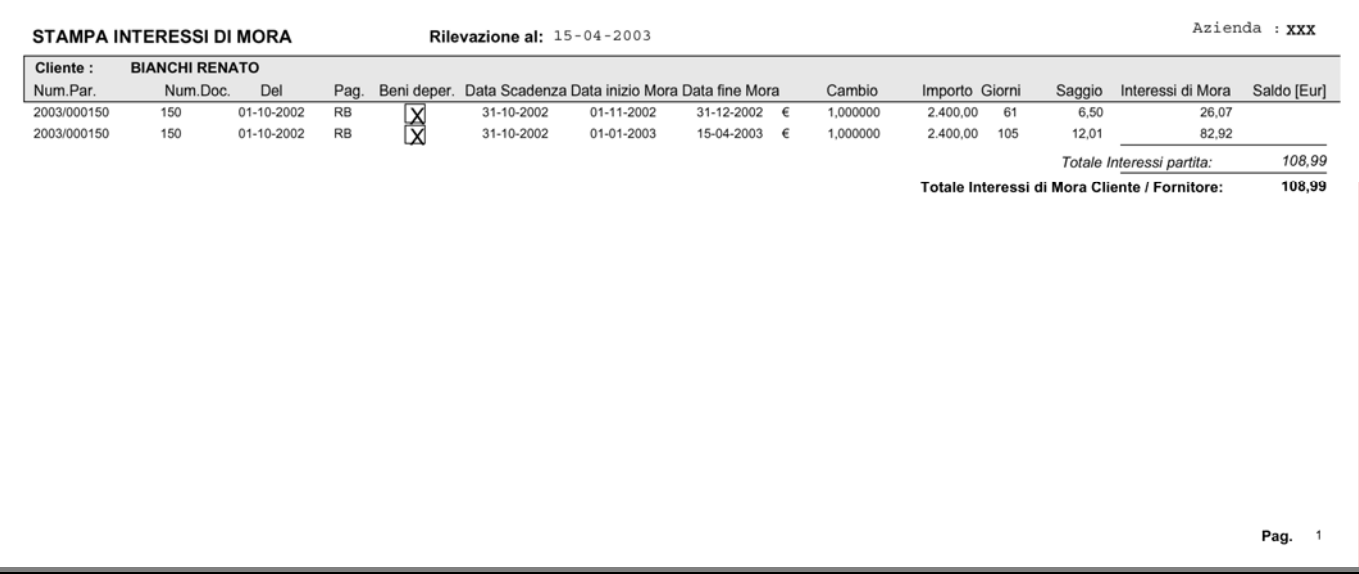

Fig. 2.220 -Stampa Interessi di Mora con duplicazione partite

La stampa Interessi di Mora offe inoltre la possibilità di calcolare gli interessi di mora per un importo specificato a patto che venga effettuata una selezione su un'unica partita. Questi tipo di interazione risulta molto utile quando devono essere calcolati interessi su un incasso/pagamento parziale.

Nella videata seguente viene mostrata una selezione per singola partita ed importo specificato.

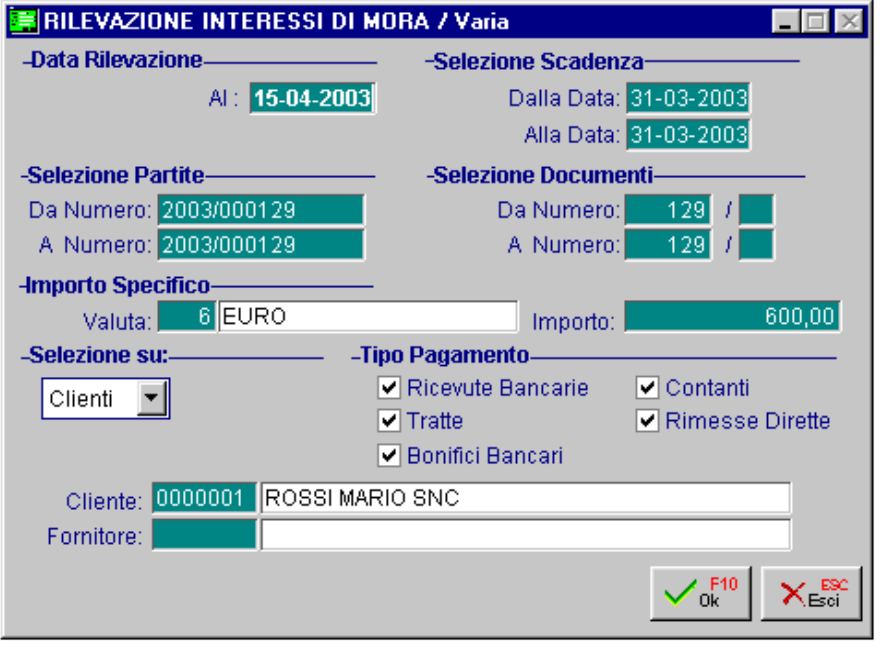

Fig. 2.221 – Rilevazione interessi di mora per importo specificato

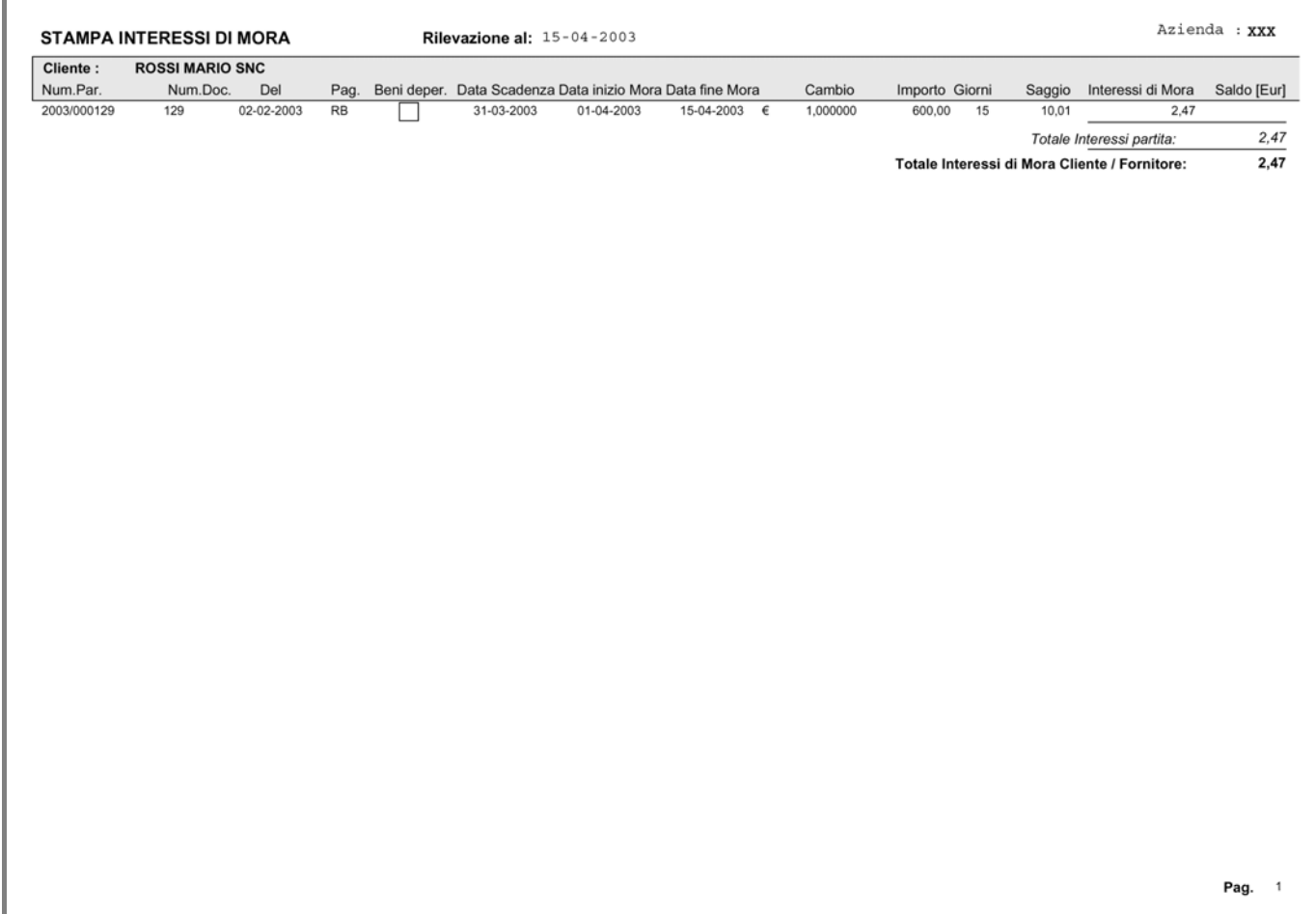

Fig. 2.222 – Stampa interessi di mora per importo specificato

# **for GENERAZIONE PRIMANOTA ESIG. DIFFERITA**

Tramite questa utilità è possibile generare automaticamente:

- il movimento di storno dell'Iva ad esigibilità differita riguardante gli incassi/pagamenti da/verso enti pubblici;
- il movimento di storno dell'Iva ad esigibilità differita come previsto dall'art. 32 bis del D.L. 83/2012 (ex art. 7 del D.L. 185/2008) riguardante gli incassi/pagamenti (regime Iva per cassa);
- la verifica dell'esigibilità per decorrenza termini come previsto dall'art. 32 bis del D.L. 83/2012 (ex art. 7 del D.L. 185/2008) e la generazione del relativo movimento sia per i clienti che per i fornitori.

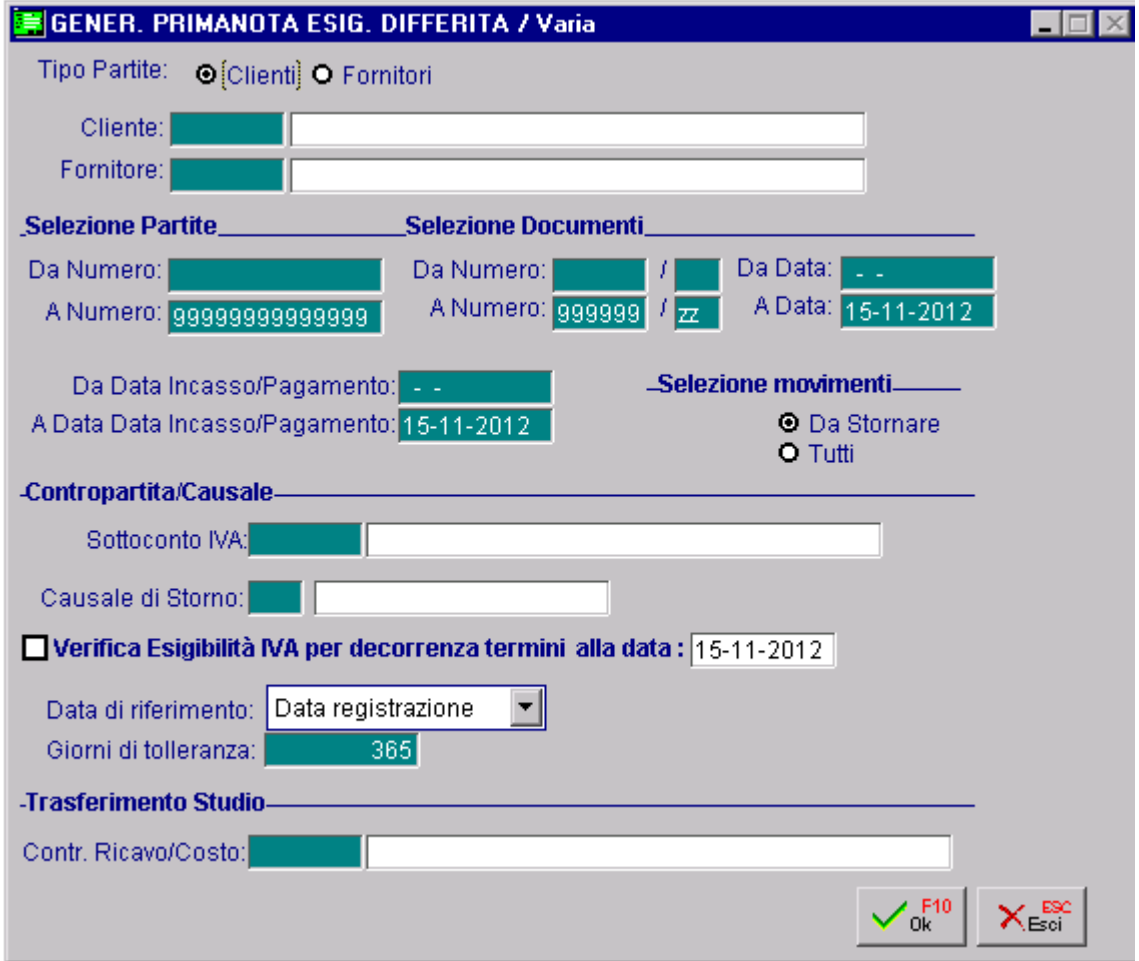

Fig. 2.223 – Generazione Primanota Esigibilità Differita

La selezione permette di impostare: codice cliente/fornitore, intervallo di numeri partita, numeri e date documento, date inacasso/pagamento, tipo di movimento da visualizzare (a storno o tutti), sottoconto Iva ad Esigibilità Differita (campo obbligatorio) e causale di strono (campo obbligatorio).

#### Selezione Movimenti

**⊙** Da Stonare

Vengono visualizzati solamente gli incassi per i quali si deve ancora effettuare lo storno dell'iva.

 $\odot$  Tutti

Vengono visualizzati anche gli incassi per i quali è gia stato effettuato lo storno dell'iva e per i quali viene riportato il numero e la data di registrazione dello storno.

## Contropartita/Causale

#### ■ Sottoconto Iva

Sottoconto Iva movimentato nella registrazione di Emissione/Ricevimento fatture che deve bb o ligatoriamente gestire le partite.

### ■ Causale di Storno

Cau sale contabile che la procedura deve utilizzare per generare il movimento si storno dell'Iva.

A seconda della causale di storno selezionata, la procedura filtrerà gli incassi/pagamenti relativi a documenti appartenenti allo stesso Tipo/Numero Registro Iva e Tipo Documento.

Selezionando ad esempio una Causale di Storno che movimenta il Registro Iva Vendite nr.2 e Tipo Documento "Fattura" verranno visualizzati solo gli incassi relativi a precedenti emissioni che hanno movimentato il Registro Iva Vendite 2 e il Tipo Documento "Fattura"..

Ne consegue che per effettuare lo storno di eventuali note di credito generate e contabilizzate dal Modulo Vendite, dovrà essere utilizzata una causale appropriata

## $\boxtimes$  Verifica Esigibilità per decorrenza alla data

Tale flag può essere attivato solo se il sottoconto Iva impostato precedentemente ha attivato il flag "Iva per cassa".

Attivandolo è possibile verificare quali sono le operazioni per le quali, alla data di sistema, essendo decorsi tot giorni dalla data di registrazione o dalla data del documento o dalla data di competenza IVA, non è avvenuto l'incasso/pagamento e quindi per le quali è possibile generare il movimento di storno dell'Iva come previsto dall'art. 32 bis del D.L. 83/2012 (ex art. 7 del D.L. 185/2008)

## Data di riferimento

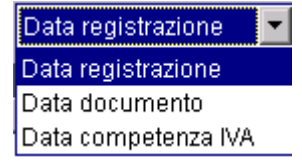

Rappresenta la data sulla quale verrà effettuato il controllo per la decorrenza temporale dell'esigibilità in sospensione

### Giorni di tolleranza

Giorni utilizzati per il calcolo della maturazione temporale IVA in sospensione In automatico vengono visualizzati 365 giorni.

## Trasferimento Studio

### Contr. Ricavo/costo

Campo editabile se è attivo il modulo Trasferimento Studio. Va indicata la contropartita di ricavo/costo sul quale viene imputata l'Iva. Il fine di questa utilità è:

- agevolare l'utente nella registrazione dello storno dell'Iva differita (sia che si tratti di Iva differita relativa ad enti pubblici sia che si tratti di Iva per cassa). Questa funzione, infatti, permette di generare automaticamente il movimento di storno dell' Iva Differita. Così facendo l'operatore ha la possibilità di effettare un unico incasso/pagamento a fronte di enne fatture (con Iva normale e con Iva differita), non preoccupandosi se sono state evidenzierà gli incassi/pagamenti di fatture ad Esigibilità Iva Differita, per i quali genererà intestate ad un cliente/fornitore normale o ad un ente pubblico. Sarà la procedura che automaticamente il movimento di storno.
- effettuare la verifica dell'esigibilità per decorrenza termini (per l'Iva per cassa) e la generazione del relativo movimento di storno.

Qui sotto mostriamo uno schema che evidenzia le differenza tra la gestione manuale e la gestione automatica.

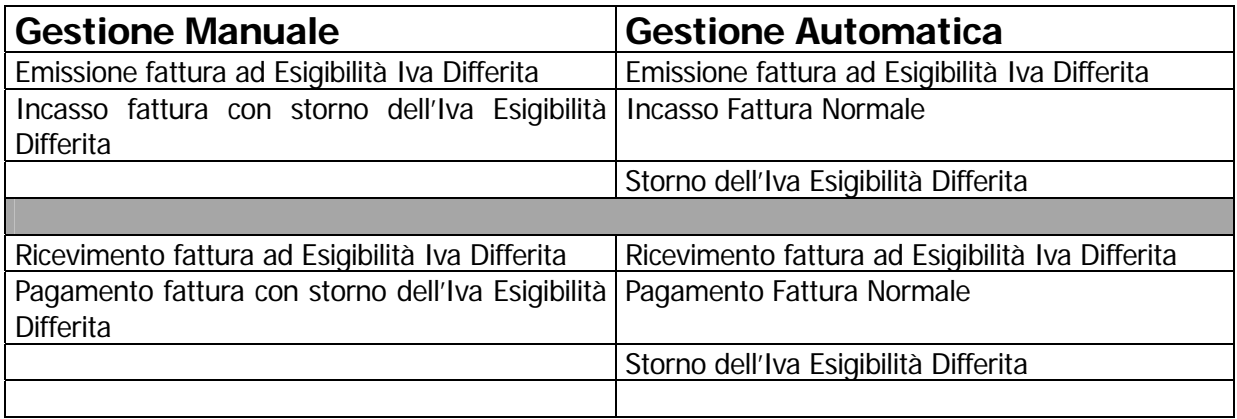

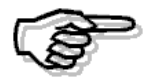

Per utilizzare questa procedura è obbligatorio gestire le partite aperte sia per i Clienti/Fornitori che per il sottoconto Iva ad Esigibilità Differita.

La procedura verifica le partite aperte del sottoconto Iva ad Esigibilità Differita impostato nella maschera di selezione (campo obbligatorio) e controlla che le partite generate dall'emissione/ricevimento della fattura ad Esigibilità Iva Differita siano state incassate/pagate evidenziando inoltre, per quale importo e con che data è avvenuto l'incasso/pagamento.

# **Esempio pratico**

In data 01/12/12 si emette una fattura con Iva ad esigibilità differita per cassa e si contabilizza.

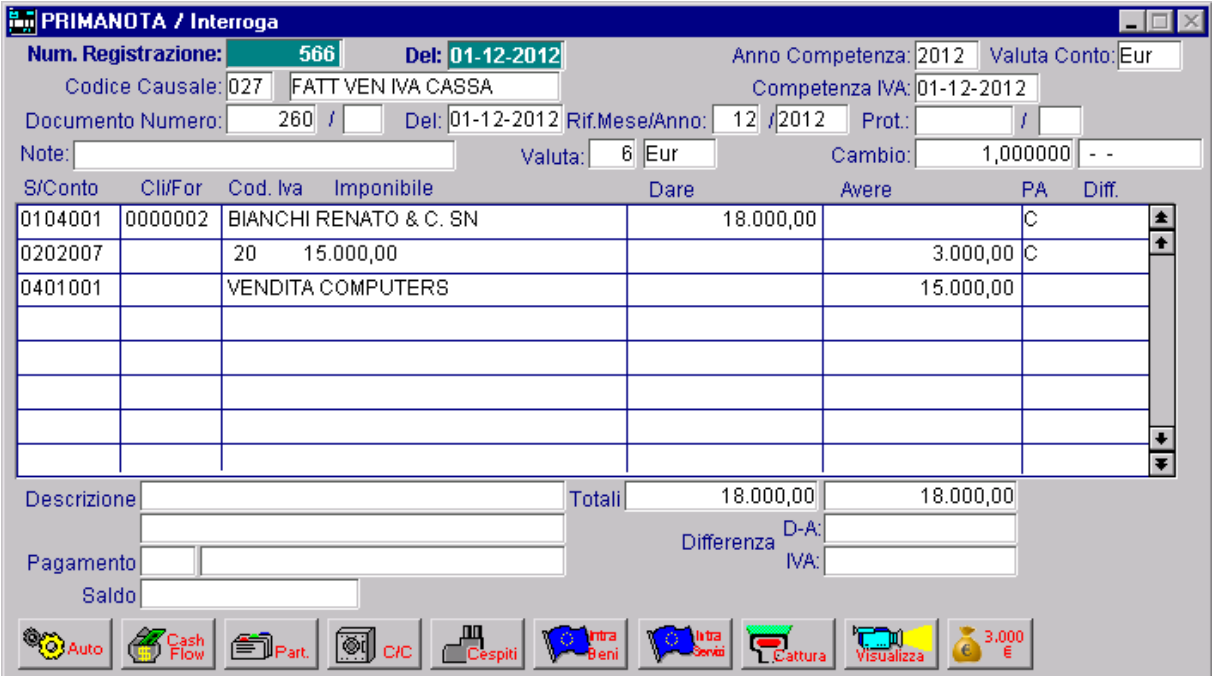

Fig. 2.224 – Registrazione relativa alla contabilizzazione di fattura di vendita con Iva per Cassa

Se si effettua la stampa del registro Iva Vendite del mese di dicembre, tale fattura viene giustamente riportata ma la relativa Iva non viene conteggiata.

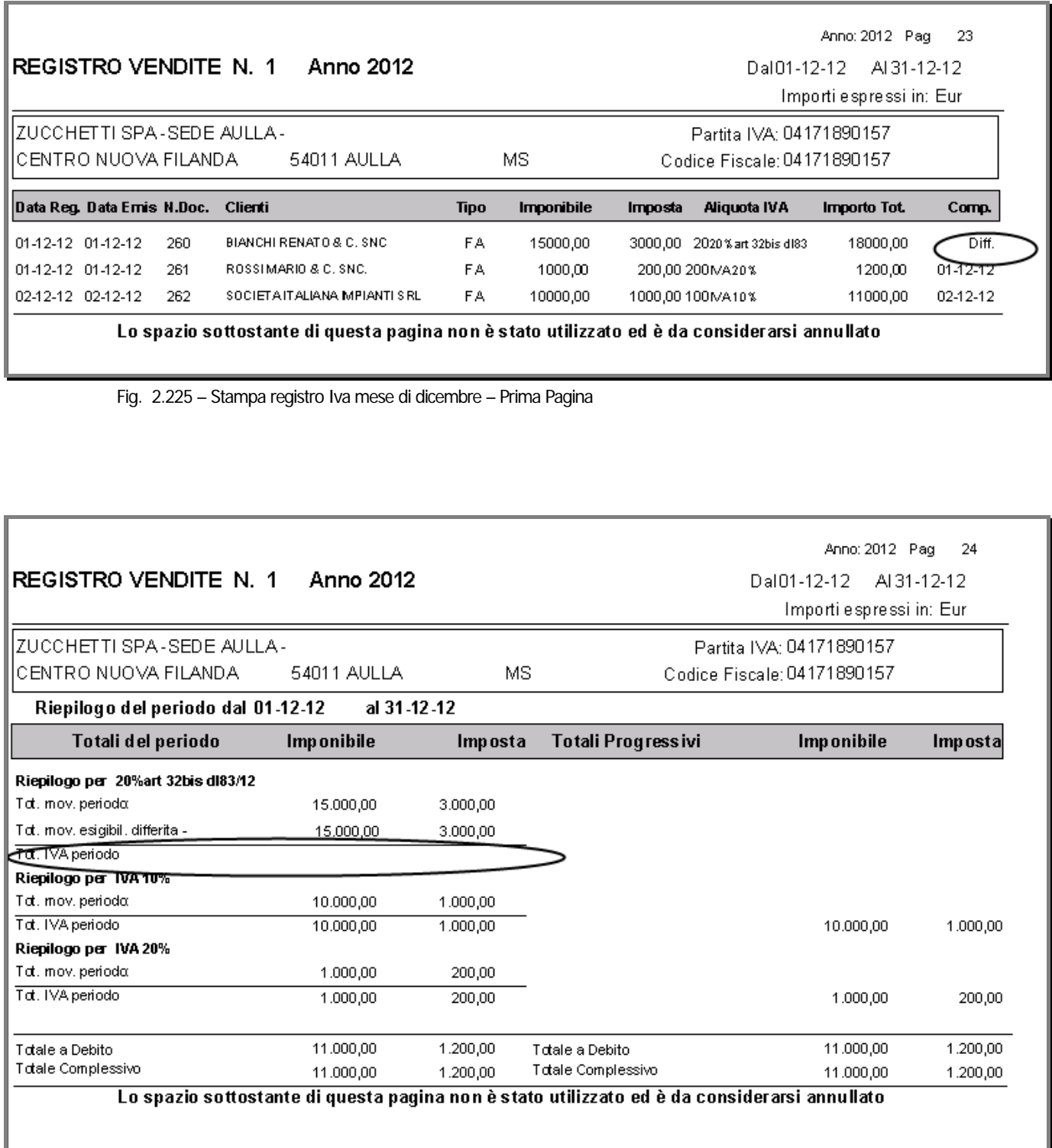

Fig. 2.226 - Stampa registro Iva mese di dicembre – Seconda Pagina

Nelle due figure seguenti, mostriamo invece la liquidazione Iva del mese di dicembre.

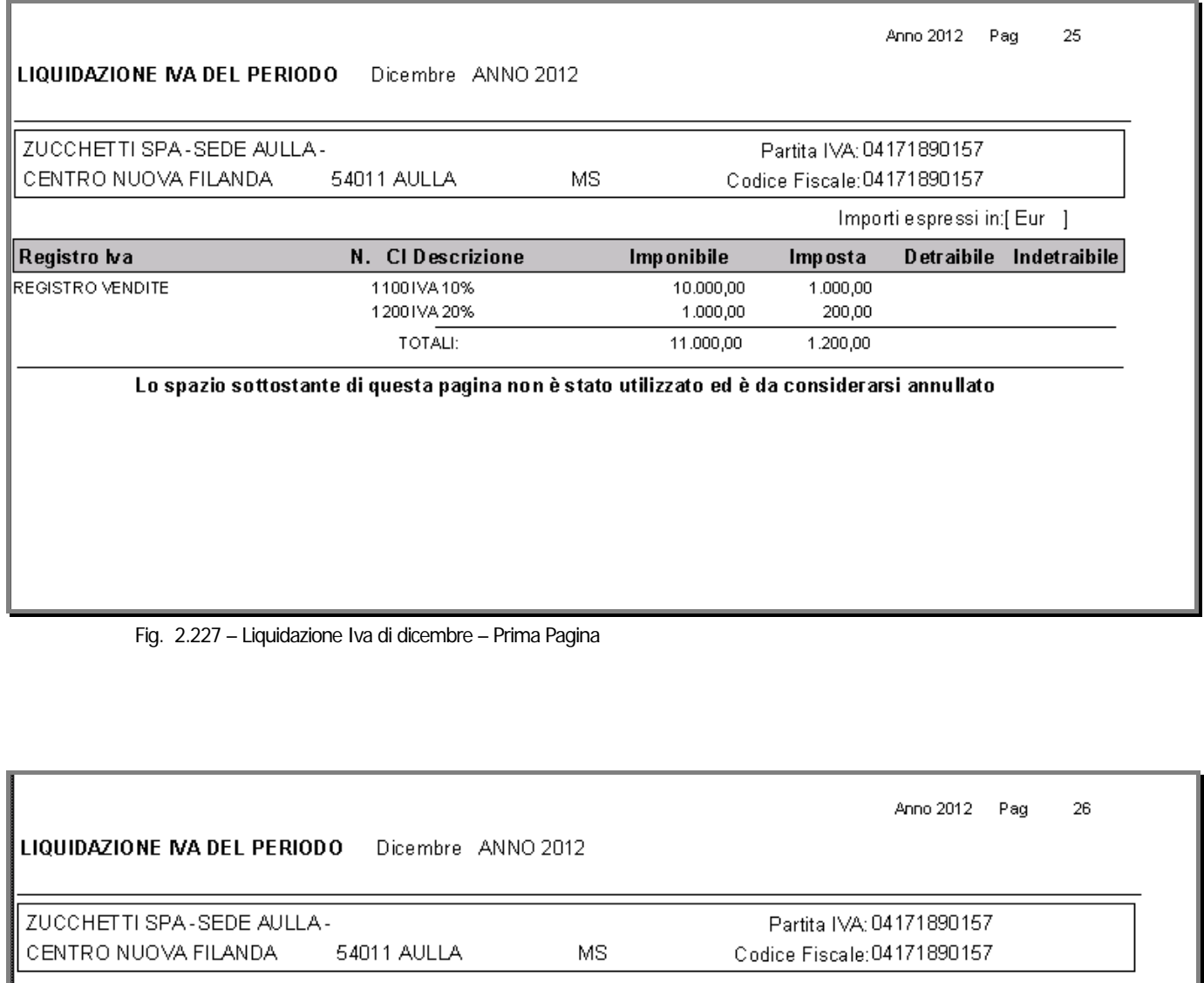

Importi espressi in:[Eur ]

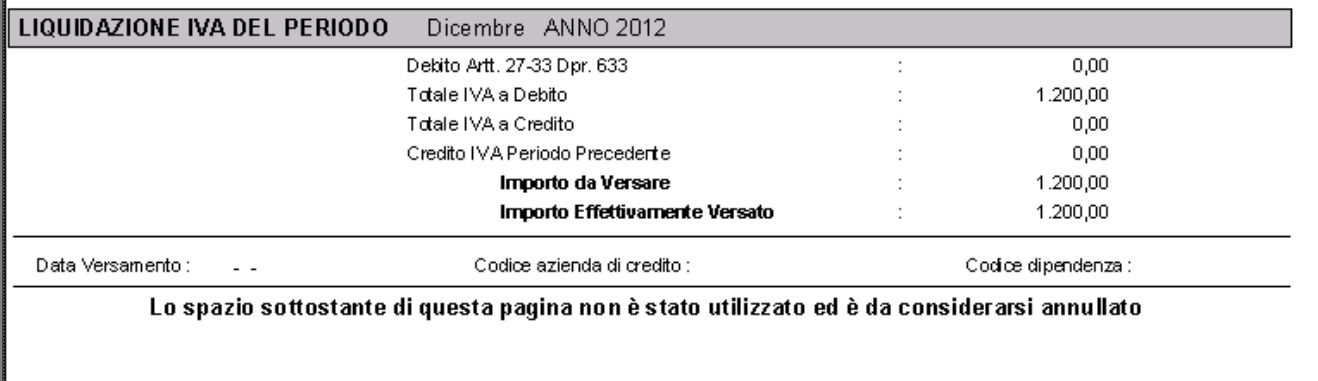

Fig. 2.228 - Liquidazione Iva di dicembre – Seconda Pagina

Il 28/03/2013 si riceve un assegno dal cliente a saldo di diverse fatture tra cui una parte (8000,00 euro) della fattura sopra riportata.

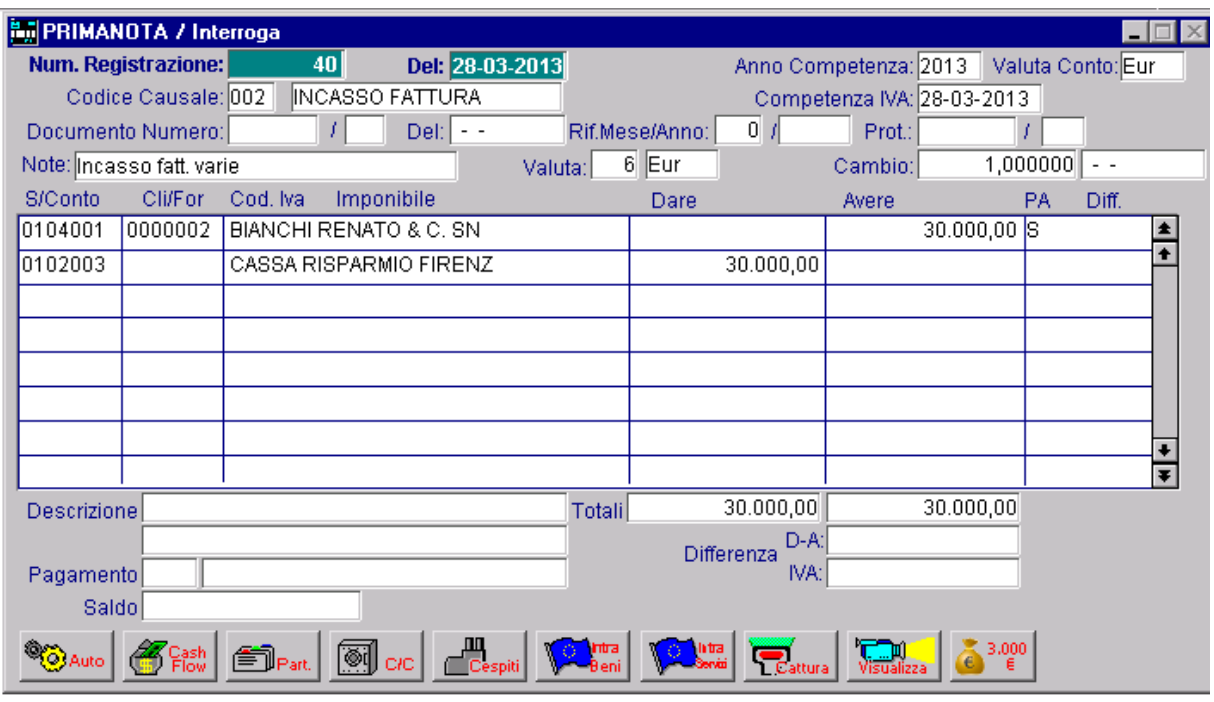

Fig. 2.229 – Incasso fatture

Lo storno del giroconto dell'Iva Differita relativo alla parte della fattura incassata, può essere generato automaticamente tramite l'utility "Generazione Primanota Esigibilità Differita".

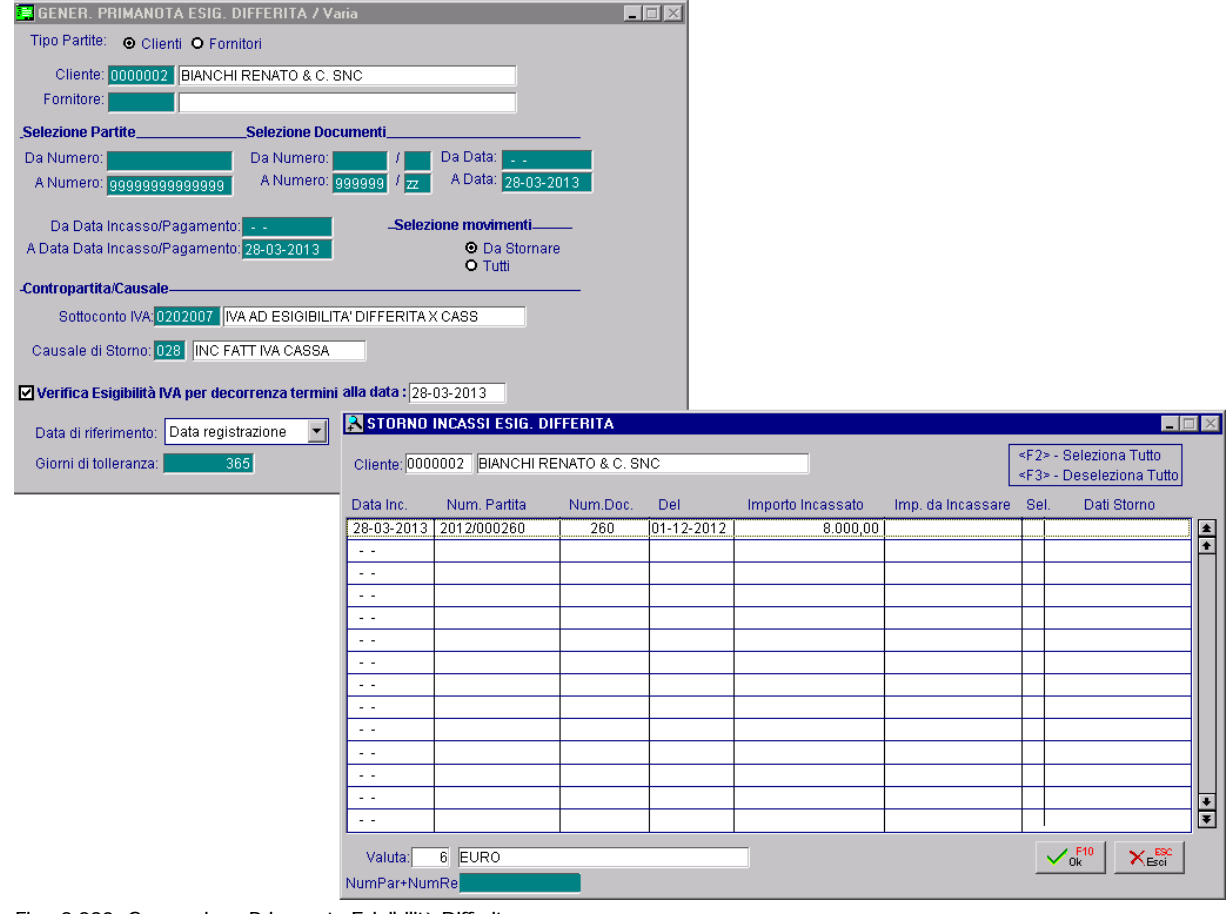

Fig. 2.230 -Generazione Primanota Esigibilità Differita

Come potete notare dall'immagine sopra riportata, anche se si abilita il flag "Verifica Esigibilità per decorrenza termini", viene visualizzata solo la partita relativa alla parte incassata (8000,000 euro) in quanto non sono ancora decorsi 365 giorni dalla data in cui è stata registrata la fattura emessa.

Nella figura sotto mostriamo la registrazione che viene generata, la stampa del registro Iva Vendite e della liquidazione Iva dopo tale storno.

|                                                                                                    | <b>By PRIMANOTA / Interroga</b> |          |                        |            |                                |        |         |                    |                                            |            |          |               |   |  |
|----------------------------------------------------------------------------------------------------|---------------------------------|----------|------------------------|------------|--------------------------------|--------|---------|--------------------|--------------------------------------------|------------|----------|---------------|---|--|
| Num. Registrazione:<br>41                                                                                       |                                 |          |                        |            | Del: 28-03-2013                |        |         |                    | Anno Competenza: 2013<br>Valuta Conto: Eur |            |          |               |   |  |
| INC FATT IVA CASSA<br>Codice Causale: 028                                                                       |                                 |          |                        |            | Competenza IVA: 28-03-2013     |        |         |                    |                                            |            |          |               |   |  |
| 260<br>Documento Numero:                                                                                        |                                 |          |                        |            | Del: 01-12-2012 Rif.Mese/Anno: |        |         | $0 \mid t$         | Prot.:                                     |            |          |               |   |  |
| Note:                                                                                                    |                                 |          |                        |            | Valuta:                        |        | $6$ Eur |                    | Cambio:                                    |            | 1,000000 | $\sim$ $\sim$ |   |  |
| S/Conto                                                                                                    | Cli/For                         | Cod. Iva |                        | Imponibile |                                |        | Dare    |                    | Avere                                      |            | PA       | Diff.         |   |  |
| 0104001                                                                                                    | 0000002                         |          | BIANCHI RENATO & C. SN |            |                                |        |         | 8.000,00           |                                            |            | ΙN       |               |   |  |
| 0104001                                                                                                    | 0000002                         |          | BIANCHI RENATO & C. SN |            |                                |        |         |                    |                                            | 8.000,00 N |          |               |   |  |
| 0202001                                                                                                    |                                 | 20       | 6.666,67               |            |                                |        |         |                    |                                            | 1.333,33   |          |               |   |  |
| 0202007                                                                                                    |                                 |          |                        |            |                                |        |         | 1.333,33           |                                            |            | ls       |               |   |  |
|                                                                                                    |                                 |          |                        |            |                                |        |         |                    |                                            |            |          |               |   |  |
|                                                                                                    |                                 |          |                        |            |                                |        |         |                    |                                            |            |          |               |   |  |
|                                                                                                    |                                 |          |                        |            |                                |        |         |                    |                                            |            |          |               |   |  |
|                                                                                                    |                                 |          |                        |            |                                |        |         |                    |                                            |            |          |               | Ŧ |  |
| <b>Descrizione</b>                                                                                              |                                 |          |                        |            |                                | Totali |         | 9.333,33           |                                            | 9.333,33   |          |               |   |  |
|                                                                                                    |                                 |          |                        |            |                                |        |         | D-A:<br>Differenza |                                            |            |          |               |   |  |
| Pagamento                                                                                                    |                                 |          |                        |            |                                |        |         | IVA:               |                                            |            |          |               |   |  |
| Saldo                                                                                                    |                                 |          |                        |            |                                |        |         |                    |                                            |            |          |               |   |  |
| $\begin{array}{c} \begin{array}{c} \text{III} \\ \text{Cespit} \end{array} \end{array}$<br>3,000<br><b>htra</b> |                                 |          |                        |            |                                |        |         |                    |                                            |            |          |               |   |  |
|                                                                                                    |                                 |          | ଭ                      |            |                                |        |         |                    |                                            |            |          |               |   |  |

Fig. 2.231 - Storno Iva ad Eisigibilità Differita per parte incassata

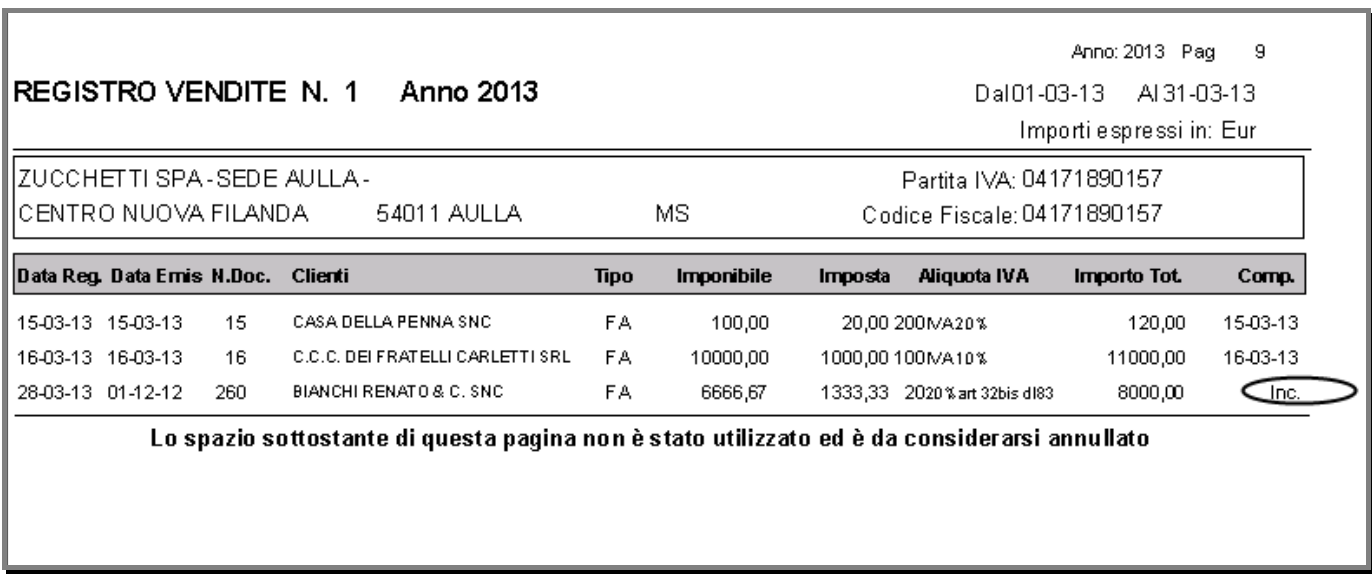

Fig. 2.232 -Stampa Registro Iva Vendite di Marzo 2013 dopo lo storno dell'Iva ad Esigibilità Differita – 1° Pagina

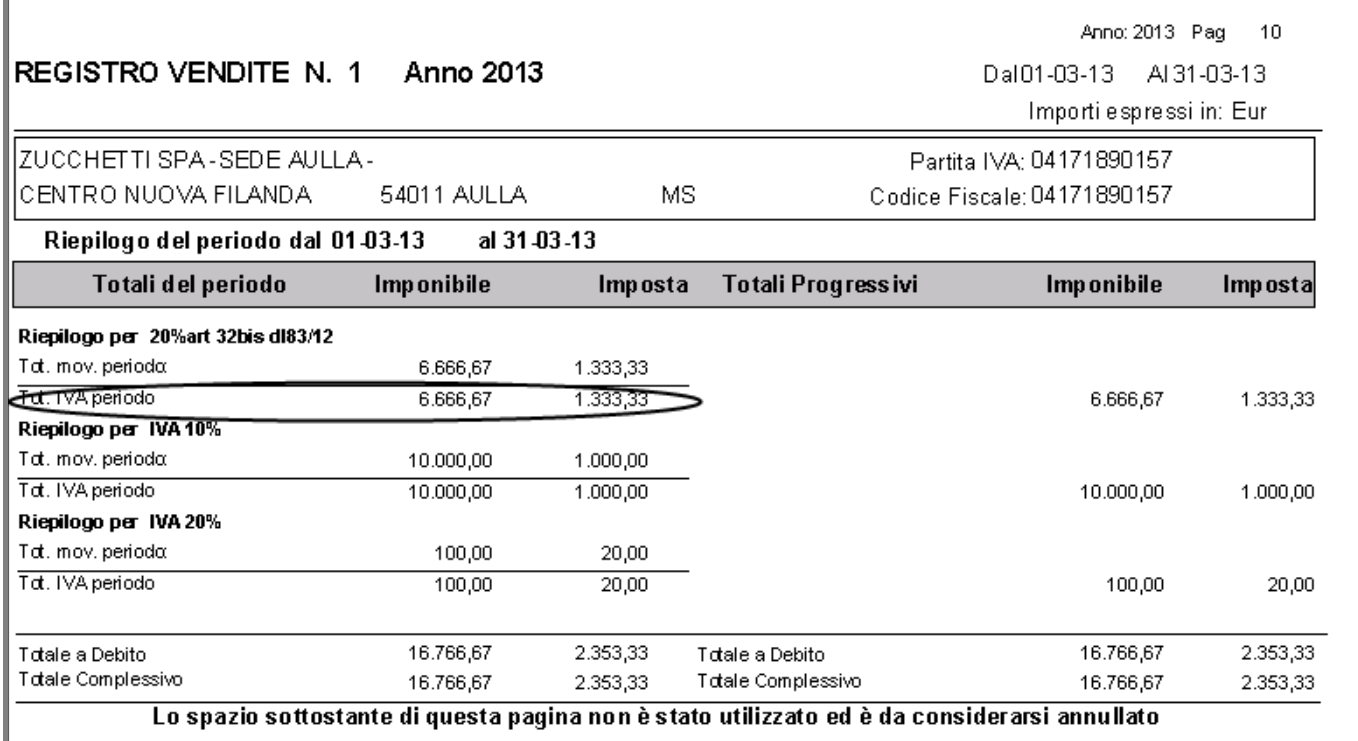

Fig. 2.233 - Stampa Registro Iva Vendite di Marzo 2013 dopo lo storno dell'Iva ad Esigibilità Differita – 2° Pagina

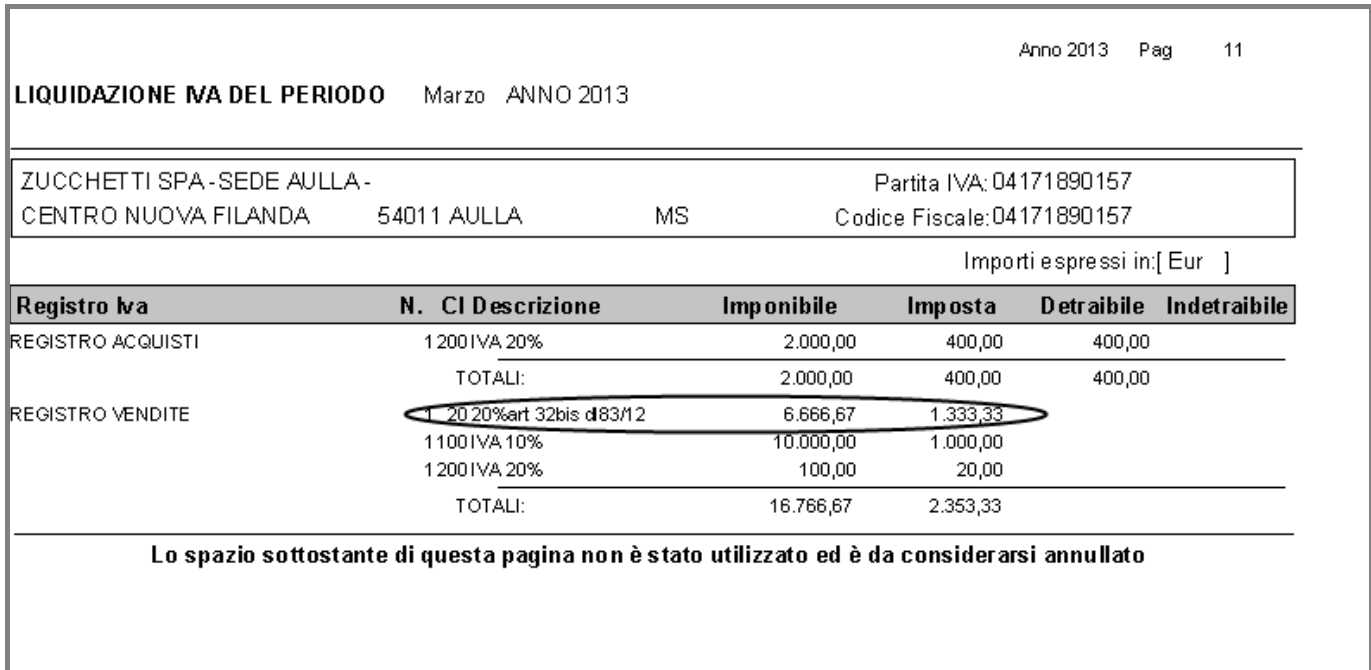

Fig. 2.234 - Stampa Liquidazione Iva di Marzo 2013 dopo lo storno dell'Iva ad Esigibilità Differita – 1° Pagina

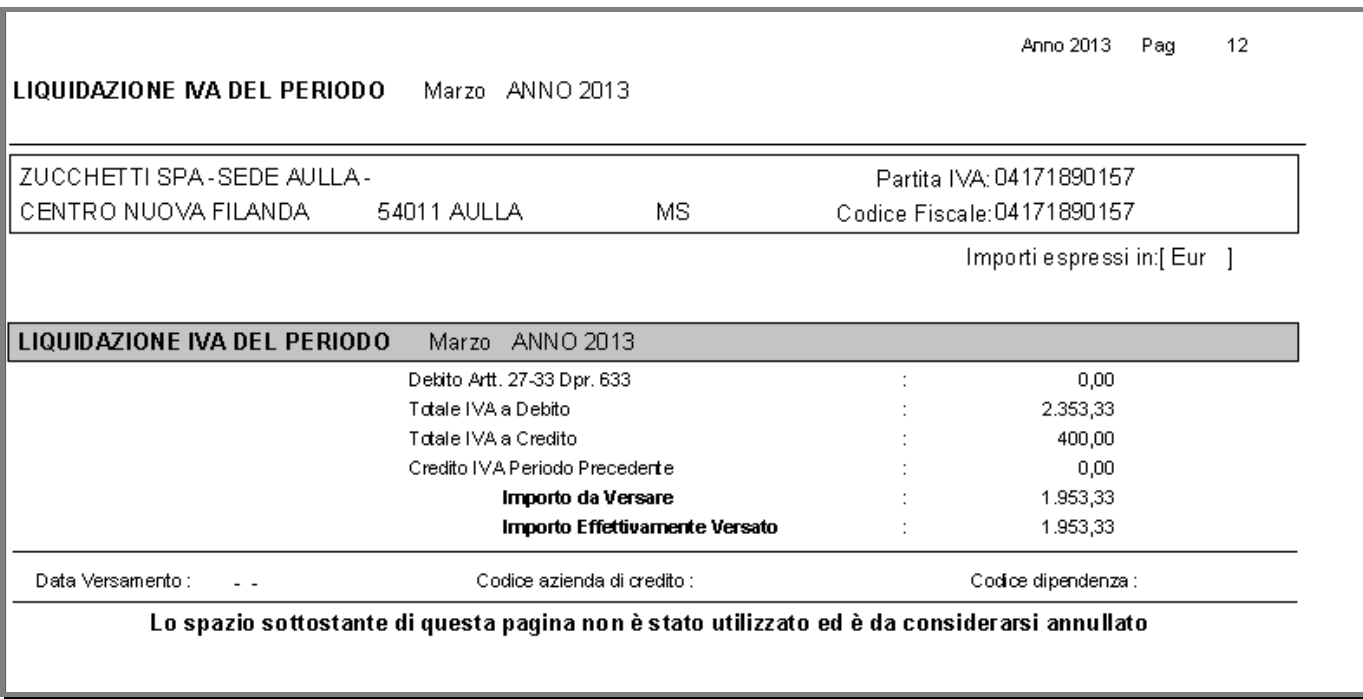

Fig. 2.235 - Stampa Liquidazione Iva di Marzo 2013 dopo lo storno dell'Iva ad Esigibilità Differita – 2° Pagina

Ora supponiamo di entrare nella procedura con data 20/12/2013.

Se si effettua la Verifica Esigibilità per decorrenza termini, verrà visualizzata la partita relativa alla parte non incassata, in quanto sono decorsi 365 gg dalla data in cui è stata registrata l'emissione della fattura.

Come potete notare, la partita viene visualizzata di colore rosso perché non è ancora stata incassata.

Vedere immagine sotto:

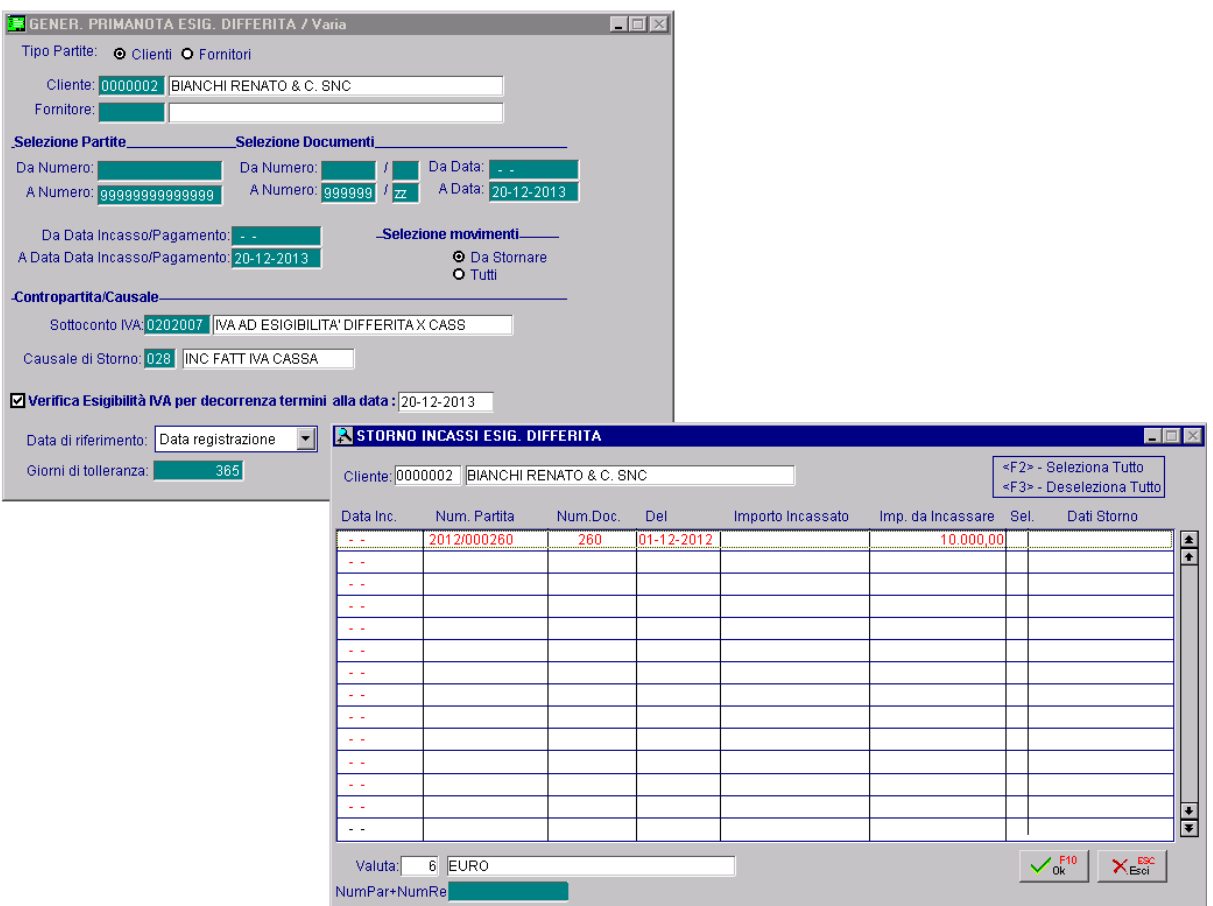

Fig. 2.236 – Generazione Primanota Esigibilità Differita

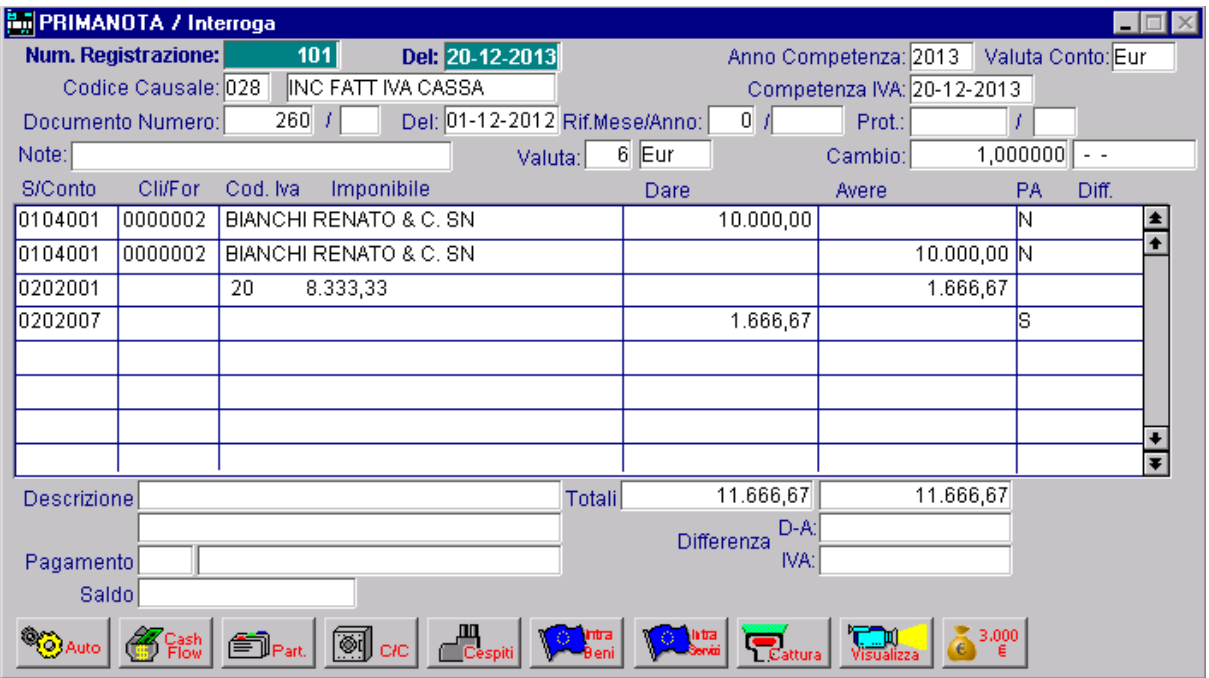

Questa è la registrazione contabile generata.

Fig. 2.237 - Storno Iva ad Eisigibilità Differita per parte NON incassata

Ne consegue che questa Iva verrà conteggiata sia nel registro Iva Vendite che nella liquidazione Iva di dicembre 2013.

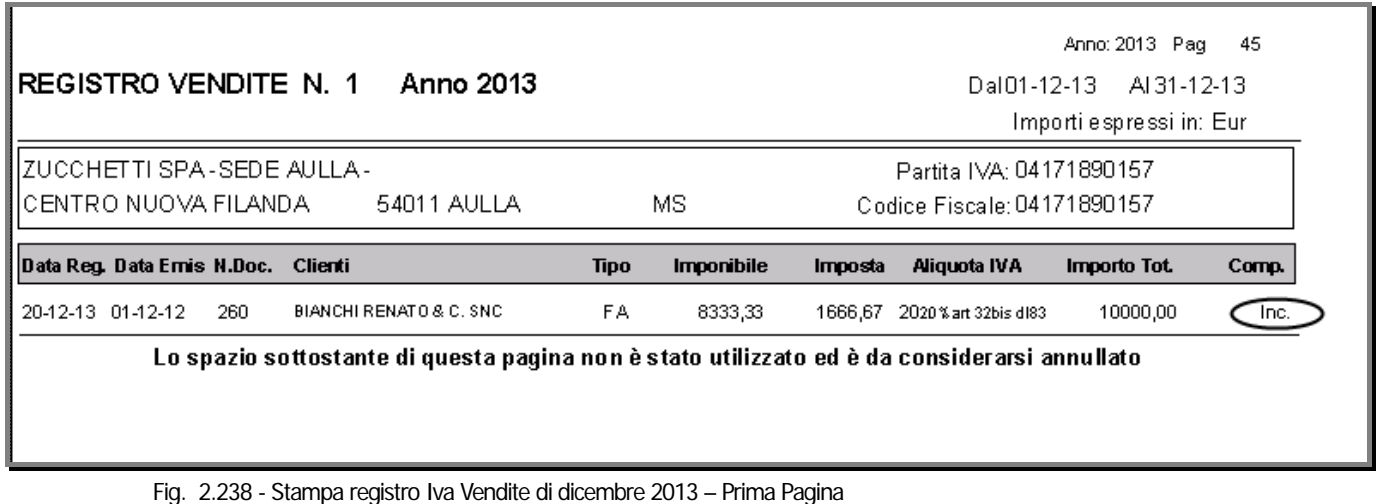

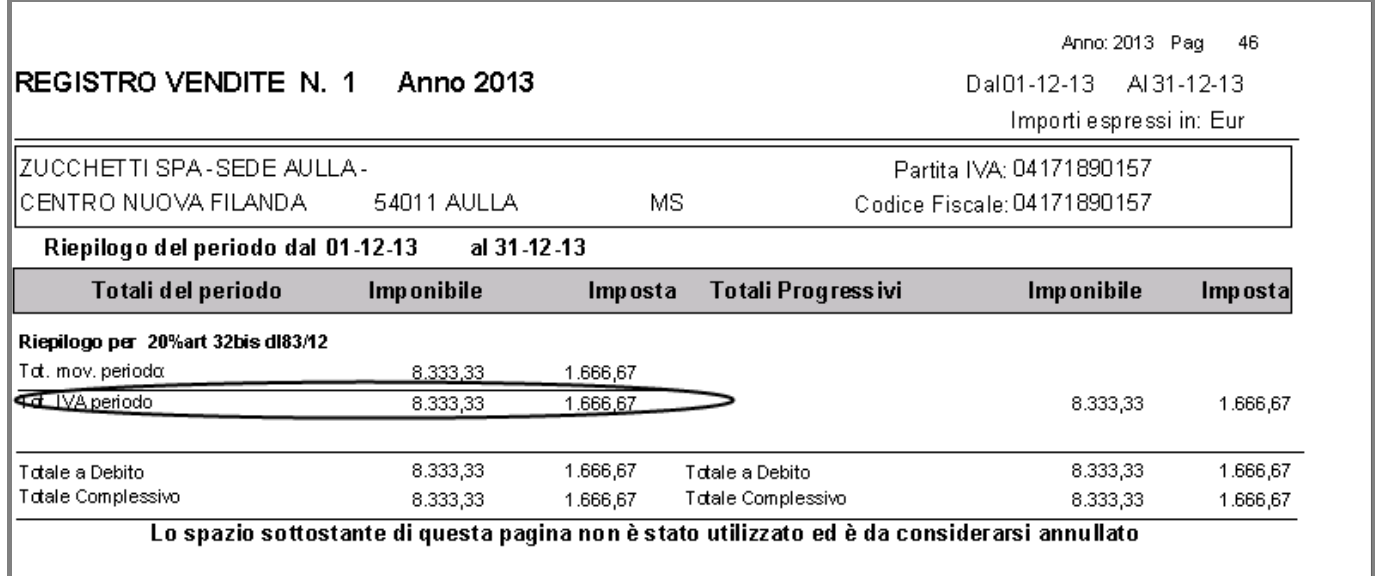

Fig. 2.239 - – Stampa registro Iva Vendite di dicembre 2013 – Seconda Pagina

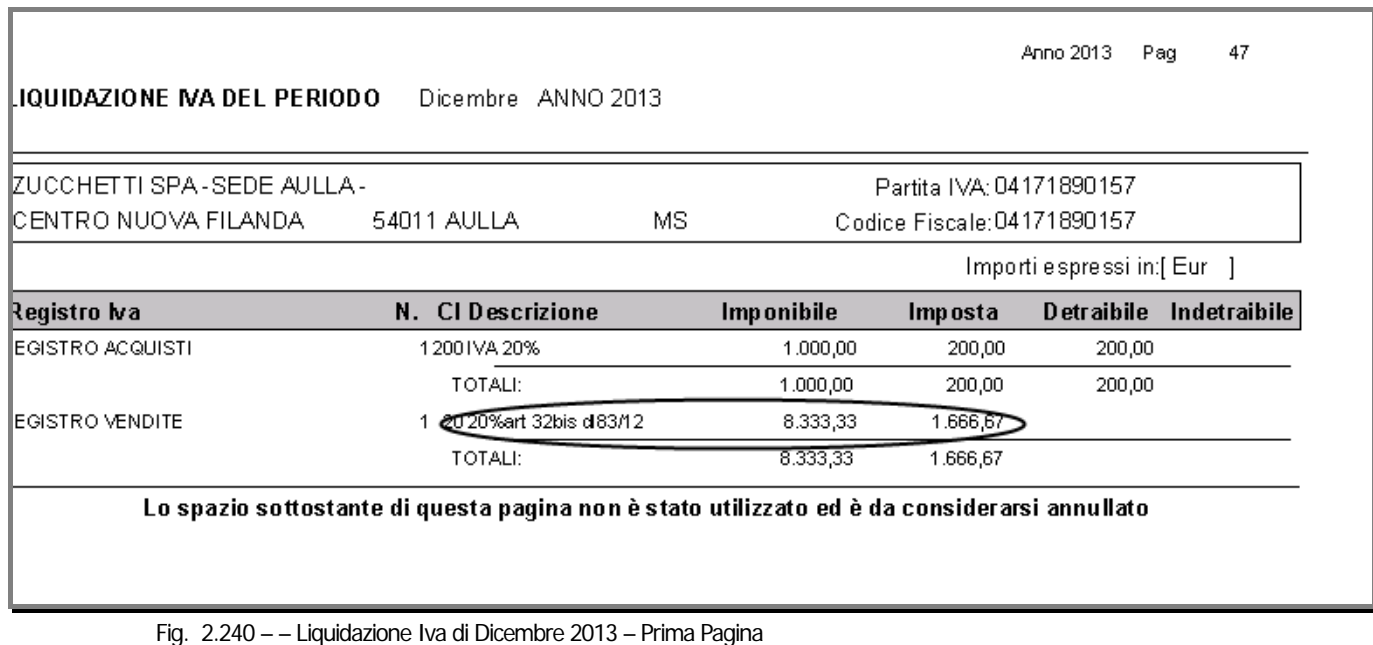

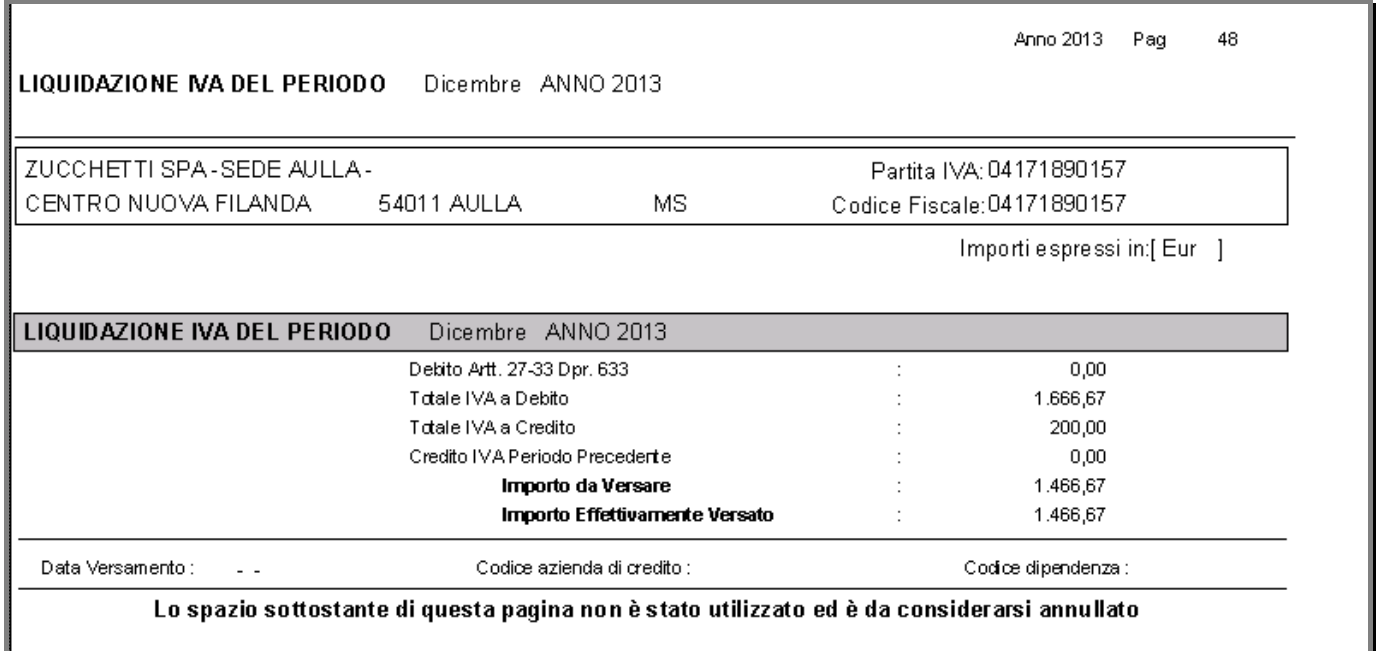

Fig. 2.241 - Liquidazione Iva dicembre 2013 – Seconda Pagina

Ricordiamo che per effettuare la Verifica dell'esigibilità per decorrenza termini è necessario:

- Gestire le partite e aver attivato il flag "Verifica esigibilità per decorrenza termini" nell' anagrafica clienti,

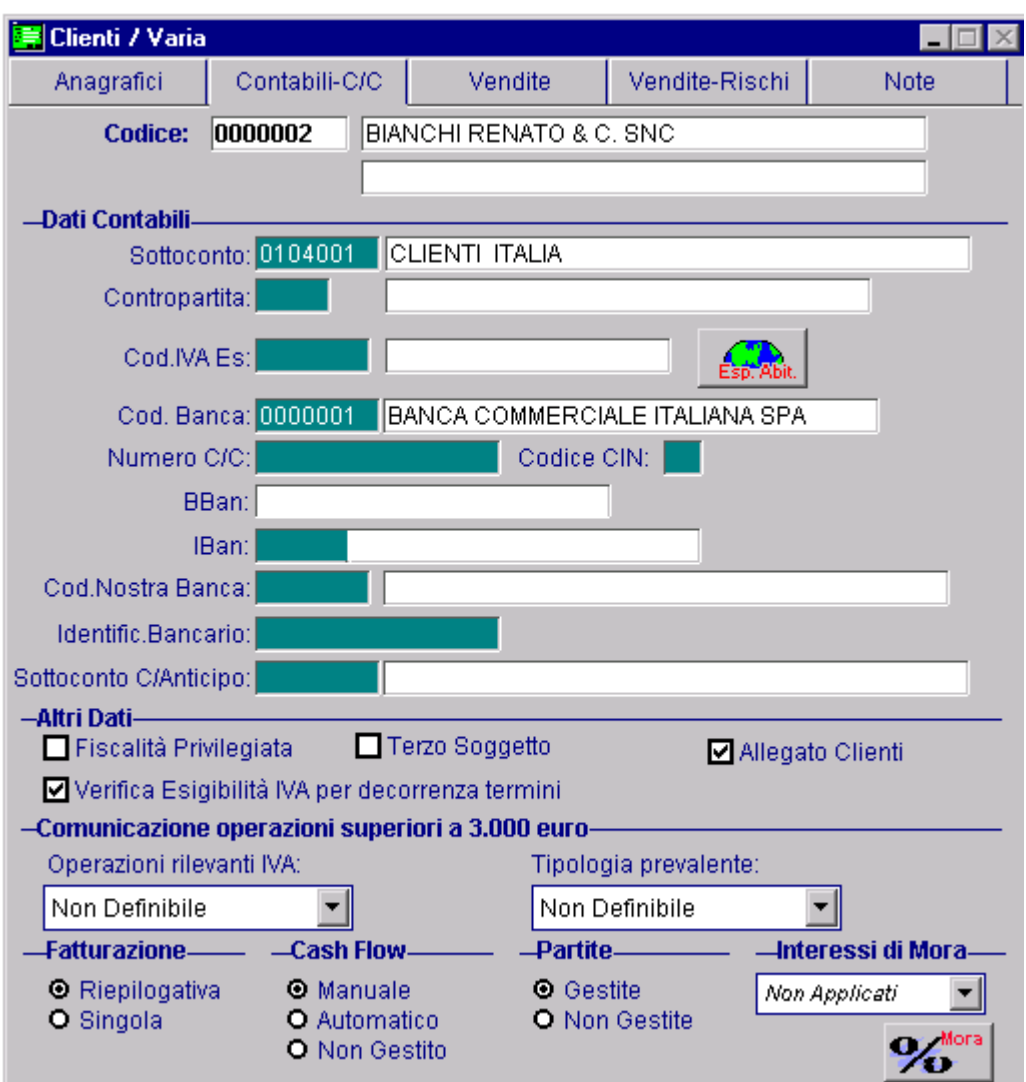

Fig. 2.242 – Anagrafica Clienti

- il sottoconto Iva utilizzato nella registrazione di Emissione Fattura deve gestire le partite e deve aver attivato il flag "Iva per Cassa".

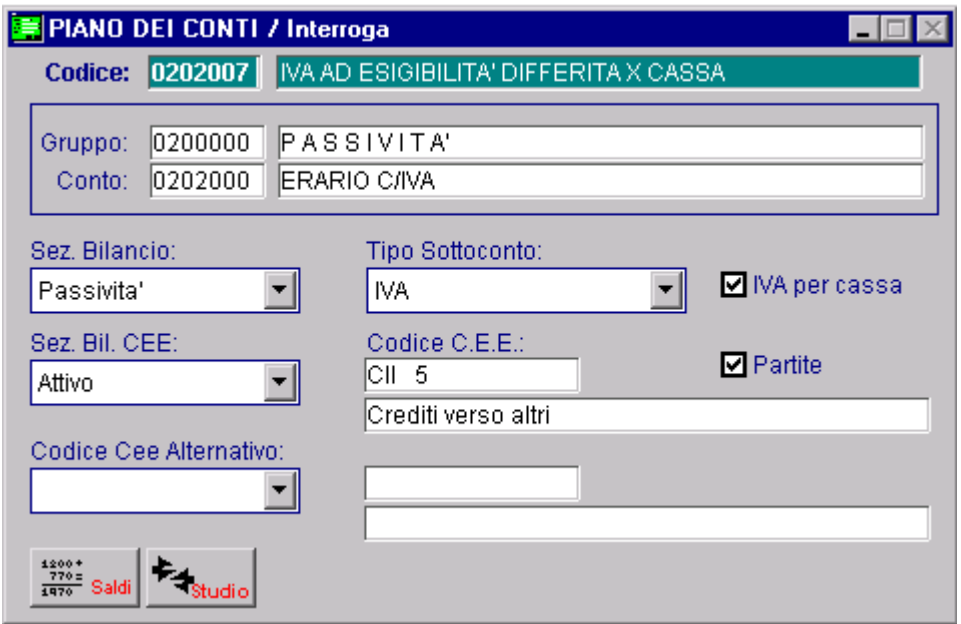

Fig. 2.243 – Sottoconto Iva per cassa

Ovviamente le stesse regole valgono per i fornitori.

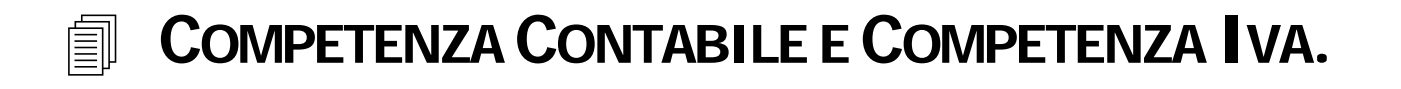

## Competenza Contabile

La vita di un'azienda viene suddivisa in esercizi contabili, cioè in periodi per ognuno dei quali deve essere prodotto un bilancio consuntivo di tutte le operazioni avvenute.

La scelta dell'esercizio su cui operare avviene in fase di avvio della procedura.

Nella finestra Selezione Azienda viene proposta la data di sistema che l'operatore può confermare o modificare.

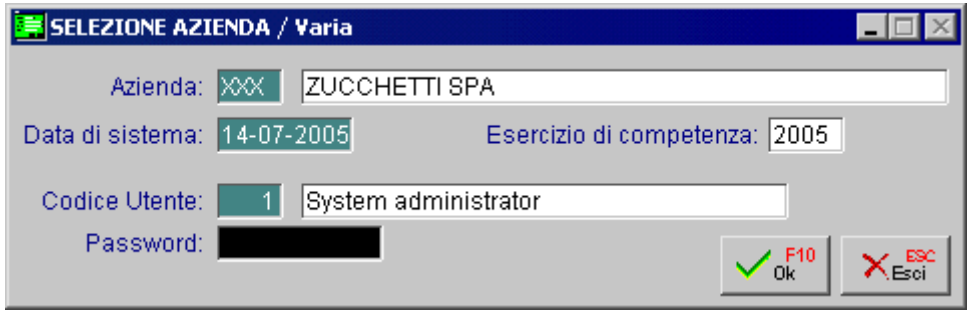

Fig. 2.244 - Selezione Azienda

Per registrare un movimento relativo all'esercizio contabile 2003, ad esempio, occorre entrare nel programma con competenza 2003.

Una piccola parentesi va fatta per per alcuni movimenti di primanota come le rettifiche di fin e anno (Ammortamen ti, ratei ecc.).

Queste operazioni, infatti, vengono normalmente effettuate dopo aver effettuato la chiusura dei conti e quindi dopo che nel frattempo sarà già stato stampato il libro giornale relativo ai primi mesi del nuovo anno.

A seguito di tutto questo non sarà più possibile effettuare registrazioni con data di registrazione compresa nel vecchio esercizio contabile.

Per risolvere questa problematica Ad Hoc permette di effettuare registrazioni con competenza contabile diversa dall'esercizio scelto.

Utilizzando una causale contabile con il flag Competenza attivato è possibile registrare nel nuovo esercizio un movimento di competenza dell'esercizio precedente.

Un movimento di ammortamento, di competenza dell'esercizio 2003, può essere registrato in data 31 marzo 2004 con competenza 2003.

Il movimento viene stampato sul giornale del mese di marzo 2004, ma aggiorna i saldi contabili relativi al 2003 e quindi sarà compreso nel bilancio 2003.

selezionare la stampa di tutti i movimenti di competenza 2003 registrati dal 1 gennaio 2003 al 31 Il movimento viene anche compreso nella stampa dei mastrini relativi all'esercizio 2003: basterà marzo 2004.

## Competenza Iva.

La competenza iva è sempre riferita all'anno solare indipendentemente dalla data di chiusura dell'esercizio contabile.

Ai fini iva l'anno solare viene diviso in periodi di mesi o trimestri a seconda del volume di affari. Per ogni periodo l'azienda deve provvedere al calcolo dell'iva da versare.

Col decreto 557 del 30 dicembre 93 sono state introdotte alcune importanti modifiche al DPR 633 del 26 ottobbre 72 che regolava l'applicazione dell'iva.

Con la normativa precedente la liquidazione periodica dell'iva avveniva sulla base delle annotazioni eseguite durante il mese precedente**.** 

In pratica, dato che la fattura differita può essere emessa entro il mese successivo all'effettuazione delle operazioni, le bolle emesse nel mese di gennaio potevano essere fatturate in data 28 febbraio e registrate sul registro iva in data 10 marzo ottenendo il risultato di posticipare di un mese il versamento dell'iva.

Infatti la fattura di febbraio, registrata in marzo, entrava nella liquidazione iva relativa al mese di marzo.

Con la nuova normativa la liquidazione periodica dell'iva avviene sulla base delle annotazioni eseguite per il mese precedente indipendentemente dalla data di registrazione per cui la fattura del 28 febbraio deve andare nella liquidazione di febbraio.

La nuova normativa prevede anche l'obbligo di indicare la data di emissione della fattura di vendita sul registro iva.

Ad Hoc è perfettamente in linea con la nuova normativa.

La data di competenza iva corrisponde alla data del documento per cui una fattura emessa il 28 febbraio avrà competenza iva 28 febbraio, e quindi andrà nel calcolo della liquidazione iva relativa a febbraio, sia che venga registrata con la stessa data che venga registrata con una data di marzo.

# **NUMERAZIONE PAGINE**

Il libro giornale, il libro degli inventari e tutti i registri previsti dalle normi fiscali come, ad esempio, i registri iva, i registri dei beni ammortizzabili, ecc., per essere fiscalmente validi dovevano essere s tampati su moduli numerati e bollati.

L'art. 8 della legge 18 ottobre 2001 nr. 383 ha soppresso l'obbligo di vidimazione delle stampe contabili.

riportati durante la fase di stampa del libro o registro Per tali libri e registri è rimasto in vigore unicamente l'obbligo della numerazione delle pagine che non deve necessariamente essere preventiva essendo sufficiente che i numeri delle pagine siano

In pratica la numerazione di queste stampe, può essere eseguita sia prima della messa in uso del registro, che al momento della stampa.

In Ad Hoc è stata realizzata la possibilità di stampare la numerazione pagine contestualmente alla stampa degli ex- bollati:

- Registri Iva
- Liquidazione Iva ed acconto iva
- Libro giornale
- Libro giornale di magazzino
- Libro cespiti -
- Registro Intento

Come mostrato nella figura seguente, nella tabella Parametri, nel TAG - Parametri 3 - è stato aggiunto un flag per impostare a livello di azienda la numerazione delle pagine.

Se il flag risulta attivo, nelle varie stampe viene proposta anche la numerazione.

L'utente può comunque decidere di disabilitare il flag direttamente nelle maschere di stampa.

Se si attiva la numerazione pagine automatica, la procedura richiede come campo obbligatorio una delle due scelte sotto riportate:

- ~ Registro Dichiarazioni di Intento
- **⊙** Registri Iva

In pratica bisogna impostare se per il registro delle Dichiarazioni di Intento di deve far seguire una numerazione propria (Registro Dichiarazioni di Intento) o la numerazione pagine dei registri Iva.

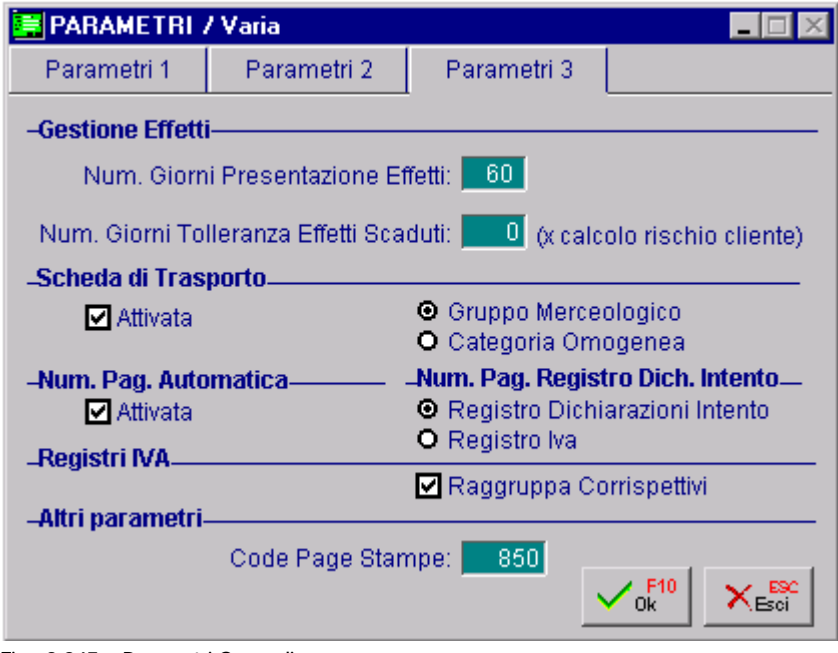

Fig. 2.245 – Parametri Generali

In Archivi -> Progressivi ,è stato aggiunto il Progressivo Pagine dove viene memorizzato l'ultimo progressivo di stampa.

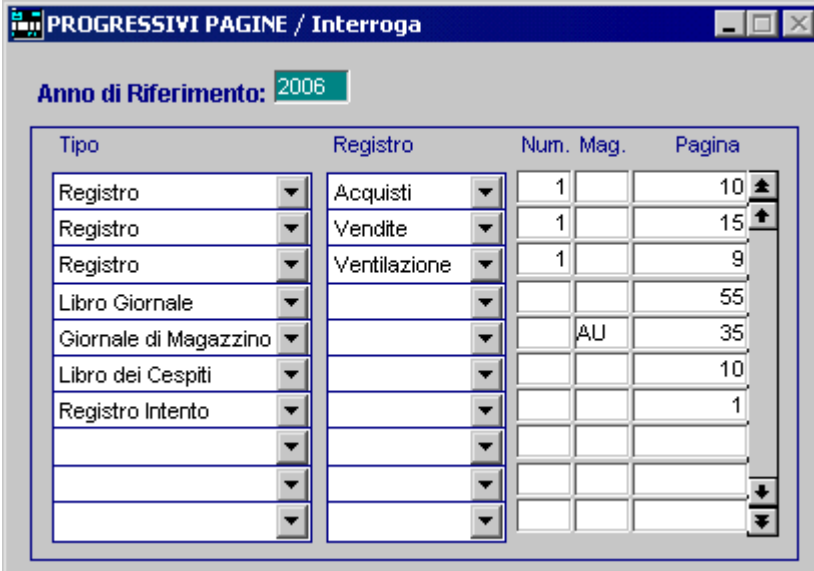

Fig. 2.246 – Archivio progressivi pagine

Per quanto riguarda la liquidazione è possibile seguire la numerazione del registro iva vendite oppure dei corrispettivi.

La scelta avviene selezionando l'apposito registro tramite il tasto funzione F9 nel campo Da Pagina.

Se si vuole continuare a numerare le pagine prima della bollatura dei vari registri, si utilizzerà l'utility Numerazione Pagine (Contabilità->Contabilità Servizi->Numerazione Pagine)

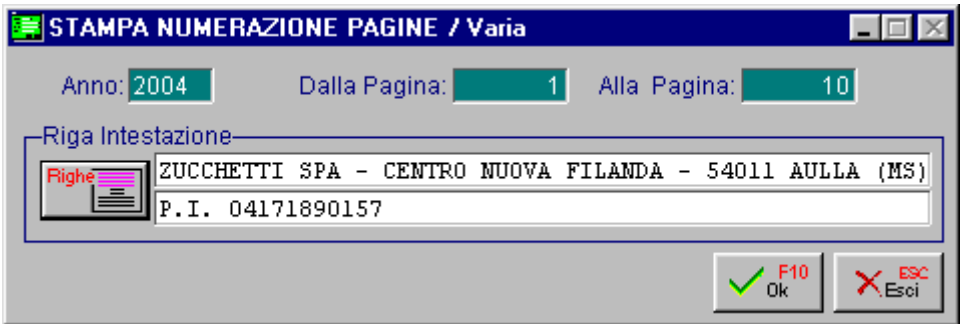

Fig. 2.247 – Stampa numerazione pagine

Attraverso la videata delle figura sopra, viene richiesto l'anno che occorre riportare sulla stampa dell'intestazione pagine, l'intervallo dei numeri di pagina da stampare e l'eventuale intestazione da riportare sulle pagine.

# **STAMPA LIBRO GIORNALE**

L'art. 2216 del codice civile prescrive che il libro giornale "deve indicare *giorno* per *giorno* le operazioni relative all'esercizio d'impresa."

In pratica le registrazioni contabili devono essere ordinate sistematicamente e cronologicamente in ordine di data registrazione.

Il numero di riga del libro giornale segue l'anno solare.

Ne consegue che se si gestisce l'esercizio contabile diverso dall'anno solare, ad esempio mese di chiusura giugno, nel nuovo esercizio contabile la numerazione progressiva riparte a 1.

In Ad Hoc la stampa del Libro Giornale può essere effettuata in modo simulato abilitando il flag "Ristampa/Simulazione", oppure in modo normale.

Nel primo caso viene prodotta una stampa di prova che riporta un elenco delle registrazioni contabili ordinate cronologicamente in ordine di data registrazione, ma non viene stampato il numero progressivo di riga.

Nel secondo caso, invece, viene prodotta una normalissima stampa al termine della quale la procedura richiede se l'elaborazione deve essere considerata definitiva oppure no.

Nel caso in cui si renda defintiva, viene aggiornata la data Ultima Stampa, il Numero Progressivo e il Totale Progressivo Dare/Avere del Libro Giornale.

Questi dati sono disponibili all'operatore dal menù Progressivi.

Per azzerrare la stampa del Libro Giornale è necessario accedere nelle Procedure di Servizio e lanciare l'utility Azzerra N. Riga Libro Giornale.

# **STAMPA REGISTRI IVA**

In Ad Hoc Windows sono gestiti quattro tipi di registri iva:

- Vendite (V)
- Acquisti (A)
- Corrispettivi con Scorporo (C)
- Corrispettivi in Ventilazione (E).

Per ogni tipo è possibile gestire uno o più registri.

Ad esempio se si dovessero gestire due Registri Iva Vendite, sarebbe opportuno caricare due causali contabili che movimentano il Registro Iva Vendite: una per il registro nr.1 e l'altra per il registro iva nr.2.

Al temine della stampa la procedura richiede se l'elaborazione deve essere considerata definitiva oppure no.

Nel caso in cui si renda definitiva, viene aggiornato il Progressivo Iva del periodo stampato e il Progressivo Iva del tredicesimo periodo (Archivi-> Progressivi->Progressivi Iva).

lanciare l'utility Azzerra Flag Stampa Registri Iva. Per azzerrare la stampa del Registro Iva è necessario accedere nelle Procedure di Servizio e

Questa funzione agisce solo su registri non ancora stampati sulla denuncia iva, quindi è opportuno procedere preventivamente ad eliminare la stampa della denuncia iva.

La procedura deve essere eseguita a ritroso ovvero effettuare lo sblocco dall'ultimo periodo stampato in definitiva fino a risalire al periodo che si desidera ristampare.

# **STAMPA LIQUIDAZIONE IVA PERIODICA**

La stampa della Liquidazione Iva può essere effettuata in modo normale o in modo simulato.

Quella normale presuppone l'avvenuta stampa definitiva di tutti i Registri Iva e al termine la procedura richiede se l'elaborazione deve essere considerata definitiva oppure no.

Nel caso in cui si rende definitiva, viene aggiornato il Progressivo Liquidazione Iva del periodo stampato e la stampa non può più essere fatta.

Quella simulata, invece, può essere fatta anche se la stampa dei Registri Iva non è ancora stata fatta in definitiva.

Per annullare la stampa di una Denuncia Iva, è necessario seguire il seguente iter:

accedere in Archivi -> Progressivi -> Liquidazione Iva ed eliminare (tramite il tasto funzione F6) il periodo che si vuole ristampare.

Successivamente accedere in Archivi -> Progressivi -> Progressivi Iva, selezionare il periodo per il quale occorre rieffettuare la liquidazione e togliere il flag "Stampa denuncia".

Questo deve essere fatto su ogni registro (acquisto, vendite, corrispettivi con scorporo, corrispettivi in ventilazione)

Aggiornare quindi la tabella "Altri dati Iva" con il credito del periodo precedente.

La procedura deve essere eseguita a ritroso ovvero effettuare la cancellazione dall'ultimo periodo stampato in definitiva fino a risalire al periodo che si desidera ristampare.

della Denuncia Iva.

# **RISTAMPA/INOLTRO DICHIARAZ.PERIODICA (ANNO 2000 E 2001)**

Per gli esercizi 2000 e 2001, mentre si effettua la stampa della denuncia iva, è possibile stampare anche la Dichiarazione Iva periodica su modello Iva P2.

Tale stampa è realizzabile sia su stampanti Laser/Getto d'inchiostro, sia su stampanti ad Aghi compilando il modello prestampato in tutte le sue parti.

Con questa videata viene richiesto il tipo di stampa: l'utente ha la possibilità di stampare la liquidazione iva oppure il modello Iva P2.

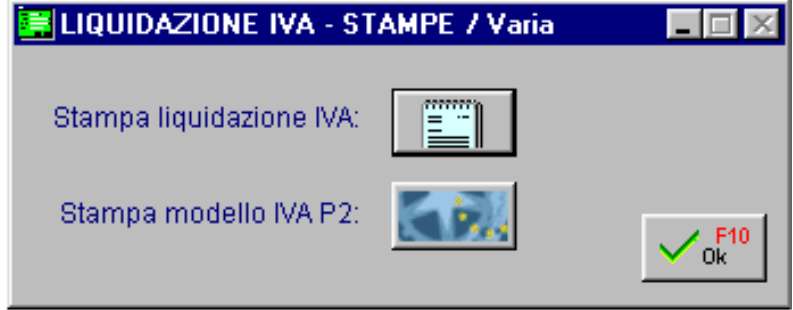

Fig. 2.248 - Stampa liquidazione iva

Il modello Iva P2 è possibile stamparlo in formato PDF, su modulistica ZUCCHETTI oppure su modulistica BUFFETTI.

L'impostazione avviene tramite la tabella "Configurazione Stampe" dal Menù Utility.

GSCG3SD3 – Se abilitato stampa su Modulistica Zucchetti GSCG3SD4 – Se abilitato stampa su Modulistica Buffetti

Disabilitando i gruppi stampa, il modello Iva P2 avviene tramite PDF.

La maschera qui di seguito permette di : inoltrare la dichiarazione Iva periodica in via telematica; visualizzare/ristampare le dichiarazioni iva periodiche.

Nella videata vengono proposte tutte le dichiarazioni periodiche Iva P2 stampate in definitiva.

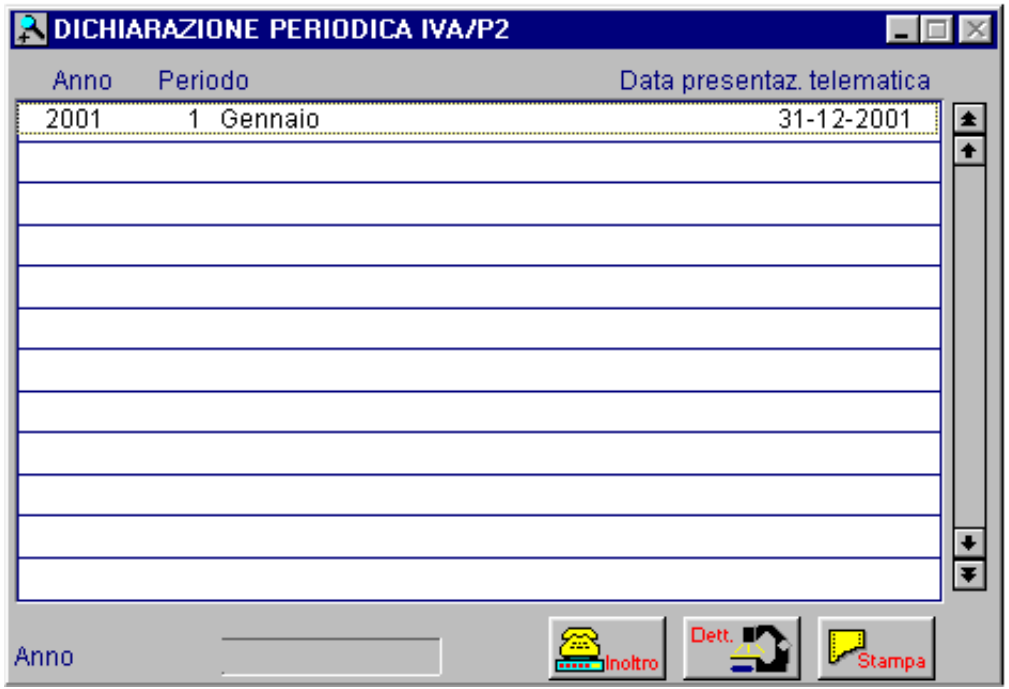

Fig. 2.249 - Selezione Dichiarazione iva

In base alle ultime circolari dell'Agenzia delle Entrate ed al Decreto del Presidente della Repubblica del 07/12/2001 n. 435 riguardante le nuove disposizioni per la semplificazione degli adempimenti tributari, risulta che la Dichiarazione Periodica (Modello P2) dal 2002 **è stata abolita.**

Essendo stati approvati però i nuovi modelli F24 da usarsi dal 2002 sui quali i valori devono essere riportati al centesimo (come ad esempio il versamento dell'iva), si evince che occorrerà operare sullo schema di liquidazione per far si che i dati siano al centesimo.

Ne consegue che a partire dal 2002:

- 1) **Stampa liquidazione iva**: Dall'anno 2002 i valori sono espressi al centesimo di Euro;
- 2) **Modello P2**: Disabilitato il bottone "Modello P2" per l'anno 2002 (abolito dai nuovi Decreti);
- 3) **Ristampa od inoltro dichiarazione periodica**: Disabilitati per l'anno 2002 i bottoni "Inoltro" e "Stampa";

# **LIQUIDAZIONE IVA ANNUALE (13° PERIODO)**

La Liquidazione Iva del 13° periodo serve per effettuare il ricalcolo dell'iva in base a tutti i movimenti effettuati nell'intero anno solare..

Questa Liquidazione Iva assume particolare importanza per coloro che gestiscono i Corrispettivi provocando di conseguenza la rilevazione di un credito Iva o del versamento della differenza iva in più. in Ventilazione perché il ricalcolo della ventilazione su base annua può generare un ammontare dell'iva ventilata annua anche molto diverso rispetto al totale dell'iva ventilata dei vari periodi,

Con la liquidazione iva di fine anno, viene determinato anche il **Volume d'Affari Annuo**. Il calcolo effettuato dalla procedura è il seguente:

Imponibile Vendite (comprese le fatture ad Esigibilità Differita) + Imponibile Corrispettivi con Scorporo+Imponibile Corrispettivi in Ventilazione.

Ovviamente vengono conteggiati solo gli imponibili movimentati con i codici iva che non hanno valorizzato il campo ESCLUSO.

Ora soffermiamoci sulla maggiorazione degli interessi trimestrali perché a partire dall'anno solare 2000, viene eseguito un nuovo calcolo per la maggiorazione degli interessi trimestrali.

In pratica come da DM del 26/02/1999, il versamento degli interessi del 4° trimestre, avverrà entro il termine di fine pagamento della dichiarazione dei redditi (fine Aprile), quindi anche se la liquidazione iva del 4° trimestre risulta essere a debito, questa maggiorazione non deve essere calcolata. .

Sarà quindi la stampa della Liquidazione Iva del 13° periodo che determinerà l'importo a debito o a credito che dovrà essere versato entro i termini prestabiliti dalla legge.

In questa stampa, infatti, gli interessi vengono distinti in **Interessi dovuti per liq.trimestrali** (interessi già versati relativi ai primi 3 trimestri) e **Maggiorazione trimestrale** (interessi calcolati sull'effettivo debito, cioè sul debito iva rilevato nella liquidazione del 13° periodo).

# **COMUNICAZIONE ANNUALE IVA**

La Comunicazione Annuale Iva è stata introdotta dall'art..9 del D.P.R. 7 dicembre 2001 n. 435. Con la sua introduzione, che decorre dal periodo d'imposta 2002, viene soppresso l'obbligo di presentazione delle dichiarazioni periodiche Iva (ex modello Iva P2) che dovevano essere presentate per ciascun periodo di liquidazione (mese o trimestre).

La comunicazione dovrà essere presentata annualmente entro il mese di febbraio.

L'utility presente in Ad Hoc permette la compilazione del modello fiscale inerente l'anno d'imposta 2010 nonché la creazione del file telematico da inviare mediante servizio Entratel oppure Internet (Fiscoline).

Ricordiamo che:

1) Per effettuare la Comunicazione Annuale Iva è necessario aver effettuato in modo definitivo la stampa dei registri iva dell'anno per il quale si vuole effettuare la Comunicazione.

2) Per generare il file ascii per l'anno d'imposta 2010 è indispensabile aver attivato uno dei tre Moduli Telematici disponibili.

In caso contrario sarà possibile generare solo la stampa del modello pdf.

I Moduli Telematici disponibili sono:

- **Elenchi e Telematico Base** (che comprende l'invio degli Elenchi clienti/fornitori e Comunicazione Annuale IVA);

- **Elenchi e Telematico Esteso** (che comprende tutte le gestioni previste nel Telematico Base + l'inoltro telematico corrispettivi giornalieri di prossima pubblicazione);

- **Elenchi e Telematico Ridotto** (che comprende esclusivamente l'invio della Comunicazione Annuale Iva).

La figura seguente mostra il menù della Comunicazione Annuale Iva e della relativa Ristampa. Ogni opzione verrà dettagliatamente trattava nel rispettivo capitolo.

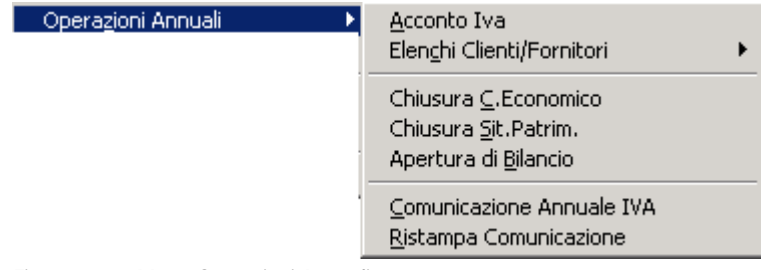

Fig. 2.250 - Menù Operazioni Annuali

Nella prima videata deve essere specificato l'anno d'imposta per il quale si vuole effettuare l'elaborazione

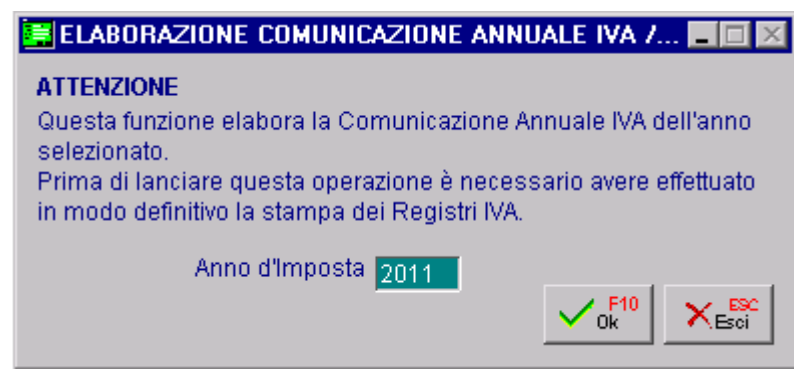

Fig. 2.251 – Prima Videata

Confermando viene visualizzata una seconda videata che fa riferimento ai dati del Contribuente e ad altri dati di carattere generale

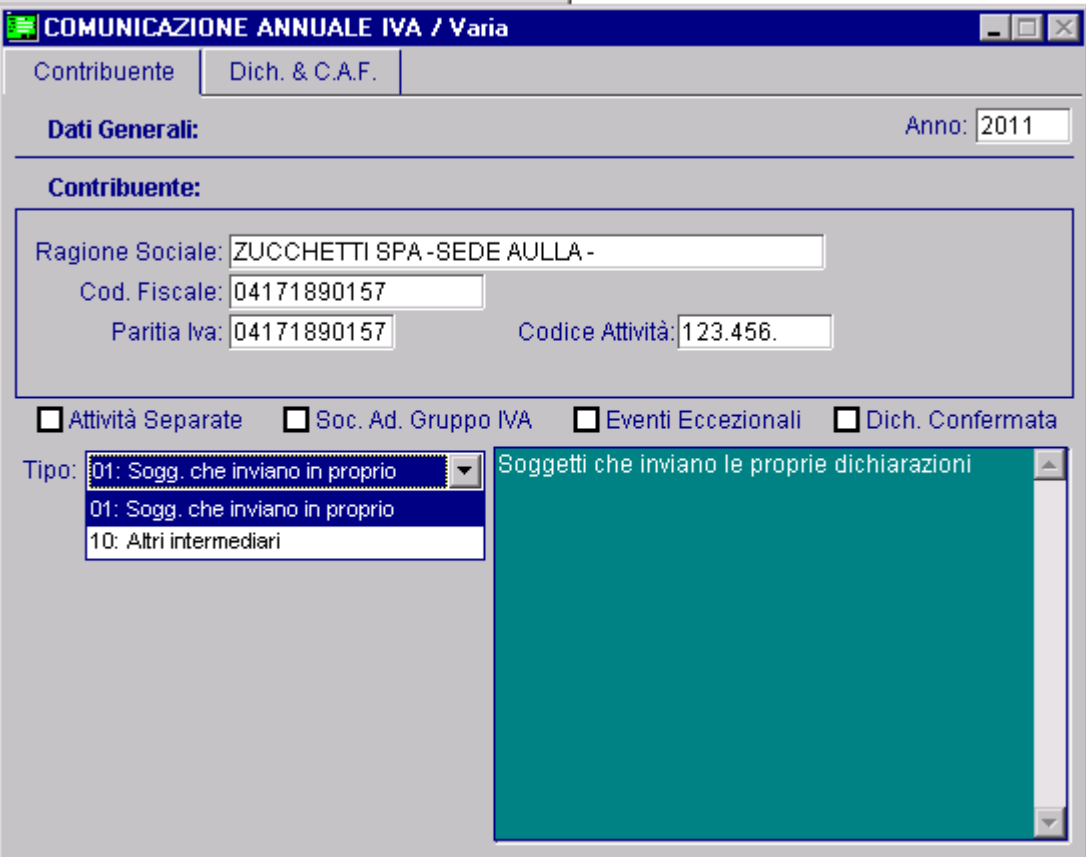

Fig. 2.252 – Seconda Videta

In dettaglio il significato dei vari campi:

#### **圖 Anno**

Anno d'imposta cui si riferisce la Comunicazione

## **Contribuente**

Dati relativi al contribuente: Ragione Sociale, Codice Fiscale, Partita Iva e Codice Attività.

Questi dati vengono compilati in automatico dalla procedura leggendo i dati dalla tabella Dati Azienda.

N.B. Il codice attività deve essere contenuto della tabella disponibile sul sito dell'Agenzia delle Entrate e del Ministero dell'economia e delle Finanze.

#### $\boxtimes$  Attività Separate

Questa casella va barrata se il contribuente ha esercitato, nell'anno d'imposta cui si riferisce la comunicazione, più attività per le quali ha tenuto contabilità separate ai sensi dell'art. 36.

La casella deve essere barrata, ovviamente, anche nell'ipotesi in cui il contribuente abbia gestito con contabilità separate due attività una delle quali risulti, in base a specifiche disposizioni normative, esonerata dalla presentazione della dichiarazione annuale IVA e, conseguentemente, anche dalla presente Comunicazione.

### $\boxtimes$  Società aderenti ad un gruppo Iva

Questa casella va barrata se la Comunicazione è presentata da parte di un ente o società che si avvale della particolare procedura di liquidazione dell'IVA di gruppo di cui all'ultimo comma dell'art. 73.

### $⊓$  Eventi eccezionali

Questa casella va barrata qualora il termine di presentazione della presente Comunicazione cada durante il periodo di sospensione dagli adempimenti previsto in dipendenza del verificarsi di un evento eccezionale.

### ☑ Dichiarazione Confermata

Se attivato viene comunicato al Servizio Telematico la mancata corrispondenza dei dati da trasmettere con quelli risultanti dalla Comunicazione dati IVA

In pratica si attesta che la Comunicazione inviata contiene dei dati errati (anagrafici o di importi).

#### Tipo

Tipo fornitore. Può assumere i seguenti valori:

- 01: Soggetti che inviano le proprie dichiarazioni;
- 10: C.A.F. dipendenti e pensionati;
	- C.A.F. imprese;

- Società ed enti di cui all'art.3, comma 2 del DPR 322/98 (se tale società appartiene ad un gruppo può trasmettere la propria dichiarazione e quelle delle aziende del gruppo);

- Altri intermediari di cui allart.3 comma 3 lett a), b), c), ed e) del DPR 322/98;

- Società degli Ordini di cui all'art.3 Decr.Dir. 18/2/99;

- Soggetto che trasmette le dichiarazioni per le quali l'impegno a trasmettere è stato assunto ad un professionista deceduto.

La terza videata fa riferimento ai dati degli eventuali Intermediari che effettuano l'inoltro della Comunicazione per conto del Contribuente.

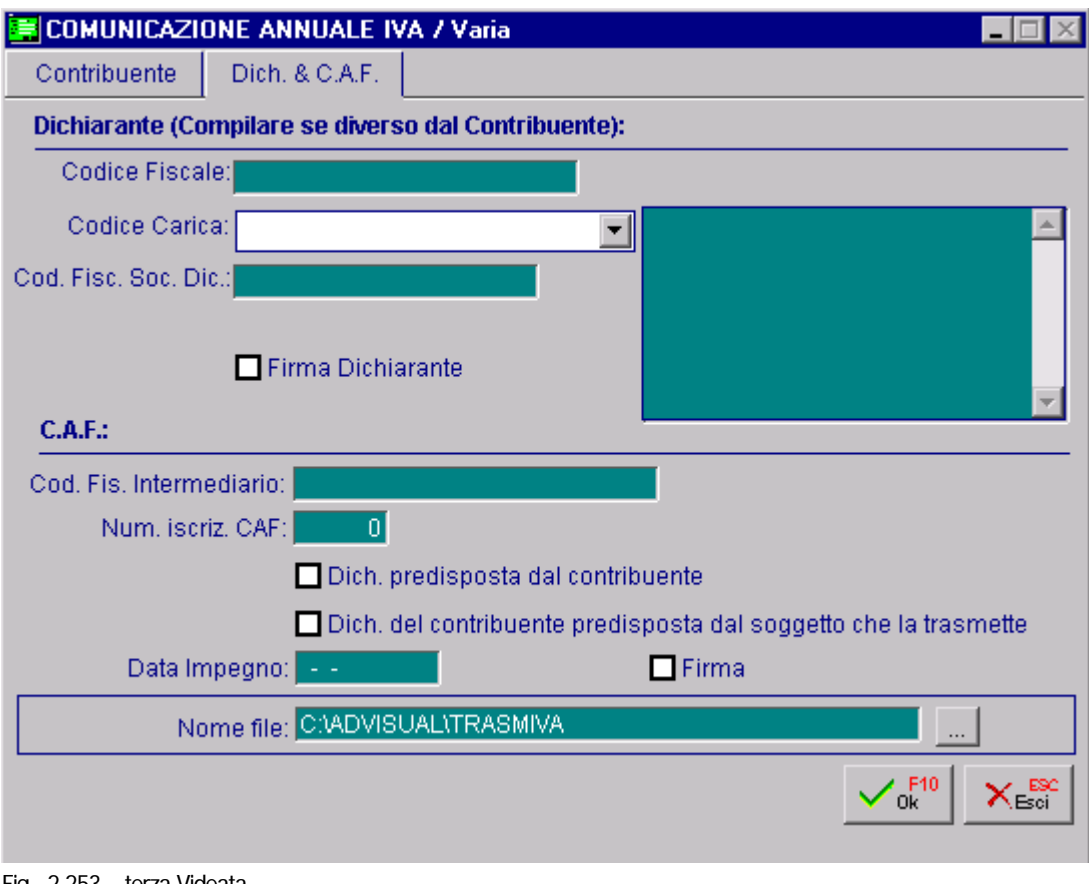

Fig. 2.253 – terza Videata

In dettaglio il significato dei vari campi:

# Dati relativi al Dichiarante della Comunicazione.

Indicazione prevista solo se chi sottoscrive il modello è un soggetto diverso dal Contribuente (come nel caso di società e del suo rappresentate legale, oppure nel caso di rappresentante fiscale in Italia di un soggetto non residente).

## **■ Codice Fiscale**

Codice Fiscale del Dichiarante persona fisica che sottoscrive la Dichiarazione.

### Codice carica

Codice carica del Dichiarante.

Può assumere i seguenti valori:

- 1 Rappresentante legale, negoziale, di fatto, o socio amministratore;
- 2 Rappresentante di minore, inabilitato o interdetto, ovvero curatore dell'eredità giacente, amministratore di eredità devoluta sotto condizione sospensiva o in favore di nascituro non ancora concepito;
- 5 Commissario giudiziale (amministrazione controllata) ovvero custode giudiziario (custodia giudiziaria), ovvero amministratore giudiziario in qualità di rappresentante dei beni

sequestrati;

- 6 Rappresentante fiscale di soggetto non residente;
- 7 Erede;
- 8 Liquidatore (liquidazione volontaria);

9 Soggetto tenuto a presentare la Comunicazione Dati Iva per conto del soggetto estinto a seguito di operazioni straordinarie o altre trasformazioni sostanziali soggettive (cessionario d'azienda, società beneficiaria, incorporante, conferitaria, ecc.).

#### Codice Fiscale società Dichiarante

Indicazione prevista nell'ipotesi in cui il Dichiarante sia una società che presenta la Comunicazione IVA per conto di un altro Contribuente (ad esempio società nominata rappresentante fiscale di un soggetto non residente, ai sensi dell'art. 17, secondo comma) o se la società Dichiarante indica nel riquadro il codice carica 9 in qualità, ad esempio di società beneficiaria (di società scissa) o di società incorporante (di società incorporata).

#### $\nabla$  Firma Dichiarante

Se attivato viene comunicato al Servizio Telematico che i dati del Dichiarante sono formalmente corretti

#### Dati relativi al C.A.F.

Indicazione prevista solo se chi sottoscrive il modello è un soggetto diverso dal Contribuente, quindi se il tipo fornitore è 10.

### ■ Codice fiscale intermediario

Codice fiscale dell'ufficio periferico C.A.F.

■ Numero iscrizione C.A.F.

Numero di iscrizione all'albo dei C.A.F.

#### $\boxtimes$  Dichiarazione predisposta dal Contribuente

Se attivato viene comunicato al Servizio Telematico che la Comunicazione è stata predisposta dal C.A.F. ma compilata dal Contribuente.

#### $\boxtimes$  Dichiarazione del Contribuente predisposta dal soggetto che la trasmette

Se attivato viene comunicato al Servizio Telematico che la Comunicazione è stata predisposta e compilata dal C.A.F.

#### **■ Data Impegno**

Data dell'impegno a trasmettere la comunicazione da parte del C.A.F.

#### $\overline{M}$  Firma

Firma del C.A.F.

#### **■ Nome file**

Nome assegnato al file ascii da inoltrare al Servizio Telematico.

Prima di creare il file Ascii da inviare al Servizio Telematico e di effettuare la stampa in formato pdf, la procedura controlla la correttezza dei codici iva utilizzati, segnalando eventuali incongruenze che l'operatore può verificare mediante un file di log che blocca la creazione del file Ascii.

Prima di creare il file Ascii da inviare al Servizio Telematico e di effettuare la stampa in formato pdf, la procedura controlla la correttezza dei codici iva utilizzati, segnalando eventuali incongruenze che l'operatore può verificare mediante un file di log che blocca la creazione del file Ascii.

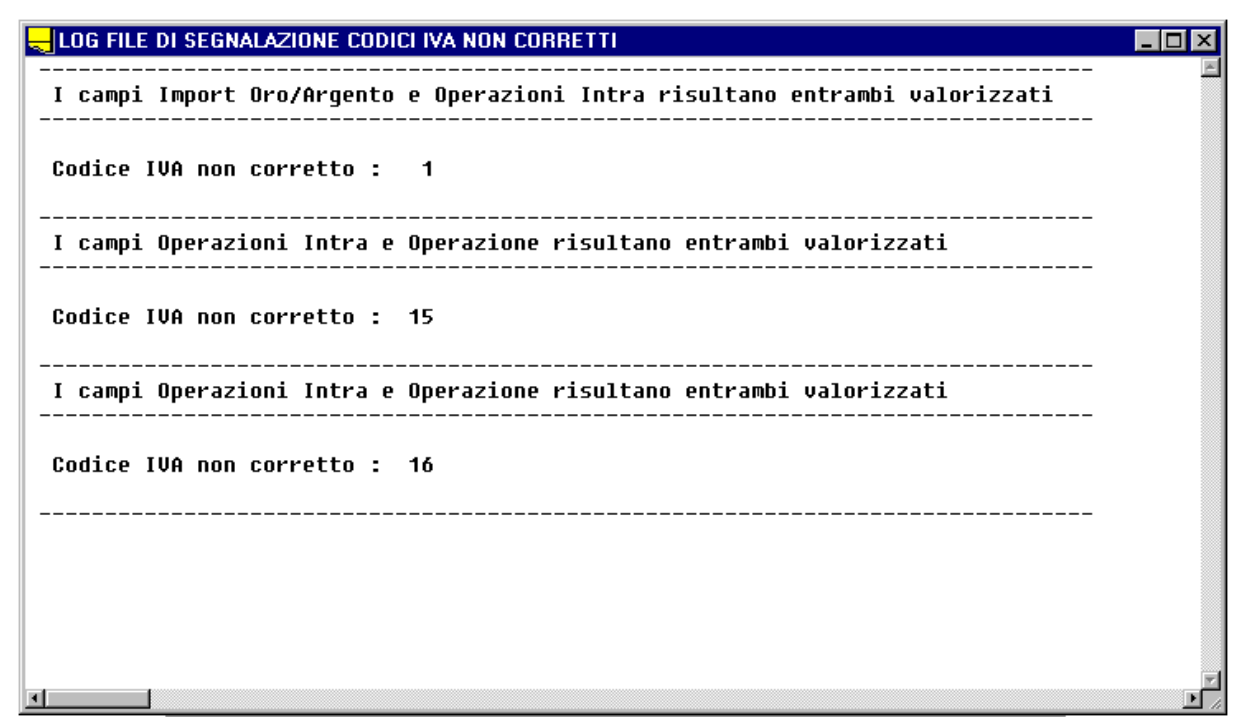

Fig. 2.254 - Maschera di fallimento creazione file Ascii

Se la procedura non riporta nessuna incongruenza, viene proposta la seguente maschera.

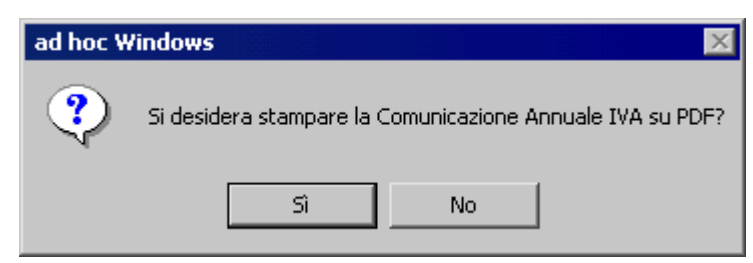

Fig. 2.255 - Stampa Comunicazione Annuale Iva su pdf
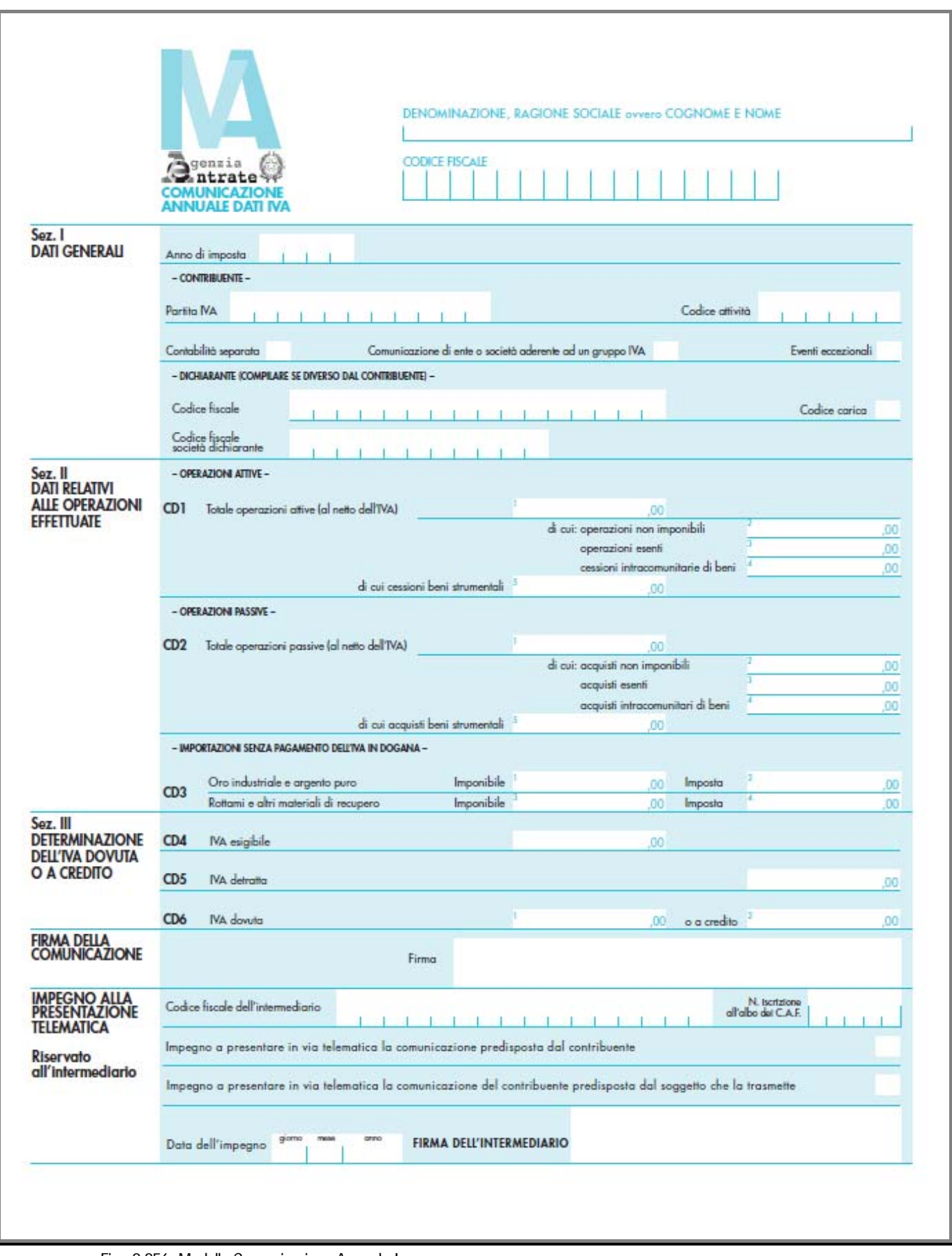

Fig. 2.256 -Modello Comunicazione Annuale Iva

## **Ristampa Comunicazione**

In questa videata vengono proposte tutte le Comunicazioni Annuali Iva effettuate

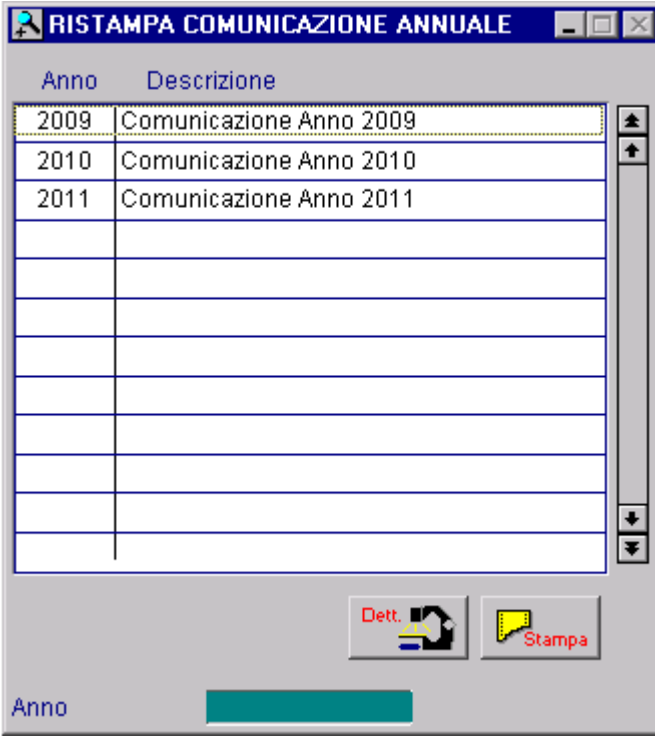

Fig. 2.257 -Ristampa Comunicazione Iva Annuale

### **<sup>n</sup>** Dettaglio

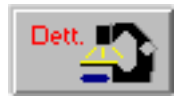

Tramite questo bottone è possibile accedere al dettaglio della Comunicazione Annuale Iva. Questo archivio contiene tutte le informazioni anagrafiche e di valore relative alla Comunicazione Annuale Iva che si sta interrogando.

Esso viene suddiviso per maggiore chiarezza e comodità in due videate.

Nella prima Anag videata sono riportati i Dati Generali, ovvero, i Dati Anagrafici del Contribuente, i Dati rafici dell'eventuale Intermediario (Dichiarante) e i Dati Anagrafici dell'eventuale C:A:F:

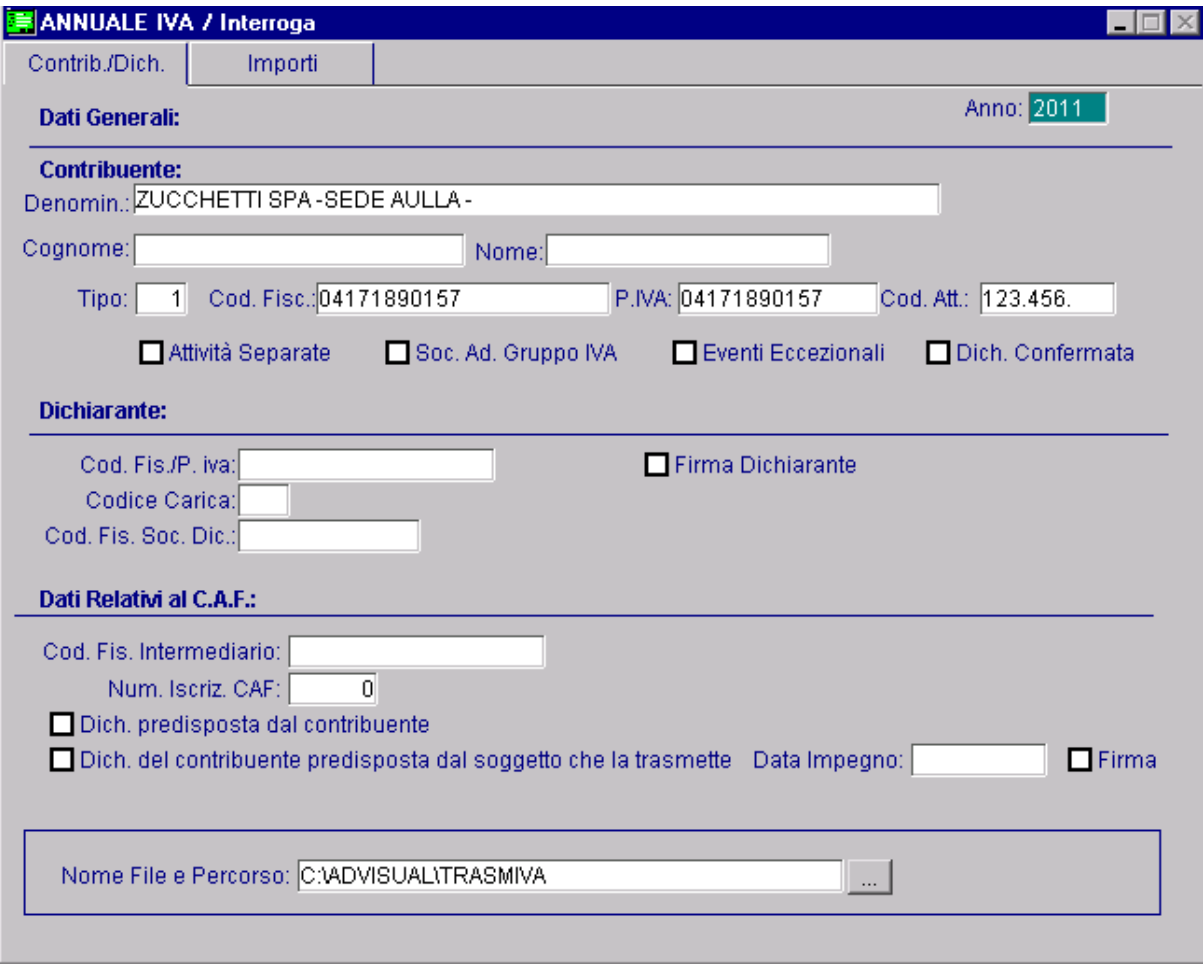

Fig. 2.258 -Prima Videata della Ristampa

Nella seconda videata sono riportati i dati relativi alle operazioni effettuate (Sez. II del modulo) e la determinazione dell'Iva dovuta o a credito (Sez. III del modulo).

|                 |                        | ■ ANNUALE IVA / Interroga                     |                                   |                                                     |                                    |          |                      |         |
|-----------------|------------------------|-----------------------------------------------|-----------------------------------|-----------------------------------------------------|------------------------------------|----------|----------------------|---------|
| Contrib./Dich.  |                        | Importi                                       |                                   |                                                     |                                    |          |                      |         |
|                 |                        | Dati Relativi alle operazioni effettuate:     |                                   |                                                     |                                    |          |                      |         |
|                 |                        |                                               |                                   |                                                     |                                    |          |                      |         |
|                 | - OPERAZIONI ATTIVE -  |                                               |                                   |                                                     |                                    |          |                      |         |
| CD <sub>1</sub> |                        | Totale operazioni attive (al netto dell'IVA): |                                   |                                                     | Operazioni non imponibili:         | 16681,00 |                      | 550,00  |
|                 |                        |                                               |                                   |                                                     |                                    |          |                      | 120,00  |
|                 |                        |                                               |                                   |                                                     | Cessioni intracomunitarie di beni: |          |                      | 0,00    |
|                 |                        |                                               | di cui cessioni beni strumentali: |                                                     |                                    | 0,00     |                      |         |
|                 |                        |                                               |                                   |                                                     |                                    |          |                      |         |
|                 | - OPERAZIONI PASSIVE - |                                               |                                   |                                                     |                                    |          |                      |         |
| CD <sub>2</sub> |                        |                                               |                                   | Totale operazioni passive (al netto dell'IVA):      |                                    | 11643,00 |                      |         |
|                 |                        |                                               |                                   |                                                     | Acquisti non imponibili:           |          |                      | 220,00  |
|                 |                        |                                               |                                   |                                                     |                                    |          |                      | 68,00   |
|                 |                        |                                               |                                   |                                                     | Acquisti intracomunitarie di beni: |          |                      | 0,00    |
|                 |                        |                                               | di cui acquisti beni strumentali: |                                                     |                                    | 0,00     |                      |         |
|                 |                        |                                               |                                   | - IMPORTAZIONI SENZA PAGAMENTO DELL'IVA IN DOGANA - |                                    |          |                      |         |
| CD3             |                        |                                               |                                   |                                                     |                                    |          |                      |         |
|                 |                        | Oro industriale e argento puro                |                                   | Imponibile:                                         |                                    | 1000,00  | Imposta:             | 200,00  |
|                 |                        | Rottami e altri materiali di recupero         |                                   | Imponibile:                                         |                                    | 3000,00  | Imposta:             | 600,00  |
|                 |                        | Determinazione dell'IVA dovuta o a credito:   |                                   |                                                     |                                    |          |                      |         |
| CD4             | IVA esigibile:         |                                               |                                   |                                                     |                                    | 3070,00  |                      |         |
| C <sub>D5</sub> | IVA detratta:          |                                               |                                   |                                                     |                                    |          |                      | 1718,00 |
| CD6             | IVA dovuta:            |                                               |                                   |                                                     |                                    |          | 1352,00 o a credito: | 0,00    |
|                 |                        |                                               |                                   |                                                     |                                    |          |                      |         |

Fig. 2.259 -Seconda Videata della Ristampa

## Dati relativi alle operazioni effettuate

**Al rigo CD1**, **campo 1**, si indica **l'ammontare complessivo**, al netto di Iva, **delle operazioni attive** (cessione di beni e prestazioni di servizi) effettuate nel periodo di riferimento, comprese quelle ad esigibilità differita.

Le operazioni attive rilevanti agli effetti Iva risultano dalla somma delle operazioni :

- imponibili;
- non imponibili;
- esenti;

I successivi tre campi "di cui": del rigo principale CD1, riguardano :

- **campo 2**, l'ammontare delle operazioni non imponibili (per esportazioni e altre operazioni assimilate), con l'eccezione delle operazioni intra da riportare al campo 4;
- **campo 3**, l'ammontare delle operazioni esenti secondo l'art.10 DPR 633/1972 oppure che sono risultate esenti in base a speciali previsioni normative;
- **campo 4**, l'ammontare delle cessioni intracomuntarie di beni.

**Al rigo CD2**, in analogia a quanto previsto per il CD1, si indica al **campo 1** il totale complessivo, al netto di Iva, degli acquisti effettuati nel periodo di riferimento.

- Le operazioni passive sono date dalla somma degli acquisti effettuati:
	- in Italia, nella Comunità, e delle importazioni extracee;
	- dalle autofatture registrate in base all'art.17 c.3 e 5 Dpr 633/72;
	- da acquisti ad esigibilità differita (es. acq. da autotrasportatori, detraibili al pagamento della fattura).

Mentre nei successivi campi si indica il dettaglio degli acquisti (non imponibili, esenti e intra di beni) che risultano essere già stati indicati nella somma riportata nel campo 1. In dettaglio:

- **campo 2**, l'ammontare degli acquisti non imponibili (acquisti all'interno e importazioni effettuati senza pagamento dell'imposta, con utilizzo del plafond di cui all'art.2, comma 2, della legge 18 febbraio 1997, n.28; acquisti all'interno oggettivamente non imponibili, effettuati senza utilizzo del plafond) escluse le operazioni intra da riportare al campo 4;
- **campo 3**, l'ammontare degli acquisti esenti (art.10 DPR 633/72) o per importazioni non soggette all'imposta, oppure per acquisti di oro da investimento. (Le tipologie di acq. intra esenti e acq. intra di oro e argento saranno indicati al campo 4).
- **campo 4**, si specifica il totale degli acquisti intracomunitari di beni inclusi quelli effettuati senza pagamento dell'imposta, con utilizzo del plafond.

## Importazioni senza pagamento dell'Iva in dogana

**Il rigo CD3** riguarda esclusivamente le importazioni di materiale d'oro, di prodotti semilavorati in oro e le importazioni d'argento puro, nonché le importazioni di rottami e altri materiali di recupero di cui all'art. 74, commi 7 e 8

L'imposta si assolve annotando contestualmente le bollette doganali sia sul registro delle fatture emesse che sul registro degli acquisti.

I valori dl rigo CD3 sono già compresi nel rigo CD2 campo 1 (totale operazioni passive).

L'imponibile e l'imposta relativi alle importazioni di materiale d'oro, di prodotti semilavorati in oro e alle importazioni d'argento puro vanno evidenziati, rispettivamente nei campi 1 e 2.

L'imponibile e l'imposta relativi alle importazioni di rottami e altri materiali di recupero di cui all'art. 74, commi 7 e 8 vanno evidenziati rispettivamente nei **campi 3** e 4.

### Determinazione dell'Iva dovuta o a credito

Gli importi devono essere indicati al netto delle variazioni riferite all'art. 26 DPR 633/1972 (variazione di imposta e di imponibile) come sopra riportato.

**Nel rigo CD4** si indica l'ammontare complessivo dell'IVA esigibile, relativa cioè alle operazioni effettuate per l'anno d'imposta.

Oppure effettuate in precedenza, e per le quali l'esigibilità si è verificata nell'anno d'imposta (ad esempio, le forniture con Iva ad esigibilità differita nei confronti degli enti locali).

**Nel rigo CD5** si indica l'ammontare complessivo dell'IVA detraibile degli acquisti registrati e per i quali viene esercitato il diritto alla detrazione nell'anno d'imposta 2002.

N.B. L'Iva degli acquisti intracomunitari oppure gli acquisti da soggetti non residenti deve essere compresa sia nel rigo CD4 (come IVA a debito) che nel rigo CD5 (relativamente all'IVA detraibile).

Infine, **al rigo CD6** si indica in alternativa l'IVA dovuta al campo 1 o l'IVA a credito al campo 2, che si ricava per differenza tra gli importi dei precedenti righi CD4 e CD5.

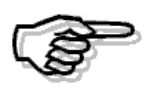

Ricordiamo che il valore riportato nel campo CD6 può differire dal valore riportato nella stampa della liquidazione di fine anno (13° periodo) in quanto deve corrispondere alla somma dei singoli periodi e non effettuare il ricalcalo.

### Stampa

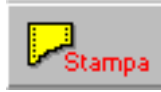

Tramite questo bottone è possibile procedere a ricreare il file Ascii da inoltrare al Servizio Telematico e/o a ristampare in formato pdf il modello della Comunicazione Iva.

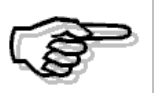

Per maggiori dettagli sulle modalità di compilazione del modello, si consiglia di consultare le Istruzioni per la Compilazione prelevabili dal sito Internet del Ministero delle Finanze.

# **E ACCONTO** IVA

può essere calcolato nel segunete modo: L'importo dell'Acconto Iva di dicembre che deve essere versato entro il 27 dicembre di ogni anno,

- 1) metodo storico;
- 2) metodo dei movimenti effettuati.
- 3) metodo previsionale

Nel primo caso l'Acconto Iva viene calcolato sull'88% dell'iva dovuta nel mese di dicembre o comunque nell'ultimo trimestre dell'anno precedente.

Ne consegue che se è il primo anno che si utilizza il programma, è necessario:

- inserire l'importo dell'Acconto Iva dovuto l'anno precedente nel campo "Acconto"degli Altri Dati Iva dell'anno precedente;
- inserire i progressivi liquidazioni iva del mese di dicembre o comunque dell'ultimo trimestre dell'anno precedente.

Nel secondo caso l'Acconto Iva viene calcolato sul 100% dell'imposta dovuta per le operazioni contabili effettuate sino al 20 dicembre dell'anno in corso.

In questo caso viene stampata una liquidazione iva straordinaria che deve essere stampata sul registro iva vendite o sul registro iva dei corrispettivi.

Dato che tra le operazioni effettuate sono compresi anche i documenti emessi entro il 20 dicembre che devono ancora essere trasformati in fatture, o si prevede alla fatturazione e alla successiva contabilizzazione di essi, oppure si deve effettuare un calcolo manuale per correggere l'importo dell'acconto calcolato nel metodo descritto.

Analogo calcolo va eseguito per la merce ricevuta e di cui non si dispone ancora della fattura.

Nel terzo caso l'acconto viene calcolato sulla base di una stima delle operazioni che si ritiene di effettuare fino al 31 dicembre.

Con questo metodo, l'acconto è pari all'88% dell'Iva che si prevede di dover versare:

- per il mese di dicembre, se si tratta di contribuenti mensili;
- in sede di dichiarazione annuale Iva o di Unico, se si tratta di contribuenti trimestrali ordinari;
- per il quarto trimestre, per i contribuenti trimestrali "speciali".

Con questo motodo, quindi, la procedura permette di poter impostare manualmente l'importo dell'acconto Iva che si stima di dover versare.

In tutti i casi viene aggiornato il campo "Acconto Iva dicembre" degli Altri Dati Iva dell'anno in corso.

Ne consegue che il credito o debito iva rilevato con la liquidazione iva dell'ultimo periodo (mese o trimestre) sarà comprensivo dell'Acconto iva già versato.

# **COMPENSAZIONE CREDITO IVA DI INZIO ANNO.**

Il Credito Iva di Inizio Anno e il Credito Iva periodo precedente, sono crediti ben distinti tra loro.

dell'anno precedente e va inserito nel campo "Credito Iva inizio anno" della tabella Altri Dati Iva. **Il Credito iva di inizio anno**, è il credito iva rilevato con la liquidazione iva del 13° periodo

Il Credito iva periodo precedente, invece, è il credito iva che si rileva nel corso dell'anno e he viene memorizzato nel campo "Credito Iva periodo precedente" della tabella "Altri Dati Iva" c ogni qualvolta si conferma in definitivo una liquidazione iva con la quale si è rilevato un credito iva.

Da questo emerge che all'inizio dell'anno non si può disporre di un Credito iva periodo precedente, ma si disporrà solo di un Credito iva di inizio anno.

Il Credito iva di inizio anno, può essere utilizzato in **"compensazione orizzontale"**, cioè in compensazione di altri tributi/contributi F24, oppure in **"compensazione verticale"** (iva da iva), cioè in detrazione dell'iva dei periodi successivi.

In Ad Hoc Windows, gli utilizzi in F24 del Credito iva di inizio anno (compensazione orizzontale), devono essere effettuati manualmente attraverso il bottone "Crediti utilizzati" presente nella Tabella Altri dati iva e vengono stampati solo nella liquidazione iva del 13° periodo sotto la voce "Utilizzi in F24".

Con la compensazione vericale, invece, si ha la facoltà di decidere quale sarà il valore da utilizzare in compensazione nella liquidazione iva.

Nella seconda pagina della liquidazione iva, infatti, sotto la voce "Credito compensabile" viene riportato in automatico il Credito Iva di inizio anno che è stato inserito nella tabella Altri dati iva (meno gli utilizzi).

L'utente ha la possibilità di stabilire l'utilizzo che ne vuole fare:

1) **Solo necessario:** (come è impostato di default): il Credito iva di inizio anno viene utilizzato solo se nella liquidazione iva che si sta effettuando si rileva un debito iva.

In pratica viene utilizzato per compensare il debito rilevato e nella stampa della liquidazione viene riportato sotto la voce Credito compensabile in detrazione per l'importo utilizzato. In questo modo l'importo da versare sarà 0.

2) Non utilizzare: il credito iva di inizio anno non viene utilizzato e di conseguenza non viene riportato nella stampa della liquidazione iva.

3) **Importo specificato:** è l'utente che specifica l'importo del credito iva di inizio anno che si vuole utilizzare.

Nella stampa della liquidazione iva viene riportato sotto la voce Credito compensabile in detrazione per l'importo che si è specificato.

Nel caso in cui si è a credito l'importo specificato verrà aggiunto al credito iva risultante dalla liquidazione.

Gli utilizzi del Credito di inizio anno (solo necessario o importo specificato) vengono riportati nei Crediti Utilizzati sotto la voce "Utilizzo in dichiarazione IVA".

## **PRORATA**

Le liquidazioni IVA mensili o trimestrali, ossia il calcolo dell'IVA a debito o a credito, di norma sono calcolate semplicemente sottraendo all'IVA su cessioni di beni o su prestazioni di servizi l'IVA su acquisti di beni e servizi e l'eventuale credito IVA del periodo precedente.

Esistono alcune imprese che svolgono solamente operazioni esenti ai fini IVA: si tratta delle operazioni elencate all'art.10 del DPR 633/72.

Su queste operazioni non si applica l'IVA e di conseguenza non esiste l'obbligo di versamento dell'imposta.

L'IVA pagata sugli acquisti non è detraibile per l'impresa.

I soggetti che compiono sia operazioni imponibili che operazioni esenti, si trovano ad applicare l'IVA su talune operazioni e a non applicarla su altre.

Per questi soggetti, la liquidazione dell'IVA segue una regola particolare che prende il nome di **pro-rata.** 

Il pro rata deve essere determinato su base annua.

Esso viene applicato in via provvisoria facendo riferimento alla percentuale determinata a tale titolo nel corso dell'anno.

Il clcolo del prorat può infatti essere calcolato in via definitiva solo alla fine del periodo d'imposta (anno solare), quando risulterà noto l'effettivo volume delle operazioni imponibili, esentei, ecc.

L'art.19-bis, del DPR 633/72 stabilisce che la percentuale di detrazione è determinata in base al rapporto tra l'ammontare delle operazioni che danno diritto a detrazione, effettuate nell'anno, e lo stesso ammontare aumentato delle operazioni esenti effettuate nell'anno medesimo.

### **Tot. operazioni che danno diritto alla detrazione Tot. operazioni che danno diritto alla detrazione+Tot. operazioni esenti**

Ci sono, tuttavia, alcuen operazioni, individuate dall'art. 19-bis, co 2, che non influenzano il calcolo della percentuale di detrazione, e delle quali non bisogna tenere conto nella determinazione del rapporto di cui sopra.

Si tratta ad esempio delle cessioni di beni ammortizzabili, cessioni di campioni gratuiti, ec….

## Esempi o calcolo % prorata:

Imponibile vendite che danno diritto a detrazione (ovvero vendite effettuate con codici iva che hanno la scelta "Proarata" valorizzata a "Non Partecipa"): 10.000,00 mponibile vendite es art. 10 prorata (ovvero vendite effettuate con codici iva che hanno la scelta I "Proarata" valorizzata a "Partecipa al calcolo"): 30.000,00 Imponibile vendite es art. 10 escl. da prorata (ovvero vendite effettuate con codici iva che hanno la scelta "Proarata" Escluso dal Volume Affari"), 300,00 Iva su acquisti: 1.000,00

### **Tot.Imponibile vendite - Tot.Imponibile vendite Art.10**

**Calcolo: ----------------------------------------------------------------- x100 = % detraibile Tot.imponibile vendite** 

Nell'esempio sopra esposto avremo:

#### **40.000,00 – 30.000,00 Calcolo: ----------------------------------------- x 100 = 25 40.000,00**

1.000,00 (iva acquisti) x 25% = 250,00 di iva detraibile.

## Cosa fare

- Attivare il campo "Calcolo Prorata Iva" nella tabella Parametri. Questo significa che nelle liquidazioni iva deve essere fatto il calcolo del Prorata.

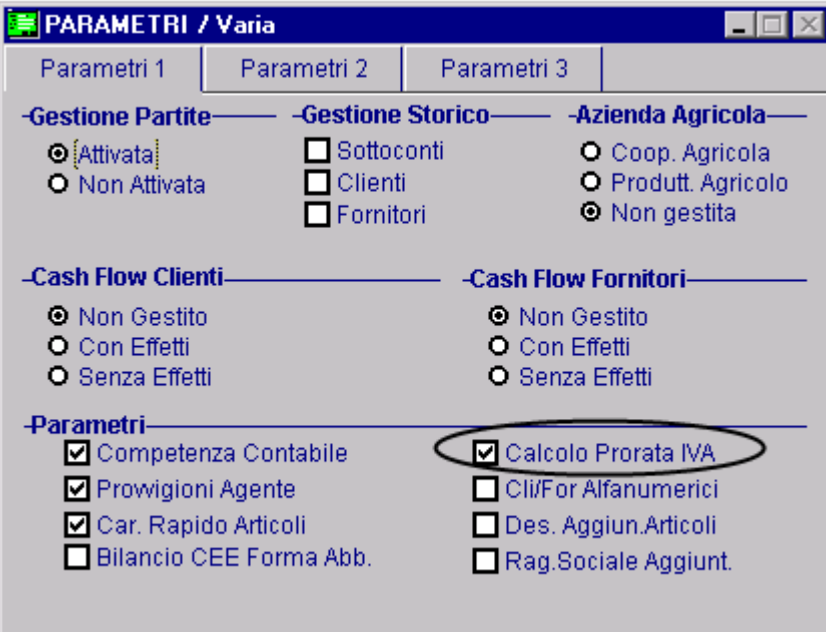

Fig. 2.260 – Parametri Generali

Inserire la Percentuale Prorata (percentuale detraibile) relativa all'anno precedente nell'apposito campo nell'archivio "Altri Dati Iva". -

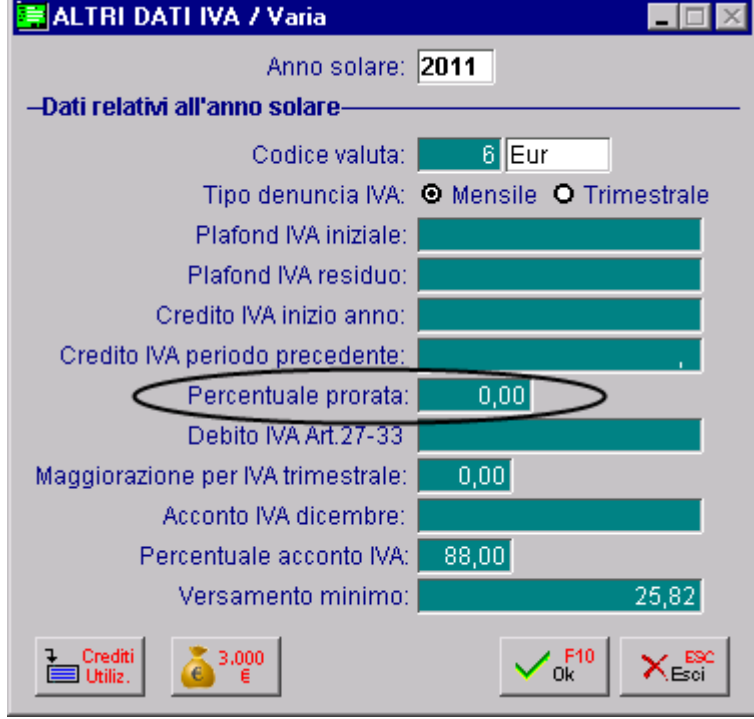

Fig. 2.261 – Altri dati Iva

- Per tutti i codici iva che partecipano al calcolo del Prorata occorre valorizzare la scelta "Prorata" a "Partecipa al Calcolo".

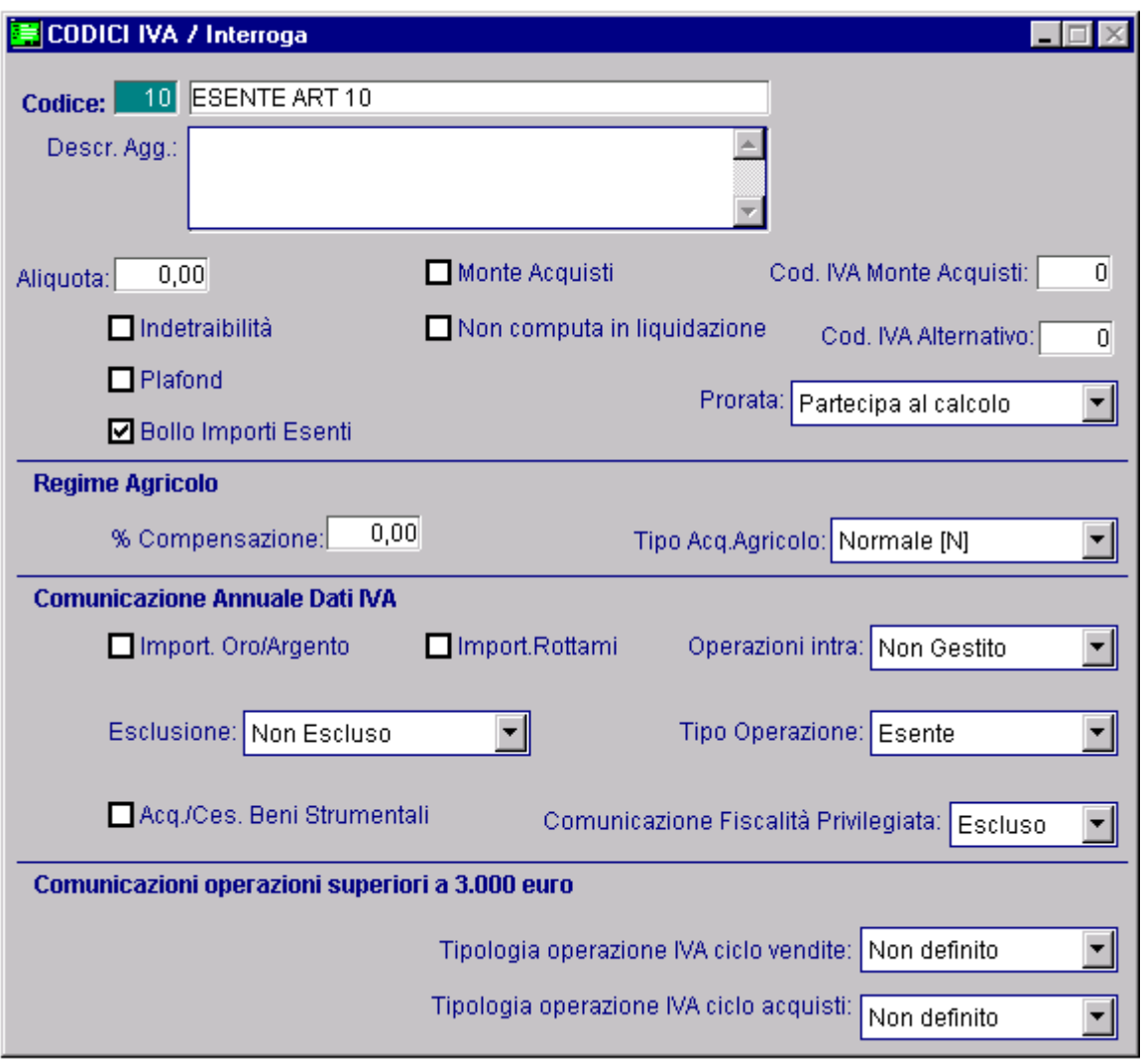

Fig. 2.262 – Codice Iva Esente art.10 che partecipa al calcolo Prorata

L'Art. 10 del decreto iva prevede diverse prestazioni che devono essere fatturate in esenzione ex art 10.

Non tutte queste prestazioni devono essere considerate per il calcolo del Prorata, ma solo alcune.

Possiamo avere ad esempio un codice Iva Esente Art.10/a partecipante al calcolo del Prorata e un codice Iva Esente Art. 10/b che deve essere escluso dal calcolo del Prorata.

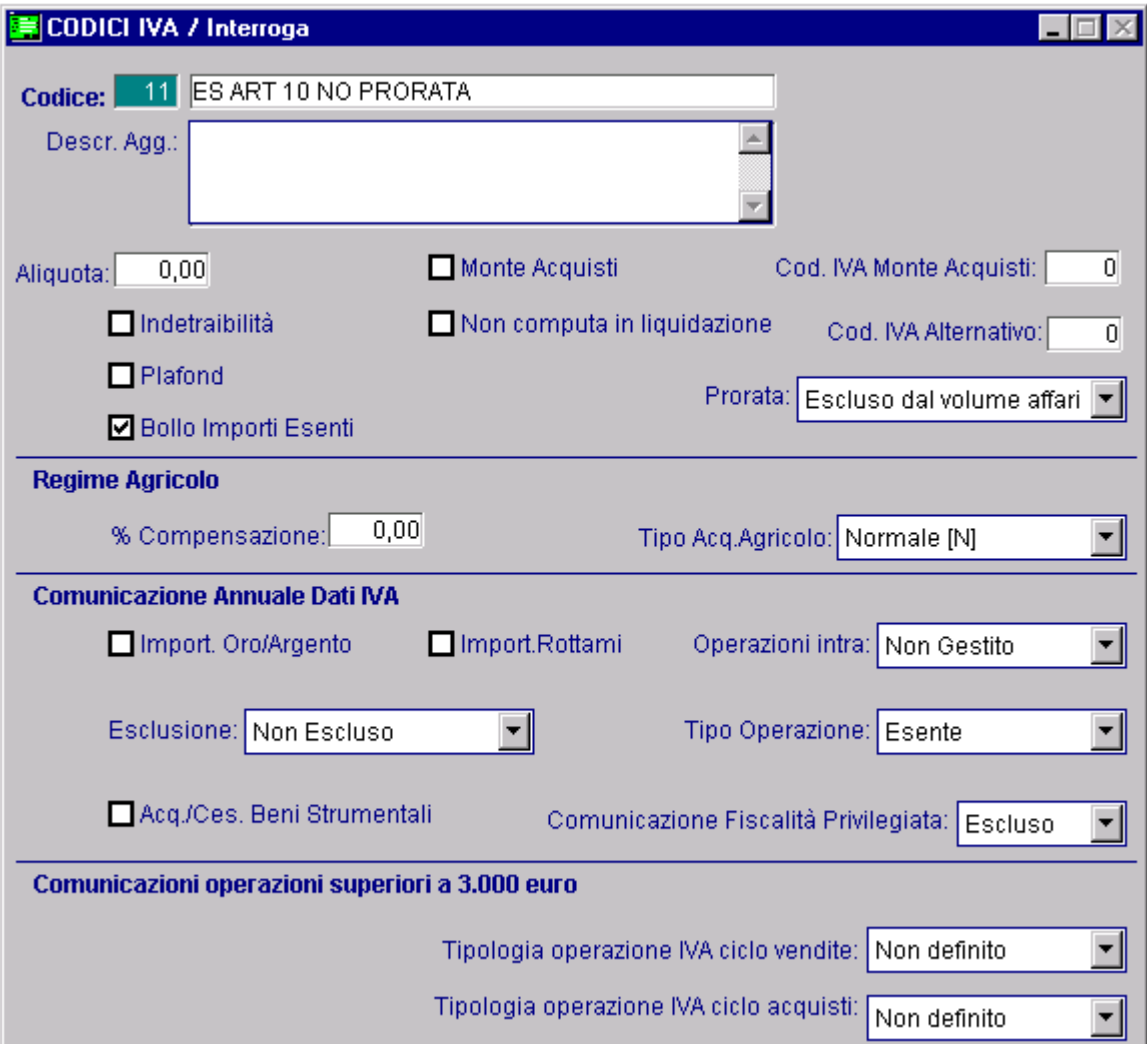

Fig. 2.263 - – Codice Iva Esente art.10 escluso dal calcolo Prorata

## Azienda con Multiattività

Supponiamo di avere un'azienda con due attività una delle quali gestisce il Prorata. I passi da seguire sono i seguenti:

- Attivare il campo "Calcolo Prorata Iva" nella tabella Parametri.

- Per l'attività che gestisce il prorata è necessario inserire la Percentuale Prorata (percentuale detraibile) relativa all'anno precedente nell'apposito campo della tabella Attività.

- Per l'attività che non gestisce il prorata è necessario inserire 100 (percentuale di detraibilità) nel campo "Percentuale Prorata" presente nella tabella Attività.

Non gestendo il prorata, infatti, l'iva sugli acquisti è detraibile al 100%.

- Per tutti i codici iva che partecipano al calcolo del Prorata occorre valorizzare la scelta "Prorata" a "Partecipa al Calcolo"

Prorata. - I codici iva che partecipano al calcolo del Prorata e che quindi hanno valorizzato la scelta "Prorata" a "Partecipa al calcolo" non possono essere utilizzati per l'attività che non gestisce il

E' quindi necessario creare dei doppi codici iva.

## Risultato

La percentuale Prorata calcolata in fase di liquidazione annuale serve come percentuale di calcolo del Prorata del prossimo esercizio.

Occorre quindi inserire manualmente tale percentuale nell'archivio "Altri Dati Iva" relativo al nuovo esercizio oppure fare aggiornare in automatico tale valore stampando la liquidazione del 13 periodo.

| ZUCCHETTI SPA-SEDE AULLA-                                                |                           |            | Partita IVA: 04171890157 |                            |                     |
|--------------------------------------------------------------------------|---------------------------|------------|--------------------------|----------------------------|---------------------|
| CENTRO NUOVA FILANDA<br>54011 AULLA<br>MS<br>Codice Fiscale: 04171890157 |                           |            |                          |                            |                     |
|                                                                          |                           |            |                          | Importi espressi in:[Eur ] |                     |
| Registro Iva                                                             | N. CI Descrizione         | Imponibile | Imposta                  | <b>Detraibile</b>          | <b>Indetraibile</b> |
| <b>IREGISTRO ACQUISTI</b>                                                | 1100 IVA 10%              | 1.000,00   | 100,00                   | 100,00                     |                     |
|                                                                          | 1200 IVA 20%              | 4.500,00   | 900,00                   | 900,00                     |                     |
|                                                                          | TOTALI:                   | 5.500,00   | 1.000,00                 | 1.000,00                   |                     |
| <b>IREGISTRO VENDITE</b>                                                 | 1 10 ESENTE ART 10        | 30.000,00  |                          |                            |                     |
|                                                                          | 1 11 ES ART 10 NO PRORATA | 300,00     |                          |                            |                     |
|                                                                          | 1200 IVA 20%              | 10.000,00  | 2.000,00                 |                            |                     |
|                                                                          | TOTALI:                   | 40.300,00  | 2.000,00                 |                            |                     |

Fig. 2.264 –Liquidazione Iva del 13° periodo prima pagina

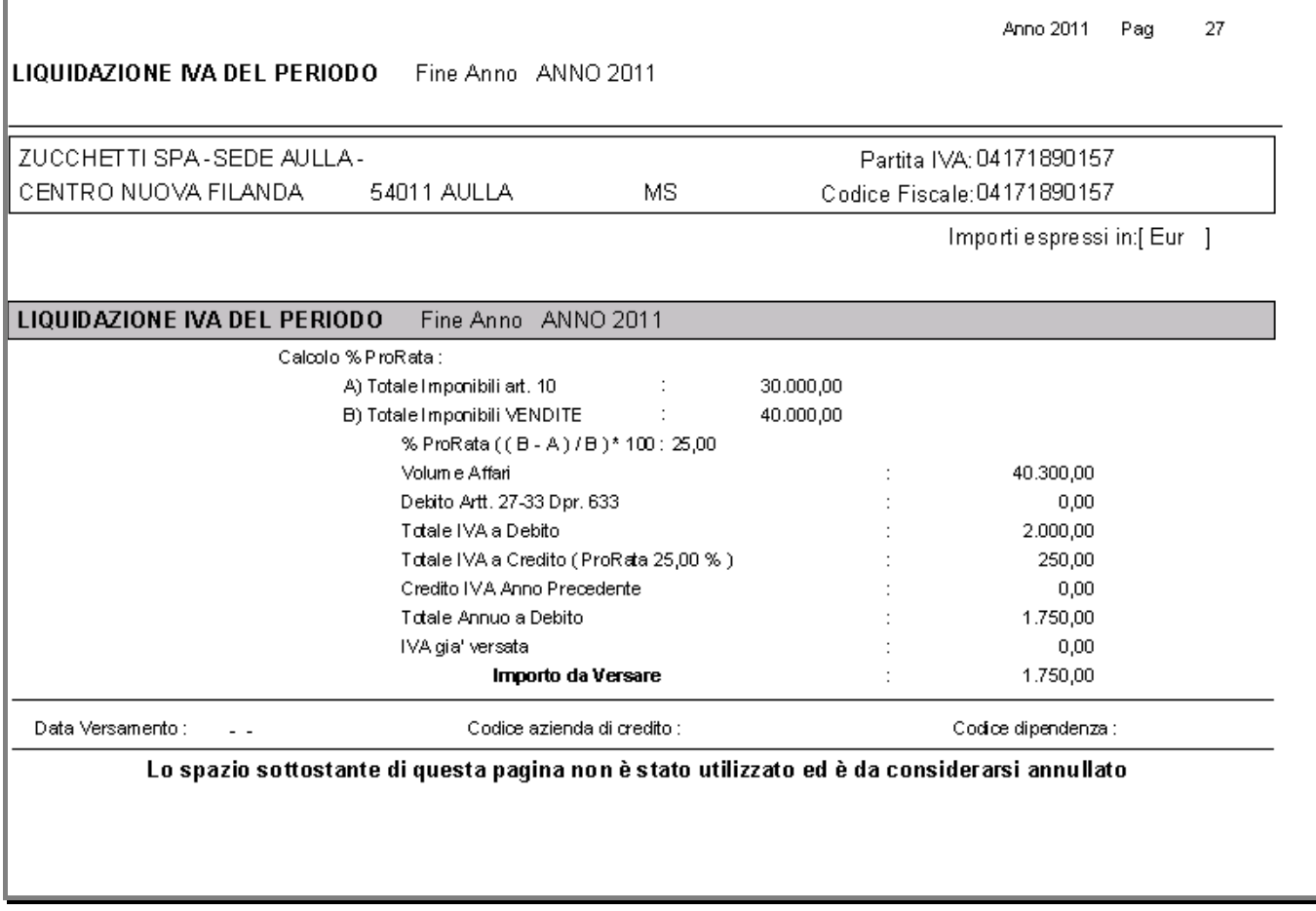

Fig. 2.265 - Liquidazione Iva del 13° periodo seconda pagina

# **ACQUISTI IN SOSPENSIONE IVA (PLAFOND)**

I soggetti Iva che effettuano le operazioni non imponibili per più del 10% del volume d'affari (esportatori abituali), possono acquistare beni e servizi per un determinato ammontare (detto Plafond) senza l'applicazione dell'Iva al fine di evitare un credito d'imposta nei confronti dell'erario.

Esistono due tripi di pafond: il plafond fisso e il pafond mobile.

Si parla di **plafond fisso (annuale)** quando il limite degli acquisti in sospensione d'imposta è pari all'ammontare delle operazioni di esportazione o intracomunitarie attive registrate nell'anno solare precedente.

Tale importo viene utilizzato nel corso dell'anno attraverso la registrazione delle operazioni delle operazioni in sospensione Iva e quindi viene determinato il plafond residuo.

Si parla di **plafond mobile** quando il riferimento è, in ciascun mese, al volume delle esportazioni e operazioni intracomunitarie attive, registrate nei 12 mesi precedenti.

Ad Hoc Windows gestisce solo il plafond fisso.

## Cosa fare

Nella tabella Altri Dati Iva inserire l'importo del Plafond disponibile per l'anno solare in corso. Tale importo va inserito sia nel campo Plafond Inziale che nel campo Plafond Residuo. -

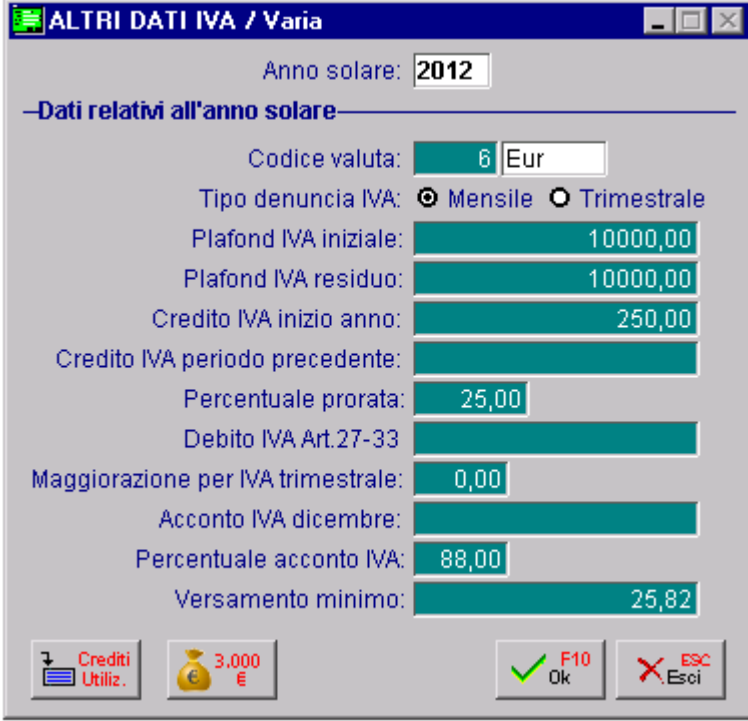

Fig. 2.266 – Altri Dati Iva

- Predisporre i codici iva con il flag "Plafond" attivato.<br>In questo modo gli acquisti effettuati con questo codice concorreranno a diminuire il Plafond<br>disponibile che verrà decrementato dopo aver confermato la stampa del o trimestrale.

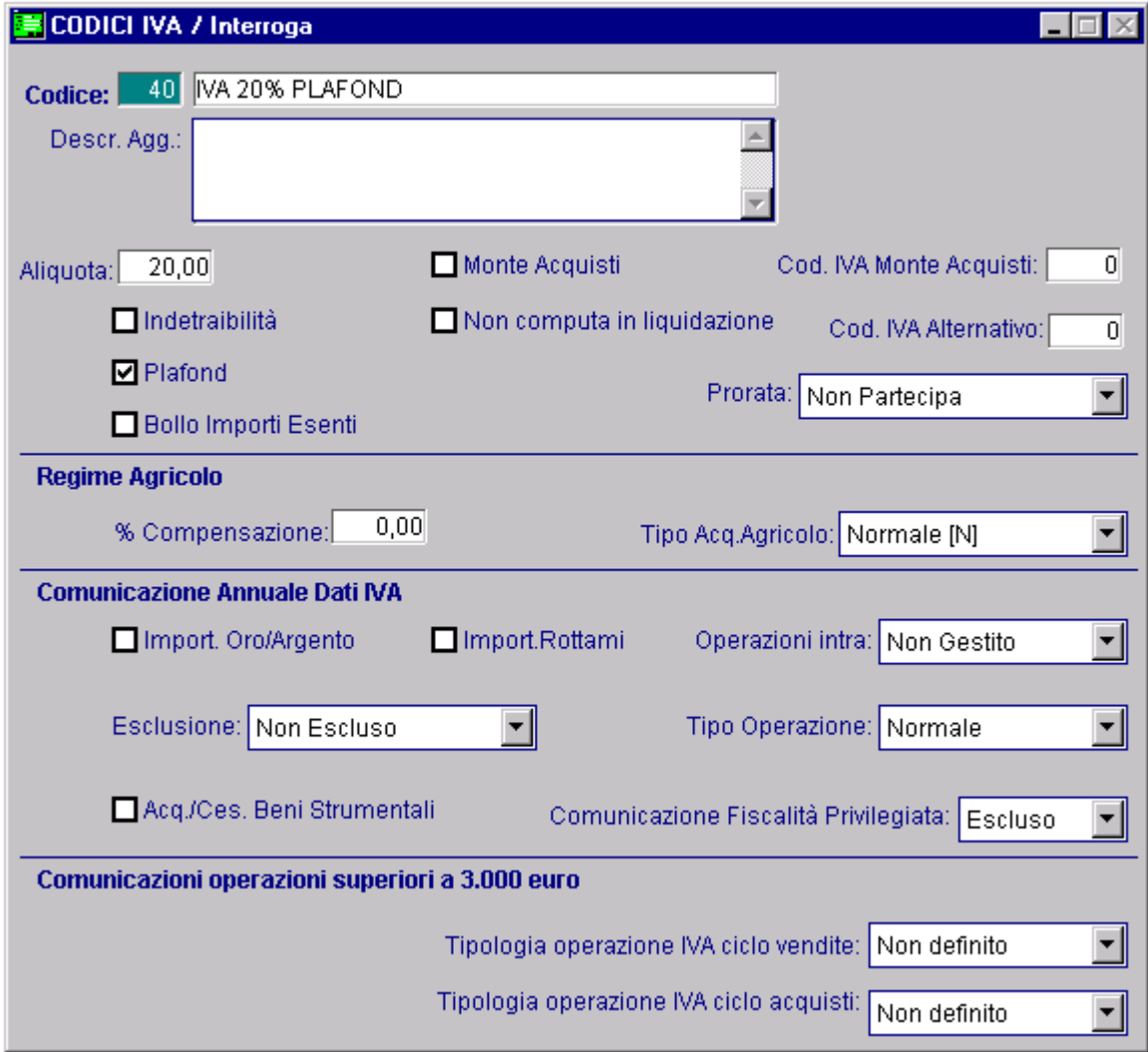

Fig. 2.267 - Iva 20% Plafond

## Risultato

Nella fisura seguente è riportato un esempio di liquidazione Iva .

| LIQUIDAZIONE NA DEL PERIODO                                                                                                    | Gennaio ANNO 2012                                                                            |                   |                             |                            |                         |
|----------------------------------------------------------------------------------------------------|----------------------------------------------------------------------------------------------|-------------------|-----------------------------|----------------------------|-------------------------|
| ZUCCHETTI SPA-SEDE AULLA-                                                                                                    |                                                                                              |                   | Partita IVA: 04171890157    |                            |                         |
| CENTRO NUOVA FILANDA                                                                                                    | 54011 AULLA<br>MS.                                                                           |                   | Codice Fiscale: 04171890157 |                            |                         |
|                                                                                                    |                                                                                              |                   |                             | Importi espressi in:[Eur ] |                         |
| Registro Iva                                                                                                    | N. CI Descrizione                                                                            | <b>Imponibile</b> | Imposta                     |                            | Detraibile Indetraibile |
| REGISTRO ACQUISTI                                                                                                    | 1 40 IVA 20% PLAFOND                                                                         | 1.000,00          | 200,00                      | 200,00                     |                         |
|                                                                                                    | 1 421VA 21% PLAFOND                                                                          | 1.000,00          | 210,00                      | 210,00                     |                         |
|                                                                                                    | 1200 IVA 20%                                                                                 | 1.500,00          | 300,00                      | 300,00                     |                         |
|                                                                                                    | TOTALI:                                                                                      | 3.500,00          | 710,00                      | 710,00                     |                         |
| REGISTRO VENDITE                                                                                                    | 1200 IVA 20%                                                                                 | 10.000,00         | 2.000,00                    |                            |                         |
|                                                                                                    | TOTALI:                                                                                      |                   |                             |                            |                         |
|                                                                                                    |                                                                                              | 10.000,00         | 2.000,00                    |                            |                         |
|                                                                                                    | Lo spazio sottostante di questa pagina non è stato utilizzato ed è da considerarsi annullato |                   |                             |                            |                         |
|                                                                                                    |                                                                                              |                   |                             |                            |                         |
|                                                                                                    |                                                                                              |                   |                             |                            |                         |
|                                                                                                    |                                                                                              |                   |                             |                            |                         |
|                                                                                                    |                                                                                              |                   |                             |                            |                         |
|                                                                                                    |                                                                                              |                   |                             |                            |                         |
|                                                                                                    |                                                                                              |                   |                             |                            |                         |
|                                                                                                    |                                                                                              |                   |                             |                            |                         |
|                                                                                                    |                                                                                              |                   |                             |                            |                         |
|                                                                                                    | Fig. 2.268 - Liquidazione Iva - prima pagina                                                 |                   |                             |                            |                         |
|                                                                                                    |                                                                                              |                   |                             |                            |                         |
|                                                                                                    |                                                                                              |                   |                             | Anno 2012<br>Pag           | 4                       |
|                                                                                                    |                                                                                              |                   |                             |                            |                         |
|                                                                                                    | Gennaio ANNO 2012                                                                            |                   |                             |                            |                         |
|                                                                                                    |                                                                                              |                   |                             |                            |                         |
|                                                                                                    |                                                                                              |                   |                             |                            |                         |
|                                                                                                    |                                                                                              |                   | Partita IVA: 04171890157    |                            |                         |
|                                                                                                    | 54011 AULLA<br>MS                                                                            |                   | Codice Fiscale: 04171890157 |                            |                         |
|                                                                                                    |                                                                                              |                   |                             | Importi espressi in:[Eur ] |                         |
|                                                                                                    |                                                                                              |                   |                             |                            |                         |
|                                                                                                    |                                                                                              |                   |                             |                            |                         |
|                                                                                                    | Gennaio ANNO 2012                                                                            |                   |                             |                            |                         |
|                                                                                                    | Debito Artt. 27-33 Dpr. 633                                                                  |                   |                             | 0,00                       |                         |
|                                                                                                    | Totale IVA a Debito                                                                          |                   |                             | 2.000,00                   |                         |
|                                                                                                    | Totale IVA a Credito                                                                         |                   |                             | 710,00                     |                         |
|                                                                                                    | Credito IVA Compensabile in Detrazione                                                       |                   |                             | 250,00                     |                         |
|                                                                                                    | Credito IVA Periodo Precedente                                                               |                   |                             | 0,00                       |                         |
|                                                                                                    | Importo da Versare                                                                           |                   |                             | 1.040,00                   |                         |
|                                                                                                    | Importo Effettivamente Versato                                                               |                   |                             | 1.040,00                   |                         |
|                                                                                                    | Plafond Disponibile                                                                          |                   |                             | 10.000,00                  |                         |
|                                                                                                    | Plafond Utilizzato                                                                           |                   |                             | 2.000,00                   |                         |
|                                                                                                    | Plafond Residuo                                                                              |                   |                             | 8.000,00                   |                         |
| LIQUIDAZIONE NA DEL PERIODO<br>ZUCCHETTI SPA-SEDE AULLA-<br>CENTRO NUOVA FILANDA<br><b>LIQUIDAZIONE IVA DEL PERIODO</b><br>Data Versamento: | Codice azienda di credito :                                                                  |                   |                             | Codice dipendenza:         |                         |

Fig. 2.269 – Liquidazione Iva - seconda pagina

Dalla stampa sopra riportata si nota che il Plafond Redisuo è di € 8000,00 (Plafond Disponibile-Plafond Utilizzato).

L'importo del Plafond Utilizzato corrisponde all'imponibile degli acquisti effettuati in regime di sospensione Iva ovvero quelli effettuati con i codici iva che hanno il flag "Plafond" attivato.

# **NENTILAZIONE DEI CORRISPETTIVI**

I soggetti che esercitano il commercio al minuto di alcune tipologie di articoli(prodotti alimentari, e dietetici, articoli tessili, vestiario, calzature, prodotti farmaceutici e per l'igiene della persona), possono registrare i corrispettivi con il metodo della ventilazione.

I corrispettivi giornalieri delle vendite effettuate senza emissione della fattura (questa viene emessa solo su richiesta del cliente), vengono registrati in modo globale su un'unica colonna del registro corrispettivi senza distinzione di aliquota.

La determinazione dell'iva dovuta sui corrispettivi lordi si effettua suddividendo i corrispettivi lordi del periodo (mese o trimestre) in proporzione alle aliquote sugli acquisti dei beni destinati alla rivendita registrati dall'inizio dell'anno.

In dichiarazione annuale va indicato l'ammontare complessivo dei corrispettivi registrati nell'anno ripartiti per aliquote in proporzione alla compensazione degli acquisti (Monte acquisti).

## Cosa fare

- Predisporre le causali contabili per la gestione del registro Iva corrispettivi in ventilazione. Da notare che il campo "Tipo registro" deve essere valorizzato a Corrispettivi in ventilazione e il campo "Tipo documento" deve essere valorizzato a "Corrispettivi" e deve essere movimentato il conto iva vendite.

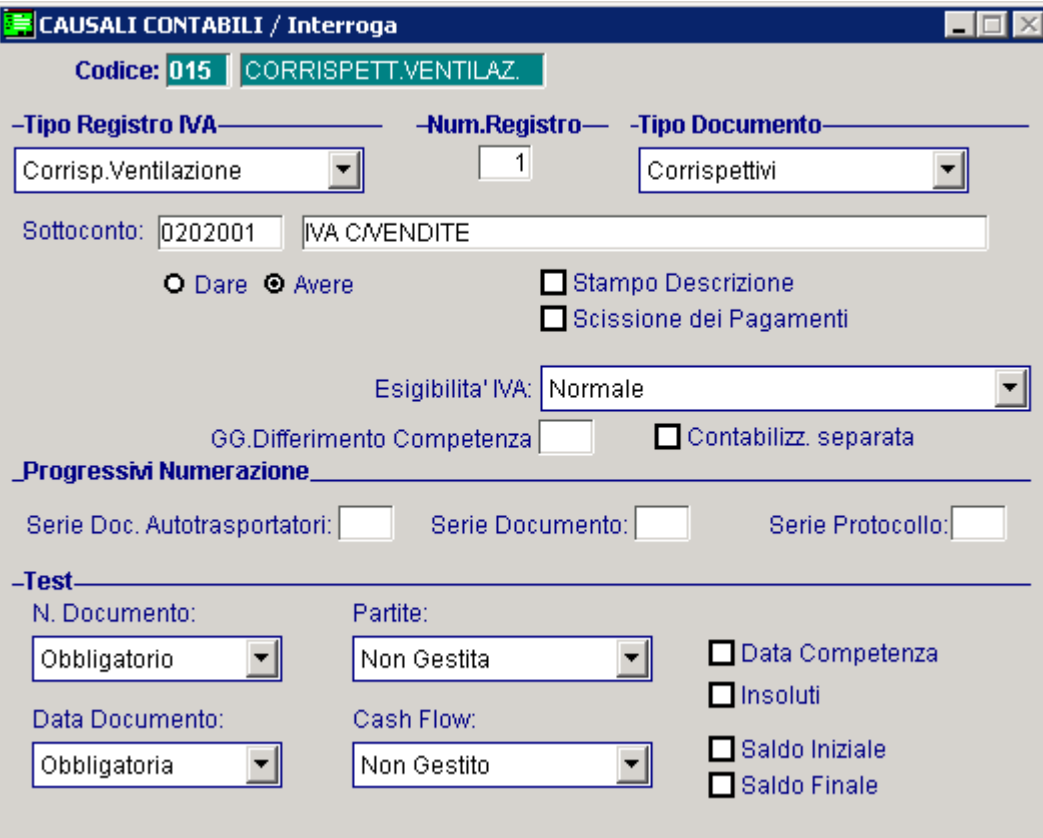

Fig. 2.270 - Causale contabile Corrisp.ventilazione

- Predisporre i codici iva in modo da identificare le aliquote utilizzate nelle operazioni da considerare nel monte acquisti.

In paratica i codici iva aggiornano il monte acquisti devono aver valorizzato il campo "Cod. IVA Monte Acquisti" ad S.

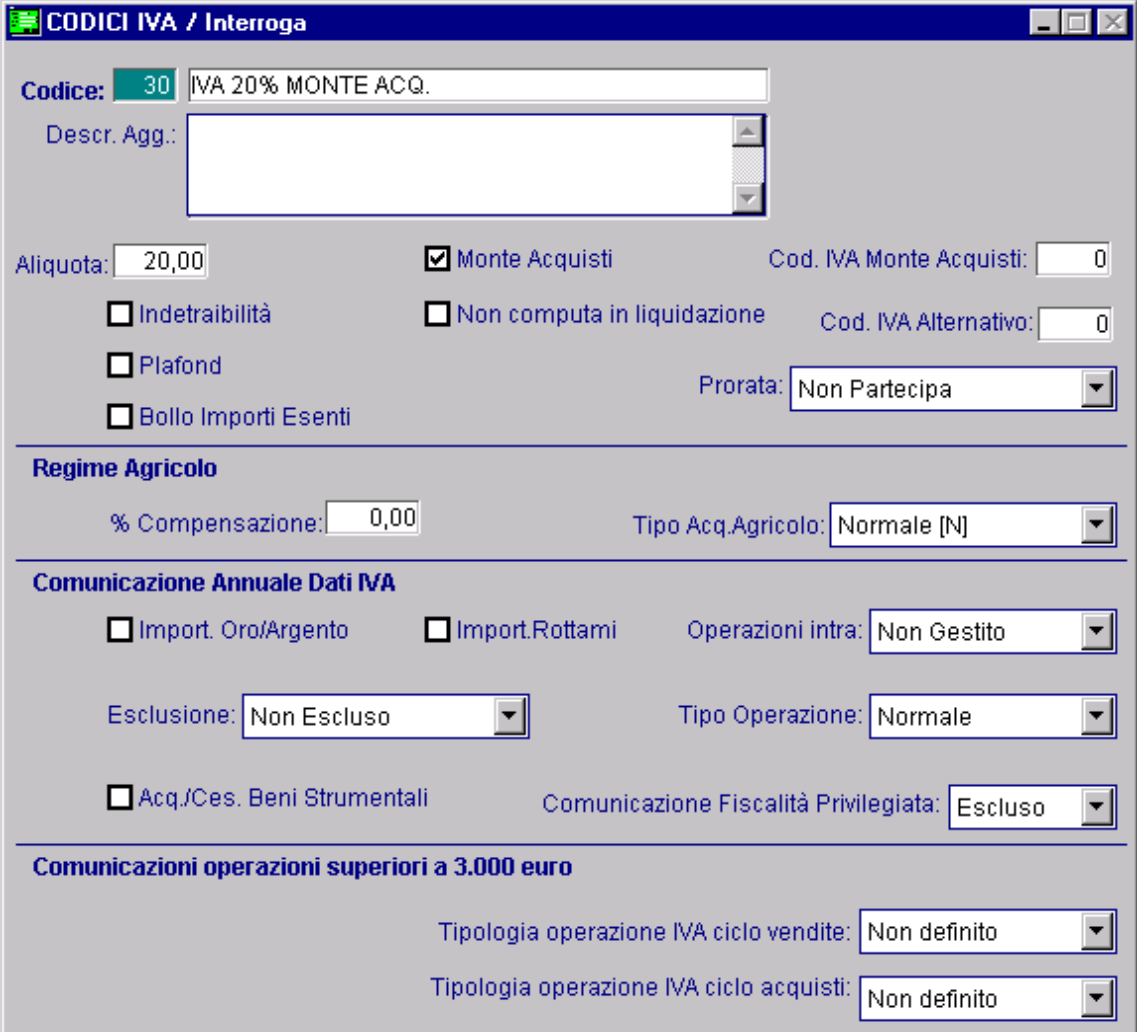

Fig. 2.271 - Aliquota 20% partecipante al Monte Acquisti

- Eseguire le registrazionirelative agli acquisti con gli appositi codici iva che aggiornano il monte acquisti.

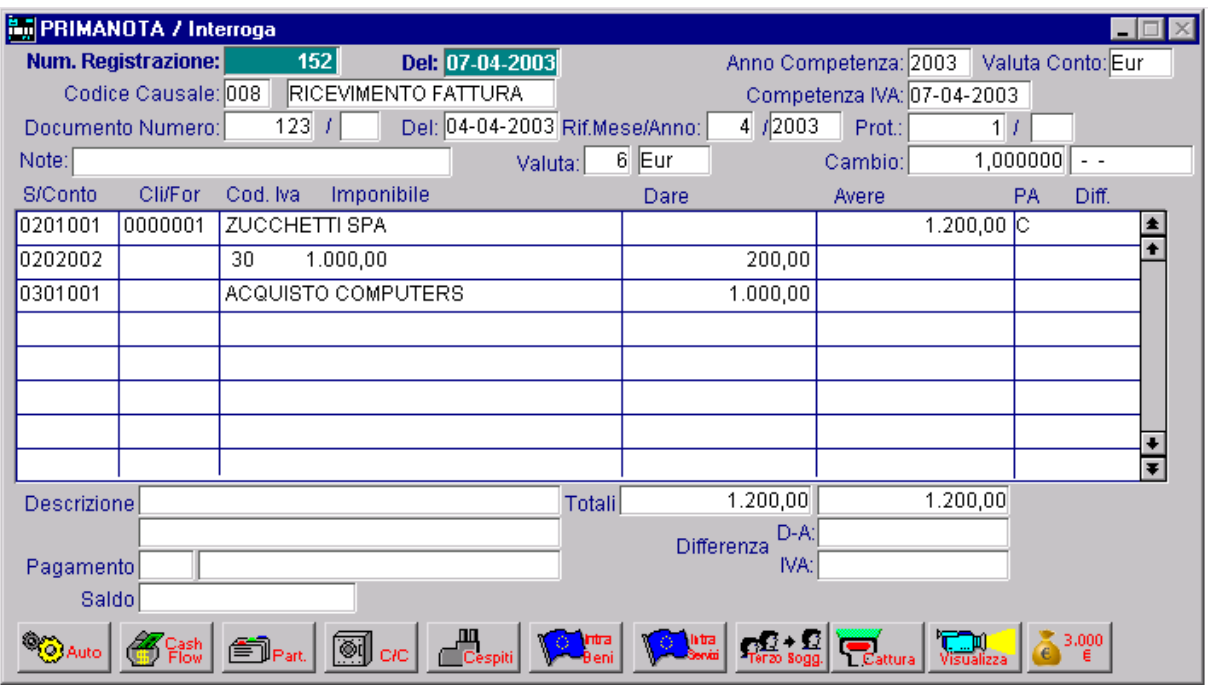

Fig. 2.272 -Ricevimento fattura

- Eseguire le registrazioni relative alle vendite di corrispettivi da considerarsi in ventilazione con l'utilizzo dell'apposita causali.

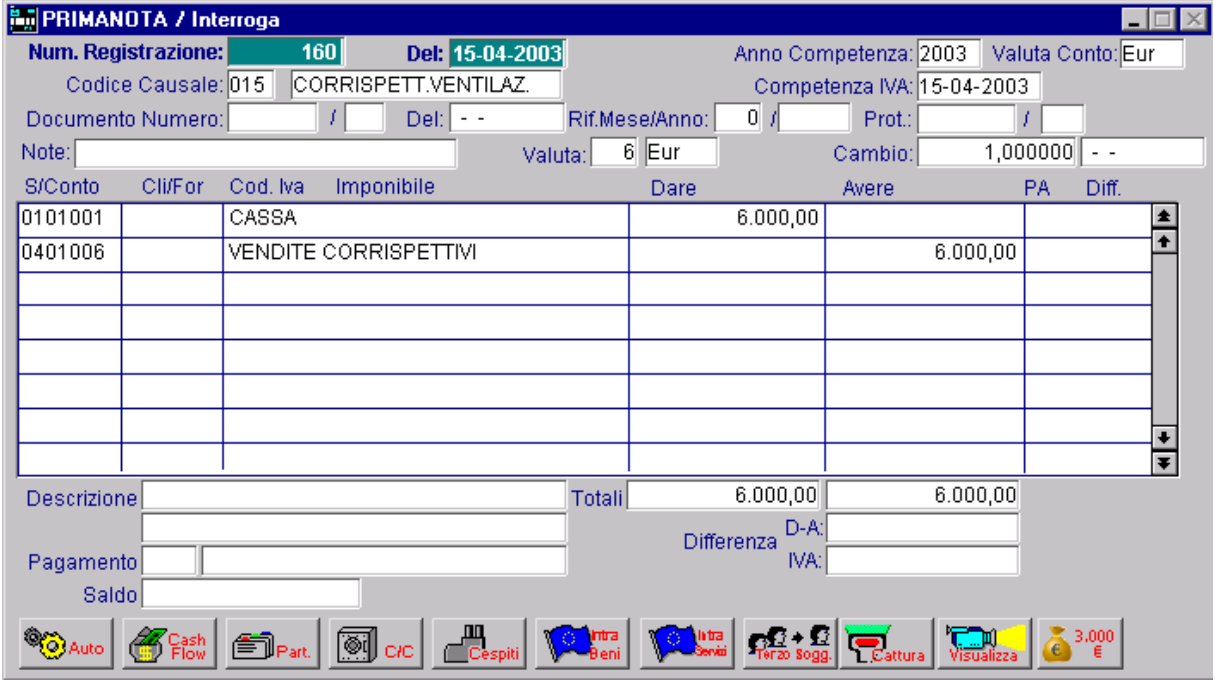

Fig. 2.273 -Registrazione corrispettivi da ventilare

Esaminiamo un esempio di liquidazione iva in regime di ventilazione.

Vendite corrispettivi=  $\epsilon$  6.000 Acquisto di beni non destinati alla rivendita (quindi effettuati con normali codici iva)=  $\epsilon$  1.200 con aliquota al 20%; Acquisto di beni destinati alla rivendita (quindi acquisti effettuati con codici iva che aggiornano il Monte Acquisti)=  $\epsilon$  2.400 con aliquota al 20%.  $\epsilon$  1.100 con aliquota al 10%

Il calcolo della ventilazione viene effettuato nel seguente modo:

VENDITE CORRISPETTIVI AL 20% tot. acq. monte acquisti : tot.acq. monte acquisti al 20% = vendite corrispettivi : x  $(2400+1100):2400=6.000:x$ x=4114,28571 Vendite corrispettivI lordI al 20%  $4114,28571x 20 = 685,72$  Importo dell'iva al 20% 120

VENDITE CORRISPETTI AL 10% tot. acq. monte acquisti : tot.acq. monte acquisti al  $20\%$  = vendite corrispettivi : x  $1885,71428x$  10 = 171,43 Importo iva al 10% (2400+1100):1100=6.000:x x=1885,71428 Vendite corrispettive lorde al 10% 110

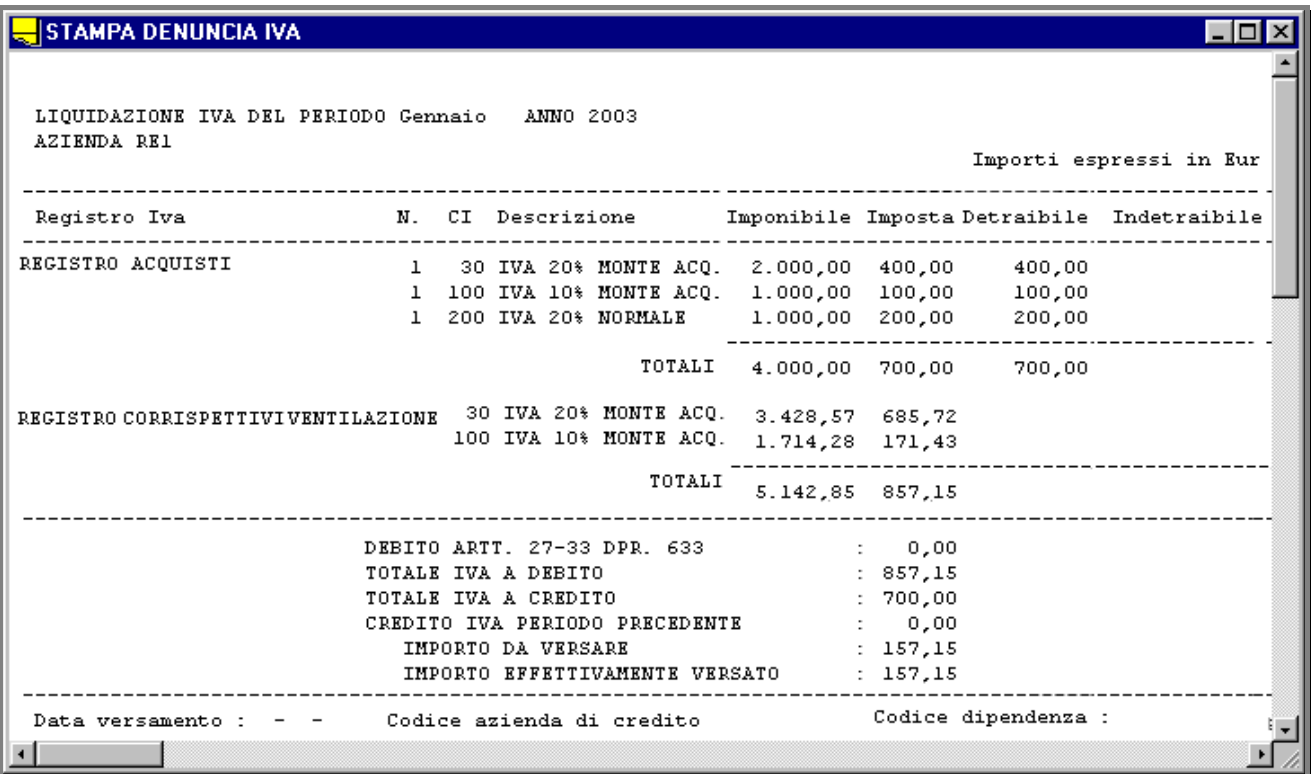

Fig. 2.274 - Liquidazione iva periodica in regime di ventilazione

Tuttavia esistono tipologie di contribuenti che operano in un regime di ventilazione particolare. In pratica effettuano le vendite con un'aliquota iva diversa da quella con la quale lo stesso prodotto era stato acquistato.

Ad esempio il macellaio che acquista la carne al 10% e la vende al 20%.

In Ad Hoc Windows, è necessario utilizzare un codice iva con valorizzato il campo "Cod.iva monte acquisti".

Qui sotto è riportato un esempio di liquidazione iva effettuata con gli stessi dati della liquidazione iva precedente, ma è stato utilizzzato un codice iva al 10% che ha il campo "Codice iva monte acquisti" a 20.

Analizziamo il calcolo della ventilazione:

VENDITE CORRISPETTIVI AL 20% tot. acq. monte acquisti : tot.acq. monte acquisti al 20% = vendite corrispettivi : x  $(2400+1100):2400=6.000:x$ x=4114,28571 Vendite corrispettivI lordI al 20%

 $4114,28571x$   $20 = 685,72$  Importo dell'iva al 20% 120

VENDITE CORRISPETTI AL 10%

0% x=1885,71428 Vendite corrispettive lorde al 1 tot. acq. monte acquisti : tot.acq. monte acquisti al 20% = vendite corrispettivi : x (2400+1100):1100=6.000:x

 $1885, 71428x 20 = 314, 29$  Importo iva al 10%  $120$ 

| <b>STAMPA DENUNCIA IVA</b>                                                                                                    |              |  |                                                 |  |        |                                                                                               |                                                        |                            | $\blacksquare$                                                 |  |
|----------------------------------------------------------------------------------------------------|--------------|--|-------------------------------------------------|--|--------|-----------------------------------------------------------------------------------------------|--------------------------------------------------------|----------------------------|----------------------------------------------------------------|--|
| LIQUIDAZIONE IVA DEL PERIODO Gennaio ANNO 2003<br>AZIENDA RE1                                                                                                    |              |  |                                                 |  |        |                                                                                               |                                                        |                            | Importi espressi in Eur                                        |  |
| Registro Iva                                                                                                    |              |  |                                                 |  |        |                                                                                               |                                                        |                            | N. CI Descrizione - Imponibile Imposta Detraibile Indetraibile |  |
| REGISTRO ACQUISTI<br>$\mathbf{1}$                                                                                                    | $\mathbf{1}$ |  | 200 IVA 20% NORMALE                             |  |        | 30 IVA 20% MONTE ACQ. 2.000,00 400,00<br>1 100 IVA 10% MONTE ACQ. 1.000,00<br>1.000,00 200,00 | 100,00                                                 | 400,00<br>100,00<br>200,00 |                                                                |  |
| REGISTRO CORRISPETTIVIVENTILAZIONE                                                                                                    |              |  | 30 IVA 20% MONTE ACQ.<br>100 IVA 10% MONTE ACQ. |  | TOTALI | 4.000,00 700,00<br>3.428,57 685,72                                                            | 1.571,42 314,29                                        | 700,00                     |                                                                |  |
|                                                                                                    |              |  |                                                 |  | TOTALI |                                                                                               | 4.999,991.000,01                                       |                            |                                                                |  |
| DEBITO ARTT. 27-33 DPR. 633<br>TOTALE IVA A DEBITO<br>TOTALE IVA A CREDITO<br>CREDITO IVA PERIODO PRECEDENTE<br>IMPORTO DA VERSARE<br>IMPORTO EFFETTIVAMENTE VERSATO |              |  |                                                 |  |        |                                                                                               | 0,00<br>1.000,01<br>700,00<br>0,00<br>300,01<br>300,01 |                            |                                                                |  |
| Data versamento:                                                                                                    |              |  | Codice azienda di credito                       |  |        |                                                                                               |                                                        | Codice dipendenza :        |                                                                |  |

Fig. 2.275 - Liquidazione periodica in regime di ventilazione

## Risultato

In entrambi i due casi, in fase di stampa della liquidazione iva in definitiva, la procedura propone la videata di storno dell'importo dell'iva dal conto vendite corrispettive a quello iva.

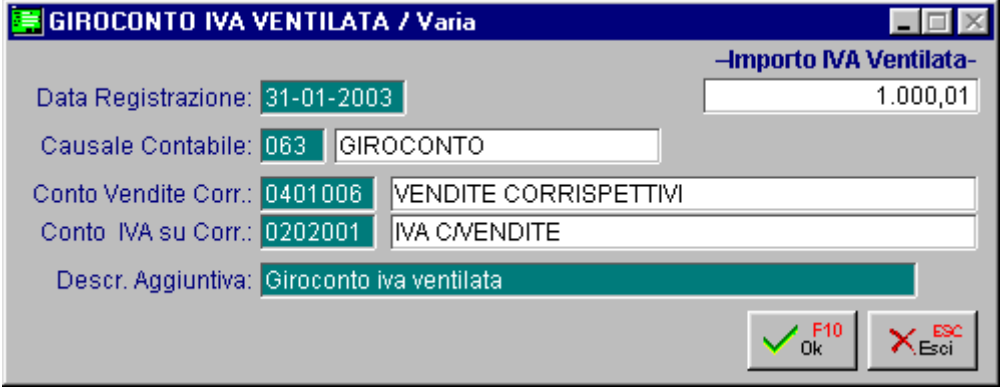

Fig. 2.276 - - Richiesta giroconto iva vetilata

Confermando la selezione viene generata in automatico la corrispondente registrazione.

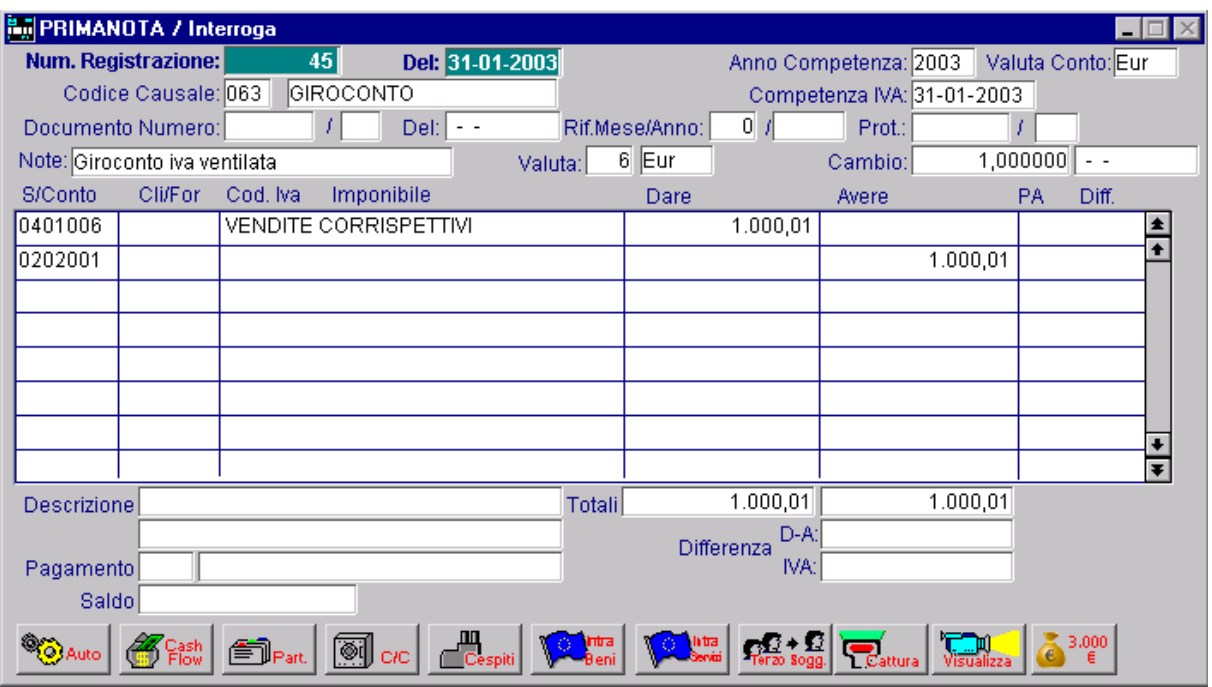

Fig. 2.277 -Registrazione giroconto iva vetilata

In fase di stampa della liquidazione Iva annuale avviene il conguaglio dei calcoli della ventilazione

## **RE GIME IVA AGRICOLO**

## Regime S peciale di Non Esonero

I produttori agricoli che esercitano individualmente o in forma associata le attività di cui all'art. 135 del c.c.(coltivazione del fondo, silvicoltura, allevamento, attività di trasformazione e vendita 2 purché rientranti nel normale esercizio dell'agricoltura, la pesca in acqua dolce, ecc) possono optare per un **Regime Speciale di Non Esonero.** 

### Calcolo Iva

In pratica la detrazione dell'iva da applicare in sede di liquidazione periodica viene determinata forfetariamente applicando le percentuali di compensazione all'ammontare delle cessioni di rodotti agricoli. p

L'iva sulle vendite si calcola applicando alle cessioni di prodotti agricoli le aliquote iva ordinarie. L'eventuale debito d'imposta è pari alla differenza tra l'iva sulle vendite e l'iva detraibile determinata applicando le percentuali di compensazione.

#### Esempio

Iva del periodo da versare=100-90=10. Vendita per  $\epsilon$  1.000, percentuale iva 10%, percentuale di compensazione 9%. Esaminiamo il caso: Iva sulle vendite  $=1.000x10\% = 100$ ; Iva detraibile=1.000x9%=90

Pertanto l'iva da versare si determina in relazione alla differenza tra le aliquote iva ordinarie e le percentuali di compensazione.

#### Soggetti ammessi al Regime Speciale

Si tr atta dei seguenti soggetti:

#### a)**produttori agricoli**;

Inizialmente erano ammessi a questo regime i produttori agricoli con qualsiasi volume d'affare. Attualmente sono ammessi solo i produttori agricoli con un volume d'affari non superiore a £.40.000.000 (20.658,28).

b)**cooperative** e loro **consorz**i**, associazioni** e loro unioni costituite e riconosciute ai sensi della legislazione vigente che effettuano per conto dei produttori agricoli soci o associati la vendita dei prodotti conferiti, allo stato originario o previa manipolazione e trasformazione. N.B. :il regime speciale è applicabile limitatamente ai prodotti conferiti da soci o associati aventi i requisiti per essere ammessi al regime speciale, anche se hanno optato per il regime ordinario. Pertanto anche in questo caso, dall'1/01/2002 il regime speciale sarà applicabile solo per i conferimenti di soci con volume d'affari dell'anno precedente fino a 40.000.000 (€ 20.658,28).

c)**organismi agricoli di intervento** (enti) o altri soggetti per loro conto a prescindere dal loro volume d'affari.

Cooper ative:

Bisogna distinguere tre gruppi di acquisti:

1)Soci Agevolabili (chi ha i requisiti per entrare nel regime agricolo a prescindere che opti o meno);

2)Soci non Agevolabili;

3)Altri acquisti e spese;

Per i conferimenti dei soci agevolabili, la detrazione si calcola con le percentuali di compensazione: si calcola l'incidenza in percentuale dei conferimenti dei soci agevolabili  $(1/(1+2))$ ; questa percentuale si applica all'imponibile delle cessioni e si trova l'imponibile al quale si applicano le percentuali di compensazione, secondo la loro incidenza, per trovare l'Iva da detrarre;

Per i conferimenti 2) si porta in detrazione l'Iva in modo analitico (l'Iva pagata sugli acquisti);

L'Iva pagata sulle altre spese, è detraibile in proporzione alle spese stesse (la percentuale è il complemento a 100 della percentuale calcolata per i soci agevolabili)

## Regime di Esonero

Inizialmente erano ammessi al regime di Esonero tutti gli agricoltori con volume d'affari non superiore a . 20.000.000.

Dal 01/01/1998 il Regime di esonero è consentito ai soggetti che nell'anno precedente hanno realizzato un volume d'affari non superiore a . 5.000.000 (€ 2.582,28), elevato a .15.000.000 (€ .746,85) per i produttori agricoli che esercitano l'attività esclusivamente in Comuni montani non 7 meno di 1000 abitanti o nelle zone con meno di 500 abitanti ricompresi in altri Comuni montani delle regioni in base alla legge 31.1.1994, nr. 97.

Il volume d'affari deve essere composto per almeno 2/3 da prodotti compresi nella Tab. A, Parte I, D.P.R. 633/1972.

## Attività miste

Il produttore agricolo in Regime Speciale che effettua occasionalmente nell'ambito della stessa impresa operazioni imponibili diverse dalle cessioni di prodotti agricoli Tab. A, Parte I, ma comunque accessorie all'attività agricola, deve effettuare separatamente la registrazione, la liquidazione e indicare distintantamente in dichiarazione annuale queste operazioni.

### Cosa fare

Impostare a livello di tabella Parametri, nel Menù Archivi, la scelta di Tipo Azienda Agricola:

**Cooperativa Agricola:** utilizzato per cooperative od enti ammesse al regime speciale agricolo solo se i soci possiedono i requisiti per accedere a tale regime.

**Produttore Agricolo:** utilizzato per produttori con Volume di Affari inferiore a 40.000.000 In fase di liquidazione iva verranno effettuati calcoli diversi a seconda del tipo di regime.

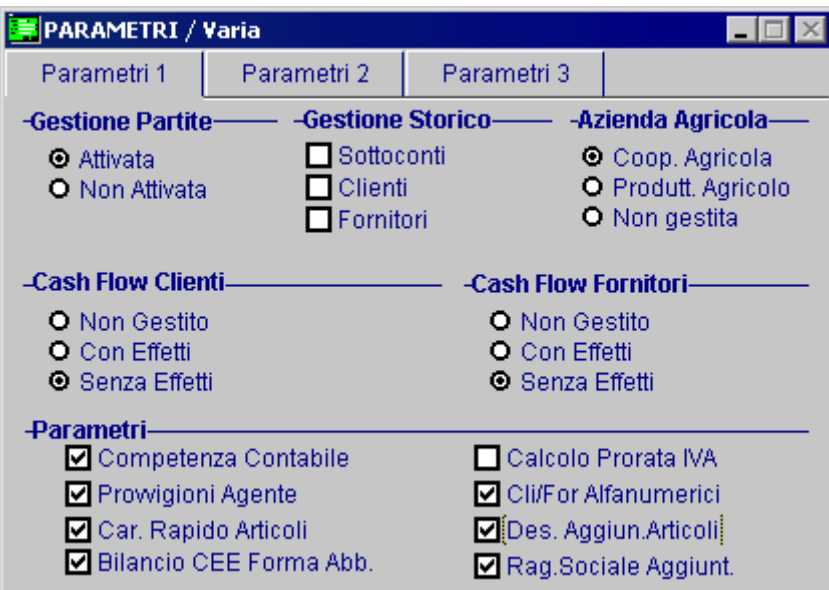

Fig. 2.278 - Tabella parametri azienda

La procedura utilizza questa tabella solo in caso di unica Attività.

Nel caso di multiattività è stata introdotta,a livello di tabella Attività, nel Menù Archivi, Progressivi, la scelta Tipo Regime Agricolo.

- Il campo può assumere i seguenti valori:
- **C** Attività Cooperativa Agricola
- **P** Attività Produttore Agricolo
- **N** Attività Regime Normale

Una volta caricate le attività, queste devono essere associate ai Registri Iva, nell'apposito bottone, presente nella Tabella Dati Azienda, nel Menù Archivi.

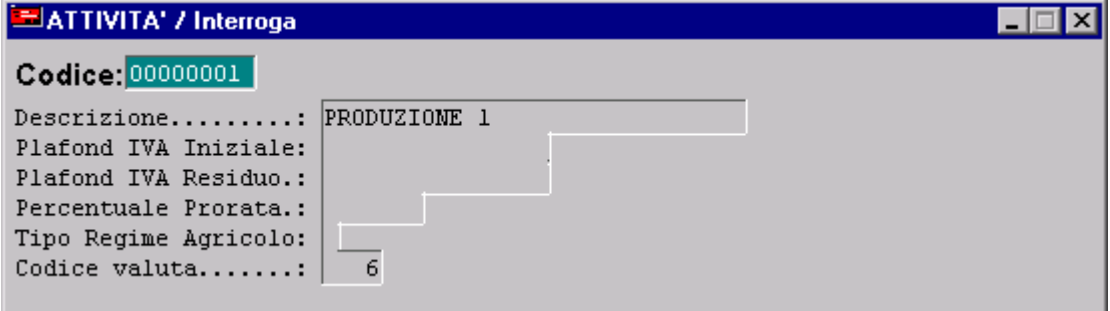

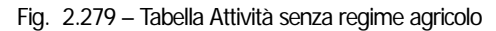

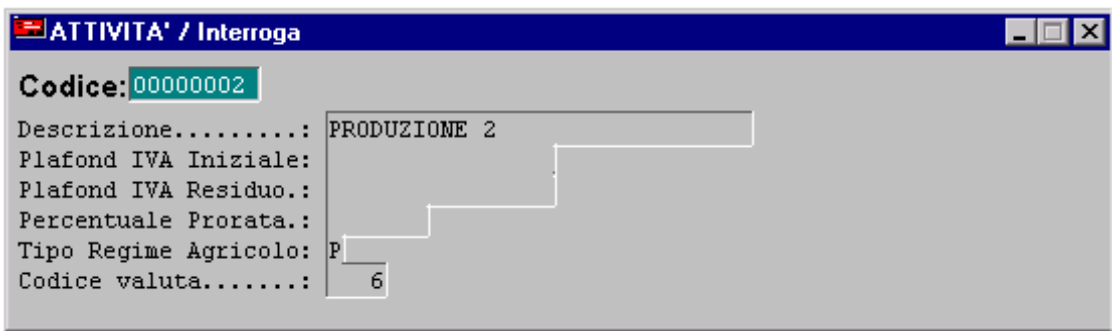

Fig. 2.280 -Tabella Attività Produttore Agricolo

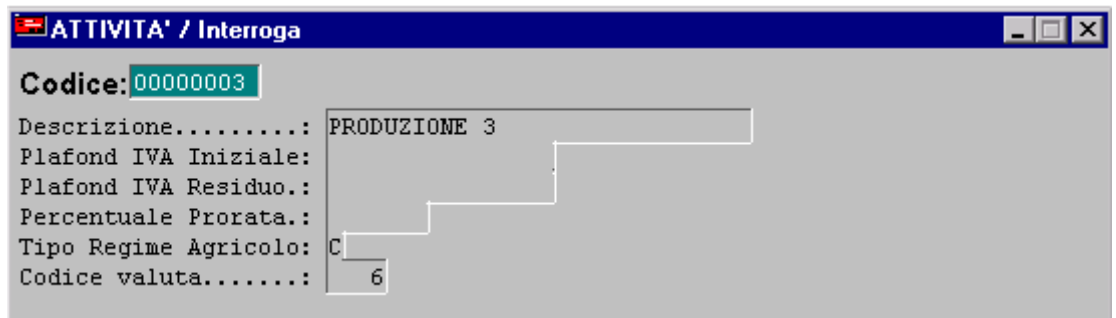

Fig. 2.281 – Tabella attività per cooperativa

## Codici Iva

La scelta Tipo Acquisto Agricolo, indica le varie tipologie di acquisto effettuabili dalle cooperative agricole o produttori.

Il campo Percentuale Compensazione, utilizzato nelle vendite indica l'aliquota di detrazione as sociata all'aliquota prescelta.

La scelta Tipo Acquisto Agricolo può assumere i seguenti valori:

- Utilizzato nei movimenti di vendita dalle cooperative e dai produttori. Utilizzato anche nei movimenti di acquisto dai produttori per individuare gli acquisti effettuati occasionalmente al di fuori della normale attività agricola. ⊙ Normale (N)
- ~ Agevolata (A) Utilizzato nei movimenti di acquisto dalla cooperative per individuare i conferimenti di Soci Agevolati in regime di Non Esonero e dai produttori agricoli per individuare gli acquisti che danno diritto alla detrazione con le aliquote di compensazione
- ~ Agevolata Esonero (B) Utilizzato nei movimenti di acquisto dalle cooperative per individuare i conferimenti di Soci Agevolati in regime di Esonero.
- ~ Non Agevolata ( C ) Utilizzato nei movimenti di acquisto dalle cooperative per individuare i conferimenti di Soci Non Agevolati e altri acquisti ed importazioni in regime agricolo.
- ~ Altri (D) Utilizzato nei movimenti di acquisto dalle cooperative per individuare gli altri acquisti e le spese

La percentuale di compensazione viene utilizzata nelle aliquote di vendita dalle cooperative e dai produttori per indicare la percentuale di detrazione associata all'aliquota di vendita. Se viene impostata la percentuale di compensazione il campo tipo acquisto agricolo assume il valore di **N.** 

## Esempi di Codici Iva

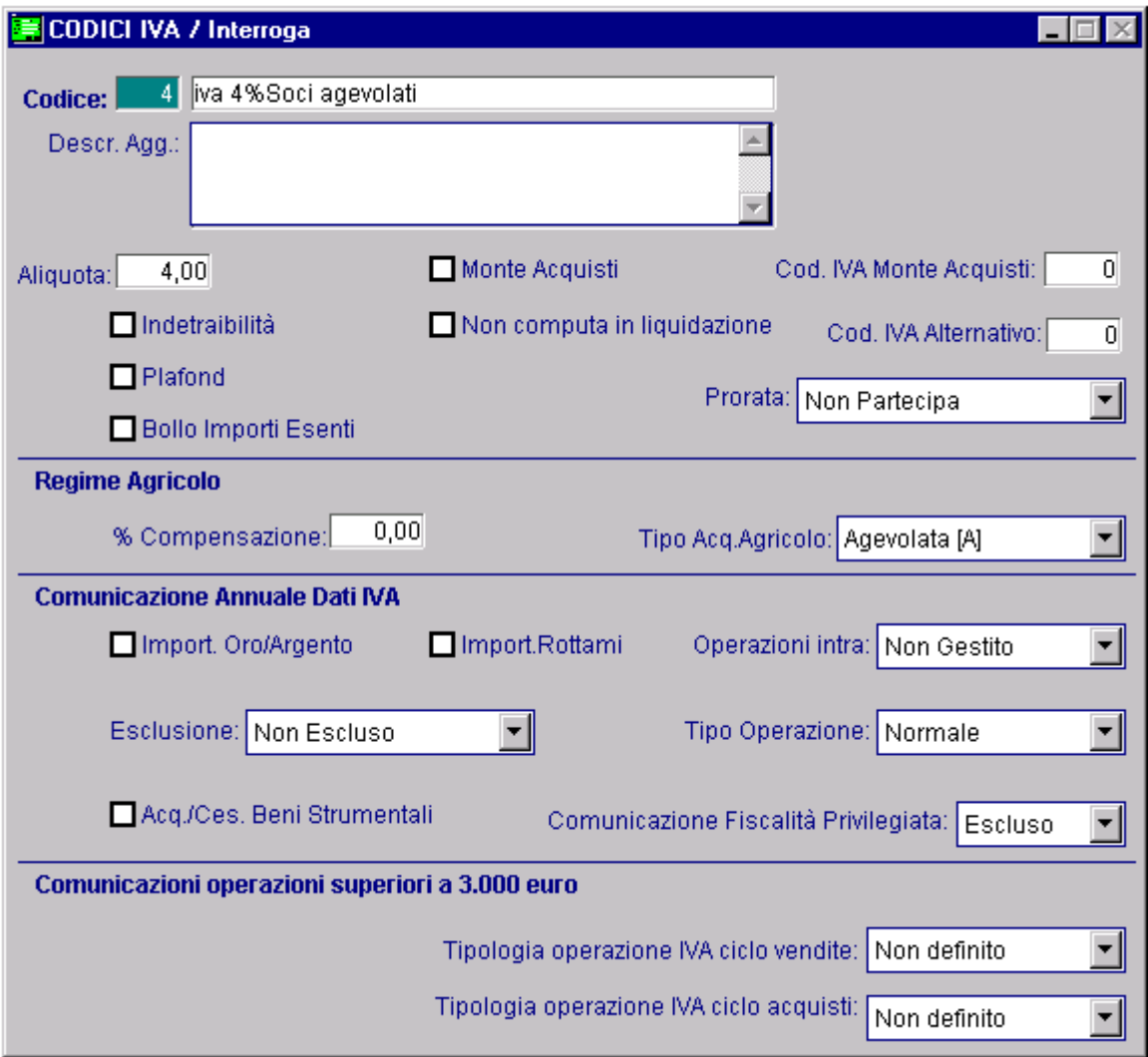

Fig. 2.282 - Soci Agevolati

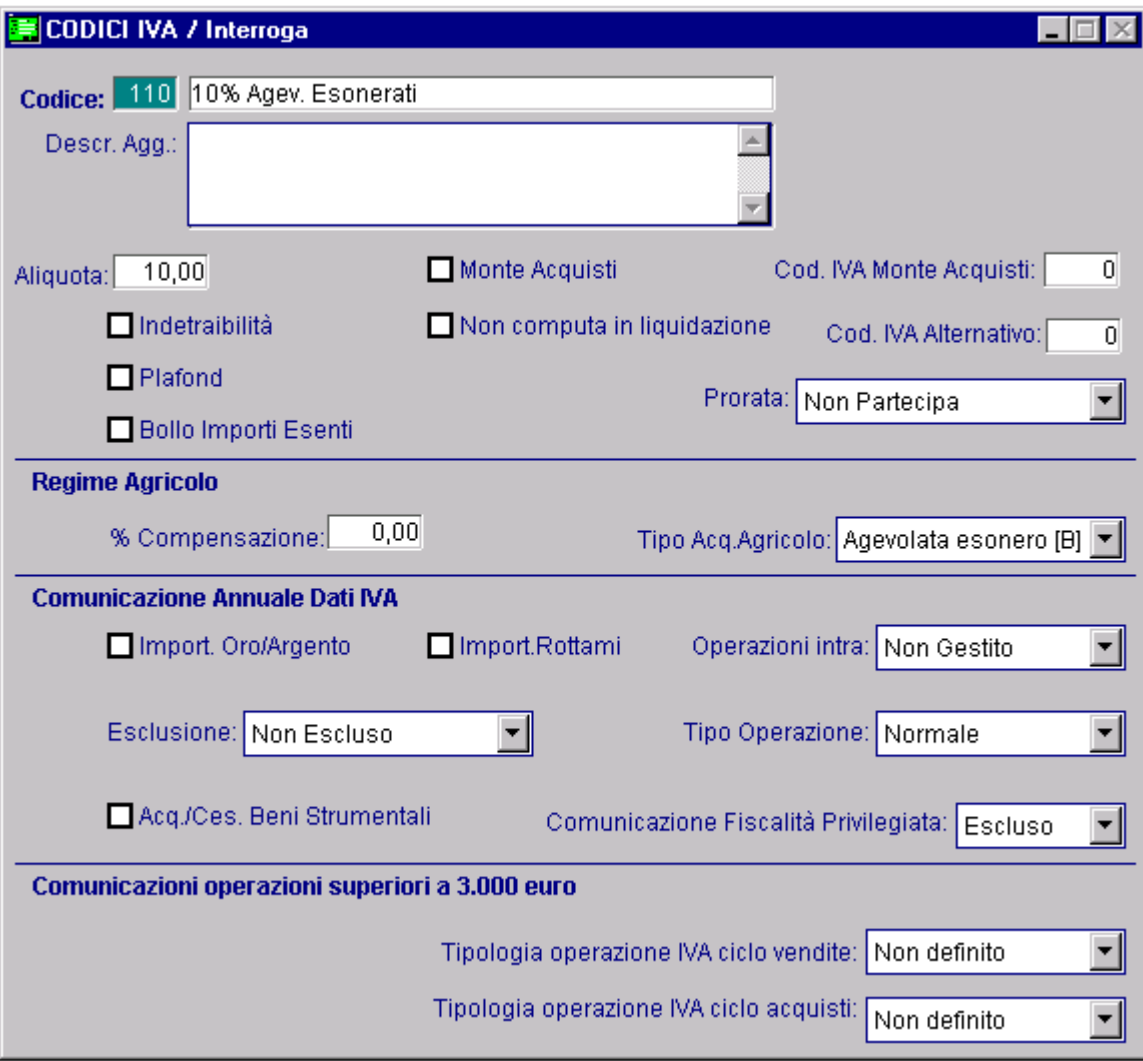

Fig. 2.283 - Soci Agevolati Esonerati

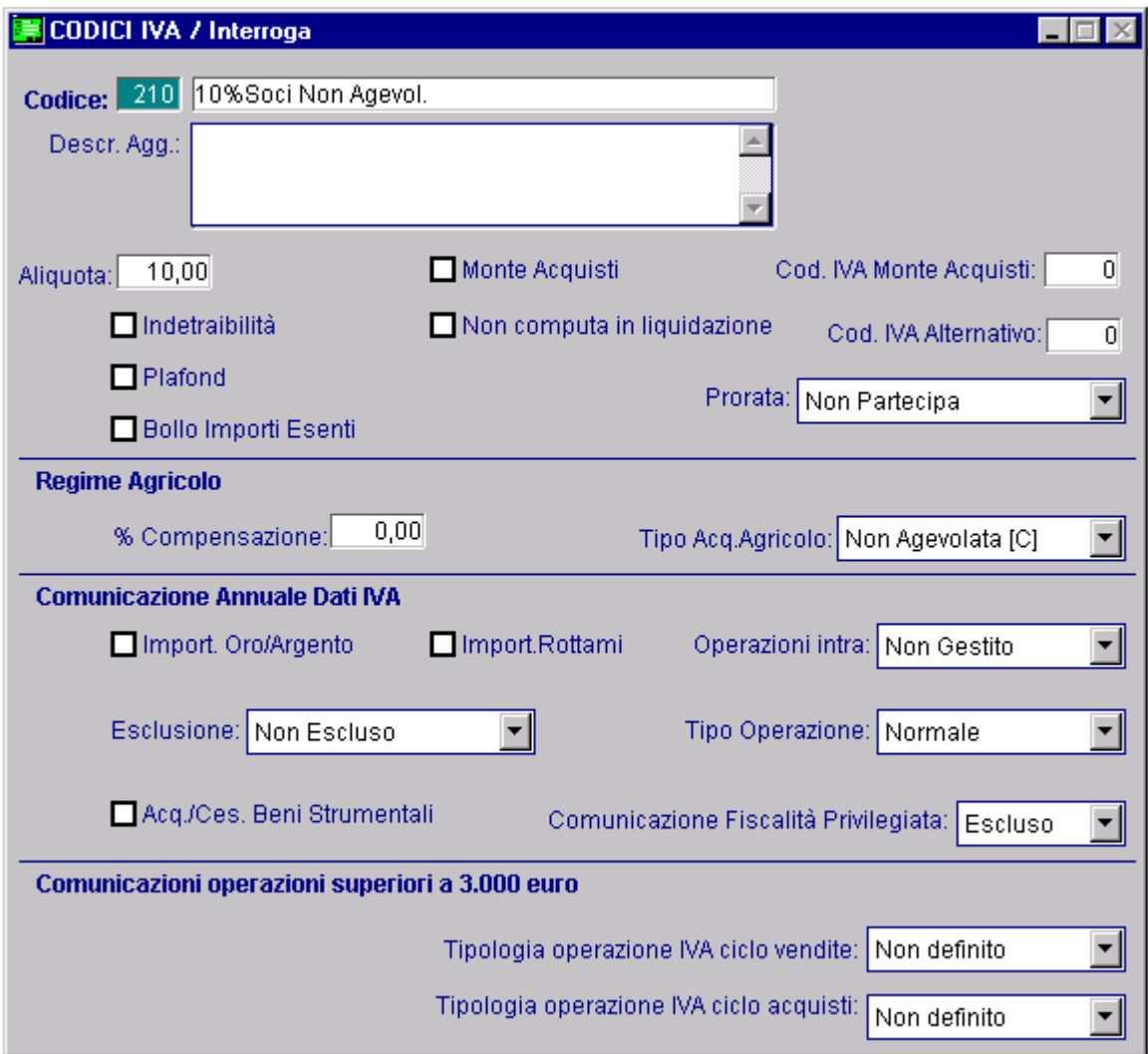

Fig. 2.284 - Soci non Agevolati

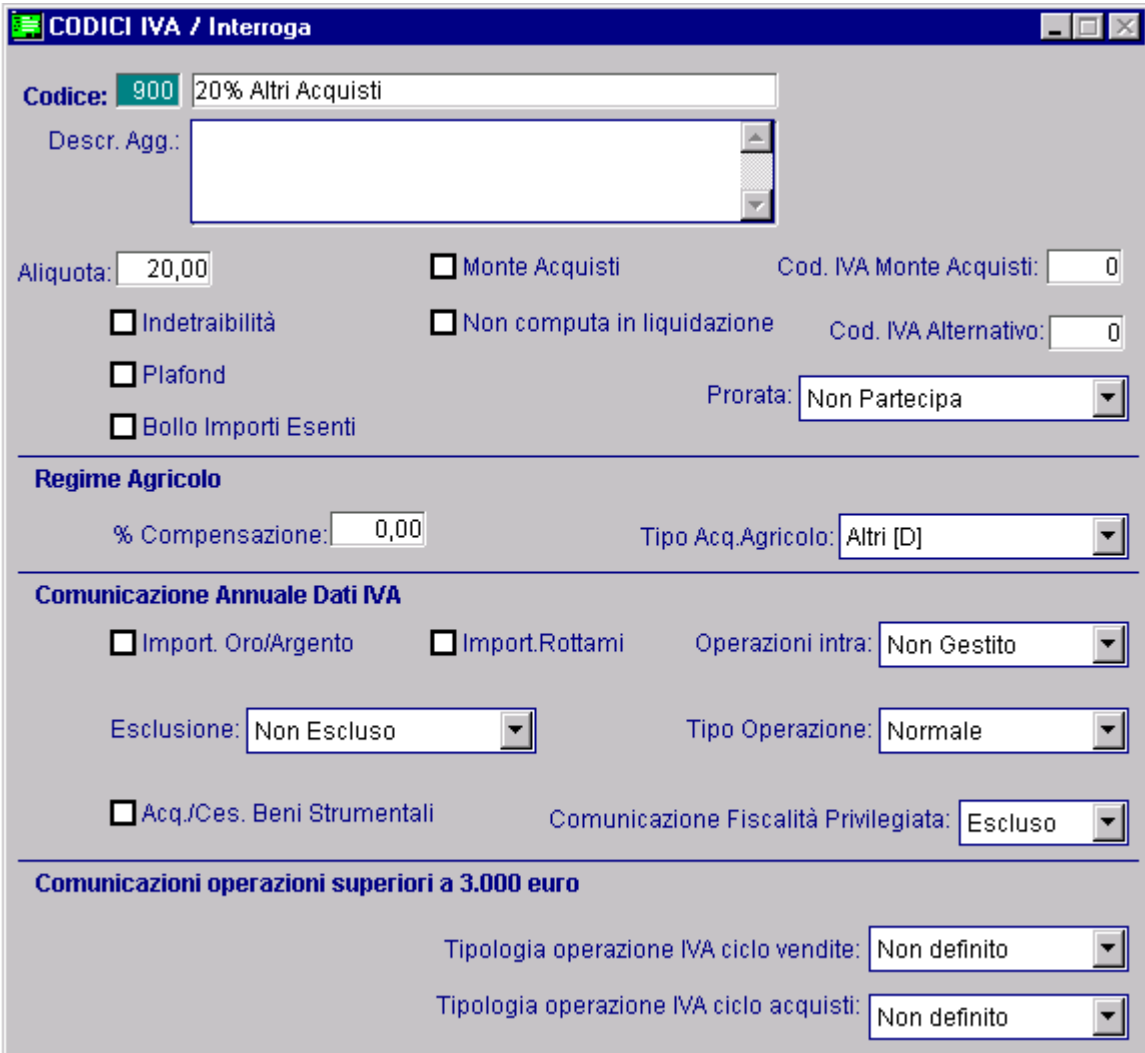

Fig. 2.285 -Altri acquisti e spese

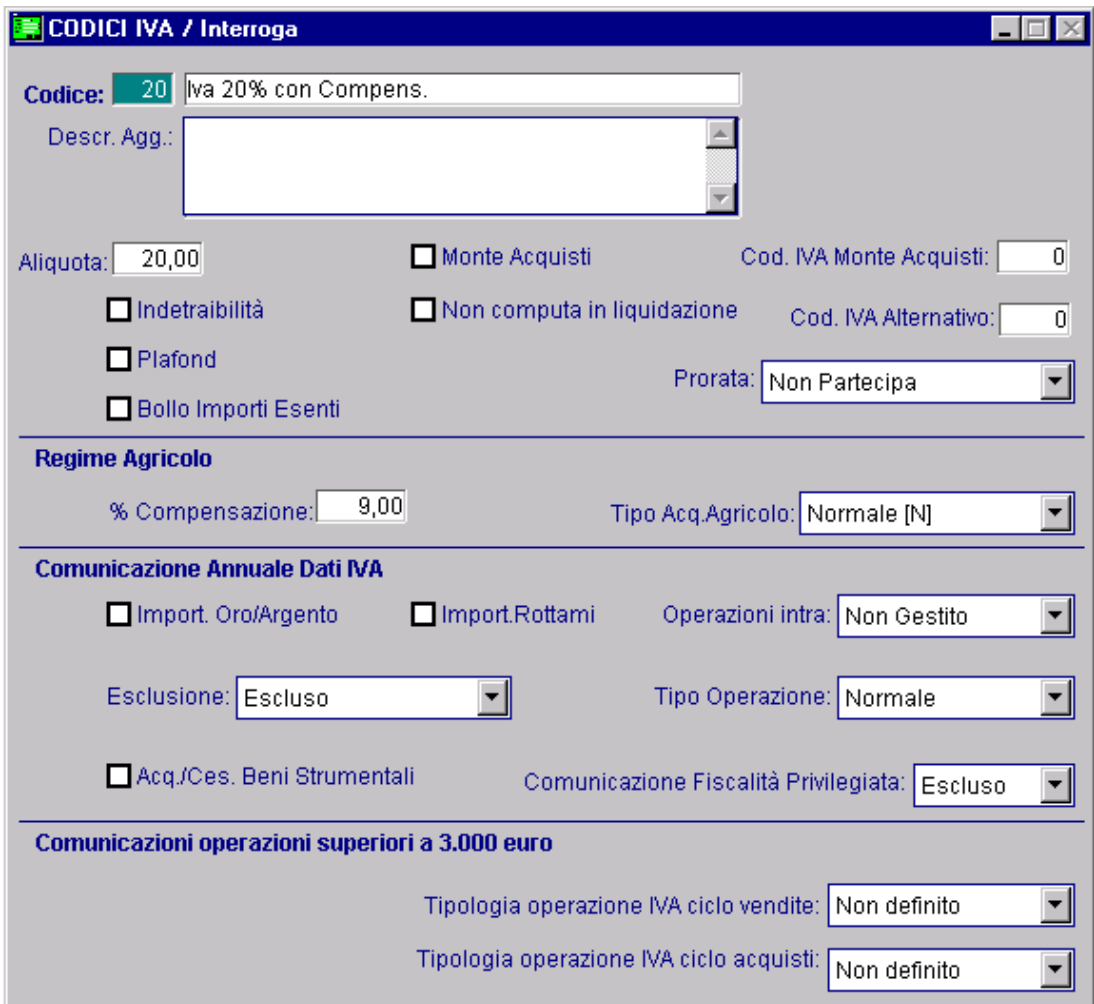

Fig. 2.286 - Vendita con compensazione

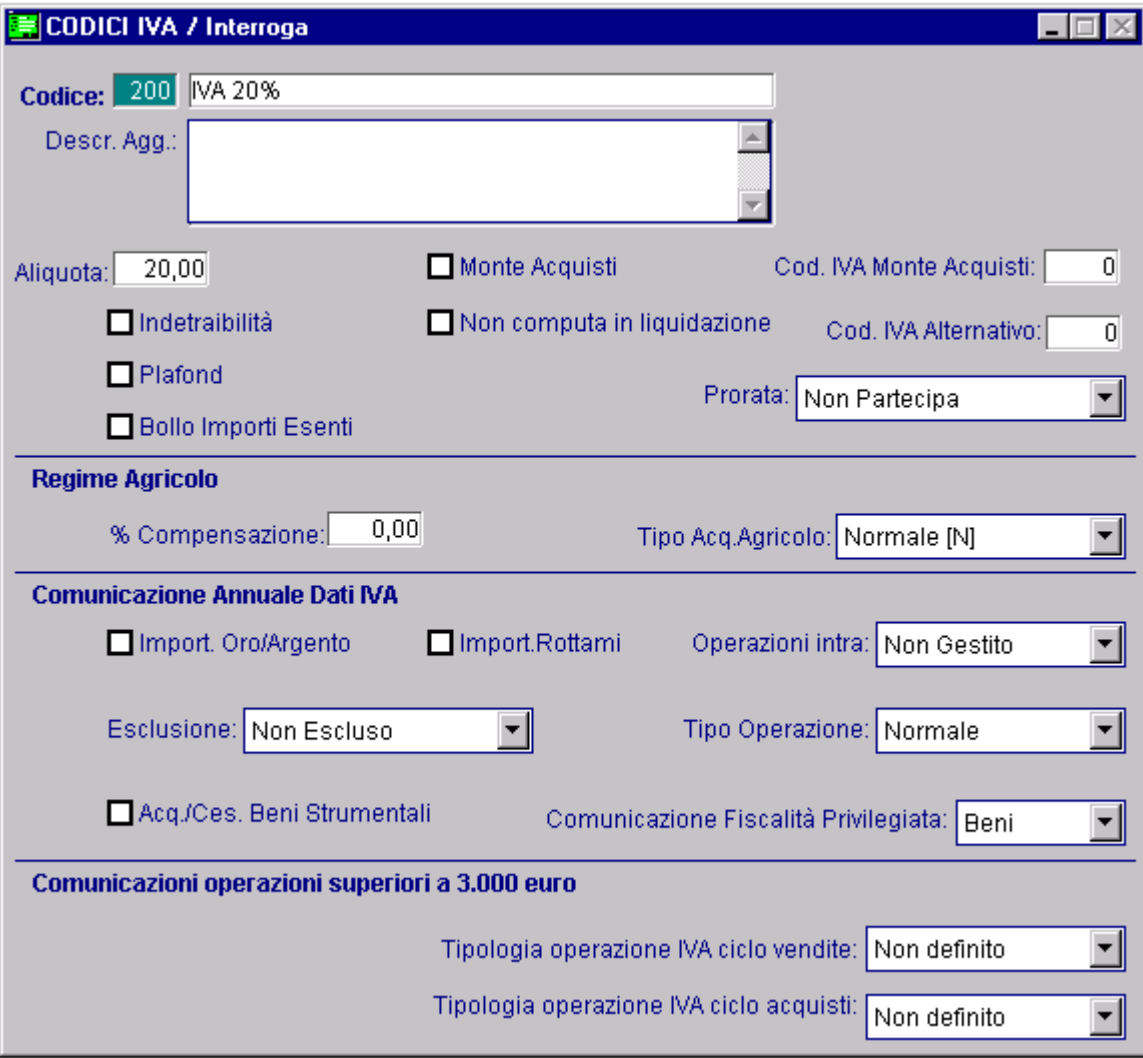

Fig. 2.287 - Acquisti/Vendite normali

## Risultato: liquidazione Iva Cooperative Agricole

Viene detratta l'iva sugli acquisti relativa all'aliquota C.

Viene d eterminato un prorata di detrazione in base al rapporto tra i conferimenti con aliquote A e B e tut ti i conferimenti (A, B, C).

Gli acquisti A e B danno diritto ad una detrazione di imposta pari all'applicazione dell'aliquota di compensazione all'imponibile delle vendite con detta aliquota rapportate al prorata come sopra calcolato.

Gli acquisti D danno diritto ad una detrazione di imposta pari all'iva dell'aliquota moltiplicata per il complemento a100 del prorata come sopra determinato.

#### **Prorata di Detrazione:**

(Imponibile di A + Imponibile di B) / Imponibile di A + Imponibile di B + Imponibile di C

#### **Iva in Detrazione:**

Iva di C + (Iva sulle vedite di prodotti agricoli \* %prorata \* %aliquota di compensazione) + ((100 -%prorata) \* iva di D)

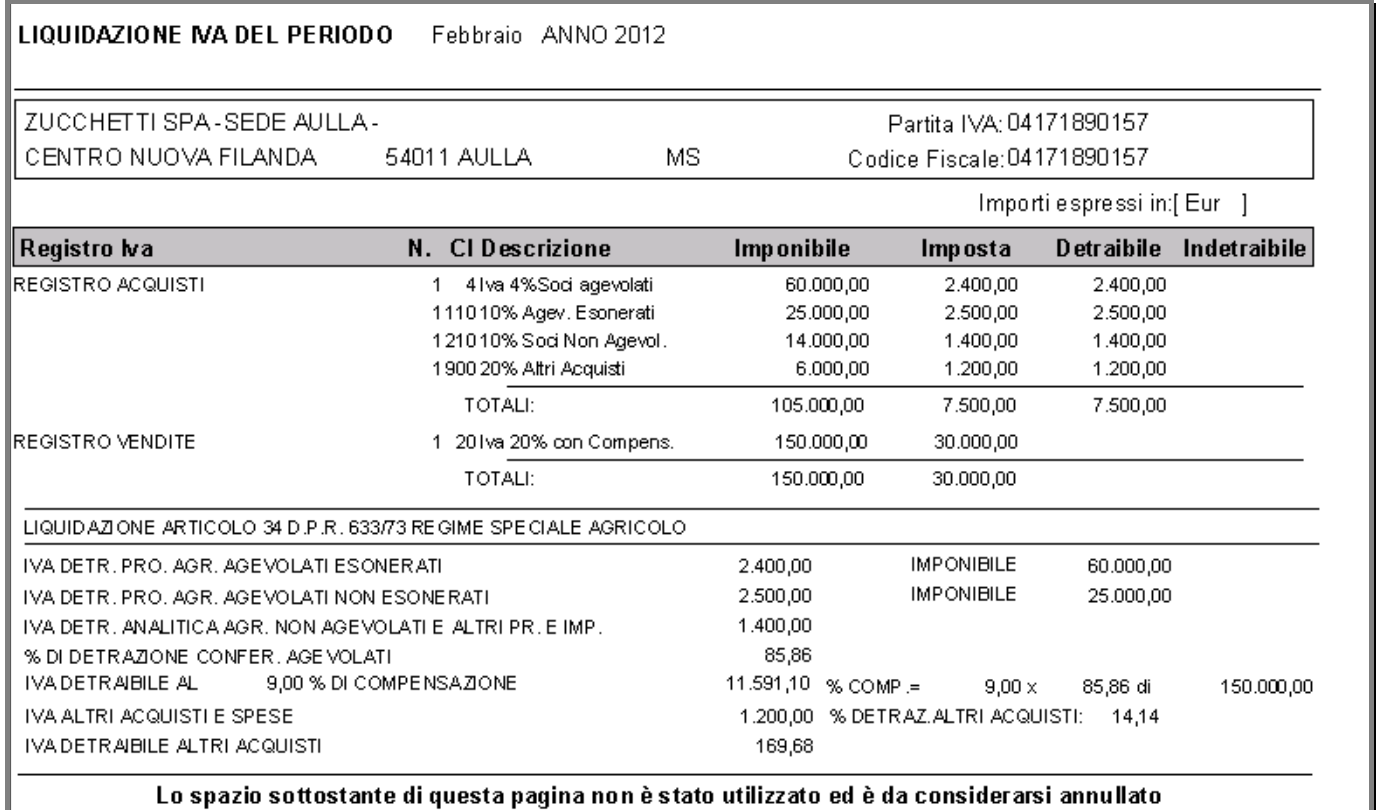

Fig. 2.288 -Esempio liquidazione cooperativa agricola – Prima pagina
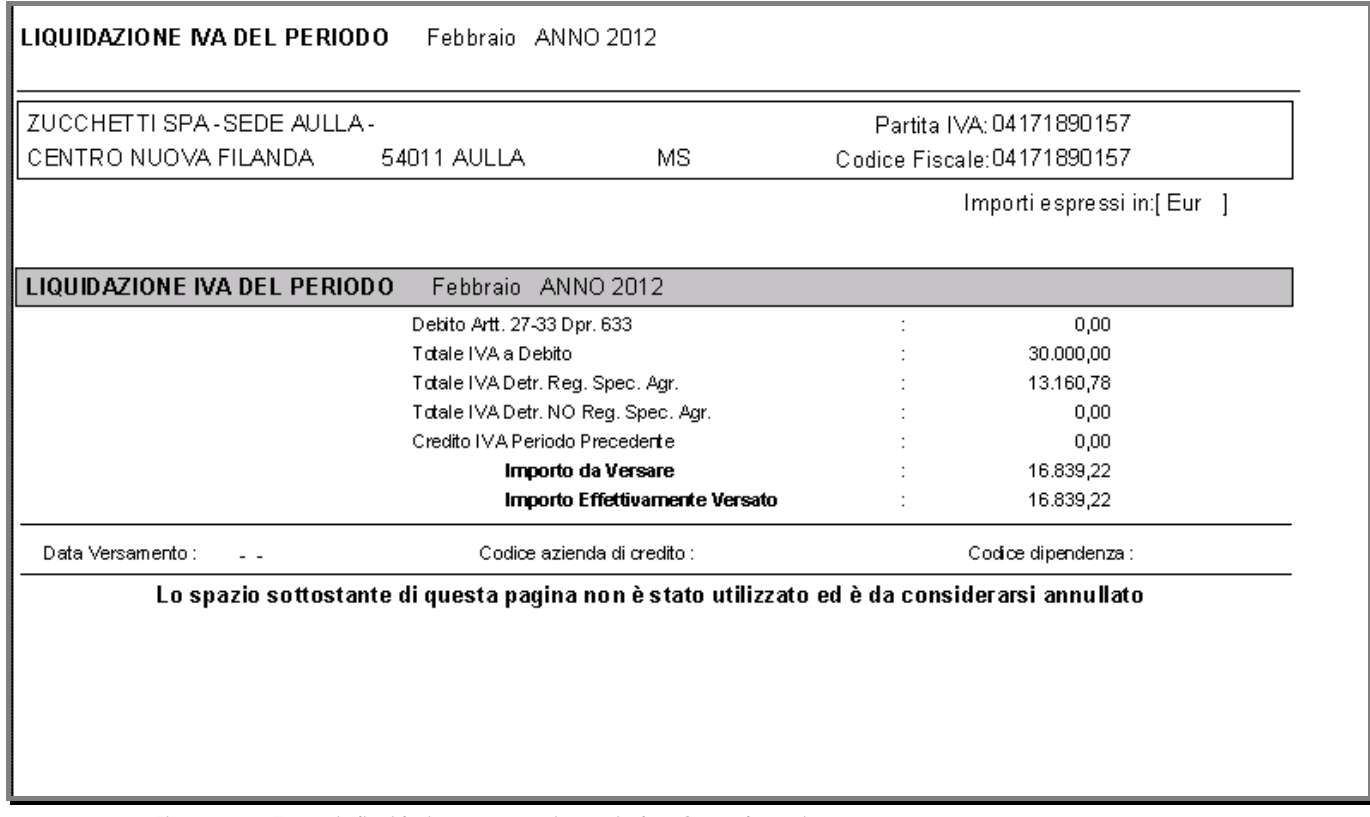

Fig. 2.289 - Esempio liquidazione cooperativa agricola – Seconda pagina

## Risultato : liquidazione Iva Produttore agricolo

Viene detratta l'iva applicando la percentuale di compensazione all'imponibile delle vendite; eventuali acquisti con aliquota N vengono detratti analiticamente.

La procedura controlla che in fase di liquidazione vengano movimentate solamente aliquote iva con il campo tipo acquisto iva ad A o N

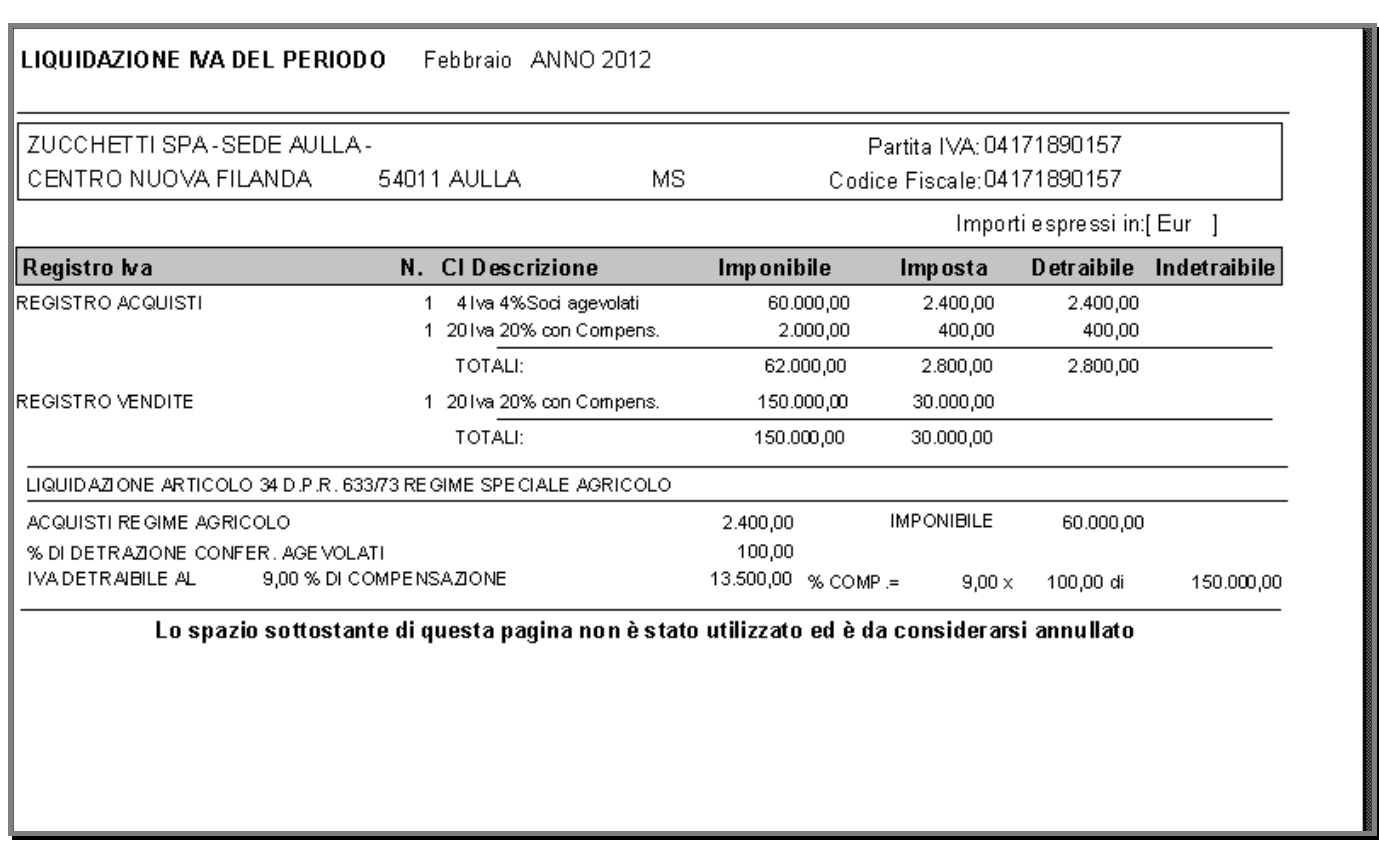

Fig. 2.290 – Esempio liquidazione produttore agricolo – Prima pagina

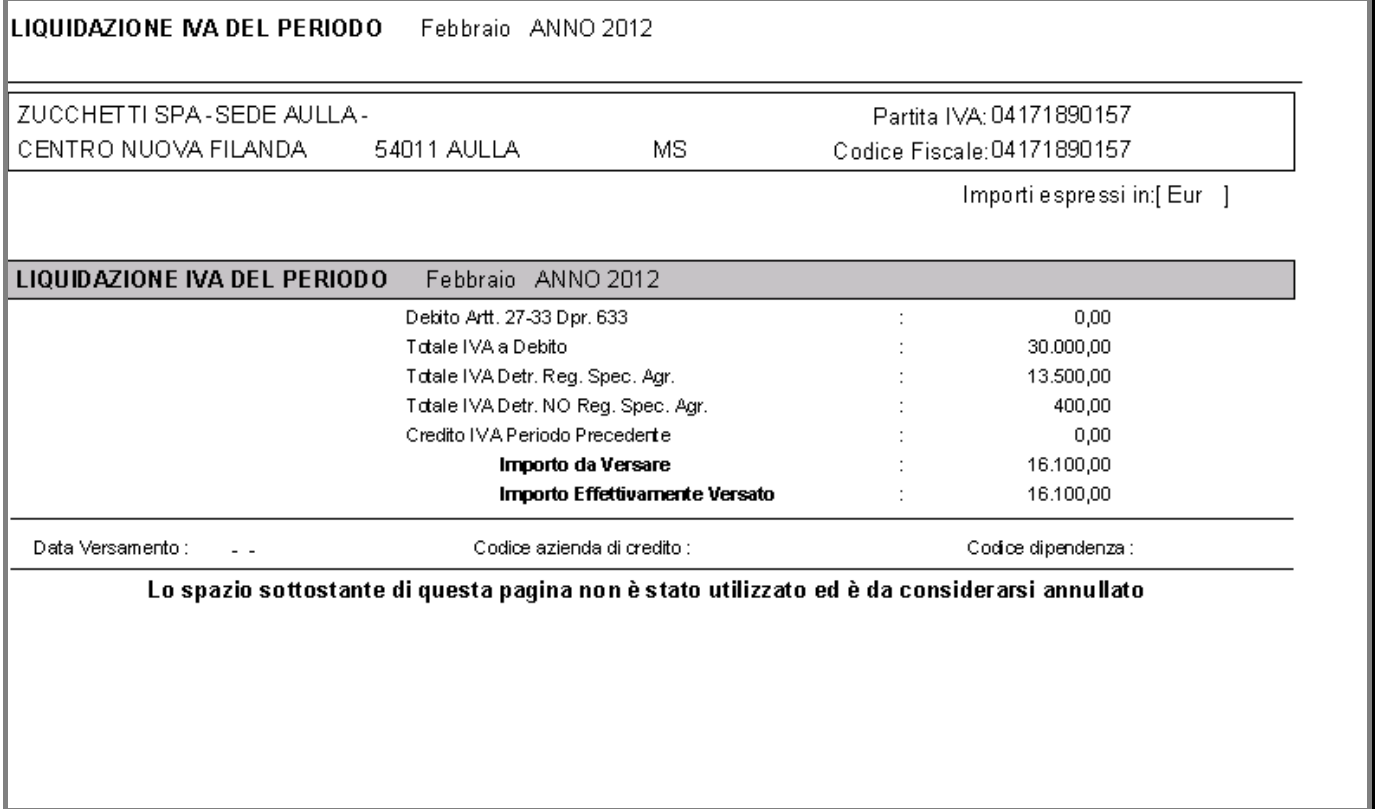

Fig. 2.291 - Esempio liquidazione produttore agricolo – Seconda pagina

# **TO REGIME IVA AUTOTRASPORTATORI**

autorizzazione, è previsto un regime agevolato per la fatturazione e la liquidazione dell'iva. Ad essi, infatti, è consentito (si tratta di una facoltà non di un obbligo), di posticipare l'iva delle fatture emesse entro il trimestre successivo a quello di emissione (nel caso di liquidazione trimestrale) oppure nel periodo di fine trimestre successivo (nel caso di liquidazione mensile). Per gli Autotrasportatori di Merci C/Terzi iscritti al relativo albo e dotati delle prescritta

Al fine di gestire correttamente la problematica in questione, le fatture emesse vanno registrate con una causale contabile impostata come quella in allegato.

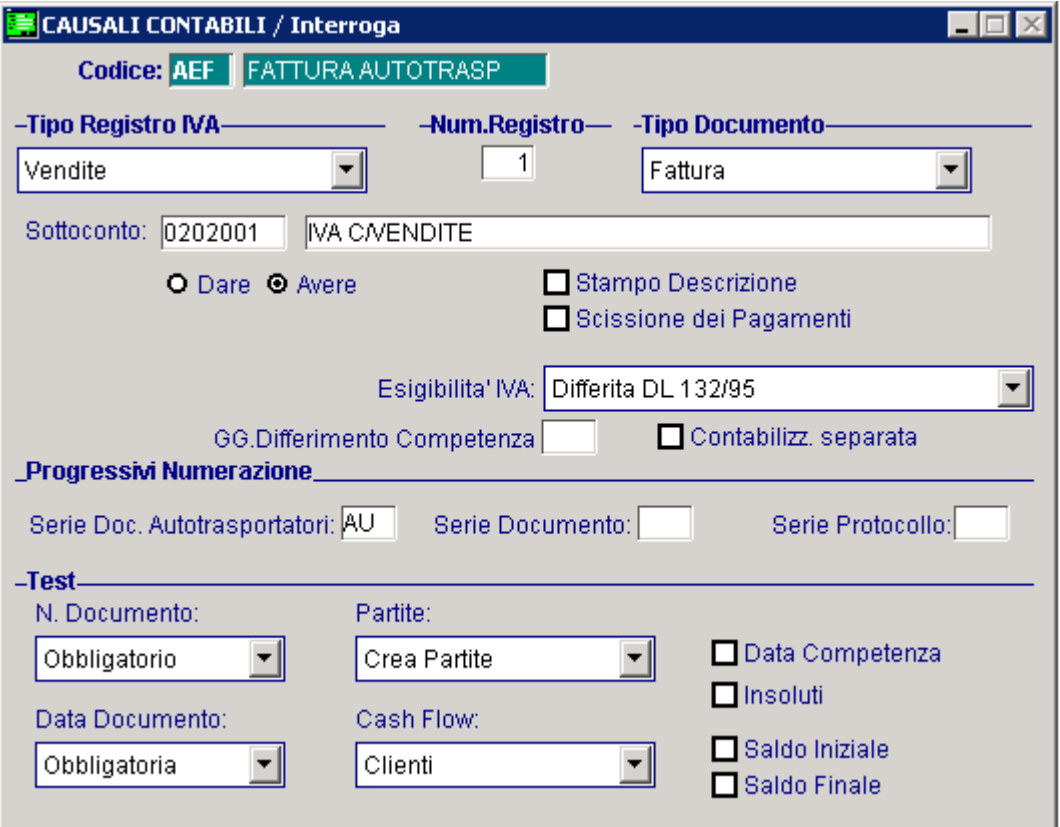

Fig. 2.292 – Causale di emissione fattura autotrasportatori

La particolarità di questa causale è il campo "Esigibilità IVA" che deve essere valorizzato a "Differita DL 132/95".

Utilizzando questa causale contabile, la competenza iva viene positicipata alla fine del trimestre successivo.

Si consiglia, inoltre, di caricare tali causali con una parte alfanumerica (ad esempio AU) in modo da tenerle distinte dalle normali fatture al fine di evitare nella stampa registri iva i messaggi relativi alla fuori sequenza.

Come mostrato nella figura seguente,la competenza iva di una fattura emessa a febbraio viene posticipata alla fine del trimestre successivo.

| <b>By</b> PRIMANOTA / Interroga |                                          |          |                        |  |                              |              |                                |                     |                                           |          |          |       |           |
|---------------------------------|------------------------------------------|----------|------------------------|--|------------------------------|--------------|--------------------------------|---------------------|-------------------------------------------|----------|----------|-------|-----------|
|                                 | Num. Registrazione:                      |          | 45                     |  | Del: 13-02-2012              |              |                                |                     | Anno Competenza: 2012   Valuta Conto: Eur |          |          |       |           |
|                                 | FATTURA AUTOTRASP<br>Codice Causale: AEF |          |                        |  |                              |              |                                |                     | Competenza IVA: 30-06-2012                |          |          |       |           |
|                                 | Documento Numero:                        |          | 15   / AU              |  |                              |              | Del: 13-02-2012 Rif.Mese/Anno: | 2 7 2012            | <del>Prot.:</del>                         |          |          |       |           |
| Note:                           |                                          |          |                        |  |                              | Valuta:      | 6 Eur                          |                     | Cambio:                                   |          | 1,000000 | $ -$  |           |
| S/Conto                         | Cli/For                                  | Cod. Iva | Imponibile             |  |                              |              | Dare                           |                     | Avere                                     |          | PA       | Diff. |           |
| 0104001                         | 0000001                                  |          | ROSSI MARIO & C. SNC.  |  |                              |              |                                | 1.210,00            |                                           |          | Ю        |       | $\bullet$ |
| 0202001                         |                                          | 21       | 1.000,00               |  |                              |              |                                |                     |                                           | 210,00   |          |       |           |
| 0401009                         |                                          |          | RIVALSA SPESE TRASPORT |  |                              |              |                                |                     |                                           | 1.000,00 |          |       |           |
|                                 |                                          |          |                        |  |                              |              |                                |                     |                                           |          |          |       |           |
|                                 |                                          |          |                        |  |                              |              |                                |                     |                                           |          |          |       |           |
|                                 |                                          |          |                        |  |                              |              |                                |                     |                                           |          |          |       |           |
|                                 |                                          |          |                        |  |                              |              |                                |                     |                                           |          |          |       |           |
|                                 |                                          |          |                        |  |                              |              |                                |                     |                                           |          |          |       | Ŧ         |
| Descrizione                     |                                          |          |                        |  |                              | Totali       |                                | 1.210,00            |                                           | 1.210,00 |          |       |           |
|                                 |                                          |          |                        |  |                              |              |                                | $D-A$<br>Differenza |                                           |          |          |       |           |
| IVA:<br>Pagamento               |                                          |          |                        |  |                              |              |                                |                     |                                           |          |          |       |           |
| Saldo                           |                                          |          |                        |  |                              |              |                                |                     |                                           |          |          |       |           |
|                                 |                                          |          | 0                      |  | ∭<br><mark>  C</mark> espiti | <b>Intra</b> | lintra<br>Servizi              |                     |                                           |          |          | 3,000 |           |

Fig. 2.293 -Emissione fattura autotrasportatori

Anche per gli autotrasportatori, come per gli altri contribuenti, le liquidazione periodiche possono Analizziamo i due casi: essere effettuate con cadenza mensile o trimestrale.

#### Cadenza mensile

Dato che l'iva può essere posticipata fino alla fine del trimestre successivo alla data di emissione della fattura, essa verrà stampata nel registro iva di giugno e verrà conteggiata nella liquidazione iva di giugno.

#### Cadenza trimestrale

Se i registri vengono stampati mensilmente, la fattura sopra riportata verrà stampata sul registro iva di giugno.

Se i registri vengono stampati trimestralmente, invece, la fattura sopra riportata verrà stampata sul registro del secondo trimestre.

In entrambi i casi l'iva verrà conteggiata nella liquidazione del secondo trimestre.

# **ELENCO CLIENTI/FORNITORI ANNO D'IMPOSTA 2006/2007**

L'articolo 37, comma 8, del decreto legge 4 luglio 2006, n. 223, convertito con modificazioni dalla legge 4 agosto 2006, n. 248 (di seguito *decreto*), ha previsto l'introduzione del comma 4 bis e la modifica del comma 6 all'articolo 8-bis del regolamento di cui al decreto del Presidente della Repubblica 22 luglio 1998, n. 322.

Con il nuovo comma 4 bis è stato disposto, che entro sessanta giorni dal termine previsto per la presentazione della comunicazione annuale IVA, i contribuenti IVA debbano presentare in via telematica l'elenco dei soggetti nei cui confronti sono state emesse fatture nell'anno cui si riferisce la comunicazione nonché, in relazione al medesimo periodo, l'elenco dei soggetti titolari di partita IVA da cui sono stati effettuati acquisti rilevanti ai fini dell'applicazione dell'imposta sul valore aggiunto.

Il provvedimento individua le informazioni da trasmettere all'Agenzia con riferimento agli elenchi clienti e fornitori dei soggetti passivi Iva, nonché le modalità tecniche e i termini per l'invio. L'obbligo riguarda tutti i soggetti passivi Iva che, in pratica, dovranno comunicare i dati fondamentali delle fatture d'acquisto e di vendita.

In particolare, a regime, dovranno essere comunicati i seguenti elementi:

- 1. codice fiscale e partita Iva del soggetto cui si riferisce la comunicazione degli elenchi anno cui si riferisce la comunicazione
- 2. codice fiscale ed eventuale partita Iva dei soggetti nei cui confronti sono state emesse fatture
- 3. codice fiscale e partita Iva dei soggetti da cui sono stati effettuati acquisti rilevanti ai fini Iva
- 4. per ciascun soggetto cliente o fornitore, l'importo complessivo delle
	- a. operazioni imponibili
	- b. non imponibili
	- c. esenti
	- d. imponibili con iva non esposta in fattura

al netto delle relative note di variazione, e l'importo dell'imposta afferente

5. l'importo complessivo delle eventuali note di variazione e dell'eventuale imposta afferente, relative ad annualità precedenti.

Occorre considerare la previsione dell'esclusione dalla trasmissione dei dati riferiti a:

- 1. operazioni intracomunitarie
- 2. le importazioni
- 3. le esportazioni

Dall'esame del tracciato telematico predisposto per la trasmissione dei dati emerge, inoltre, la presenza di un apposito campo per l'indicazione delle operazioni imponibili docum entate attraverso fatture emesse **senza separata indicazione dell'imposta**: la scelta è stata operata per permettere la trasmissione di particolari operazioni, come quelle relative al commercio di beni usati ovvero quelle effettuate dalle agenzie di viaggio e turismo, per le quali valgono specifiche disposizioni normative.

Un altro aspetto importante del provvedimento riguarda la modalità di individuazione degli elementi informativi da trasmettere nell'anno di riferimento: il soggetto obbligato dovrà far riferimento all'anno risultante dalla data della fattura o della nota di variazione, indipendentemente, quindi, dal momento della contabilizzazione dell'operazione.

Quanto alle modalità di trasmissione delle informazioni, i contribuenti - che potranno rivolgersi anche agli intermediari abilitati - utilizzeranno il servizio telematico Entratel o Internet (Fisconline) e i software di controllo forniti dall'Agenzia delle entrate, rispettando le specifiche tecniche allegate al provvedimento.

Il termine per la trasmissione delle informazioni è previsto - a regime - per il 29 aprile dell'anno successivo a quello di riferimento.

Tuttavia, in considerazione del fatto che l'entrata in vigore del provvedimento avviene nel corso dell'anno 2007, limitatamente al solo anno 2006, il termine di trasmissione è posticipato al 15 ottobre 2007 per la generalità dei contribuenti e al 15 novembre 2007 per i soggetti che nel 2006 hanno realizzato un volume d'affari che consente di optare per la liquidazione Iva trimestrale.

adempimento ed evitare eventuali aggravi per il contribuente, sono state disposte alcune specifiche previsioni, limitatamente agli anni di riferimento 2006 e 2007: Inoltre, anche aderendo alle richieste avanzate dai rappresentanti delle Associazioni di categoria al Tavolo tecnico con l'Agenzia delle entrate, al fine di contenere l'impatto del nuovo

- 1. l'elenco dei soggetti nei cui confronti sono state emesse fatture comprende i soli titolari di partita Iva
- 2. sarà possibile indicare anche solo la partita Iva del soggetto cliente o fornitore
- 3. è esclusa l'obbligatorietà della comunicazione delle informazioni relative a fatture di importo inferiore a 154,94 euro registrate cumulativamente, fatture per le quali non è prevista la registrazione ai fini Iva, fatture emesse annotate nel registro dei corrispettivi
- 4. è esclusa l'obbligatorietà dell'indicazione delle note di variazione riferite ad anni precedenti.

Sempre con esclusivo riferimento agli anni 2006 e 2007, è da notare che nel tracciato telematico è stato previsto un apposito campo relativo alle fatture di acquisto in cui sono separatamente indicati l'imponibile e la relativa imposta, ma che sono state registrate, in deroga all'articolo 25 del Dpr n. 633/1972, senza distinguere tra l'ammontare imponibile e l'ammontare dell'imposta.

L'omessa presentazione degli elenchi, nonché l'invio degli stessi con dati falsi o incompleti, comporta l'applicazione della sanzione amministrativa in misura fissa (da un minimo di 258 a un massimo di 2.065 euro) prevista dall'articolo 11 del Dlgs n. 471/1997.

Come precisato nella circolare n. 28/E del 4 agosto 2006, è comunque possibile regolarizzare eventuali violazioni ricorrendo all'istituto del ravvedimento operoso.

# **Identificazione Clienti/Fornitori da includere nell'Elenco**

Sono **obbligati** alla presentazione degli elenchi i titolari di **partita Iva.**

L'obbligo in esame interessa quindi tutti i soggetti passivi IVA, senza alcuna limitazione in ordine all'ammontare del volume d'affari realizzato e alla modalità di determinazione dell'imposta.

Tuttavia è all'esame parlamentare un emendamento che, solo per l'anno 2006, esonera dall'adempimento i contribuenti rientranti nei parametri per la tenuta della contabilità in modalità così detta "semplificata", vale a dire soggetti che nel 2005 hanno dichiarato ricavi fino a 309.874,14 euro, se effettuano prestazioni di servizi, o fino a 516.456,90 euro, se effettuano altre at tività

Gli elen chi in esame devono contenere i dati

- dei soggetti nei cui confronti sono state emesse fatture (clienti) con riferimento al 2006; il titolari di partita IVA. comma 9 prevede che nell'elenco dei clienti siano ricompresi esclusivamente i soggetti
	- Di conseguenza **non dovranno essere riportati i dati relativi ai clienti "privati".**
- dei soggetti titolari di partita IVA da cui sono stati effettuati acquisti rilevanti ai fini IVA (fornitori).

Come specificato nella **Circolare dell'Agenzia delle Entrate n. 28/E del 04.08.2006**, risultano pertanto esclusi i dati riferiti agli acquisti di beni ovvero alle prestazioni di servizi esclusi dal campo di applicazione dell'IVA.

In AHW per identificare se un soggetto cliente o fornitore, deve essere considerato negli allegati Iva, possono essere utilizzati due diversi metodi:

### Primo Metodo

In fase di Estrazione dati verranno considerati solamente:

- i clienti che hanno attivo il flag "Allegato Clienti",
- i fornitori che hanno valorizzato il campo "Elenchi Iva" a "Stampa" o "Bolla Doganale".

Per utilizzare questo metodo è necessario abilitare sia per i Clienti che per i Fornitori il check **"Utilizza flag Allegati in anagrafica"** presente nei Parametri.

Vedi immagini allegate:

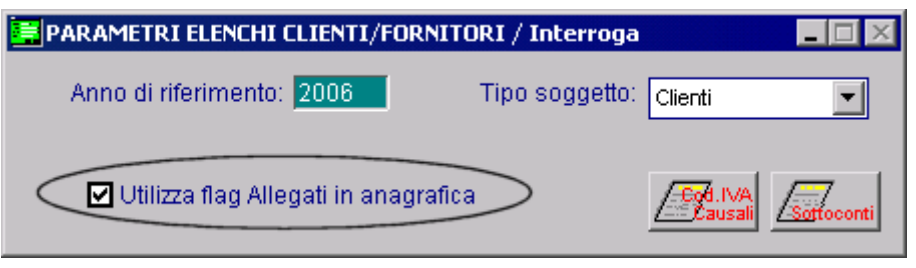

Fig. 2.294 – Parametri per i Clienti

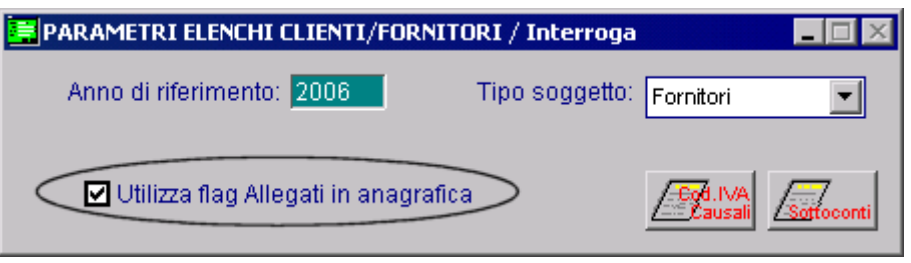

Fig. 2.295 – Parametri per i Fornitori

In questo caso, in fase di Estrazione dati, la procedura non effettuata controlli né sulla "Nazione" né sul CF/PI impostati nell'anagrafica del Cliente/Fornitore.

Ad esempio se nell'anagrafica di un Cliente Estero è stato impostato il flag "Allegato Cliente", questo cliente viene estratto ( salvo diversa parametrizzazione) anche se, essendo un Cliente Estero, non deve essere incluso nell'Elenco Clienti.

Viceversa, se nell'anagrafica di un cliente italiano non è stato abilitato il check "Allegato Cliente", esso non viene estratto anche se ha i requisiti per essere incluso negli Allegati.

### Secondo Metodo

In fase di estrazione dati verranno **esclusi**:

- tutti i clienti/fornitori che hanno il Codice Fiscale valorizzato e la partita Iva non valorizzata;

Nel caso in cui si decida di utilizzare questo secondo metodo, verranno esclusi anche tutti i clienti/fornitori non nazionali.

Ricordiamo che un cliente e/o fornitore viene identificato come italiano se:

ha il campo "Nazione" valorizzato a blanck, oppure;

ha il campo "Nazione" valorizzato con un codice che ha il campo "Codice Iso nazione" valorizzato a IT, ITA, ITL o blanck

# **Stampa Controllo Allegati**

Per agevolare l'utente nel rintracciare le eventuali anagrafiche clienti/fornitori da includere nell'Elenco dei Clienti/Fornitori, sprovviste di Partita Iva o con una Partita Iva errata, è disponibile la suddetta stampa.

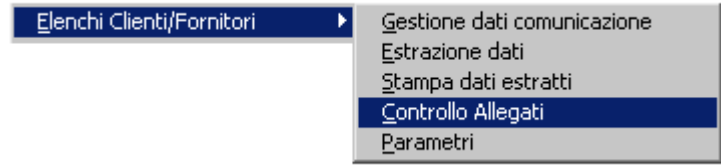

Fig. 2.296 – Menù Stampa Controllo Allegati

Per il periodo d'imposta 2006, infatti, sia per i clienti che per i fornitori bisognerà indicare obb ligatoriamente la Partita Iva.

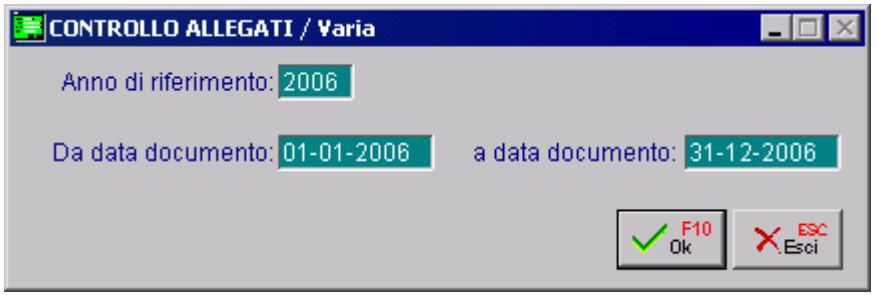

Fig. 2.297 – Stampa Controllo Allegati

Analizziamo in dettaglio i vari campi:

#### Anno di riferimento

Identifica l'anno di riferimento preso in considerazione dalla stampa. La procedura propone l'anno solare precedente alla data di sistema.

#### Da data documento

La procedura propone la data iniziale dell'anno di riferimento sopra indicato.

#### ■ A data documento

La procedura propone la data finale dell'anno di riferimento sopra riportato.

Per effettuare il controllo sulle anagrafiche clienti/fornitori, la procedura legge la data documento delle registrazioni di primanota, ossia verifica sia le scritture contabili Iva con data registrazione e data documento uguale all'anno impostato nelle selezioni di stampa, sia le scritture contabili Iva con data registrazione non compresa nell'anno indicato, ma data documento uguale all'anno imposta to nelle selezioni di stampa.

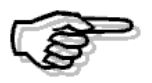

La data documento – compresa all'interno dell'anno 2006 – è l'elemento che qualifica temporalmente il documento fiscale al fine del controllo allegati

La suddetta stampa riporta, in base alle impostazioni definite sulla maschera, eventuali anagrafiche clienti/fornitori con **partita Iva errata** e/o **assente**, per le quali esistono delle registrazioni contabili (che movimentano il castelletto Iva) con **data documento** interna all'intervallo di date dal **01/01/2006 al 31/12/2006** estremi compresi.

Nella stampa sono gestiti tre tipologie di errori:

- **Partita iva errata ai sensi di legge** (ad esempio 12345678901);
- **Partita Iva non inserita**
- **Lunghezza partita Iva errata** (es. 1234)

La suddetta stampa prende in considerazione solo le anagrafiche nazionali. Sono considerate nazionali (quindi Italiani) i clienti/fornitori che nella propria anagrafica hanno valorizzata la nazione Italia, con codice ISO "IT" e/o "ITL" e/o "ITA" e/o "Blanck" oppure lienti/fornitori che non hanno nella propria anagrafica valorizzato alcun codice nazione. c

Sono escluse le movimentazioni effettuate con causali contabili che hanno come tipo documento:

- $\bullet$  Fattura CEE:
- Nota di credito CEE;
- Fattura Corrispettivi;
- Corrispettivi;
- Vuoto

Analizziamo alcuni esempi

# Primo Esempio

Supponiamo di non aver valorizzato il campo Partita Iva nell'anagrafica del cliente "ROSSI MARIO & C. SNC." e di aver associato la nazione "Italia" (codice ISO "IT").

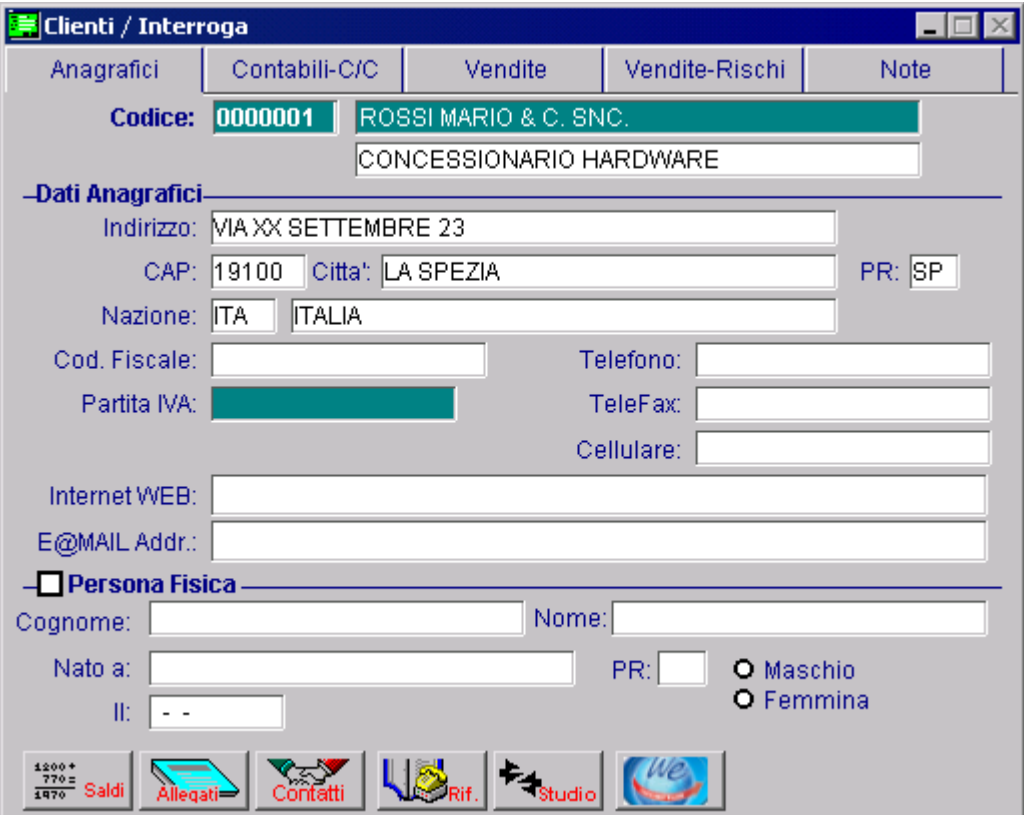

Fig. 2.298 – Anagrafica Clienti

Supponiamo di aver movimentato in Iva il cliente in questione nell'anno 2006

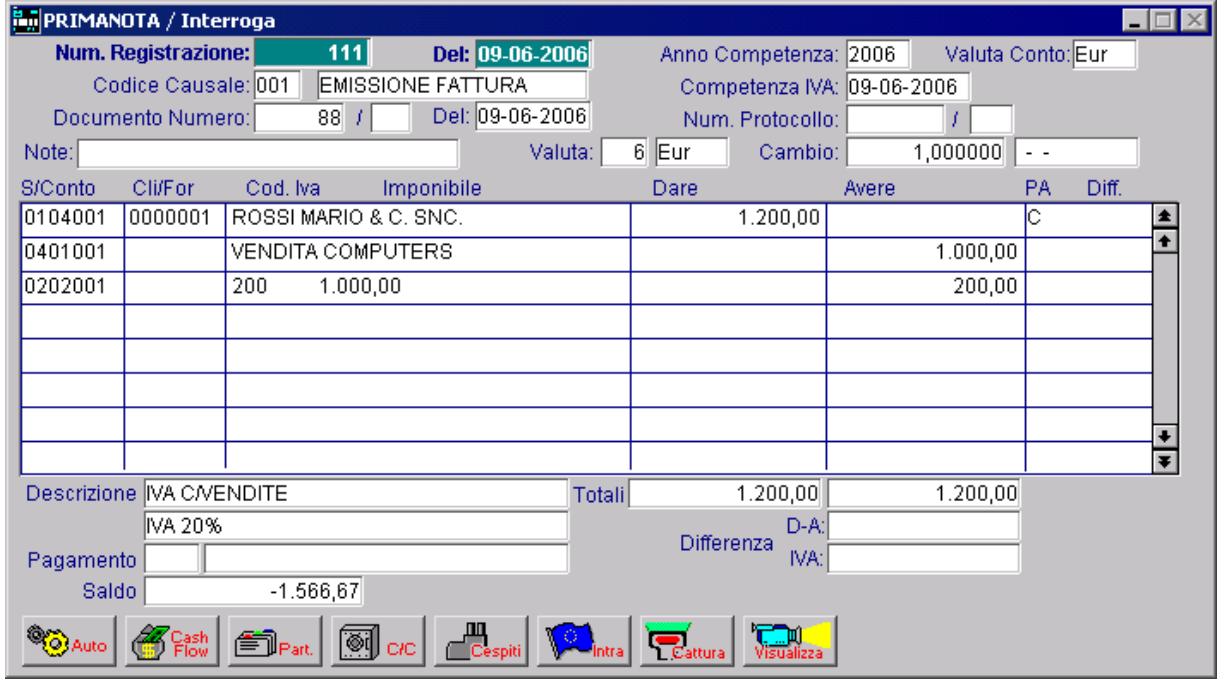

Fig. 2.299 – Registrazione di prima nota

Supponiamo di effettuare un controllo sull'assenza/correttezza formale di partita Iva inerente clienti/fornitori italiani movimentati in Iva nell'anno 2006.

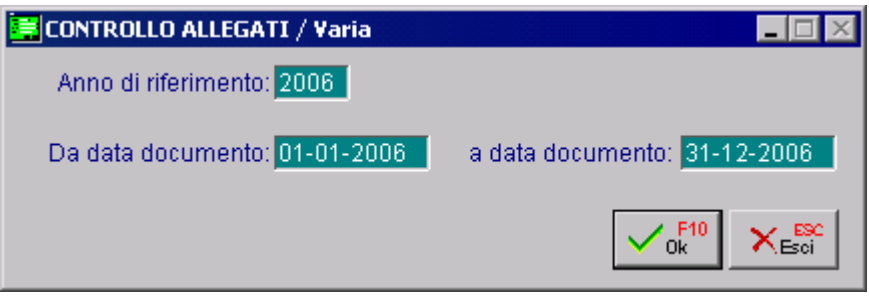

Fig. 2.300 – Stampa di Controllo Allegati

Riportiamo la stampa

| Controllo allegati clienti/fornitori anno 2006<br><b>ZUCCHETTI SPA</b> |                               |                                             |             |                       |                          |  |  |  |  |
|------------------------------------------------------------------------|-------------------------------|---------------------------------------------|-------------|-----------------------|--------------------------|--|--|--|--|
| Selezioni                                                              | Da Data Documento: 01-01-2006 | A Data Documento: 31-12-2006                |             |                       |                          |  |  |  |  |
| Descrizione<br>Tipo Codice                                             |                               | Indirizzo                                   | Partita IVA | <b>Codice Fiscale</b> | Tipo di errore           |  |  |  |  |
| 0000001                                                                | ROSSI MARIO & C. SNC.         | VIA XX SETTEMBRE 23<br>19100 LA SPEZIA (SP) |             |                       | Partita IVA non inserita |  |  |  |  |

Fig. 2.301 - Risultato della Stampa di Controllo Allegati

# Secondo esempio

Nell' nell'anagrafica del fornitore "Bianchi Renato & C. Snc" è stata inserita una Partita Iva dalla lunghezza errata e non è stato associato nessun codice nazione.

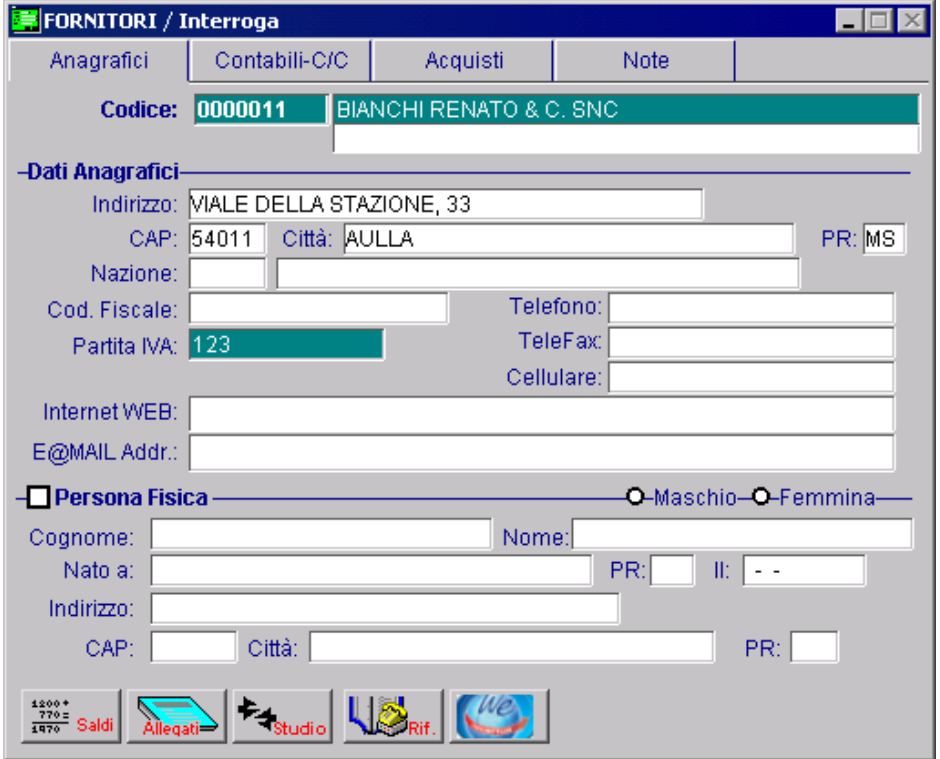

Fig. 2.302 – Anagrafica Fornitori

Supponiamo di aver movimentato in Iva il fornitore in questione nell'anno 2007 ma con data documento 2006 (registrazione con data 31/01/07 e data fattura 30/12/06).

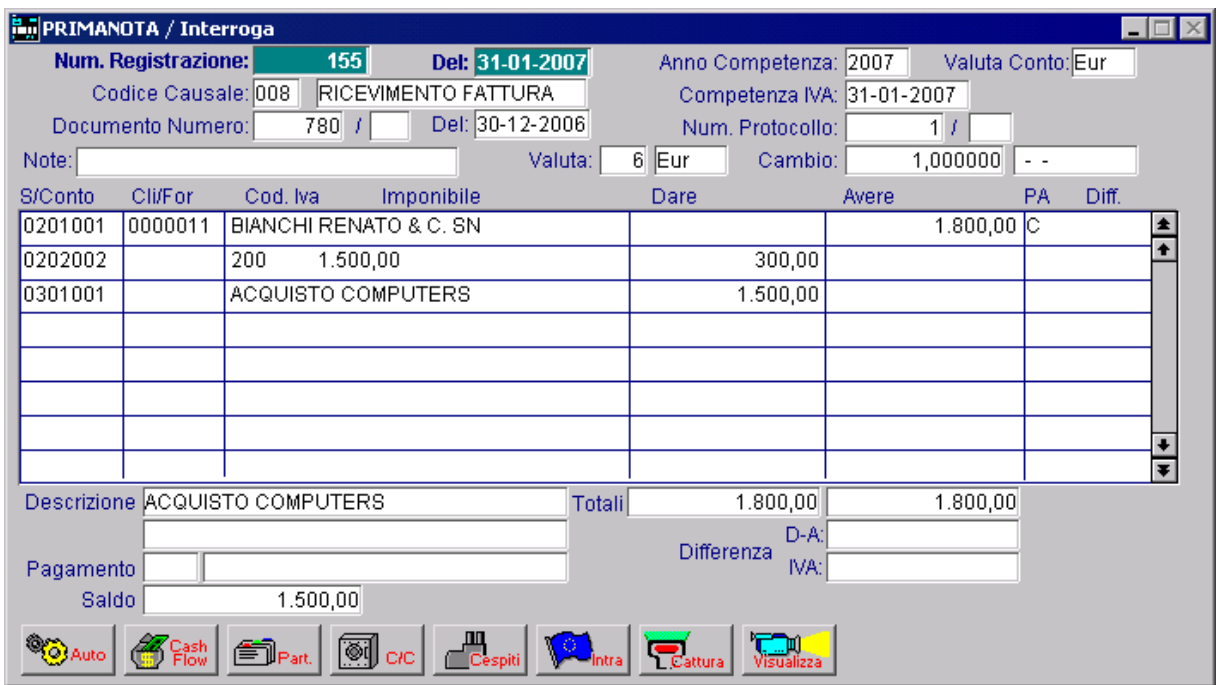

Fig. 2.303 – registrazione di Primanota

Su pponiamo di effettuare un controllo sull'assenza/correttezza formale di Partita Iva inerente cli enti/fornitori italiani movimentati nell'anno 2006.

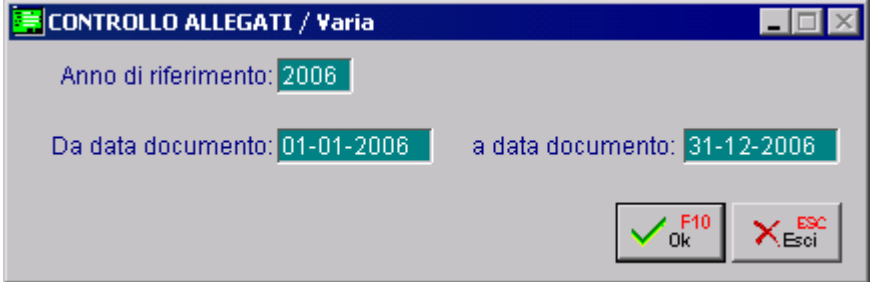

Fig. 2.304 – Stampa di Controllo Allegati

Riportiamo la stampa

| Selezioni   | Controllo allegati clienti/fornitori anno 2006<br>Da Data Documento: 01-01-2006 | A Data Documento: 31-12-2006                 |             |                       | <b>ZUCCHETTI SPA</b>         |
|-------------|---------------------------------------------------------------------------------|----------------------------------------------|-------------|-----------------------|------------------------------|
| Tipo Codice | Descrizione                                                                     | Indirizzo                                    | Partita IVA | <b>Codice Fiscale</b> | Tipo di errore               |
| 0000011     | BIANCHI RENATO & C. SNC                                                         | VIALE DELLA STAZIONE, 33<br>54011 AULLA (MS) | 123         |                       | Lunghezza partita IVA errata |

Fig. 2.305 - Risultato della Stampa di Controllo Allegati

La stampa relativa all'anno 2006, leggendo la data documento valorizzata nelle scritture contabili Iva evidenzia il fornitore Bianchi Renato, il quale è stato movimentato in Iva con una registrazione contabile di tipo fattura e che non ha associato nella sua anagrafica una nazione e ha valorizzato la Partita Iva con un codice di lunghezza errata.

Il fornitore Bianchi Renato è stato movimentato in Iva con una registrazione contabile con data registrazione 31/01/07 ma con data documento 30/12/06.

Ricordiamo che la procedura considera come nazionalità italiana le anagrafiche clienti/fornitori con campo "Nazione" non valorizzato.

Rimane pertanto cura dell'utente la verifica della corretta valorizzazione del campo nazione (e relativo codice ISO associato) nel gestionale, al fine di ottenere dati coerenti in fase di stampa.

# **R egoledi esclusione**

Ai fini della compilazione Elenchi 2006 abbiamo visto che devono essere comunicati gli importi delle operazioni:

- 1. imponibili
- 2. imponibili comprensive dell'imposta afferente (solo fornitori)
- 3. non imponibili
- 4. esenti
- 5. imponibili con Iva non esposta in fattura

Da queste operazioni devono però essere **escluse**:

- 1. Ricevute fiscali emesse
- 2. Fatture emesse registrate nel registro corrispettivi
- 3. Fatture registrate cumulativamente di imp. < 154,94€
- 4. Operazioni Intracomunitare
- 5. Importazioni
- 6. Esportazioni ex all'art.8, co.1, lett.a) e b)

Vediamo quindi le **REGOLE** che Ad Hoc seguirà per escludere queste operazioni ricordando che, qualora fosse necessario, sarà in alcuni casi possibile derogare a queste regole!

### Regole di esclusione

#### **1) Basate sulla Causale Contabile**

Verranno escluse tutte le registrazioni contabili con causale che:

a) Non movimentano registri IVA Acquisti o Vendite

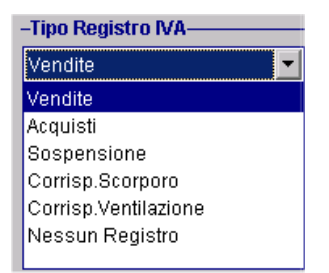

b) Prevedono un tipo documento diverso da: Fatt ura e/o Nota di Credito

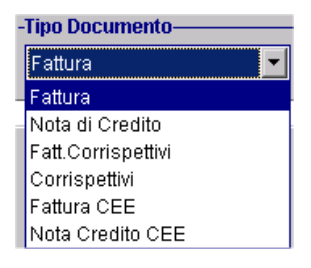

**Attenzione**: è sufficiente che una delle condizioni viste sia verificata perché la registrazione venga esclusa dall'estrazione.

Causali come le seguenti vengono quindi escluse:

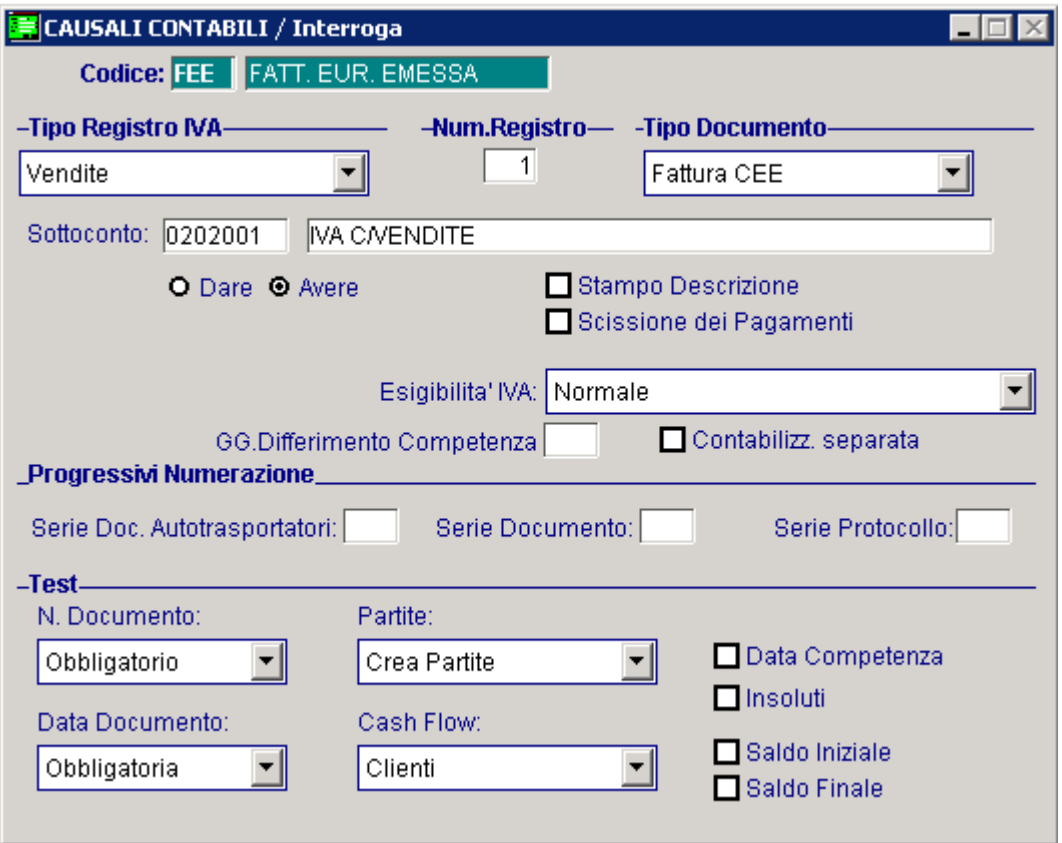

Fig. 2.306 - – Causale Contabile che verrà esclusa dalla Generazione dati

#### **) Basate sui codici Iva 2**

dall'applicazione IVA, quindi quelli che hanno la scelta "Esclusione" valorizzata a "Escluso"; Verranno escluse tutte le righe della Primanota IVA con codici IVA che: a) Sono definiti ESCLUSI

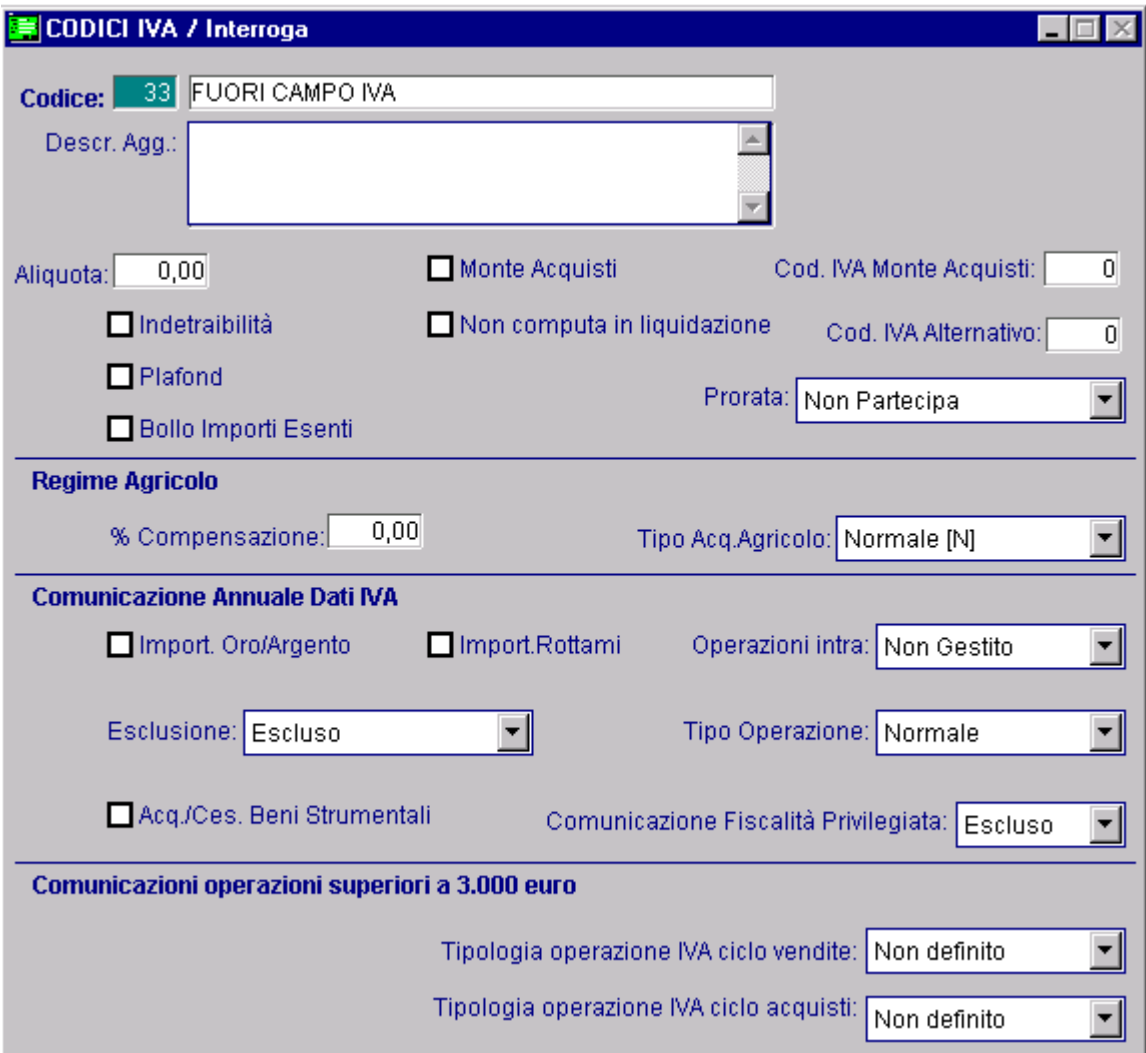

Fig. 2.307 - Codice Iva Escluso dalla Generazione Dati

#### **Basate sulla Nazione dell'intestatario**

Verranno escluse tutte le registrazioni intestate a soggetti **NON ITALIANI** ovvero i soggetti che hanno nazione con codice ISO diverso da: IT, ITA, ITL, Vuoto

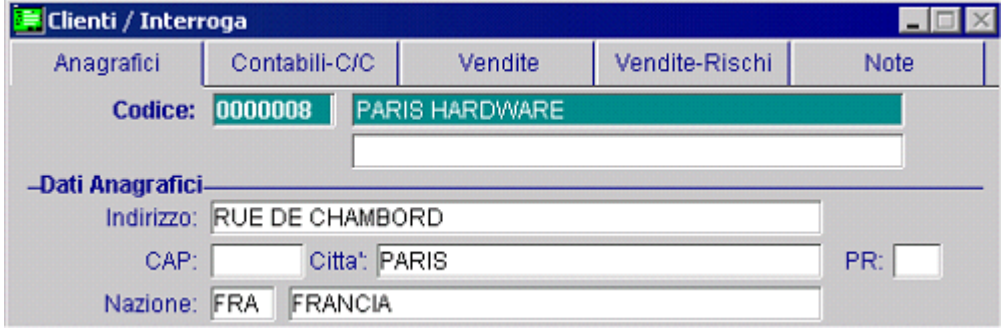

Fig. 2.308 - Anagrafica Cliente Estero

Il dato visualizzato sull'anagrafica Cliente/Fornitore viene letto dalla tabella Nazioni

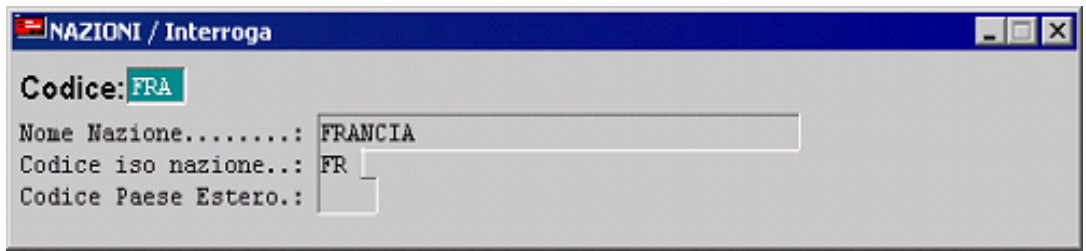

Fig. 2.309 – Nazione Francia

#### **asate sulla tipologia di intestatario B**

Verranno escluse tutte le registrazioni intestate a:

a) se è stato attivato il flag "Utilizza flag Allegati in anagrafica" nei parametri

- i clienti che non hanno attivo il flag "Allegati Iva"
- i fornitori che non hanno valorizzato il campo "Elenchi Iva" a "Stampa" o "Bolla Doganale"
- b) se non è stato attivato il flag "Utilizza flag Allegati in anagrafica" nei parametri
- i clienti con Codice Fiscale valorizzato e Partita IVA non valorizzata
- i fornitori con Codice Fiscale valorizzato e Partita IVA non valorizzata

#### **5) Basate sulla Registrazione Contabile**

Verranno escluse tutte le registrazioni aventi data documento non compresa tra il 01/01/06 ed il 31/12/06 estremi compresi.

Devono essere comunicati importi relativi ad operazioni il cui documento di perfezionamento fiscale, fattura o note di credito, ha data di emissione compresa nell'anno solare 2006. Ciò significa che l'estrazione dei dati non deve considerare in alcun modo la Data Registrazione ma considerare esclusivamente la data di emissione del documento (emesso o ricevuto che sia). Ovviamente registrazioni con data documento non valorizzata verranno escluse dall'estrazione

# **Parametri**

Ogni Aziend a utilizzatrice di Ad Hoc ha la possibilità di codificare i propri archivi contabili (conti, clienti, fornitori, codici Iva, causali...) con grande libertà.

Questa libertà implica la necessità, per ottemperare ad alcuni adempimenti che sorgono durante o dopo l'anno di imposta cui si riferiscono – come nel caso degli Elenchi 2006 -, di indicare alla procedura gestionale come sono state registrate alcune operazioni rilevanti ai fini dell'adempimento stesso.

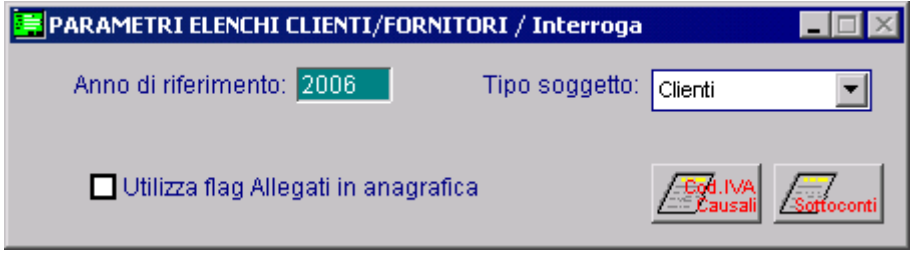

Per questo motivo, infatti, nella gestione Elenchi Clienti/Fornitori è presente la voce di menu: "Parametri"Mediante questa gestione, valorizzabile con riferimento all'anno di imposta ed al tipo di soggetto (cliente o fornitore), è possibile:

- Derogare alle regole viste prima
- Integrare le regole viste prima

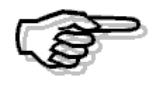

E' possibile caricare rispettivamente una sola gestione Parametri per Clienti/2006 e per Fornitori/2006.

Analizziamo in dettaglio i campi richiesti.

#### **■ Anno di riferimento**

Identifica l'anno di riferimento degli Elenchi Iva

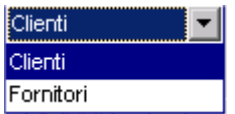

#### Tipo soggetto

Questa scelta identifica il tipo di soggetto a cui si riferisce l'Elenco

### $\boxtimes$  Utilizza flag allegati in anagrafica

Se attivato in fase di estrazione dati verranno considerati: - tutti i clienti che hanno attivo il flag "Allegati Iva",

Fig. 2.310 - Parametri

- tutti i fornitori che hanno valorizzato il campo "Elenchi Iva" a "Stampa" o "Bolla Doganale".

#### **<sup>∞</sup> Codici Iva/Causali**

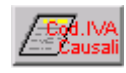

Tramite questo bottone è possibile impostare i parametri per escludere e/o integrare eventuali causali contabili e/o codici Iva dall'estrazione dati.

### **个 Sottoconti**

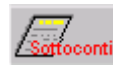

Tramite questo bottone è possibile impostare eventuali sottoconti di Tipo Cliente/Fornitore da eludere nell'estrazione dati

Analizziamo in dettaglio il contenuto del bottone

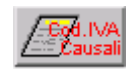

| <b>PARAMETRI ESCLUSIONE CAUSALI / CODICI IVA / Interroga</b> |                                |                      |            |               |                                 |  |  |  |  |
|--------------------------------------------------------------|--------------------------------|----------------------|------------|---------------|---------------------------------|--|--|--|--|
| Cau, Cod.IVA Regis, Condizione                               |                                |                      | Operazione | Cond. importo | Importo condizione Tipo importo |  |  |  |  |
|                                                              | $8$ VEN = $\blacktriangledown$ | Escludi              |            | Sempre        |                                 |  |  |  |  |
|                                                              |                                |                      |            |               |                                 |  |  |  |  |
|                                                              |                                |                      |            |               |                                 |  |  |  |  |
|                                                              |                                |                      |            |               |                                 |  |  |  |  |
|                                                              |                                |                      |            |               |                                 |  |  |  |  |
|                                                              |                                |                      |            |               |                                 |  |  |  |  |
|                                                              |                                |                      |            |               |                                 |  |  |  |  |
|                                                              |                                |                      |            |               |                                 |  |  |  |  |
|                                                              |                                | Descrizione causale: |            |               |                                 |  |  |  |  |
| Descrizione IVA: NON IMPON, ART 8                            |                                |                      |            |               |                                 |  |  |  |  |
|                                                              |                                |                      |            |               |                                 |  |  |  |  |

Fig. 2.311 - Parametri Esclusione Causali/Codici Iva

Ecco il significato dei vari campi richiesti:

#### **■ Causale**

Causale contabile su cui opera il parametro.

Vengono visualizzate le causali aventi registro Iva associato vendite o acquisti.

Le causali contabili associate al registro Iva Corrispettivi con Scorporo e/o Corrispettivi in Ventilazione non vengono visualizzate in quanto la normativa prevede che è esclusa l'obbligatorietà delle comunicazioni relative a fatture emesse e annotate nel registro dei corrispettivi.

#### **■ Codice Iva**

Codice Iva su cui opera il parametro

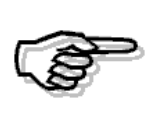

Attenzione: almeno uno tra causale e codice IVA deve essere valorizzato.

Un'operazione viene quindi individuata da causale contabile e/o codice IVA

#### Registro

VEN =Vendite ACQ =Acquisti Indica se il parametro è valido per il registro acquisti o per il registro vendite.

#### Condizione

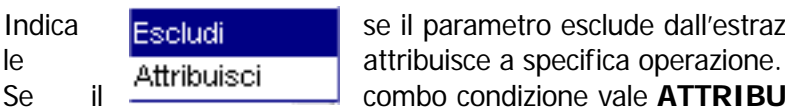

Indica se il parametro esclude dall'estrazione le operazioni individuate o se

Se il combo condizione vale **ATTRIBUISCI** ed il combo operazione vale **IMPONIBILE,** il combo 'Tipo importo' risulta non editabile e vale di default 'Imponibile +Iva' (la procedura in questo caso valorizza, nel movimento generato, l'imponibile dell'operazione estratta nel campo 'Operazioni imponibili' e l'iva dell'operazione estratta nel campo 'imposta afferente'.) Se il combo condizione vale **ATTRIBUISCI** ed il combo operazione vale **una valorizzazione** 

**diversa da IMPONIBILE** (es. non imponibili, esenti ecc. ) il combo 'Tipo importo' risulta editabile.

L'operatore può scegliere l'opzione 'Imponibile' oppure 'Imponibile + iva'.

Se sceglie l'opzione 'Imponibile + iva' nel campo relativo all'operazione scelta (es. non imponibile, esente ecc.. ) la procedura riporta l'importo 'dell'imponibile + iva' relativo all'operazione estratta.

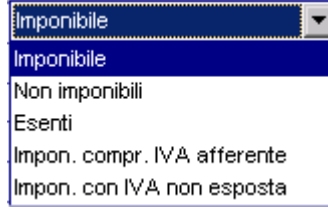

### Operazione

Esitabile solo se la condizione è ATTRIBUISCI. Identifica il tipo di operazione (tra quelle previste dagli elenchi 2006) cui far partecipare i valori individuati La scelta "Impon. compr. IVA afferente"è visibile solo per i fornitori.

## Condizione importo

#### Sempre

Impon, maggiore di Imp.+IVA maggiore di Impon, minore di Imp.+IVA minore di

Identifica se l'esclusione o l'attribuzione è condizionata alla soddisfazione di una specifica condizione sul valore del totale imponibile. Per Imponibile e Iva si intende l'Imponibile e l'Iva del documento non della singola riga di una registrazione contabile.

#### **■ Importo condizione**

Importo da confrontare nella condizione

Imp.+IVA

Impon.

### Tipo importo

Se la condizione di attribuzione è soddisfatta indica il valore da riportare negli elenchi

Ora, invece, analizziamo il contenuto del bottone

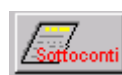

|         | PARAMETRI ESCLUSIONI SOTTOCONTI |  |
|---------|---------------------------------|--|
|         | Sottoconto Descrizione          |  |
| 0104002 | <b>CLIENTI ESTERI</b>           |  |
| 0201002 | FORNITORI INTRACOMUNITARI       |  |
| 0201003 | FORNITORI EXTRACOMUNITARI       |  |
|         |                                 |  |
|         |                                 |  |
|         |                                 |  |
|         |                                 |  |
|         |                                 |  |
|         |                                 |  |
|         |                                 |  |

Fig. 2.312 -Parametri Esclusione Sottoconti

Analizziamo in dettaglio i vari campi richiesti

#### **■ Sottoconto**

Codice del sottoconto da eludere. Vengono filtrati solo i sottoconti di Tipo Cliente/Fornitore

#### Descriz ione

Descrizione dell'eventuale sottoconto impostato

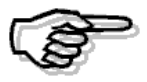

Ricordiamo che la procedura esegue prima le esclusioni e poi le attribuzioni

In ordine di priorità la procedura verifica:

- l'esclusione dei sottoconti;
- la presenza di righe riguardanti l'esclusione di causali contabili e codici Iva;
- la presenza di righe riguardanti l'esclusione di causali contabili;
- la presenza di righe riguardanti l'esclusione di codici Iva;
- la presenza di righe riguardanti l'attribuzione di causali contabili e codici Iva;
- la presenza di righe riguardanti l'attribuzione di causali contabili;
- la presenza di righe riguardanti l'attribuzione di codici Iva.

In linea di principio è ipotizzabile che la parametrizzazione venga utilizzata principalmente per procedere all'esclusione dagli elenchi di valori movimentati con specifici codici Iva e/o causali contabili.

Tuttavia tale gestione permette anche di estrarre registrazioni altrimenti non estratte (ad esempio con causali contabili che movimentano documenti diversi da Fattura e Nota di credito o codici IVA di tipo Escluso/Escluso VA) o di attribuire ad operazione diversa una tipologia di registrazione estratta.

Questo funzionamento è stato previsto anche per gestire casistiche particolari che si potrebbero specifiche fattispecie, quali fatturazioni soggette a Reverse Charge ecc. presentare a seguito di interpretazioni da parte dell'Agenzie delle Entrate relativamente a

Se la condizione prevede la sola causale contabile, l'esclusione o l'attribuzione riguarderà tutti i valori IVA movimentati nella registrazione prescindendo dal codice IVA

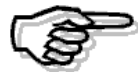

Se la condizione prevede il solo Codice IVA, l'esclusione o l'attribuzione riguarderà tutti i valori IVA movimentati in tutte le registrazioni contabili aventi quel codice IVA

Se la condizione prevede la Causale contabile e il Codice IVA, l'esclusione o l'attribuzione riguarderà i valori IVA movimentati nelle registrazioni contabili aventi quella Causale per le sole righe aventi quel codice IVA.

### Esempio di operazione da escludere

Le operazioni non imponibili ai sensi dell'art. 8 co.1, lett. a) e b) del DPR IVA non devono essere computate nel totale delle operazioni non imponibili da dettagliare negli Elenchi 2006 (quindi, devono essere escluse dall'estrazione dati).

Queste operazioni sono normalmente relative ad Intestatari (Clienti) di nazionalità estera. Supponiamo tuttavia che su questi clienti non sia stata valorizzata la Nazione (cosa che conduce all'estrazione di queste operazioni)

E' possibile valorizzare le nazioni su questi clienti oppure definire nei Parametri delle regole per escludere queste operazioni senza basarsi sull'intestatario della registrazione. Vediamo come…

Supponiamo quindi la parametrizzazione per i clienti.

In questo modo non verrà estratta nessuna riga presente nella Primanota IVA che movimenti il codice IVA 8.

|                                   |                                |  |                                | <b>MARIE PARAMETRI ESCLUSIONE CAUSALI / CODICI IVA / Interroga</b> |               |                                 |  |  |
|-----------------------------------|--------------------------------|--|--------------------------------|--------------------------------------------------------------------|---------------|---------------------------------|--|--|
|                                   |                                |  | Cau, Cod.IVA Regis, Condizione | Operazione                                                         | Cond. importo | Importo condizione Tipo importo |  |  |
|                                   | $8$ VEN = $\blacktriangledown$ |  | Escludi                        |                                                                    | Sempre        |                                 |  |  |
|                                   |                                |  |                                |                                                                    |               |                                 |  |  |
|                                   |                                |  |                                |                                                                    |               |                                 |  |  |
|                                   |                                |  |                                |                                                                    |               |                                 |  |  |
|                                   |                                |  |                                |                                                                    |               |                                 |  |  |
|                                   |                                |  |                                |                                                                    |               |                                 |  |  |
|                                   |                                |  |                                |                                                                    |               |                                 |  |  |
|                                   |                                |  |                                |                                                                    |               |                                 |  |  |
|                                   |                                |  | Descrizione causale:           |                                                                    |               |                                 |  |  |
| Descrizione IVA: NON IMPON, ART 8 |                                |  |                                |                                                                    |               |                                 |  |  |
|                                   |                                |  |                                |                                                                    |               |                                 |  |  |

Fig. 2.313 – Parametri Esclusione Codice Iva

Basandoci invece sulla CAUSALE CONTABILE la parametrizzazione diventa la seguente. In questo modo non verrà estratta nessuna registrazione presente nella Primanota che movimenti la causale 100.

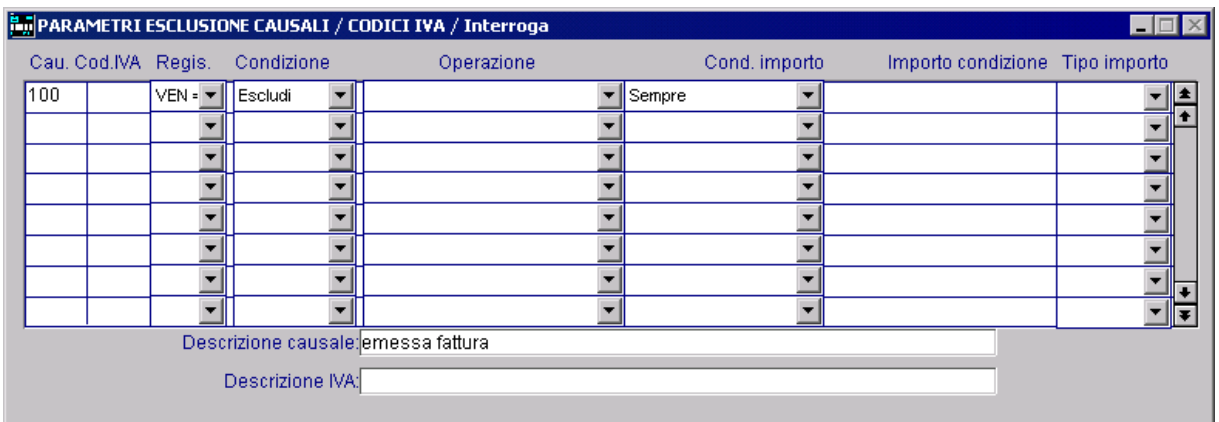

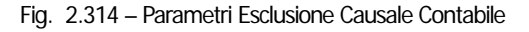

Basandoci sia sulla CAUSALE CONTABILE che sul CODICE IVA la parametrizzazione diventa la seguente.

In questo modo non verrà estratta nessuna riga presente nella Primanota IVA che movimenti il codice IVA 8 all'interno di una registrazione con causale contabile 100

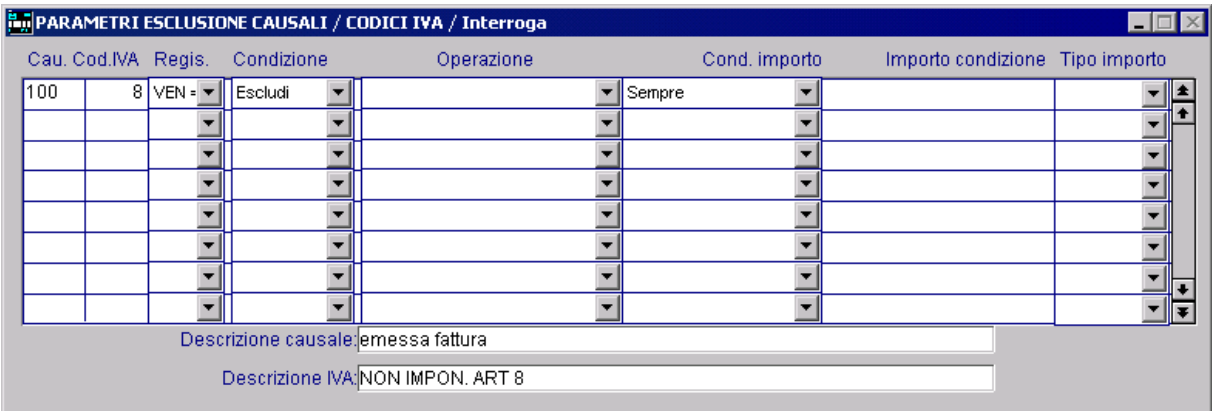

Fig. 2.315 – Parametri Esclusione Causale Contabile e Codice Iva

# **Estrazione Dati**

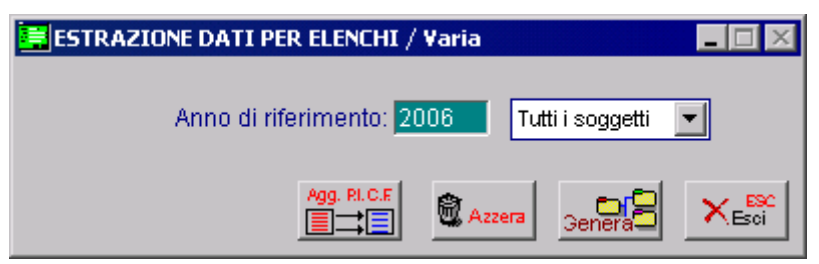

Fig. 2.316 – Estrazione Dati

La procedura valorizza l'archivio 'Dati comunicazione elenchi Clienti/Fornitori estraendo le registrazioni di primanota che:

- 1) movimentano registro IVA acquisti o registro IVA vendite;
- 2) hanno intestatario ITALIANO;
- 3) sono relative a documenti fatture o note di credito;
- 4) hanno data documento appartenente all'anno solare 2006.

Da queste registrazioni vengono quindi estratte le righe IVA relative a codici IVA che sono definiti IMPONIBILI o NON IMPONIBILI o ESENTI e che, naturalmente, soddisfano i parametri aggiuntivi dettagliati dall'utente.

Analizziamo in dettaglio la videata.

#### **■ Anno di riferimento**

Identifica l'anno di riferimento dell'estrazione. Non è possibile indicare un anno precedente al 2006

#### Tutti i soggetti/Clienti/Fornitori

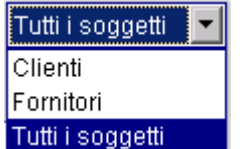

Definisce se l'estrazione riguarda entrambe le sezioni degli elenchi o solamente una sezione.

#### **<sup>△</sup> Aggiorna P.I C.F.**

Aggiorna le estrazioni relative a soggetti con dati minimi (partita IVA) non completi

| ad hoc Windows                                                                                                    |
|----------------------------------------------------------------------------------------------------|
| Questa opzione permette l'aggiornamento della partita IVA e del codice fiscale presenti sui dati estratti per l'anno<br>selezionato con i dati presenti sulle anagrafiche clienti e fornitori (dove presenti).<br>Confermi richiesta di aggiornamento dei dati estratti ? |
| No                                                                                                    |

Fig. 2.317 – Richiesta conferma aggiornamento partita Iva

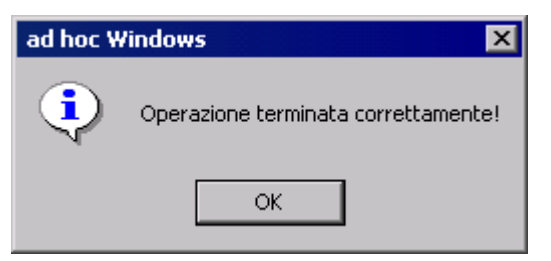

Fig. 2.318 – Messaggio relativo all'aggiornamento Parati Iva terminato con successo

# **∕** Azzera

**魔 Azzera** 

Cancella i dati precedentemente estratti per ripetere l'estrazione. Vengono eliminati anche eventuali record e/o righe inserite manualmente.

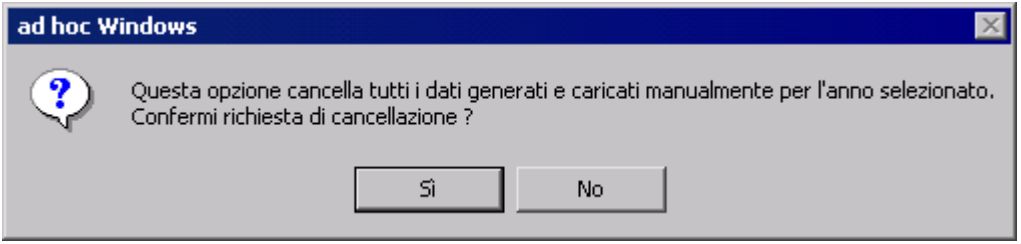

Fig. 2.319 – Richiesta conferma azzeramento

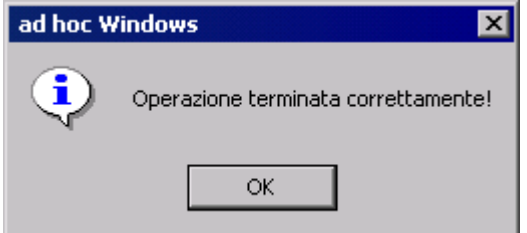

Fig. 2.320 – Messaggio relativo all'azzeramento terminato con successo

#### **• Genera**

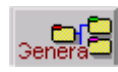

Lancia l'estrazione

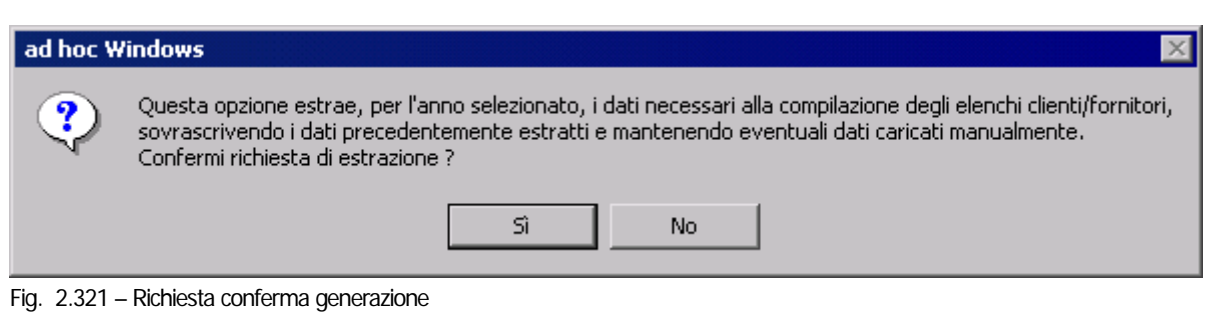

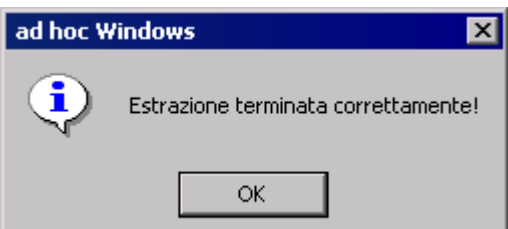

Fig. 2.322 – Messaggio relativo all'estrazione terminata con successo

#### $\sqrt{m}$  Esc

 $\times$ 

Rinuncia all'estrazione

Terminata la fase di estrazione dati la procedura fornisce un report mediante il quale v engono segnalati gli errori riscontrati.

Ad esempio:

1) Vengono visualizzati i codici dei clienti/fornitori mancanti della sola partita Iv a (è il caso in cui si abilita il flag "Utilizza flag Allegati in anagrafica" e si estrae il dato di un cliente/fo rnitore che ha valorizzato il Codice Fiscale ma non la Partita Iva);

2) Vengono visualizzati i codici dei clienti/fornitori mancanti di partita Iva e Codice fi scale;

3) Vengono visualizzati i codici dei clienti/fornitori con partita Iva errata;

4) Viene dato un resoconto delle registrazioni di primanota estratte ed escluse in o sservanza dei parametri eventualmente inseriti dall'utente.

Di seguito un esempio di report.

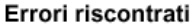

Cliente < ROSSI RENATO SNC > Partita IVA mancante Codice Fiscale mancante

Fornitore < ITALIANA TENCOLOGIE SRL > Movimento reg. nº 46 del 31-12-2006 escluso per parametro (codice IVA 201)

Fig. 2.323 - Stampa Errori Riscontrati

# **G estione DatiComunicazione**

Nella gestione Elenchi Clienti/Fornitori è presente una voce di menu: Gestione dati comunicazione.

| Elenchi Clienti/Fornitori | Gestione dati comunicazione |
|---------------------------|-----------------------------|
|                           | Estrazione dati             |
|                           | Stampa dati estratti        |
|                           | Controllo Allegati          |
|                           | Parametri                   |
|                           | Generazione File            |

Fig. 2.324 – Menù Gestione dati comunicazione

Mediante questa voce si accede quindi a quella che abbiamo definito come la "Primanota Elenchi Clienti/Fornitori".

| <b>DATI COMUNICAZIONE ELENCHI CLIENTI/FORNITORI / Interroga</b> |                                |                                   |                                    |                       | $\blacksquare$ $\blacksquare$ $\times$                        |
|-----------------------------------------------------------------|--------------------------------|-----------------------------------|------------------------------------|-----------------------|---------------------------------------------------------------|
| Progressivo:                                                    | 123                            |                                   |                                    |                       |                                                               |
| Anno di riferimento: 2006                                       |                                | Tipo soggetto: Cliente            | $\overline{\phantom{a}}$           |                       |                                                               |
| Partita IVA: 04171890157                                        |                                | Codice Fiscale:                   |                                    |                       |                                                               |
| Tipo anagrafica: Cliente                                        |                                | Codice Cliente/Fornitore: 0000001 |                                    | ROSSI MARIO & C. SNC. |                                                               |
|                                                                 |                                |                                   | Descrizione: ROSSI MARIO & C. SNC. |                       |                                                               |
|                                                                 | Codifica non univoca           |                                   | Escludi da generazione             |                       |                                                               |
| Operazioni imponibili                                           | Imposta afferente              | Non imponibili                    |                                    |                       | Operazioni esenti Impon. IVA non esp. Compr. impos. afferente |
| 2.300,00                                                        | 300,00                         | 0,00                              | 0,00                               | 0,00                  | 0,00                                                          |
| 1.200,00                                                        | 200,00                         |                                   |                                    |                       | ≛                                                             |
| 1.100,00                                                        | 100,00                         |                                   |                                    |                       |                                                               |
|                                                                 |                                |                                   |                                    |                       |                                                               |
|                                                                 |                                |                                   |                                    |                       |                                                               |
|                                                                 |                                |                                   |                                    |                       |                                                               |
|                                                                 |                                |                                   |                                    |                       |                                                               |
|                                                                 |                                |                                   |                                    |                       |                                                               |
|                                                                 |                                |                                   |                                    |                       | $\frac{1}{\ast}$                                              |
|                                                                 |                                |                                   |                                    |                       |                                                               |
| <b>P.N</b>                                                      | Registrazione di Primanota Nr. | Del 31-12-2006<br>157             |                                    |                       |                                                               |

Fig. 2.325 - Viideata della Gestione Dati Comunicazione

Vediamo quindi che informazioni contiene e , soprattutto il loro significato:

#### **■ Progressivo**

Progressivo numerico dell'operazione estratta od inserita manualmente dall'operatore

#### **■ Anno di riferimento**

Identifica l'anno di riferimento dell'operazione estratta od inserita manualmente dall'operatore

### Tipo s oggetto

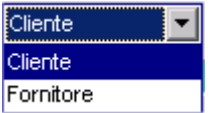

La riclassificazione dei dati estratti riguarda primariamente l'identificazione della sezione (clienti o fornitori) nella quale l'operazione deve confluire.

Infatti il tipo di anagrafica utilizzata (cliente o fornitore) non assume significato ai fini degli ELENCHI: devono infatti essere comunicati nella sezione 'Clienti' le operazioni ed i soggetti verso i quali l'azienda ha emesso fattura o nota di credito e, viceversa, devono essere ricompresi nella sezione 'Fornitori' i soggetti dai quali l'azienda ha ricevuto Fattura o nota di credito.

E' naturalmente il sezionale IVA movimentato, acquisti o vendite, a definire la sezione alla quale una operazione deve affluire e di conseguenza definisce la tipologia del soggetto.

#### **■ Partita Iva**

Partita IVA del soggetto- il dato per il 2006 è **obbligatorio** 

#### **■ Codice Fiscale**

Codice fiscale del soggetto- il dato per il 2006 è **facoltativo** 

#### ■ Tipo anagrafica/Codice Cliente/Fornitore

Riferimento al codice Cliente/Fornitore movimentato in primanota. Il dato è valorizzato solo se proviene da estrazione

#### **■ Descrizione**

Descrizione Libera - può essere valorizzata anche in caso di caricamento dati manuale

#### $\boxtimes$  Codifica non univoca

Tale flag risulta attivo, qualora la procedura rilevi la presenza multipla, tra i dati inseriti, di testate aventi la stessa partita Iva o codice fiscale relative allo stesso ciclo (cliente o fornitore). Se questo flag viene inserito manualmente, ad ogni nuova Estrazione dati, esso viene disattivato.

#### $\boxtimes$  Escludi da generazione

Se tale flag risulta attivo, la movimentazione non viene considerata nella generazione file.Ad ogni nuova Estrazione dati, questo flag viene disattivato.

**MODATI COMUNICAZIONE ELENCHI CLIENTI/FORNITORI / Interroga MEIX** Progressivo: Anno di riferimento: 2006 Tipo soggetto: Cliente  $\vert \cdot \vert$ Partita IVA: 04171890157 Codice Fiscale: Tipo anagrafica: Cliente Codice Cliente/Fornitore: 0000001 | ROSSI MARIO & C. SNC. Descrizione: ROSSI MARIO & C. SNC Codifica non univoca Escludi da generazione Operazioni imponibili Imposta afferente Non imponibili Operazioni esenti Impon. IVA non esp. Compr. impos. afferente  $2.300.00$ 300.00  $0.00$  $0.00$  $0.00$  $0.00$  $1.200.00$  $200.00$  $\blacksquare$ ø  $1.100,00$ 100,00 E 157 Del 31-12-2006 Registrazione di Primanota Nr.

Ora, invece, analizziamo la parte relativa agli importi.

Fig. 2.326 - Viideata della Gestione Dati Comunicazione

La prima riga, ovvero la riga cerchiata in arancione, raccoglie i valori che verranno riportati negli elenchi ed è calcolata come somma algebrica dei dati presenti nel dettaglio sottostante e non può essere modificata a mano.

Ogni riga della parte cerchiata in blu riporta i valori estratti dalle singole registrazioni presen ti in Primanota.

Affinché una registrazione contabile, venga estratta e soprattutto venga conteggiata nel tipo di operazione corretta, è necessario impostare le causali contabili e i codici Iva in modo appropriato. Ad esempio, le operazioni non imponibili ed esenti, affinché vengano conteggiate nel tipo operazione corretto, devono movimentare dei codici Iva che hanno la scelta "Tipo Operazione" valorizzato a Non Imponibile o Esente.

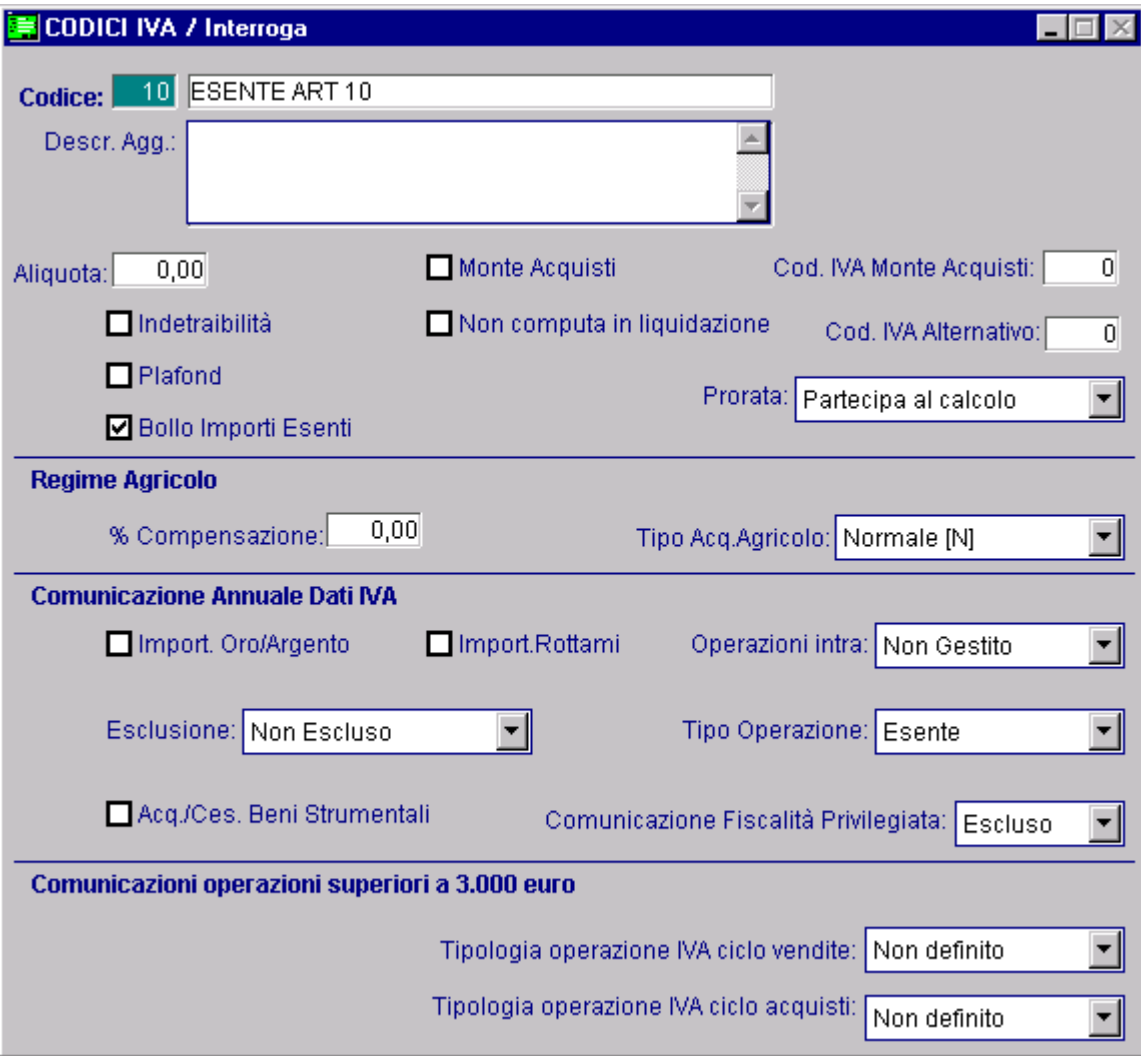

Fig. 2.327 – Codice Iva Esente

Entrando in variazione della movimentazione per ogni singola riga del dettaglio è possibile accedere tramite il bottone  $\frac{1}{2}$ <sub>PN</sub> alla registrazione di primanota ad essa relativa.

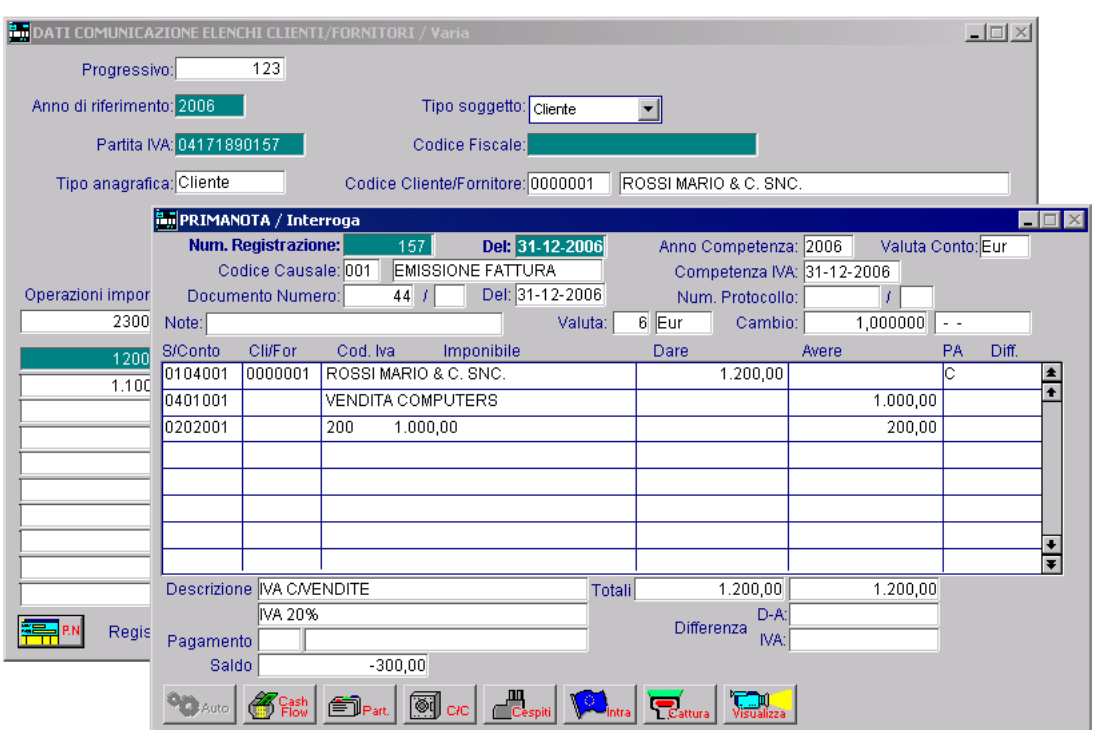

Fig. 2.328 – Visualizzazione Primanota

Le righe che derivano da primanota non è possibile variarle e/o cancellarle dalla manutenzione dati comunicazione, per fare questo le strade da percorrere sono due o si varia e/o si cancella la registrazione e si rieffetta l'estrazione dati o si procede alla rettifica inserendo righe manuali.

Ricordiamo che cancellare un dato significa perdere informazioni in questo modo viene mantenuto il collegamento alle registrazioni di primanota così da poter sempre verificare le operazioni all'origine dell'estrazione.

Per escludere completamente una movimentazione è necessario attivare il flag "escludi da generazione". La generazione del file non terrà conto dei dati con questo flag attivo.

E' inoltre possibile caricare direttamente (F4) i dati da comunicare.In questo caso, però, in testata non può essere associato il Codice Cliente/Fornitore e non possono essere inseriti direttamente i totali da comunicare, che saranno comunque calcolati sommando le righe manuali inserite nel dettaglio.

Ricordiamo che i dati rilevanti ai fini della trasmissione telematica sono:

l'anno di riferimento;

il tipo Soggetto;

la partita Iva;

il valore globale delle operazioni effettuate.

# **Generazione File**

L'utility "Generazione File "permette di generare il file relativo agli Allegati Clienti/Fornitori che va trasmesso telematicamente all'Agenzia delle Entrate. Nella figura sotto, è riportata la prima videata.

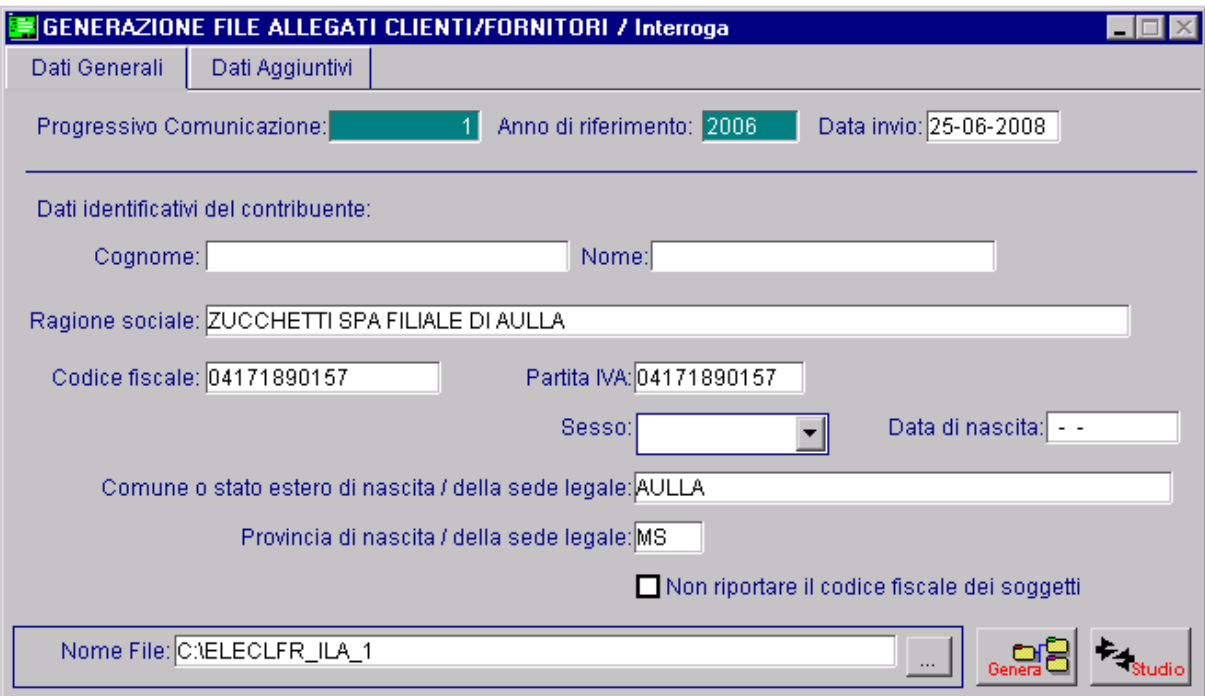

Fig. 2.329 Prima Videata Generazione File Allegati Clienti/Fornitori

Analizziamo in dettaglio i vari campi richiesti.

### **■ Progressivo Comunicazione**

Nr progressivo della comunicazione che sarà generata. Questo campo viene valorizzato in automatico dalla procedura.

#### Anno di riferimento

Anno d'imposta solare cui si riferisce la trasmissione del file. Non è possibile specificare un anno inferiore al 2006.

#### **■ Data Invio**

Data d'invio del file. Questo campo può essere non valorizzato in quanto nel tracciato del file non è un dato previsto.

# Dati identificativi del contribuente

#### **■ Cognome/Nome/Ragione Sociale**

La valorizzazione di tali campi dipende dalla natura dell'azienda.

Se nei Dati Azienda l'operatore ha codificato l'azienda come persona giuridica, la procedura visualizza in automatico la Ragione Sociale indicata in tale archivio.

Se l'operatore ha codificato l'azienda come persona fisica, ossia ha attivato il campo "Persona Fisica" nei Dati Azienda, la procedura riporta le informazioni definite nei campi "Cognome e Nome" del titolare impostati nei Dati Azienda.

#### **■ Codice Fiscale**

Questo campo viene valorizzato con il valore presente nel campo "Codice Fiscale" dei Dati Azienda.

Tale campo è obbligatorio.

#### Partita I va

Questo campo viene valorizzato con il valore presente nel campo "Partita Iva" dei Dati Azienda. Tale campo è obbligatorio.

#### Sesso

Campo visibile solo esclusivamente se l'azienda ha come natura 'Persona fisica'. È letto in automatico il sesso del titolare dell'azienda impostato nei Dati Azienda

#### Data di nascita

Campo visibile solo esclusivamente se l'azienda ha come natura 'Persona fisica'. È letta in automatico la data di nascita del titolare dell'azienda impostato nei Dati Azienda.

#### Comune o stato estero di nasciata/della sede legale

La valorizzazione di tale campo dipende dalla natura dell'azienda.

Nel caso in cui nei Dati Azienda l'operatore abbia codificato l'azienda come persona giuridica, la procedura visualizza in automatico il comune o stato estero della sede legale.

Nel caso in cui l'operatore abbia codificato l'azienda come persona fisica, ossia abbia attivato il campo "Persona Fisica" nei Dati Azienda, la procedura riporta le informazioni definite nei campi "Nato a " inseriti nei dati del titolare (nei Dati Azienda).

#### **■ Provincia di nascita/della sede legale**

La valorizzazione di tale campo dipende dalla natura dell'azienda.

Nel caso in cui nei Dati Azienda l'operatore abbia codificato l'azienda come persona giuridica, la procedura visualizza in automatico la provincia della sede legale.

Nel caso in cui l'operatore abbia codificato l'azienda come persona fisica, ossia abbia attivato il campo "Persona Fisica" nei Dati Azienda, la procedura riporta le informazioni definite nei campi "Prov " inseriti nei dati del titolare (nei Dati Azienda).

### $\boxtimes$  Non riportare il codice fiscale dei soggetti

Tale flag se attivato, consente di generare il file non indicando nello stesso il codice fiscale dei clienti/fornitori (dato obbligatorio solo a partire dall'anno di riferimento 2008).

Il flag è stato inserito in quanto, se sono presenti dati comunicazione con stesso codice fiscale, ma diversa partita iva,(caso di clienti/fornitori che in corso d'anno hanno subito una variazione di partita iva e nel gestionale sono state caricate due anagrafiche con medesimo codice fiscale e differente partita iva), la procedura, in fase di generazione,raggruppando per partita iva, mantiene questi due record distinti, ma sottoponendo il file al controllo del software viene
rilevata un'anomalia.

**■ Nome File** 

La procedura in automatico crea il nome file con ELECF\_NOME AZIENDA\_ PROGRESSIVO GENERATO Rappresenta il nome del file generato.

Nella figura sotto, invece, è riportata la seconda videata.

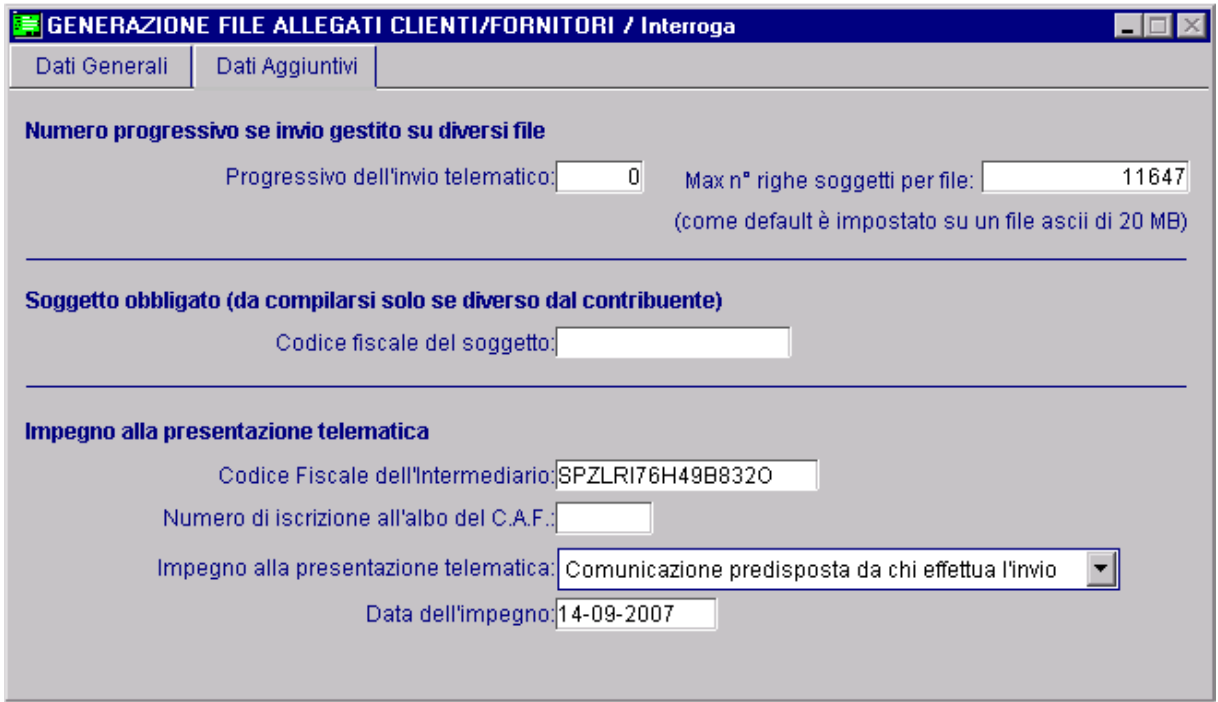

Fig. 2.330 - Seconda Videata Generazione File Allegati

Analizziamo in dettaglio i vari campi richiesti

### Numero progressivo se invio gestito su diversi file

### ■ Progressivo dell'invio telematico

 file generati. Se in fase di generazione è spezzato il file, la procedura aggiorna tale campo con il numero dei

Il campo non è editabile è la procedura che lo valorizza in automatico.

### Max n ° righe soggetti per file

Rappresenta il numero massimo di righe che possono essere riportate nel file per soggetto. La procedura propone di default il numero di righe (11.647) che rappresenta 20MB di dimensione per file ASCII.

### Soggetto obbligato (da compilarsi solo se diverso dal contribuente)

### ■ Codice Fiscale del Soggetto

Tale campo deve essere compilato soltanto nel caso in cui il dichiarante (chi sottoscrive la comunicazione) sia un soggetto diverso dal contribuente cui si riferisce la comunicazione.

### Impegn o alla trasmissione telematica

### **f** Impegno alla trasmissione telematica

Questa combo box rappresenta la tipologia comunicazione se predisposta dal contribuente o da altri soggetti.

Può valere

- ~ **Comunicazione predisposta dal contribuente:** soggetti che sceglie di trasmettere direttamente gli allegati avvalendosi del servizio telematico Internet
- ~ **Comunicazione predisposta da chi effettua l'invio:** presentazione tramite C.A.F.

#### Codice fiscale dell'intermediario

Codice fiscale dell'intermediario abilitato alla trasmissione del file telematico.

Tale campo non è editabile nel caso 'Comunicazione predisposta dal contribuente' e valorizzato con il codice fiscale impostato nella prima pagina 'Dati identificativi del contribuente, mentre nel caso di 'Comunicazione predisposta da chi effettua l'invio' tale campo risulta editabili e obbligatorio, sarà cura dell'utente valorizzare correttamente tale campo.

### ■ Numero di iscrizione all'albo del CAF

Rappresenta il numero d'iscrizione all'albo del C.A.F.

#### ■ Data dell'impegno

Rappresenta la data d'impegno a trasmettere il file degli allegati.

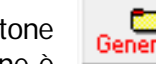

Tramite il bottone  $\|\cdot\|$   $\Box$   $\Box$  (presente nella prima videata) è possibile generare il file.

attivabile solo in presente dall'Add On e solo quando si è posizionati nella videata di Generazione File in stato di interrogazione. Questo bottone è

Alla conferma del caricamento o della variazione di una Generazione, la procedura richiede se si desidera creare il file per l'inoltro telematico.

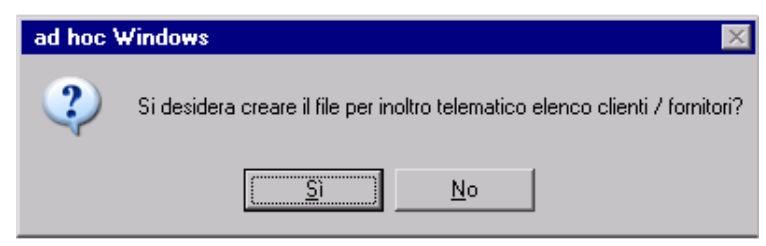

Fig. 2.331 -Messaggio di conferma

Rispondendo in modo affermativo viene creato il file.

Rispondendo in modo negativo vengono salvati i dati inseriti ma non viene generato il file.

In questo caso se si vuole generare il file, è sufficiente richiamare la generazione salvata e premere sul bottone "Genera"

Vediamo in dettaglio la procedura di Generazione File come si comporta:

- 1. Considera tutti i dati comunicazione privi del flag 'Escludi da generazione';
- 2. Raggruppa i vari soggetti per partita iva;
- 3. Esclude i dati comunicazione privi di partita iva, infatti in fase di estrazione se esistono dati comunicazione, privi di partita iva la procedura avvisa l'operatore con un messaggio;
- 4. Arrotonda gli importi delle comunicazioni (fino a 49 centesimi di Euro all'unità inferiore e da 50 centesimi all'unità superiore. (n.b. esegue la somma algebrica dei dati comunicazione con stessa partita iva e poi esegue l'arrotondamento).

Il file creato rispetta le Specifiche tecniche per la trasmissione telematica degli elenchi dei clienti e dei fornitori.

# **E** TABULATO ALLEGATI IVA (VECCHIA GESTIONE)

La stampa degli Allegati Iva permette di ottenere un tabulato su carta bianca con le informazioni che venivano riportate sulla modulistica degli Allegati Clienti e Fornitori.

I dati riportati in stampa sono ottenuti leggendo i Progressivi Allegati che vengono aggiornati dalla Ricostruzione Allegati.

Questo archivio contiene i totali, per cliente e fornitore, divisi per aliquota iva. Prima di procedere alla stampa è necessario:

1) Stabilire per quali clienti/fornitori si vogliono gestire gli Allegati Iva. Nel caso di clienti è necessario abilitare il flag "Allegato Clienti" presente nella relativa anagrafica.

Nel caso di fornitori è necessario valorizzare il campo Elenchi Iva presente nella relativa anagrafica a Stampa o Bolla Doganale (se il fornitore è una dogana).

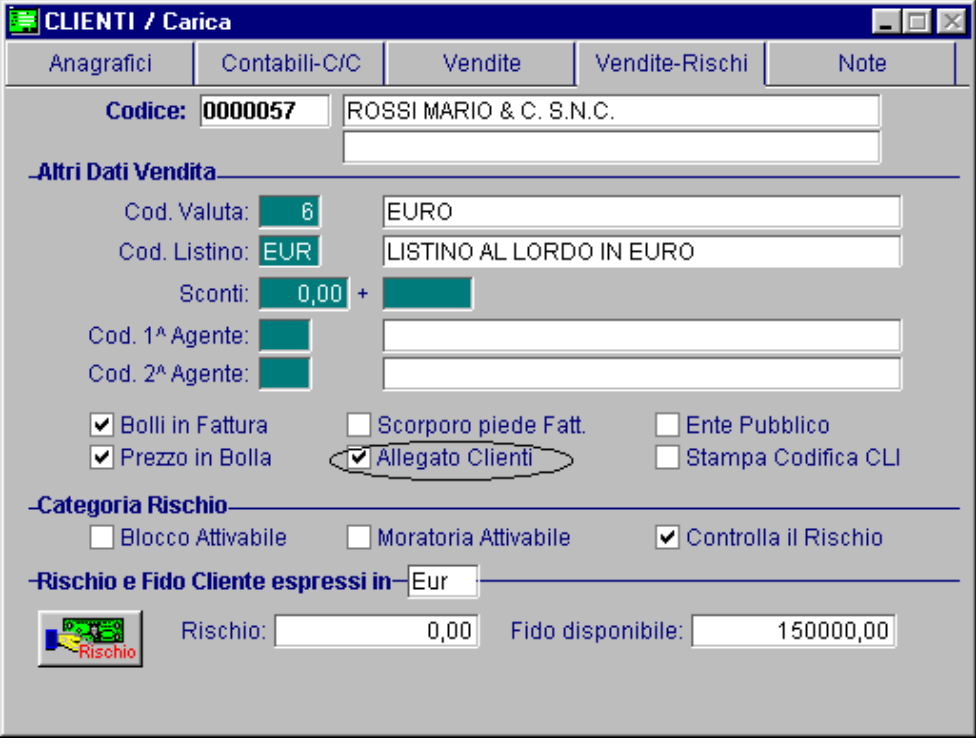

Fig. 2.332 – Anagrafica Clienti

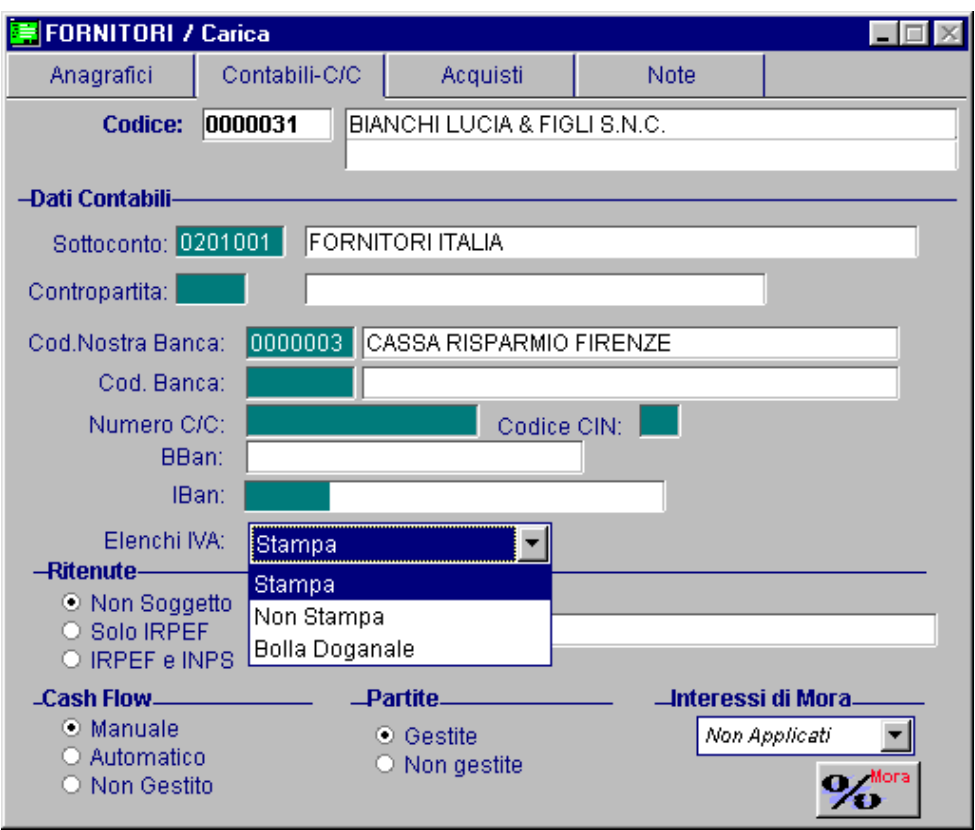

Fig. 2.333 – Anagrafica Fornitori

2) Caricare la tabella Allegati/Denuncia Iva per associare ai vari codici iva una colonna di raggruppamento (A, C, D) sotto la quale va accorpata l'iva specificata.

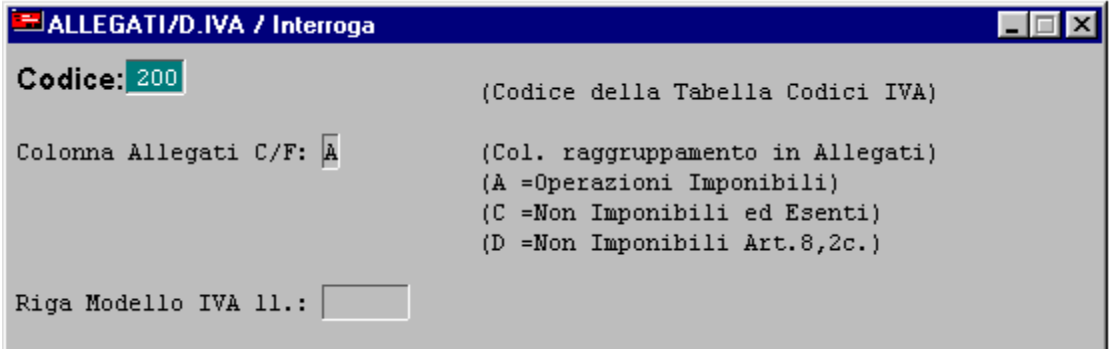

Fig. 2.334 – Associazione codice iva 20% colonna Allegati Iva

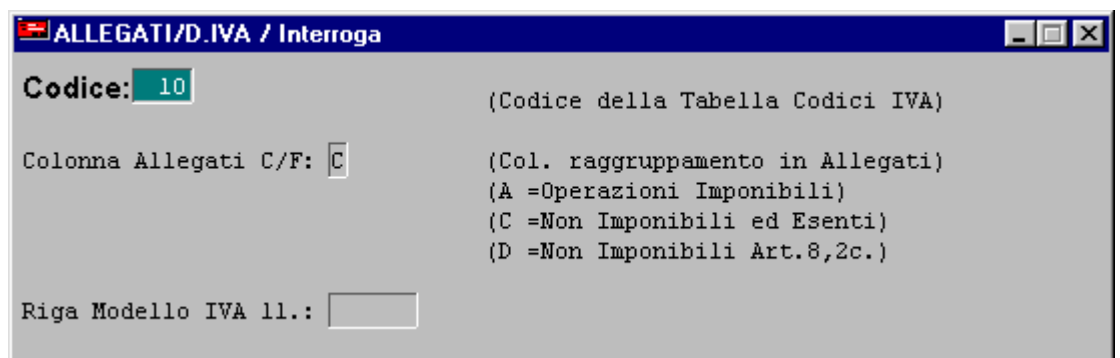

Fig. 2.335 - Associazione codice iva Esente art.10 colonna Allegati Iva

- 3) Effettuare in modo defintivo la stampa dei registri iva. In caso contrario non è possibile gestire gli allegati iva.
- 4) Effettuare una ricostruzione allegati di modo che il programma aggiorni i dati necessari alla stampa su tabulato (Contabilità->Contabilità Servizi->Tabulato Allegati Iva->Bottone "Allegati").

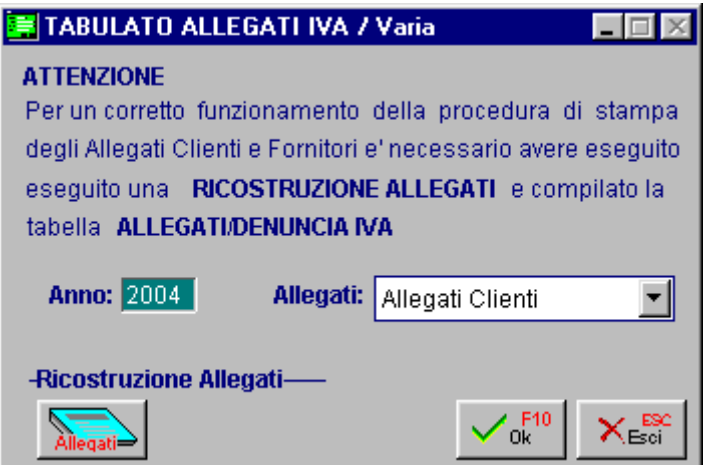

Fig. 2.336 – Stampa Allegati Iva

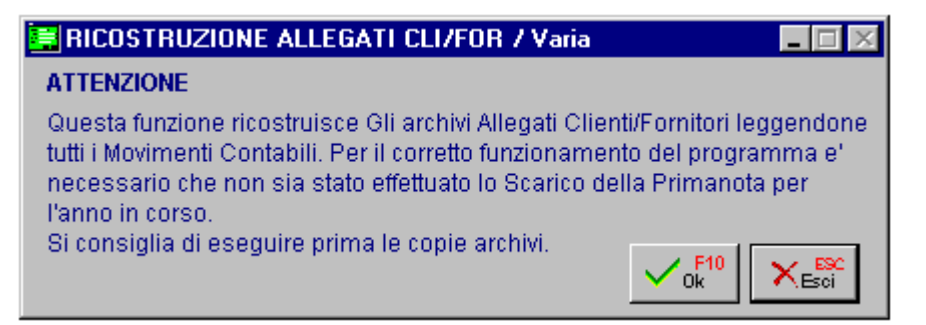

Fig. 2.337 - Ricostruzione Allegati Clienti/Fornitori

I Progressivi Allegati vengono memorizzati nel bottone Allegati presente nell'anagrafica Clienti/Fornitori dopo aver effettuato la Ricostruzione Allegati.

Come mostrato nella figura seguente, il contenuto del bottone Allegati viene suddiviso in Anno in Corso e Anno Precedente.

Sotto la colonna Anno in Corso vengono riportate tutte le oprazioni effettuate nell'esercizio in corso,

Sotto la Colonna Anno Precedente vengono riportate tutte quelle operazioni registrate nell'anno in corso ma di competenza dell'esercizio predente.

E' il caso delle fatture fornitori ricevute in ritardo.

Ad esempio una fattura ricevuta in data 05/01/04 ma di competenza 2003 perché emessa in data 31/12/03.

|     | <b>PROGRESSIVI ALLEGATI / Interroga</b> |         |                   |         |
|-----|-----------------------------------------|---------|-------------------|---------|
|     | Anno in Corso                           |         | Anno Precedente   |         |
| IVA | Imponibile                              | Imposta | Imponibile        | Imposta |
| 100 | 1.000,00                                | 100,00  |                   |         |
| 200 | 1.500,00                                | 300,00  | 1.041,67          | 208,33  |
|     |                                         |         |                   |         |
|     |                                         |         |                   |         |
|     |                                         |         |                   |         |
|     |                                         |         |                   |         |
|     |                                         |         |                   |         |
|     |                                         |         |                   |         |
|     |                                         |         |                   |         |
|     | Totale Documenti:                       | 2       | Totale Documenti: | 1       |

Fig. 2.338 – Bottone Allegati Anagrafica Fornitori

5) Effettuare la stampa degli Allegati (Contabilità->Contabilità Servizi->Tabulato Allegati Iva).

La stampa del tabulato si può fare liberamente e in modo molto semplice in quanto è ripetibile fin che si vuole.

Se durante l'anno, per qualsiasi motivo, questi dati si sono rovinati è sempre possibile ricalcolarli con la funzione Ricostruzione Allegati nel Menù Contabilità Servizi.

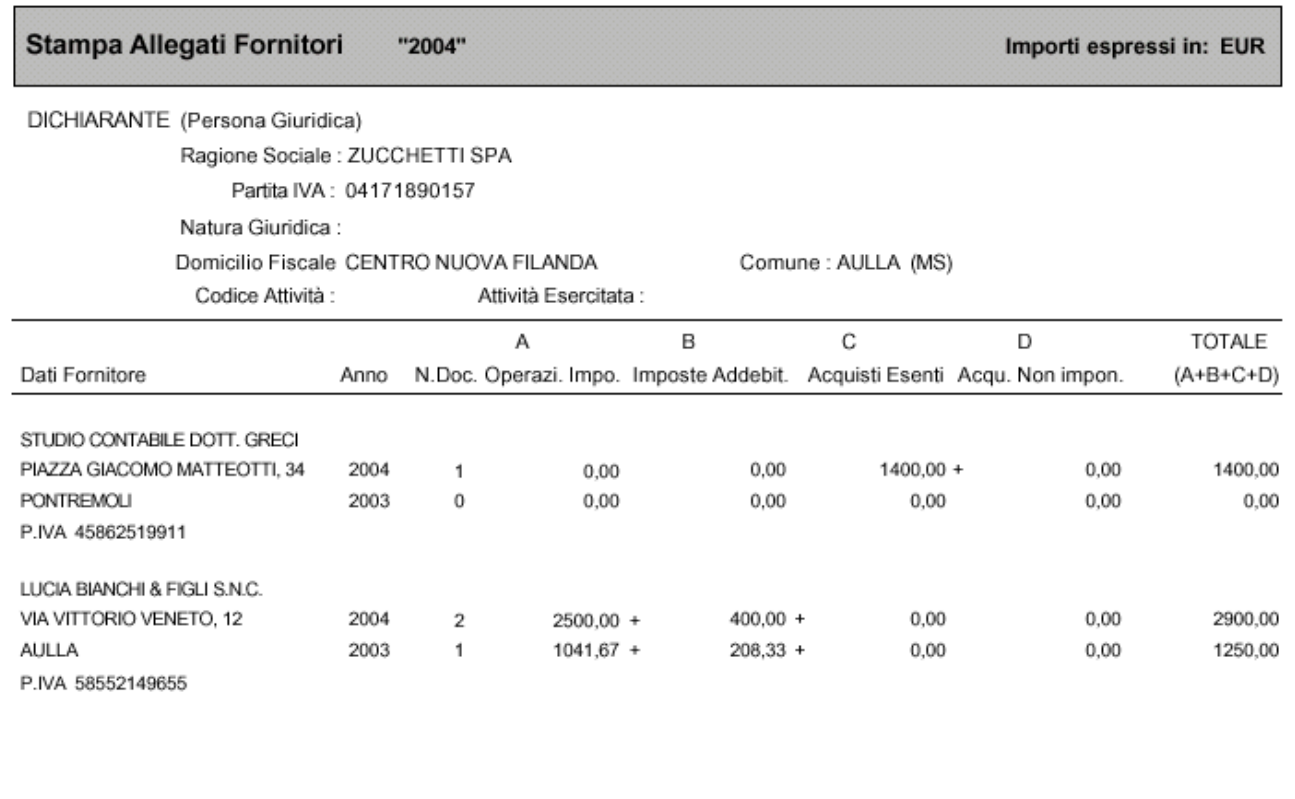

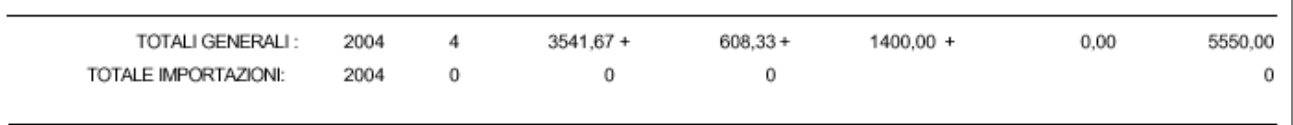

Elaborato il: 24-02-2004

Fig. 2.339 - Stampa Allegati Fornitori

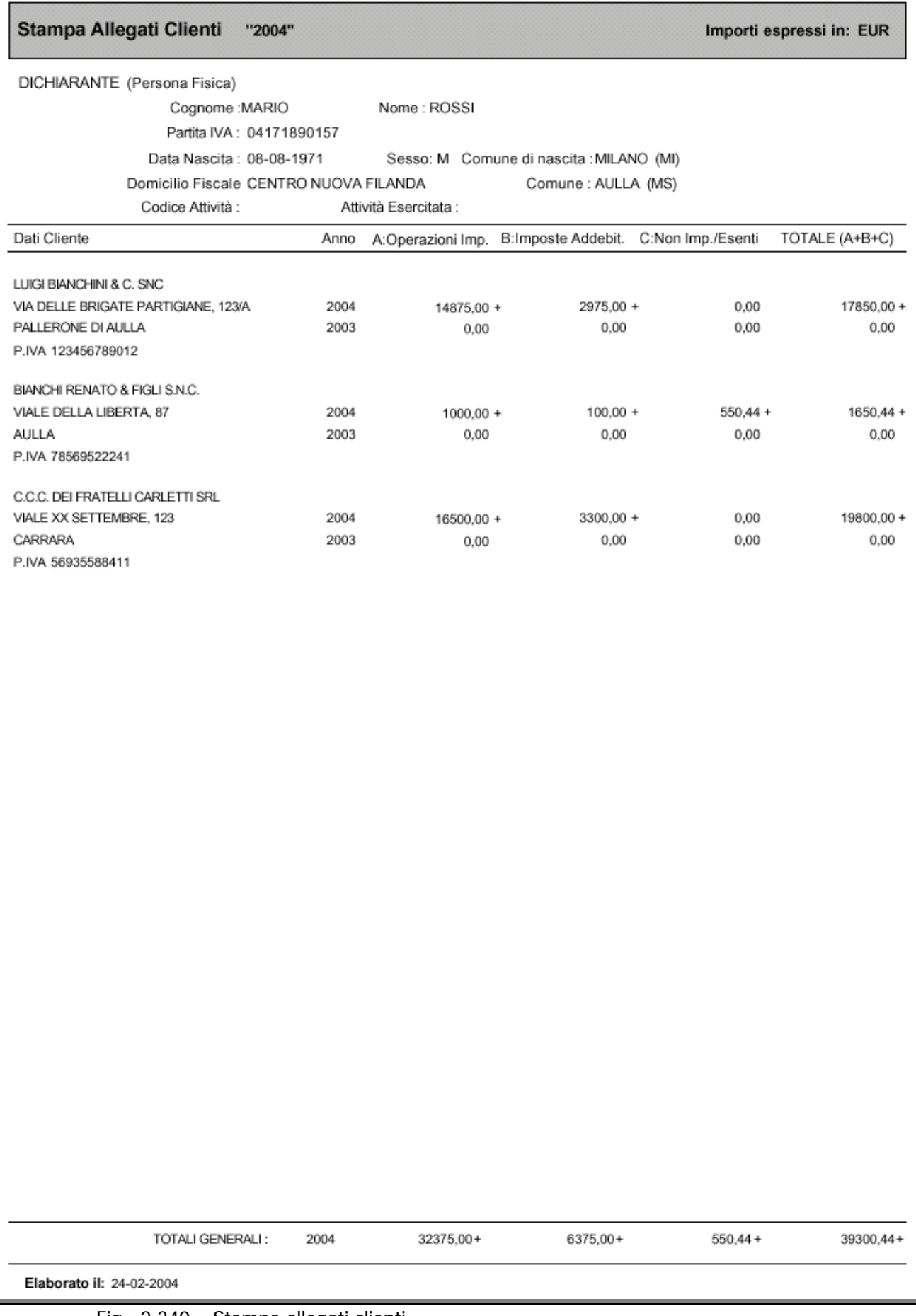

# **DICHIARAZIONI DI INTENTO EMESSE**

Questo archivio è destinato ad accogliere le dichiarazione di intento che l'azienda emette nei confronti dei propri fornitori e che, come previsto dall'art. 20 del DLGS 175/2014 (c.d. Decreto Semplificazioni), devono essere trasmesse telematicamente all'Agenzia delle Entrate.

La videata di inserimento dati richiede il codice del fornitore, il numero progressivo, la data, l'ufficio Iva del fornitore,il tipo di esenzione, la descrizione (che viene valorizzata in automatico se è stato valorizzato il campo "Descrizione Attività" nei dati Azienda). e l'anno. A secondo del tipo di esenzione viene richiesto l'importo e la data di validità.

Nel caso in cui la dichirazione sia intestata ad una dogana, è necessario abilitare il flag "Dogana".

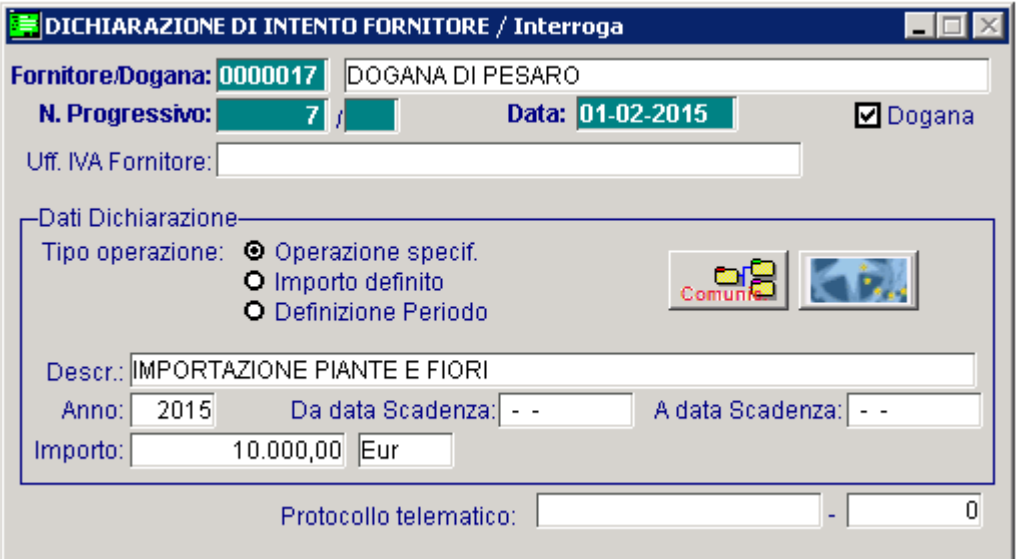

Fig. 2.341 – Anagrafrica Dichiarazioni di Intento Fornitori

Come potete vedere nell'immagine sopra riportata, sono presenti due bottoni.

#### **<sup>∞</sup>** Comunicazione

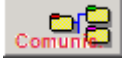

Tramite questo bottone è possibile accedere alla Comunicazione delle Dichiarazioni di Intento Emesse in cui è confluita la dichiarazione d'intento in questione. e per la quale è stato generato il file.

#### Modello

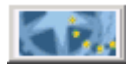

Tramite questo bottone è possibile stampare la dichiarazioni sul modello della comunicazione dichiarazioni d'intento emesse.

A seguito della stampa del modello della dichiarazione di intento comunicata è stata aggiunta una ulteriore stampa contenente i riferimenti della dichiarazione stessa; tale report può essere utilizzato in fase di verifica delle comunicazioni lettere d'intento emesse presso i sistemi predisposti dall'Agenzia delle Entrate.

La nuova stampa che viene restituita a termine della stampa su modello contiene l'intestazione del fornitore a cui è stata emessa la lettera d'intento con i riferimenti alla lettera stessa.

Vengono esposti inoltre i riferimenti della comunicazione, ossia il protocollo della dichiarazione

(prima parte del protocollo telematico attribuito) e il progressivo dichiarazione (seconda parte del protocollo telematico), qualora presenti.

Sono infine indicati l'anno della dichiarazione e il codice fiscale del dichiarante.

 $\geq$ 

#### C.A. < DOGANA DI PESARO

Rimettiamo Lettera di intento a voi indirizzata Num, doc.7 del 01-02-2015 completa dei sequenti dati:

Protocollo dichiarazione: 220

Progressivo dichiarazione: 15

Anno dichiarazione: 2015

Cod. Fisc. del dichiarante: 04171890157

Da utilizzarsi per verifica presso i sistemi dell' Agenzia delle Entrate

Fig. 2.342 – Stampa aggiuntiva

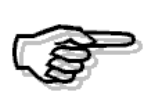

I bottoni "Comunicazione" e "Modello" sono editabili solo nel caso in cui la dichiarazioni d'intento sia stata comunicata (generato il file)

Il campo Protocollo telematico, invece, è destinato ad accogliere il protocollo telematico attribuito dall'Agenzia delle Entrate alla dichiarazione una volta che è stata inoltrata e accettata.

E' un campo numerico composto da due parti (la prima parte di 17 caratteri e la seconda parte di 6 caratteri) che servirà per effettuare un' eventuale comunicazione integrativa.

Questo campo deve essere valorizzato manualmente direttamente da questo archivio o tramite un'utilità della quale parleremo nei capitoli successivi.

### **Comunicazione Dichiarazioni di Intento Emesse**

Con questa utilità è possibile procedere a generare il file relativo alle lettere d'intento che l'esportatore abituale deve inoltrare telematicamente all'Agenzia delle Entrate per poter beneficiare dell'acquisto di beni o servizi senza il pagamento dell'imposta sul valore aggiunto.

E' inoltre possibile effettuare la stampa in pdf del modello ministeriale.

Analizziamo in dettaglio i campi richiesti nelle tre videate disponibili.

Nella prima videata:

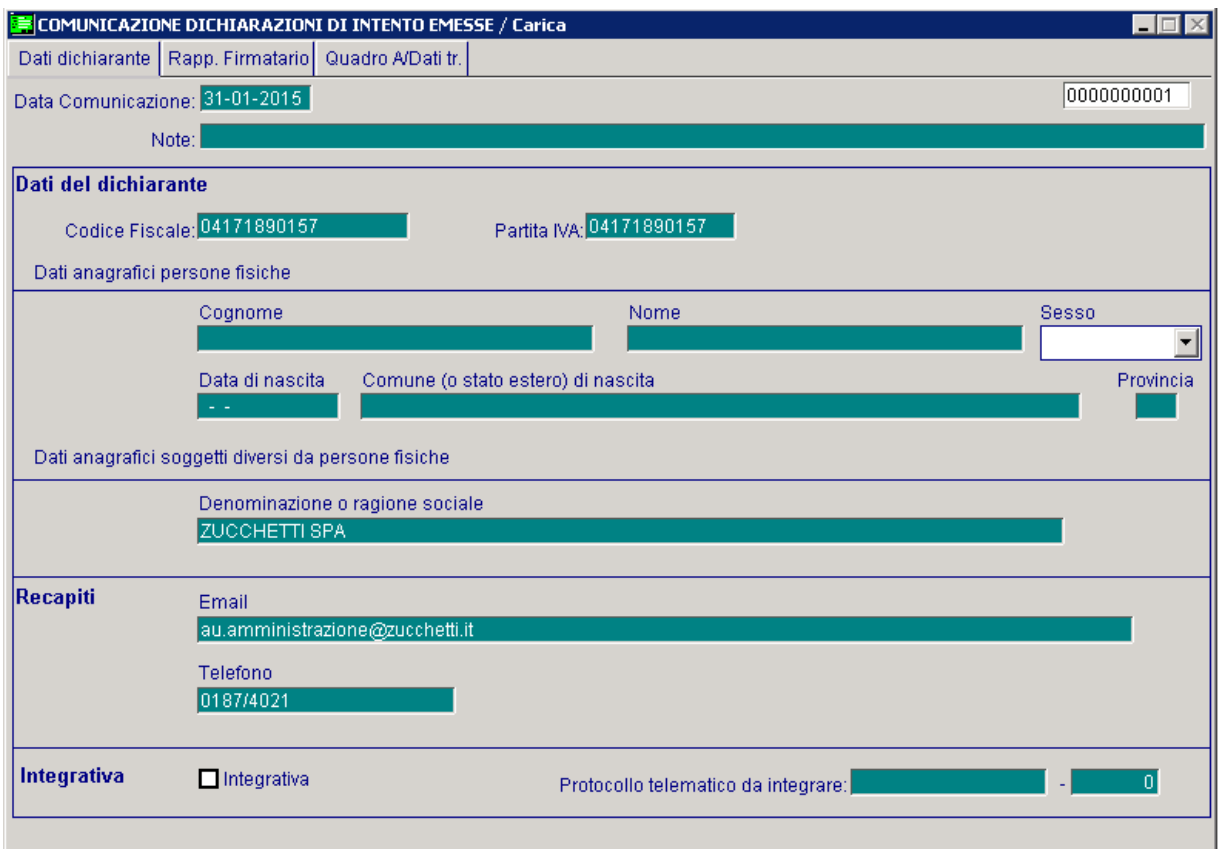

Fig. 2.343 - -Prima Videata

#### ■ Data Comunicazione

Data della Comunicazione

#### **■ Note**

Eventuali note aggiuntive della Comunicazione.

### Dati del dichiarante

In questa sezione vanno riportati i dati anagrafici del dichiarante. Oltre al proprio codice fiscale e partita Iva, vanno indicati i seguenti dati:

- se **persona fisica**: il cognome, il nome, il sesso, la data di nascita il Comune di nascita e la Comune va riportato solo lo Stato estero di nascita; sigla della provincia. In caso di nascita all'estero, nello spazio riservato all'indicazione del
- se soggetto **diverso da persona fisica:** va indicata la denominazione o ragione sociale.

### Recapiti

n questa sezione possono essere indicati i recapiti telefonici e l'indirizzo e-mail del dichiarante o I del rappresentante per eventuali richieste di chiarimenti sui dati esposti nella dichiarazione da parte dell'Agenzia delle Entrate.

### Integrativa

### $\boxtimes$  Integrativa

Questo flag va attivato nel caso in cui si intenda rettificare o integrare i dati di una dichiarazione già presentata (ad esclusione dei dati relativi al plafond , indicati nel quadro A).

### ■ Protocollo telematico da integrare

Numero di protocollo della dichiarazione che si intende integrare. E' campo obbligatorio nel caso in cui si abilita il flag "Integrativa"

Nella seconda videata:

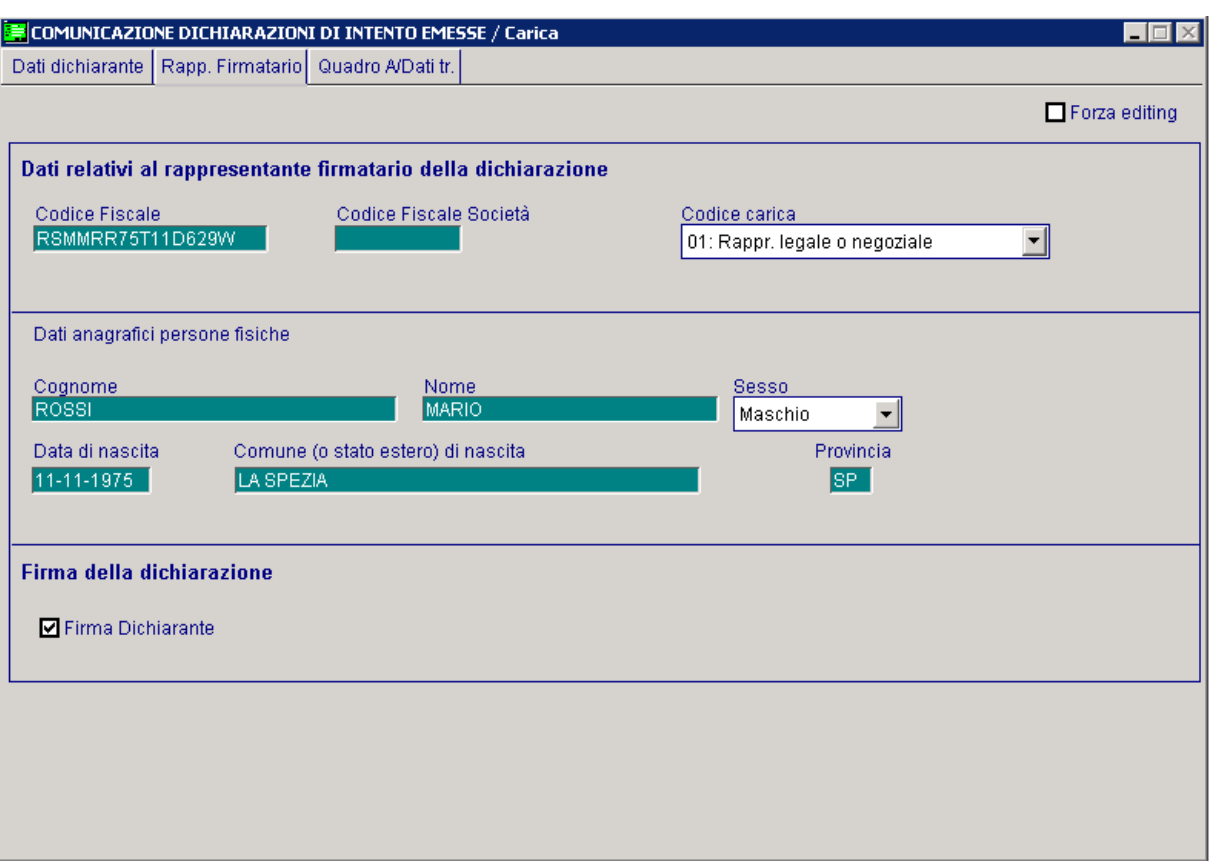

Fig. 2.344 - Seconda Videata

### Dati relativi al rappresentante firmatario della dichiarazione

Questa sezione va compilata solo nel caso in cui chi sottoscrive la dichiarazione sia un soggetto diverso dal dichiarante.

E' il caso, ad esempio, del rappresentante legale di una società per azioni che sottoscrive la dichiarazione per conto della società.

In questo caso è necessario indicare il codice fiscale della persona fisica che sottoscrive la dichiarazione, il codice carica e i dati anagrafici corrispondenti.

Se la dichiarazione è presentata da una società per conto del dichiarante, va compilato anche il campo "Codice fiscale società" e va indicato il codice carica corrispondente al rapporto tra la società che presenta la dichiarazione e il dichiarante (esempio la società che presenta la dichiarazione in qualità di rappresentante negoziale del dichiarante indica il codice carica 1).

### Firma delle dichiarazione

#### $\nabla$  Firma dichiarante

Se attivato indica che la dichiarazione è stata firmata dal dichiarante.

 $-$ l $\Box$ l $\times$ 

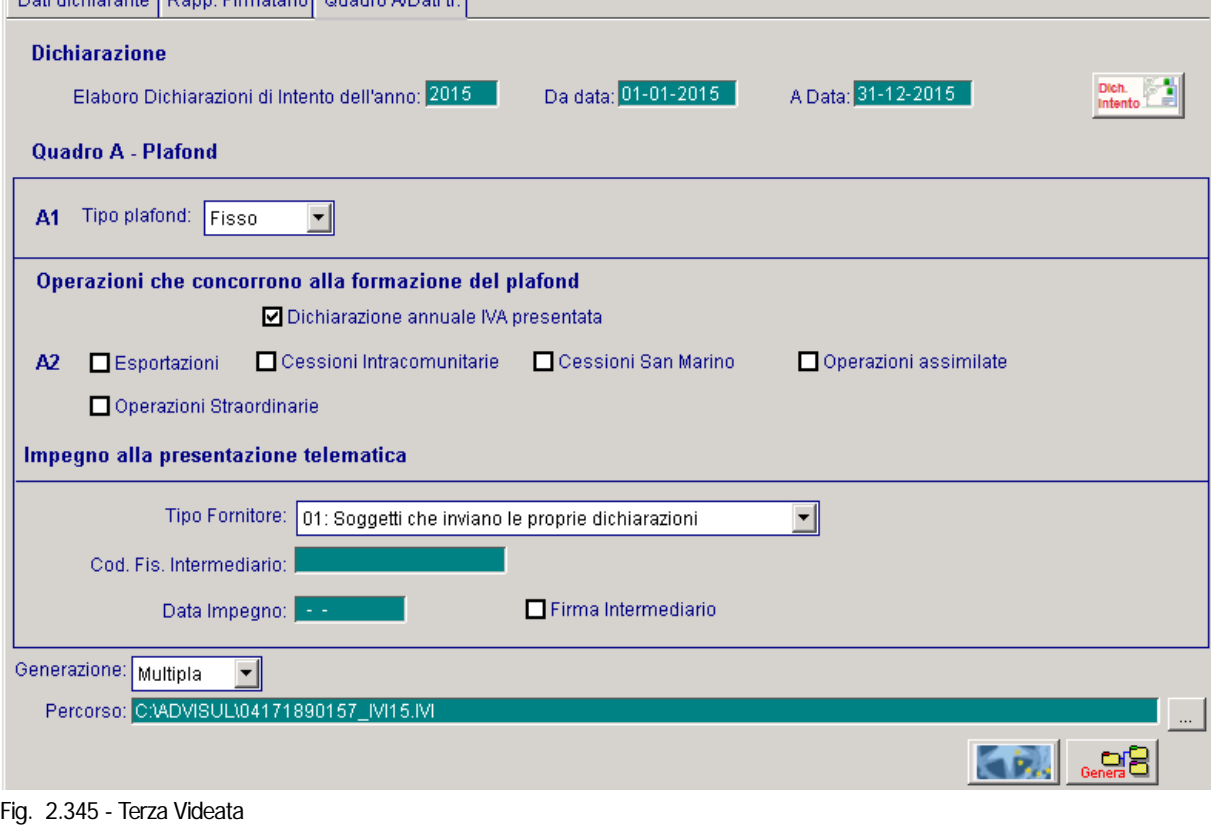

#### Nella terza videata:

 $\blacksquare$  COMUNICAZIONE DICHIARAZIONI DI INTENTO EMESSE / Carica

### Dichiarazione

### Elaboro dichiarazioni di Intento dell'anno

In questo campo è necessario inserire l'anno di competenza delle dichiarazioni di intento che si vogliono trasmettere.

### Da Data A Data

Intervallo di date delle dichiarazioni di intento.

Questi due campi vengono inizializzati con la data di inizio e di fine dell'anno solare che è stato impostato in precedenza.

L'utente può variare i valori proposti: ad esempio quando si devono comunicare delle dichiarazioni di intento anticipate (ad esempio dichiarazioni di intento emesse nel 2014 ma di competenza del 2015).

Dopo aver impostato l'anno e l'intervallo di date, se si accede nel bottone vengono visualizzate le dichiarazioni d'intento che rispecchiano i filtri impostati e

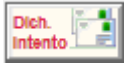

che non sono presenti in altre comunicazioni per le quali è stato generato il file telematico. L'utente può quindi procedere a selezionare quelle che deve comunicare.

Per maggiori dettagli su questo bottone si rimanda ai capitoli successivi.

### Quadro A – Plafond

### Tipo plafond

Indicare la natura del plafond adottato dall'esportatore abituale (fisso o mobile).

⊙ Fisso

⊙ Mobile

### Operazioni che concorrono alla formazione del plafond

In questa sezione bisogna indicare quali operazioni hanno concorso alla formazione del plafond.

#### **Ø Dichiarazione IVA annuale presentata**

Questo flag va attivato nel caso in cui alla data di trasmissione della dichiarazione d'intento, la dichiarazione annuale iva è già stata presentata.

Nel caso in cui, invece, alla data di trasmissione della dichiarazione d'intento, la dichiarazione annuale iva non è stata presentata, è necessario indicare una delle altre scelte disponibili.

- **Ø** Esportazioni
- $\boxtimes$  Cessioni Intracomunitarie
- ; Cessioni San Marino
- $\boxtimes$  Operazioni assimilate
- $\boxtimes$  Operazioni straordinarie

Di default la procedura non attiva nessuno di questi flag.

In mancanza di almeno uno di questi, esiste un controllo bloccante nel caso in cui si volesse generare il file:

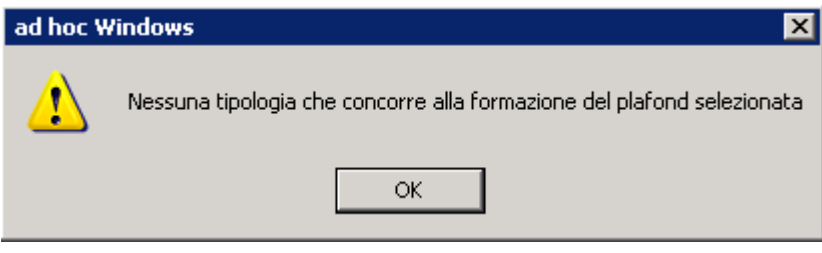

Fig. 2.346 - Messaggio mancanza tipologia operazione

### Impegno alla trasmissione telematica

### Tipo Fornitore

Può assumere i seguenti valori:

- ~ 01. Soggetti che inviano le proprie dichiarazioni
- ~ 02. Altri soggetti

#### **■ Codice fiscale intermediario**

Nel caso in cui il Tipo Fornitore viene impostato a "Altri soggetti" in questo campo è obbligatorio inserire il codice fiscale dell'intermediario.

### Data imp egno

Data dell'impegno alla trasmissione telematica

#### **Ø Firma dell'intermediario**

Questo flag va attivato nel caso in cui la dichiarazione viene trasmessa da un intermediario

#### Generazione

- ~ Multipla
- **⊙** Singola

Nel primo caso a fronte di enne dichiarazioni di intento viene generato un solo file da inviare. Nel secondo caso a fronte di enne dichiarazioni di intento vengono generati enne file da inviare.

#### **■ Percorso file**

Percorso e nome del file generato.

Nel caso di generazione singola il nome del file non viene visualizzato e non è quindi modificabile.

#### **∕**® Genera

Tramite questo bottone è possibile generare il file telematico che deve essere inoltrato all'Agenzia delle Entrate.

Questo tasto è editabile solo se si entra in variazione di una Comunicazione.

Quando si preme questo bottone oltre al controllo visto in precedenza (mancata attivazione di uno dei flag relativi alle operazioni che concorrono al plafond) ne è presente un altro non bloccante.

Nel caso in cui si fosse selezionata tra le dichiarazioni di intento selezionabili una lettera di intento incongruente (quindi contrassegnata dal colore rosso), all'utente verrebbe visualizzato il messaggio visibile nell'immagine presente nella pagina successiva :

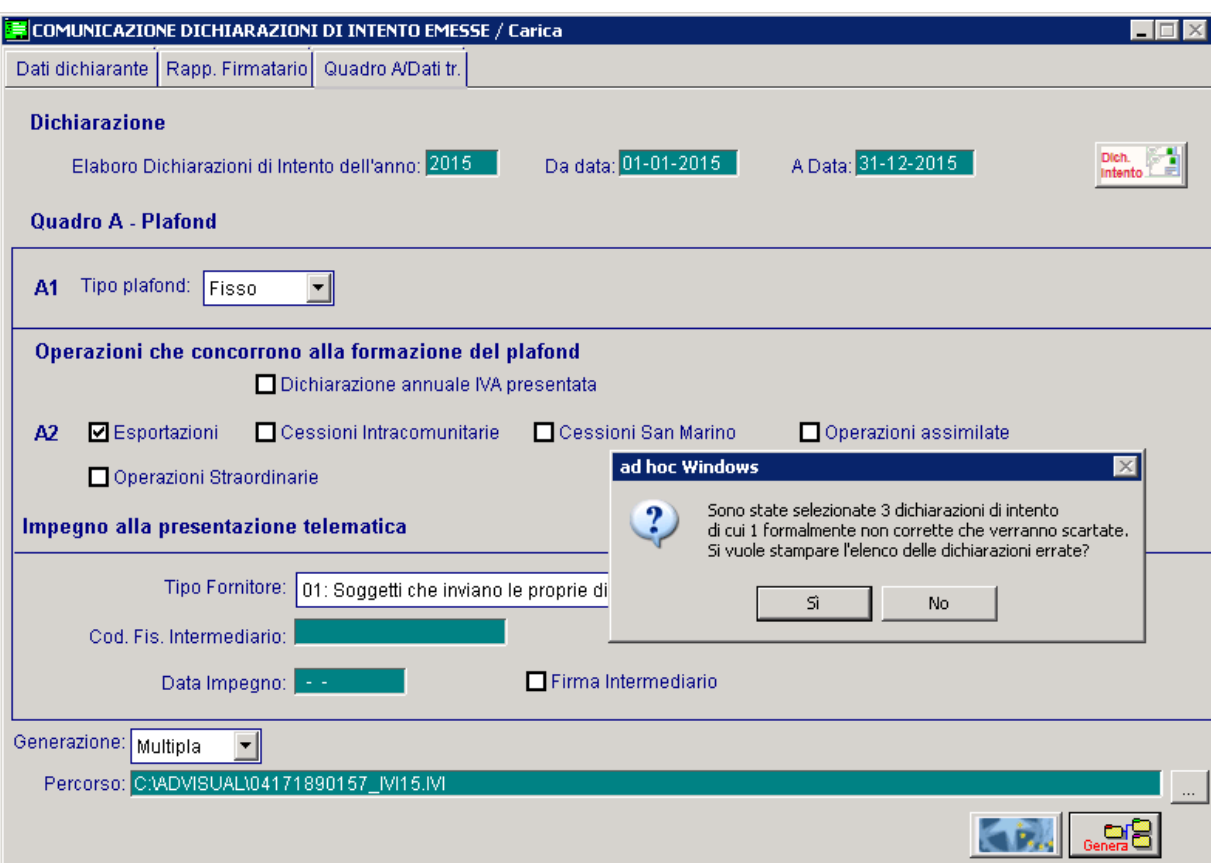

Fig. 2.347 - Messaggio relativo alla presente di una lettera d'intento non formalmente corretta

Rispondendo in modo affermativo viene restituito un report contenete le dichiarazioni di intento da controllare che ovviamente, sono escluse dalla generazione.

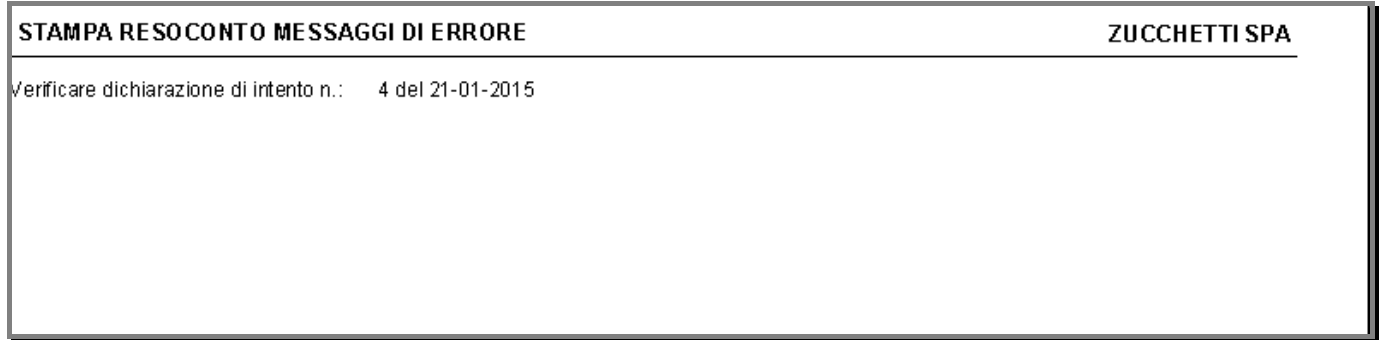

Fig. 2.348 - Stampa resoconto messaggi di errore

Proseguendo con l'elaborazione viene generato il file con le solo dichiarazioni di intento prive di anomalie (non rosse).

#### **<sup>√</sup>Modello**

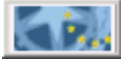

Tramite questo bottone è possibile stampare il modello pdf. Questo tasto è editabile solo se si entra in variazione di una Comunicazione. La stampa va direttamente sulla stampante predefinita. Non è possibile avere la stampa a video.

Come visibile nella figura seguente, viene richiesto se si vuole stampare anche il quadro A.

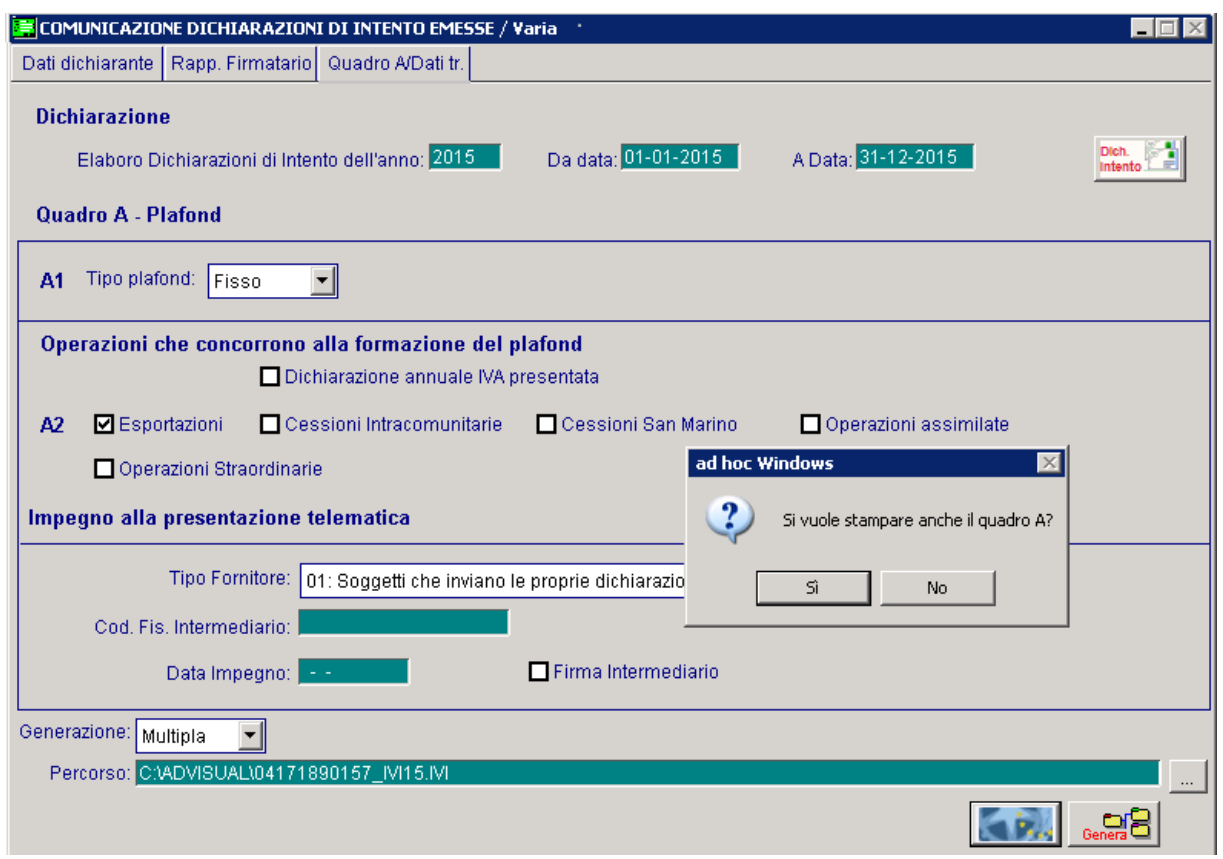

Rispondendo in modo affermativo viene viene stampato anche il quadro A.

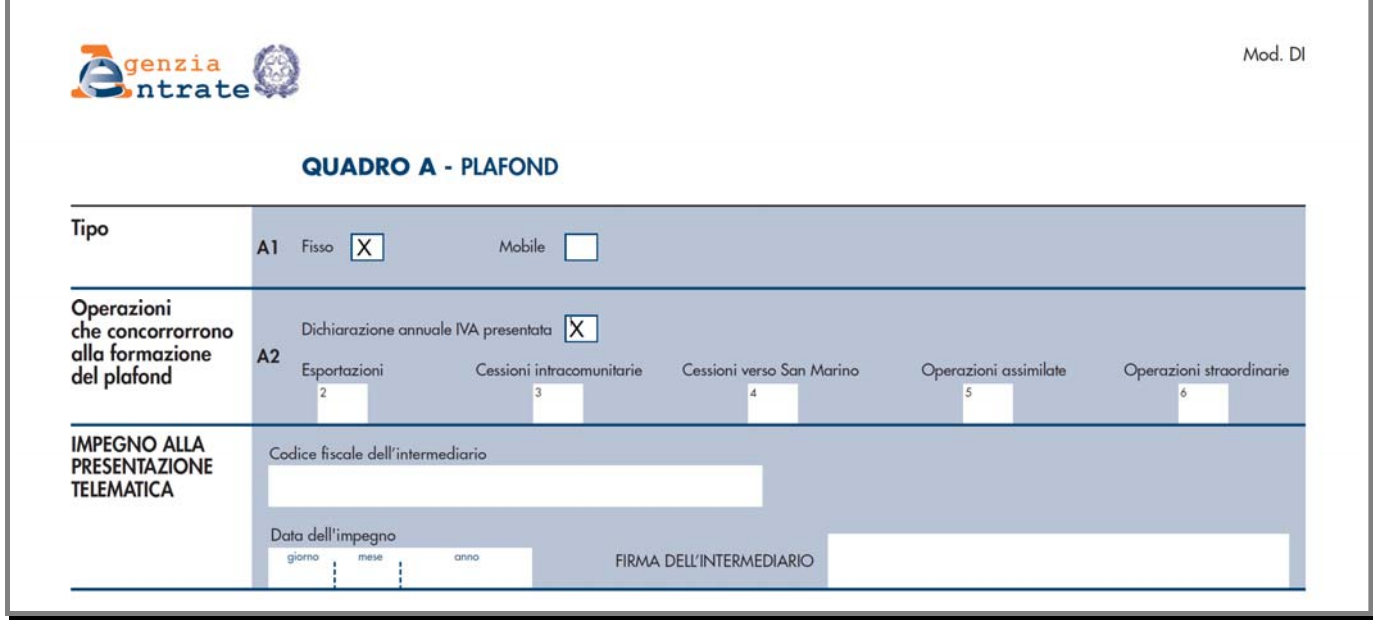

Fig. 2.350 - Stampa Quadro A

Fig. 2.349 - Richiesta stampa quadro A

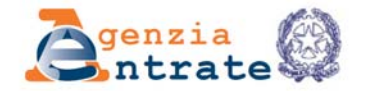

### **DICHIARAZIONE D'INTENTO** DI ACQUISTARE O IMPORTARE BENI E SERVIZI SENZA APPLICAZIONE DELL'IMPOSTA SUL VALORE AGGIUNTO

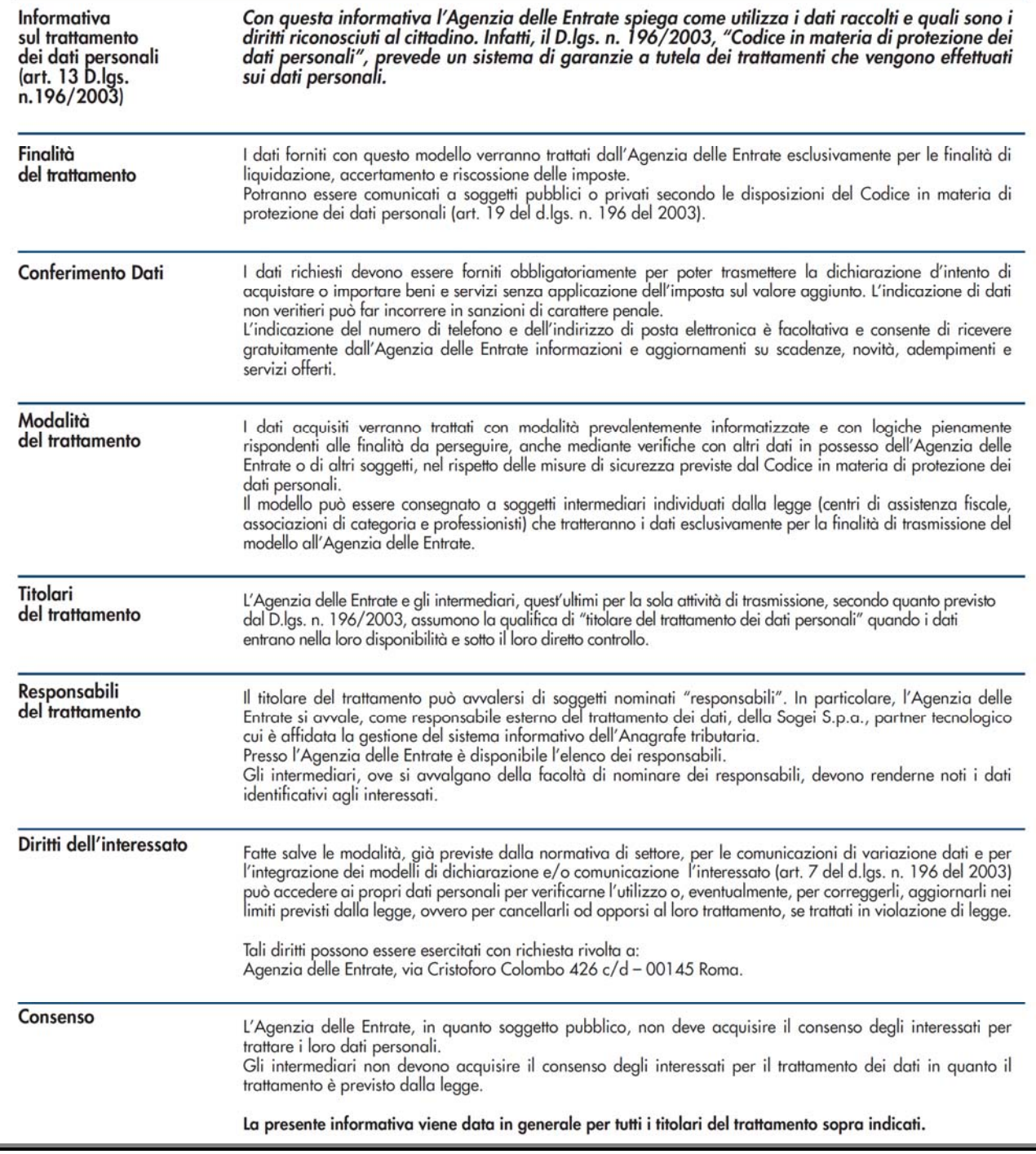

Fig. 2.351 - Frontespizio

MOD. DI

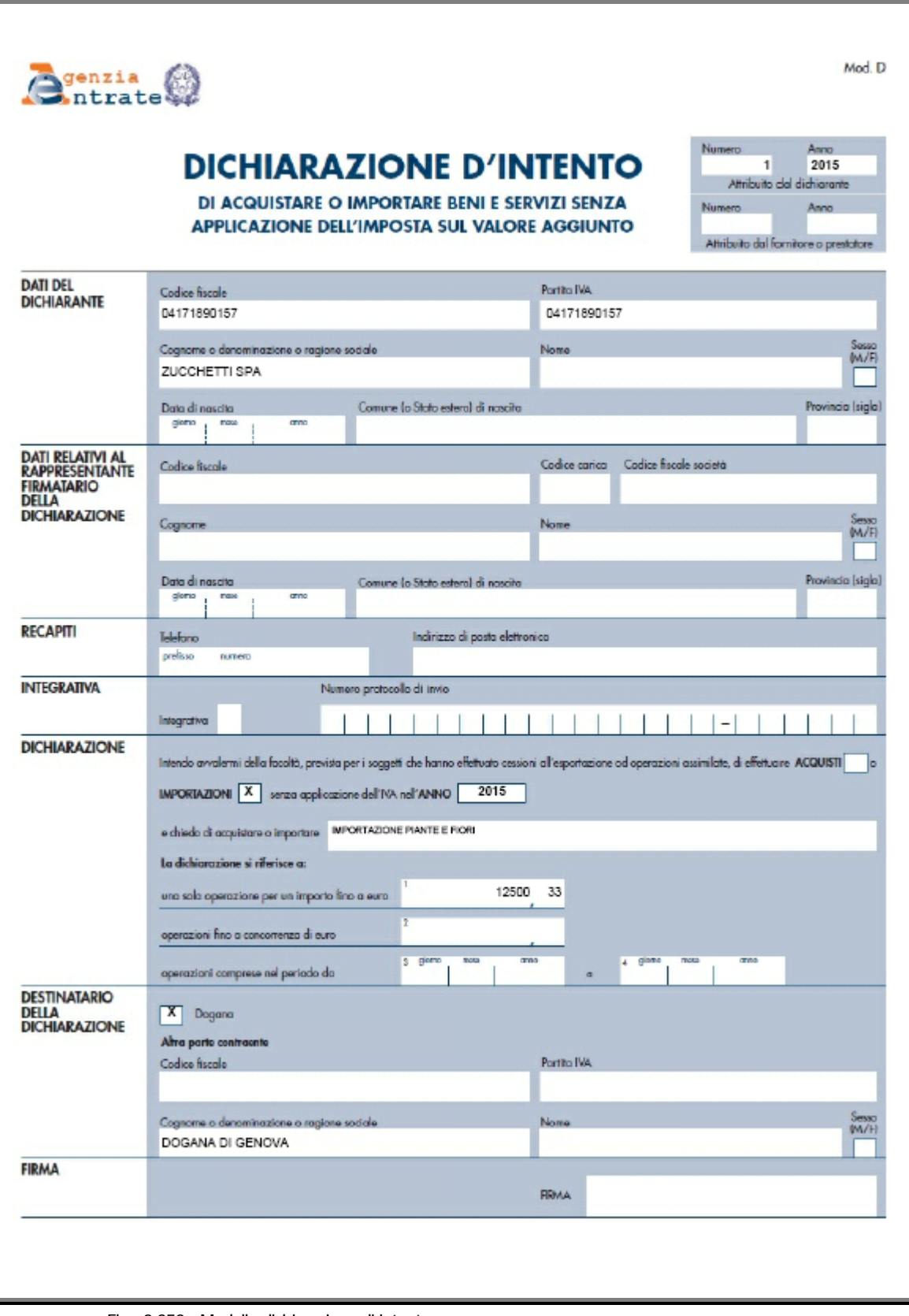

Fig. 2.352 - Modello dichiarazione di intento

### **Bottone "Dichiarazioni Intento"**

All'interno di questo bottone vengono visualizzate le dichiarazioni di intento che rispecchiano i filtri impostati e che non sono presenti in altre comunicazioni per le quali è stato generato il file telematico.

Esempio:

La dichiarazione di intento X si associa in una comunicazione senza però generare il file telematico.

Al caricamento di una nuova comunicazione, tale dichiarazione di intento viene comunque riproposta ed è quindi riselezionabile.

Se per quest'ultima comunicazione si genera il file telematico, la dichiarazione di intento X viene dissociata dalla prima comunicazione e al caricamento di nuove comunicazioni, non viene più proposta.

In caso di mancanza/incongruenza di certi dati, le dichiarazioni di intento vengono visualizzate in rosso.

| SELEZIONE DICHIARAZIONI                                                                      |    |                                                  |                            |                                                                              |                        |                                                                                                    |  |                       |                       |                                  |  |
|----------------------------------------------------------------------------------------------|----|--------------------------------------------------|----------------------------|------------------------------------------------------------------------------|------------------------|----------------------------------------------------------------------------------------------------|--|-----------------------|-----------------------|----------------------------------|--|
| Funzionalità in caricamento<br><f2> - Seleziona Tutto<br/><f3> - Deseleziona Tutto</f3></f2> |    |                                                  | Funzionalità in variazione | <f4> - Dichiarazione Scartata<br/><f9> - Inserimento ID Protocollo</f9></f4> |                        | Colori righe<br>· Dichiarazione d'intento con incogruenze<br>· Dichiarazione d'intento con protocollo telematico valorizzato |  |                       |                       |                                  |  |
|                                                                                              |    | Sel. Fornitore Dogana Numero Alfa                | Data                       |                                                                              | <b>Tipo Operazione</b> |                                                                                                    |  | Inizio                | Fine                  | Importo                          |  |
| 0000013                                                                                      | s  |                                                  | $05 - 01 - 2015$           | A                                                                            | Operaz. Specifica      |                                                                                                    |  | $\sim$                | $\sim$ $\sim$         | $\frac{\ast}{\ast}$<br>10.000.00 |  |
| 0000001                                                                                      |    | $\overline{2}$                                   | 19-01-2015                 | C                                                                            | Definizione Periodo    |                                                                                                    |  | 01-01-2015 31-12-2015 |                       |                                  |  |
| 0000002                                                                                      |    | 3                                                | 20-01-2015                 | $\overline{B}$                                                               | Importo Definito       |                                                                                                    |  | $\sim$ $\sim$         | $\sim$ $\sim$         | 50.000,00                        |  |
| 0000013                                                                                      | S. | 4                                                | $21 - 01 - 2015$           | C.                                                                           | Definizione Periodo    |                                                                                                    |  |                       | 01-01-2015 31-12-2015 |                                  |  |
|                                                                                              |    |                                                  | $\sim$ $\sim$              |                                                                              |                        |                                                                                                    |  | a la                  | a la                  |                                  |  |
|                                                                                              |    |                                                  | $\sim$ 100                 |                                                                              |                        |                                                                                                    |  | - -                   | a la                  |                                  |  |
|                                                                                              |    |                                                  | $\sim$ 10 $\pm$            |                                                                              |                        |                                                                                                    |  | - -                   | a la                  |                                  |  |
|                                                                                              |    |                                                  | - -                        |                                                                              |                        |                                                                                                    |  | - -                   | 24                    |                                  |  |
|                                                                                              |    |                                                  | $ -$                       |                                                                              |                        |                                                                                                    |  | $ -$                  | a la                  |                                  |  |
|                                                                                              |    |                                                  | $\sim$ $\sim$              |                                                                              |                        |                                                                                                    |  | 44                    | 44                    |                                  |  |
|                                                                                              |    |                                                  | $\sim$ $\sim$              |                                                                              |                        |                                                                                                    |  | - -                   | a la                  |                                  |  |
|                                                                                              |    |                                                  | - -                        |                                                                              |                        |                                                                                                    |  | $\sim$ $\sim$         | $ -$                  |                                  |  |
|                                                                                              |    |                                                  | $\sim$ $\sim$              |                                                                              |                        |                                                                                                    |  | - -                   | a la                  | $\frac{1}{1}$                    |  |
|                                                                                              |    |                                                  | $\sim$ $\sim$              |                                                                              |                        |                                                                                                    |  | $\sim$ $\sim$         | $\sim$ $\sim$         |                                  |  |
| Controlli Congruenza:                                                                        |    |                                                  |                            |                                                                              |                        | Ragione Sociale Fornitore: DOGANA DI GENOVA                                                                                  |  |                       |                       |                                  |  |
|                                                                                              |    | Se valorizzata la Dogana il Tipo Operazione deve |                            |                                                                              |                        | Nome:                                                                                                    |  |                       |                       |                                  |  |
|                                                                                              |    | essere uquale a "Operazione Specifica"           |                            |                                                                              |                        |                                                                                                    |  |                       |                       |                                  |  |
|                                                                                              |    |                                                  |                            |                                                                              |                        |                                                                                                    |  |                       |                       |                                  |  |
|                                                                                              |    |                                                  |                            |                                                                              |                        | Cod.Fis.:<br>Partita IVA:                                                                                                    |  |                       |                       |                                  |  |
|                                                                                              |    |                                                  |                            |                                                                              |                        |                                                                                                    |  |                       |                       | F10                              |  |
|                                                                                              |    |                                                  |                            |                                                                              |                        | Protocollo Telematico:                                                                                                    |  |                       | $\overline{0}$        | ×ొ<br>0k                         |  |
| Chiave 1                                                                                     |    |                                                  |                            |                                                                              |                        |                                                                                                    |  |                       |                       |                                  |  |

Fig. 2.353 – Selezione Dichiarazione

Ecco i casi che comportano la visualizzazione in rosso delle dichiarazioni di intento:

1) quelle intestate alla Dogana che non sono di tipo "Operazione Specifica" o "Importo Definito".

In questo caso viene segnalato: **Se valorizzata la Dogana il Tipo Operazione deve essere uguale a "Operazione Specifica" oppure "Importo Definito"** 

2) quelle di tipo "Definizione periodo" che hanno la data di inizio o fine validità diverso dall'anno della dichiarazione.

E' il caso ad esempio di una dichiarazione d'intento del 2015 che ha data di inizio validità 01/01/2015 e data di fine validità 31/01/2016.

In questo caso viene segnalato: **Anno della data di inizio o fine validità diversa da anno dichiarazione.** 

3) quelle intestate a fornitore nella cui anagrafica non è valorizzato il codice fiscale o la partita Iva o entrambi.

n questo caso viene segnalato: **Codice fiscale non valorizzato** oppure **Partita Iva non**  I **valorizzata.** 

4) quelle intestate a fornitore persona fisica nella cui anagrafica non ha valorizzato il nome o cognome.

In questo caso viene segnalato: **Nome non valorizzato** oppure **Cognome non valorizzato.** 

In caso di protocollo telematico valorizzato, invece, le dichiarazioni di intento vengono valorizzate in verde.

In situazioni normali, le righe verdi vengono visualizzate solo in variazione di una comunicazione per la quale è stato generato il file e in corrispondenza di quelle dichiarazioni d'intento per le quali è stato inserito il protocollo telematico.

Di questa problematica, comunque, forniremo approfondimenti nel capitolo successivo.

### **Valorizzazione protocollo telematico**

Presentato il file all'Agenzia delle Entrate, può accadere che:

- la singola dichiarazione di intento è formalmente corretta e quindi viene assegnato alla stessa un numero protocollo;

- la singola dichiarazione di intento non è formalmente corretta e quindi viene scartata.

In entrambi i casi l'utente deve accedere in variazione della comunicazione dove sono presenti le dichiarazioni d'intento da aggiornare e:

- se si deve inserire il numero di protocollo, dopo essersi posizionati sulla dichiarazione di intento - se la dichiarazione di intento è stata scartata, dopo essersi posizionati sulla dichiarazione di intento interessata, bisogna premere il tasto funzione F4 e rispondere in modo affermativo alla domanda proposta. interessata, bisogna premere il tasto funzione F9 e inserire manualmente il protocollo telematico;

Ipotizziamo il caso, ad esempio, che per la dichiarazione di intento nr. 1 del 05/01/2015 intestata alla Dogana, l'Agenzia delle Entrate ci ha inviato il nr di protocollo.

Ecco come bisogna procedere:

si entra in variazione della comunicazione che contiene la dichiarazione di intento in oggetto, ci si posizione sulla relativa riga e si preme il tasto funzione F9.

A questo punto viene visualizzata una videata dove è possibile inserire il nr di protocllo telematico.

Vedi figura sotto:

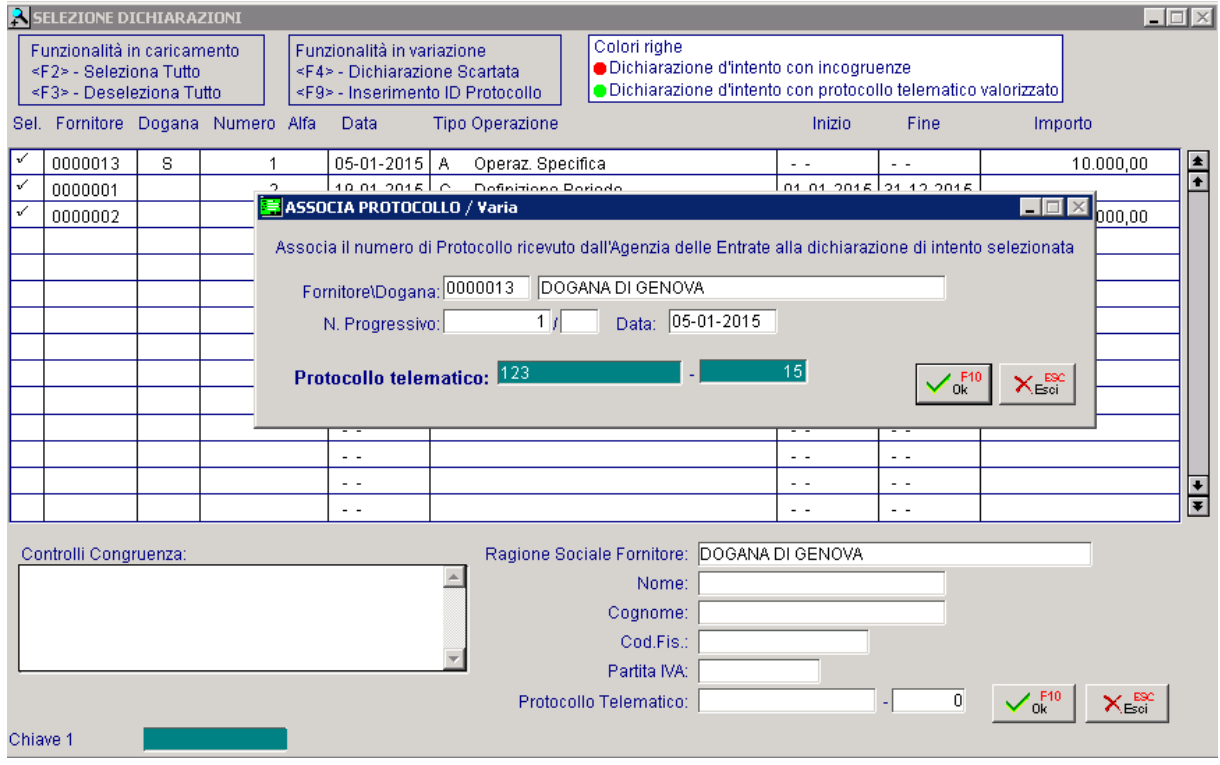

Fig. 2.354 - Inserimento id protocollo telematico

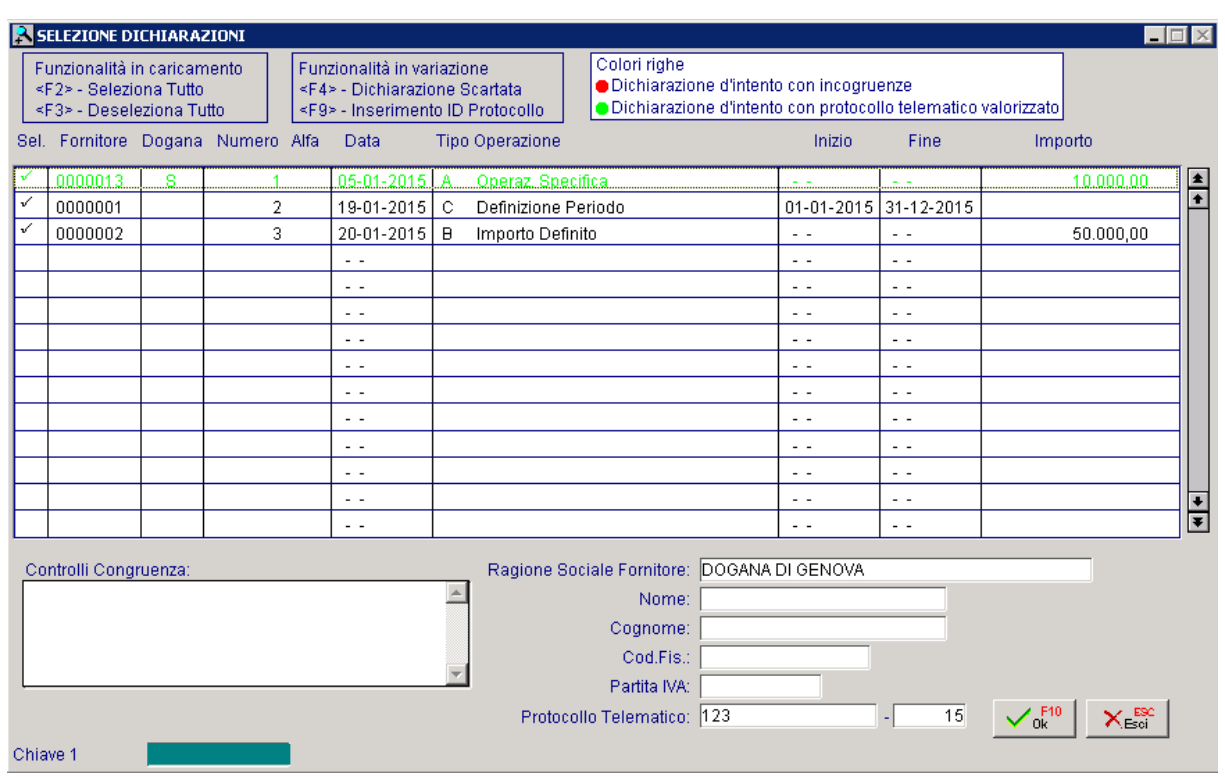

Confermando l'inserimento, la dichiarazione di intento incriminata viene visualizzata di verde.

Fig. 2.355 – Protocollo telematico inserito

Se si richiama l'anagrafica della dichiarazione di intento, il campo "Protocollo telematico" è valorizzato.

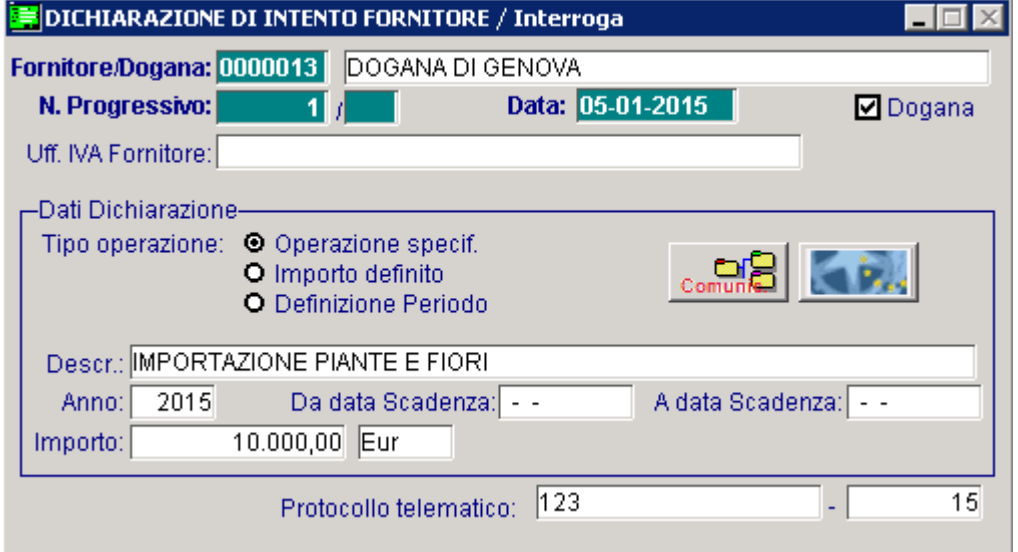

Fig. 2.356 – Dichiarazione di intento fornitore con protocollo telematico valorizzato

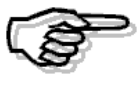

Per l'inserimento del numero di protocollo, si può comunque agire intervenendo direttamente sull'anagrafica della dichiarazione di intento.

E' importante sapere che una comunicazione non integrativa che presenta almeno una dichiarazione di intento protocollata non può essere cancellata. In questo caso l'utente viene avvisato con il seguente messaggio:

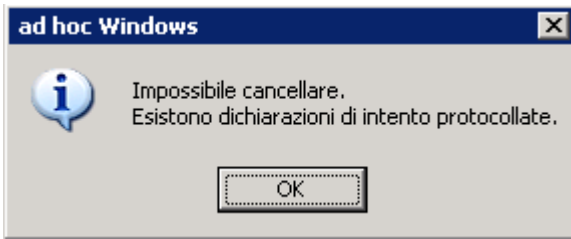

Fig. 2.357 – Messaggio

## **Scarto di una dichiarazione d'intento**

Ora ipotizziamo il caso che la dichiarazione di intento nr. 2 del 19/01/2015 intestata al fornitore Zucchetti Spa, venga scartata.

Ecco come bisogna procedere:

si entra in variazione della comunicazione che contiene la dichiarazione di intento in oggetto, ci si posizione sulla relativa riga e si preme il tasto funzione F4.

A questo punto viene richiesto se si vuole confermare lo scarto della dichiarazione d'intento. Vedi figura sotto:

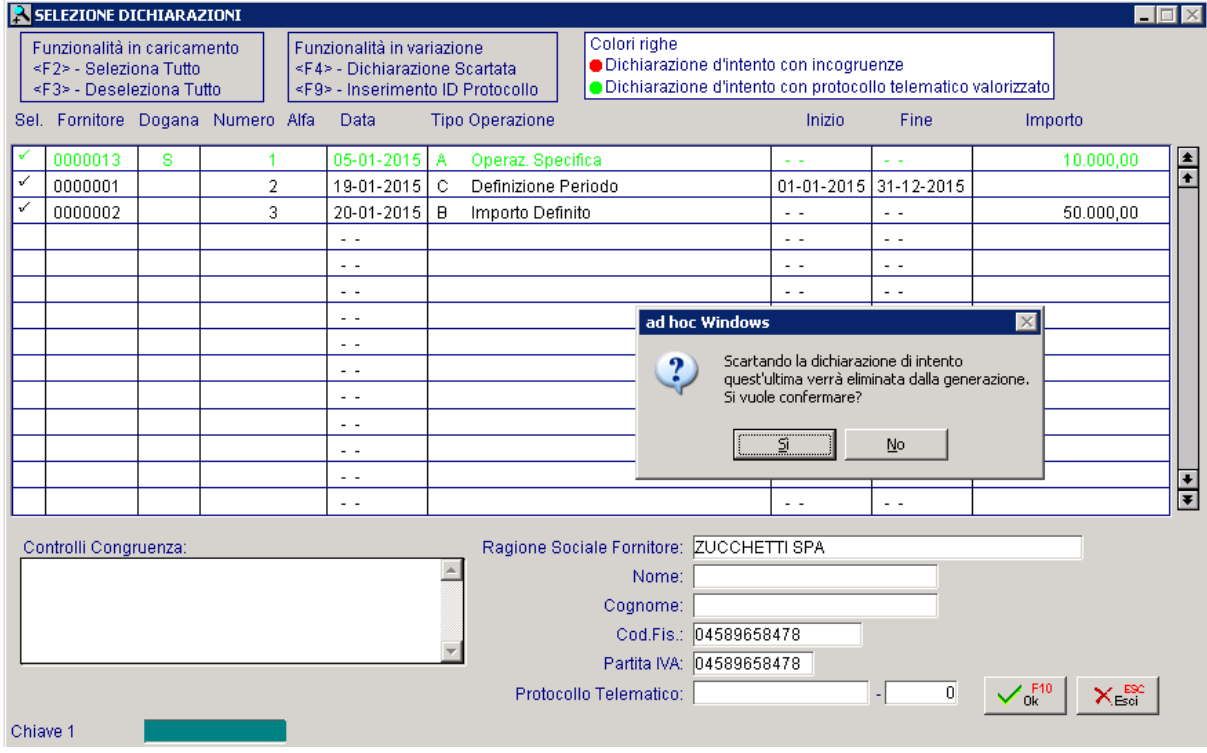

Fig. 2.358 - Scarto dichiarazione di intento

Rispondendo in modo affermativo, la dichiarazione d'intento viene eliminata dalla comunicazione e torna quindi disponibile per le successive comunicazioni.

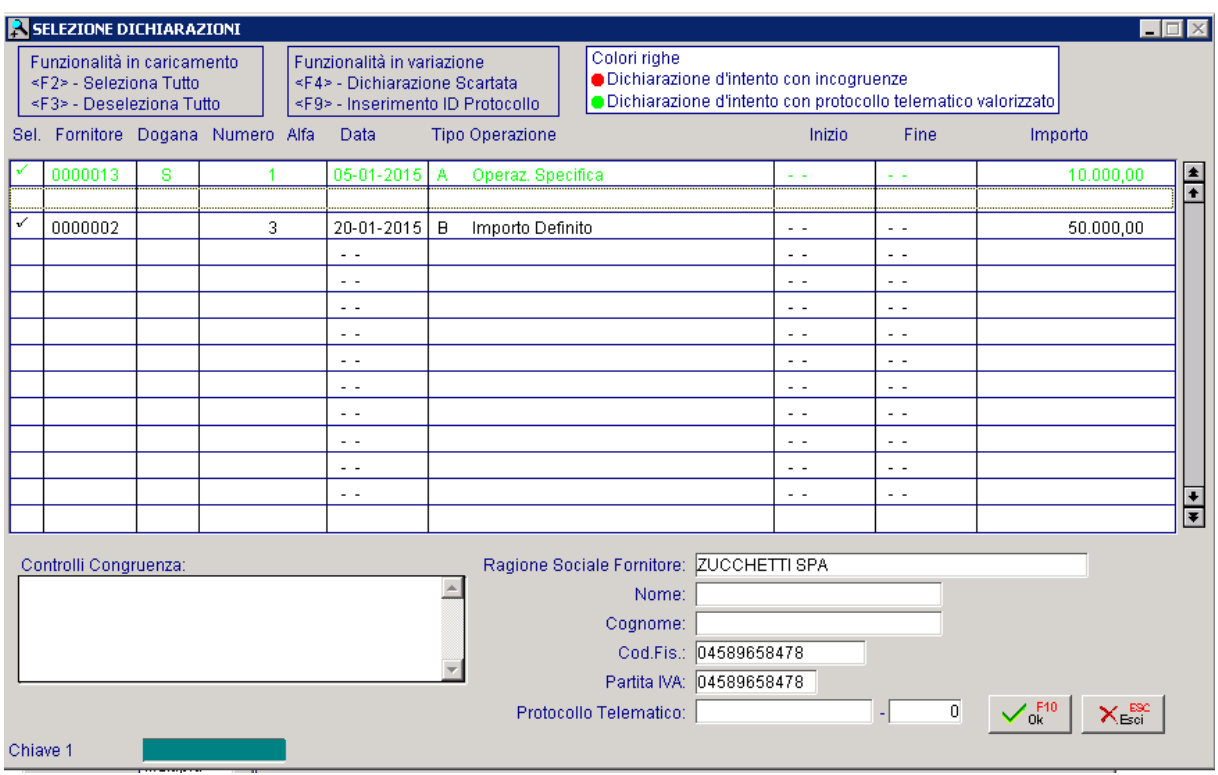

Fig. 2.359 - Conferma scarto dichiarazioni di intento.

### **Comunicazione Integrativa**

Nell'ipotesi in cui si intenda rettificare o integrare una dichiarazione di intento già presentata, è necessario presentare una nuova comunicazione attivando il flag di integrativa ed inserendo il numero protocollo della dichiarazione che si intende integrare.

Supponiamo, ad esempio, di dover rettificare una dichiarazione già presentata alla quale è stato associato il nr. di protocollo 123/15.

Nella comunicazione, nella parte relativa all'integrativa, occorre abilitare il flag di integrativa e inserire il numero di protocollo della dichiarazione da rettificare

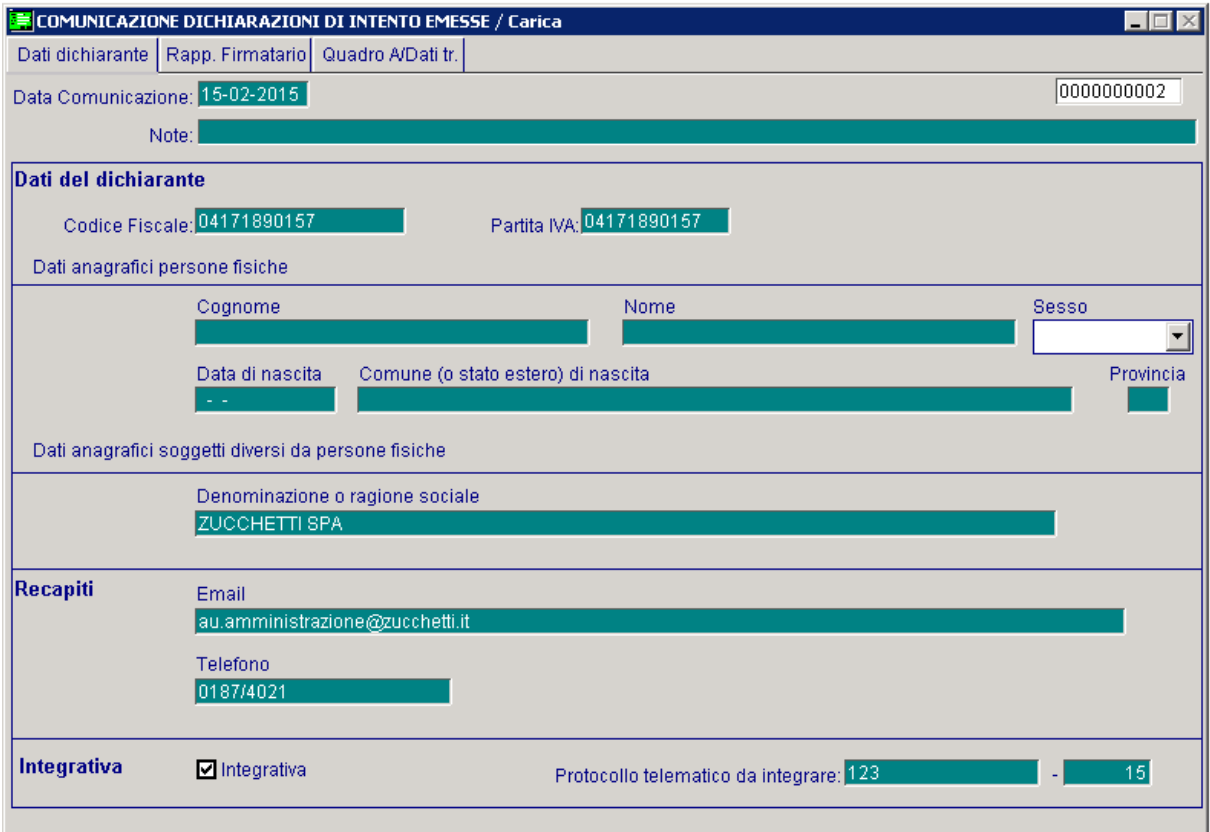

Fig. 2.360 - Comunicazione integrativa

Inserendo il numero di protocollo si nota come la procedura automaticamente riporti nel bottone "Intento" i riferimenti della dichiarazione di intento da rettificare.

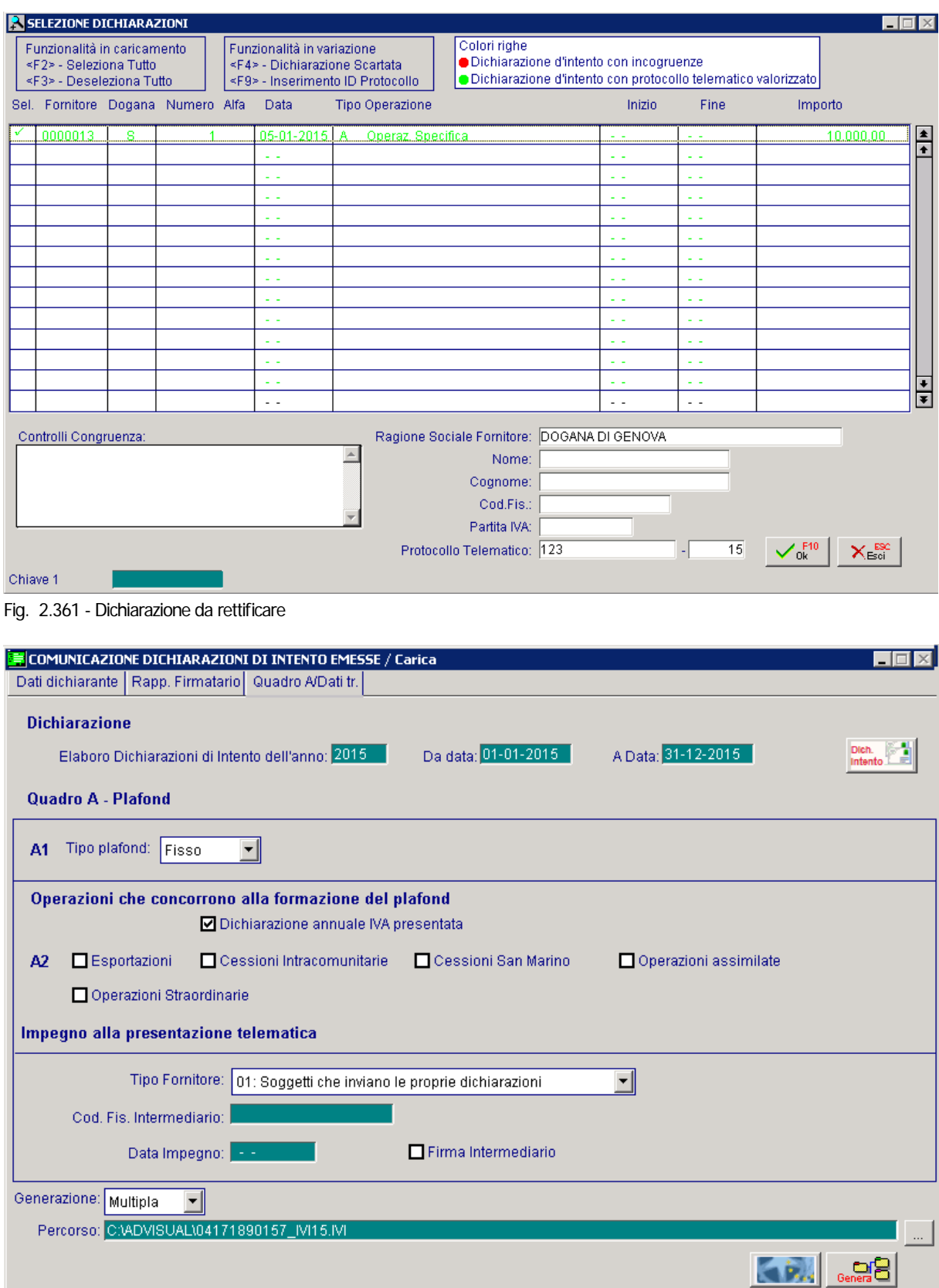

Fig. 2.362 - Comunicazione quadro A/Trasmissione

Come per la Comunicazione ordinaria, anche per quella Integrativa, per generare il file ed effettuare la stampa del modello pdf, è necessario entrare in variazione. Non esistono controlli sulla cancellazione di Comunicazioni Integrative. Una dichiarazione integrativa può essere cancellata.

# **<b>IDICHIARAZIONI DI INTENTO RICEVUTE**

Per poter utilizzare il plafond, i soggetti che acquisiscono lo "status" di esportatore abituale, che nell'anno solare precedente o negli ultimi 12 mesi hanno registrato esportazioni o altre operazioni assimilate per un ammontare superiore al 10% del volume d'affari, devono rilasciare a ciascun fornitore una "dichiarazione d'intento" conforme al modello approvato con D.M. 6 dicembre 1986.

In Ad Hoc Windows, le dichiarazioni dì'intento ricevutei, devono essere caricate nell'apposito archivio accessibili tramite il menù Contabilità-> Contabilità Servizi->Dichiarazione di Intento-> Clienti.

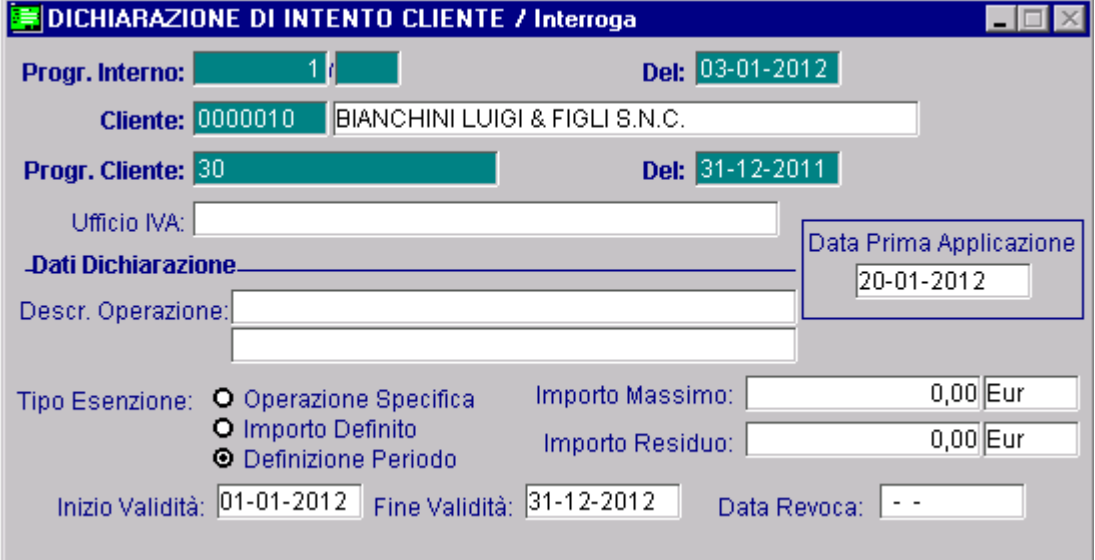

Fig. 2.363 – Dichiarazione di Intento Clienti

Questo archivio è accessibile anche tramite il bottone presente nell'Anagrafica Clienti che si attiva se si inserisce un codice Iva di **Esperabit.** Esenzione nell'apposito campo.

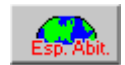

Vedi figura sotto:

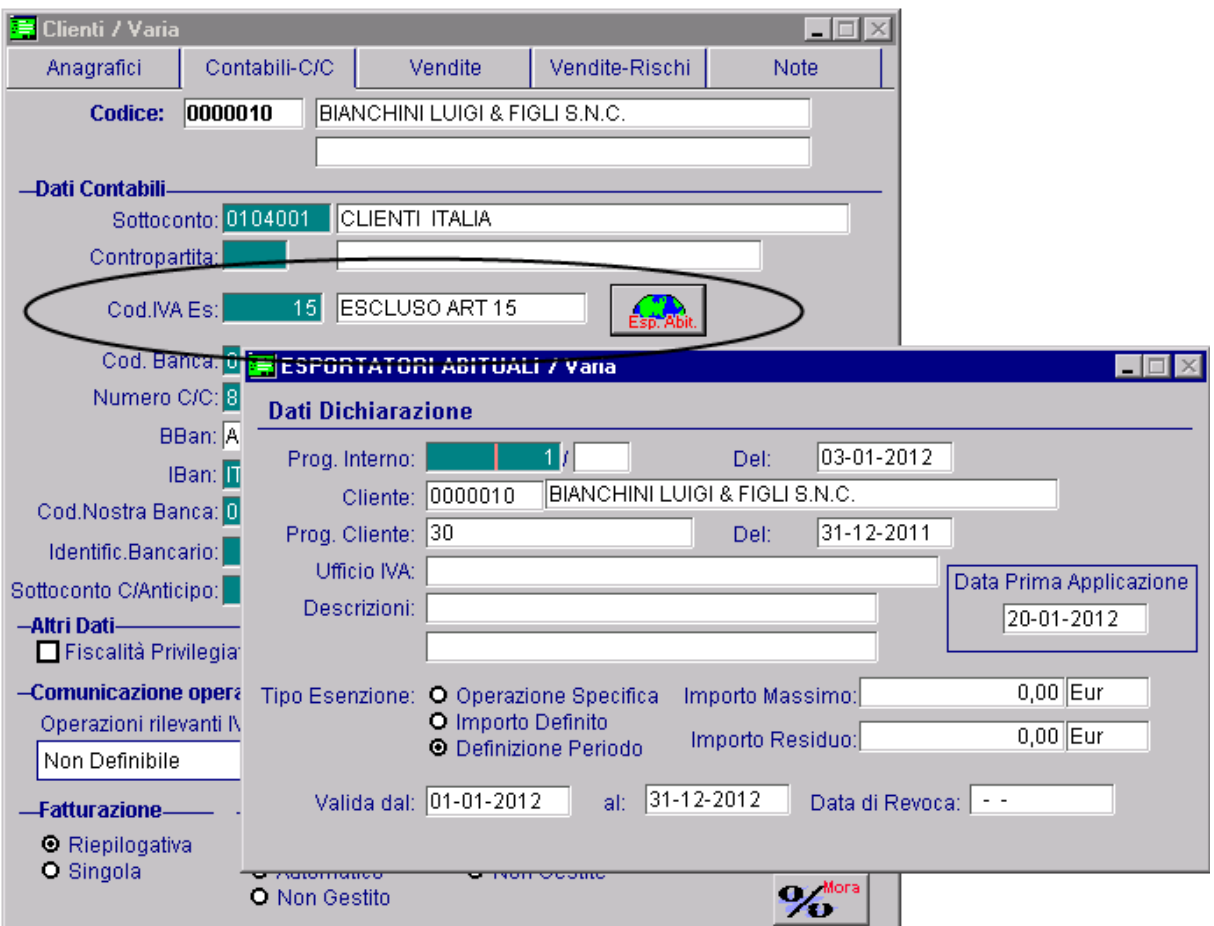

Fig. 2.364 – Bottone Esp.Abit

## **Stampa Registro Dichiarazioni**

progressivamente la dichiarazione ricevuta e annotarla, entro 15 giorni dal ricevimento, in apposito registro (registro delle dichiarazioni d'intento ricevute), o in apposite sezioni dei registri Iva vendite o corrispettivi. Il fornitore dell'esportatore abituale che riceve la dichiarazione d'intento ha l'obbligo di numerare

In Ad Hoc Windows, infatti, è possibile specificare la modalità con cui devono essere numerate le pagine del suddetto registro.

In sostanza nella tabella Parametri, è possibile definire se il suddetto registro deve seguire una numerazione pagine propria (è il caso che si gestisca un vero e proprio registro delle dichiarazioni di intento ricevute), oppure se deve seguire la numerazione pagine del registro Iva vendita e/o corrispettivi (è il caso che le dichiarazioni di intento ricevute vengono annotate in un'apposita sezione del registro Iva vendite o corrispettivi.

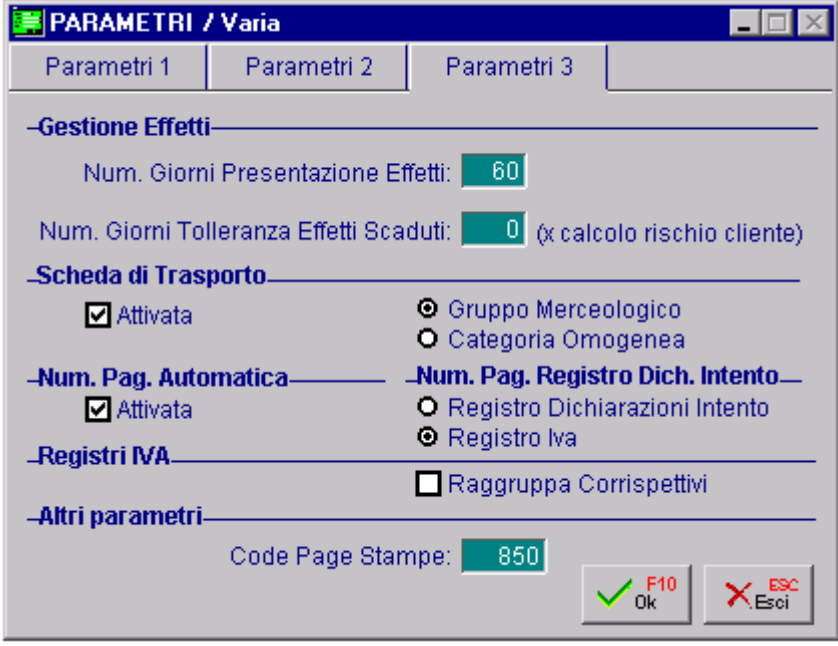

Fig. 2.365 – Parametri Generali

Qui di seguito mostriamo un esempio di stampa.

Mostriamo il caso di dichiarazioni d intento ricevute, che vengono annotate in un'apposita sezione del registro Iva Vendite.

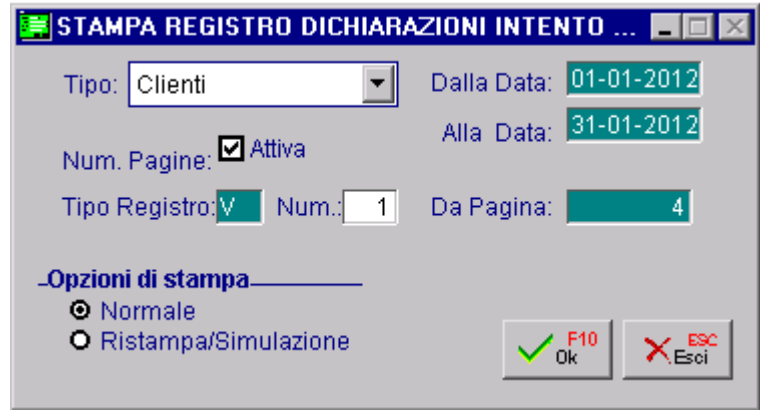

Fig. 2.366 –Selezione Stampa registro dichiarazioni intento

|                              |  |                            |                                     | ZUCCHETTI SPA-SEDE AULLA- |             |             |                                                                             |             |         | Partita IVA: 04171890157                         |
|------------------------------|--|----------------------------|-------------------------------------|---------------------------|-------------|-------------|-----------------------------------------------------------------------------|-------------|---------|--------------------------------------------------|
| CENTRO NUOVA FILANDA         |  |                            |                                     |                           |             | 54011 AULLA | MS.                                                                         |             |         | Codice Fiscale: RSSMRA45H09E463                  |
| Dichiarazione<br>Ricevimento |  | Dichiarazione<br>Emissione |                                     | Cliente                   | Partita IVA | Ufficio IVA | Note                                                                        |             |         |                                                  |
| Nr.                          |  | Data                       |                                     | Nr.                       |             | Data        |                                                                             |             |         |                                                  |
|                              |  |                            | 1 03 01 2012<br>30 31 12 2011       |                           |             |             | BIANCHINI LUIGT& FIGLI S.N.C.<br>PIAZZA GARIBALDI, 45<br>54033 CARRARA (MS) | 07189125874 |         |                                                  |
|                              |  |                            | 3 10 01 2012<br>9 07 01 2012        |                           |             |             | SOCIETA ITALIANA MPIANTISRL<br>MAS, FELICE<br>47037 RMINI (RI)              | 99966658745 | RIMINI  | Diciarazione di intento<br>lricevuta per il 2012 |
|                              |  |                            | 2 15 01 2012<br>3 03 01 2012        |                           |             |             | IBALDISRL<br>MAGIUNCARO 78<br>19038 SARZANA (SP)                            | 07646640158 |         |                                                  |
|                              |  |                            | 4 15 01 2012<br>10 10 10 120 12     |                           |             |             | VERDIMARIO<br>MADELLARES ISTENZA, 43<br>54011 AULLA (MS)                    | 04589888569 | CARRARA |                                                  |
|                              |  |                            | 5 15 01 2012<br>11   10   01   2012 |                           |             |             | VERDIMARIO<br>MADELLARES ISTENZA, 43<br>54011 AULLA (MS)                    | 04589888569 |         |                                                  |
|                              |  |                            | 16 15 01 2012<br>12 12 01 2012      |                           |             |             | IROSSIMARIO & C. SNC.<br>MAXX SETTEMBRE23<br>19100 LA SPEZIA (SP)           | 04189658999 |         |                                                  |

Fig. 2.367 – Stampa Registro Dichiarazioni Intento

All'uscita dalla stampa, appare il messaggio sotto riportato:

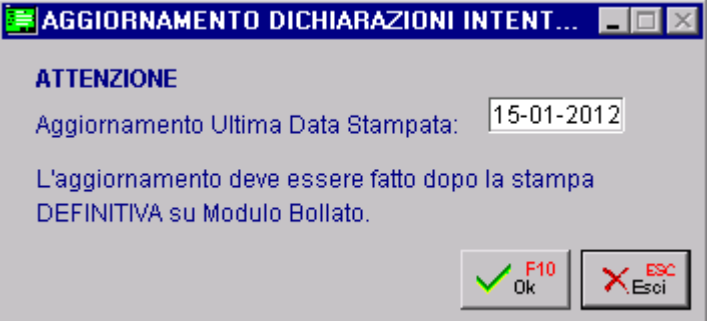

Fig. 2.368 – Conferma Aggiornato Dichiarazioni Intento

Nel caso in cui si conferma la stampa in definitiva, viene aggiornata la data dell'ultima stampa e nel caso di Numerazione Pagine Attivata, viene aggiornato anche il progressivo di pagina e vengono marcate come stampante sul registro le dichiarazioni di intento.

Per annullare la stampa in definitiva occorre lanciare l'apposita procedura Azzeramento Registro Intento nelle Procedure di Servizio.
# **Comunicazione Dichiarazioni di Intento Ricevute**

A decorrere dall'anno d'imposta 2005, i soggetti che cedono beni o forniscono servizi nei con fronti di contribuenti che si avvalgono della facoltà di effettuare acquisti senza applicazione dell'imposta, sono tenuti a comunicare all'Agenzia delle Entrate i dati contenuti nelle dichiarazioni d'intento da questi ricevute.

Tale comunicazione deve essere effettuata esclusivamente per via telematica, direttamente o tramite intermediari abilitati, entro il giorno 16 del mese successivo a quello in cui la dichiarazione d'intento è stata ricevuta.

Tuttavia il D.L. nr. 16 del 2012 sulla semplificazione fiscale stabilisce che l'invio della citata comunicazione dovrà essere effettuato, dal cedente o prestatore, non più entro il giorno 16 del mese successivo a quello di ricevimento ma "entro il termine di effettuazione della prima liquidazione periodica IVA, mensile o trimestrale, nella quale confluiscono le operazioni realizzate senza applicazione dell'imposta".

proposta, la comunicazione, se la prima operazione senza applicazione d'imposta fosse effettuata, poniamo, a febbraio, potrebbe essere inviata entro il giorno 16 marzo (se il ontribuente è a regime mensile) ovvero entro il giorno 16 maggio (se contribuente trimestrale). c Ad esempio, per una dichiarazione di intento ricevuta a gennaio, con la norma in vigore la comunicazione deve essere inviata entro il giorno 16 febbraio; con la nuova disposizione

Attualmente, però, non è definito se la nuova disposizione rappresenti una facoltà (e quindi rimarrebbe sempre la possibilità di operare come precedentemente disposto) oppure un obbligo (cosa che imporrebbe di comunicare solo secondo tale nuova disposizione

Il modello della comunicazione, che può essere prelevato sia dal sito dell'Agenzia delle Entrate www.agenziaentrate.gov.it che dal sito del Ministero dell'Economia e delle Finanze www.finanze.gov.it, è costituito dal **frontespizio** e dal **quadro DI**.

Il frontespizio è composto da due facciate.

La prima contiene l'informativa relativa al trattamento dei dati personali.

Nella seconda sono richiesti i dati anagrafici del dichiarante cioè del soggetto che ha ricevuto le dichiarazioni d'intento rilasciate dagli esportatori abituali, l'anno e il mese in cui le dichiarazioni d'intento sono state ricevute, i dati del rappresentante, la firma e l'impegno alla presentazione telematica.

Nel quadro DI devono essere indicati i dati contenuti nelle dichiarazioni d'intento ricevute.

Il quadro DI è formato da quattro righi (DI1, DI2,DI3, DI4), in ciascun rigo vanno riportati i seguenti dati:

nel **campo 1** il numero progressivo che il dichiarante (cedente o prestatore) ha assegnato alla dichiarazione d'intento ricevuta;

nel **campo 2** il numero progressivo che il cessionario o committente (esportatore abituale) ha assegnato alla dichiarazione d'intento emessa;

nei **campi da 3 a 10** i dati identificativi del cessionario o committente;

nei **campi da 11 a 17** deve essere indicato se la lettera d'intento si riferisce ad una sola operazione (il cui importo va riportato nel campo 12), a una o più operazioni fino a concorrenza dell'importo da indicar e nel campo 14 o alle operazioni comprese in un determinato periodo (che non può comunque ec cedere l'anno solare), da indicare nei campi 16 e 17.

Nel caso in cui siano state ricevute più dichiarazioni d'intento dallo stesso soggetto (esportatore abituale), occorre compilare più righi.

Nel caso in cui siano insufficienti i righi da DI1 a DI4 è necessario compilare altri moduli riportando il numero progressivo dell'apposito campo in alto a destra.

Il cedente o prestatore che omette di inviare la comunicazione nei termini o la invia con dati incompleti o inesatti è punito con la sanzione dal 100% al 200% dell'imposta non applicata (art. 7 comma 4-bis,del decreto legislativo 471/97).

Con l'utility "Comunicazione Dichiarazioni di Intento è possibile creare il file Ascii per l'inoltro telematico della Comunicazione delle Dichiarazioni di Intento Ricevute e di stampare il modello. Prima della creazione del file Ascii e della stampa del modello, compaiono due videate nelle quali,

l'operatore, deve indicare i dati da stampare.

La prima videata fa riferimento ai dati del Contribuente e ad altri dati di carattere generale ed è diversa a seconda se il Contribuente è una Persona Fisica od è una Persona Giuridica.

Alcuni dei dati richiesti vengono compilati in automatico dalla procedura, altri devono essere compilati manualmente.

Analizziamo la videata che viene proposta nel caso di Contribuente Persona Giuridica.

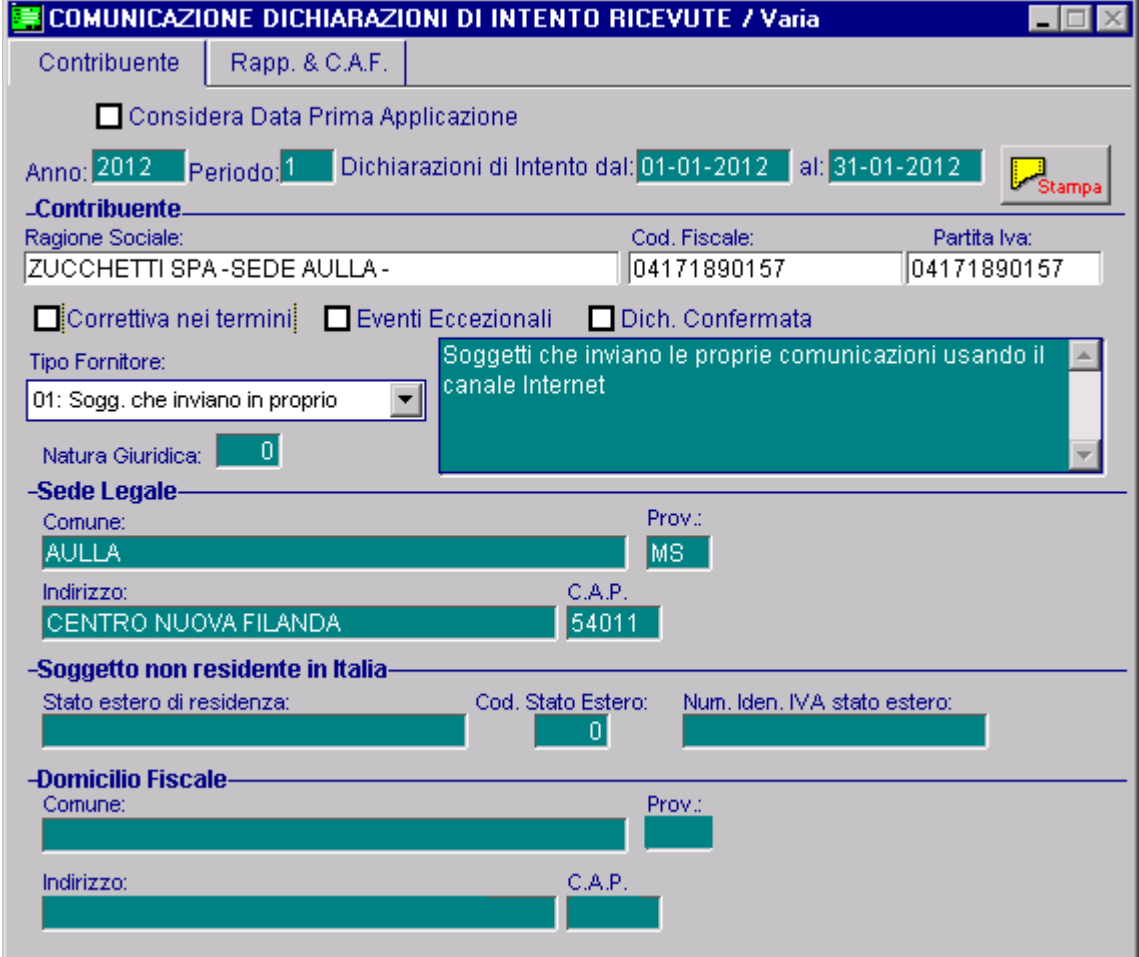

Fig. 2.369 - Prima videata (Persona Giuridica)

In dettaglio il significato dei vari campi:

#### **Ø Considera Data Prima Applicazione**

Attivand o tale flag non sarà considerata più la data di registrazione della dichiarazione di intento, ma bensì la data di prima applicazione al fine di includere o meno la dichiarazione nella generaz ione.

Attivando questo flag saranno implicitamente escluse le dichiarazioni d'intento con data di prima applicazione non valorizzata.

Inoltre in fase di inserimento periodo la procedura verificherà la periodicità iva inserita negli Altri Dati Iva e di conseguenza riporterà nell'intervallo di date il mese o il trimestre equivalente.

#### **■ Anno**

Anno di riferimento

**■ Mese** 

Mese di riferimento

#### Dichiarazioni di Intento dal/al

Intervallo di date relativo alle Dichiarazioni d'Intento da presentare.

Questi campi vengono valorizzati in automatico dalla procedura in base all'anno e al mese selezionato.

Ad esempio quando si effettua la prima comunicazione (quella relativa al mese di aprile 2005) la procedura propone come intervallo di date dal 01/12/2004 al 31/03/05).

#### Stampa

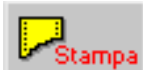

Tramite questo bottone è possibile effettuare la stampa dell'elenco delle dichiarazioni di intento ricevute che verranno inserite nella Comunicazione che si sta elaborando.

#### Nella figura seguente è mostrato un esempio di stampa.

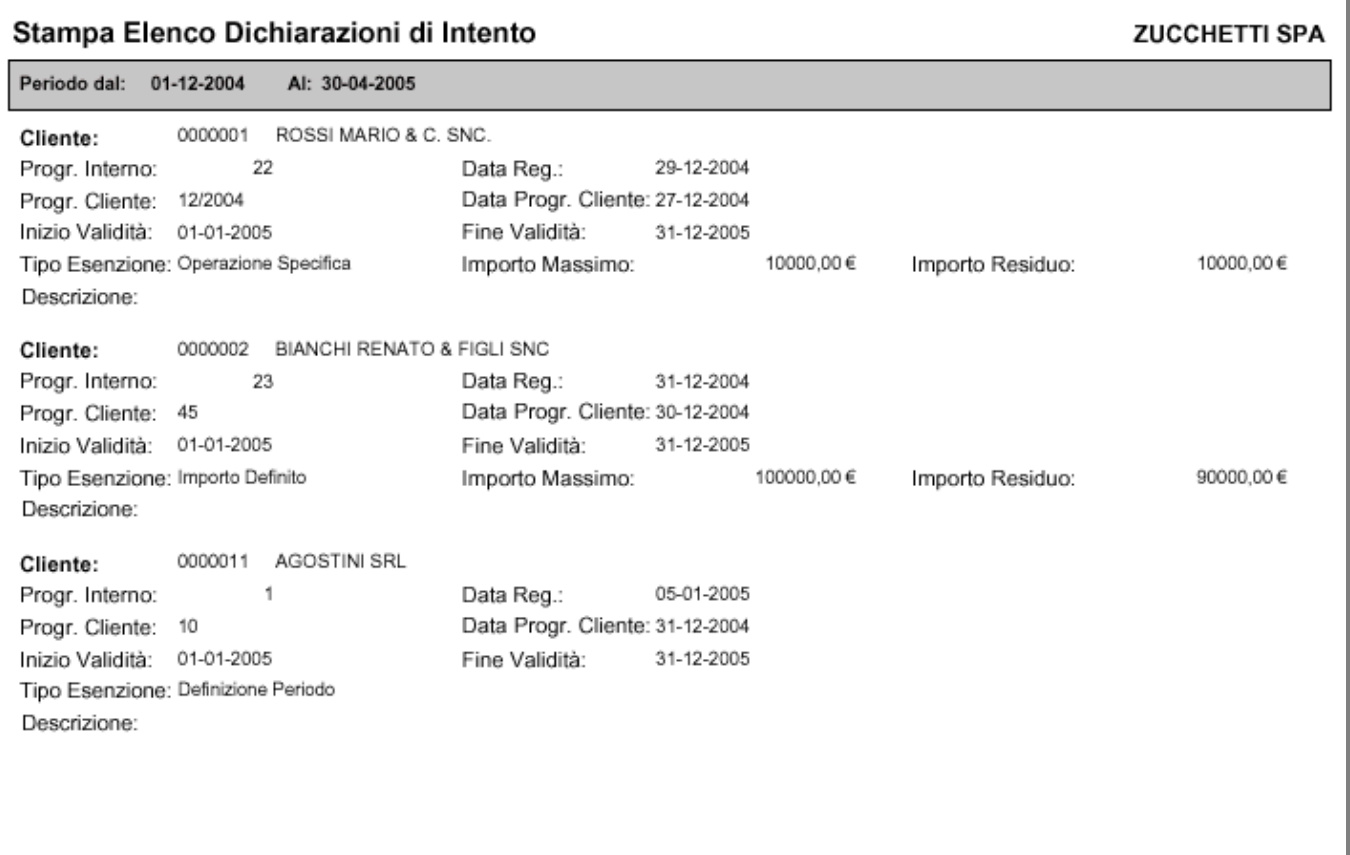

Fig. 2.370 - Stampa Elenco Dichiarazioni di Intento da presentare

# **Contribuente**

Dati relativi al contribuente Persona Giuridica: Ragione Sociale, Partita Iva e Codice Fiscale. Questi campi vengono compilati in automatico dalla procedura leggendo i dati dalla tabella Dati Azienda.

#### ; Correttiva nei termini

Questa casella va barrata nell'ipotesi in cui, prima della scadenza del termine di presentazione, si intenda rettificare o integrare una comunicazione già presentata.

#### **Ø Eventi Eccezionali**

Questa casella va barrata qualora il termine di presentazione della presente Comunicazione cada durante il periodo di sospensione degli adempimenti previsto in dipendenza del verificarsi di un evento eccezionale.

#### Dichiarazione Confermata

Se attivato viene comunicato al Servizio Telematico la mancata corrispondenza dei dati da trasmettere con quelli risultanti dalla Comunicazione.

In pratica si attesta che la Comunicazione inviata contiene dei dati errati (anagrafici o importi).

#### Tipo

#### Tipo Fornitore.

Può assumere i seguenti valori:

1: - Soggetti che inviano le proprie dichiarazioni;  $01<sup>0</sup>$ 

- 10: C.A.F. dipendenti e pensionati:
	- . - C.A.F. imprese;
	- Società ed enti di cui all'art.3 comma 3 lett. A), b), c) ed e) del DPR 322/98 (se tale società appartiene a un gruppo può trasmettere la propria dichiarazione e quelle delle aziende di gruppo);
	- Altri intermediari di cui all'art.3 comma 3 lett a), b), c) ed e) del D.P.R. 322/98;
	- Società degli Ordini di cui all'art.3 Decr.Dir. 18/2/99;
	- Soggetto che trasmette le dichiarazioni per le quali l'impegno a trasmettere è stato assunto da un professionista deceduto.

#### Natura Giuridica

Codice della Natura Giuridica. Per i Soggetti Residenti il codice va da 1 a 29 e da 50 a 53. Per i Soggetti non Residenti il codice va da 30 a 43.

# Sede Legale

Va indicato l'indirizzo completo della sede legale al momento di presentazione della comunicazione.

I soggetti non residenti in Italia non devono compilare il campo Provincia.

### Soggetto non residente in Italia

Questa parte va compilata dai soggetti non residenti in Italia.

I ca mpi sottostanti vengono richiesti come obbligatori nel caso in cui la Narura Giuridica è valorizzata con un codice che va da 30 a 43.

#### ■ Stato estero di residenza

Stato estero di residenza del soggetto non persona fisica.

#### **■ Codice Stato Estero**

Indicare il codice relativo allo stato estero di residenza.

Questo codice va inserito nel campo "Codice Paese Estero" della tabella Nazioni desumendolo dall'elenco degli Stati esteri riportato nell'Appendice alle istruzioni per la compilazione del modello di dichiarazione annuale Iva.

#### Numero di identificazione Iva Stato estero

Numero di identificazione ai fini Iva attribuito dallo Stato di appartenenza. Il campo va compilato dai soggetti esteri residenti in altro Stato Membro dell'Unione Europea.

### Domicilio Fiscale

Questa parte va compilata solo nel caso in cui il domicilio fiscale non coincide con la sede legale I soggetti non residenti che operano attraverso una stabile organizzazione devono utilizzare i campi relativi al domicilio fiscale per indicare la sede della stabile organizzazione in Italia. I soggetti non residenti che si avvalgono di un rappresentante fiscale o dell'identificazione diretta non devono compilare i seguenti campi.

Ora analizziamo la videata che viene proposta nel caso di Contribuente Persona Fisica.

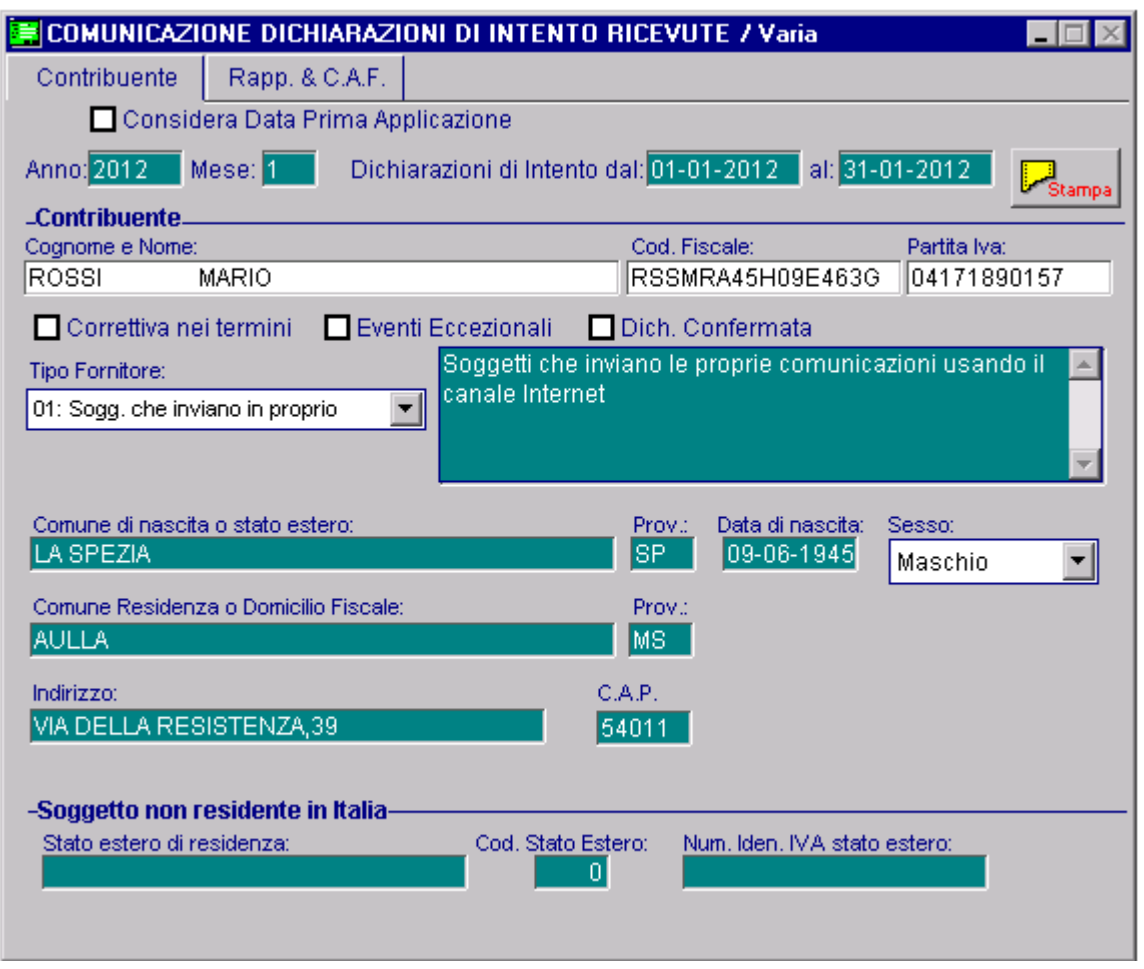

Fig. 2.371 - Prima Videata (Persona Fisica

In dettaglio il significato dei vari campi:

#### ☑ Considera Data Prima Applicazione

Attivando tale flag non sarà considerata più la data di registrazione della dichiarazione di intento, ma bensì la data di prima applicazione al fine di includere o meno la dichiarazione nella generazione.

ttivando questo flag saranno implicitamente escluse le dichiarazioni d'intento con data di prima A applicazione non valorizzata.

Inoltre in fase di inserimento periodo la procedura verificherà la periodicità iva inserita negli Altri Dati Iva e di conseguenza riporterà nell'intervallo di date il mese o il trimestre equivalente.

#### **■ Anno**

Anno di riferimento

#### **圖** Mese

Mese di riferimento

#### **■ Dichiarazioni di Intento dal/al**

Intervallo di date relativo alle dichiarazioni di intento da presentare.

Questi campi vengono valorizzati in automatico dalla procedura in base all'anno e al mese selezionato.

Ad esempio quando si effettua la prima comunicazione (quella relativa al mese di aprile 2005) la

procedura propone come intervallo di date dal 01/12/2004 al 31/03/05).

**<sup></sub>** Stampa</sup>

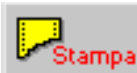

Tramite questo bottone è possibile effettuare la stampa dell'elenco delle dichiarazioni di intento ricevute che verranno inserite nella Comunicazione che si sta elaborando

### **Contribuente**

Dati relativi al contribuente Persona Fisica: Cognome, Nome, Codice Fiscale. Questi campi vengono compilati in automatico dalla procedura leggendo i dati dalla tabella Dati Azienda.

#### $⊓$  Correttiva nei termini

Questa casella va barrata nell'ipotesi in cui, prima della scadenza del termine di presentazione, si intenda rettificare o integrare una comunicazione già presentata.

#### $⊓$  Eventi Eccezionali

Questa casella va barrata qualora il termine di presentazione della presente Comunicazione cada durante il periodo di sospensione degli adempimenti previsto in dipendenza del verificarsi di un evento eccezionale.

#### Dichiar azione Confermata

Se attivato viene comunicato al Servizio Telematico la mancata corrispondenza dei dati da trasmettere con quelli risultanti dalla Comunicazione.

In pratica si attesta che la Comunicazione inviata contiene dei dati errati (anagrafici o importi).

#### ■ Comune di nascita o Stato estero

Comune o stato estero di nascita.

#### **A** Provincia

Provincia di appartenenza del comune di nascita.

I soggetti nati all'estero devono indicare esclusivamente lo Stato estero e lasciare in bianco lo spazio relativo alla provincia.

#### Data di nascita

Data di nascita

#### Sesso

- ~ Maschio
	- **⊙** Femmina

#### Comune R esidenza o Domicilio Fiscale/Provincia

Comune di residenza anagrafica o, se diverso, domicilio fiscale.

#### **■ Provincia**

Provincia di appartenenza del comune di residenza o domicilio fiscale.

# Indirizzo/C.A.P.

Indirizzo e Cap del comune di residenza o domicilio fiscale

# Soggetto non residente in Italia

Questa parte va compilata dai soggetti Persone Fisiche, non residenti in Italia.

#### ■ Stato estero di residenza

Stato estero di residenza del soggetto non persona fisica.

#### ■ Codice Stato Estero

In dicare il codice relativo allo stato estero di residenza.

Questo codice va inserito nel campo "Codice Paese Estero" della tabella Nazioni desumendolo dall'elenco degli Stati esteri riportato nell'Appendice alle istruzioni per la compilazione del modello di dichia razione annuale Iva.

#### 图 Numero di identificazione Iva Stato estero

Numero di identificazione ai fini Iva attribuito dallo Stato di appartenenza. Il campo va compilato dai soggetti esteri residenti in altro Stato Membro dell'Unione Europea.

La seconda videata fa riferimento ai dati degli eventuali Intermediari che effettuano l'inoltro della Comunicazione per conto del Contribuente.

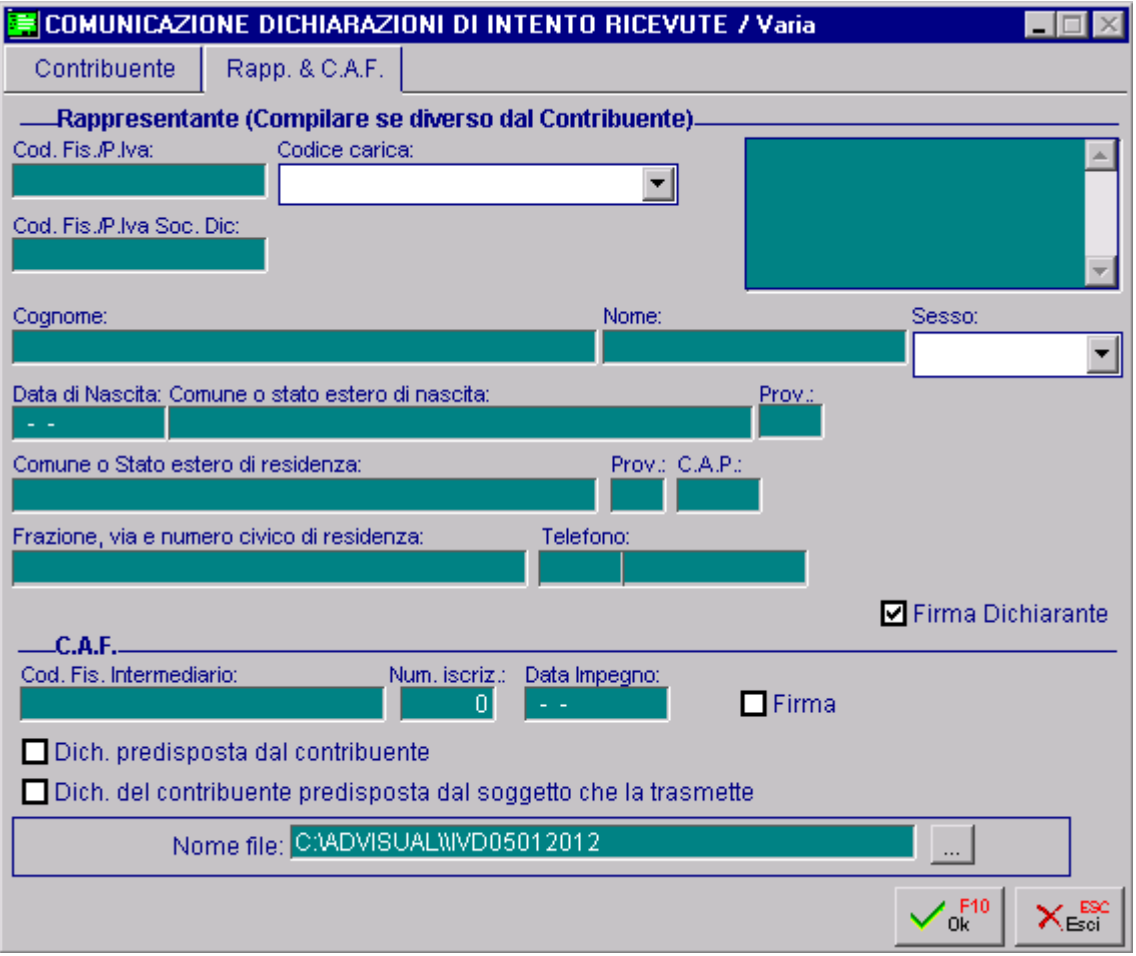

Fig. 2.372 - – Seconda videata

In dettaglio il significato dei vari campi:

# Dati relativi al Rappresentante

Questa parte va compilata solo se chi sottoscrive il modello è un soggetto diverso dal Contribuente (come nel caso di società e del suo rappresentante legale).

Questa parte viene compilata in automatico dalla procedura nel caso in cui nei "Parametri Intento" sia stata compilata la corrispondente sezione.

#### Codice Fiscale/Partita Iva

Codice Fiscale del rappresentante persona fisica che sottoscrive la Dichiarazione.

#### Codice carica

Codice carica del Rappresentante.

Può assumere i seguenti valori:

- 1 Rappresentante legale, negoziale, di fatto, o socio amministratore;
- amministratore di eredità devoluta sotto condizione sospensiva o in favore di nascituro non ancora concepito; 2 Rappresentante di minore, inabilitato o interdetto, ovvero curatore dell'eredità giacente,
- 5 Commissario giudiziale (amministrazione controllata) ovvero custode giudiziario (custodia giudiziaria), ovvero amministratore giudiziario in qualità di rappresentante dei beni sequestrati;
- 6 Rappresentante fiscale di soggetto non residente;
- Erede; 7
- 8 Liquidatore (liquidazione volontaria);

9 Soggetto tenuto a presentare la Comunicazione Dati Iva per conto del soggetto estinto a seguito di operazioni straordinarie o altre trasformazioni sostanziali soggettive (cessionario d'azienda, società beneficiaria, incorporante, conferitaria, ecc.).

#### **■ Codice Fiscale società Dichiarante**

Indicazione prevista nell'ipotesi in cui il Codice Carica è stato valorizzato a 1,6 o 9.

#### ■ Cognome/Nome

Cognome e Nome del Dichiarante

#### Sesso

~ Maschio

~ Femmina

Data di nascita

Data di nascita

#### **■ Comune o stato estero di nascita**

Comune o stato estero di nascita

#### **■ Provincia**

Provincia di appartenenza del comune di nascita. Questo campo non va compilato nel caso in cui il dichiarante sia nato all'estero.

#### ■ Comune o stato estero di residenza

Comune o stato estero di residenza.

**A** Provincia

Provincia di appartenenza del comune di residenza

**■ Cap** 

Frazion e, via e numero civico di residenza

**■ Telefono** 

#### **Ø Firma Dichiarante**

Se attivato viene comunicato al Servizio Telematico che i dati del Dichiarante sono formalmente corretti

# Dati relativi al C.A.F.

Indicazione prevista solo se chi sottoscrive il modello è un soggetto diverso dal Contribuente, quindi se il tipo fornitore è 10.

**■ Codice fiscale intermediario** 

Codice fiscale dell'ufficio periferico C.A.F.

■ Numero iscrizione C.A.F.

Numero di iscrizione all'albo dei C.A.F.

#### $\boxtimes$  Dichiarazione predisposta dal Contribuente

Se attivato viene comunicato al Servizio Telematico che la Comunicazione è stata predisposta dal C.A.F. ma compilata dal Contribuente.

#### $\boxtimes$  Dichiarazione del Contribuente predisposta dal soggetto che la trasmette

Se attivato viene comunicato al Servizio Telematico che la Comunicazione è stata predisposta e compilata dal C.A.F.

#### Data Im pegno

Data dell'impegno a trasmettere la comunicazione da parte del C.A.F.

#### $\nabla$  Firma

Firma del C.A.F.

#### Nome file

Nome del file ascii da inoltrare al Servizio Telematico.

Confermando l'elaborazione, appare il seguente messaggio:

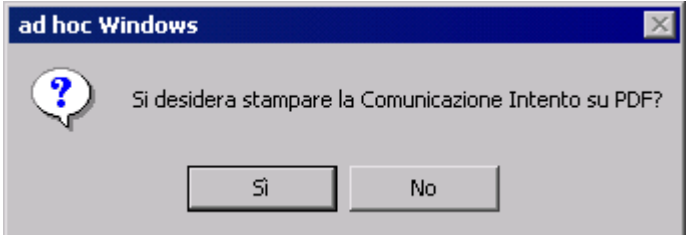

Fig. 2.373 – Conferma per stampa Comunicazione Intento su PDF

Rispondendo in modo affermativo viene effettua la stampa del modello su pdf. Ricordiamo che questa stampa viene pilotata direttamente sulla stampante. Non è possibile effettuare l'anteprima.

Nelle figure seguenti è riportato il modello che viene stampato.

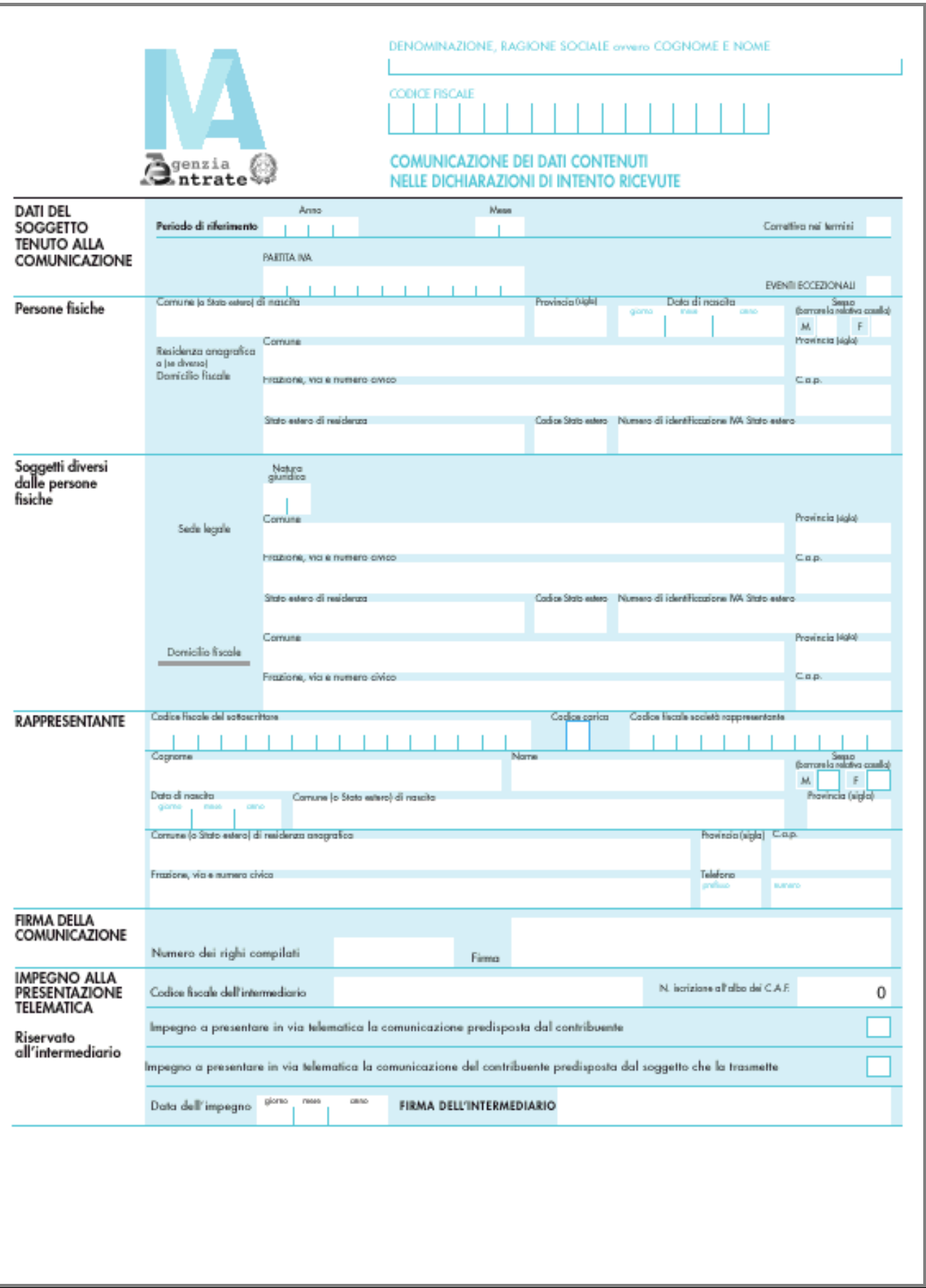

Fig. 2.374 - Prima Videata Modulo

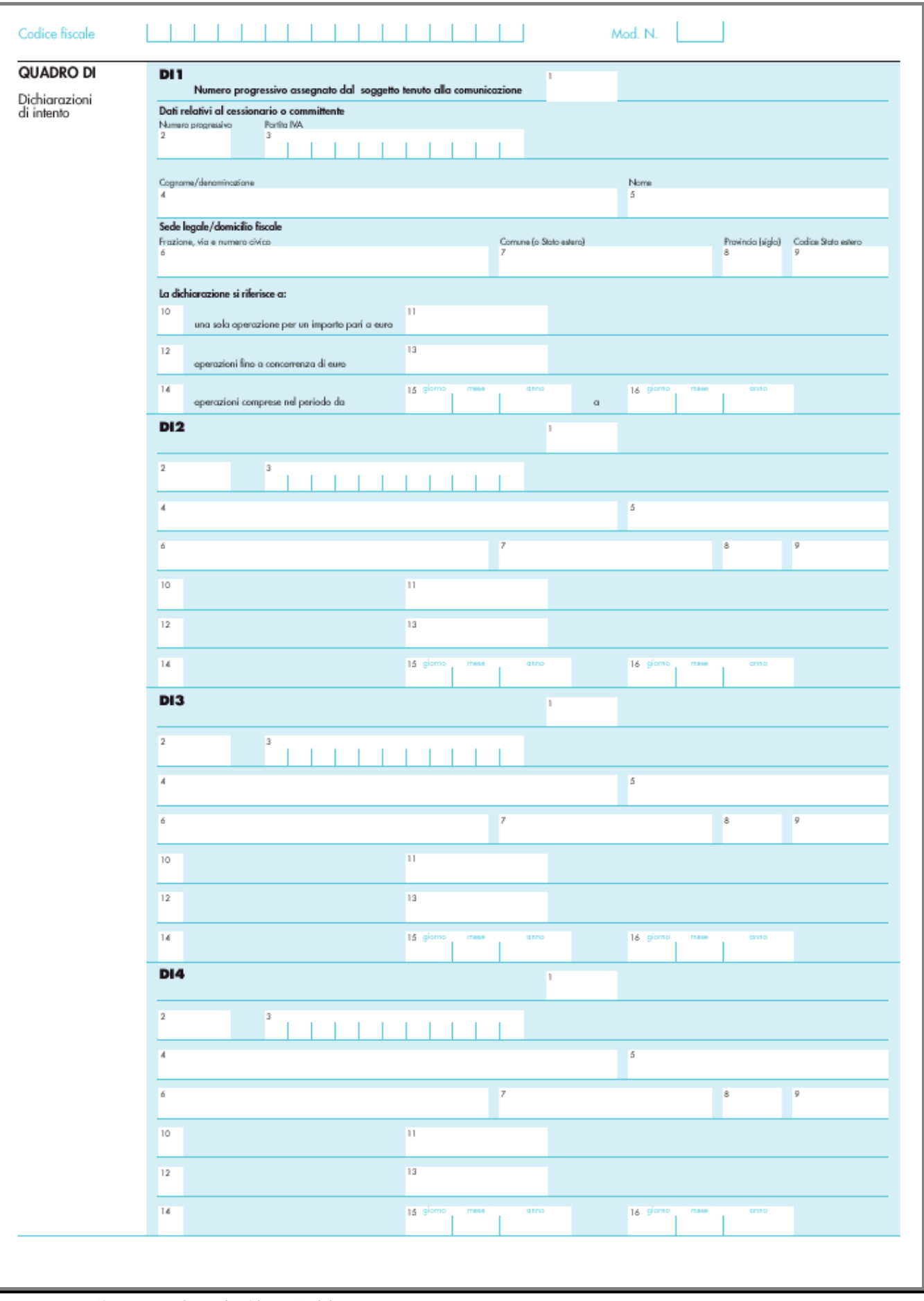

Fig. 2.375 – Seconda Videata Modulo

Successivamente viene visualizzato il seguente messaggio

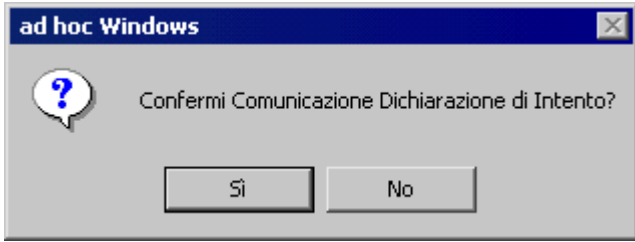

Fig. 2.376 – Messaggio di conferma della Comunicazione

Rispondendo in modo affermativo viene aggiornato il progressivo d ell'invio telematico presente nei Progressivi Contabili e viene aggiornato l'archivio "Elenco Dichiarazioni Intento" che tratteremo nel capitolo successivo.

### Cosa fare se una Dichirazione di Intento viene Revocata

Nel caso in cui una Dichiarazione di Intento Ricevuta viene revocata, si possono presentare tre diversi casi:

- Se la revoca è stata ricevuta dopo aver effettuato la presentazione telematica della Comunicazione, ci si deve limitare a trascrivere la Data di Revoca sul Registro delle Dichiarazioni di Intento Ricevute. In questo caso sia la Comunicazione già presentata che le Comunicazioni che si presenteranno in futuro, non vengono influenzate da tale revoca.
- Se la revoca è relativa ad una Dichiarazione di Intento non ancora movimentata e non ancora dichiarata, la Comunicazione non deve essere influenzata. Anche in questo caso ci si dovrà limitare a trascrivere la Data di Revoca sul Registro delle Dichiarazioni di Intento Ricevute.
- Se la revoca è relativa ad una Dichiarazione di Intento che è già stata movimentata ma non ancora dichiarata, oltre a trascrivere la Data di Revoca sul Registro delle Dichiarazioni di Intento Ricevute, è necessario presentare la Comunicazione.

# **Elenco Comunicazioni Intento**

In questa videata vengono proposte tutte le Comunicazioni Di Intento confermate

|       |   | <b>A ELENCO COMUNICAZIONI INTENTO</b>  |   |
|-------|---|----------------------------------------|---|
|       |   | Anno Mese Descrizione                  |   |
| 2012  | 1 | Comunicazione Intento Mese 1 Anno 2012 | 全 |
|       |   |                                        |   |
|       |   |                                        |   |
|       |   |                                        |   |
|       |   |                                        |   |
|       |   |                                        |   |
|       |   |                                        |   |
|       |   |                                        |   |
|       |   |                                        |   |
|       |   |                                        |   |
|       |   |                                        |   |
| Dett. |   |                                        |   |

Fig. 2.377 - Ristampa Comunicazione Intento

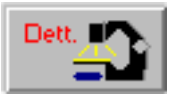

Tramite questo bottone è possibile visualizzare ed eventualmente cancellare il record contenente i riferimenti delle Dichiarazione di Intento su cui si è posizionati

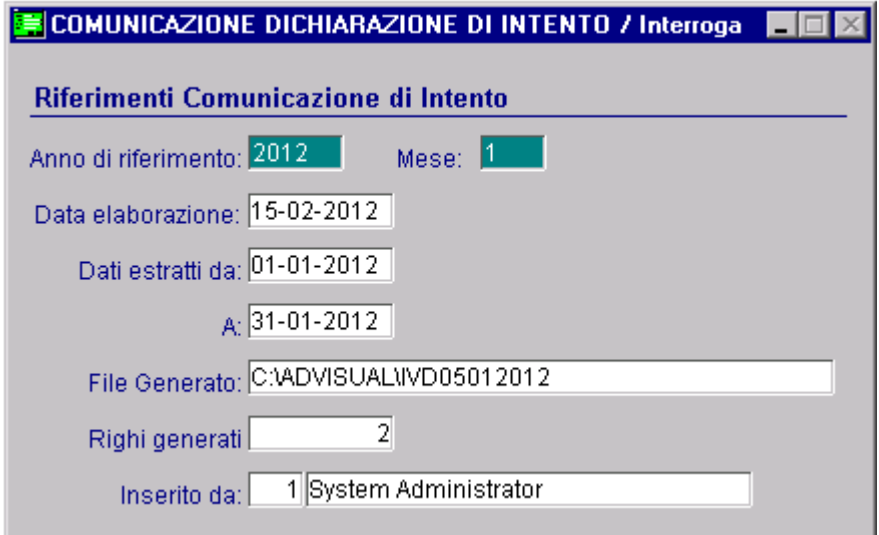

Fig. 2.378 - Contenuto botte dettaglio.

Ricordiamo che quando si conferma una Comunicazione, non è possibile rielaborarla a meno che non si abilita il flag "Correttiva nei termini".

Ne consegue, quindi, che se per sbaglio si conferma una Comunicazione, per rielaborarla è necessario accedere in questo archivio e cancellare il record.

In dettaglio il significato dei vari campi:

#### **■ Anno di riferimento**

Anno di riferimento

#### **■** Mese

Mese di riferimento

#### Dati es tratti da/a

Intervallo di date relativo alle Dichiarazioni di Intento elaborate

#### ■ File generato

Nome del file ascii generato

#### ■ Righi Generati

Numero di quadri compilati

#### **■ Inserito da**

Nome dell'utente che ha elaborato la Comunicazione

# **Visualizza Utilizzo Dichiarazioni**

Questa utilità consente di visualizzare dove le dichiarazioni di intento sono state utilizzate. La ricerca viene effettuata su tutti i documenti di vendita, impegni e preventivi intestati a cliente. si sa dove è avvenuto il suo primo utilizzo, sia quando si vuole cancellare o modificare una dichiarazione di intento che però risulta essere già stata movimentata ma non si sa in quale Si tratta di una funzione utile sia quando si vuole valorizzare la data di prima applicazione e non documento.

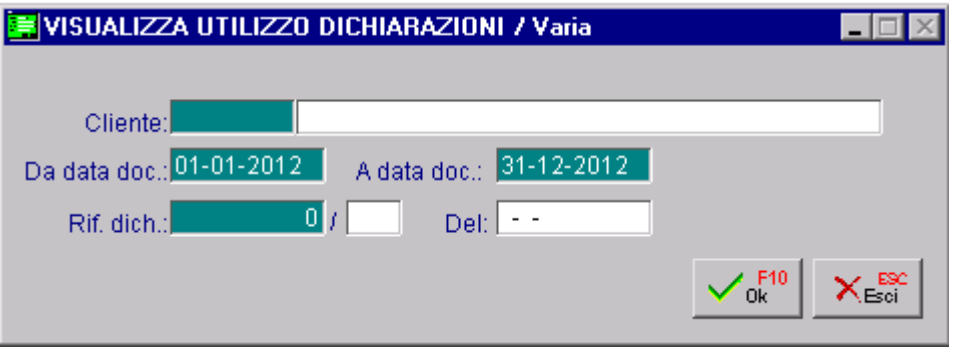

Fig. 2.379 – Selezioni di Ricerca

|      | N VISUALIZZA UTILIZZO DICHIARAZ.<br>$\blacksquare$ $\blacksquare$ $\times$ |            |                |                         |            |            |                                                          |  |  |  |  |
|------|----------------------------------------------------------------------------|------------|----------------|-------------------------|------------|------------|----------------------------------------------------------|--|--|--|--|
| Doc. | Numero                                                                     | Data       | <b>Cliente</b> |                         | Data Dich. | Num, Dich. | Data Prima App.                                          |  |  |  |  |
| -FI  | 40                                                                         | 31-01-2012 | 0000001        | ROSSI MARIO & C. SNC.   | 15-01-2012 | 2          | $\begin{array}{ c c }\hline \star \\ \hline \end{array}$ |  |  |  |  |
| FI.  | 55                                                                         | 10-02-2012 | 0000002        | BIANCHI RENATO & C. SNC | 16-01-2012 | 3.         | 10-02-2012                                               |  |  |  |  |
| TM.  | 11                                                                         | 01-02-2012 | 0000032        | <b>BULGARELLI SNC</b>   | 15-01-2012 |            |                                                          |  |  |  |  |
| PR.  | 4                                                                          | 01-02-2012 | 0000002        | BIANCHI RENATO & C. SNC | 16-01-2012 | 3          | 10-02-2012                                               |  |  |  |  |
|      |                                                                            |            |                |                         |            |            |                                                          |  |  |  |  |
|      |                                                                            |            |                |                         |            |            |                                                          |  |  |  |  |
|      |                                                                            |            |                |                         |            |            |                                                          |  |  |  |  |
|      |                                                                            |            |                |                         |            |            |                                                          |  |  |  |  |
|      |                                                                            |            |                |                         |            |            |                                                          |  |  |  |  |
|      |                                                                            |            |                |                         |            |            | $\frac{1}{\frac{1}{2}}$                                  |  |  |  |  |
|      |                                                                            |            |                |                         |            |            |                                                          |  |  |  |  |
|      | $\Gamma$ Fatt                                                              |            |                |                         |            |            |                                                          |  |  |  |  |
|      | Chiave 1                                                                   |            |                |                         |            |            |                                                          |  |  |  |  |

Fig. 2.380 – Visualizzazione utilizzo Dichiarazioni

Le righe in rosso si riferiscono a documenti associati ad una dichiarazione di intento che non ha la Data Prima Applicazione valorizzata

(no **impegni no preventivi)** e permette di accedere al documento stesso. Il tasto **ficiale del righe che fanno riferimento a dei documenti di vendita** 

Con il tasto documento

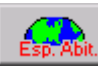

è possibile richiamare la dichirazione di intento movimentata nel visualizzato.

# **Aggiornamento Data Prima Applicazione**

Questa utilità permette, indipendentemente dall'utilizzo, di valorizzare in modo massivo la data di prima applicazione nelle dichiarazioni di intento ricevute che non presentano questa data valorizzata.

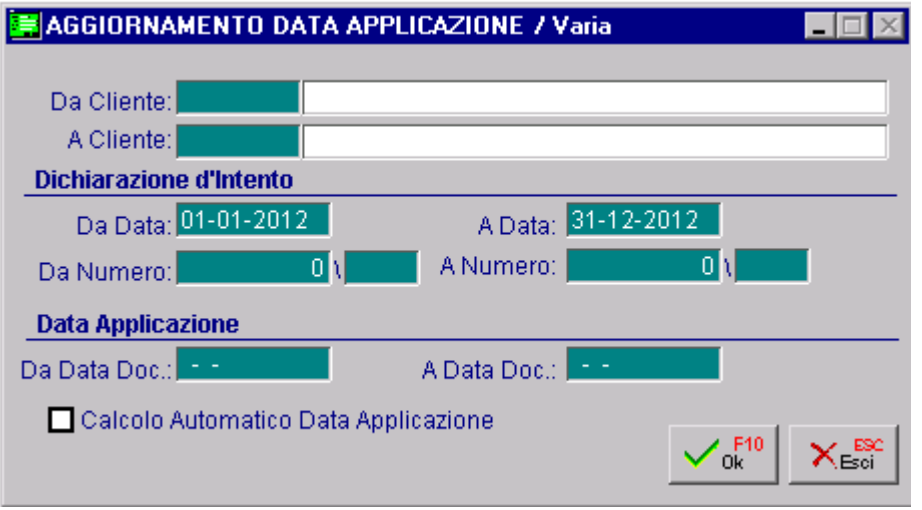

Fig. 2.381 – Selezioni per Aggiornamento Data Prima Applicazione

Con le impostazioni riportate nella figura sopra, vengono visualizzate tutte le dichiarazioni di intento esistenti in archivio con data registrazione compresa tra il 01/01/12 e il 31/12/12 che non hanno la data di prima applicazione valorizzata anche se non movimentate.

| AGGIORNA DATA APPLICAZIONE |  |            |      |         |                                                              |  |             |                                 |                      |                  |
|----------------------------|--|------------|------|---------|--------------------------------------------------------------|--|-------------|---------------------------------|----------------------|------------------|
| N.Dich. Serie              |  | Del        | Anno | Cliente | Descrizione                                                  |  |             |                                 | Data Prima App. Sel. |                  |
|                            |  | 03-01-2012 | 2012 | 0000010 | BIANCHINI LUIGI & FIGLI S.N.C.                               |  |             |                                 |                      | $\blacktriangle$ |
| 2                          |  | 15-01-2012 | 2012 | 0000014 | <b>BALDISRL</b>                                              |  |             |                                 |                      |                  |
| 3                          |  | 15-01-2012 | 2012 | 0000016 | <b>ITALIANA COSTRUZIONI SRL</b>                              |  |             |                                 |                      |                  |
| 4                          |  | 15-01-2012 | 2012 | 0000019 | <b>VERDI MARIO</b>                                           |  |             |                                 |                      |                  |
| 5                          |  | 15-01-2012 | 2012 | 0000019 | <b>VERDI MARIO</b>                                           |  |             |                                 |                      |                  |
|                            |  |            |      |         |                                                              |  |             |                                 |                      |                  |
|                            |  |            |      |         |                                                              |  |             |                                 |                      |                  |
|                            |  |            |      |         |                                                              |  |             |                                 |                      |                  |
|                            |  |            |      |         |                                                              |  |             |                                 |                      |                  |
|                            |  |            |      |         |                                                              |  |             |                                 |                      | ▼                |
|                            |  |            |      |         | Selezioni                                                    |  |             | Aggiornamento Data Applicazione | Dichiarazione        |                  |
| Chiave 1                   |  |            |      |         | Ħ<br>$\overline{\mathcal{A}}$<br><b>Deselez</b><br>Seleziona |  | Attornatico |                                 |                      |                  |

Fig. 2.382 -Aggiorna Data Applicazione

Nel caso in cui, invece, si valorizza la sezione relativa alla "Data Applicazione", verranno visualizzate solo le dichiarazioni d'intento che non hanno la data di prima applicazione valorizzata ma che risultano essere movimentate nei documenti di vendita emessi in tali date.

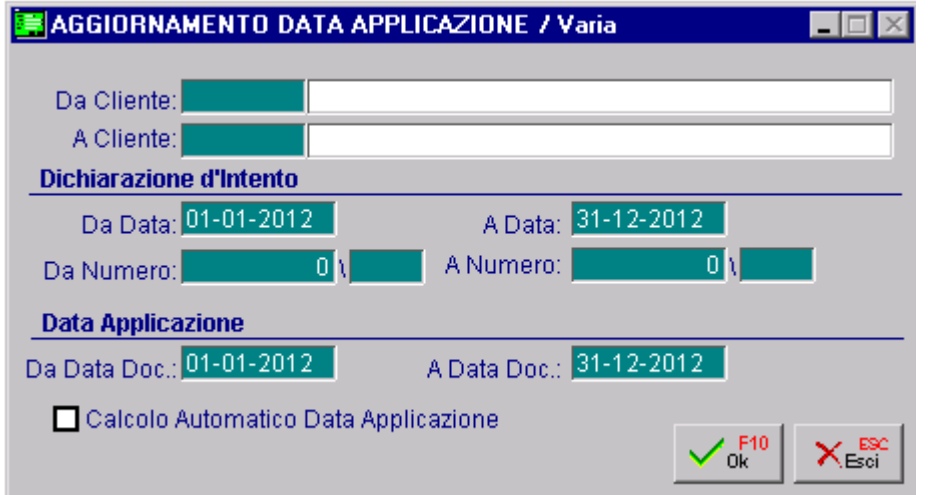

Fig. 2.383 - Selezioni per Aggiornamento Data Prima Applicazione

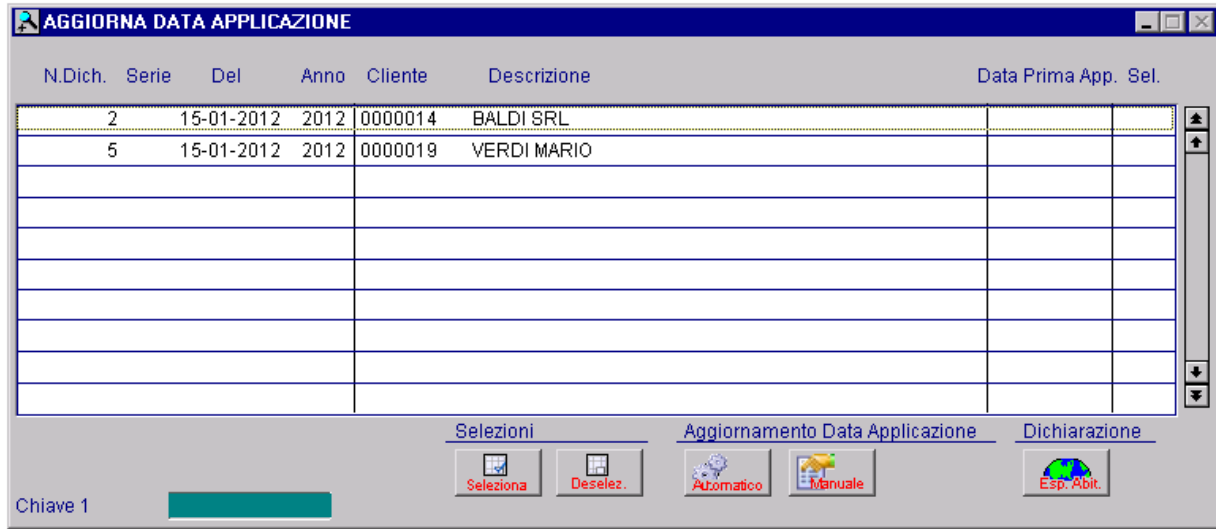

Fig. 2.384 – Aggiorna Data Applicazione

Come è visibile nella figura sopra, infatti, con queste impostazioni, le dichiarazioni d'internto visualizzate sono meno rispetto al caso precedente.

La dichiarazione d'intento nr.1 intesta a Bianchini Luigi,ad esempio, non viene visualizzata in quanto anche se non ha valorizzato la data di prima applicazione, risulta non essere stata movimentata.

Nel caso in cui, invece, si volessero visualizzare tutte le dichiarazioni d'intento senza data di applicazione valorizzata ma movimentate, e fare in modo che la procedura in base all'utilizzo proponga una data, si deve oltre a specificare l'intervallo di date documento, attivare il flag "Calcolo Automatico Prima Applicazione"

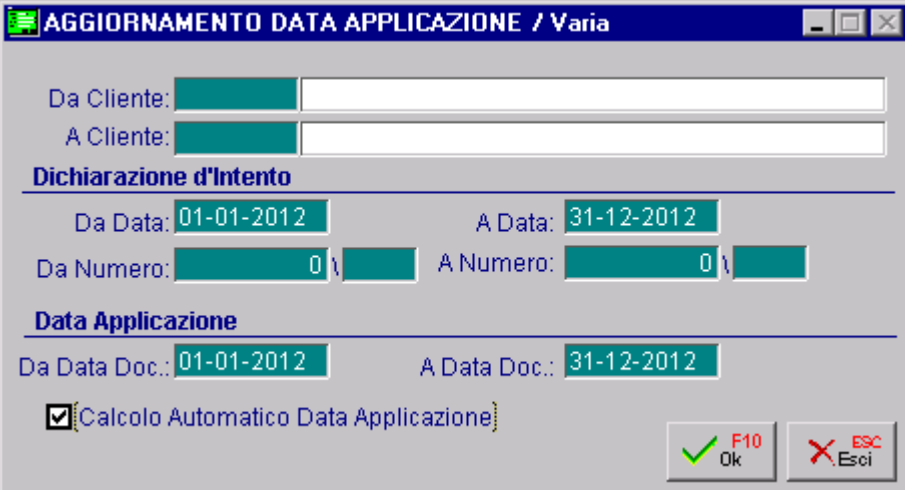

Fig. 2.385 – Selezioni Aggiornamento Data Applicazione con calcolo automatico

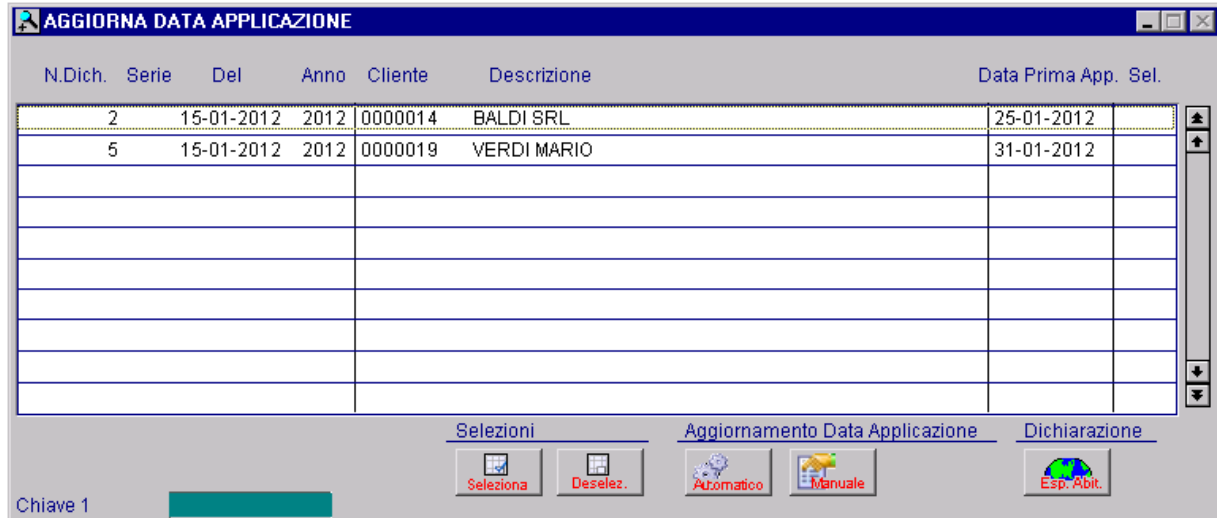

Fig. 2.386 -Aggiorna data Applicazione

A questo punto possiamo procedere ad aggiornare la data di prima applicazione in modo automatico o manuale.

E' sufficiente selezionare le dichiarazioni di intento che si vogliono aggiornare e premere sul pulsante o sul pulsante Manuale

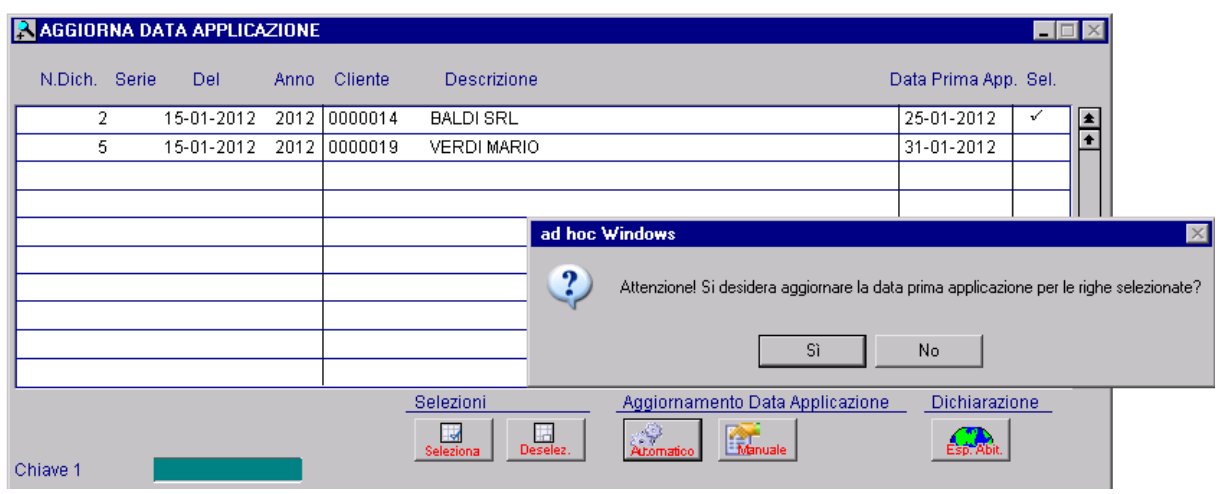

Nel primo caso esce la seguente videata.

Fig. 2.387 – Aggiornamento data applicazione automatico

Questo tipo di aggiornamento può essere effettuato solo se in corrispondenza delle dichiarazioni di intento visualizzate, viene proposta la data di prima applicazione che è in pratica la data di primo utilizzo di quella dichiarazione.

Questa data viene proposta solo nel caso in cui sia stata valorizzata la tabella Parametri Intento.

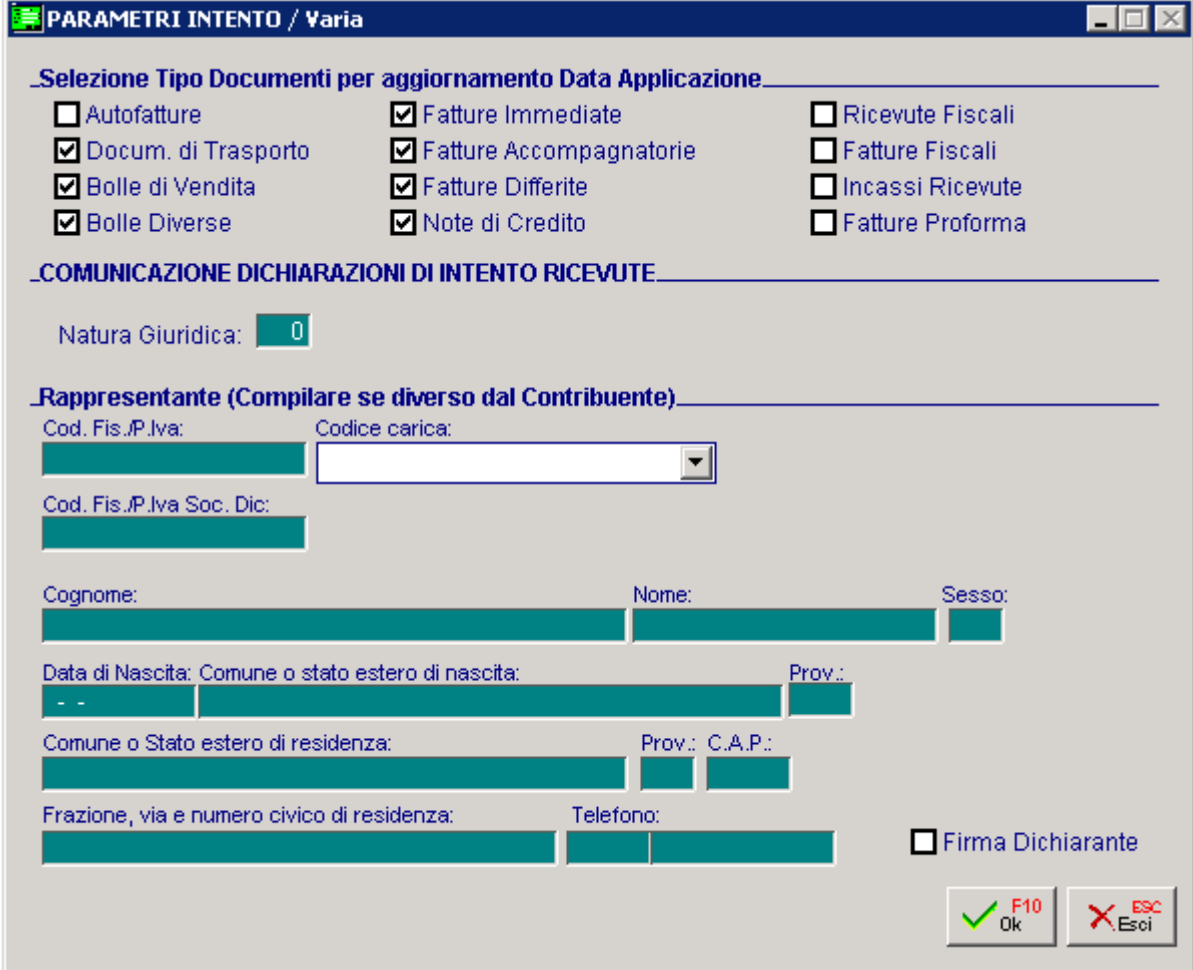

Fig. 2.388 – Parametri Intento

In questa tabella devono essere specificati i tipi documento che la procedura deve prendere in considerazione per determinare la data di prima applicazione e aggiornarla in automatico.

Nel caso in cui, invece, si opta per l'aggiornamento manuale, esce la seguente videata

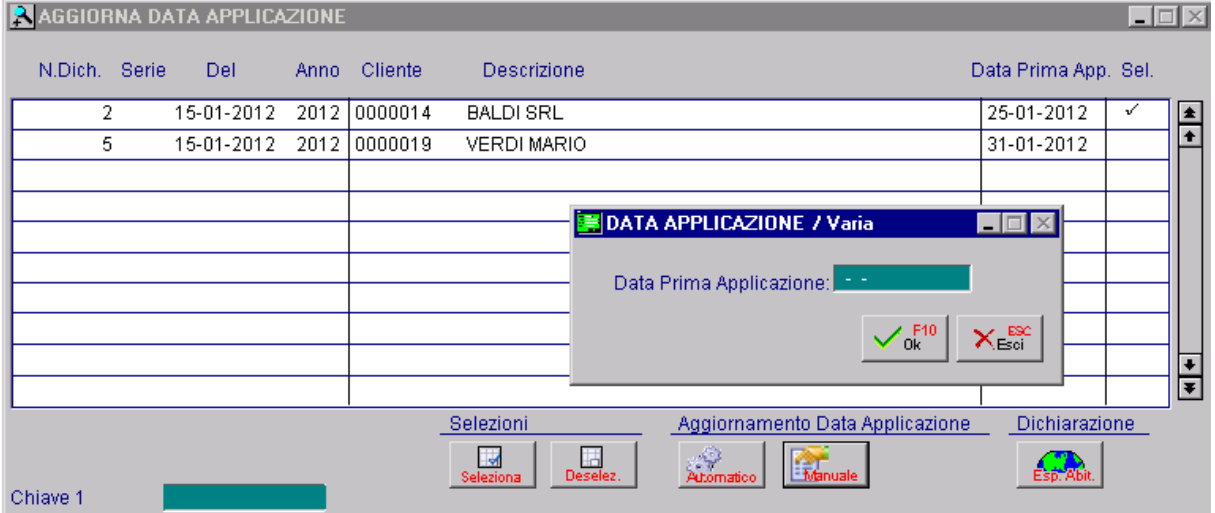

Fig. 2.389 – Aggiornamento data applicazione manuale

In sostanza è l'operatore che specifica la data di prima applicazione da attribuire alla dichiarazione selezionata.

Questo aggiornamento può essere effettuato anche se non è stata compilata la tabella Parametri Intento.

# **E** GESTIONE AZIENDA CON PIÙ ATTIVITÀ

L'art.36 dpr 633 del 26/12/72 stabilisce che i soggetti che esercitano più imprese o più attività nell'ambito della stessa impresa, ovvero arti e professioni, hanno la facoltà di optare per l'applicazione separata dell'imposta.

Naturalmente devono essere tenuti registri iva distinti per ogni attività.

Deve quindi essere effettuata una dichiarazione iva per ogni attività e poi una dichiarazione di riepilogo in quanto il versamento iva è cumulativo di tutte le attività.

### Cosa fare

Definire nella tabella Attività i codici delle attività dell'azienda (ad ogni codice corrisponde un'attività).

In pratica per ogni attività occorre definire il codice, la descrizione, il valore del plafond ad inizio anno e quello residuo (nel caso in cui l'attività gestisca il plafond), la percentuale di prorata dell'esercizio precedente (nel caso in cui l'attività gestisca il prorata), il tipo di regime agricolo (nel caso in cui l'attività gestisca il regime agricolo) e il codice valuta.

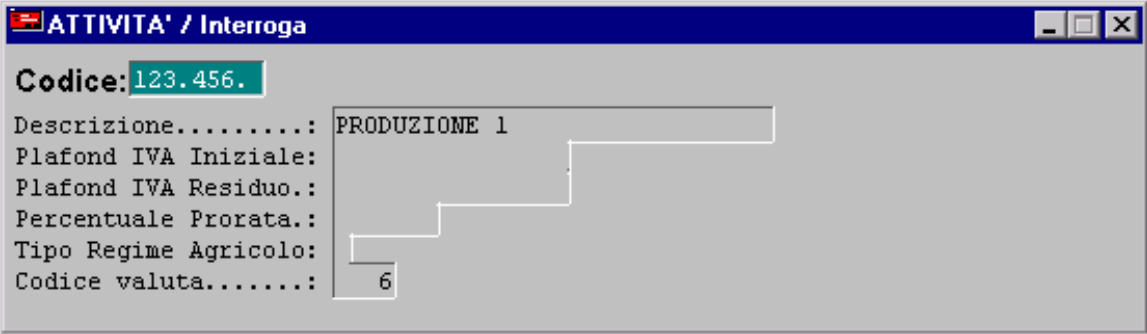

Fig. 2.390 -abella Attività

Da questo si deduce che possiamo gestire più calcoli del plafond, uno per ogni attività.

Lo stesso risultato si ottiene anche per il calcolo del prorata.

I dati del plafond e del prorata presenti nella tabella Altri Dati Iva vengono utilizzati solamente nel caso di gestione di una sola attività.

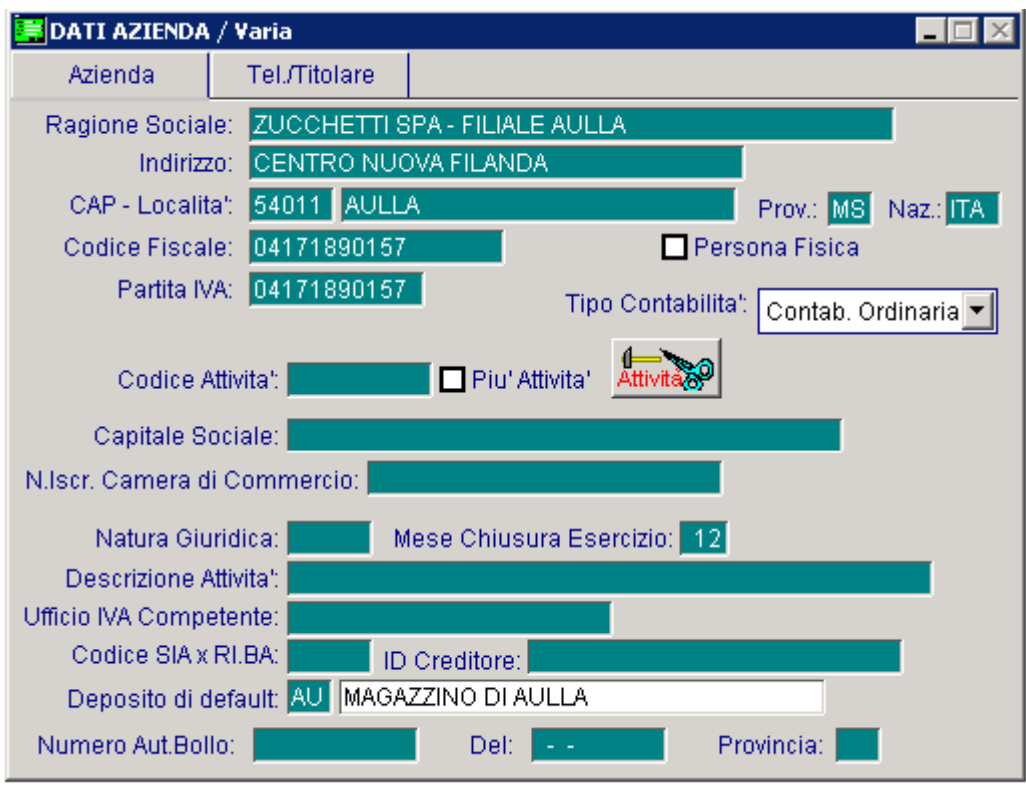

Fig. 2.391 - Dati azienda

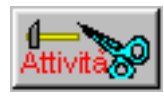

Attraverso questo bottone e dopo aver indicato che l'azienda gestisce piu' attività viene proposta al seguente videata allo scopo di inserire i numeri e i tipi registri iva di ogni attività.

| <b>BATTIVITA' AZIENDA / Varia</b> |              |                         |   |   |  |  |  |  |
|-----------------------------------|--------------|-------------------------|---|---|--|--|--|--|
| Cod. Attività                     | Descrizione  | Registro IVA: Tipo Num. |   |   |  |  |  |  |
| 123.456.                          | PRODUZIONE 1 |                         | А |   |  |  |  |  |
| 123.456.                          | PRODUZIONE 1 |                         | v |   |  |  |  |  |
| ABCDEFGH                          | PRODUZIONE2  |                         | Α | 2 |  |  |  |  |
| <b>ABCDEFGH</b>                   | PRODUZIONE2  |                         | ٧ | 2 |  |  |  |  |
|                                   |              |                         |   |   |  |  |  |  |
|                                   |              |                         |   |   |  |  |  |  |
|                                   |              |                         |   |   |  |  |  |  |
|                                   |              |                         |   |   |  |  |  |  |
|                                   |              |                         |   |   |  |  |  |  |
|                                   |              |                         |   |   |  |  |  |  |

Fig. 2.392 -Elenco attività dell'azienda

Alla conferma della videata vengono segnalate eventuali incongruenze (attività con gli stessi numeri e tipi registri iva).

Attraverso il tasto F2 si puo' ottenere una stampa della videata corrente.

### Risultato

Nella stampa liquidazione periodica si deve prima effettuare la stampa delle singole attività e successivamente quella riepilogativa.

iva dell'attività a cui si riferisce mentre la stampa riepilogativa, oltre a riportare i debiti e i crediti La stampa della liquidazione della singola attività mette in evidenza solamente il debito o credito delle singole attività, provvede al calcolo definitivo tenendo conto anche del credito periodo precedente, acconto....

La stampa della singola attività comprende il calcolo dell'eventuale plafond e prorata.

Inoltre se nei registri considerati (della singola attività) è compreso un registro corrispettivi in ventilazione verrà fatta la ventilazione considerando, come beni destinati alla rivendita, solo quelli compresi negli acquisti dei registri appartenenti all'attività considerata e saranno ignorati gli altri. In questo modo possiamo avere anche due o più ventilazioni.

# **ED CHIUSURA E RIAPERTURA CONTI**

Completate le registrazioni tipiche di fine anno, Ratei, Risconti, Ammortamenti ecc. si procede alla chiusura dei Conti Economici e successivamente alla chiusura dei Conti Patrimoniali.

31 dicembre oppure sfruttando la funzione di Competenza messa a disposizione da Ad Hoc. La chiusura dei conti può essere effettuata in modo tradizionale registrando le chiusure in data

. Sia la Chiusura che l'Apertura dei conti viene eseguita in modo automatico

L'operatore deve solo impostare i dati (causali E sottoconti) che vengono via via richiesti dal programma.

Si ricorda che sia le causali che i sottoconti, se non sono presenti negli archivi, possono essere inseriti al momento utilizzando il tasto F9 (zoom).

Di seguito analizziamo in dettaglio le varie videate con le quali vengono lanciate le Chiusure e Aperture dei conti.

# **C hiusuraConti Economici**

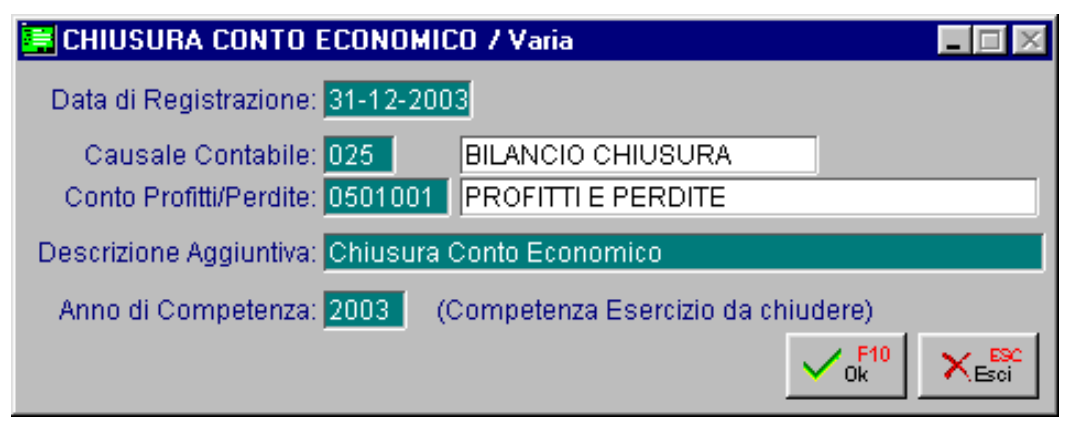

Fig. 2.393 - Chiusura sottocnti economici

#### ■ Data di Registrazione:

Data da assegnare alle registrazioni che vengono generate dalla chiusura dei conti.

#### **■ Causale Contabile:**

Deve avere il flag Saldo Finale attivato.

#### **■ Conto Profitti e Perdite:**

Deve essere stato inserito come conto d'ordine e con "Riepilogo" nel campo Tipo Sottoconto

#### **■ Anno di Competenza:**

Anno che corrisponde all'esercizio che si sta chiudendo.

Al termine della chiusura dei Sottoconti Economici la procedura visualizza una finestra per la rilevazione, sempre in automatico, dell'utile o della perdita d'esercizio come si può vedere nella figura seguente.

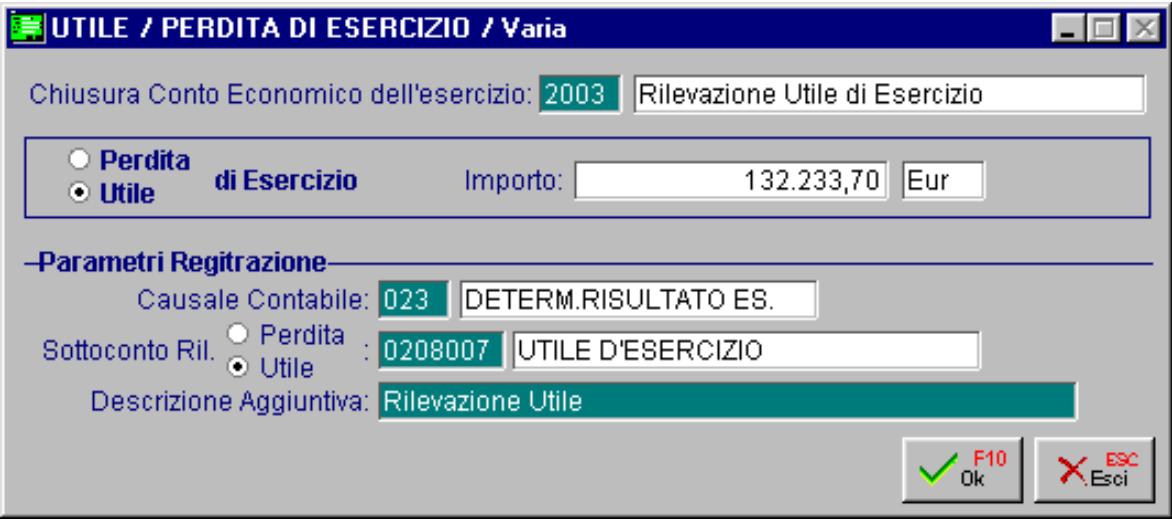

Fig. 2.394 - Rilevazione Utile d'esercizio

Causale Contabile:

Deve contenere solo la descrizione come una normale causale di giroconto.

#### Sottoconto Rilevazione

**⊙** Perdita

~ Utile

Inserire il sottoconto dell'utile o della perdita d'esercizio.

Fare attenzione a non codificare il conto Utile/Perdita d'Esercizio come un conto d'ordine o con tipo sottoconto Riepilogo.

# **Chiusura Conti Patrimoniali**

Dopo la chiusura dei sottoconti economici e la rilevazione dell'utile o perdita di esercizio si passa alla chiusura dei saldi dei sottoconti patrimoniali, dei Clienti e dei Fornitori.

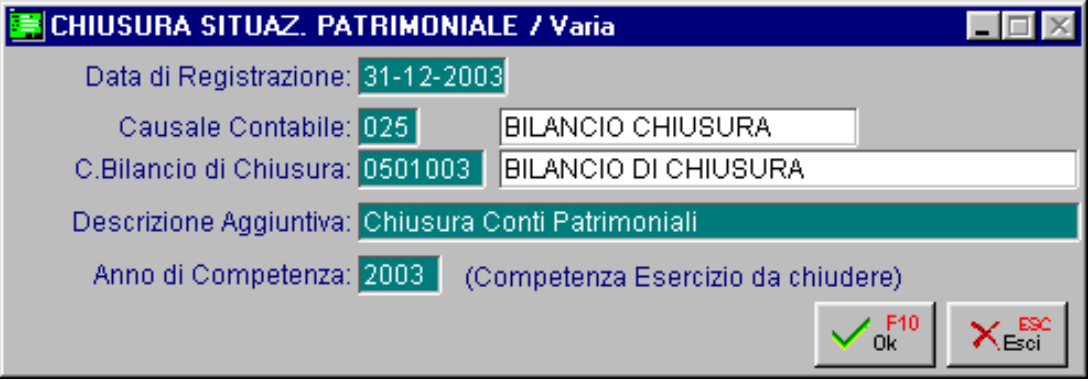

Fig. 2.395 -Chiusura sottoconti patrimoniali

# Data di Registrazione:

Data da assegnare alle registrazioni che vengono generate dalla chiusura dei conti

### ■ Conto Bilancio di Chiusura:

Deve essere stato inserito come conto d'ordine e con "Riepilogo" nel campo Tipo Sottoconto

### Anno di Competenza:

Anno che corrisponde all'esercizio che si sta chiudendo.

# **Riapertura Conti**

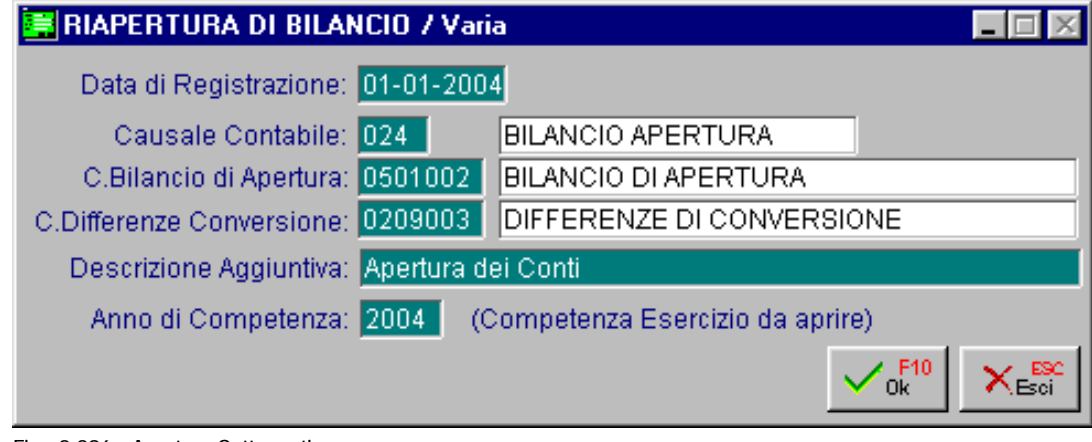

Fig. 2.396 - Apertura Sottoconti

#### ■ Data di Registrazione:

Data da assegnare alle registrazioni che vengono generate dall'apertura dei conti

Causale Contabile:

Deve avere il flag Saldo Iniziale attivato.

Conto Bilancio di Apertura:

Deve essere stato inserito come conto d'ordine e con "Riepilogo" nel campo Tipo Sottoconto

#### Conto Differenze di Conversione:

La procedura prevede il passaggio da un esercizio in lire ad uno in euro e quindi richiede di indicare il sottoconto nel quale verranno movimentate le eventuali differenze di conversione. Viene proposto in automatico il sottoconto inserito nella tabella Contropartite.

#### Anno di Competenza:

Anno che corrisponde all'esercizio che si sta aprendo.

# **Prima di effettuare la Chiusura dei Conti …**

Prima di procedere alla chiusura e successiva apertura dei conti, onde evitare che il bilancio contabile segnali una mancata quadratura, sarebbe opportuno effettuare i seguenti controlli:

- 1) Controllare che il sottoconto "Utile d'esercizio" e/o "Perdita d'esercizio" sia stato inserito con Sez.Bilancio "Attività/Passività" e Tipo Sottoconto "Generico";
- 2) Controllare che i sottoconti "Profitti e Perdite", "Bilancio Chiusura", "Bilancio di Apertura" siano stati inseriti con Sez. Bilancio "Ordine" e Tipo Sottoconto "Riepilogo";
- 3) Controllare che la causale contabile utilizzata per la determinazione dell'utile e/o della perdita d'esercizio non aggiorni nè il Saldo Iniziale nè il Saldo Finale (causale simile a quella di giroconto);
- 4) Controllare che la causale utilizzata per la chiusura aggiorni solo il Saldo Finale mentre quella di apertura aggiorni solo il Saldo Iniziale;
- 5) Effettuare un stampa del bilancio Totale Esercizio e da Data a Data controllando quindi che i valori coincidano;

Se così non fosse potrebbero esserci registrazioni fuori competenza, saldi non aggiornati o registrazioni che danno una mancata quadratura dare/avere.

Procedere quindi ad una ricostruzione saldi ed ad una stampa di primanota di verifica. Controllare anche che le causali contabili utilizzate per le registrazioni di primanota siano state inserite correttamente.

Se ci fossero delle causali contabili errate, è opportuno correggerle ed effettuare dalle Procedure di Servizio l'aggiornamento delle stesse.

Dopo i controlli sopra descritti è possibile effettuare le operazioni di chiusura.

Prima di procedere con le aperture, di stampare il bilancio "da data a data".

d'ordine deve riportare il Totale delle Attività uguale al Totale Passività mentre i Conti d'ordine saranno aperti per l'importo dell'utile/perdita così come la differenza fra costi e Se i sottoconti sono stati chiusi correttamente questa stampa deve dare il messaggio: "Non ci sono dati da stampare" mentre quella "Totale Esercizio" con il flag anche Conti ricavi.

#### 氲 **BILANCIO CONTABILE**

Il Bilancio Contabile deve essere prodotto senz'altro a fine anno per fini fiscali e civilistici.

Tuttavia la stampa del Bilancio Contabile con cadenza periodica, può essere di valido aiuto sia per il controllo della gestione aziendale che per il controllo di eventuali errori di imputazione sui sottoconti.

Stampando bilanci periodici è possibile inoltre confrontare i dati di un periodo con quelli dello stesso periodo di un esercizio precedente.

Il bilancio viene normalmente stampato partendo dai dati presenti nell'archivio Saldi del Piano dei Conti, dei Clienti e Fornitori (**Stampa Totale Esercizio**).

Dato che l'archivio Saldi è distinto per esercizio e che non viene azzerato , è possibile stampare il bilancio dell'esercizio in corso oppure degli esercizi precedenti.

Per gli esercizi per i quali non è ancora stata effettuata la chiusura dei conti è possibile ottenere anche un Bilancio contabile dei movimenti da una data ad un'altra (**Stampa Da Data a Data).**

Ne consegue che per un esercizio contabile per il quale è già stata effettuata la chiusura dei conti, effettuando la stampa del Bilancio Da Data a Data, non viene stampato niente.

La stampa del bilancio può essere eseguita in modo **Sintetico** o **Analitico**, a **Sezioni fisse** o a **Sezioni variabili**.

La stampa Sintetica riporta solo i gruppi e i conti, quella Analitica (già impostata di default) riporta anche i sottoconti.

Nella stampa a Sezioni Fisse i sottoconti vengono stampati nella sezione impostata in anagrafica del piano dei conti mentre nel secondo caso la sezione di un sottoconto viene determinata dal segno del saldo del sottoconto.

Ad esempio se i sottoconti banche definititi in attività hanno un saldo negativo, vengono stampati nella sezione delle passività.

Abilitando il flag "Anche Conti d'Ordine" vengono stampati anche i Conti d'Ordine ovvero quei conti transitori utilizzati dal programma per effettuare le Chiusure e Aperture dei CConti.

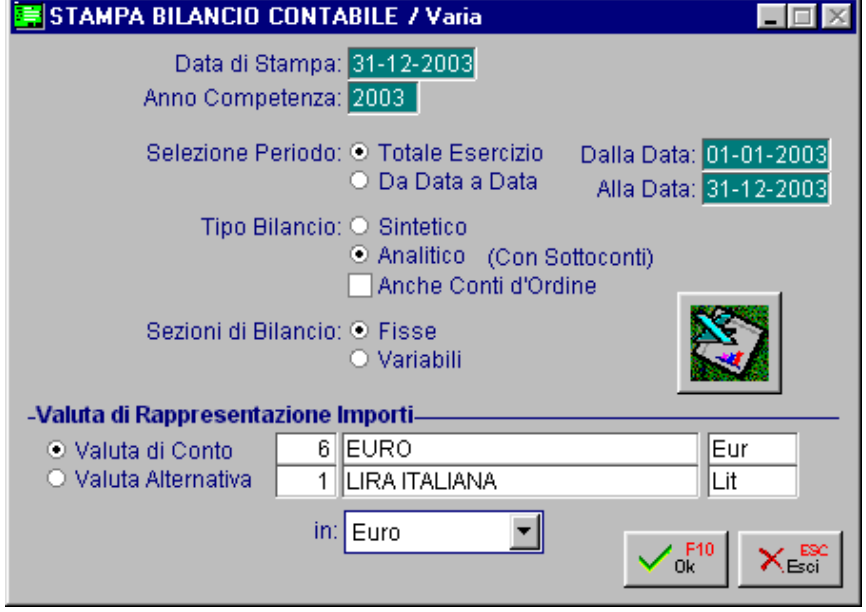

Fig. 2.397 – Stampa Bilancio Contabile

Nelle figure seguenti è riportato un bilancio contabile a sezioni fisse prima e dopo la chiusura dei conti. In pratica prima di effettuare la chiusura dei conti il totale attività e il totale pa ssività differiscono tra loro di un importo pari a quello che sarà l'utile d'esercizio che verrà rilevato con la chiusura del conto economico.

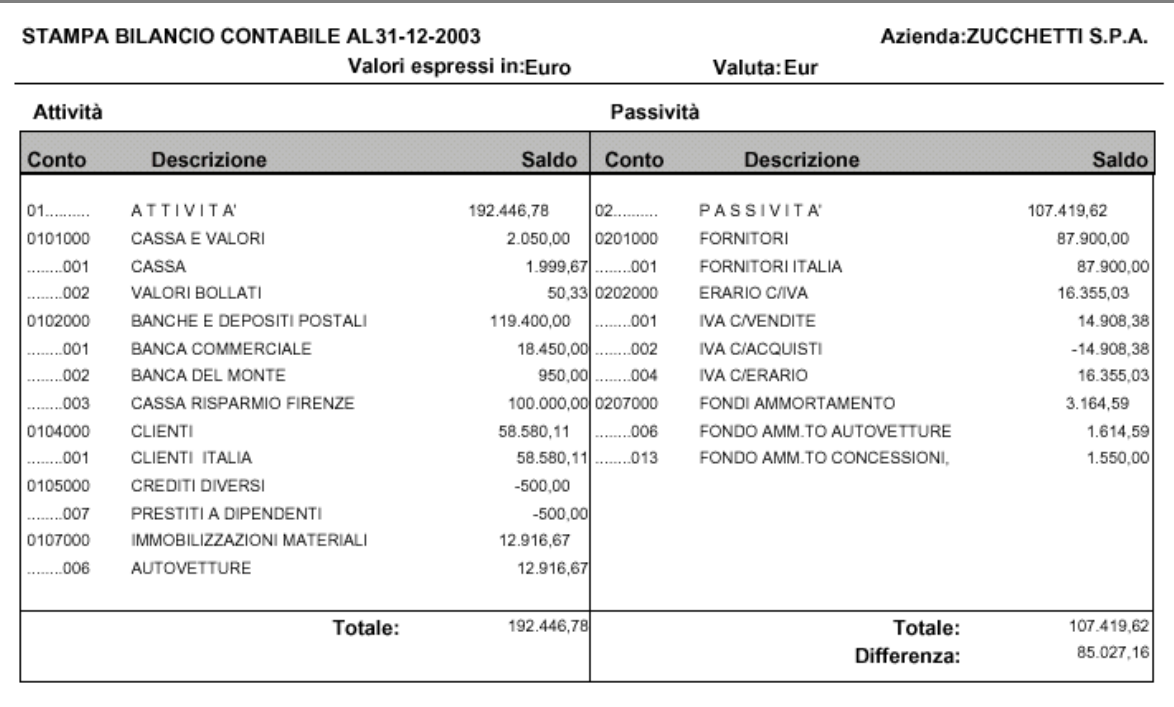

Elaborato il: 15-01-2004

Pag.

 $\overline{1}$ 

Fig. 2.398 – Stato Patrimoniale a sezioni fisse prima della Chisura dei Conti

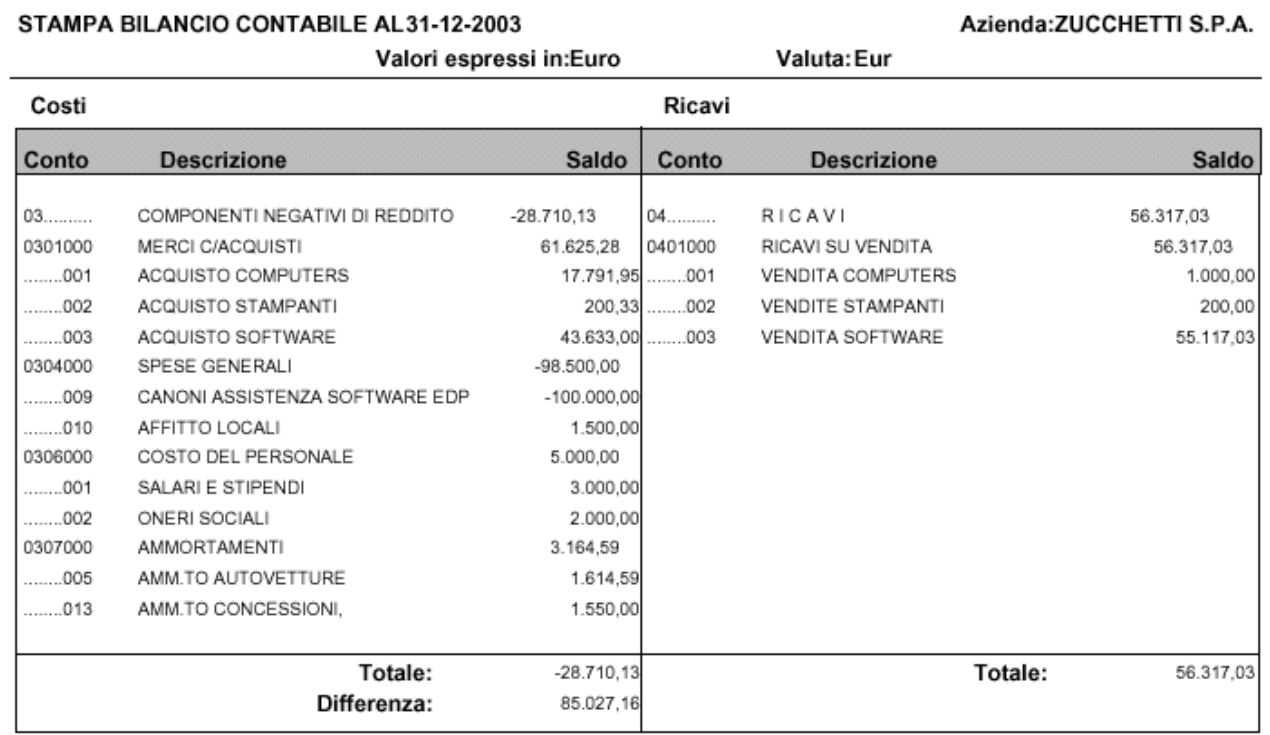

Elaborato il: 15-01-2004

Pag.  $\overline{a}$ 

Fig. 2.399 – Conto Economico a sezioni fisse

Dopo aver fatto la chiusura dei conti e quindi dopo aver rilevato l'utile d'esercizio, invece, il totale attività e il totale passività coincidono.

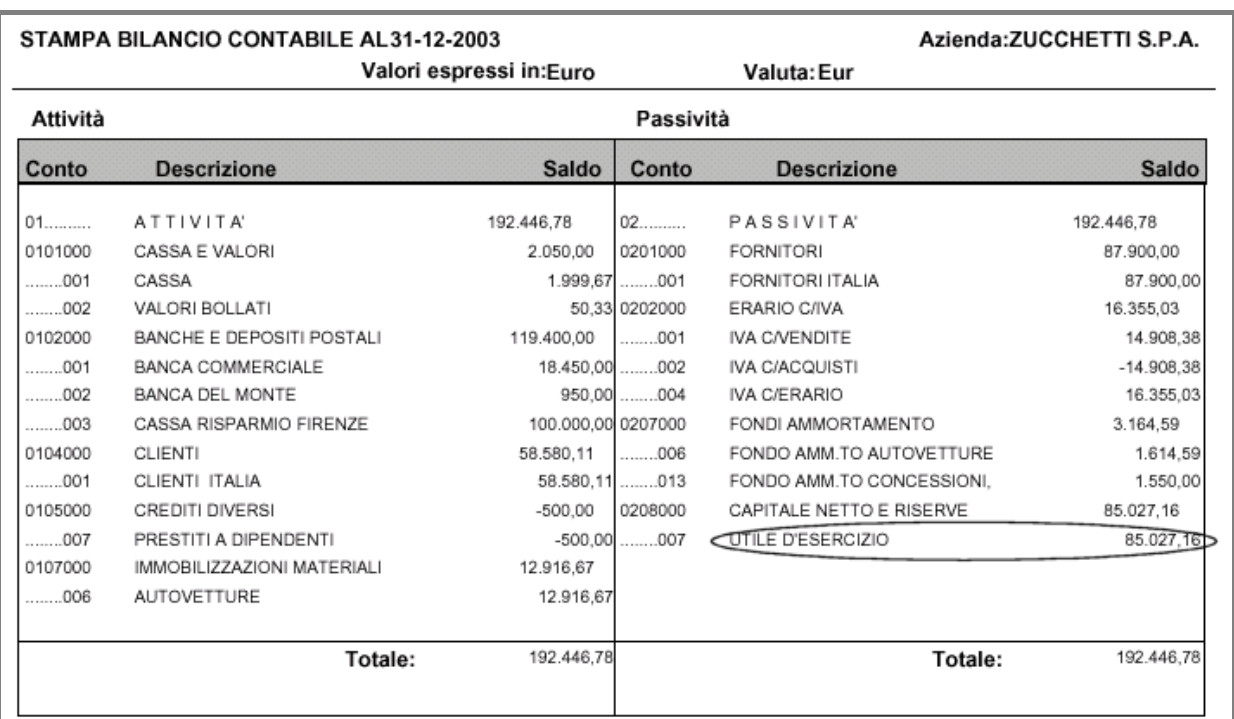

Elaborato il: 15-01-2004

Fig. 2.400 – Stato Patrimoniale a sezioni fisse dopo aver fatto he Chiusure dei Conti

Pag.

 $\mathbf 1$ 

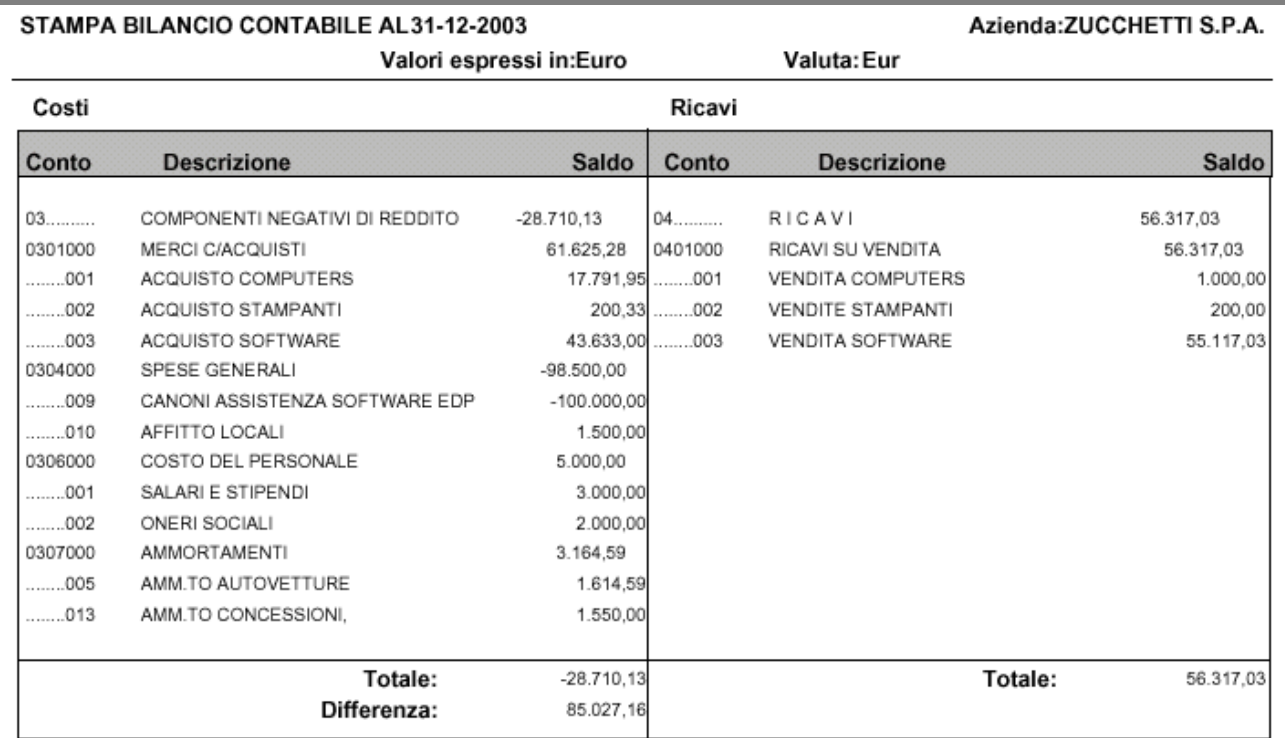

Elaborato il: 15-01-2004

 $_{\rm 3}$ Pag.

Fig. 2.401 – Conto Economico a sezioni fisse

# **ESPORTAZIONE DEL BILANCIO SU EXCEL**

Per effettuare l'esportazione del bilancio da Ad Hoc a Microsoft Excel, è necessario aver installato **Microsoft Query.**

Il file presente nell'installazione di Ad Hoc che consente di effettuare l'esportazione, varia a seconda della versione di Office installata sul pc:

**anbil97.xls** se è installato Office 97; **anbil00.xls** se è installato Office 2000 o versioni successive.

Prima di procedere con l'esportazione, è necessario accedere nel Menù "Impostazioni Procedure Esterne" per impostare il percorso dove risiede il foglio di excel che deve essere richiamato al momento dell'elaborazione.

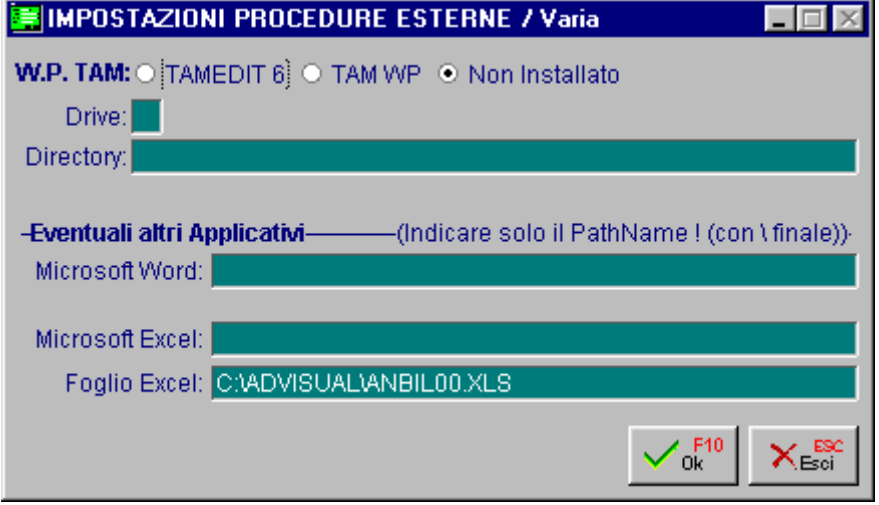

Fig. 2.402 – Impostazione foglio di excel

La p rima volta che si procede all'esportazione del bilancio su Excel, viene proposto un foglio di lavoro all'interno del quale sono memorizzati dei dati dimostrativi. Questo foglio è strutturato in 4 parti:

**Bilancio da Ad Hoc** (contenete il bilancio esportato) **Piano d ei Conti di Ad Hoc** (contenete la struttura e i saldi del piano dei conti) **Riclassi ficazione Indici d i bilancio.**

Per ottenere un bilancio con i dati reali, è necessario procedere alla creazione di due nuove query:

piano97/00.dqy per il foglio Piano dei Conti di Ad Hoc. **anbil97/00.dqy** per il foglio Bilancio di Ad Hoc;

Per i restanti due fogli i dati verranno riportati dopo aver compilato correttamente i fogli precedenti.
## Foglio Bilancio Ad Hoc

Quando da Ad Hoc si preme il bottone di esportazione Bilancio su Excel, automaticamente verrà aperto un foglio di excel contenente dei dati standard.

Posizionarsi su una cella vuota del foglio Bilancio di Ad Hoc, accedere alla voce Nuova Query su Da tabase del menù Dati e seguire i seguenti passaggi:

1. Scegliere l'origine dati (Visual Foxpro Tables) e confermare con OK

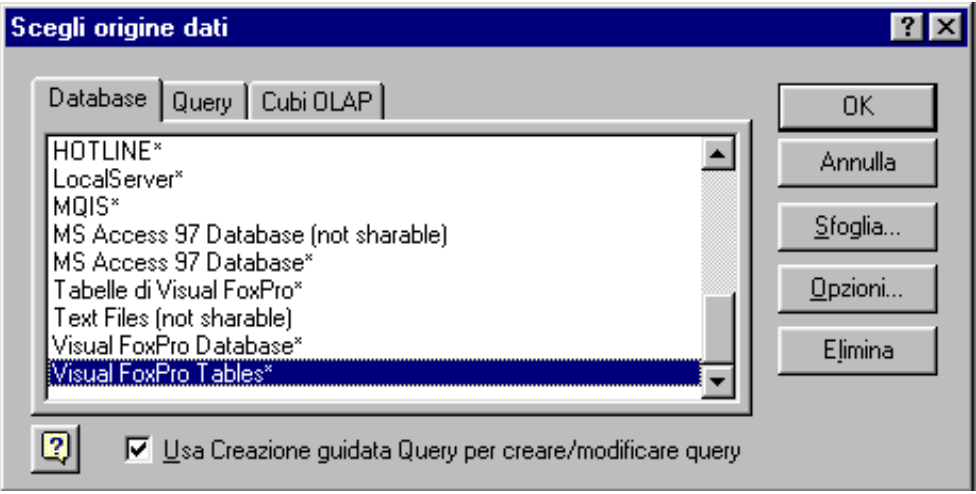

2. Specificare il percorso della cartella USRTMP e confermare con OK

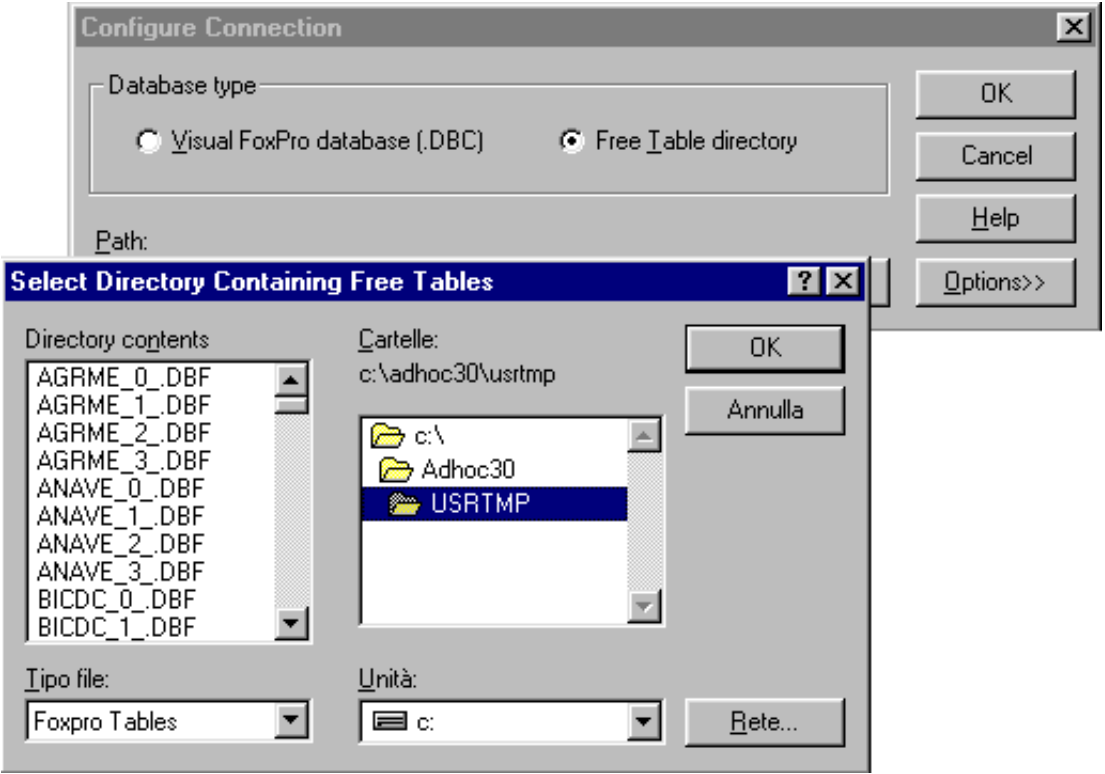

Fig. 2.404 – Seleziona la cartella USRTMP

Fig. 2.403 – Scegli origine dati

3. Scegliere dall'elenco presente sulla sinistra (Tabelle e colonne disponibili) il Tbila\_n\_ (per n si intende il numero del temporaneo utilizzato dall'utente che esegue il bilancio).

Ad esempio se l'utente di Ad Hoc che sta effettuando l'esportazione è il numero 1, bisogna selezionare il tbila\_1\_ .

Successivamente spostare sulla destra (nella finestra Colonne della Query) i seguenti C onfermare con Avanti. campi: **tscodice, tsdespia, ts\_dare, ts\_avere**

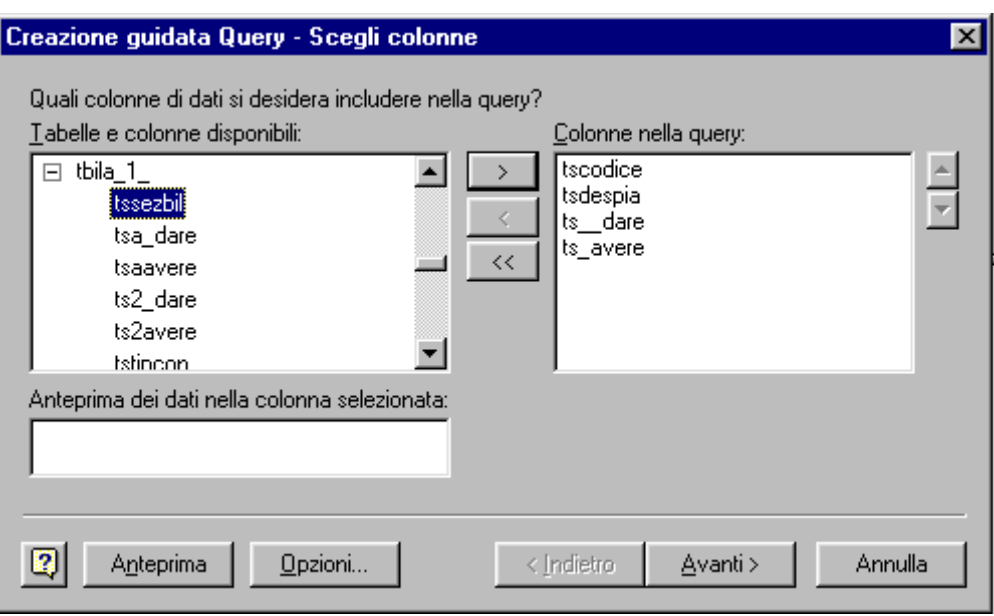

Fig. 2.405 - Creazione guidata query parte1

4. Selezionare la colonna da filtrare e specificare quali righe includere nella query. Nella figura seguente la colonna filtrata è quella relativa al codice sottoconto (tscodice) e codice 0100000 (Attività), non vengono prese in considerazione. Successivamente confermare con Avanti. le righe da includere nella query sono quelle che non terminano per 000. In pratica le righe della colonna tscodice che teminano per 000 come ad esempio il

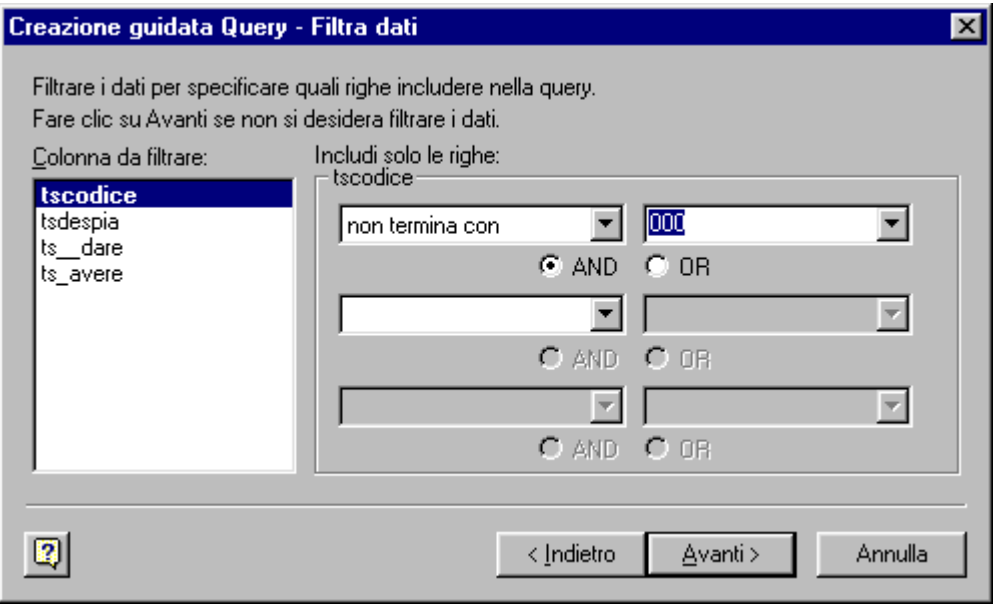

Fig. 2.406 - Creazione guidata query parte 2

5. Specificare come ordinare i dati.

La figura seguente mostra un esempio di ordinamento effettuato per codice sottoconto in modo crescente.

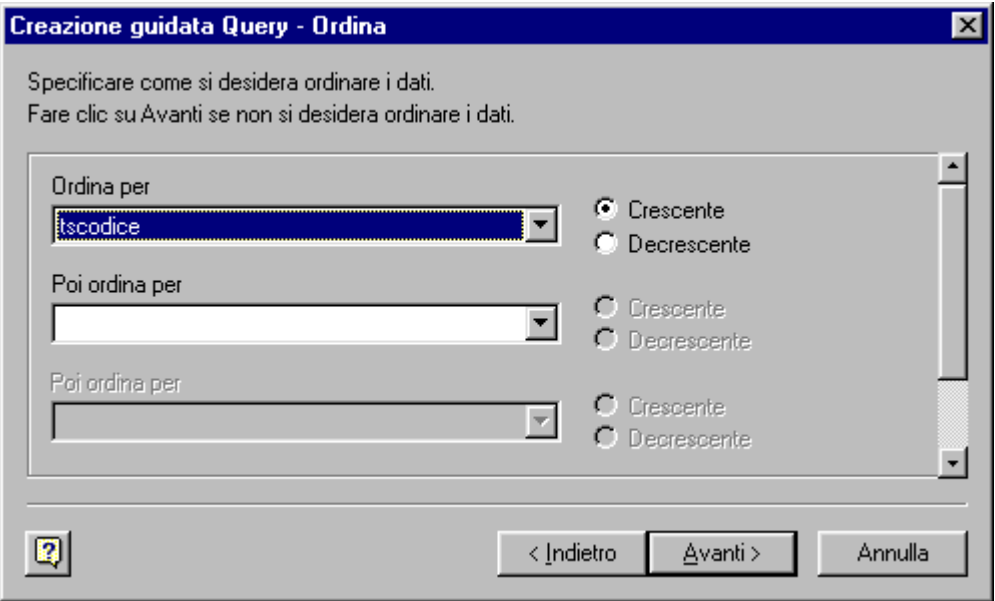

Fig. 2.407 - Creazione guidata query parte 3

6. Successivamente premere ancora Avanti finché non compare la seguente videata:

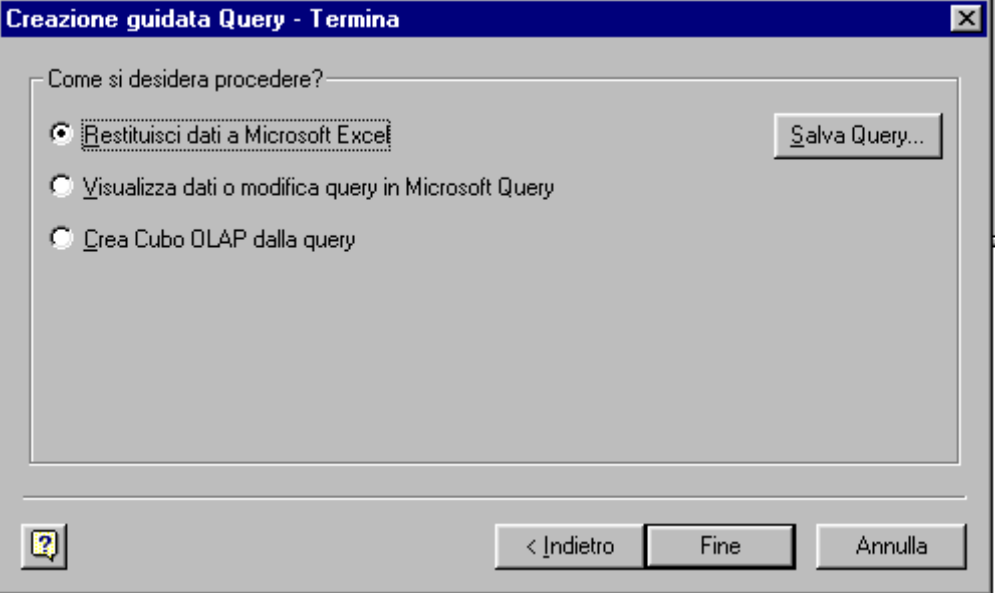

Fig. 2.408 - Creazione guidata query parte 4

- 7. Salvare la query, dal bottone "Salva Query" sovrascrivendola a quella presente nella directory principale d' installazione. La query si chiama Bilan00.dqy oppure Bilan97.dqy a seconda del tipo di Office utilizzato (97 o 2000/XP). E' anche possibile salvare la nuova query in una cartella differente rispetto a quella di installazione per avere a disposizione query di diverse aziende di Ad Hoc.
- 8. Premere il tasto Fine per restituire i dati a Microsoft Excel posizionandoli nello stesso punto in cui si trovavano originariamente.

Nella figura seguente è riportato un esempio di bilancio . Come si può notare, il bilancio esportato è strutturato su cinque colonne:

conto descrizione dare avere saldo

L'importo del Saldo (ultima colonna) è il risultato di una formula che deve essere impostata manualmente sulla prima cella valorizzata e che successivamente deve essere trascinata sulle celle successive.

La formula da impostare è la seguente:

## **=(C4-D4)**

**C4** e **D4** sono le prime celle valorizzata.

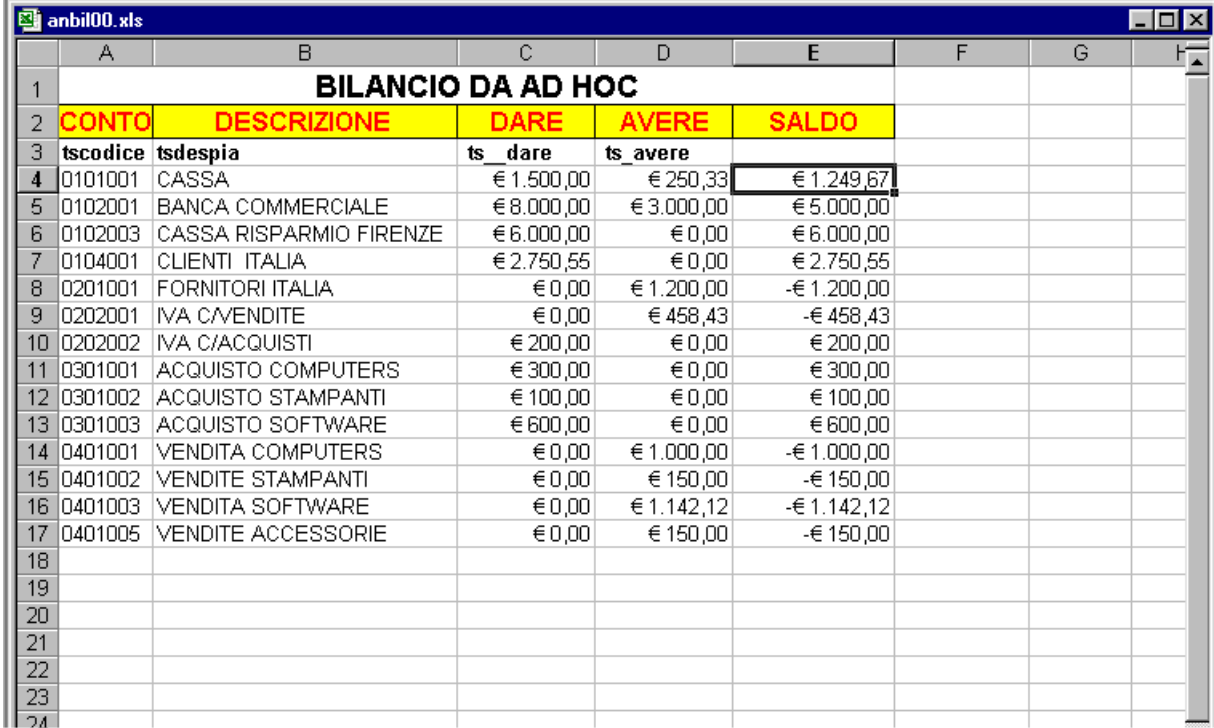

Fig. 2.409 - Bilancio su excel

## Foglio Piano dei Conti

Posizionarsi su una cella vuota del foglio Piano dei Conti Ad Hoc, accedere alla voce Nuova Query su database del menù Dati e seguire gli stessi passaggi descritti sopra ma specificare il percorso del Piano dei Conti che si trova dentro la directory dell'azienda utilizzata anziché la cartella USRTMP.

Esaminiamo in dettaglio i vari passaggi:

1. Scegliere l'origine dati Visual Foxpro Tables e confermare con OK.

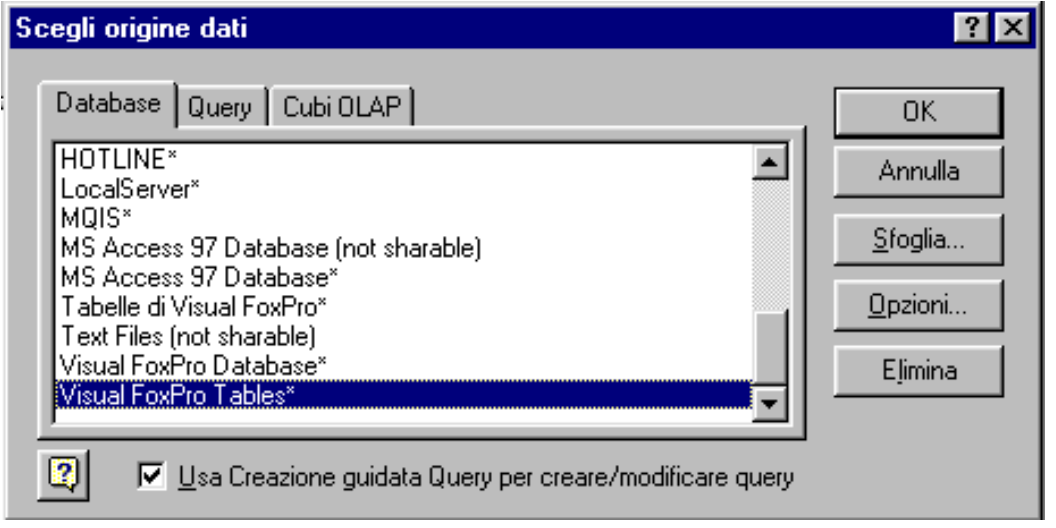

Fig. 2.410 - – Scegli origine dati

2. Scegliere la cartella dell'azienda dalla quale estrarre il bilancio e confermare con Ok.

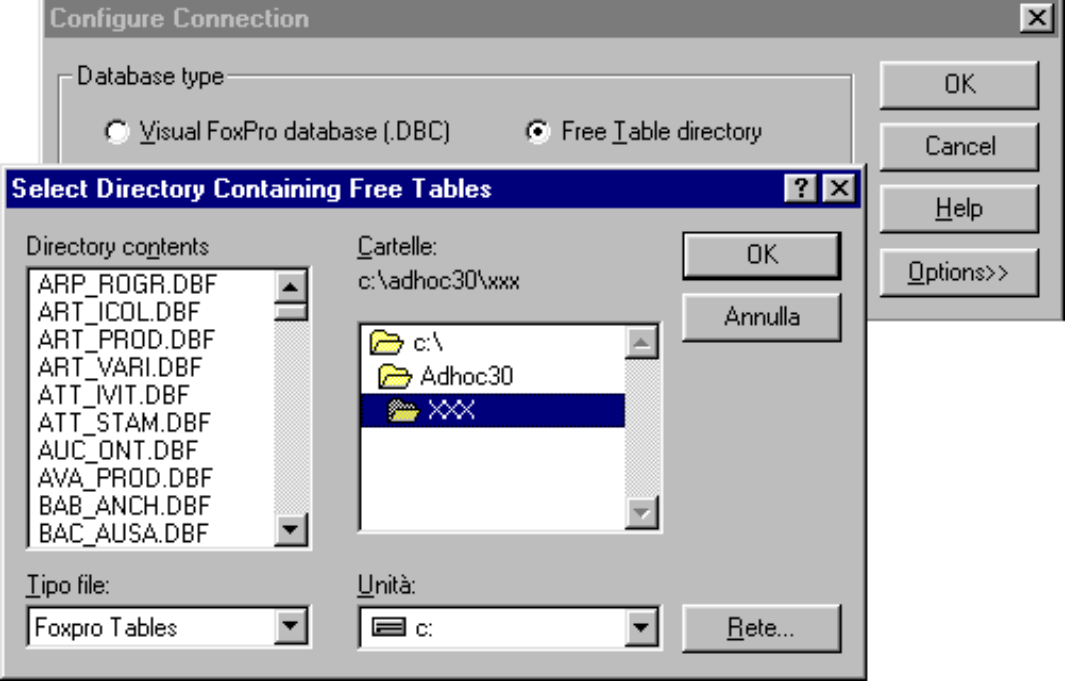

Fig. 2.411 - Selezione cartella azienda

3. Scegliere dall'elenco proposto sulla sinistra (Tabelle e colonne disponibili) il pia\_cont e spostare sulla destra nella finestra Colonne nella query i seguenti campi: **pcconto** e **pcdespia**, come nell'immagine di esempio. Successivamente confermare con Avanti.

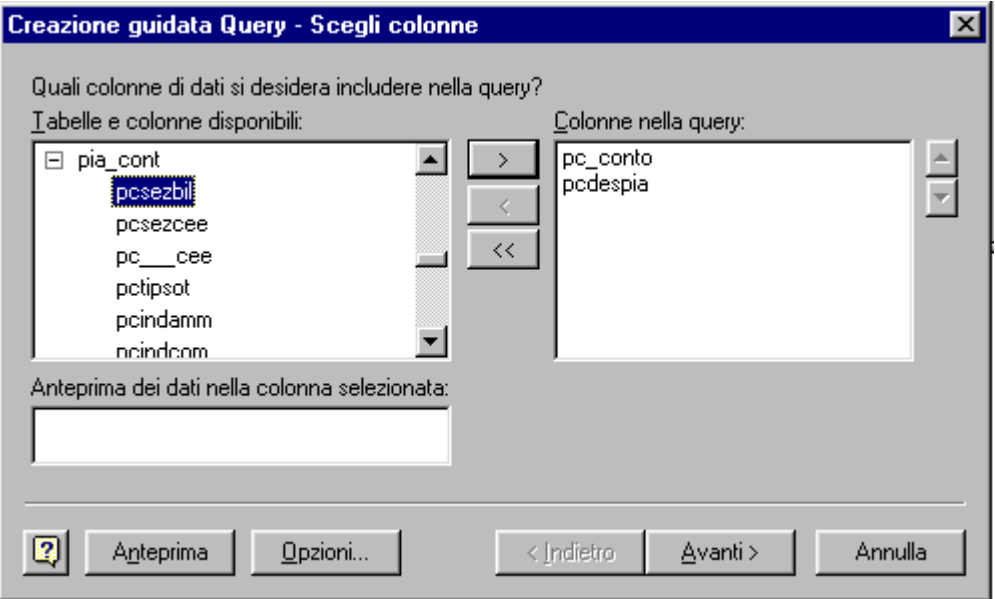

Fig. 2.412 - Creazione guidata query parte 1

4. Selezionare la colonna da filtrare e specificare quali righe includere nella query. Nella figura seguente la colonna filtrata è quella relativa al codice sottoconto (pcconto) e In pratica le righe della colonna pcconto che teminano per 000 come ad esempio il le righe da includere nella query sono quelle che non terminano per 000. codice 0100000 (Attività), non vengono prese in considerazione. Successivamente confermare con Avanti.

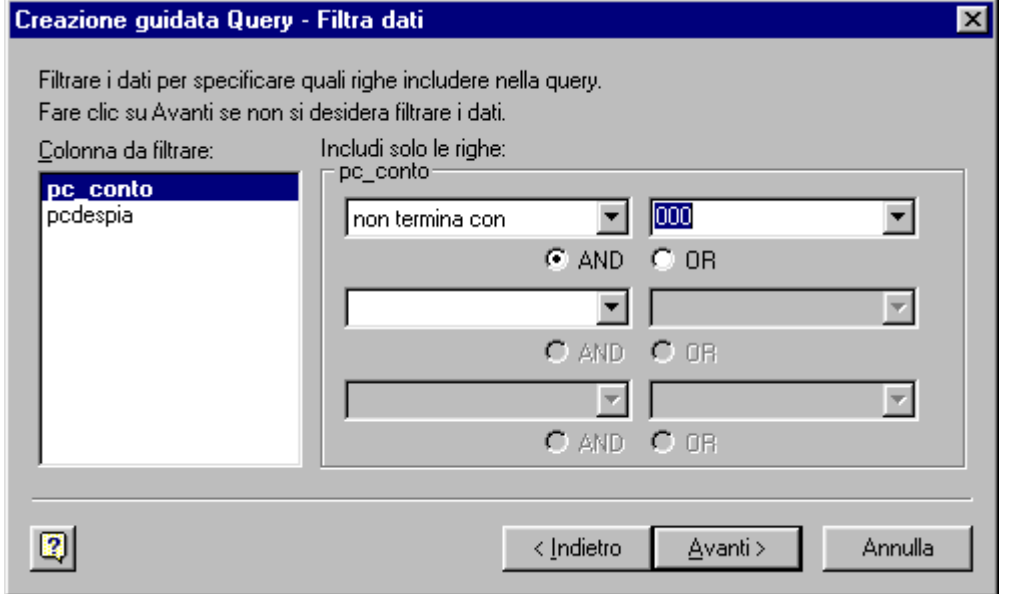

Fig. 2.413 - Creazione guidata query parte 2

5. Specificare come ordinare i dati.

La figura seguente mostra un esempio di ordinamento effettuato per codice sottoconto in modo crescente.

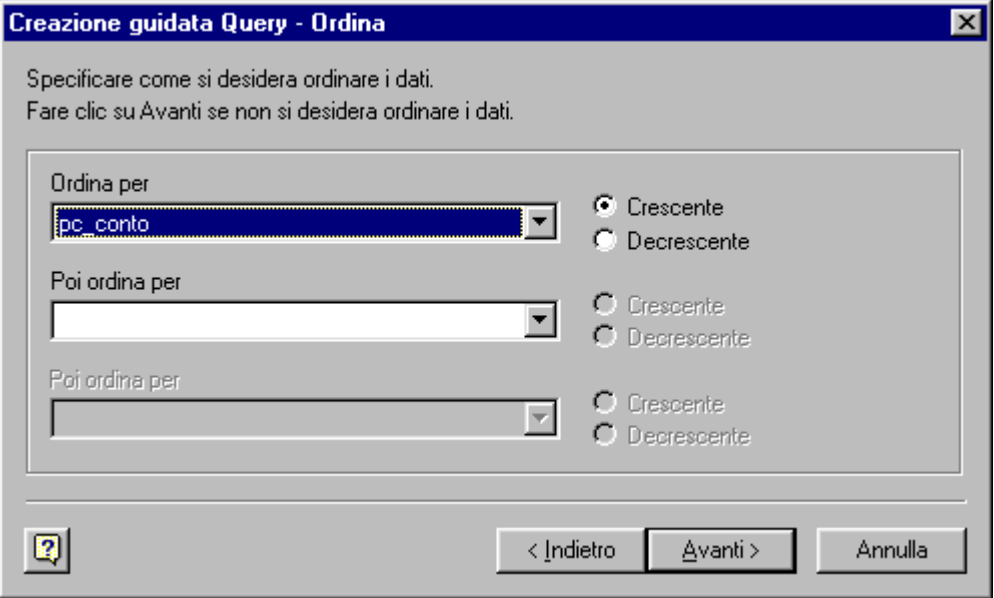

Fig. 2.414 - Creazione guidata query parte 3

6. Successivamente premere ancora Avanti finché non compare la seguente videata

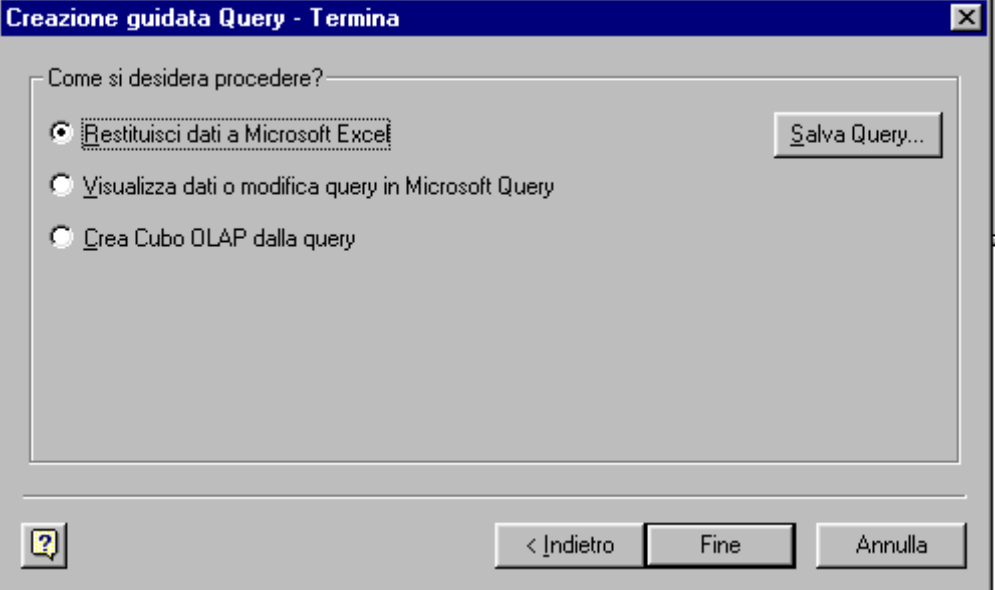

Fig. 2.415 - Creazione guidata query parte 4

7. Salvare la query sovrascrivendola a quella già esistente nella directory principale di Ad Hoc .

La query si chiama Piano00.dqy oppure Piano97.dqy a seconda del tipo di Office utilizzato (97 o 2000).

E' anche possibile salvare la nuova query in una cartella differente rispetto a quella di installazione per avere a disposizione query di diverse aziende di adhoc

|                 | $\mathbb{E}$ anbil $00$ .xls |                                     |            |                          |    |  |  |
|-----------------|------------------------------|-------------------------------------|------------|--------------------------|----|--|--|
|                 | Α                            | B                                   | c          | D                        | E. |  |  |
|                 | PIANO DEI CONTI DI AD HOC    |                                     |            |                          |    |  |  |
| 2               | CODICE                       | <b>DESCRIZIONE</b>                  | SALDO      | <b>RICLASSIFICAZIONE</b> |    |  |  |
| з               | pc conto                     | pcdespia                            |            |                          |    |  |  |
|                 | 0101001                      | CASSA                               | € 1.249,67 | AA.LIM                   |    |  |  |
| 5               | 0101002                      | <b>VALORI BOLLATI</b>               |            | AA.LIM                   |    |  |  |
| 6               | 10102001                     | <b>BANCA COMMERCIALE</b>            | € 5.000,00 | AA.LIM                   |    |  |  |
|                 | 0102002                      | BANCA DEL MONTE                     |            | AA.LIM                   |    |  |  |
| 8               | 10102003                     | CASSA RISPARMIO FIRENZE             | €6.000,00  | AA.LIM                   |    |  |  |
| 9               | 10102005                     | DEPOSITI POSTALI                    |            | AA.LIM                   |    |  |  |
| 10 <sup>°</sup> | 10102006                     | TITOLI A REDDITO FISSO              |            | AA.LIM                   |    |  |  |
|                 | 10103001                     | EFFETTI ALLO SCONTO                 |            | BB.LDI                   |    |  |  |
| 12              | 10103002                     | EFFETTI IN PORTAFOGLIO              |            | BB.LDI                   |    |  |  |
|                 | 13 0103003                   | EFFETTI INSOLUTI                    |            | BB.LDI                   |    |  |  |
|                 | 14 0104001                   | CLIENTI ITALIA                      | € 2.750,55 | BB.LDI                   |    |  |  |
| 15              | 10104002                     | <b>CLIENTI ESTERI</b>               |            | BB.LDI                   |    |  |  |
|                 | 16 0104003                   | <b>CLIENTI PRIVATI</b>              |            | BB.LDI                   |    |  |  |
|                 | 0104004                      | CREDITI VERSO CLIENTI CORRISPETTIVI |            | BB.LDI                   |    |  |  |
| 18              | 0105001                      | <b>ALTRI CREDITI</b>                |            | CC.DIS                   |    |  |  |
| 19              | 0105002                      | RITENUTE D'ACCONTO SUBITE           |            | CC.DIS                   |    |  |  |

Fig. 2.416 – Piiano dei conti su excel

Come si nota dalla figura sopra, il foglio Piano dei Conti di Ad Hoc, è formato da quattro colonne:

codice descrizione saldo riclassificazione.

L'importo del Saldo è il risultato di una formula che deve essere impostata manualmente sulla prima cella valorizzata e che successivamente deve essere trascinata sulle celle successive. La formula da impostare è la seguente:

=SE(VAL.ERRORE(CERCA.VERT(**A4**;'Bilancio da Ad Hoc**'!\$A\$4:\$E\$293**;5;FALSO));"";CERCA.VERT(**A4**;'Bilancio da Ad Hoc'!\$A\$4:\$E\$293;5;FALSO))

A4 corrisponde alla prima cella del foglio del piano dei conti **\$A\$4:\$E\$293** corrisponde all' intervallo di dati del foglio bilancio da adhoc **'!**

La colonna Riclassificazione, invece, deve essere compilata manualmente dall'operatore. In pratica ad ogni conto del Piano dei Conti, deve essere associato un indice di riclassificazione. secondo lo schema seguente:

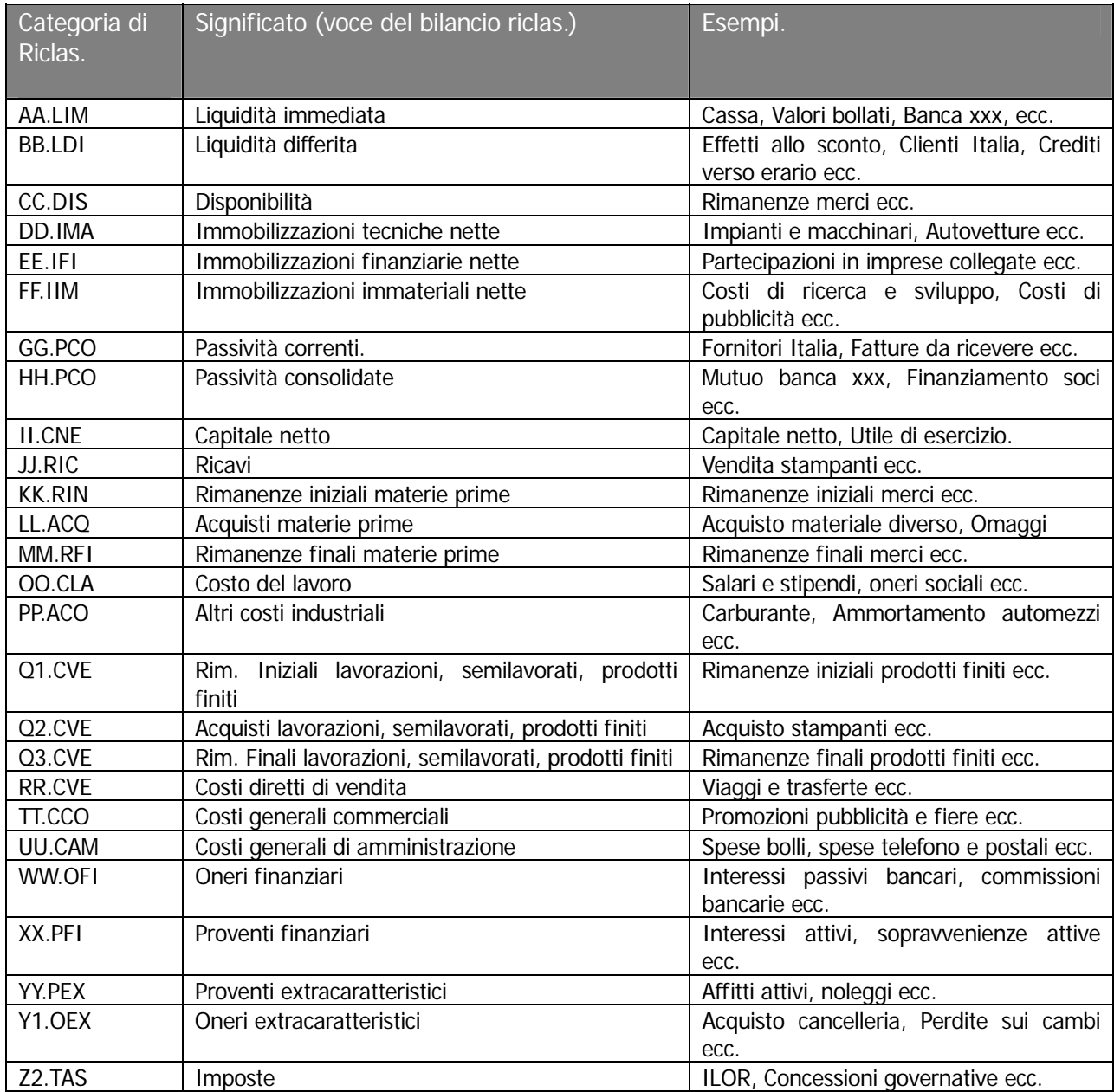

Questa operazione richiede all'operatore impegno e attenzione ma deve essere eseguita solo in fase di avviamento oppure ogni volta che il piano dei conti viene variato.

Dopo aver eseguito questa operazione, nel foglio "Riclassificazione" è visibile automaticamente il bilancio riclassificato e nel foglio "Indici di bilancio" sono visibili alcuni indici.

Nella figura seguente è riportato un esempio di Riclassificazione. Gli importi presenti nella colonna B sono il risultato della seguente formula:

=SOMMA.SE('Piano dei Conti di Ad Hoc**'!\$D\$4:\$D\$180**;"=AA.LIM";'Piano dei Conti di Ad Hoc**'!\$C\$4:\$C\$180**)

**'!\$D\$4:\$D\$180** indica la colonna del foglio Piano dei Conti dove è indicata la riclassificazione **'!\$C\$4:\$C\$180** indica la colonna del foglio Piano dei Conti dove sono indicati i valori

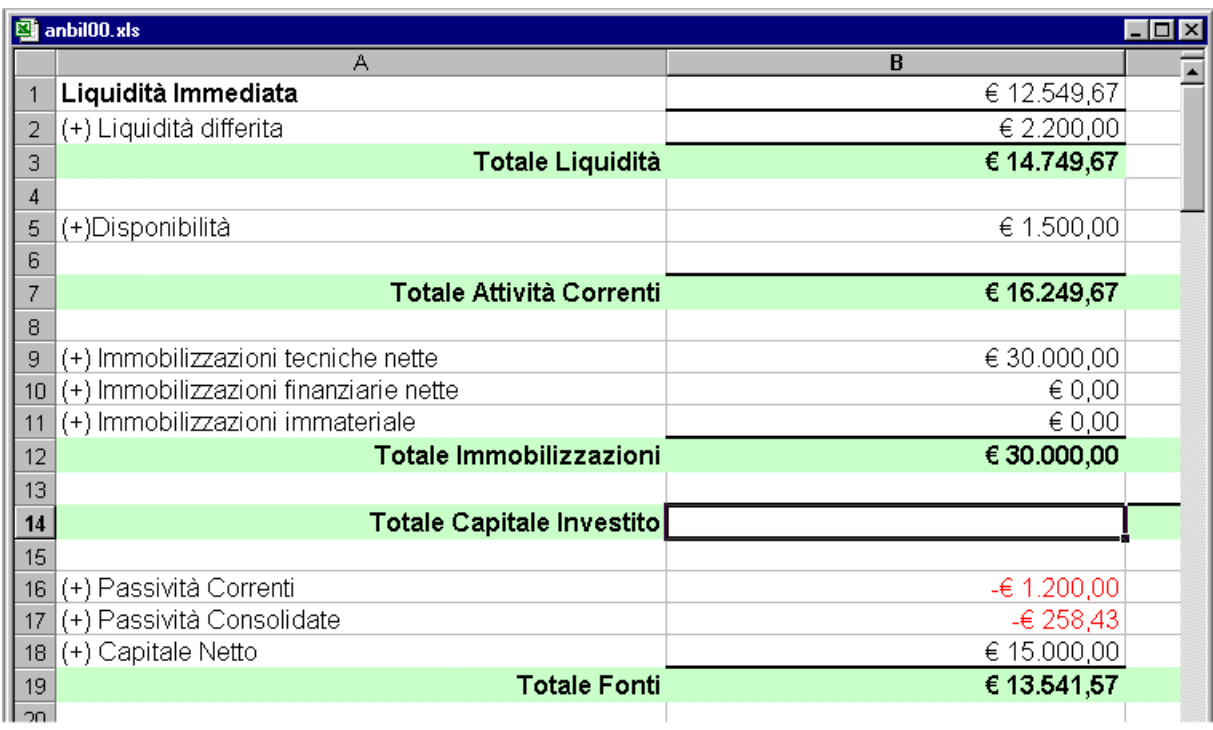

Fig. 2.417 – Riclassificazione

Nella figura seguente è riportato un esempio di Indici di bilancio.

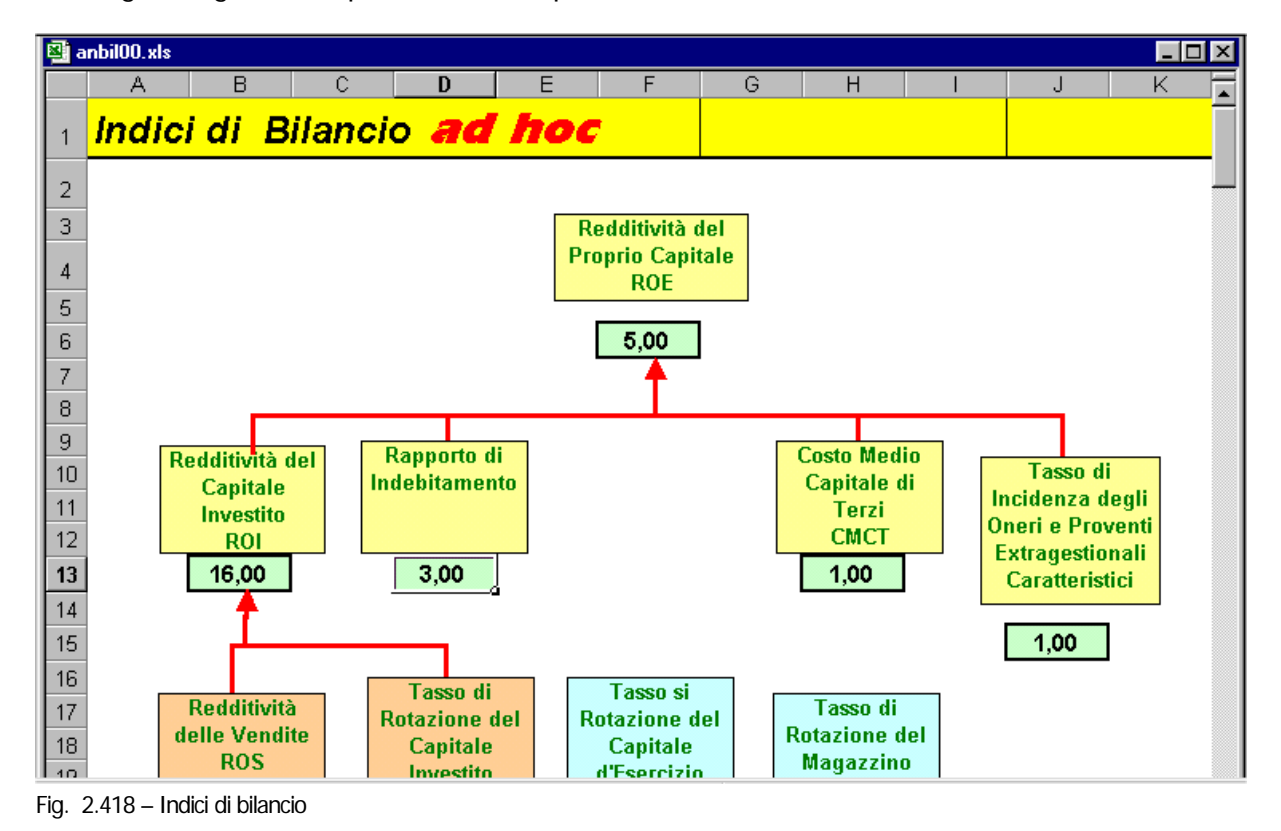

Conoscendo le formule più elementari di Excel, il bilancio riclassificicato e gl'indici di bilancio, possono essere adattati a specifiche necessità.

Inoltre variando temporaneamente i valori riportati nelle varie celle possono essere compiute delle vere e proprie simulazioni basate sui dati di bilancio generati da Ad Hoc.

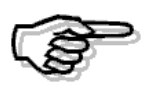

La creazione di una Nuova Query va effettuata la prima volta che si procede ad effettuare l'eportazione del bilancio su Excel.

Le volte successive, quando si ha la necessità di rieffettuare l'esportazione, è sufficiente Modificare la Query.

# **BILANCIO CEE**

Gli amministratori delle società per azioni, a responsabilità limitata e in accomandita per azioni che svolgono attività nei settori industriali, commerciali e di servizi, devono redigere il bilancio consolidato, costituito dallo stato patrimoniale, dal conto economico e dalla nota integrativa.

Il bilancio deve essere redatto con chiarezza e deve rappresentare in modo veritiero e corretto la

situazione patrimoniale e finanziaria della società e il risultato economico d'esercizio. Se le informazioni richieste da specifiche disposizioni di legge non sono sufficienti a dare una rappresentazione veritiera e corretta, si devono fornire le informazioni complementari necessarie allo scopo.

Lo Stato Patrimoniale ed il Conto Economico devono essere redatti secondo uno schema stabilito dalla legge (art. 2424 e 2425 del codice Civile).

Per le società che svolgono l'attività in altri settori (assicurazioni, banche, finanziarie, aziende municipalizzate ecc.) sono previsti altri appositi schemi a cui far riferimento.

Nelle pagine seguenti ci occuperemo della formazione del bilancio delle società per azioni, a responsabilità limitata e in accomandita per azioni che svolgono attività nei settori industriali, commerciali e di servizi.

## Cosa fare

Ad ogni voce dello Stato Patrimoniale e del Conto Economico deve essere assegnato un codice del Piano dei Conti Cee.

Ogni codice del Piano dei Conti Cee è strutturato a quattro livelli: gruppo, conto, sottoconto e dettaglio.

Ogni livello è rappresentato in ordine di importanza da lettere maiuscole, numeri romani, numeri arabi e lettere minuscole.

La loro memorizzazione avviene utilizzando un codice di 13 caratteri divisi in quattro parti.

La prima parte di un carattere rappresenta il gruppo, gli altri quattro caratteri rappresentano il conto, i successivi sei il sottoconto e gli ultimi due il dettaglio.

La legge ha previsto uno schema generale, ma ha anche previsto la possibilità di adattarlo alle esigenze aziendali.

Il bilancio, infatti, deve essere redatto con chiarezza e deve rappresentare in modo veritiero e E' quindi permesso personalizzare lo schema previsto dal Codice Civile aggiungendo altre voci qualora il loro contenuto non sia compreso in alcune di quelle previste dalla legge. corretto la situazione patrimoniale e finanziaria della società e il risultato economico dell'esercizio.

## Schema d el Bilancio Cee

Vediamo lo schema del Bilancio Cee in forma Ordinaria.

## **ATTIVO**

**A) Crediti verso soci per versamenti ancora dovuti, con separata indicazione della parte già richiamata.** 

**B) Immobilizzazioni** (al netto del fondo ammortamento, con separata indicazione di quelle concesse in locazione finanziaria)

## **I - Immobilizzazioni Immateriali**:

1) costi di impianto e di ampliamento;

- 2) costi di ricerca, di sviluppo e di pubblicità;
- 3) diritti di brevetto industriale e diritti di utilizzazione delle opere dell'ingegno;
- 4) concessioni, licenze, marchi e diritti simili;
- 5) avviamento;
- 6) immobilizzazioni in corso e acconti;
- 7) altre.

## **II - Immobilizzazioni Materiali**:

- 1) terreni e fabbricati;
- 2) impianti e macchinario;
- 3) attrezzature industriali e commerciali;
- 4) altri beni;
- 5) immobilizzazioni in corso e acconti.

**III- Immobilizzazioni Finanziarie** (con separata indicazione per ciascuna voce dei crediti, degli importi esigibili entro l'esercizio successivo)

1) partecipazioni in: a) imprese controllate;

- b) imprese collegate;
	- c) imprese controllanti;
	- d) altre imprese;

- 2) crediti: a) verso imprese controllate;
	- b) verso imprese collegate;
	- c) verso controllanti;
	- d) verso altri;

3) altri titoli;

4) azioni proprie, con indicazione anche del valore nominale complessivo.

## **C) Attivo CircolanteI - Rimanenze:**

1) materie prime, sussidiarie e di consumo;

- 2) prodotti in corso di lavorazione e semilavorati;
- 3) lavori in corso su ordinazione;
- 4) prodotti finiti e merci;
- 5) acconti.

**II - Crediti**, con separata indicazione, per ciascuna voce, degli importi esigibili oltre l'esercizio successivo:

- 1) verso clienti;
- 2) verso imprese controllate;
- 3) verso imprese collegate;
- 4) verso controllanti;
- 4-bis) crediti tributari;
- 4-ter) imposte anticipate;
- 5) verso altri.

### **che non costituiscono immobilizzazioni**: **III - Attività Finanziarie**

- ) partecipazioni in imprese controllate; 1
- 2) partecipazioni in imprese collegate;
- 3) partecipazioni in imprese controllanti;
- 4) altre partecipazioni;
- 5) azioni proprie, con indicazioni anche del valore nominale complessivo;
- 6) altri titoli.

## **IV - Disponibilità liquide**

- 1) depositi bancari e postali;
- 2) assegni;
- 3) denaro e valori in cassa.

## **D)Ratei e risconti, con separata indicazione del disaggio su prestiti**.

## **PASSIVO**

## **A) PATRIMONIO NETTO**

- I Capitale.
- II Riserva da sovrapprezzo delle azioni.
- III Riserve di rivalutazione.
- IV Riserva legale.
- V Riserve statutarie.
- VI Riserva per azioni proprie in portafoglio
- VII Altre riserve, distintamente indicate.
- VIII Utili (perdite) portati a nuovo.
- IX Utile (perdita) dell'esercizio.

## **B) FONDI PER RISCHI E ONERI:**

- 1) per trattamento di quiescenza e obblighi simili;
- 2) per imposte, anche differite;
- 3) altri.

## **C) TRATTAMENTO DI FINE RAPPORTO DI LAVORO SUBORDINATO**

**D) DEBITI**, con separ. indic. per ciascuna voce, degli importi esig.oltre l'es. succ.vo:

- 1) obbligazioni;
- 2) obbligazioni convertibili;
- 3) debiti verso soci per fin.;
- 4) debiti verso banche;
- 5) debiti verso altri finanziatori;
- 6) acconti;
- 7) debiti verso fornitori;
- 8) debiti rappresentati da titoli di credito;
- 9) debiti verso imprese controllate;
- 10) debiti verso imprese collegate;
- 11) debiti verso controllanti;
- 12) debiti tributari;
- 13) debiti verso istituti di previdenza e di sicurezza sociale;
- 14) altri debiti.

**E) RATEI E RISCONTI**, con separata indicazione dell'aggio su prestiti

Il conto economico deve essere redatto in conformità al seguente schema:

## **A) VALORE DELLA PRODUZIONE:**

- 1) ricavi delle vendite e delle prestazioni;
- 2) variazioni delle rimanenze di prodotti in corso di lavorazione, semilavorati e finiti;
- 3) variazioni dei lavori in corso su ordinazione;
- 4) incrementi di immobilizzazioni per lavori interni;
- 5) altri ricavi e proventi, (con separata indicazione dei contributi in c.to esercizio);

TOTALE VALORE DELLA PRODUZIONE

## **B) COSTI DELLA PRODUZIONE:**

- 6) per materie prime, sussidiarie, di consumo e di merci;
- 7) per servizi;
- 8) per godimento di beni di terzi;
- 9) per il personale: a) salari e stipendi;
	- b) oneri sociali;
	- c) trattamento di fine rapporto;

d) trattamento di quiescenza e simili;

- e) altri costi;
- 
- 10) amm. e svalut. a) ammortamento delle immobilizzazioni immateriali;

b) ammortamento delle immobilizzazioni materiali;

- c) altre svalutazioni delle immobilizzazioni;
- d) svalutazioni dei crediti compresi nell'attivo circ. e delle disp. liquide;
- 11) variazioni delle rimanenze di materie prime, sussidiarie, di consumo e merci;
- 12) accantonamento per rischi;
- 13) altri accantonamenti;

14) oneri diversi di gestione.

## TOTALE COSTI DELLA PRODUZIONE

DIFFERENZA TRA VALORE E COSTI DELLA PRODUZIONE (A-B)

## **C) PROVENTI E ONERI FINANZIARI:**

15) proventi da partecipazioni, con separata indicazione di quelli relativi ad imprese controllate e collegate;

16) altri proventi finanziari:

a) da crediti iscritti nelle immobilizzazioni, con separata indicazione di quelli da imprese controllate e collegate e di quelli da controllanti;

- b) da titoli iscritti nelle immobilizzazioni che non costituiscono partecipazioni;
- c) da titoli iscritti nell'attivo circolante che non costituiscono partecipazioni;
- d) proventi diversi dai precedenti, con separata indicazione di quelli da imprese controllate e collegate e di quelli da controllanti;

17) interessi e altri oneri finanziari, con separata indicazione di quelli verso imprese controllate e collegate e verso controllanti;

17-bis) utili e perdite su cambi

TOTALE PROVENTI E ONERI FINANZIARI (15 + 16 - 17 +/- 17 bis)

## **D) RETTIFICHE DI VALORE DI ATTIVITA' FINANZIARIE**

18) rivalutazioni: a) di partecipazioni; b) di immobilizzazioni finanziarie che non costituiscono partecipazioni; c) di titoli iscritti all'attivo circolante che non costituiscono partecipazioni; 19) svalutazioni: a) di partecipazioni; b) di immobilizzazioni finanziarie che non costituiscono partecipazioni; c) di titoli iscritti all'attivo circolante che non costituiscono partecipazioni.

TOTALE RETTIFICHE DI VALORE DI ATTIVITA' FINANZIARIE (18 - 19)

#### **E) PROVENTI E ONERI STRAORDINARI**

20) proventi, con separata indicazione delle plusvalenze da alienazioni i cui ricavi non sono iscrivibili al n.5);

21) oneri, con separata indicazione delle minusvalenze da alienazioni, i cui effetti contabili non sono iscrivibili al n.14), e delle imposte relative a esercizi precedenti.

OTALE PROVENTI E ONERI STRAORDINARI(20 - 21) T

#### **ISULTATO PRIMA DELLE IMPOSTE (A - B + - C + - D + - E) R**

22) imposte sul reddito dell'esercizio, correnti, differite e anticipate;

**DELL'ESERCIZIO** 23) **UTILE (PERDITA)**

# Alcuni esempi

Vediamo alcuni esempi di come poter personalizzare lo schema del Bilancio Cee per adattarlo alle esigenze aziendali.

Prendiamo come esempio i Crediti dell'Attivo Cicolante.

**) Attivo CircolanteII - Crediti**, con separata indicazione, per ciascuna voce, degli importi **C** esigibili oltre l'esercizio successivo:

- 1) verso clienti;
- 2) verso imprese controllate;
- 3) verso imprese collegate;
- 4) verso controllanti;
- 4-bis) crediti tributari;
- 4-ter) imposte anticipate;
- 5) verso altri.

Ecco come lo stesso schema può essere personalizzato:

**C) Attivo CircolanteII - Crediti**, con separata indicazione, per ciascuna voce, degli importi esigibili oltre l'esercizio successivo:

### **1 Crediti esigibili entro l'esecizio**:

- 1a Crediti v clienti esigibili entro l'esericizio
- 1b F.do svalutazione crediti esigibili entro l'esercizio
- 2 Crediti verso imprese controllate esigibili entro l'esercizio
- 3 Crediti verso imprese collegate entro l'esericizio
- 4 Crediti verso controllanti entro l'esericizio
- …4-bis) Crediti Tributari esigibili entro l'esercizio
- …5-ter) Imposte Anticipate esigibili entro l'esercizio
- 5 Crediti verso altri entro l'esercizio

#### **2 Crediti esigibili oltre l'esercizio**

- 1a Crediti v clienti esigibili oltre l'esericizio
- 1b F.do svalutazione crediti esigibili entro l'esercizio
- 2a Crediti v imprese controllate esigibili oltre l'esercizio

Praticamente sono state duplicate alcune voci dello schema originale in modo da operare la distinzione temporale.

Nell'esempio esposto, è stata inserita anche la voce Fondo Svalutazione Crediti in modo che i crediti vengano esposti al netto dei fondi svalutazione.

Il Bilancio CEE prodotto da Ad Hoc ricalca esattamente il contenuto del Piano dei Conti CEE inserito dall'utente che può scegliere di lavorare in due modi:

a) Utilizzare uno schema con le sole voci che devono figurare nel Bilancio CEE definitivo. Esempio: supponendo che i Crediti verso clienti siano 60.000,00 euro e il relativo fondo sia 10.000,00 euro, il risultato nella voce del Bilancio CEE sarà:

CII 1 1a Crediti verso clienti esigibili entro l'esercizio 50.000,00 Nel piano dei conti, sia il saldo del Sottoconto Crediti da Clienti che quello del Sottoconto Fondo Svalutazione Crediti confluiscono nella st essa voce CEE CII 1 1a.

Naturalmente i due importi si compenseranno il quanto il primo Sottoconto ha saldo Dare mentre il secondo ha saldo Avere.

b) Utilizzare uno schema intermedio più ampio ottenendo un bilancio provvisorio comprendente anche voci che non saranno inserite nel bilancio definitivo. Vediamo il risultato con i dati dell'esempio precedente:

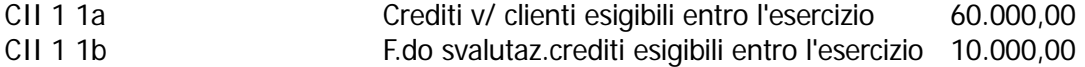

Il saldo del Sottoconto Crediti da Clienti è confluito nella voce CEE CII 1 1a mentre il saldo del Sottoconto Fondo Svalutazione Crediti è confluito nella voce CEE CII 1 1b.

Il secondo modo di operare ha il vantaggio di produrre un bilancio più dettagliato, utile all'utente in fase di controllo.

Maggiore è il dettaglio delle voci e maggiore è la possibilità di controllo.

Dopo aver eseguito gli opportuni controlli, la voce relativa ai fondi svalutazione verrà eliminata nel modo che descriveremo in seguito.

Le voci contenute nel Bilancio CEE devono rispettare l'ordine previsto nello schema di bilancio riportato nel Codice Civile.

Per questo motivo occorre fare particolare attenzione nel caricare i codici Cee relativi alle voci finali del Conto Economico contrassegnate con i numeri 22, 23.

Le voci 22 e 23 del Conto Economico non sono precedute da lettera maiuscola.

Suggeriamo di impostarle precedute dalla lettera F.

Nel bilancio CEE questa lettera non viene stampata, ma ha la funzione di far stampare queste voci dopo le voci contrassegnate dalla lettera E.

E PROVENTI E ONERI STRAORDINARI

- 20) proventi,
- 21) oneri,
- F 22) Imposte sul reddito d'esercizio
- F 23) Utile (Perdita) dell'esercizio

# **Bilancio Cee in forma abbreviata**

Le imprese di minori dimensioni, possono redigere il Bilancio Cee in modo semplificato e secondo schemi ridotti.

Queste semplificazioni sono riservate alle società che, nel primo esercizio o, successivamente, per due esercizi consecutivi, non hanno superato due dei seguenti limiti:

- a) totale dell'attivo della stato patrimoniale: 3.125.000,00 euro
- b) ricavi delle vendite e delle prestazioni: 6.259.000,00 euro
- 50 unità. c) dipendenti occupati in media:

Le società sono obbligate a redigere il bilancio in forma ordinaria quando, per il secondo esercizio consecutivo, hanno superato due dei limiti indicati.

La norma esclude qualunque semplificazione per le imprese che, pur rientrando nei parametri dimensionali, hanno emesso titoli negoziati sui mercati regolamentati, poiché, in tal caso, il livello informativo deve essere maggiore per gli interessi coinvolti.

# **Nuovo bilancio in forma abbreviata dal 2004**

La riforma del diritto societario ha introdotto alcune semplificazioni negli schemi dello stato patrimoniale e del conto economico, per i bilanci da redigere in forma abbreviata a decorrere da quelli chiusi successivamente al 30/09/2004 (art.2435- bis Codice Civile - L.3.10.2001, nr. 366 -D.Lgs. 17.01.2003, nr. 6 .)

Analizziamo le semplificazioni consentite sia per lo Stato Patrimoniale che per il Conto Economico

## Stato P atrimoniale:

- Nel bilancio in forma abbreviata lo stato patrimoniale comprende solo le voci contrassegnate nell'art.2424 con le lettere maiuscole e con numeri romani.

- Le voci A (Credti verso soci per versamenti ancora dovuti) e D (Ratei e Risconti) dell'attivo possono essere comprese nella voce CII (Crediti dell'Attivo Circolante).

- Dalle voci BI (Immobilizzazioni Immateriali) e BII (Immobilizzazioni Materiali) dell'attivo devono essere detratti in forma esplicita gli ammortamenti e le svalutazioni.

- La voce E (Ratei e Risconti) del passivo può essere compresa nella voce D (Debiti).

## Conto Economico

Nel conto economico del bilancio in forma abbreviata le seguenti voci previste dall'art. 2425 possono essere tra loro raggruppate:

A2 variazioni delle rimanene di prodotti in corso di lavorazione, semilavorati e finiti; A3 variazioni dei lavori in cosro su ordinazione. B9c): trattamento di fine rapporto; B9d): trattamento di quiescenza e simili; B9e): altri costi del personale. B10a): ammortamento delle immobilizzazioni immateriali B10b): ammoeramento delle immobilizzazioni materiali B10c): svalutazione delle immobilizzazioni. C16b): altri proventi finanziari, da titoli iscritti nelle immobilizzazioni che non costituiscono partecipazioni; C16c): altri proventi finanziari, da titoli iscritti nell'attivo circolante che non costituiscono partecipazioni; D18a): rivalutazione di partecipazioni; D18b):rivalutazioni di immobilizzazioni finanziarie che non costituiscono partecipazioni; D18c): rivalutazioni di titoli iscritti nell'attivo circolante che non costituiscono partecipazioni; D19a): svalutazioni di partecipazioni; D19b): svalutazioni di immobilizzazioni finanziarie che non costituiscono partecipazioni; D19c): svalutazioni di titoli iscritti nell'attivo circolante che non costituiscono partecipazioni. Nella voce E20 (proventi straordinari) non è richiesta la separata indicazione delle plusvalenze; Nella voce E21 (oneri straordinari) non è richiesta la separata indicazione delle minusvalenze e delle imposte relative ad esercizi precedenti

## Cosa fare se

Per gestire le nuove semplificazioni richieste dalla riforma del diritto societario, è necessario abilitare il flag "Bilancio CEE Forma Abb." Presente nella tabella dei Parametri Generali.

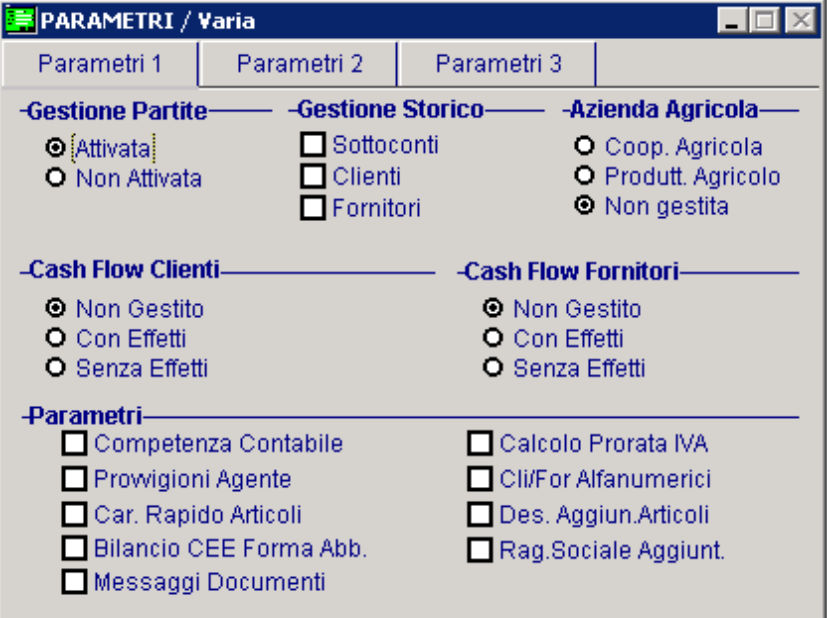

Fig. 2.419 – Tabella Parametri gnerali

Questo flag permette di:

- Associare un Gruppo o un Conto Cee ad un sottoconto del Piano dei Conti tradizionale;
- Abilitare il Bottone "Collega" del Piano dei Conti Cee;
- Stampare il bilancio e la nota integrativa in forma abbreviata.

# **Piano dei Conti Cee**

Abbiamo già accennato al fatto che il piano dei conti utilizzato per le registrazione di primanota, deve essere predisposto anche per l'elaborazione del Bilancio CEE.

Per ogni Sottoconto occorre indicare in quale voce del Bilancio CEE andrà a confluire il suo saldo finale.

Più sottoconti possono chiaramente far riferimento ad una singola voce del Bilancio Cee.

Come possiamo vedere dall'esempio seguente, i tre sottoconti Cassa, Valori Bollati e Valuta Estera fanno tutti riferimento alla voce CEE CIV 3 che corrisponde a Cassa e Valori.

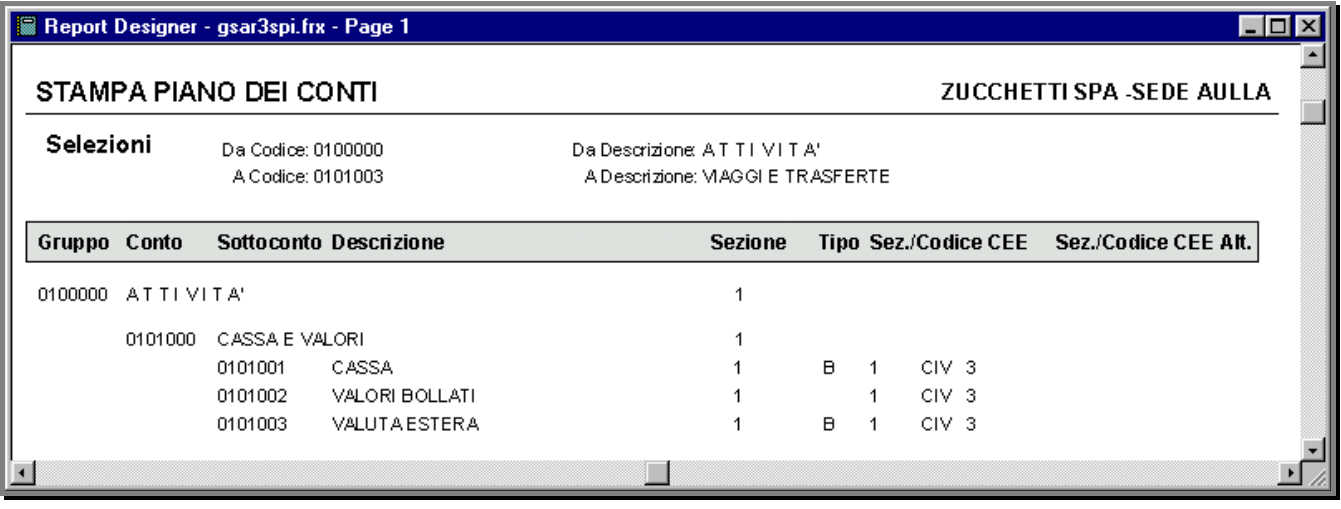

Fig. 2.420 – Stampa Piano dei Conti

Un discorso a parte occorre fare per i sottoconti intestati alle banche.

Infatti se il saldo di un Sottoconto Banca è positivo deve confluire alla voce CEE CIV 1 dell'Attivo che corrisponde a Depositi Bancari e Postali.

Al contrario se il saldo è negativo deve confluire alla voce CEE D 3 del Passivo che corrisponde a Debiti verso Banche.

Per questo motivo nel piano dei conti è possibile impostare sia la voce CEE di riferimento in caso di saldo attivo che quella in caso di saldo passivo (Codice CEE Alternativo).

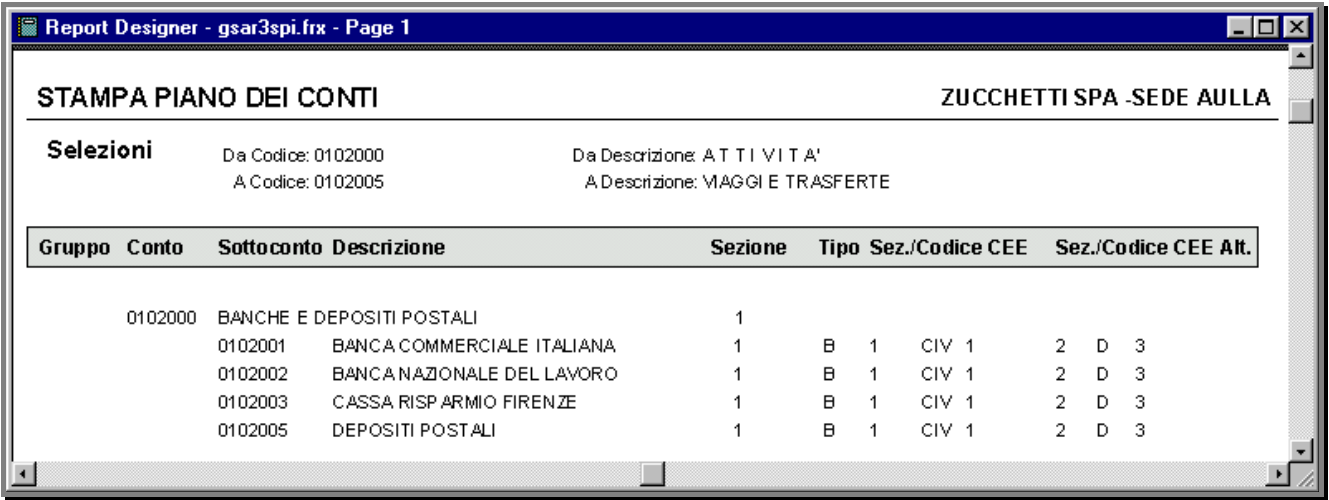

Fig. 2.421 – Stampa Piano dei Conti

Le Voci del Piano dei Conti Cee sono suddivise in quattro livelli: gruppo , conto, sottoconto e gruppo.

La loro memorizzazione avviene utilizzando un codice di 13 caratteri suddiviso in quattro parti. La prima parte di un carattere rappresenta il gruppo, gli altri quattro caratteri rappresentano il conto, i successivi sei il sottoconto e gli ultimi due il dettagli.

Vediamo alcuni esempi.

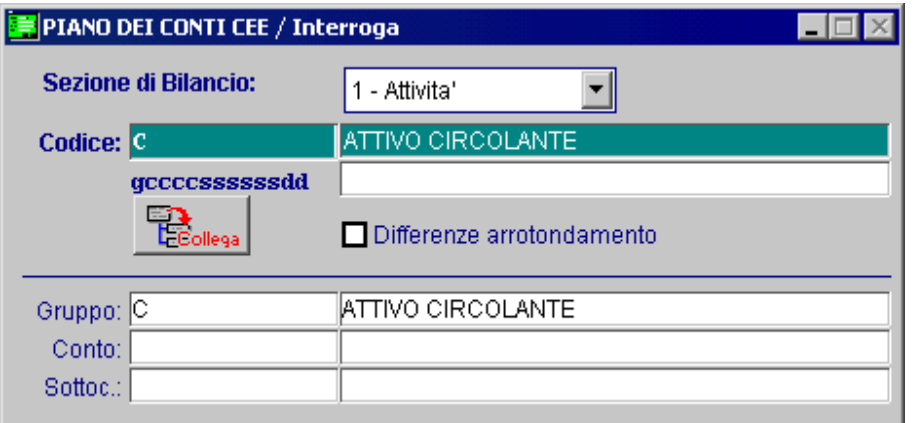

Fig. 2.422 – Esempio di Gruppo

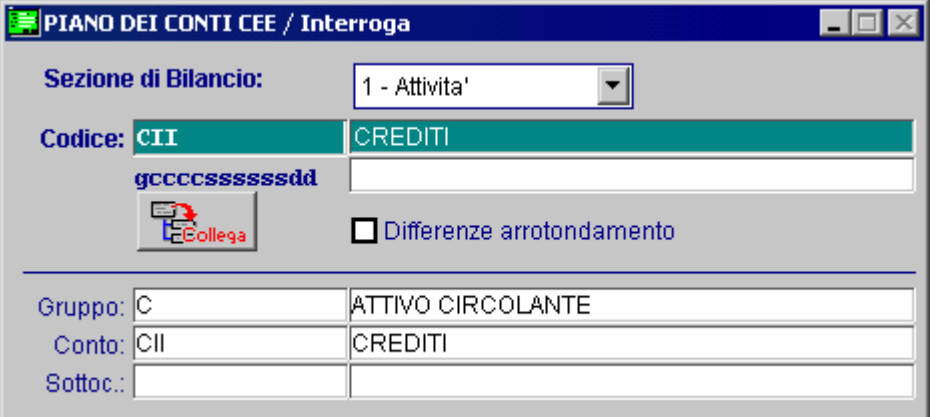

Fig. 2.423 – Esempio di Conto

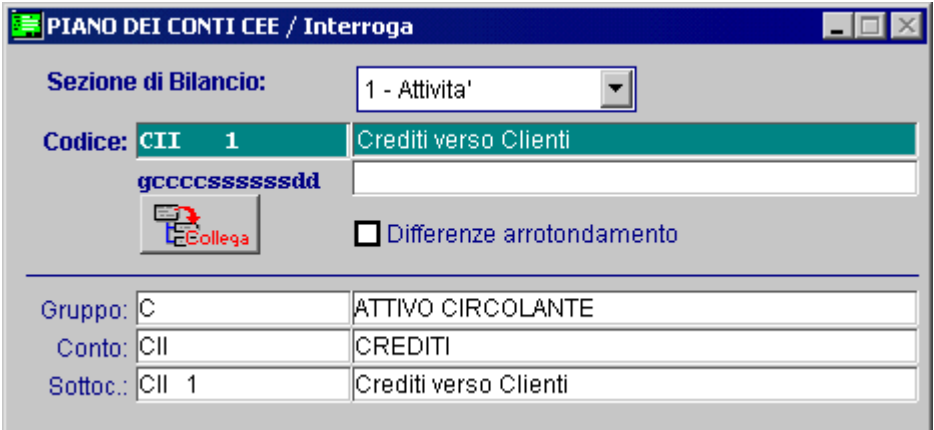

Fig. 2.424 – Esempio di Sottoconto

| PIANO DEI CONTI CEE / Interroga     |                            |  |  |  |  |  |
|-------------------------------------|----------------------------|--|--|--|--|--|
| <b>Sezione di Bilancio:</b>         | 1 - Attivita'              |  |  |  |  |  |
| Codice: CIT<br>-1<br>$\overline{a}$ | Fondo svalutazione crediti |  |  |  |  |  |
| qccccssssssdd                       |                            |  |  |  |  |  |
| Collega                             | Differenze arrotondamento  |  |  |  |  |  |
| Gruppo: C                           | ATTIVO CIRCOLANTE          |  |  |  |  |  |
| Conto: CII                          | <b>CREDITI</b>             |  |  |  |  |  |
| Sottoc.: CII                        | Crediti verso Clienti      |  |  |  |  |  |

Fig. 2.425 – Esempio di Sottoconto con dettaglio

Analizziamo nel dettaglio la videata del Piano dei conti Cee.

## Sezion e di Bilancio

La sezione serve per distinguere i codici patrimoniali, economici e d'ordine.

- ~ 1 Conti patrimoniali attivi
- ~ 2 Conti patrimoniali passivi
- ~ 3 Conti d'ordine
- ~ 4 Conti economici

## **■ Codice**

Il codice, di 13 caratteri, è diviso in quattro parti: Gruppo, Conto, Sottoconto e Dettaglio. La prima parte di un carattere rappresenta il gruppo, gli altri quattro

aratteri rappresentano il conto, i successivi sei il sottoconto e gli ultimi due il dettaglio. c

**■ Descrizione** 

Descrizione della voce di bilancio.

## **■ Differenze Arrotondamento**

Il flag deve essere attivato per quei sottoconti (uno per il Conto Economico e l'altro per lo Stato Patrimoniale) che devono gestire le eventuali differenze generate se si adotta un stampa del Bilancio Cee arrotondata o troncata.

Dal 2002 il bilancio va redatto in unità di euro, Art. 2423 codice civile 5°comma.

## **<sup></sub>** Collega</sup>

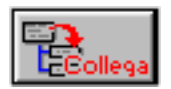

Il bottone permette di gestire una riclassificazione del Bilancio Cee.

Questa consiste nel poter caricare un Codice Riclassificato al quale collegare liberamente voci del Piano dei Conti Cee

Il bottone è attivo solo nel caso in cui:

- Nei Parametri sia gestito il flag "Bilancio CEE Forma abbreviata";
- La Voce del Piano dei Conti Cee per la quale si sta caricando il bottone non sia già presente come codice Collegato. La procedura verifica inoltre se anche le voci di livello superiore siano state caricate come Codici Collegati

Es:

se la voce A è stata associata alla voce CII, nell'anagrafica del Gruppo A e nelle sue voci di livello

inferiore il bottone non sarà attivo.

Riportiamo qui di seguito il contenuto ed il significato del bottone

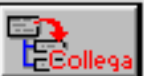

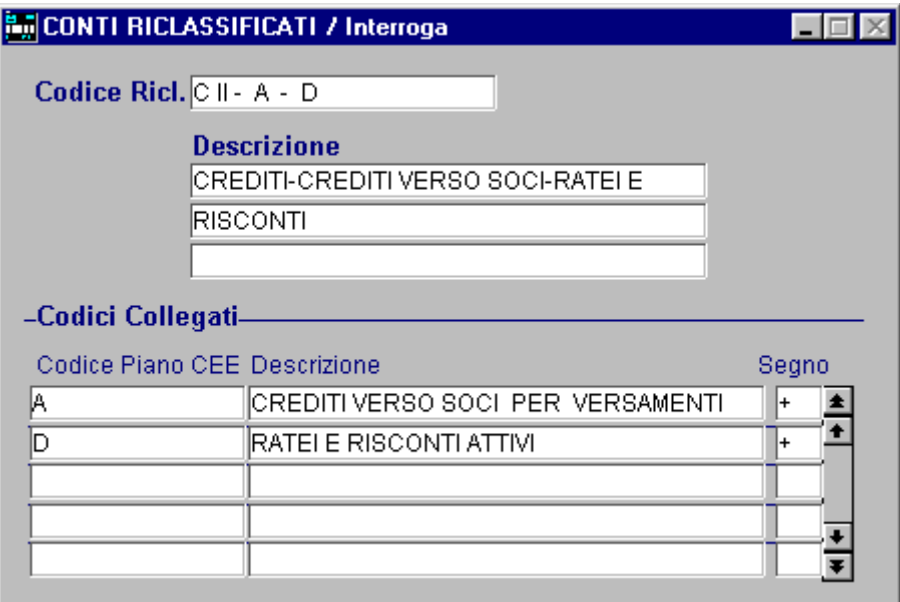

Fig. 2.426 – Bottone Collega

## **■ Codice Ricl.**

Codice che verrà stampato in sostituzione della voce cee per il quale è compilato il bottone.

## **■ Descrizione**

Descrizione del Codice Riclassificato

## Codici Collegati

## ■ Codice Piano Cee

Codice Piano dei Conti Cee che si vuole collegare

## **■ Descrizione**

Descrizione della Voce

## **■ Segno**

Tipo di operazione da eseguire sull'importo della voce di riga per ottenere l'importo della voce di totale.

Se una voce deve essere sommata all'importo del totale occorre indicare il segno +. Se una voce deve essere sottratta all'importo del totale occorre indicare il segno -.

# **Stampa di Controllo Bilancio CEE**

Prima di procedere all'elaborazione del Bilancio CEE, è consigliabile effettuare la Stampa Controllo Bilancio CEE.

Questa stampa produce un elenco di tutti i sottoconti, con relativo importo, raggruppati per codice CEE.

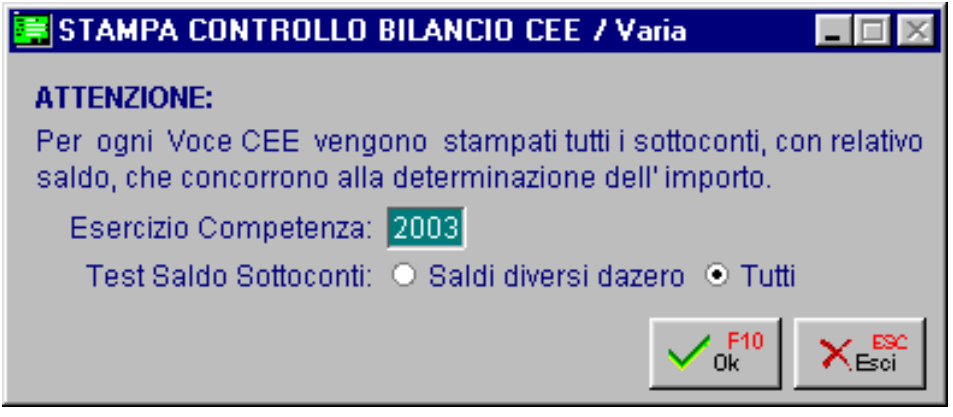

Fig. 2.427 - Selezione Stampa di controllo

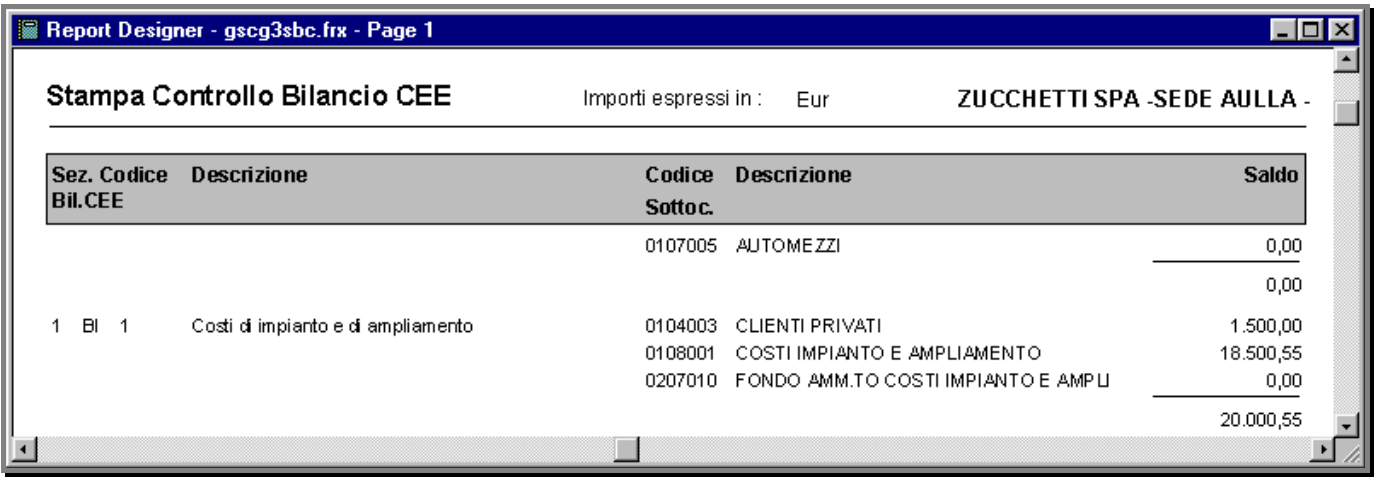

Fig. 2.428 – Stampa Controllo Bilancio CEE

Come mostrato nella stampa sopra riportata, i sottoconti senza codice CEE, vengono riportati all'inizio.

Ad esempio il sottoconto 0107005 Automezzi, risulta senza codice CEE.

Per questo viene evidenziato all'inizio per comodità dell'operatore.

L'operatore deve anche controllare che sotto ad ogni voce CEE ci siano elencati i sottoconti giusti. Nell'esempio il Sottoconto 0104003 Clienti Privati risulta erroneamente fra i Costi di Impianto e di Ampliamento.

Controllata tutta la stampa si deve provvedere alle necessarie correzioni e quindi fare una nuova stampa di controllo.

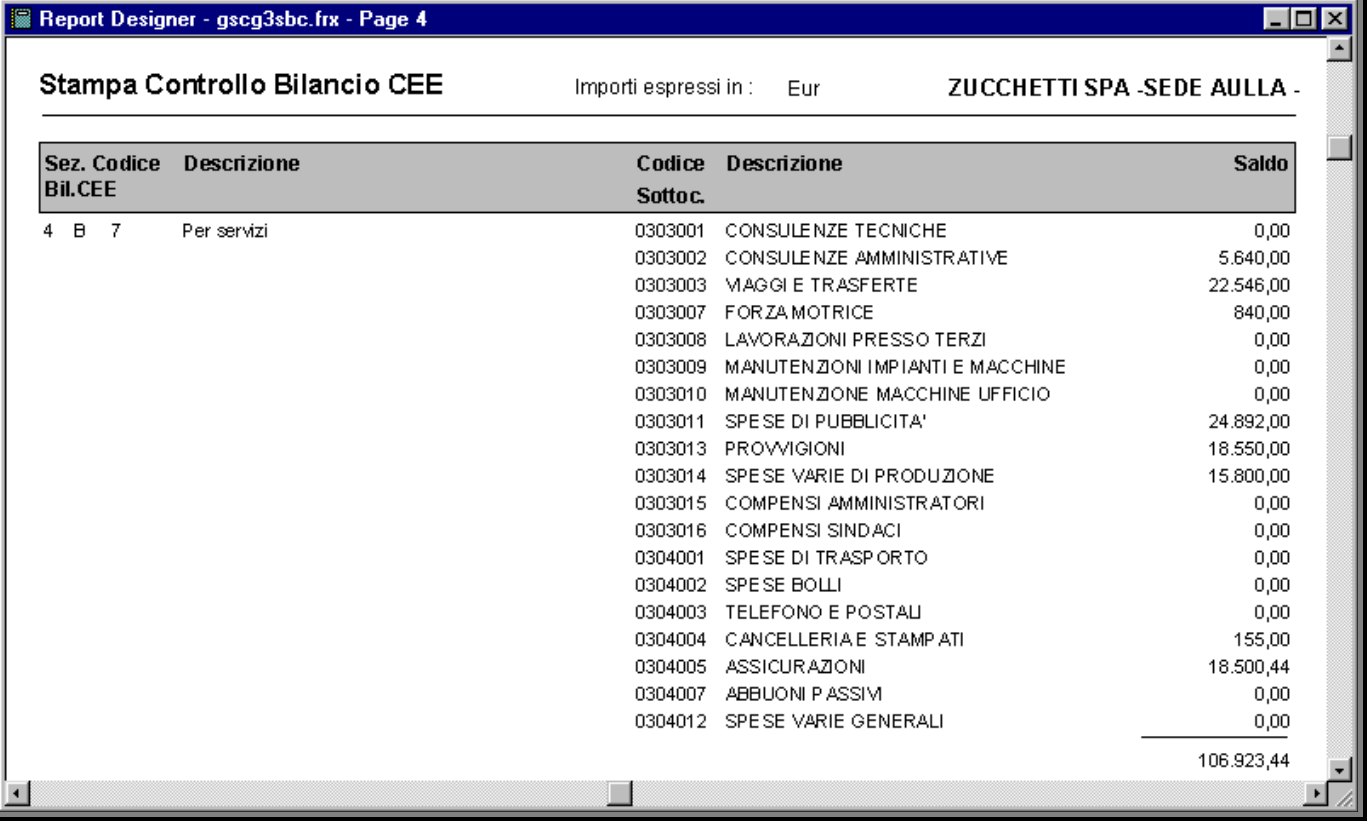

Ecco qui sotto un esempio di stampa di una voce del Conto Economico.

Fig. 2.429 – Stampa Controllo Bilancio CEE

Sappiamo che il Bilancio deve corrispondere alle scritture fatte sul giornale bollato.

Se si registrano le spese pubblicitarie, sul giornale viene stampato il Sottoconto Spese Pubblicitarie mentre nel Bilancio CEE l'importo delle spese pubblicitarie viene riportato sotto la voce Costi della Produzione B 7 Per Servizi.

Serve quindi un qualcosa che dimostri il raccordo fra le voci del bilancio e le voci utilizzate sul giornale.

La stampa di controllo vista in precedenza può benissimo servire allo scopo.

E' prevista infatti la possibilità di ottenere questa stampa con solo i sottoconti movimentati durante l'esercizio, stampa che verrà eseguita sul libro degli inventari.

# **Elaborazione Bilancio Cee**

Dopo aver completato il Piano dei Conti CEE, è possibile far elaborare il bilancio.

L'elaborazione avviene in modo automatico e consiste nella lettura di tutti i saldi del piano dei conti e memorizzazione in un apposito archivio dei dati riclassificati secondo le voci del Piano dei Conti CEE.

Ad ogni elaborazione viene associata una data di elaborazione per essere distinta dalle altre operate in precedenza.

Sappiamo che nel Bilancio Cee l'Utile (o Perdita) d'Esercizio appare due volte:

- la prima volta alla Voce AIX del Passivo;
- la seconda alla Voce E263del Conto Economico.

Nella Voce AIX del Passivo confluisce esattamente il contenuto del Sottoconto Utile (o Perdita) d'Esercizio che dovrà contenere AIX come codice di riclassificazione CEE.

Al contrario la voce E23 del Conto Economico contiene semplicemente il risultato del calcolo, fatto al momento, dato dai Ricavi meno i Costi.

Naturalmente l'importo delle due Voci devono coincidere.

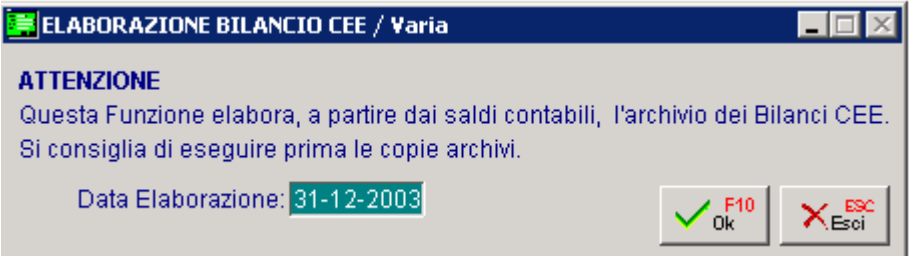

Fig. 2.430 -Elaborazione Bilancio CEE

Il Bilancio Cee può essere elaborato indifferentemente sia prima che dopo la chiusura contabile dei Sottoconti.

Se non stata ancora fatta la Chiusura dei Conti la Voce AIX avrà importo zero in quanto non è stato ancora rilevato contabilmente l'utile d'esercizio, cioè il Sottoconto Utile d'Esercizio non è stato ancora movimentato.

La VoceE23 risulterà comunque esatta in quanto deriva da un calcolo eseguito al momento.

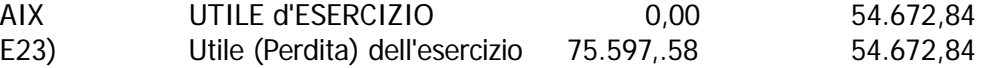

# **Stampa Bilancio Cee**

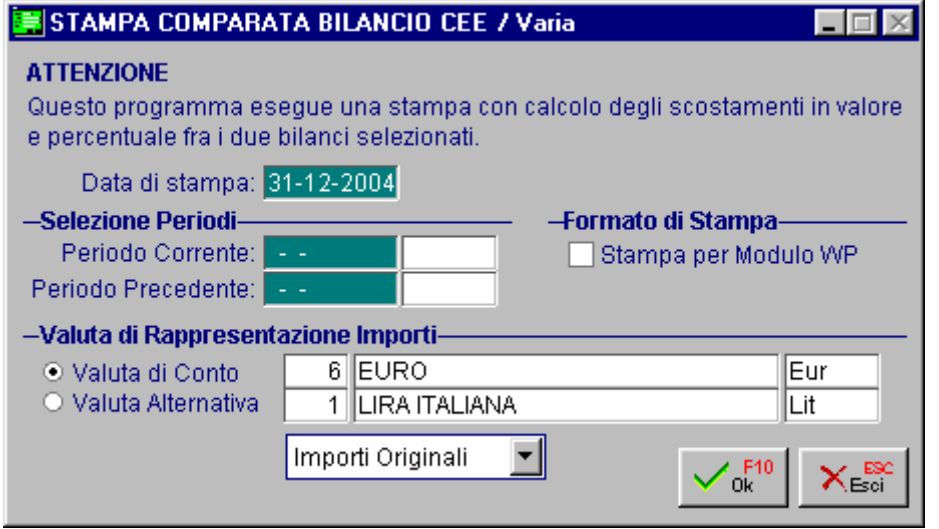

Fig. 2.431 – Stampa bilancio Cee

La videata di selezione mostra i dati richiesti al momento della stampa comparata del Bilancio Cee.

Occorre impostare la data di stampa e uno o due date di elaborazione.

Naturalmente i periodi da stampare e da mettere a confronto devono essere stati preventivamente calcolati con l'opzione di Elaborazione ad una certa data.

La stampa può avvenire in forma normale o abbreviata (se attivo il flag nei Parametri Generali).

Il risultato della selezione è un bilancio in forma scalare con i dati dei due periodi, la differenza e la percentuale di scostamento.

cifre decimali, oppure un troncamento. Nella stampa del bilancio Cee si ha la possibilità di decidere se operare un arrotondamento delle

La procedura è inoltre in grado di determinare in base alla competenza del campo Periodo Corrente se stampare il Bilancio nella nuova veste grafica.

- Periodo Corrente Competenza <= 2003 Gruppo Stampa GSAR3SSC
	-
- solo in modalità grafica)

Periodo Corrente - Competenza >=2004 Gruppo Stampa GSAR3SS2 (Disponibile

## Confronto con anno precedente

Nel Bilancio CEE per ogni voce dello Stato Patrimoniale e del Conto Economico deve essere indicato anche l'importo dell'esercizio precedente.

Se le voci non sono comparabili , quelle relative all'esercizio precedente devono essere adattate.

Quindi coloro che non dispongono dei dati contabili relativi all'esercizio precedente già ricondotti nello schema del Bilancio CEE, Vi devono provvedere.

Supponiamo di aver iniziato la tenuta della contabilità con Ad Hoc con l'esercizio 2003 e di disporre solo del bilancio tradizionale a sezioni contrapposte per l'esercizio 2002.

Il Bilancio CEE deve essere redatto paragonando i dati del 2003 con quelli del 2002.

Il modo più semplice per operare è il seguente:

- entrare nella contabilità di Ad Hoc e provvedere sia all'eliminazione dei movimenti che

all'azzeramento degli eventuali dati relativi all'esercizio 200;.

- Inserire in contabilità, esercizio 2002, con uno o più movimenti di primanota, tutti i saldi dei sottoconti che appaiono nel bilancio 2002.

La registrazione in primanota può essere fatta con una causale qualsiasi anche se è preferibile usare la causale Bilancio di Apertura.

Terminata l'imputazione in primanota si deve fare la stampa del bilancio normale e confrontarlo col bilancio relativo all'esercizio 2002.

Ovviamente se non c'è corrispondenza occorre provvedere e controllare i movimenti di primanota appena eseguiti.

Successivamente elaborare il Bilancio Cee relativo all'esercizio 2002.

sia per l'esercizio 2002 che per il 2003, l'elaborazione del bilancio 2002 avviene esattamente con Dato che in Ad Hoc il piano dei conti è unico, cioè è lo stesso piano dei conti che viene utilizzato gli stessi codici di riclassificazione usati per il bilancio 2003.

# Alcuni esempi di stampa

## Riportiamo alcuni esempi di stampa

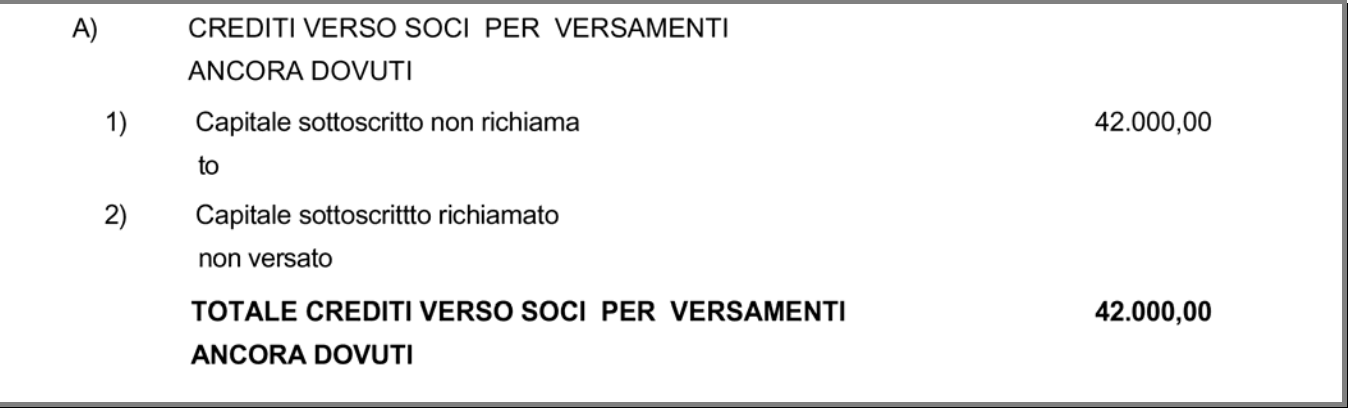

Fig. 2.432 – Voci di Totale Evidenziate

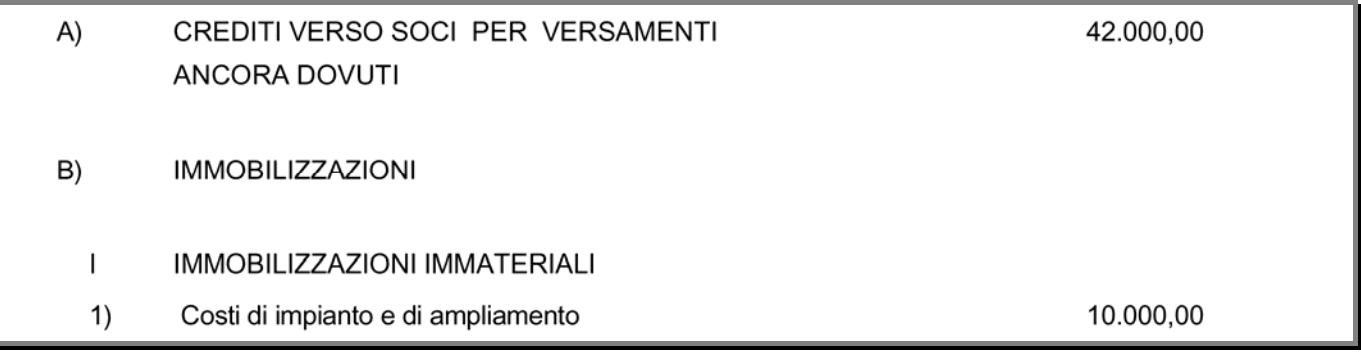

Fig. 2.433 – Voci di totale non riportate nel caso in cui esista solo il gruppo

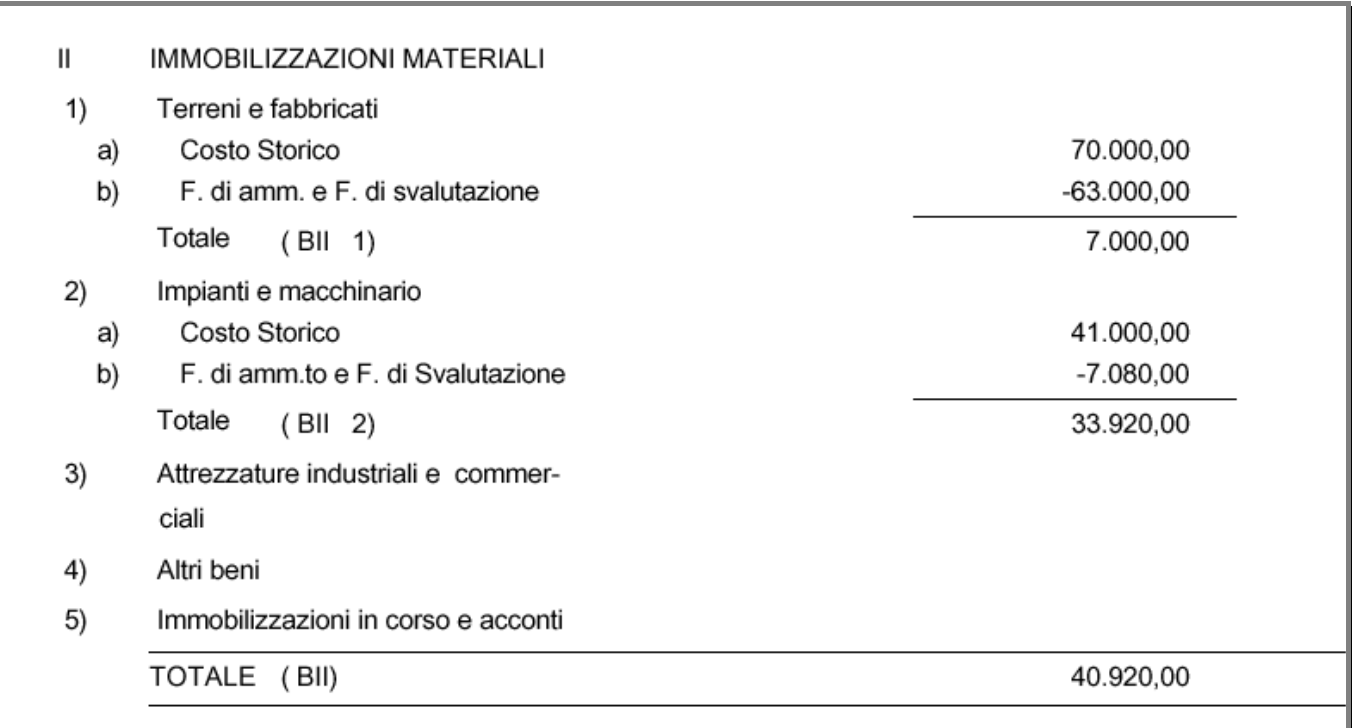

Fig. 2.434 -Totale Dettagli (solo se valorizzati) e totali di gruppo

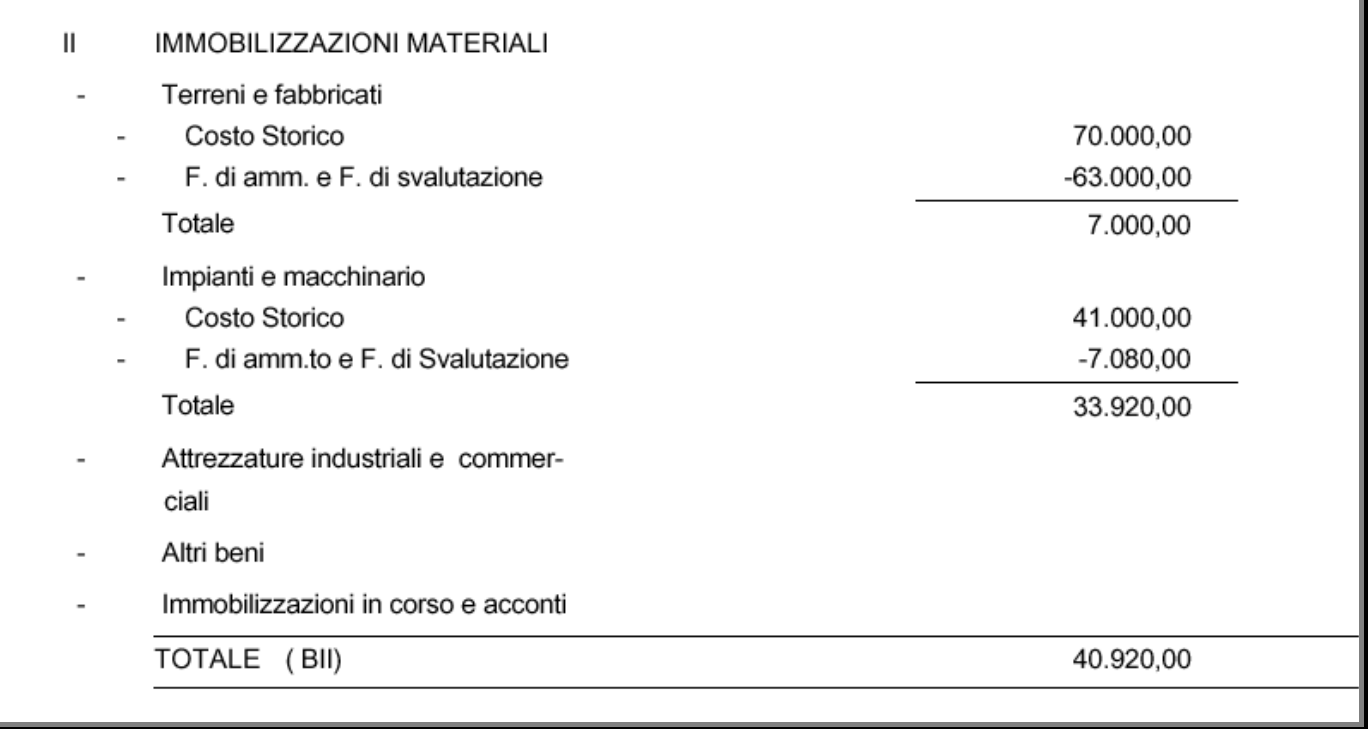

Fig. 2.435 – Stampa in forma abbreviata

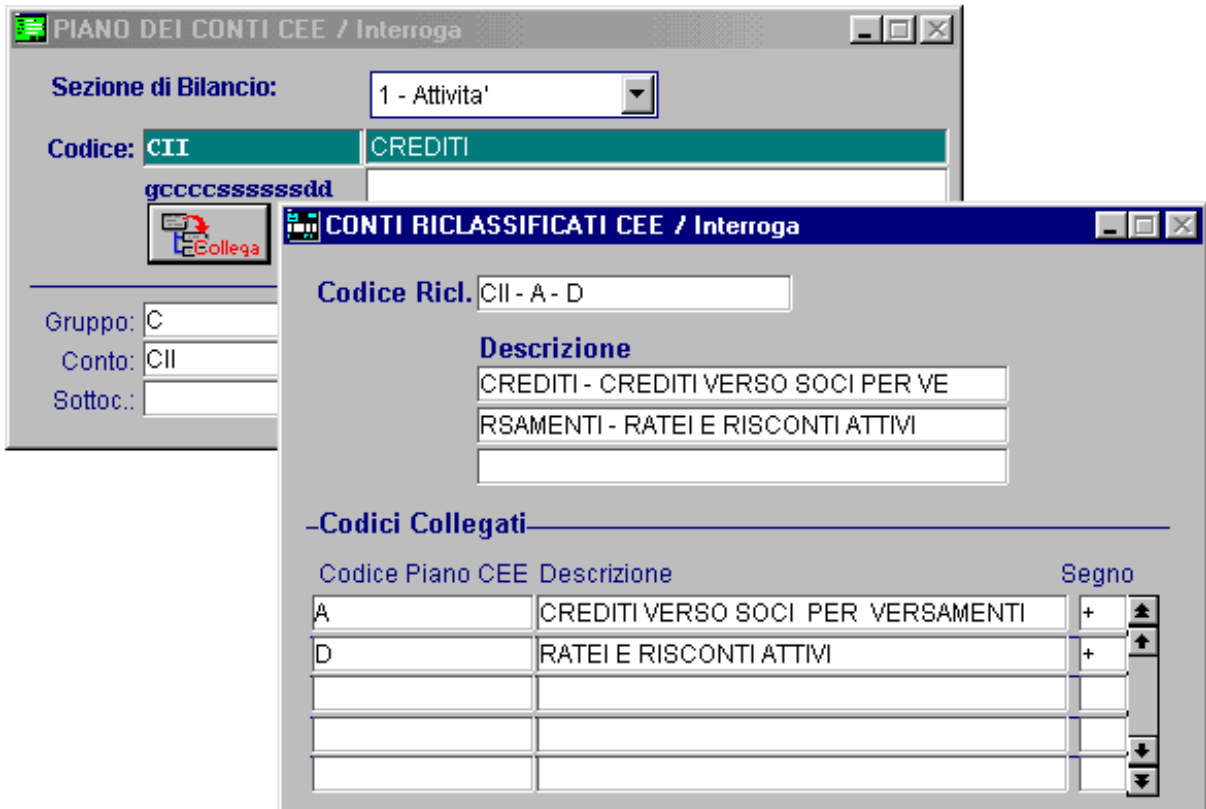

Fig. 2.436 – Esempio di raggruppamento

| $C II - A - D$           | CREDITI - CREDITI VERSO SOCI PER VERSAMENTI - RATEI E |            |  |  |  |
|--------------------------|-------------------------------------------------------|------------|--|--|--|
|                          | RISCONTI ATTIVI                                       |            |  |  |  |
| CII)                     | <b>CREDITI</b>                                        |            |  |  |  |
| $\overline{\phantom{a}}$ | Crediti entro 12 mesi                                 | 152.400,00 |  |  |  |
|                          | Crediti oltre 12 mesi                                 | 42.000,00  |  |  |  |
|                          | TOTALE (CII)                                          | 194.400,00 |  |  |  |
| A)                       | CREDITI VERSO SOCI PER VERSAMENTI                     | 42.000,00  |  |  |  |
|                          | ANCORA DOVUTI                                         |            |  |  |  |
|                          | TOTALE (A)                                            | 42.000,00  |  |  |  |
| D)                       | <b>RATELE RISCONTI ATTIVI</b>                         | 3.843,00   |  |  |  |
|                          | TOTALE (D                                             | 3.843,00   |  |  |  |
|                          | <b>TOTALE ( CII - A - D</b>                           | 240.243,00 |  |  |  |

#### Fig. 2.437 - Stampa in forma abbreviata con raggruppamento

In questo esempio, relativo ad un Conto per il quale sono presenti delle voci di livello inferiore (sottoconti, dettagli) sono state collegate alcune voci.

Il risultato prodotto è una stampa riportante il Codice e la descrizione del Riclassificato ed il Dettaglio delle voci che partecipano alla riclassificazione con i relativi totali.

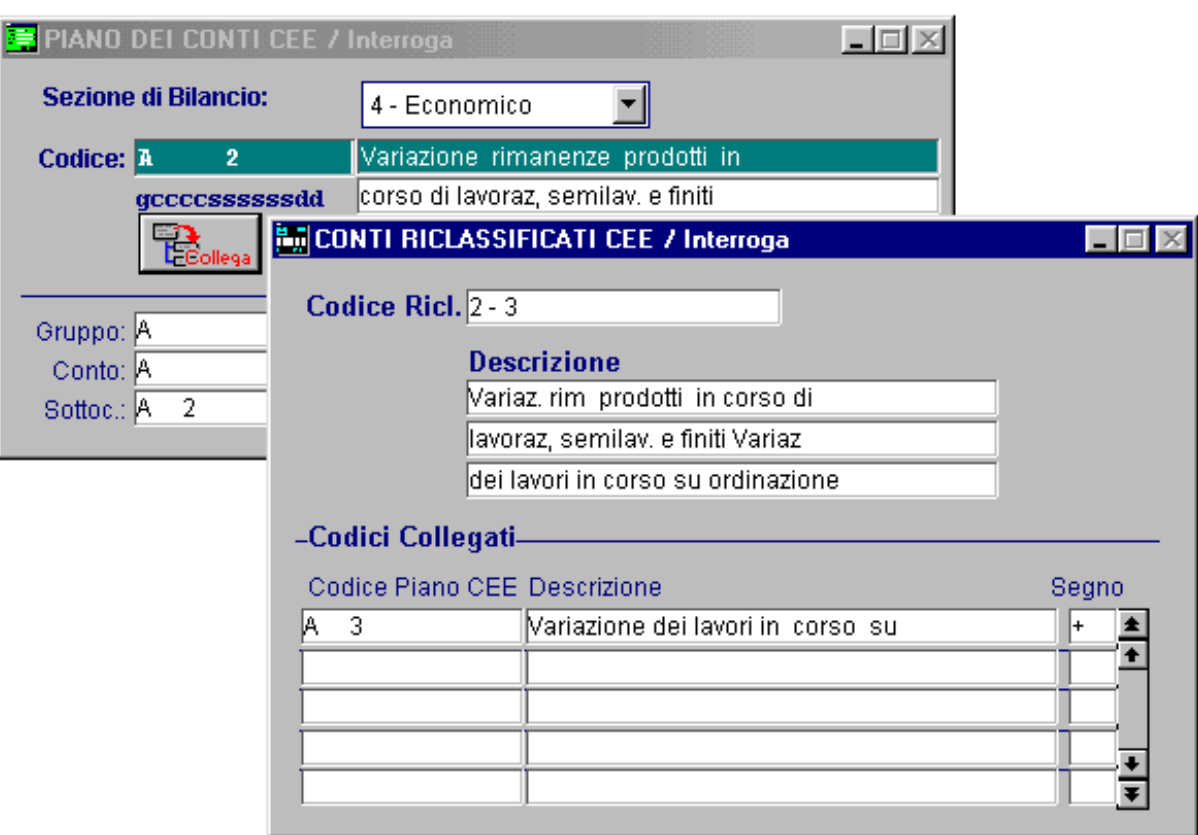

Fig. 2.438 – Altro esempio di raggruppamento

| A)      | <b>VALORE DELLA PRODUZIONE</b>                                                                           |            |
|---------|----------------------------------------------------------------------------------------------------|------------|
| 1)      | Ricavi di vendita e delle presta-<br>zioni                                                               | 841.166,00 |
| $2 - 3$ | Variaz. rim prodotti in corso di lavoraz, semilav.<br>e finiti Variaz dei lavori in corso su ordinazione | 42.990,00  |
| 4)      | Incrementi di immobilizzazione per<br>lavori interni                                                     |            |
| 5)      | Altri ricavi e proventi                                                                                  |            |
| a)      | Contributi in conto esercizio                                                                            | $-10,00$   |
|         | Totale<br>( A<br>5)                                                                                      | $-10,00$   |
|         | TOTALE VALORE DELLA PRODUZIONE                                                                           | 884.146,00 |

Fig. 2.439 –Altro esempio di stampa bilancio in forma abbreviata con raggruppamento

In questo esempio, relativo ad un Sottoconto per il quale non sono presenti delle voci di livello inferiore (dettagli), è stato collegato un Sottoconto con le stesse caratteristiche (senza codici di livello inferiore).

Il risultato prodotto è una stampa riportante il Codice e la descrizione del Riclassificato con saldo derivante dal valore dei due Sottoconti.

#### $\sqrt{2}$ **Stampa Bilancio Cee in Unità di Euro**

## **5°comma. Dal 2002 il bilancio va redatto in unità di euro, Art. 2423 codice civile**

La normativa non è chiara sulla modalità di eliminazione dei decimali.

quadratura che inevitabilmente si generano applicando agli importi un arrotondamento, oppure E' stata quindi data la possibilità di stampare il bilancio in unità di euro e di gestire le differenze di un troncamento.

Nella Maschera dell'anagrafica del Piano dei Conti Cee è stato inserito un flag per identificare quali sottoconti devono essere utilizzati per rilevare gli arrotondamenti.

**Differenza nello Stato Patrimoniale**: se c'è una differenza fra gli importi delle voci relative al Totale Attività e al Totale Passività, già in unità di euro, viene imputata ad una voce di **'Altre Riserve**.

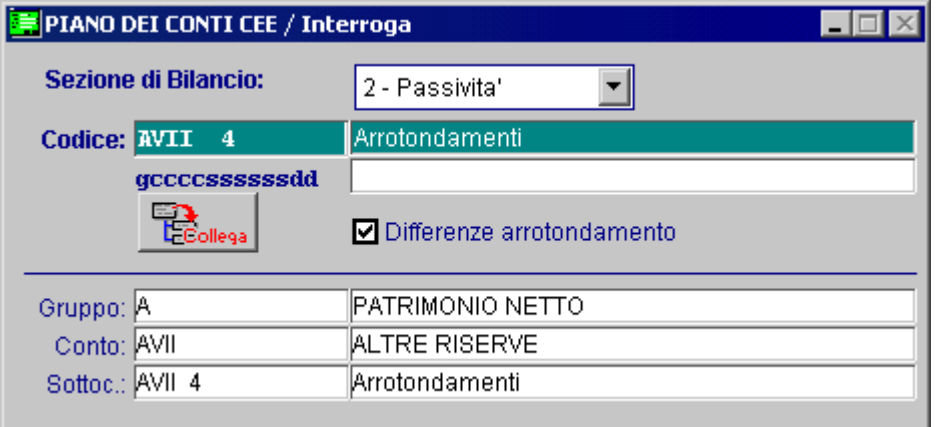

Fig. 2.440 -Piano dei Conti Cee

**Differenza nei Conti Economici**: si confronta l'Utile / Perdita Esercizio ottenuto arrotondando o troncando la relativa voce di bilancio con il nuovo Utile / Perdita Esercizio ottenuto per calcolo fra tutte le voci del conto economico, arrotondate o troncate. Se c'è una differenza viene imputata ad una voce 'Proventi e oneri straordinari'.

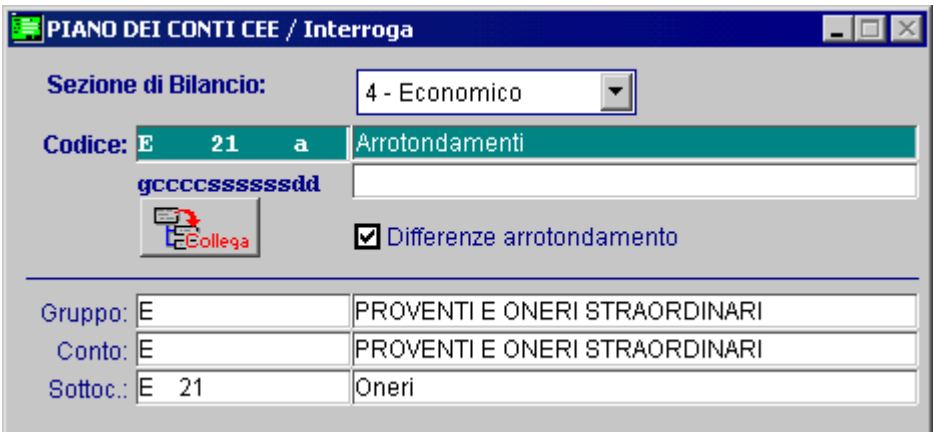

Fig. 2.441 -Piano dei Conti Cee

Nella stampa del bilancio Cee si avrà quindi la possibilità di decidere se operare un arrotondamento delle cifre decimali, oppure un troncamento.

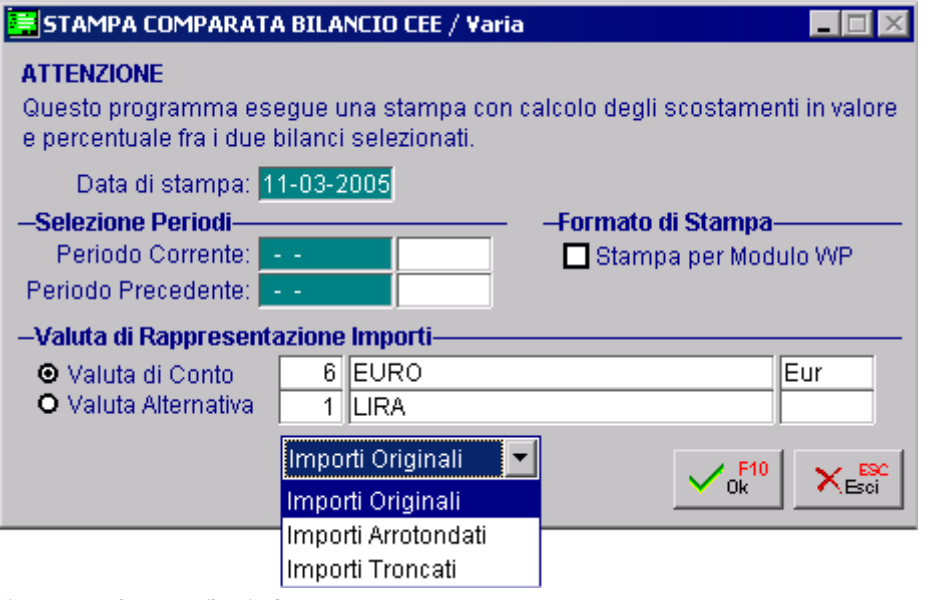

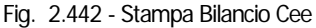

Con l'arrotondamento gli importi vengono arrotondati per difetto se la parte decimale è minore o uguale a 0,49 e per eccesso se gli importi decimali sono superiori o uguali a 0,50.

Con il troncamento gli importi vengono sempre arrotondati per difetto all'unità di Euro più prossima.

differenza, o meglio di due possibili differenze, che non devono essere necessariamente identiche. Eseguito l'arrotondamento o il troncamento la procedura procede alla verifica di un'eventuale

**Differenza nello Stato Patrimoniale:** se c'è una differenza fra gli importi delle voci relative al Totale Attività e al Totale Passività, già in unità di euro, viene imputata ad una voce di **'Altre Riserve'**.

**Differenza nei Conti Economici:** si confronta l'Utile / Perdita Esercizio ottenuto arrotondando o troncando la relativa voce di bilancio con il nuovo Utile / Perdita Esercizio ottenuto per calcolo fra tutte le voci del conto economico, arrotondate o troncate. Se c'è una differenza viene imputata ad una voce 'Proventi e oneri straordinari'.
# **NOTA INTEGRATIVA**

La Nota Integrativa è il terzo documento che costituisce, assieme allo Stato Patrimoniale e al Conto Economico, il Bilancio d'Esercizio.

E' un documento di carattere essenzialmente descrittivo a cui la legge riseva la funzione di illustrare ed integrare i dati dello Stato Patrimoniale e del Conto Economico ed i criteri seguiti per la loro redazione, nonché di fornire ulteriori informazioni sul loro contenuto.

Il contenuto della Nota Integrativa è stabilito dall'art. 2427 del Codice Civile.

Ad Hoc produce la Nota Integrativa, partendo sia dai dati contenuti nell'archivio Saldi che dai Movimenti Contabili dell'esercizio.

I dati relativi ai Beni Pluriennali possono essere catturati dal Modulo Ammortamenti nel caso in cui sia stato installato e utilizzato.

La forma della Nota Integrativa prodotta da Ad Hoc non può considerarsi definitiva in quanto comprende solo i dati numerici estratti sia dai Saldi dei sottoconti che dai Movimenti Contabili.

A tal fine può essere salvata in formato txt oppure nel caso cui sia abiliatata la stampa grafica può essere esportata su excel.

In entrambi i casi è necessario procedere a completare i dati ottenuti dalla contabilità con i necessari commenti previsti dalla normativa.

I sottoconti con i dati da elaborare, vengono individuati in base al contenuto del campo Codice CEE presente nell'archivio Piano dei Conti.

Ad esempio, al punto 2 della Nota Integrativa devono essere inseriti i dati relativi alle Immobilizzazioni.

I sottoconti accesi alle immobilizzazioni confluiscono ai conti BI, BII o BIII del Bilancio CEE. Quindi il programma elabora i sottoconti con Codice Cee BI, BII o BIII e li inserisce al punto 2 della Nota Integrativa.

Per i dati da elaborare dai movimenti di primanota il programma fa riferimento alle causali contabili utilizzate per registrare i vari movimenti.

Ad esempio, al punto 7 si deve riportare la composizione delle voci Ratei e Risconti Attivi e Ratei e Risconti Passivi cioè le contropartite usate nelle registrazioni dei ratei e risconti.

Per registrare ratei e risconti in primanota devono essere utilizzate delle apposite causali contabili, che prima di procedere ad elaborare la Nota Integrativa, devono essere inserite nella tabella Parametri Nota Integrativa.

Al punto 16, invece, si deve riportare l'ammontare dei compensi spettanti agli amministratori e ai sindaci, cioè le contropartite usate nelle registrazioni dei compensi amministratori/soci.

E' quindi consigliabile utilizzare una causale apposita per registrare i compensi agli amministratori e ai sindaci.

Questa causale deve essere insertita nella tabella Parametri Nota Integrativa.

Ovviamente per ottenere le necessarie informazioni dai movimenti le registrazioni contabili devono essere state fatte in modo corretto.

La Nota Integrativa può essere prodotta indifferentemente sia prima che dopo la chiusura contabile dei Sottoconti.

Anche per la Nota Integrativa, come per il Bilancio, esiste la forma abbreviata in cui, delle 18 voci totali, possono apparire solo le voci 1, 4, 5, 6, 8, 11, e 18.

Le voci che possono essere escluse per legge possono però essere inserite in ottemperanza al principio di maggiore chiarezza .

E' quindi consigliabile generare la nota integrativa completa, salvarla in formato txt oppure nel caso in cui sia abilitata la stampa grafica esportarla su excel ed eliminarele voci che non servono.

Nelle figure seguenti mostriamo la tabella Parametri Nota Integrativa e la maschera con la quale si effettua la stampa della Nota Integrativa.

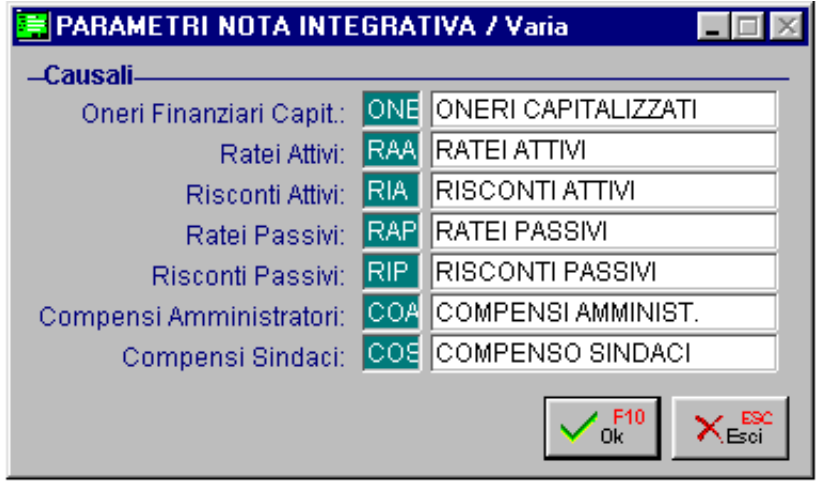

Fig. 2.443 -Tabella Nota integrativa

La seguente videata permette di impostare l'esercizio e la modalità di rappresentazione degli importi che dovranno essere stampati nella nota integrativa.

La forma di stampa della nota integrativa può essere normale o abbreviata (attivando il flag Bilancio CEE Forma Abbrev. Nei Parametri Generali).

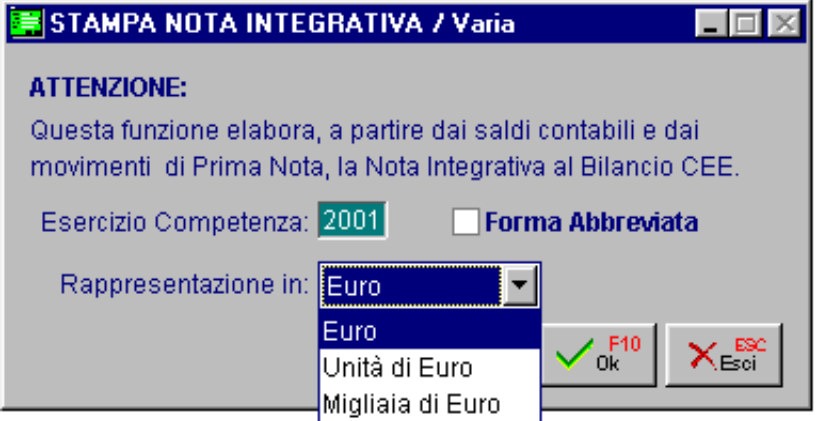

Fig. 2.444 - Elaborazione Nota Integrativa

In base alle Comptenza selezionata, la procedura è in grado di determinare se stampare la Nota Integrativa Alleneta alle nuove normative (2004) oppure a quelle precedenti.

Riportiamo qui di seguito quanto è richiesto dall'art. 2427 del C.C e come si comporta Ad Hoc per La parte in corsivo riporta esattamente il contenuto dell'art. 2427. ognuna delle 18 voci in cui si suddivide il contenuto della Nota Integrativa.

conversione dei valori non espressi all'origine in moneta non avente corso legale nello 1) I criteri applicati nella valutazione delle voci del bilancio, nelle rettifiche di valore e nella Stato.

Viene Inserita la seguente frase da completare manualmente

1) Con riferimento a quanto previsto dall'art.2427 si precisa che i Criteri di Valutazione applicati a …..

2) i movimenti delle immobilizzazioni, specificando per ciascuna voce:il costo, le precedenti rivalutazioni, ammortamenti e svalutazioni; le acquisizioni, gli spostamenti da una ad un'altra voce, le alienazioni avvenute nell'esercizio; le rivalutazioni, gli ammortamenti e le svalutazioni effettuate nell'esercizio; il totale delle rivalutazioni riguardanti le immobilizzazioni esistenti alla chiusura dell'esercizio.

In presenza del Modulo Ammortamenti tutti questi dati possono essere elaborati automaticamente.

Senza il Modulo Ammortamenti alcuni dati sono ottenuti dalla lettura dei saldi relativi ai Sottoconti appartenenti ai Conti CEE BI, BII e BIII , nel modo seguente:

**Costo storico del bene:** Saldo Iniziale dei Sottoconti con Sez. Bilancio CEE =1 (ricordiamo che le Voci BI, BII e BIII, Beni Ammortizzabili, comprendono sia i Sottoconti accesi alle mobilizzazioni che i relativi Fondi di Ammortamento) . im

**mmort. anni precedenti:** Saldo Iniziale dei Sottoconti con Sez.Bil.CEE=2 (Fondi Amm.). **A Acquisti nell'esercizio:** Dare Periodo+Dare Precedente dei Sottoconti con Sez.Bil.CEE=1 **Alienazioni**:Avere Periodo+ Avere Precedente dei Sottoconti con Sez.Bil.CEE=1 **Ammortam. nell'esercizio:** Saldo Finale - Saldo Iniz. dei Sottoconti con Sez.Bil.CEE=2

Esempio:

Immobilizzazioni Materiali

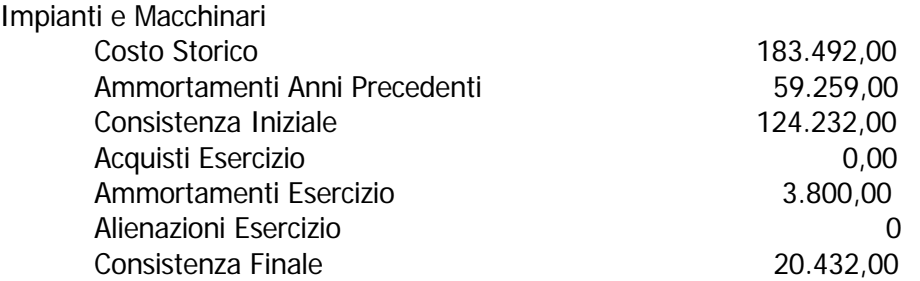

Rivalutazioni, Svalutazioni e il totale Rivalutazione dei beni esistenti a fine esercizio sono solo disponi bili in presenza del Modulo Ammortamenti.

3) la composizione delle voci "costi di impianto e di ampliamento" e "costi di ricerca, di sviluppo e di pubblicità", nonchè, le ragioni delle iscrizioni ed i rispettivi criteri di ammortamento.

Si elenc ano i Sottoconti appartenenti ai due conti CEE BI 1 Costi impianto e BI 2 Costi di ricerca, con i re lativi saldi

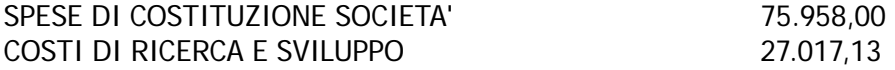

Le ragioni delle iscrizioni ed i rispettivi criteri di ammortamento vanno inserite manualmente.

3-bis)Misure e motivazioni della riduzione di valore applicate alle immobilizzazioni immateriali di durata indeterminata

Questa parte va inserita manualmente.

4) le variazioni intervenute nella consistenza delle altre voci dell'attivo e del passivo; in particolare, per i fondi e per il trattamento di fine rapporto, le utilizzazioni e gli

#### accantonamenti.

Vengono stampati, per ogni sottoconto appartenente ai conti CEE A e C dell'Attivo e A e D del Passivo, le variazioni del saldo rispetto al bilancio dell'anno precedente. Se un conto non ha variazioni viene eliminato col WP.

Effettuare questo controllo attraverso la stampa Situazione Contabile.

#### **Consistenza Iniziale**: Saldo Iniziale.

**Incrementi per le Attività:** Dare Periodo + Dare Precedente - Dare Iniziale **Incrementi per le Passività:** Avere Periodo + Avere Precedente - Avere Iniziale Decrementi per le Passività: Dare Periodo+Dare Precedente - Dare Finale Consistenza Finale: Saldo Finale. **Decrementi per le Attività:** Avere Periodo + Avere Precedente - Avere Finale

Crediti v/clienti esigibili entro l'esercizio

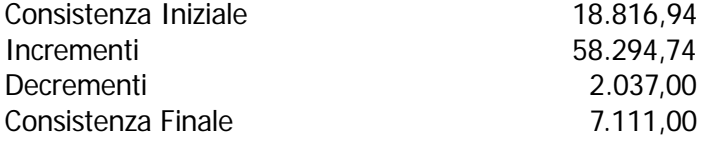

Per ogni Sottoconto appartenente al conto CEE B e C del Passivo sono calcolate le utilizzazioni e gli accantonamenti nel modo seguente:

**Accantonamenti** : Avere Preced.+Avere periodo - Avere iniziale. **Utilizzazioni** : Dare precedente + Dare periodo - Dare finale

Trattamento di fine rapporto

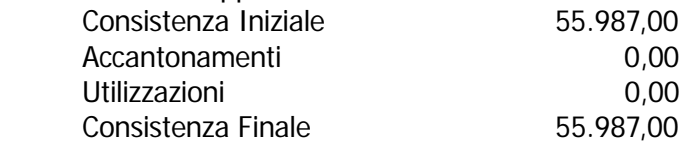

5) l'elenco delle partecipazioni, possedute direttamente o per tramite di società fiduciaria o per interposta persona, in imprese controllate e collegate, indicando per ciascuna la denominazione, la sede, il capitale, l'importo del patrimonio netto, l'utile o la perdita dell'ultimo esercizio, la quota posseduta e il valore attribuito in bilancio o il corrispondente credito.

Questa parte va inserita manualmente.

6) distintamente per ciascuna voce, l'ammontare dei crediti e dei debiti di durata residua superiore a cinque anni e dei debiti assistiti da garanzie reali su beni sociali, con specifica indicazione della natura delle garanzie.

Questa parte va inserita manualmente.

6-bis) Eventuali effetti significativi delle variazioni nei cambi valutari verificatesi successivamente alla chiusura dell'esercizio.

Questa parte va inserita manualmente.

6-ter) Ammontare dei crediti e dei debiti relativi ad operazioni che prevedano l'obbligo per l'acquirente di retrocessione a termine.

Questa parte va inserita manualmente.

7) la composizione delle voci "ratei e risconti attivi" e "ratei e risconti passivi" e della voce "altri fondi" dello stato patrimoniale, quando il loro ammontare sia apprezzabile, nonché la composizione della voce "altri riserve".

Le voci da elencare sono le contropartite usate nelle registrazioni dei ratei e risconti.

Vengono encati i sottoconti (contropartite) utilizzati nelle registrazioni con le causali dei ratei e dei risconti con i relativi importi.

Per registrare ratei e risconti in primanota devono essere utilizzate apposite causali, che saranno poi segnalate nella tabella Nota Integrativa.

Nel caso di Ratei e Risconti attivi le contropartite sono in Avere, mentre nei ratei e risconti passivi sono in Ddare.

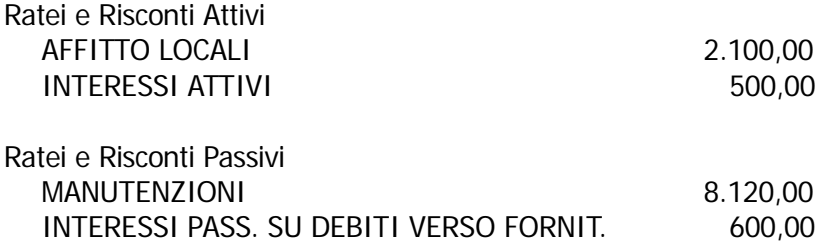

Per i fondi, invece, cengono elencati tutti i sottoconti appartenenti ai due conti CEE del Passivo: B III Altri Fondi e A VII Altre Riserve. Altri

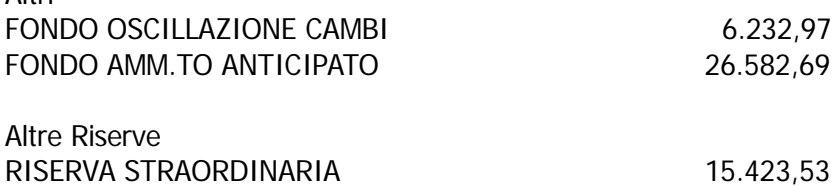

7-bis) Composizione Voci Stato Patrimoniale

Questa parte va inserita manualmente

8) l'ammontare degli oneri finanziari imputati nell'esercizio ai valori iscritti nell'attivo dello stato patrimoniale, distintamente per ogni voce.

Sono gli oneri che vanno aggiunti al valore delle immobilizzazioni che devono essere registrati in primanota con una causale apposita.

Dalle registrazioni di primanota che utilizzano la causale, indicata nella Tabella Nota Integrativa, si ottiene l'importo per ogni voce considerando il Sottoconto che nella registrazione ha l'importo nella colonna Dare.

#### **AUTOMEZZI**

1.000,00

patrimoniale e finanziaria della società, specificando quelli relativi a imprese controllate, collegate, controllanti e a imprese sottoposte al controllo di queste ultime 9) gli impegni non risultanti dallo stato patrimoniale ; le notizie sulla composizione e natura di tali impegni e dei conti d'ordine, la cui conoscenza sia utile per valutare la situazione

Questa parte va inserita manualmente.

10) se significativa, la ripartizione dei ricavi delle vendite e delle prestazioni secondo categorie di attività e secondo aree geografiche.

Viene stampato l'elenco dei Sottoconti appartenenti al conto CEE A 1 del Conto Economico con il relativo saldo.

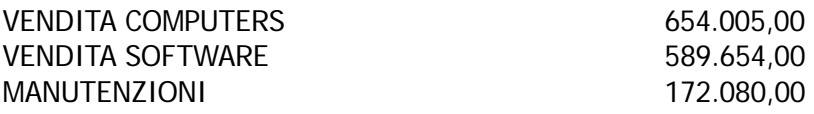

11) l'ammontare dei proventi da partecipazioni indicati nell'art.2425, n.15 diversi dai di videndi.

Viene stampato l'elenco dei Sottoconti appartenenti alla voce CEE C 15 del Conto Economico con il relativo saldo.

Gli eventuali sottoconti non strettamente necessari possono essere eliminati manualmente dal Wp.

DIVIDENDI DA IMPRESE CONTROLLATE 12.000,00

12) la suddivisione degli interessi ed altri oneri finanziari indicati nell'art.2425, n 17 relativi a prestiti obbligazionari, a debiti verso banche, e altri.

Viene stampato l'elenco dei sottoconti appartenenti alla voce CEE C 17 del Conto Economico con il relativo saldo.

Gli eventuali sottoconti non strettamente necessari possono essere eliminati manualmente dal Wp.

INTERESSI PASSIVI BANCARI 15.263,00 INTERESSI PASS. SU DEBITI VERSO FORNIT. 4.100,00

13) la composizione delle voci "proventi straordinari" e "oneri straordinari" del conto economico, quando il loro ammontare sia apprezzabile.

Viene stampato l'elenco dei sottoconti appartenenti ai conti CEE E20 e E21 del Conto Economico con il relativo saldo.

14) Imposte differite ed anticipate.

Viene stampato l'elenco dei sottoconti appartenenti ai conti Cee E22 del Conto Economico con il relativo saldo.

a) Descrizione Imposte differite

Questa parte va inserita manualmente

b) Valore Imposte Differite ed Anticipate

Questa parte va inserita manualmente.

15) il numero medio dei dipendenti, ripartito per categoria.

Questa parte va inserita manualmente.

16) l'ammontare dei compensi spettanti agli amministratori ed ai sindaci, cumulativamente per ciascuna categoria.

Dato che i compensi agli Amministratori e Sindaci confluiscono alla voce CEE B7 del Conto Economico assieme ad altri costi, gli importi che ci interessano vengono individuati attraverso le causali che sono state utilizzate per la loro registrazione contabile.

Vengono elencati i sottoconti (contropartite) utilizzati nelle registrazioni con le causali indicate nella tabella Nota Integrativa

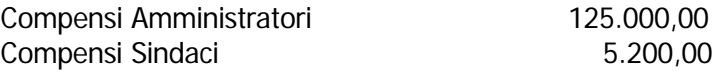

17) il numero e il valore nominale di ciascuna categoria di azioni della società e il numero e il alore nominale delle nuove azioni della società sottoscritte durante l'esercizio. v

Questa parte va inserita manualmente.

18) le azioni di godimento, le obbligazioni convertibili in azioni e i titoli o valori simili emessi dalla società, specificando il loro numero e i diritti che essi attribuiscono.

Questa parte va inserita manualmente.

- **19)** Numero e caratteristiche degli altri strumenti finanziari emessi dalla Società Viene stampato l'elenco dei sottoconti appartenenti ai conti CEE D1 e D2 del Passivo con il relativo saldo.
- **19-bis)** Finanziamenti effettuati dai Soci alla Società Viene stampato l'elenco dei sottoconti appartenenti ai conti CEE D3 del Passivo con il relativo saldo.

**20)** I dati richiesti dal terzo comma dell'articolo 2447-septies con riferimento ai patrimoni destinati ad uno specifico affare ai sensi della lettera a) del primo comma dell'articolo 2447-bis Questa parte va inserita manualmente.

- **21)** i dati richiesti dall'articolo 2447-decies, ottavo comma; Questa parte va inserita manualmente.
- **22)** Beni concordati in forza di contratti di locazione finanziari Questa parte va inserita manualmente.

l'apposito flag nei Parametri generali) in cui possono apparire solo le voci 1, 4, 5, 6, 8, 11, 18, 19, Anche per la Nota Integrativa, come per il Bilancio, esiste la forma abbreviata (attivando 19bis, 20, 21 e 22.

Le voci che possono essere escluse per legge possono però essere inserite in ottemperanza al principio di maggiore chiarezza.

caso in cui sia abilitata la stampa grafica esportarla in formato RTF ed eliminare le voci che non E' quindi consigliabile generare la nota integrativa completa, salvarla in formato txt oppure nel servono.

### **TAX FREE**

Lo straniero che acquista in Italia un bene in un qualsiasi negozio paga un prezzo comprensivo di iva .

Tornato in patria può ottenere il rimborso dell'iva pagata presentando la documentazione de ll'acquisto alla Tax Free.

La Tax Free rimborsa l'iva all'acquirente e ne richiede a sua volta il rimborso al venditore italiano. L'operatore italiano, a fronte del documento ricevuto dalla Tax Free, deve registrare la restituzione dell'iva incassata con un normale movimento dei corrispettivi.

Come possiamo vedere nella figura, nella prima riga viene registrato l'imponibile con il codice iva non imp. art.41.

Nella seconda riga viene stornato l'imponibile e l'iva con il codice iva utilizzato nella registrazione originaria.

Nella terza riga si registra l'uscita di cassa.

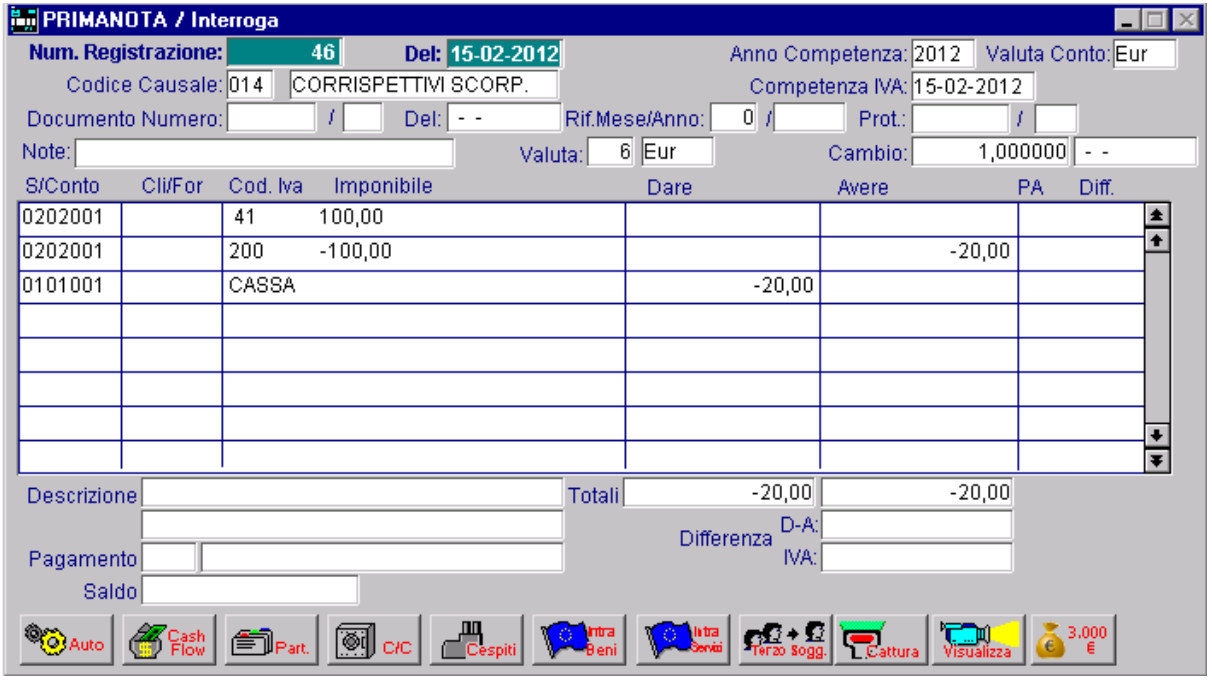

Fig. 2.445 -Registrazione contabile per operatore italiano

## **E** SCARICO PRIMA NOTA

Lo Scarico Primanota è un'utility che permette di eliminare i movimenti contabili sino ad una data impostata dall'operatore.

Questa scelta di menù è molto utile quando si vuole recuperare una parte o tutto lo spazio occupato dall'archivio dei movimenti di primanota.

Tuttavia, se la capacità del disco lo permette, è consigliabile mantenere in linea i movimenti dell'ultimo esercizio, in quanto l'operatore può usufruire di tutte le funzioni della procedura che normalmente vengono usate durante la gestione contabile.

Questo tipo di operazione è *irreversibile* quindi prima di lanciarla è consigliabile effettuare una copia degli archivi.

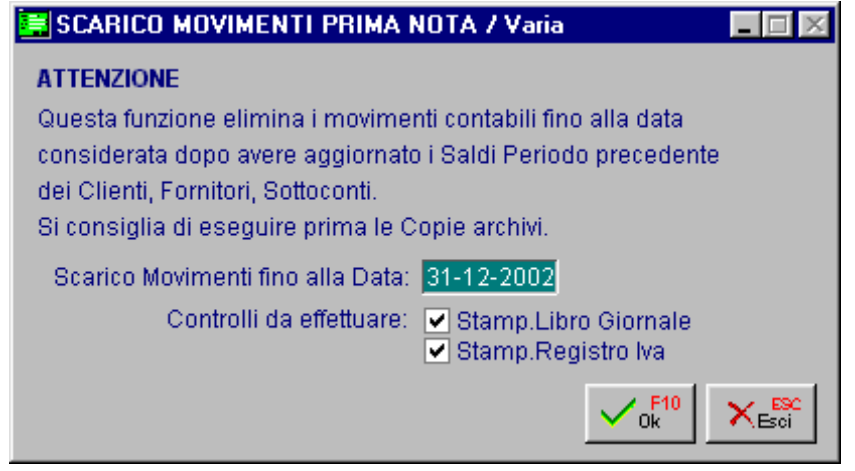

Fig. 2.446 – Scarico Movimenti di Prima Nota

Come mostrato in figura, la procedura richiede se occorre effettuare dei controlli sulle registrazioni da scaricare, ovvero se si vogliono scaricare solo le registrazioni stampate sul Libro Giornale e/o sul Registro Iva o se si vogliono scaricare tutte le registrazioni.

Durante lo scarico dei movimenti, vengono aggiornati i saldi dare e avere precedenti del piano dei conti, dei clienti e dei fornitori mentre vengono azzerati quelli del periodo.

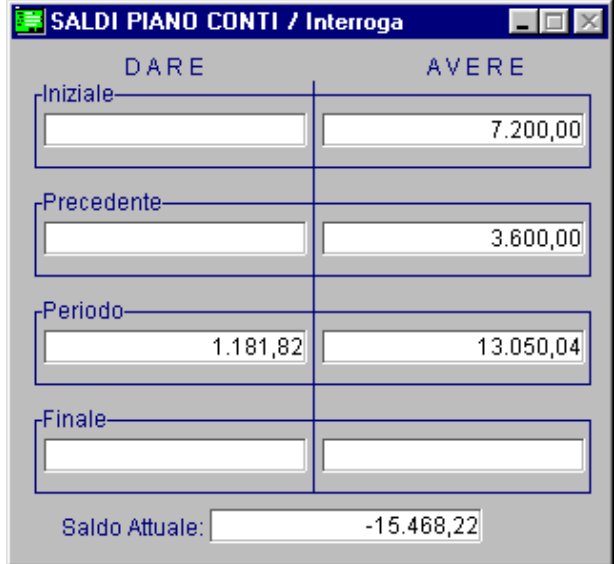

Fig. 2.447 – Saldi Piano dei Conti

Se nella tabella Parametri è stata abilitata la gestione Storico, la procedura oltre a cancellare i movimenti, li registra, in maniera ridotta, in un archivio storico che dà la possibilità di poter consultare, ed eventualmente modificare, tutti i movimenti contabili che sono stati eliminati dall'archivio di primanota.

Ciò è possibile rispondendo in modo affermativo alla domanda che viene proposta con la seguente videata.

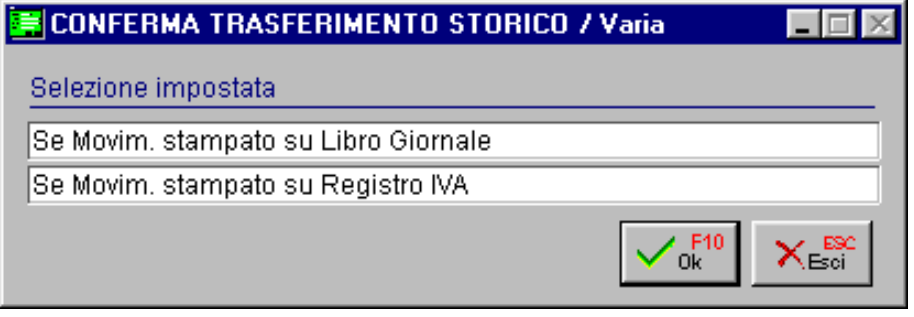

Fig. 2.448 – Richiesta passaggio dati a storico

# **3 Modulo Magazzin o**

- **AVVIAMENTO MAGAZZINO E VENDITE**
- **ANAGRAFICA A RTICOLI**
- **CAUSALI MAGAZZINO**
- **ORGANIZZAZIONE DEI MAGAZZINI**
- **ESEMPI DI REGISTRAZIONI DI MAGAZZINO**
- **LISTINI**
- *<u>INVENTARIO</u>*
- **TRASFERIMENTI FRA MAGAZZINI**
- **LAVORAZIONI C/TO TERZI**

### **AVVIAMENTO MAGAZZINO E VENDITE**

Il modulo base di Ad Hoc comprende tre moduli: Contabilità, Magazzino e Vendite.

procedere all'avviamento del magazzino e delle vendite è opportuno provvedere all'inserimento Questi tre moduli possono essere installati anche singolarmente, ma dato che il modulo Magazzino e il modulo Vendite si appoggiano ad alcuni dati presenti negli Archivi Contabili, per di questi dati che vanno inseriti anche nel caso in cui non sia installato il moduloContabilità.

Innanzitutto deve essere presente un Piano dei Conti perché la presenza di alcuni sottoconti è richiesta sia nell'inserimento delle anagrafiche Clienti, Fornitori e Articoli che nella tabella delle C ontropartite Fatture/Effetti.

Questa tabella contiene i dati che sono necessari, nel caso in cui sia installato il modulo Contabilità, per effettuare la contabilizzazione dei documenti di vendita e degli effetti.

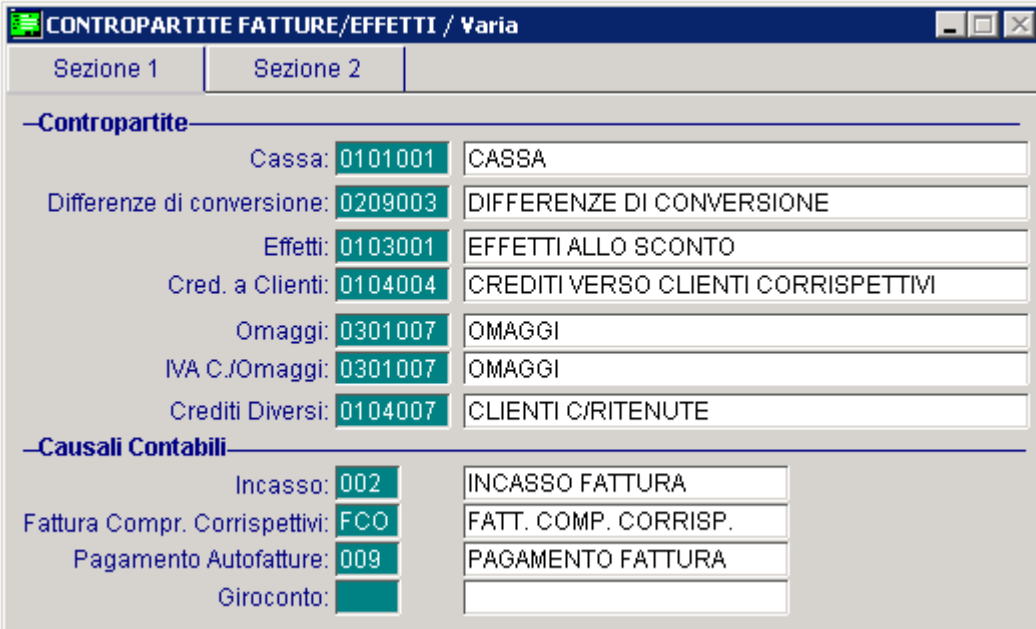

Fig. 3.1 – 1° Videata Contropartite

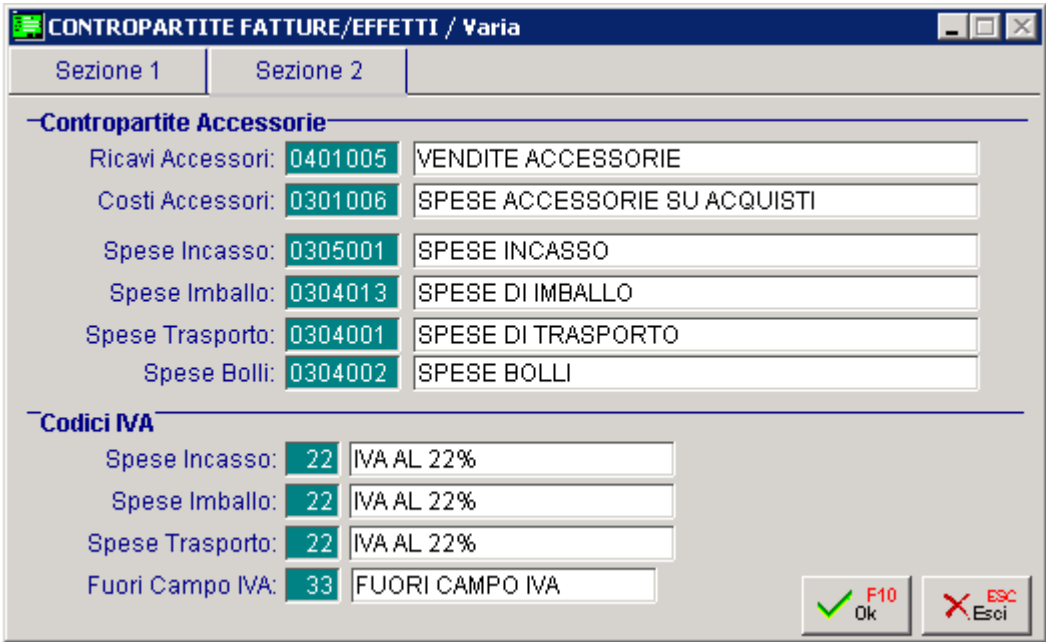

Fig. 3.2 – 2° Videata Contropartite

Come visibile nelle figure precedenti, per completare il caricamento di questa tabella, è necessario procedere prima al caricamento di alcune causali contabili e dei codici iva. Qui di seguito riportiamo un esempio di un piano dei conti che può rappresentare un utile suggerimento per chi non gestisce la contabilità .

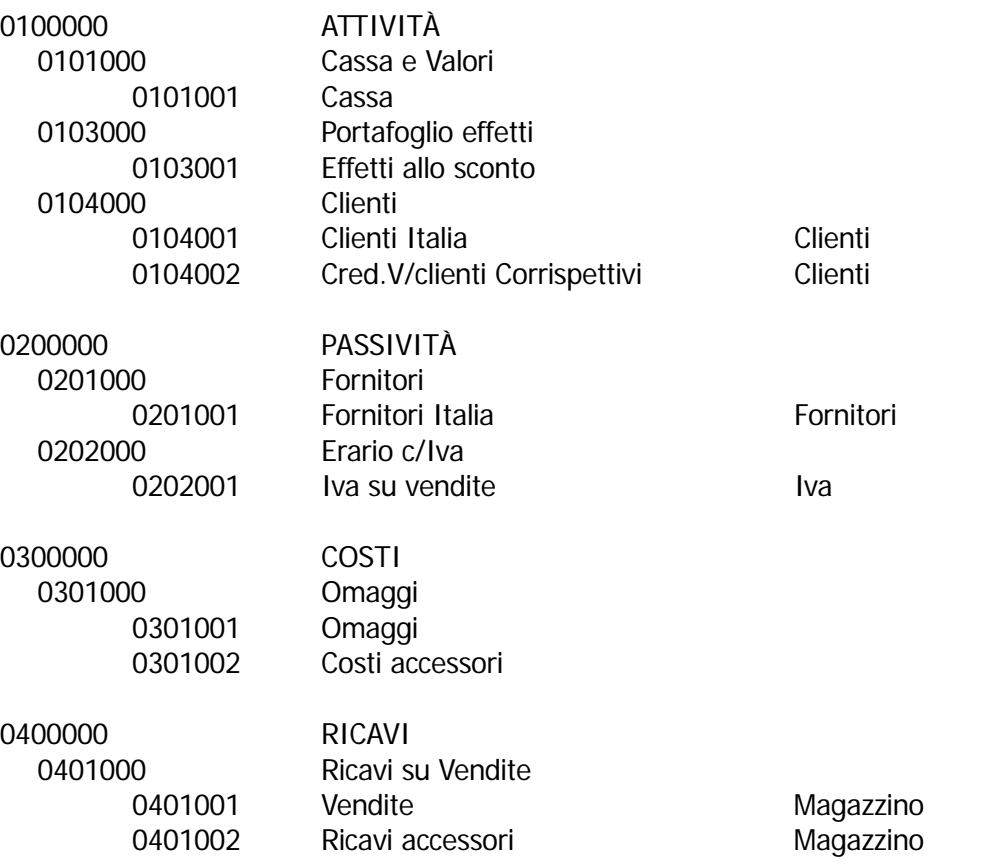

Non dimenticate l'inserimento del tipo sottoconto per Clienti, Fornitori, Iva e Vendite. Per quanto riguarda le contropartite Ricavi queste possono essere calcolate attraverso l'archivio Contropartite Ven./Acq.

Il codice contropartita deve essere memorizzato in anagrafica clienti/fornitori per i quali lo si

vuole utilizzare.

Durante la fase di imputazione degli articoli oggetto della vendita/acquisto, viene calcolato il sottoconto da utilizzare come contropartita vendite sommando il campo contropartite messo in anagrafica cli/for con le ultime 3 cifre del sottoconto vendite dell'anagrafica articoli.

Se non si gestiscono le contropartite vendite/acquisti la contropartita articolo viene presa per intero dall'anagrafica dell'articolo movimentato.

Alla base del modulo Magazzino c'è l'anagrafica articoli che è unica per azienda anche nel caso in cui vengano gestiti più depositi.

campo Caricamento Rapido Articoli della tabella Parametri. Per velocizzare il caricamento di articoli simili, uno di seguito all'altro, si raccomanda di attivare il

Gli articoli di magazzino possono essere raggruppati in gruppi merceologici e in categorie omogenee.

Queste suddivisioni sono importantissime e vanno valutate bene prima di iniziare l'inserimento degli articoli stessi.

Da una giusta suddivisione degli articoli dipende poi la possibilità di ottenere stampe diversificate secondo le esigenze aziendali.

Infatti in fase di stampa sarà possibile selezionare uno o più gruppi oppure una o più categoria omogenea.

# **ANAGRAFICA ARTICOLI**

Attraverso l'opzione Anagrafica Articoli, l'operatore può caricare le anagrafiche degli articoli del suo o dei suoi magazzini.

Indipendentemente dal numero di magazzini gestiti, ogni articolo ha una sola anagrafica.

Ciò che cambia da un deposito all'altro è il contenuto dell'archivio Saldi che viene aggiornato in fase di movimentazione degli articoli.

Ad esempio, per uno stesso articolo presente in 3 magazzini, avremo una sola anagrafica e 3 diverse situazioni dei saldi, una per magazzino.

in ogni momento, la situazione il più possibile reale ed aderente alle necessità di chi deve sov rintendere alla gestione del magazzino. L'archivio contente l'anagrafica degli articoli di magazzino deve essere predisposto per ottenere,

Dato che uno degli obiettivi principali del modulo Magazzino è la possibilità di ottenere l'inventario annuale in base ai movimenti effettiati, ma che non tutte le anagrafica articoli devono par tecipare alla formazione dell'inventario, oltre a distinguerli con un diverso gruppo omogeneo, dev ono contenre il test Test Inventario disattivato.

Gli articoli di magazzino devono essere raggruppati in base al sottoconto con cui verranno con tabilizzate le vendite.

Questi r aggruppamenti devono essere fatti in funzione della composizione del Piano dei Conti Ad esem pio:

- Vendita Software
- Vendita Computers
- Vendita Stampanti
- Altre Vendite

Nell'esempio della figura seguente vediamo l'anagrafica di un articolo appartenente al gruppo merceologico Software che partecipa all'inventario di magazzino

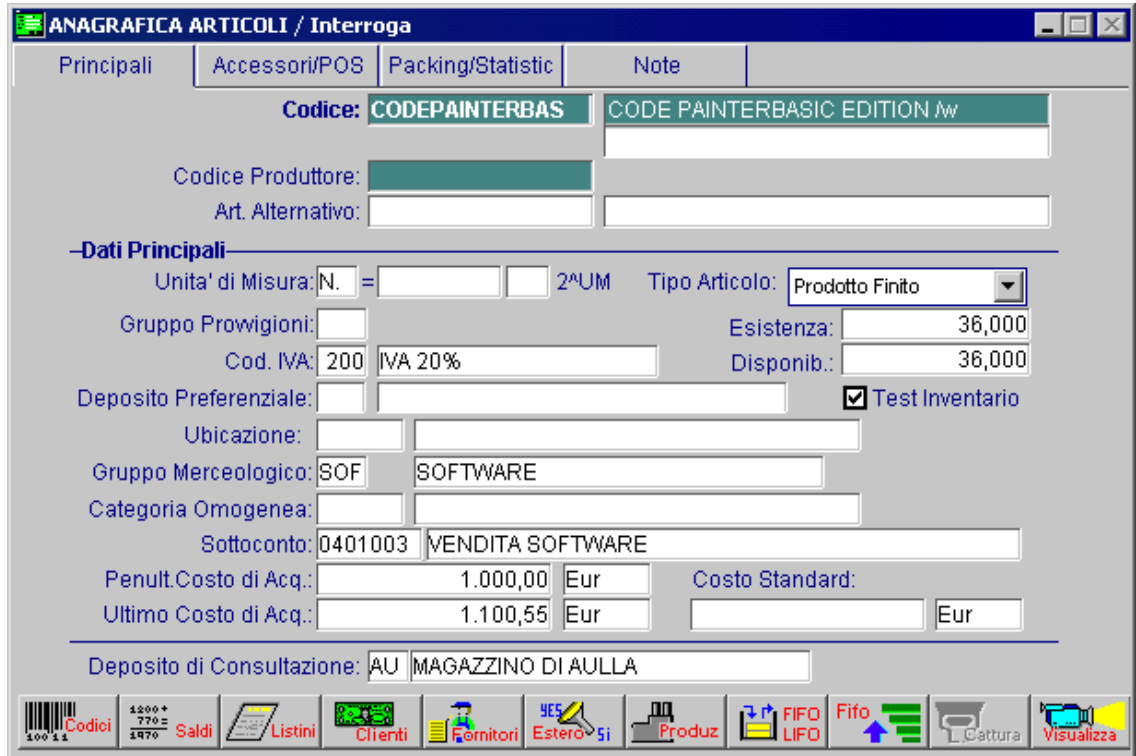

Fig. 3.3 - Anagrafica Articolo con indicato il gruppo merceologico

Nella figura seguente mostriamo un'anagrafica caricata con il solo scopo di servire per l'addebito in fattura del costo della manodopera necessaria all'installazione di un impianto. Notare il gruppo merceologico MAN (manodopera) ed il test inventario disattivato.

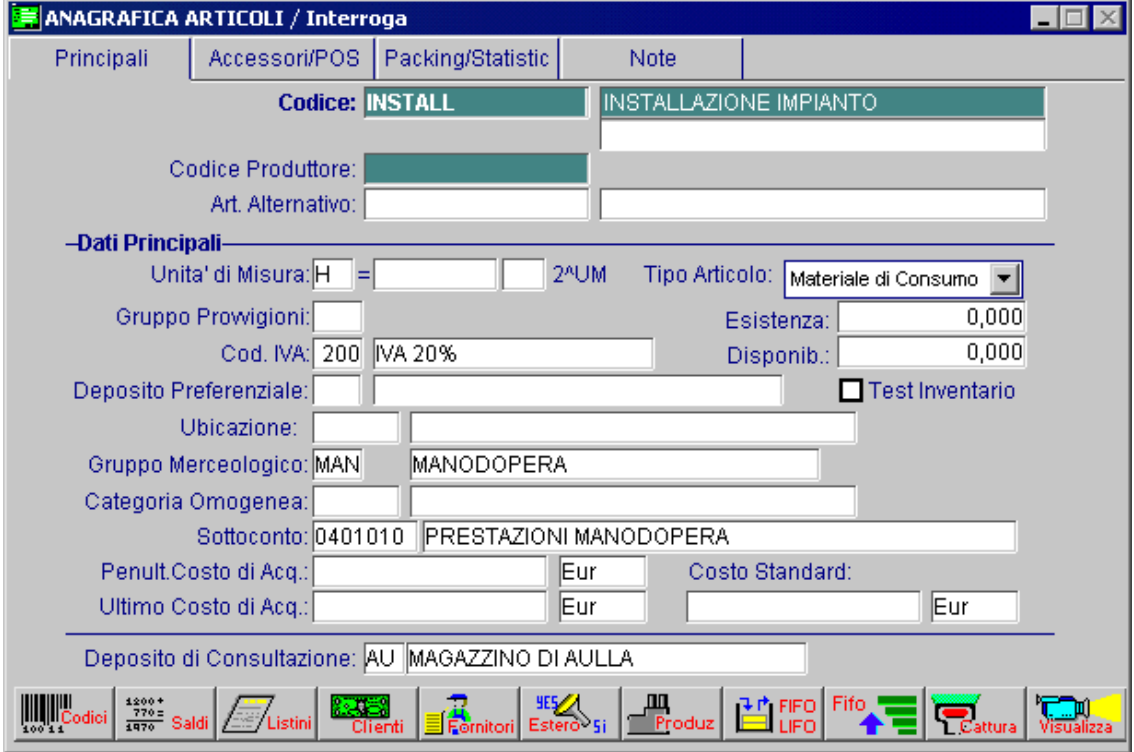

Fig. 3.4 - Anagrafica per addebito manodopera

## **CAUSALI MAGAZZINO**

Le Causali di Magazzino servono per determinare il Tipo di Movimento di Magazzino. Per meglio comprendere il significato delle Causali di Magazzino vediamo nella figura seguente il contenuto dell'archivio Saldi Articoli e facciamo assieme alcune considerazioni.

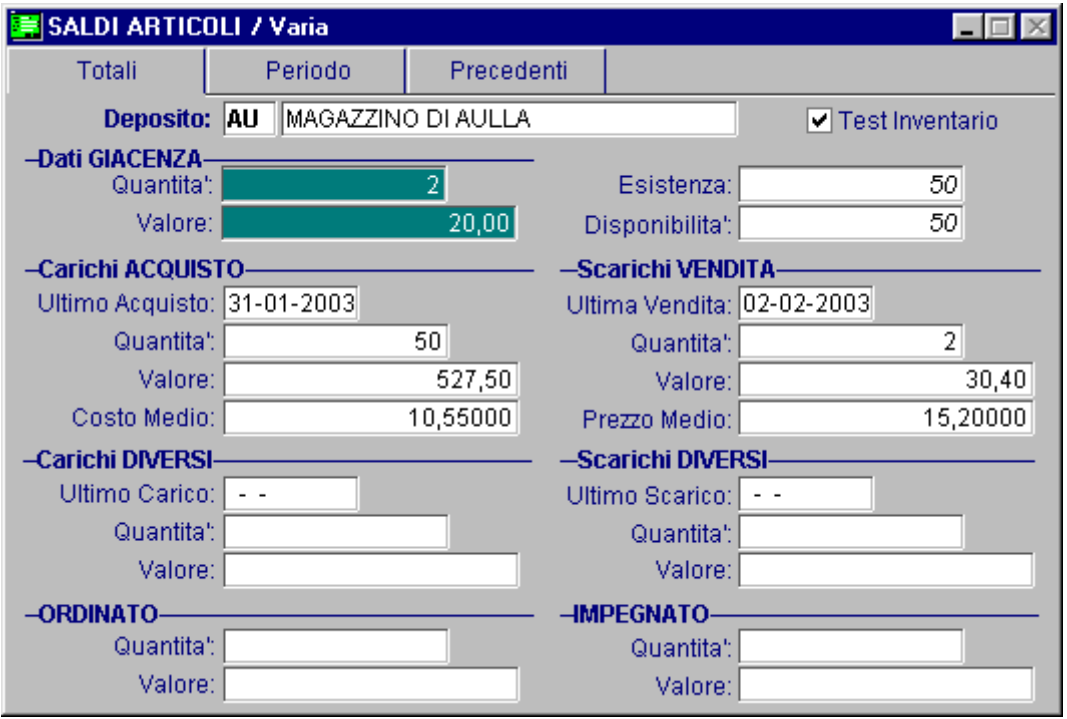

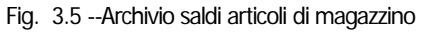

Dall'esistenza del campo Giacenza Iniziale possiamo dedurre che questo campo viene aggiornato solo quando viene fatta l'apertura annuale dei saldi di Magazzino, cioè quando i saldi articolo dell'esercizio precedente, dopo i vari aggiustamenti in fase di inventario finale, vengono riportati nel campo esistenza iniziale dell'esercizio in corso.

Appare chiaro che debba esistere una causale di magazzino particolare il cui movimento aggiorni il campo saldo iniziale.

Notiamo anche la distinzione dei CARICHI da ACQUISTO dai CARICHI DIVERSI.

I Carichi d'acquisto hanno sempre rilevanza fiscale in quanto concorrono sempre a determinare il costo medio di acquisto dell'esercizio e quello degli ultimi tre mesi, entrambi necessari per una corretta valorizzazione del magazzino.

Valutando il magazzino col metodo LIFO i Carichi Diversi non hanno rilevanza fiscale.

Valutando il magazzino col metodo del Prezzo Medio o maggiore ultimi due costi, i Carichi Diversi possono avere o meno rilevanza fiscale.

Infatti, in fase di stampa dell'inventario viene richiesto se i Carichi Diversi devono essere presi in considerazione assieme ai Carichi da Acquisto.

E' importante sapere dall'inizio come si vuol operare e agire di conseguenza (vedi trasferimenti fra magazzini).

I Carichi Diversi vengono aggiornati, ad esempio, quando si fanno dei passaggi interni di merce fra magazzini della stessa azienda.

L'aggiornamento del Carico da Acquisto piuttosto che dei Carichi diversi avviene ovviamente utilizzando apposite causali.

Anche la distinzione fra Scarichi di Vendita e Scarichi Diversi suggerisce la necessità di apposite causali.

Così pure causali apposite consentono di aggiornare gli Ordini a Fornitori oppure l'Impegno verso i Clienti.

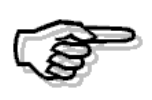

Vediamo di seguito alcuni esempi delle principali causali di magazzino, ricordiamo che la anagrafica delle causali di magazzino è su due pagine, la principale viene descritta di seguito, per i vari esempi, mentre la secondaria, significativa solo per coloro che gestiscono movimenti intracomunitari la potete trovare sul manuale UTENTE.

#### Apertura Saldi Articoli di Magazzino

Come si può vedere dalla figura seguente questa causale non è legata né a Cliente né a Fornitore.

Aggiorna il campo Giacenza Iniziale e quindi non influisce sulla formazione del Costo medio d'acquisto e non è collegata ad altre causali.

Il campo Giacenza Inziale può essere valorizzato con il segno = oppure con il segno +.

Nel primo caso (segno =) la quantità e il valore del movimento di apertura dei saldi di magazzino vengono inseriti nel campo della Giacenza Iniziale sostituendo eventuali importi presenti in precedenza.

Nel secondo caso (segno +) la quantità ed il valore del movimento di apertura dei saldi di magazzino vengono sommati nel campo della Giacenza Iniziale agli eventuali importi presenti in precedenza.

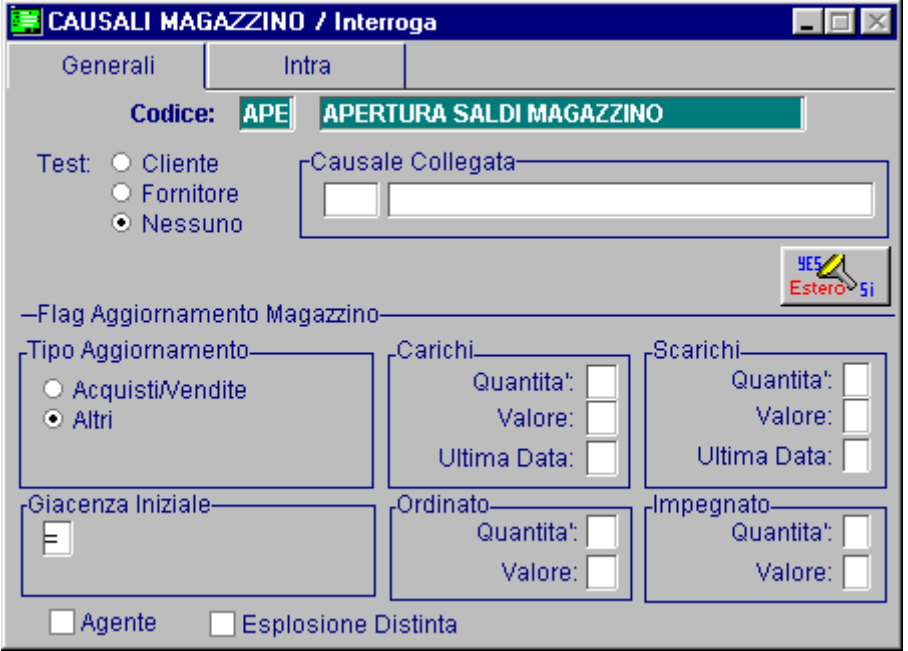

Fig. 3.6 -Apertura saldi di magazzino

#### Acquisto da Fornitore

Usando questa Causale vengono aggiornati i Carichi d' Acquisto influenzando così il calcolo del prezzo medio d'acquisto.

Questa causale, infatti, contiene il campo Tipo Aggiornamento valorizzato a Acquisti/Vendite e incrementa la quantità e il valore dei carichi..

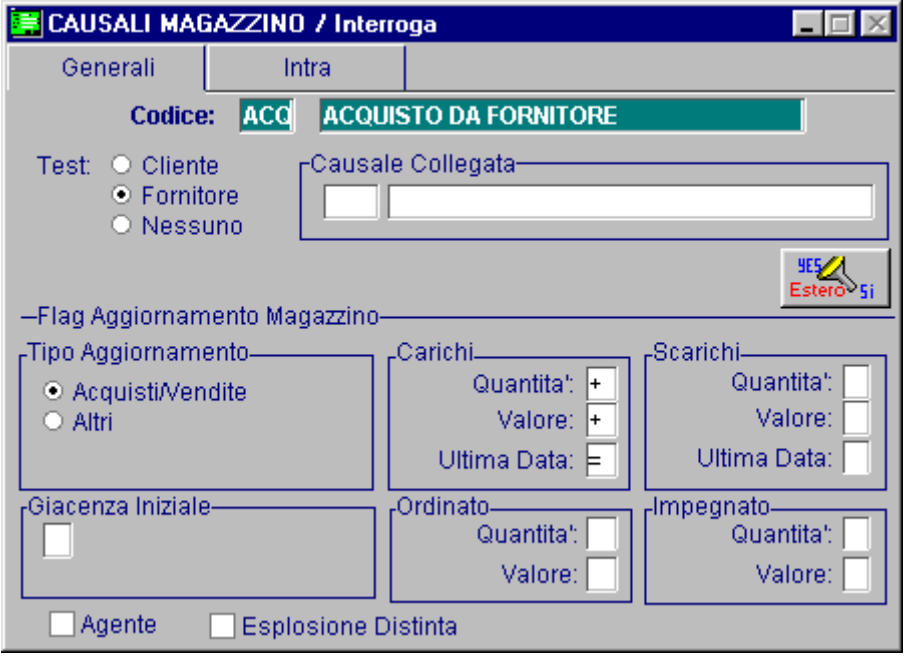

Fig. 3.7 -Acquisto da fornitore

#### Reso a fornitore

E' una causale che storna i movimenti fatti con la precedente causale quindi contiene il campo Tipo Aggiornamento valorizzato a Acquisti/Vendite e decrementa la quantità e il valore dei carichi.

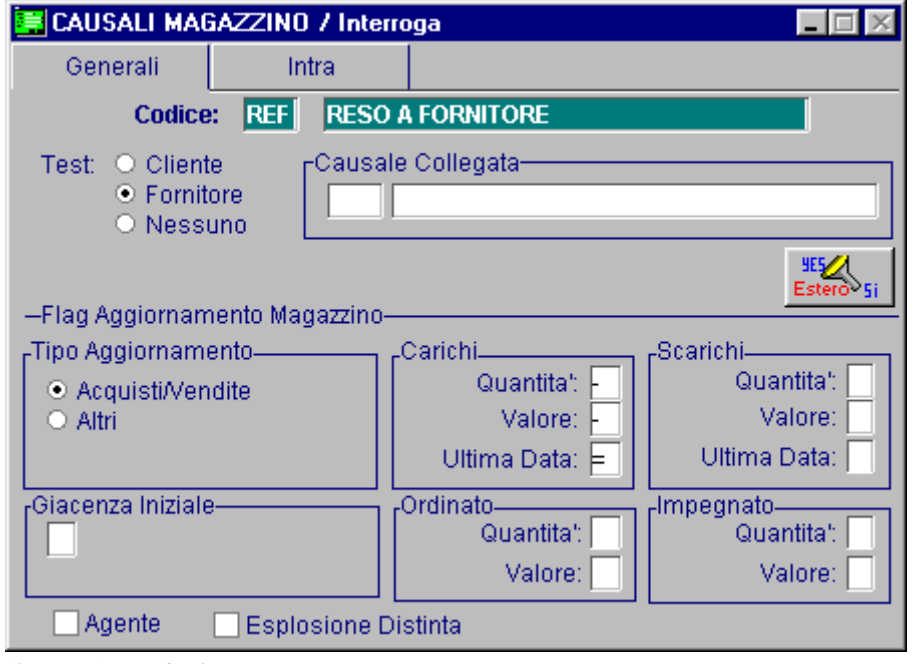

Fig. 3.8 -Reso a fornitore

#### Scarico per Vendita

Usando questa causale vengono aggiornati gli Scarichi di Vendita.

Essa, infatti, contiene il campo Tipo Aggiornamento valorizzato a Acquisti/Vendite e incrementa la quantità e il valore degli scarichi.

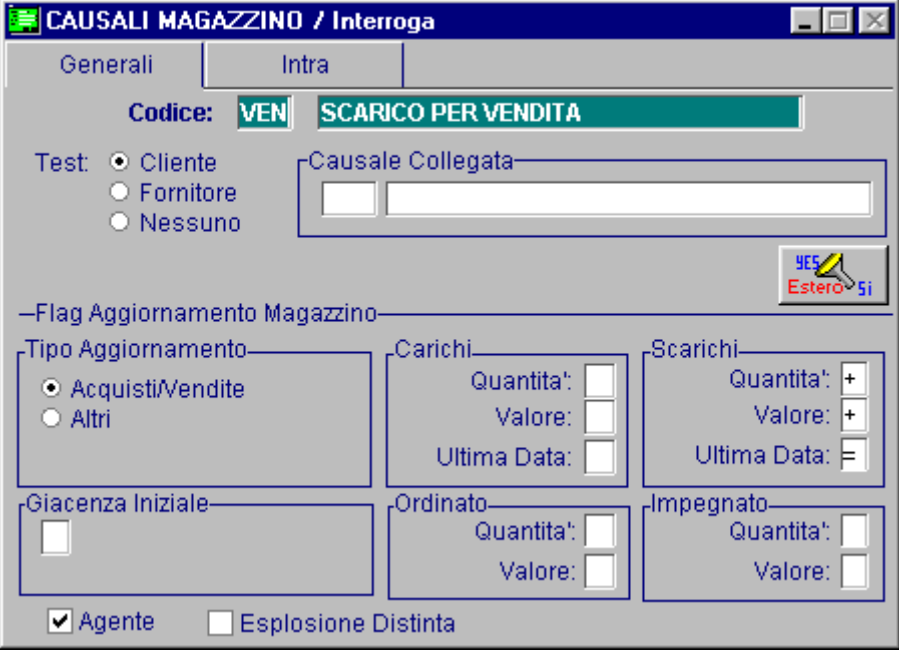

Fig. 3.9 -Scarico per vendita

#### Reso da Cliente

E' una causale che storna i movimenti fatti con la precedente causale quindi contiene il campo Tipo Aggiornamento valorizzato a Acquisti/Vendite e decrementa la quantità e il valore degli scarichi.

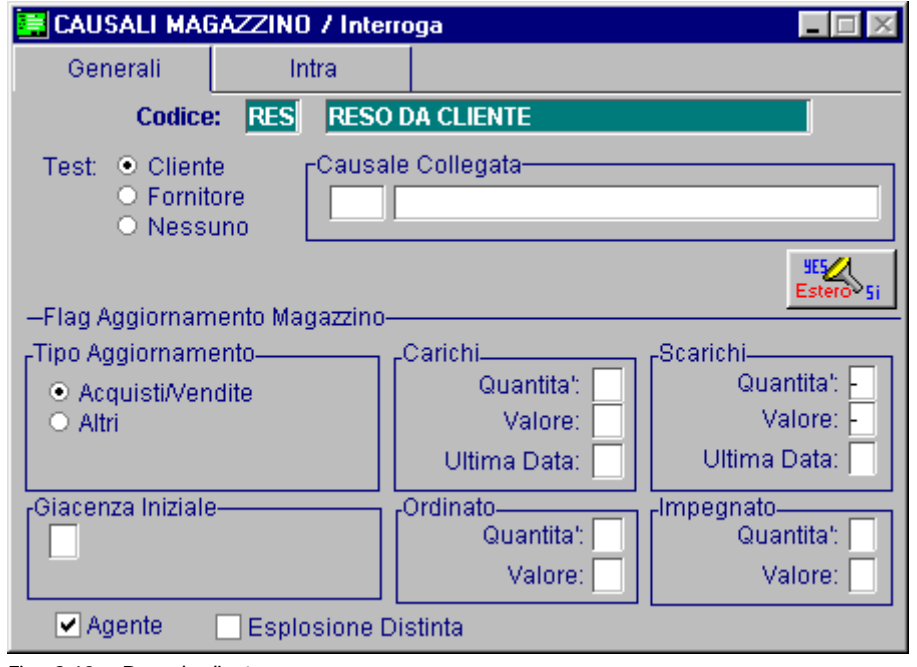

Fig. 3.10 -- Reso da cliente

#### Vendita non a cliente

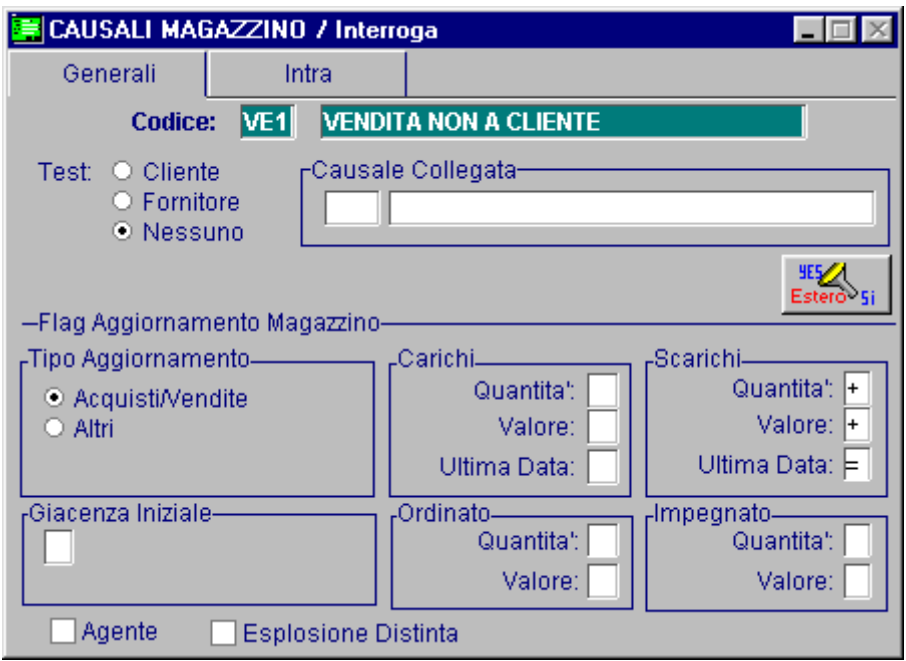

Fig. 3.11 – Vendita non a cliente

#### Perdite e cali

E' una causale che va ad aumentare gli scarichi diversi dalle vendite. infatti, contiene N nel campo Aggiorna Acquisto e Vendite.

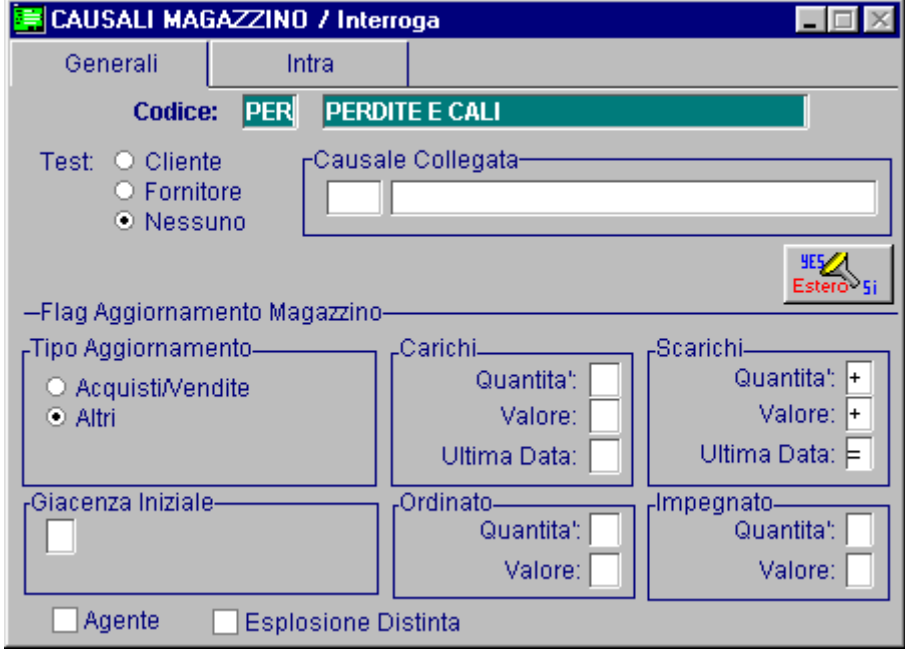

Fig. 3.12 – Perdite e cali

#### Carico da produzione

Con questa causale vengono aggiornati i carichi non fiscali detti "Altri Carichi".

Nel caso in cui venga utilizzato nei Carichi da Produzione del modulo Distinta Base, può contenere il campo Esposione Distinta attivato

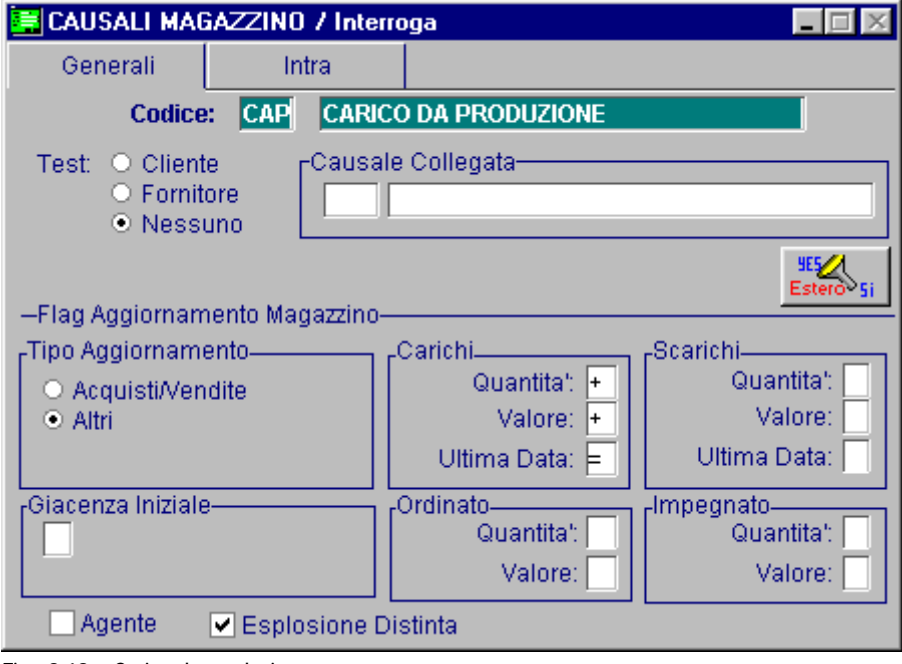

Fig. 3.13 – Carico da produzione

#### Scarico per produzione

Simile alla causale precedete ma anziché aggiornare i carichi aggiorna gli scarichi.

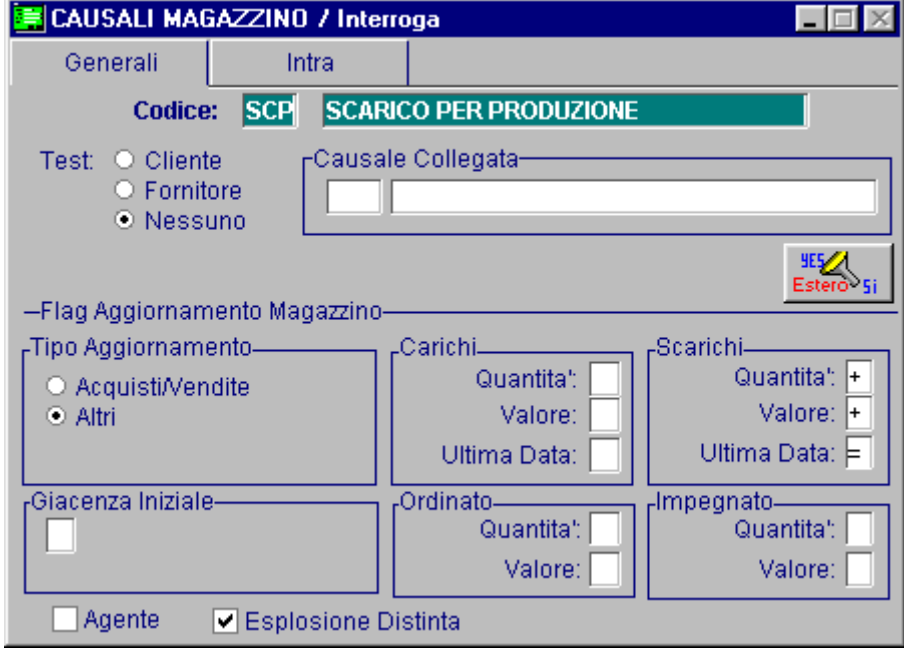

Fig. 3.14 – Scarico da Produzione

### Rettifica in Aumento

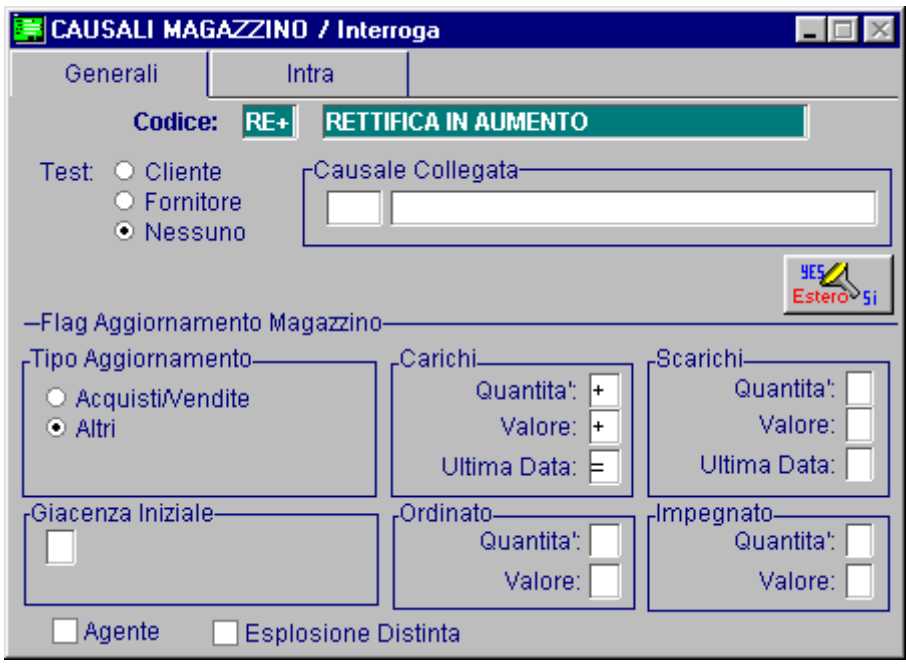

Fig. 3.15 – Rettifica in Aumento

### Rettifica in Diminuzione

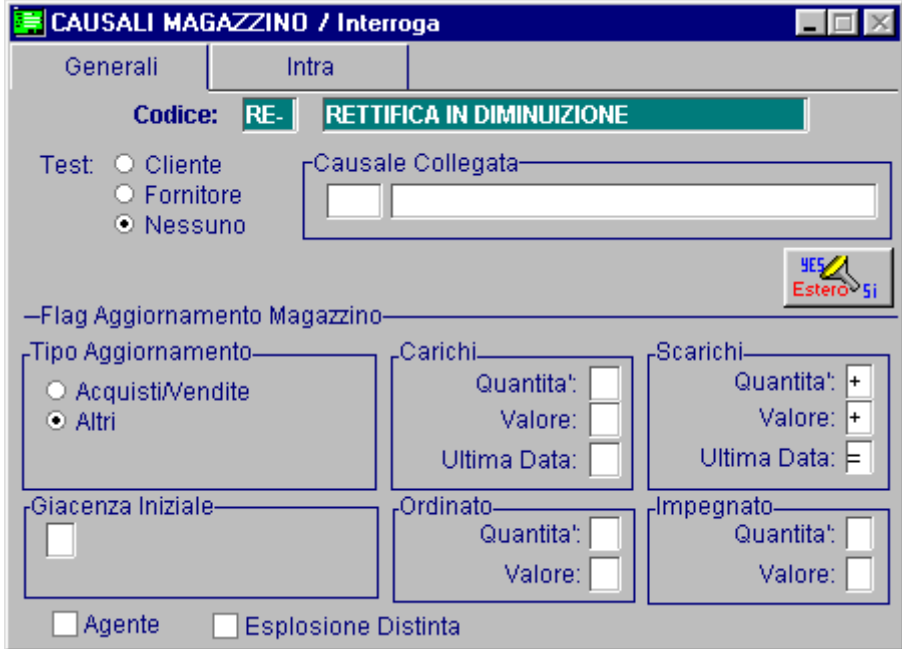

Fig. 3.16 – Rettifica in Diminuzione

#### Trasferimento ad altro magazzino

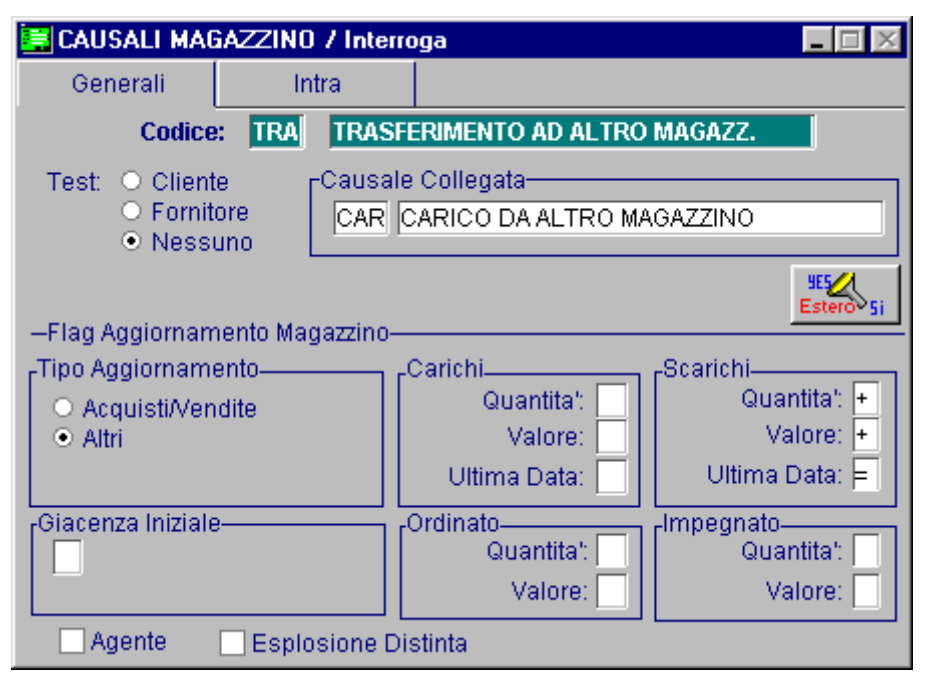

Fig. 3.17 -Trasferimento ad altro magazzino

Da notare, come si vede nella figura sopra, come questa causale sia collegata ad un'altra causale (Carico da altro Magazzino).

Con un'unica registrazione viene fatto un movimento di uscita su un magazzino e un movimento di entrata su un altro magazzino.

La causale ci indica che saranno fatti due movimenti, uno di scarico e l'altro di carico, ma non ci dice quali sono i due magazzini interessati.

Questa informazione deve essere indicata dall'operatore al momento della registrazione del movimento.

L'uscita dal magazzino per motivo diverso dalla vendita può essere un semplice trasferimento ad un altro magazzino della stessa azienda oppure può essere ad esempio un trasferimento presso Cliente in conto visione (vedi Trasferimenti fra Magazzini).

#### Carico d a altro magazzino

Abbiamo visto, nell'esempio precedente, come questa causale sia stata usata come causale collegata.

Guardando i dati contenuti in questa causale non appare traccia del collegamento con la causale Scarico ad altro Magazzino.

Quando si parla di causale collegata siamo sempre di fronte a due causali.

Terminato il movimento di una prima causale viene eseguito un movimento con una seconda causale.

La seconda causale, indicata come causale collegata, è una normale causale e come tale può essere utilizzata indipendentemente dal collegamento con la prima causale.

Le causali che interessano gli Altri Carichi, diversi da quelli di acquisto, coprono i casi di trasferimenti da un magazzino ad un altro.

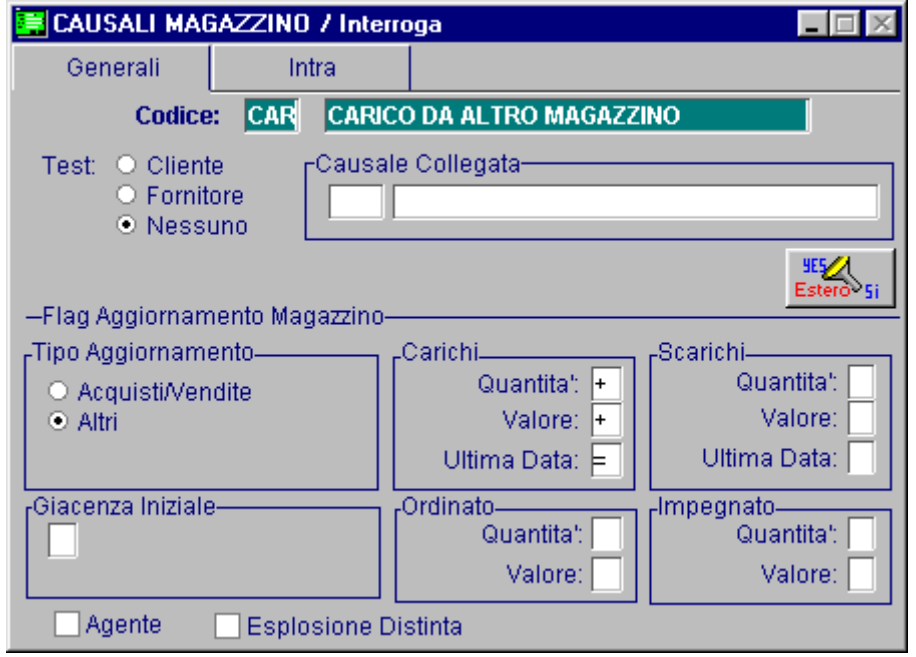

Fig. 3.18 -Carico da altro magazzino

### Ordine Fornitore

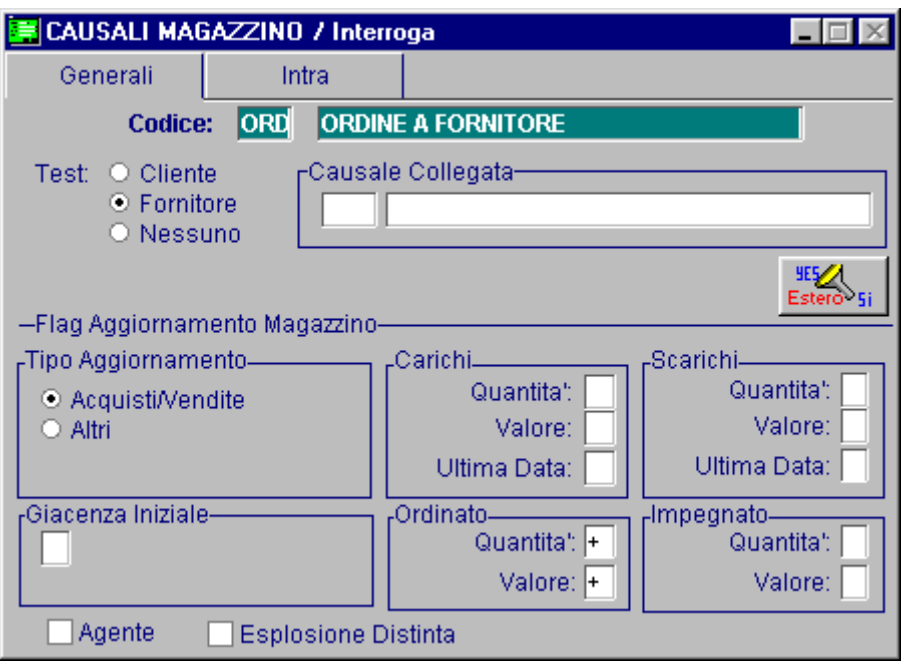

Causale che incrementa la quantità e il valore della merce in ordine.

Fig. 3.19 -Ordine a Fornitore

#### Evasione Ordine

Questa causale diminuisce la quantità e il valore della merce in ordine.

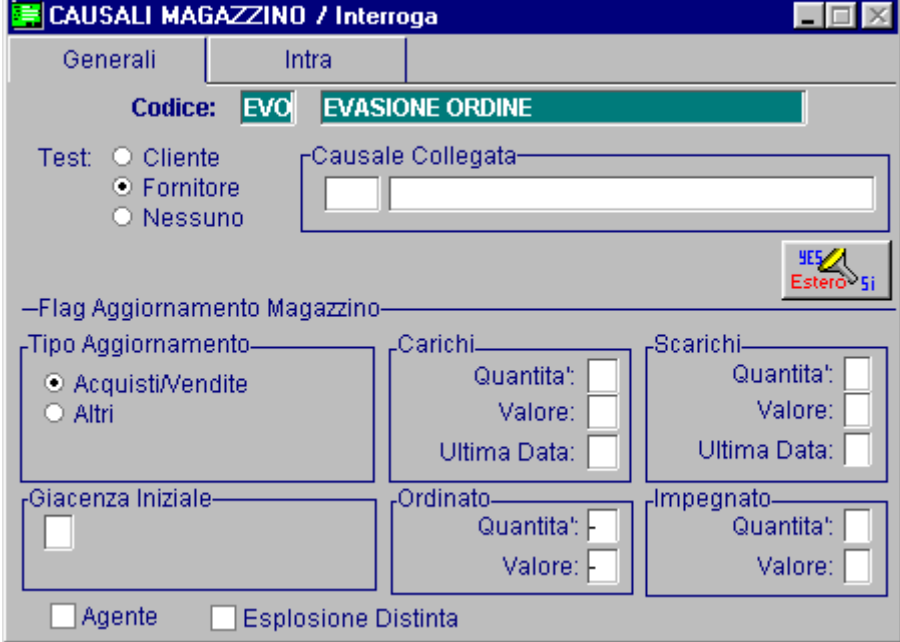

Fig. 3.20 -Evasione ordine

#### Impegno verso Cliente

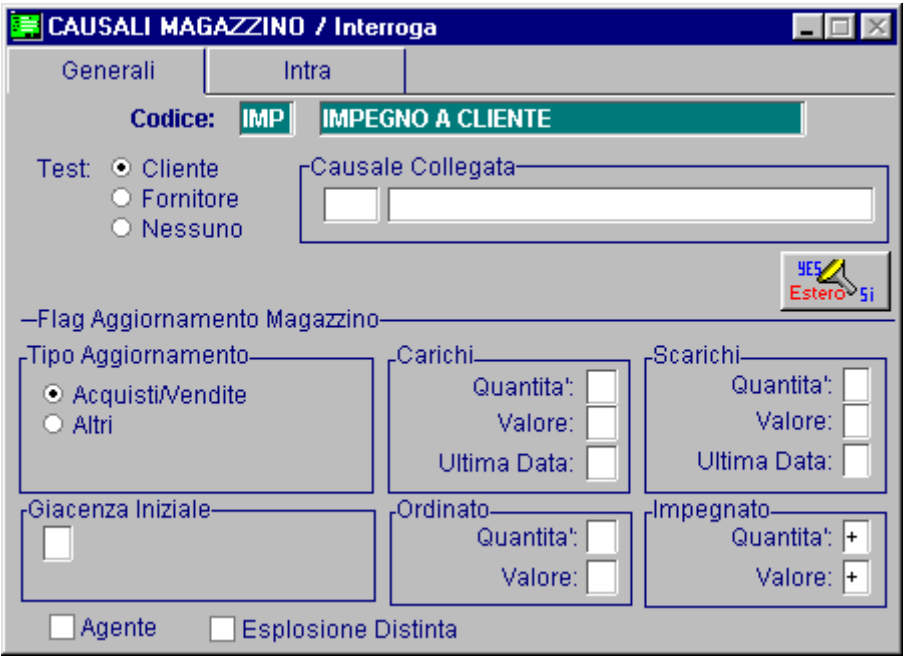

Causale che incrementa la quantità e il valore della merce impegnata per ordini di Clienti.

Fig. 3.21 -Impegno a cliente

#### Evasione Impegno

Questa causale diminuisce la quantità ed il valore della merce impegnata.

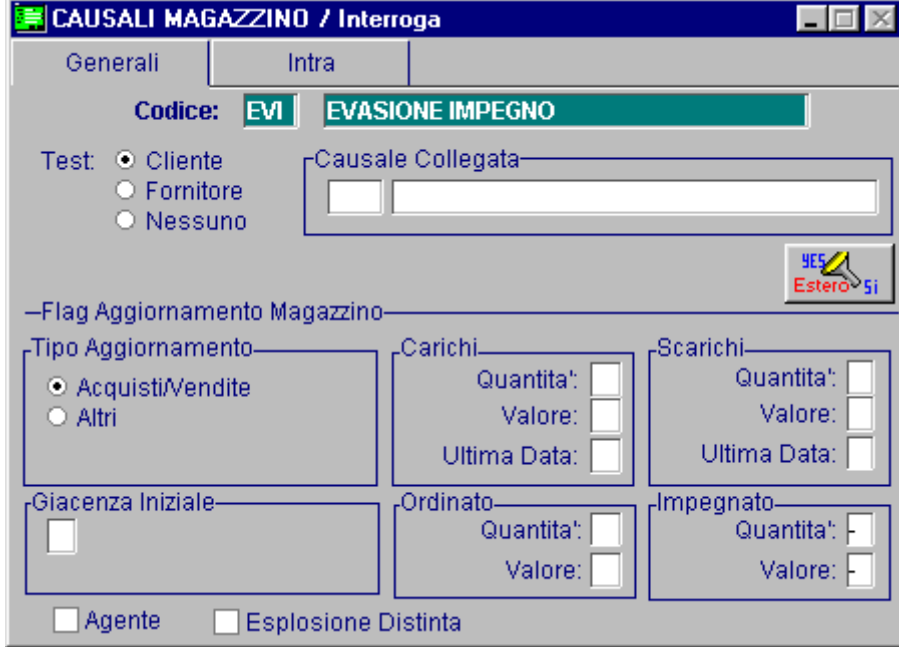

Fig. 3.22 -Evasione impegno

### **E ORGANIZZAZIONE DEI MAGAZZINI**

L'archivio Anagrafica Articoli di Magazzino è unico per tutti i magazzini dell'azienda e i dati contabili sono differenziati per singolo magazzino e per singolo esercizio e sono accessibili tramite

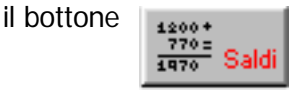

La procedura lascia libero l'utente di organizzare il proprio magazzino nel modo più appropriato utilizzando la possibilità di avere più magazzini.

I magazzini possono essere sia fisici, cioè riferiti ad articoli presenti fisicamente in un determinato luogo, che logici, cioè non riferiti alla presenza fisica, ma a un criterio logico di raggruppamento.

Es. tutti gli articoli di proprietà dell'azienda che sono presso terzi per lavorazioni possono essere raggruppati in un magazzino "logico" chiamato "Lavorazioni presso terzi".

I documenti di vendita, comprese le bolle di trasferimento, fanno riferimento ad un solo magazzino.

Ciò significa che tutti gli articoli inseriti in una bolla di accompagnamento devono essere presenti nel medesimo magazzino.

#### Cosa fare

E' consigliabile far corrispondere ad ogni magazzino fisico dell'azienda un solo magazzino fisico in Ad Hoc, mentre è possibile fare un uso più libero dei magazzini logici.

- Raggruppare tutti quegli articoli che possono essere oggetto di vendita o trasferimento congiunto nel medesimo magazzino, che possiamo chiamare, per semplicità, magazzino principale. -
- Creare magazzini logici per tutti i casi in cui avviene la movimentazione della merce con causale diversa dall'acquisto o dalla vendita e si voglia ottenere un inventario distinto da . quello del magazzino principale
- Inserire S nel campo Test Inventario nell'archivio magazzino per tutti i magazzini logici per cui la merce rimane di proprietà dell 'azienda come:
	- Visione presso Clienti Riparazione presso Terzi Lavorazioni presso Terzi ecc. Trasferimento presso un Cantiere
- Inserire N nel campo Test Inventario nell'archivio magazzino per tutti i magazzini logici per cui la merce non è di proprietà dell'azienda come:

Visione da Fornitore Merci di Terzi in Riparazione presso di noi Lavorazioni c/to Terzi ecc.

Suddividere eventualmente i singoli articoli in famiglie per avere una visione più analitica del magazzino utilizzando i campi previsti all'interno dell'anagrafica articoli e in particolare: Gruppo merceologico, Categoria omogenea, e Ubicazione.

#### Risultato

Inventario separato per ogni magazzino logico utilizzato.

Inventario del magazzino principale completo o parziale per gruppo merceologico Ubicazione o categoria omogenea.

Inventario consolidato di tutti i magazzini con Test Inventario= "S" cioè di tutti quei magazzini, fisici o logici, che contengono merce di proprietà.

#### Esempi

Azienda TAM con due depositi fisici, Aulla e La Spezia.

Questi due depositi sono distanti circa 30 Km e tutti e due emettono documenti di vendita.

Esiste anche la necessità di dover sapere quali sono gli articoli di proprietà presso clienti in dimostrazione o noleggio e nello stesso tempo quali sono gli articoli di clienti in riparazione. Si creano due magazzini fisici corrispondenti ai depositi fisici.

Si creano anche due magazzini logici.

Il primo "Merci presso Clienti" con Test Inventario attivato in quanto la merce è di proprietà della TAM e deve rientrare nell'inventario consolidato.

Il secondo "Merci di Terzi in Riparazione" con Test Inventario disattivato in quanto la merce non è di proprietà TAM.

#### Vedi anche

Inventario, Documenti di vendita, Trasferimenti fra Magazzini.

## **ESEMPI DI REGISTRAZIONI DI MAGAZZINO**

#### Acquisto da Fornitore

E' il movimento di magazzino più importante in quanto ha rilevanza fiscale.

I carichi d'acquisto, infatti, concorrono a determinare il costo medio d'acquisto dell'esercizio e quello degli ultimi tre mesi, entrambi necessari per una corretta valorizzazione del magazzino. I Carichi Diversi, al contrario, non hanno rilevanza fiscale.

Vengono usati, ad esempio, quando si fanno dei passaggi interni di merce fra magazzini della stessa azienda.

Un movimento di Carico da Acquisto avviene ovviamente utilizzando un'apposita causale che contiene il campo Tipo Aggiornamento attivato su Acquisti/Vendite.

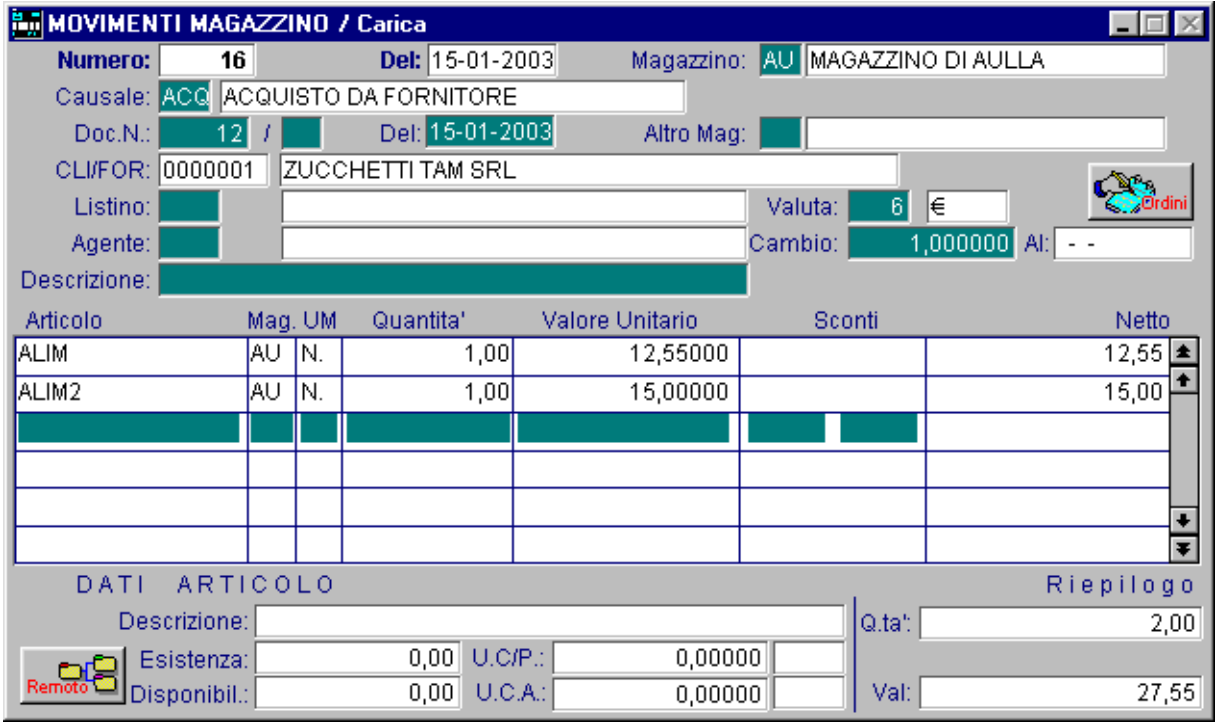

Fig. 3.23 - Acquisto da Fornitore

#### Scarico per Vendita

E' il movimento tipico che deve essere fatto al momento della vendita di un articolo. Questo movimento viene fatto in automatico dalla procedura al momento dell'emissione del DDT della Bolla o della Fattura accompagnatoria o immediata.

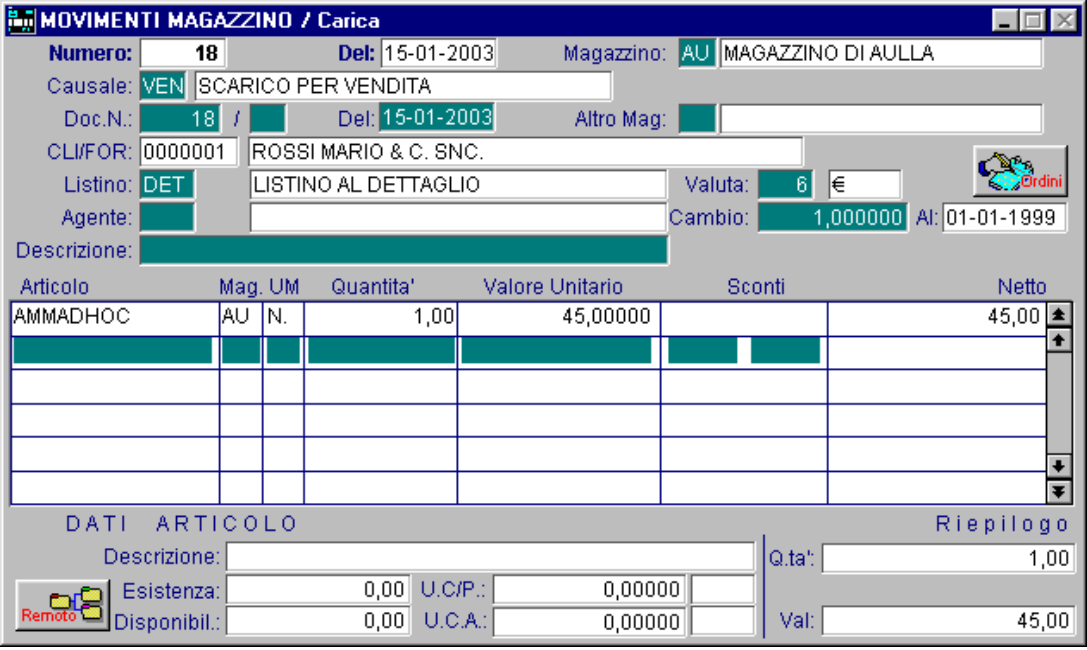

Fig. 3.24 - Scarico per Vendita

#### Reso da Cliente

E' un movimento che storna il movimento di scarico per vendita.

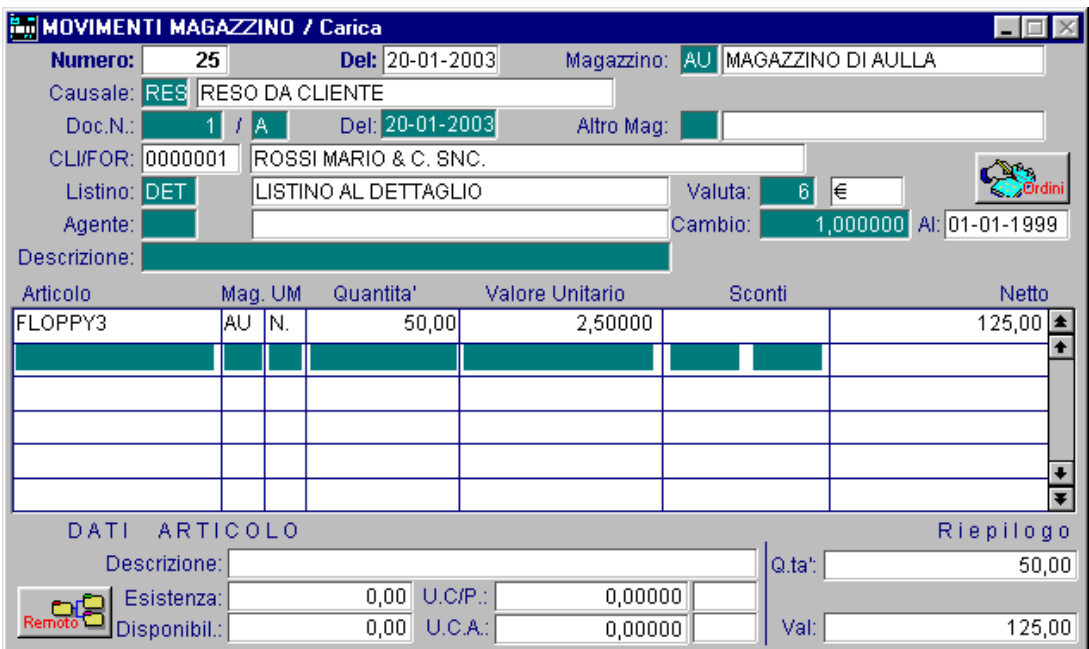

Fig. 3.25 - Reso da Cliente

#### Trasferimento da un Magazzino ad un altro

Devono essere fatti due movimenti, uno di Scarico da un magazzino e l'altro di Carico al magazzino di destinazione.

Utilizzando una causale di Scarico collegata ad una Causale di Carico ad altro magazzino i due movimenti possono essere eseguiti con una sola registrazione.

Nella figura seguente vediamo un trasferimento dal magazzino AU al magazzino SP.

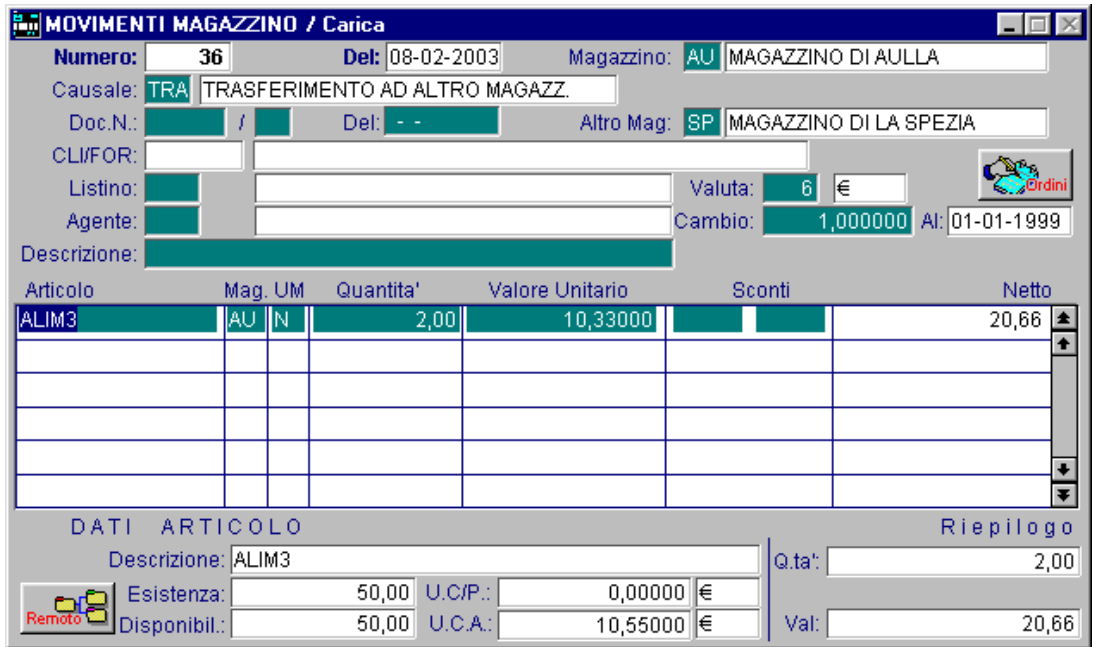

Fig. 3.26 - Trasferimento da un Magazzino ad un altro

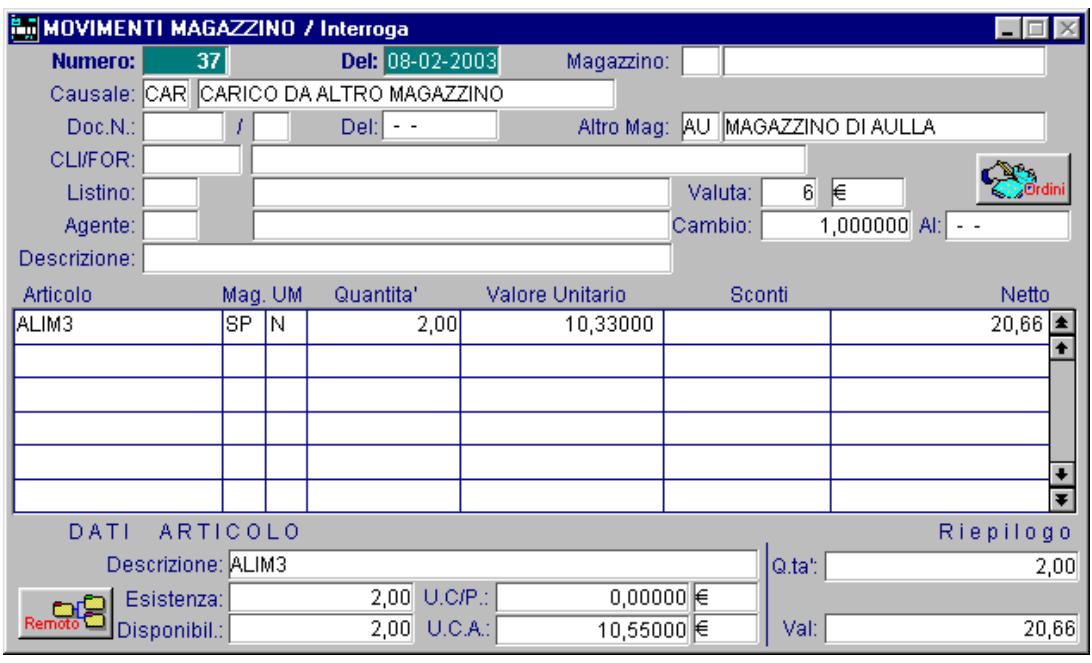

Fig. 3.27 – Carico da un magazzino ad un altro

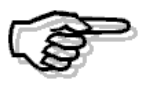

Per maggiori dettagli vedere il capitolo Trasferimenti fra Magazzini

#### Acquisto di merce in valuta

Durante la registrazione di un movimento, la procedura controlla se il cliente o il fornitore hanno, nella loro anagrafica, un codice valuta differente da quello della valuta nazionale e lo propone.

Associato al cliente/fornitore può esserci un listino e se è presente deve avere la medesima valuta.

Dopo la lettura di questi dati la procedura propone il cambio presente nella tabella valute oppure il cambio più prossimo a quello odierno oppure (a seconda che il listino venga gestito a cambio standard oppure no ed a seconda del fatto che la valuta gestita abbia cambio fisso oppure variabile nei confronti dell'euro) e l'operatore si vedrà proporre i prezzi di listino con il valore che egli avrà precedentemente caricato nella appropriata valuta.

| MOVIMENTI MAGAZZINO / Carica<br>l – III |            |         |                 |                 |                                  |                            |
|-----------------------------------------|------------|---------|-----------------|-----------------|----------------------------------|----------------------------|
| Numero:                                 | 47         |         | Del: 01-03-2003 |                 | Magazzino: AU MAGAZZINO DI AULLA |                            |
| ACQUISTO DA FORNITORE<br>Causale: ACQ   |            |         |                 |                 |                                  |                            |
| Doc.N.                                  | 455        |         | Del: 01-03-2003 | Altro Mag:      |                                  |                            |
| CLI/FOR: 0000010                        |            |         | PAKISTAN EXPORT |                 |                                  |                            |
| Listino:                                |            |         |                 |                 | Valuta:<br>21                    | 1\$                        |
| Agente:                                 |            |         |                 |                 | Cambio:                          | 1,200000<br>Al: 01-03-2003 |
| Descrizione:                            |            |         |                 |                 |                                  |                            |
| <b>Articolo</b>                         |            | Mag. UM | Quantita'       | Valore Unitario | Sconti                           | Netto                      |
| AMMADHOC                                | AU         | N.      | 100,00          | 12,40           |                                  | 1.240,00 $\equiv$          |
|                                         |            |         |                 |                 |                                  |                            |
|                                         |            |         |                 |                 |                                  |                            |
|                                         |            |         |                 |                 |                                  |                            |
|                                         |            |         |                 |                 |                                  |                            |
|                                         |            |         |                 |                 |                                  | ₹                          |
| <b>ARTICOLO</b><br>DATI<br>Riepilogo    |            |         |                 |                 |                                  |                            |
| Descrizione:                            |            |         |                 |                 | Q.tat:                           | 100,00                     |
|                                         | Esistenza: |         | U.C/P.:<br>0,00 | $0,00000$ $\in$ |                                  |                            |
| Disponibil.:                            |            |         | 0,00<br>U.C.A.: | 0,00000         | Val:                             | 1.240,00                   |

Fig. 3.28 -Registrazione in valuta estera

Alla conferma del movimento i movimenti di magazzino rimarranno in valuta estera, mentre i saldi articolo verranno aggiornati in lire oppure in euro (a seconda di quale è la valuta di conto fra queste due).

Le varie stampe messe a disposizione dalla procedura convertono i movimenti dalla valuta estera a quella nazionale.

L'operatore può caricare anche ordini a fornitore in valuta estera e quindi evaderli dai movimenti di magazzino, la procedura fa un controllo sul codice della valuta del movimenti di magazzino e visualizza solo gli ordini che hanno quella stessa valuta.

Il valore di ordinato viene stornato sempre al cambio originario ovvero quello al momento del caricamento dell'ordine (sempre cambio standard) mentre il movimento di magazzino viene aggiornato con il cambio aggiornato.

### **LISTINI**

Per un'azienda che gestisce un magazzino di vendita è molto importante poter disporre e gestire facilmente dei listini di vendita.

Esiste la necessità di ottenere la stampa di un determinato listino solo per gli articoli di un gruppo merceologico, degli articoli forniti da un fornitore oppure di tutti gli articoli presenti in un magazzino.

I listini possono essere espressi nella valuta nazionale oppure in valuta estera.

#### Cosa fare

Ogni listino che si vuol gestire deve essere inserito nell'apposita tabella Listini.

Oltre al codice composto da tre caratteri, vengono richiesti la descrizione identificativa del listino, l'indicazione se i prezzi inseriti nel listino sono al netto di iva, oppure sono prezzi comprensivi di iva e la valuta in cui sono espress.

Per i oistini in valuta extraemu è di fondamentale importanza specificare il tipo di cambio.

E' inoltre possibile definire se il listino è valido per il catalogo Web (Integrazione con Corporate Portal).

Il prezzo di listino di un articolo può essere gestito in modo manuale o automatico.

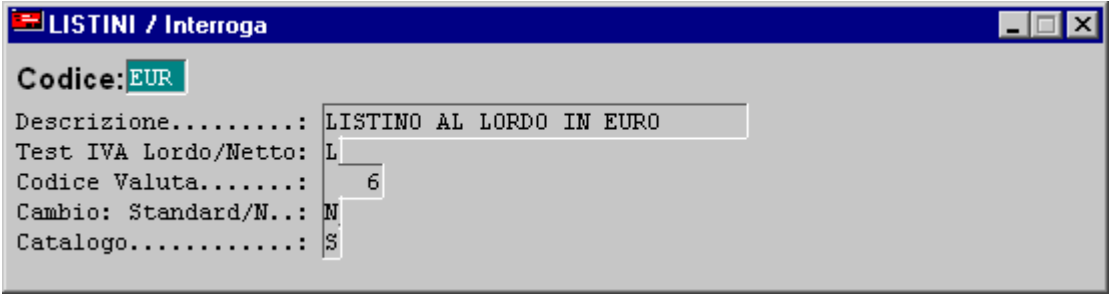

Fig. 3.29 - Tabella Listini

Manualmente, l'operatore può intervenire all'interno dell'anagrafica di magazzino attivando l'apposito bottone

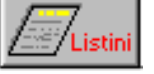

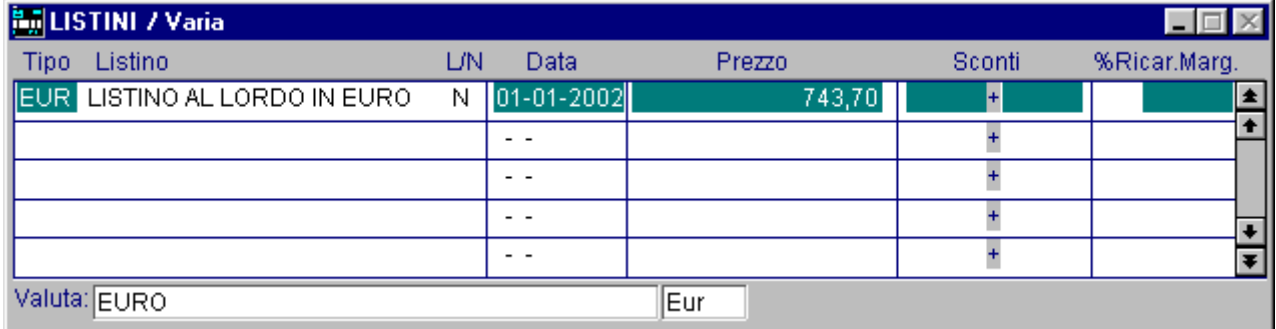

Fig. 3.30 - Variazione prezzo di listino di un articolo

Ogni riga di questa videata permette di specificare un codice listino, la data di entrata in vigore, il relativo prezzo, eventuali sconti in cascata tra loro (che se con segno meno rappresentano una maggiorazione) e nel caso in cui sia attivo il modulo P.O.S. (Gestione Punto Vendita) la % di Ricarico o Margine.

Ovviamente possono essere presenti più righe relative allo stesso codice listino ma con date di entrata in vigore diverse.

scaduti ovvero dei listini non più in vigore. Ad Hoc mette a disposizione, nel menu di Magazzino Servizi, una utilità di eliminazione prezzi

Soffermiamoci un attimo ad analizzare la % Ric.Margine.

Il Margine è applicabile ad un listino al lordo di iva, il Ricarico è applicabile ad un listino al netto di iva.

Se l'operatore indica il prezzo di listino, la procedura calcola (servendosi dell'ultimo costo di acquisto) la precenutale di margine o ricarico risultante.

Se invece si lascia in bianco il campo del valore e si imposta la percentuale, la procedura in automatico calcola il prezzo risultante.

In pratica l'operatore ha a disposizione due possibilità:

- 1) fare calcolare alla procedura il prezzo di listino, indicando quale percentuale di ricarico o margine applicare
- 2) fare calcolare alla procedura la percentuale di ricarico o margine indicando il prezzo di listino.

%Margine= listino lordo-ultimo costo lordo x100 listino lordo

%Ricarico= listino netto-ultimo costo netto x100 ultimo costo

### **Variazione listini prezzi**

Quando si devono apportare delle modifiche ai listini prezzi, si può agire anche in modo automatico con l'opzione Variazione Listino Prezzi posta nel menù Magazzino Servizi.

Questa opzione serve innanzitutto per creare i prezzi di un nuovo listino.

Il prezzo di listino di ogni articolo viene calcolato prendendo come base l'ultimo Prezzo di acquisto, oppure il Costo medio di Acquisto oppure il listino stesso, e aggiungendo un ricarico che può essere espresso in percentuale oppure direttamente in valore.

Nell'esempio alla figura seguente vediamo la creazione di un listino in euro, partendo come base da un listino in lire.

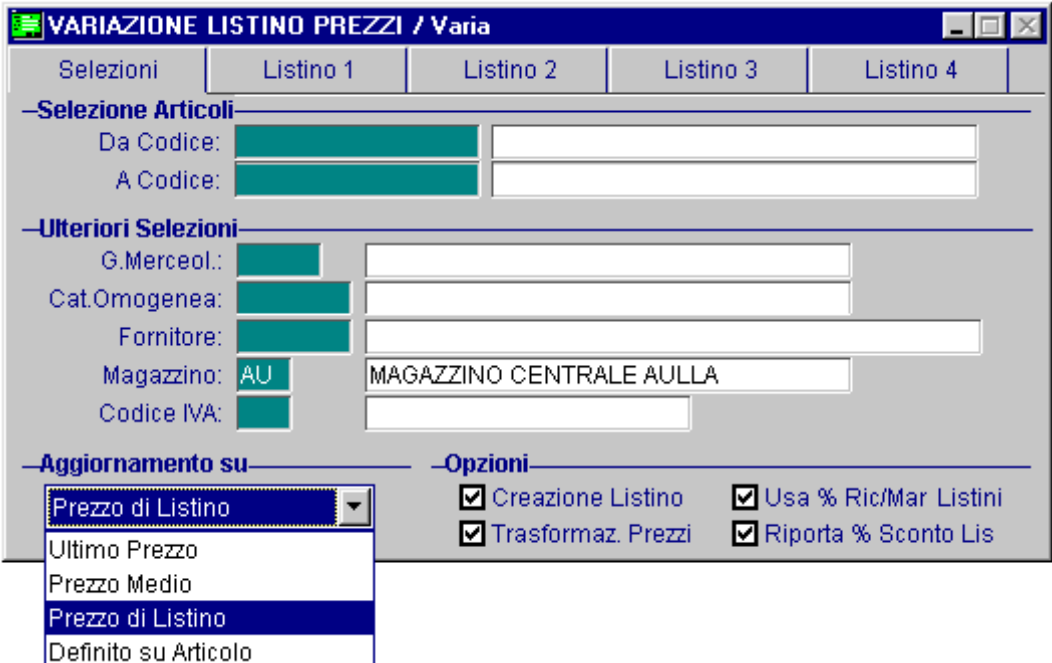

Fig. 3.31 -Creazione nuovi listini 1° videata

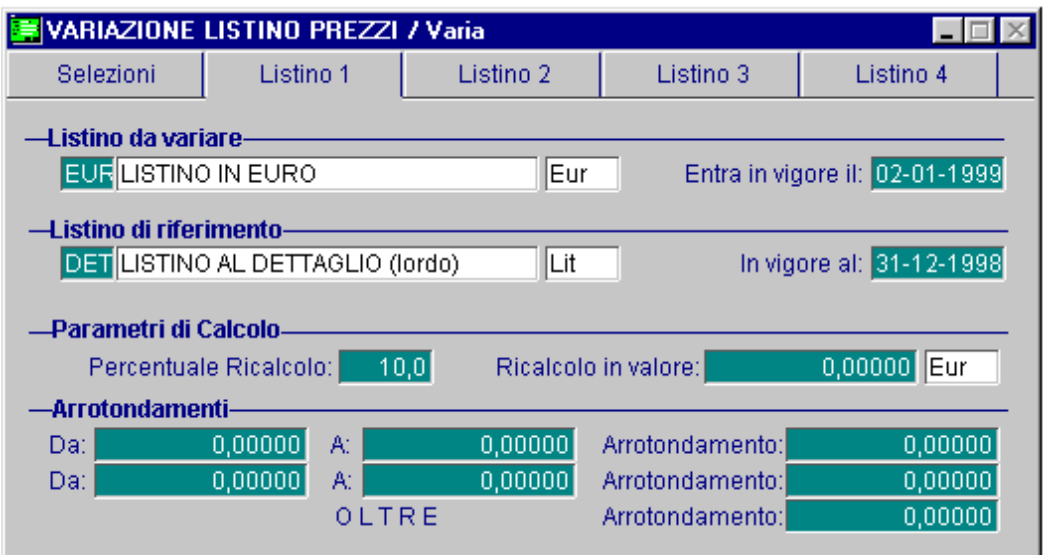

Fig. 3.32 - Creazione nuovi listini 2° videata
Il listino viene creato calcolando il 10% di incremento sul listino di base.

Notare come la procedura proponga la data di entrata in vogore del nuovo listino (la procedura propone il giorno successivo a quello in cui si esegue la variazione, l'operatore se vuole può modificare tale data).

La variazione automatica dei listini, oltre che rispetto ad un listino preesistente può avvenire prendendo come base l'ultimo Prezzo di acquisto oppure il Costo medio di Acquisto.

La sezione dedicata agli arrotondamenti permette di definire, in funzione del valore di listino ottenuto, quale è l'arrotondamento da applicare.

E' da tenere presente che si tratta di un arrotondamento commerciale.

Ecco di seguito l'elencazione dei campi richiesti e il loro significato.

## **A** Da

Inizio scaglione di prezzo.

## **■ A**

Fine scaglione di prezzo

## Arrotondamento

Arrotondamento da applicare

Esempio: Prezzo di listino iniziale (da variare) 10,53 Euro Arrotondamento impostato 0,10 Euro.

La procedura arrotonda sempre ai 0,10 Euro più vicini (i prezzi validi saranno 10,50;10,60;10,70;10,80…..) Ne consegue che se il valore ottenuto dalla variazione listini prezzi (in base ai parametri impostati) di è di 10,74 Euro, il prezzo arrotondato è di 10,70 Euro e così via Prezzo calcolato : 10,75 --> prezzo arrotondato : 10,80 Prezzo calcolato : 10,78 --> prezzo arrotondato : 10,80

# **E liminazione ListiniPrezzi**

Con l'utility Eliminazione Prezzi/Listini è possibile eliminare in modo automatico:

- un listino da tutti gli articoli e dalla tabella Listini;
- uno o più listini scaduti ad una certa data.

Analizziamo meglio il funzionamento.

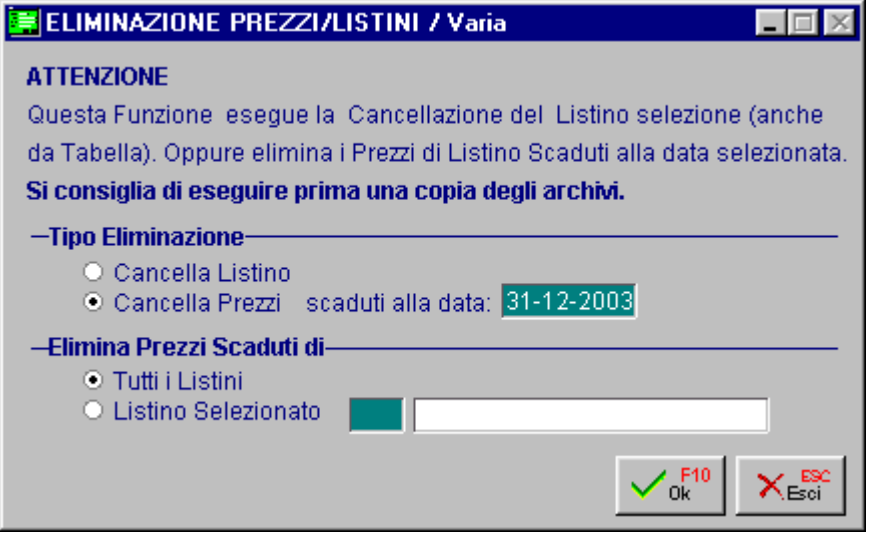

Fig. 3.33 -Eliminazione Prezzi/Listini

Se si abilita la scelta"Cancella Listino" la procedura richiede quale listino deve essere eliminato. In questo caso il listino selezionato viene eliminato sia da tutti gli articoli ai quali è stato associato che dal relativo archivio.

Se si abilita la scelta "Cancella Prezzi" la procedura richiede se deve essere eliminato uno o tutti i listini scaduti ad una certa data.

In questo caso vengono controllati i listini in vigore alla data impostata nella maschera e vengono cancellati tutti quelli precedenti (in ordine di entrata in vigore).

La data richiesta, infatti, serve per indicare alla procedura quali listini cancellare ovvero quelli che non risultano in vigore alla data impostata.

E' ovvio che se per un articolo esiste un solo listino, anche se con una data di entrata in vigore molto vecchia, questo non viene cancellato perché risulta essere ancora in vigore in quanto non ci sono listini con date di entrata in vigore superiori.

Esempio:

Supponiamo che nella situazione sotto riportata si proceda ad effettuate l'eliminazione prezzi di tutti i listini sino alla data 31/03/2004.

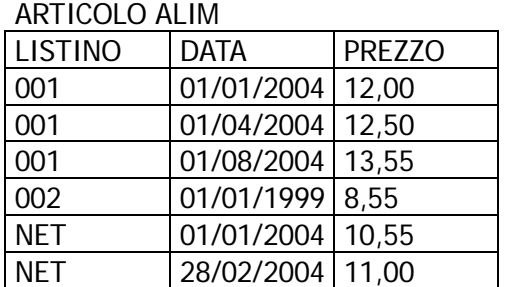

Analizziamo ora la situazione dopo l'eliminazione prezzi.

ARTICOLO ALIM

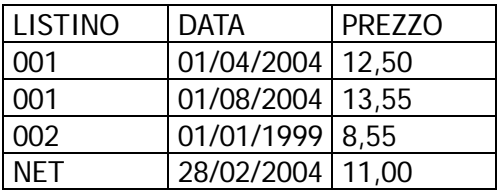

In pratica sono stati eliminati tutti quei listini che alla data 31/03/04 non sono più in vigore perché già sostituiti da un altro listino.

Come avrete notato il listino che enta in vigore in data 01/04/2004 non è stato eliminato perché alla data selezionata non risulta ancora essere entrato in vigore.

Il listino 002 anche se ha una data di entrata in vigore molto vecchia, non è stato eliminato perché è l'unico listino associato all'articolo.

# **INVENTARIO**

La produzione dell'inventario articoli è una delle esigenze primarie dell'azienda.

L'elaborazione dell'inventario avviene solo per i magazzini fiscali, cioè per quei magazzini nella cui anagrafica è stato impostato ad "S" il campo "Test Inventario".

Vedi figura seguente.

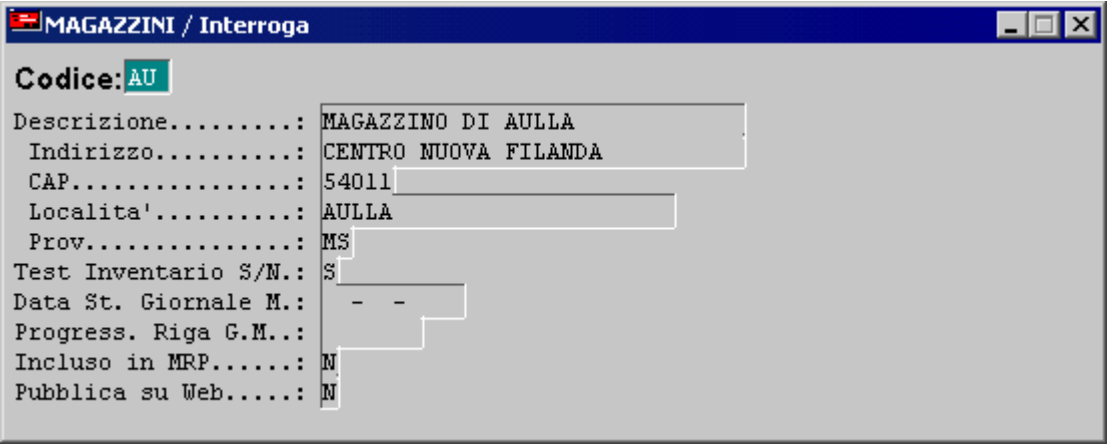

Fig. 3.34 – Anagrafica Magazzini

L'inventario può essere elaborato per singolo magazzino o globale.

Nel primo caso viene preso in considerazione un determinato magazzino prescelto, nel secondo caso, invece, vengono presi in considerazione tutti i magazzini presenti nell'installazione.

L'elaborazione dell'inventario prende in considerazione solo gli articoli che gestiscono l'inventario (flag di "Test Inventario" attivato nell'Anagrafica Articoli).

A seconda della scelta, per singolo magazzino o globale, il metodo di calcolo viene applicato in modo diverso.

Il Tipo di Valorizzazione può essere impostato a :

- **Prezzo Medio di Carico;**
- $\blacksquare$  LIFO:
- **-** LIFO+Riduzione Ultimo Mese;
- **FIFO a Scatti;**
- **FIFO Continuo:**
- **Ultimo Costo:**
- **Maggiore Ultimi 2 Costi**;
- Costo Standard

Raccomandiamo all'utente di impostare con particolare attenzione le varie opzioni di calcolo presenti nella prima videata di selezione.

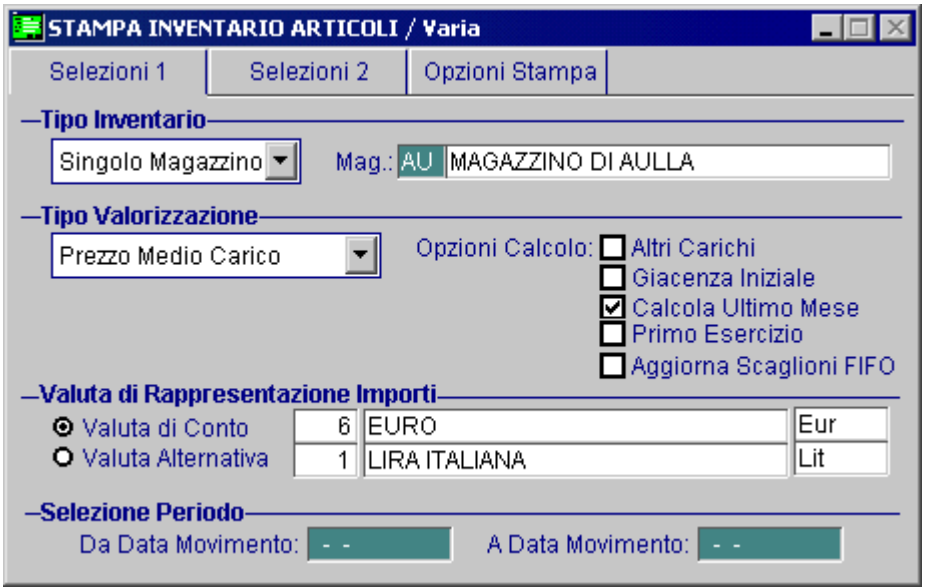

Fig. 3.35 – Prima Videata Stampa Inventario Articoli

Analizziamole nel dettaglio.

## **Ø Altri Carichi**

Può essere attivato per tutte le valorizzazioni ad eccezione dell'Ultimo Costo, Maggiore Ultimi 2 Costi e Costo Standard.

Se attivato, nel calcolo del Prezzo Medio vengono conteggiati anche i Carichi Non Fiscali ovvero i carichi non dovuti ad acquisti da fornitore

## **⊠** Giacenza Iniziale

Può essere attivato solo per la valorizzazione a Prezzo Medio.

Se attivato il calcolo del Prezzo Medio viene effettuato conteggiando anche i dati della Giacenza Iniziale.

## **⊠ Calcola Ultimo Mese**

Può essere attivato per tutte le valorizzazioni.

Se attivato durante l'elaborazione la procedura legge i movimenti dell'ultimo mese per il calcolo del valore ad ultimo mese.

Que sta lettura rallenta la procedura per cui si può disabilitarla disattivando il campo **Calcola**  Ultimo mese (ovviamente a questo punto i dati dell'ultimo mese non saranno né reali, né sign ificativi).

## $\overline{M}$  Primo Esercizio

Può essere abilitato solo per la valorizzazione a Lifo, Lifo + Riduzione Ultimo Mese e Fifo a Scatti. Permette la valorizzazione LIFO/FIFO a Prezzo Medio bypassando il contenuto del bottone Lifo/Fifo.

esercizio di costituzione della società. Il flag può essere usato nel caso di prima valorizzazione LIFO/FIFO oppure nel caso di primo

## **■ Aggiorna Scaglione FIFO**

Se attivato, la procedura, prima di elaborare l'inventario, aggiorna il bottone "Scaglioni FIFO Continuo" creando per ogni articolo e per il magazzino prescelto o per tutti i magazzini nel caso di inventario globale, i dati relativi agli Scaglioni FIFO.

Il flag non è modificabile nel caso in cui viene effettuata la Valorizzazione a FIFO Continuo,

mentre per le altre valorizzazioni l'utente può decidere se attivarlo o meno. Se non viene attivato la valorizzazione a Fifo Continuo non viene effettuata

Nella seconda videata di selezione si può indicare l'intervallo di codice articolo, di descrizione articolo, il gruppo merceologico, il codice fornitore e la categoria omogenea.

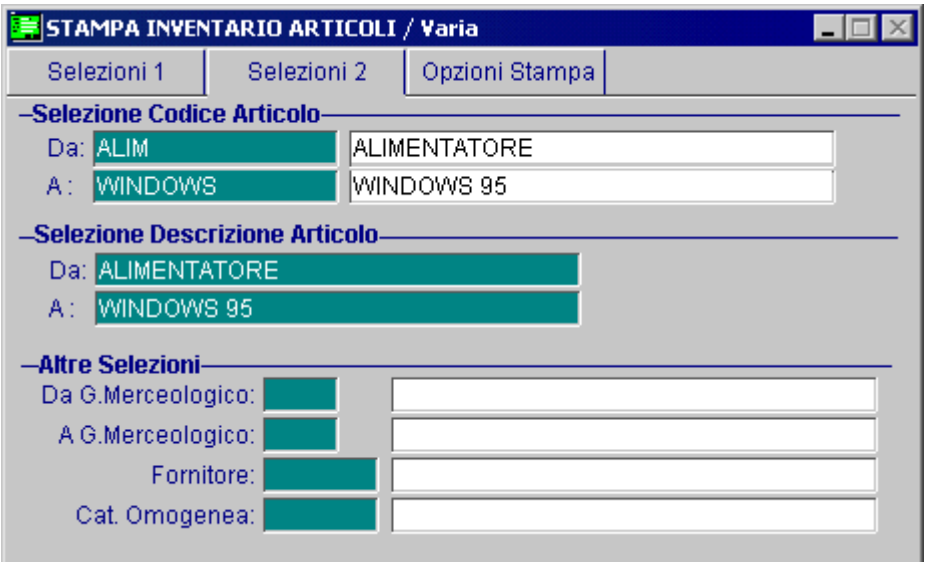

Fig. 3.36 – 2° Finestra di selezione della stampa inventario

La terza videata permette di impostare ulteriori opzioni si stampa.

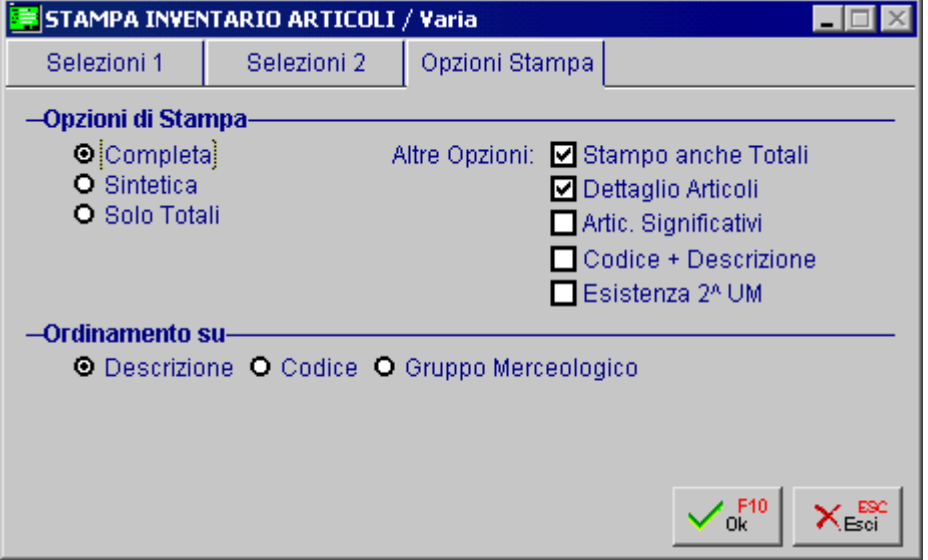

Fig. 3.37 – 3° Finestra di selezione della stampa inventario

E' possibile decidere se nella stampa deve comparire anche il prospetto finale riassuntivo di tutti i tipi di valorizzazione indipendentemente da quello scelto nella selezione, se stampare tutti gli articoli o solo quelli con esistenza diversa da zero, se nella stampa occorre o no riportare sia codice che descrizione, se stampare l'esistenza degli articolo anche espressa nella seconda unità di misura, ecc.

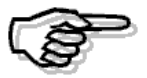

Per ulteriori informazioni si consiglia di consultare il Manuale Utente

# **Valorizzazione Globale e per Singolo Magazzino**

Le valorizzazioni descritte in precedenza, possono venire calcolate solo sui dati del magazzino prescelto oppure tenendo conto di tutti i magazzini fiscali presenti.

A seconda della selezione (per singolo magazzino o inventario globlale) il calcolo avviene in modo diverso.

Scegliamo, ad esempio, il tipo di valorizzazione a **prezzo medio.** 

In questo caso se si seleziona un inventario globale, per ogni articolo, vengono sommati i saldi dei vari magazzini in cui sono avvenuti i movimenti.

I dati ottenuti serviranno come base per il calcolo del prezzo medio.

In pratica è come se ci fosse un unico "grande" magazzino ottenuto da tutti i movimenti eseguiti, per ogni articolo, in tutti i singoli magazzini.

Nel caso di valorizzazione a **maggiore degli ultimi due costi**, se la selezione è Globale vengono letti ultimo e penultimo costo dell'anagrafica articoli altrimenti viene letto il bottone fornitori (Signolo magazzino).

Nel caso di valorizzazione **LIFO**, per la selezione Globale, vengono sommati i dati contenuti nel bottone LIFO per i vari magazzini in cui è stato movimentato ogni articolo.

Si ottiene per ogni anno una situzione globale di valore e di quantità che serve come base per il calcolo LIFO globale.

Nel caso di singolo magazzino viene letto il contenuto del bottone LIFO per il solo magazzino selezionato.

# **LIFO e LIFO + Riduzione Ultimo Mese**

dalle produzioni più remote, valutate pertanto al costo di tali acquisti o produzioni. Lifo è la sigla dell'espressione inglese "last in, first out" e cioè "ultimo entrato, primo uscito". Con questa valorizzazione si ipotizza che gli acquisti o le produzioni più recenti siano i primi ad essere venduti, di conseguenza le rimanenze di magazzino sono rappresentate dagli acquisti o

L'inventario con i metodi LIFO si può ottenere solo se sono stati fatti i movimenti di magazzino in modo corretto.

Importante è soprattutto la registrazione dei Carichi, che deve essere fatta in modo da distinguere i Carichi da Acquisti dai Carichi diversi.

I carichi d'acquisto, infatti, hanno sempre rilevanza fiscale in quanto concorrono sempre a determinare il costo medio di acquisto dell'esercizio e quello dell'ultimo mese, entrambi necessari per una corretta valorizzazione del magazzino, mentre i Carichi diversi non hanno rilevanza fiscale (vedi Movimenti di Magazzino).

Particolare importanza deve essere stata fatta nel registrare i trasferimenti da un magazzino ad un altro (vedi trasferimenti fra magazzini).

Il metodo LIFO presuppone la conoscenza dei dati relativi agli inventari degli esercizi precedenti.

Occorre, quindi, reperire e caricare, per ogni articolo che partecipa all'inventario, tutti i dati relativi alle esistenze finali degli ultimi esercizi (utilizzando il  $\mathbf{F}$  FIFO bottone all'interno dell'Anagrafica Articoli). El LIFO

Per ogni articolo deve essere indicata la quantità esistente alla fine dello stesso esercizio ed il relativo valore.

Al termine della stampa dell'inventario a metodo LIFO viene richiesto se devono essere

aggiornati, nell'archivio Storico LIFO, l'esistenza ed il valore dell'ultimo esercizio.

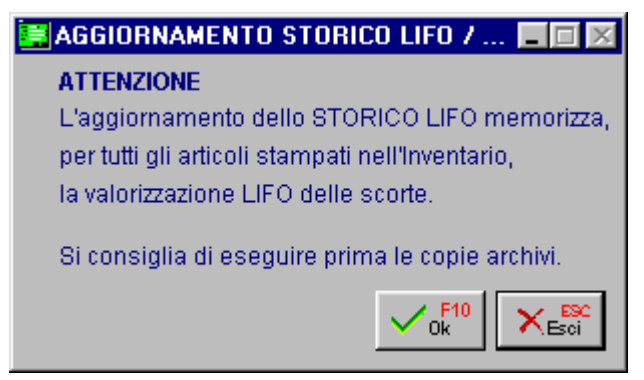

Fig. 3.38 – A ggiornamento Storico Lifo

E' opportuno eseguire una stampa senza aggiornamento e dopo aver controllato l'inventario ed eventualmente apportato le modifiche necessarie, provvedere alla stampa definitiva dell'inventario con aggiornamento dell'archivio Storico LIFO.

Ripercorriamo i controlli che la procedura effettua nel calcolo del LIFO:

per prima cosa la procedura controlla se ci sono dati nell'archivio LIFO (bottone LIFO dell'anagrafica articoli), se non ce ne sono l'articolo viene valorizzato a prezzo medio (calcolato solo sui carichi da fornitore).

Quindi se l'articolo non è stato movimentato ma ha solo una giacenza iniziale e il suo valore è zero, in qualche anno sarà stato acquistato e per quell'anno il valore LIFO sarà esistito e quindi dovrà essere presente nello storico LIFO.

Se esiste lo storico LIFO la procedura cerca il valore lifo del periodo precedente a quello in corso poi esegue i seguenti controlli:

**a) esistenza attuale = giacenza iniziale**

la valorizzazione avviene con lo stesso valore del periodo precedente

## **b) esistenza attuale > giacenza iniziale**

la quantità è aumentata, la parte corrispondente al periodo precedente viene valutata allo stesso prezzo dell'esercizio precedente, l'incremento viene valutato al costo medio dell'anno.

### c) esistenza attuale < giacenza iniziale

la quantità è diminuita, la diminuzione si imputa agli incrementi che si sono formati nei precedenti esercizi, a partite dai più recenti.

In pratica viene considerato il valore lifo finchè la quantità degli anni precedenti è minore a quella attuale, l'anno che ha esistenza maggiore a quest'ultima viene considerato in parte.

Vediamo un esempio.

Per ogni articolo all'interno del bottone LIFO/FIFO deve essere indicata la quantità esistente alla fine dello stesso esercizio ed il relativo valore.

Quantità e valore devono corrispondere all'apertura dell'anno successivo.

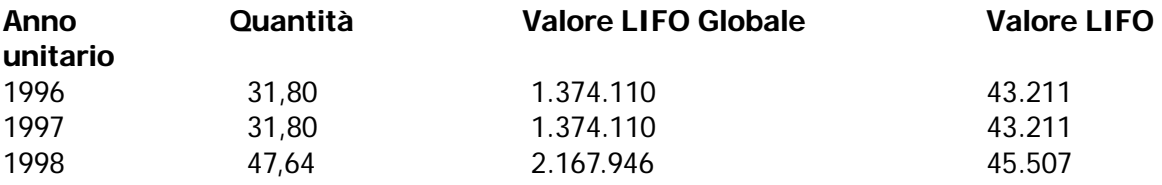

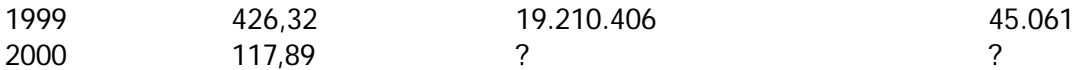

Per capire come viene effettuato il calcolo se la quantità diminuisce, è necessario creare degli scaglioni che evidenziano il costo medio di ogni anno.

#### **Scaglione 1996:**

Il costo medio del 1996 è il risultato del seguente calcolo:  $(1.374.110.31.80) = 43.211$ **Scaglione 1997:** 

Le quantità non sono variate rispetto all'anno precedente.

In altre parole: esistenza attuale=giacenza iniziale.

In questo caso la valorizzazione avviene con lo stesso valore del periodo precedente e non a osto medio. c

### **Scaglione 1998:**

La differenza della quantità tra il 1998 e il 1997 è di 15,84 (47,640-31,800 = 15,84).  $(1.374.110+15,84X) = 2.167.953$  $15,84$ **X** = 793.843 è il costo medio del 98 X Questa quantità deve essere valorizzata a costo medio che viene così calcolato:  $(31,80*43.211+ 0 + 15,84 X):47,640=45.507$  $X = 50.116.351$ 

La formula utilizzata per calcolare il **valore unitario LIFo del 98** è la seguente:

### **(Q.tà 96\* C. medio96 +Q.tà97\*C. medio 97+ Incremento tra 97 e 98\*C. medio98)**

## **Esistenza finale 98**

#### **Scaglione 1999:**

La differenza della quantità tra il 1999 e il 1998 è 378,68 (426,320 -47,640 = 378,68). Questa quantità deve essere valorizzata a costo medio che viene così calcolato: (31,80\*43.211+ 0 + 15,84\*50.116 +378,68 **X**):426,320=45.061  $X = 45.004,906 = 45.005$ 

A questo punto abbiamo la seguente situazione:

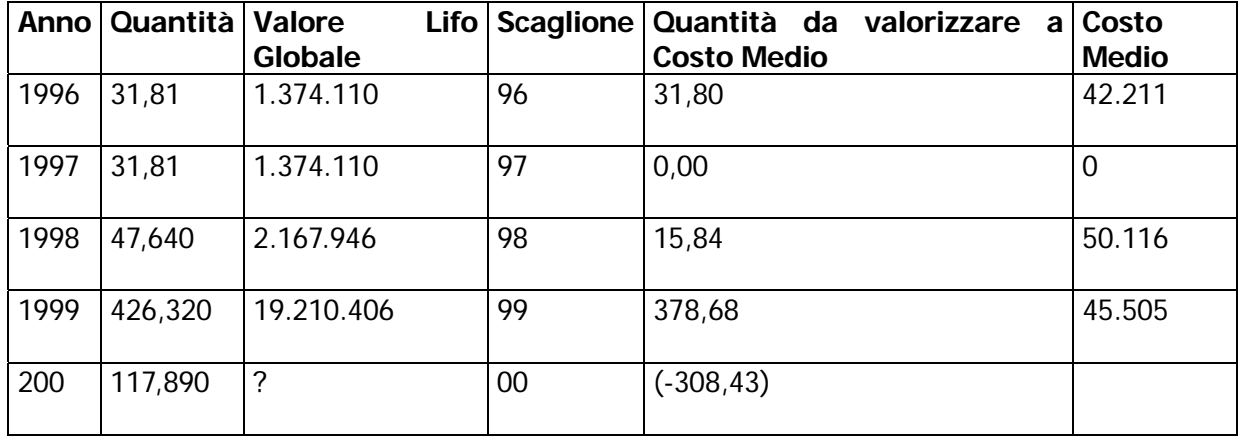

Dato che l'esistenza finale del 2000 è di 117,890 è necessario togliere dallo scaglione del 1999 (last in first out) 308,43 pezzi (differenza tra 426,320 e 117,890).

Ne rimangono così 70,25

Troviamo quindi il valore LIFO del 2000:

 $(70,25*45.505 + 15,84*50.116 + 0 + 31,80*43.211)$ :117,890=45.207,8 =45.208 Val.unitario

LIFO

Valore LIFO Globale = 45.208 \* 117,89 = **5.329.571**

se dopo i calcoli sopra descritti il valore unitario del bene è superiore al prezzo medio di esso Se nella selezione del metodo LIFO si è scelto quello con Riduzione al valore dell'ultimo mese e dell'ultimo mese, la valutazione viene fatta sulla base di questo valore (ultimo mese).

# **FIFO a Scatti e FIFO Continuo**

metodo FIFO (First In First Out ovvero Primo Entrato Primo Uscito), è basato sul concetto che Il ad uscire, debbano essere i beni che sono entrati per primi.

conseguenza si ipotizza che restino in magazzino le quantità relative agli acquisti o alle produzioni più recenti, valutate pertanto al costo di tali ultimi acquisti o produzioni. Si ipotizza, quindi, che gli acquisti o le produzioni più remoti siano i primi ad essere venduti, di

Come riportato al punto D.IV.b ) dei Principi Contabili, il metodo FIFO rispecchia l'andamento dei prezzi di mercato perché valuta il magazzino ai costi più recenti.

La valutazione delle rimanenze a fine esercizio con il metodo FIFO assume che esse siano costituite dalla sommatoria dei costi più recenti; pertanto, per la valutazione delle rimanenze di magazzino con tale metodo si assegnano prima gli ultimi costi sostenuti per le ultime quantità acquisite (acquistate o prodotte) nell'esercizio a corrispondenti quantità di giacenza; poi i penultimi costi di acquisto sostenuti per le penultime quantità acquisite, e così via fino a coprire tutte le quantità in giacenza.

Ad esempio, nel caso di un materiale acquistato, la valutazione con il metodo FIFO si fa sulla base dei costi delle fatture fornitori degli acquisti più recenti partendo dall'ultima fattura e procedendo a ritroso nel tempo in modo da coprire la quantità in magazzino con le quantità ed i relativi costi delle fatture fornitori più recenti.

L'uso della sola fattura d'acquisto più recente è inaccettabile, in quanto conduce a risultati erronei se la quantità dell'ultima fattura è inferiore alla giacenza della voce da valutare e il costo delle fatture precedenti necessarie per coprire la quantità della voce in magazzino diverso dal costo riflesso nell'ultima fattura in modo tale da produrre significative differenze nella valutazione.

siano stati fatti dei movimenti di magazzino in modo corretto. Per ottenere una giusta valorizzazione delle esistenze di magazzino a FIFO, è indispensabile che

Importante è soprattutto la registrazione dei Carichi, che deve essere fatta in modo da distinguere i Carichi d'Acquisti dai Carichi Diversi.

I carichi d'acquisto, infatti, vengono sempre presi in considerazione mentre gli altri carichi (ad esempio di carichi da produzione) vengono presi in considerazione solo se si abilita il flag di Altri Carichi.

# FIFO a S catti

carichi di acquisto e/o gli altri carichi effettuati nell'esercizio. Per effettuare la valorizzazione FIFO a Scatti, il programma confronta l'esistenza finale con i Vediamo due i casi:

#### **carichi dell'esercizio esistenza <=**

dell'esercizio (caso in cui la quantità esistente è stata acquistata o prodotta nell'esercizio). la valorizzazione avviene moltiplicando l'esistenza finale per il prezzo medio d'acquisto

### **esistenza > dei carichi dell'esercizio**

la valorizzazione avviene dividendo l'esistenza finale in quote corrispondenti agli acquisti dei vari

esercizi e moltiplicando queste quote per i rispettivi prezzi medi di acquisto, partendo dal più recente.

Vediamo ad esempio il calcolo di una esistenza finale esercizio 96 di 150 unità.

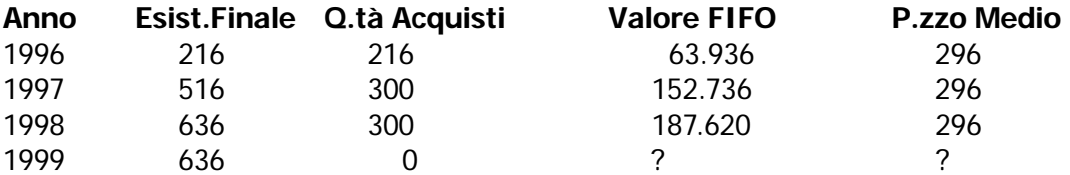

In base a questi dati supponiamo di dover calcolare il Valore FIFO del 1999 tenendo presente L'esistenza finale del 1999 (636) viene valorizzata nel seguente modo: 187.956:636=296 Valore unitario LIFO che nel corso dell'anno non ci sono stati acquisti. 300x295=88.500 300x296=88.800 36x296=10.656 88.500+88.800+10.656=187.956 Valore dello scaglione LIFO

296x636=188.256 Valore globale LIFO

Dobbiamo ora determinare il valore finale per le 600 unità in esistenza supponendo che nel 97 non siano stati fatti acquisti.

Il valore della giacenza finale viene così determinato:

300 x1200 = 360.000  $300x1000 = 300.000$ 

Per il corretto funzionamento del programma è necessario inserire nello storico FIFO l'esistenza finale, il totale acquisti e il prezzo medio d'acquisto (per ogni anno).

Nel caso questi dati non siano presenti si possono ricostruire, con una apposita scelta del menù Magazzino Servizi, partendo dai dati contenuti nei Saldi Magazzino.

# FIFO Continuo

Con la Valorizzazione a FIFO Continuo, la procedura valorizza la giacenza finale al prezzo di carico più recente.

Per far ciò, si serve del bottone  $\overline{\text{Fito}}$  che è predisposto er contenere, per ogni articolo e per ogni magazzino, i dati **relativi agli Scaglioni FIFO che la procedura dovrà** 

utilizzare per effettuare la valorizzazione a FIFO Continuo.

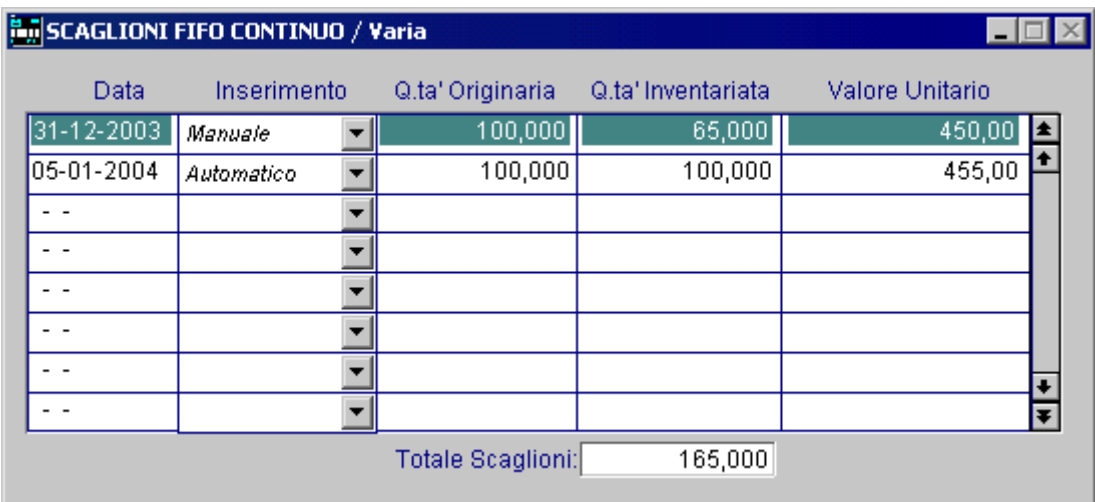

Fig. 3.39 – Contenuto bottone Scaglioni FIFO

Si immagini la seguente situazione relativa ad una certo articolo:

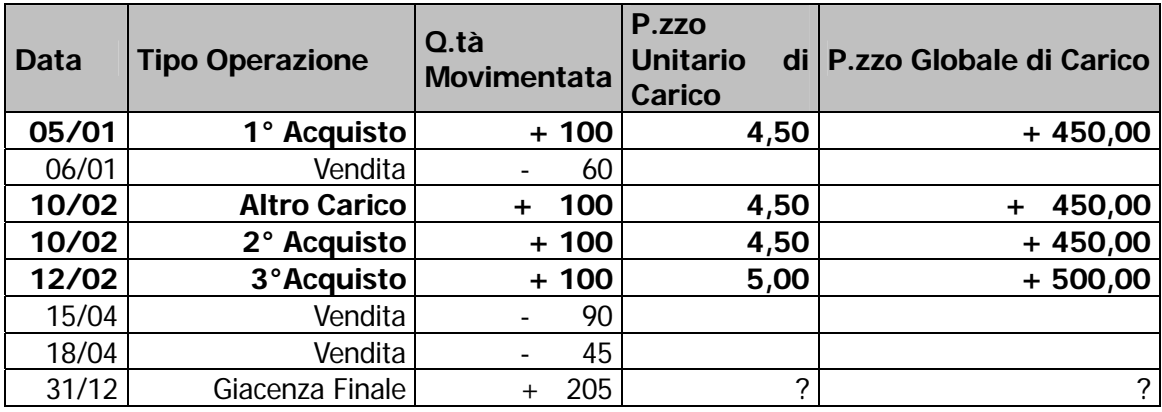

Se si vogliono considerare anche gli Altri Carichi effettuati in data 10/02, il bottone "Scaglioni FIFO Continuo" verrà così valorizzato:

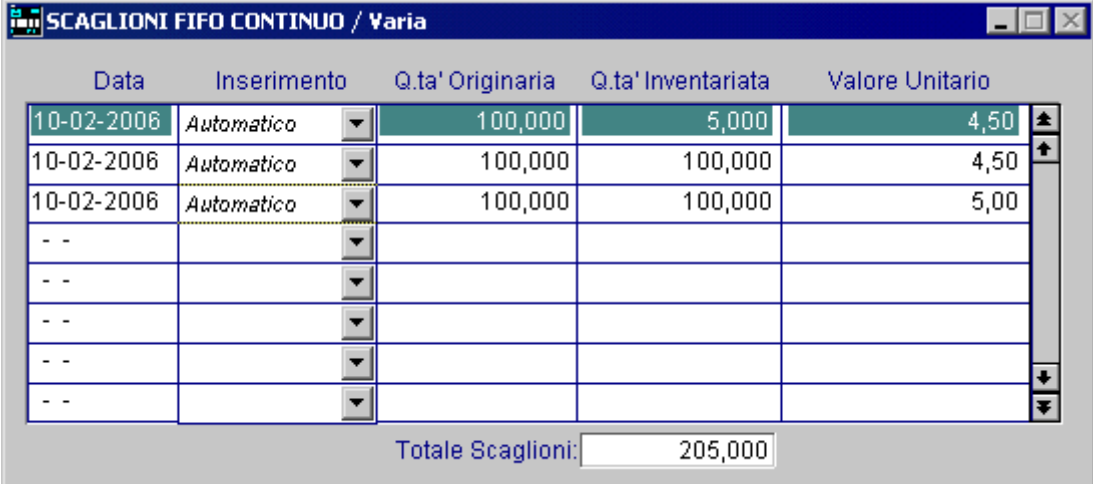

Fig. 3.40 - Esempio Scaglioni FIFO Continuo considerando anche gli Altri Carichi

Partendo dal presupposto che la valutazione delle rimanenze di magazzino con il metodo FIFO Continuo si fa sulla base dei costi d'acquisto o di produzione più recenti partendo dall'ultimo acquisto/produzione effettuato e procedendo a ritroso nel tempo in modo da coprire la quantità in magazzino, nell'esempio sopra riportato, il Prezzo Unitario FIFO della Giacenza Finale è dato dal seguente calcolo:

 $(100x5,00)+(100X4,5)+(5X4,5) = 4,743$ 205

Nel caso in cui, invece, nell'elaborare l'inventario non si volessero considerare gli Altri Carichi, il bottone "Scaglioni FIFO Continuo" verrà così valorizzato:

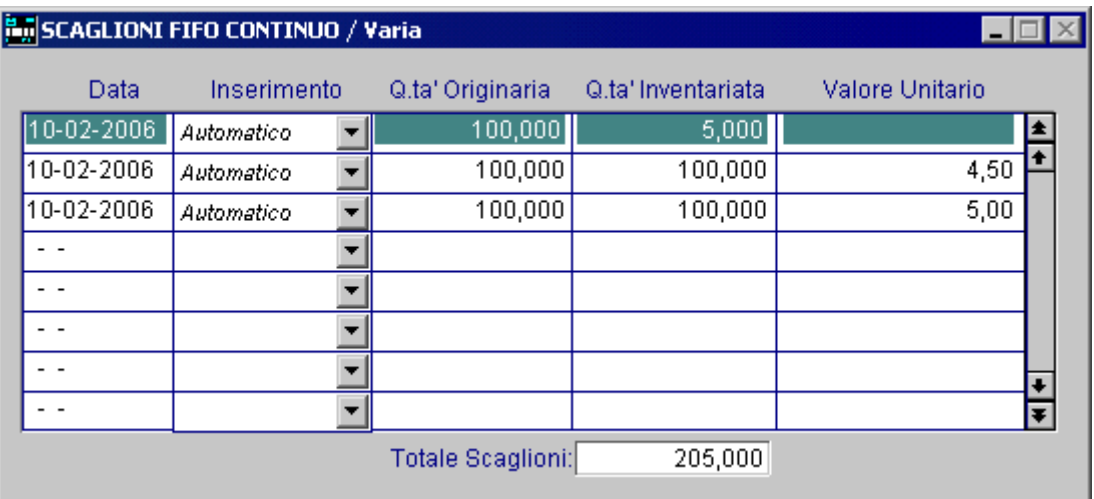

Fig. 3.41 – Esempio Scaglioni FIFO Continuo senza considerare gli Altri Carichi

In questo secondo caso il prezzo Unitario FIFO della Giacenza Finale è dato dal seguente calcolo:

 $(100x5,00) + (100x4,5) + (5x0,00) = 4,63$  Valore Unitario FIFO 205

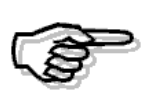

Ricordiamo che il FIFO Continuo non prende in considerazione le rettifiche di **"Solo Valore"** (movimenti di carico con quantità zero) in quanto non è possibile sapere qual'è lo scaglione che dovrebbe essere modificato.

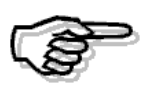

Per la valorizzazione a FIFO Continuo il flag "Primo Esercizio" non è editabile perché anche nel caso di primo esercizio la giacenza finale deve essere valorizzata sulla base dei costi d'acquisto più recenti. Ovviamente nel caso in cui non esistono movimenti di scarico la valorizzazione verrà effettuata a prezzo medio di carico.

# **Valorizzazione a prezzo medio di acquisto**

Anche l'inventario ottenuto con questo metodo si può ottenere solo se sono stati fatti movimenti di magazzino in modo corretto.

I Carichi d'acquisto hanno sempre rilevanza fiscale in quanto concorrono sempre a determinare il costo medio d'acquisto dell'esercizio.

I carichi diversi, invece, possono avere o meno rilevanza fiscale (vedi Movimenti di magazzino).

movimenti di giacenza iniziale concorrono, assieme ai Carichi d'acquisto, al calcolo del Prezzo E' in fase di stampa dell'inventario, infatti, che l'operatore decide se anche i Carichi diversi e i medio.

Al termine della stampa dell'inventario non viene richiesto alcun aggiornamento. Vediamo insieme il funziomento logico:

 **se non indichiamo un intervallo di date**, vengono letti i progressivi articolo e calcolato il prezzo medio.

Questo è calcolato sommando il valore della giacenza e dei carichi (questi possono essere solo quelli da fornitore o tutti, per fare in modo che vengano considerati tutti i carichi occorre che il campo Tipo Aggiornamento sia valorizzato a Altri Carichi) e dividendo per la quantità.

Se non ci sono carichi il valore del prezzo medio viene calcolato con in dati di giacenza iniziale.

 **se si indica un certo intervallo di date**, il prezzo medio viene calcolato sui movimenti di quel periodo.

Qui di seguito riportiamo un esempio.

La situazione dell'articolo ALIM è la seguente:

l'esistenza iniziale al 01/01/01 è di 10 pz a £.10.000 cadauno;

nel 2001 è stato effettuato un acquisto da fornitore per 10 pz a £.25.000 cadauno, un carico diverso (trasferimento da un altro magazzino) per 10 pz a £.20.000 cadauno e una vendita per 2 pz a £. 30.000;

Dai dati sopra riportati emerge che l'esistenza finale al 31/12/01 è di 28 pz.

Se si effettua la valorizzazione impostando il flag su Altri carichi, il calcolo è il seguente:  $(10*20.000+10*25.000):20=22.500$ 22.500\*28=630.000

Se si effettua la valorizzazione senza impostare il flag su Altri carichi, non avendo effettuato un solo carico da acquisto, il calcolo è il seguente: 28\*25.000=700.000

Se non esistesse nessun movimento di carico, il valore del prezzo medio verrebbe calcolato con i dati di giacenza iniziale: 10x10.000=100.000

# **Valorizzazione ad ultimo costo**

Viene ottenuto semplicemente utilizzando l'ultimo costo di acquisto.

Questo dato viene aggiornato dai movimenti effettuati con una causale di Carico che contiene Fornitore nel campo Cliente/Fornitore e il campo Tipo Aggiornamento valorizzato ad Acquisti/Vendite.

Vediamo insieme il funzionamento logico:

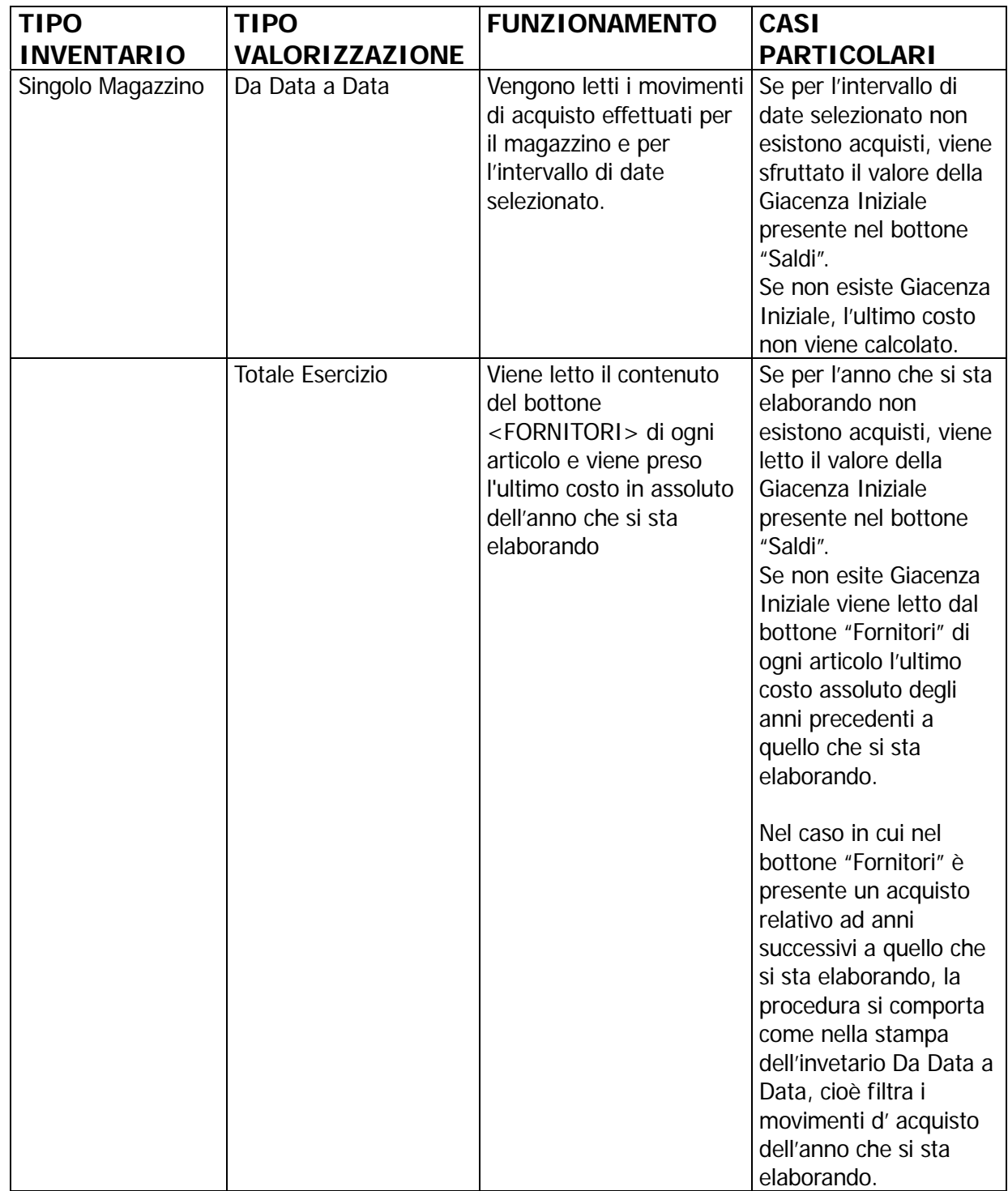

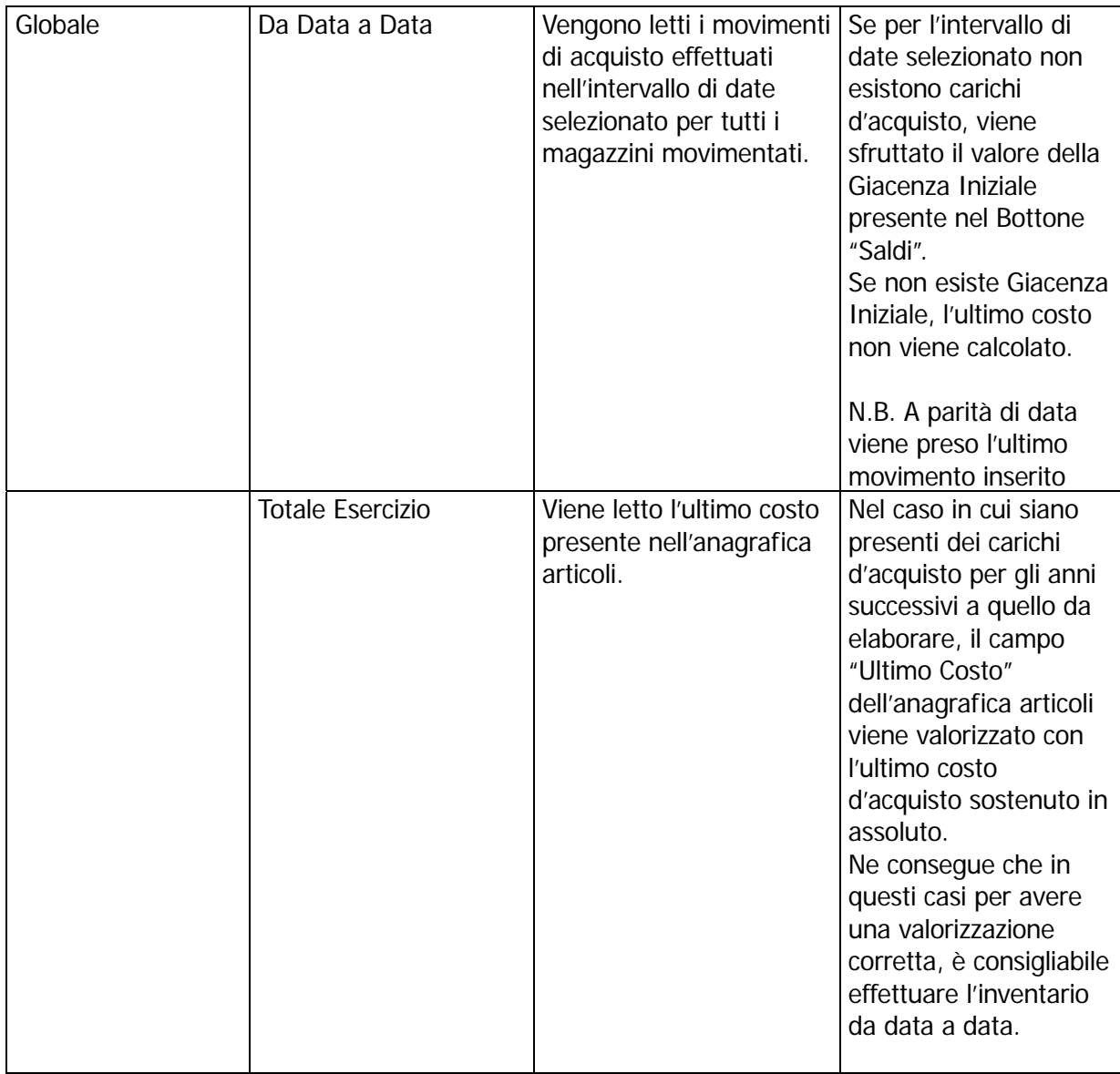

# **Valorizzazione Maggiore Ultimi 2 costi**

Il funzionamento è uguale alla Valorizzazione ad Ultimo Costo, ma viene utilizzanto sia l'ultimo che il penultimo costo di acquisto.

Questi dati vengono aggiornati dai movimenti effettuati con una causale di Carico che contiene Fornitore nel campo Cliente/Fornitore e il campo Tipo Aggiornamento valorizzato ad Acquisti/Vendite.

# **Valorizzazione a Costo Standard**

Questo valore viene ottenuto leggendo l'apposito campo presente in anagrafica articoli che viene aggiornato manualmente oppure tramite l'utilizzo del modulo programmazione della produzione (semilavorati e prodotti finiti).

# **TRASFERIMENTI FRA MAGAZZINI**

da non pregiudicare la possibilità di ottenere un inventario con esatta valorizzazione di tutti gli I trasferimenti fra magazzini della stessa azienda, siano fisici o logici, devono essere fatti in modo articoli.

Valorizzazione che sostanzialmente significa poter disporre dei dati esatti riguardanti i Carichi d'Acquisto, cioè:

- Totale Quantità acquistata nell'anno e negli ultimi tre mesi
- Totale Valore degli acquisti dell'anno e degli ultimi tre mesi

dati necessari per una corretta valorizzazione del magazzino. Questi dati permettono il calcolo del prezzo medio d'acquisto dell'anno e degli ultimi tre mesi,

I trasferimenti fra magazzini della stessa azienda non dovrebbero influire sul risultato finale dell'inventario fiscale.

Eccezione a questo principio è l'eventuale carico di un prodotto finito dalla produzione nel magazzino principale.

In questo caso il carico è assimilato ad un carico d'acquisto.

Esiste anche la necessità di poter disporre della valorizzazione di un magazzino i cui carichi sono generati solo da trasferimenti dal magazzino principale e non da acquisti da Fornitori.

Es. per un magazzino che corrisponda ad un cantiere.

# Cosa fare

Inserire un Cliente fittizio con nome ed indirizzo completo del magazzino a cui si deve emettere una bolla di trasferimento.

La Bolla di trasferimento da un magazzino ad un altro deve usare una causale di scarico dal primo magazzino collegata ad una causale di carico nel secondo magazzino.

La causale di scarico deve contenere il campo Tipo Aggiornamento valorizzato a Altri in modo da movimentare i campi "Altri Scarichi" nell'archivio Saldi Articoli.

Anche la causale di carico deve contenere il campo Tipo Aggiornamento valorizzato a Altri in modo da movimentare i campi "Altri Carichi" nell'archivio Saldi Articoli.

Nel caso di carico da produzione usare una causale di carico con il campo Tipo Aggiornamento valorizzato a Acquisti/Vendite, in modo da movimentare i campi "Carichi Acquisto" nell'archivio Saldi Articoli.

Ricordiamo che in fase di inventario viene richiesto se per il calcolo del costo medio di acquisto il programma deve tener conto solo dei carichi da acquisto (per inventari fiscali) oppure anche degli altri carichi (per inventari non fiscali, ma di controllo gestione).

# Esempi

Perchè le causali di magazzino da usare debbono avere il campo Tipo Aggiornamento valorizzato ad Altri ?

Supponiamo di avere due magazzini, A e B.

Supponiamo di fare trasferimenti con il campo Tipo Aggiornamento valorizzato ad Acquisti/Vendite.

Acquistiamo 10 stampanti nel magazzino A a € 600,00 ciascuna.

Vediamo come risultano i Carichi d'Acquisto nel magazzino A:

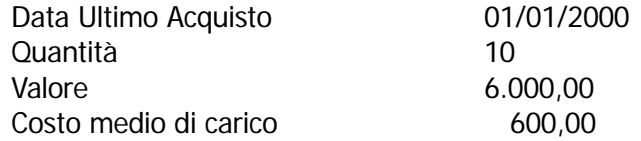

Trasferiamo 2 stampanti nel magazzino B con causale con il campo Tipo Aggiornamento con causale con il campo Tipo Aggiornamento valorizzato ad Acquisti/Vendite... valorizzato ad Acquisti/Vendite, con valore di trasferimento di € 600,00 pari al costo medio. Riportiamo una stampante dal magazzino B al magazzino A sempre allo stesso prezzo e sempre

Vediamo come risultano i Carichi da Acquisto nel magazzino A. Data Ultimo Acquisto 10/01/2000

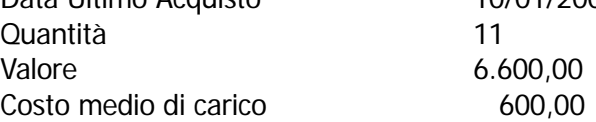

Il costo medio d'acquisto è sempre di € 600,00, ma vediamo cosa succede al prossimo acquisto. In data 31/1/2000 acquistiamo di nuovo 10 stampanti a € 700,00.

Vediamo come risultano i nuovi Carichi Progressivi da Acquisto nel magazzino A:

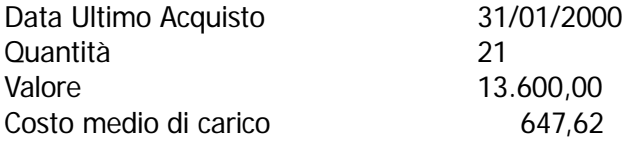

Il Costo medio d'acquisto, dato importantissimo perchè ha rilevanza fiscale nella valorizzazione del magazzino, è sbagliato.

Infatti, abbiamo acquistato 20 stampanti: 10 a € 600,00 e 10 a € 700,00 per cui il Costo Medio d'Acquisto è di € 650,00.

I trasferimenti devono essere fatti con una causale con il campo Tipo Aggiornamento valorizzato a Altri.

In questo modo vengono conteggiati tra gli Altri Carichi o Scarichi, i cui valori che non hanno rilevanza fiscale.

# Vedi anche

Inventario e riapertura saldi.

# **LAVORAZIONI C/TO TERZI**

In molti casi l'azienda riceve merci di terzi per eseguire alcune lavorazioni.

La merce lavorata, deve essere restituita con una bolla/documento di trasporto comprendente la merce restituita, eventuali parti di ricambio e l'indicazione delle lavorazioni eseguite.

La fatturazione comprenderà il corrispettivo della lavorazione e il valore delle parti accessorie consegnate.

# Cosa fare

Le Merci di terzi in Lavorazione, le parti accessorie e gli articoli intestati alle Lavorazioni . possono essere fatte risiedere in un unico magazzino.

Questo magazzino può essere un magazzino dedicato oppure un magazzino generico qualunque. Nel caso di magazzino unico, le Merci di Terzi in Lavorazione e le Lavorazioni dovranno essere caricate con il campo Test Inventario disattivato.

Usare il campo Gruppo Merceologico dell'archivio Articoli per distinguere le Merci in Lavorazione e le Lavorazioni dagli altri articoli.

Nel caso di magazzino dedicato per le Lavorazioni occorre creare un magazzino logico "Merci di Terzi in Lavorazione" con Test Inventario disattivato.

In questo modo è possibile fare l'inventario del singolo magazzino logico, ma nello stesso tempo i dati non saranno compresi nell'inventario consolidato di tutti i magazzini.

Inoltre occorre scaricare le parti accessorie usate nella lavorazione dal magazzino principale e caricarle nel magazzino dedicato.

A tale scopo, si deve creare una Causale di Magazzino "Scarico a Reparto Lavorazioni" (con il campo Tipo Aggiornamento valorizzato a Acquisti/Vendite) collegata ad un'altra causale di "Carico in Reparto Lavorazioni" con lo stesso campo attivato su Altri.

Suggeriamo inoltre di codificare gli articoli in modo da ottenere una più facile ricerca all'interno dello Zoom. Vediamo due esempi di codifica.

| 5 Zoom: ART_ICOL |                            |           |           |  |  |  |  |
|------------------|----------------------------|-----------|-----------|--|--|--|--|
|                  |                            |           |           |  |  |  |  |
|                  | Descrizione                | Articolo  | ARCODPRO  |  |  |  |  |
|                  | MOTORE FIAT 1000           | MFIAT     | 01100041  |  |  |  |  |
|                  | MOTORE FIAT 1100           | MFIAT1100 | 01110051  |  |  |  |  |
|                  | MOTORE FIAT 1600           | MFIAT1600 | 01160061  |  |  |  |  |
|                  | MOTORE FIAT 700            | MFIAT700  | 01070021  |  |  |  |  |
|                  | MOTORE FIAT 900            | MFIAT900  | 01090021  |  |  |  |  |
|                  | OLIOFIAT                   | OLIOFIAT  | 03002388  |  |  |  |  |
|                  | RETTIFICA MOTORE FIAT 1000 | PFIAT1000 |           |  |  |  |  |
|                  | RETTIFICA MOTORE FIAT 1100 | PFIAT1100 |           |  |  |  |  |
|                  | RETTIFICA MOTORE FIAT 700  | PFIAT700  |           |  |  |  |  |
|                  | RETTIFICA MOTORE FIAT 900  | PFIAT900  |           |  |  |  |  |
|                  |                            |           |           |  |  |  |  |
|                  |                            |           |           |  |  |  |  |
|                  |                            |           |           |  |  |  |  |
|                  | <b>ARCODPRO</b>            | IŤi       | Opzioni>> |  |  |  |  |

Fig. 3.42 -Comm con articoli distinti dalle prestazioni

Usando la prima o le prime due lettere del codice articolo per identificare le Merci in lavorazione o le Lavorazioni si ottiene la visione nello Zoom di tutte le Merci di seguito e poi di tutte le Lavorazioni come si vede nella figura.

Usando, al contrario, l'ultima lettera del codice articolo per identificare le Merci in lavorazione o le Lavorazioni si ottiene una visione diversa nello Zoom.

Di seguito ad ogni Merce viene visualizzata la relativa Lavorazione.

Vediamo un esempio il cui il codice del motore termina con M e il codice della Lavorazione è identico a quello del motore salvo l'ultima lettera che è P.

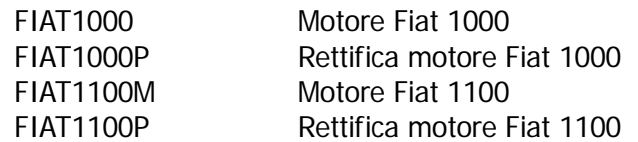

- Al ricevimento della Merce da Lavorare fare un movimento di magazzino con la causale "Carico in Reparto Lavorazione" .
	- Il movimento sarà considerato un Altro Carico.
- Creare una Causale di Magazzino "Scarico da Reparto Lavorazioni" con il campo Tipo Aggiornamento valorizzato ad Altri.
- A fine lavorazione emettere un documento di vendita "BD" oppure documento di trasporto, con la causale di magazzino appena creata, inserendo nel documento la Merce in restituzione (con prezzo zero), la Lavorazione effettuata e gli eventuali articoli accessori utilizzati.

Il documento così emesso può andare direttamente in fatturazione.

Ricordiamo che l'operatore deve indicare al programma come comportarsi nel caso venga trovata una riga documento senza prezzo:

- 1) elaborare tutti i documenti ed inserirli in fattura sia in presenza di righe valorizzate che in presenza di righe senza prezzo (Elabora Tutte);
- 2) non inserire in fattura i documenti che hanno almeno una riga senza prezzo 8Non Elabora)
- 3) inserire in fattura solo le righe con prezzo ed ignorare quella senza (Righe Valorizzate)

In questo caso bisogna scegliere la prima possibilità.

La fattura conterrà le righe relative alle Merci restituite con prezzo  $=0$  mentre le altre righe saranno valorizzate.

# Risultato

In caso di magazzino unico sia le Merci in Lavorazione che le Lavorazioni non saranno inserite nell'inventario fiscale in quanto entrambe sono state inserite col campo Test Inventario disattivato.

Non sarà neppure possibile ottenere un inventario del gruppo merceologico delle Merci in lavorazioni e delle Lavorazioni.

Quando si parla di inventario si intende valorizzazione delle esistenze e avrebbe poco senso valorizzare sia le Merci di proprietà altrui che delle Lavorazioni che sono articoli inseriti in magazzino solo per comodità nostra.

E' comunque possibile ottenere una situazione delle Merci di terzi in Lavorazione usando l'opzione Stampa Disponibilità del menù Stampe di Magazzino.

In caso di magazzino logico "Merci di Terzi in Lavorazione" è possibile ottenere l'inventario del singolo magazzino, ma questi dati non saranno inseriti nell'inventario consolidato.

# **4 Modulo Vendite**

# **PAGAMENTI**

- **CONTROPARTITE VENDITE/ACQUISTI**
- **DOCUMENTI DI VENDITA**
- **DOCUMENTI DI TRASPORTO/BOLLE DI VENDITE**
- *A* BOLLE DIVERSE
- **<b>BOLLE IN VISIONE**
- **<b>E** FATTURA ACCOMPAGNATORIA
- **FATTURA IMMEDIATA**
- **NOTA ACCREDITO A CLIENTE**
- **<b>I** RICEVUTA FISCALE/FATTURA FISCALE
- **AUTOFATTURA**
- **FATTURA DIFFERITA**
- **FATTURA PROFORMA**
- **OMAGGIO E SCONTO MERCE**
- **DOC. VENDITA CON RITENUTA D'ACCONTO**
- **DOC.VENDITA A ESPORTATORI ABITUALI**
- **<b>SCHEDA DI TRASPORTO**
- **INVIO MASSIVO DOCUMENTI**
- **REVOCA DI UNA DICHIARAZIONE DI INTENTO**
- **CONTABILIZZAZIONE FATTURE**
- **E FFETTI**
- **P ROVVIGIONI**
- **GESTIONE RISCHIO CLIENTE**

# **PAGAMENTI**

L'archivio Pagamenti contiene tutti i tipi di pagamento utilizzati dall'azienda e dai suoi fornitori all'operatore durante le varie fasi di gestione. che se memorizzati nell'anagrafica clienti e nell'anagrafica fornitori, vengono proposti

I pagamenti vengono utilizzati sia dalla gestione del cash flow che dalla gestione vendite.

Analizziamo alcune tipologie di pagamento con alcuni esempi pratici.

# Contanti

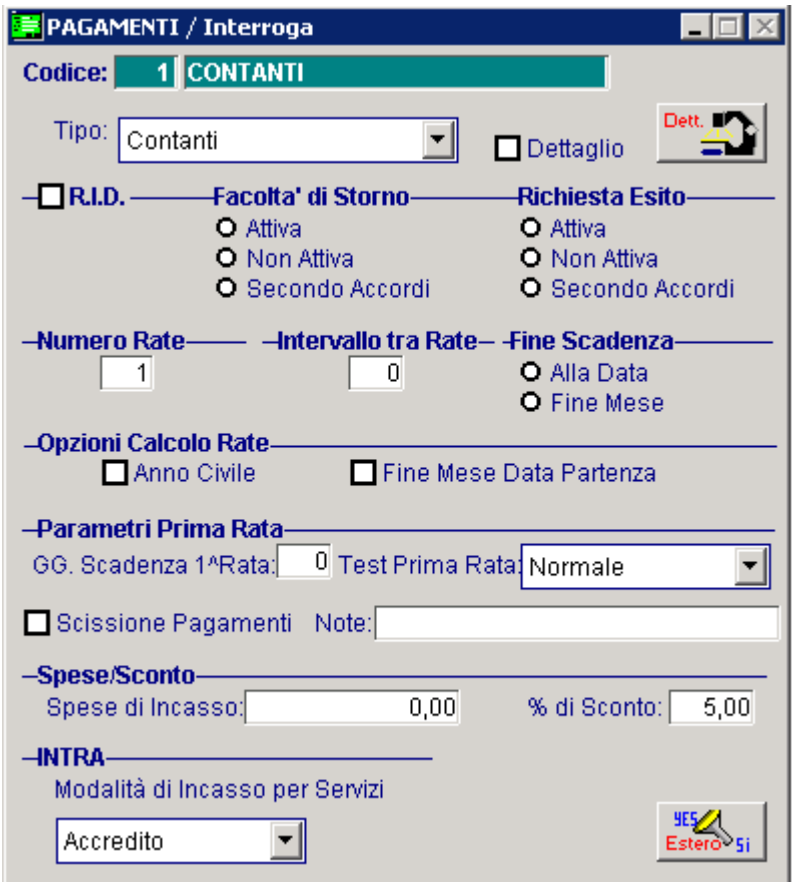

Fig. 4.1 – Contanti

La figura sopra riportata si riferisce ad un pagamento di tipo Contanti al quale è stato associato una percentuale di sconto del 5%.

Utilizzando questo tipo di pagamento, il cliente/fornitore viene accreditato/addebitato del totale fattura al netto di uno sconto del 5%.

# Rimessa diretta 30 giorni Fine Mese

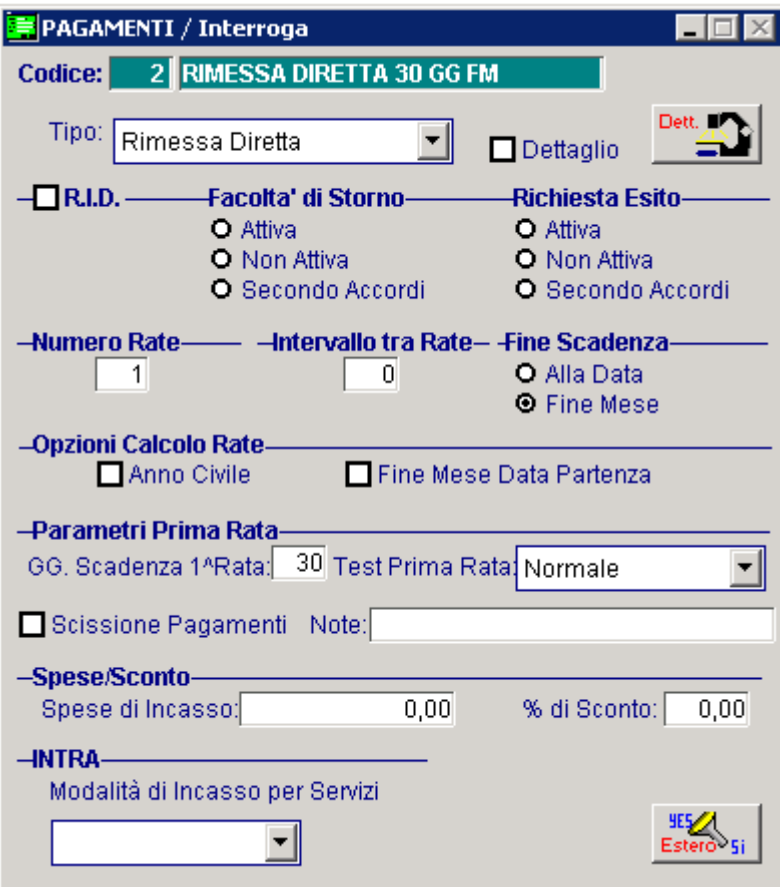

Fig. 4.2 – Rimessa Diretta 30 giorni Fine Mese

E' un normale esempio di Rimessa Diretta a 30 giorni Fine Mese.

Per fine mese si intende che he la scadenza, dopo l'aggiunta degli eventuali giorni scadenza, viene posticipata all'ultimo giorno del mese.

# RID 30 giorni Data Fattura

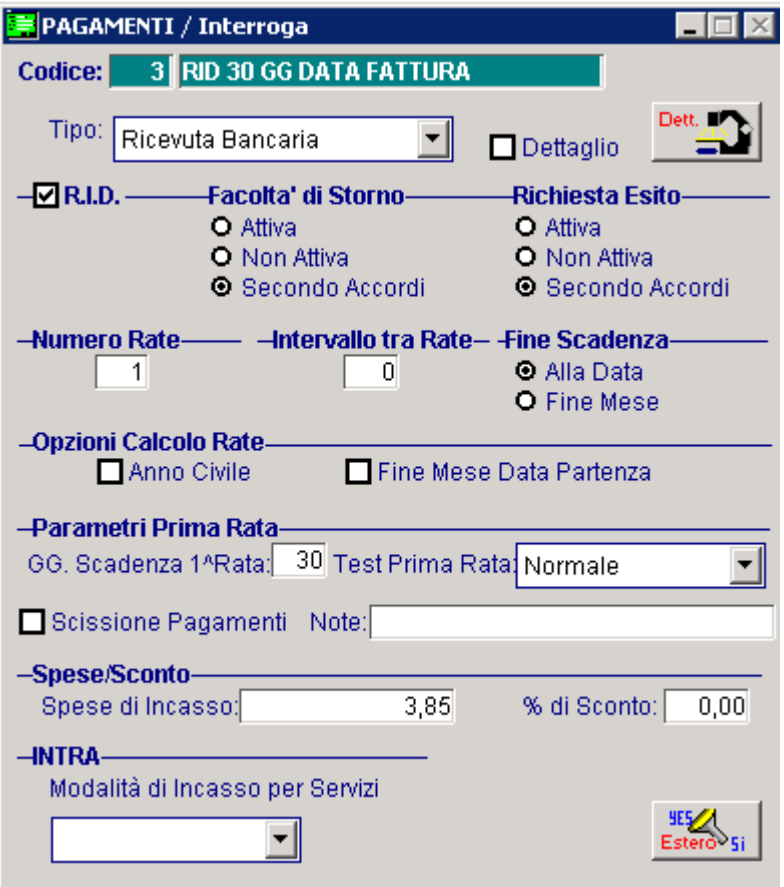

Fig. 4.3 – RID 30 giorni Data Fattura

E' un esempio di RID a 30 giorni Data Fattura.

Per Data Fattura si intende significa che la scadenza viene calcolata con la sola aggiunta degli eventuali giorni scadenza.

Come mostrato in figura, al pagamento in questione sono state associate delle spese di incasso di 3,85 euro

Per questo tipo di pagamento, particolare attenzione va fatta alla Facoltà di Storno e alla Richiesta di Esito

Queste due scelte si riferiscono alla posizione 96 e 97 (campi facoltativi) del record fisso 70 del tracciato delle RID.

## <sub>□</sub> Facoltà di Storno

Si riferisce alla facoltà di storno della disposizione da parte del soggetto debitore (posizione 96 del record fisso 70)

### **⊙ Attiva**

La posizione 96 assume il valore di 1 (si facoltà di storno)

## ~ **Non attiva**

La posizione 96 assume il valore di 2 (no facoltà di storno)

### $\odot$  Secondo accordi

La posizione 96 assume il valore di 0 o blanck (il cliente chiede alla banca di comportarsi secondo accordi bilaterali predefiniti).

# Richiesta Esito

Si riferisce alla modalità in cui deve essere gestito l'esito del pagamento.

### ~ **Attiva**

La posizione 97 assume il valore di 1 (è richiesta la notifica del pagato)

## ~ **Non attiva**

La posizione 97 assume il valore 2 (non è richiesta la notifica del pagato)

## ~ **Secondo accordi**

La posizione 97 assume il valore 0 o black (il cliente chiede alla banca di comportarsi secondo accordi bilaterali predefiniti).

# Ricevuta bancaria 60/90/120 gg Data Fattura

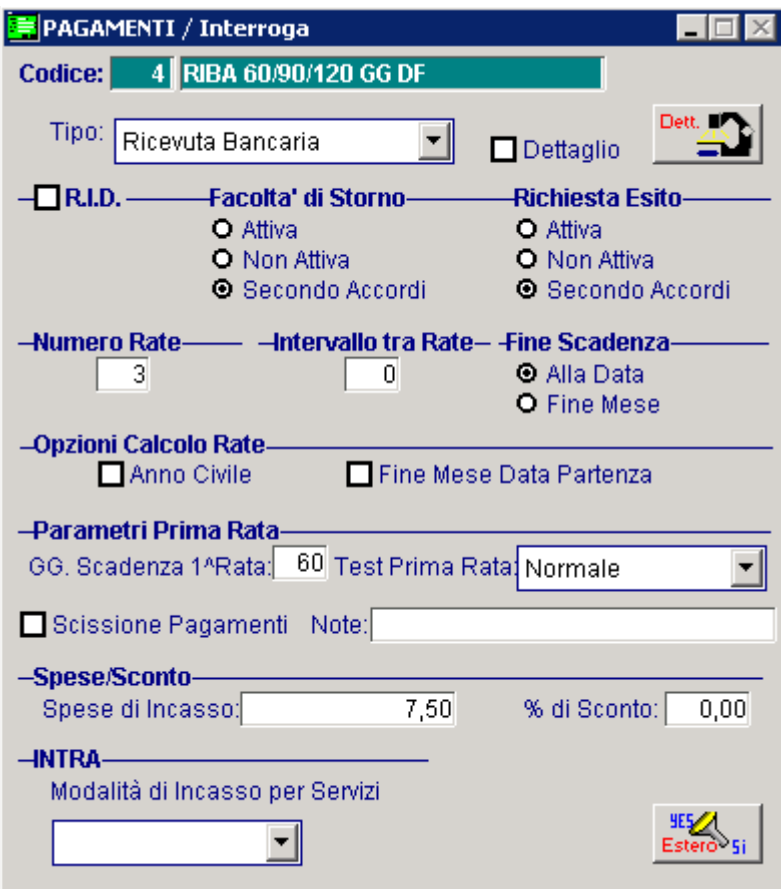

Fig. 4.4 – R.B. 30/60/90 gg Data Fattura con spese di incasso

La figura sopra riportata si riferisce ad un pagamento di tipo Ricevuta Bancaria composto da tre rate le cui scadenze vengono calcolate partendo dalla data del documento.

Questo pagamento ha la caratteristica di avere i giorni scadenza della 1° rata diversi rispetto ai giorni scadenza della 2° e della 3° rata.

E' stato necessario, quindi, valorizzare in modo diverso i campi "Intervallo Tra Rate" e "GG Scadenza 1° Rata".

Al pagamento in questione, inoltre, sono state associate delle spese di incasso.

Tratta 30/60 giorni fine mese con 1° rata comprensiva dell'ammontare dell'iva e delle spese

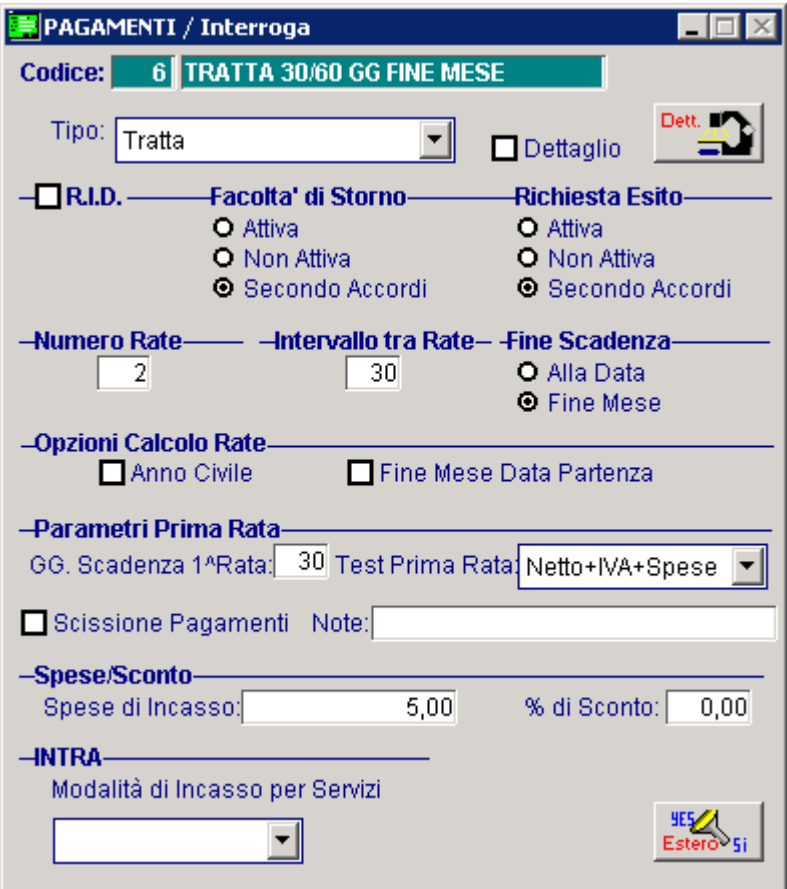

Fig. 4.5 – Tratta 30/60 gg fine mese con 1° rata comprensiva di iva e spese

In questo tipo di pagamento, la scelta Test prima Rata è stata valorizzata a "Netto+IVA+Spese". In questo modo l'importo della prima rata a differenza di quello delle altre è comprensivo dell'intero ammontare dell'iva e delle spese di incasso.

Il restante importo del documento verrà ripartito trale altre rate.

La scelta Test Prima Rata, infatti, stabilisce come viene determinato l'importo della prima rata. Il restante importo viene suddiviso in parti uguali sulle altre rate.

Analizziamo nel dettaglio le varie scelta dell'elenco.

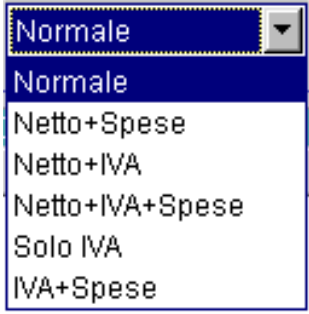

Fig. 4.6 – Test Prima rata

### ~ **Normale**

L'importo della prima rata è uguale a quello delle altre.

### ~ **Netto+Spese**

L'importo della prima rata a differenza di quello delle altre è comprensivo delle eventuali spese.

### ~ **Netto+Iva**

L'importo della prima rata a differenza di quello delle altre è comprensivo dell'Iva

### ~ **Netto+Iva+Spese**

L'importo della prima rata a differenza di quello delle altre è comprensione delle eventuali spese e dell'iva

### ~ **Solo Iva**

L'im porto della prima rata equivale all'importo dell'iva. Il restante importo del documento viene ripartito tra le altre rate.

## ~ **Iva+Spese**

L'importo della prima rata equivale all'importo dell'iva e delle spese Il restante importo del documento viene ripartito tra le altre rate.

Per capire meglio questo tipo di pagamento, riportiamo un esempio pratico.

Supponiamo di dover emettere un documento di vendita di 1.000 euro con iva al 22% + spese di incasso per 5 euro+spese di imballo10, spese di trasporto 25 euro (le spese sono soggette ad iva 10%).

Il pagamento utilizzato è una ricevuta bancaria a 30/60 gg Fine Mese con Test Prima Rata va lorizzato a Netto+Iva +Spese.

Prima di confermare la fattura, entriamo nel bottone Calcoli e analizziamone il contenuto.

|                                  | FATTURA DATI DI RIEPILOGO / Varia           |                |             |  |              |                        |                  |  |  |  |  |
|----------------------------------|---------------------------------------------|----------------|-------------|--|--------------|------------------------|------------------|--|--|--|--|
|                                  | <b>Totale Merce</b>                         | Netto Merce    | Spese Varie |  | Spese Trasp. | Imponibile             | Imposta          |  |  |  |  |
|                                  | 1.000,00                                    | 1.000,00       | 15,00       |  | 25,00        | 1.040,00               | 224,00           |  |  |  |  |
|                                  |                                             | Riepiloghi IVA |             |  |              |                        |                  |  |  |  |  |
| СI                               | Spese Acc.<br>%IVA<br>Imposta<br>Imponibile |                |             |  |              | Bolli:                 |                  |  |  |  |  |
| 22                               |                                             | 1.000,00       | 22,00       |  | 220,00       |                        |                  |  |  |  |  |
| 100                              | 40,00                                       | 40,00          | 10,00       |  | 4,00         | <b>Tot. Documento:</b> | 1.264,00         |  |  |  |  |
|                                  |                                             |                |             |  |              | Ritenuta:              |                  |  |  |  |  |
|                                  |                                             |                |             |  |              | Acconto:               |                  |  |  |  |  |
|                                  |                                             |                |             |  |              |                        |                  |  |  |  |  |
|                                  |                                             |                |             |  |              | Totale:                | 1.264,00         |  |  |  |  |
| Scadenze Rate e relativi Importi |                                             |                |             |  |              |                        |                  |  |  |  |  |
|                                  | 30-06-2016                                  | 31-07-2016     |             |  |              |                        |                  |  |  |  |  |
|                                  | 764,00                                      | 500,00         |             |  |              |                        |                  |  |  |  |  |
|                                  |                                             |                |             |  |              |                        | 6 <sup>F10</sup> |  |  |  |  |

Fig. 4.7 -Dati riepilogo fattura

Come mostrato in figura, la prima rata è comprensiva anche delle spese e dell'iva.

Quindi oltre alla metà dell'imponibile vengono addebitate anche le spese e l'ammontare complessivo dell'iva.

Se il pagamento utilizzato fosse una ricevuta bancaria a 30/60 gg Fine Mese con Test Prima Rata valorizzato a Netto+Spese, il risultato sarebbe il seguente.

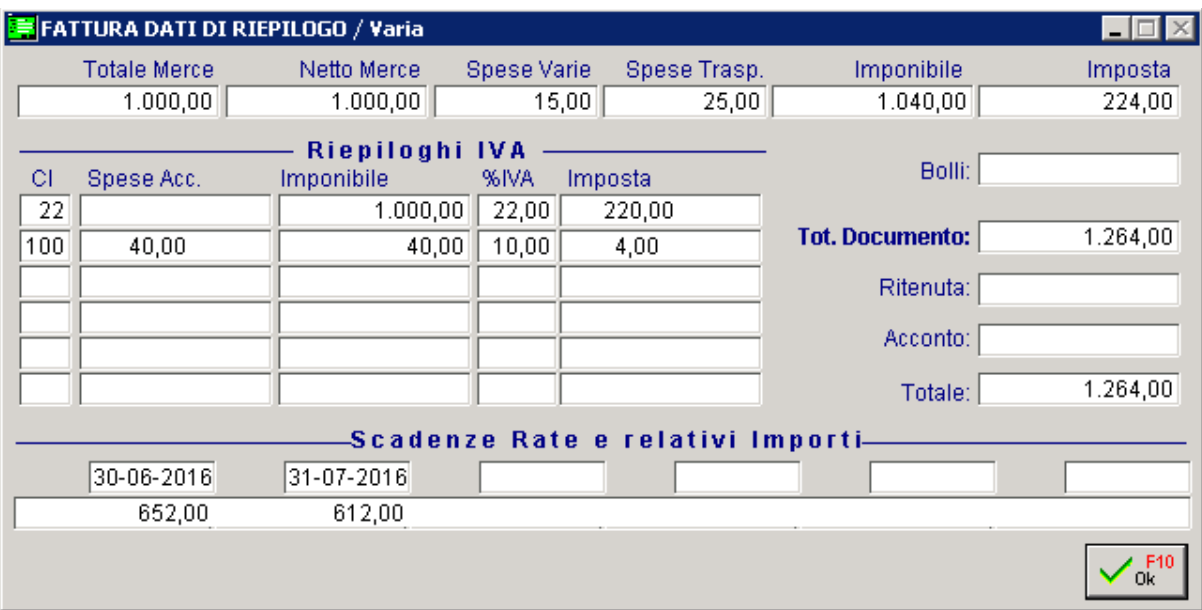

Fig. 4.8 -Dati riepilogo fattura

In pratica la prima rata è comprensiva anche delle spese Ne consegue che il suo importo è dato dal seguente calcolo: [(Netto Merce+ Iva): nr. Rate]+ spese  $[(1000+224):2]+5+10+25=644]$ 

# Bonifico 45/60 giorni Data Fattura

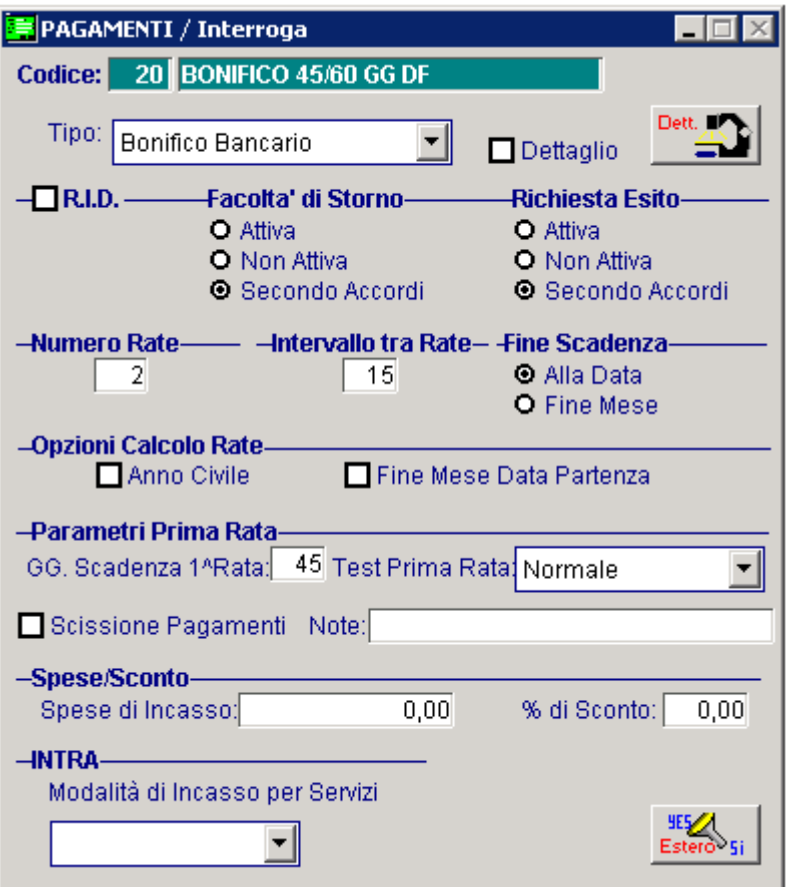

Fig. 4.9 - Bonifico 45 giorni Data Fattura

Utilizzando questo tipo di pagamento la scadenza cadrà a 45/60 giorni esatti dalla data fattura. Per i giorni scadenza diversi da 30/60/90 ecc., infatti, la procedura calcola le scadenze conteggiando il numero di giorni effettivo.

E' quindi superfluo abilitare il flag "Anno Civile".

Esempio:

Supponiamo di caricare un documento in data 10/02/2016 utilizzando il pagamento sopra descritto.

La prima rata cadrà il 26/03/2016, la seconda rata cadrà il 10/04/2016 quindi a 45 e 60 giorni esatti dalla data del documento.

(Teniamo presente che l'anno 2016 è bisestile)

# Tratta 30/60 giorni Fine Mese Giorno Fisso 16

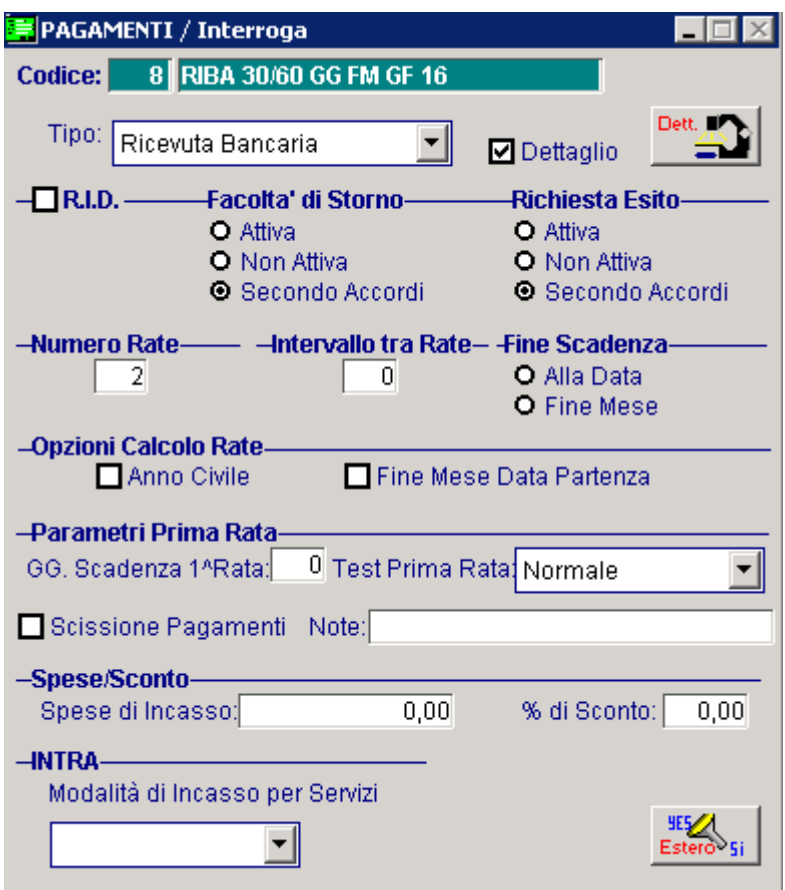

Fig. 4.10 -Tratta 30/60 giorni Fine Mese Giorno Fisso 16

Come mostrato in figura, per questo tipo di pagamento si è resa necessaria la compilazione del bottone dettaglio.

| DETTAGLIO PAGAMENTI / Interroga |     |    |               |  |                                       |  |         |  |  |
|---------------------------------|-----|----|---------------|--|---------------------------------------|--|---------|--|--|
| Rata:                           |     |    | Fine Scadenza |  |                                       |  |         |  |  |
| 01                              | RB. | 30 | Data Fattura  |  | Fine Mese + Giorno Fisso              |  | 16      |  |  |
| 02                              | RB. | 60 | Data Fattura  |  | Fine Mese + Giorno Fisso              |  | 16      |  |  |
|                                 |     |    |               |  |                                       |  |         |  |  |
|                                 |     |    |               |  |                                       |  |         |  |  |
|                                 |     |    |               |  |                                       |  |         |  |  |
|                                 |     |    |               |  |                                       |  |         |  |  |
|                                 |     |    |               |  | Tipo Pag.   GG. Scad. Inizio Scadenza |  | G.Fisso |  |  |

Fig. 4.11 – Dettaglio Pagamenti

Trattandosi di un pagamento con scadenza a Fine Mese più Giorno Fisso, è stato necessario impostare come Inizo Scadenza data Fattura e come Fine Scadenza Fine Mese+ Girno Fisso e come Giono Fisso 16.

In pratica utilizzando questo tipo di pagamento, le scadenze cadranno sempre il giorno 16.

# Ricevuta bancaria 30/60/120 giorni Data Fattura

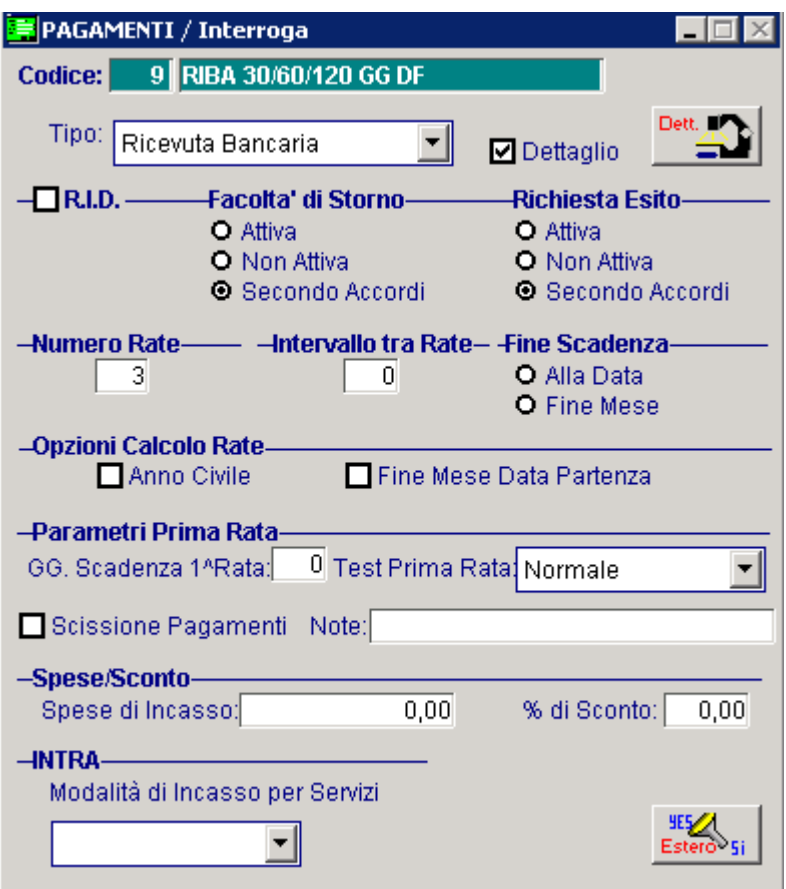

Fig. 4.12 – Ricevuta bancaria 30/60/120 gg data fattura

Anche per questo tipo di pagamento si è resa necessaria la compilazione del bottone dettaglio. E' composto da tre rate e l'intervallo di giorni che intercorrono tra le rate sono:

- 30 giorni per la prima rata
- 60 giorni per la seconda rata.
- 120 giorni per la terza rata

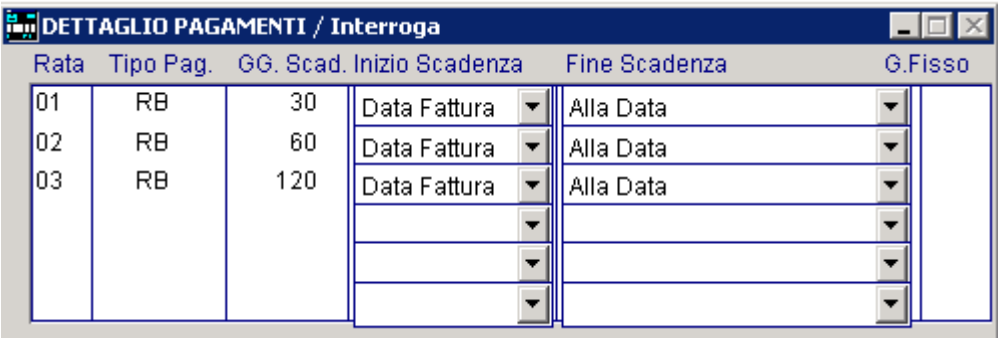

Fig. 4.13 – Dettaglio Pagamenti

Ricevuta bancaria 30/60 giorni Fine Mese con inizio scadenza a data diversa

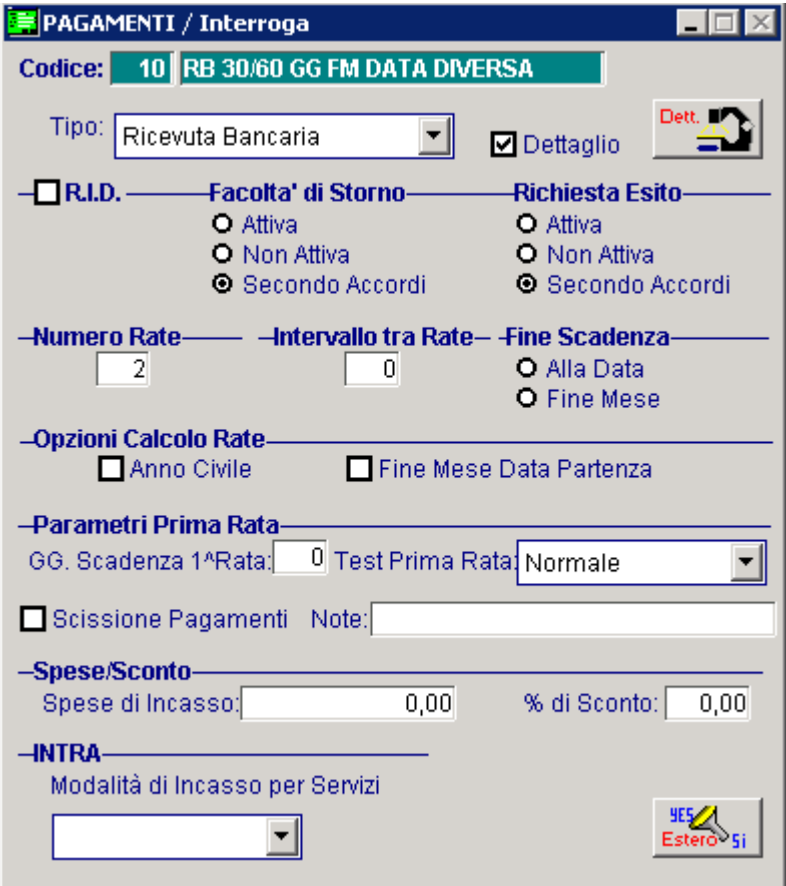

Fig. 4.14 – Ricevuta bancaria 30/60 gg Fine Mese con Inizio Scadenza data diversa

La figura si riferisce ad un pagamnto di tipo Ricevuta Bancaria con inzio scadenza a Data Diversa.

Per Data Diversa si intende la data dalla quale deve avere inzio il conteggio delle scadenze. Questa data viene specificata nel bottone Cli/For dei documenti di vendita.

Per questo tipo di pagamento è stato necessario compilare il bottone Dettaglio e valorizzare la scelta "Inzio Scadenza" a Data Diversa.

| DETTAGLIO PAGAMENTI / Interroga |     |    |                                                            |  |                     |  |         |  |  |
|---------------------------------|-----|----|------------------------------------------------------------|--|---------------------|--|---------|--|--|
|                                 |     |    | Rata Tipo Pag.   GG. Scad. Inizio Scadenza   Fine Scadenza |  |                     |  | G.Fisso |  |  |
| 01                              | RB  | 30 | Data Diversa                                               |  | <b>II</b> Fine Mese |  |         |  |  |
| 02.                             | RB. | 60 | Data Diversa                                               |  | Fine Mese           |  |         |  |  |
|                                 |     |    |                                                            |  |                     |  |         |  |  |
|                                 |     |    |                                                            |  |                     |  |         |  |  |
|                                 |     |    |                                                            |  |                     |  |         |  |  |
|                                 |     |    |                                                            |  |                     |  |         |  |  |

Fig. 4.15 – Dettaglio Pagamenti

# Ricevuta bancaria 45 giorni Data Fattura con inizio scadenza data diversa

Altro esempio di pagemento con inzio scadenza a Data Diversa.

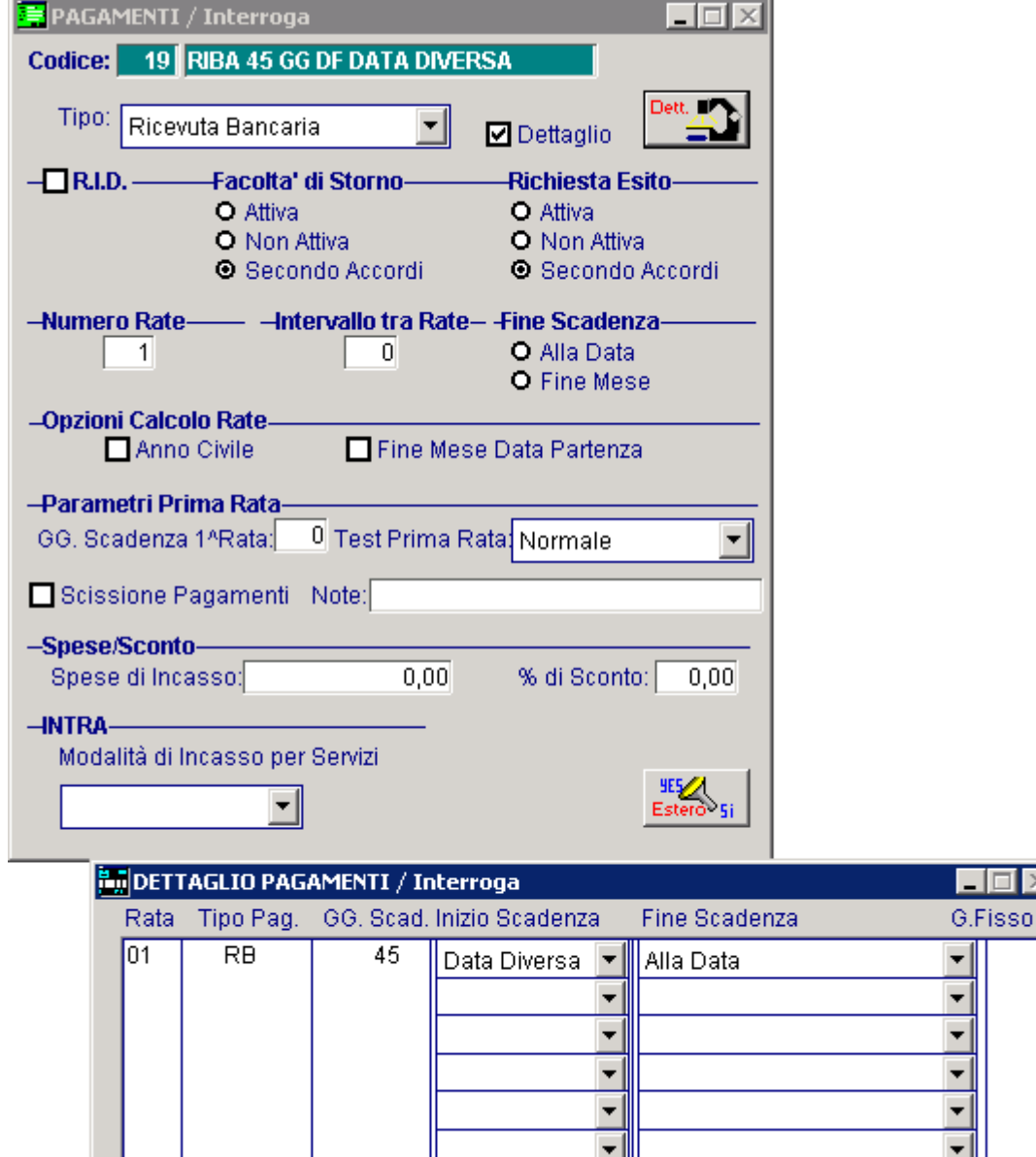

 $\Box$ 

Fig. 4.16 – Ricevuta bancaria 45 giorni Data Fattura con Inzio ascadenza data diversa.
### **Flag"AnnoCivile"**

Il calcolo della data scadenza viene effettuato in questo modo:

- per i giorni scadenza uguali a 30 o multipli di 30 (esempio Bonifico a 30 giorni data fattura) il calcolo delle scadenze viene effettuato a mesi (1 mese, 2 mesi, 3 mesi, ecc).
- per i giorni scadenza diversi da 30 o multipli di 30 (esempio Bonifico a 45 giorni data fattura) il calcolo delle scadenze viene effettuato conteggiando esattamente il numero di giorni.

L'attivazione del flag "Anno Civile", modifica il calcolo della data scadenza conteggiando i giorni ffettivi di calendario anche per i giorni scadenza uguali a 30 o multipli di 30. e

Ne consegue che:

- per i giorni scadenza uguali a 30 o multipli di 30, con l'attivazione di questo flag, il calcolo delle scadenze non viene più effettuato a mesi ma viene effettuato sommando alla data inizio scadenza i giorni di scadenza effettivi.
- per i giorni scadenza diversi da 30 o multipli di 30, anche se si attiva questo flag, il calcolo delle scadenze rimane invariato

### Esempio

Carichiamo una fattura con data 30/01/2015 utilizzando un pagamento Bonifico 30 giorni data fattura che ha il flag "Anno Civile" attivato come da immagine sotto riportata.

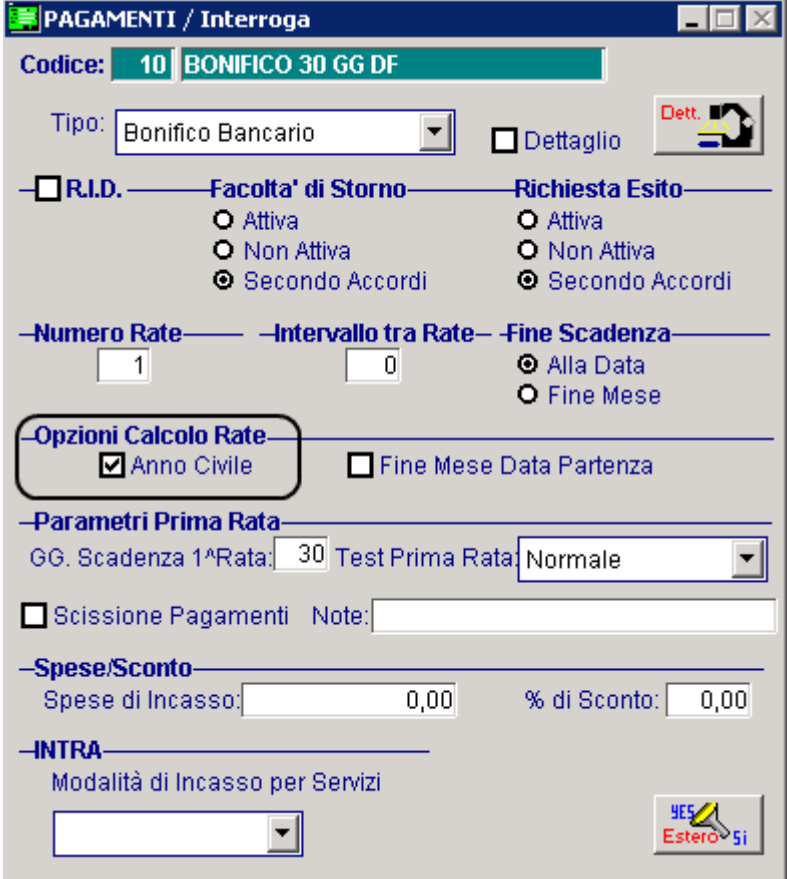

Fig. 4.17 - Bonifico 30 gg df "Anno Civile"

Come potete vedere nell'immagine sotto riportata, la scadenza viene determinata al 01/03/2015. Per determinare la scadenza, infatti, la procedura aggiunge 30 giorni "effettivi" (calcolati da calendario) alla data fattura (30/01/2015): 1 giorno a gennaio+28 giorni a febbraio+1 giorno a marzo.

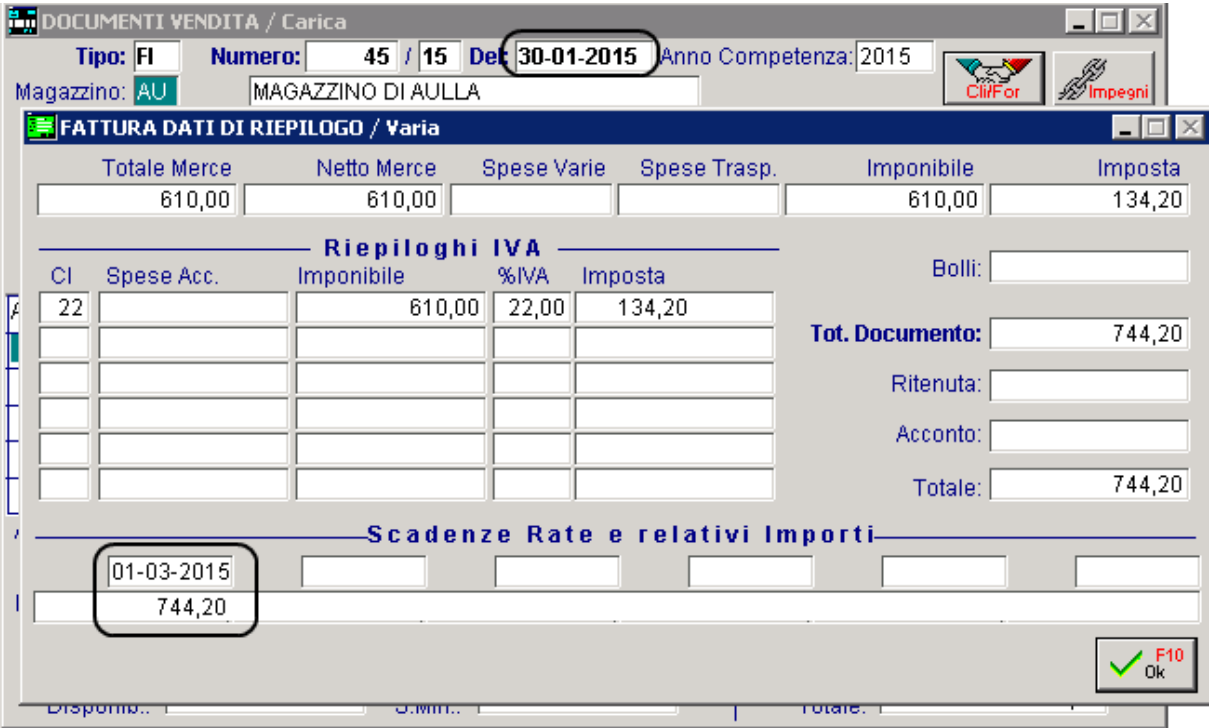

Fig. 4.18 - Scadenza nella fattura

Se modifichiamo il pagamento disattivando il flag "Anno Civile", la data scadenza viene determinata al 28/02/2015 perché come è stato scritto in precedenza per i giorni scadenza uguali a 30 o multipli di 30 il calcolo delle scadenze viene effettuato a mesi (1 mese, 2 mesi, ecc).

Nel caso specifico, quindi, la data scadenza non è a 30 giorni precisi dalla data del documento.

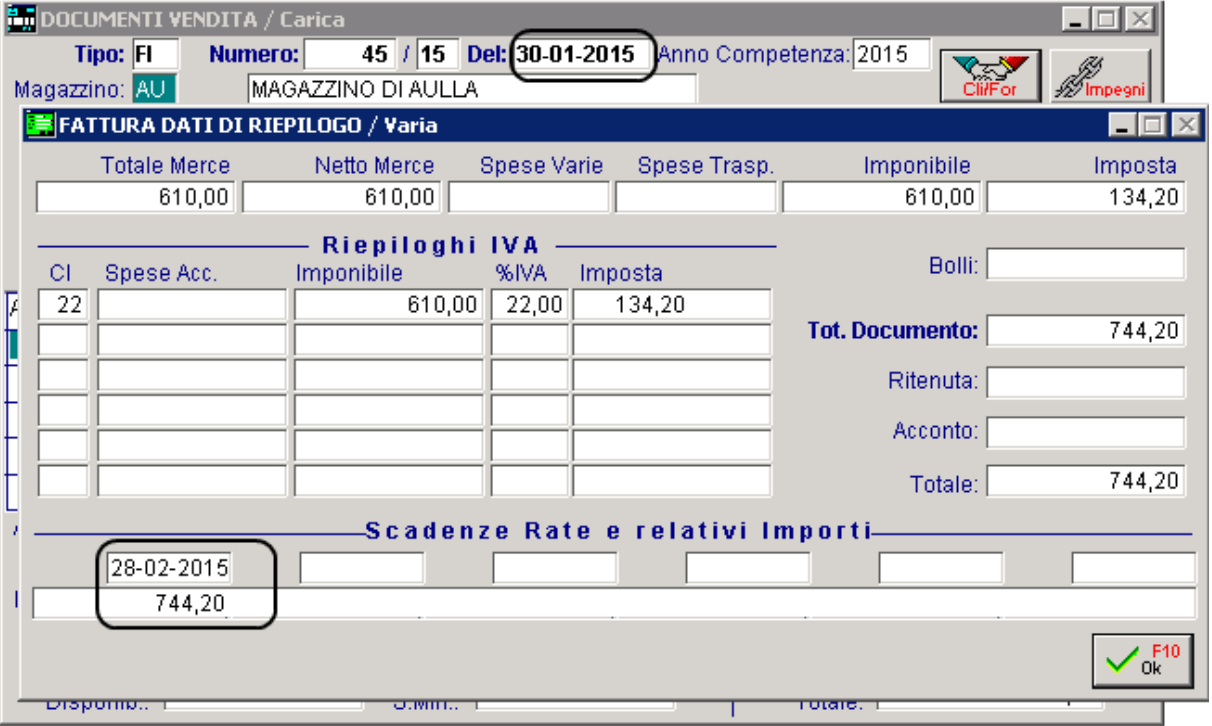

Fig. 4.19 - Scadenza nella fattura

### **Flag "Fine Mese Data Partenza"**

Per i pagamenti con scadenza a "Fine mese" o "Fine mese + giorno fisso", la procedura per calcolare la data scadenza, applica i giorni previsti dalla data di partenza (data documento o data dive rsa) e poi determina il fine mese.

L'attivazione del flag "Fine Mese Data Partenza", modifica il calcolo della data scadenza per i pagamenti che prevedono scadenze a "Fine Mese" o "Fine mese + giorno fisso" applicando il fine mese alla data di partenza (data documento oppure data diversa) invece che alla data finale.

Esaminiamo degli esempi pratici

30 giorni fine mese con il flag "Anno Civile" attivato come riportato nell'immagine qui sotto. Si carica una fattura con data 14/01/2016 utilizzando un pagamento di tipo Ricevuta Bancaria a Esaminiamo degli esempi pratici

Si carica una fattura con data 14/01/2016 utilizzando un pagamento di tipo Ricevuta Bancaria a 30 giorni fine mese con il flag "Anno Civile" attivato come riportato nell'immagine qui sotto.

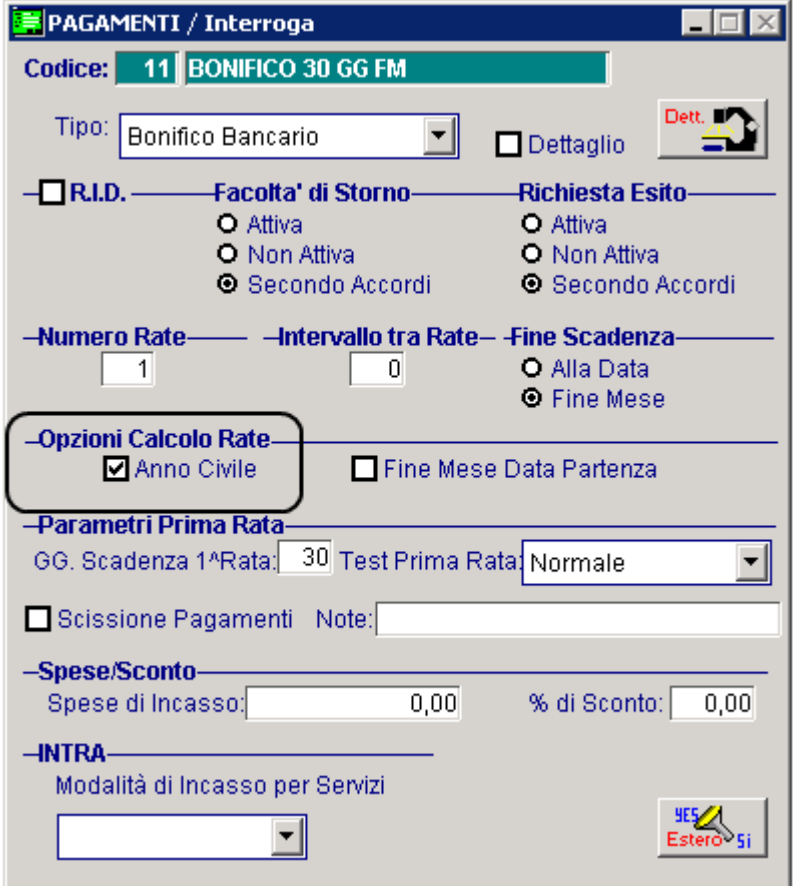

Fig. 4.20 - Riba 30 gg fm "Anno civile" attivato

Come potete vedere, la scadenza viene determinata al 29/02/2016 .

Per determinare la scadenza la procedura aggiunge 30 giorni effettivi alla data documento (14/01/2016) e va al 14/02/2016 quindi applica fine mese andando al 29/02/2016 (il 2016 è un anno bisestile).

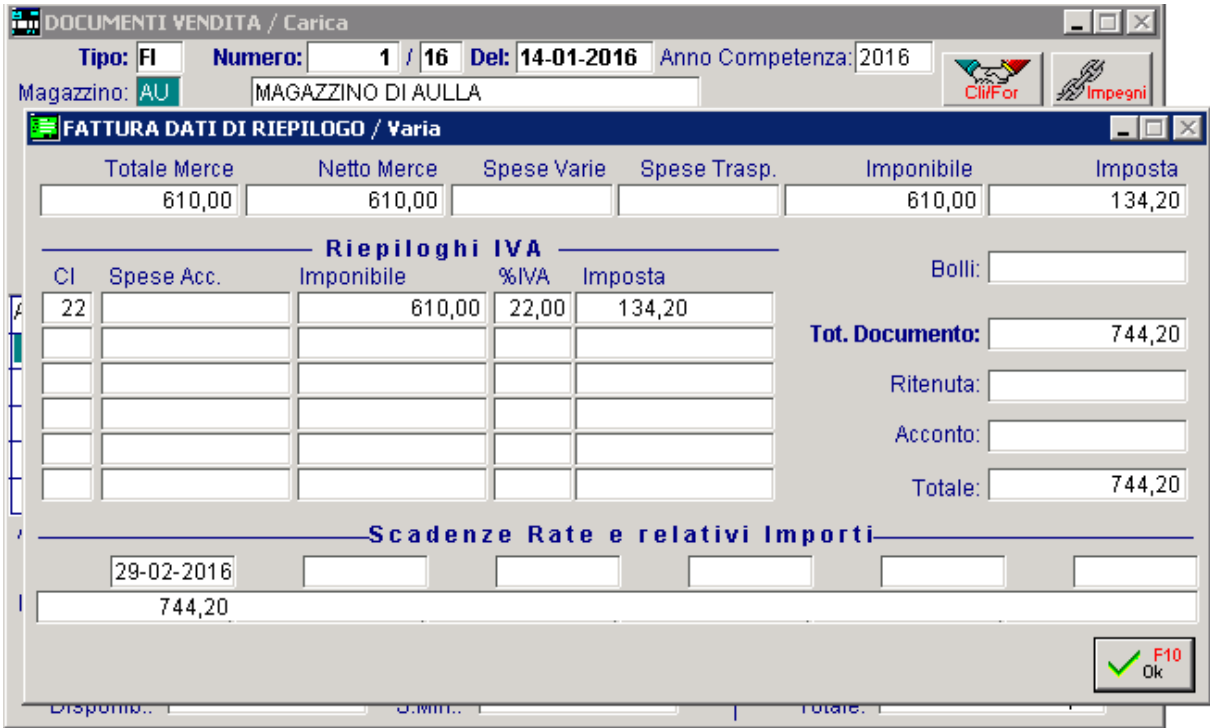

Fig. 4.21 - Scadenza nella fattura

Modifichiamo il pagamento utilizzato abilitando anche il flag "Fine Mese Data Partenza", come da figura seguente.

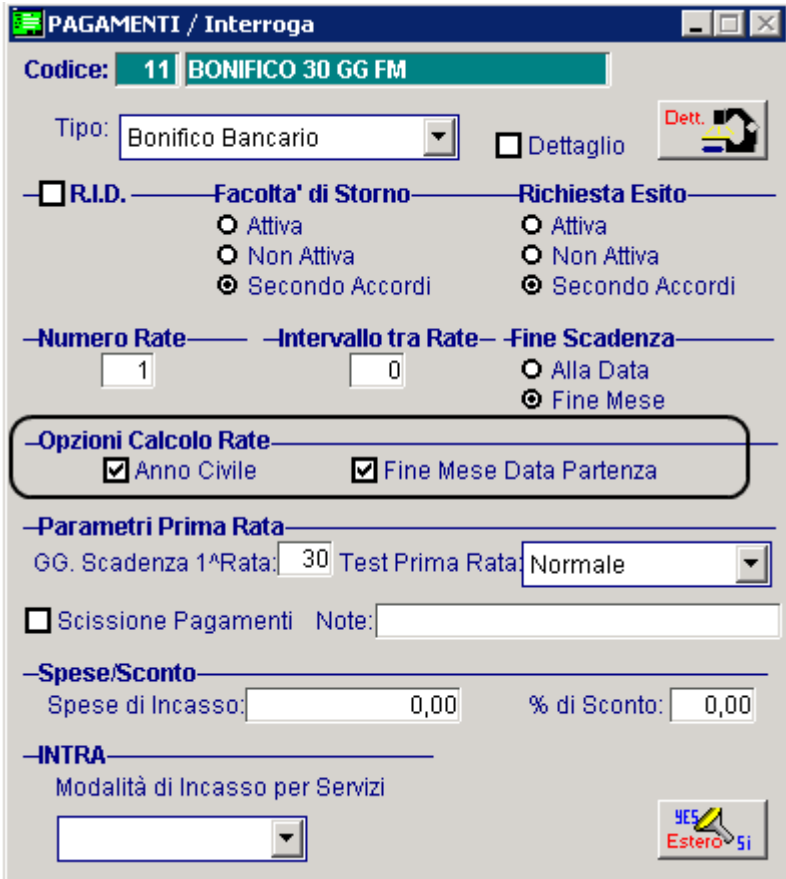

Fig. 4.22 - Riba 30 gg fm "Anno civile" e "Fine mese data partenza"

Come potete vedere, la scadenza viene determinata al 01/03/2016

In pratica la procedura applica il fine mese (gennaio), quindi va al 31/01/2016, a questo aggiunge 30 giorni effettivi, perciò la scadenza diventa 01/03/2016.

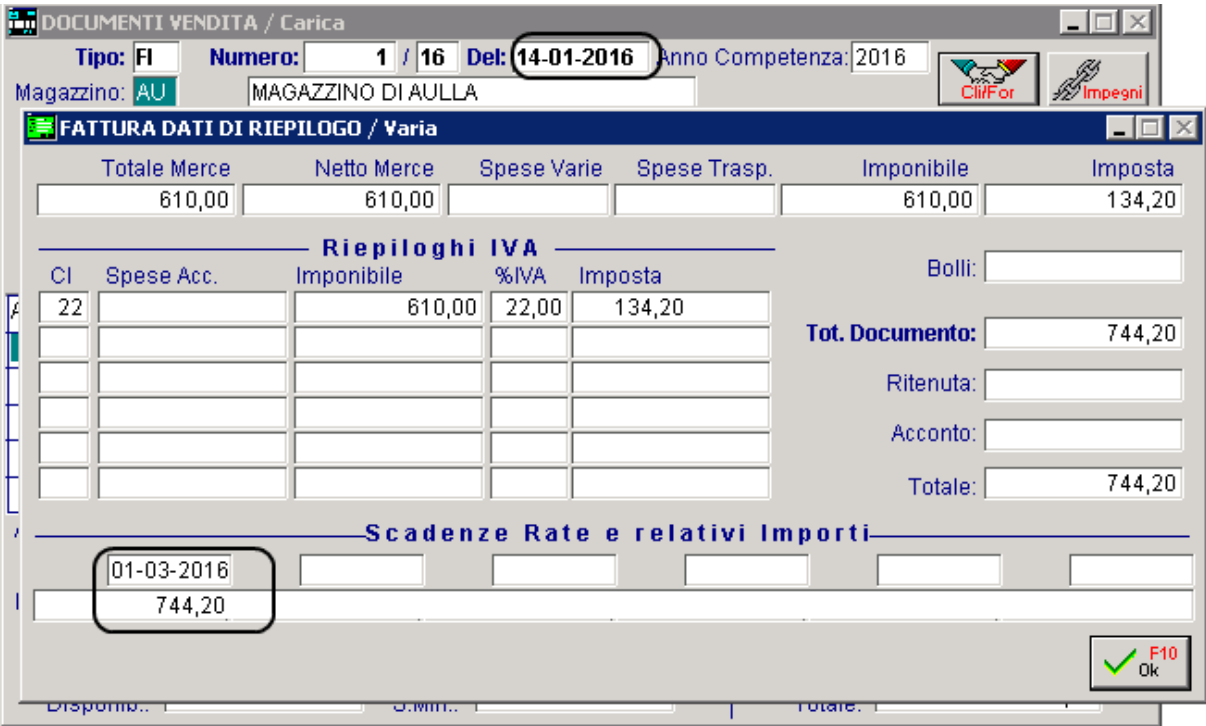

Fig. 4.23 - Scadenza rata fattura

Prima di terminare, modifichiamo nuovamente il pagamento utilizzato disattivando il flag "Anno civile" come da immagine sotto riportata.

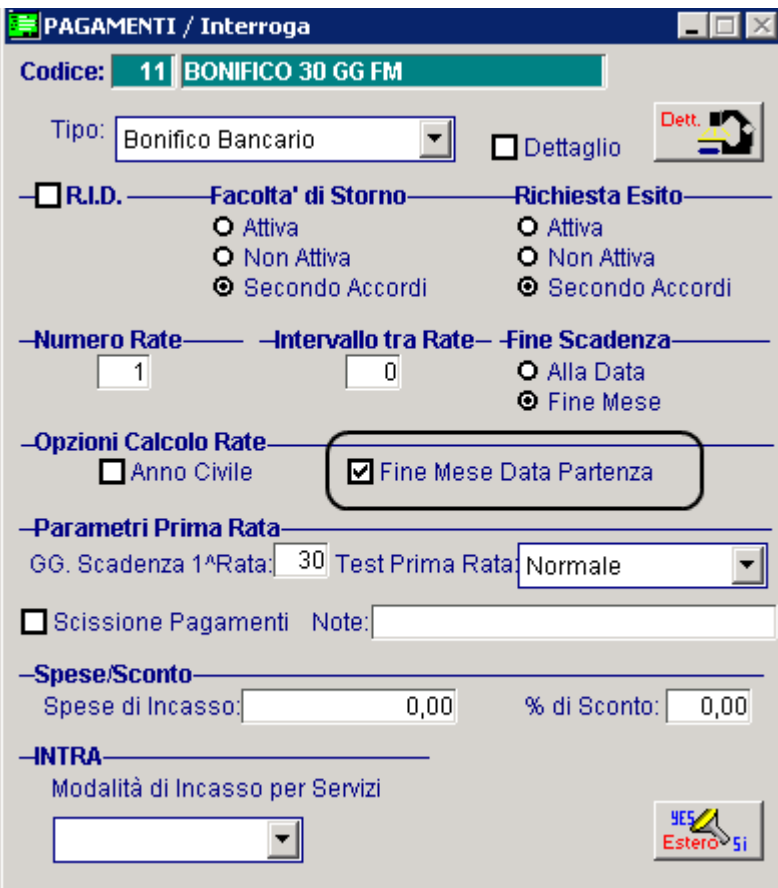

Fig. 4.24 - Riba 30 gg fm "Fine mese data partenza"

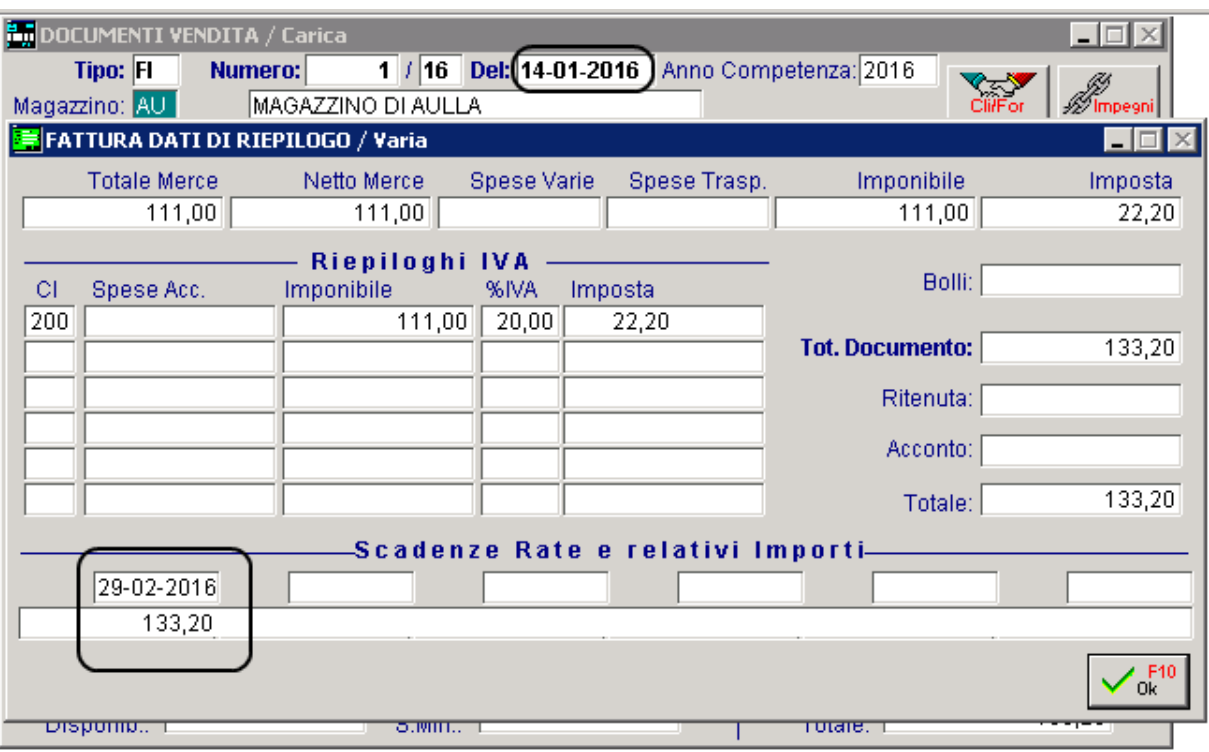

Come potete vedere, la scadenza viene determinata al 29/02/2016

Fig. 4.25 - Documento di vendita

In pratica la procedura applica il fine mese, quindi va al 31/01/2016, a questo aggiunge un mese, perciò la data diventa 29/02/2016 .

# **ENDITE/ACQUISTI**

L'archivio Contropartite Vendite/Acquisti, permette di definire il gruppo e il conto da utilizzare, autofatture), da imputare ai vari articoli che si caricano in un documento di vendita. nei documenti di vendita, per calcolare le contropartite vendite (oppure acquisti nel caso di

In pratica le Contropartite Vendite/Acquisti vengono gestite per ottenere una situazione del venduto o dell'acquistato il più dettagliata possibile senza dover costringere l'utente a dover modificare il sottoconto associato nell'anagrafica articoli ogni volta che si carica un documento di vendita.

Durante il caricamento di un documento di vendita, quindi, si possono presentare queste due diverse situazioni:

- se non si gestiscono le Contropartite Vendite/Acquisti la contropartita articolo viene presa per intero dall'anagrafica dell'articolo movimentato;
- se si gestiscono le Contropartite Vendite/Acquisto, invece, il sottoconto da utilizzare come contropartita vendite, viene calcolato sommando il campo contropartite messo in anagrafica cli/for con le ultime tre cifre del sottoconto vendite/acquisti dell'anagrafica articoli.

Nella figura seguente è riportato un esempio di Controparita Venite/Acquisti.

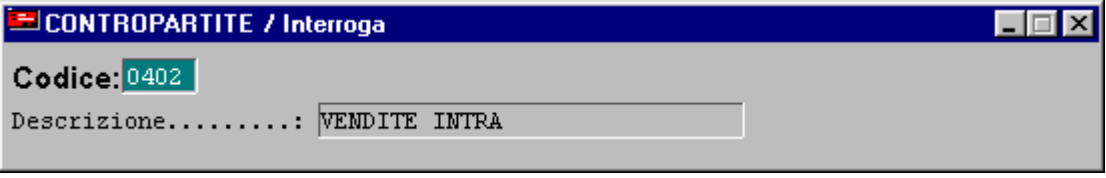

Fig. 4.26 – Contropartite Ven/Acq

### Cosa fare se

- 1) Caricare un piano dei conti appropriato alle esigente dell'utente;
- 2) Caricare nell'apposito archivio (Archivi->Vendite->Contropartite Ven/Acq) le Contropartite che si vogliono gestire;
- 3) Associare all'anagrafica clienti/fornitori le Contropartite caricate in precedenza.

Analizziamo un esempio pratico.

Supponiamo di voler ottenere una situazione del venduto suddivisa tra Vendite effettuate in Italia, Vendite effettuate nei paesi CEE e Vendite effettuate nei paesi Extracee senza che l'utente debba modificare il sottoconto associato all'anagrafica articoli ogni volta che emette un documento.

Il conto Clienti è strutturato nel seguente modo:

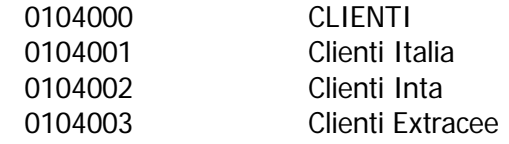

Il conto Ricavi è strutturato nel seguente modo:

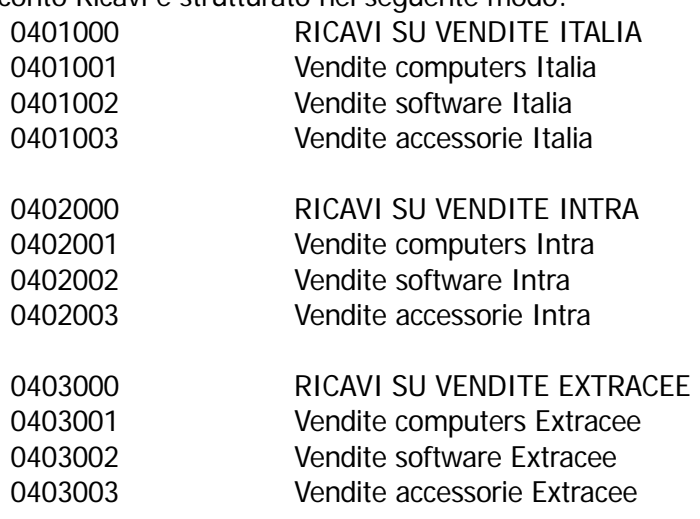

Le Contropartite Ven/Acq caricate sono:

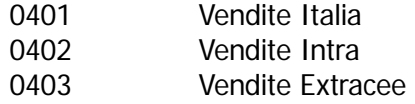

Il cliente al quale verrà emessa la fattura di vendita è stato associato al sottoconto Clienti Intra (0104002) e alla Contropartita 0402 (Vendite Intra). Vedere figura seguente.

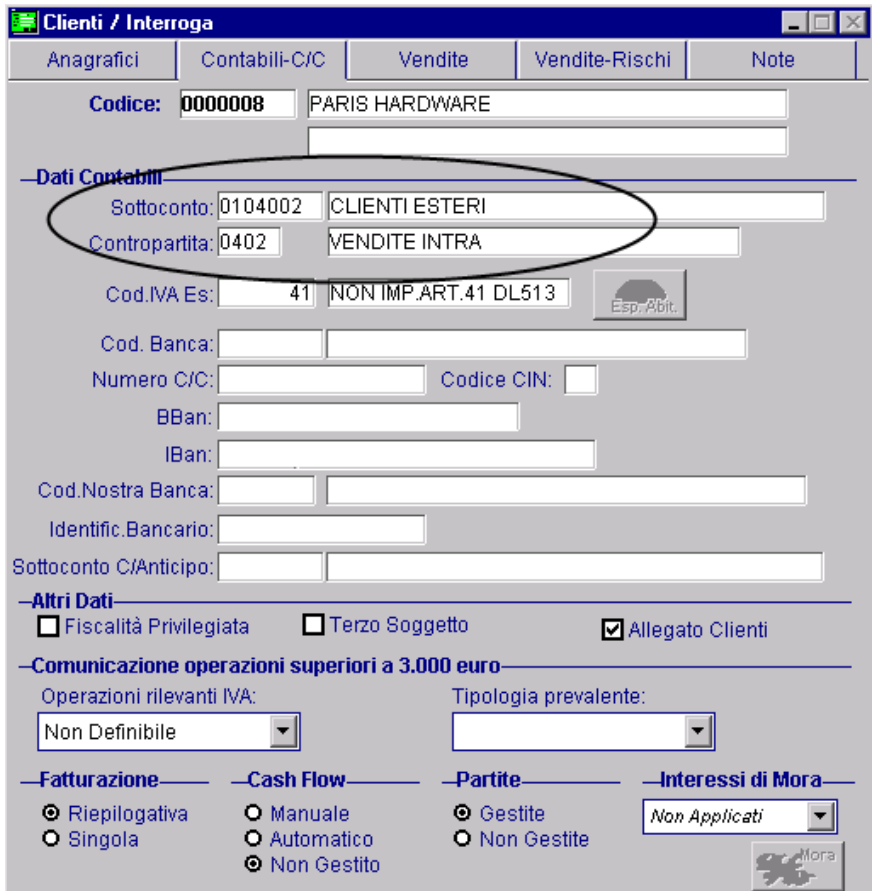

Fig. 4.27 -Anagrafica Clienti

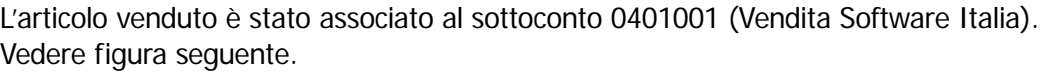

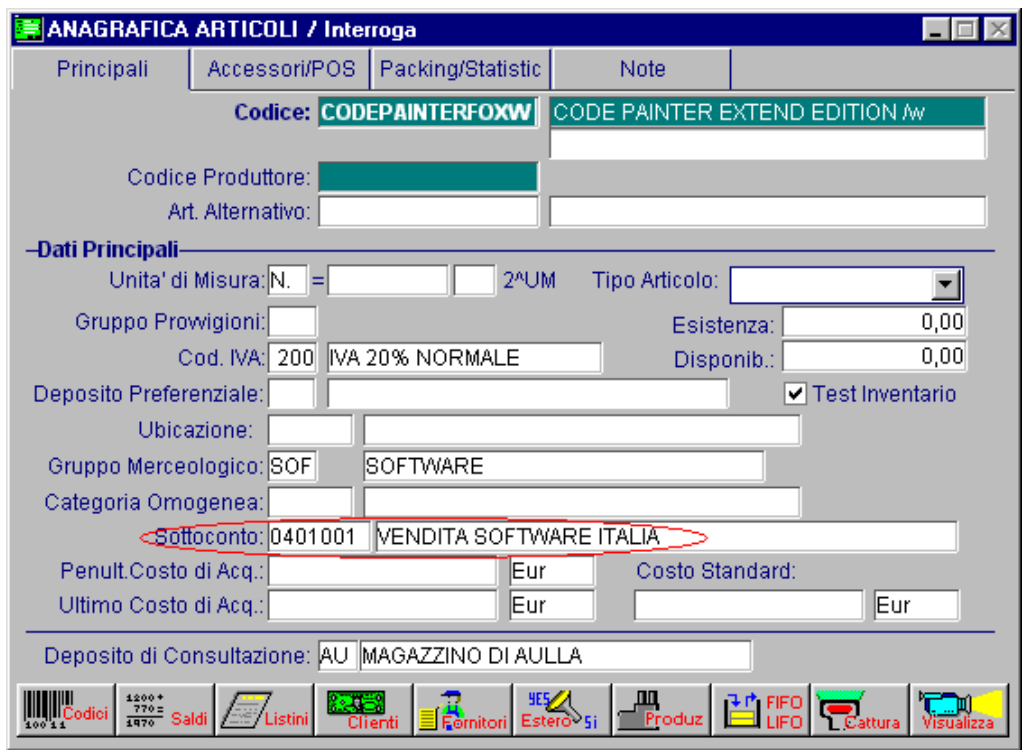

Fig. 4.28 -Anagrafica articoli

Ora procediamo al caricamento del documento di vendita. La contropartita che viene associata in automatico all'articolo è 0402001.

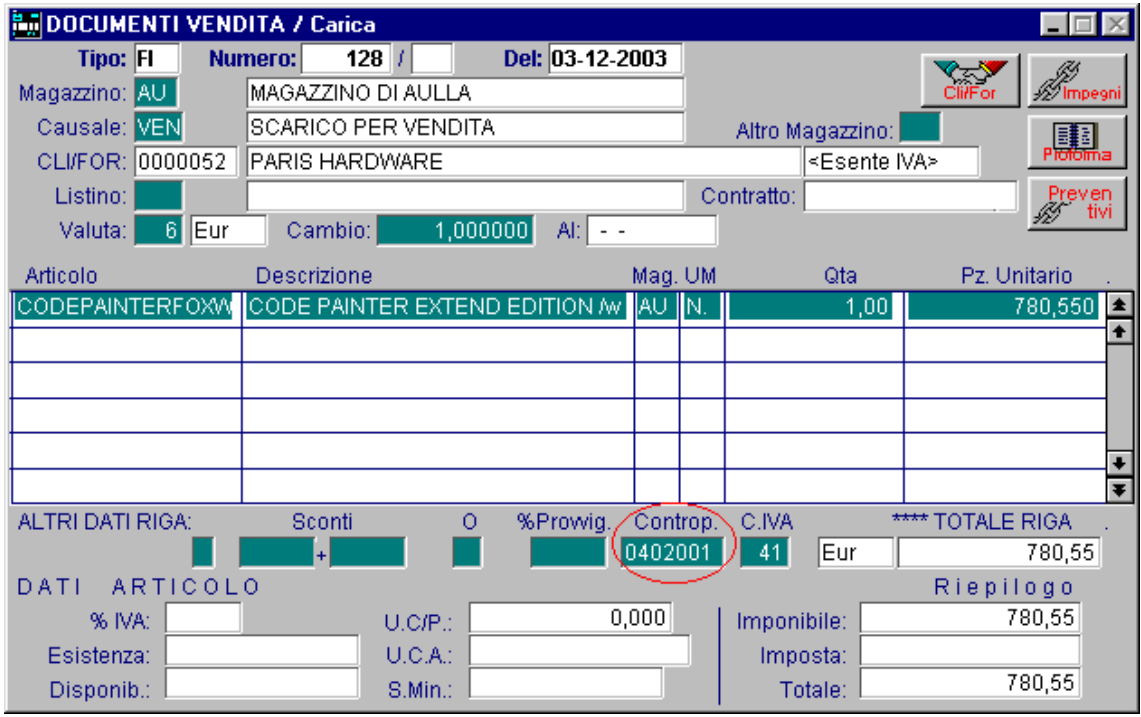

Fig. 4.29 – Caricamento documento di vendita

Tenedo presente che le prime quattro cifre corrispondono alla contropartita inserita nell'anagrafica clienti e le ultime tre cifre corrispondono alle ultime tre cifre del sottoconto associato nell'anagrafica articoli, la contropartita calcolata in automatico dalla procedura è 0402

## **DOCUMENTI DI VENDITA**

I documenti di vendita gestibili da Ad Hoc sono:

Bolle di vendita, Documenti di Trasporto, Bolle diverse dalla vendita, (Es.bolle di trasferimento, visione, ecc.) Fattura accompagnatoria, Note di Credito a Clienti, Ricevuta fiscale, Fattura immediata, Fattura differita, Fattura fiscale, Incasso fattura o ricevuta fiscale, Fattura Proforma,

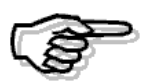

Non è possibile gestire altri tipi di documento oltre a quelli sopra indicati.

La fattura differita viene prodotta in automatico con l'apposita opzione Generazione Fatture. All' interno dei documenti di vendita è possibile visualizzare una fattura differita già generata, variarla e cancellarla.

Le variazioni effettuate influenzeranno la successiva contabilizzazione, il calcolo delle provvigioni e l'emissione degli effetti.

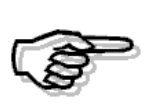

Le fatture differite non influiscono sui movimenti di magazzino in quanto questi sono stati aggiornati in fase di emissione bolla. Occorre riportare le modifiche fatte anche sui movimenti di magazzino.

# **DOCUMENTI DI TRASPORTO/BOLLE DI VENDITA**

Come da DPR n.472 del 14/08/96 pubblicato nella G.U. n. 214 del 12/09/96 e come chiarito dalla Circolare del Ministero delle Finanze del 16/09/96 e pubblicata da Italia Oggi e Sole-24 Ore, riportiamo una sintesi della normativa riguardante l'abolizione della bolla di accompagnamento e l'istituzione del documento di trasporto (DDT).

1) Nulla cambia per i trasporti di tabacchi, fiammiferi e per i prodotti soggetti al regime delle accise, a imposta di consumo ovvero al regime di vigilanza fiscale.

Ad esempio la benzina, il petrolio, gli oli combustibili, il gas petrolio e gas metano, gli oli lubrificanti, i bitumi di petrolio, il vino, la birra, le bevande fermentate, i prodotti alcolici intermedi e l'alcol etilico.

2) Per gli altri tipi di trasporto si deve emettere un "documento di trasporto".

Vediamo alcune casistiche:

#### **2.1) Trasporto di beni con fatturazione immediata:**

la merce può essere accompagnata da fattura ordinaria, non avente per altro natura accompagnatoria, oppure può viaggiare senza alcun altro documento qualora la relativa fattura venga emessa entro le ore 24 del giorno in cui l'operazione viene effettuata.

Viene inoltre specificato che viene autorizzata la trasmissione, tramite sistemi informativi, del contenuto delle fatture che consentono la materializzazione di dati identici presso l'emittente e il destinatario.

#### **2.2) Trasporto di beni con fatturazione differita:**

gli operatori che intendono avvalersi della modalità di fatturazione differita devono utilizzare il documento di trasporto o di consegna previsto, da emettere prima dell'inizio del trasporto o della consegna, a cura del cedente, secondo le normali esigenze aziendali, in forma libera, (cioè senza vincoli di forma, di dimensioni o di tracciato).

In esso devono essere indicati i seguenti elementi:

data di effettuazione dell'operazione, generalità del cedente, del cessionario e dell'eventuale impresa incaricata del trasporto, la descrizione della natura, qualità e quantità dei beni ceduti.

In particolare, per la quantità, si deve reputare sufficiente l'indicazione in cifre.

Occorre fare presente che il suddetto documento va numerato progressivamente.

Ai fini dell'emissione della fattura differita, viene previsto che in quest'ultima vi sia l'indicazione della data e del numero dei documenti di trasporto o di consegna.

I documenti di consegna/trasporto che consentono di avvalersi della fatturazione differita devono essere conservati.

#### **2.3) Trasporto di beni da consegnare a terzi a titolo non traslativo della proprietà:**

occorre emettere il documento di trasporto (vedi punto precedente) riportando la causale non traslativa del trasporto ad esempio deposito, lavorazione, passaggi interni con l'obbligo di conservazione.

Vediamo di seguito la descrizione per il caricamento di documenti di trasporto intendendo che è comunque possibile continuare a caricare delle bolle.

La bolla di consegna/documento di trasporto è il documento che accompagna la merce e quindi deve essere compilato con cura.

Le bolle di consegna/documenti di trasporto generano in automatico dei movimenti di magazzino in base ad una causale di magazzino.

Più bolle di consegna, emessi ad uno stesso cliente in un determinato periodo, possono generare una sola fattura oppure più fatture.

Più documenti di trasporto emessi ad uno stesso cliente in un determinato periodo, possono generare una sola fattura oppure più fatture. La procedura richiede la causale di magazzino che serve a raggruppare i documenti di trasporto.

#### Cosa fare

Accertarsi che nella tabella Causali Documenti (presente nel menù Archivi - Vendite) sia presente il tipo documento DT e siano valorizzati correttamente i dati richiesti e visibili nell'immagine sotto allegata.

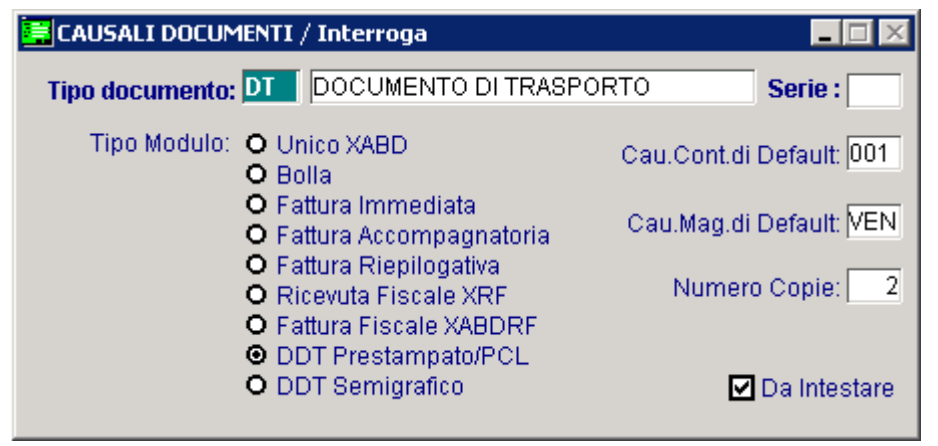

Fig. 4.30 -Causali Documenti di Vendita

La stampa del documento di trasporto viene rilasciata per i seguenti tre casi:

a) per modulo continuo prestampato con stampa dei soli dati del DT **(DDT Prestampato ex tipo modulo 8);** 

b) per modulo continuo/singolo bianco con stampa dei dati del DT e fincatura di disegno del modulo, realizzata con i caratteri semigrafici **(DDT Semigrafico ex tipo modulo 9);** 

Per questo tipo di stampa hanno rilevanza anche il campo "Da Intestare" che ha lo scopo di indicare se il documento deve essere intestato con i dati dell'azienda che emette il documento, e il campo "Numero copie" per indicare quante copie devono essere riprodotte.

c) per modulo UNICO A4 in modalità grafica **(DDT Prestampato ex tipo modulo 8)**.

Le prime due modalità, (a) e (b), sono necessarie nel caso di stampanti ad aghi, mentre la terza, la modalità c), richiede stampanti a getto d'inchiostro oppure Laser ed è realizzabile anche a colori.

Il campo della causale contabile non è significativo per la bolla/documento di trasporto in quanto l'emissione della bolla di consegna/documento di trasporto non genera direttamente movimenti di Primanota.

I movimenti di prima nota potranno essere generati solo dopo aver generato la Fatturazione differita se si procede alla contabilizzazione della stessa.

Nel caso in cui viene valorizzato il campo della causale contabile, essa viene proposta in automatico in fase di generazione fatture differite.

La bolla di consegna/documento di trasporto genera dei movimenti di magazzino secondo la causale di magazzino inserita nella Tabella Causali Documenti.

La causale di magazzino "VEN", ad esempio, si riferisce ad un movimento di scarico per vendita (visibile nel capitolo dedicato agli esempi di causali di magazzino): contiene il campo Tipo Aggiornamento valorizzato ad Acquisti/Vendite per cui il movimento di magazzino aggiornerà gli scarichi per vendita nell'archivio Saldi di Magazzino.

La descrizione della causale viene stampata in fondo al modulo nel campo Causale del trasporto.

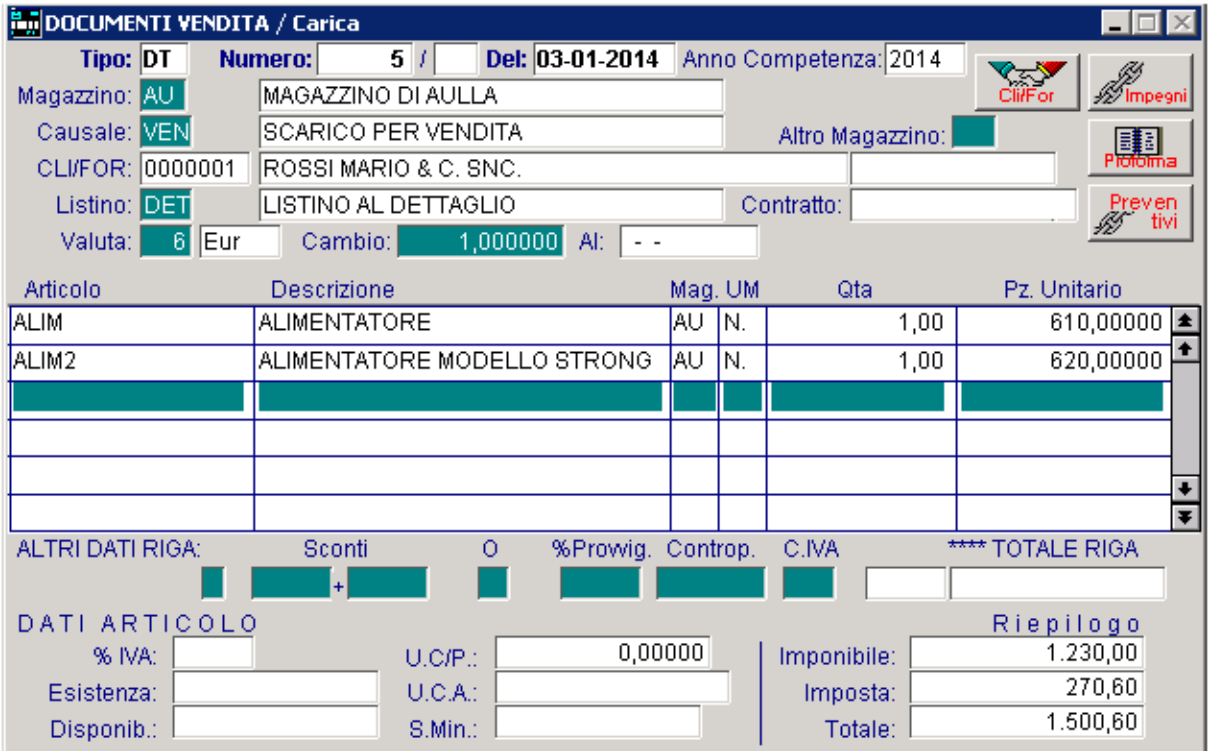

Fig. 4.31 -DDT prima parte

Le fatture generate sono direttamente influenzate dai dati inseriti nell'Anagrafica del Cliente.

In particolare, più bolle/ddt di consegna emessi ad uno stesso cliente in un determinato periodo, possono generare una sola fattura oppure più fatture.

Per generare una sola fattura da più bolle il campo Tipo Fatturazione dell'Anagrafica Clienti deve contenere Riepilogativa, col significato di Fattura Riepilogativa di più bolle.

Le bolle/ddt da riepilogare devono essere omogenee, cioè avere la stessa condizione di agamento, la stessa banca d'appoggio, lo stesso agente (se esiste), la stessa valuta e gli stessi p sconti.

Una bolla/ddt viene stampata col prezzo di ogni articolo se il flag "Prezzo in bolla" nell'Anagrafica del Cliente è attivato.

E' permessa l'impostazione di una riga senza l'indicazione del prezzo pur tenendo conto che il prezzo può essere inserito in un secondo tempo andando in variazione della bolla.

senza prezzo, offre all'operatore tre possibilità: Se la riga rimane senza prezzo, in fase di fattura differita, quando il programma incontra una riga

- 1) procedere oltre, portando in fattura la riga senza prezzo;
- 2) non portare in fattura la riga senza prezzo, ma tutte le altre righe della bolla con prezzo;
- 3) non portare in fattura l'intera bolla;

Come si vede dalla figura precedente, a destra in fondo, sono visualizzati i totali di Riepilogo. Il totale esposto non è l'importo totale della fattura corrispondente alla bolla/ddt visualizzata. Infatti, in questo totale non sono conteggiate le eventuali spese di trasporto, imballo, incasso, ecc... che saranno impostate nella seconda schermata della bolla. Vedi figura seguente.

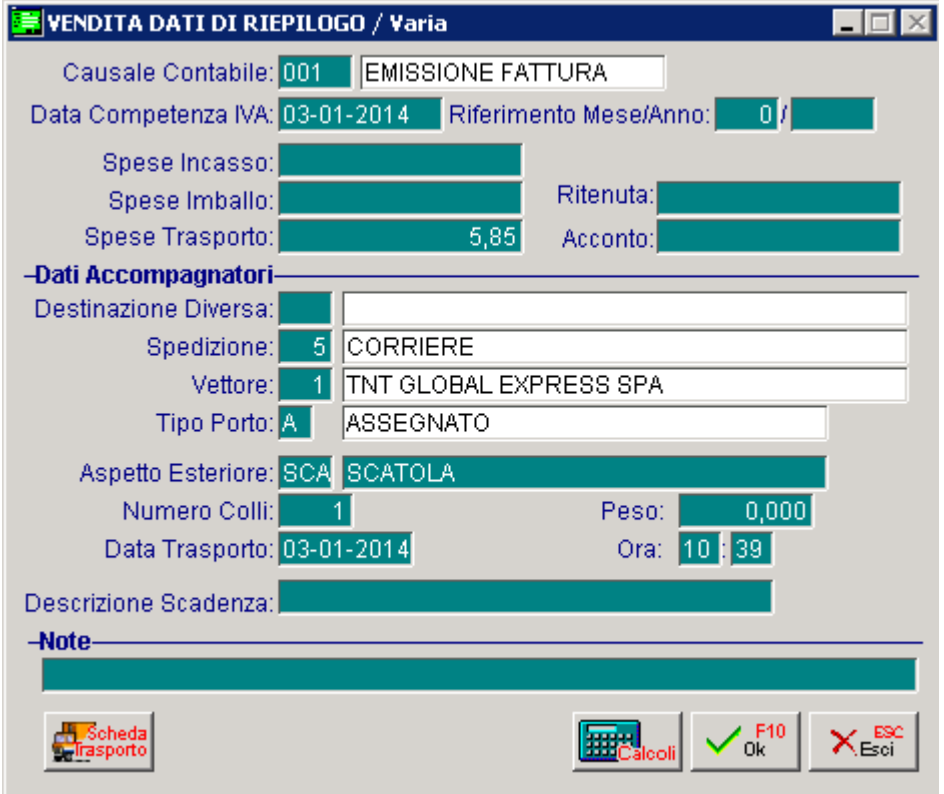

Fig. 4.32 -DDT seconda parte

n questa schermata vanno inseriti i dati per completare la bolla/ddt. I Da non dimenticare i dati relativi alla data e ora di partenza.

Il bottone  $\left[\begin{array}{ccc} \cdot & \cdot & \cdot \\ \cdot & \cdot & \cdot \\ \cdot & \cdot & \cdot \\ \cdot & \cdot & \cdot \end{array}\right]$  che ci ettiene delle belle/ddt el memente delle fetturazione completo **che si ottiene dalla bolla/ddt al momento della fatturazione.** 

Oltre al riepilogo iva sono disponibili le scadenze delle rate di pagamento con i relativi importi. Vedi figura seguente.

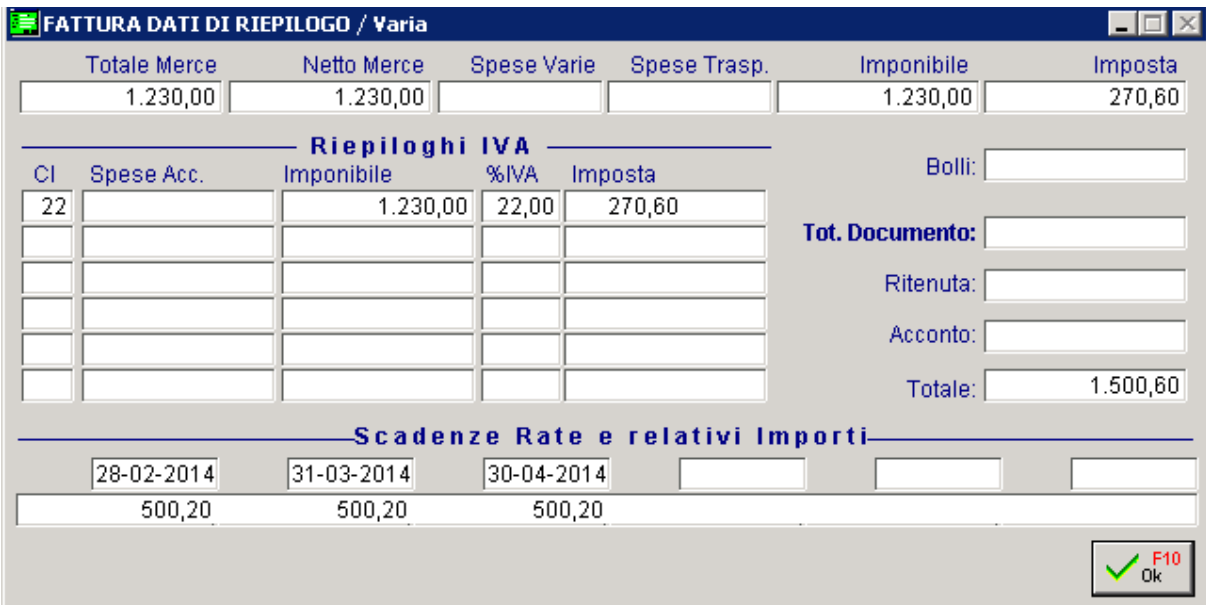

Fig. 4.33 -Esempio calcolo dati di riepilogo

## **BOLLE DIVERSE**

Per Bolle diverse si intendono tutte quelle bolle che non sono bolle di vendita.

Tipicamente, vengono emesse per trasferimenti di merci.

nche per le bolle diverse può sorgere la necessità di passarle in fattura (es. bolla di reso a A fornitore, bolla di restituzione merce in lavorazione c/to terzi).

Le bolle diverse generano in automatico dei movimenti di magazzino in base alla causale di m agazzino utilizzata.

### Cosa fare

Accertarsi che nella tabella Causali Documenti (presente nel menù Archivi - Vendite) sia presente il tipo documento BD come appare nella seguente figura.

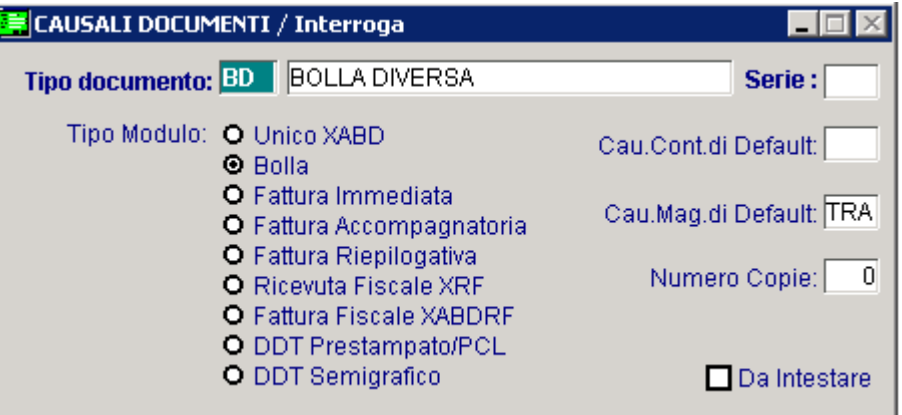

Fig. 4.34 -Causali Documenti – Bolla diversa

L'emissione della bolla non genera direttamente movimenti di primanota.

I movimenti di prima nota saranno creati solo dopo aver generato la fattura differita delle bolle se si procede alla contabilizzazione della stessa.

La bolla diversa genera dei movimenti di magazzino secondo la causale di magazzino inserita nella tabella causali documenti.

La causale di magazzino "TRA" si riferisce ad un movimento di scarico per trasferimento ad altro magazzino.

Contiene il campo Tipo Aggiornamento valorizzato ad Altri, per cui il movimento di magazzino aggiornerà gli Altri Scarichi nell'archivio Saldi di magazzino.

Notare come il campo Cliente/Fornitore contenga Cliente.

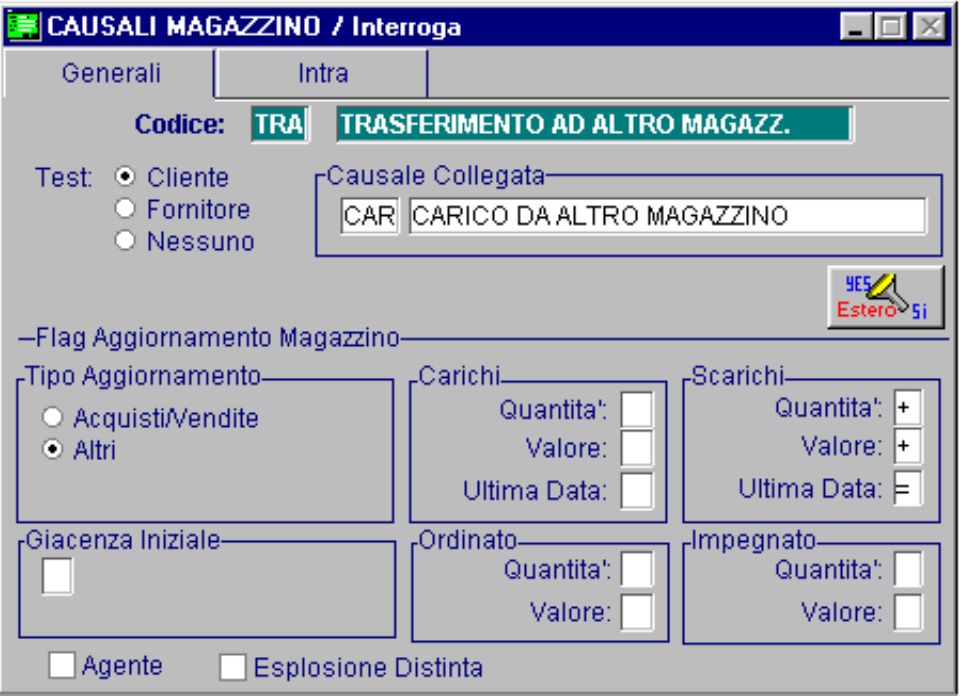

Fig. 4.35 -Causale Scarico per trasferimento

Per emettere una bolla di trasferimento ad altro magazzino, infatti, occorre inserire un cliente fittizio con nome ed indirizzo completo del magazzino a cui si deve emettere una bolla di trasferimento.

Se la causale di trasferimento non viene utilizzata per l'emissione delle bolle, ma solo per fare manualmente un movimento di magazzino, il campo Cliente/Fornitore può benissimo essere posto a Nessuno.

La descrizione della causale viene stampata in fondo al modulo di bolla nel campo Causale del trasporto.

Possiamo così distinguere diversi tipi di bolle semplicemente usando determinate causali di magazzino.

La descrizione della causale di magazzino, infatti, viene utilizzata come causale di trasporto.

Da quanto sopra esposto possiamo affermare che Ad Hoc permette di emettere le bolle di vendita e svariati tipi di bolle diverse che vengono distinte dalla causale del trasporto, cioè dalla causale di magazzino utilizzata.

Utilizzando una causale di trasferimento si emette una bolla di trasferimento.

Utilizzando una causale di reso si emette una bolla di reso.

Utilizzando una causale di uscita in c/to visione si emette una bolla in visione.

Operativamente, l'inserimento di una bolla diversa non differisce dall'inserimento di una bolla di vendita.

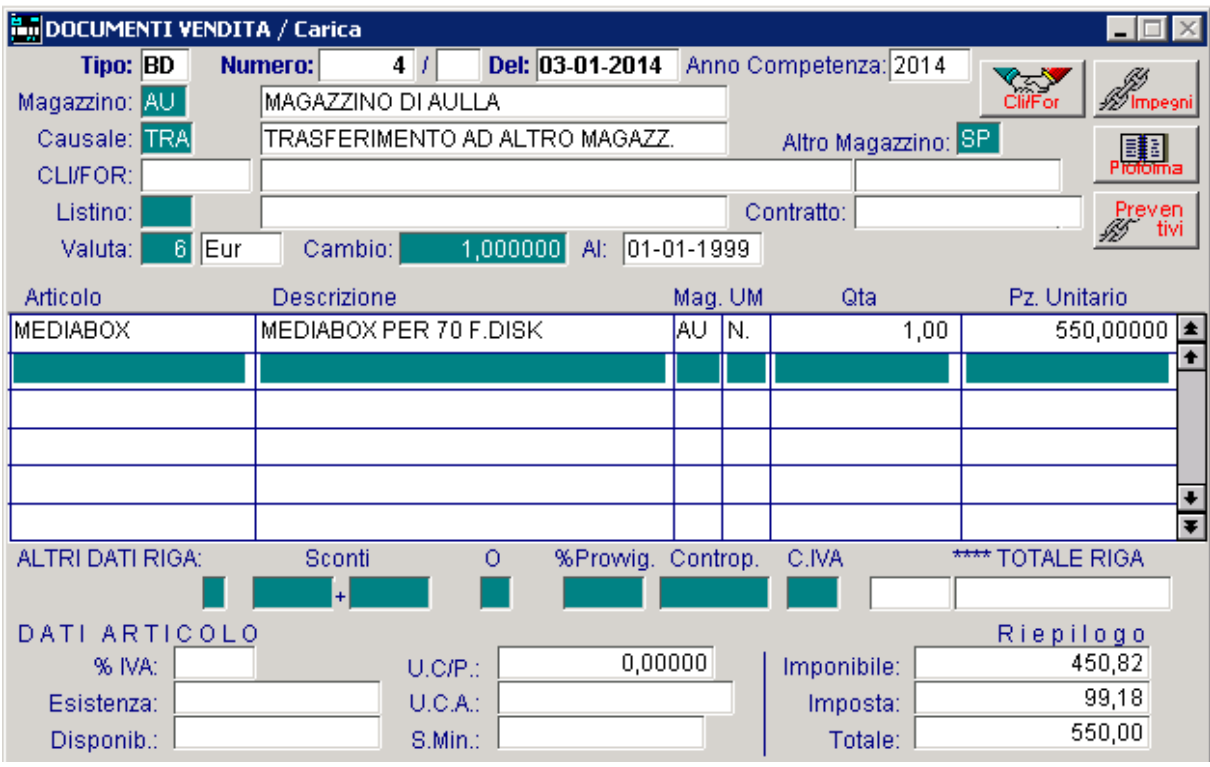

Fig. 4.36 -Bolla diversa parte prima

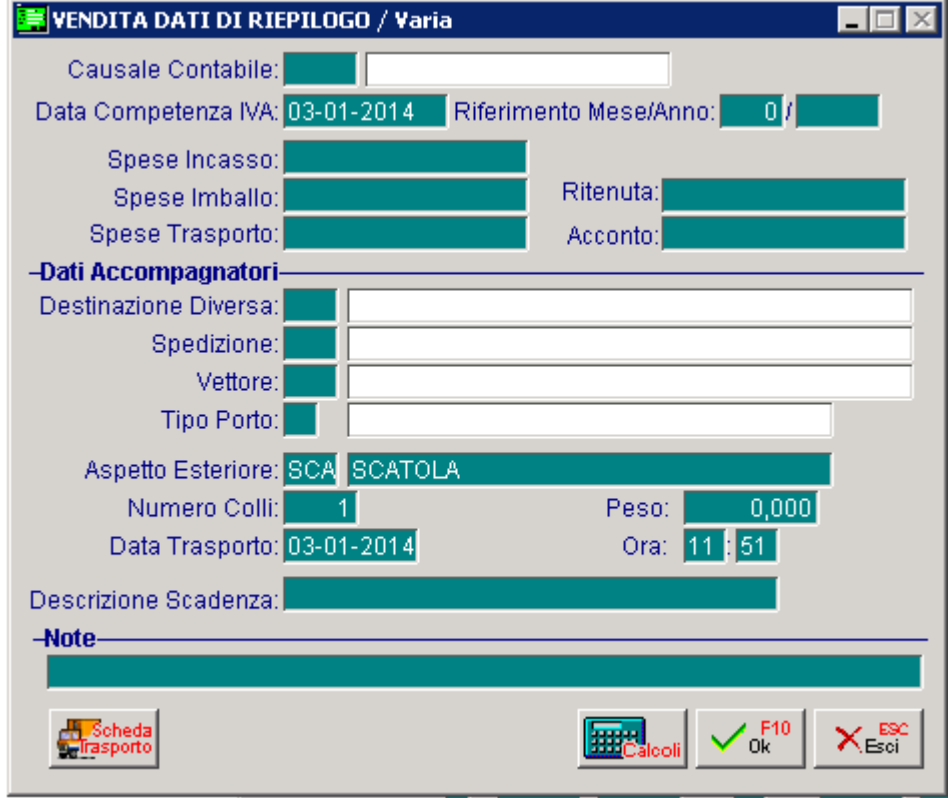

Fig. 4.37 – Dati di Riepilogo

#### Fatturazione delle bolle diverse

Le bolle diverse possono esaurire la loro funzione al momento dell'emissione oppure possono essere portate in fattura, cioè generano fatture differite (vedi Generazione Fatture differite).

In alcuni casi, una bolla diversa, prima di passare in fatturazione, deve essere variata per avere una corretta movimentazione di magazzino.

Ad esempio, la merce consegnata con una bolla in c/to visione, al momento dell'emissione, crea un movimento di uscita in c/to visione.

Se il cliente ci autorizza a fatturare la merce occorre andare in variazione alla bolla e sostituire la causale di magazzino Uscita in c/to visione con una causale di Uscita per vendita.

Vengono quindi generati movimenti di storno da c/to visione e movimenti di Uscita per vendita (vedi Bolle in c/to visione).

Anche le fatture generate dalle bolle diverse sono direttamente influenzate dai dati inseriti nell'anagrafica del Cliente.

generare una sola fattura oppure più fatture. In particolare, più bolle emesse ad uno stesso cliente in un determinato periodo possono

Per generare una sola fattura da più bolle il campo Tipo Fatturazione dell'Anagrafica Clienti deve contenere R, col significato Fattura Riepilogativa di più bolle.

Le bolle da riepilogare devono essere omogenee cioè avere la stessa condizione di pagamento, la stessa banca d'appoggio, lo stesso agente (se esiste), la stessa valuta e gli stessi sconti.

Una bolla viene stampata col prezzo di ogni articolo se il campo Prezzo in bolla nell'Anagrafica del Cliente è posto a S.

E' permessa l'impostazione di una riga senza l'indicazione del prezzo pur tenendo conto che il prezzo può essere inserito in un secondo tempo andando in variazione della bolla.

Se la riga rimane senza prezzo, in fase di fattura differita, quando il programma incontra una riga senza prezzo, offre all'operatore tre possibilità:

- 1) procedere oltre, portando in fattura la riga senza prezzo;
- 2) non portare in fattura la riga senza prezzo, ma tutte le altre righe della bolla con prezzo;
- 3) non portare in fattura l'intera bolla.

# **BOLLE IN VISIONE**

Ad Hoc permette l'emissione di bolle d'accompagnamento con causali diverse.

Possiamo così emettere bolle di Vendita, bolle in c/to Visione, bolle in c/to Lavorazione, bolle per Trasferimento ad altro magazzino, ecc...

In particolare, nel caso di bolla in Visione, sorge la necessità di conoscere quali sono gli articoli di nostra proprietà che sono fisicamente presso terzi e quali sono disponibili presso il magazzino principale.

Nello stesso tempo vogliamo poter disporre di una situazione completa degli articoli di nostra proprietà, comprensiva sia di quelli presenti in magazzino che di quelli presso terzi.

#### Cosa fare

Creare un magazzino logico "Merce in Visione presso Clienti", con il campo Test Inventario attivato, in cui trasferire tutti gli articoli che escono dal magazzino principale per andare dal cliente in c/to visione.

Magazzino, come visibile nella figura seguente. La creazione di un magazzino si ottiene utilizzando l'opzione Magazzini del menù Archivi di

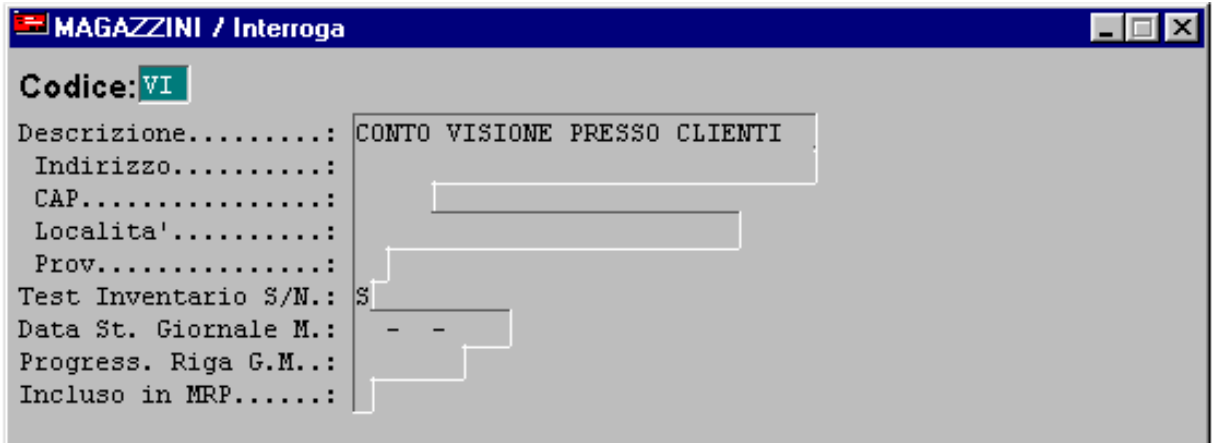

Fig. 4.38 - Magazzino logico "merce in visone presso clienti"

Una bolla in visione genera due movimenti di magazzino:

il primo è un movimento di Scarico dal Magazzino di partenza ed il secondo è un movimento di Carico nel Magazzino logico "Merce in visione presso clienti" che abbiamo visto alla figura precedente.

Dobbiamo quindi disporre di una Causale di Uscita in c/to visione collegata alla causale di Carico in c/to visione.

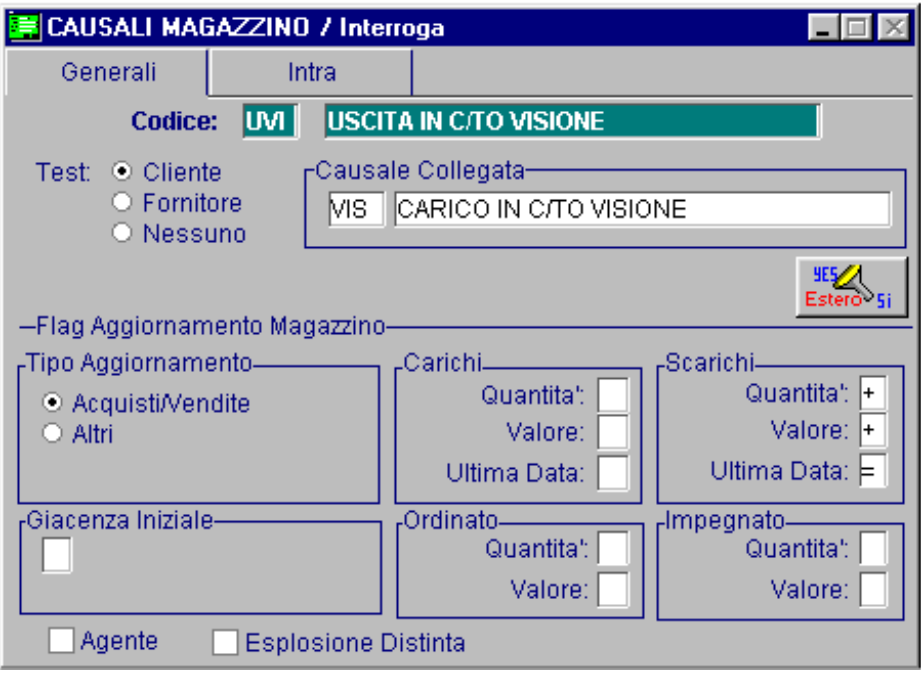

Vediamo il contenuto della causale "Uscita in c/to visione".

Fig. 4.39 - Causale Uscita Merce in c/to Visione

Vediamo anche il contenuto della causale collegata "Carico in c/to Visione".

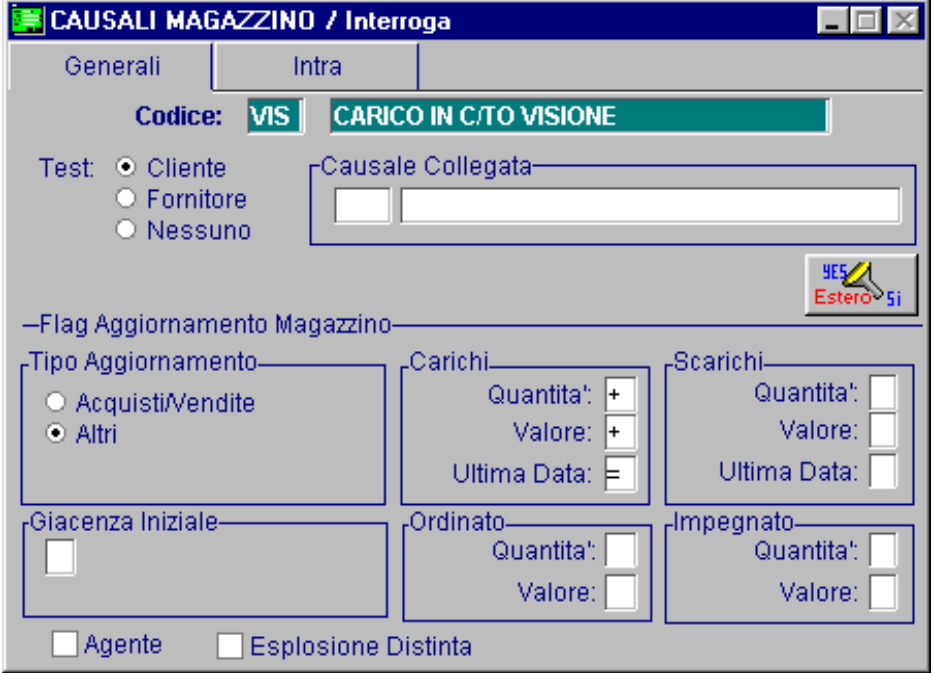

Fig. 4.40 – Causale merce caricata in c/to visione

Vediamo come procedere per l'emissione della Bolla in visione:

- Inserire BD, Bolla Diversa, nel campo Tipo Documento.
- Il codice magazzino fa riferimento al magazzino da cui esce la merce.
- Utilizzare la causale "Uscita in c/to visione" che abbiamo appena visto. -
- Inserire il codice del magazzino "Merce in visione presso clienti" nel campo Altro magazzino. Per il resto il contenuto della bolla in visione è simile al contenuto delle altre bolle. -

Visivamente la bolla di visione si differenzia dalle altre bolle per il contenuto della casella Causale del Traspo rto visibile in calce al modulo della bolla stessa.

Infatti, in questo spazio viene stampata la descrizione della causale di magazzino usata, che nel ns. caso è "Uscita in c/to visione".

| DOCUMENTI VENDITA / Carica |                         |                  |                    |                          |                                       |                    |  |  |  |  |
|----------------------------|-------------------------|------------------|--------------------|--------------------------|---------------------------------------|--------------------|--|--|--|--|
| Tipo: BD                   | 6/<br>Numero:           |                  |                    |                          | Del: 09-01-2014 Anno Competenza: 2014 |                    |  |  |  |  |
| Magazzino: AU              | MAGAZZINO DI AULLA      |                  |                    |                          |                                       | ∕ ∕⁄ Impegni       |  |  |  |  |
| Causale: UVI               | USCITA IN CMISIONE      |                  |                    | Altro Magazzino: MI<br>鼺 |                                       |                    |  |  |  |  |
| CLI/FOR: 0000002           | BIANCHI RENATO & C. SNC |                  |                    |                          |                                       |                    |  |  |  |  |
| Listino: DET               | LISTINO AL DETTAGLIO    |                  |                    | Contratto:<br>Preven     |                                       |                    |  |  |  |  |
| 6 Eur<br>Valuta:           | Cambio:                 | 1,000000<br>Alti | $ 01 - 01 - 1999 $ |                          |                                       | itivi              |  |  |  |  |
| Articolo                   | Descrizione             |                  | Mag. UM            |                          | Qta                                   | Pz. Unitario       |  |  |  |  |
| <b>COMPUTER</b>            | COMPUTER 486, 8MB, HD   |                  | AU.                | IN.                      | 1,00                                  | 650,00000 $\equiv$ |  |  |  |  |
|                            |                         |                  |                    |                          |                                       |                    |  |  |  |  |
|                            |                         |                  |                    |                          |                                       |                    |  |  |  |  |
|                            |                         |                  |                    |                          |                                       |                    |  |  |  |  |
|                            |                         |                  |                    |                          |                                       |                    |  |  |  |  |
|                            |                         |                  |                    |                          |                                       |                    |  |  |  |  |
| ALTRI DATI RIGA:           | Sconti                  | Ō<br>%Prowig.    | Controp.           |                          | C.IVA                                 | **** TOTALE RIGA   |  |  |  |  |
|                            | Ŧ.                      |                  |                    |                          |                                       |                    |  |  |  |  |
| DATI ARTICOLO              |                         |                  |                    |                          |                                       | Riepilogo          |  |  |  |  |
| % IVA:                     |                         | U.C/P.:          | 0,00000            |                          | Imponibile:                           | 650,00             |  |  |  |  |
| Esistenza:                 |                         | U.C.A.           |                    |                          | Imposta:                              | 143,00             |  |  |  |  |
| Disponib.:                 |                         | S.Min.:          |                    |                          | Totale:                               | 793,00             |  |  |  |  |

Fig. 4.41 -Emissione Bolla di merci in visione

Con l'emissione della bolla in visione vengono generati due movimenti di magazzino: il primo di scarico (altri scarichi) nel magazzino da cui è uscita la merce ed il secondo di carico (altri carichi) nel magazzino "Merce in c/to visione".

La visualizzazione o la stampa del mastrino degli articoli del magazzino "Merce in conto visione", da una data ad un'altra, fornisce il dettaglio completo di quali articoli sono usciti in visione e a quale cliente.

Stampando l'inventario del magazzino "Merce in c/to visione" disponiamo di una completa situazione di tutti gli articoli di ns. proprietà in visione presso i clienti.

### Fatturaz ione delle Bolle in c/to Visione

La bolla in c/to visione può esaurire la sua funzione al momento dell'emissione oppure, nel caso in cui il c/to visione venga trasformato in vendita, può essere portata in fattura, cioè può generare una fattura differita. (vedi Generazione fatture differite).

Occorre però sistemare i movimenti di magazzino.

Deve essere effettuato un movimento di storno da c/to visione ed inserito un movimento di Uscita per vendita.

Basta andare in variazione alla bolla in visione e sostituire la causale di magazzino Uscita in c/to visione con una causale di Uscita per vendita.

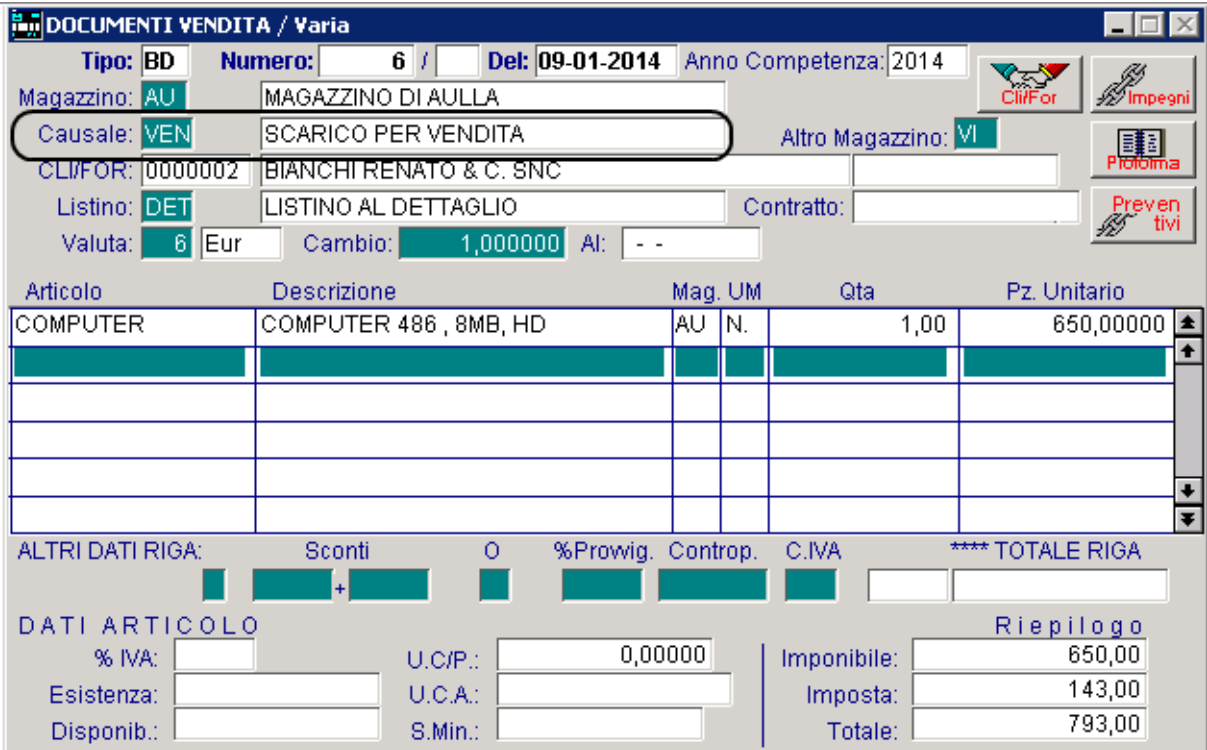

Fig. 4.42 -Variazione da Bolla in visione a bolla di Vendita

#### 氲 **FATTURA ACCOMPAGNATORIA**

La fattura accompagnatoria è una fattura che ha anche la funzione di accompagnare la merce e quindi deve essere compilata con cura.

Le fatture accompagnatorie generano in automatico dei movimenti di magazzino in base ad una causale di magazzino.

Come tutte le altre fatture anche questa, in fase di contabilizzazione fatture, genera un movimento di Primanota.

### Cosa fare

Accertarsi che nella tabella Causali Documenti (presente nel menù Archivi - Vendite) sia presente il tipo documento FA come appare nella seguente figura.

La fattura accompagnatoria genera dei movimenti di magazzino secondo la causale di magazzino inserita nella Tabella Causali documenti.

La causale di magazzino "VEN" si riferisce ad un movimento di Scarico per vendita.

Contiene il campo Tipo Aggiornamento valorizzato ad Acquisti/Vendite per cui il movimento di magazzino aggiornerà gli scarichi per vendita nell'archivio Saldi di magazzino.

Notiamo nella tabella anche la causale contabile 001 EMISSIONE FATTURA.

Con questa causale verrà contabilizzata la fattura immediata.

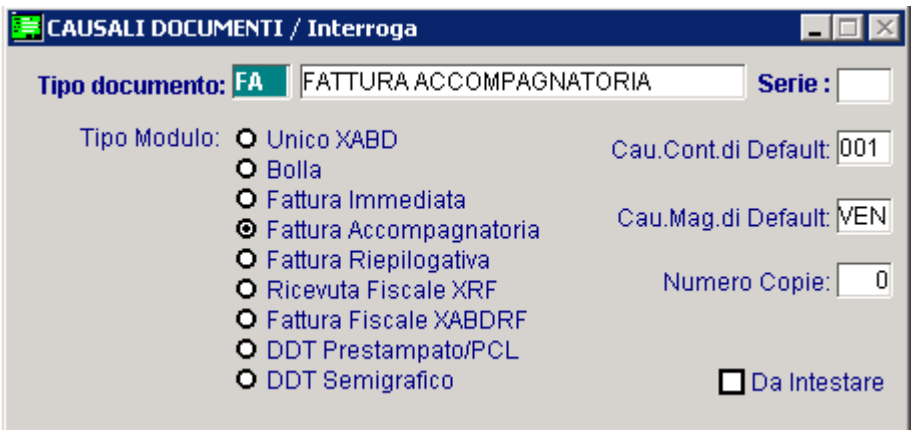

Fig. 4.43 - Causale documenti – Fattura Accompagnatoria

E' permessa l'impostazione di una riga della fattura accompagnatoria senza l'indicazione del prezzo.

La quantità esposta in questa riga viene scaricata dall'archivio Saldi Articoli di Magazzino come per le altre righe.

Ovviamente, non avviene lo scarico in valore.

Anche per la fattura accompagnatoria devono essere inseriti i dati relativi alla data e ora di partenza.

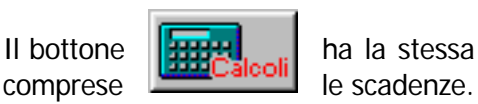

Il bottone  $\left\| \mathbf{H} \mathbf{H}_{\mathbf{z}} \right\|$  ha la stessa funzione di visualizzare il risultato completo della fattura,

L'acconto eventualmente incassato può essere inserito nell'apposito campo.

### **FATTURA IMMEDIATA**

Le fatture immediate generano in automatico dei movimenti di magazzino in base ad una causale di magazzino.

Come tutte le altre fatture anche questa, in fase di contabilizzazione fatture, genera un movimento di Primanota.

### Cosa fare

Accertarsi che nella tabella Causali Documenti (presente nel menù Archivi - Vendite) sia presente il tipo documento FI come appare nella seguente figura.

La fattura immediata genera dei movimenti di magazzino secondo la causale di magazzino inserita nella Tabella Causali Documenti.

La causale di magazzino "VEN" si riferisce ad un movimento di Scarico per vendita.

Contiene il campo Tipo Aggiornamento valorizzato a Acquisti/Vendite, per cui il movimento di magazzino aggiornerà gli scarichi per vendita nell'archivio Saldi di magazzino.

Notiamo nella tabella anche la causale contabile 001 EMISSIONE FATTURA, con questa causale verrà contabilizzata la fattura immediata.

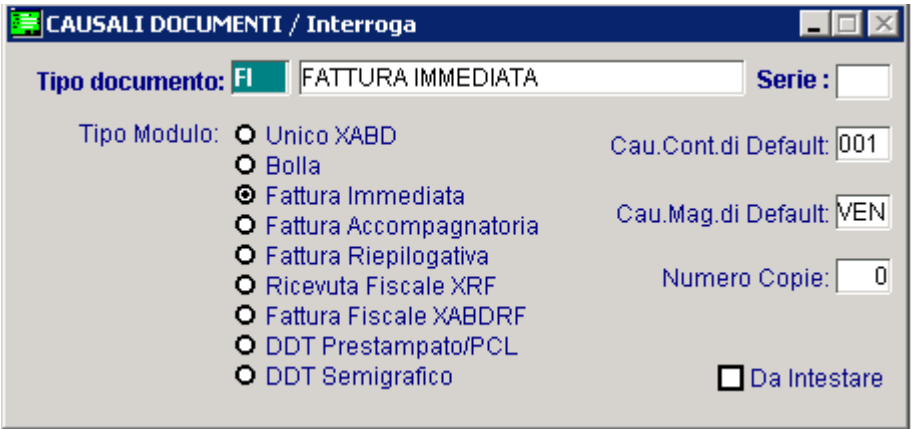

Fig. 4.44 -Causale Documenti – Fattura Immediata

I dati da inserire in fase di emissione Fattura immediata sono simili a quelli da inserire per le Bolle di vendite.

E' permessa l'impostazione di una riga della fattura immediata senza l'indicazione del prezzo.

La quantità esposta in questa riga viene scaricata dall'archivio Saldi Articoli di Magazzino come per le altre righe.

Ovviamente, non avviene lo scarico in valore.

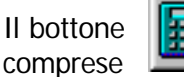

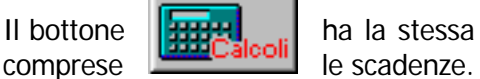

Il bottone  $\|\mathbf{H}\|$ ,  $\|$  ha la stessa funzione di visualizzare il risultato completo della fattura,

# **NOTA ACCREDITO A CLIENTE**

L'imputazione delle Note di Accredito è in tutto simile a quella della fattura immediata.

Anche le Note di accredito generano in automatico dei movimenti di magazzino in base ad una causale di magazzino.

Come tutte le altre fatture, anche la nota di accredito in fase di contabilizzazione fatture genera un movimento di Primanota.

### Cosa fare

Creare una causale Documenti di vendita come appare nella figura seguente.

La nota di accredito genera dei movimenti di magazzino secondo la causale di magazzino inserita nella Tabella Causali Documenti.

La causale di magazzino "RES" si riferisce ad un movimento di Reso da cliente.

Contiene il campo Tipo Aggiornamento valorizzato a Acquisti/Vendite per cui il movimento di magazzino aggiornerà gli scarichi per vendita nell'archivio Saldi di magazzino.

Naturalmente, l'aggiornamento avviene in diminuzione della quantità e dell'importo degli scarichi per vendita.

Notiamo nella tabella anche la causale contabile 003 EMISSIONE NOTA CREDITO. Con questa causale verrà contabilizzata la nota di accredito.

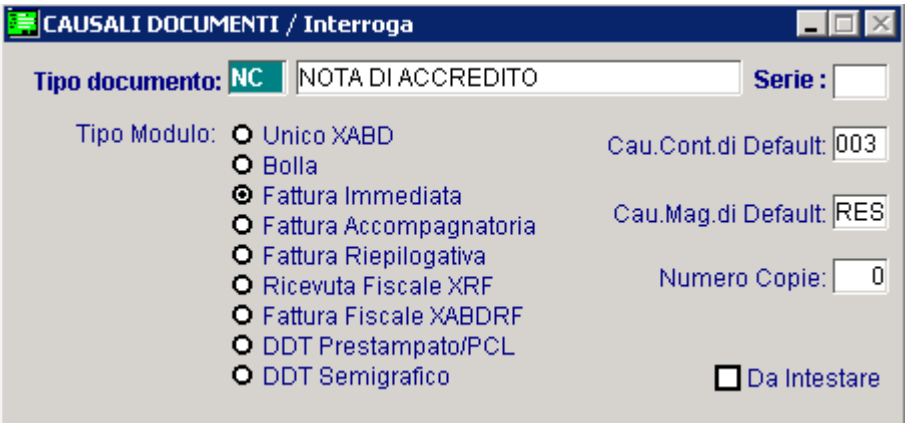

Fig. 4.45 -Causale documenti – Nota accredito

I dati da inserire in fase di emissione Nota di accredito sono simili a quelli da inserire per le Fatture immediate.

E' permessa l'impostazione di una riga di Nota di accredito senza l'indicazione del prezzo.

La quantità esposta in questa riga viene scaricata dall'archivio Saldi Articoli di Magazzino come per le altre righe.

Ovviamente, non avviene lo scarico in valore.

documento.

Il bottone **ha la stessa funzione di visualizzare il risultato completo del** 

# **ENDIA RICEVUTA FISCALE / FATTURA FISCALE**

Il legislatore stabilisce che alcuni corrispettivi, dovuti a cessioni o prestazioni, siano assoggettati all'obbligo dell'emissione della Ricevuta Fiscale.

La Ricevuta Fiscale deve essere emessa da chi effettua l'operazione al momento della consegna del bene o al momento dell' ultimazione della prestazione di servizi.

La Ricevuta Fiscale deve contenere l'ammontare del corrispettivo dovuto comprensivo dell'iva.

Può essere esposta o meno la ragione sociale del cliente.

La Ricevuta Fiscale può essere sostituita dalla Fattura-Ricevuta Fiscale.

La Fattura Fiscale è una normale fattura che può essere emessa in sostituzione della Ricevuta Fiscale.

Come nella Ricevuta Fiscale devono essere riportati gli importi delle prestazioni già comprensivi di Iva.

A fine fattura gli importi vengono scorporati in Imponibile e iva.

Sia per le Ricevute Fiscali che per le Fatture Fiscali deve essere indicato l'importo incassato e quello non incassato.

Ad Hoc consente l'emissione di questi due importanti documenti fiscali su apposito modulo.

In contabilità generale l'importo di tutte le Ricevute Fiscali e di tutte le Fatture Fiscali del giorno va riepilogato in una registrazione di corrispettivi .

In contabilità di magazzino per tutti gli articoli o prestazioni interessate viene creato un movimento di Scarico per Vendita.

Se le Ricevute o le Fatture Fiscali non sono state incassate o sono state incassate in parte, in ontabilità deve essere creata una registrazione di corrispettivi non incassati o incassati in parte c (vedi esempi di registrazioni in manuale Cosa Fare se..)

La parte incassata viene imputata al sottoconto Cassa mentre la parte non incassata finisce su un sottoconto generico Clienti Privati oppure direttamente sul sottoconto del Cliente debitore (in caso di Ricevuta Fiscale intestata ad un Cliente o nel caso di Fattura Fiscale).

La Fattura Fiscale deve essere anche riportata nel registro Iva Corrispettivi come una normale fattura compresa nei corrispettivi.

Al momento dell'incasso di una Ricevuta, o di una Fattura Fiscale emessa, ma non incassata, si deve emettere una Ricevuta Fiscale con l'indicazione dell'importo incassato e dei dati della Ricevuta o Fattura di origine.

Questa ricevuta non genera movimenti ai fini iva, ma solo un semplice movimento di incasso. In sintesi è necessario poter emettere i seguenti cinque tipi di Documenti di Vendita:

- 1) Ricevuta Fiscale senza indicazione del Cliente.
- 2) Ricevuta Fiscale con indicazione del Cliente
- 3) Fattura Fiscale
- 4) Ricevuta Fiscale di Incasso senza Cliente per incasso Ricevuta senza Cliente
- 5) Ricevuta Fiscale di Incasso con Cliente per incasso Ricevuta con Cliente o per Incasso di Fattura Fiscale.

Gli Utenti che hanno sia operazioni soggette a Ricevuta Fiscale che operazioni soggette a scontrino fiscale e che hanno optato per la sola emissione delle Ricevute Fiscali, devono tenere distinti i due tipi di operazioni anche se su di loro viene applicata la stessa aliquota iva. Questa distinzione si può ottenere codificando le prestazioni diverse con contropartite contabili diverse e codici iva diversi.

### Ricevuta Fiscale

Creare una Causale Documenti come appare nella figura seguente.

| CAUSALI DOCUMENTI / Interroga                                                 |                          |  |  |  |  |  |  |  |
|-------------------------------------------------------------------------------|--------------------------|--|--|--|--|--|--|--|
| RICEVUTA FISCALE<br><b>Tipo documento:</b>                                    | Serie:                   |  |  |  |  |  |  |  |
| Tipo Modulo: O Unico XABD<br><b>O</b> Bolla                                   | Cau.Cont.di Default: 014 |  |  |  |  |  |  |  |
| <b>O</b> Fattura Immediata<br>O Fattura Accompagnatoria                       | Cau.Mag.di Default: VE1  |  |  |  |  |  |  |  |
| O Fattura Riepilogativa<br><b>⊙</b> Ricevuta Fiscale XRF                      | Numero Copie:<br>0       |  |  |  |  |  |  |  |
| <b>O</b> Fattura Fiscale XABDRF<br>O DDT Prestampato/PCL<br>O DDT Semigrafico | Da Intestare             |  |  |  |  |  |  |  |

Fig. 4.46 -Causale Documento Ricevuta fiscale

L'intestazione o meno ad un Cliente dipende dal tipo di Causale di Magazzino utilizzata.

Se la Causale di Magazzino contiene Cliente nel campo Cliente/Fornitore l'operatore deve inserire il Cliente nella Ricevuta Fiscale, in caso contrario non lo deve inserire.

Dato che la maggior parte delle Ricevute Fiscali viene emessa senza Cliente, la causale di Magazzino da inserire nella tabella Documenti di Vendita dovrà contenere Nessuno nel campo Cliente/Fornitore.

Questa causale sarà proposta in automatico dal programma nella testata della Ricevuta Fiscale.

ottenere una Ricevuta intestata ad un Cliente la causale dovrà essere sostituita con una causale contenente Cliente nel Campo Cliente/Fornitore. Nel caso di Ricevuta senza Cliente l'operatore confermerà la causale proposta, mentre per

La Causale Contabile inserita nella Tabella Documenti di Vendita deve essere una normale causale per registrare i Corrispettivi del giorno.

Deve contenere Corrispettivi con Scorporo o Ventilazione nel tipo registro e Corrispettivi nel Tipo Documento.

L'emissione di una Ricevuta Fiscale è molto semplice.

Il procedimento è del tutto simile all'emissione di un qualsiasi Documento di Vendita con alcune avvertenze.

Se il documento non è intestato a cliente il listino da utilizzare deve contenere i prezzi già comprensivi di Iva.

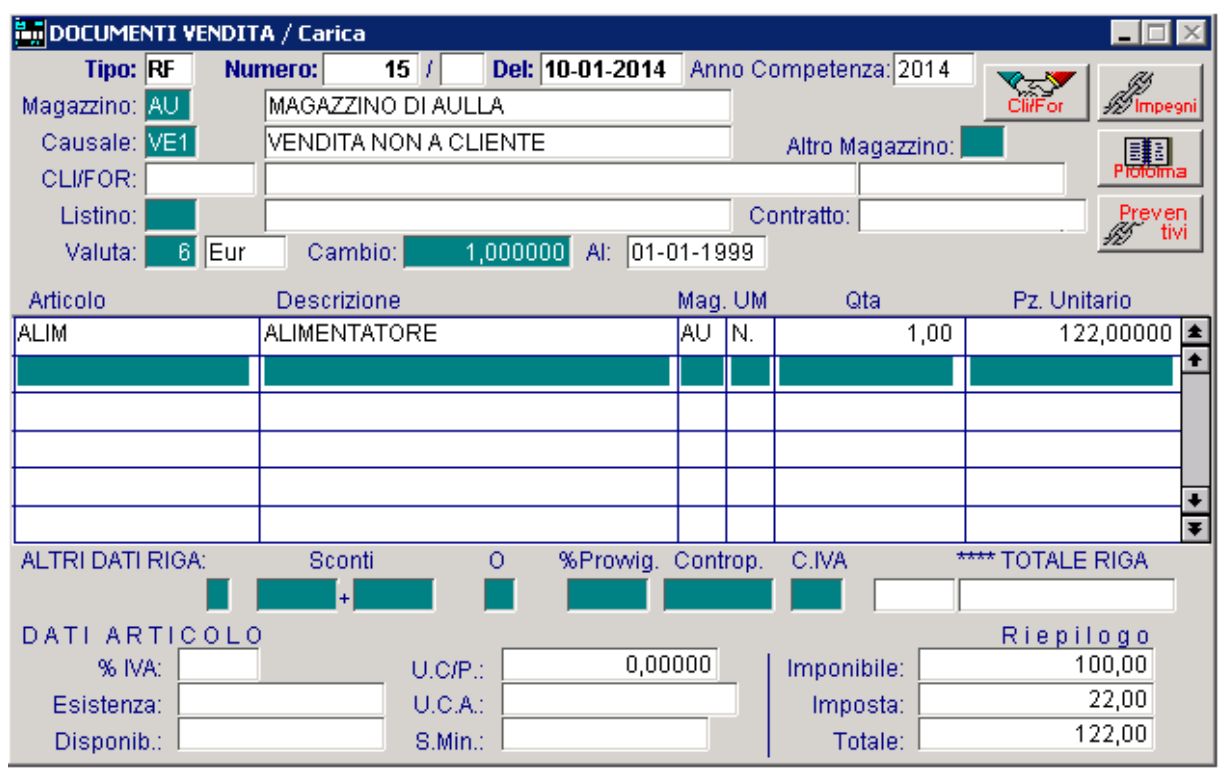

Fig. 4.47 -Emissione Ricevuta Fiscale non intestata a cliente

Alla conferma con F10 appare la finestra dei dati di riepilogo.

Il codice di pagamento deve far riferimento ad un pagamento contanti (per la Fattura Fiscale sono ammessi altri pagamenti).

La Causale contabile proposta è quella inserita nella tabella Documenti di Vendita.

Nel campo Corrispettivo pagato deve essere inserito l'importo incassato.

Premendo F9 su questo campo è possibile ottenere il calcolo dell'importo totale della Ricevuta Fiscale

Confermando l'importo proposto la Ricevuta viene considerata incassata totalmente.

Nel caso di mancato incasso si dovrà impostare zero in questo campo.

Analogamente nel caso di un incasso parziale verrà qui indicato l'importo effettivamente incassato.

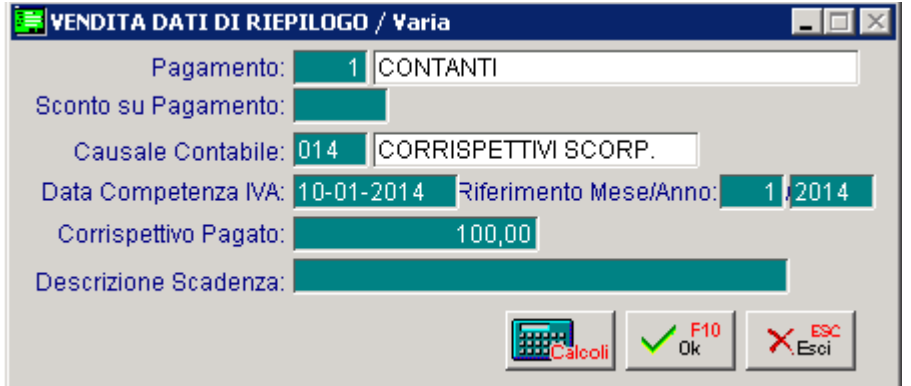

Fig. 4.48 -Dati Riepilogo Ricevuta Fiscale

### Contabilizzazione Ricevute Fiscali

Con l'opzione Contabilizzazione Documenti tutte le Ricevute emesse nella stessa data verranno raggruppate in un unico articolo di Primanota così composto:

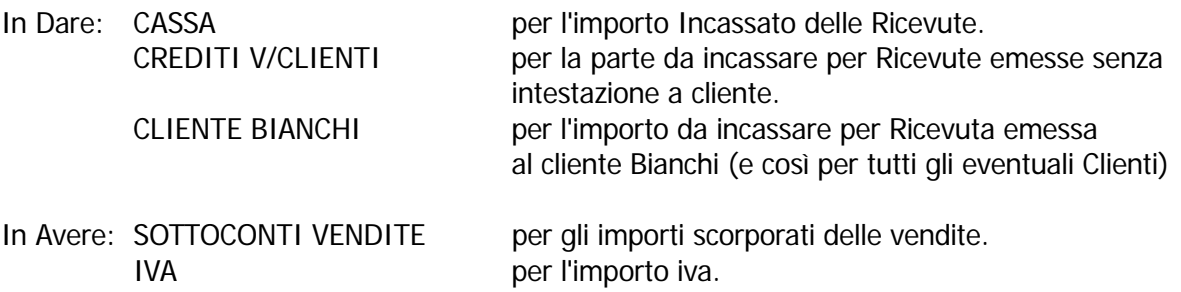

Per poter effettuare la contabilizzazione, il programma ha la necessità di conoscere il codice dei Sottoconti Cassa e Crediti V/Clienti.

Questi codici devono essere preventivamente inseriti nella sezione 1 della tabella Contropartite Fatture/Effetti come si vede dalla figura seguente.

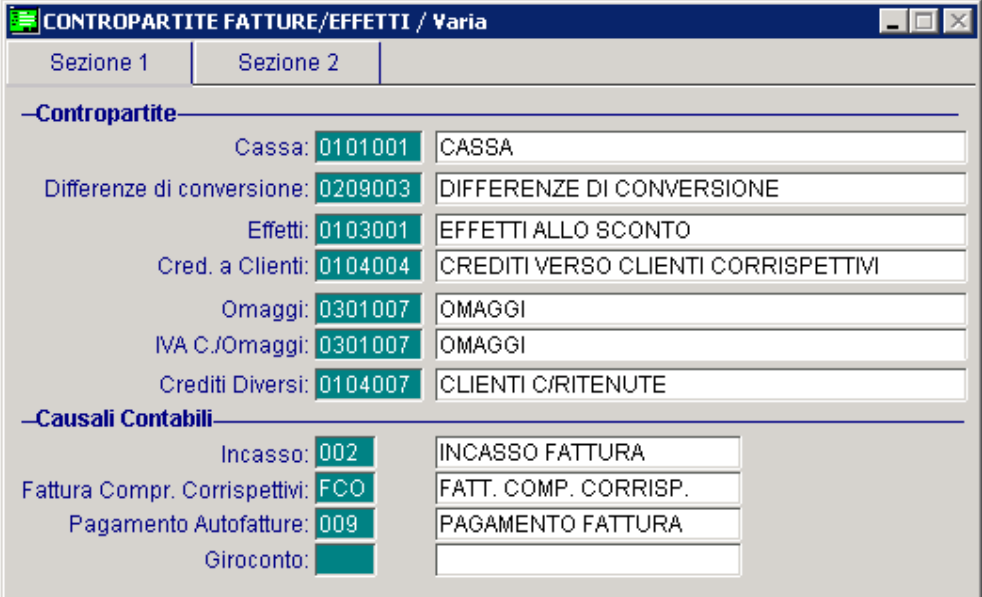

Fig. 4.49 -Tabella Contropartite Fatture

Nella figura seguente vediamo il risultato della contabilizzazione di una ricevuta fiscale di € 120 non intestata a cliente e incassata per € 100.

| <b>By</b> PRIMANOTA / Interroga                                         |                     |          |                       |     |                        |                |                   |                    |                            |        |          |                   |   |
|-------------------------------------------------------------------------|---------------------|----------|-----------------------|-----|------------------------|----------------|-------------------|--------------------|----------------------------|--------|----------|-------------------|---|
|                                                                         | Num. Registrazione: |          | 47                    |     | Del: 18-09-2012        |                |                   |                    | Anno Competenza: 2012      |        |          | Valuta Conto: Eur |   |
|                                                                         | Codice Causale: 014 |          | CORRISPETTIVI SCORP.  |     |                        |                |                   |                    | Competenza IVA: 18-09-2012 |        |          |                   |   |
| Del: 18-09-2012 Rif.Mese/Anno:<br>9/2012<br>Documento Numero:<br>Prot.: |                     |          |                       |     |                        |                |                   |                    |                            |        |          |                   |   |
| Note: RF 30,                                                            |                     |          |                       |     | Valuta:                |                | $6$ Eur           |                    | Cambio:                    |        | 1,000000 | $ -$              |   |
| S/Conto                                                                 | Cli/For             | Cod, Iva | Imponibile            |     |                        |                | Dare              |                    | Avere                      |        | PA       | Diff.             |   |
| 0104004                                                                 |                     |          | CREDITI VERSO CLIENTI |     |                        |                |                   | 20,00              |                            |        |          |                   | 全 |
| 0101001                                                                 |                     | CASSA    |                       |     |                        |                |                   | 100,00             |                            |        |          |                   |   |
| 0401001                                                                 |                     |          | VENDITA COMPUTERS     |     |                        |                |                   |                    |                            | 99,17  |          |                   |   |
| 0202001                                                                 |                     | 21       | 99,17                 |     |                        |                |                   |                    |                            | 20,83  |          |                   |   |
|                                                                         |                     |          |                       |     |                        |                |                   |                    |                            |        |          |                   |   |
|                                                                         |                     |          |                       |     |                        |                |                   |                    |                            |        |          |                   |   |
|                                                                         |                     |          |                       |     |                        |                |                   |                    |                            |        |          |                   |   |
|                                                                         |                     |          |                       |     |                        |                |                   |                    |                            |        |          |                   |   |
| Descrizione                                                             |                     |          |                       |     |                        | Totali         |                   | 120,00             |                            | 120,00 |          |                   |   |
|                                                                         |                     |          |                       |     |                        |                |                   | D-A:<br>Differenza |                            |        |          |                   |   |
| Pagamento                                                               |                     |          |                       |     |                        |                | IVA:              |                    |                            |        |          |                   |   |
| Saldo <sup>1</sup>                                                      |                     |          |                       |     |                        |                |                   |                    |                            |        |          |                   |   |
|                                                                         |                     |          | ⊛∣                    | C/C | <b>Elle</b><br>Cespiti | o htra<br>Peni | lintra<br>Servizi |                    |                            |        |          | 3,000             |   |

Fig. 4.50 -Contabilizzazione Ricevuta fiscale non intestata a cliente e incassata parzialmente

In Dare sono stati registrati:

Un credito verso Clienti generici per la parte non incassata.

Un' entrata di Cassa la parte incassata.

In Avere sono stati registrati gli importi scorporati sui relativi Sottoconti di Vendita e l'importo dell'iva.

Nella figura seguente vediamo il risultato della contabilizzazione di una ricevuta fiscale di € 1.800 intestata a cliente e incassata per € 500.

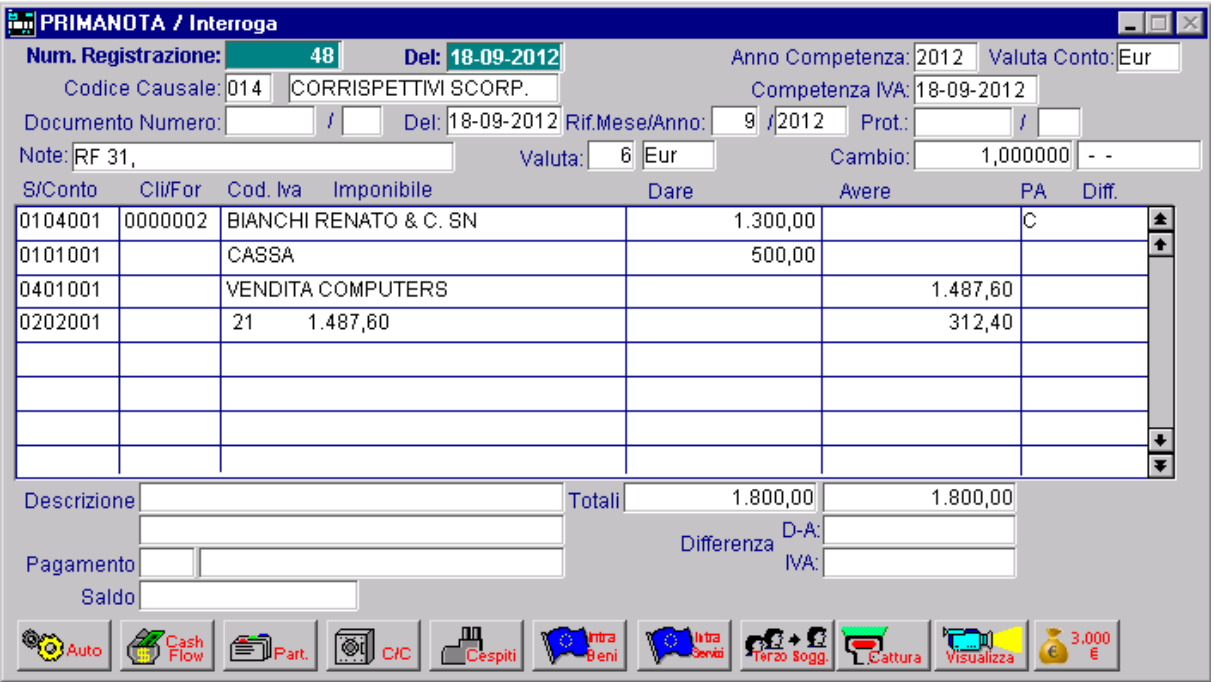

Fig. 4.51 -Contabilizzazione Ricevuta Fiscale intestata a cliente e incassata in parte

In Dare sono stati registrati:

Un credito verso il Cliente Bianchi per la parte non incassata. Una entrata di cassa per la parte incassata

In Avere sono stati registrati gli importi scorporati sui relativi Sottoconti di Vendita e l'importo dell'iva.
#### Fattura Fiscale

La fattura Fiscale viene emessa in sostituzione della Ricevuta Fiscale quando il cliente lo richieda. Occorre innanzitutto disporre di una Causale Documento FR, Fattura Fiscale (vedi figura sotto).

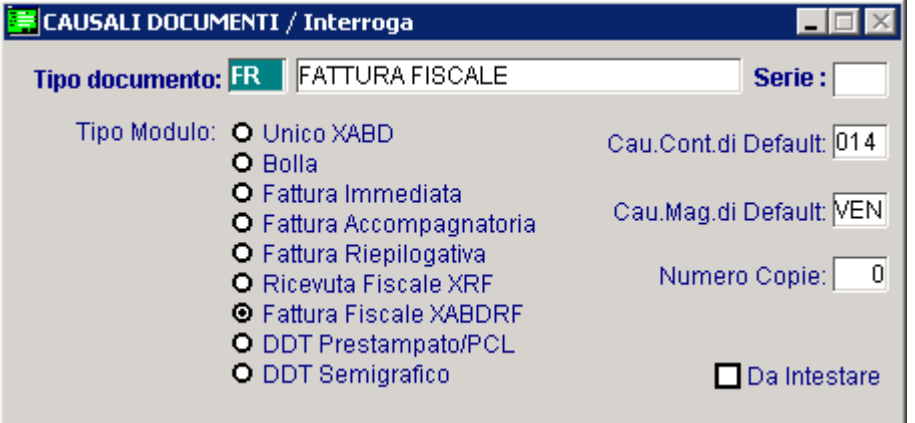

Fig. 4.52 - Causale Documento Fattura Fiscale

La causale di Magazzino da inserire in tabella sarà una normale causale di vendita che servirà al programma per generare i movimenti di magazzino relativi agli articoli inseriti in fattura.

La Fattura Fiscale genera due movimenti contabili per cui al programma occorrono due distinte Causali Contabili.

Il primo movimento generato dalla Fattura Fiscale riguarda la contabilizzazione dei Corrispettivi del giorno.

L'importo dei corrispettivi è ottenuto sommando gli importi delle Fatture Fiscali al totale delle Ricevute Fiscali.

La contabilizzazione dei corrispettivi avviene utilizzando una normale causale Corrispettivi con Scorporo inserita nella Causale Documento Fattura Fiscale (vedi figura precedente).

La causale Contabile Corrispettivi deve contenere Corrispettivi con Scorporo nel campo Tipo registro e Corrispettivi nel campo Tipo Documento.

Le Fatture Fiscali devono essere anche riportate singolarmente nel Registro Iva Corrispettivi come le normali fatture comprese nei corrispettivi.

La causale contabile da utilizzare, che deve contenere Corrispettivi con Scorporo nel campo tipo registro e Fattura Corrispettivi nel campo Tipo Documento, deve essere inserita nella tabella Contropartite Fattura (vedi esempio alle pagine precedenti).

L'emissione di una Fattura Fiscale avviene utilizzando il Tipo Documento "FR" ed è molto semplice.

Il procedimento è del tutto simile alla emissione di una normale Fattura.

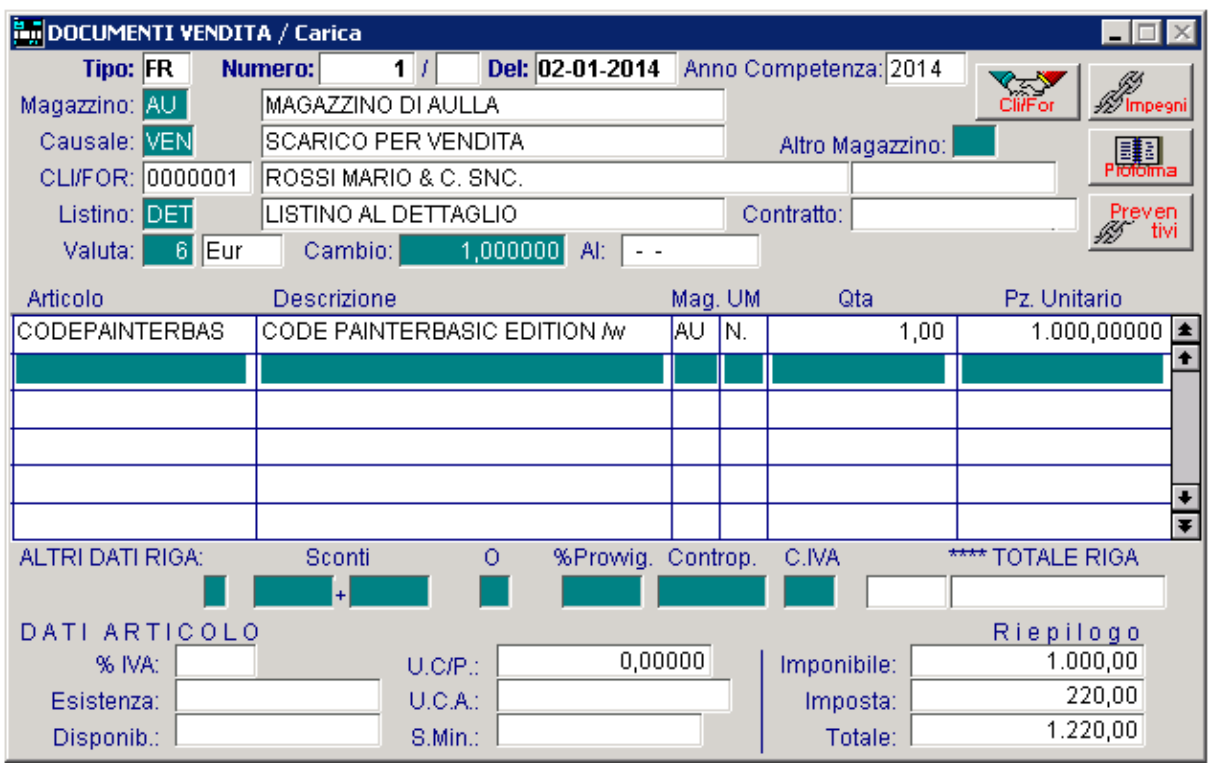

Fig. 4.53 -Emissione Fattura Fiscale

Alla conferma con F10 appare la finestra dei dati di riepilogo. Come per le Ricevute Fiscali il pagamento può essere totale o parziale. E' possibile avere un pagamento differito con emissione Ricevute Bancarie.

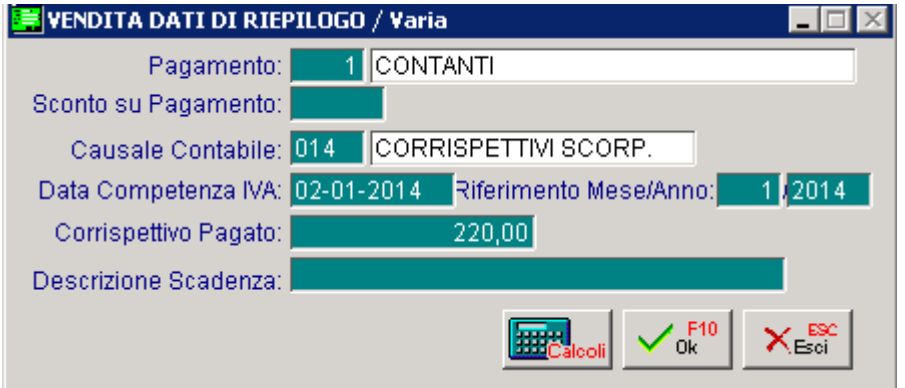

Fig. 4.54 -Dati Riepilogo Fattura Fiscale

#### Fattura Fiscale in sostituzione di Ricevuta Fiscale.

Dopo l'emissione di una Ricevuta Fiscale, si può verificare il caso che il Cliente richieda l'emissione della Fattura Fiscale.

n questo caso la Fattura Fiscale deve contenere il riferimento alla Ricevuta Fiscale emessa e non I va sommata ai Corrispettivi del giorno, ma solo annotata sul registro come fattura compresa nei corrispettivi.

L'operatore deve emettere la Fattura Fiscale lasciando in bianco la causale relativa alla registrazione dei corrispettivi (proposta nella finestra Dati di Riepilogo).

Senza l'impostazione della causale non avviene la registrazione del corrispettivo, ma solo la registrazione della fattura compresa nei corrispettivi in base alla causale contabile inserita nella tabella Contropartite Fattura.

Il campo corrispettivo deve essere lasciato in bianco.

Gli articoli eventualmente inseriti in questa fattura sostitutiva di una Ricevuta già emessa non debbono aggiornare gli scarichi di magazzino in quanto gli scarichi sono già avvenuti.

Per questo occorre sostituire la Causale di Magazzino proposta nella testata della Fattura Fiscale con una causale di comodo che non preveda alcun aggiornamento di magazzino (non è possibili lasciare in bianco la causale di magazzino).

Come si vede nell'esempio alla figura seguente questa causale è lasciata vuota nelle parte inferiore senza alcuna indicazione dei segni di calcolo (+ - =).

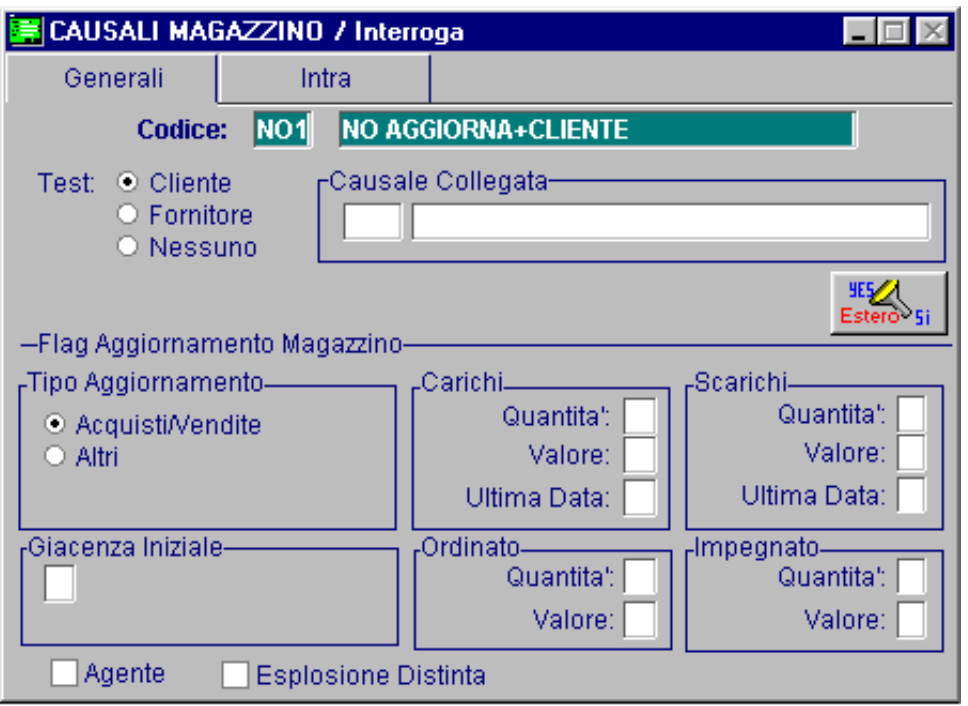

Fig. 4.55 - Causale di Magazzino senza aggiornamento

#### Contabilizzazione Fattura Fiscale.

Con l'opzione Contabilizzazione Documenti tutte le Fatture Fiscali emesse nella stessa data verranno raggruppate in un unico articolo di Primanota così composto:

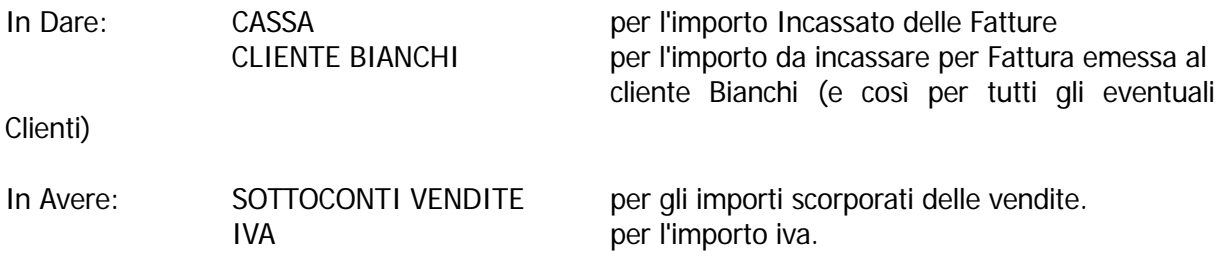

Come per le Ricevute Fiscali deve essere preventivamente completata la tabella Contropartite Fatture/Effetti per i sottoconti Cassa, Vendite Accessorie.

In più occorre inserire la Causale Contabile Fattura compresa nei Corrispettivi .

Nella figura seguente vediamo il risultato della contabilizzazione della Fattura Fiscale che abbiamo visto nelle pagine precedenti e che risultava incassata in parte, mentre per il rimanente saranno emesse Ricevute Bancarie.

Da notare la rilevazione in Dare della somma incassata e del credito verso il Cliente Bianchi per la parte non incassata.

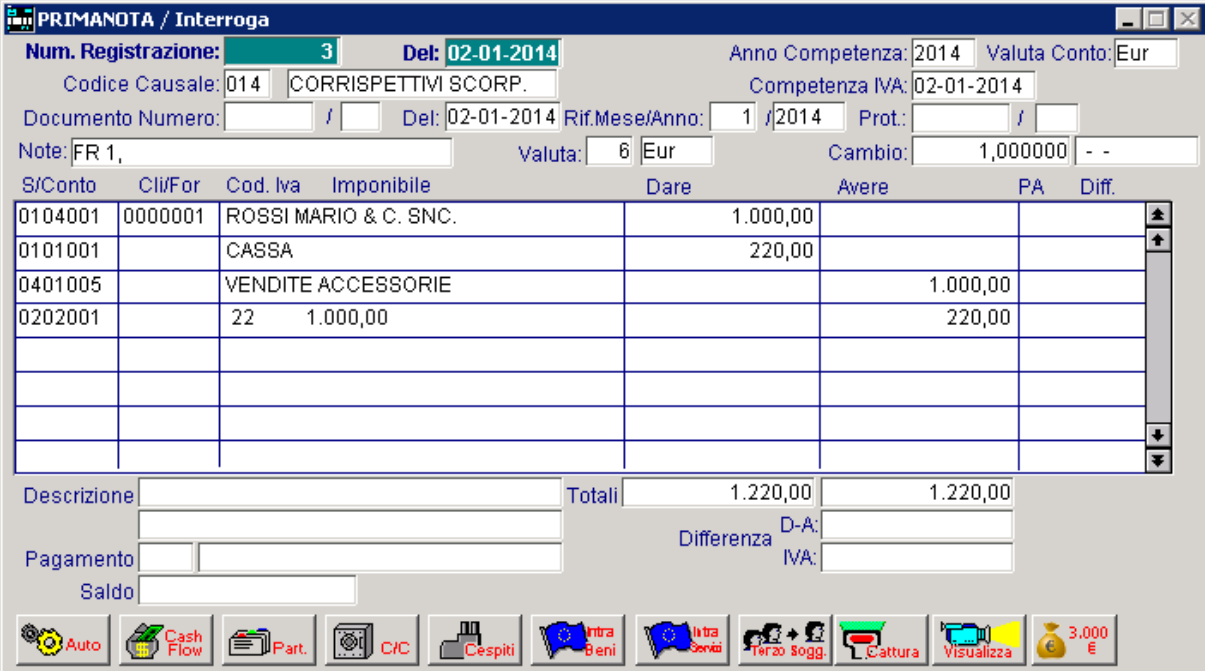

Fig. 4.56 -Contabilizzazione Fattura Fiscale prima parte

La Fattura Fiscale genera anche un movimento di Fattura compresa nei Corrispettivi come possiamo vedere alla figura seguente.

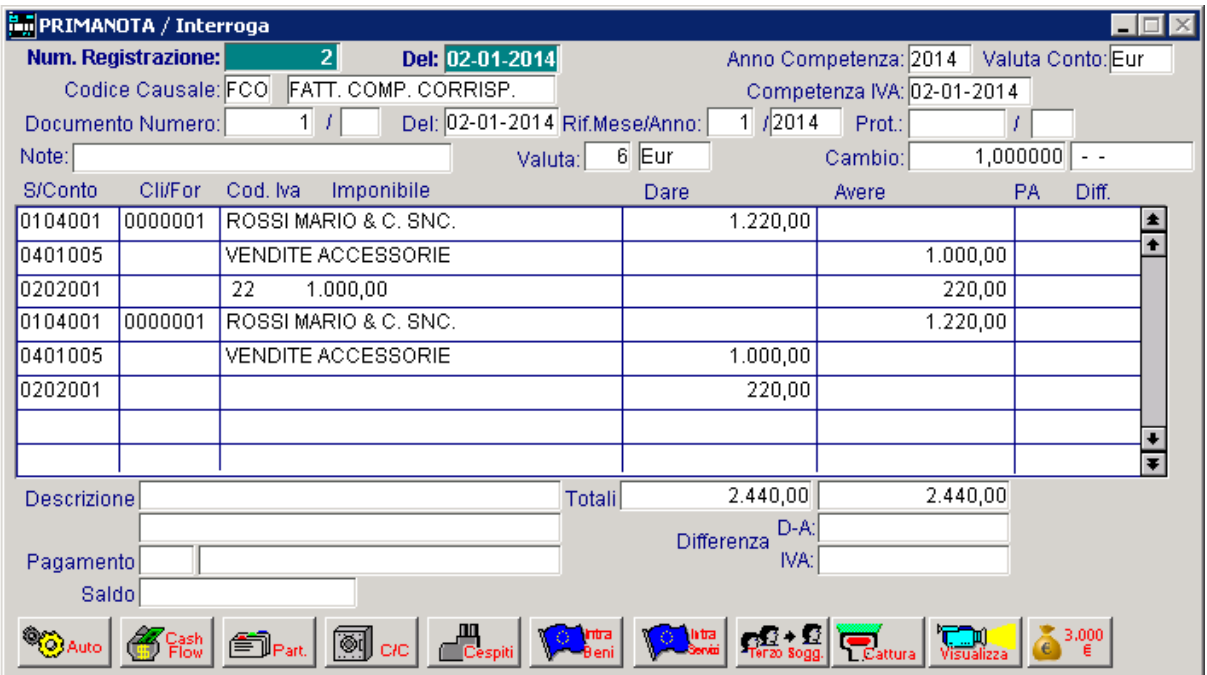

Fig. 4.57 -Contabilizzazione Fattura Fiscale sec.parte

### Incasso Ricevuta o Fattura Fiscale già emesse, ma non incassate in precede nza.

Al momento dell'incasso di una Ricevuta, o di una Fattura Fiscale emessa, ma non incassata in precedenza, si deve emettere una Ricevuta Fiscale con l'indicazione dell'importo incassato e dei dati della Ricevuta o Fattura di origine.

Questa ricevuta non genera movimenti ai fini iva ne movimenti di magazzino, ma solo un semplice movimento d' incasso.

Lo stesso accade quando si emette un Ricevuta Fiscale per Acconto Prestazioni.

Deve essere creata una Causale Documento IR (Incasso Ricevuta/Fattura).

L'intestazione o meno al Cliente dell' incasso della Ricevuta Fiscale dipende dal tipo di Causale di Magazzino utilizzata.

Se la Causale di Magazzino ha attivato il Campo Cliente/Fornitore l'operatore potrà inserire il Cliente nella Ricevuta Fiscale altrimenti no.

Dato che la maggior parte delle Ricevute Fiscali viene emessa senza Cliente la causale di Magazzino da inserire nella tabella Documenti di Vendita dovrà avere disattivato il campo Cliente/Fornitore

Questa causale sarà proposta in automatico dal programma nella testata della Ricevuta Fiscale.

Nel caso di Ricevuta non intestata a cliente, l'operatore confermerà la causale proposta, mentre per ottenere una Ricevuta intestata ad un Cliente la causale dovrà essere sostituita con una causale avente il Campo Cliente/Fornitore attivato.

Ricordiamo che questa causale di magazzino non deve generare scarichi di Magazzino in quanto gli scarichi sono già avvenuti.

Per questo la causale deve essere lasciata vuota nelle parte inferiore senza alcuna indicazione dei segni di calcolo  $(+ - =)$ .

La Causale Contabile inserita nella Tabella Documenti di Vendita deve essere una normale causale per registrare i Corrispettivi del giorno.

Deve contenere Corrispettivi con Scorporo nel tipo registro e Corrispettivi nel Tipo Documento.

L'emissione del Documento di Incasso Ricevuta/Fattura è simile all'emissione di una Ricevuta Fiscale.

Non saranno indicati i beni ceduti o le prestazioni effettuate, ma solo un campo descrittivo con l'indicazione che è stata pagata la tal Ricevuta o Fattura.

Si consiglia di usare una riga forfettaria indicante, nel campo descrizione articolo, gli estremi della ricevuta o della fattura fiscale e l'importo pagato.

Il codice pagamento sarà contante e quindi si deve inserire nel campo corrispettivo pagato, la cifra incassata (con F9 viene proposto l'importo in automatico).

La contabilizzazione genererà in Dare un semplice movimento di Entrata Cassa, mentre in Avere verrà chiuso il credito incassato che può essere un Credito generico V/Clienti, per l'incasso delle Ricevute senza intestazione Cliente, oppure un Credito verso un determinato Cliente nel caso di Ricevuta intestata a Cliente o di Fattura Fiscale.

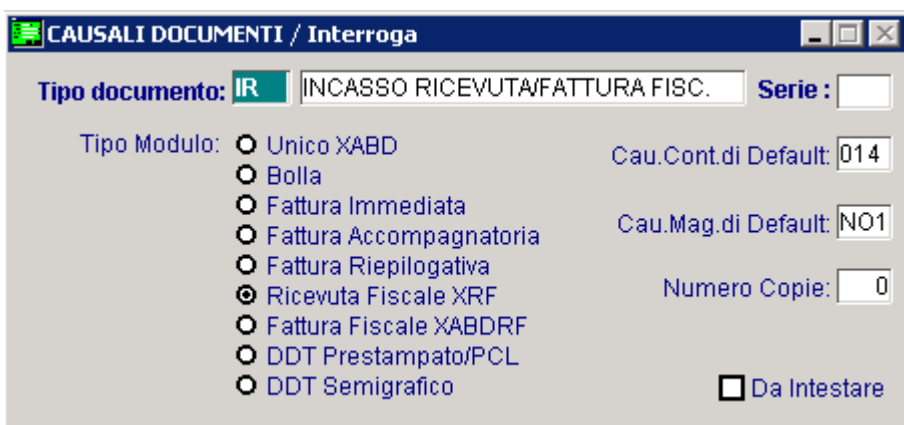

Fig. 4.58 - Causale Documento Incasso Ricevuta Fattura

# **AUTOFATTURA**

L'autofattura è una fattura emessa da parte di un cliente anziché dal fornitore.

L'esempio più comune si verifica quando l'azienda effettua acquisti di beni o servizi da produttori agricoli con giro di affari inferiore a 5164,57 euro.

L'autofattura deve essere numerata e registrata come le altre fatture d'acquisto ed una copia deve essere inviata al venditore.

separatamente nella dichiarazione annuale dell'iva. Le autofatture devono essere annotate distintamente nel registro acquisti e indicate

Si consiglia quindi di tenere un distinto registro iva acquisti per le sole autofatture.

### Cosa fare

- Creare una causale Documenti di Vendita come appare nella figura seguente.

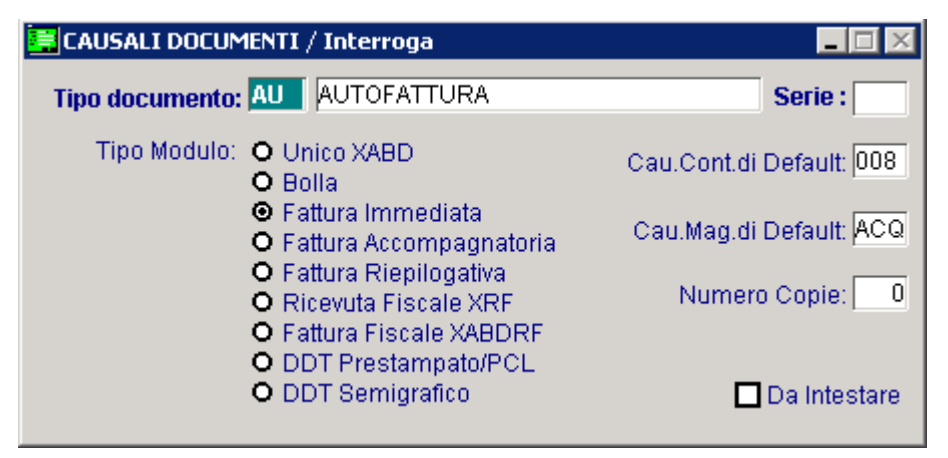

Fig. 4.59 – Cauale Documenti - Autofattura

Naturalmente in fase di caricamento viene richiesta l'impostazione del codice fornitore. Le autofatture vengono contabilizzate con un'apposita voce di menù (Contabilizzazione Autofatture).

Nella tabella Contropartite/Effetti , composta da due videate, occorre inserire le due voci: Causale pagamento autofattura, nella prima videata.

|                    | <b>CONTROPARTITE FATTURE/EFFETTI / Varia</b> |                                     |
|--------------------|----------------------------------------------|-------------------------------------|
| Sezione 1          | Sezione 2                                    |                                     |
| -Contropartite     |                                              |                                     |
|                    | Cassa: 0101001                               | CASSA                               |
|                    | Differenze di conversione: 0209003           | DIFFERENZE DI CONVERSIONE           |
|                    | Effetti: 0103001                             | EFFETTI ALLO SCONTO                 |
|                    | Cred. a Clienti: 0104004                     | CREDITI VERSO CLIENTI CORRISPETTIVI |
|                    | Omaggi: 0301007                              | OMAGGI                              |
|                    | IVA C./Omaggi: 0301007                       | OMAGGI                              |
|                    | Crediti Diversi: 0104007                     | CLIENTI C/RITENUTE                  |
| -Causali Contabili |                                              |                                     |
|                    | Incasso: $002$                               | <b>INCASSO FATTURA</b>              |
|                    | Fattura Compr. Corrispettivi: FCO            | FATT, COMP, CORRISP.                |
|                    | Pagamento Autofatture: 009                   | PAGAMENTO FATTURA                   |
|                    | Giroconto:                                   |                                     |

Fig. 4.60 - Contropartite 1^ Videata

E Contropartite Costi Accessori , nella seconda videata (vedi figura alla pagina seguente)

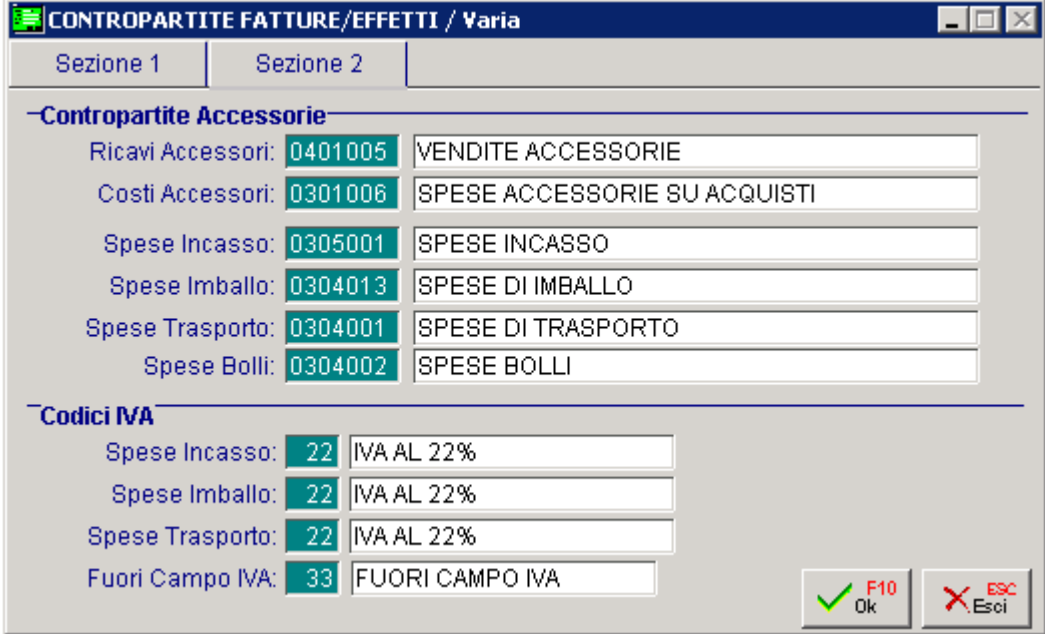

Fig. 4.61 - Contropartite 2^ Videata

Il modulo su cui stampare l'autofattura deve essere senza l'intestazione di chi emette il documento in quanto l'autofattura deve essere intestata col nome del fornitore.

Il programma provvede all'intestazione del modulo con la ragione sociale del fornitore e alla stampa dei dati dell'azienda nello spazio riservato alla denominazione del cliente.

La causale di magazzino utilizzata in autofattura deve naturalmente essere una causale di carico in modo che per ogni articolo inserito nel corpo dell'autofattura verrà prodotto un movimento di carico a magazzino.

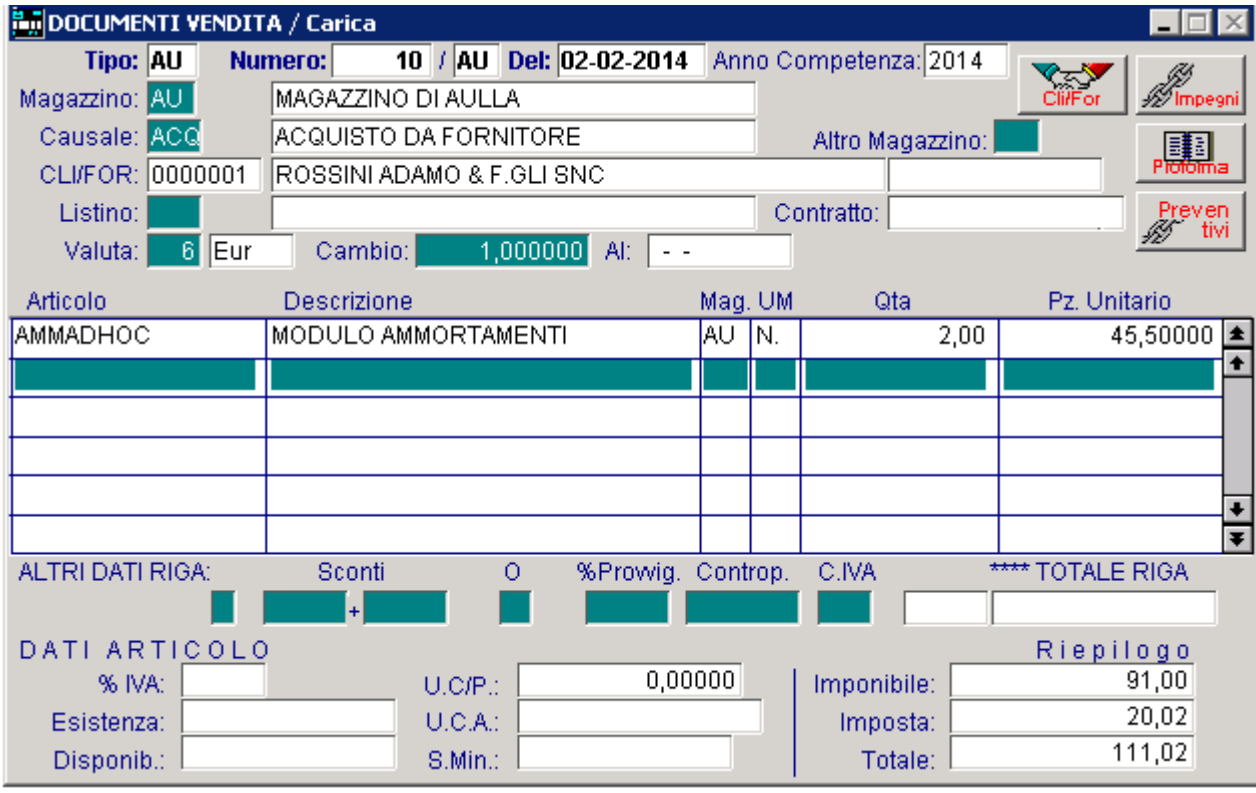

Fig. 4.62 -Autofattura

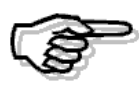

Gli articoli da usare in autofattura devono avere come sottoconto ricavi un sottoconto appartenente ai costi e precisamente del tipo merci conto acquisti. Questo sottoconto di costo deve avere Magazzino come tipo sottoconto.

# **FATTURA DIFFERITA**

La fattura differita consiste nell'emissione automatica delle fatture partendo dalle bolle di consegna presenti in archivio.

Naturalmente, devono andare in fatturazione solo le bolle che non sono ancora state fatturate.

#### Cosa fare

Occorre distinguere tre fasi relative all'emissione delle fatture differite.

- 1) generazione delle fatture differite
- 2) stampa delle fatture differite generate
- 3) aggiornamento delle fatture che rende definitiva la stampa precedente

E' importante rilevare che la prima e la seconda fase vengono eseguite senza modifiche definitive agli archivi per cui, in caso di problemi, il lavoro eseguito può essere abbandonato senza provocare inconvenienti.

#### Generazione delle fatture differite

Possono essere generate fatture sia da bolle di vendita che da bolle diverse che da DDT.

Il programma di generazione elabora le bolle selezionate e crea un archivio temporaneo contenente tutte le fatture generate

Per generare le fatture di vendita basta impostare i dati richiesti nella finestra, come appare nelle figure riportate.

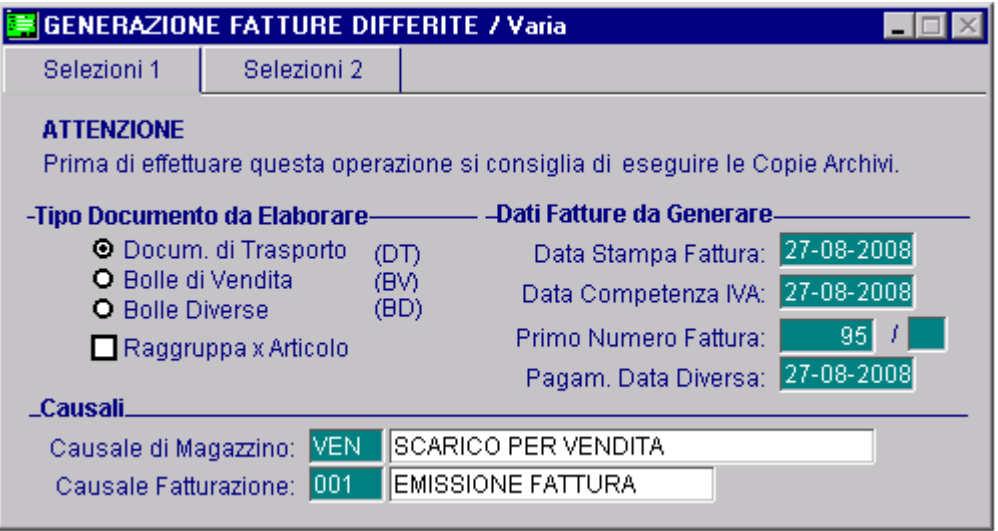

Fig. 4.63 -Generazione Fatture bolle vendita 1^videata

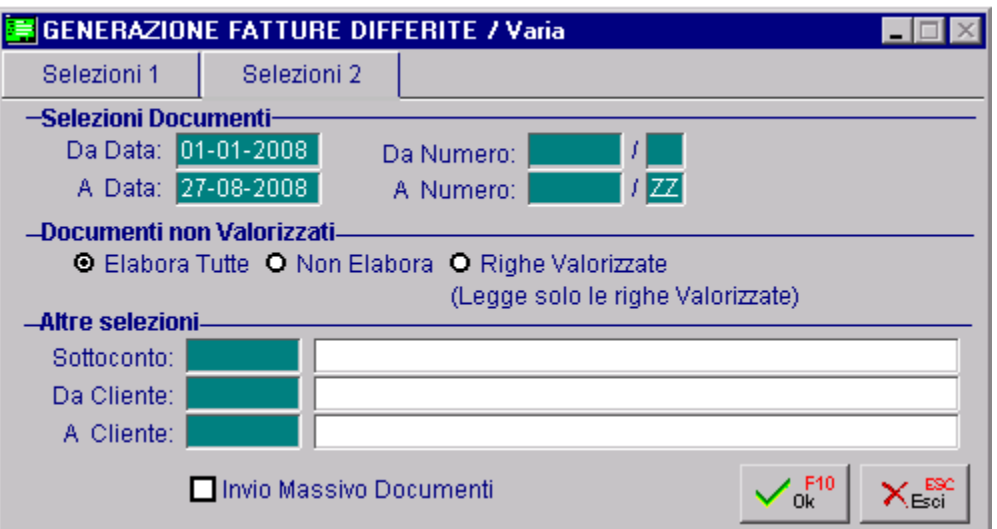

Fig. 4.64 -Generazione Fatture bolle vendita 2^videata

Ne lla sezione 2 di questa maschera si deve indicare al programma come comportarsi nel caso in cu i venga trovata una bolla con una riga senza il prezzo.

Sono tre le possibilità:

- 1) elaborare tutte le bolle ed inserirle in fattura sia nel caso di righe valorizzate che nel caso di righe non valorizzate;
- 2) non inserire in fattura le bolle che hanno almeno una riga senza prezzo;
- 3) inserire in fattura solo le righe con prezzo ed ignorare quelle senza

### Stampa delle Fatture Differite

La stampa avviene per semplice lettura dell'archivio temporaneo creato in precedenza in fase di generazione.

In caso di interruzione per qualsiasi motivo l'operatore dovrà ripetere tutto dalla prima fase.

### Aggiornamento delle Fatture

Terminata la stampa appare questa finestra.

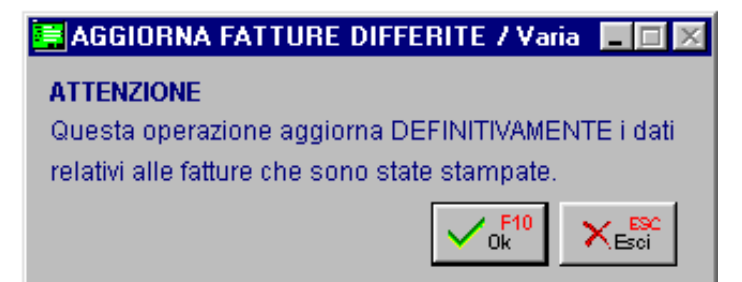

Fig. 4.65 -Aggiornamento Fatture Differite

Non confermando l'aggiornamento è come se la registrazione e la stampa non fossero state effettuate.

Confermando l'aggiornamento le bolle che hanno generato le fatture vengono eliminate dall'archivio dei Documenti di vendita.

Al loro posto vengono inseriti i nuovi documenti prodotti, cioè le fatture differite.

Da questo momento in poi le fatture differite sono definitive, potranno essere ristampate con l'apposita opzione "Ristampa Documenti" o variare dall'opzione "Documenti di Vendita".

#### Generazione delle Fatture Differite con Iva ad esigibilità differita

Si possono generare fatture con iva ad esigibilità da normali bolle/ddt di vendita.

Supponiamo di aver emesso bolle di vendita a clienti normali e bolle di vendita ad un cliente cui si voglia emettere una fattura ad esigibilità differita.

In fase di generazione fatture differite occorre utilizzare una causale contabile simile a quella di emissione fatture ma con il campo Esigibilità Iva pari a Dif. DL 313/97 e legata ad un sottoconto iva particolare e non quello dell'iva vendite.

Inoltre consigliamo di selezionare, nell'intervallo clienti, solo il cliente a cui è stata emessa la bolla/ddt ad esigibilità differita.

Il cliente al quale è intestato il documento deve avere attivito il campo "ente pubblico" presente in anagrafica clienti.

#### Generazione delle Fatture Differite da Bolle Diverse

Per generare le fatture differite da bolle diverse occorre indicare, oltre al tipo bolla (BD), anche la causale di magazzino.

Infatti, non tutte le bolle diverse devono produrre una fattura.

Selezionando solo il tipo bolla tutte le bolle diverse verrebbero portate in fattura, mentre, nel nostro caso, possiamo portare in fattura solo le bolle che ci interessano.

Supponiamo di aver emesso diverse bolle in c/to visione di cui una è stata trasformata in vendita. La bolla trasformata in vendita sarà stata variata e al posto della causale di magazzino "Uscita in c/to visione" sarà stata inserita la causale "VEN" "Scarico per vendita".

Usando l'opzione Generazione Fatture con tipo bolla "BD" e con causale magazzino "VEN", cioè Scarico per vendita, si ottiene solo la generazione della fattura della bolla diversa trasformata in vendita, ignorando le altre bolle in c/to visione.

# **ED FATTURA PROFORMA**

Le fatture proforma sono documenti temporanei e provvisori che poi vengono trasformati in fatture immediate.

Per queste caratteristiche la fattura proforma non aggiorna i saldi degli articoli di magazzino e non viene contabilizzata.

#### Cosa far e

Creare una causale Documenti di vendita come appare nella figura seguente.

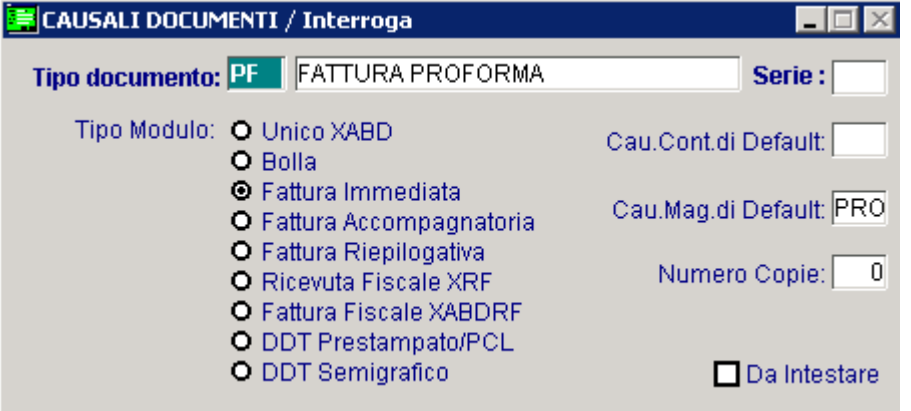

Fig. 4.66 - Causale Documenti – Fattura Proforma

- Creare la causale di magazzino da utilizzare.

La fattura proforma non aggiorna i saldi degli articoli di magazzino movimentati quindi:

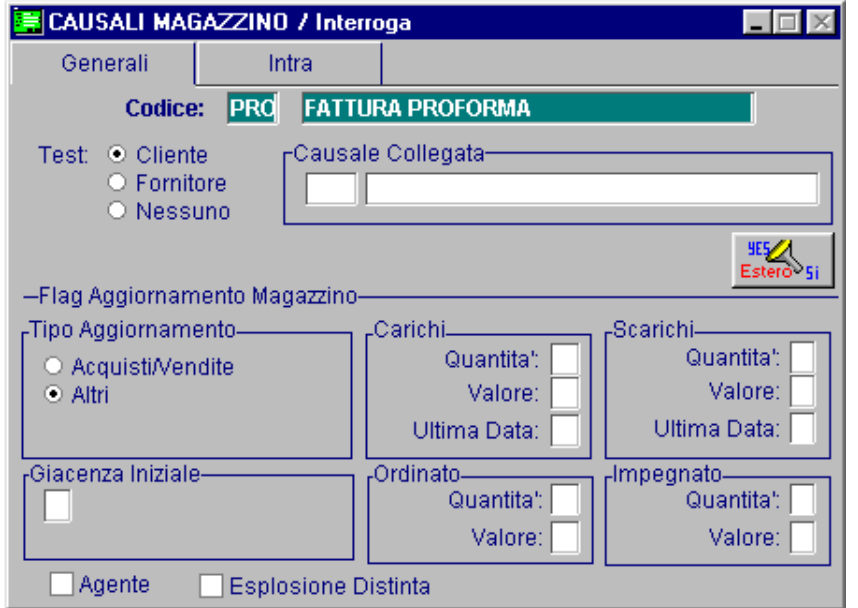

Fig. 4.67 – Causale di magazzino per fattura proforma

| DOCUMENTI VENDITA / Carica |                               |                                       |          |    |                  |                     |
|----------------------------|-------------------------------|---------------------------------------|----------|----|------------------|---------------------|
| <b>Tipo: PF</b>            | 10 <sup>7</sup><br>Numero:    | Del: 03-02-2014 Anno Competenza: 2014 |          |    |                  | <i>M</i><br>Mmpegni |
| Magazzino: AU              | MAGAZZINO DI AULLA            | ClifFo                                |          |    |                  |                     |
| Causale: PRC               | <b>FATTURA PROFORMA</b>       |                                       |          |    | Altro Magazzino: | 闢.                  |
| CLI/FOR: 0000004           | SOCIETA ITALIANA IMPIANTI SRL |                                       |          |    |                  |                     |
| Listino: DET               | LISTINO AL DETTAGLIO          |                                       |          |    | Contratto:       | Preven<br>itivi     |
| 6 Eur<br>Valuta:           | Cambio:                       | 1,000000<br>Alt<br>$ -$               |          |    |                  |                     |
| Articolo                   | Descrizione                   |                                       | Mag. UM  |    | Qta              | Pz. Unitario        |
| <b>EUTOOLKIT</b>           | END USER TOOL KIT             |                                       | AU.      | N. | 1,00             | 650,50000<br>▮±     |
| <b>DATACARTR</b>           | DATA CARTRIDGE                |                                       | AU       | N. | 1,00             | 155,00000           |
|                            |                               |                                       |          |    |                  |                     |
|                            |                               |                                       |          |    |                  |                     |
|                            |                               |                                       |          |    |                  |                     |
|                            |                               |                                       |          |    |                  | Ŧ                   |
| ALTRI DATI RIGA:           | Sconti                        | %Prowig.<br>O                         | Controp. |    | C.IVA            | **** TOTALE RIGA    |
|                            | $\left  + \right $            |                                       |          |    |                  |                     |
| DATI ARTICOLO              |                               |                                       |          |    |                  | Riepilogo           |
| % IVA:                     | $U.C/P$ :                     | 0,00000                               |          |    | Imponibile:      | 805,50              |
| Esistenza:                 | U.C.A.                        |                                       |          |    | Imposta:         | 177,21              |
| Disponib.:                 | S.Min.:                       |                                       |          |    | Totale:          | 982,71              |

Fig. 4.68 - Inserimento Fattura Proforma

L'inserimento del documento avviene in modo analogo agli altri documenti.

Occorre specificare il cliente e volendo si può indicare anche l'evasione di impegni (evasione ovviamente temporanea e che non aggiorna i saldi degli articoli).

Alla conferma del documento verrà richiesta la stampa che deve essere riprodotta sulla stessa modulistica della fattura immediata.

Al momento della trasformazione della fattura proforma in fattura reale e definitiva, occorre andare in caricamento del documento che sostituirà la fattura proforma e quindi accedere al bottone Proforma per ricercare il documento provvisorio.

Una volta individuato l'operatore può selezionarlo con invio e quindi ritrovarlo nel corpo del documento che si sta creando.

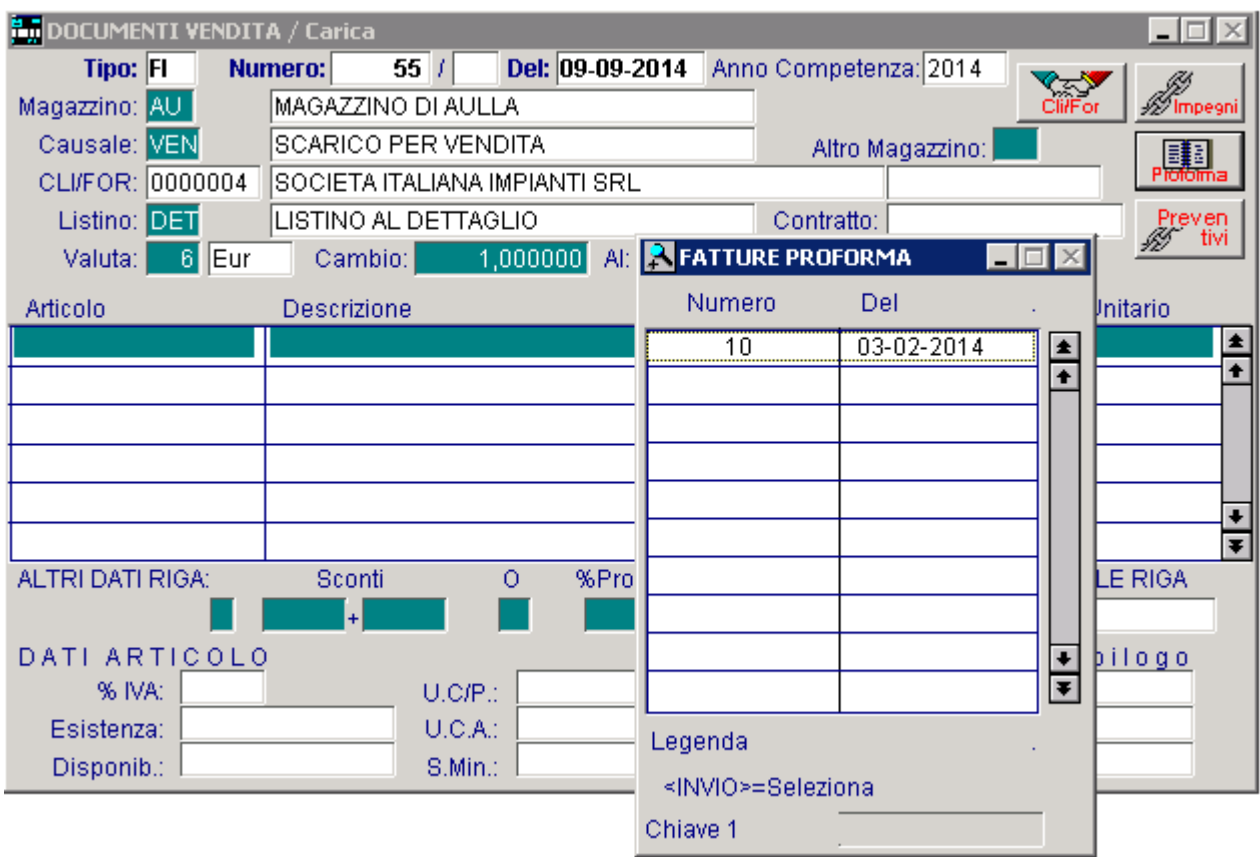

Fig. 4.69 - Trasformazione Fattura Proforma in Fattura effettiva

### **TOMAGGIO E SCONTO MERCE**

Ad Hoc gestisce gli omaggi nelle seguenti tre forme:

- Sconto merce
- Omaggio Imponibile
- Omaggio Imponibile ed iva

#### Sconto Merce

Non avviene alcun addebito al cliente, né di imponibile né di iva.

Nel documento di vendita la merce consegnata a titolo di sconto merce viene evidenziata impostando "O" nel campo Test Omaggio.

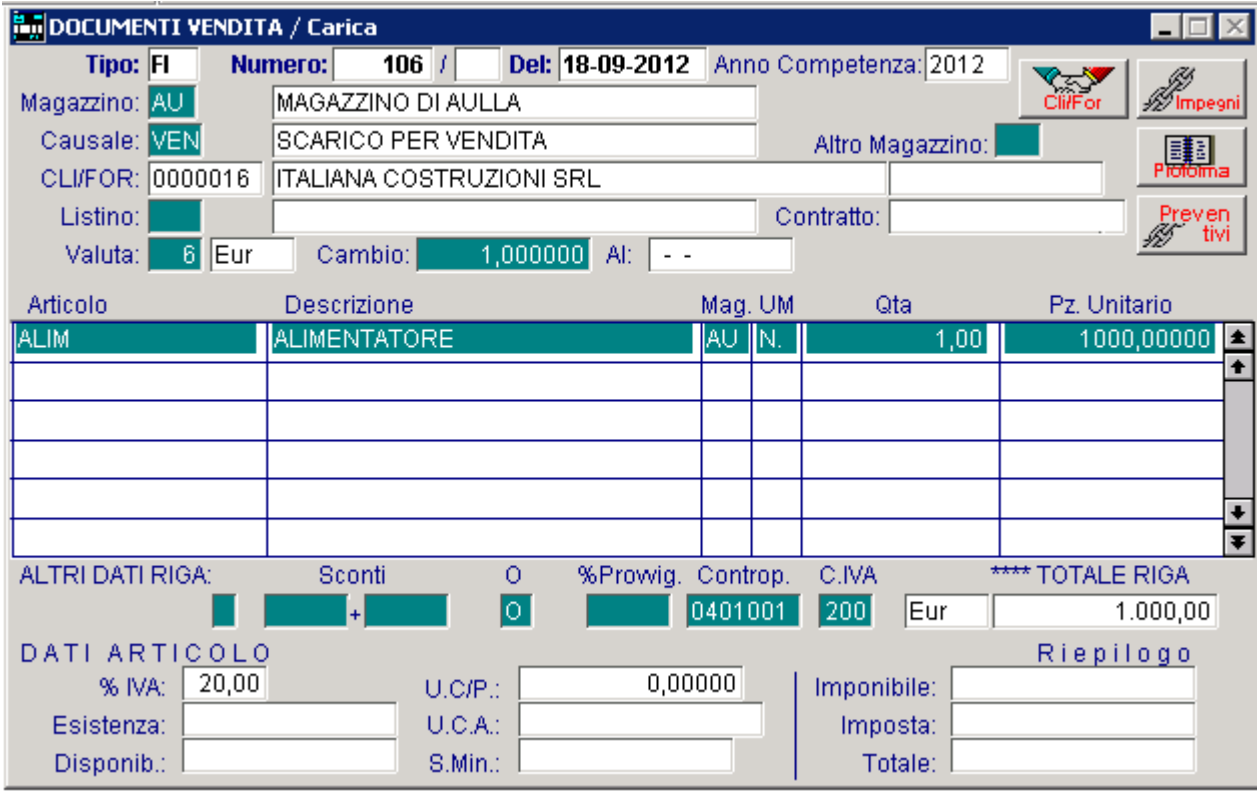

Fig. 4.70 -Registrazione fattura con sconto merce

La fattura con sconto merce viene contabilizzata normalmente.

Ovviamente se viene emessa una fattura all'interno della quale si inserisce una sola riga (come nell'esempio sopra), quando si effettua la contabilizzazione documenti, bisogna impostare il flag su "Anche importi a 0"

In questo caso la registrazione contabile generata, sarà una registrazione con importi a 0 (come nell'esempio della pagine successiva).

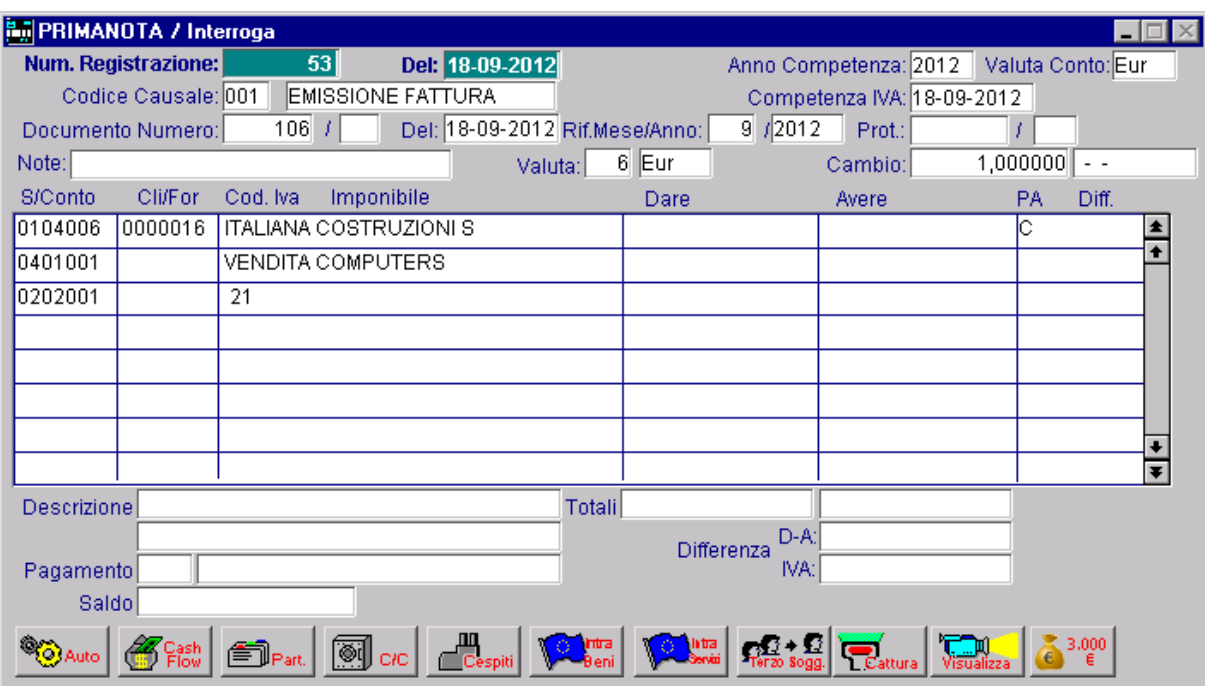

Fig. 4.71 -Risultato contabilizzazione Fattura con sconto merce

#### Omaggio di Imponibile

Nel castelletto compaiono gli importi con indicato che si tratta di omaggi. E' il caso di omaggio di merce facente parte della normale attività dell'azienda che emette il documento, quindi occorre avere la rivalsa dell'iva che in questo caso viene addebitata al cliente.

Nel documento di vendita la merce consegnata a titolo di omaggio di imponibile viene evidenziata con "S" nel campo Test Omaggio.

| DOCUMENTI VENDITA / Carica |                                                      |                                          |              |             |                               |  |  |  |  |  |  |
|----------------------------|------------------------------------------------------|------------------------------------------|--------------|-------------|-------------------------------|--|--|--|--|--|--|
| Tipo: FI                   | 107/<br>Numero:                                      | Del: 24-09-2012<br>Anno Competenza: 2012 |              |             |                               |  |  |  |  |  |  |
| Magazzino: AU              | <i>M</i><br>Mmpegni<br>Cli/For<br>MAGAZZINO DI AULLA |                                          |              |             |                               |  |  |  |  |  |  |
| Causale: VEN               | SCARICO PER VENDITA<br>Altro Magazzino:              |                                          |              |             |                               |  |  |  |  |  |  |
| CLI/FOR: 0000002           |                                                      | <b> 顯 </b><br>BIANCHI RENATO & C. SNC    |              |             |                               |  |  |  |  |  |  |
| Listino: DET               | LISTINO AL DETTAGLIO                                 |                                          |              | Contratto:  | Preven<br>itivi               |  |  |  |  |  |  |
| $6$ Eur<br>Valuta:         | Cambio:                                              | 1,000000<br>Al: $  - -$                  |              |             |                               |  |  |  |  |  |  |
| Articolo                   | Descrizione                                          |                                          | Mag. UM      | Qta         | Pz. Unitario                  |  |  |  |  |  |  |
| AMMADHOC                   | MODULO AMMORTAMENTI                                  |                                          | IN.<br>AU.   | 1,00        | 1.000,00000                   |  |  |  |  |  |  |
| <b>CARTONE</b>             | CARTONE GREZZO                                       |                                          | ∥MQ.<br>∥AU. | 1,00        | 100,00000                     |  |  |  |  |  |  |
|                            |                                                      |                                          |              |             |                               |  |  |  |  |  |  |
|                            |                                                      |                                          |              |             |                               |  |  |  |  |  |  |
|                            |                                                      |                                          |              |             |                               |  |  |  |  |  |  |
|                            |                                                      |                                          |              |             | $\overline{\bullet}$          |  |  |  |  |  |  |
| ALTRI DATI RIGA:           | Sconti                                               | %Prowig. Controp.<br>O                   |              | C.IVA       | 1.1.1.1<br><b>TOTALE RIGA</b> |  |  |  |  |  |  |
|                            | $+$                                                  | ls.                                      | 0401005      | 21<br>Eur   | 100,00                        |  |  |  |  |  |  |
| DATI ARTICOLO              |                                                      |                                          |              |             | Riepilogo                     |  |  |  |  |  |  |
| 21,00<br>% IVA:            | $U.C/P$ .:                                           | 0,00000                                  |              | Imponibile: | 1.000,00                      |  |  |  |  |  |  |
| Esistenza:                 | U.C.A.                                               |                                          |              | Imposta:    | 231,00                        |  |  |  |  |  |  |
| Disponib.:                 | S.Min.:                                              |                                          |              | Totale:     | 1.231,00                      |  |  |  |  |  |  |

Fig. 4.72 -Fattura con omaggio di imponibile

La fattura con omaggio di imponibile viene contabilizzata normalmente.

La figura seguente si riferisce alla contabilizzazione del documento sopra.

Come si vede, l'imponibile della merce data in omaggio (VENDITE ACCESSORIE) viene stornato dal sottoconto del cliente.

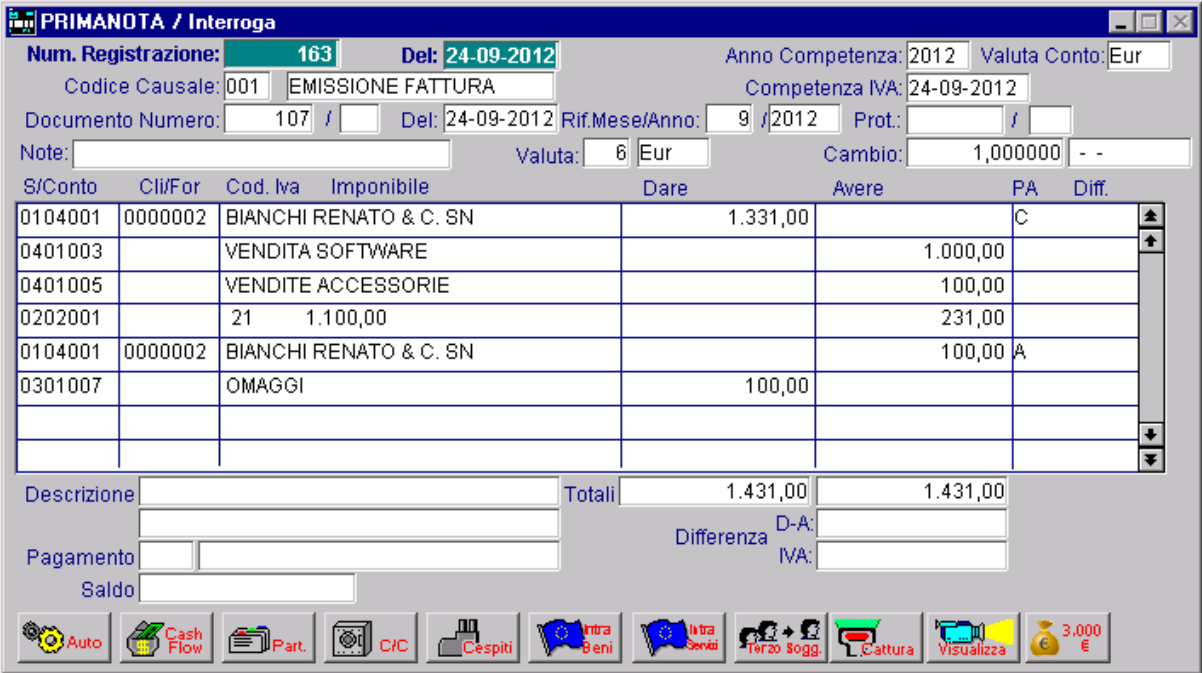

Fig. 4.73 -Risultato contabilizzazione .Fattura con omaggio di imponibile

### Omaggio di Imponibile e Iva

E' il caso di omaggio di merce che non fa parte della normale attività.

Nel documento di vendita questa merce viene evidenziata con "I" nel campo Test Omaggio.

Questo tipo di omaggio si può fare solo se l'aliquota del bene dato in omaggio non supera quella delle altre merci della fattura, altrimenti il cliente deve pagare l'imposta dell'iva.

Nel castelletto iva viene indicato sia l'imponibile che l'iva anche se sul totale fattura non vengono addebitati.

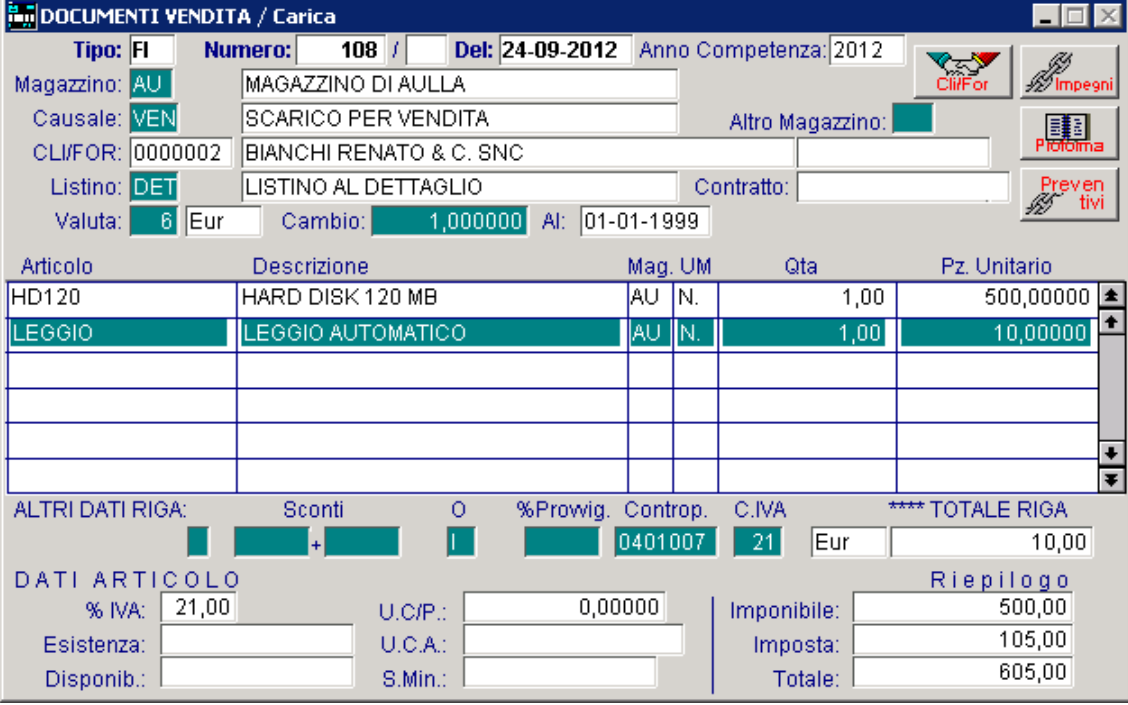

Fig. 4.74 -Fattura con omaggio di imponibile iva

La fattura con omaggio di imponibile e iva viene contabilizzata normalmente

Nella registrazione di primanota l'omaggio di imponibile e iva viene stornato dal sottoconto del cliente.

La figura seguente si riferisce alla fattura sopra.

| <b>En PRIMANOTA / Interroga</b> |                     |           |                          |                        |                                |       |                    |                            |          |                   |           |
|---------------------------------|---------------------|-----------|--------------------------|------------------------|--------------------------------|-------|--------------------|----------------------------|----------|-------------------|-----------|
| Num. Registrazione:             |                     |           | 164                      | Del: 24-09-2012        |                                |       |                    | Anno Competenza: 2012      |          | Valuta Conto: Eur |           |
|                                 | Codice Causale: 001 |           |                          | EMISSIONE FATTURA      |                                |       |                    | Competenza IVA: 24-09-2012 |          |                   |           |
| Documento Numero:               |                     | 108       |                          |                        | Del: 24-09-2012 Rif.Mese/Anno: |       | 9/2012             | Prot.:                     |          |                   |           |
| Note:                           |                     |           |                          |                        | Valuta:                        | 6 Eur |                    | Cambio:                    | 1,000000 | $ -$              |           |
| S/Conto                         | Cli/For             | Cod, Ival | Imponibile               |                        |                                | Dare  |                    | Avere                      | PA       | Diff.             |           |
| 0104001                         | 0000002             |           |                          | BIANCHI RENATO & C. SN |                                |       | 617,10             |                            | Ю        |                   | $\bullet$ |
| 0401001                         |                     |           | <b>VENDITA COMPUTERS</b> |                        |                                |       |                    |                            | 500,00   |                   |           |
| 0401007                         |                     |           |                          | VENDITA MATERIALE DIVE |                                |       |                    |                            | 10,00    |                   |           |
| 0202001                         |                     | 21        | 510,00                   |                        |                                |       |                    |                            | 107,10   |                   |           |
| 0104001                         | 0000002             |           |                          | BIANCHI RENATO & C. SN |                                |       |                    |                            | 12,10 A  |                   |           |
| 0301007                         |                     | OMAGGI    |                          |                        |                                |       | 10,00              |                            |          |                   |           |
| 0301007                         |                     | OMAGGI    |                          |                        |                                |       | 2,10               |                            |          |                   |           |
|                                 |                     |           |                          |                        |                                |       |                    |                            |          |                   | Ŧ         |
| <b>Descrizione</b>              |                     |           |                          |                        | Totali                         |       | 629,20             |                            | 629,20   |                   |           |
|                                 |                     |           |                          |                        |                                |       | D-A:<br>Differenza |                            |          |                   |           |
| Pagamento                       |                     |           |                          |                        |                                |       | IVA:               |                            |          |                   |           |
| Saldo                           |                     |           |                          |                        |                                |       |                    |                            |          |                   |           |
|                                 |                     |           | ⊛∣                       | <b>DE</b><br>Cespiti   |                                |       |                    |                            |          | 3,000             |           |

Fig. 4.75 -Risultato contabilizzazione. Fattura con omaggio di imponibile e iva

# **DOCUMENTI DI VENDITA SPLIT PAYMENT**

Come certamente saprete, in Ad Hoc, il codice Iva proposto sulle righe articolo di un documento di vendita, è il codice Iva impostato nell'anagrafica dell'articolo stesso.

Considerando che per i documenti soggetti al meccanismo dello "Split Payment", l'Iva indicata negli stessi non deve essere computata come IVA a debito in quanto viene versata all'erario direttamente dall'acquirente/committente, quando si carica un documento che rientra in questo meccanismo, è necessario modificare il codice Iva proposto sulle righe articolo impostando un codice Iva che ha il flag "Non computa in liquidazione" attivato.

In caso contrario, infatti, la contabilizzazione del documento, genererebbe una scrittura contabile contente dei codici Iva che verebbero conteggiati in liquidazione.

Per agevolare l'utente nel caricamento di questi documenti, senza obbligarlo a dover modificare il codice Iva su ogni riga articolo caricata, è necessario abilitare il flag "Scissione Pagamenti" presente nei Parametri Generali.

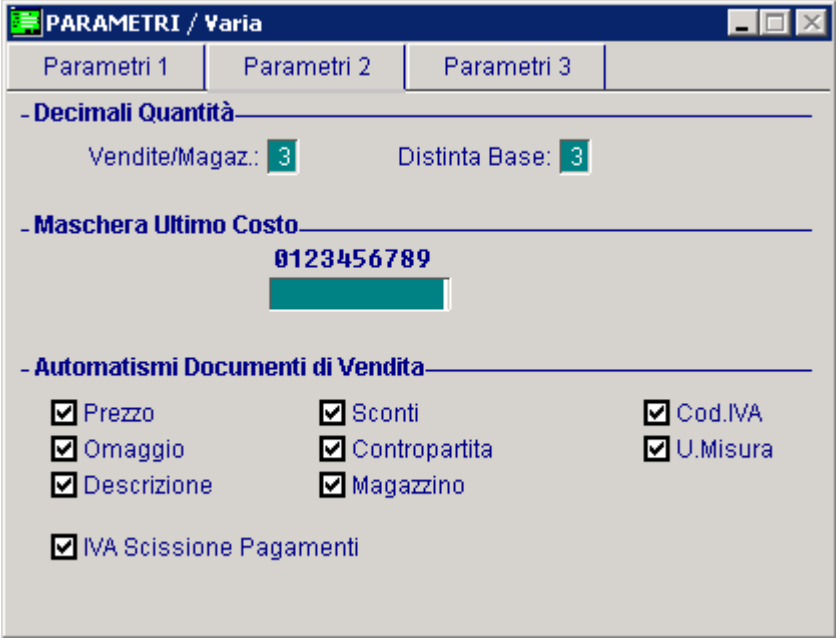

Fig. 4.76 – Parametri generali

Attivando questo flag, infatti, viene automaticamente attivato un omonimo flag presente nel bottone "Cli/For" dei documenti di vendita intestati agli enti pubblici che permette di proporre sulle righe articolo, l'eventuale codice Iva alternativo associato al codice Iva impostato nell'anagrafica dell'articolo stesso.

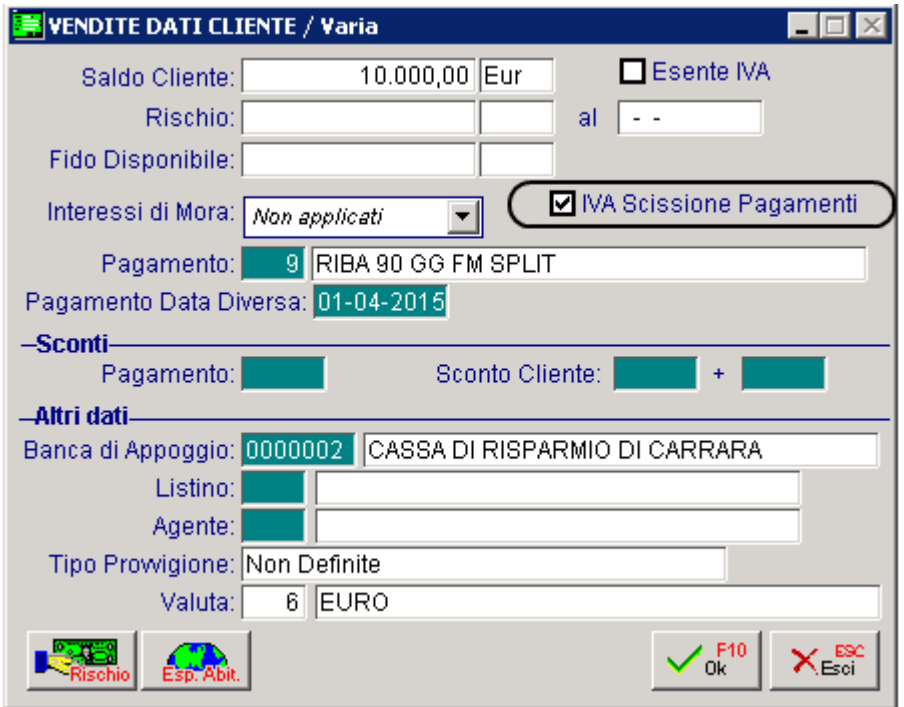

Fig. 4.77 – Contenuto bottone "Cli/For"

Esaminiamo un esempio pratico

Nei "Parametri Generali" è stato attivato il flag "IVA Scissione Pagamenti"

Si carica una fattura immediata al Comune di Pontremoli con pagamento Riba 90 ggi Fine Mese per la vendita di due articoli: l'articolo ALIM e l'articolo AMMADHOC

Nell'anagrafica dell'articolo ALIM è stato impostato il codice Iva 200 (codice Iva **senza** flag "Non computa in liquidazione " attivato) che è associato al codice Iva alternativo 20 (.(codice Iva con flag "Non computa in liquidazione " attivato)

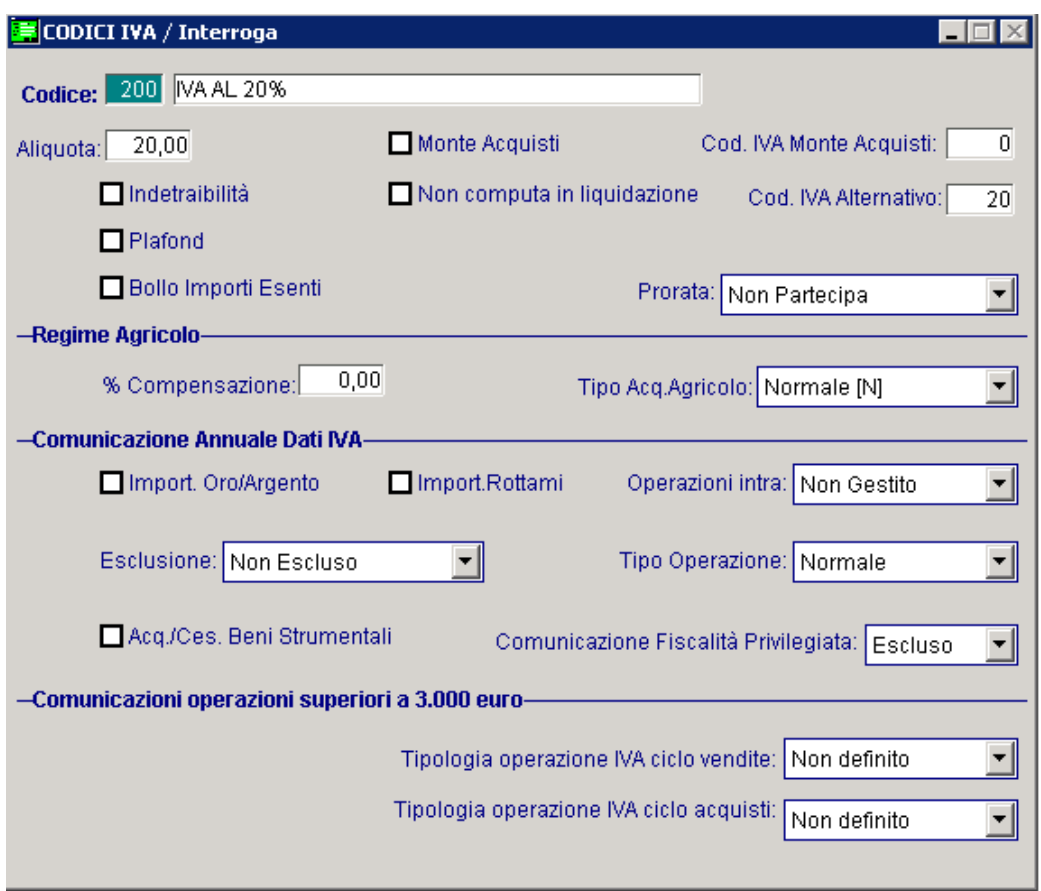

Fig. 4.78 – Codice Iva al 20% con codice Iva alternativo

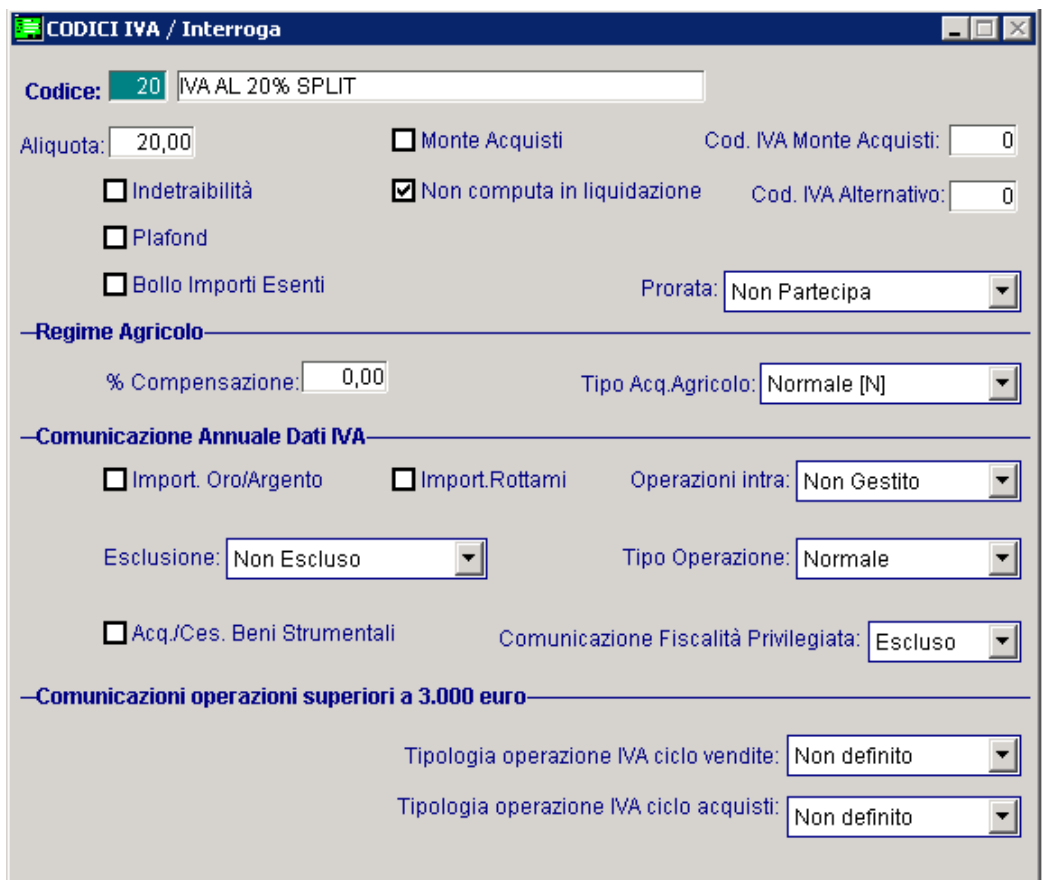

Fig. 4.79 – Codice Iva al 20% Split

Nell'anagrafica dell'articolo AMMADHOC, invece, è stato impostato il codice Iva 100 che come potete vedere dall'immagine sotto riportata, non ha il flag "Non computa in liquidazione" attivato e non è associato a nessun codice Iva alternativo.

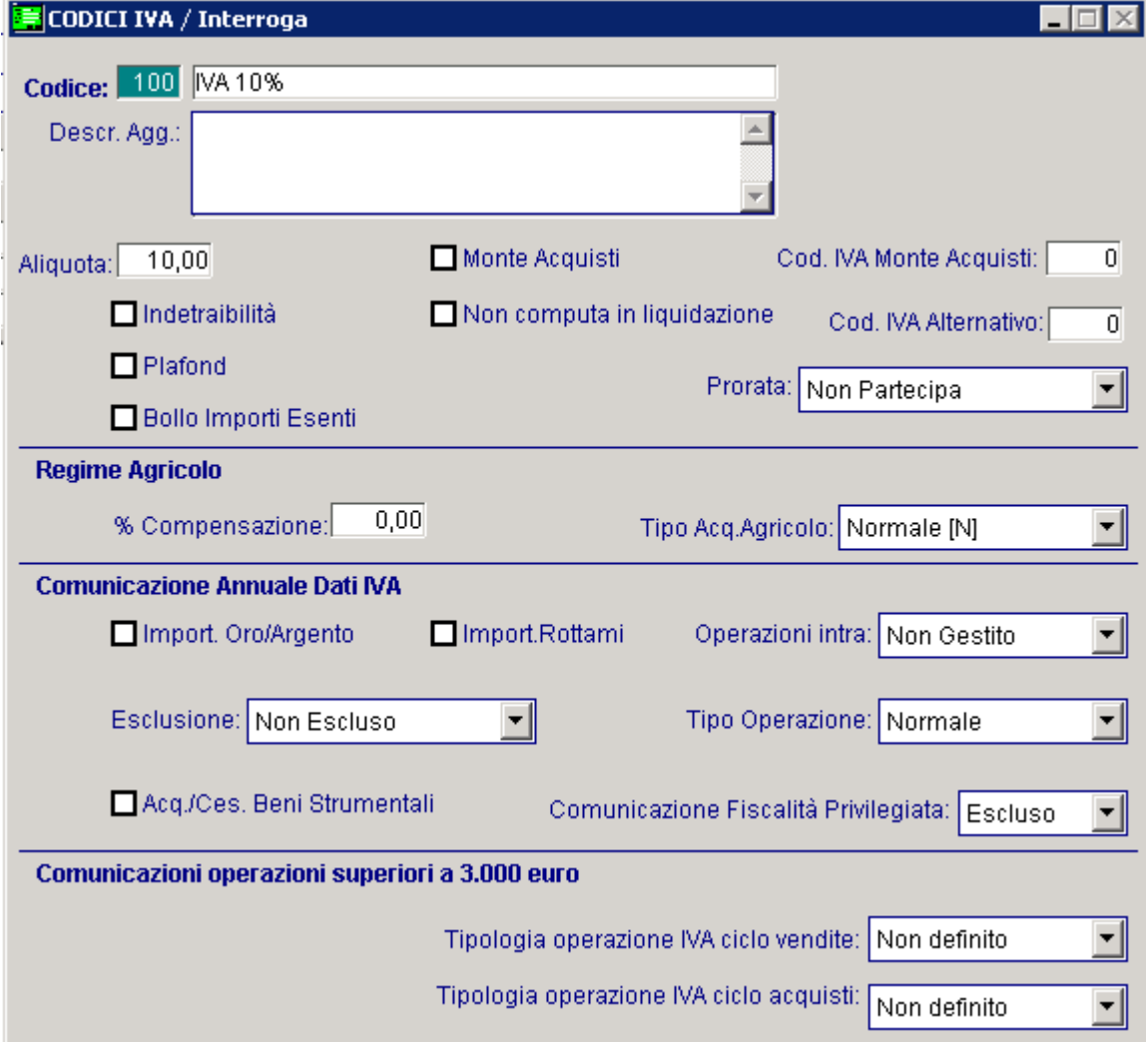

Fig. 4.80 – Codice Iva al 10

Come potete vedere dall'immagine sotto riportata, nel bottone Cli/For presente nella testata del documento, il flag "Iva Scissione Pagamenti" risulta attivato.

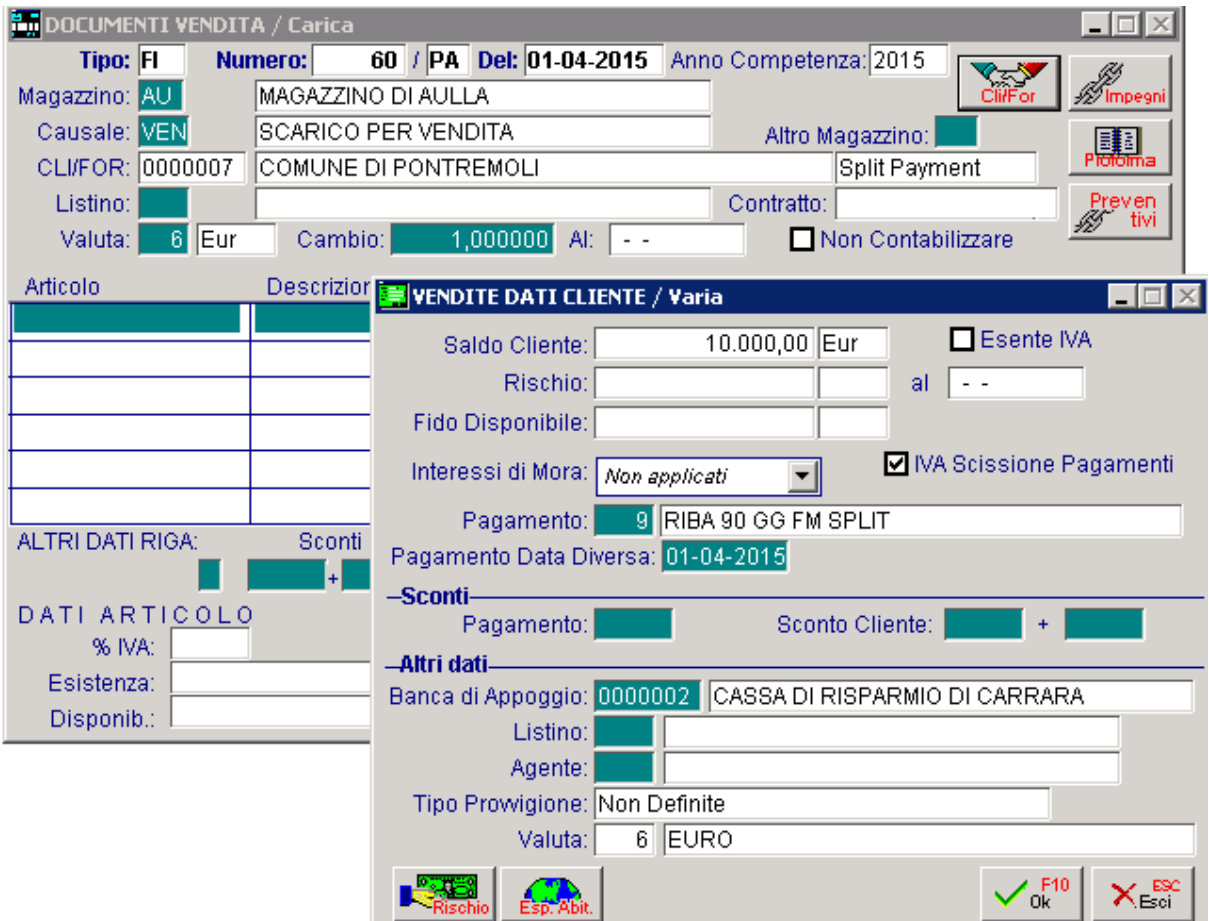

Fig. 4.81 - Testata documento di vendita emesso a Ente Pubblico

Procedendo con il caricamento, noteremo che per l'articolo ALIM viene proposto il codice alternativo 20

| DOCUMENTI VENDITA / Carica |                     |                      |              |          |     |                                               |              |                                |
|----------------------------|---------------------|----------------------|--------------|----------|-----|-----------------------------------------------|--------------|--------------------------------|
| Tipo: FI                   | <b>Numero:</b>      |                      |              |          |     | 60 / PA Del: 01-04-2015 Anno Competenza: 2015 |              |                                |
| Magazzino: AU              | MAGAZZINO DI AULLA  |                      |              |          |     |                                               | Cliffor      | ½⁄ Impegn                      |
| Causale: VEN               |                     | SCARICO PER VENDITA  |              |          |     | Altro Magazzino:                              | 闢.           |                                |
| CLI/FOR: 0000007           |                     | COMUNE DI PONTREMOLI |              |          |     |                                               |              |                                |
| Listino:                   |                     |                      |              |          |     | Contratto:                                    |              | Preven<br>tiv                  |
| 6 Eur<br>Valuta:           | Cambio:             | 1,000000             | Alti<br>$ -$ |          |     | Non Contabilizzare                            |              |                                |
| Articolo                   | Descrizione         |                      |              | Mag. UM  |     | Qta                                           | Pz. Unitario |                                |
| <b>ALIM</b>                | <b>ALIMENTATORE</b> |                      |              | AU       | JN. | 1,00                                          |              | 1000,00000<br>$\blacktriangle$ |
|                            |                     |                      |              |          |     |                                               |              |                                |
|                            |                     |                      |              |          |     |                                               |              |                                |
|                            |                     |                      |              |          |     |                                               |              |                                |
|                            |                     |                      |              |          |     |                                               |              |                                |
|                            |                     |                      |              |          |     |                                               |              | $\overline{\bullet}$           |
| ALTRI DATI RIGA:           | Sconti              | O                    | %Prowig.     | Controp. |     | C.IVA"                                        | TOTALE RIGA  |                                |
|                            | $\ddot{}$           |                      |              | 0401001  |     | Eur<br>20                                     |              | 1.000,00                       |
| DATI ARTICOLO              |                     |                      |              |          |     |                                               | Riepilogo    |                                |
| 20,00<br>% IVA:            |                     | U.C/P.:              | 100,00000    |          |     | Imponibile:                                   |              | 1.000,00                       |
| Esistenza:                 | $-1.019,00$         | U.C.A.:<br>$\sim$ 1. |              |          |     | Imposta:                                      |              | 200,00                         |
| Disponib.:                 | $-1.019,00$         | S.Min.:              |              |          |     | Totale:                                       |              | 1.200,00                       |

Fig. 4.82 - Caricamento righe articolo nel documento

Per l'articolo AMMADHOC viene proposto il codice Iva specificato nell'anagrafica dell'articolo in quanto per il codice Iva 100 non è stato specificato nessun codice Iva alternativo.

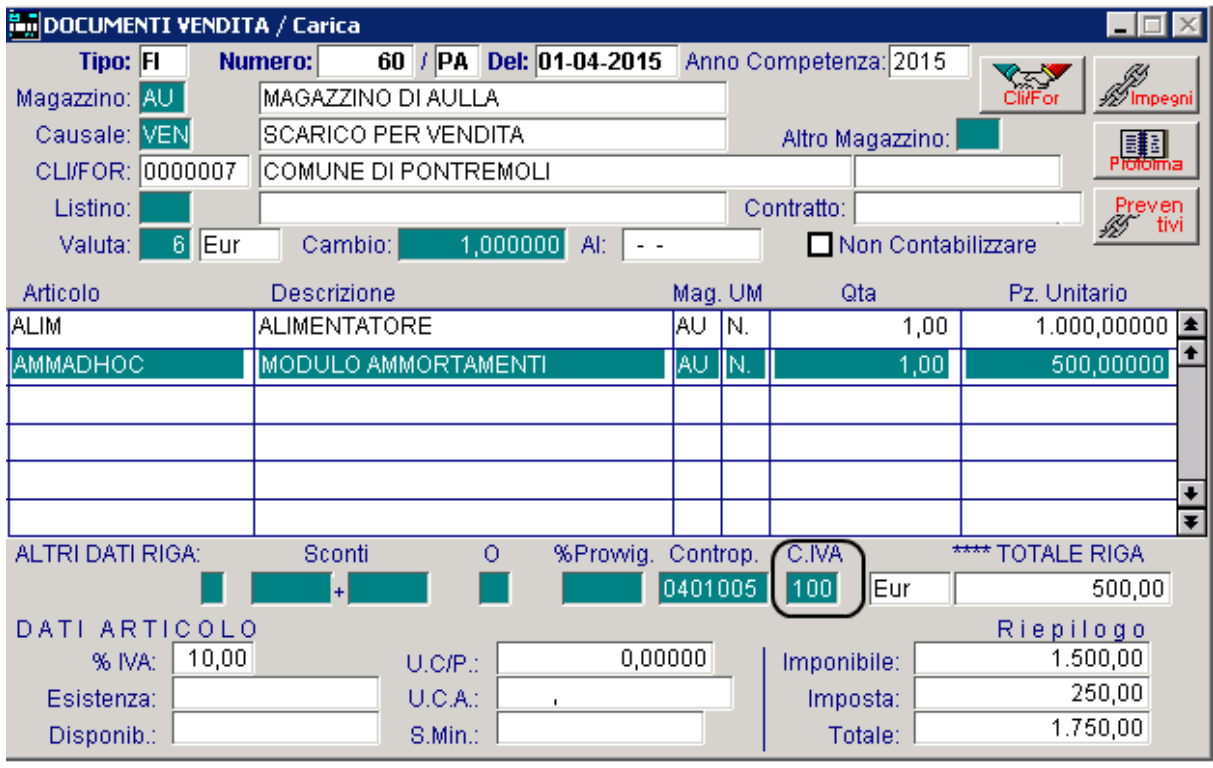

Fig. 4.83 - Caricamento righe articolo nel documento

Considerando che l'Iva indicata nel documento viene versata all'erario direttamente dall'acquirente/committente, la rata relativa al credito che abbiamo nei confronti dello stesso, deve corrispondere al solo imponibile.

In Ad Hoc è quindi necessario, utilizzare un pagamento che ha il Test Prima Rata valorizzato a "Solo Iva" e con il flag "Scissione Pagamenti" attivato.

L'attivazione di questo flag, infatti, oltre a consentire di inserire una descrizione che viene riportata sul documento in corrispondenza della rata di sola Iva (noi consigliamo di indicare la dicitura "Scissione Pagamenti) verrà poi sfruttato dalla contabilizzazione documenti per generare il movimento di storno dell'Iva.

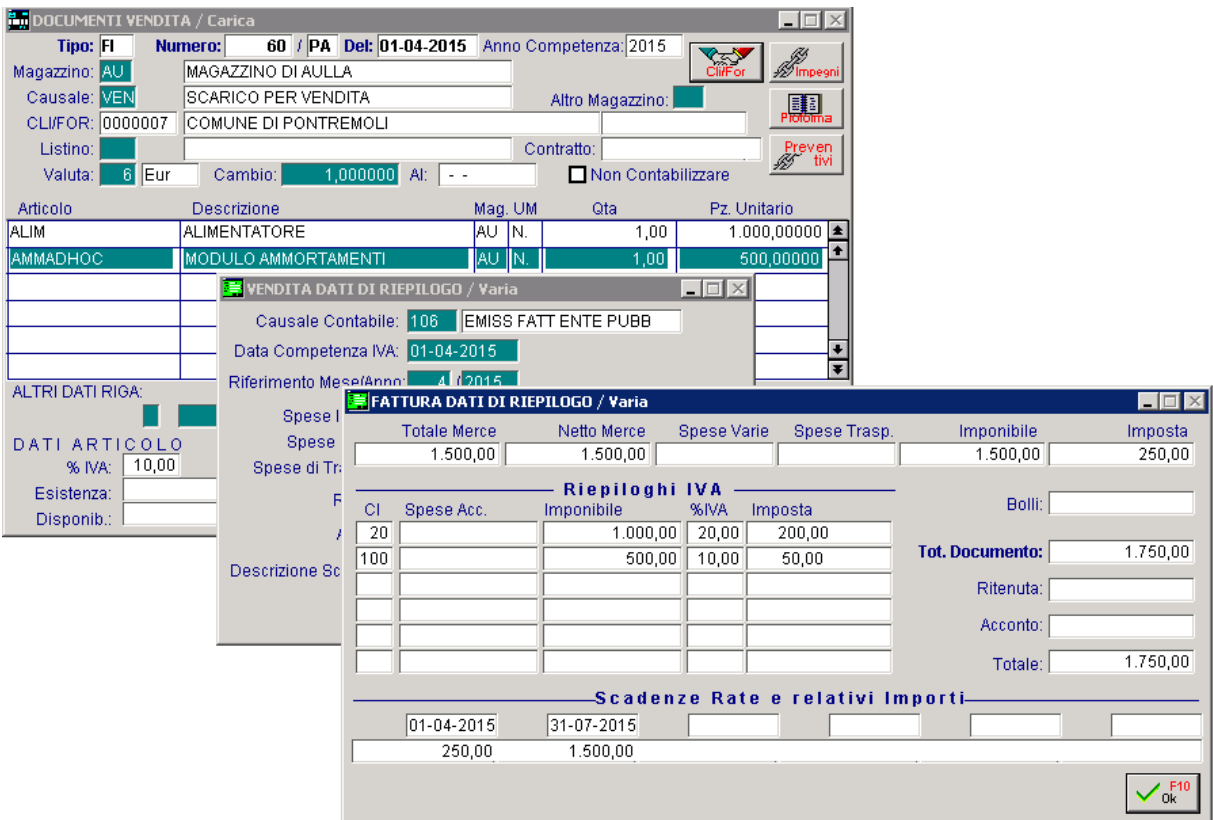

Fig. 4.84 -Contenuto bottone "Calcoli"

Nel caso in cui l'utente voglia inserire nel documento una particolare dicitura (esempio: "Iva da versare a cura del committente ai sensi dell'articolo 17 ter del DPR 633/1972") dovrà inserire una riga descrittiva oppure utilizzare la gestione dei messaggi.

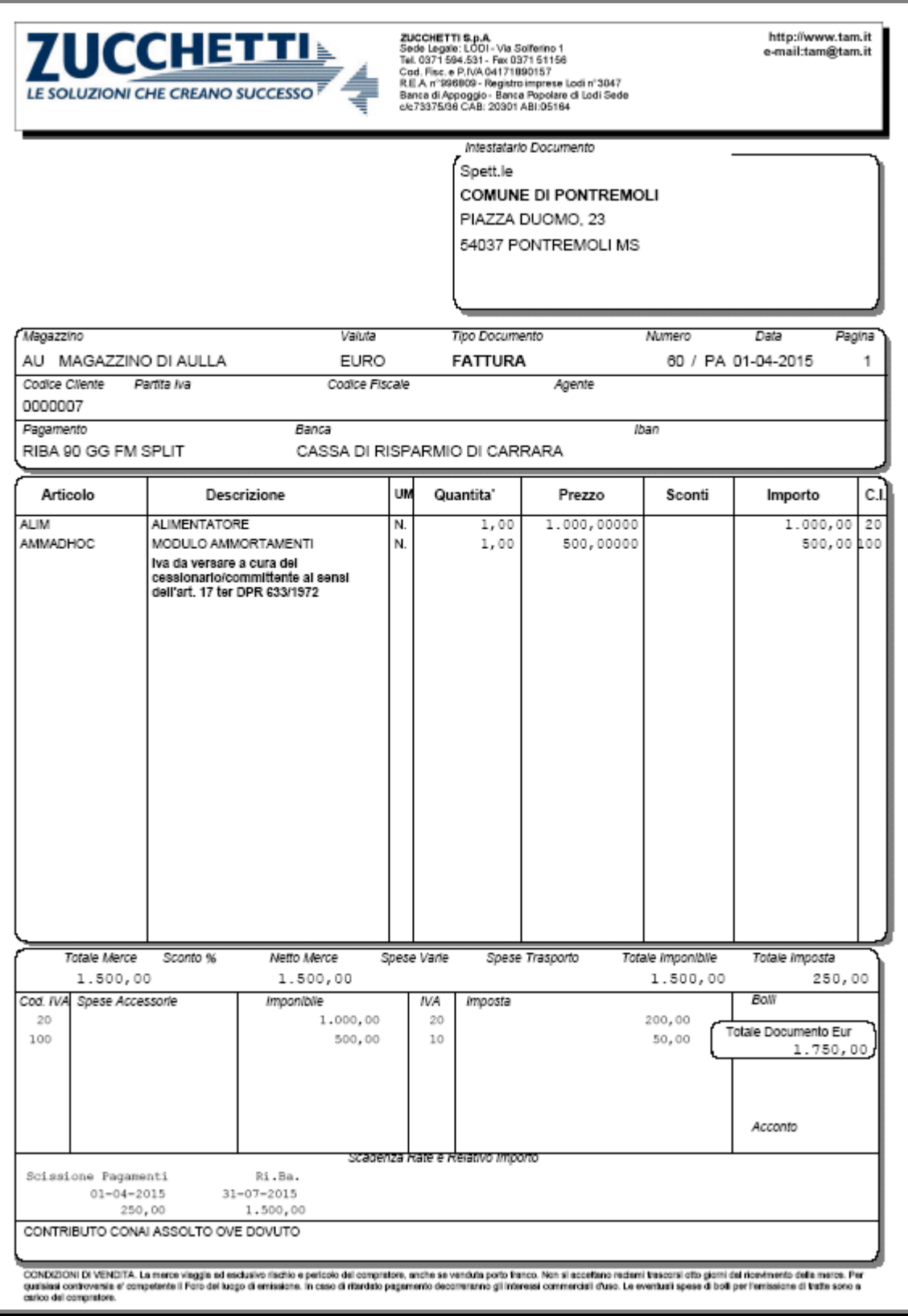

Fig. 4.85 – Stampa documento di vendita Split Payment

Se si procede ad effettuare la contabilizzazione del documento, la procedura genererà la scittura contabile sotto riportata.

| <b>PRIMANOTA</b> / Interroga |                           |           |                           |            |                                |               |                   |                    |                            |            |                   |  |
|------------------------------|---------------------------|-----------|---------------------------|------------|--------------------------------|---------------|-------------------|--------------------|----------------------------|------------|-------------------|--|
|                              | Num. Registrazione:       |           | 115                       |            | Del: 01-04-2015                |               |                   |                    | Anno Competenza: 2015      |            | Valuta Conto: Eur |  |
|                              | Codice Causale: 070       |           | <b>FATT VEN IVA SPLIT</b> |            |                                |               |                   |                    | Competenza IVA: 01-04-2015 |            |                   |  |
|                              | Documento Numero:         |           | / PA<br>60                |            | Del: 01-04-2015 Rif.Mese/Anno: |               |                   | 4 $/2015$          | Prot.:                     |            |                   |  |
| Note:                        |                           |           |                           |            | Valuta:                        |               | 6 Eur             |                    | Cambio:                    |            | 1,000000<br>$ -$  |  |
| <b>S/Conto</b>               | <b>Cli/For</b>            | Cod, Iva. |                           | Imponibile |                                |               | Dare              |                    | Avere                      |            | Diff.<br>PA       |  |
| 0104001                      | 0000007                   |           | COMUNE DI PONTREMOLI      |            |                                |               |                   | 1.750,00           |                            |            | с                 |  |
| 0401001                      |                           |           | VENDITA COMPUTERS         |            |                                |               |                   |                    |                            | 1.000,00   |                   |  |
| 0401005                      |                           |           | VENDITE ACCESSORIE        |            |                                |               |                   |                    |                            | 500,00     |                   |  |
| 0202008                      |                           | 20        | 1.000,00                  |            |                                |               |                   |                    |                            | 200,00     |                   |  |
| 0202008                      |                           | 100       | 500,00                    |            |                                |               |                   |                    |                            | 50,00      |                   |  |
| 0104001                      | 0000007                   |           | COMUNE DI PONTREMOLI      |            |                                |               |                   |                    |                            | $250,00$ S |                   |  |
| 0202008                      |                           |           | <b>IVA VEN SPLIT</b>      |            |                                |               |                   | 250,00             |                            |            |                   |  |
|                              |                           |           |                           |            |                                |               |                   |                    |                            |            |                   |  |
|                              | Descrizione IVA VEN SPLIT |           |                           |            |                                | <b>Totali</b> |                   | 2.000,00           |                            | 2.000,00   |                   |  |
|                              |                           |           |                           |            |                                |               |                   | D-A:<br>Differenza |                            |            |                   |  |
| Pagamento                    |                           |           |                           |            |                                |               |                   | IVA:               |                            |            |                   |  |
| Saldo                        |                           |           |                           |            |                                |               |                   |                    |                            |            |                   |  |
|                              |                           |           | Ö!                        |            |                                | intra<br>Beni | litra.<br>Servizi |                    |                            |            | 3,000             |  |

Fig. 4.86 – Registrazione di emissione fattura spli generata dalla contabilizzazione documenti

Si può osservare come alle prime cinque righe contabili, relative all'emissione della fattura di vendita, si aggiungano due nuove righe che permettono il giroconto automatico dell'Iva e la chiusura/saldo del conto in capo al cliente per la sola Iva del documento.

In sostanza per i documenti di vendita associati ad una casuale contabile con attivo il flag 'Scissione pagamenti' e associati ad un pagamento con attivo il flag "Scissione pagamenti", la procedura utilizzando la contropartita e la causale contabile definite nei due nuovi campi della tabella Contropartite Fatture/Effetti, riproposte poi nella videata della Contabilizzazione Documenti, genera una registrazione contabile come quella visibile nella figura sopra.

# **IDOC. VENDITA CON RITENUTA D'ACCONTO**

L'art. 1 comma 43 della Legge Finanziaria 2007, ha introdotto il nuovo art. 25 ter al Decreto del Presidente della Repubblica 29 settembre 1973 n. 600.

#### **Art. 25-ter (Ritenute sui corrispettivi dovuti dal condominio all'appaltatore).**

1. Il condominio quale sostituto di imposta opera all'atto del pagamento una ritenuta del 4 per cento a titolo di acconto dell'imposta sul reddito dovuta dal percipiente, con obbligo di rivalsa, sui corrispettivi dovuti per prestazioni relative a contratti di appalto di opere o servizi, anche se rese a terzi o nell'interesse di terzi, effettuate nell'esercizio di impresa.

2. La ritenuta di cui al comma 1 e` operata anche se i corrispettivi sono qualificabili come redditi diversi ai sensi dell'articolo 67, comma 1, lettera i), del testo unico delle imposte sui redditi, di cui al decreto del Presidente della Repubblica 22 dicembre 1986, n. 917.

In definitiva le imprese aventi contratti di appalto con condomini, dovranno redigere le fatture per i servizi svolti, come se fossero dei professionisti che applicano la ritenuta ai compensi spettanti, però nella misura del 4%.

Viceversa, gli amministratori di condominio dovranno tener conto del nuovo art. 25-ter del DPR 600 del 1973 e pagare le fatture al netto della ritenuta del 4% ai sensi dell'art. 25-ter Dpr 600/73.

In Ad Hoc Windows è possibile emettere documenti con ritenuta d'acconto solo per i documenti di tip o FI, FA, FD, PF e NC intestati a clienti che nella relativa anagrafica hanno attivato il flag "Condominio".

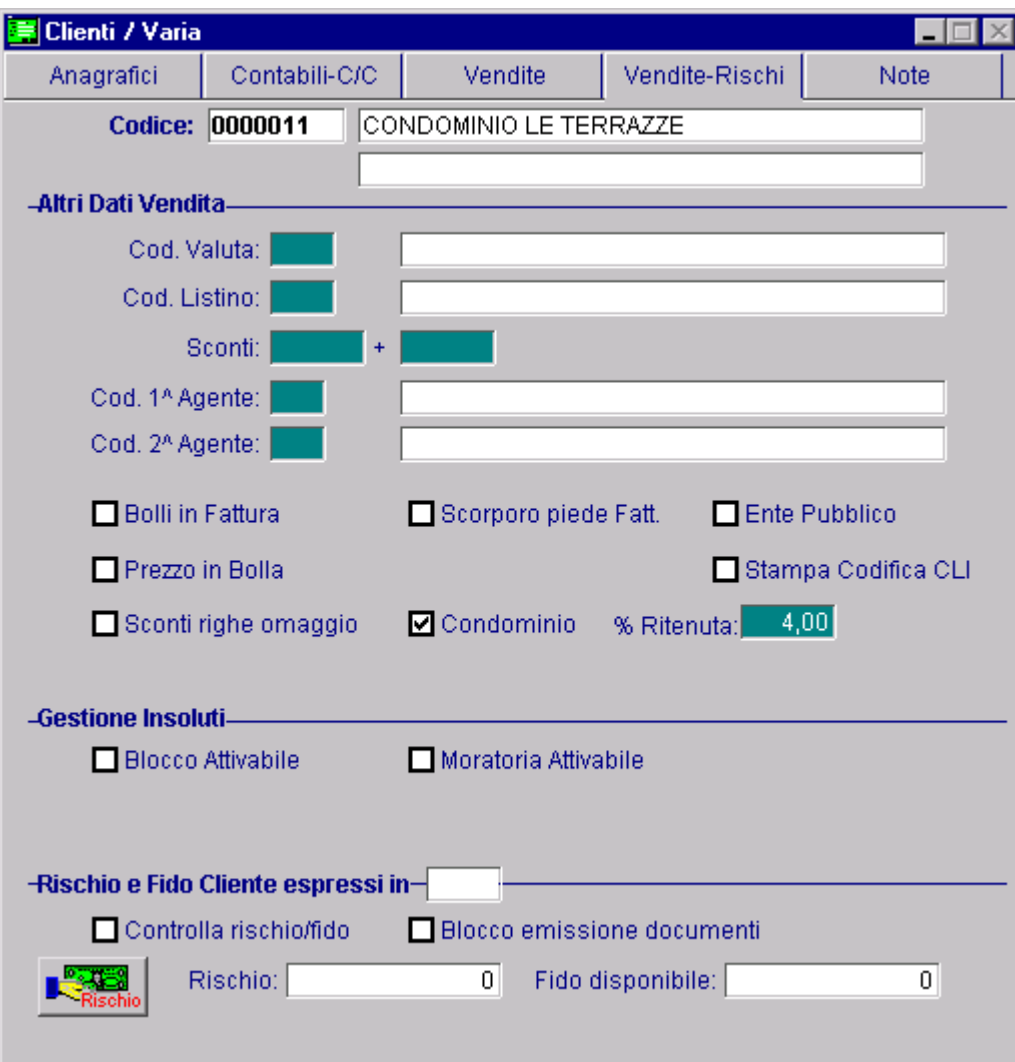

Fig. 4.87 -Anagrafica Cliente

Abilitando il flag di "Condomino" è possibile editare il campo "% Ritenuta" che è predisposto per accogliere la percentuale della ritenuta da applicare nei documenti di vendita.

E' a discrezione dell'utente valorizzarlo o no.

Se viene valorizzato, l'importo della ritenuta nei documenti di vendita viene calcolata in automatico dalla procedura.

L'utente ha comunque la possibilità di modificarlo

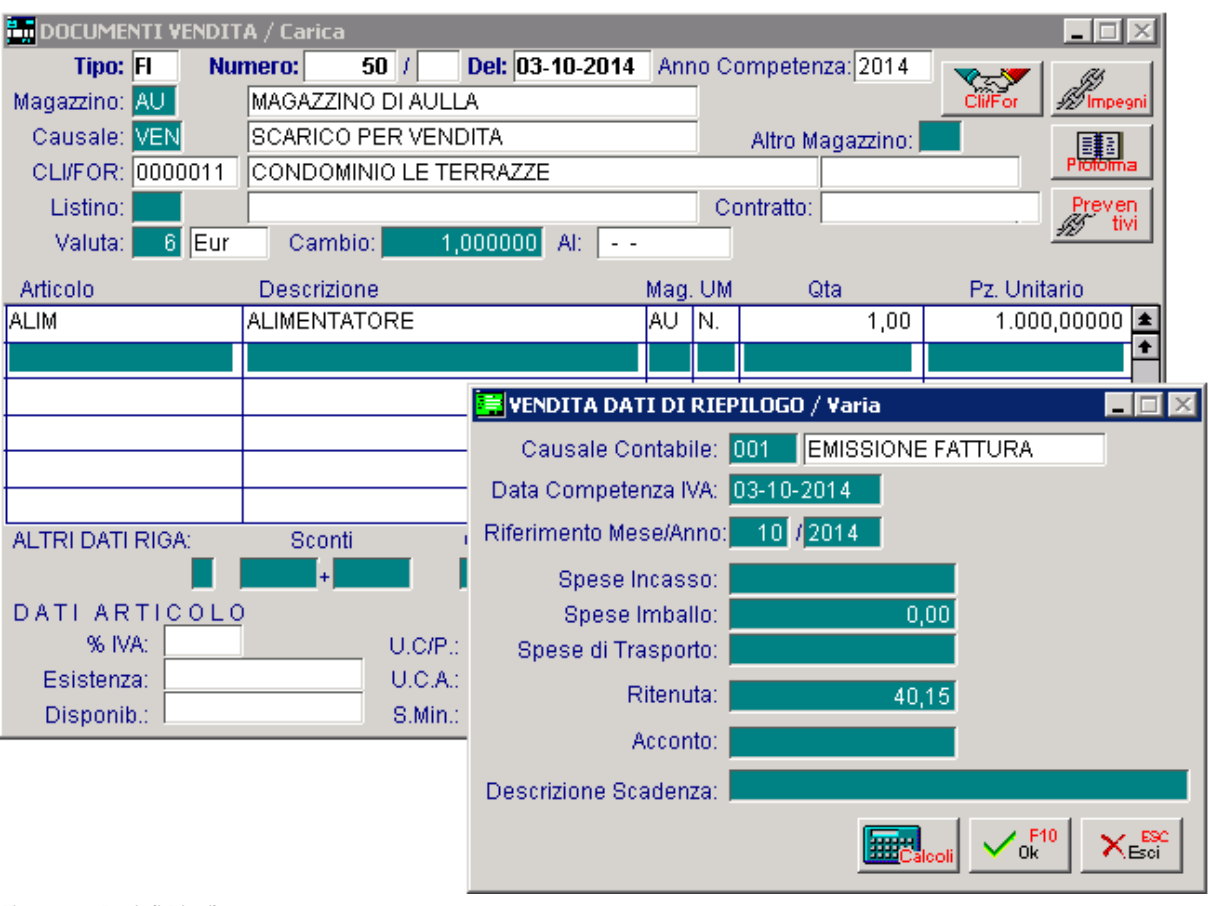

Fig. 4.88 -Dati di Riepilogo

Come visibile nella figura sotto riportata, l'importo delle Ritenuta non influisce sulla composizione del castelletto Iva, ma influisce solo sul netto da pagare ossia sul calcolo delle rate di pagamento

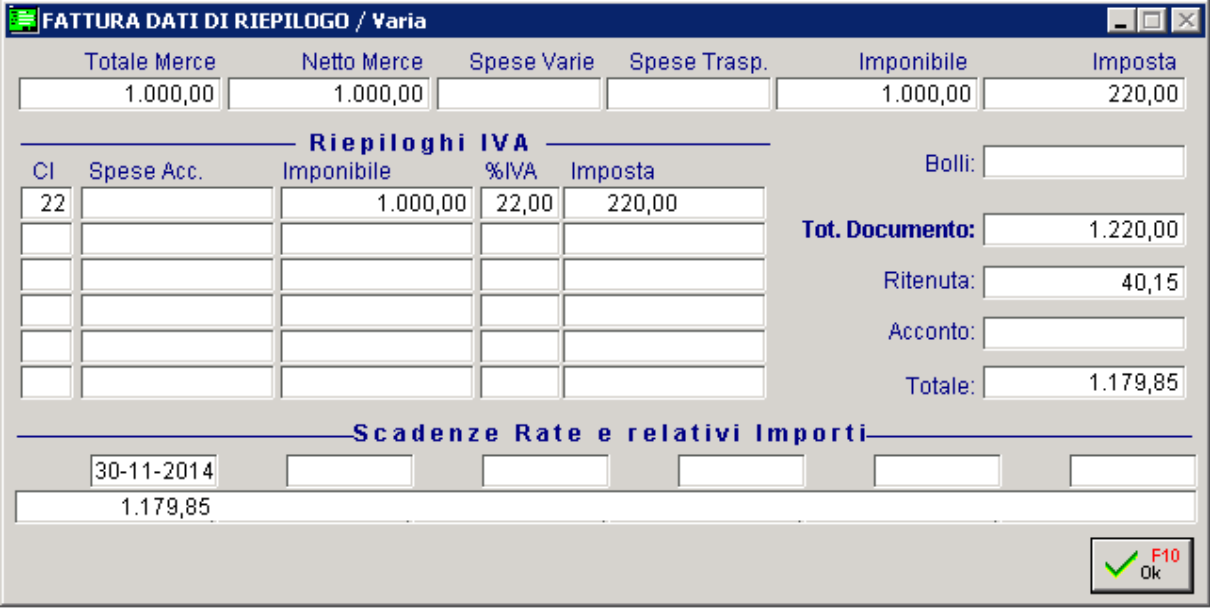

Fig. 4.89 -Contenuto bottone Calcoli

# **DOC. VENDITA A ESPORTATORI ABITAULI**

Come visibile nella figura seguente, all'interno del del bottone "Cli/For" dei flag "Esente Iva". Documenti di Vendita, è presente il bottone

che è editabile solo se è attivo il

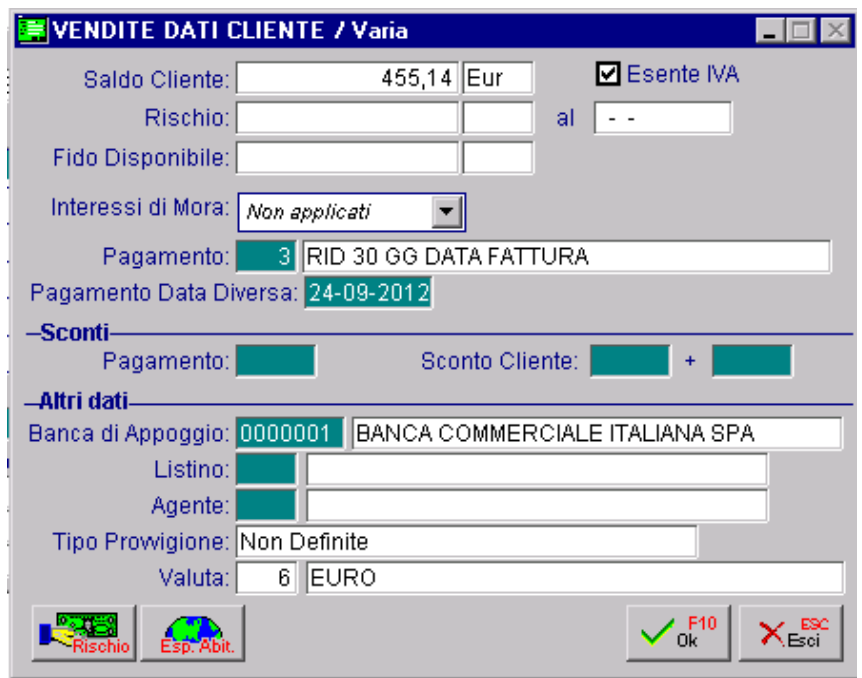

Tramite questo bottone, infatti, è possibile visualizzare la Dichiarazione di Intento che viene applicata al documento che si sta caricando o, sfruttando lo zoom on zoom, accedere nell'archivio delle Dichiarazioni di Intento Ricevute

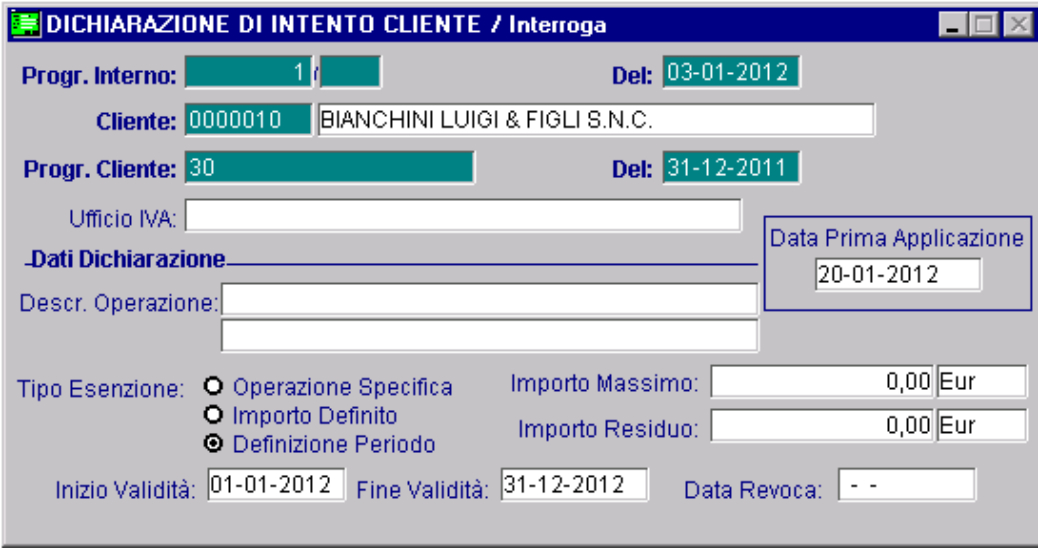

Fig. 4.91 -– Contenuto bottone "Esportatori Abituali"

Fig. 4.90 – Contenuto bottone "Cli/For"

### **Caricamento Documenti di Vendita**

Quando si carica un documento ad un cliente che ci ha inviato una Dichiarazione di Intento, se alla data del documento che si sta caricando l'Esenzione che ci è pervenuta è valida, il programma la applica automaticamente e il documento viene emesso in Esenzione.

Nel caso in cui, invece, il cliente ci ha inviato più Dichiarazioni di Intento e alla data del documento che si sta caricando, entrambe le Esenzioni sono valide, la procedura visualizza il messaggio sotto riportato e applica la Dichiarazione di Intento registrata per ultima.

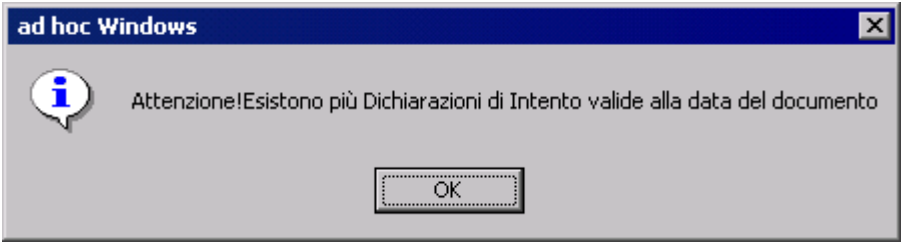

Fig. 4.92 – Messaggio di Warning

Tuttavia se si accede nel bottone "Esp Abit" e si utilizza il tasto funzione F9 sul campo "Progr. Interno", l'utente ha la possibilità di visualizzare e scegliere tra le eventuali altre Dichiarazione di Intento valide alla data del documento.

Il tipo di Esenzione applicato al documento, viene visualizzato nella testata dei documenti di vendita.

Come visibile nella figura seguente, infatti, se si seleziona un cliente Esente Iva che alla data del documento ha una Dichiarazione di Intento valida, viene specificato il tipo di Esenzione che verrà applicato al documento.

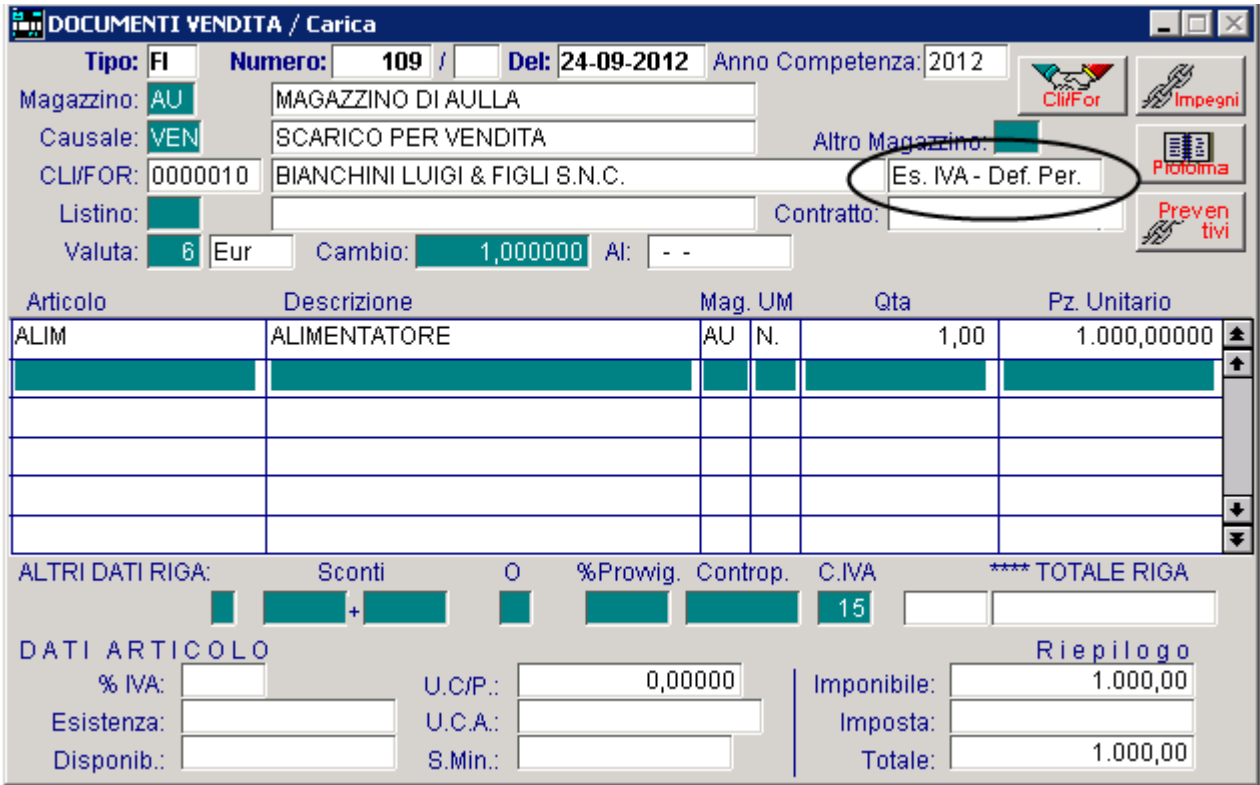

Fig. 4.93 – Caricamento Fattura Immediata associata d una Dichirazione di Intento

Or a analizziamo in dettaglio i casi più particolari che si possono presentare quando si caricano dei do cumenti di vendita a clienti "Esportatori Abituali".

### **Evasione Fatt.Proforma associata ad una Dich.di Intento**

Come già menzionato in precedenza, quando si carica un documento di vendita, se per il cliente che si sta movimentando esistono più Dichiarazioni di Intento valide alla data impostata, la procedura propone un messaggio di warning e applica la Dichiarazione di Intento valida registrata per ultima.

Sarà a discrezione dell'utente, decidere se applicare la Dichiarazione di Intento proposta o le eventuali altre Dichiarazioni di Intento valide.

Nel caso di Dichiarazioni di Intento scadute, invece:

- se alla data di evasione la Dichiarazione di Intento associata alla Fattura Proforma è scaduta e non esiste nessun'altra Dichiarazione di Intento valida, il documento di vendita nel quale è stata importata, viene emesso senza Esenzione;
- se alla data di evasione la Dichiarazione di Intento associata alla Fattura Proforma è scaduta ma esiste un'altra Dichiarazione di Intento valida, viene applicata quest'ultima e quindi il documento di vendita nel quale è stata importata, viene emesso in Esenzione;

### **Esempi**

Cerchiamo di capire meglio il funzionamento sopra riportato aiutandoci con due esempi pratici.

#### Primo caso

Il cliente Baldi Srl ci ha inviato la Dichiarazione di Intento sotto riportata.

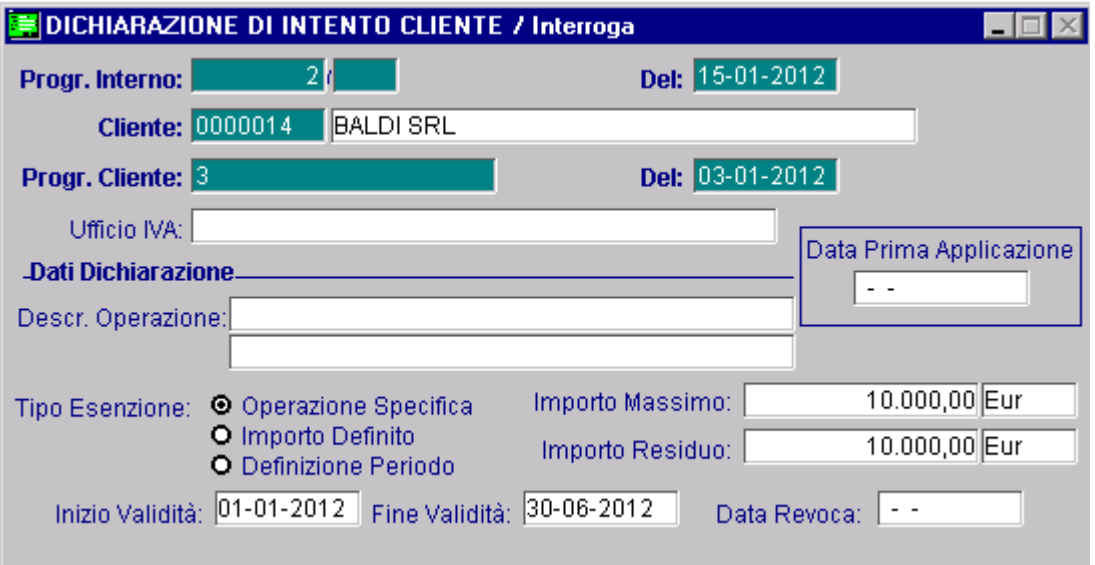

Fig. 4.94 -Dichiarazione di Intento Ricevuta di tipo "Operazione Specifica
In data 09/06/2012 si carica una Fattura Proforma applicando la Dichiarazione di Intento che ci è prevenuta.

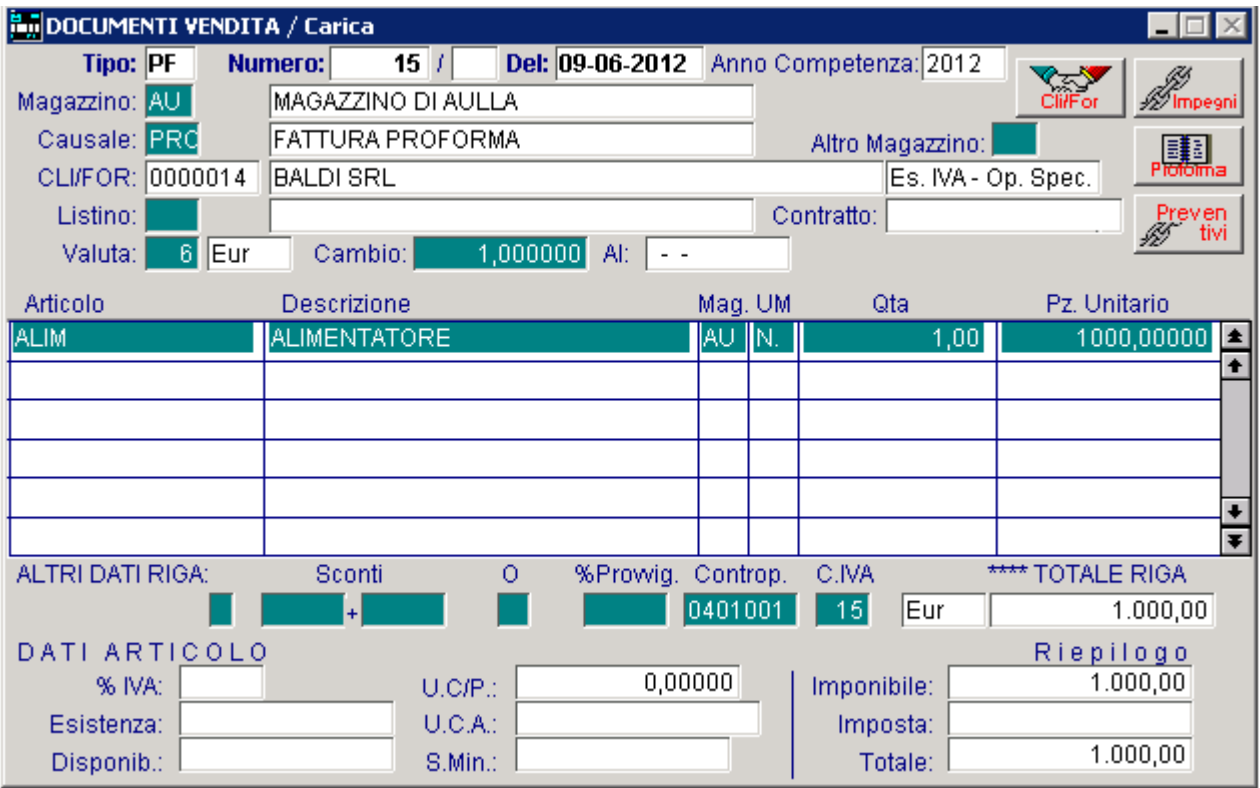

Fig. 4.95 – Caricamento Fattura Proforma

In data 01/07/2012, la Fattura Proforma viene evasa con una Fattura Immediata. Come visibile nella figura seguente, dopo aver selezionato il cliente, il programma avverte che la Dichiarazione di Esenzione è scaduta,

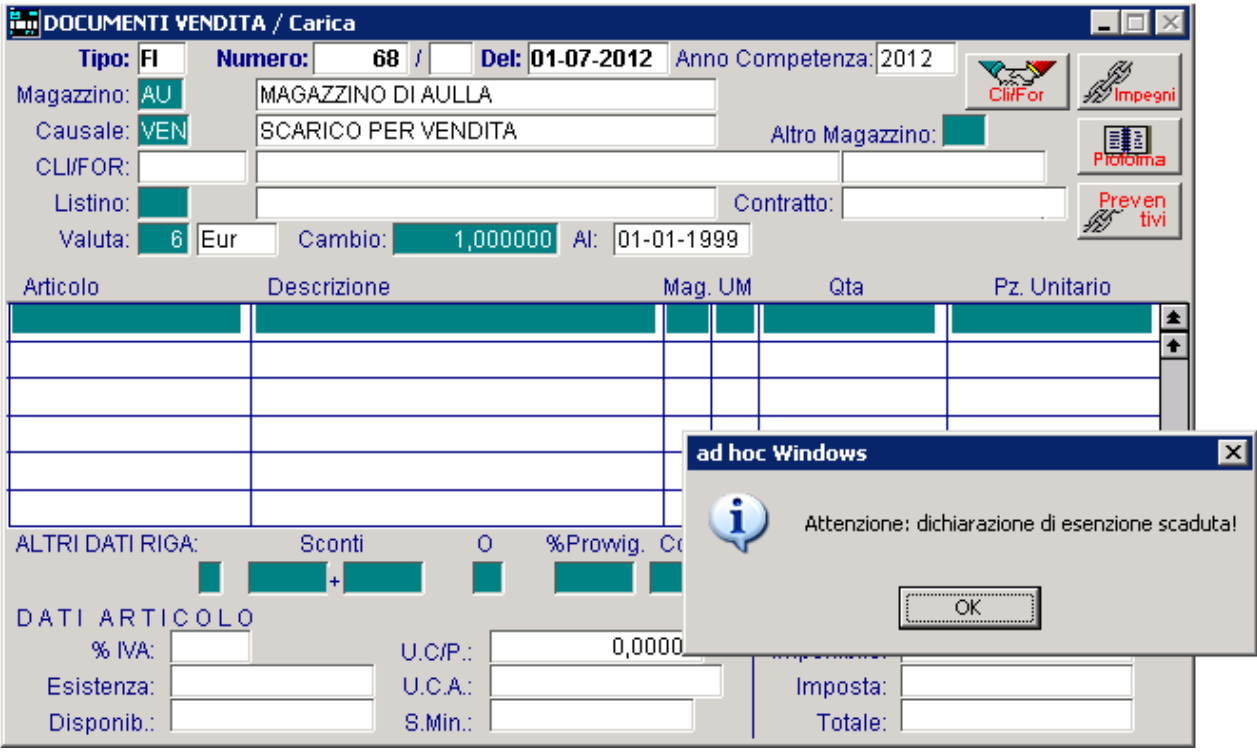

Fig. 4.96 – Caricamento fattura Immediata

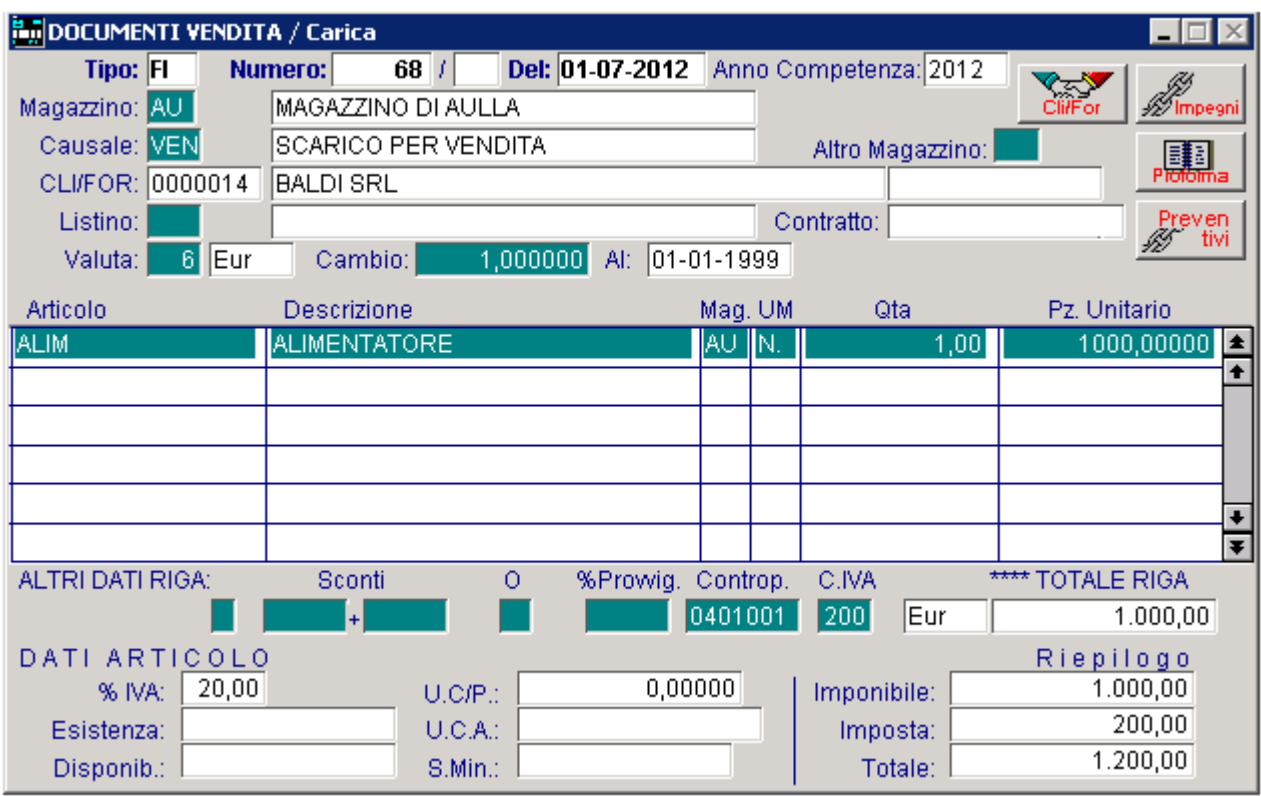

e la fattura proforma viene quindi importata senza esenzione.

Ne consegue che l'Importo Residuo della Dichiarazione di Intento rimane invariato.

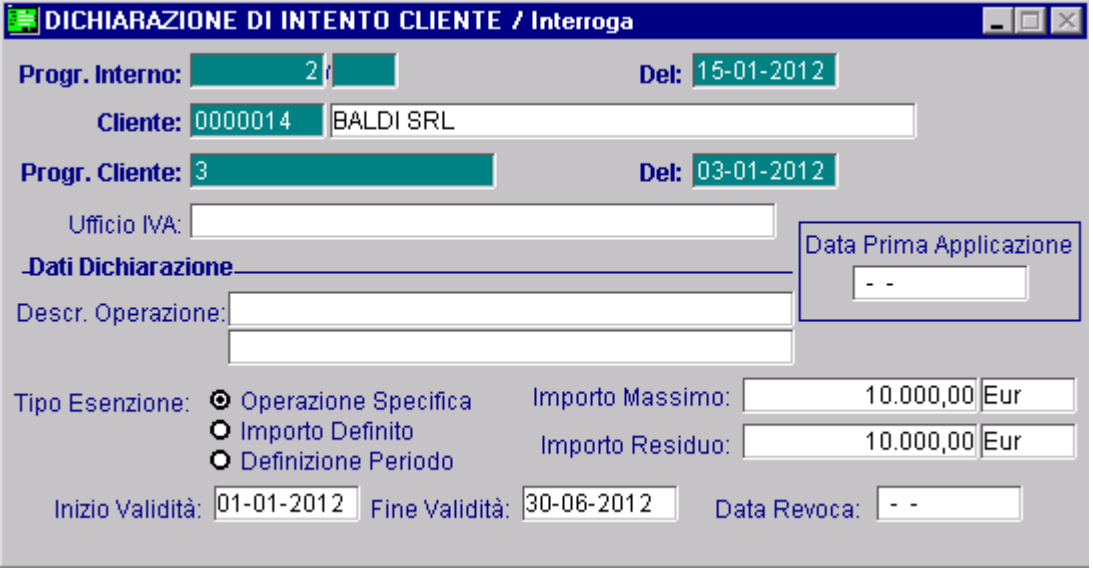

Fig. 4.98 - Dichiarazione di Intento di Tipo "Operazione Specifica" dopo aver confermato la fattura immediata

Fig. 4.97 – Evasione Fattura Proforma

### Secondo caso

Ora, invece, ipotizziamo il caso che lo stesso cliente ci abbia inviato le due Dichiarazioni di Intento sotto riportate.

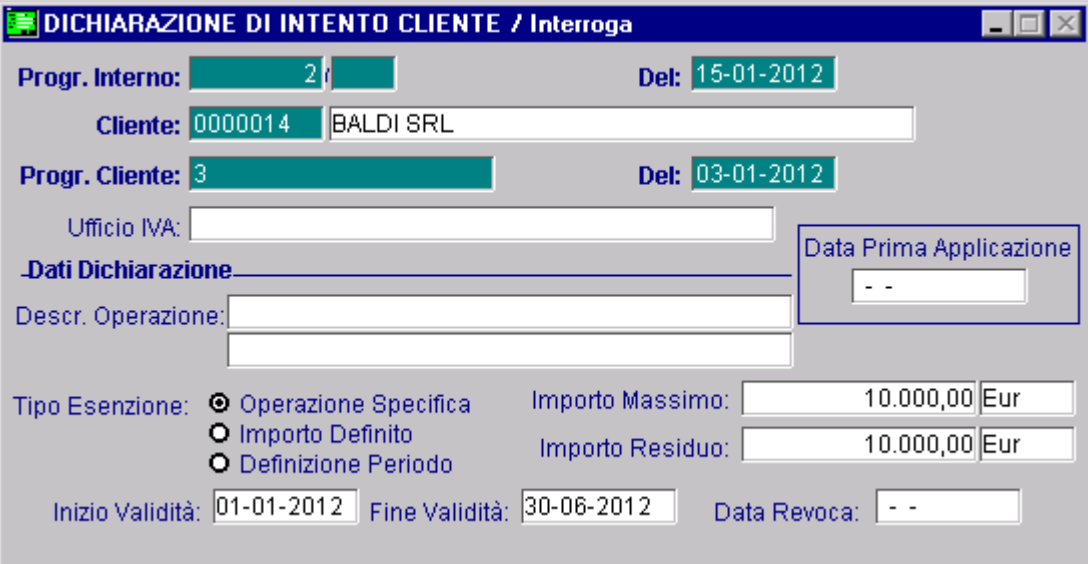

Fig. 4.99 - Prima Dichiarazione di Intento Ricevuta di tipo "Operazione Specifica"

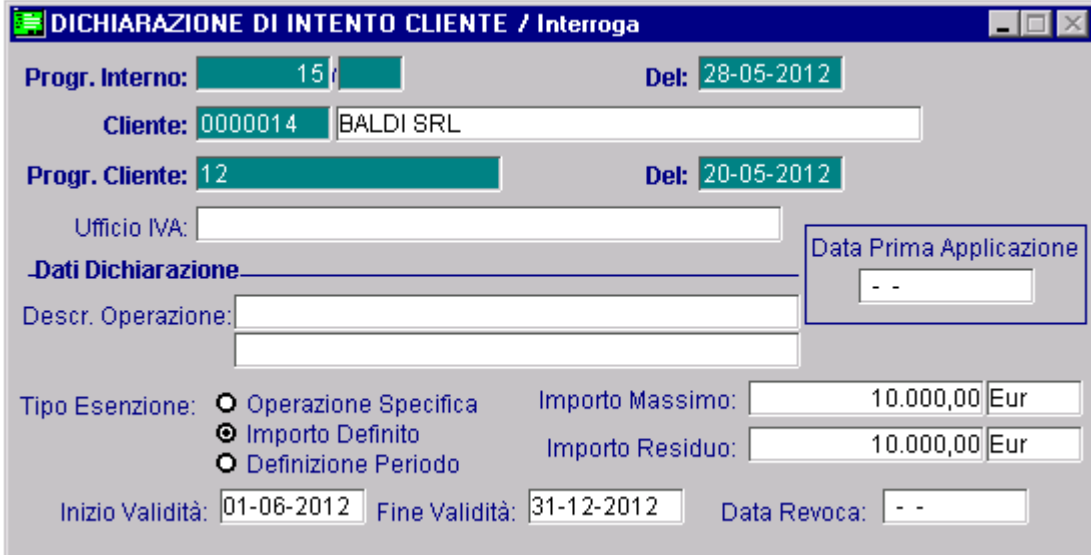

Fig. 4.100 - Seconda Dichiarazione di Intento Ricevuta di tipo "Importo Definito"

In data 15/05/12 si carica una Fattura Proforma applicando la Dichiarazione di Intento valida in quel periodo (quindi la Dichirazione di tipo Operazione Specifica).

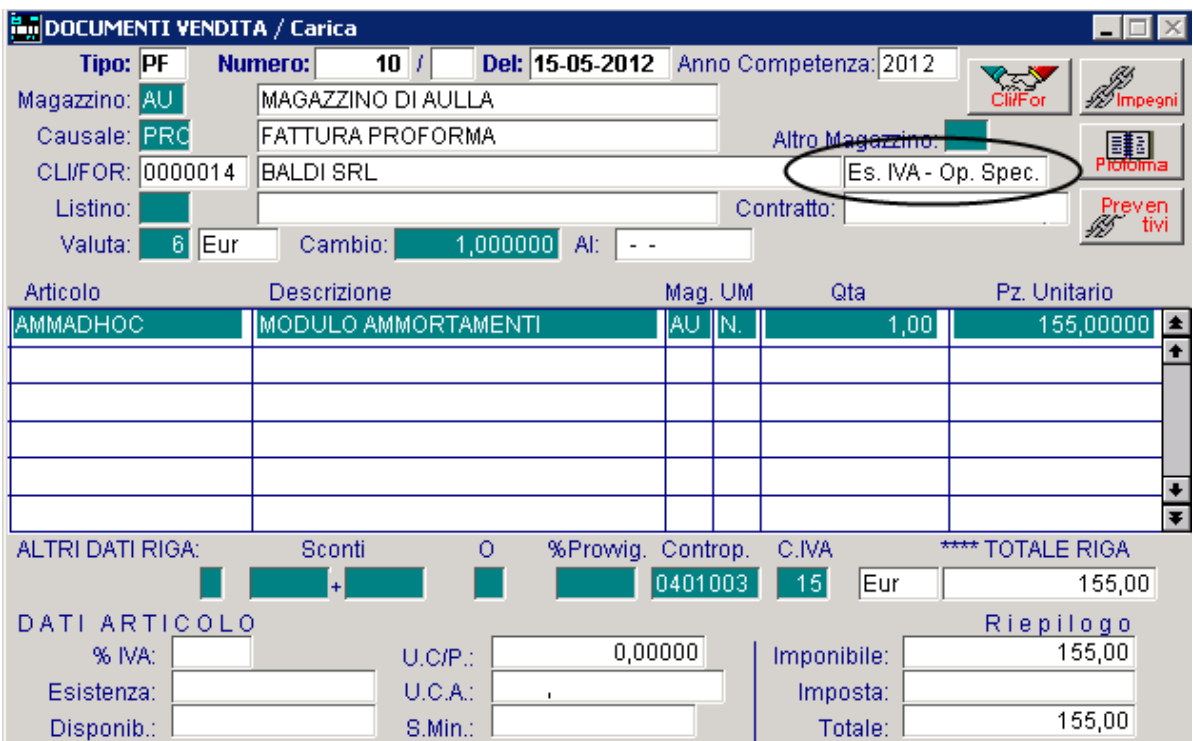

Fig. 4.101 – Caricamento Fattura Proforma

In data 01/07/12, la Fattura Proforma viene evasa con una Fattura Immediata.

Come è visibile nella figura seguente,in fase di caricamento, viene proposta l'esenzione valida in q uel momento (quindi la Dichiarazione di tipo Importo Definito) e la fattura proforma viene importata con l'Esenzione attualmente in vigore

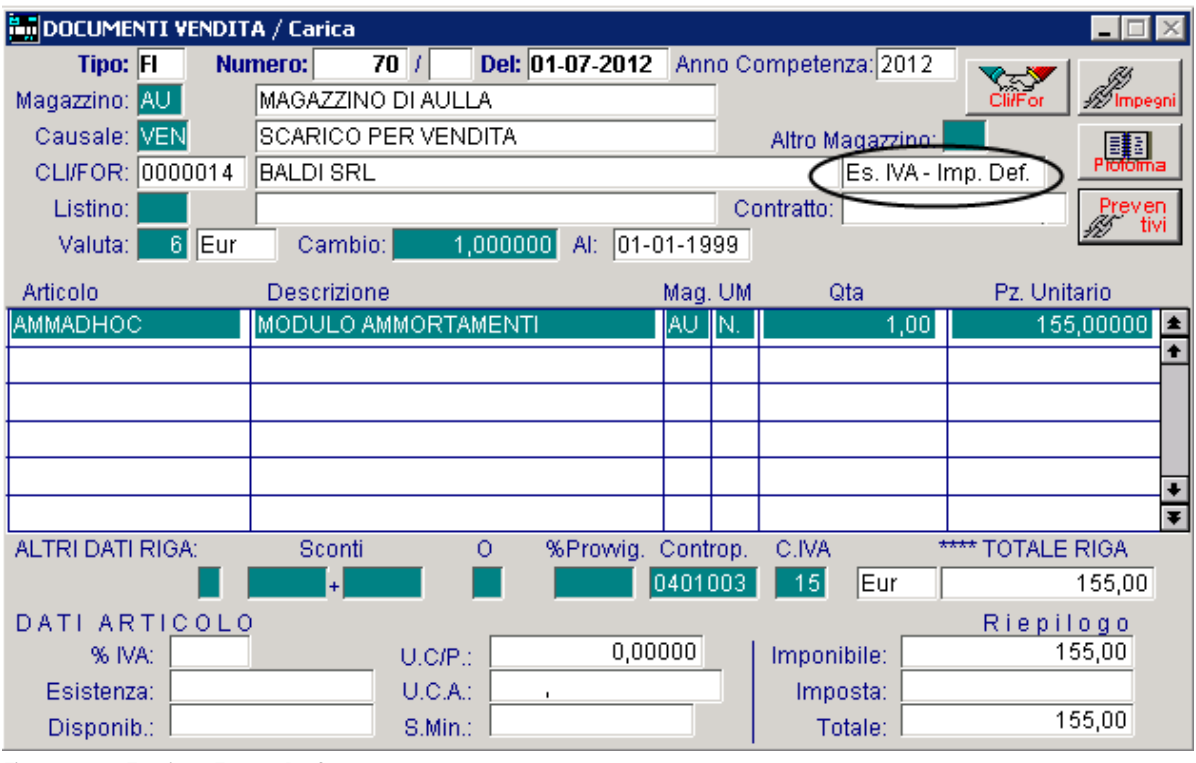

Fig. 4.102 – Evasione Fattura Proforma

Confermando la Fattura Immediata, viene aggiornato l'Importo Residuo della Dichiarazione di Intento di tipo "Importo Definito".

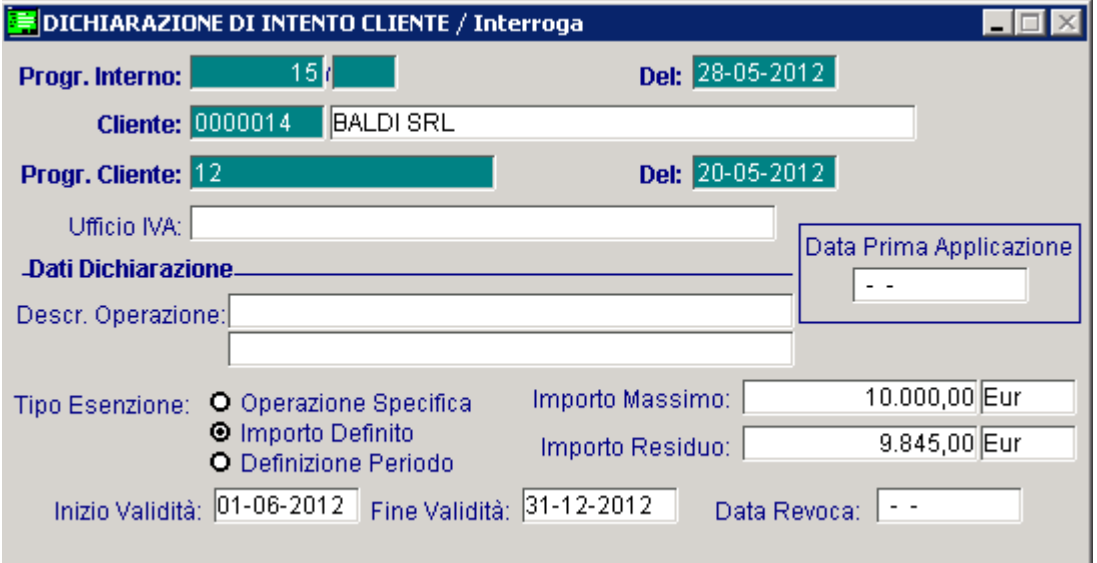

Fig. 4.103 - Dichiarazione di Intento di Tipo "Importo Definito" dopo aver confermato la fattura immediata.

# **Generazione Fatt.Differite da DT/BV/BD associati ad una Dich.di Intento**

Dichiarazione di Intento associata al DT, BV o BD anche se alla data della fattura, la Dichiarazione di Intento risulta scaduta. Per le Fatture Differite generate dall'utility Generazione Fatture, viene sempre letta la

- Quindi:
	- scaduta e non esistono altre Dichiarazioni di Intento valide, la Fattura Differita viene comunque generata con l'Esenzione memorizzata nel ddt; se quando si genera la Fattura Differita, la Dichiarazione di Intento associata al ddt è
- se quando si genera la Fattura Differita esiste una Dichiarazione di Intento valida ma diversa da quella memorizzata del ddt, la Fattura Differita viene generata con l'Esenzione memorizzata nel ddt.

Come ben sappiamo, se si gestisce la Fatturazione Riepilogativa, le bolle intestate allo stesso cliente vengono raggruppate in un'unica fattura.

Questo raggruppamento avviene sia a parità di codice cliente che a parità di valore dei seguenti dati: codice valuta, codice agente, codice banca, codice pagamento, sconto cliente, sconto pagamento, tipo interessi di mora.

Il raggruppamento delle bolle avviene anche a parità di Dichiarazione di Intento.

Quindi se per lo stesso cliente sono state caricate due bolle Esenti associate a due diverse Dichiarazioni di Intento, anche se le Dichiarazioni di riferiscono allo stesso tipo di Esenzione, il programma genera due fatture.

### Esempi

Il cliente Società Italiana Impianti Srl ci ha inviato la Dichirazione di Intento sotto riportata.

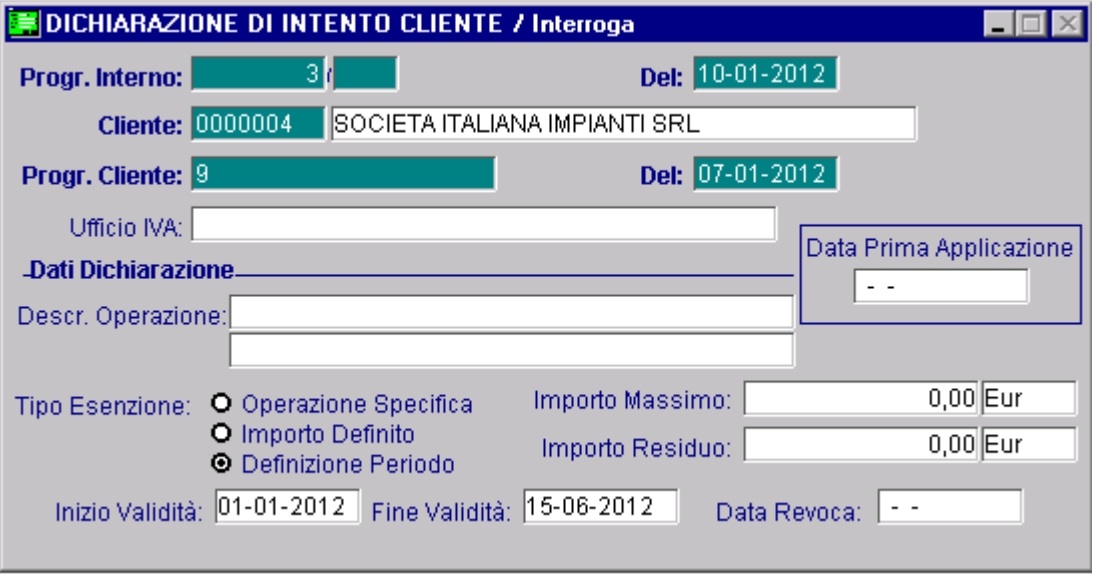

Fig. 4.104 – Dichirazione di Intento Ricevuta di tipo Definizione Periodo

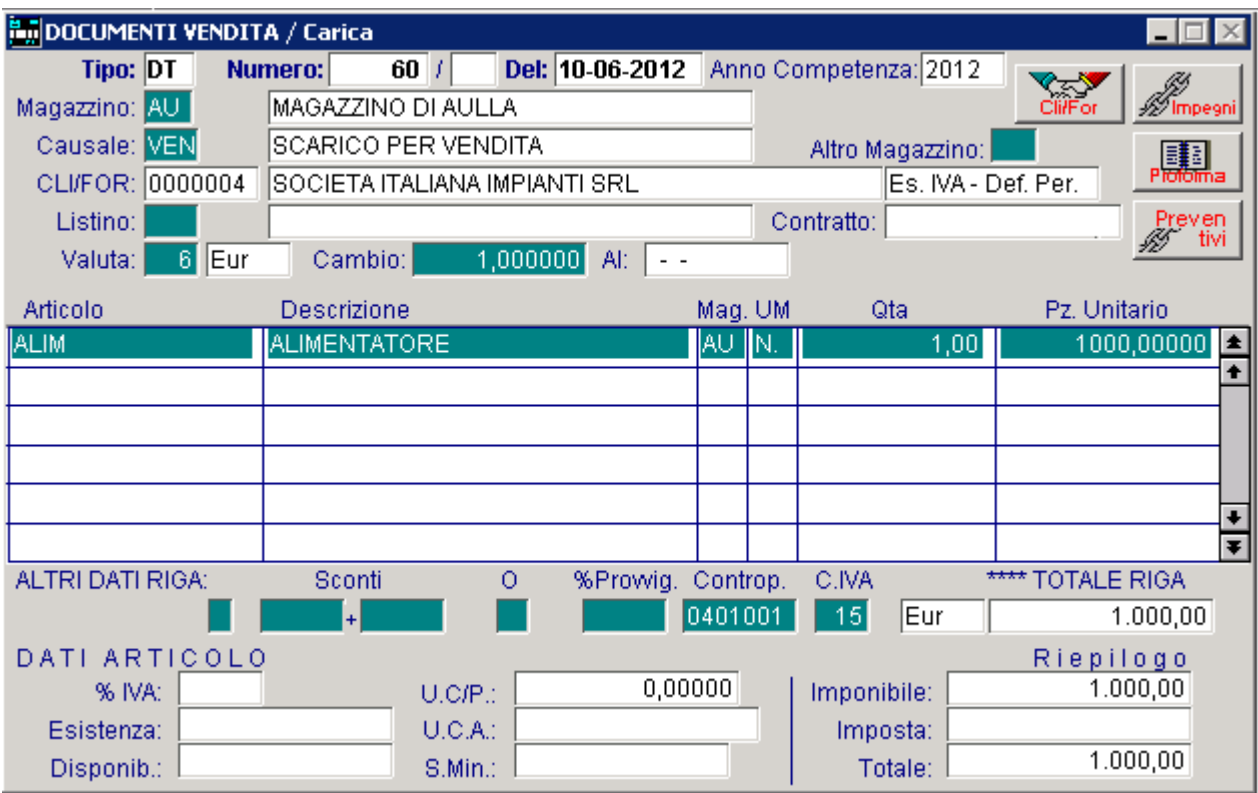

In data 10/06/12 si carica un ddt applicando la Dichiarazione di Intento pervenuta.

Fig. 4.105 – Caricamento ddt

In data 20/06/12, si carica un nuovo ddt.

Come visibile nella figura seguente, dopo aver selezionato il cliente, il programma avverte che la Dichiarazione di Esenzione è scaduta

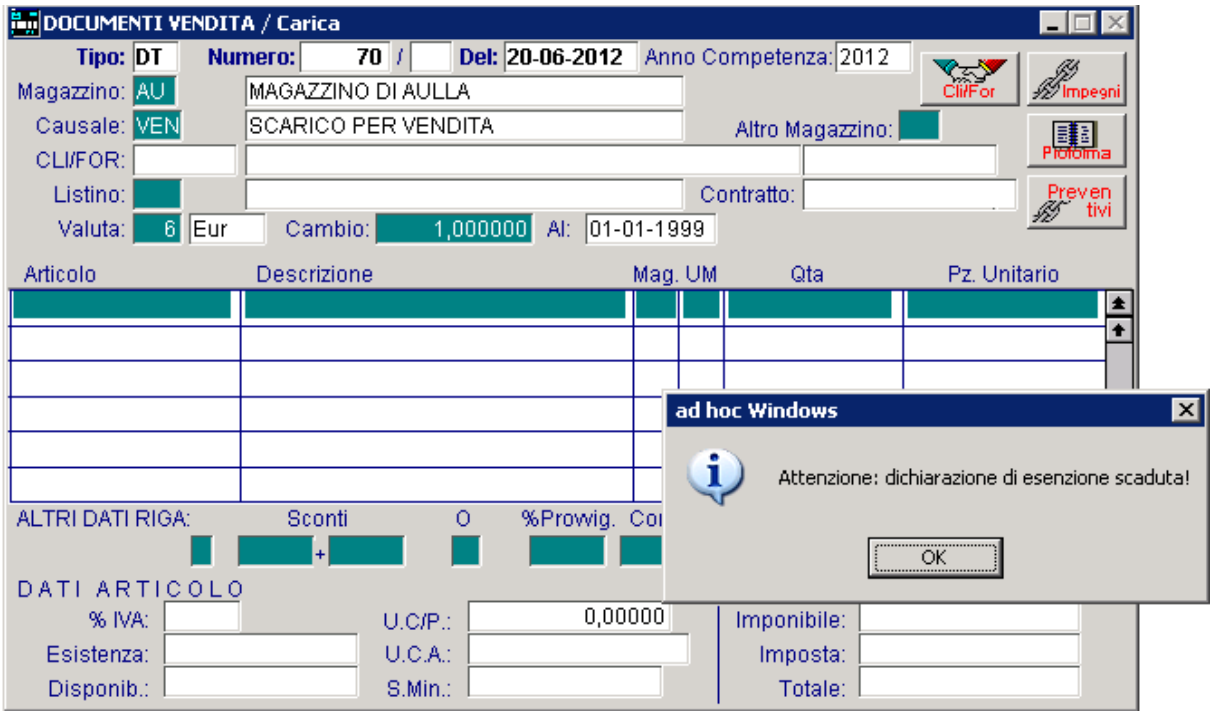

Fig. 4.106 -Caricamento di un altro ddt dopo che la Dichiarazione di Intento è scaduta

e il ddt viene caricato con l'Iva.

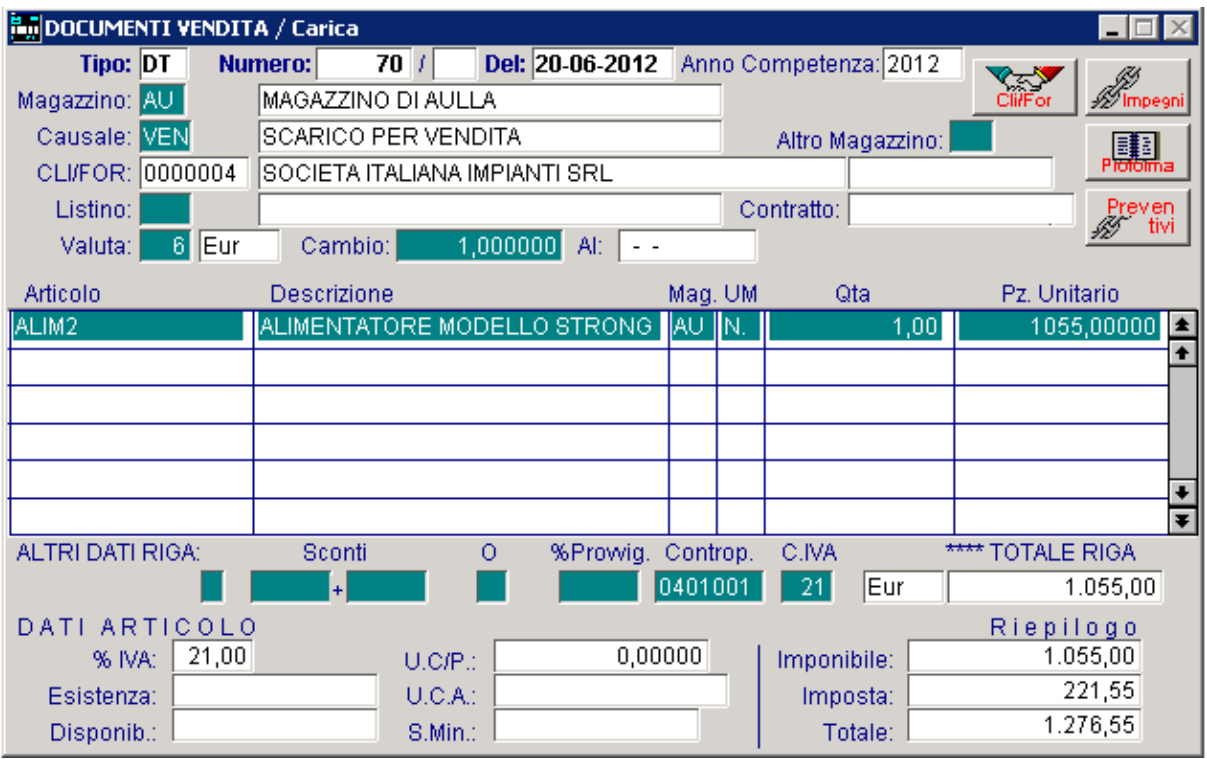

Fig. 4.107 - Caricamento DDT

In data 30/06/12, si genera la Fatturarazione Differita.

Come visibile nella figura seguente, la procedura genera due fatture: la prima relativa al ddt nr. 70 e quindi con l'applicazione dell'Iva; la seconda relativa al ddt 60 e quindi Esente

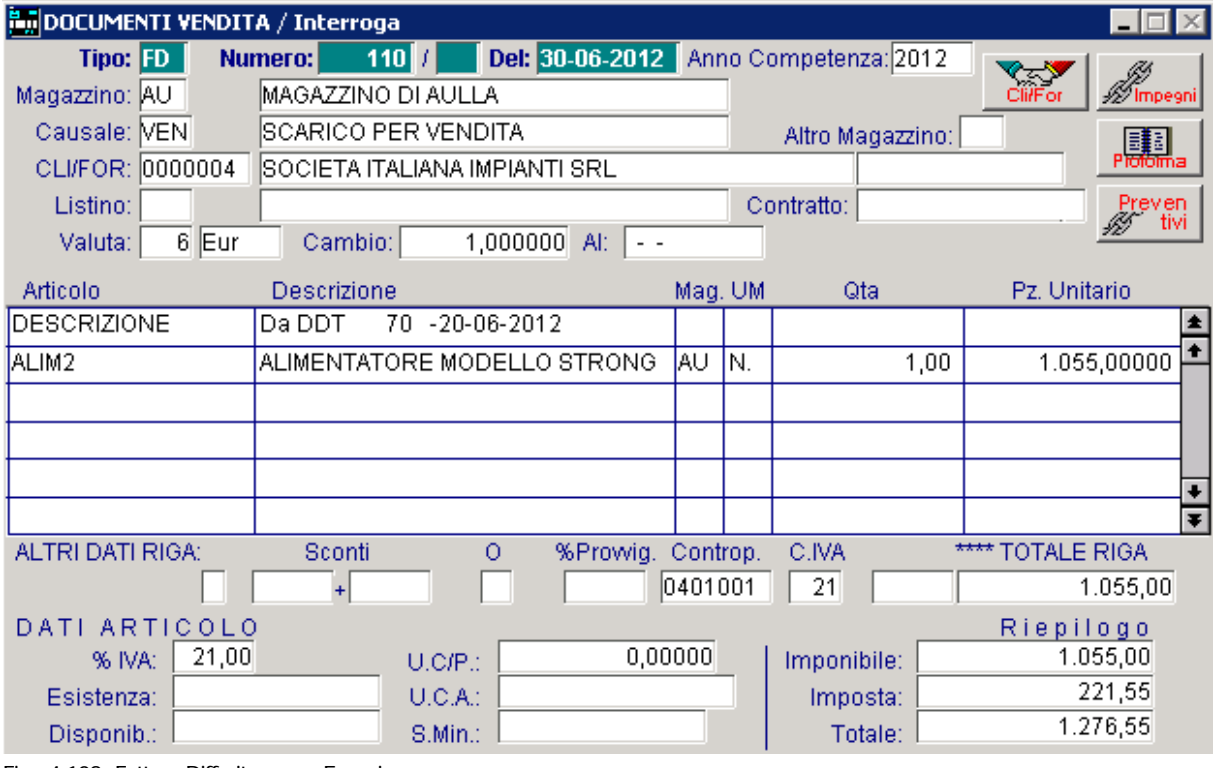

Fig. 4.108 -Fattura Differita senza Esenzione

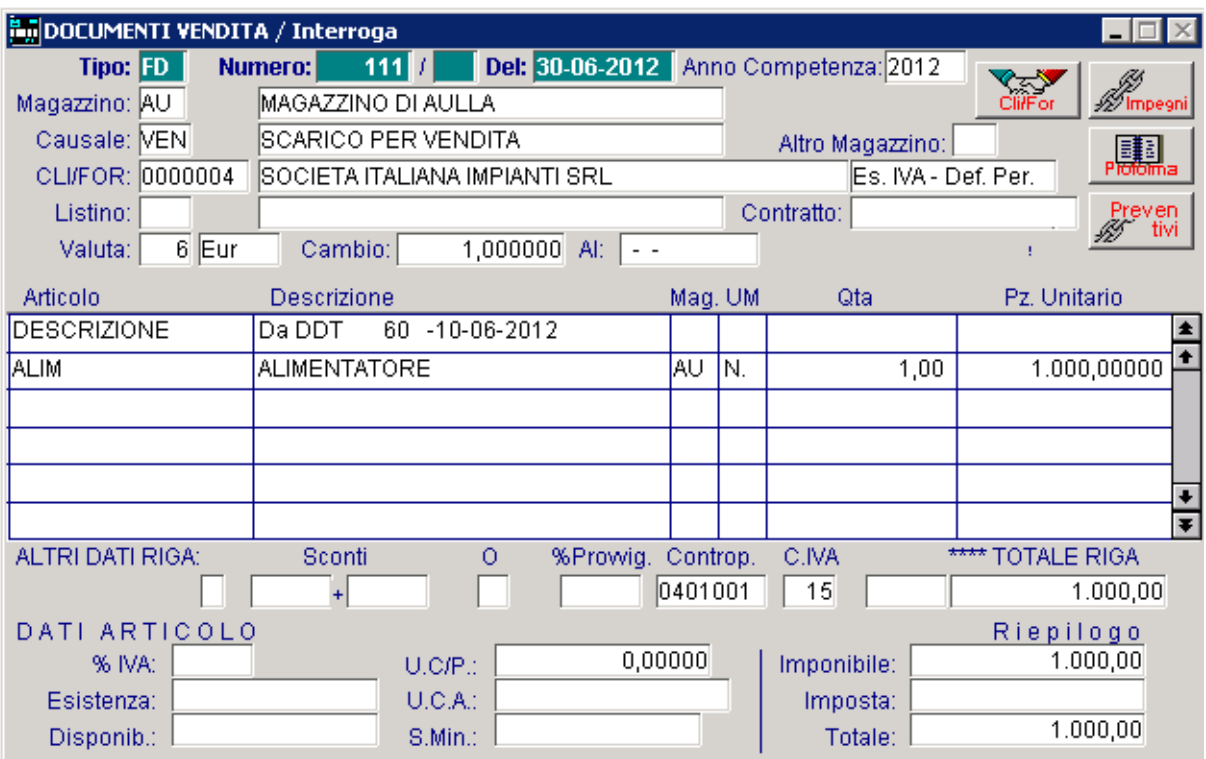

Fig. 4.109 -Fattura differita con Esenzione

### Secondo caso

Ora analizziamo il caso in cui un cliente ci invia due Dichiarazioni di Intento.

Il cliente Verdi Mario, ci ha inviato le Dichiarazioni di Intento sotto riportate.

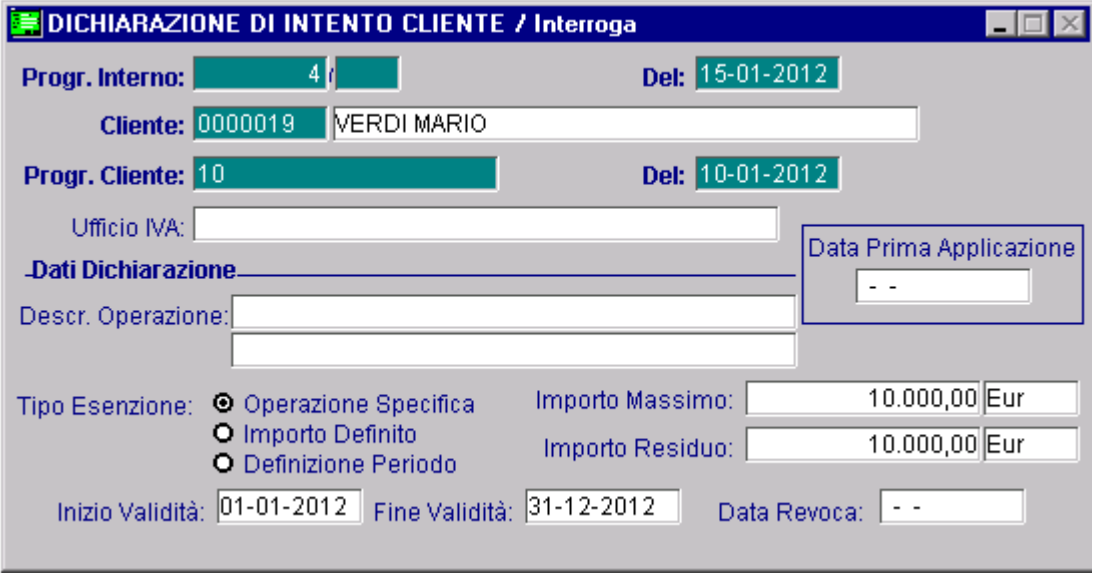

Fig. 4.110 – Prima Dichiarazione di Intento Ricevuta

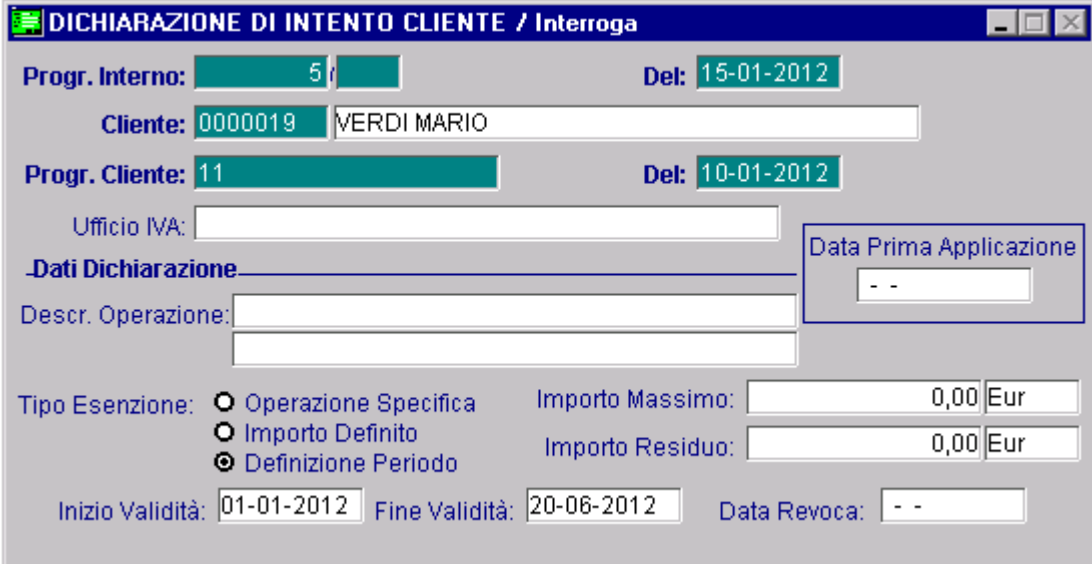

Fig. 4.111 – Seconda Dichiarazione di Intento Ricevuta

In data 18/06/2012 si carica un ddt.

Come visibile nella figura seguente, dopo aver selezionato il cliente, il programma avverte che alla data del documento esistono più Dichiarazioni di Esenzione valide.

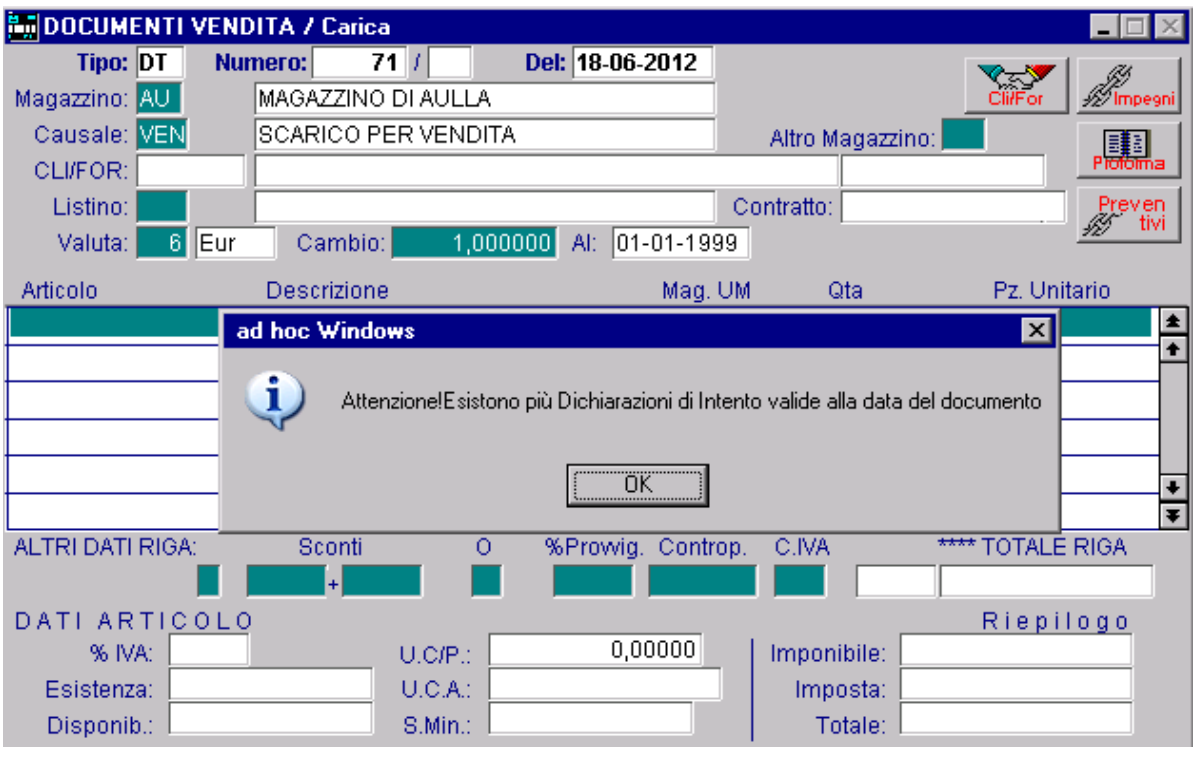

Fig. 4.112 – Caricamento ddt

e applica la Dichiarazione di Intento registrata per ultima (quindi quella per Definizione Periodo).

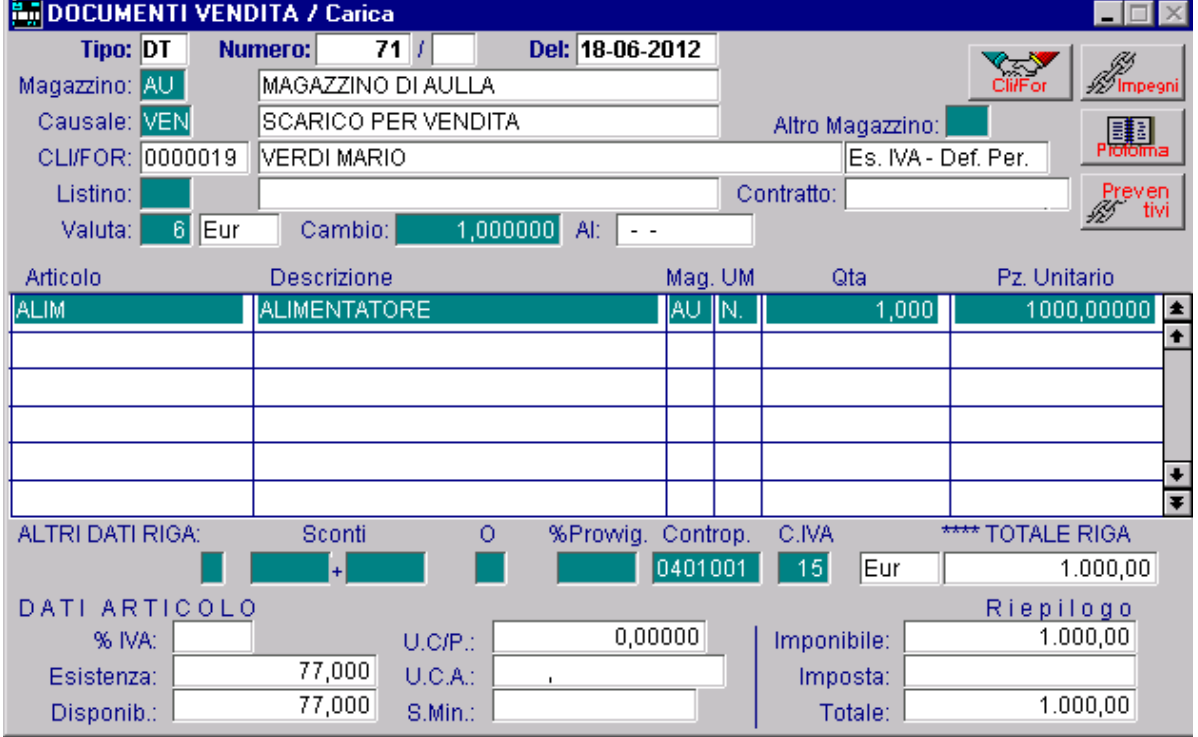

Fig. 4.113 – Caricamento ddt

In data 21/06/2012 si carica un nuovo ddt.

Come visibile nella figura seguente, il programma applica automaticamente la Dichiarazione di Intento per Operazione Specifica, in quanto l'altra Dichiarazione di Intento è già scaduta.

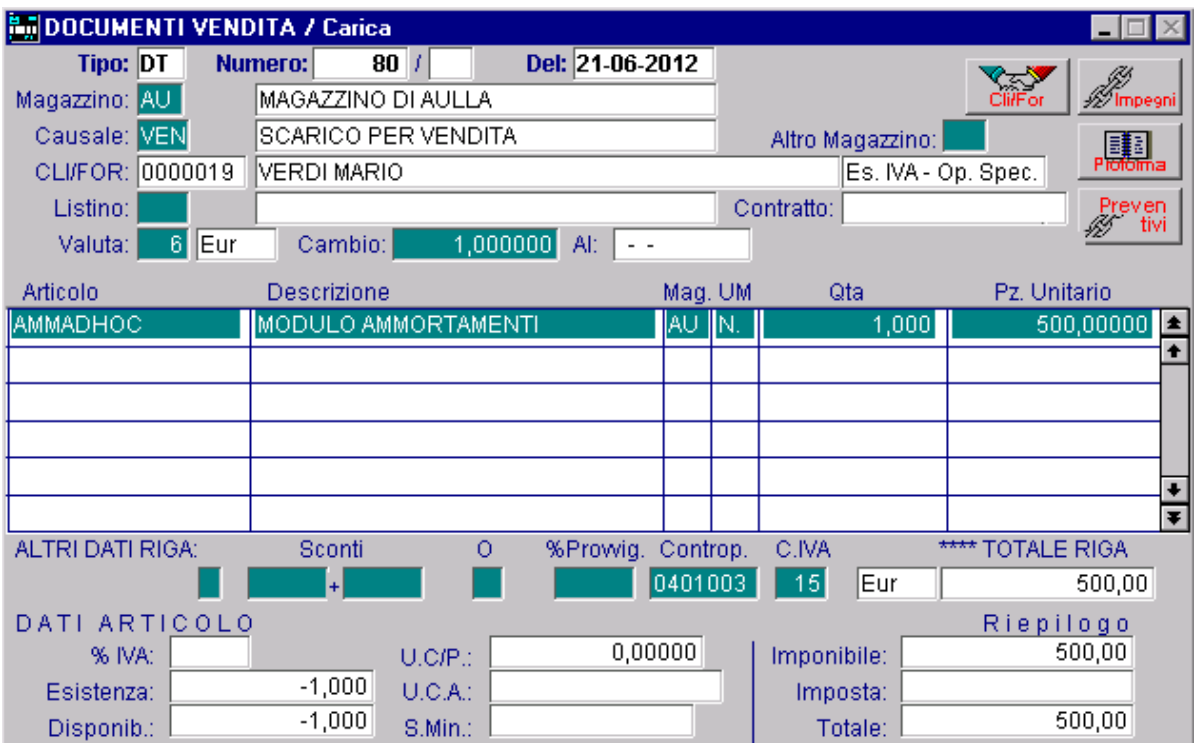

Fig. 4.114 – C aricamento DDT

In data 30/06/2012 s i procede ad effettuare la Fatturazione Differita.

Come visibile nelle figure seguenti, il programma genera due fatture entrambi Esenti ma associate a due diverse Dichirazioni di Intento.

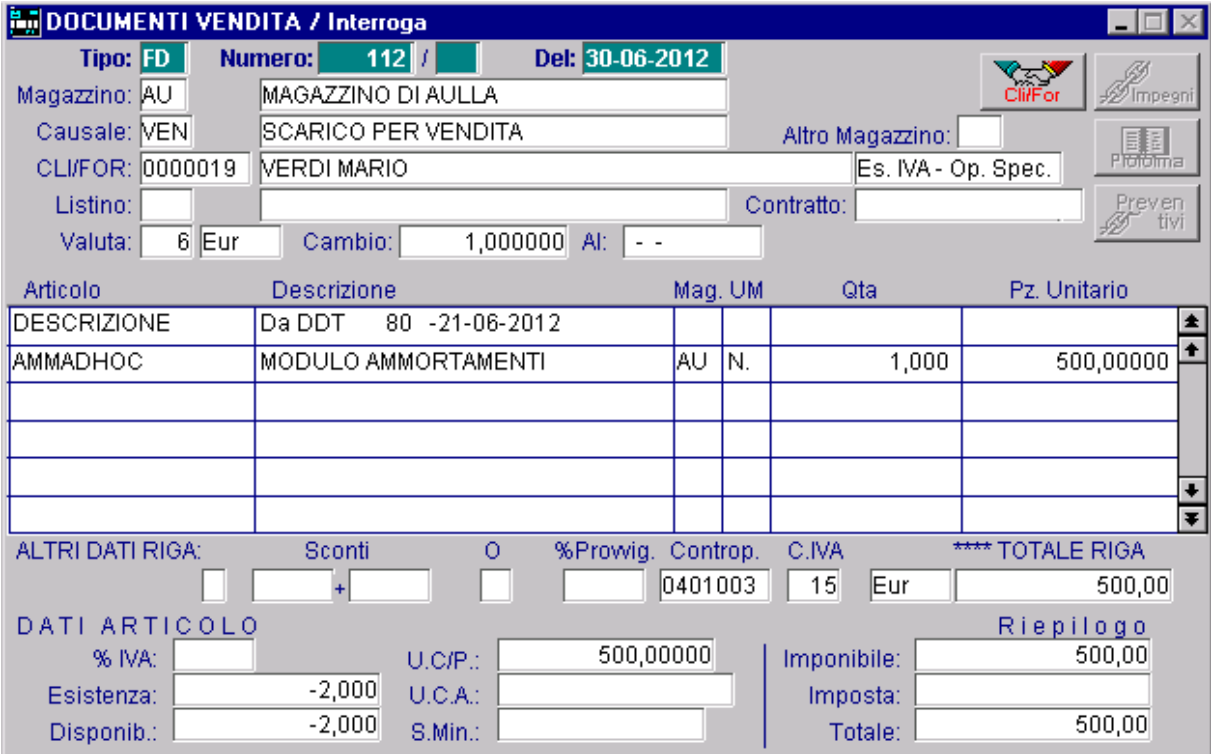

Fig. 4.115 -Fattura Differita Relativa ad un Dt associato ad una Dichirazione di Intento ancora valida

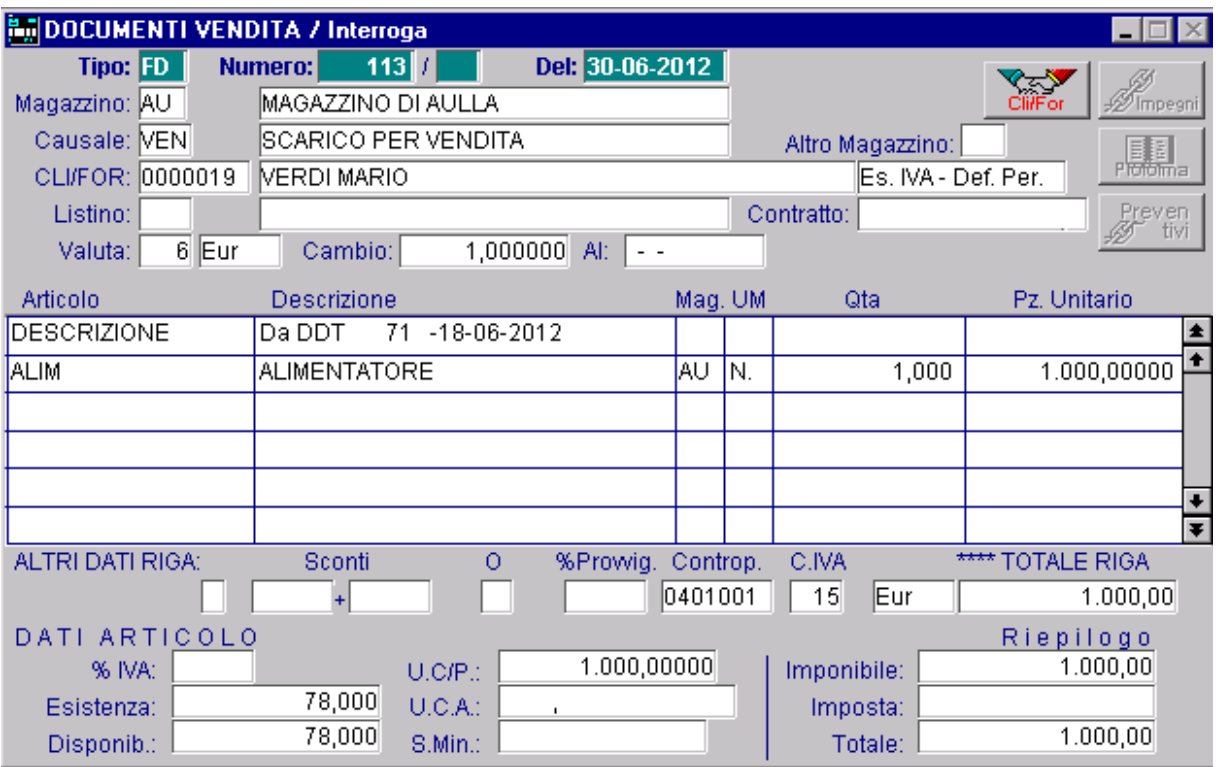

Fig. 4.116 -Fattura Differita relativa a DT associati ad una Dichirazione di Intento scaduta

# **Aggiornamento Importo Residuo nelle Dich.di Intento.**

Fatta eccezione per la fattura proforma, il ddt, la bolla di vendita e la bolla diversa, per tutti gli della Dichiarazione stessa. altri documenti di vendita, quando si applica una Dichiarazione di Intento di tipo "Operazione Specifica" o "Importo Definito", viene aggiornato l'Importo Residuo memorizzato nell'anagrafica

Nel caso in cui l'Importo Residuo sia inferiore all'importo del documento di vendita, appare il messaggio sotto riportato e ne viene bloccata la conferma.

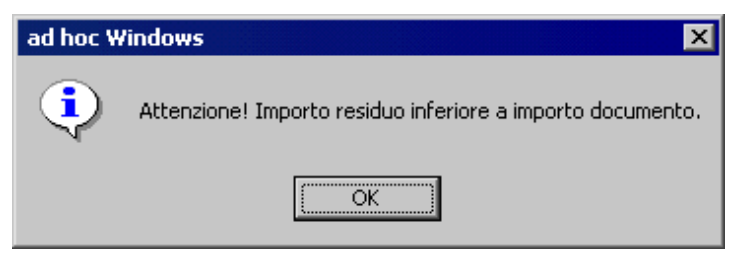

Fig. 4.117 – Messaggio di avvertimento bloccante

Questo blocco non è gestito per la fatturazione differita.

In pratica se in seguito alla generazione di una fattura differita si supera l'Importo Residuo, la fattura differita viene comunque generata e l'Importo Residuo della Dichiarazione di Intento applicata, viene aggiornato in negativo.

Al successivo caricamento di un documento di vendita (purchè non sia una fattura proforma, un ddt, una bolla di vendita o una bolla diversa), la procedura visualizzerà il messaggio sopra riportato e impedirà la conferma del documento.

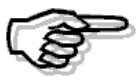

L'importo residuo viene aggiornato dai seguenti documenti: FI, FA, FD, NC, FR e RF.

Un discorso a parte va fatto per le Note di Credito

Quando si carica una nota di credito con un'esenzione di tipo "Operazione Specifica" o "Importo Definito", l'Importo Residuo viene incrementato per l'importo della nota di credito.

L'incremento viene effettuato anche nel caso in cui, in seguito all'emissione della nota di credito, l'Importo Residuo vada a superare l'Importo Massimo.

Esempio.

Supponiamo di aver ricevuto una Dichiarazione di Intento di tipo "Importo Definito" .

L'Importo Massimo è di 10.000,00 euro e l'Importo Residuo è rimasto di 9.000,00 euro.

Se si emette una nota di credito di 1.100,00 euro, alla conferma del documento il programma propone un messaggio di avvertimento ma permette comunque di confermarlo e di conseguenza Aggiorna l'Importo Residuo.

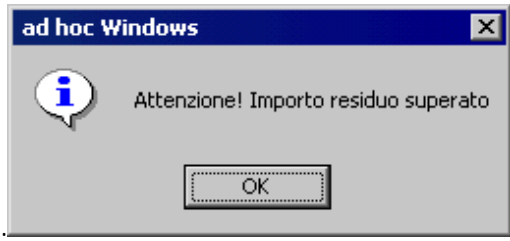

Fig. 4.118 - Messaggio di warning

### **Re vocadiuna Dichiarazionedi Intento**

Quando una Dichiarazione di Intento viene revocata, cessa automaticamente la sua natura sostanziale, quindi per tutti i documenti caricati con una data uguale o successiva alla data di revoca, si segue la via normale dell'imponibilità.

### Caricamento Documenti di Vendita

- se il cliente ha una sola Dichiarazione di Intento, nel caso in cui viene revocata, quando si carica un nuovo documento il programma avverte che la Dichiarazione di Esenzione è scaduta e il documento viene emesso con l'applicazione dell'Iva.
- se il cliente ha più Dichiarazioni di Intento, nel caso in cui una delle due viene revocata, quando si carica un nuovo documento, viene applicata la Dichiarazione di Intento ancora valida.

### Evasione Fattura Proforma

- se alla data di evasione la Dichiarazione di Intento associata alla fattura proforma risulta revocata e non esiste nessun'altra Dichiarazione di Intento valida, il documento di vendita nel quale è stata importata, viene emesso senza esenzione;
- se alla data di evasione la Dichiarazione di Intento associata alla fattura proforma risulta revocata ma esiste un'altra Dichiarazione di Intento valida, questa viene applicata

Analizziamo un esempio pratico.

Il cliente Bianchini Luigi, ci ha inviato la Dichiarazione di Intento sotto riportata.

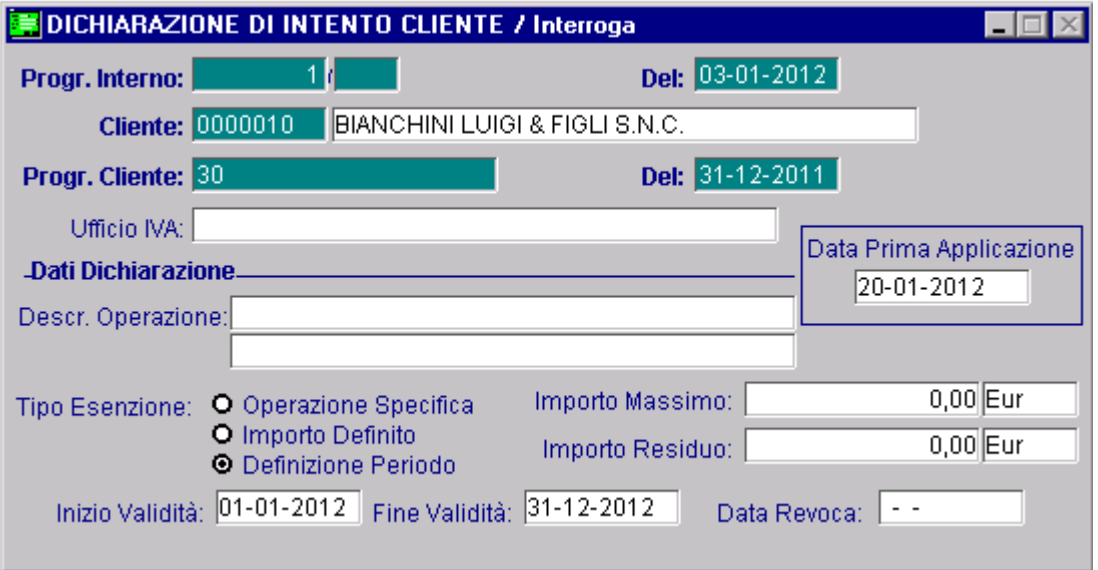

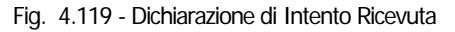

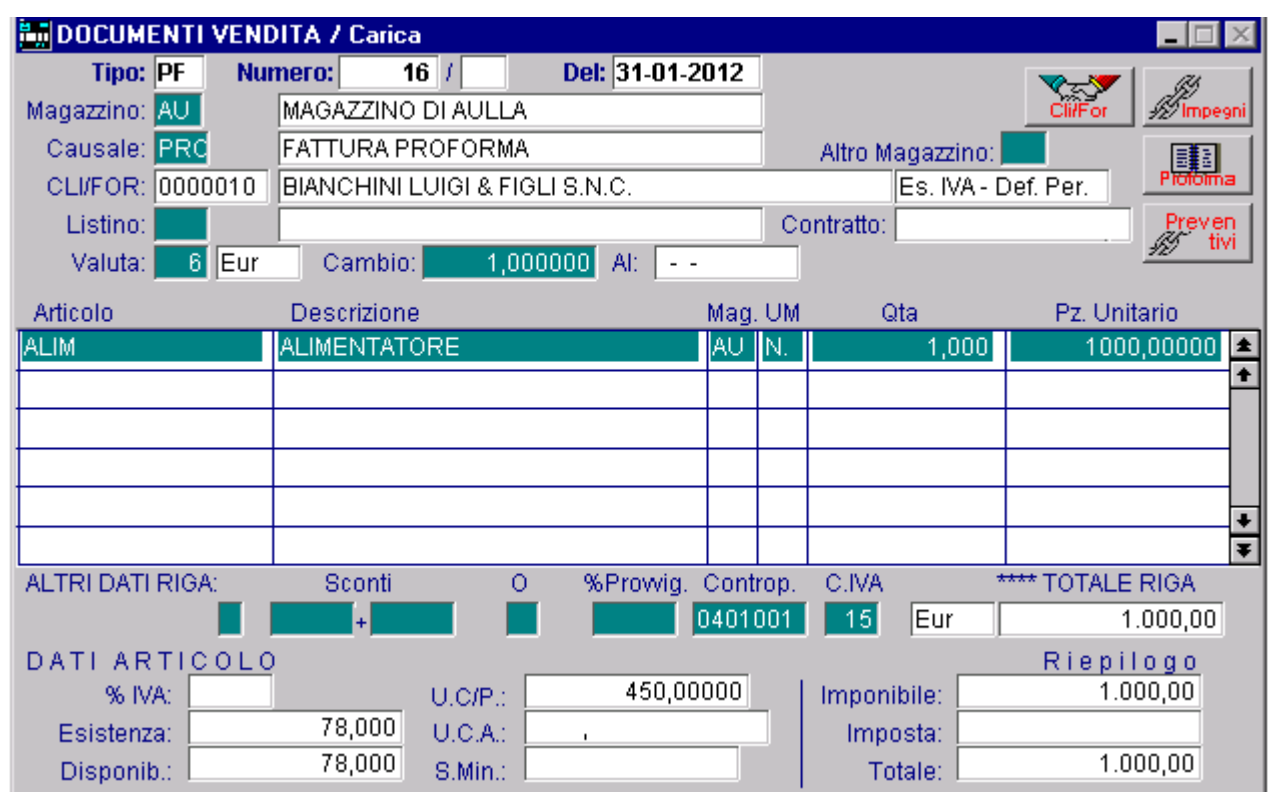

In data 31/01/12, si carica una fattura proforma applicando la Dichiarazione di Intento

Fig. 4.120 – Caricamento Fattura Proforma

Il 15/02/05, la Dichiarazione di Intento viene revocata.

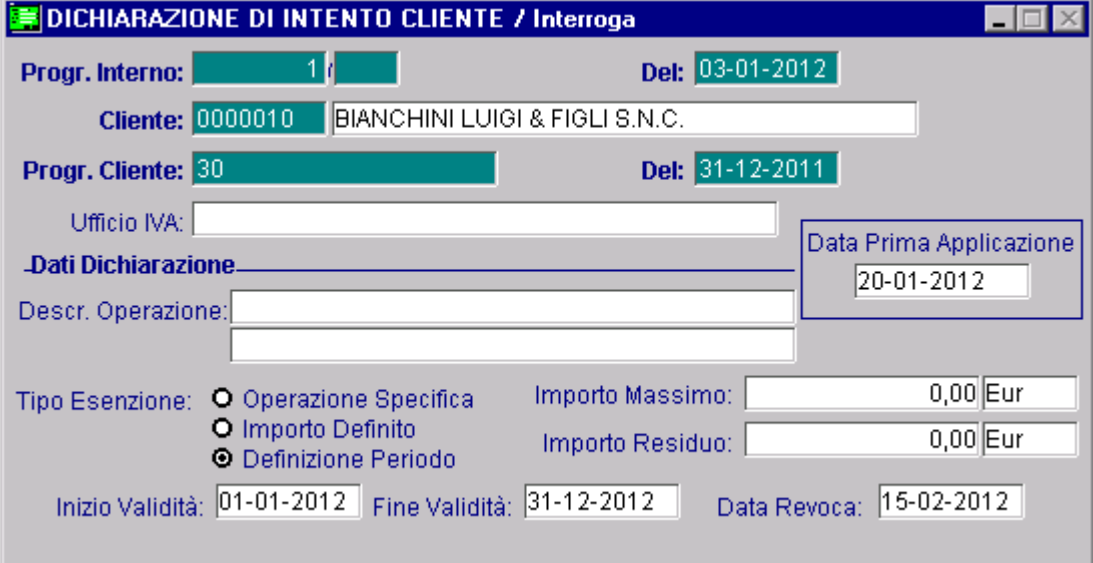

Fig. 4.121 - Dichiarazione di Intento dopo la revoca

Lo stesso giorno si carica una fattura immediata per evadere la fattura proforma caricata in precedenza.

Appena si seleziona il cliente, la procedura segnala che la Dichiarazione di Intento è stata revocata

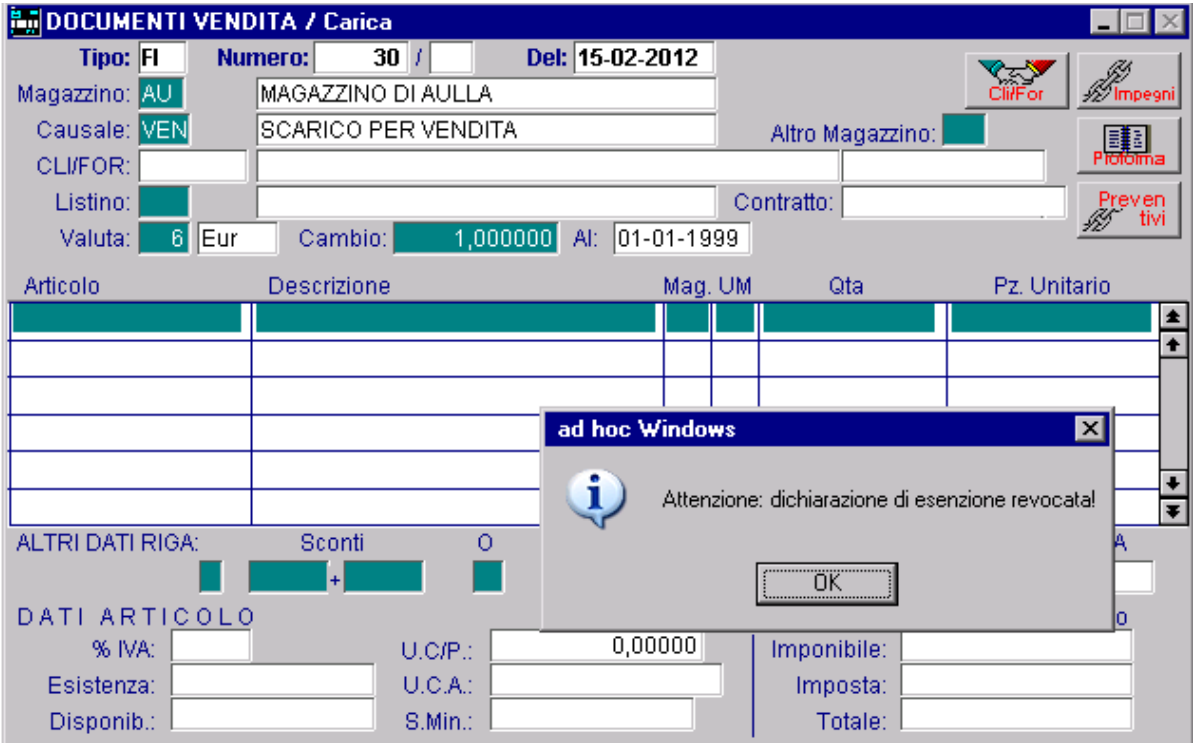

Fig. 4.122 – Caricamento fattura

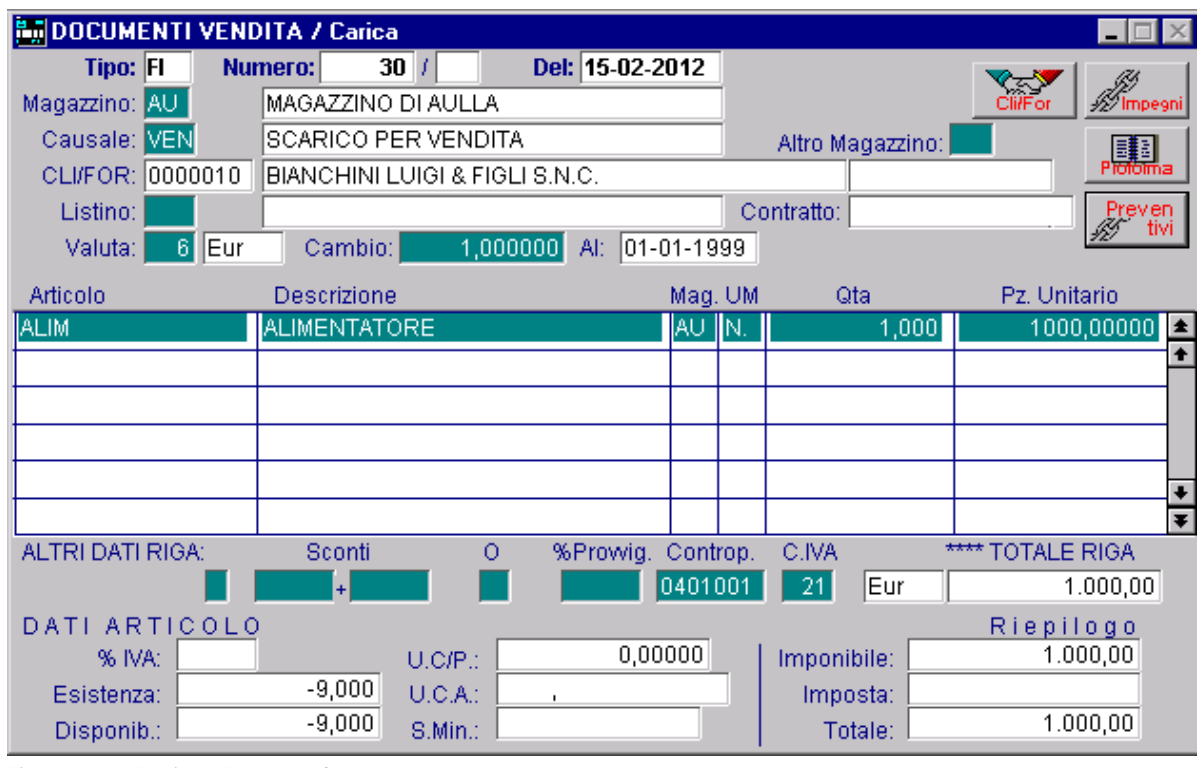

e di conseguenza, la fattura proforma viene evasa senza Esenzione

Fig. 4.123 – Evasione Fatture Proforma

### Generazione Fatture Differite

Per la generazione delle Fatture Differite, invece, abbiamo ritenuto opportuno, dare la possibilità di scegliere se eventuali DT, BV o BD caricati prima della Data di Revoca, vogliono essere fatturati comunque con l'esenzione oppure con l'applicazione dell'Iva.

Come verrà spiegato più dettagliatamente con l'esempio che riportiamo in seguito, se in fase di generazione fatture differite, esistono dei documenti associati ad una dichiarazione di intento revocata, il programma propone la domanda visibile nella figura seguente:

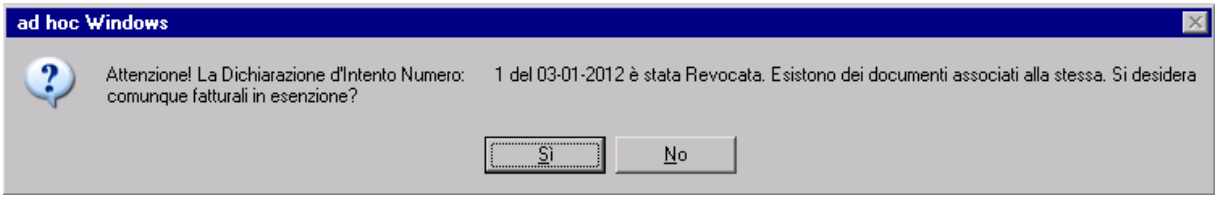

Fig. 4.124 -Messaggio di Warning

Rispondendo in modo affermativo, la fattura viene generata in esenzione. Rispondendo in modo negativo, la fattura viene generata senza esenzione. In quest'ultimo caso, se esistono anche dei ddt non esenti, e nell'anagrafica clienti è stata impostata la fatturazione riepilogativa, la procedura genera un'unica fattura.

Cerchiamo di capire meglio il funzionamento con alcuni esempi.

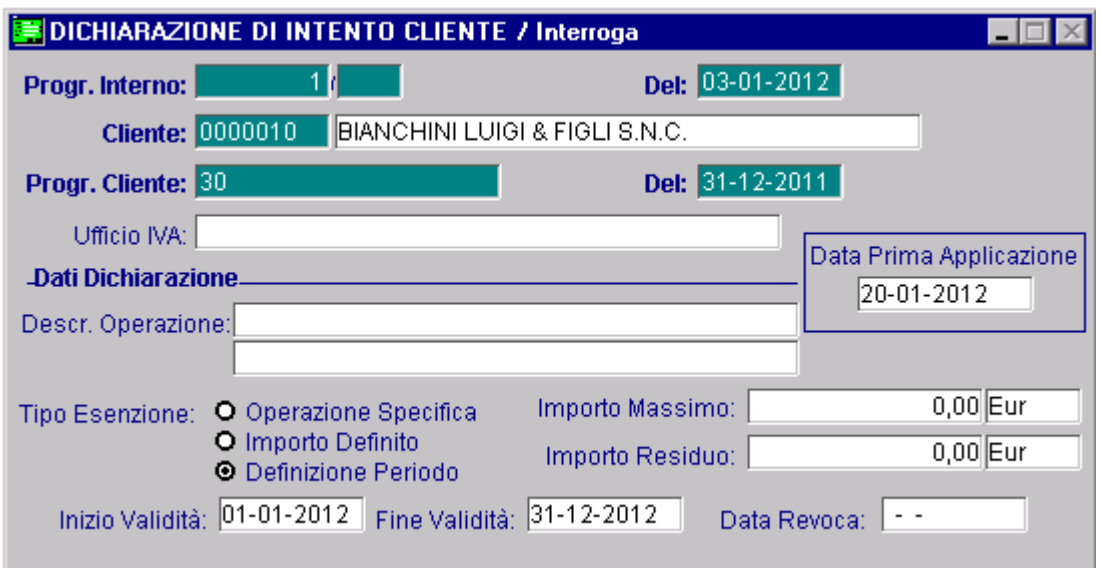

Il cliente Bianchini Luigi ci ha inviato la Dichiarazione di Intento sotto riportata

Fig. 4.125 – Dichiarazione di Intento Ricevuta

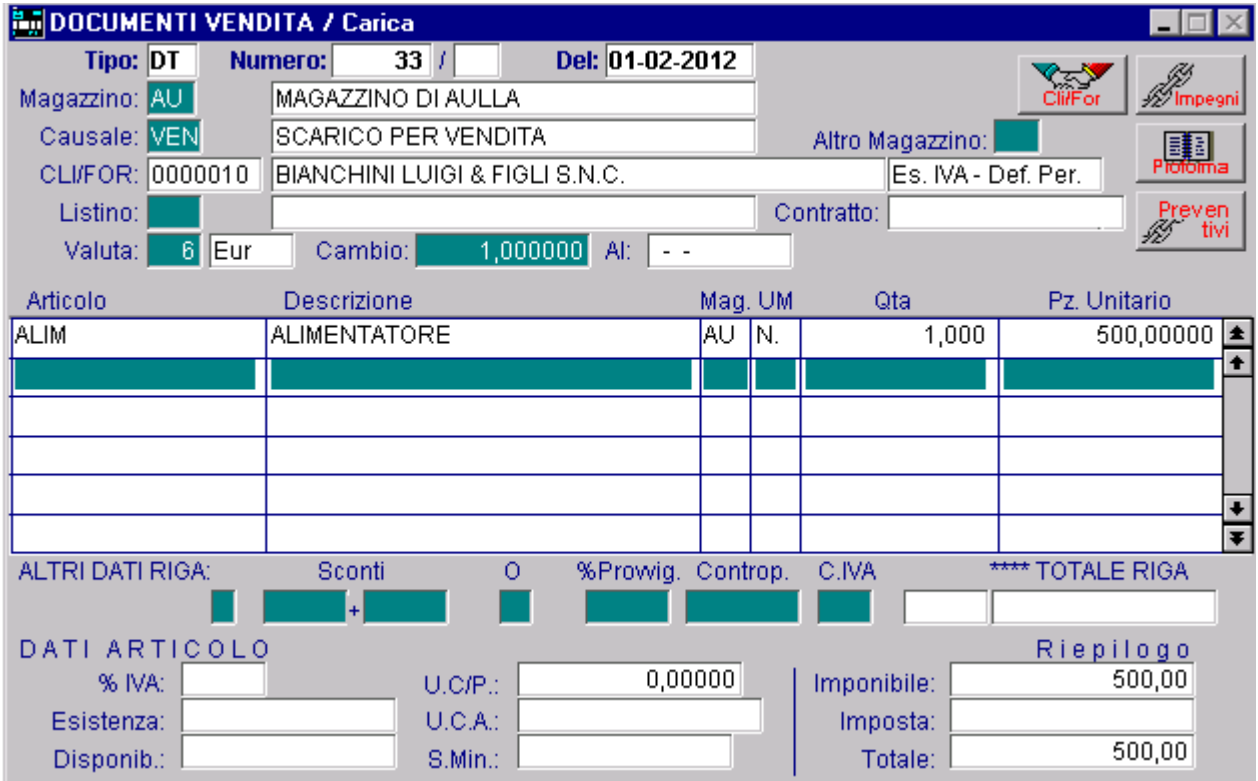

In data 01/02/2012 si carica un DDT applicando la Dichiarazione di Intento.

Fig. 4.126 – Caricamento Ddt prima di ricevere la Revoca

Successivamente ci viene comunicato che dal 15/02/2012, questa Dichiarazione di Intento è stata revocata.

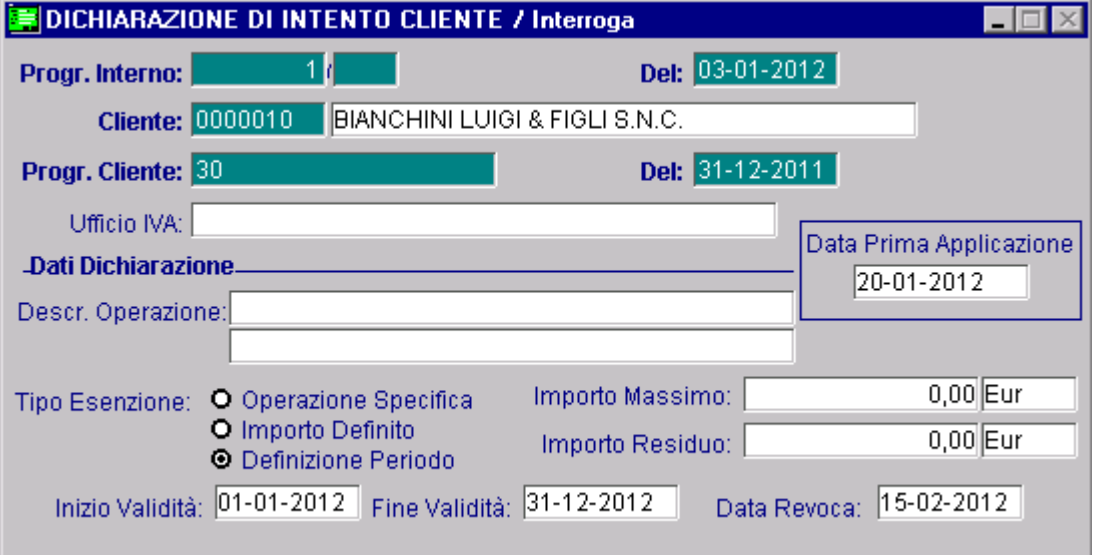

Fig. 4.127 – Dichiarazione di Intento dopo la revoca

In data 20/02/12 si carica un nuovo DDT.

Come è visibile nella figura seguente, dopo aver selezionato il cliente, la procedura avverte che la Dichiarazione di Intento è stata revocata

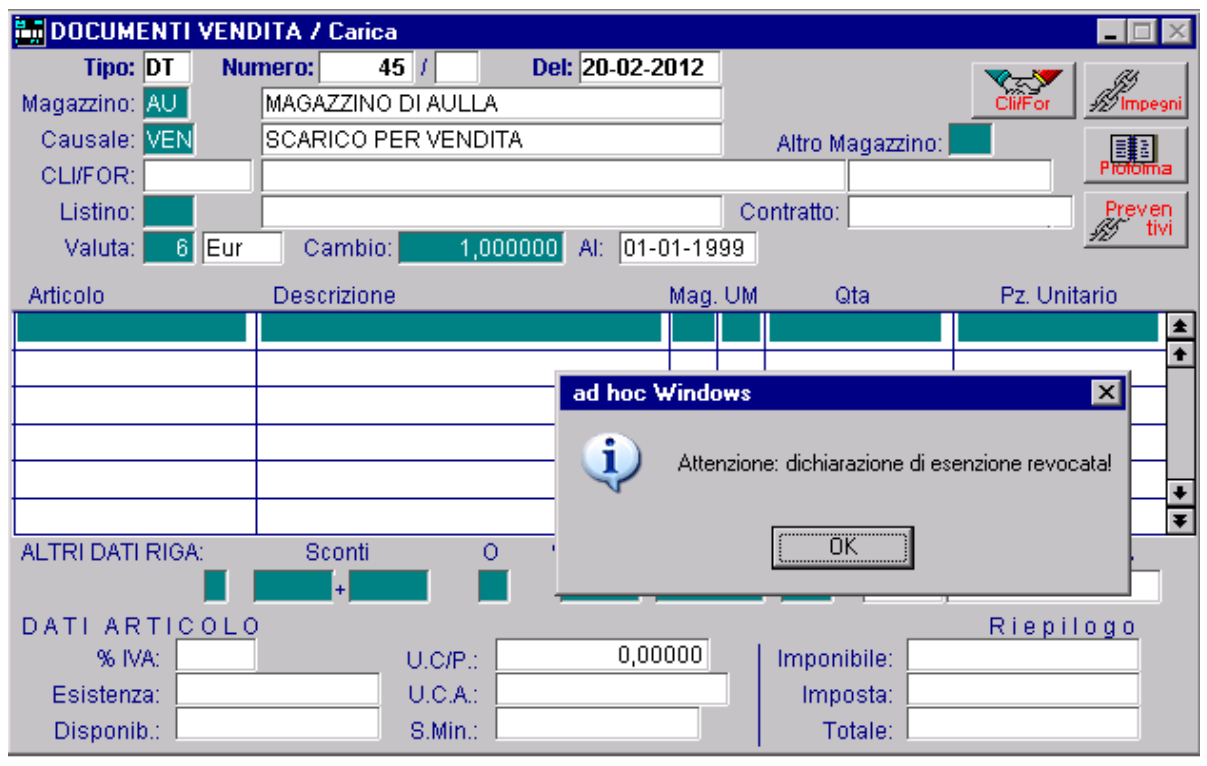

Fig. 4.128 – Caricamento documento di vendita

#### e il ddt viene caricato senza esenzione Iva.

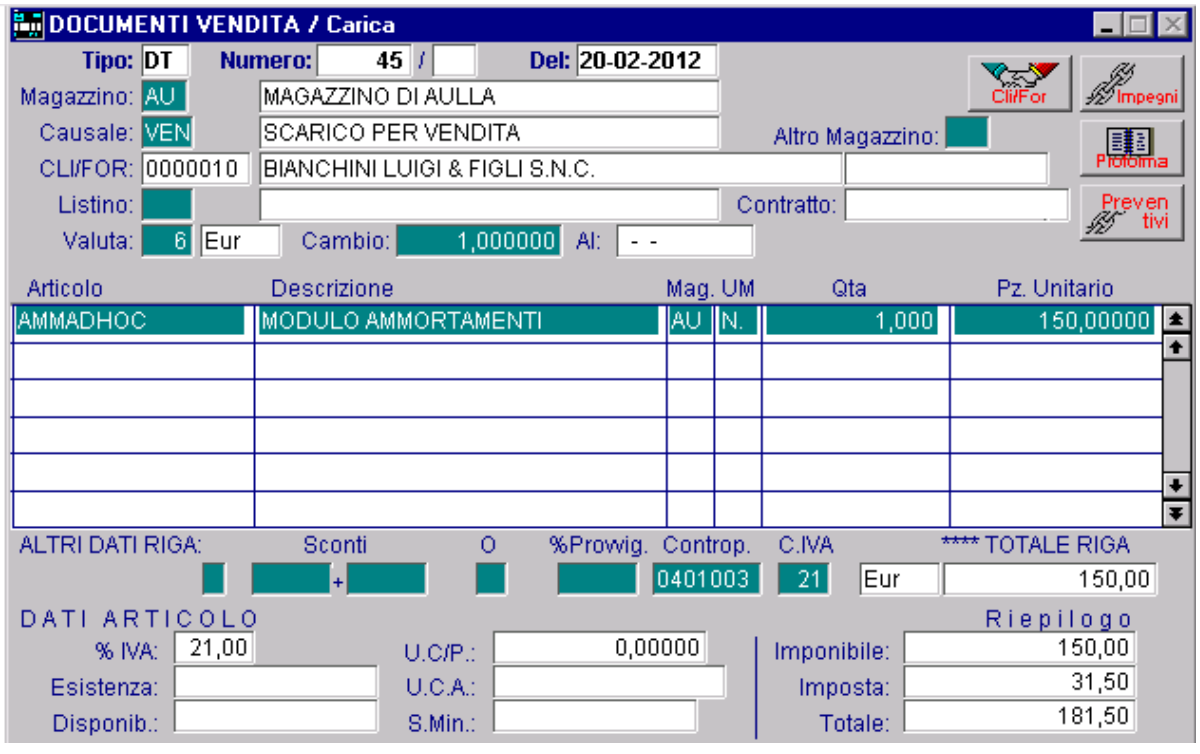

Fig. 4.129 – Caricamento ddt

Il 20/06/05 si procede ad ef fettuare la fatturazione differita.

Come è visibile ne lla figura seguente, se esistono dei documenti associati ad una dichiarazione di intento revocata, viene visualizzato il messaggio sotto riportato e il cliente ha la possibilità di decidere se quel documento deve essere fatturato in esenzione o senza esenzione.

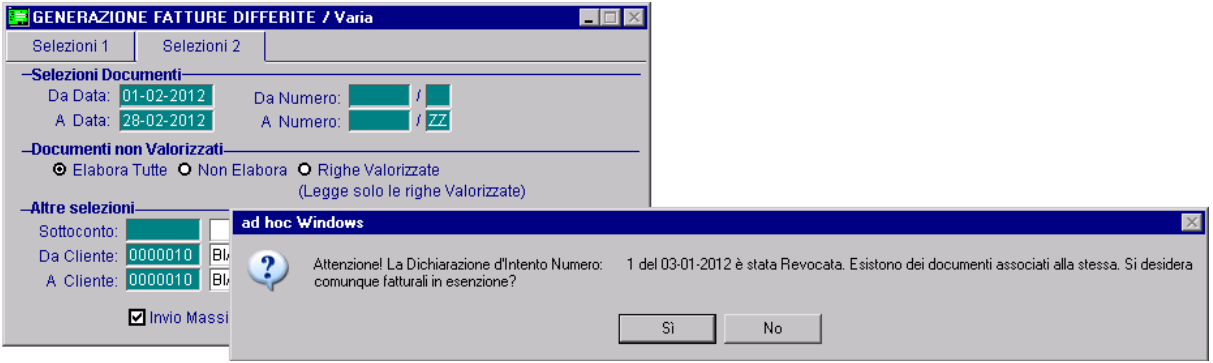

Fig. 4.130 -Generazione Fatture Differite

Ipotizziamo che nel nostro caso decidiamo di fatturarlo senza esenzione. Se nell'anagrafica del cliente è stata impostata la fatturazione riepilogativa, la procedura genera un'unica fattura differita.

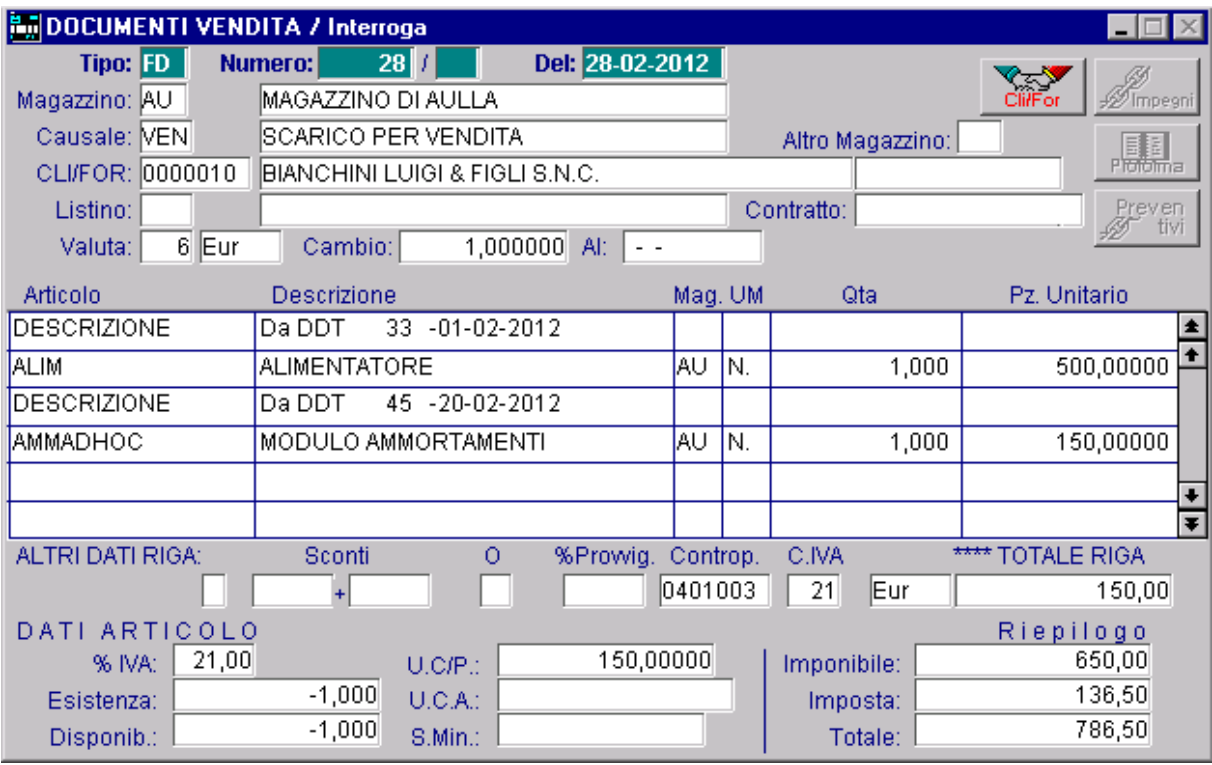

Fig . 4.131 -Fattura differita

Nel caso in cui, invece, alla domanda sopra riportata si risponde in modo negativo, il programma genera due Fatture Differite:

un a per il ddt Esente e l'altra per il ddt con Iva.

# **SC HEDA DI TRASPORTO**

# **Riferimenti Normativi**

Il decreto legislativo 22.12.2008, n. 214, modificando il decreto legislativo 21.11.2005, n. 286, dell'attività di autotrasporto», ha introdotto nello stesso decreto legislativo 286/2005, l'art. 7-bis. recante «Disposizioni per il riassetto normativo di liberalizzazione regolata dell'esercizio

le verifiche sul corretto esercizio dell'attività di autotrasporto di merci per conto di terzi, è stato **istituito un documento di «tracciabilità della merce»** in grado di identificare tutti **i soggetti coinvolti** nella filiera del trasporto. Con questo articolo, introdotto al fine di conseguire maggiori livelli di sicurezza stradale e favorire

Questo nuovo documento denominata **«scheda di trasporto»,** costituisce documentazione idonea ai fini della procedura di **accertamento delle responsabilità nei confronti di tali soggetti (vettore, committente, caricatore e proprietario delle merci**).

La "scheda di trasporto" è quindi un nuovo adempimento posto **a carico degli autotrasportatori di merci conto terzi** (insieme ad altri nuovi adempimenti tra cui **l'obbligo di munirsi di contratto di trasporto**) che è stato introdotto nell'ambito della riforma dell'autotrasporto.

**E' da compilare a cura del committente e da conservare a bordo del veicolo adibito a tale attività, a cura del vettore e limitatamente alla durata del viaggio.**

L'approvazione della scheda di trasporto è avvenuta con il Decreto ministeriale 30 Giugno 2009 pubblicato sulla G.U. n.153 del 04 Luglio 2009; il nuovo adempimento è entrato in vigore il 19 luglio 2009.

In luogo della scheda di trasporto è possibile utilizzare documenti considerati "equipollenti" dalla stessa normativa (Art. 3 – Documenti equipollenti), tra i quali, **oltre al contratto di trasporto, il DDT**, laddove, secondo la restrittiva interpretazione data dalla **circolare interministeriale del 17 luglio 2009 prot. 300/A/8980/09/108/44,** questo venga integrato dei dati richiesti per la scheda di trasporto, tra i quali ad esempio i dati identificativi del caricatore, i dati del luogo di carico / scarico merce, i riferimenti del soggetto che compila la scheda , ora e luogo di compilazione ecc.

Dalle diverse categorie interessate sono giunte molteplici richieste di chiarimenti sia in merito a specifiche casistiche di trasporto (che determinano difficoltà nell'individuare committente ecc) sia in merito ad interpretazioni delle diverse norme che regolamentano il c.d. "collettame" sia i diversi documenti equipollenti.

A ragione di ciò è intervenuta una seconda circolare interpretativa, pubblicata in data 07/08/09 dove al punto 10 si rinviano chiarimenti in merito alle casistiche di trasporti esenti ("collettame") e documenti equipollenti ad una ulteriore circolare che verrà rilasciata in seguito *"…all'esito degli approfondimenti tecnico-giuridici in corso sulle diverse fattispecie.* "

Il quadro normativo di riferimento è quindi piuttosto confuso, tuttavia, con riferimento ai potenziali clienti dei gestionali, si può dire con certezza che:

1. Sono esentati dalla compilazione della scheda di trasporto i soggetti che effettuano trasporto in conto proprio (vale a dire: aziende che utilizzano mezzi propri per consegnare le merci ai clienti)

*Circolare Ministeriale del17 luglio 2009 prot. 300/A/8980/09/108/44:* 

#### *4. Trasporti esenti dall'obbligo della scheda ditrasporto*

#### *Sono esenti dall'obbligo di compilazione e conservazione della scheda di trasporto i veicoli che effettuano trasporti in conto proprio…*

2. Sono esentati dalla compilazione della scheda di trasporto i soggetti che trasportano merci di committenti diversi allorquando la partita per committente non ecceda le 5 tonnellate:

#### *Circolare Ministeriale del17 luglio 2009 prot. 300/A/8980/09/108/44:*

#### *4. Trasporti esenti dall'obbligo della scheda ditrasporto*

*…Secondo le indicazioni dell'art. 7‐bis del D.L.vo 286/2005, l'art. 4 del D.M. 554/2009 ha stabilito, inoltre, che sono esenti dall'obbligo di tenuta del documento di cui sopra anche i trasporti di collettame effettuati per conto diterzi.*

*Tale disposizione è da intendersi riferita ad un'operazione effettuata mediante uno stesso veicolo, sul quale sono caricate partite di merci, ciascuna di peso inferiore alle 5 tonnellate, individuabili da idonea documentazione presente sul veicolo medesimo.*

*Le ipotesi di trasporto di collettame sono, quindi, caratterizzate dalla presenza di più partite di piccola entità, anche della stessa tipologia merceologica, che sono commissionate da più mittenti e trasportate da un unico vettore…*

Rimane da chiarire come debbano essere gestiti i trasporti di collettame (presenza di più mittenti) nel caso le partite superino, singolarmente, il peso di 5 tonnellate.

Appare comunque evidente come i trasporti a mezzo corriere di peso inferiore a 5 tonnellate non necessitino della scheda di trasporto a meno che lo stesso non possa dirsi "a carico completo".

- 3. I committenti sono esentati dalla compilazione della scheda nel caso in cui forniscano al vettore copia del contratto di trasporto (o lo stesso vettore, essendo l'altra parte contraente, ne tenga copia in vettura)Lo stesso D.Lgs che ha introdotto la scheda di trasporto è teso a promuovere un utilizzo più diffuso dei contratti in forma scritta, definendo del contratti "modello" da completarsi al momento della commissione del trasporto.
- 4. In presenza di documenti che

 *Circolare 07.08.2009*

*"…nell'ambito della prassi commerciale, accompagnano le merci dal luogo di raccolta a quello di destinazione (ad esempio: bolle di consegna, ecc).. "* 

#### allora

#### *Circolare 07.08.2009*

*"…sulla scheda di trasporto relativa al trasporto di cose a carico completo, caricate in un unico luogo sullo stesso veicolo e spedite da un unico mittente, e dirette a diversi destinatari o che devono essere scaricate in luoghi diversi, l'indicazione delle cose trasportate e dei relativi luoghi di carico o scarico, può essere effettuata anche attraverso un generico riferimento, per relationem, a tali documenti".*

Questo significa che è possibile a fronte di un unico carico completo con più destinazioni/destinatari partente dallo stesso magazzino (e nel caso avente un medesimo soggetto caricatore) creare una sola scheda di trasporto rimandando ai documenti per i dati negli stessi presenti

E' poi da sottolineare come in caso di utilizzo di Spedizionieri i committenti del trasporto diventino questi e l'azienda mittente venga di fatto "esonerata" dalla compilazione della scheda.

### **Contenuto della Scheda di Trasporto**

La scheda di trasporto deve contenere le seguenti indicazioni:

- dati dell'autotrasportatore per conto di terzi: denominazione, sede, partita IVA e numero di iscrizione all'albo degli autotrasportatori;
- dati del committente il trasporto: denominazione, sede e partita IVA;
- dati del caricatore: denominazione, sede e partita IVA;
- dati del proprietario della merce: denominazione, sede e partita IVA;
- dati della merce trasportata: tipologia, quantità/peso, luogo di carico e luogo di scarico;
- eventuale dichiarazione che non è possibile indicare il nominativo del proprietario della merce,fornendo adeguata motivazione di questa circostanza;
- osservazioni varie, da compilare a cura del vettore o suo conducente qualora si verifichino variazioni rispetto alle indicazioni originarie (es. variazioni luogo di scarico, variazioni tipologia o quantità della merce);
- eventuali istruzioni fornite al vettore dal committente o da uno dei soggetti della filiera del trasporto;
- luogo e data di compilazione;
- generalità di chi sottoscrive la scheda in nome e per conto del committente;
- firma.

Nella pagina successiva è riportato il report del Modello Ministeriale.

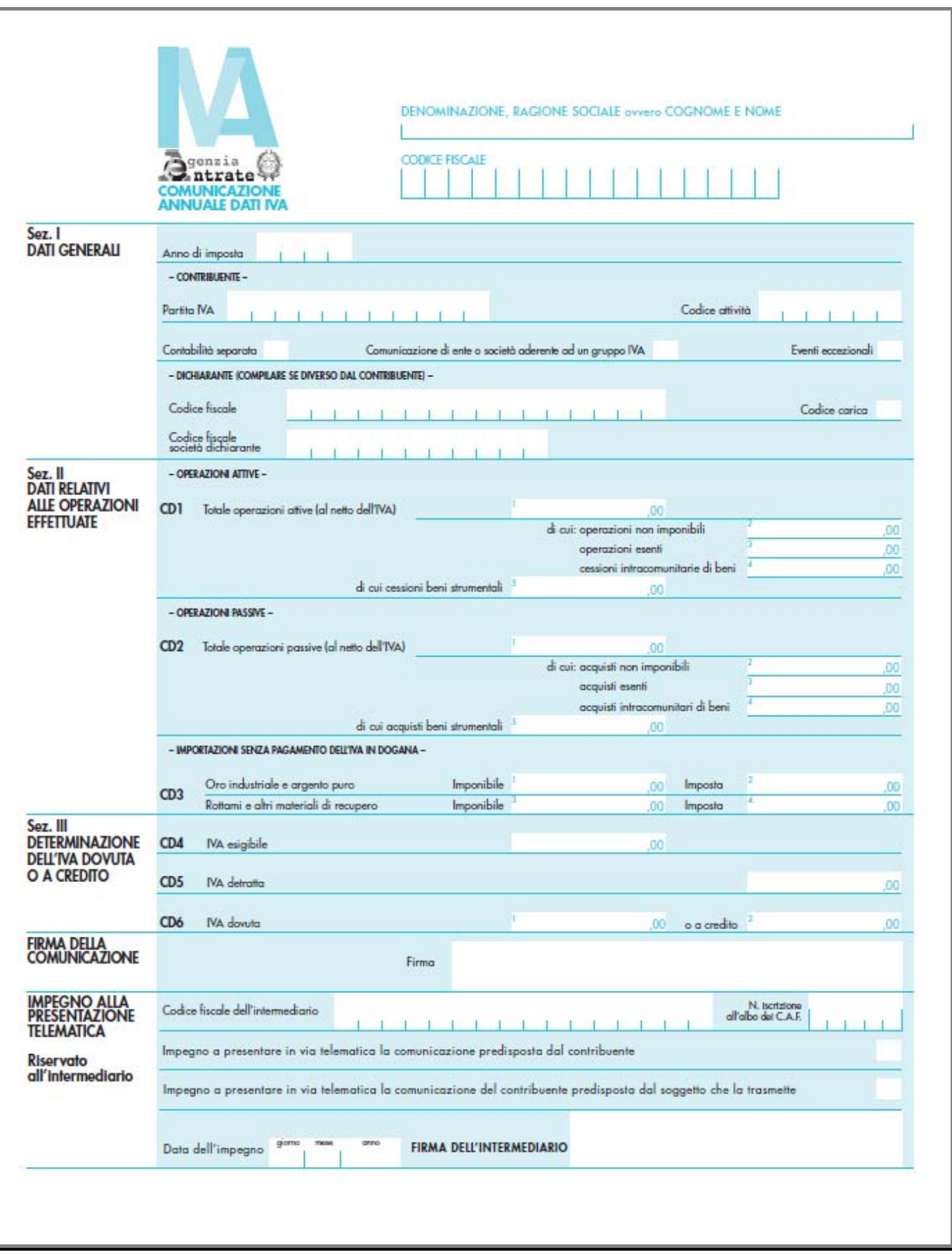

Fig. 4.132 -Modello Ministeriale Scheda di Trasporto

# **Modifiche ed Utilizzo**

La modifica permetterà di stampare un report secondario in coda a BV- BD - FA- DT sia in caricamento/variazione sia in ristampa documenti.

L'implementazione riguarderà

- Parametri generali;
- Dati riepilogativi documenti accompagnatori;
- Ristampa documenti;
- Vettori;
- Magazzini;
- Clienti.

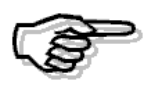

In AdHoc Windows non è gestita un'apposita scelta a menu per effettuare la singola stampa della scheda di trasporto e non è gestita la scheda di trasporto riepilogativa per contro è stato prevista la possbilità di intervenire manualmente sui singoli documenti per gestire casi particolari

### **Parametri Generali**

Come visibile nella figura sottostante, nella terza videata dei Parametri Generali è stato implementato un flag per attivare la gestione della Scheda di Trasporto.

Attivando il flag, per i documenti di tipo accompagnatorio ("BV-BD-DT-FA"), la procedura gestirà la compilazione e la stampa della Scheda di Trasporto.

E' stata inserita, inoltre, una parametrizzazione per i dati da riportare nella Tipologia (parte E -DATI MERCE TRASPORTATA). E' stata lasciata la possibilità di scegliere se indicare oltre all'aspetto esteriore o il gruppo merceologico o la categoria omogenea.

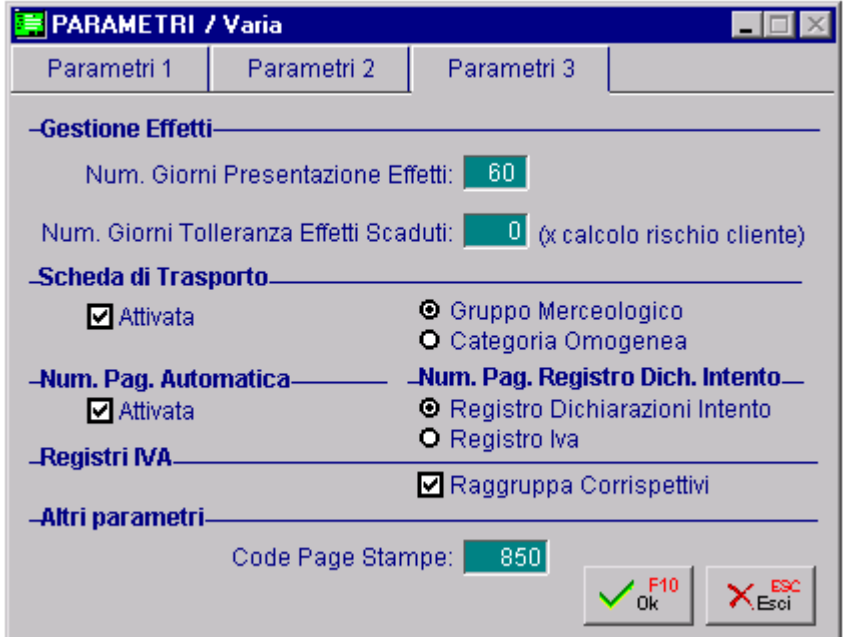

Fig. 4.133 – Parametri Generali

# **Anagrafica Clienti**

La compilazione della Scheda di Trasporto è a cura del Committente.

emette il documento accompagnatorio e quindi utilizza AdHoc. Nella maggior parte dei casi coinciderà Committente con Mittente/Cedente ovvero l'azienda che

Tuttavia, potrebbe verificarsi il caso che il Committente non sia l'azienda che utilizza AdHoc ma sia il destinatario/cessionario ovvero un cliente dell'azienda.

In tal caso nella parte B della Scheda di Trasporto (B- DATI COMMITTENTE), vanno inseriti i dati del cliente.

Questo caso può essere automatizzato impostando il flag "Committente" che è stato implementato nell'Anagrafica Clienti, tag "Vendite".

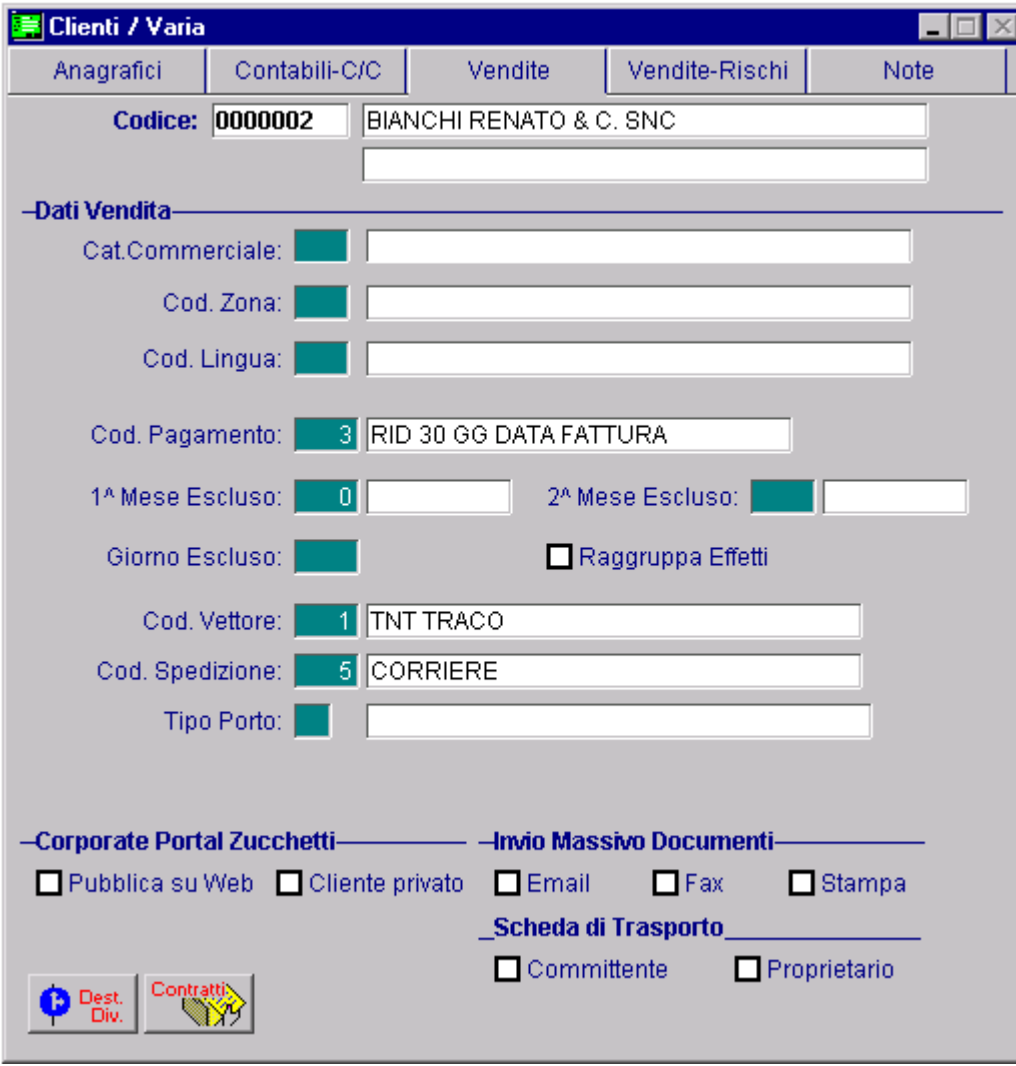

Fig. 4.134 - Anagrafica Clienti

#### $\boxtimes$  Committente

Attivandolo nella parte B - DATI DEL COMMITTENTE della Scheda di Trasporto vengono riportati i dati del cliente piuttosto che i dati dell'azienda utilizzatrice di AdHoc.

Come visibile nella figura sopra, è stato implementato anche il flag "Proprietario".

#### **Ø Proprietario**

Attivando tale flag nella parte D – DATI DEL PROPRIETARIO DELLA MERCE della Scheda di Trasporto vengono riportati i dati del cliente piuttosto che in dati dell'azienda utilizzatrice di A dHoc.

Questo flag va attivato nel caso in cui la merce ceduta non è di proprietà dell'azienda ma è di proprietà del cliente.

# **Anagrafica Magazzini**

Come visibile nella figura sotto riportata nell'Archivio Magazzini sono stati aggiunti quattro campi destinati ad accogliere rispettivamente:

- Ragione sociale;
- **Partita Iva/Codice fiscale;**
- Recapito telefonico;
- **Indirizzo e-mail.**

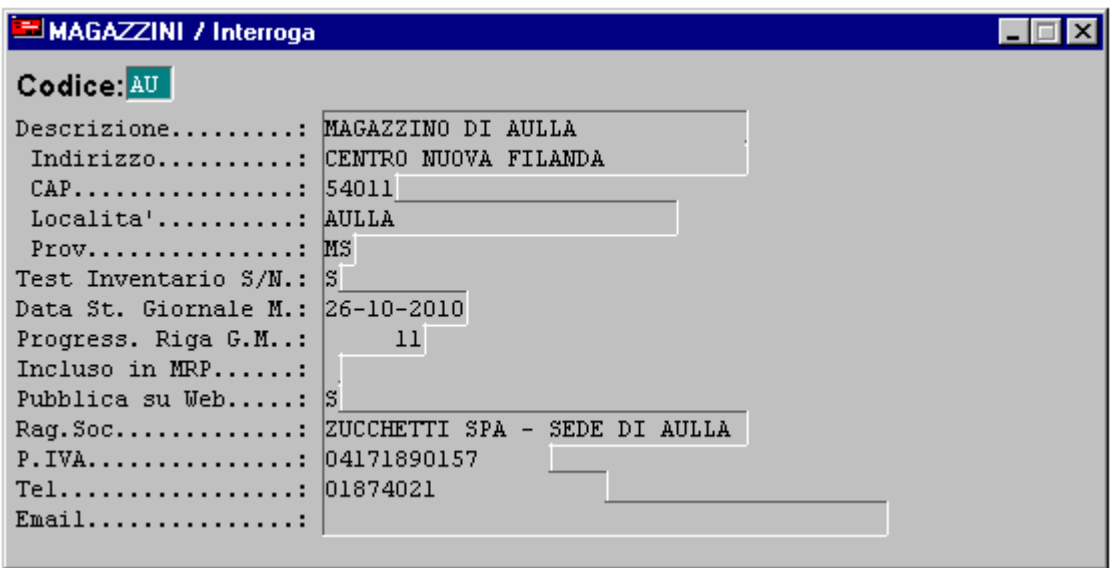

Fig. 4.135 -Archivio Magazzino

Nella parte C della Scheda di Trasporto, vanno indicati i DATI DEL CARICATORE che salvo diverse impostazioni da parte dell'utente, vengono impostati di default con i dati del magazzino impostato nella testata del documento per il quale si sta effettuando la Scheda di Trasporto.

Nel caso in cui non si compili la Ragione Sociale nella parte C - DATI CARICATORE verrà indicata la descrizione.

# **Anagrafica Vettore**

Come visibile nella figura sotto riportata, nell'anagrafica dei Vettori sono stati implementati alcuni nuovi campi destinati ad accogliere rispettivamente:

- Ragione sociale;
- Partita Iva/Codice fiscale;
- Numero di iscrizione all'albo degli autotrasportatori;
- Recapito telefonico;
- Indirizzo e-mail.

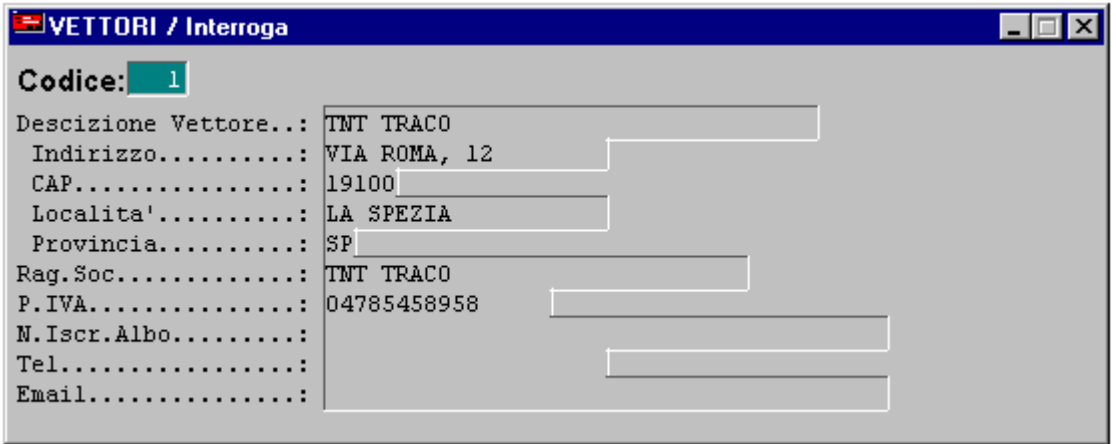

Fig. 4.136 -Archivio Vettori

Nella parte A della Scheda di Trasporto, vanno indicati i DATI DEL VETTORE.

Nel caso in cui non si compili la Ragione Sociale nella parte A - DATI DEL VETTORE verrà indicata la descrizione.

### **Documenti di Vendita**

Se nei Parametri Generali si attiva la gestione della Scheda di Trasporto, nei Dati di Riepilogo dei documenti di vendita accompagnatori, sarà editabile il bottone

.<br>Scheda<br>rasporto

### **Vendita dati di riepilogo**

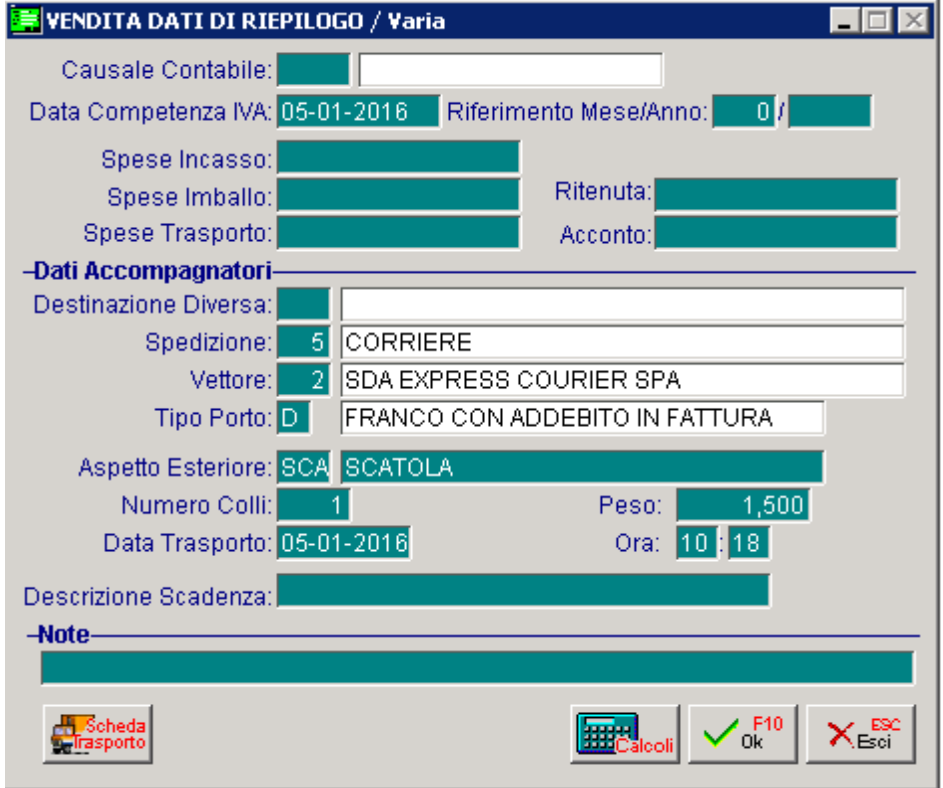

Fig. 4.137 -Vendita dati di riepilogo

All'interno del bottone "Scheda Trasporto" vengono riportati di default i dati necessari alla compilazione e stampa della scheda di trasporto in base alle parametrizzazioni precedentemente impostate.

Se la parametrizzazione è conforme a quanto l'utente vuole indicare nella scheda di trasporto è sufficiente confermare la maschera dei dati riepilogativi ed effettuare la stampa, qualora si voglia modificare qualche cosa è necessario entrare nella maschera richiamabile dal bottone ed effettuare le volute modifiche.

### **Stampa scheda**

Alla conferma della maschera successivamente alla stampa del documento accompagnatorio la procedura propone la seguente domanda:

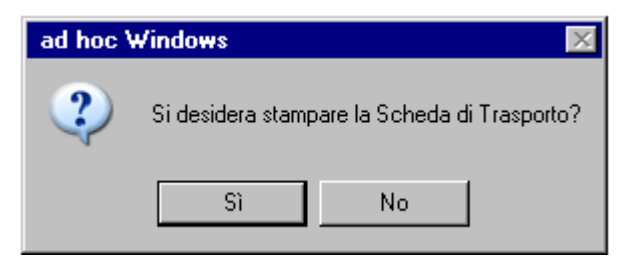

Fig. 4.138 -Stampa scheda di trasporto

Rispondendo in modo affermativo verrà stampata la scheda di trasporto

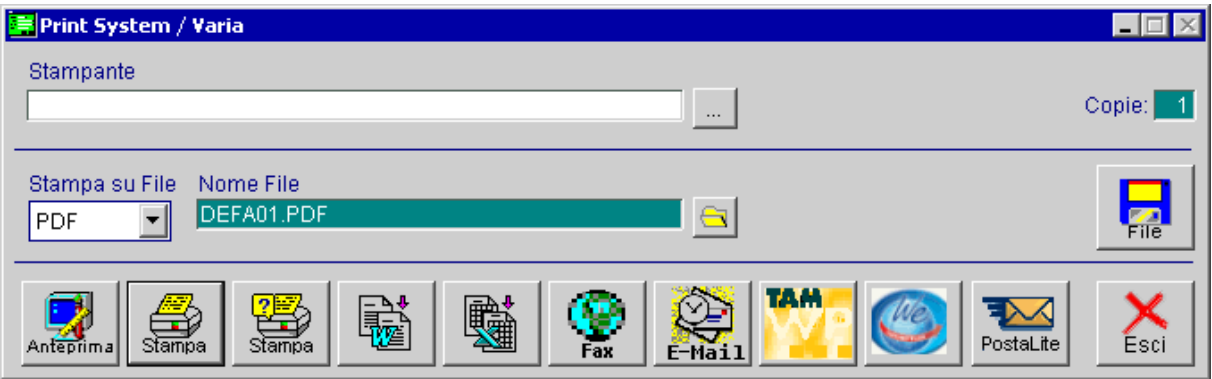

Fig. 4.139 -Stampa scheda di trasporto

### **Bottone "Scheda Trasporto"**

Vediamo qui di seguito nel dettaglio il contenuto del bottone, le valorizzazione di default dei campi ed i possibili significati che possono assumere.

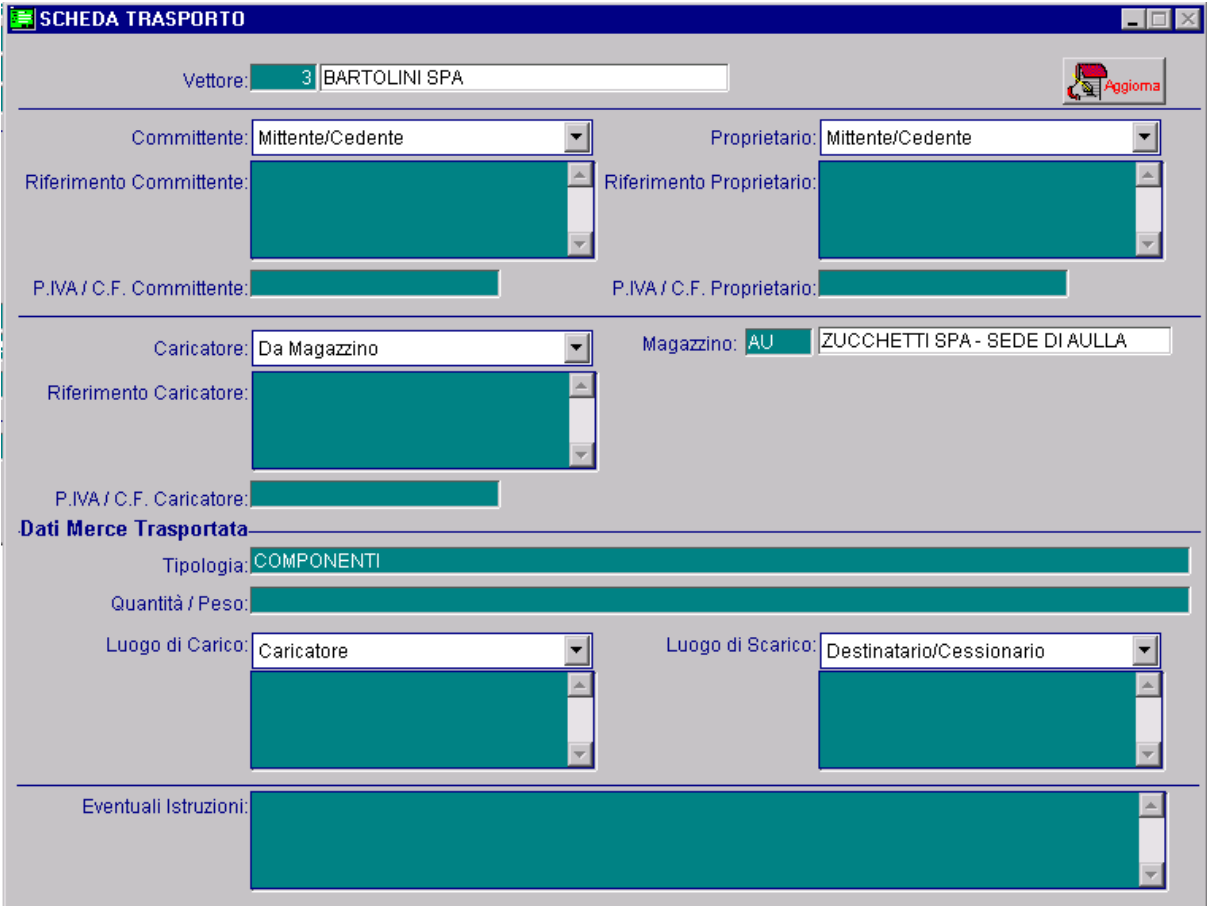

Fig. 4.140 -Contenuto Bottone Scheda di Trasporto

#### **■ Vettore Vettore**

Codice e descrizione della ragione sociale/descrizione del vettore che esegue il trasporto. In questo campo di default riporta il vettore indicato nei dati di riepilogo, è possibile comunque modificare il vettore rispetto a quello indicato nel documento.

Questi dati vengono stampati nella sezione A- DATI DEL VETTORE.

| Denominazione sociale (1) Ragione sociale<br>(1) Ditta(1) - Indirizzo e sede azienda<br>(riferimenti telefonici o mail) |  |
|----------------------------------------------------------------------------------------------------|--|
| Partita IVA                                                                                                    |  |
| Numero iscrizione albo autotrasportatori                                                                                |  |

A - DATI DEL VETTORE (art. 2, comma 1, lett. b - D.Lgs. 286/2005)

Fig. 4.141 -Modello Ministeriale sezione A

#### Committente

Altro

### Mittente/Cedente Destinatario/Cessionario

Questa combo permette di stabilire chi è identificato come Committente del trasporto.

I valori sono i seguenti:

- © Mittente/Cedente: l'azienda utilizzatrice di Ad Hoc viene considerata come Committente del trasporto, in stampa riporta i dati indicati nei Dati Azienda;
- © Destinatario/Cessionario: i dati del Committente vengono recuperati dall'anagrafica del cliente al quale è stato intestato il documento di vendita.
- ~ Altro: i dati del Committente devono essere inseriti a mano dall'utente nei campi sottostanti.

Di default la procedura propone Mittente/Cedente a meno che nell'anagrafica del cliente intestatario del documento non si sia attivato il flag "Committente" in questo caso di default verrà valorizzato con Destinatario/Cessionario.

I dati del Committente vengono riportati nella sezione B – DATI DEL COMMITTENTE della scheda di trasporto.

B - DATI DEL COMMITTENTE (art. 2, comma 1, lett. c - D.Lgs. 286/2005)

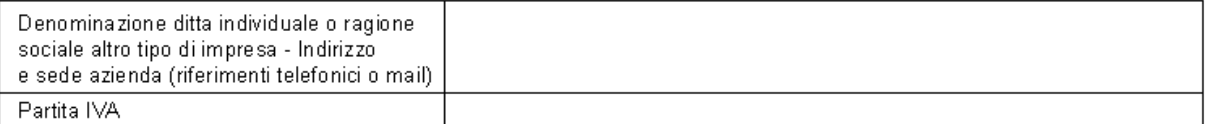

Fig. 4.142 - Modello ministeriale sezione B

#### $⊓$  Proprietario

#### Mittente/Cedente

Destinatario/Cessionario Altro

Questa combo permette di stabilire chi è identificato come Proprietario della merce oggetto del trasporto.

I valori sono i seguenti:

- ~ Mittente/Cedente: l'azienda utilizzatrice di Ad Hoc viene considerata Proprietaria della merce, in stampa riporta i dati indicati nei Dati Azienda;
- ~ Destinatario/Cessionario: i dati del Proprietario della merce vengono recuperati dall'anagrafica del cliente al quale è stato intestato il documento;
- ~ Altro: i dati del Proprietario della merce devono essere inseriti a mano dall'utente nei campi sottostanti.

Di default la procedura propone Mittente/Cedente a meno che nell'anagrafica del cliente intestatario del documento non si sia attivato il flag "Proprietario" in questo caso di default verrà valorizzato con Destinatario/Cessionario.

I dati del Proprietario vengono riportati nella sezione D – DATI DEL PROPRIETARIO DELLA MERCE della scheda di trasporto.
#### D - DATI DEL PROPRIETARIO DELLA MERCE (art. 2, comma 1, lett. e - D.Lgs. 286/2005)

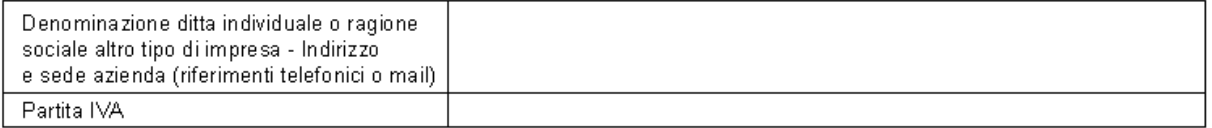

Fig. 4.143 - Modello Ministeriale sezione D

### Caricatore

ı

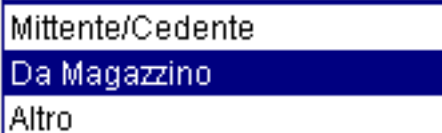

come Caricatore della merce trasportata. Questa combo permette di stabilire chi è identificato

I valori sono i seguenti:

- ~ Da Magazzino: la procedura recupera i riferimenti del Caricatore dall'anagrafica del magazzino;
- ⊙ Mittente/Cedente: la procedura recupera i riferimenti del Caricatore dai Dati Azienda
- Altro: i dati del Caricatore devono essere inseriti a mano dall'utente nei campi sottostanti. ~

sociale impostata in anagrafica magazzino e qualora questa non fosse presente la descrizione. Di default la procedura propone Da Magazzino ed indica come magazzino il magazzino di testata del documento. Qualora si mantenga questa scelta in stampa la procedura indicherà la ragione

Nel caso in cui l'utente non voglia riportare questi dati potrà apportare le dovute modifiche seleziono ad esempio un altro magazzino od inserendo come scelta Mittente/Cedente

I dati del Caricatore vengono riportati nella sezione C – DATI DEL CARICATORE della scheda di trasporto.

#### C - DATI DEL CARICATORE (art. 2, comma 1, lett. d - D.Lgs. 286/2005)

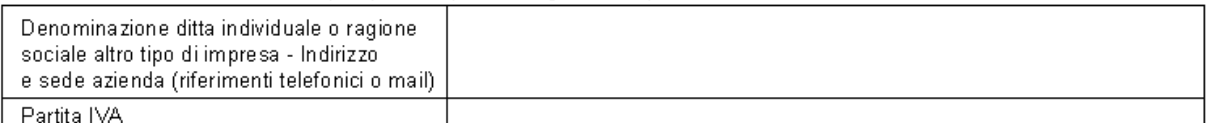

Fig. 4.144 - Modello Ministeriale sezione C

# D ati Merce Trasportata

In questa parte vengono inseriti i dati relativi alla merce trasportata che devono essere riportati nella sezione E- DATI MERCE TRASPORTATA della scheda di trasporto.

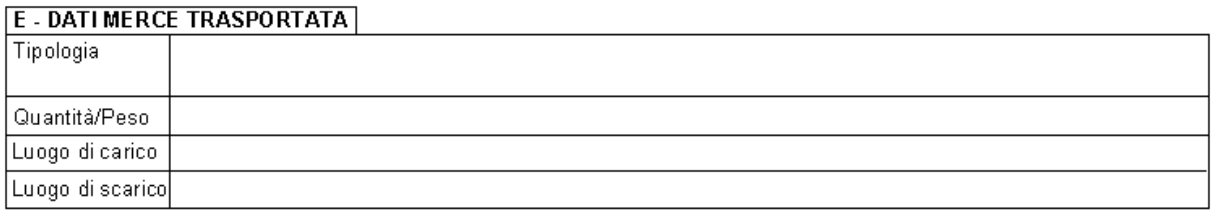

Fig. 4.145 -Modello Ministeriale sezione E

Analizziamo in dettaglio i dati richiesti.

### **圖 Tipologia**

Aspetto esteriore e gruppo merceologico o categoria omogenea della merce trasportata. Questi dati vengono letti dai dati di riepilogo per quanto riguarda l'aspetto esteriore e dall'anagrafica degli articoli inseriti nel documento di vendita per quanto riguarda il gruppo merceologico o la categoria omogenea.

In base ai parametri impostati nella tabella Parametri Generali, viene riportato il gruppo merceologico o la categoria omogenea.

# ■ Quantità/Peso

Numero colli e peso in Kg della merce trasportata.

Questi dati vengono letti dal campo "Colli" e "Peso" presenti nei Dati di Riepilogo del documento di vendita ma possono essere modificati o inseriti ex novo manualmente dall'utente.

### Luogo di carico

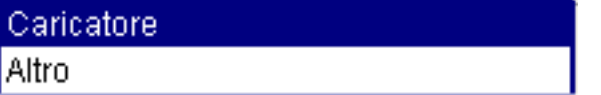

Indirizzo del luogo di carico della merce

I valori sono i seguenti:

- ~ Caricatore: la procedura recupera l'indirizzo del luogo di carico dal Caricatore della merce trasportata.
- ~ Altro: il luogo di carico della merce trasportata deve essere inserito a mano dall'utente.

Di default il luogo di carico coincide con Caricatore.

### Luogo di scarico

Destinatario/Cessionario Altro

Indirizzo del luogo di scarico della merce

I valori sono i seguenti:

- ~ Destinatario/Cessionario: la procedura recupera l'indirizzo del luogo di scarico dall'anagrafica del cliente al quale è intestato il documento.
- Altro: il luogo di scarico della merce trasportata deve essere inserito a mano dall'utente ~

Di default il luogo di scarico coincide con il Destinatario/Cessionario,nel caso in cui nel documento di vendita si specifica una destinazione diversa, nel luogo di scarico viene indicato l'indirizzo della destinazione diversa.

### **■ Eventuali istruzioni**

Eventuali note che vengono riportate nella sezione Eventuali Istruzioni (4).

Eventuali istruzioni (4)

Fi g. 4.146 - Eventuali istruzioni

### **<sup>△</sup> Aggiorna**

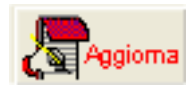

Tramite questo bottone è possibile aggiornare i dati della Scheda di Trasporto in base ai parametri impostati nelle varie anagrafiche inserite nel documento.

Tutti i dati che non sono riportati all'interno del bottone ma presenti nel modello della stampa scheda di trasporto quali:

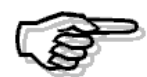

- **- Eventuali dichiarazioni**
- **Osservazioni Varie** 
	- **Luogo e Data**
	- **Dati compilatore**
	- **Firma**

devono essere inseriti manualmente dall'utente che compila la scheda sulla stampa cartacea.

Dopo la conferma della videata la procedura richiede se si vuole stampare il documento, rispondendo in maniera affermativa si ha la possibilità di stampare a video, su stampante o su file. Stampando su stampante viene richiesto un codice di stampante che dovrà essere compatibile con il modulo messo sulla stampante e con il tipo di stampante.

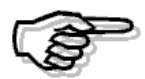

### **Ripetiamo di controllare la tabella Causali Documenti di Archivi Vendite per una corretta impostazione della stampa.**

La stampa di un documento può essere eseguita più volte utilizzando la scelta di menù Ristampa Documenti o l'opzione Stampa della Gestione Documenti.

# **Ristam pa Documenti**

In fase di ristampa documenti, se si seleziona un documento accompagnatorio (BV,BD,DT,FA) e si è attivata la gestione delle schede di trasporto è possibile abilitare il flag "Stampa Scheda di Trasporto".

Abilitando tale flag per ogni documento è possibile stampare anche la relativa scheda di traspor to.

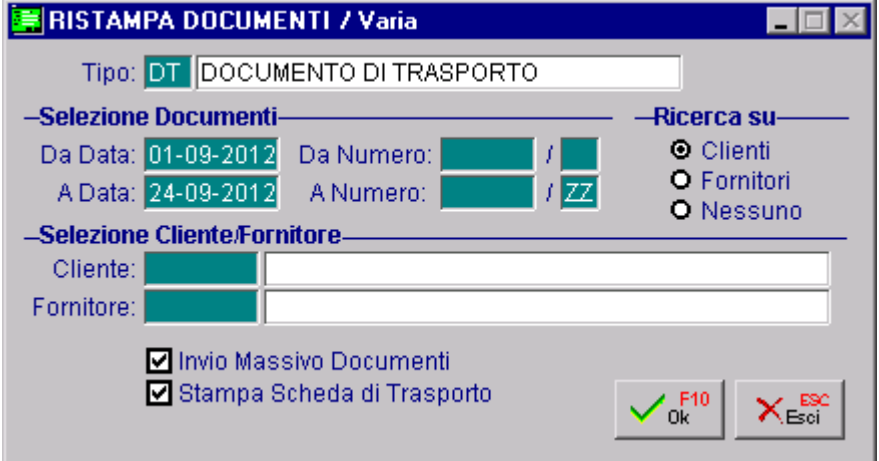

Fig. 4.147 -Ristampa Documenti

# **INVIO MASSIVO DOCUMENTI**

# **Nozioni Generali**

A partire dalla rel.8.0 di Ad Hoc Windows è stata introdotta la possibilità di effettuare, in fase di Generazione Fatture Differite, Ristampa Documenti e Stampa Estratto Conto, l'invio massivo dei documenti.

L'invio massivo dei documenti può essere effettuato via e-mail (allegato PDF o PDF/A) o via Fax.

# Invio tramite e-mail

Permette, in fase di generazione fatture differite/ristampa documenti, di effettuare l'invio massivo dei documenti elaborati.

Ad ogni intestatario documento vengono inviate tante e-mail quanti sono i documenti elaborati.

# Invio Tramite Fax

Permette, in fase di generazione fatture differite/ristampa documenti, di effettuare l'invio massivo dei documenti elaborati.

Ad ogni intestatario documento vengono inviati tanti fax quanti sono i documenti elaborati.

Nell'inoltro tramite e-mail, è stata inserita la possibilità di:

- Creare il pdf allegato con un nome simile al dato del documento elaborato ( es, FI\_128109\_08\_20080905);
- Modificare la descrizione dell'oggetto;
- Possibilità di utilizzare anche la voce "per Conoscenza". L'indirizzo e-mail viene preso dal campo "E@MAIL per CC" implementato nell'Anagrafica Clienti.

L'invio massivo dei documenti può essere effettuato se:

- L'utente che effettua l'operazione è abilitato ad effettuare l'invio massivo dei documenti;
- Il cliente/fornitore intestatario del documento è abilitato a ricevere l'invio massivo dei documenti via e-mail e/o fax.

# **Manutenzione Utenti**

Per effettuare l'invio massivo dei documenti, è necessario che l'utente che effettua l'operazione sia abilitato.

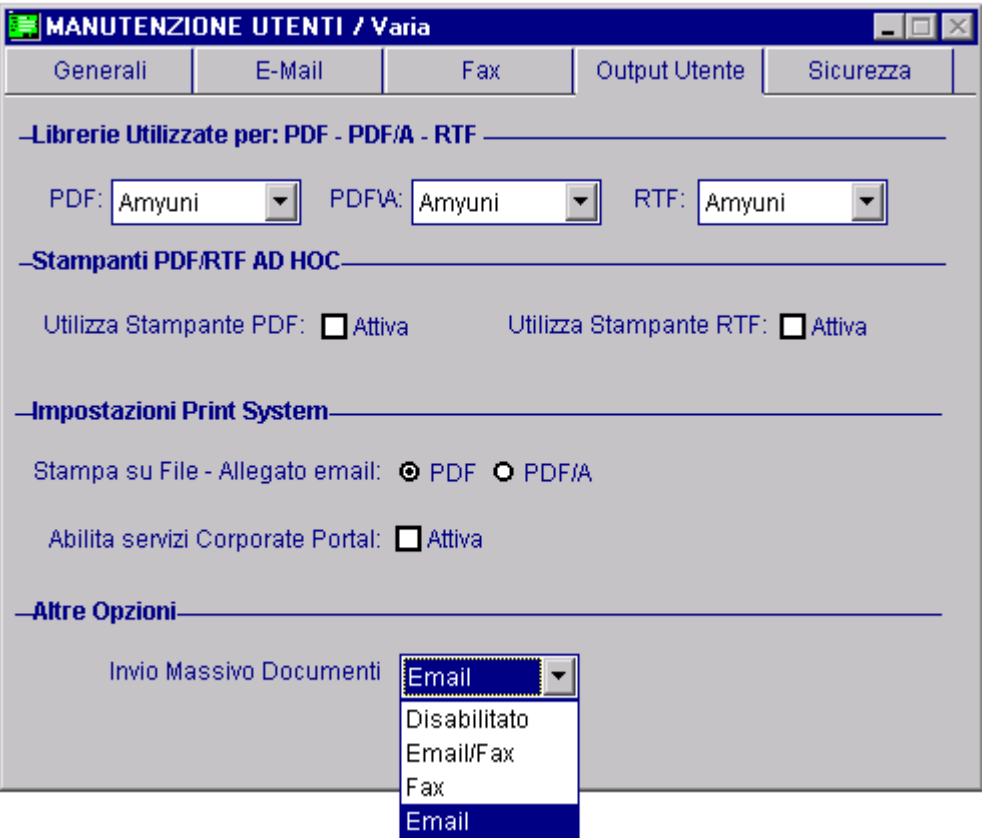

Fig. 4.148 -Manutenzione Utenti

### $\Box$  Invio Massivo Documenti

~ Disabilitato

L'utente non è abilitato ad effettuare l'invio massivo dei documenti

~ E-mail/Fax

L'utente è abilitato ad effettuare l'invio massivo dei documenti sia tramite E-mail che tramite Fax ~ Fax

L'utente è abilitato ad effettuare l'invio massivo dei documenti solo tramite Fax ~ E-mail

L'utente è abilitato ad effettuare l'invio massivo dei documenti solo tramite E-mail

# **Anagrafica Clienti/Fornitori**

Come visibile nella figura seguente, nella prima videata dell'Anagrafica Clienti/Fornitori è stato implementato il campo "E@MAIL per CC".

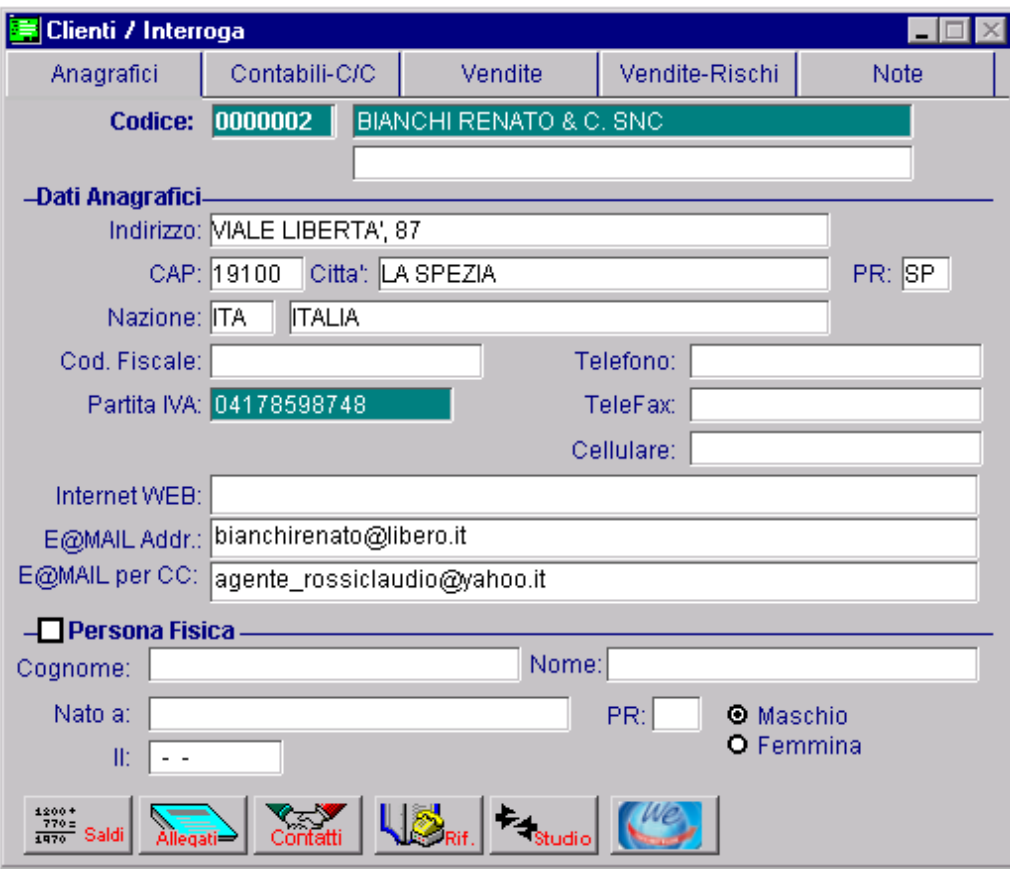

Fig. 4.149 – Prima Videata Anagrafica Clienti

# **■ E@MAIL per CC**

Questo campo è destinato ad accogliere l'eventuale indirizzo e-mail del soggetto al quale l'e-mail viene inoltrata per conoscenza.

E' utile per esempio quando si vuole effettuare l'inoltro di una fattura al cliente e per conoscenza all'agente.

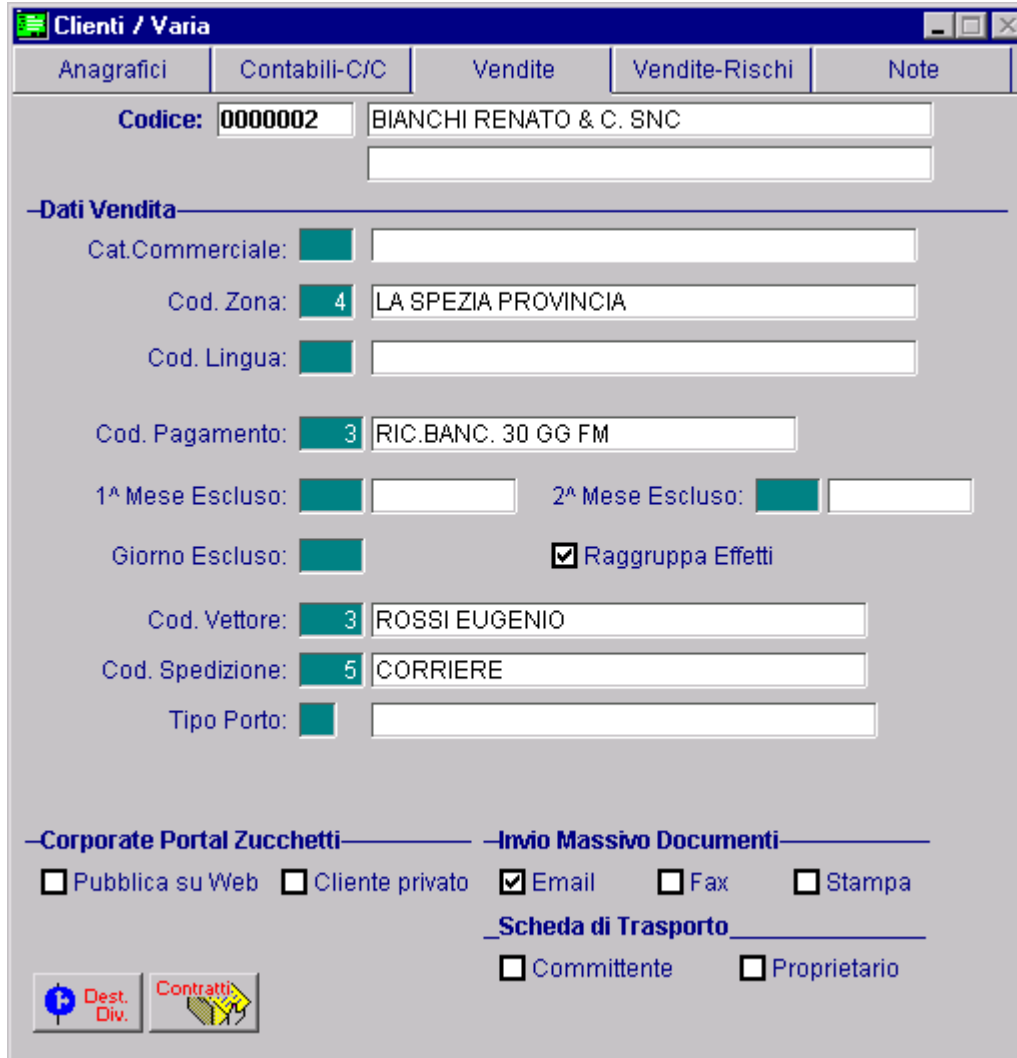

Nella terza vieta, invece, sono stati inseriti due nuovi check.

Fig. 4.150 – Terza Videata Anagrafica Clienti

# Invio Ma ssivo Documenti

# **Ø** E-Mail

Se attivato il cliente è abilitato all'invio massivo dei documenti tramite e-mail.

# $\boxtimes$  Fax

Se attivato il cliente è abilitato all'invio massivo dei documenti tramite Fax.

### $\boxtimes$  Stampa

Se attivato il cliente è abilitato all'invio massivo dei documenti tramite Stampa

Ogni cliente può essere abilitato ad una o a più scelte.

# **Stampa Estratto Conto**

Se si accede nella procedura con un utente che gestisce l'invio massivo dei documenti, nella videata della Stampa Estratto Conto, di default viene attivato il check "Invio Massivo Documenti". E' a discrezione dell'operatore, decidere se disattivarlo o meno.

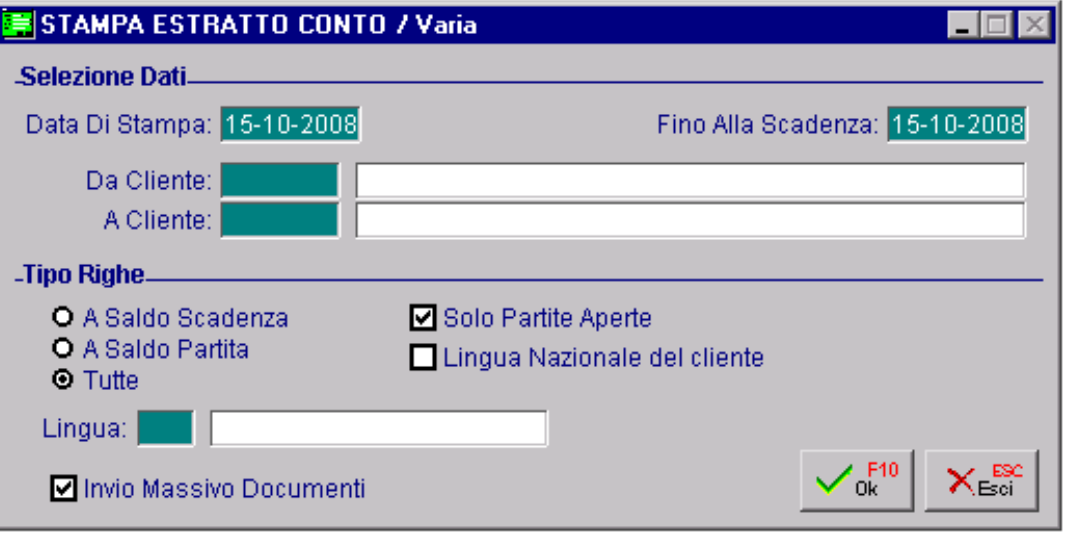

Fig. 4.151 - Stampa Estratto Conto

Se è abilitato il check "Invio Massivo Documenti", alla conferma della stampa si apre la videata sotto riportata.

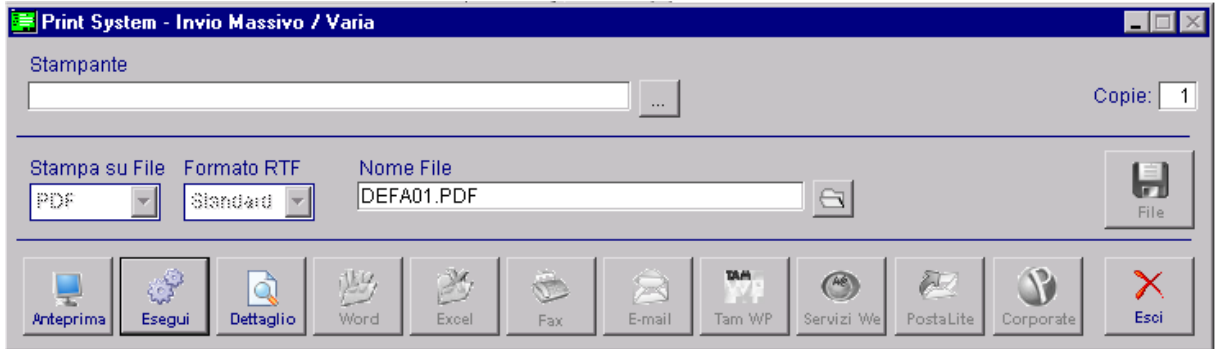

Fig. 4.152 - Print System dell'invio massivo

Analizziamo in dettaglio i vari bottoni editabili.

### **<sup>△</sup>** Anteprima

Permette di visualizzare a video l'anteprima di stampa degli estratti conto elaborati.

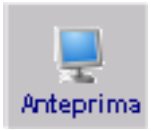

# Esegu i

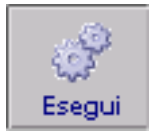

Permette di eseguire l'invio massivo degli estratti conto elaborati.

# **<sup>∞</sup>** Dettaglio

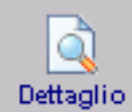

Permette di effettuare una stampa di verifica dell'invio massivo.

In pratica per ogni cliente interessato, viene riportato il riferimento dell'estratto conto elaborato e lo stato dell'invio e-mai e/o fax.

Questa stampa è molto utile prima di eseguire il processo per sistemare eventuali incompletezze.

Ad esempio se un cliente è abilitato all'invio massivo dei documenti tramite e-mail, ma nella relativa anagrafica non è stato inserito l'indirizzo e-mail, in tale stampa viene segnalato. Nell'immagine allegata mostriamo un esempio di stampa.

#### STAMPA DI VERIFICA INVIO MASSIVO ESTRATTO CONTO

#### ZUCCHETTI SPA -SEDE AULLA -

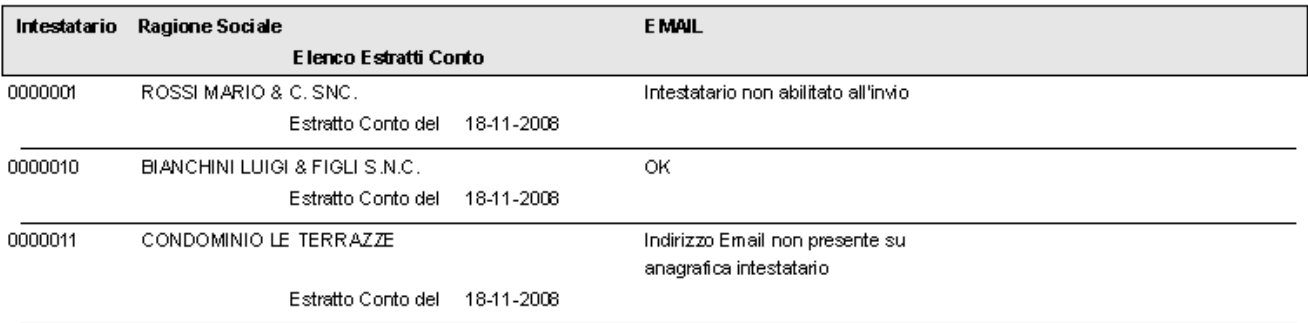

Fig. 4.153 -Stampa di verifica invio estratto conto effettuata da un utente che è abilitato all'invio massivo tramite e-mail

Qui di seguito riportiamo i possibili messaggi che vengono segnalati quando nell'anagrafica dell'intestatario sussistono delle condizioni nell'anche impediscono l'inoltro tramite e-mail:

- Indirizzo e-mail non presente su anagrafica clienti;
- Intestatario non abilitato all'invio

Qui di seguito riportiamo i possibili messaggi che vengono segnalati quando nell'anagrafica dell'intestatario sussistono delle condizioni che impediscono l'inoltro tramite fax:

- Numero Fax non presente su anagrafica intestatario;
- Intestatario non abilitato all'invio

 $\sqrt{m}$  Fsci

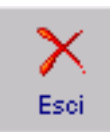

Uscita dalla videata

# **Generazione Fatture Differite**

Se si accede nella procedura con un utente che gestisce l'invio massivo dei documenti, nella seconda videata della Generazione Fatture Differite, di default viene attivato il check "Invio Massivo Documenti".

E' a discrezione dell'operatore, decidere se disattivarlo o meno.

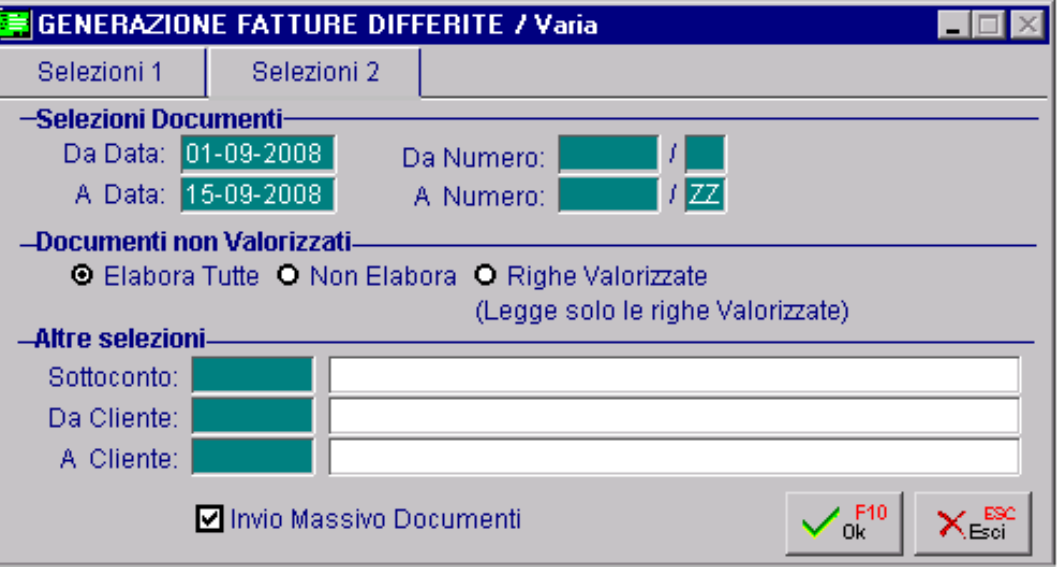

Fig. 4.154 - Generazione Fatture Differite

Quando si conferma la Generazione delle fatture Differite, se è abilitato il check "Invio Massivo Documenti", si apre la videata sotto riportata.

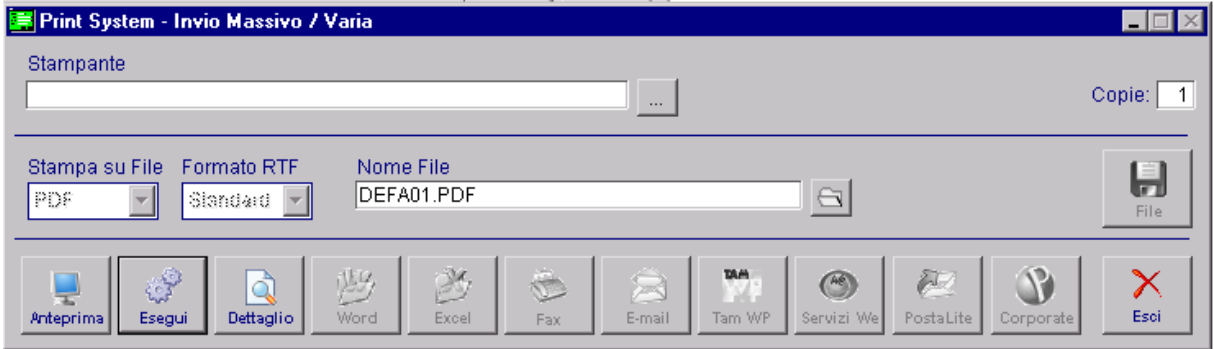

Fig. 4.155 - Print System dell'invio massivo

Analizziamo in dettaglio i vari bottoni editabili.

### **<sup>∞</sup>** Anteprima

Permette di visualizzare a video l'anteprima di stampa dei documenti generati.

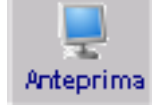

### **<sup></sub>** Esegui</sup>

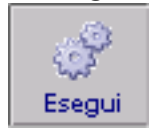

Permette di eseguire l'invio massivo delle fatture differite generate

# **<sup>
∕</sup> Dettaglio**

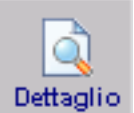

Permette di effettuare una stampa di verifica dell'invio massivo.

In pratica per ogni intestatario delle fatture che verranno generate, viene riportato l'elenco dei documenti da processare e lo stato dell'invio e-mail e fax.

Questa stampa è molto utile prima di eseguire il processo per sistemare eventuali tale stampa viene segnalato. incompletezze. Ad esempio se l'intestatario di una fattura differita è abilitato all'invio massivo dei documenti tramite e-mail, ma nella relativa anagrafica non è stato inserito l'indirizzo e-mail, in

Nell'immagine allegata mostriamo un esempio di stampa.

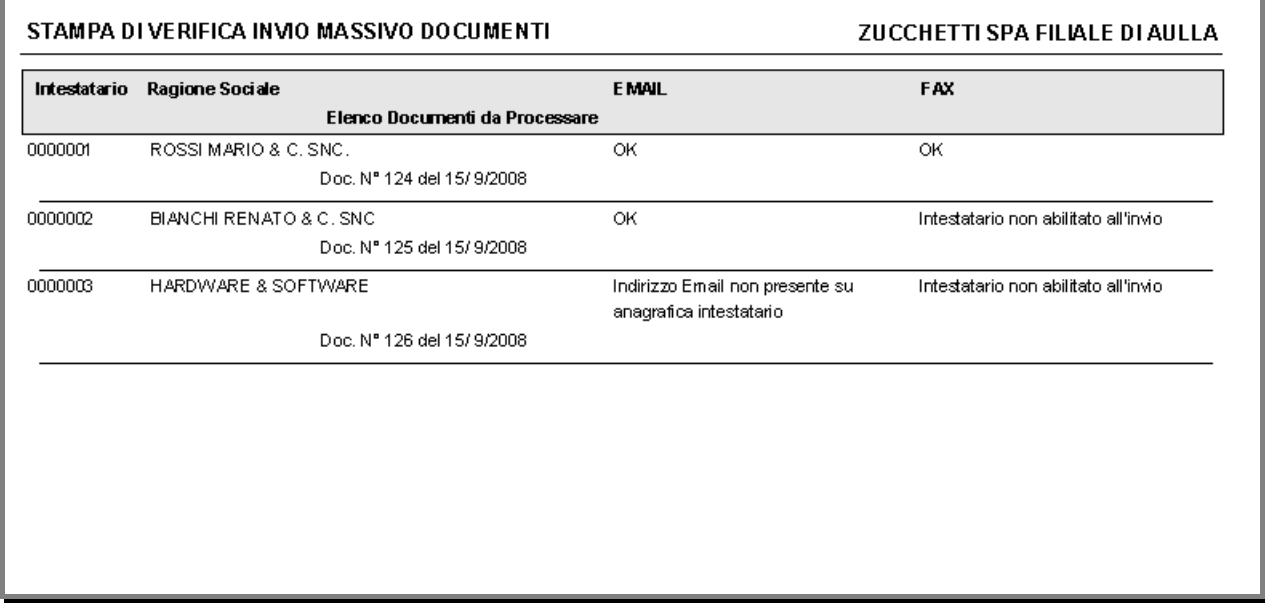

Fig. 4.156 -Stampa di verifica invio massivo documenti

Qui di seguito riportiamo i possibili messaggi che vengono segnalati quando nell'anagrafica dell'intestatario sussistono delle condizioni nell'anche impediscono l'inoltro tramite e-mail:

- Indirizzo e-mail non presente su anagrafica clienti;
- Intestatario non abilitato all'invio

Qui di seguito riportiamo i possibili messaggi che vengono segnalati quando nell'anagrafica dell'intestatario sussistono delle condizioni che impediscono l'inoltro tramite fax:

- Numero Fax non presente su anagrafica intestatario;
- Intestatario non abilitato all'invio

<sup></sup> *I*I Esci

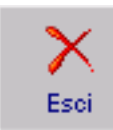

Uscita dalla videata

# **ENDISTAMPA DOCUMENTI**

Se si accede nella procedura con un utente che gestisce l'invio massivo dei documenti, nella videata di Ristampa Documenti, di default viene attivato il check "Invio Massivo Documenti". E' a discrezione dell'operatore, decidere se disattivarlo o meno.

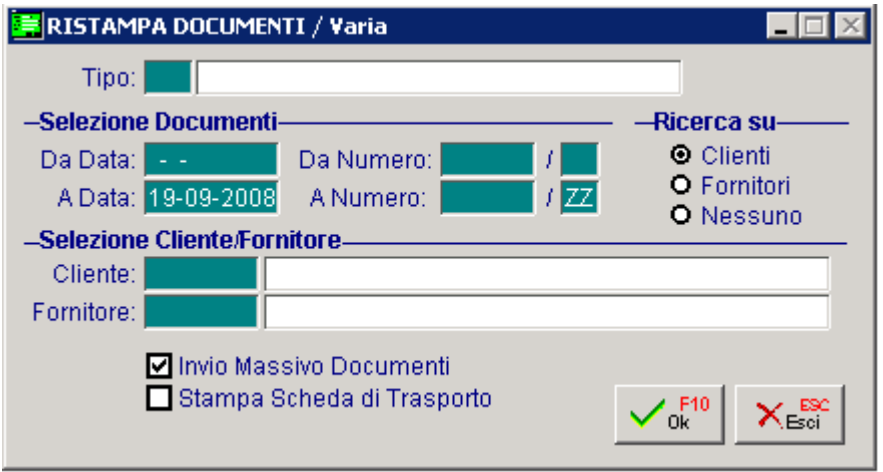

Fig. 4.157 -Ristampa Documenti

Come avviene per la Fatturazione Differita, anche effettua la Ristampa Documenti, se è abilitato il check "Invio Massivo Documenti", si apre la videata sotto riportata.

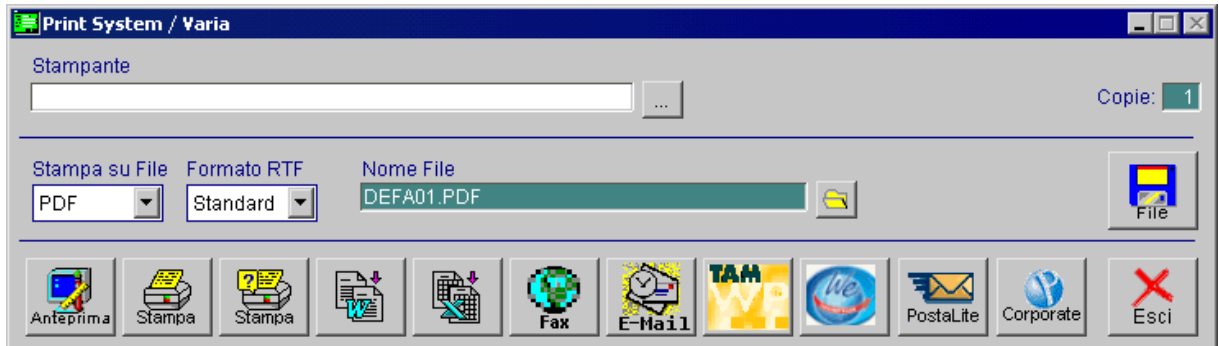

Fig. 4.158 -print System Invio Massivo

Analizziamo in dettaglio i vari bottoni editabili.

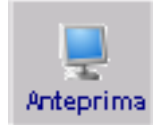

# *<sup>n</sup>* Anteprima

Permette di visualizzare a video l'anteprima di stampa dei documenti generati.

# ∕<sup>™</sup> Esegui

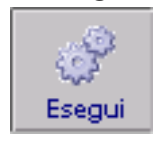

Permette di eseguire l'invio massivo delle fatture differite generate

# **<sup></sub>** Dettaglio</sup>

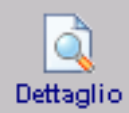

Permette di effettuare una stampa di verifica dell'invio massivo.

In pratica per ogni intestatario delle fatture che verranno generate, viene riportato l'elenco dei documenti da processare e lo stato dell'invio e-mail e fax.

Questa stampa è molto utile prima di eseguire il processo per sistemare eventuali incompletezze.

Ad esempio se l'intestatario di una fattura differita è abilitato all'invio massivo dei documenti tramite e-mail, ma nella relativa anagrafica non è stato inserito l'indirizzo e-mail, in tale stampa viene segnalato.

Nell'immagine allegata mostriamo un esempio di stampa.

#### STAMPA DI VERIFICA INVIO MASSIVO DOCUMENTI

ZUCCHETTI SPA FILIALE DI AULLA

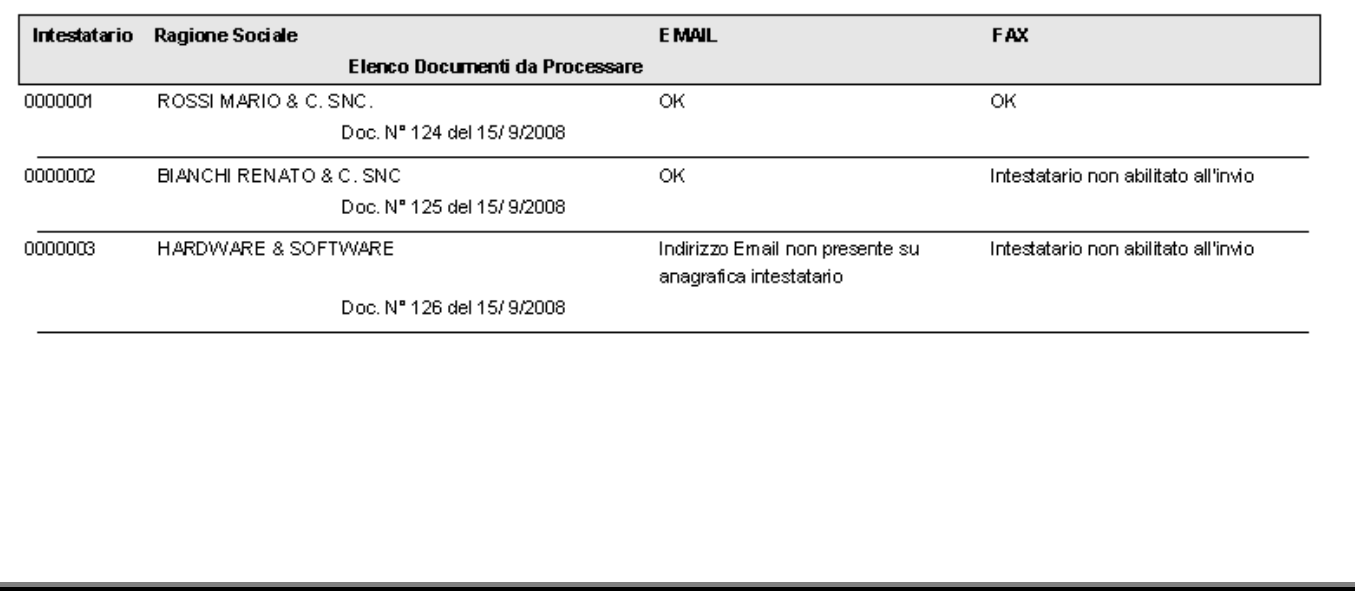

Fig. 4.159 -Stampa di verifica invio massivo documenti

Qui di seguito riportiamo i possibili messaggi che vengono segnalati quando nell'anagrafica dell'intestatario sussistono delle condizioni nell'anche impediscono l'inoltro tramite e-mail:

- Indirizzo e-mail non presente su anagrafica clienti;
- Intestatario non abilitato all'invio

Qui di seguito riportiamo i possibili messaggi che vengono segnalati quando nell'anagrafica dell'intestatario sussistono delle condizioni che impediscono l'inoltro tramite fax:

- Numero Fax non presente su anagrafica intestatario;
- Intestatario non abilitato all'invio

 $\sqrt{m}$  Fsci

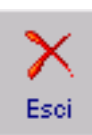

Uscita dalla videata

# **Esecuzione Processo di inoltro**

Come già menzionato nei capitoli precedenti, per avviare il processo di inoltro è necessario cliccare sul bottone "Esegui" presente nella videata di Print System dell'Invio Massivo.

# Inotro E-mail

Per quanto riguarda l'inoltro delle e-mail, Ad Hoc si appoggia al gestore di posta predefinito che come per il normale inoltro di e-mail, deve essere un MAPI Service (ad esempio Outllook Express, Microsoft Outlook, ecc.).

Se nella manutenzione dell'utente con il quale si effettua l'inoltro è stato impostato che deve essere visualizzata la e-mail, per ogni intestatario documento viene aperta l'anteprima della email.

Vedi esempio figure seguenti.

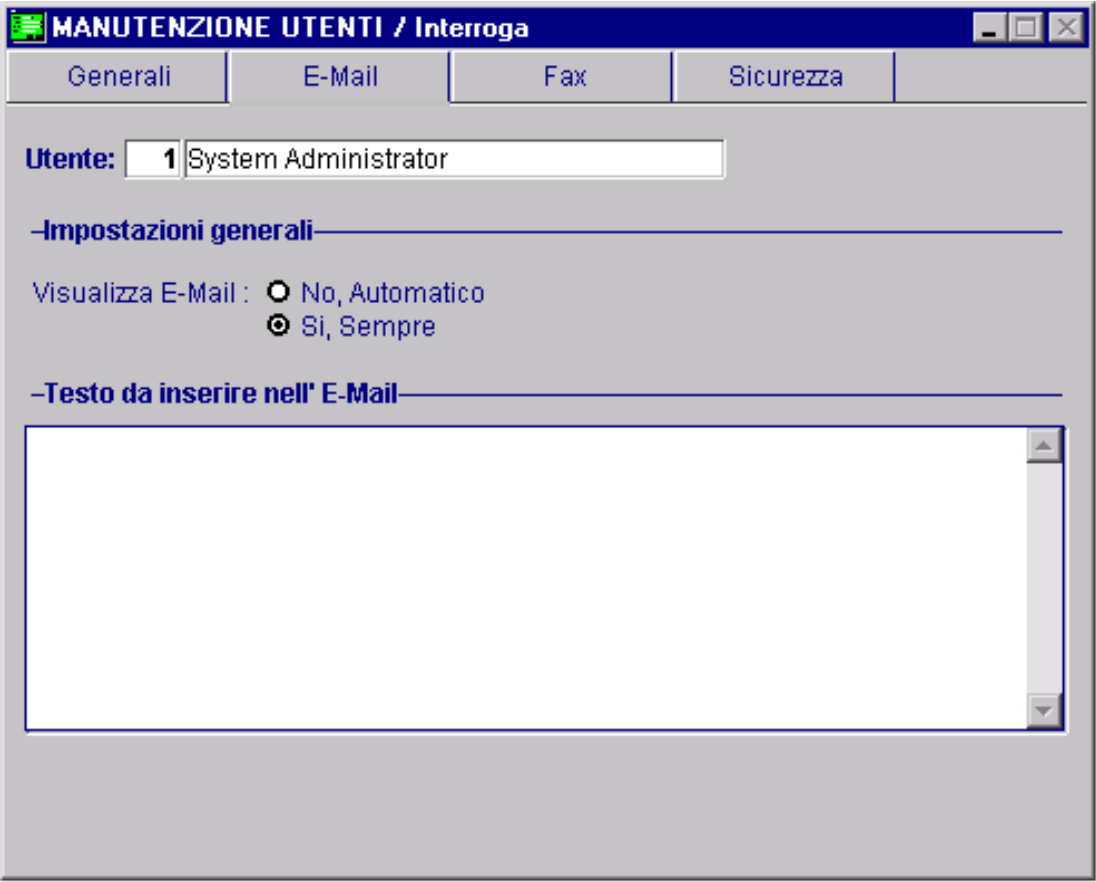

Fig. 4.160 - Impostazione E-mail in Manutenzione Utente

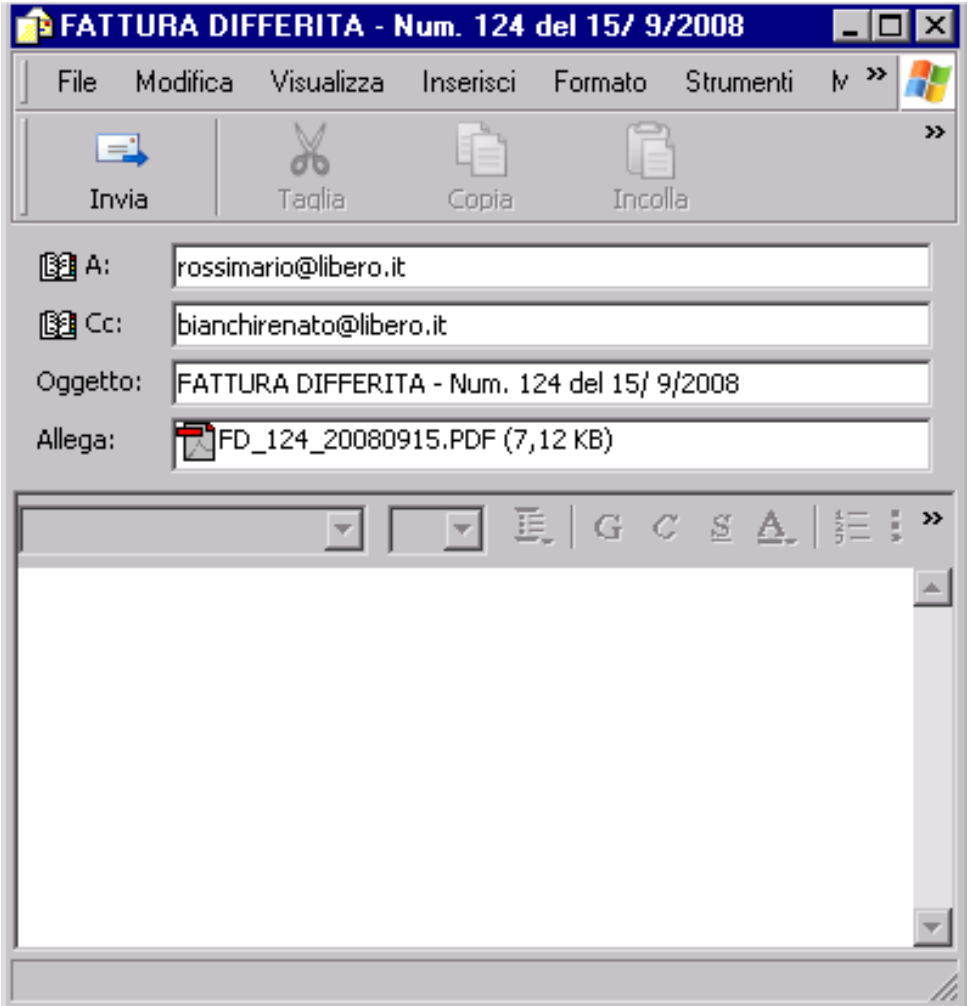

Fig. 4.161 - Anteprima E-mail

In caso contrario la e-mail viene inviata automaticamente senza che venga aperta l'anteprima.

Al termine del processo se la procedura ha rilevato errori produce un resoconto dei messaggi di errore rilevati che può essere visualizzato e stampato.

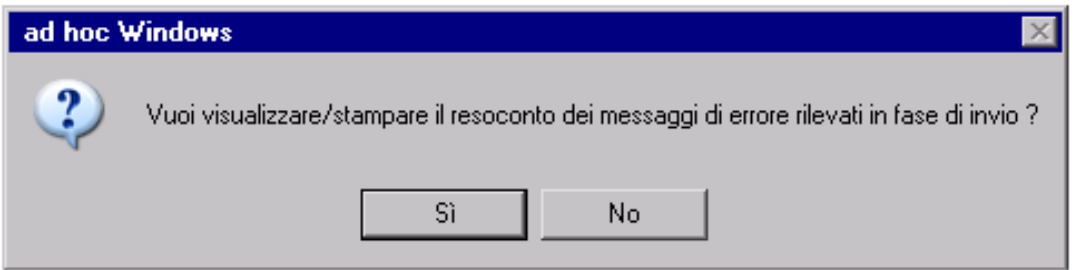

Fig. 4.162 - Messaggio di resoconto messaggi di errore

Nella figura seguente è riportato un esempio di stampa.

| Report Designer - gsve3pro.frx - Page 1 |                                                 | -101                                                    |
|-----------------------------------------|-------------------------------------------------|---------------------------------------------------------|
| <b>ERRORI SERVIZI EMAIL</b>             | STAMPA RESOCONTO ERRORI INVIO MASSIVO DOCUMENTI | ZUCCHETTI SPA FILIALE DI AULLA                          |
| Cliente < $0000001$ >                   | ROSSIMARIO & C. SNC.                            | Indirizzo Email non valutabile                          |
| Cliente < $0000002 >$                   | BIANCHI RENATO & C. SNC                         | Indirizzo Email non valutabile                          |
| Cliente < $0000003 >$                   | HARDWARE & SOFTWARE                             | Indirizzo Email non presente su anagrafica intestatario |
|                                         |                                                 |                                                         |
|                                         |                                                 |                                                         |
|                                         |                                                 |                                                         |
|                                         |                                                 |                                                         |
|                                         |                                                 |                                                         |
|                                         |                                                 |                                                         |
| $\overline{\mathbf{r}}$                 |                                                 |                                                         |
|                                         |                                                 |                                                         |

Fig. 4.163 -Stampa Resoconto Errori Invio Massivo

I messaggi di errore segnalati possono essere:

- Indirizzo e-mail non valutabile (quando ad esempio nell'anagrafica dell'intestatario è presente un indirizzo e-mail errato);
- Indirizzo e-mail non presente su anagrafica intestatario (quando nell'anagrafica dell'intestatario non è presente l'indirizzo e-mail).

# Inoltro Fax

Per poter usufruire di questo servizio deve essere presente sul PC (o in rete) un modem correttamente configurato e funzionante ed occorre installare/configurare un servizio di Fax.

Per effettuare l'invio massivo dei documenti, l'unica modalità di supporto Fax gestito è il **Supporto Mapi.** 

E' quindi necessaria la presenza dell' OCX MSMAPI32.OCX, che normalmente viene installata tramite il Setup (anche solo Dll / Ocx) di Ad Hoc.

Come avviene per l'inoltro delle e-mail, anche in questo caso viene creato un allegato in formato PDF (è quindi necessaria la presenza di Acrobat Reader per visualizzare l'allegato).

Con questo tipo di supporto è possibile specificare se visualizzare o meno la finestra di invio fax dove l'utente può indicare i dati che verranno utilizzati per l'inoltro e che verranno riportati su un frontespizio creato a Runtime dal sistema.

Vedere figura pagina seguente.

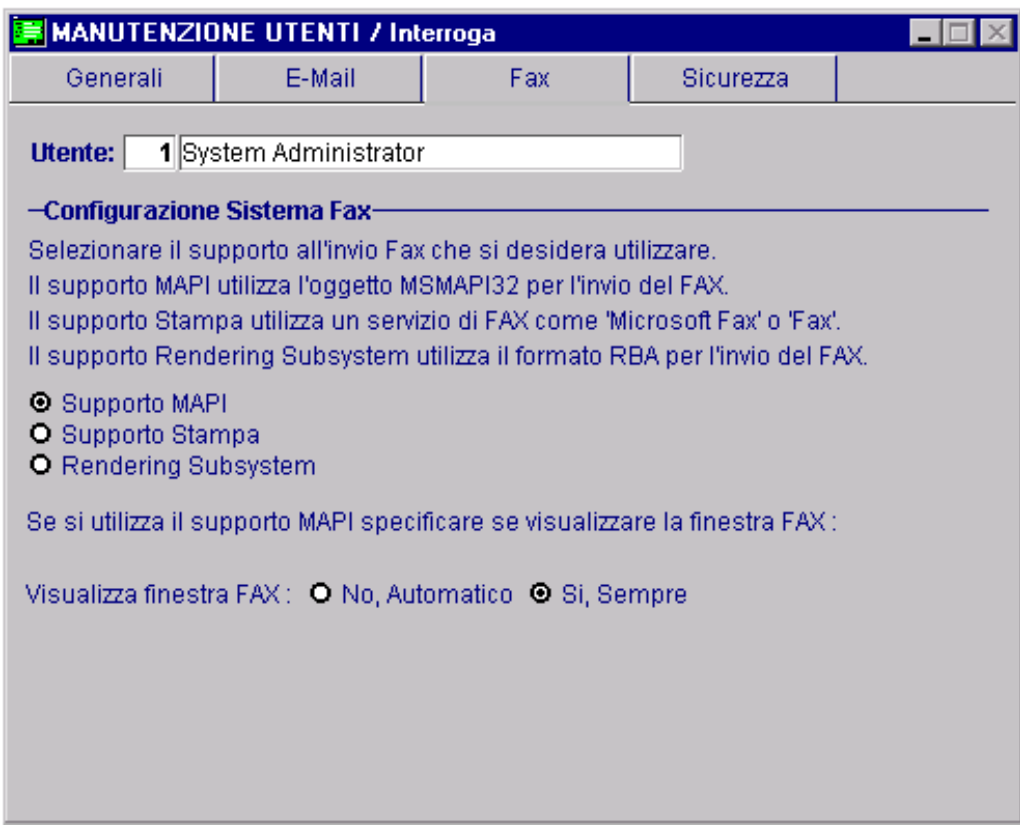

Fig. 4.164 - Manutenzione Utenti – Configurazione Fax

Al termine del processo se la procedura ha rilevato errori produce un resoconto dei messaggi di errore rilevati che può essere visualizzato e stampato.

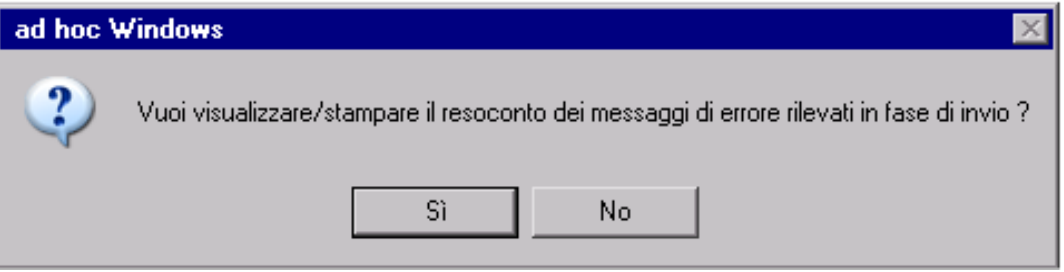

Fig. 4.165 - Messaggio di resoconto messaggi di errore

Nella figura seguente è riportato un esempio di stampa.

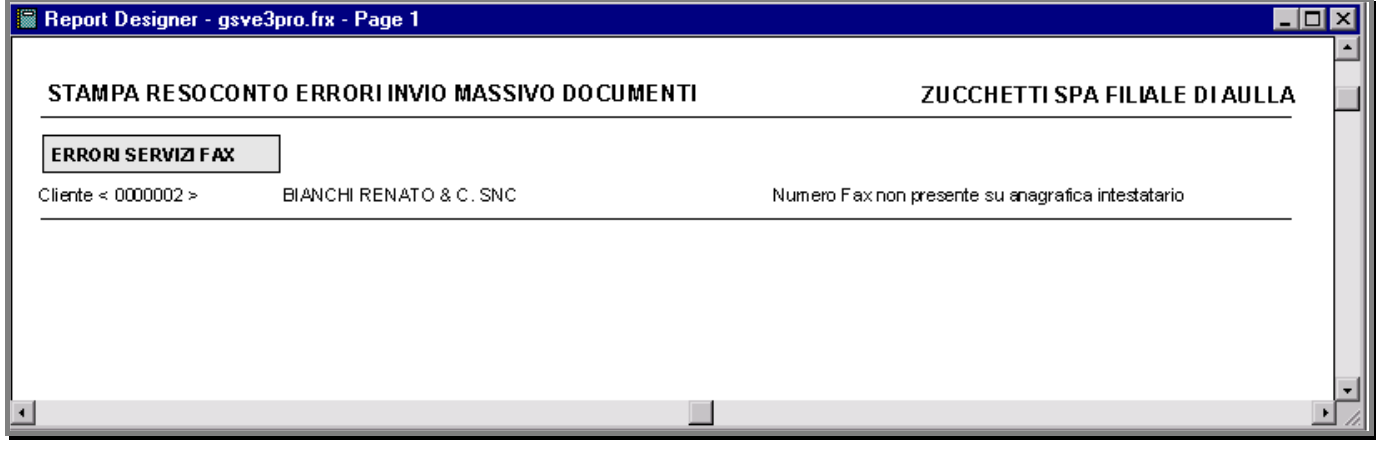

Fig. 4.166 - Stampa Resoconto errori invio massivo tramite fax

# **CONTABILIZZAZIONE FATTURE**

Le fatture emesse, sia immediate, accompagnatorie o differite, devono essere registrate in Primanota.

Questa registrazione avviene in modo automatico utilizzando l'apposita opzione Contabilizzazione Fatture.

La procedura di contabilizzazione documenti registra anche i dati delle cessioni nell'archivio di manutenzione dei progressivi intra.

Si raccomanda di caricare con cura i dati dell'anagrafica articoli preposti a questa funzione ed eventualmente variarli in fase di registrazione documenti.

La registrazione in Primanota avviene utilizzando la causale di contabilità che è stata impostata al momento della fatturazione.

Anche le contropartite dei ricavi (Merci c/to vendite) relativi ad ogni articolo fatturato sono state inserite o confermate in fase di emissione bolla o fattura.

Gli unici dati che devono essere forniti al momento della contabilizzazione sono quelli che si possono vedere nelle figure seguenti, alcuni sono molto importanti:

- contropartita cassa e causale incasso per contabilizzare gli eventuali acconti e pagamenti;
- le spese incasso, imballo e trasporto possono essere contabilizzate separatamente indicando le relative contropartite oppure possono confluire in un unica voce: Ricavi Accessori;
- contropartita per omaggi di imponibile o di iva;
- fatture con ritenuta d'acconto); contropartita per stornare il Conto Cliente dell'importo della Ritenuta d'Acconto (per le
- odice iva escluso per contabilizzare i bolli sulle RB (ora non più previsti);
- parametri per la contabilizzazione di fatture e ricevute fiscali;
- metodo per attribuire la data di registrazioni contabili: uguale a quella del documento oppure ad intervalli di date documento, viene richiesto all'operatore quale deve essere la data con cui contabilizzare.

| CONTABILIZZAZIONE DOCUMENTI / Varia                                               |                          |                                     |  |  |  |  |  |
|-----------------------------------------------------------------------------------|--------------------------|-------------------------------------|--|--|--|--|--|
| Contropartite                                                                     | Causali/Date             |                                     |  |  |  |  |  |
| <b>ATTENZIONE</b>                                                                 |                          |                                     |  |  |  |  |  |
| Prima di effettuare questa operazione si consiglia di leseguire le Copie archivi. |                          |                                     |  |  |  |  |  |
| -Contropartite-                                                                   |                          |                                     |  |  |  |  |  |
| 0101001<br>CASSA<br>Cassa:                                                        |                          |                                     |  |  |  |  |  |
| Ricavi Accessori:                                                                 | 0401005                  | VENDITE ACCESSORIE                  |  |  |  |  |  |
| Diff.Conversione: 0209003                                                         |                          | DIFFERENZE DI CONVERSIONE           |  |  |  |  |  |
| Spese Incasso:                                                                    | 0305001                  | SPESE INCASSO                       |  |  |  |  |  |
| Spese Imballo:                                                                    | 0304013                  | SPESE DI IMBALLO                    |  |  |  |  |  |
| Spese Trasporto:                                                                  | 0304001                  | SPESE DI TRASPORTO                  |  |  |  |  |  |
| Spese Bolli:                                                                      | 0304002                  | <b>SPESE BOLLI</b>                  |  |  |  |  |  |
| Omaggi:                                                                           | 0301007                  | OMAGGI                              |  |  |  |  |  |
| IVA C./Omaggi:                                                                    | 0301007                  | OMAGGI                              |  |  |  |  |  |
|                                                                                   | Cred. a Clienti: 0104004 | CREDITI VERSO CLIENTI CORRISPETTIVI |  |  |  |  |  |
| Crediti Diversi:                                                                  | 0104007                  | <b>CLIENTI C/RITENUTE</b>           |  |  |  |  |  |
|                                                                                   |                          |                                     |  |  |  |  |  |

Fig. 4.167 -Contabilizzazione Fatture 1^videata

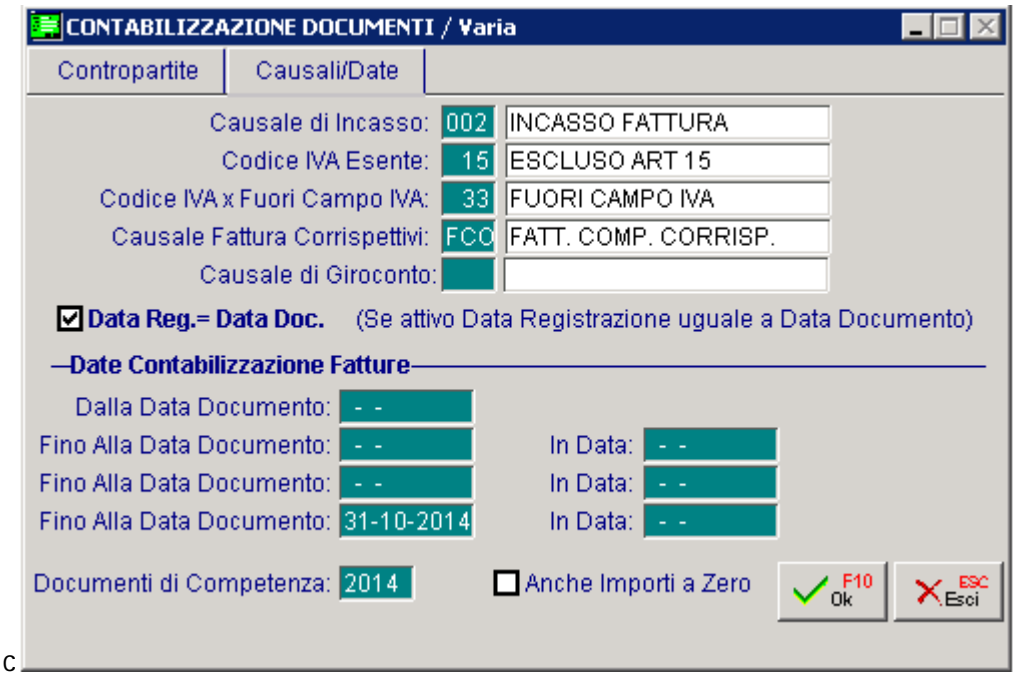

Fig. 4.168 -Contabilizzazione Documenti 2^ videata

Durante la fase di contabilizzazione delle fatture vengono generate anche le Partite Aperte. Ricordiamo che per poter generare le Partite Aperte occorre soddisfare tre condizioni:

- 1) Tabella Parametri partite attivate
- 2) Anagrafica Cliente con gestione partite attivata in manuale o automatico
- 3) Causale contabile utilizzata attivata in creazione partite

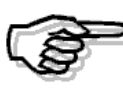

Per maggiori dettagli si rimanda alla consultazione del MANUALE UTENTE

# **Contabilizzazionedocumenti conritenutad'acconto**

Se esistono dei documenti di vendita con ritenuta d'acconto, in fase di contabilizzazione documenti, la procedura utilizza la contropartita inserita nel campo Crediti Diversi della quiale abbiamo parlato nel capitolo precedente.

In pratica tale contropartita viene utilizzata per stornare il Conto Cliente dell'importo della Ritenuta d'Acconto.

Consigliamo di v alorizzare tale campo con un sottoconto appartenente al conto Clienti e di abilitarlo alla gestione delle partite di modo che quando si dovrà rilevare la ritenuta d'acconto, l'u tente è facilitato nel rintracciarla.

Vedi immagine sotto.

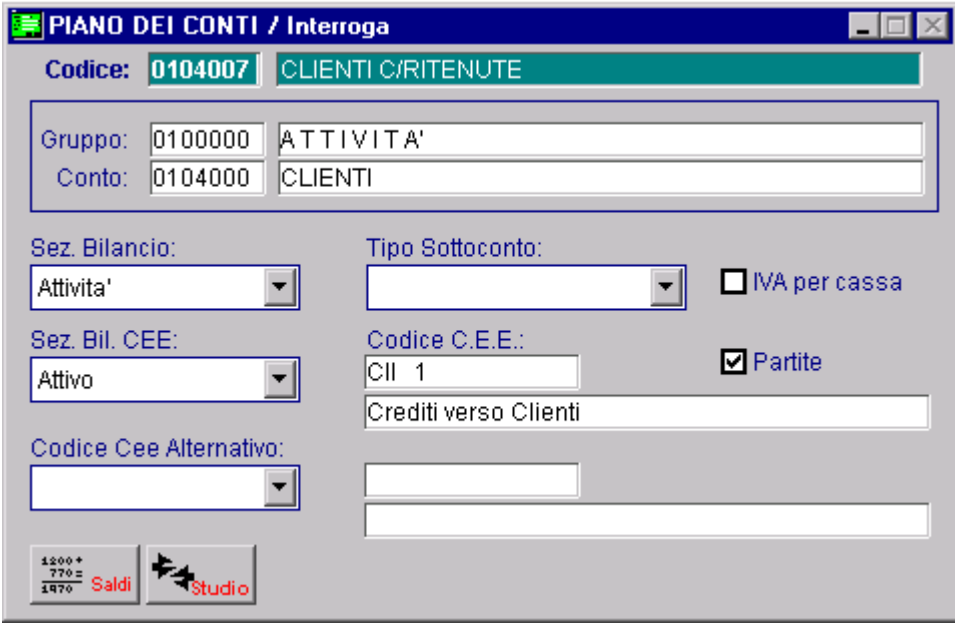

Fig. 4.169 – Conto Clienti c/ritenute

Qui sotto è mostrato un esempio della registrazione di primanota generata dalla Contabilizzazione Documenti.

Notiamo come il Cliente sia stato stornato dell'importo della ritenuta d'acconto.

In questo modo il netto da pagare (quindi le rate scadenza), il saldo mastrini, il saldo partite del Cliente coincidono.

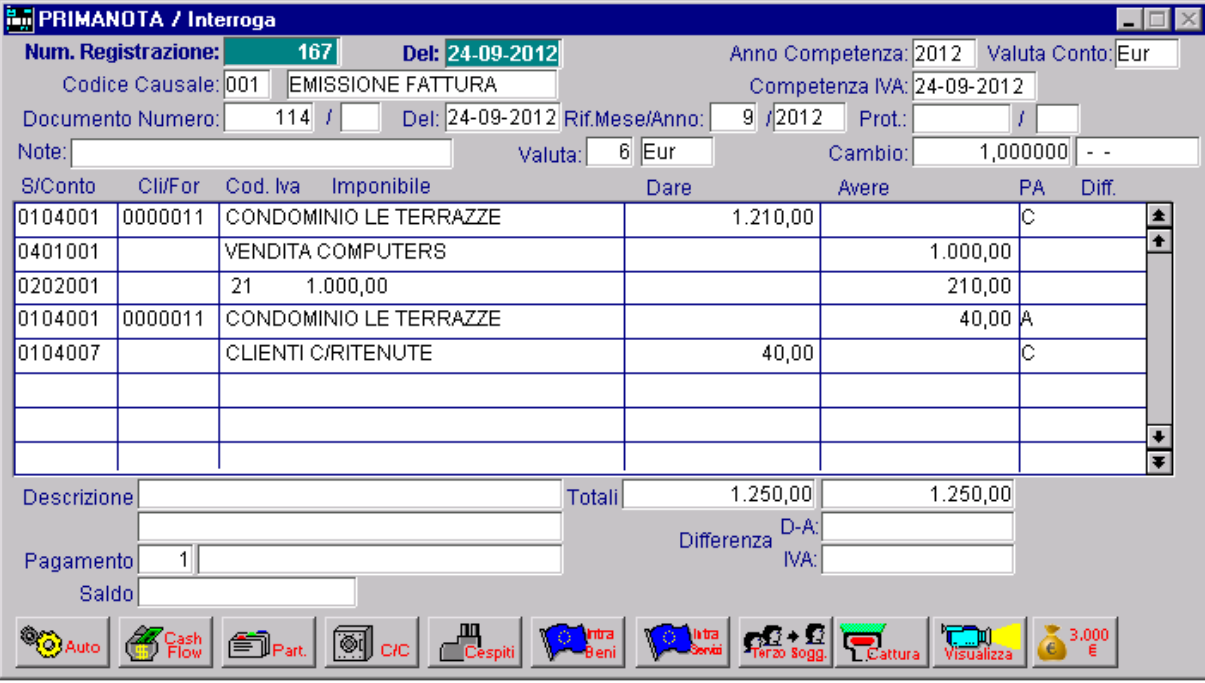

Fig. 4.170 -Esempio di registrazione contabile

# **EFFETTI**

Ogni azienda deve poter disporre di una gestione effetti veloce e completa che permetta una facile emissione degli effetti sia nella forma cartacea che sotto forma di file. Ad Hoc permette tutto questo.

Inoltre, gli effetti possono generare movimenti sia nel cash flow che nelle Partite Aperte. Ad Hoc non gestisce gli effetti in valuta extraemu (ad esempio in dollari).

Vediamo di seguito tutte le varie fasi della gestione effetti.

# **Generazione Effetti**

Terminata l'emissione delle fatture è possibile procedere alla generazione degli effetti che avviene in modo automatico.

Per effetti si intendono le ricevute bancarie (RIBA), le RID., e le tratte.

Vengono generati tutti gli effetti, relativi alle fatture emesse, sino alla data indicata dall'operatore. Oltre agli effetti viene generato il cash flow per i pagamenti di tipo contante, rimessa diretta e bonifico.

Il cash flow viene generato se i parametri azienda ne prevedono la gestione e se per il cliente a cui è intestato il documento è gestito il cash flow in modo manuale o automatico.

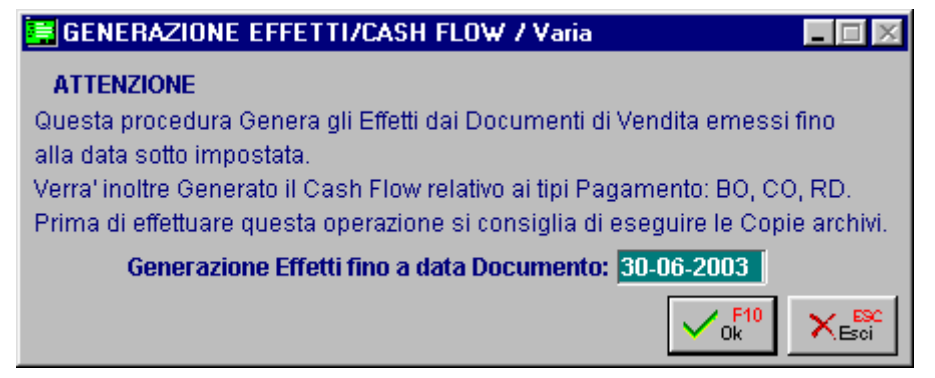

Fig. 4.171 - Generazione automatica degli effetti

# **M anutenzione Effetti**

Con questa opzione si possono inserire nuovi effetti oppure modificare o annullare quelli già presenti in archivio.

Per modificare un effetto occorre conoscerne il numero, oppure attivando lo zoom: appare la seguente finestra in cui impostare i dati per individuare l'effetto ricercato.

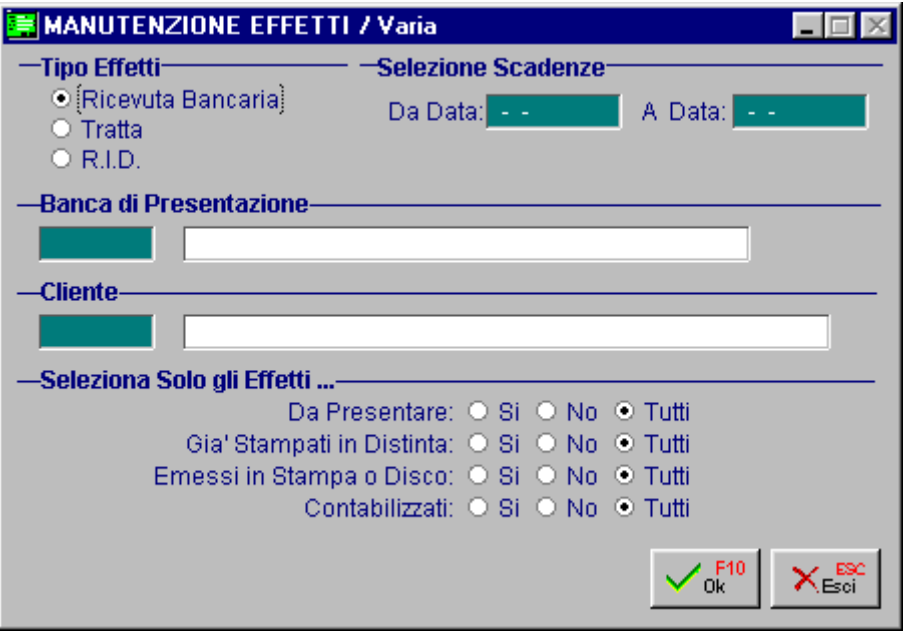

Fig. 4.172 – Zoom di ricerca effetti

|                                                                                                    | MANUTENZIONE EFFETTI |           |                        |                   |                   |                          |            |                        |
|----------------------------------------------------------------------------------------------------|----------------------|-----------|------------------------|-------------------|-------------------|--------------------------|------------|------------------------|
|                                                                                                    |                      | Tipo: RB  |                        | Ricevuta Bancaria |                   |                          |            |                        |
|                                                                                                    | Banca Presentazione: |           |                        |                   |                   |                          |            |                        |
|                                                                                                    | Codice Cliente:      |           |                        |                   |                   |                          |            |                        |
| Cliente                                                                                                 | Banca Cl.            | Banca Pr. | <b>Scadenza</b>        | Valuta            | Importo Documento | Importo Effetto SA D S C |            |                        |
| 0000010                                                                                                 | 0000003              | 0000001   | $31-05-2003$ $∈$       |                   | 10.440,00         | $10.440,00$ S            | SSS        | ◾                      |
| 0000010                                                                                                 | 0000003              | 0000001   | $31-05-2003$  €        |                   | 125.000,00        | $125.000,00$ S           | ls s s     |                        |
| 0000001                                                                                                 | 0000001              |           | 31-05-2003  €          |                   | 345.549,77        | 115.183,25 A             | <b>NNN</b> |                        |
| 0000001                                                                                                 | 0000001              |           | 30-06-2003  €          |                   | 345.549,77        | 115.183,26 A             | <b>NNN</b> |                        |
| 0000001                                                                                                 | 0000001              |           | 31-07-2003  €          |                   | 345.549,77        | 115.183,26 S             | <b>NNN</b> |                        |
| 0000001                                                                                                 | 0000001              |           | 31-05-2003  €          |                   | 329.881,64        | 109.960,54 A             | <b>NNN</b> |                        |
| 0000001                                                                                                 | 0000001              |           | 30-06-2003  €          |                   | 329.881,64        | 109.960,55 A             | <b>NNN</b> |                        |
| 0000001                                                                                                 | 0000001              |           | $31-07-2003$  €        |                   | 329.881,64        | 109.960,55 S             | <b>NNN</b> |                        |
| 0000001                                                                                                 | 0000001              |           | 31-05-2003  €          |                   | 15.668,14         | 5.222,72 A               | <b>NNN</b> | $\left  \cdot \right $ |
| 0000001                                                                                                 | 0000001              |           | 30-06-2003 $ \epsilon$ |                   | 15.668,14         | 5.222,71 A               | <b>NNN</b> | ∓                      |
| Num.Eff.<br>Cliente<br>Del<br>Documento<br>$ 07 - 04 - 2003 $<br>BIASINI CORRADO<br>21<br>1<br>Chiave 1 |                      |           |                        |                   |                   |                          |            |                        |

Fig. 4.173 -Manutenzione Effetti – Elenco Effetti selezionati

In particolare possono essere selezionati gli effetti:

- presentati (sono già stati inseriti in una distinta e quindi hanno già assegnata la banca di resentazione) o da presentare. p

- stampati in distinta (la distinta di appartenenza è già stata stampata in modo definitivo) o non stampati.

- emessi (cioè stampati su carta o su file) o non emessi.

- contabilizzati o non contabilizzati

Dall'elenco degli effetti selezionati col tasto INVIO si sceglie l'effetto cercato che appare nella sua completezza pronto per essere modificato.

Così pure può essere variato il campo Stampata Distinta o Contabilizzato.

Fare attenzione in quest'ultimo caso.

Se si modifica il campo Contabilizzato da S a N occorre annullare il vecchio movimento in Primanota in quanto l'effetto potrà essere di nuovo contabilizzato.

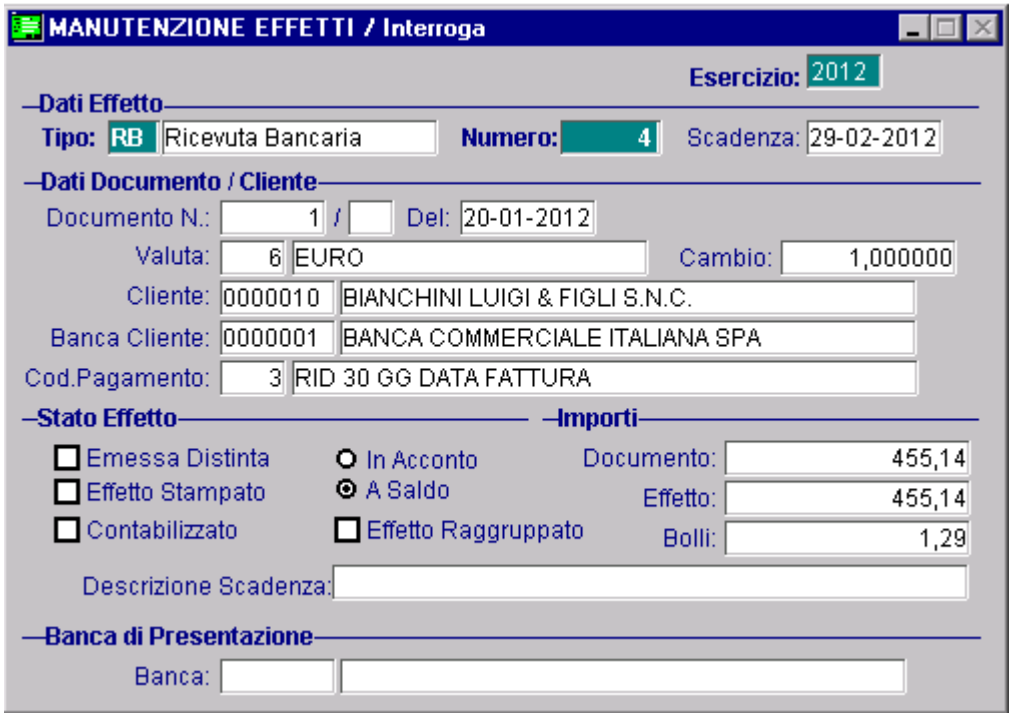

Fig. 4.174 -Manutenzione Effetti

# **Stampa Brogliaccio Effetti**

La stampa del brogliaccio è una fase indispensabile per una corretta esecuzione delle fasi successive.

Viene stampato l'elenco degli effetti selezionati (esempio da una scadenza ad un'altra) con il totale degli importi degli effetti da presentare, da stampare e da contabilizzare.

# **Gestione Mandati SDD**

Dal 2 febbraio 2014, l'addebito diretto nazionale RID è stato sostituito dall'addebito europeo Sepa Direct Debit (SDD).

mandato di addebito da parte del debitore su iniziativa del beneficiario. L'addebito diretto Sepa è uno strumento di incasso che presuppone la sottoscrizione di un

In sostanza:

- il beneficiario richiede alla propria banca un "codice identificativo" che lo identifica quale presentatore di addebiti diretti nel sistema bancario internazionale;
- il beneficiario intrattiene presso la banca un cosidetto "conto portafoglio", mediante il quale saranno presentati gli addebiti diretti SEPA;
- il debitore sottoscrive un mandato di addebito diretto. Questo autorizza il suo creditore a presentare incassi mediante addebito diretto e autorizza la banca ad accettare gli addebiti presentati da quest'ultimo;
- il mandato di addebito diretto viene conservato dal creditore ed è valido fino a revoca (o anche solo per un unico pagamento).

L'anagrafica "Mandati SDD", consente, appunto, di caricare mandati SDD, che verranno poi utilizzati dalla procedura in fase di generazione file Rid/Sepa per riportare sul file Rid/Sepa i dati richiesti dai nuovi tracciati CBI.

La seguente anagrafica consente di caricare mandati SDD di tre diverse tipologie:

- Generico
- Intestato
- Intestato con dettaglio scadenze

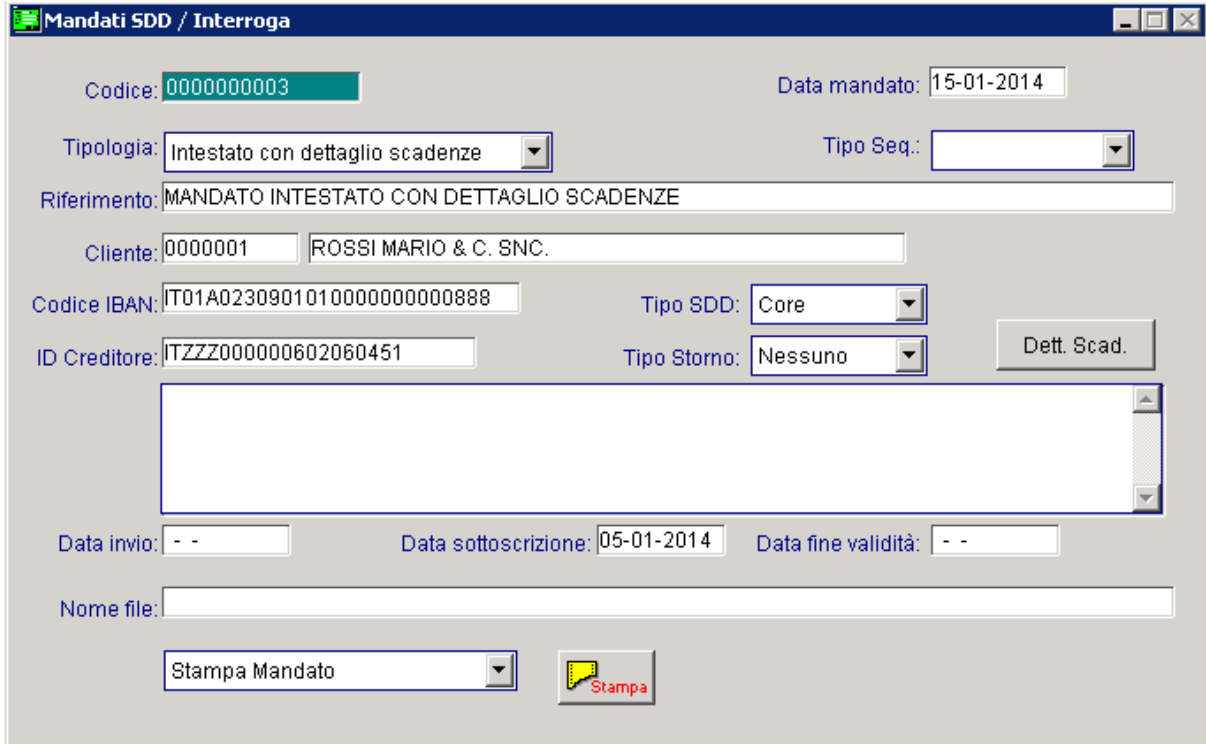

Fig. 4.175 - Anagrafica mandati

Analizziamo in dettaglio i campi richiesti:

### **圖 Codice**

Codice progressivo del mandato.

#### Data mandato

Campo obbligatorio che accoglie la data di caricamento del mandato. Inizializzato di default con la data di accesso alla procedura.

## Tipologia

~ **Generico (valore di default):** consente di definire un mandato generale, comune a tutti gli effetti di tipologia Rid.

La seguente tipologia può essere utilizzata per importare sul file rid/Sepa i valori obbligatori per questo tipo di invio, nel caso di contratti rid ancora validi, ma sottoscritti con data antecedente all'entrata in vigore delle nuove disposizioni per rid/sepa.

~ **Intestato:** consente di definire un mandato valido per tutti gli effetti di tipologia Rid intestati ad un cliente specifico.

La seguente tipologia può essere utilizzata per riportare sul file rid/Sepa i valori obbligatori per questo tipo di invio, nel caso di contratti rid ancora validi, ma sottoscritti con data antecedente all'entrata in vigore delle nuove disposizioni per rid/sepa.

~ **Intestato con dettaglio scadenze:** consente di definire un mandato valido per un intestatario specifico con il dettaglio degli effetti associati al mandato.

Per l'abbinamento degli effetti in questa tipologia di mandato, è necessario fare una distinzione tra la gestione Effetti Cash Flow e la gestione Effetti Cash Flow Plus (quest'ultima si attiva se è installato e abilitato il modulo Incassi e Pagamenti).

Se è abilitata la gestione Effetti Cash Flow, è possibile abbinare gli effetti di tipologia Rid per i quali non è ancora stato generato il file (flag Effetto Stampato).

tipologia RID in quanto con questa gestione non esiste una conferma definitiva della generazione del file ( il file può essere generato enne volte). Se è abilitata la gestione Effetti Cash Flow Plus, invece, è possibile abbinare tutti gli effetti di

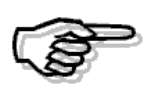

In fase di generazione file rid/sepa con flag "Informazioni mandato" attivato, la procedura verifica dapprima se esiste un mandato intestato con dettaglio scadenze che contiene l'effetto per cui generare il file.

Qualora non lo trovi, ricerca se esiste un mandato intestato e solo in ultimo un mandato generico.

# Tipo Sequenza

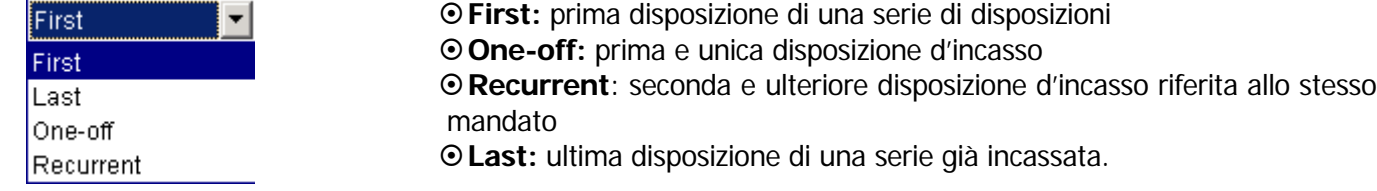

Di default assume valore "Recurrent".

Questa combo box risulta editabile solo per mandati di tipologia "Generico" e "Intestato" e identifica il tipo di sequenza dell'incasso.

### **■ Riferimento**

Campo obbligatorio che accoglie la descrizione del mandato.

### **A** Cliente

Campo obbligatorio che accoglie il codice cliente per i mandati di tipologia "Intestato" e "Intestato con dettaglio scadenze".

### **■ Codice IBAN**

Campo gestito solo per i mandati di tipologia "Intestato" e "Intestato con dettaglio scadenze" che accoglie il codice IBAN del cliente selezionato.

Viene valorizzato di default con il codice IBAN memorizzato nell'anagrafica del cliente.

Nel caso in cui nell'anagrafica del cliente intestatario del mandato non sia valorizzato il codice IBAN, in fase di caricamento di un mandato di tipologia "Intestato" o "Intestato con dettaglio scadenze", appare un messaggio come quello sotto visualizzato.

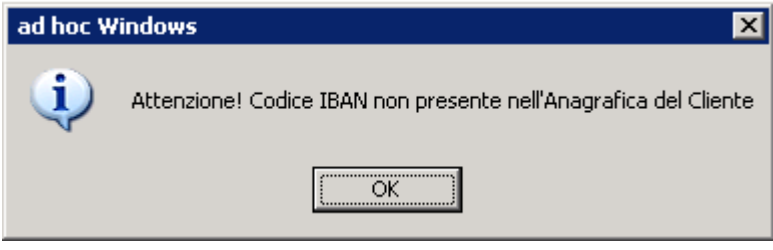

Fig. 4.176 - Messaggio mancanza codice IBAN nel cliente

### **■ Id Creditore**

Campo gestito solo per i mandati di tipologia "Intestato" e "Intestato con dettaglio scadenze" che accoglie il codice identificativo creditore.

Viene valorizzato di default con il codice inserito nei Dati Azienda nel corrispondete campo.

Ricordiamo che l'ID creditore è un codice che identifica in modo univoco e stabile nel tempo il creditore consentendo al debitore e alla sua banca di riconoscerlo senza ambiguità, in occasione di richieste di rimborso o anche di controversie.

Se non si compila questo dato nei Dati Azienda, in fase di caricamento di un mandato "Intestato" o "Intestato con dettaglio scadenze", appare un messaggio come quello visibile nella figura seguente e non è possibile proseguire con il caricamento del mandato.

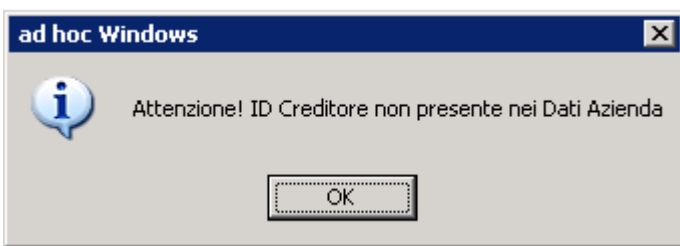

Fig. 4.177 - Messaggio mancanza ID Creditore

# Tipo SDD

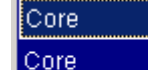

la2B

Identifica due tipologie distinte di gestione degli addebiti.

La tipologia **CORE** è utilizzabile dal beneficiario nei confronti di qualsiasi pagatore (privati e aziende).

La tipologia **B2B** è utilizzabile dal beneficiario esclusivamente nei confronti di aziende.

La combo box che di default assume il valore "CORE" è selezionabile solo per i mandati di tipologia "Intestato" e "Intestato con dettaglio scadenze".

Per i mandati di tipologia "Generico" la combo box non è editabile e qualora venga applicato in fase di generazione file un mandato di questo tipo, la procedura applica automaticamente la

tipologia CORE.

# Tipo Storno

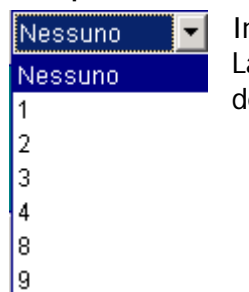

Indica la facoltà di rifiuto dell'addebito da parte del debitore. La combo box è selezionabile solo per i mandati di tipologia "Intestato" e "Intestato con dettaglio scadenze".

# Dettaglio Scadenze

Questo bottone accoglie gli effetti associati al mandato. Dett. Scad. Maggiori informazioni in merito al contenuto del bottone, verranno illustrate nei paragrafi successivi.

# **■ Campo note**

Campo che accoglie eventuali note

### **■ Data invio**

Campo che accoglie la data di invio del mandato. Il campo non risulta editabile per i mandati generici.

## ■ Data sottoscrizione

Campo obbligatorio che accoglie eventuale data di sottoscrizione del mandato. Viene utilizzato in fase di generazione del file rid/Sepa, con flag "Informazioni mandato" attivato.

### Data fine validità

Campo che accoglie eventuale data di fine validità. Viene utilizzato in fase di generazione file rid/Sepa, con flag "Informazioni mandato" attivato.

# **■ Nome file**

Questo campo è gestito solo per i mandati di tipologia "Intestato" e con tipo sequenza "Recurrent".

In questo campo viene riportato il nome del file generato.

La valorizzazione o meno di tale campo pilota il comportamento tenuto dalla procedura in fase di generazione del file nel valorizzare il "Tipo sequenza" nel file.

In particolare se il campo "Nome file" risulta valorizzato, tutti gli effetti oggetto della distinta che fa riferimento al mandato avranno come tipo sequenza "Recurrent".

Se invece, il campo "Nome file" è vuoto, al momento della generazione file, il tipo sequenza, esclusivamente per la prima scadenza in distinta, diventerà "First" e alla fine della generazione del mandato sarà salvato il nome file generato.

# Stampa

# .<br>Stampa

Questo bottone, attivo quando il record del mandato è in variazione, consente di stampare il mandato, quale documento fornito dal Debitore al Creditore che contiene il consenso espresso e l'autorizzazione all'addebito diretto SDD a valere su uno specifico rapporto di conto di pagamento intestato al Debitore, autorizzando altresì la banca del Debitore ad eseguire i relativi addebiti, singoli o ricorrenti.

# Tipo di stampa

- ~ Stampa mandato: visualizza le informazioni definite in anagrafica del mandato
- ~ Stampa mandato con dettaglio: oltre a visualizzare le informazioni definite in anagrafica del mandato, vengono stampate anche il dettaglio delle scadenze associate.

# **Tipologia mandato generico**

Come spiegato in precedenza, questa tipologia consente di definire un mandato generale, comune a tutte gli effetti di tipologia RID.

La seguente tipologia può essere utilizzata per riportare sul file rid/sepa i valori obbligatori per questo tipo di invio, nel caso di contratti rid ancora validi, ma sottoscritti in data antecedente l'entrata in vigore delle nuove disposizioni per rid/sepa.

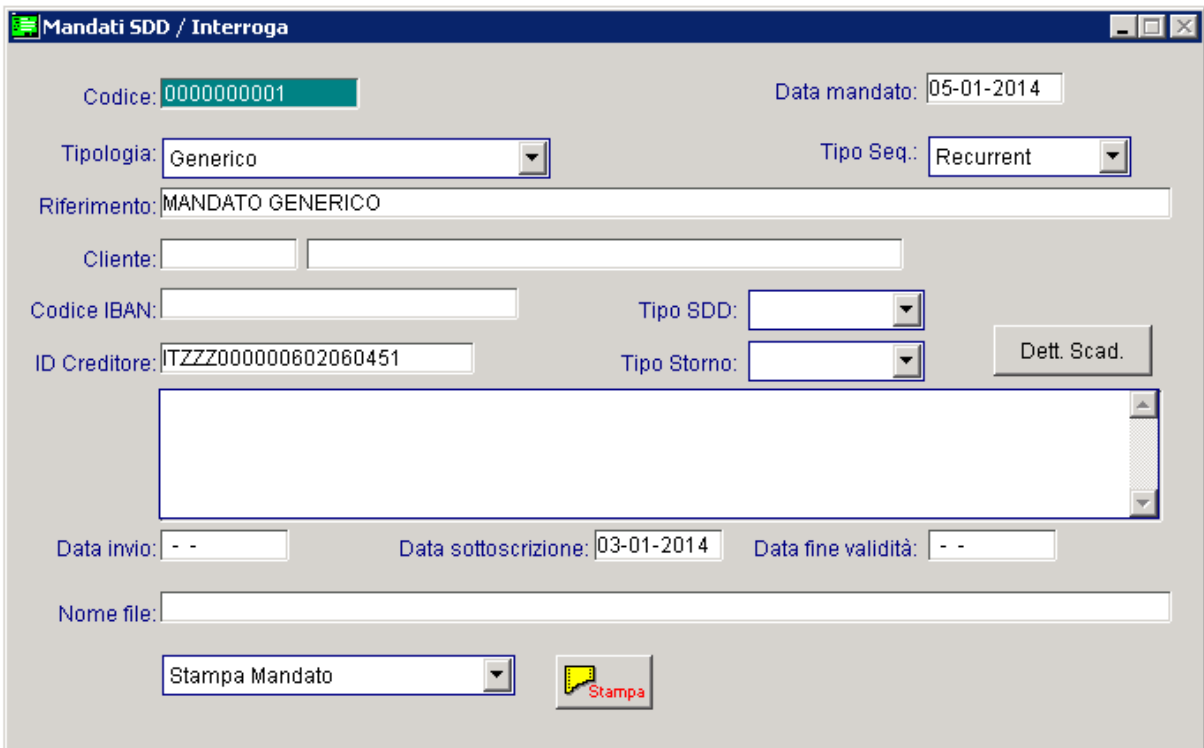

Fig. 4.178 - Mandato di tipologia generico

default assume Recurrent), Riferimento, Data sottoscrizione (campo obbligatorio) e Data fine I campi editabili per questa tipologia di mandato sono: Data mandato, Tipo sequenza (che di validità.

Per questa tipologia di mandato non è possibile effettuare la stampa.

# **Tip ologia mandato intestato**

Questa tipologia di mandato consente di definire un mandato valido per tutti gli effetti di tipo Rid intestati ad un cliente specifico.

La seguente tipologia può essere utilizzata per riportare sul file rid/sepa i valori obbligatori per questo tipo di invio, nel caso di contratti ancora validi, ma sottoscritti con data antecedente all'entrata in vigore delle nuove disposizioni rid/sepa.

Le informazioni riportate in questa tipologia di mandato, saranno valide per tutte le scadenze dell'intestatario citato.

Per i mandati di questa tipologia se il Tipo sequenza è valorizzato a "Recurrent", viene reso editabile e viene gestito il campo "Nome file".

In questo campo viene riportato il nome del file generato.

La valorizzazione o meno di tale campo pilota il comportamento tenuto dalla procedura in fase di generazione del file nel valorizzare il "Tipo sequenza" nel file.

In particolare se il campo "Nome file" risulta valorizzato, tutti gli effetti oggetto della distinta che fa riferimento al mandato avranno come tipo sequenza "Recurrent".

Se invece, il campo "Nome file" è vuoto, al momento della generazione file, il tipo sequenza, esclusivamente per la prima scadenza in distinta, diventerà "First" e alla fine della generazione del mandato sarà salvato il nome file generato.

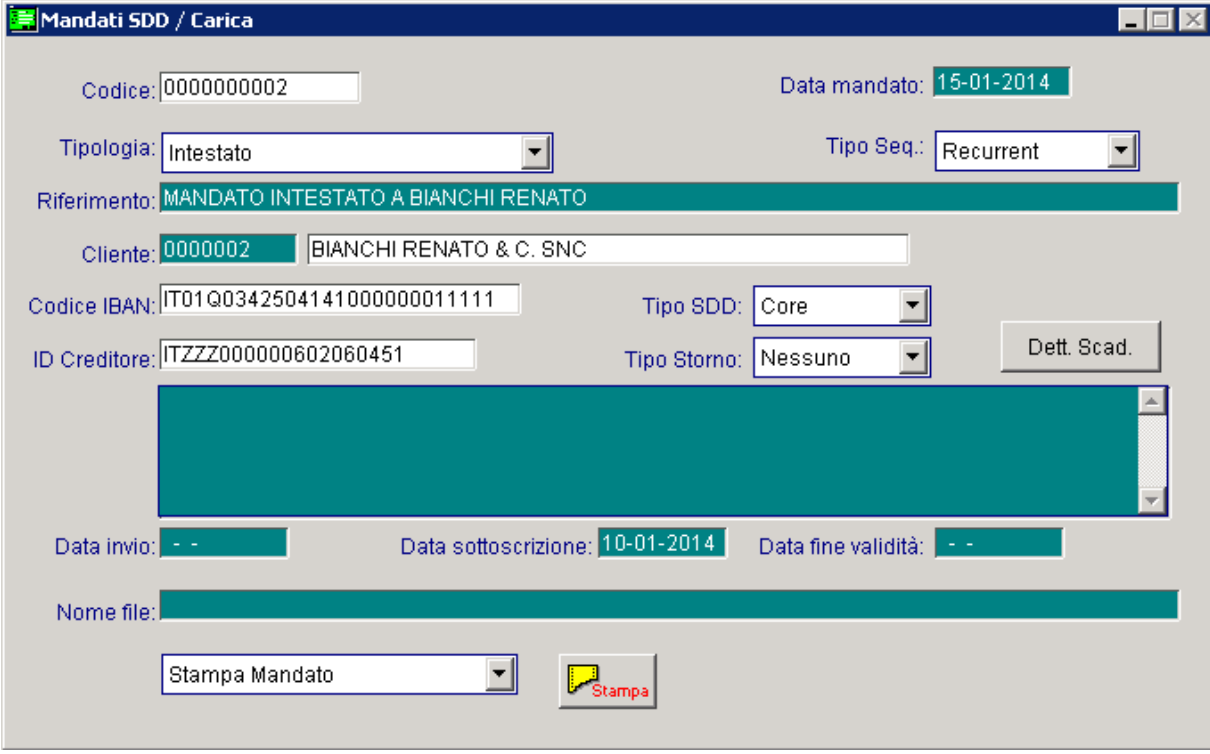

Fig. 4.179 - Mandato di tipologia intestato

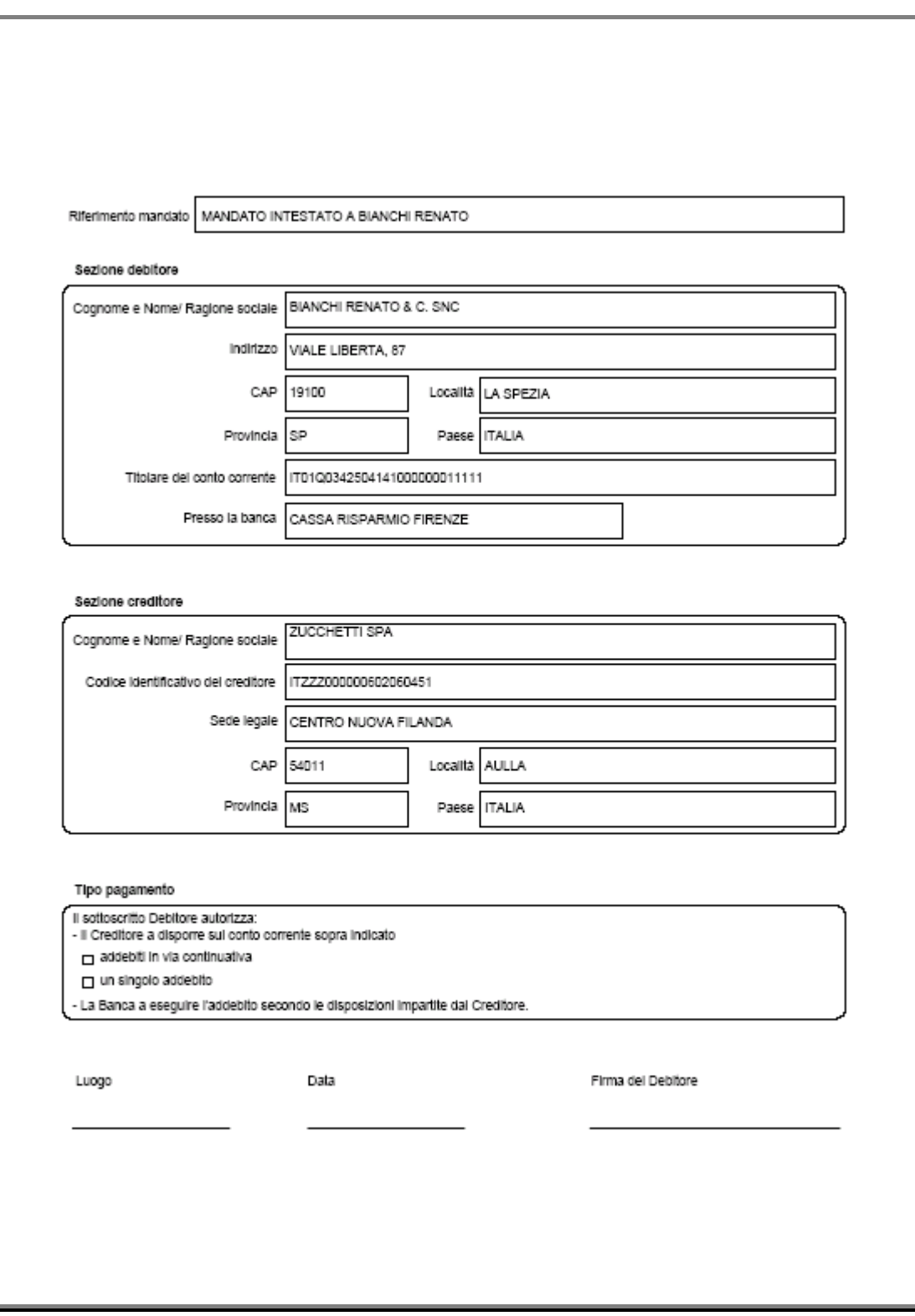

Fig. 4.180 - Stampa mandato intestato

# **Tipologia intestato con dettaglio scade nze**

Questa tipologia di mandato (proposta di default), consente di definire un mandato valido per un intestatario specifico con il dettaglio degli effetti di tipologia R id associati al mandato. E' possibile abbinare solo i Rid per i quali non è ancora stato generato il file (flag "Effetto Stampato" disattivato) sia presentati in distinta che non.

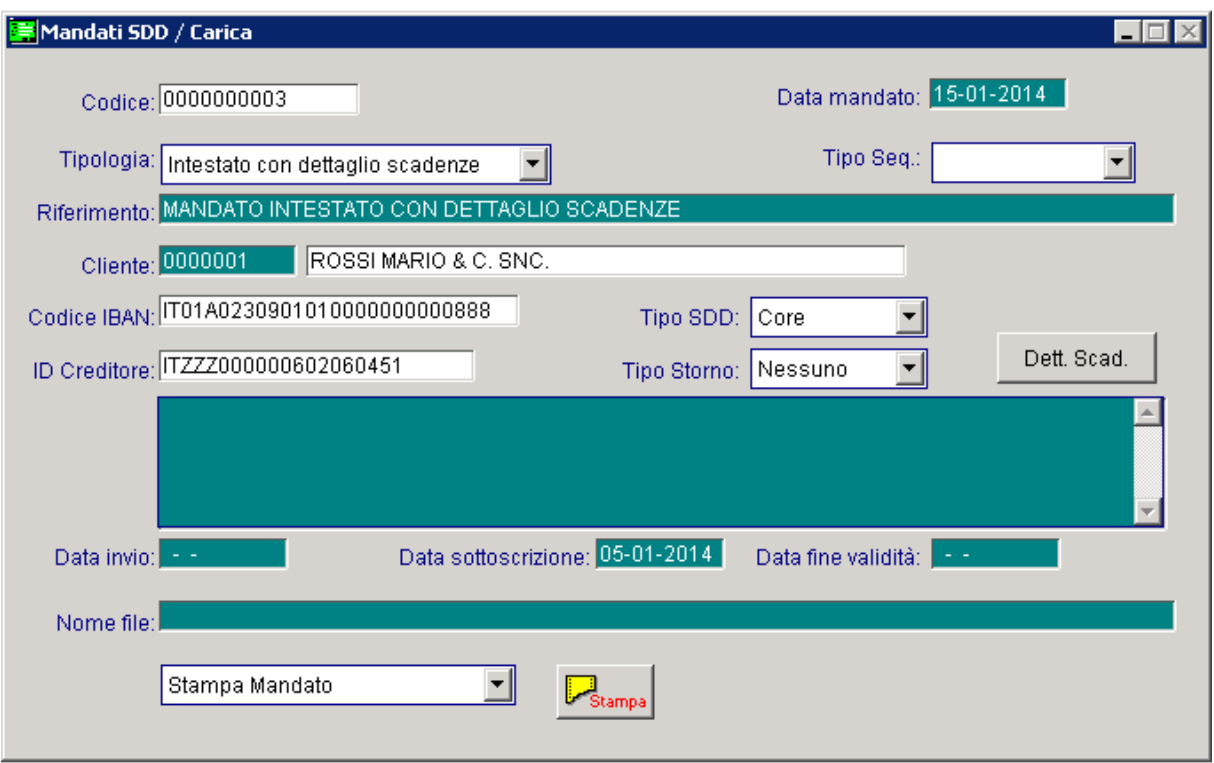

Fig. 4.181 - Mandato intestato con dettaglio scadenze

Come riportato in precedenza, per questa tipologia di mandato, la scelta "Tipo sequenza" non è selezionabile.

Il "Tipo sequenza" si definisce su ogni singolo effetto che verrà abbinato al mandato stesso.

Quando si conferma il caricamento di un mandato di questa tipologia, appare una videata come quella sotto riportata con la quale è possibile filtrare, per data scadenza, gli effetti di tipo Rid intestati a quel specifico cliente che si vogliono visualizzare per procedere con l'abbinamento.

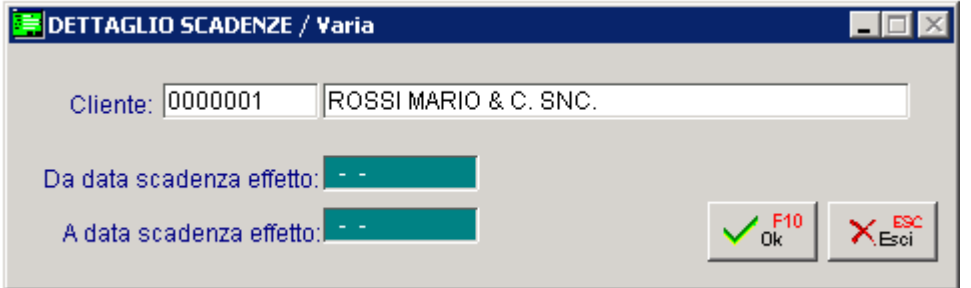

Fig. 4.182 - Filtro scadenze

Come visibile nella figura seguente, vengono visualizzati sia i Rid presentati in distinta che non. Gli effetti che si vogliono abbinare al mandato, devono essere selezionati.

|                                                                                         | <b>DETTAGLIO SCADENZE</b> |             |            |              |                 |                       |  |  |  |
|-----------------------------------------------------------------------------------------|---------------------------|-------------|------------|--------------|-----------------|-----------------------|--|--|--|
|                                                                                         | Banca Cli.                | Banca Pres. | Scadenza   | Importo Doc. | Importo Effetto | Sel                   |  |  |  |
|                                                                                         | 0000001                   | 0000001     | 31-01-2014 | 588,60       | 588,60          | Ñ<br>$\blacktriangle$ |  |  |  |
|                                                                                         | 0000001                   | 0000001     | 28-02-2014 | 1200,00      | 1200,00         | $\bullet$<br>√        |  |  |  |
|                                                                                         | 0000001                   | 0000001     | 31-01-2014 | 732,60       | 732,60          | √                     |  |  |  |
|                                                                                         | 0000001                   |             | 31-03-2014 | 15800,00     | 15000,00        |                       |  |  |  |
|                                                                                         |                           |             | - -        | 0            | 0               |                       |  |  |  |
|                                                                                         |                           |             | - -        | 0            | 0               |                       |  |  |  |
|                                                                                         |                           |             | - -        | 0            | 0               |                       |  |  |  |
|                                                                                         |                           |             | - -        | 0            | 0               |                       |  |  |  |
|                                                                                         |                           |             |            | 0            | 0               |                       |  |  |  |
|                                                                                         |                           |             |            | 0            | 0               | Ŧ                     |  |  |  |
| 2<br>Nr. Effetto:<br>501 13 del 31-12-2013<br>Nr. Documento:<br>$\sqrt{\frac{F10}{Dk}}$ |                           |             |            |              |                 |                       |  |  |  |

Fig. 4.183 - Abbinamento effetti

Confermando la selezione, appare un messaggio di conferma come quello riportato qui sotto.

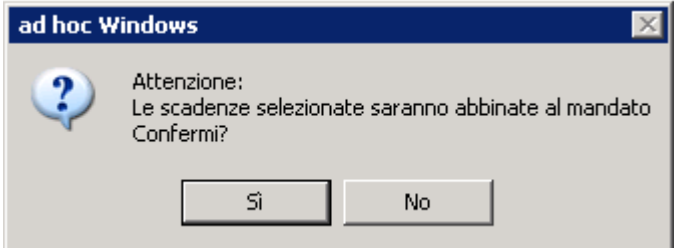

Fig. 4.184 - Conferma abbinamento effetti

Rispondendo in modo affermativo, gli effetti selezionati vengono abbinati al mandato. Rispondendo in modo negativo, il mandato viene salvato senza nessun effetto abbinato
# **<sup>n</sup>** Dettaglio Scadenze

Dett. Scad.

Tramite questo bottone è possibile visualizzare gli effetti associati al mandato.

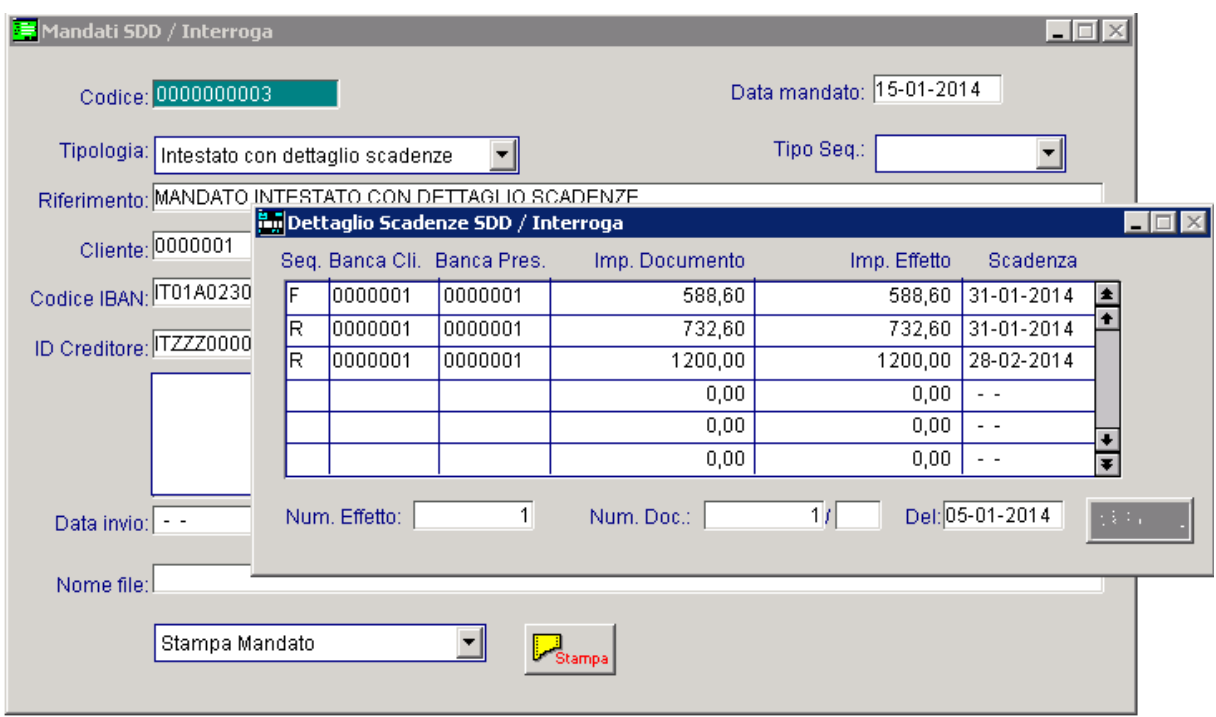

Fig. 4.185 - Visualizzazione dettaglio scadenze

Eventuali variazioni agli abbinamenti effettuati, devono essere effettuate entrando in variazione del mandato ed accedendo nel suddetto bottone.

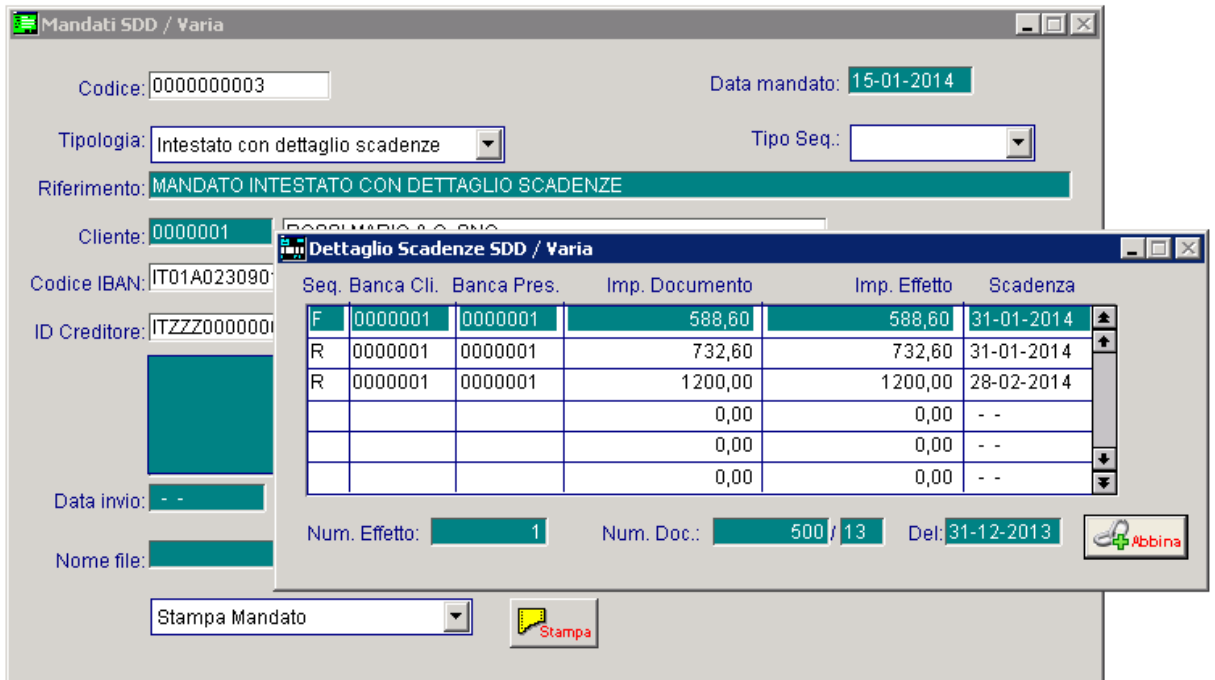

Fig. 4.186 - Visualizzazione dettaglio scadenze

E' possibile, ad esempio, modificare il tipo sequenza degli effetti abbinati, disabbinare degli effetti (tasto F6 sulla relativa riga), oppure effettuare degli ulteriori abbinamenti tramite il bottone .

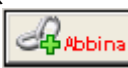

La procedura valorizza sempre con valore "First" il Tipo sequenza sull'effetto con data scadenza meno recente, mentre sugli altri effetti valorizza sempre con valore "Recurrent". Ovviamente l'utente può poi modificare il valore sul Tipo sequenza.

Nelle successive modifiche e salvataggi di un mandato già esistente, sui nuovi effetti abbinati viene sempre attribuito valore Recurrent <sup>e</sup> non viene fatto alcun controllo sull 'effetto con data scadenza più vecchia. L'utente può ovviamente aggiornare il tipo sequenza.

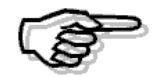

E' inoltre necessario precisare che se un effetto di tipo Rid abbinato ad un mandato viene successivamente modificato, rinterrogando il mandato, l'effetto viene visualizzato senza la modifica apportata su di esso. In generale, la modifica di un effetto già abbinato ad un mandato (es. la data scadenza, l'importo effetto, ec…) comporta che andando a reinterrogare il mandato che lo contiene, l'effetto viene visualizzato senza i nuovi dati modificati

E' importante sapere che lo stesso effetto non può essere associato a più mandati. un messaggio simile a quello sotto riportato e non viene permesso l'abbinamento. Se si cerca di abbinare un effetto che è già abbinato in un altro mandato, la procedura propone

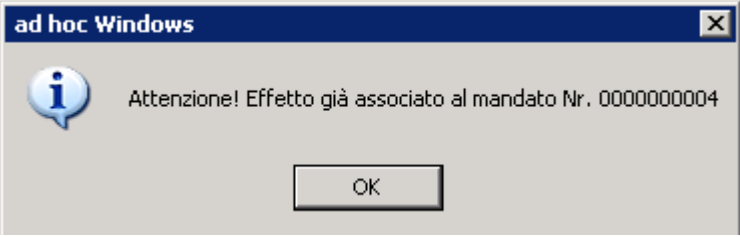

Fig. 4.187 - Messaggio di avvertimento

Ricordiamo inoltre che in fase di generazione file Sepa con flag "Informazioni mandato" attivato, la procedura verifica dapprima se esiste un mandato intestato con dettaglio scadenze che contiene l'effetto per cui generare il file.

Qualora non lo trovi, ricerca se esiste un mandato intestato e solo in ultimo un mandato generico.

Terminiamo con il dire che anche per questa tipologia di mandato, se si entra in variazione del record, è possibile effettuare la relativa stampa.

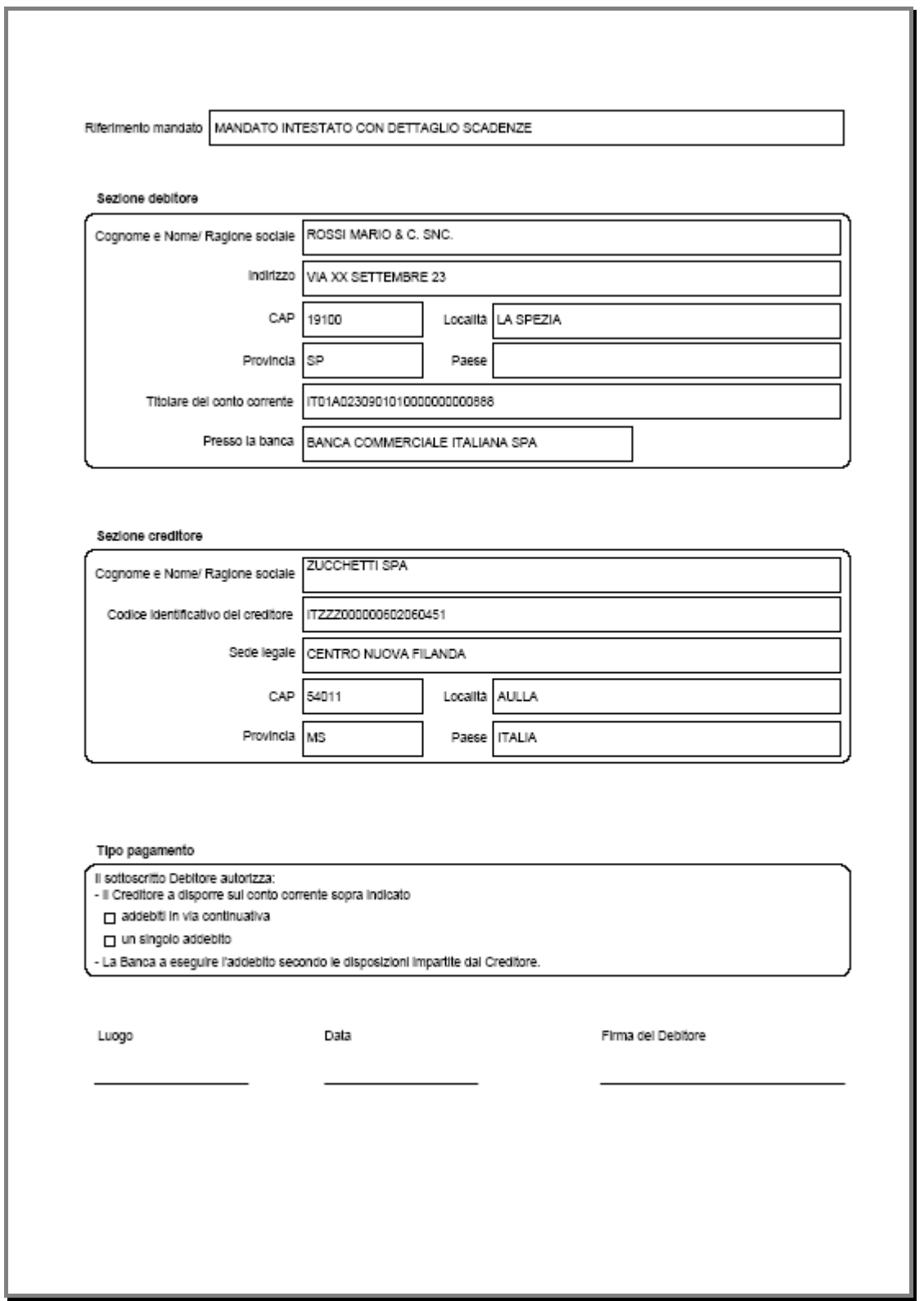

Fig. 4.188 - Stampa mandato intestato con dettaglio scadenze

#### Elenco scadenze associate al mandato MANDATO INTESTATO CON DETTAGLIO

Cliente: 0000001 ROSSI MARIO & C. SNC.

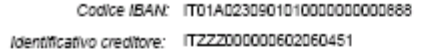

Tipo SDD: CORE Tipo stomo: N

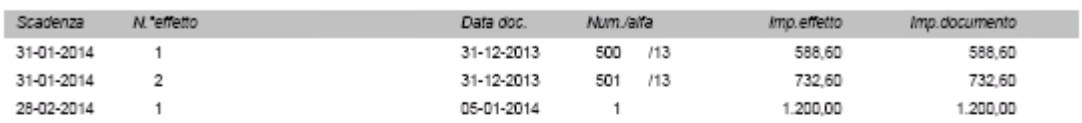

Fig. 4.189 - Stampa mandato intestato con dettaglio scadenze

# **STAMPA CONTROLLO SCADENZE MANDATI SDD**

Tramite questa utilità è possibile, filtrando per intestatario e per data scadenza dell'effetto, visualizzare gli effetti di tipo RID che risultano non abbinati ad alcun mandato intestato con dettaglio scadenze;

E' inoltre possibile effettuare una stampa che mostra per ogni mandato intestato con dettaglio scadenze, il dettaglio degli effetti ad esso abbinati.

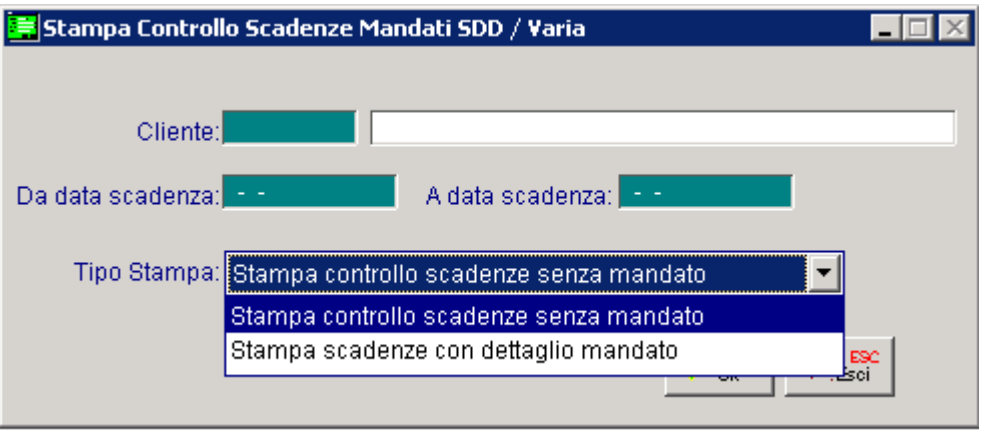

Fig. 4.190 - Stampa controllo scadenze mandati SDD

#### **圖 Cliente**

Filtro opzionale. Se impostato permette di filtrare gli effetti per intestatario.

#### Da data scadenza… A data scadenza…

Filtro opzionale. Se impostato consente di filtrare gli effetti per data scadenza.

I report disponibili sono i seguenti:

## Stampa controllo scadenze senza mandato

La procedura stampa tutti gli effetti di tipologia Rid che soddisfano i filtri definiti in maschera di stampa, per i quali non è ancora stato generato il file, che non risultano abbinate ad alcun mandato intestato con dettaglio scadenze.

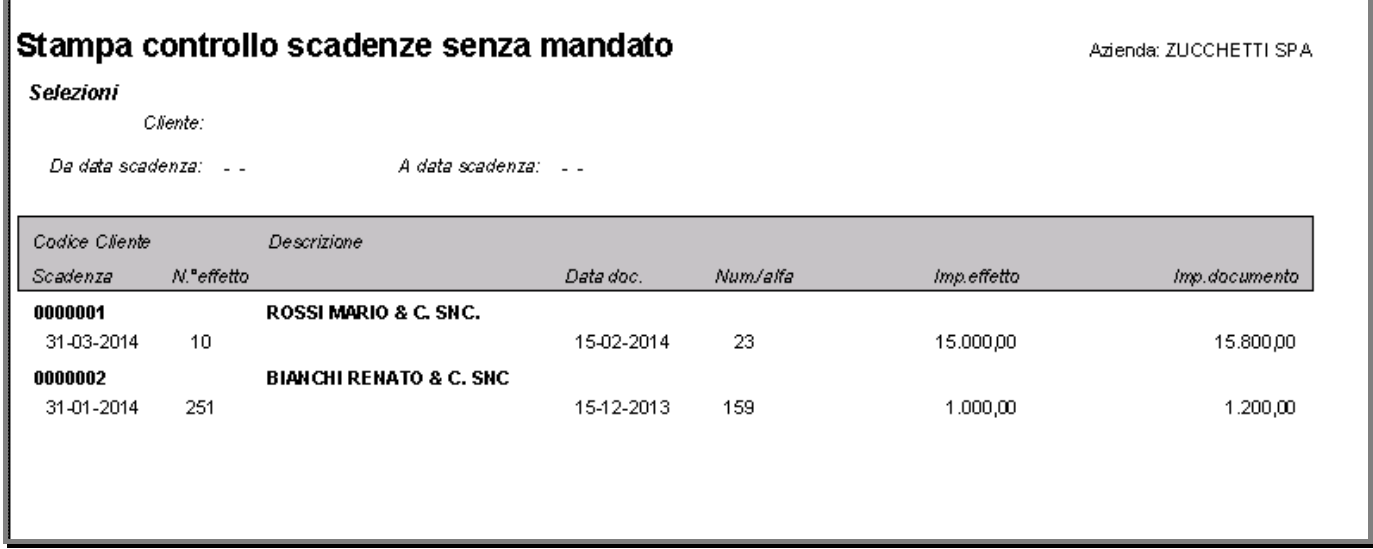

Fig. 4.191 - Stampa controllo scadenze senza mandato

## Stampa scadenze con dettaglio mandati

mandato alcuni dati significativi, quali riferimento mandato, data sottoscrizione, data di inizio e La procedura stampa il dettaglio delle scadenze abbinate ai mandati, riportando per ogni data di fine validità.

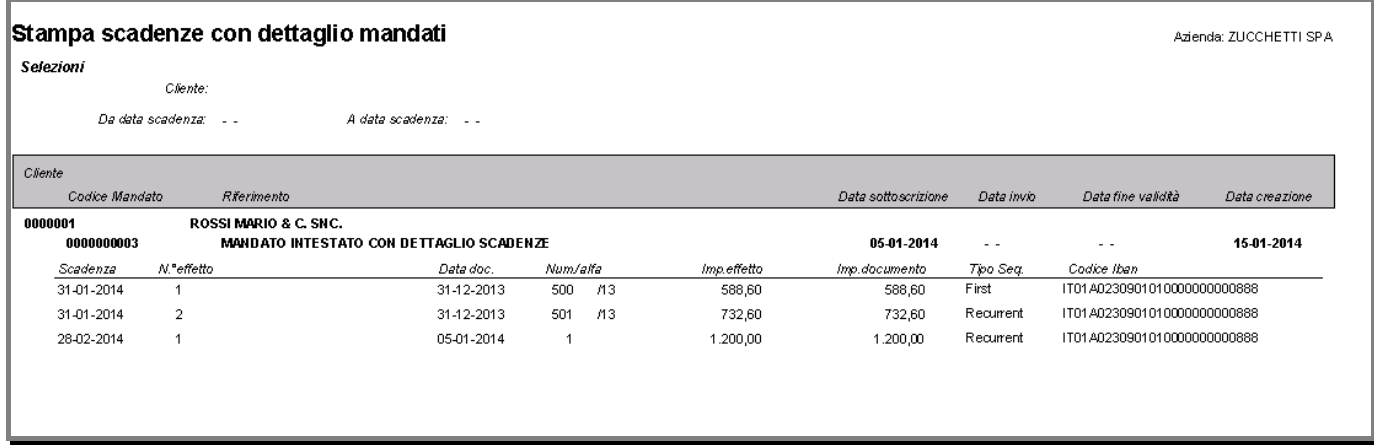

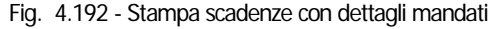

# **Compilazione Manuale della Distinta**

La compilazione manuale consiste nel produrre una distinta con tutti gli effetti selezionati in base ad un criterio di selezione, come si vede nella figura seguente.

Dall'elenco degli effetti selezionati è ancora possibile togliere singolarmente gli effetti non desiderati (tasto F6).

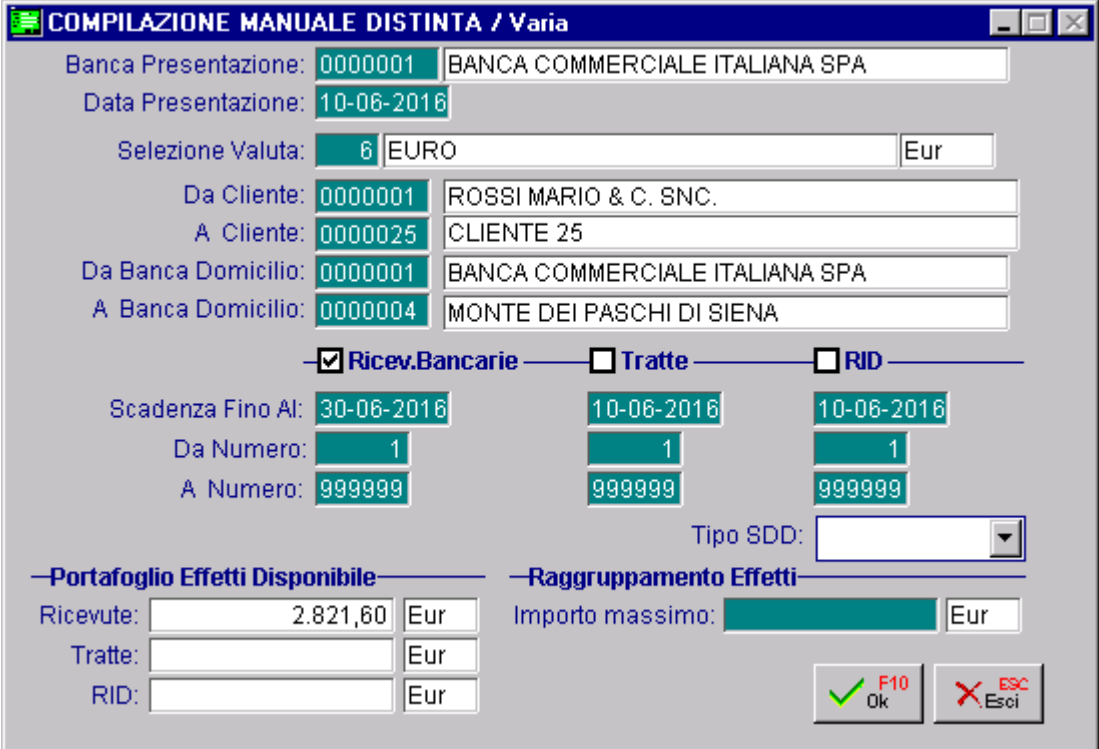

Fig. 4.193 -Compilazione manuale della distinta effetti

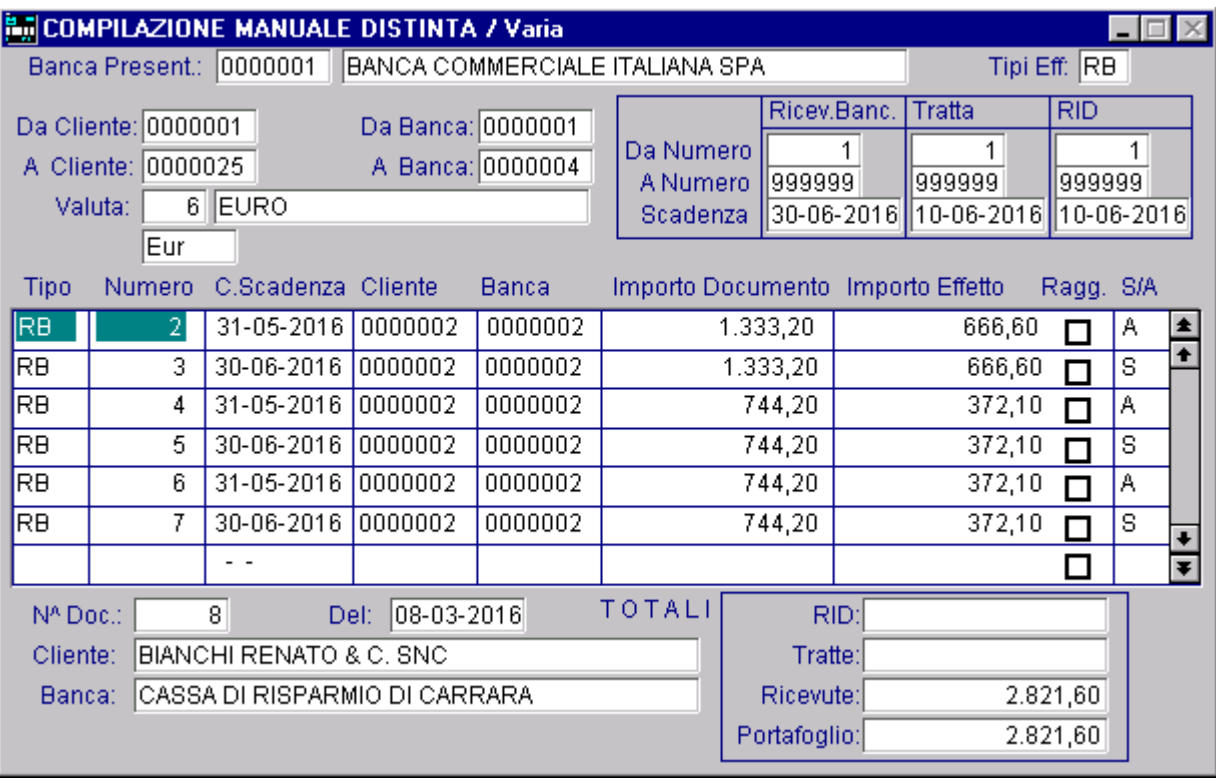

Dopo la conferma (F10), gli effetti sono inseriti nella distinta che verrà poi stampata.

Fig. 4.194 -Visualizzazione effetti selezionati manualmente

#### $\rightarrow$ **Distinta automatica**

Mentre con la compilazione manuale si ottiene una distinta per ogni elaborazione con la Distinta Automatica si possono ottenere più distinte, una per ogni banca di presentazione.

L'operatore imposta il codice delle banche di presentazione con il relativo importo massimo degli effetti da presentare alla banca stessa.

L'assegnazione degli effetti alle varie banche avviene in modo automatico.

L'operatore può confermare o annullare in blocco l'assegnazione fatta.

Resta sempre la possibilità di variare l'assegnazione operando con l'opzione Manutenzione Effetti come abbiamo visto.

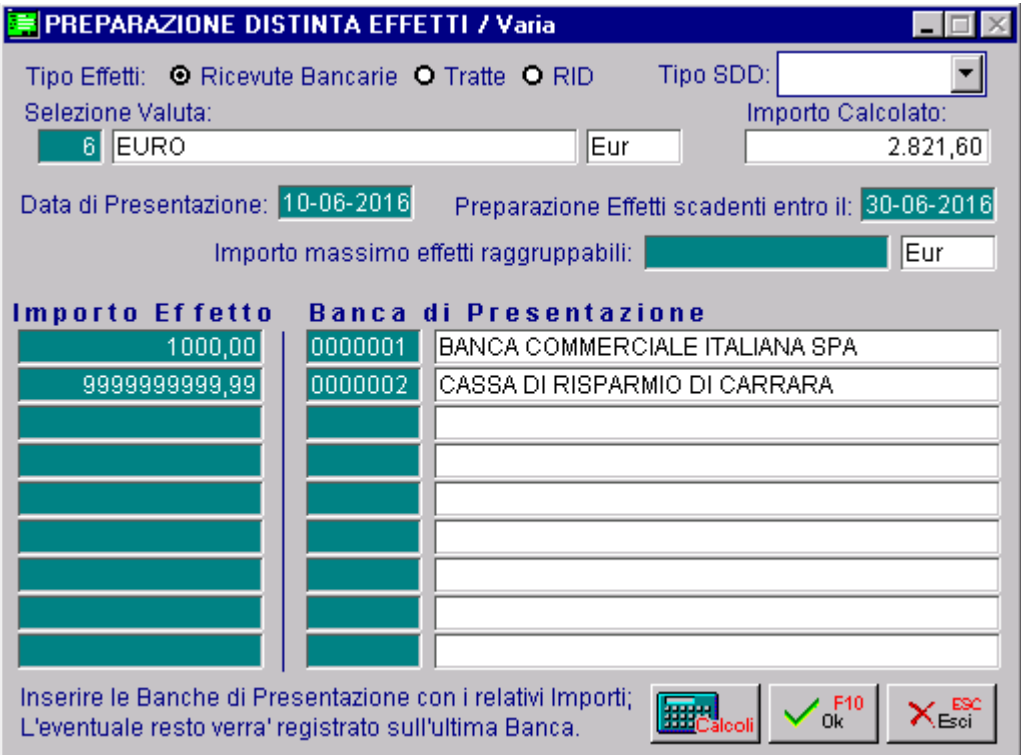

Fig. 4.195 -Distinte in automatico

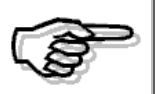

Sull'ultima banca di presentazione si consiglia di inserire un importo di 9999999999,99 in modo che gli effetti che non rientrano nel castelletto della prima banca di presentazione, vengano riportati automaticamente sull'ultima

## **Esempio**

Supponiamo di dover presentare in distinta un totale di 7.000 euro di effetti di cui: € 1.500 riba nr.1  $£$  350 riba nr 2 € 650 riba nr.3 € 2.500 riba nr.4 € 2.000 riba nr.2 Questi effetti devono essere presentati in distinta in questo modo: per 2.000 euro sulla Banca Commerciale e per 5.000 euro sulla Cassa di Risparmio di Firenze.

Ne consegue che:

sulla prima banca verrà riportato l'effetto da € 1.500 e quello da € 350, mentre l'effetto da € 650 viene omesso perché si supererebbe il massimale disponibile su quella banca (€ 2.000) Esso verrà quindi ripartito sulla seconda banca assieme agli effetti da € 650 e quello da € 2.500. L'effetto da € 2.000 non verrà presentato perché si supererebbe il massimale disponibile sulla seconda banca ( $\in$  5.650).

Per ovviare a questo problema è quindi necessario impostare sull'ultima banca di presentazione un massimale di 9999999999,99.

# **Stampa Distinta**

La distinta può essere prodotta con solo la stampa della ragione sociale del cliente oppure con la stampa dell'anagrafica completa.

La distinta per le banche può essere stampata liberamente quante volte si desidera.

Al termine, l'operatore può rendere la stampa della distinta definitiva e quindi non ristampabile.

# **Emissione Effetti sucarta o sufile**

In quest'ultimo caso è necessario abilitare il flag "Export RI.BA/RID" ed è necessario caricare il Gli effetti possono essere stampati su carta oppure possono essere emessi su file. codice SIA nei Dati Azienda.

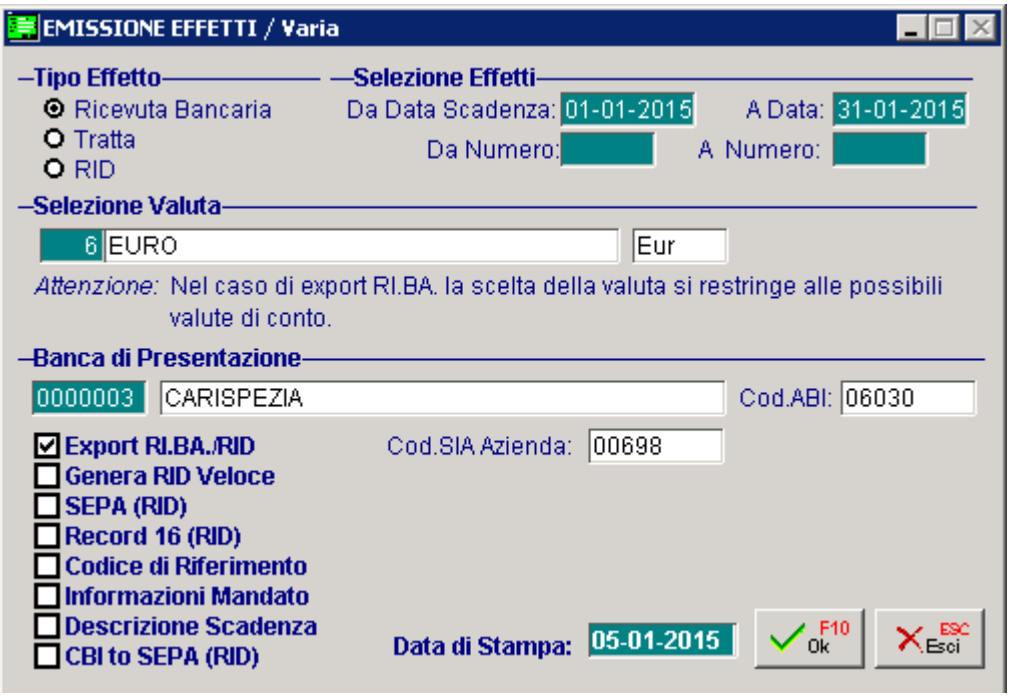

Fig. 4.196 – Emissione effetti

Abilitando il flag "Export RIBA/RID" è possibile abilitare anche altri flag:

#### **Ø** Genera RID Veloce

L'attivazione di questo flag comporta la valorizzazione a "V" del campo previsto alla posizione 113 del record di testa IR, del campo previsto alla posizione 119 del record 10 e del camp previsto alla posizione 113 del record di coda

#### $\boxtimes$  Sepa

Se attivato permette di generare il file secondo gli standard CBI versione 6-10 compatibile con le specifiche Sepa.

#### $\boxtimes$  Record 16 (RID)

Questo flag viene attivato di default attivando il flag precedente in quanto la valorizzazione del record 16 è obbligatoria se la presentazione è da regolare su canale Sepa.

L'attivazione del flag "Sepa" genera il file comprensivo anche del nuovo record 17 che è obbligatorio per le presentazioni da regolare sui canali Sepa.

Il record 17 contiene le informazioni riguardanti le coordinate del debitore.

#### $\boxtimes$  Codice di riferimento

Questo flag si attiva di default nel caso in cui si seleziona il flag "SEPA". Se si lascia attivo, per ogni record 70 del file alla posizione 11-25 "Codice di riferimento" viene riportato il nr progressivo dell'effetto RID oggetto della generazione del file. In caso di disattivazione del flag, viene mantenuto il vecchio comportamento seguito per la generazione del file RID.

#### $\boxtimes$  Informazioni mandato

Attivando questo flag, la procedura riporta nel file generato, alcune informazioni recuperate dall'anagrafica mandati cui è legata la scadenza RID oggetto della generazione del file. Per ogni effetto, la procedura riporta le seguenti informazioni nel record 17:

- o posizione 38-41 viene riportato il "Tipo sequenza" prevista per la scadenza;
- o posizione 41-47 la "Data sottoscrizione del mandato", recuperato dalla videata principale del mandato associato.

| $38-41$   | an | tipo seguenza                  | Tipo seguenza dell'incasso. Se utilizzato ai<br>fini SEPA assume i seguenti valori:<br>"FRST", "RCUR", "FNAL", "OOFF".<br>La presenza del campo è rimessa agli accordi<br>banca-cliente. |
|-----------|----|--------------------------------|----------------------------------------------------------------------------------------------------|
| $42 - 47$ |    | data sottoscrizione<br>mandato | Data di sottoscrizione del mandato nel<br>formato GGMMAA. La presenza del campo<br>è rimessa agli accordi banca-cliente.                                                                 |

Fig. 4.197 - Specifiche tecniche CBI – record 17

Inoltre la procedura riporta nel record 70 posizione 96 "Flag facoltà storno di addebito" il valore della combo box definito in maschera principale del mandato.

| 96 | f | Flag facoltà storno di V<br>an<br>addebito |  | Indica la facoltà di rifiuto dell'addebito da<br>parte del debitore; se presente deve assumere<br>uno dei seguenti valori:                               |  |  |
|----|---|--------------------------------------------|--|----------------------------------------------------------------------------------------------------|--|--|
|    |   |                                            |  | 1= esiste la facoltà di rimborso dopo la<br>scadenza $(D+5)$ ,                                                                                           |  |  |
|    |   |                                            |  | 2= esiste la facoltà di rimborso alla scadenza<br>(D).                                                                                                   |  |  |
|    |   |                                            |  | 3= non esiste la facoltà di storno per<br>de1<br>debitore<br>contestazione<br>(valore<br>raccomandato in caso di RID Veloce da<br>regolare in SEPA B2B), |  |  |
|    |   |                                            |  | 4= non esiste la facoltà di storno per la banca<br>domiciliataria.                                                                                       |  |  |
|    |   |                                            |  | 8= esiste il diritto al rimborso (D+8<br>settimane) (valore raccomandato in caso di<br>RID Ordinario da regolare in SEPA Core).                          |  |  |
|    |   |                                            |  | $9^{\underline{1}}$ non esiste la facoltà di rimborso per le<br>previste caratteristiche del mandato (clausola<br>importo prefissato).                   |  |  |

Fig. 4.198 - Specifiche tecniche CBI . record 70

#### **Ø Descrizione Scadenza**

Abilit ando questo flag il file ascii viene creato con la sezione descrittiva del record 50 valorizzata con il contenuto di questo campo.

In caso contrario, la sezione descrittiva del record 50 viene compilato di default con i riferimenti della fattura e l'importo della scadenza

Come visibile nella figura seguente, se si effettua l'export su file delle RID, l'utente ha la possibilità di abilitare il flag "Recod 16 (RID)".

Abilitando questo flag il file ascii, viene creato con il record facoltativo 16.

I dati richiesti nel record 16, vengono letti dall'anagrafica della banca di presentazione.

E' quindi indispensabile, che essa sia stata caricata in modo corretto e completo.

#### ; CBI to SEPA (RID)

Questo flag è attivabile per gli effetti di tipo "RID" se si attiva il flag "Export RI.BA/RID" e se si abilita il flag "SEPA (RID)".

Attivando questo flag viene attivato di default anche il flag "Informazioni Mandato".

Attivando questo flag, in fase di generazione file, viene prodotto un file non in standard CBI ma compatibile con gli standard SEPA.

impostare il nome del file, il percorso dove deve essere memorizzato e in che modo deve essere generato il record. Quando si effettua l'export su file, viene visualizzata una videata nella quale è necessario

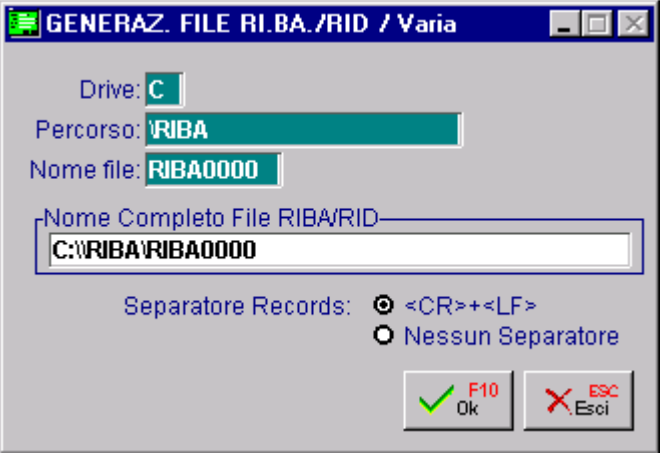

Fig. 4.199 – Generazione dile Riba/Rid

# **Contabilizzazione Effetti**

L'utility Contabilizzazione Effetti permette il passaggio dei dati in contabilità. La registrazione di primanota puo essere generata in tre diversi modi:

- Banca di Presentazione a Cliente;
- Sottoconto Effetti a Cliente;
- Sottoconto Effetti a Debiti V/Banche

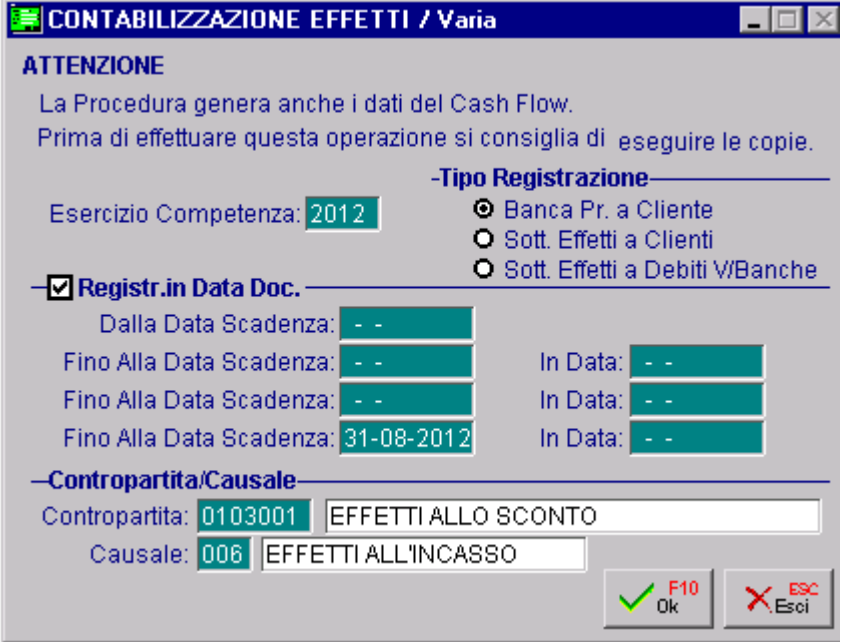

Fig. 4.200 – Contabilizzazione Effetti

In tutti i tre casi viene generato un movimento di primanota per ogni effetto Gli effetti vengono contabilizzati secondo la causale impostata nella videata sopra riportata. La data di contabilizzazione può essere quella del documento oppure a seconda degli intervalli scadenza può essere decisa dall'operatore

An alizziamo in dettaglio i tre casi.

# **Banca di Presentazione a Cliente**

In questo caso è necessario che gli effetti da contabilizzare siano già presentati in distinta.

Come visibile nella figura seguente, per questo tipo di registrazione viene accreditato il conto delle banca sulla quale è stata presentata la distinta.

Il sottoconto movimentato viene letto dal campo "Sottoconto" presente nell'Anagrafica della Banca di presentazione.

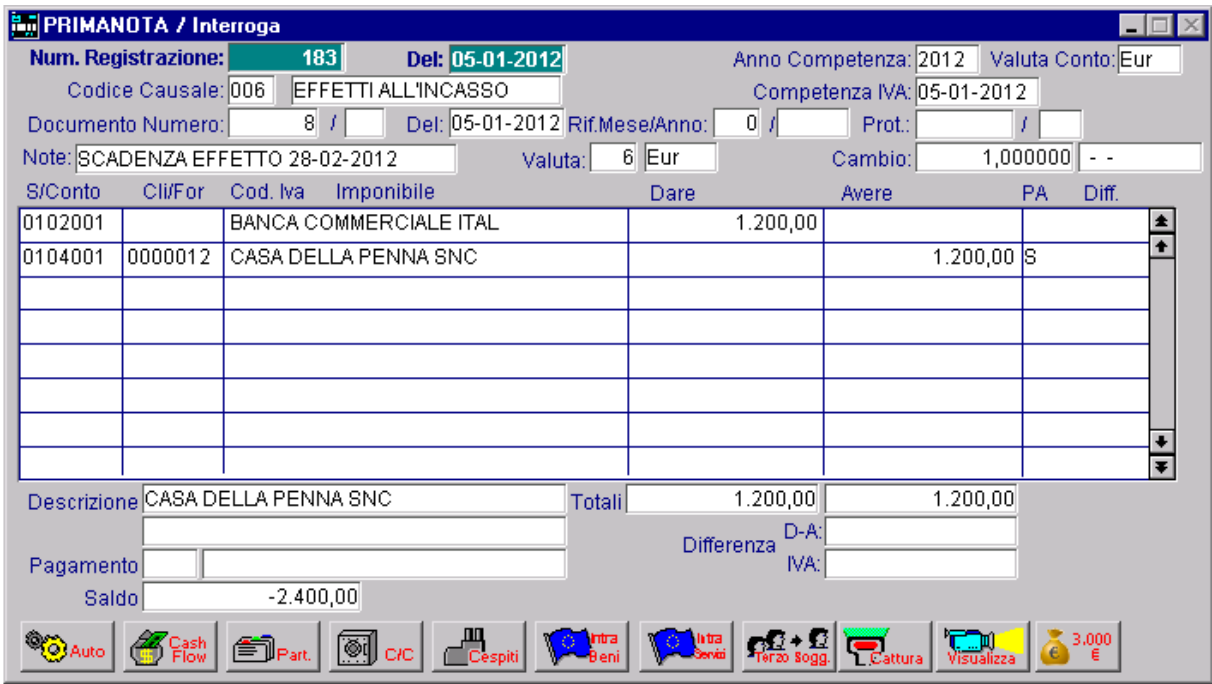

Fig. 4.201 -Registrazione contabile generata dalla contabilizzazione effetti

# **So ttoconto Effetti a Cliente**

In questo caso è possibile contabilizzare anche gli effetti non ancora presentati in distinta in quanto viene richiesta la Contropartita Effetti, cioè il sottoconto Effetti su cui accreditare gli effetti presentati in banca.

Il sottoconto Effetti deve essere inserito nella Tabella Contropartite del menù Archivi Vendite.

Nella figura seguente è mostrato un esempio di registrazione contabile generata.

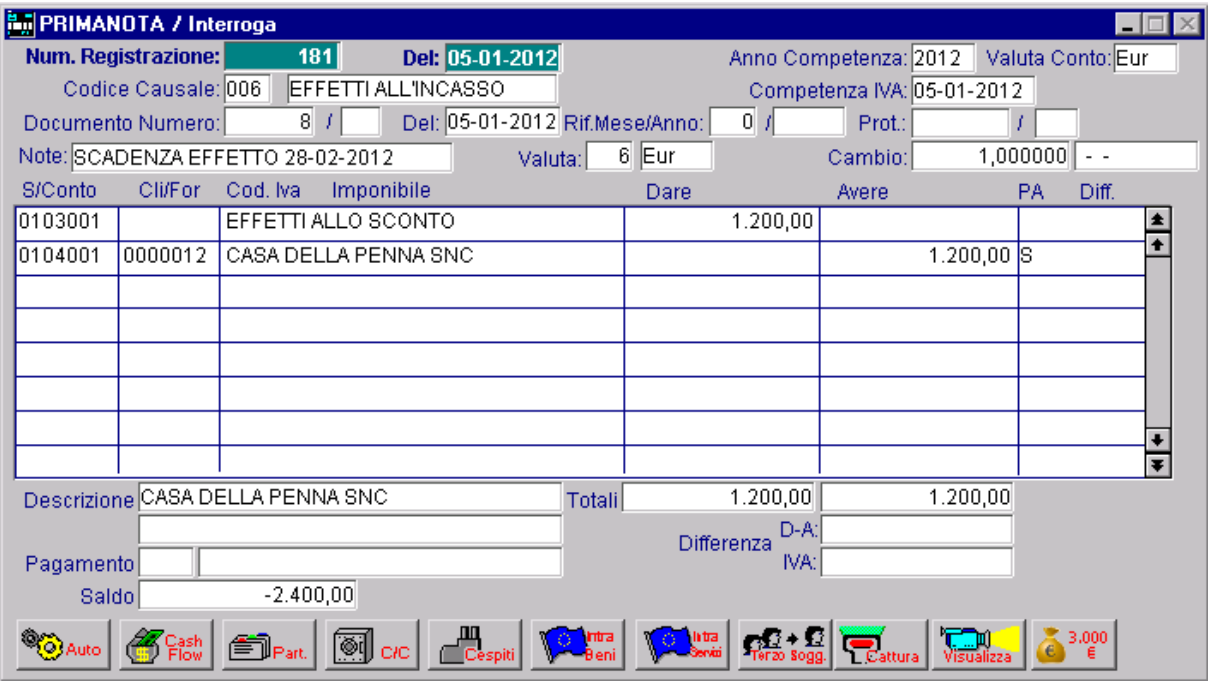

Fig. 4.202 -Registrazione contabile generata dalla contabilizzazione effetti

## **Sottoconto Effetti a Debiti V/Banche**

Anche in questo caso la contabilizzazione può essere effettuata sia per gli effetti già presentati in distinta che per gli effetti che devono ancora essere presentati.

Se si opta per questa scelta, il sottoconto Clienti rimane aperto.

Sarà l'utente che quando riceve la contabile della banca comprovante il reale incasso avvenuto, effettuerà manualmente la registrazione per saldare il Credito del Cliente.

Nella maggior parte dei casi, infatti, al fine di ottenere disponibilità liquide, la società che dispone di ricevute bancarie può presentarle in banca e ottenere un accredito salvo buon fine.

Tale operazione presuppone l'apertura di un conto corrente apposito sul quale è accreditato l'importo delle ricevute bancarie presentate.

Lo stesso importo può essere immediatamente trasferito a credito del conto corrente ordinario in contropartita all'addebito del conto corrente indisponibile.

In pratica si tratta di un anticipo che la banca concede all'utente.

Come mostrato nella figua seguente, per effettuare questo tipo di contabilizzazione, è necessario valorizzare il campo "Sottoconto C/Anticipo" nell'Anagrafica Clienti.

Questo campo deve essere valorizzato con il codice del sottoconto che la procedura deve utilizzare come contropartita al sottoconto effetti.

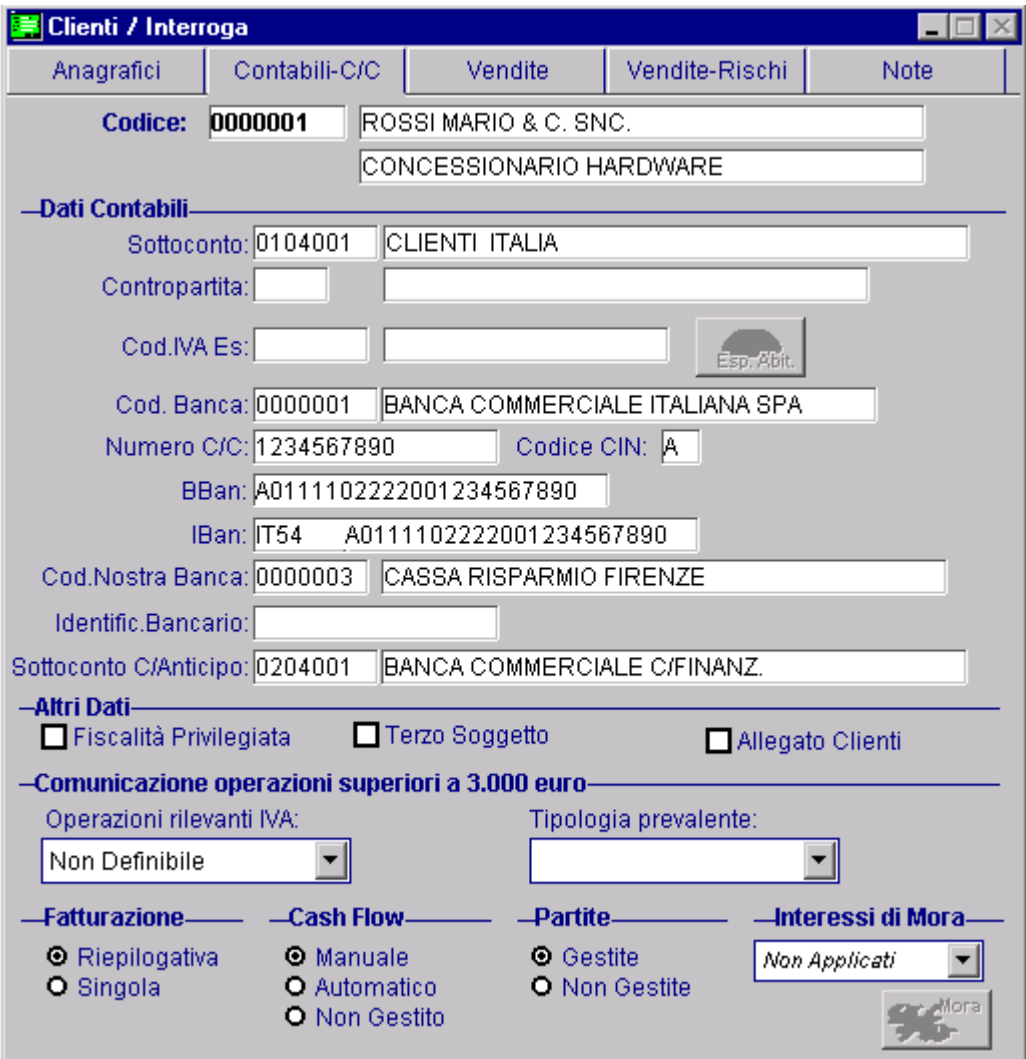

Fig. 4.203 – Anagrafica Clienti- Sottoconto C/Anticipo

Nella figura seguente è mostrato un esempio di registrazione contabile generata da questo tipo di contabilizzazione.

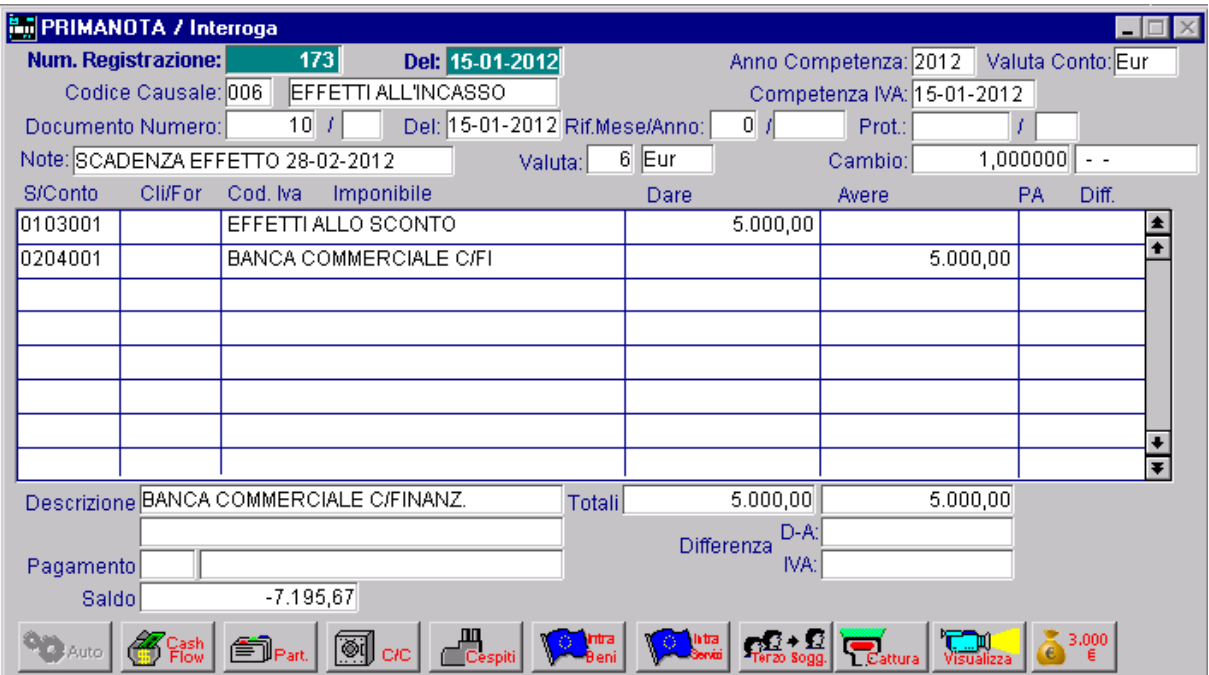

Fig. 4.204 -Registrazione contabile generata dalla Contabilizzazione Effetti

# **Eliminazione Effetti**

Vengono eliminati gli effetti con data di scadenza anteriore ad una data impostata dall'operatore. Si raccomanda di effettuare l'eliminazione degli effetti non più utilizzati specialmente nella fase di ambio esercizio. c Gli effetti stampati, inseriti in distinta e contabilizzati possono essere eliminati dall'archivio effetti.

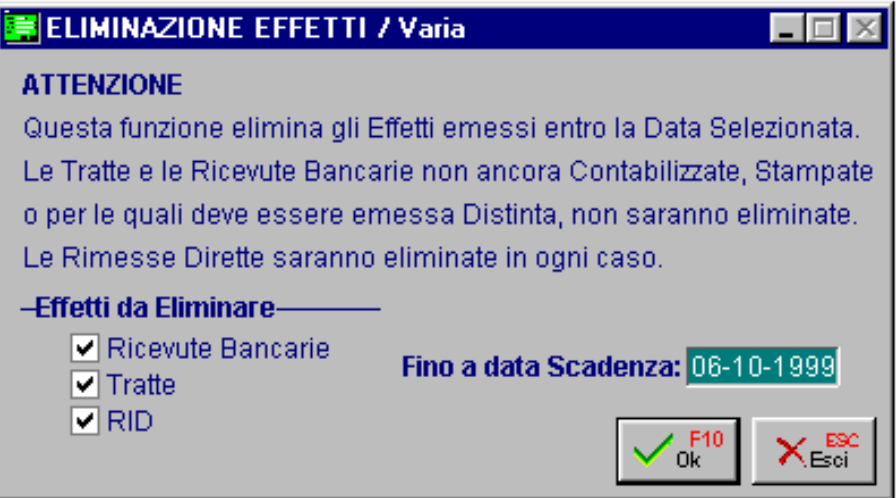

Fig. 4.205 - Eliminazione effetti

# **PROVVIGIONI**

Il calcolo delle provvigioni agli agenti rappresenta uno scoglio durissimo data la vastità delle casistiche che si possono presentare.

Sorge la necessità di disporre di una Gestione Provvigioni molto elastica che, senza la pretesa di risolvere tutti i casi esistenti, possa venire incontro il più possibile alle esigenze aziendali.

#### Cosa fare

La gestione provvigioni di ad Hoc Windows risolve la maggior parte delle casistiche esistenti ed è predisposta per ottenere, con minimo sforzo, tutte le personalizzazioni necessarie.

La gestione delle provvigioni può avvenire, per ogni agente, in base al fatturato (data maturazione equivalente alla data documento) oppure in base al maturato (data maturazione equivalente alla data scadenza più eventuali giorni banca).

E' possibile ottenere il calcolo delle provvigioni in base a:

- importo della fattura
- sconto applicato al cliente (primo e secondo sconto in cascata inseriti nell'anagrafica clienti)
- zona del cliente
- gruppo merceologico dell'articolo venduto
- zona, ed allo stesso tempo, gruppo merceologico
- per articolo ovvero per gruppo provvigioni

La gestione delle provvigioni avviene con la seguente logica:

1) predisporre gli archivi;

Successivamente è necessario inserire gli agenti nell'apposito archivio e per ognuno di essi si deve indicare in base a quale criterio saranno calcolate le provvigioni. Il primo passo da seguire è attivare il campo "Provvigioni Agenti" nella Tabella Parametri. L'archivio Agenti è posto nel menù Archivi Vendite.

- 2) fase di generazione ottenuta dalla lettura dei documenti emessi e degli agenti collegati;
- 3) fase di maturazione delle provvigioni in funzione delle rate scadenza (solo per le provvigioni sul pagato).
- Le provvigioni vengono maturate nella valuta di liquidazione scelta per l'agente
- 4) fase di stampa con eventuale conferma in definitiva delle provvigioni liquidate;
- 5) fase di eliminazione delle provvigioni già liquidate (questa fase è facoltativa).

Nella figura seguente è visibile un esempio di Tabella Provvigioni Agenti.

Bisogna fare particolare attenzione al campo Sconto pagamento.

Se tale campo è valorizzato ad S, viene conteggiato lo sconto su pagamento, quindi la base imponibile calcolata è al netto degli sconti su pagamento.

Ad esempio se il documento è di € 1.000 e ho uno sconto sul pagamento del 10%, la base imponibile per il conteggio delle competenze è di € 900.

Se il campo è valorizzato ad N la base imponibile non tiene conto dell'eventuale sconto su pagamento.

Per continuità con il passato, il campo non valorizzato equivale alla valorizzazione a S.

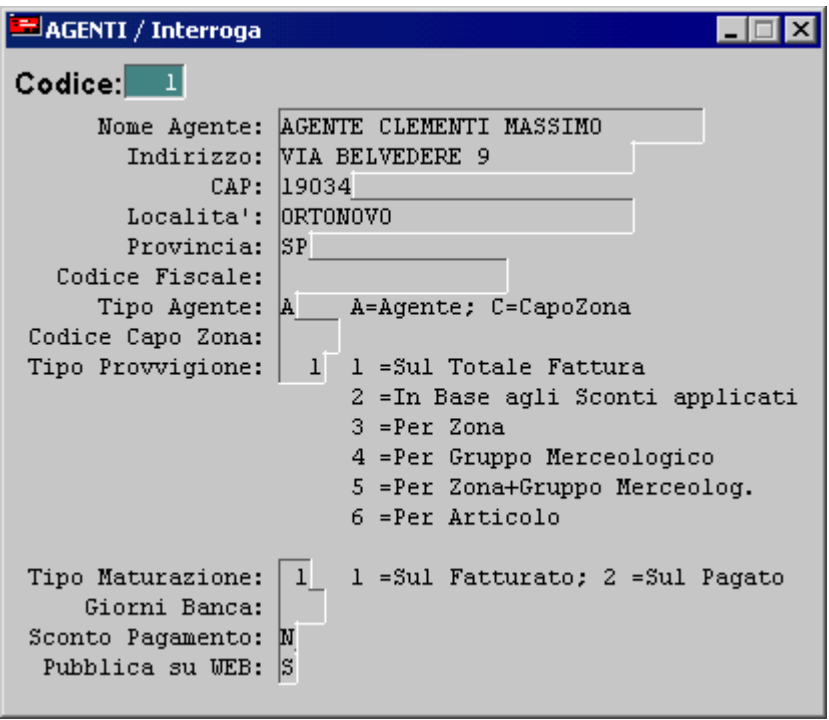

Fig. 4.206 – Archivio Agenti

## Tabella Provvigioni

Va inserita la percentuale Provvigioni per ogni scaglione. 1) Calcolo in base all'importo della fattura.

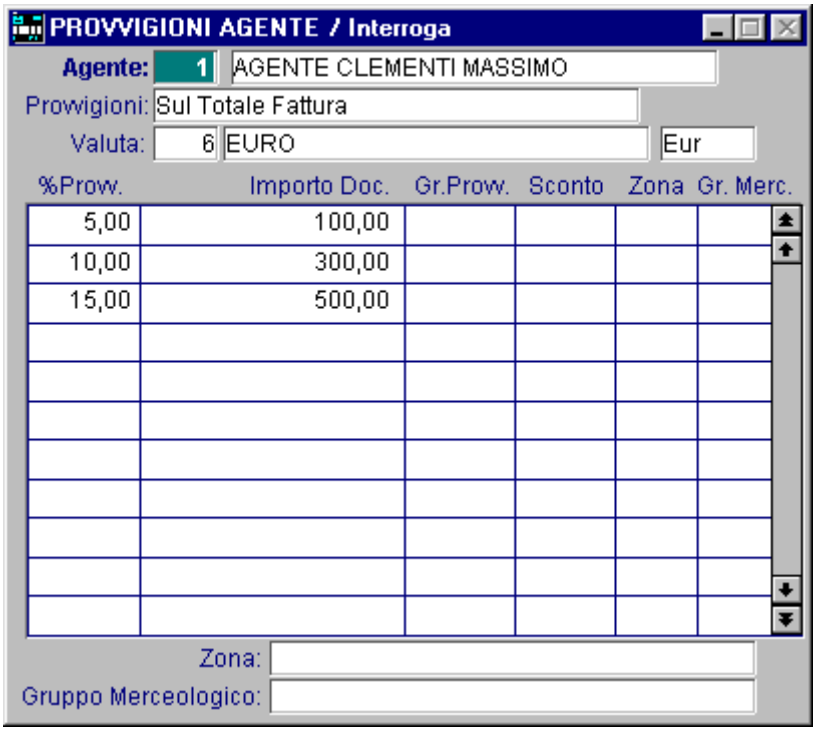

Fig. 4.207 -Calcolo in base all'importo fattura

2) Calcolo in base allo sconto applicato al cliente (primo e secondo sconto in cascata inserito nell'anagrafica cliente).

Se nell'anagrafica cliente viene inserito sia il primo che il secondo sconto in cascata, la percentuale provvigione va inserita per lo sconto complessivo.

Esempio:

Sconto cliente 10%+5%.

La percentuale provvigione va applicata sullo sconto complessivo che è dato dal seguente calcolo:

(1-(1-(**10**/100))\*(1-(**5**/100))\*100  $(1-(0,9^*0,95))^*100$ (1-0,8855)\*100 0,145\*100 --> **14,5%**

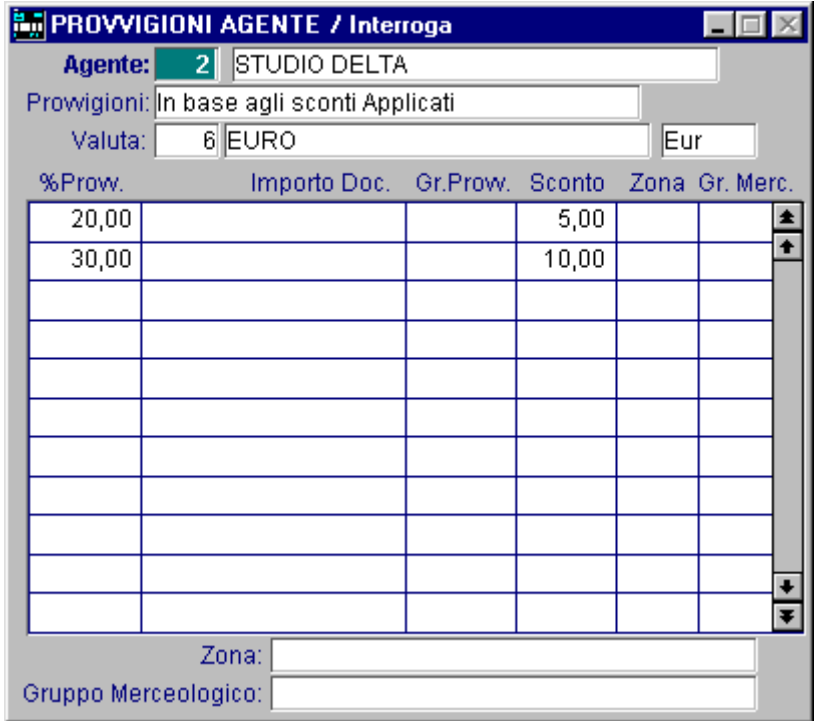

Fig. 4.208 -Calcolo in base agli sconti

3) Calcolo in base alla zona del cliente. Va inserita la percentuale Provvigioni per ogni zona in cui sono divisi i clienti.

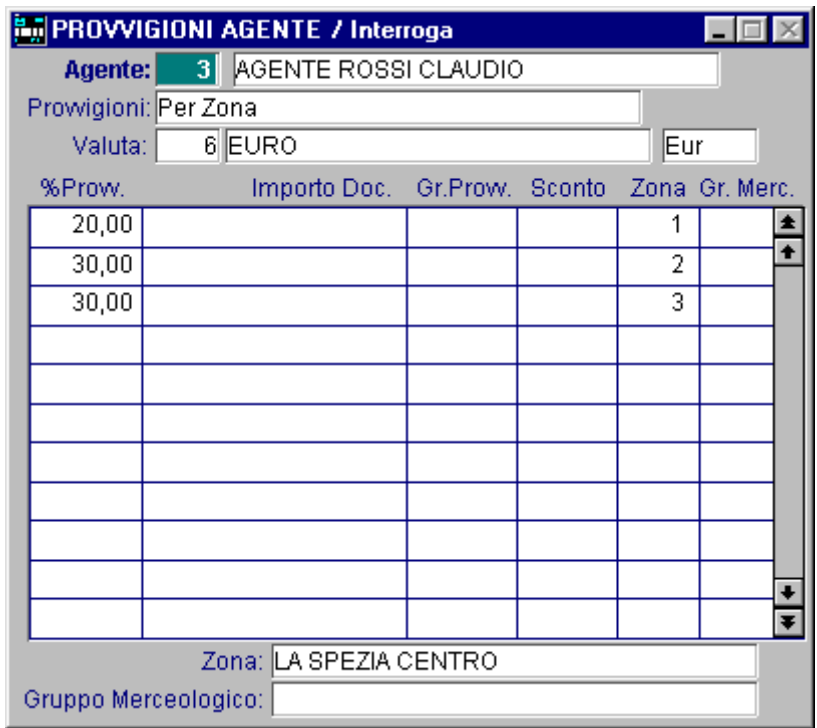

Va inserita la percentuale Provvigioni per ogni gruppo merceologico. 4) Calcolo in base al gruppo merceologico dell'articolo venduto.

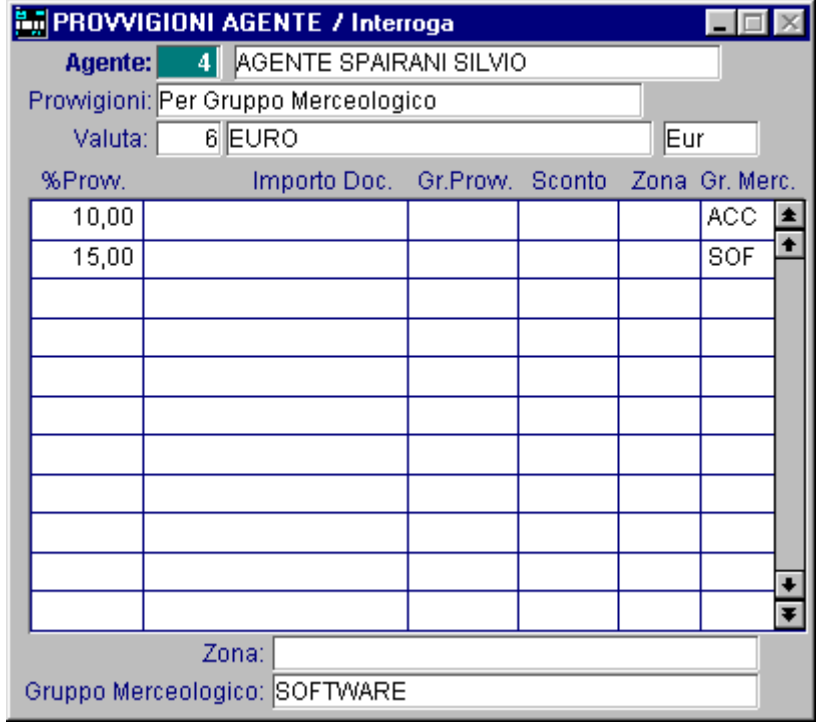

Fig. 4.211 -Calcolo in base al gruppo merceologico

Fig. 4.209 - 4.210 -Calcolo in base alla zona

5) Calcolo in base alla zona ed al gruppo merceologico. Va inserita la percentuale Provvigioni per zona e gruppo merceologico.

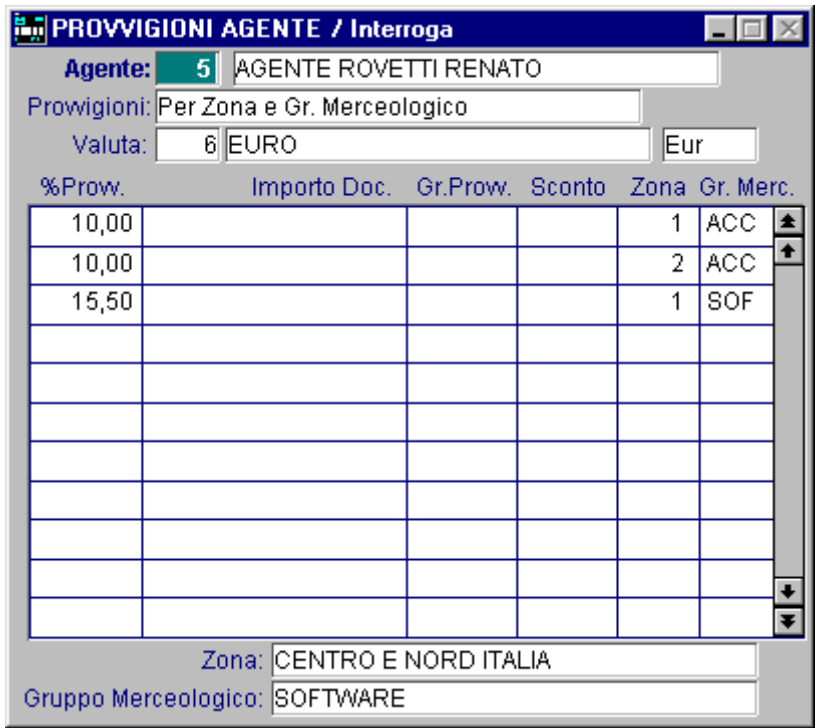

Fig. 4.212 -Calcolo in base alla zona e al gruppo merceologico

6) Calcolo in base al gruppo provvigioni. Va inserita la percentuale Provvigioni per ognuno dei gruppi provvigioni creati ed associati agli articoli.

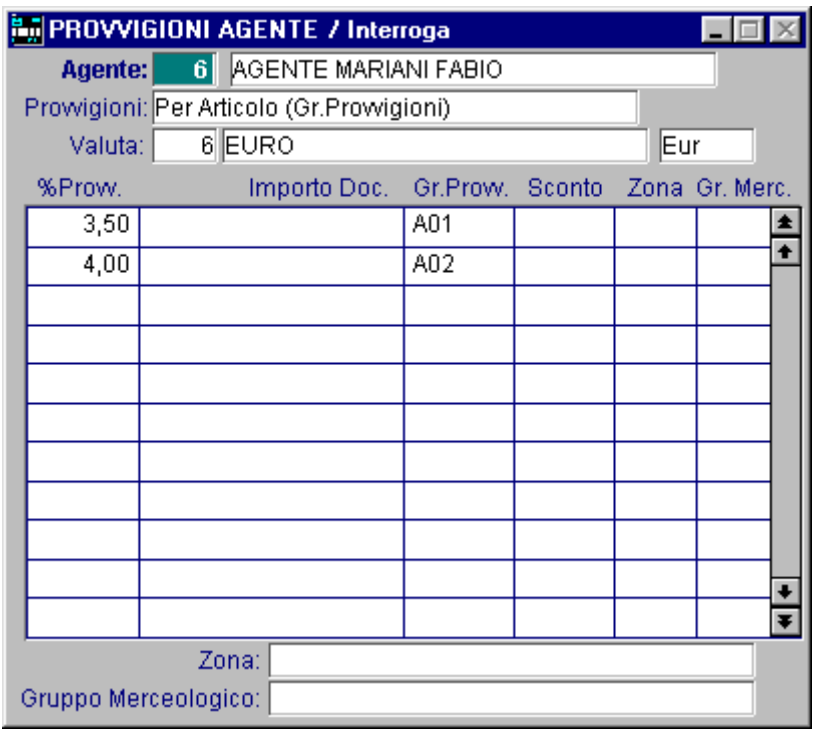

Fig. 4.213 -Calcolo in base al gruppo provvigioni

## Generaz ione Provvigioni

Le provvigioni vengono generate in automatico dalle fatture emesse presenti nell'archivio Documenti di Vendita.

Le fatture su cui vengono calcolate le provvigioni sono segnate dalla procedura in modo da evitare il ricalcolo delle stesse provvigioni.

dall'archivio Documenti di vendita, ma possono essere conservate a piacere. Quindi, le fatture che hanno generato Provvigioni non devono necessariamente essere eliminate

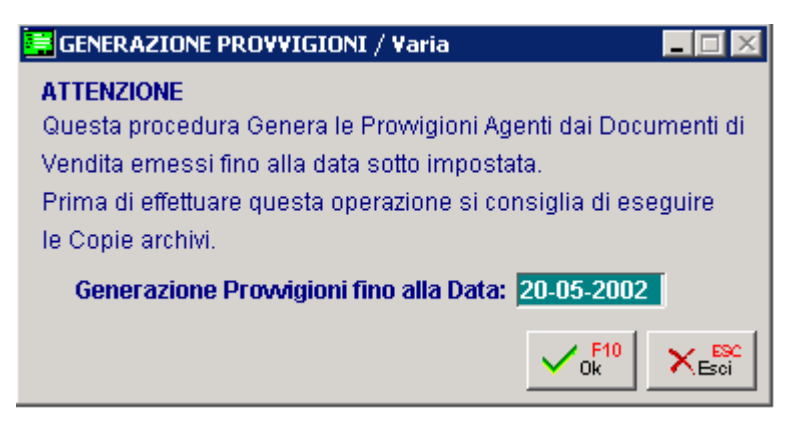

Fig. 4.214 - Generazione Provvigioni

## Manuten zione Provvigioni

Le provvigioni generate possono essere modificate o annullate. Con la stessa opzione si possono inserire anche nuove provvigioni.

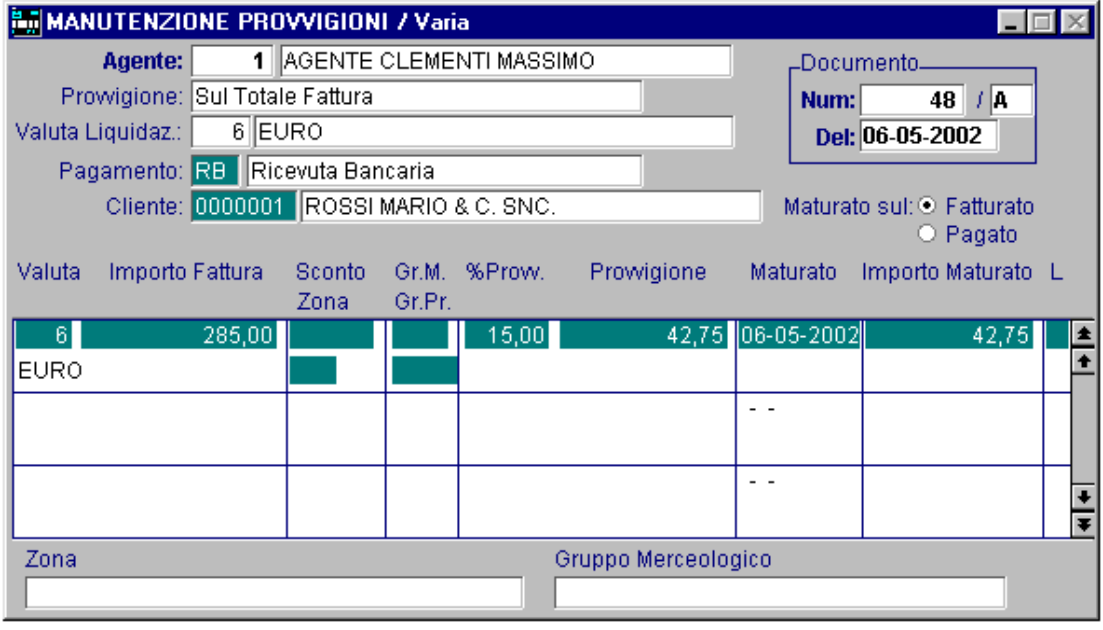

Fig. 4.215 - Variazione provvigioni

### Maturazione

La fase di maturazione differisce in base al tipo di calcolo delle provvigioni:

**1) Sul fatturato:** le provvigioni maturano in base alla data del documento nel momento stesso

in cui si generano le provvigioni.

L'importo maturato corrisponde al totale documento.

2) Sul pagato: le provvigioni sono distinte per scadenza in base al pagamento impostato nel documento.

La fase di maturazione deve essere effettuata dall'operatore in maniera manuale (selezionando le varie provvigioni ed indicando l'importo maturato) oppure in maniera automatica (impostando fino a quale date si vogliono maturare).

La data di maturazione corrisponde alla data scadenza piu' gli eventuali giorni banca inseriti in anagrafica agente.

### Maturazione Manuale

Questa opzione permette di effettuare una maturazione manuale delle provvigioni già generate e relative ad agenti con tipo maturazione sul pagato.

La selezione richiede l'intervallo di codici agenti, l'intervallo di date maturazione (corrispondenti lle date scadenze dei documenti), il tipo di pagamento ed eventualmente se visualizzare anche a quel le già maturate oppure solo quelle da maturare.

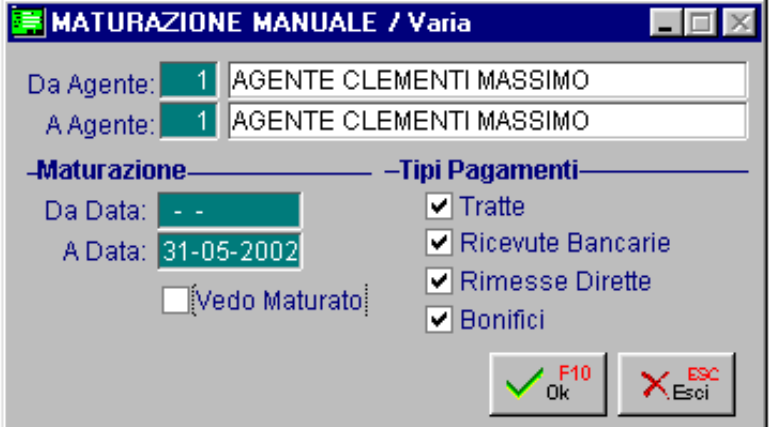

Fig. 4.216 - Selezione Maturazione manuale

Confermando con F10 vengono visualizzate le provvigioni che soddisfano le impostazioni date.

| MATURAZIONE MANUALE |                           |               |            |           |            |          |  |  |  |  |
|---------------------|---------------------------|---------------|------------|-----------|------------|----------|--|--|--|--|
| Agente:             | 1 AGENTE CLEMENTI MASSIMO |               |            |           |            |          |  |  |  |  |
| Valuta Liquidaz.:   | <b>6</b> EURO             |               |            |           |            |          |  |  |  |  |
| Doc. Num.           | Del                       | Importo       | Prowigione | <b>TP</b> | Dt.Mat.    | Maturato |  |  |  |  |
| 45 / A              | 30-04-2002                | 195,12        | 19,51      | RE        | 31-05-2002 |          |  |  |  |  |
| 46 / A              | 30-04-2002                | 162,15        | 16,22      | RB.       | 31-05-2002 |          |  |  |  |  |
|                     |                           |               |            |           |            |          |  |  |  |  |
|                     |                           |               |            |           |            |          |  |  |  |  |
|                     |                           |               |            |           |            |          |  |  |  |  |
|                     |                           |               |            |           |            |          |  |  |  |  |
|                     |                           |               |            |           |            |          |  |  |  |  |
|                     |                           |               |            |           |            |          |  |  |  |  |
|                     |                           |               |            |           |            |          |  |  |  |  |
|                     |                           |               |            |           |            |          |  |  |  |  |
|                     |                           |               |            |           |            |          |  |  |  |  |
| Zona:               |                           | % Prowigioni: | 10,00      |           |            |          |  |  |  |  |
| Gr.Merceologico:    |                           | Sconto:       | Gr.Prov.:  |           |            |          |  |  |  |  |
|                     |                           |               |            |           |            |          |  |  |  |  |

Fig. 4.217 - Elenco Provvigioni da maturare

Confermando con invio una alla volta le righe, la procedura assegna all'importo maturato il valore dell'importo della provvigione.

Se si vuole impostare un importo diverso occorre premere F9 ed indicarlo.

### Maturazione Automatica

Questa opzione permette di effettuare una maturazione automatica delle provvigioni già generate e relative ad agenti con tipo maturazione sul pagato.

La selezione richiede l'intervallo di codici agenti, l'intervallo di date maturazione (corrispondenti alle date scadenze dei documenti) ed il tipo di pagamento.

Confermando con F10, la procedura assegna, a tutte le provvigioni selezionate, al campo importo maturato, il valore della provvigione.

Questa maturazione risulta piu' veloce della precedente in quanto permette una maturazione di una serie di provvigioni all'interno di un certo intervallo di date scadenza.

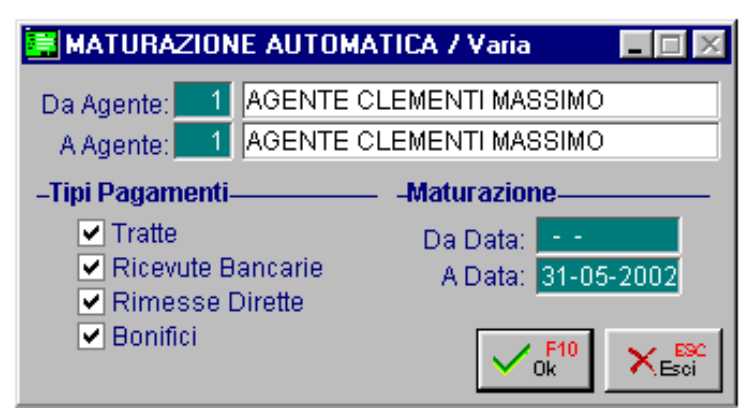

Fig. 4.218 - Selezione Manutenzione Automatica

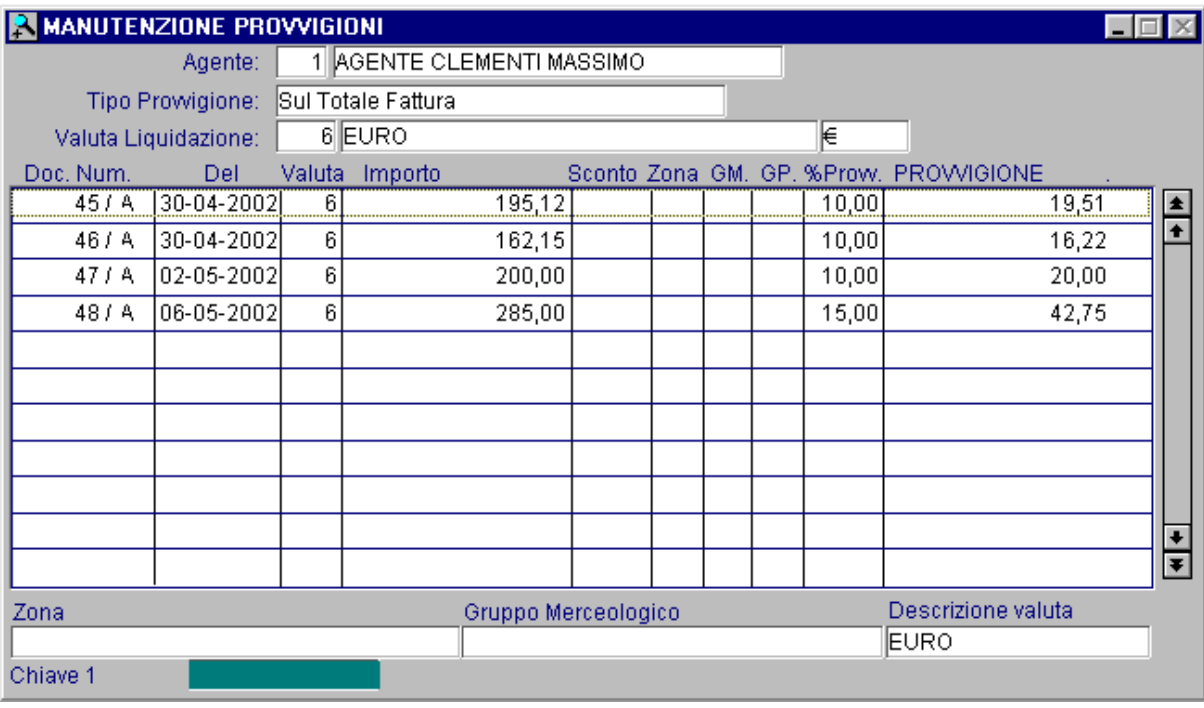

Fig. 4.219 - Risultato della maturazione automatica

## Stampa Provvigioni

Questa opzione permette di ottenere l'elenco delle provvigioni di ogni agente.

La selezione permette di indicare l'intervallo di codici agente, date e numeri documenti, date maturazione, quali provvigioni stampare, se quelle maturate, da maturare oppure entrambe; nell'ambito di quelle maturate si puo' selezionare se stampare quelle liquidate, quelle da liquidare oppure entrambe.

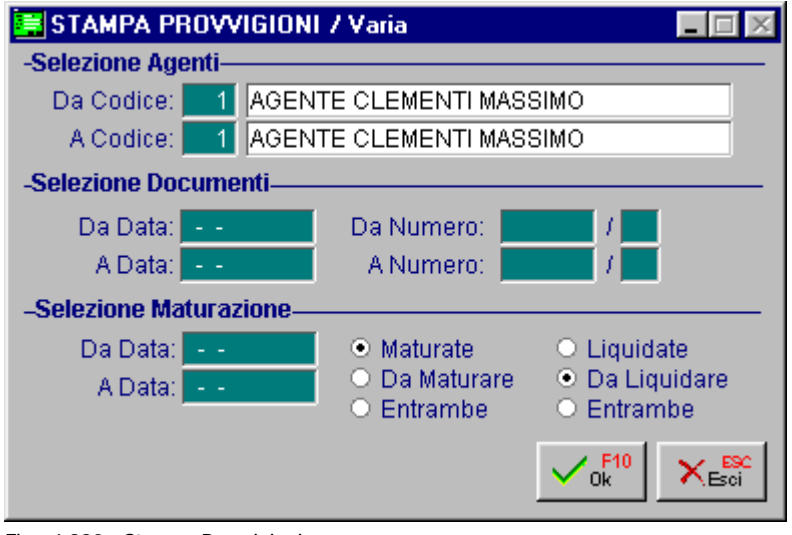

Fig. 4.220 - Stampa Provvigioni

Al termine della stampa di provvigioni da liquidare, la procedura richiede la conferma in modo definitivo della stampa appena eseguita.

# Eliminazione Provvigioni

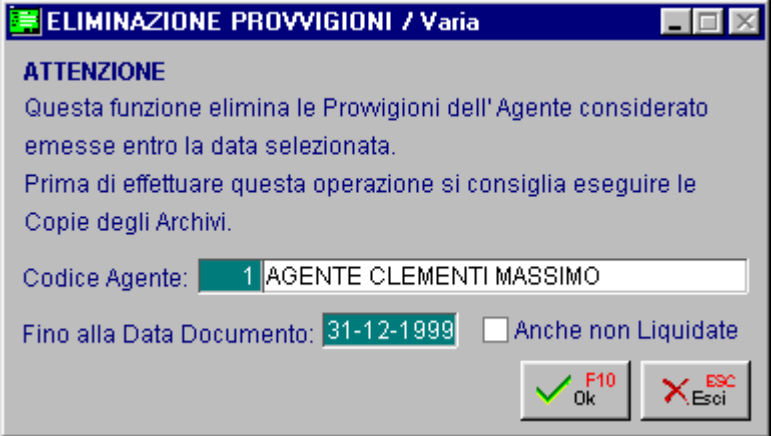

Fig. 4.221 - Selezione eliminazione Provvigioni

Una volta stampate e controllate, possono essere eliminate le provvigioni relative alle fatture emesse anteriormente ad una certa data.

# **ID** GESTIONE RISCHIO CLIENTE

Per ogni cliente inserito in Ad Hoc è possibile gestire il calcolo del rischio e quindi asegnare un fido disponibile.

Questa gestione si abilita nel tag Vendite/Rischi dell'anagrafica clienti impostando il flag Controlla Rischio e impostando nel bottone  $\frac{1}{\sqrt{2}}$  un fido disponibile.

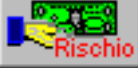

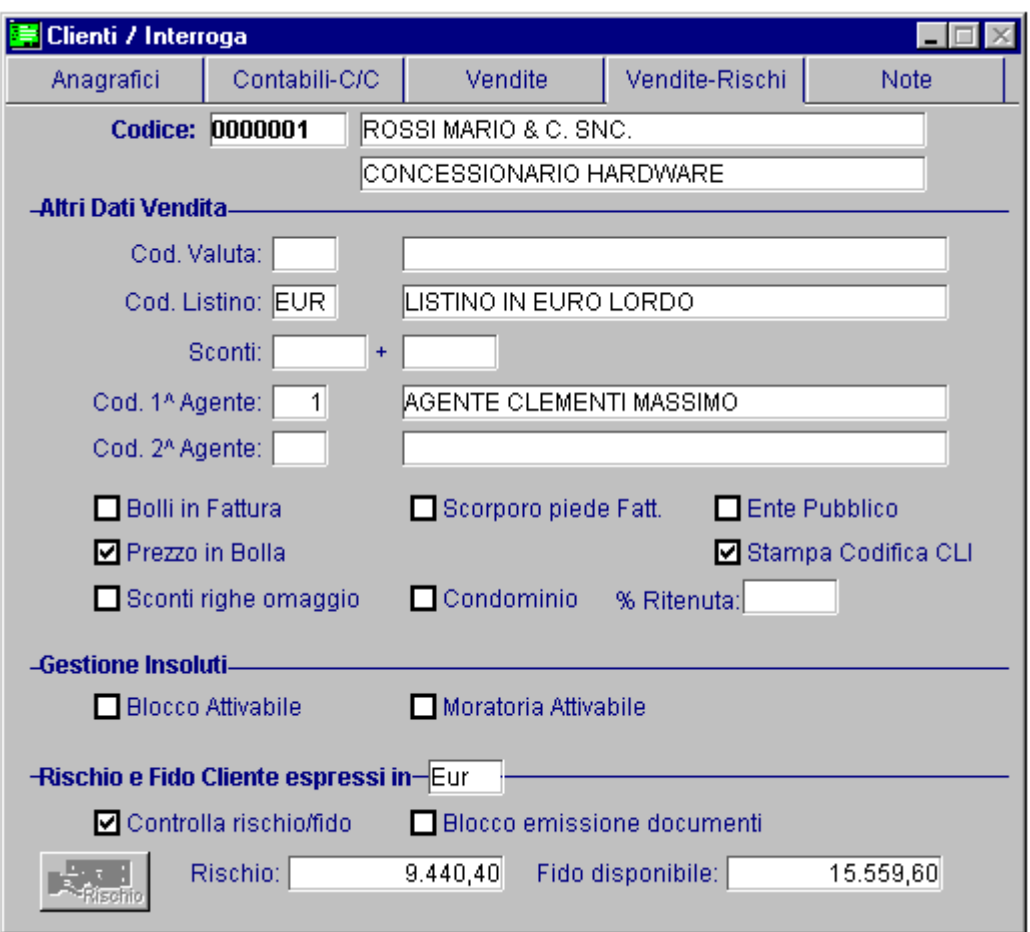

Se di abilita il flag "Controlla rischio/fido", nel caso in cui in fase di emissione documenti si supera il fido disponibile, il programma propone un messaggio di avvertimento e l'utente deciderà se confermare comunque il documento oppure no.

E' possibile, inoltre, abilitare il flag "Blocco emissione documenti".

Abilitando tale flag, nel caso in cui in fase di emissione documenti si supera il fido disponibile, ill programma propone un messaggio bloccante che non permetterà di proseguire con ill caricamento.

#### Ricapitolando:

#### **Ø Controlla rischio/fido**

Questo check permette di stabilire se per il cliente vogliamo gestire il calcolo del rischio e quindi assegnare un fido disponibile.

Se attivato, nel caso in cui in fase di emissione documenti si supera il fido disponibile, ill programma propone un messaggio di avvertimento e l'utente deciderà se confermare comunque il documento oppure no.

#### $\boxtimes$  Blocco emissione documenti

Questo flag può essere attivato solo se è stato attivato il flag del punto sopra.

Se attivato, nel caso in cui in fase di emissione documenti si supera il fido disponibile, ill programma propone un messaggio bloccante che non permetterà di proseguire con ill caricamento.

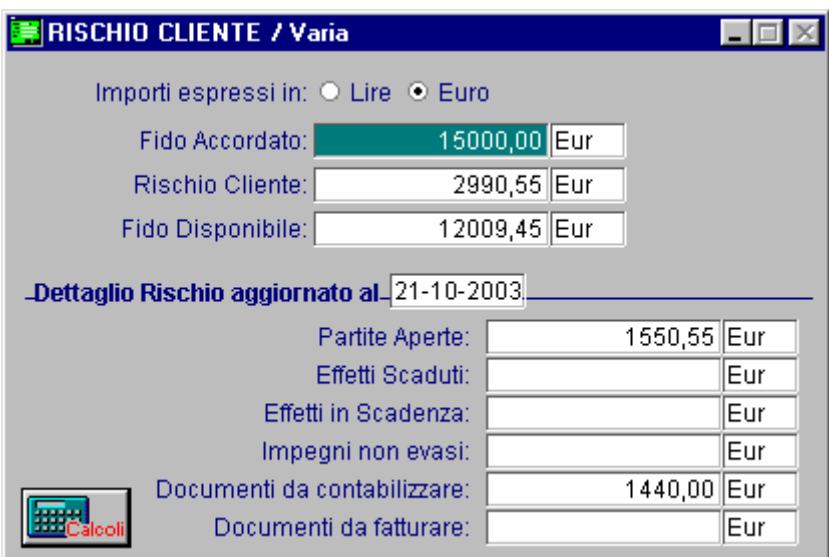

La figura seguente fa riferimento al contenuto del bottone "Rischio".

Fig. 4.222 - Contenuto bottone Rischio Cliente

Il Fido Accordato è il fido concesso al cliente.

. Il Rischio Cliente è la parte di fido che il cliente ha utilizzato

Il Fido Disponibile è la parte di fido che il cliente ha ancora a disposizione.

# **Calcolo Rischio**

Il calcolo può essere effettuato direttamente dal bottone Elaborazione Rischio presente nel menù delle Vendite.

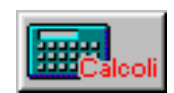

oppure dall'utility

Il calcolo del rischio avviene tenendo conto di:

- partite aperte;
- effetti non contabilizzati scaduti da un certo numero di giorni (il numero di giorni viene impostato nei parametri);
- effetti non contabilizzati che devono ancora scadere; -
- impegni a cliente non ancora evasi (il calcolo avviene sulle righe parzialmente evase);
- fatture da contabilizzare ovvero documenti di vendita per i quali non sono ancora stati generati gli effetti;

documenti (ddt e bv di vendita) ancora da trasformare in fatture differite

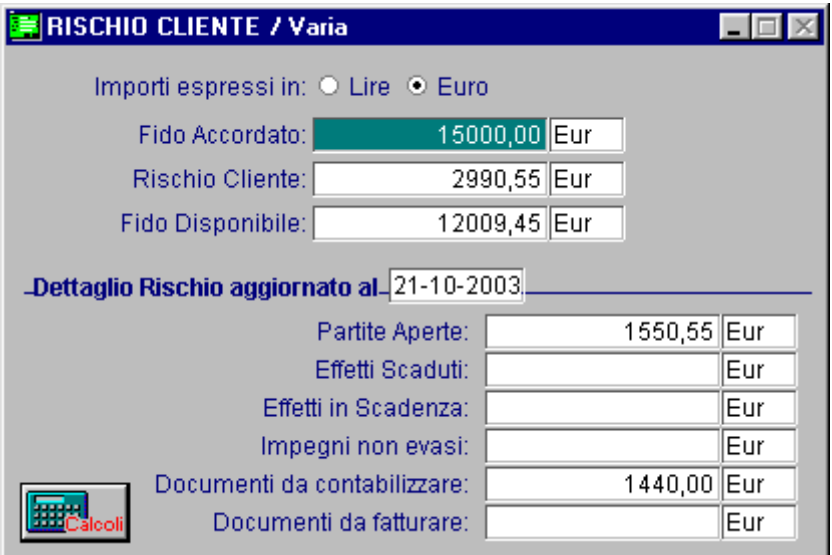

Fig. 4.223 –Dati rischio cliente

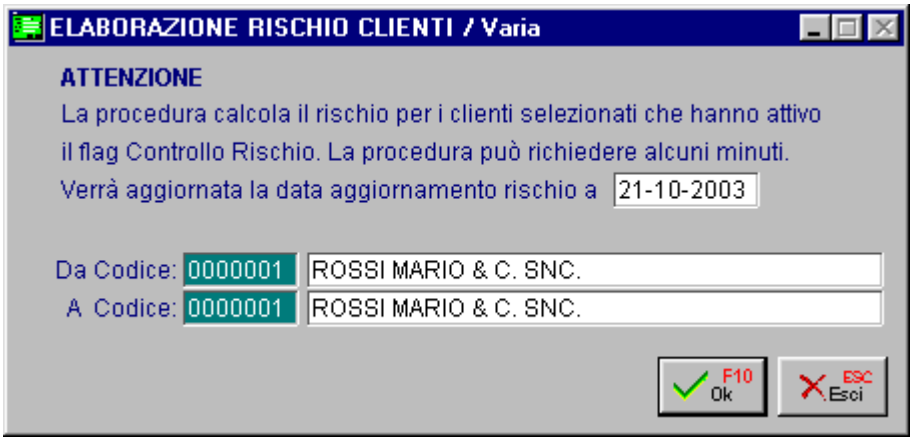

Fig. 4.224 -Elaborazione rischio

# **Stampa Rischio**

La situazione del rischio può essere consultata direttamente dal bottone Rischio oppure effettuando dal menù Vendite la Stampa Rischio.

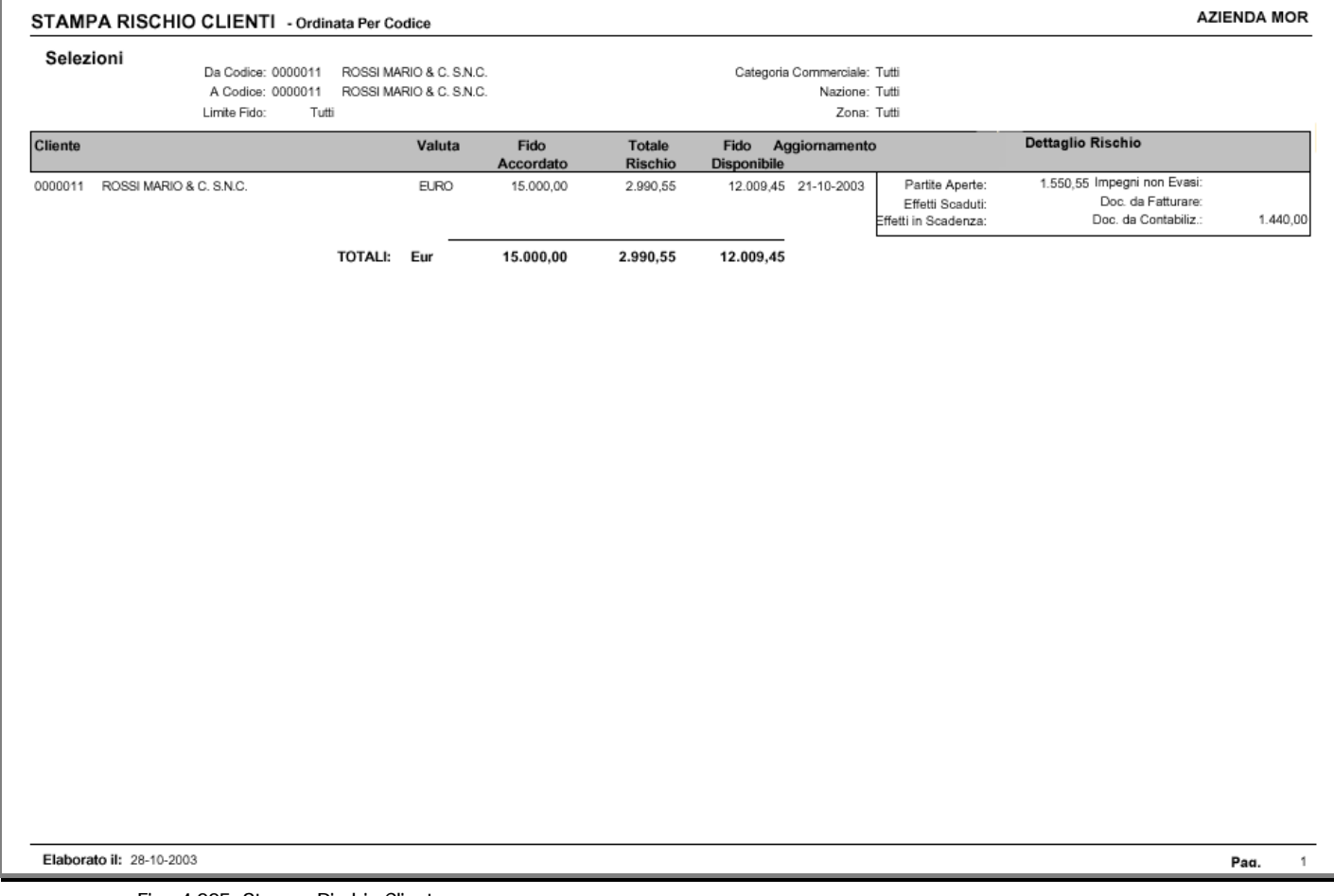

Fig. 4.225 -Stampa Rischio Cliente

# **Documenti di Vendita**

Se nell'anagrafica del cliente è stato abilitato il flag "Controlla il rischio/fido" e il fido disponibile di quel cliente è esaurito, in fase di caricamento di un documento di vendita, appare unl messaggio simile a quello visiibile sotto:

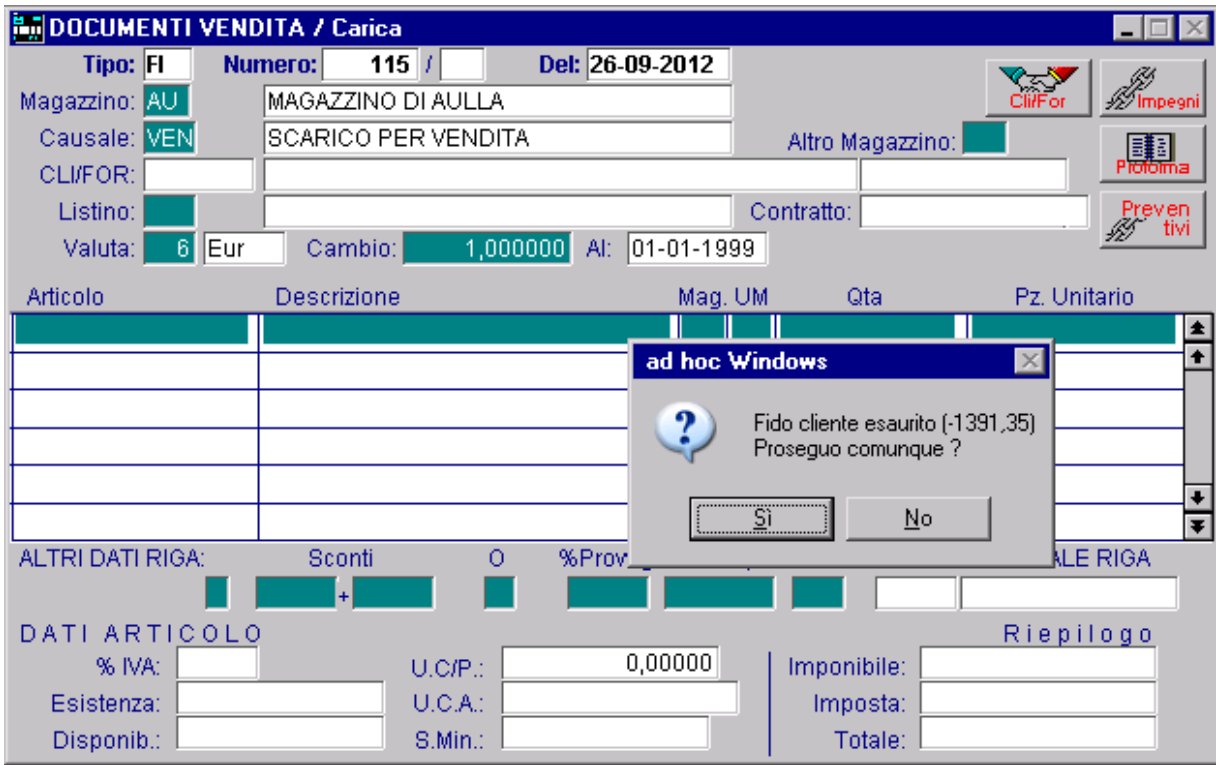

Fig. 4.226 – Caricamento documento di vendita

L'utente deciderà se proseguire comunque o meno.

Analogo comportamento si ha alla conferma del documento.

Se confermando il documento che si sta caricando, il fido disponibile del cliente movimentato risulta essere esaurito, appare un messaggio di avvertimento simile a quello visibile sotto:

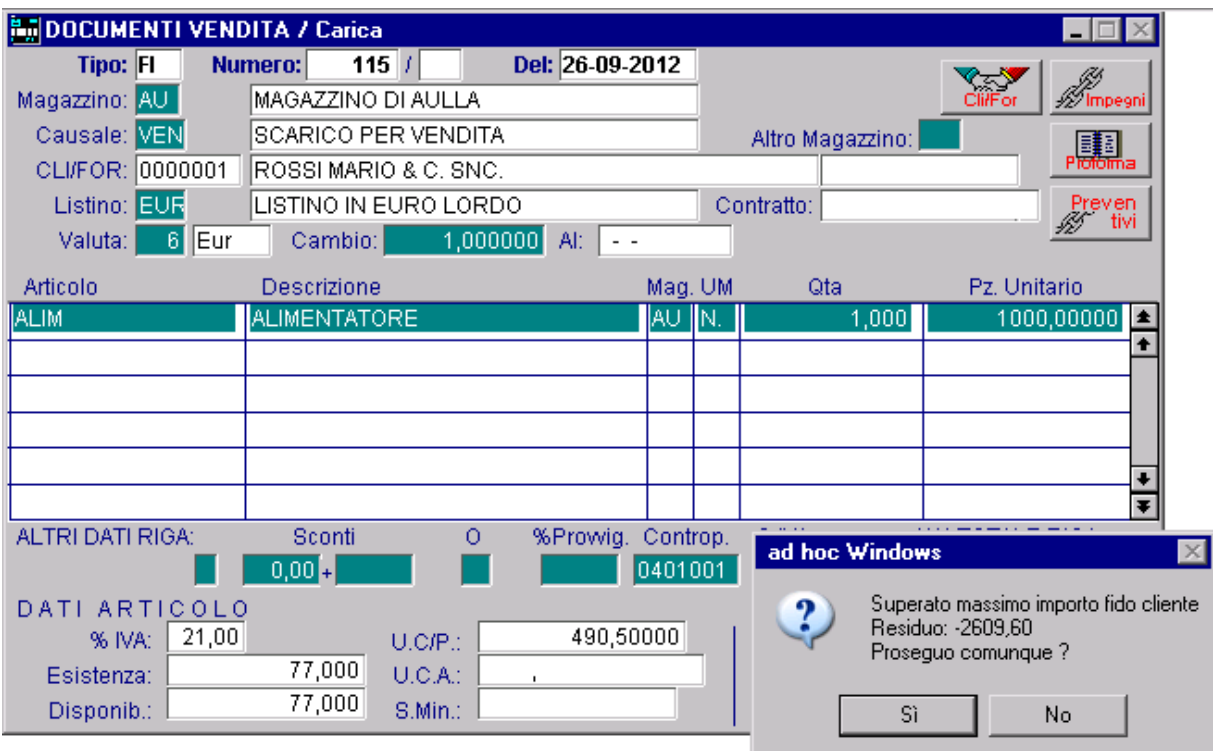

Fig. 4.227 – Conferma documento di vendita

Anche in questo caso l'utente deciderà se proseguire nel caricamento o meno.

Se nell'anagrafica del cliente si attiva il flag "Blocco emissione documenti", invece, i messaggi sopra riportati non saranno più semplici messaggi di avvertimento, ma diventeranno messaggi bloccanti.

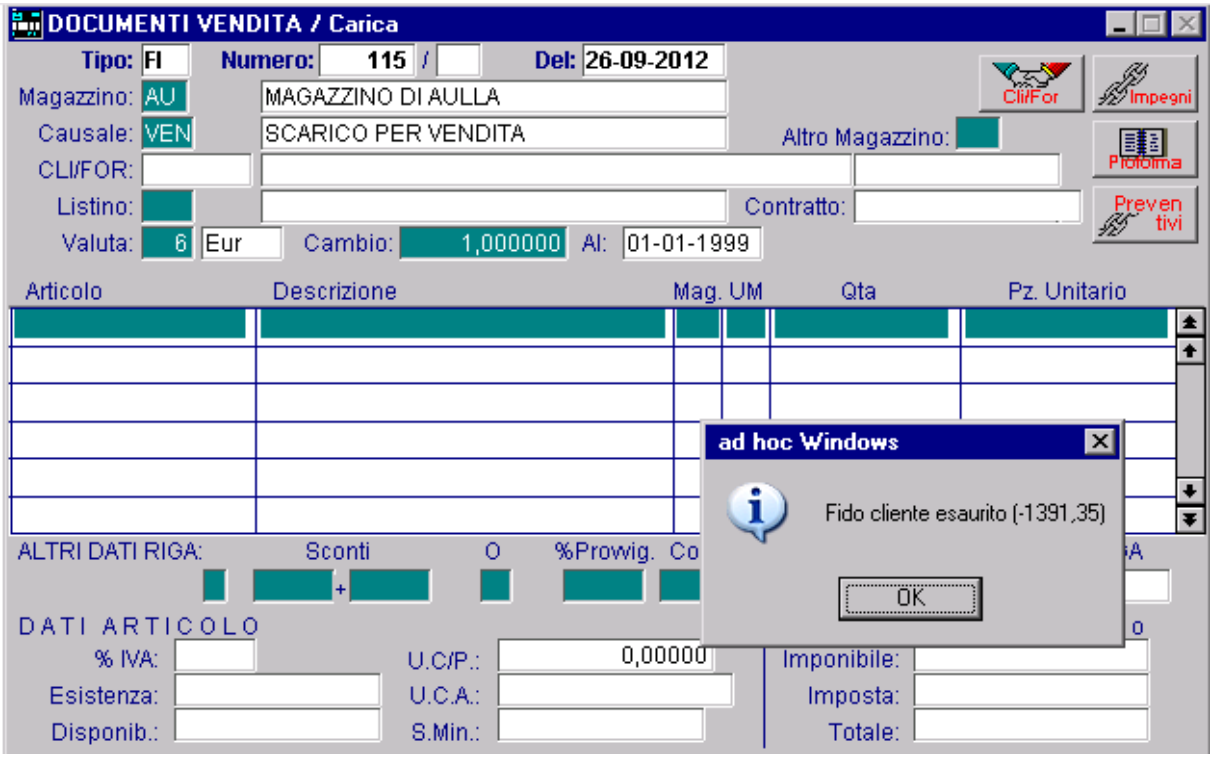

Fig. 4.228 – Caricamento documento

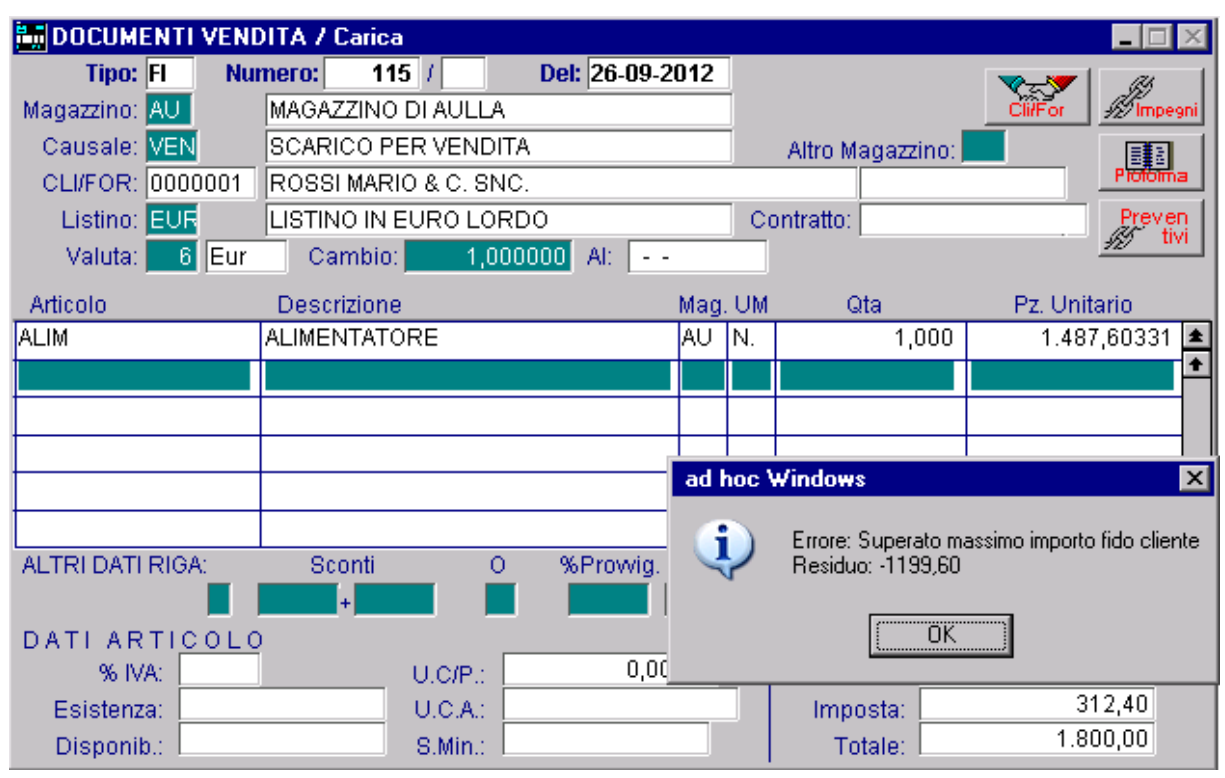

Fig. 4.229 – Conferma documento
# **5 Utilità**

- **SHORT MENÙ**
- **TA BELLA STAMPANTI**
- **CONFIGURAZIONE STAMPE**
- **EDEPTIAL ALCONE REGOLE PER LA SCELTA DELLE STAMPANTI**
- **ESPORTAZIONE STAMPE GRAFICHE IN FORMATO PDF – PDF/A**
- **ESPORTAZIONE STAMPE GRAFICHE IN FORMATO RTF**
- **INTEGRAZIONE POSTALITE**
- **ACQUISIZIONE IMMAGINI**
- **LIMITI DIMENSIONALI CAMPI NUMERICI**

# **SHORT MENÙ**

Lo Short Menù è un menu dimanico associato all'utente che permette di rieseguire l'ultima voce di menù utilizzata (tramite il bottone short) e memorizzare sul bottone le voci di menù di più frequente utilizzo.

Il menù è personalizzabile per utente e persistente.

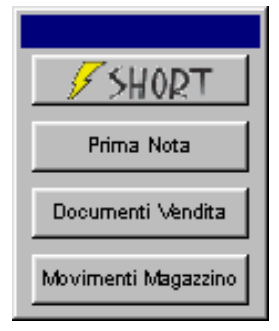

Fig. 5.1 - Short menù

Con il tasto destro del mouse sul bottone Short Menù è possibile eseguire alcune funzioni di scelta rapida.

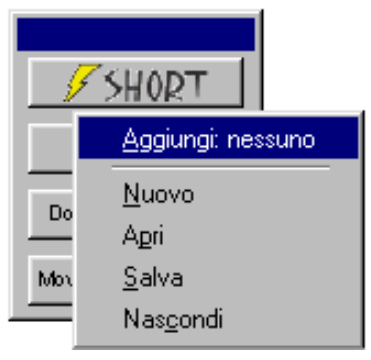

Fig. 5.2 - Menù scelta rapida

#### Aggiungi nuova voce

Permette di aggiungere una nuova voce al menù

#### Nuovo

Permette di creare un nuovo menù aprile Permette di caricare lo Short menù da un file .SMN

#### Salva

Permette di salvare lo Short menù con estensione SMN

#### Nascondi

Permette di nascondere lo Short Menù. Esso potrà essere riattivato con i tasti CTRL+S. Se con questa sequenza di tasti non viene ripristinato, significa che è stato posizionato fuori dalle Occorre quindi aprire, con un qualsiasi editor, il file short\_x.smn (la x deve essere sostituita con Verificare quindi i campi Left e Top impostandoli a  $Left = 400$  $Top = 200$ dimensioni del video. il codice utente) presente nella directory principale.

Attraverso l'utilizzo del menù di scelta rapida di ogni voce, attivato con tasto destro su una voce presente sullo short menù, è possibile effettuare ulteriori operazioni:

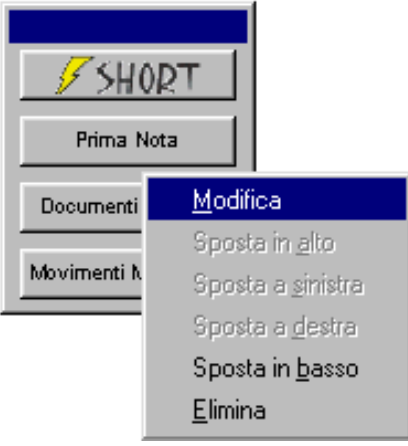

Fig. 5.3 – Menù di Scelta rapida

#### Modifica

Permette di modificare la descrizione del bottone selezionato e il programma ad esso associato.

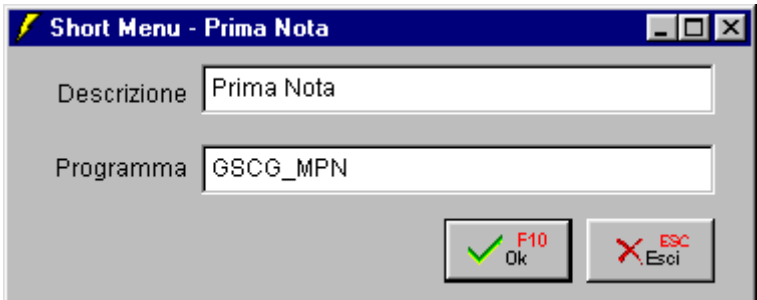

Fig. 5.4 – Modifica nome e programma

#### Sposta in alto

Permette di spostare il bottone selezionato verso l'alto. Attivo se lo Short Menù viene posizionato in verticale.

#### Sposta in basso

Permette di spostare il bottone selezionato verso il basso. Attivo se lo Short Menù viene posizionato in verticale.

#### Sposta a destra

Permette di spostare il bottone selezionato verso destra. Attivo se lo Short Menù viene posizionato in orizzontale

### Sposta a sinistro

Permette di spostare il bottone selezionato verso sinistra. Attivo se lo Short Menù viene posizionato in orizzontale

### Elimina

Permette di eliminare dallo Short Menù la voce selezionata.

# **TABELLA STAMPANTI**

L'impostazione della Tabella Stampanti risulta fondamentale per un corretto utilizzo delle stampe di Ad Hoc realizzate con il Painter dei Report e quelle realizzate con lo User Tool Kit o End User Report Writer.

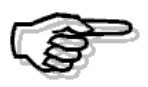

Per maggiori dettagli sulle stampe disponibili in Ad Hoc rimandiamo alla consultazione del capitolo dedicato alla logica operativa del manuale Primi Passi.

Per caricare le varie configurazioni occorre sapere quali stampanti si devono utilizzare e in quale tipo di emulazione lavorano.

E' inoltre consigliabile consultare il manuale della stampante per risalire alle cosiddette "sequenze di escape" o "caratteri di controllo".

La tabella stampanti permette di associare alla stampante fisicamente collegata al computer, uno o più codici stampanti utilizzabili all'interno di Ad Hoc.

Perché per una stampante collegata fisicamente al computer occorre configurare più tabelle in Ad Hoc ?

Perché nella tabella stampanti si stabilisce anche la lunghezza del modulo, ovvero ogni quante righe deve avvenire un salto pagina, e questo può essere differente a seconda del tipo di modulo caricato sulla stampante:

- stampa etichette
- stampa fatture
- stampa bolle
- stampa effetti
- stampa documenti di trasporto

# Tab ella stampanti

Vediamo ora nel dettaglio tutti i dati richiesti. Raccomandiamo all'utente e soprattutto alla ditta installatrice di controllarli con molta cura.

#### **A** Codice

Codice numerico che si attribuisce alla stampante. Il codice 1 è il codice che in fase di stampa viene proposto dalla procedura.

#### **■ Descrizione**

Descrizione dell'uso che si intende fare della tabella stampante.

Si consiglia di dare una descrizione molto chiara del contesto in cui deve essere usata: ad esempio STAMPA FATTURA, STAMPA BOLLA, STAMPA ETICHETTE, STAMPA ALLEGATI, STAMPA EFFETTI....

#### **■** Device di Stampa

Device di stampa associato a questa tabella. Se questo campo è vuoto significa che fisicamente la stampante è collegata alla porta parallela LPT1 altrimenti indi care il device preciso.

Questo campo risulta molto significativo in un contesto di rete per stabilire con quale device viene condivisa la stampante (stampante locale oppure stampante di rete messa a disposizione da una altra postazione di lavoro).

#### **■ Margine Sinistro**

Numero di colonna da cui deve iniziare la stampa. Si raccomanda di lasciare questo campo a zero.

#### **■ N. Righe Utili**

Numero di righe che devono essere realmente stampate.

Nel caso di un foglio lungo 66 righe (11 pollici) può essere utile lasciare una o più righe vuote all'inizio e alla fine della stampa di ogni pagina (per non andare ai limiti dei margini superiore ed inferiore), indicando un numero di righe utili si stabilisce quali sono le righe che devono essere utilizzate per ogni foglio stampato

#### **■ Foglio Singolo**

Se questo campo è a S significa che si vuole stampare su foglio singolo piuttosto che su modulo continuo.

La procedura aspetta che l'utente imposti, al termine di ogni stampa, un nuovo foglio.

#### **■ Set 10 Cpi**

Settaggio per indicare alla stampante di stampare 10 caratteri per pollice.

#### **■ Set 12 Cpi**

Settaggio per indicare alla stampante di stampare 12 caratteri per pollice.

#### **■ Set 15 Cpi**

Settaggio per indicare alla stampante di stampare 15 caratteri per pollice.

#### **■ Reset Stampante**

Comando di reset della stampante, questo comando reimposta la stampante ai settaggi impostati dalla casa produttrice.

#### ■ Set Formato Pagina

Comando che stabilisce la lunghezza di ogni foglio di stampa.

In particolare viene specificato il numero di righe della pagina.

Ad esempio un foglio lungo 11 pollici contiene 66 righe mentre un modulo di 12 pollici contiene 72 righe.

Ogni pollice corrisponde a 6 righe.

#### **■ Set Comp**

Comando di settaggio della stampante in compresso.

#### **■ Reset Comp**

Comando di disabilitazione del carattere compresso.

Impostare il comando di settaggio di 10 caratteri per pollice se si vuole lavorare con una stampante a carrello ampio.

Impostare il comando di settaggio del compresso se si vuole utilizzare una stampante a 80 colonne.

#### **■ Set NLQ**

Comando di settaggio in letter quality.

#### Set Dra ft

Comando di settaggio in draft.

#### ■ Tabella Codici Stile

Codice di riferimento nella tabella dei caratteri di controllo (codici stile).

### Esempi

Vediamo di seguito alcuni esempi delle tabelle stampanti utilizzabili da Ad Hoc. Questi settaggi sono stati provati con diverse stampanti sia in emulazione Epson che Ibm e sono risultati corretti.

Se con particolari stampanti avete problemi consultate il manuale di riferimento della stampante ste ssa.

#### **abella stampanti per stampa su 80 colonne e foglio di 11 pollici T**

Notare il campo N. righe utili posto a 64 e Set formato pagina che imposta la lunghezza del foglio a 66 righe (11 pollici)

Notare il campo Reset Comp. che coincide con il campo Set. Comp.

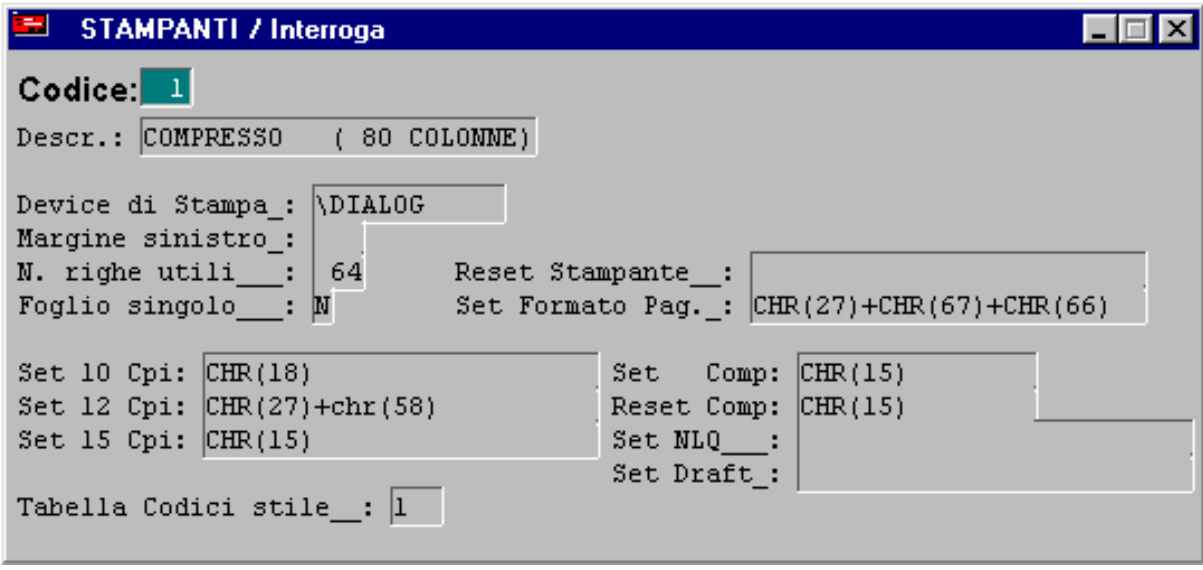

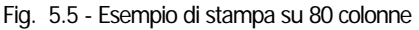

#### **Tabella stampanti per stampa su 132 colonne e foglio di 11 pollici**

Notare il campo N. righe utili posto a 64 e Set formato pagina che imposta la lunghezza del foglio a 66 righe (11 pollici).

Notare il campo Reset Comp. che NON coincide con il campo Set. Comp. ma con il carattere di impostazione di 10 caratteri per pollice.

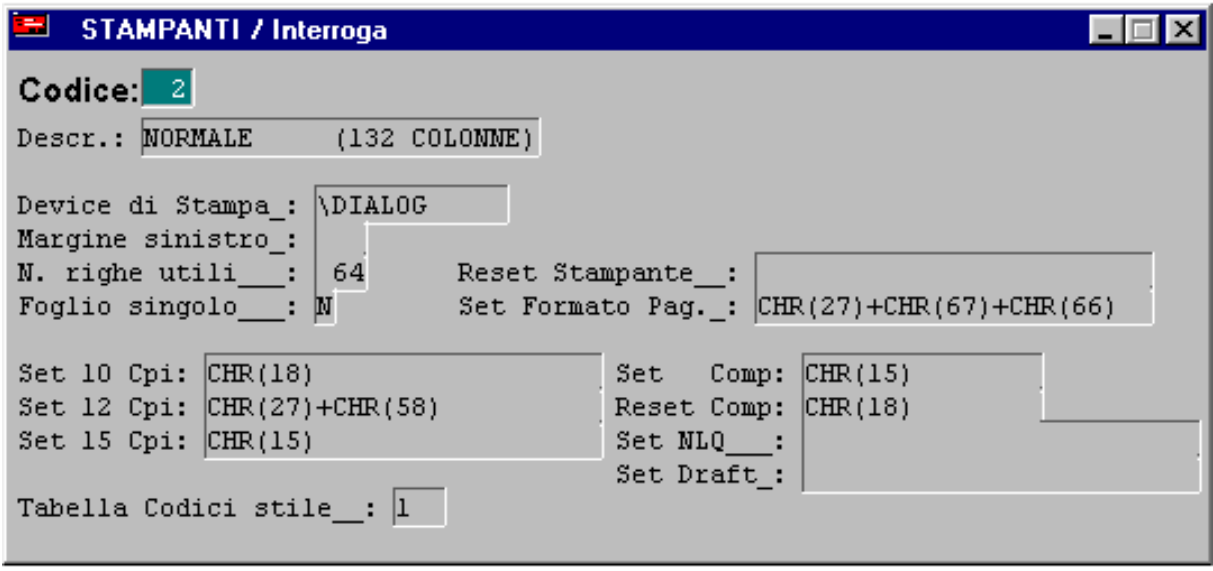

Fig. 5.6 - Esempio di stampa su 132 colonne

#### **Tabella stampanti per stampa documenti su foglio di 12 pollici ovvero su modulo XABD, XABDRF o modulo XD**

Notare il campo N. righe utili posto a 70 e Set formato pagina che imposta la lunghezza del foglio a 72 righe (12 pollici)

Notare il campo Reset Comp. che NON coincide con il campo Set. Comp. ma con il carattere di impostazione di 10 caratteri per pollice.

Nella stampa dei documenti, che utilizza solo 80 colonne, questo campo serve per disabilitare il carattere compresso, usato nel corpo del documento e ritornare a stampare parte del piede in 10 caratteri per pollice.

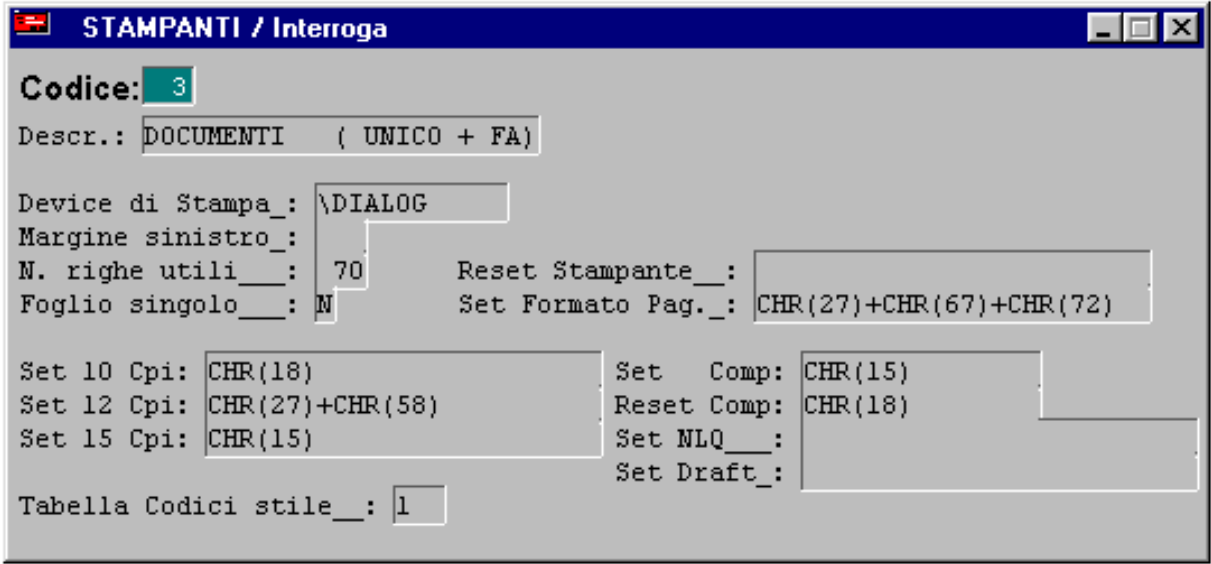

Fig. 5.7 - Documenti 12 pollici

#### **Tabella stampanti per stampa documenti su foglio di 11 pollici ovvero su modulo disgiunto (bolle, fatture immediate, fatture differite, ricevuta/fattura fiscale, nota di credito...)**

Notare il campo N. righe utili posto a 60 e Set formato pagina che imposta la lunghezza del foglio a 66 righe (11 pollici)

Notare il campo Reset Comp. che NON coincide con il campo Set. Comp. ma con il carattere di impostazione di 10 caratteri per pollice.

carattere compresso, usato nel corpo del documento e ritornare a stampare parte del piede in 10 Nella stampa dei documenti, che utilizza solo 80 colonne, questo campo serve per disabilitare il caratteri per pollice.

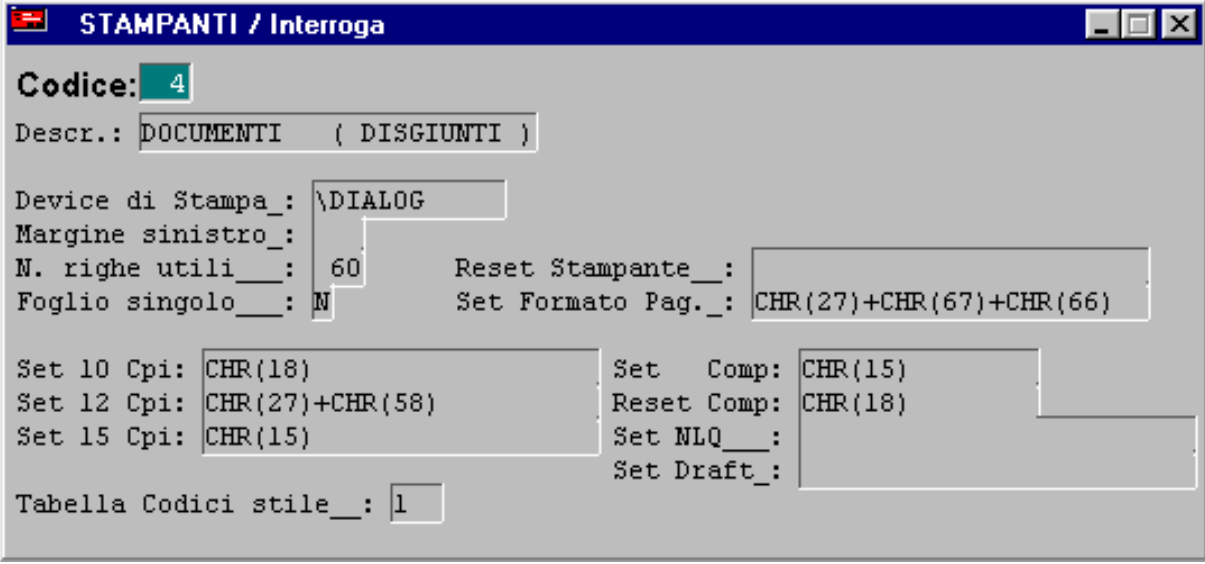

Fig. 5.8 - Documenti 11 pollici

#### **Tabella stampanti per stampa documenti su modulistica Spiga (modulo 11** pollici ovvero fattura immediata, differita, nota di credito e bolla).

Notare il campo N. righe utili posto a 62 e Set formato pagina che imposta la lunghezza del foglio a 66 righe (11 pollici).

impostazione di 10 caratteri per pollice. Notare il campo Reset Comp. che NON coincide con il campo Set. Comp. ma con il carattere di

carattere compresso, usato nel corpo del documento e ritornare a stampare parte del piede in 10 caratteri per pollice. Nella stampa dei documenti, che utilizza solo 80 colonne, questo campo serve per disabilitare il

Nel caso di stampa della fattura accompagnatoria occorre impostare 70 righe utili e un modulo lungo 78 righe (13 pollici).

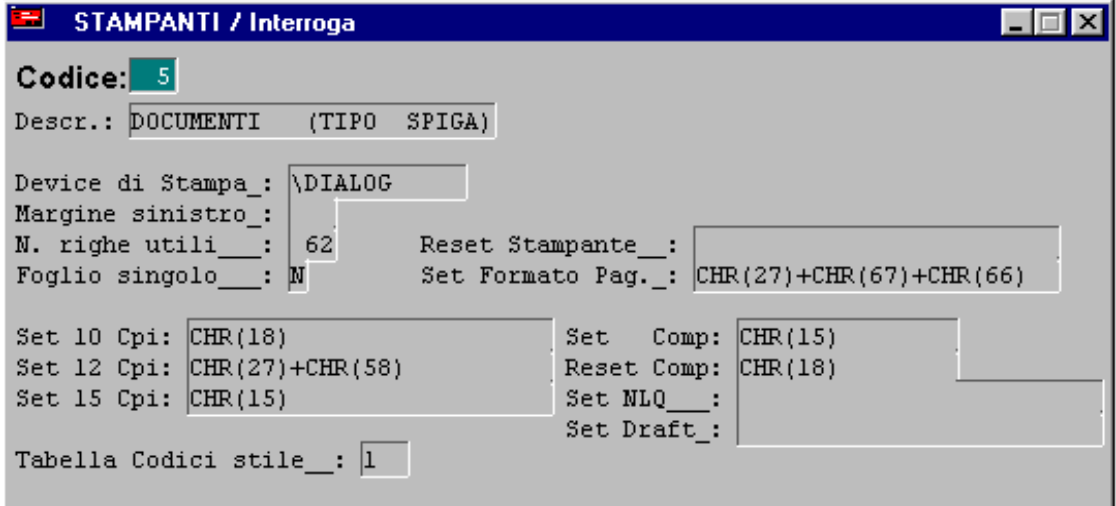

Fig. 5.9 - Documenti bolla/fattura immediata/differita Spiga

#### **Tabella stampanti per stampa effetti**

Notare il campo N. righe utili posto a 22 e Set formato pagina che imposta la lunghezza del foglio a 24 righe.

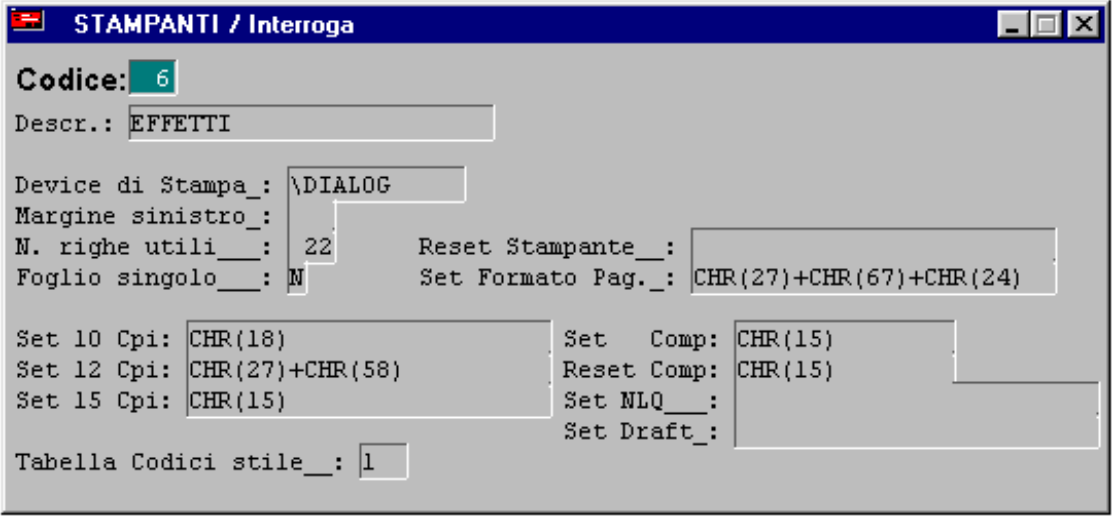

Fig. 5.10 - Stampa etichette

#### **Tabella stampanti per stampa etichette clienti/fornitori**

Notare il campo N. righe utili a 4 e Set formato pagina che imposta al lunghezza del foglio 6 righe.

Questo valore è corretto se si utilizzano etichette che hanno una distanza una dall'altra di 6 righe . altrimenti personalizzare tale valore in funzione delle etichette usate

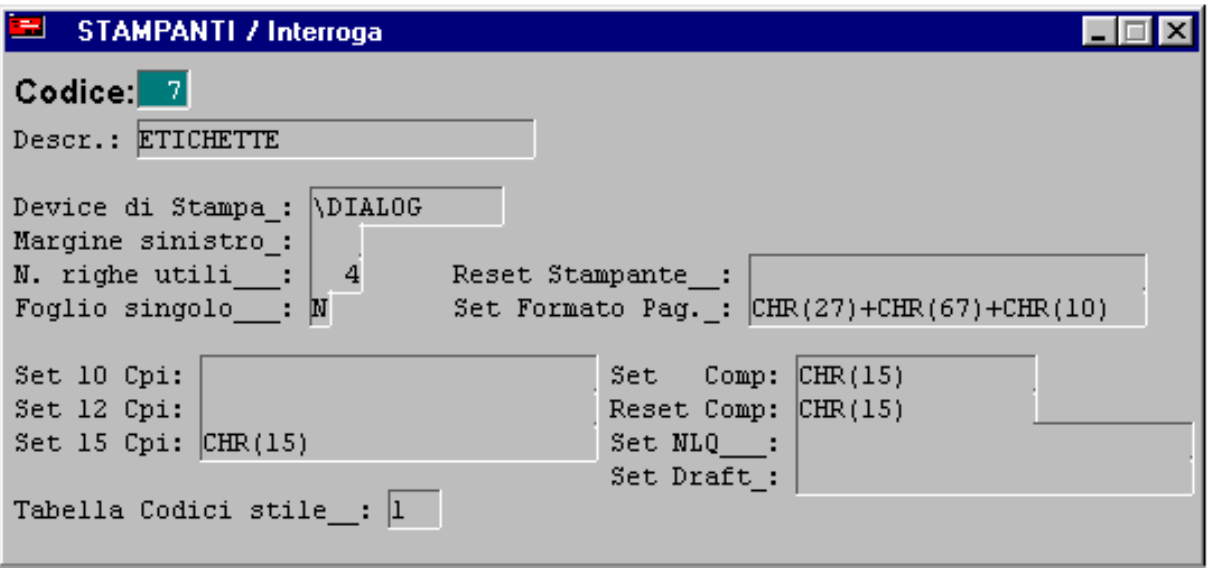

Fig. 5.11 - Stampa etichette Clienti/Fornitori

#### **Tabella stampanti per stampa su Laser con emulazione HP**

Questa impostazione può essere usata per le stampe generiche su stampante laser (stampa clienti e fornitori, stampa primanota, registri, partite, articoli.....)

Alcuni campi sono usati per scopi diversi da quelli delle stampanti non laser.

**Reset Stampante**: seleziona la spaziatura fissa dei caratteri (non proporzionale).

**Set Formato Pagina**: seleziona il set di simboli PC -8.

**Set compresso**: seleziona 17 caratteri per pollice

Set NLQ: seleziona stampa in portrait e passo ad un sesto di pollice. E' dato dalla somma di ESC&l0o e ESC&l6D.

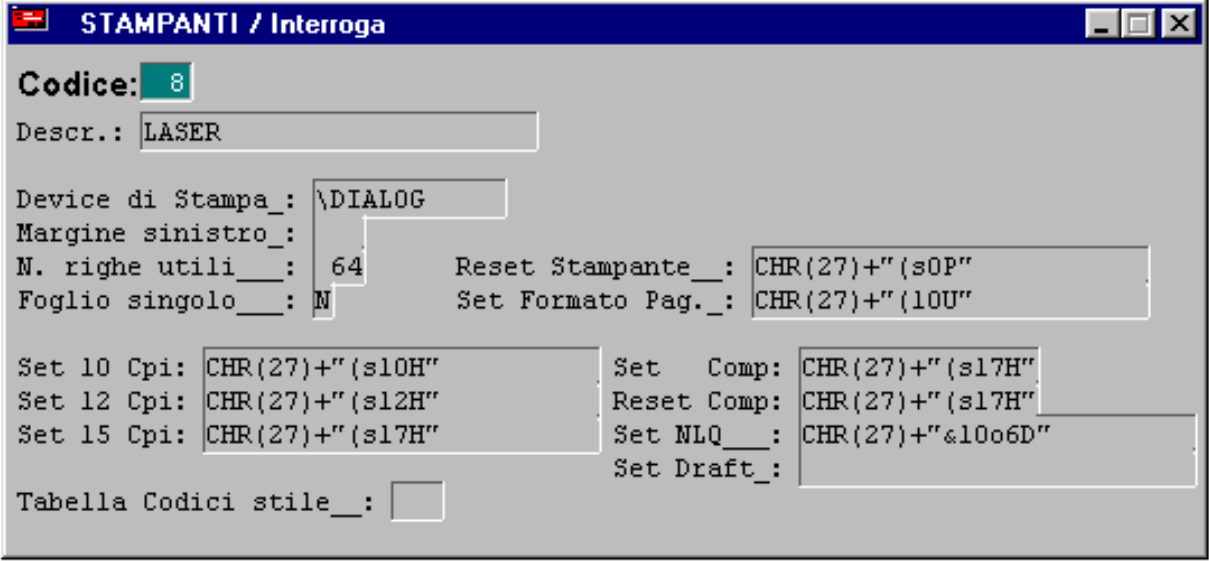

Fig. 5.12 - Stampa su Laser

**Tabella stampanti per stampa su Laser con emulazione HP in orizzontale**

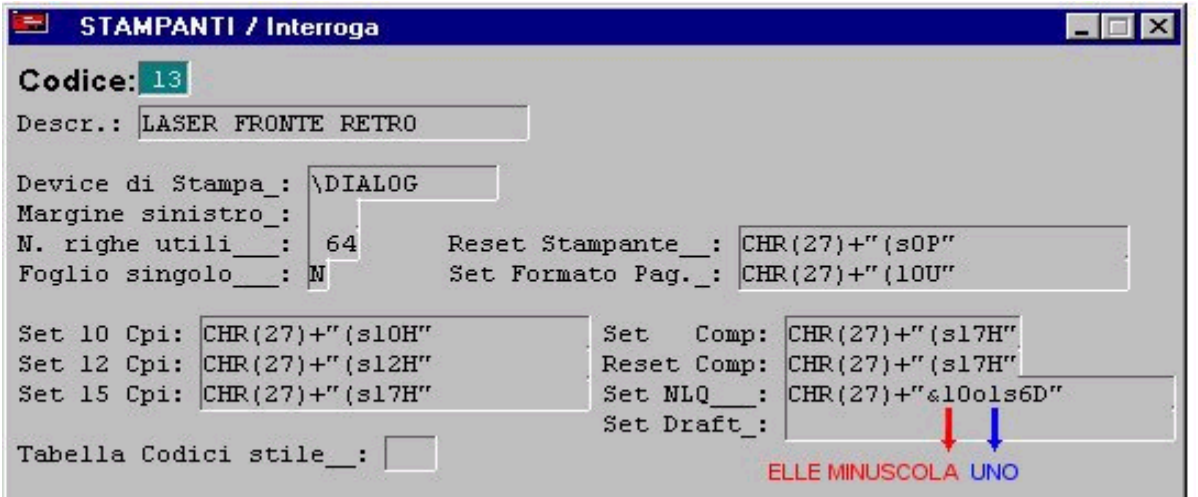

**Documento di trasporto su foglio e con caratteri semigrafici (tipo modulo 9 sulle causali documenti).** 

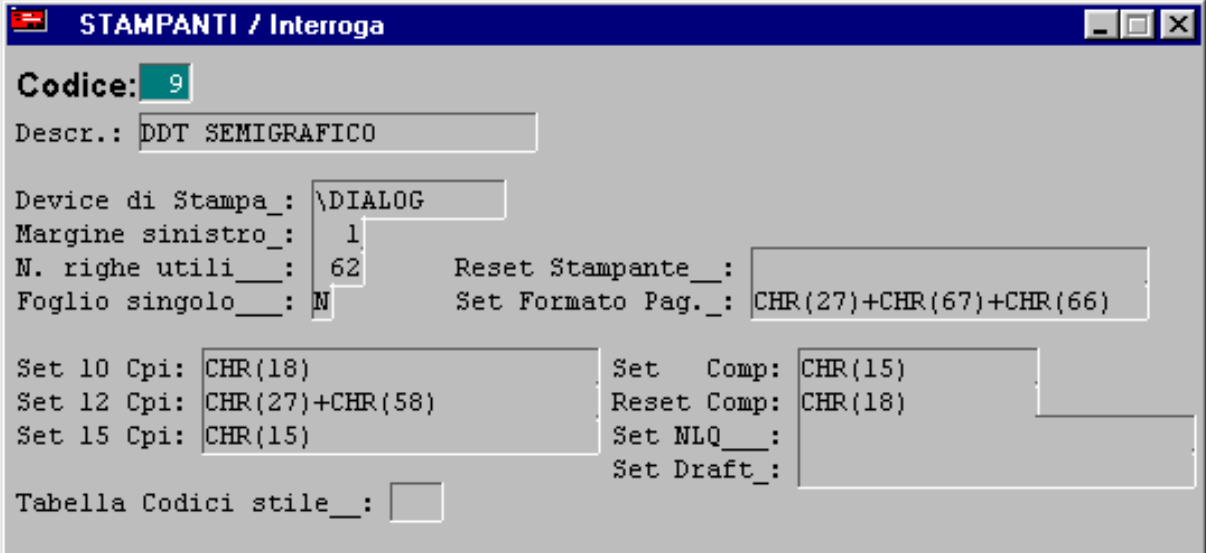

Fig. 5.13 - Stampa Documenti su Laser

#### **Tabella stampanti per stampa su stampanti laser in orizzontale.**

Notare 42 righe utili e set NLQ = chr(27)+"&l1o6D invece di ….&l0o6D.

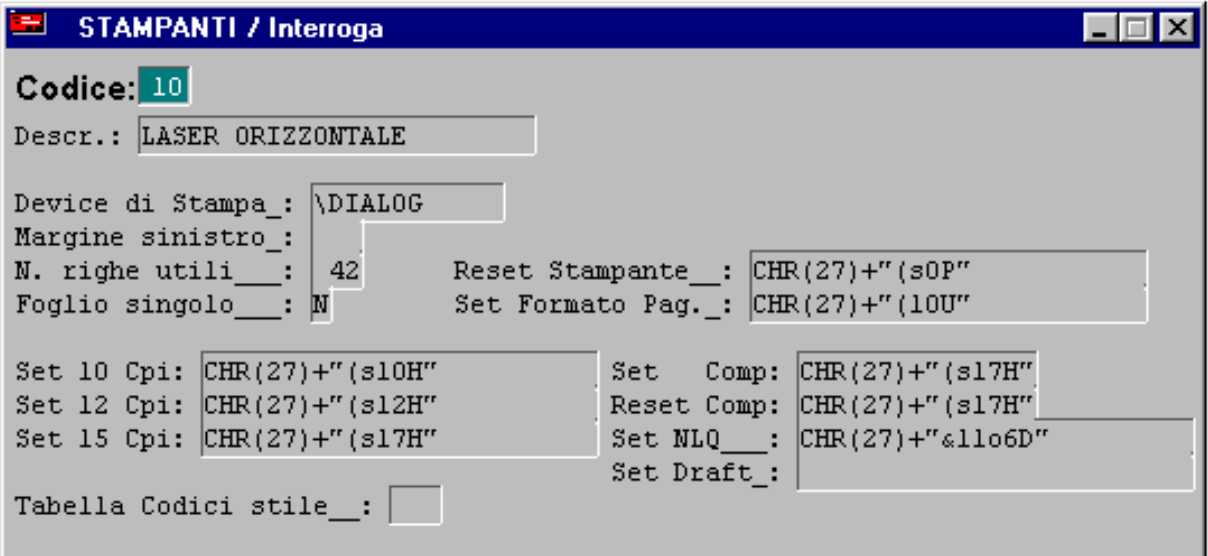

Fig. 5.14 - Stampa su Laser in Orizzontale

**Tabella stampanti per stampa documento di trasporto su tipo modulo 8 ovvero su modulo prestampato in carta chimica.** 

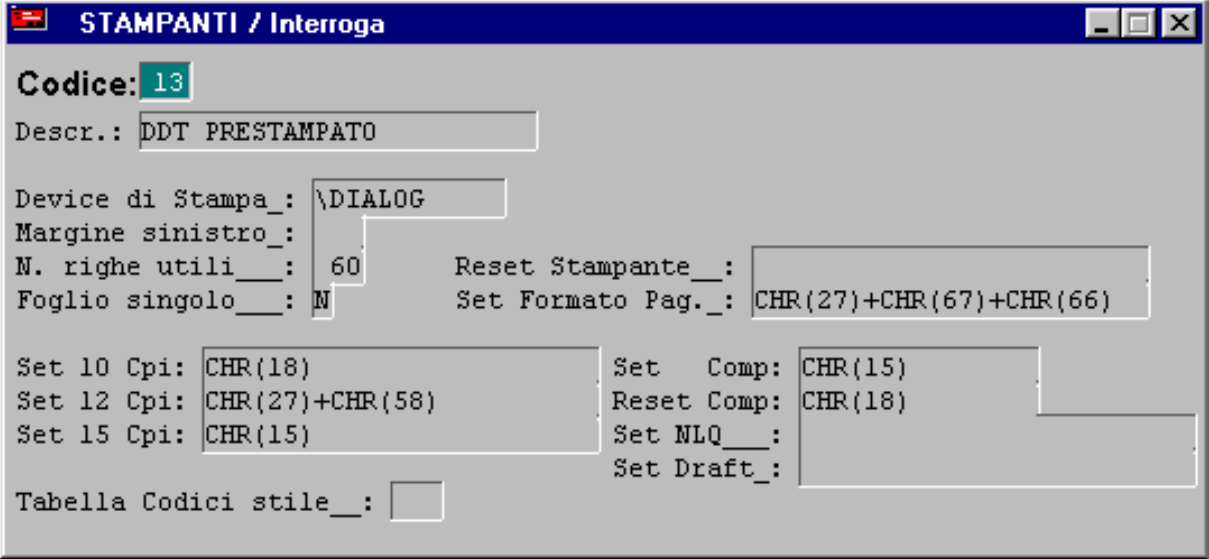

Fig. 5.15 - Documento di trasporto prestampato

**Tabella stampanti per stampa elenchi INTRA su moduli prestampati** 

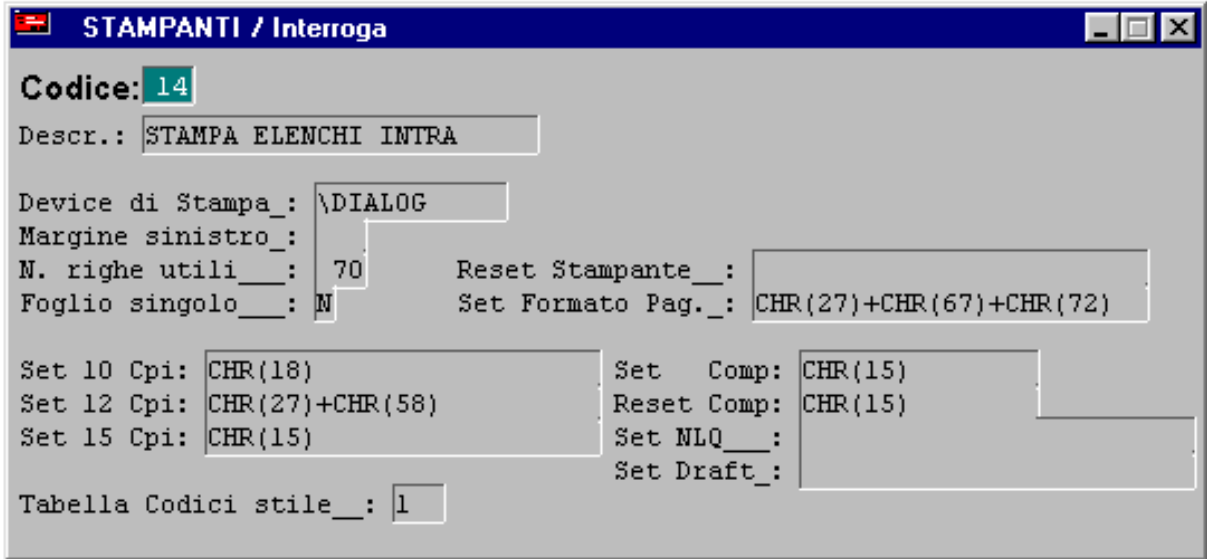

Fig. 5.16 - Stampa Elenchi intra Buffetti - Zucchetti

# **Spooling**

Dalla release 3.0 è stato inclusa l'utility spooling.exe (32 bit) che rende più affidabile il processo di stampa sotto Windows e riduce i tempi di latenza sfruttando il sistema di stampa in background di Windows.

E' quindi necessario l'utilizzo di questa utility per evitare errori nell'invio dati alla stampante e roblemi nel caso la stampante sia in stato di non pronta. p

#### Premessa:

Ad Hoc utilizza i comandi di Escape (IBM-EPSON-PCL) come fosse un'applicazione Dos tramite apertura diretta del device LPTn.

Le modalità di stampa che possono essere utilizzate in Adhoc sono le seguenti:

- Stampa tramite device **\LPT1** con routine **SPOOLING**
- **EXTERD 15 Stampa tramite device <b>\LPT1 senza** routine **SPOOLING**
- Stampa tramite device **\DIALOG**
- Stampa tramite selezione device **Grafica** anziché Solo Testo

### Stampa tramite device \LPTn con routine SPOOLING

In questo modo il contenuto della stampa viene prima indirizzata su file (STNTnodo.TXT) e poi in background indirizzata su LPTn, liberando l'applicazione per altre operazioni. Se vi sono più stampanti collegate alla stessa porta apparirà la maschera di selezione stampante tipica di Windows.

# Stampa tramite device \LPTn senza routine SPOOLING

Questo metodo si ottiene cancellando o rinominando il file SPOOLING.EXE dalla directory BIN di adhoc.

Il contenuto della stampa viene prima indirizzata su file (STNT nodo.TXT) e poi in background dirizzata su LPTn con il comando Dos COPY <nomefile> TO LPTn /B. in

La stampa su un pc dove è installato **Windows NT sia Server che Workstation** può avvenire nei seguenti modi:

- a) modalità grafica (vedi paragrafo successivo)
- b) modalità solo testo:

Nell'ultimo caso è possibile configurare le stampe nei seguenti modi:

- impostare nel device della tabella stampanti il nome della risorsa di stampa con il formato UNC (\\computer-name\risorsa) e rinominare lo spooling.exe, per stampare in locale occorre condividere il rete la stampante. Per utilizzare questo formato occorre che sia attivo un supporto di rete.
- Se non è disponibile il supporto di rete per stampare sulla stampante locale occorre impostare nel device di stampa \LPTn, in questo caso però non va rinominato lo spooling.

 Impostare nel device di stampa \DIALOG utilizzando lo spooling.exe (vedi paragrafo successivo).

#### **N.B. Per le stampe su NT consigliamo di impostare un driver stampante Generic Test Only.**

# Stampa tramite device \DIALOG

Il contenuto della stampa viene prima indirizzata su file (STNT nodo.TXT) e poi in background indirizzata su LPTn, liberando l'applicazione per altre operazioni.

In questo caso viene visualizzata sempre la finestra tipica di Windows per la selezione della stampante.

Questo metodo consente di definire i codici di controllo per la stampante una sola volta anche se essa è utilizzata da altri utenti con un device diverso per ciascuno, in quanto la scelta della porta LPT viene eseguita direttamente dal software di rete utilizzato.

#### **NOTA BENE:**

L'utility spooling.exe permette inoltre di stampare in multi-copia qualsiasi stampa. Il numero di copie può essere specificato nella dialog di Windows, se è stato utilizzato \DIALOG,

oppure direttamente nella tabella Configurazione stampe.

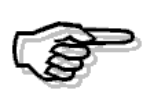

Per eseguire una stampa in modalità Solo testo è necessario che la stampante supporti la modalita DOS, quindi se la stampante non funziona in questa modalità sarà necessario impostare in Ad hoc una stampante Generica Grafica.

E' possibile inoltre inserire nel device di stampa della tabella stampanti di Ad Hoc Windows, il nome fisico della stampante (Impostazioni --> Stampanti)

E' utilizzabile a condizione che:

- sia specificato nel campo device un nome stampante che inizia per COM o LPT (Es: \LPTEpson LQ o \COMIBM Pro)

- sia presente nell'ambiente Windows, la stampante specificata nel device di stampa con nome del tipo LPTEpson LQ; COMIBM Pro.

# **Stampe in Grafica**

Le stampe sono realizzate con strumenti differenti:

- E.U.R.W.
- V.U.T.K  $\bullet$
- Report del foxpro

La modalità grafica può essere utilizzata con le stampe realizzate con l'E.U.R.W.

Per utilizzare la modalità grafica occorre, dopo aver eseguito una operazione di stampa, selezionare, nella finestra di dialogo 'Scelta Periferica', una definizione del tipo 'Generica Grafica' e premere il pulsante con l'icona della stampante grafica.

Verrà aperta una finestra per variare l'impostazione della stampante, premere il pulsante 'OK' dopo aver, eventualmente, modificato le impostazioni della stampante.

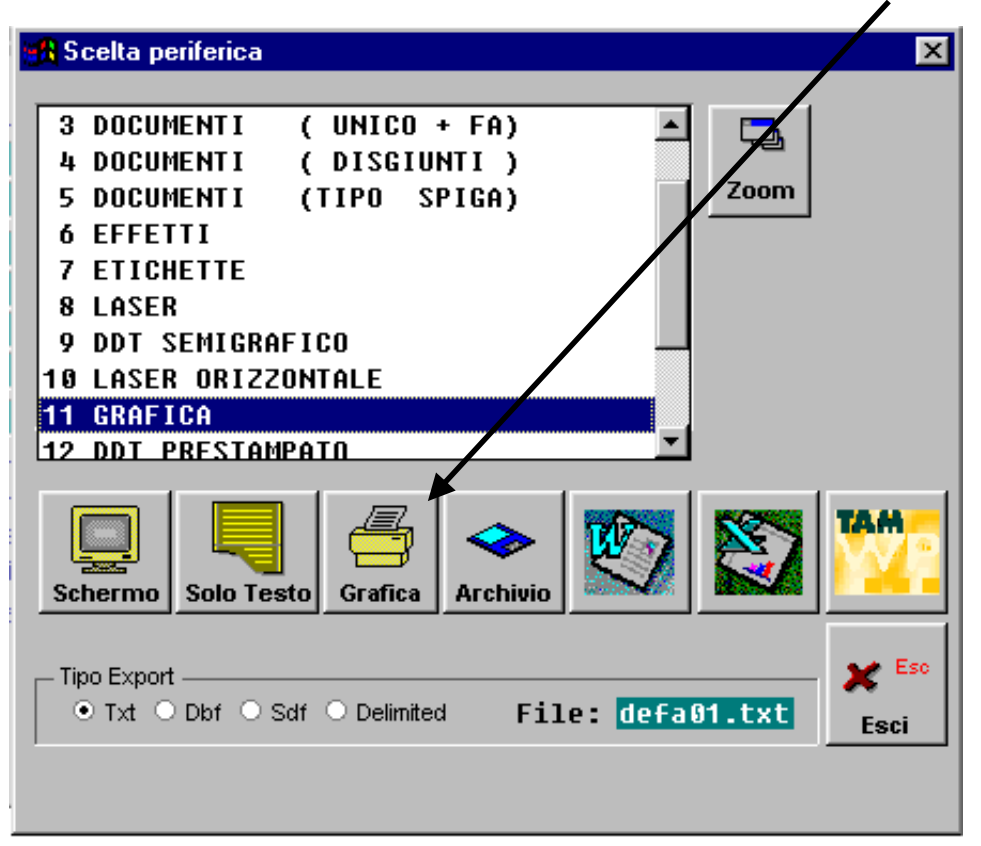

Fig. 5.17 - Scelta stampanti

Per la stampa in modalità grafica occorre utilizzare delle nuove definizioni nella Tabella Stampanti.

Queste definizioni richiedono dei valori differenti rispetto a quelle di tipo testo essendo stata, per alcuni campi, cambiata anche la semantica.

Per ragioni di compatibilità le descrizioni dei campi, nella Tabella Stampanti, sono rimasti gli stessi utilizzati per la modalità 'Solo Testo', quindi, per creare una nuova definizione di una

stampante da utilizzare in modalità grafica, utilizzare le indicazioni riportate nello schema seguente.

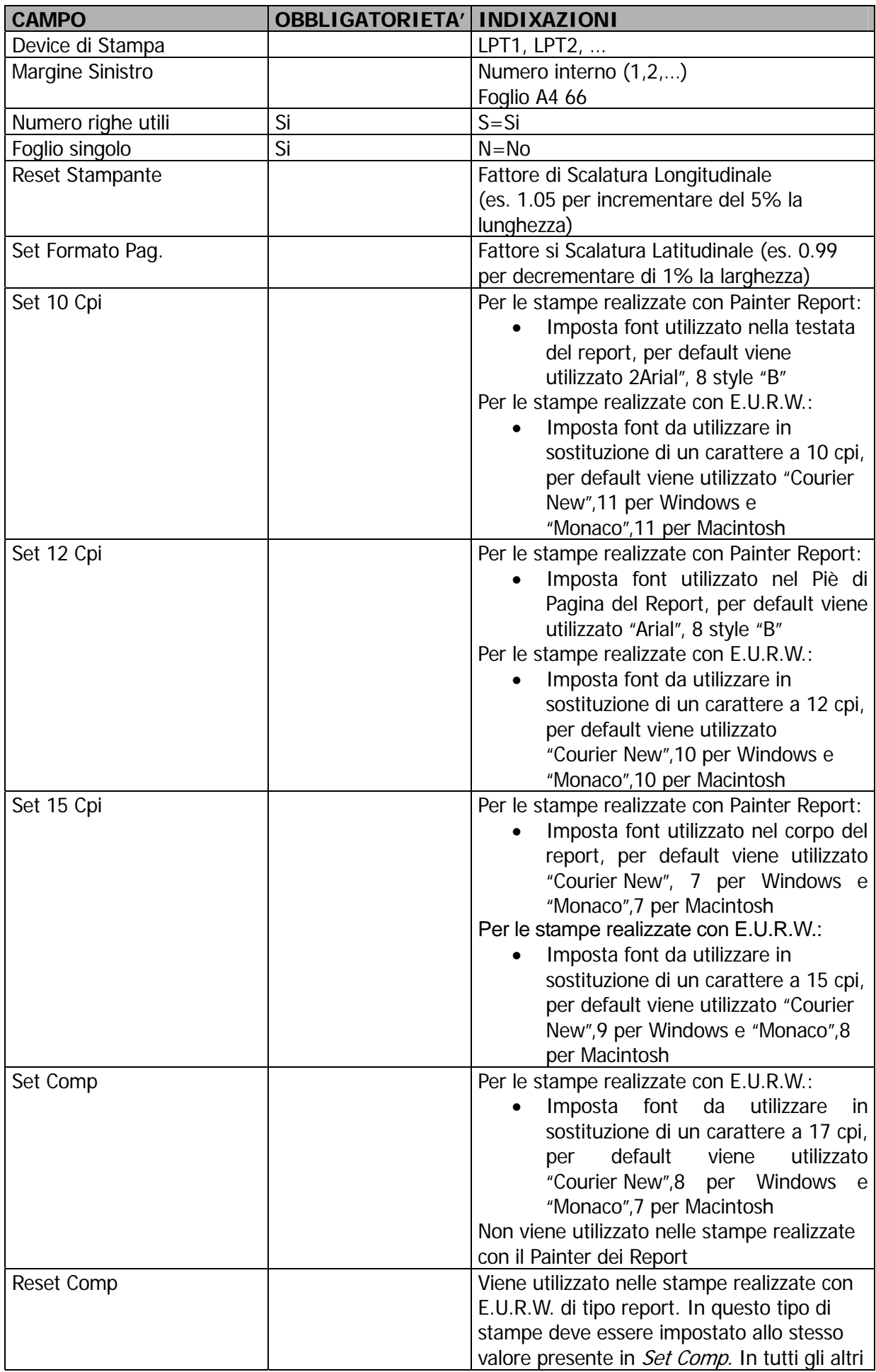

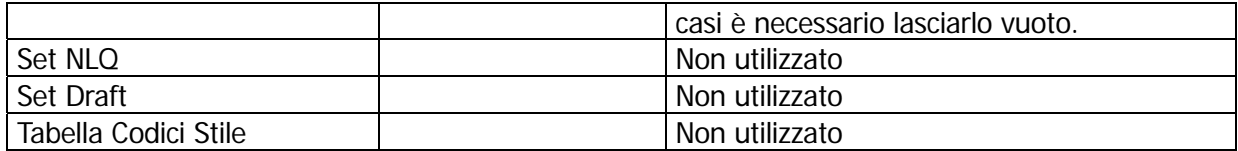

Nella definizione della stampante grafica è possibile impostare due fattori di scalatura, uno longitudinale ed uno latitudinale.

Con questi fattori è possibile variare l'area di stampa all'interno del foglio, il fattore longitudinale permette di variarne la lunghezza mentre quello latitudinale la larghezza.

Se non viene impostato nessun valore nei campi 'Reset Stampante' e 'Set Formato Pag.' il fattore di scala è impostato a 1.

Utilizzando una stampante laser, difficilmente è necessario impostare dei fattori di scalatura, mentre è necessario se si utilizza una stampante ad aghi oppure a getto di inchiostro.

Nella maggior parte dei casi è sufficiente intervenire solo sul fattore di scalatura latitudinale.

#### **Tabella stampanti per stampa in grafica dei documenti di vendita e degli ordini**

La definizione seguente è la più semplice, si può utilizzare per stampare i documenti di vendita oppure gli ordini.

L'esempio riportato si riferisce ad una stampa con modulistica a 11 pollici (66 righe), questo valore puo' essere aumentato a seconda della dimensione del documento.

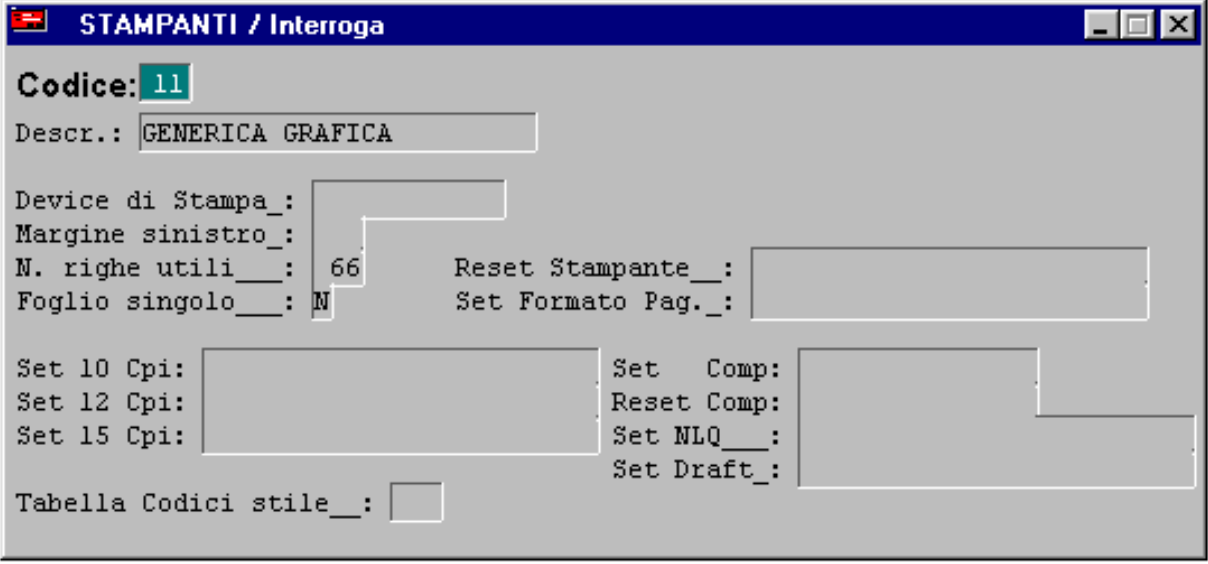

Fig. 5.18 - Stampa in grafica

#### **Tabella stampanti per stampa in grafica dei documenti/ordini con riduzione dimensione**

Confrontando la definizione precedente con la seguente si può notare che in questa, l'area di stampa sul foglio è stata spostata di un carattere verso destra e la sua larghezza diminuita al 90% (0.90).

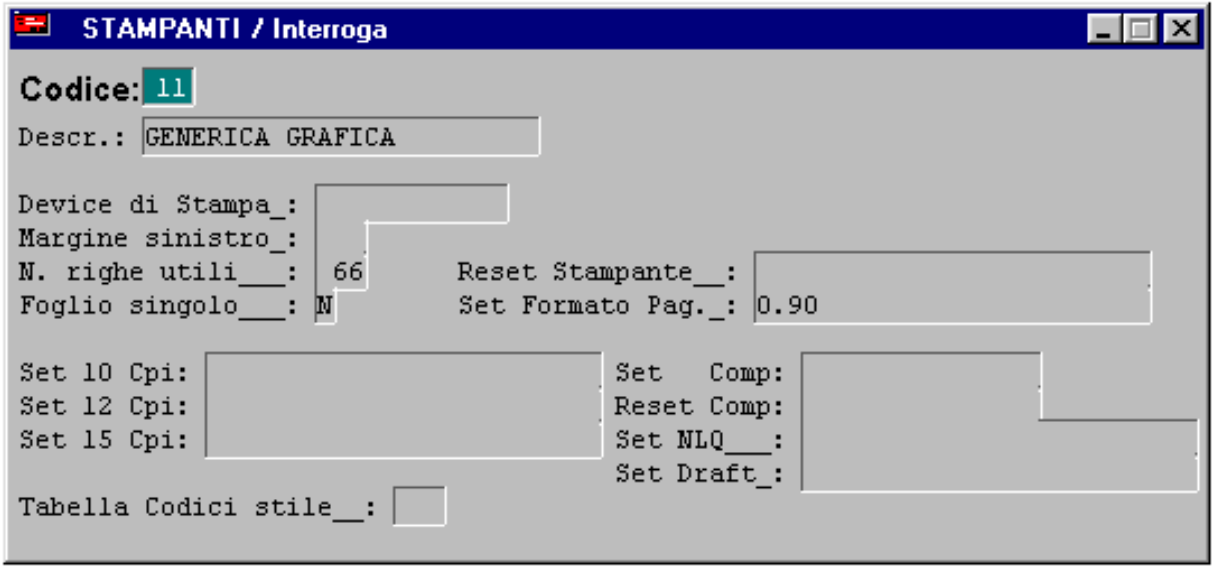

Fig. 5.19 - Stampa in grafica con definizione larghezza font

#### **Tabella stampanti per stampa in grafica di tutte le stampe (no documenti di vendita)**

Questa definizione è valida per tutte le stampe ad eccezione di quelle dei documenti e degli ordini (descritte nella pagina precedente).

Viene impostato il font "Courier" dimensione 8 punti, da utilizzare in sostituzione di un carattere a 17 cpi.

E' da notare che il campo 'Reset Comp' contiene lo stesso valore del campo 'Set Comp' questo per impostare, in fase di reset della stampa, il font "Courier" con dimensione 8 punti.

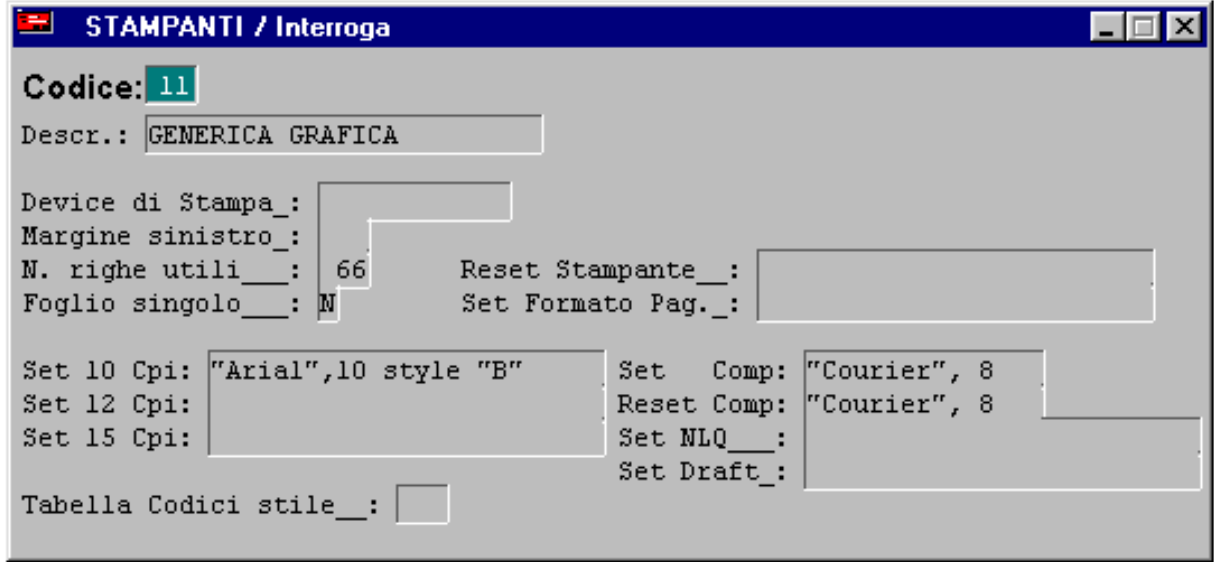

Fig. 5.20 - Stampa in grafica no documenti

#### **Tabella stampanti per stampa in grafica di tutte le stampe (no documenti di vendita)**

Quest'ultima definizione è necessaria per stampare su un foglio A4 con orientamento orizzontale dell'area di stampa.

Il fattore di scalatura latitudinale deve essere impostato a circa 150% (1.5) rispetto al valore originario ed è possibile aumentare le dimensione dei font avendo più spazio a disposizione sul foglio di lavoro.

L'orientamento della stampa deve inoltre essere indicato dalle impostazioni di Windows/Mac della stampante stessa.

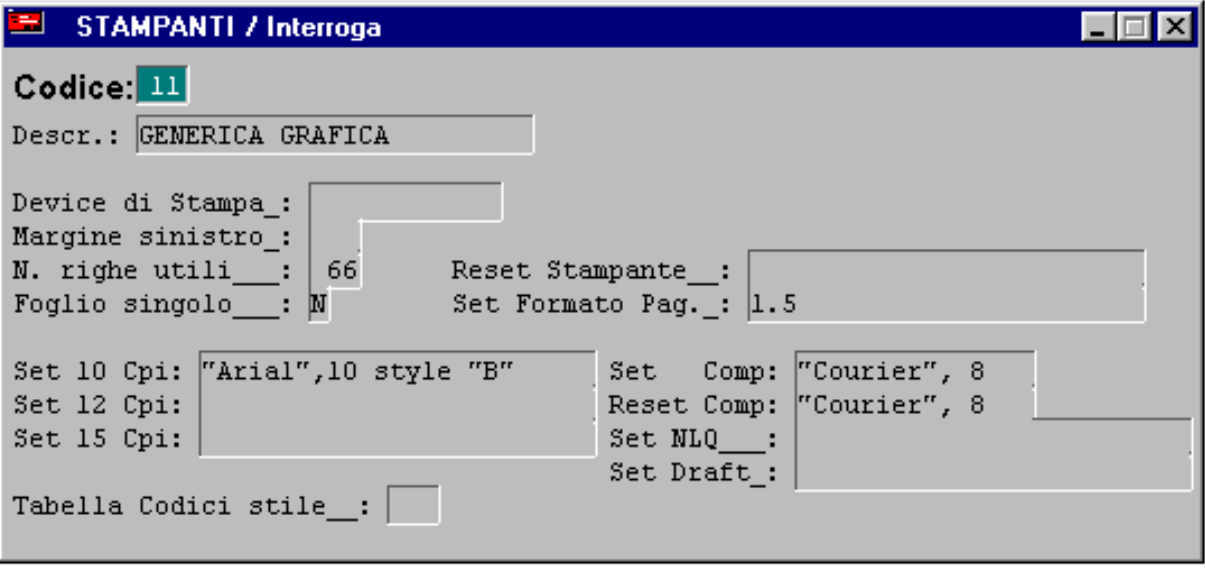

Fig. 5.21 - Tabella stampanti con ordinamento orizzontale

# **CONFIGURAZIONE STAMPE**

una stampa di Ad Hoc Windows un gruppo di stampe. Dalla release 2.3a, attraverso una tabella CONFIGURAZIONE STAMPE, è possibile associare ad

L'operatore quindi, oltre a potere associare diverse stampe indipendentemente dall'azienda, dalla workstation e dall'utente attivo, può indicare la tipologia di stampa scegliendo tra quelle disponibili: Report FoxPro, UTK carattere, Visual UTK e Painter Report.

Nella gestione CONFIGURAZIONE STAMPE è gestito il codice gruppo GS??3S?? e sono definite le stampe disponibili.

Nella routine CPI REP viene utilizzata una funzione che determina la stampa da utilizzare in base al seguente criterio di selezione:

- Solo stampe abilitate;
- Se esistono stampe per azienda hanno priorità
- Se esistono stampe per workstation hanno priorità
- Se esistono stampe per utente hanno priorità

Se l'operatore non abilita una stampa specifica o ne abilita più di una in contemporanea, la priorità sul tipo delle stampe è la seguente:

- Visual UTK massima priorità
- Report Foxpro
- User Tool Kit minima priorità

Alcune stampe sono disponibili solo per un tipo di formato mentre altre sono disponibili in più formati, avendo quindi a disposizione layout solo testo e grafici.

La Configurazione Stampe viene fornita già compilata per tutte le stampe disponibili. Nella figura seguente è riportato il gruppo stampe dell'inventario articoli completo.

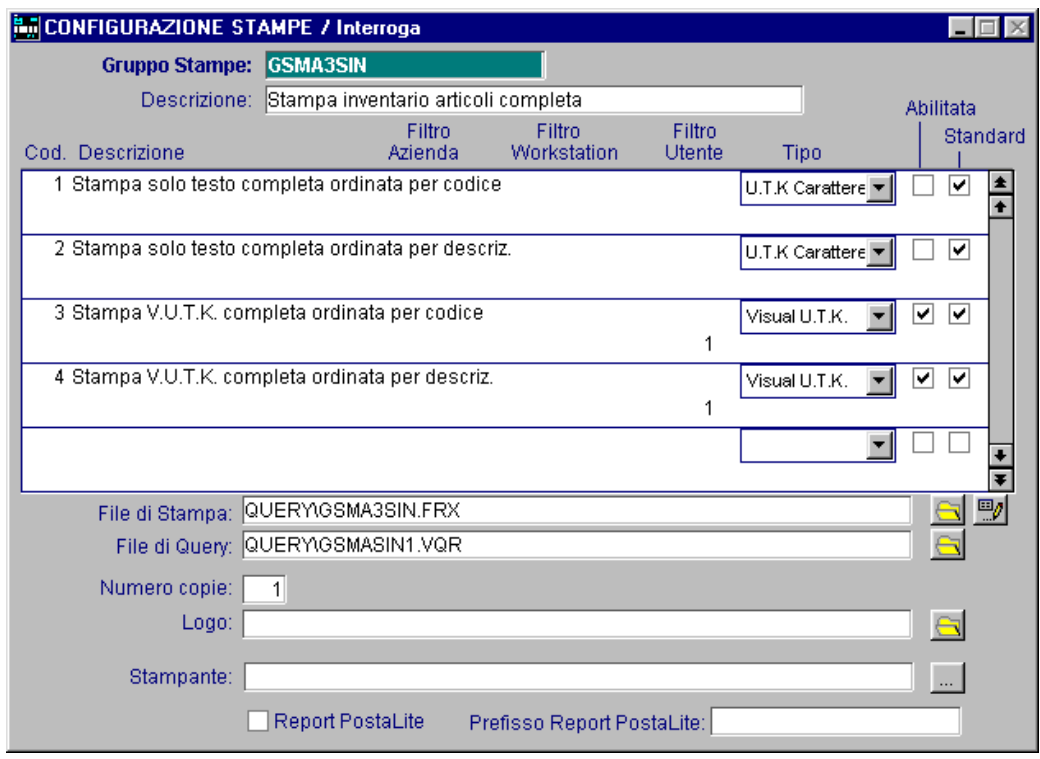

Fig. 5.22 -Configurazione stampe

Come mostrato in figura, al gruppo stampe GSCG3SIN troviamo le stampe che è possibile abilitare per l'inventario articoli completo.

Come vedete, sono disponibili quattro stampe:

i codici 1 e 2 si riferiscono a stampe solo testo (U.T.K. carattere),

i codici 3 e 4 si riferiscono a stampe grafiche (Visual U.T.K.).

Sia per la stampa U.T.K. Carattere che per la stampa Visual U.T.K. è disponibile la stampa ordinata per codice a rticolo e quella ordinata per descrizione articolo.

Nel nostro caso è stata abilitata la stampa Visual U.T.K. sia ordinata per codice articolo che ordinata per descrizione articolo e per entrambe è stato impostato il filtro utente.

In pratica solo l'utente 1 può effettuare la stampa.

# **Stampe in modalità carattere**

Dopo l'installazione di Ad Hoc viene creata una sottodirectory USRREP all'interno della directory principale (es. ADVISUAL).

In questa directory si trovano i programmi di stampa realizzati con End User Report Writer chiamate comunemente stampe "carattere" o "solo testo", dato che a livello di layout vengono definiti solo il posizionamento dei campi e nessun tipo di fincatura, dato che sono stampe generalmente destinate a **moduli prestampati.** 

In dettaglio la cartella USRREP, per quello che interessa all'E.U.R.W., contiene:

- le analisi ridotte del modulo base e dei moduli aggiuntivi (file con estensione RP);
- i file di definizione dei menu e delle maschere (file con estensione DEF);
- $\cdot$  le query delle stampe (file con estensione QRY);
- $\cdot$  i file di stampa (file con estensione REP);
- file contenente le espressioni utilizzabili (file con estensione EXP).

All'interno di questa directory si possono creare delle sottodirectory corrispondenti alle aziende installate con i programmi modificati per le varie aziende.

Alcune stampe UTK è necessario associare, a livello di programma, un modulo specifico. Ad esempio per la fattura accompagnatoria dopo avere, a livello di tabella configurazione stampe, abilitato la stampa UTK abbiamo la possibilità di utilizzare 3 moduli differenti che sono: Modulo unico XABD, Fattura accompagnatoria XD e Modulo Unico XABRF.

L'associazione *programma -> tipo-modulo* viene effettuato nel Menu:

Archivi->Vendite->Causali Documenti

Nella tabella seguente vengono mostrate le associazioni possibili per la reportistica UTK

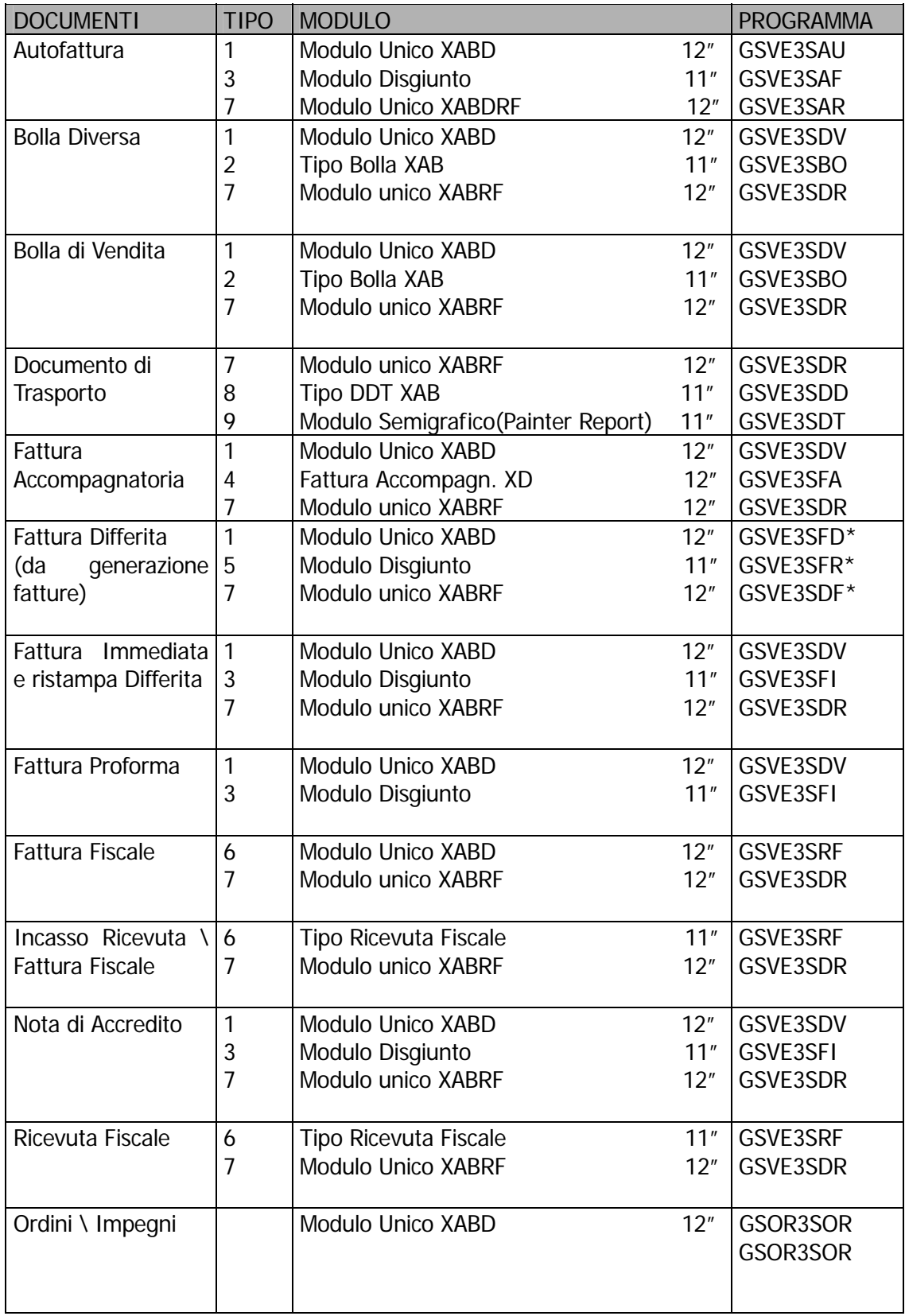

# **Stampe inmodalità "grafica"**

Dalla versione 2.2 di Ad Hoc è stata inclusa la possibilità di utilizzare layout di stampa realizzati con lo strumento Report Design di MS Visual FoxPro.

Il sistema che è stato messo a punto permette di sostituire, per le stampe realizzate con lo User Tool Kit (U.T.K.), il "layout a carattere" con un "layout grafico".

Questo mantenendo inalterata la fase di interrogazione che rimane totalmente a carico dal modulo Query del U.T.K..

### Esempio realizzazione nuova stampa

ridotta (GSAR3SCL). Vediamo ora quali sono i passi per utilizzare un layout grafico per la stampa anagrafica clienti

Questo procedimento di esempio è valido per qualsiasi stampa realizzata con U.T.K. e per le versioni Visual FoxPro 6.x.

- 1. Da Visual FoxPro creare un nuovo report "vuoto" e salvarlo nella directory USRREP con nome GSAR3SCL.FRX.
- abilitare la stampa report foxpro utilizzando l'apposito check-box. 2. Da ad hoc utilizzare la configurazione stampe per abilitare il programma GSAR3SCL ed
- 3. Da ad hoc eseguire la stampa anagrafica clienti ridotta.

A questo punto, se non avete commesso errori, comparirà la maschera GSUT\_SDE per gestire le stampe in grafica.

Se effettuate un anteprima a video vedrete una pagina vuota !?! … non temete siete sulla strada giusta.

Per ulteriore conferma potete controllare che nella directory temporanea TEMP sia stato creato un file PRNTMP.DBF che contiene il risultato della interrogazione eseguita dal modulo Query del  $UTK$ 

### Variazione stampa già presente

Eseguite la stampa ed al momento della richiesta della periferica premete ALT F12 per richiamare il report designer.

| Print System / Varia                                                                                                    |          |
|----------------------------------------------------------------------------------------------------|----------|
| <b>Stampante</b><br>$\cdots$                                                                                             | Copie:   |
| Stampa su File Formato RTF<br>Nome File<br>DEFA01.PDF<br>$\oplus$<br>PDF<br>Standard                                     | <b>R</b> |
| <b>TAM</b><br>(*)<br>写<br>罂<br>■<br>╶╴、<br>囓<br>PostaLite<br>Corporate<br>Anteprima<br>Stampa<br>Stampa<br>Fax<br>E-Mail | Esci     |

Fig. 5.23 - Premere ALT F12 da questa videata

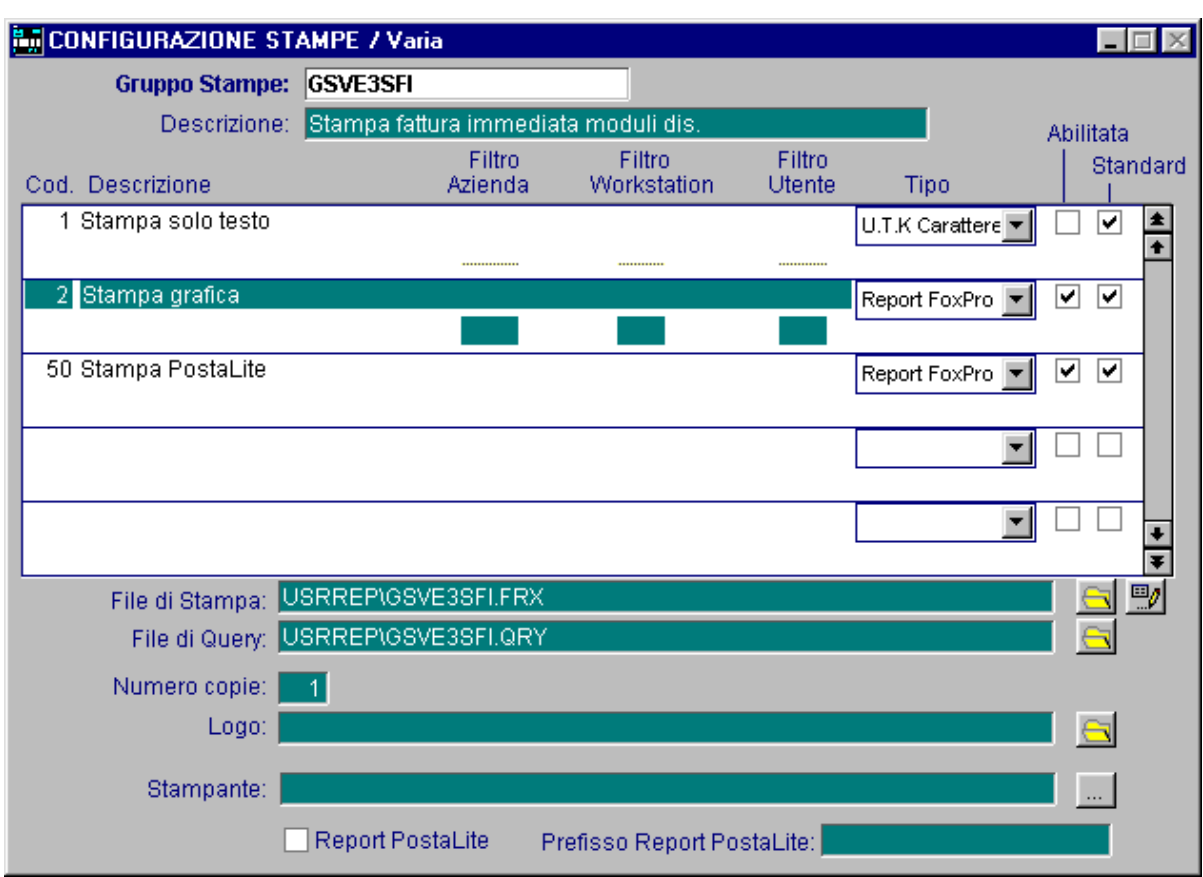

La stessa operazione la si può eseguire dal bottone modifica presente in Configurazione Stampe.

Fig. 5.24 - Cliccare sul bottone a fianco al file di stampa

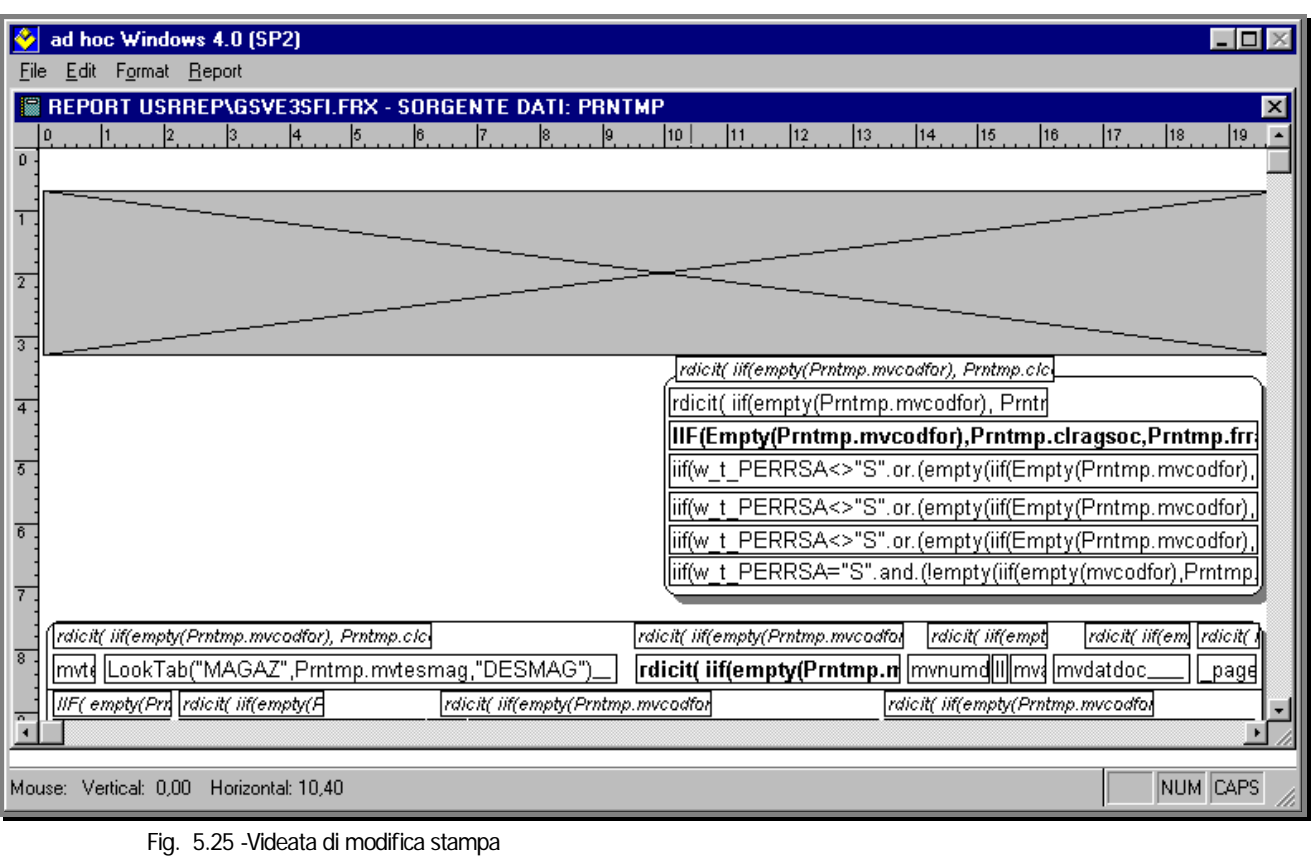

Il sistema può essere utilizzato anche senza partire necessariamente da stampe realizzate con l'U.T.K. preesistenti. Infatti è possibile crearsi nuovi file \*.REP e associare stampe con layout grafico con il medesimo procedimento.

Per chi volesse invece crearsi nuove stampe solo "in grafica" ricordiamo che, se vuole sfruttare il sistema appena descritto, è necessario avere comunque nella stessa cartella una definizione del file con estensione \*.REP.

Dalla release 2.3a di adhoc, per la famiglia "in grafica", è stata inserita una nuova tipologia di stampe, le stampe V.U.T.K.

Le stampe V.U.T.K. integrano nello strumento di sviluppo tutte le componenti necessarie a realizzare un report, dalla creazione della maschera e della query alla generazione del prototipo del report all'aggancio al Menu di adhoc, senza dovere appoggiarsi a strumenti esterni(come ad esempio la gestione classica delle stampe in grafica utilizzando il modulo query dell'UTK).

# **ALCUNE REGOLE PER LA SCELTA DELLE STAMPANTI**

Qui di seguito trovate alcune regole che possono risultare molto utili sulla scelta delle stampanti da comprare.

In generale i criteri per verificare la compatibilità di una stampante con Adhoc Windows sono:

# Stampe in grafica (Report Foxpro oppure Visual UTK)

- nessun requisito.

Tutte le stampanti compatibili con Windows sono compatibili con Ad Hoc.

### Stampe solo testo con attivo Spooling.exe**:**

#### **Laser:**

- linguaggio PCL 5 o successivo;
- modalità RAW = possibilità di pilotare la stampante da programma. Dalla release 3.0 viene gestita anche la modalità EMF
- sulle specifiche della stampante verificare la compatibilità DOS o UNIX.

#### **Aghi:**

- linguaggio ESCAPE CONTROL IBM o EPSON;

- verificare sulle specifiche della stampante la compatibilità con driver classici quali IBM Proprinter III, IBM Proprinter X24 e Epson LQ 500;

#### **Inkjet:**

- linguaggio ESCAPE CONTROL IBM, EPSON oppure PCL 3/5 o successivo;
- modalità RAW = possibilità di pilotare la stampante da programma. Dalla rel. 3.0 viene gestita anche la modalità EMF
- sulle specifiche della stampante verificare la compatibilità DOS o UNIX;
- verificare sulle specifiche della stampante la compatibilità con driver classici quali IBM Proprinter III, IBM Proprinter X24, Epson LQ 500, HP DeskJet oppure HP DeskJet 500.

# **ESPORTAZIONE STAMPE GRAFICHE IN FORMATO PDF –PDF/A**

Da una qualsiasi stampa grafica di Ad Hoc Windows, è possibile effettuare l'esportazione in formato PDF e/o PDF/A.

Come è visibile nella figura sotto riportata, dalla maschera "Print System" è possibile selezionare il tipo di esportazione desiderata.

Selezionando la cartella di memorizzazione del file e premendo il pulsante "File" viene creata una stampa nel formato prescelto.

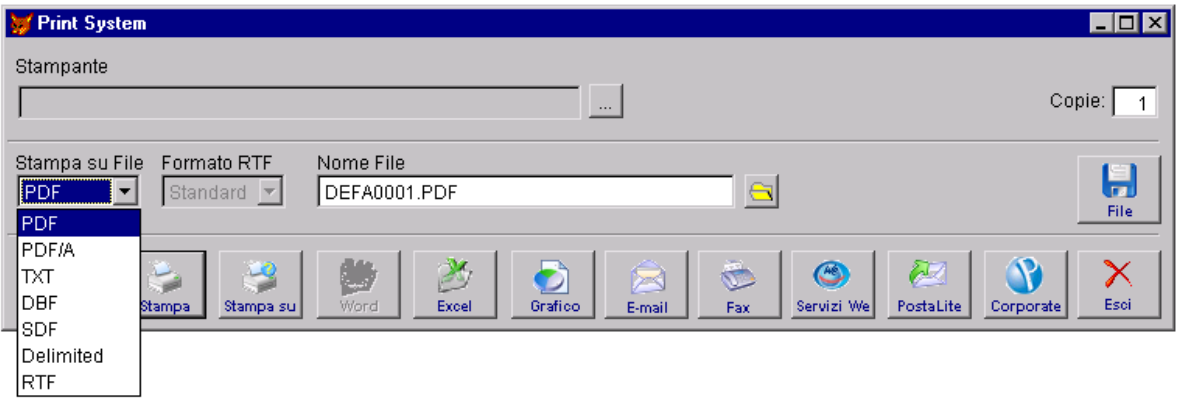

Fig. 5.26 – Print System

L'esportazione delle stampe in formato PDF, può essere effettuata utilizzando le librerie Amyuni e/o le librerie Xfrx.

Queste impostazioni vengono definite nella videata Output Utente della Manutenzione Utenti.

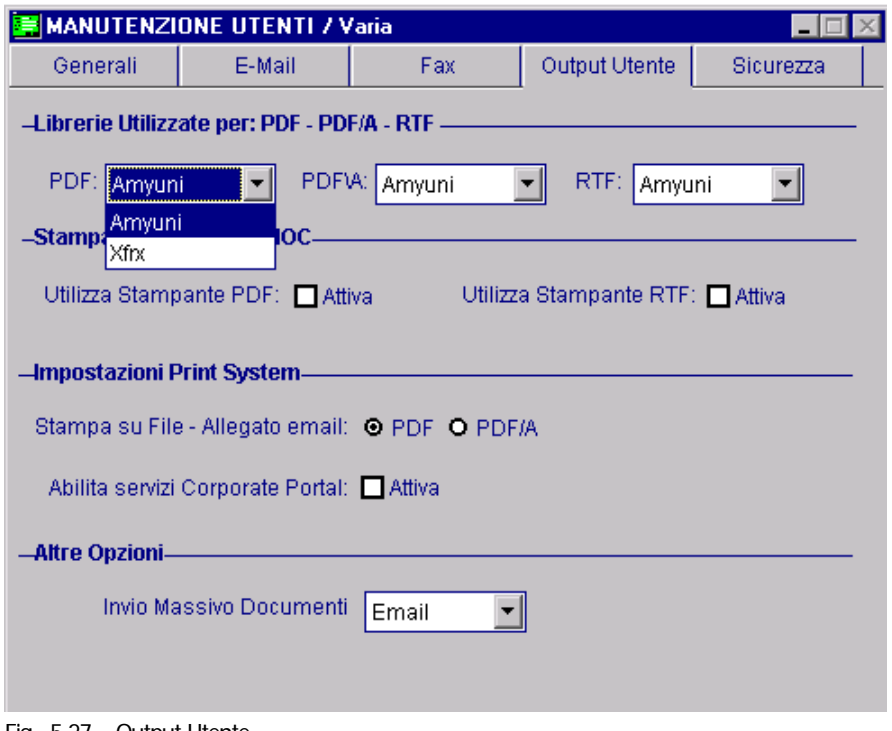

Fig. 5.27 – Output Utente

Per il formato PDF/A, invece, vengono sempre utilizzate le librerie Amyuni.

Cos'è il PDF/A?

E' un sottoinsieme dello standard PDF ripulito delle funzioni non pensate per l'archiviazione di lungo periodo.

Il PDF/A contiene tutte le informazioni necessarie a visusalizzare il documento con lo stesso layout di quando è stato generato.

Tutto il contenuto visibile nel documento è incluso nel file: il testo, le immagini, i fonts, i colori, ecc.

Un documento PDF/A non può contenere riferimenti ad elementi o informazioni (come i fonts) esterni al file stesso.

Dal momento che un documento PDF/A deve includere tutti i font che utilizza, un file PDF/A sarà più grande dell'equivalente PDF che non include i font.

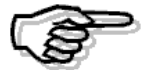

# **Installa Stampante PDF**

Come anticipato in precedenza, i files in formato PDF, possono essere creati sia con le librerie Amuyni che con le nuove librerie Xfrx.

Queste impostazioni vengono definite nella videata Output Utente della Manutenzione Utenti.

Nel caso in cui di utilizzino le librerie Amyuni, la creazione di files in formato Pdf, istanzia una stampante virtuale che viene immediatamente rimossa dal driver della stampante al termine del suo utilizzo.

Gli utenti di Windows per poter utilizzare le funzionalità PDF incluse in Ad Hoc, devono avere il diritto di installare/rimuovere stampanti.

Per permettere l'uso della stampa su pdf di Ad Hoc Windows ad utenti privi di diritti amministrativi sulla postazione client, è presente all'interno del menù Sistema la funzionalità "Installa Stampante PDF".

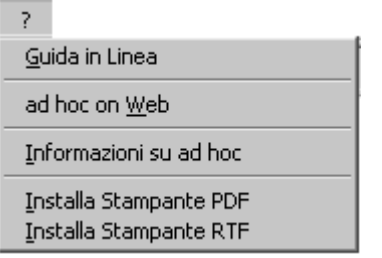

Fig. 5.28 -Menu di sistema

La soluzione adottata, per superare questo limite, consiste nel dare la possibilità, ad un amministratore di macchina, di creare la stampante che successivamente, qualsiasi utente potrà utilizzare.

La stampante così creata si chiama PDF ADHOC.

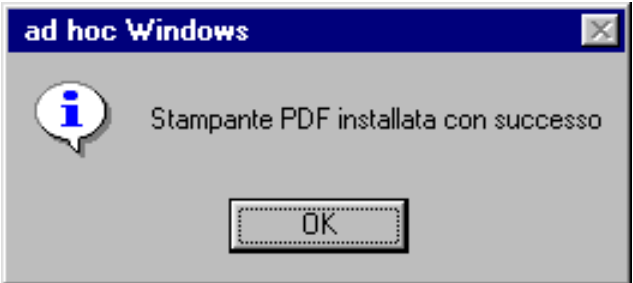

Fig. 5.29 -Conferma creazione stampante

Una volta che l'amministratore di macchina ha creato la stampante, questa sarà utilizzabile da qualsiasi altro user del Pc semplicemente valorizzando nella manutenzione utenti il flag "Utilizza Stampante PDF" come da esempio.

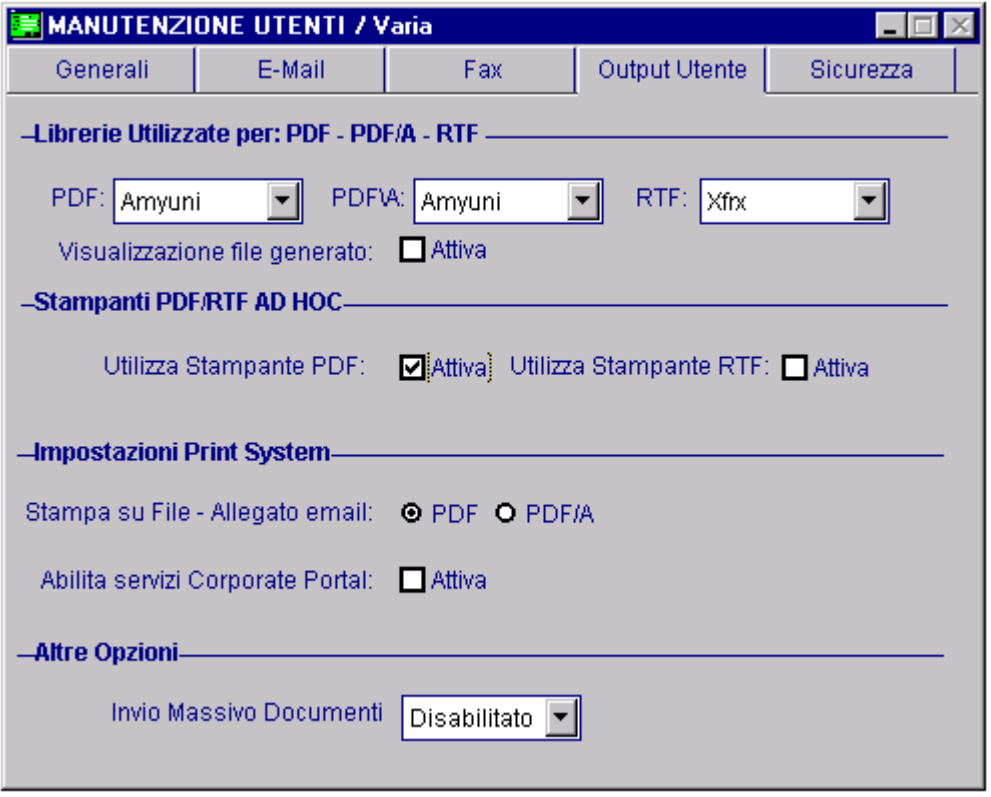

Fig. 5.30 -Manutenzione Utenti

Questa impostazione fa si che la procedura non tenti di creare una stampante ma si collegherà automaticamente alla stampante appena creata.

La stampante creata tramite Ad Hoc non è utilizzabile tramite altre procedure (programmi di editing…), quindi anche all'interno di Ad Hoc non è possibile stampare direttamente su essa (associandola ad un report oppure selezionandola al momento della stampa).

La stampa su PDF utilizzando le librerie Amyuni si appoggia ad un insieme di DLL, molte di queste vengono installate nelle cartelle del sistema operativo.

E' importante individuare e rimuovere eventuali versioni precedenti delle DLL prima di installare la nuova versione di queste.

Prima di installare e creare la stampante occorre:

a) Eliminare eventuali stampanti Amyuni PDF presenti nella cartella Printers e riavviare il sistema

b) Eseguire la ricerca dei seguenti file nella sottocartella WINNT\SYSTEM32 e provvedere alla relativa eliminazione:

- **ACFPDE.DLL**
- CDINTF.DLL
- **ACFPDF.DRV**
- ACFPDFU.DLL
- ACFPDFUI.DLL
- ACFPDF.TXT
- ◆ PDFMON.DLL
- ◆ ACPDF<sup>\*</sup> DLL

# **ESPORTAZIONE STAMPE GRAFICHE IN FORMATO RTF**

Da una qualsiasi stampa grafica di Ad Hoc Windows, è possibile effettuare l'esportazione in formato RTF (Rich Text Format)

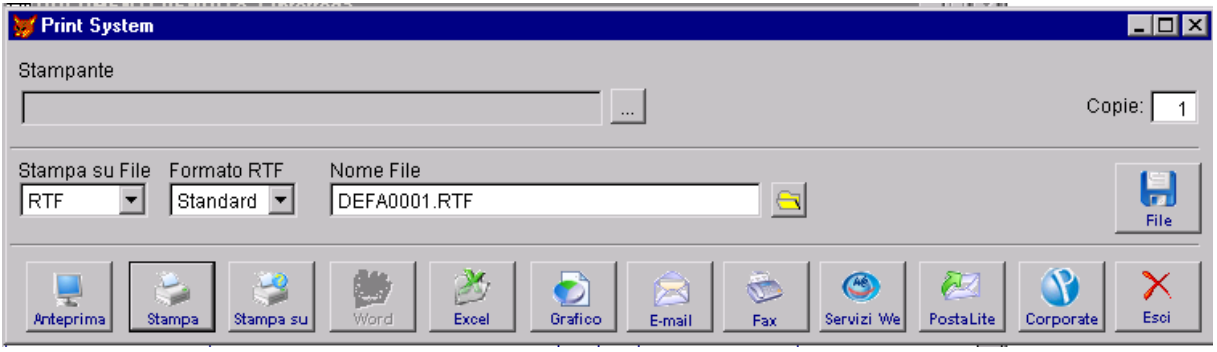

Fig. 5.31 – Print System

Dalla rel.9.0, i files in formato RTF, possono essere creati sia con le librerie Amuyni che con le nuove librerie Xfrx.

Queste impostazioni vengono definite nella videata Output Utente della Manutenzione Utenti.

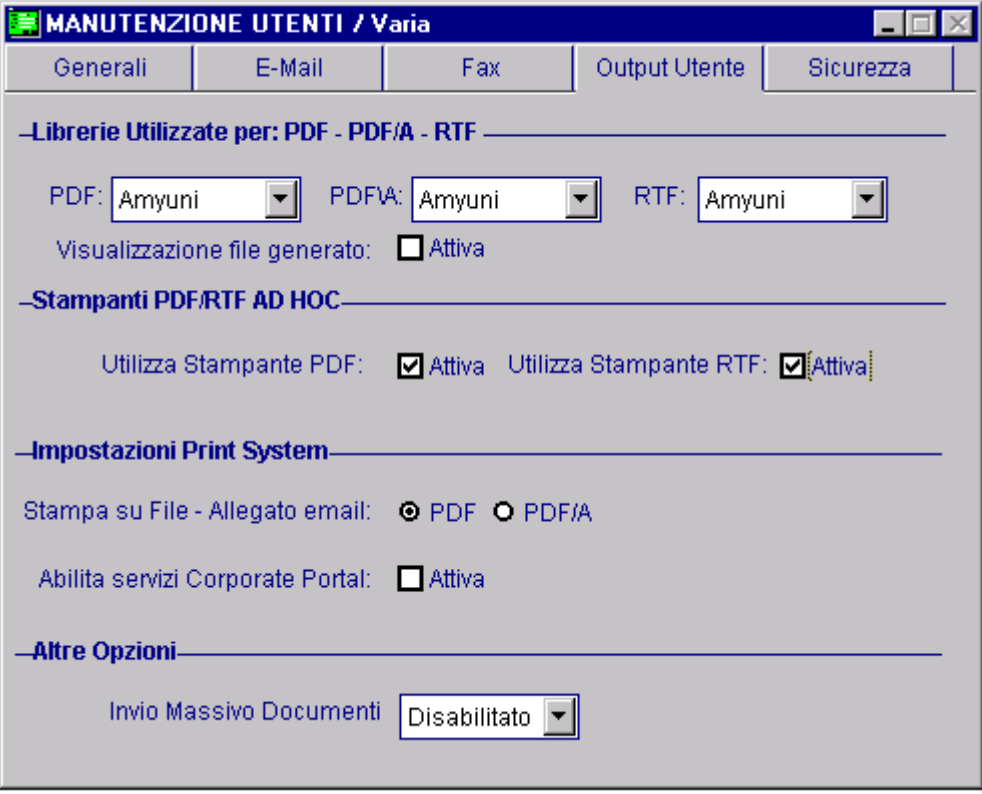

Fig. 5.32 – Output Utente

Come è visibile nella prima figura sopra riportata, dalla maschera "Print System" è possibile selezionare il tipo di esportazione "RTF" e il tipo di formato del documento da generare. Selezionando la cartella di memorizzazione del file e premendo il pulsante "File" viene creata una stampa in formato RTF.

Il formato in cui esportare il file può essere:

#### Formato RTF

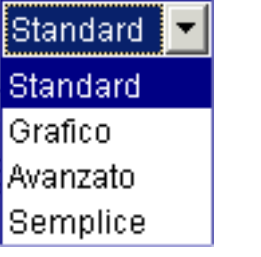

Fig. 5.33 – Scelta formato RTF

#### ⊙ Semplice

Viene generato solo il testo senza la formattazione.

Le colonne sono separate da tabulazioni e il documento non manterrà il suo aspetto originale. Questa modalità è utile per estrarre e analizzare i dati da applicazioni esterne.

#### **⊙** Standard

Viene generato e formattato solo il testo.

La formattazione include il font, il colore e l'allineamento.

Il file generato sarà leggibile con la maggior parte dei reader RTF.

Utilizzando questo formato l'unico problema è rappresentato dall'area di stampa del report di Ad Hoc Windows che potrebbe risultare maggiore delle dimensioni predefinite del documento e ciò potrebbe causare un "salto pagina" non del tutto corretto.

Questo inconveniente si può risolvere impostando manualmente i margini della pagina stessa (impostare tutti i margini pagina a 0,3 cm);

#### ⊙ Grafico

Testo e grafici sono convertiti nel file di destinazione.

I grafici sono posizionati usando i frames, mentre il testo è posizionato usando i paragrafi. Questo modo produce qualche leggera differenza dal documento originale.

#### ~ Avanzato

Testo e grafici sono convertiti nel file di destinazione.

Gli oggetti sono posizionati precisamente nel documento usando i frames.

Questa modalità produce la miglior qualità dell'output, ma rende i file RTF difficilmente modificabili.

Questo formato richiede visualizzatori che supportano l'advanced RTF.

Non è compatibile con il Tam Wp e le versioni precedenti ad Open Office ver. 1.1.

Con questo si ottiene la riproduzione esatta della stampa

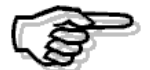

Per poter utilizzare la nuova funzionalità occorre scompattare il file RTF.ZIP presente nella cartella principale di Ad Hoc Windows (es: c:\advisual) impostando come directory di destinazione la stessa cartella principale (es: c:\advisual) in modo da estrarre automaticamente i drivers relativi all'esportazione delle stampe in formato RTF, nella sottocartella RTF della directory BIN.

# **Installa stampante RTF**

Nel caso in cui si decida di creare il file in formato RTF utilizzando le librerie Amyuni, è necessario procedere all'installazione della stampante virtuale RTF ADHOC.

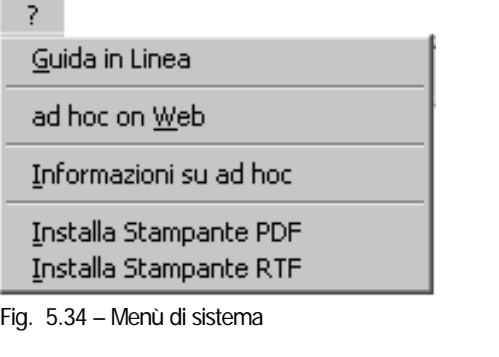

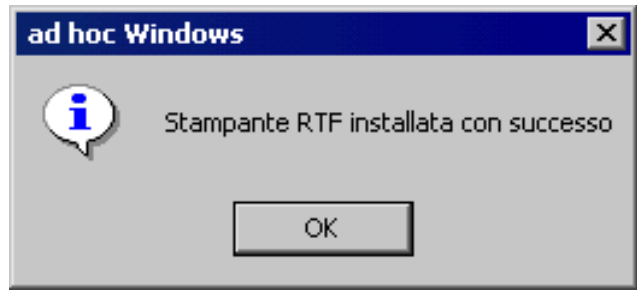

Fig. 5.35 – Conferma creazione Stampante RTF
Una volta che l'amministratore di macchina ha creato la stampante, questa sarà utilizzabile da qualsiasi altro user del Pc semplicemente valorizzando nella manutenzione utenti il flag "Stampante RTF ADHOC" come da esempio.

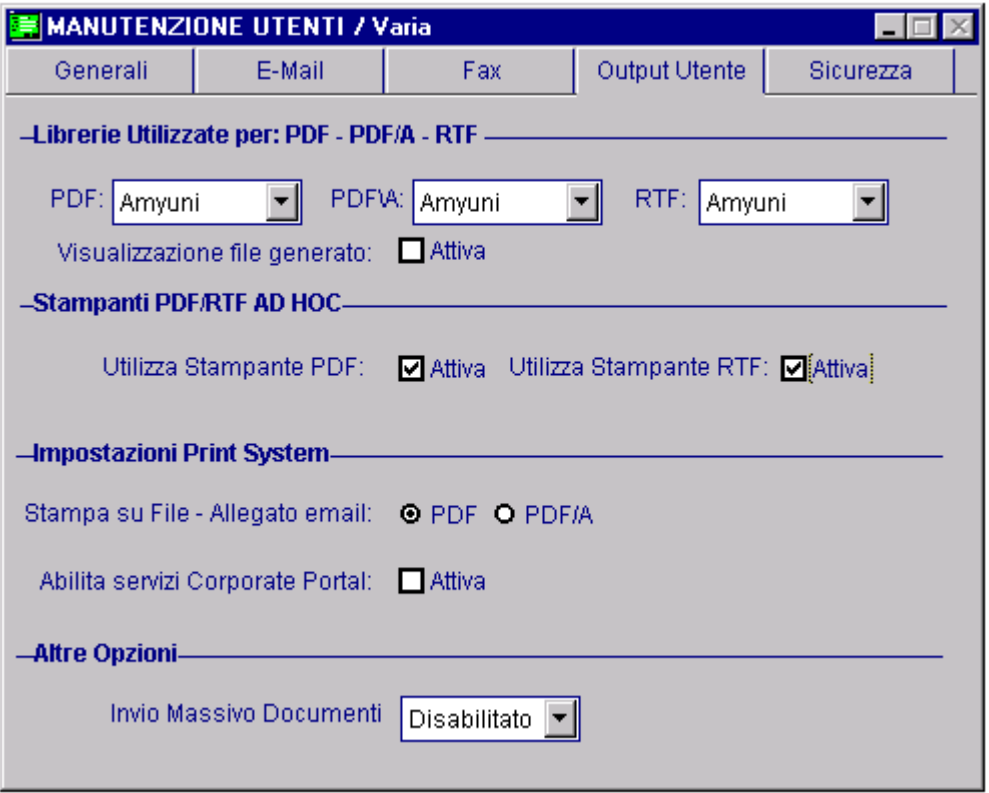

Fig. 5.36 -Manutenzione Utente

La stampante creata tramite Ad Hoc non è utilizzabile tramite altre procedure (programmi di editing...), quindi anche all'interno di Ad Hoc non è possibile stampare direttamente su essa (associandola ad un report oppure selezionandola al momento della stampa).

La stampa su RTF (Amyuni)di Ad Hoc si appoggia ad un insieme di DLL.

Molte di queste vengono installate nelle cartelle del sistema operativo.

E' importante individuare e rimuovere eventuali versioni precedenti delle DLL prima di installare la nuova versione di queste.

Prima di installare e creare la stampante occorre:

a) Eliminare eventuali stampanti Amyuni RTF presenti nella cartella Printers e riavviare il sistema

b) Eseguire la ricerca dei seguenti file nella sottocartella WINNT\SYSTEM32 e provvedere alla relativa eliminazione:

- ACFPDF.TXT
- ACPDF210.DLL

# **INTEGRAZIONE POSTALITE**

PostaLite è il servizio di Posta Ibrida sviluppato dalla **Zucchetti Webprint**, in collaborazione con Postel, che consente alle aziende/clienti -con la disponibilità di un collegamento ad Internet - di avere stampata, piegata, imbustata, affrancata e consegnata al servizio postale tutta la corrispondenza aziendale utilizzando un intermediario autorizzato dalle Poste Italiane.

I servizi di Postalite per la spedizione dei documenti attraverso le poste italiane sono disponibili all'indirizzo http://www.postalite.it, sono utilizzabili tramite autenticazione utente/password ed integrati con il sistema di carte prepagate di Zucchetti.com.

I Servizi PostaLite attualmente disponibili consentono l'inoltro automatizzato di:

- Posta Ordinaria solo fronte
- Posta Ordinaria fronte/retro
- Posta Prioritaria
- Posta Raccomandata
- Posta Raccomandata con A.R.
- Posta Raccomandata con A.R. Prioritaria

Grazie a PostaLite le aziende evitano di farsi carico dei costi relativi alla carta, alla busta ed all'utilizzo delle macchine necessarie alla stampa ed all'imbustamento dei documenti.

Vengono conseguentemente ridotti o eliminati i costi connessi all'utilizzo del personale incaricato delle operazioni di stampa e spedizione della corrispondenza.

In conclusione i servizi di Posta Ibrida riducono gli oneri legati ai servizi di postalizzazione, favoriscono la riqualificazione del personale addetto e promuovono la sua ricollocazione verso nuove e più produttive mansioni.

In Ad Hoc Windows l'integrazione a PostaLite è stata realizzata per l'inoltro dei seguenti documenti:

- Fatture Immediate;
- Fatture Differite;
- Estratto Conto.

#### Cosa f are

Prima di effettuare l'inoltro di un documento tramite Postalite, è necessario procedere alla configurazione del servizio.

Analizziamo nel dettaglio l'iter da seguire:

1)impostare nella tabella Parametri PostaLite i percorsi per la creazione, il controllo e l'invio dei files per la postalizzazione.

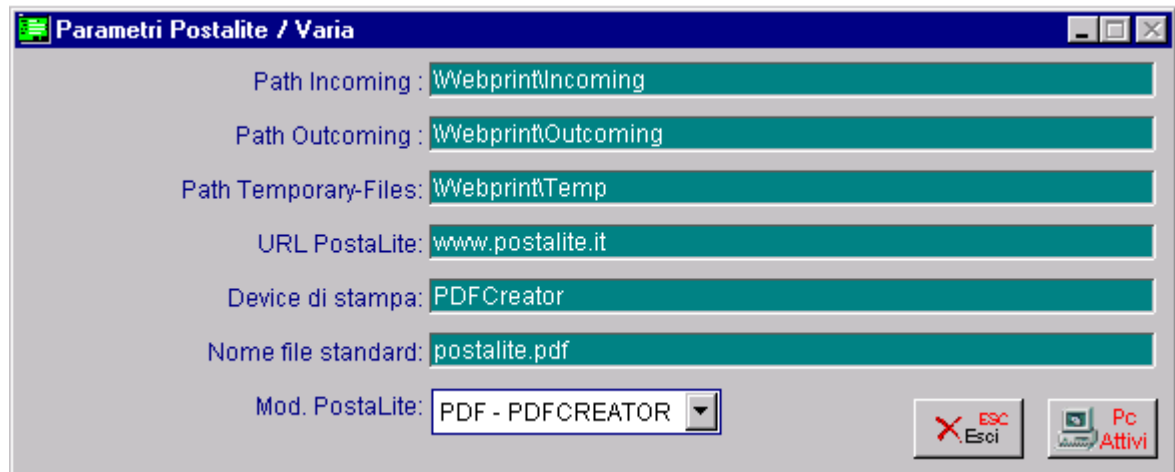

Fig. 5.37 – Parametri PostaLite

Analizziamo in dettaglio i vari campi richiesti.

#### **■ Path Incoming**

Percorso nel quale vengono salvati i files creati da Ad Hoc.

#### **■ Path Outcoming**

Percorso nel quale venivano salvati i files verificati e spediti che erano stati creati con la stampante Postalite (file con estensione .afp)

#### **■ Path Temporary-Files**

Percorso di appoggio che veniva utilizzato dalla stampante Postallite

**■ URL PostaLite** 

Link al sito Postalite

#### **■** Device di stampa

Nome driver di stampa utilizzato

#### Nome file standard

Nome del file Postalite che il device deve creare

#### Mod. PostaLite

Strumenti utilizzati ad Ad Hoc per produrre il file.

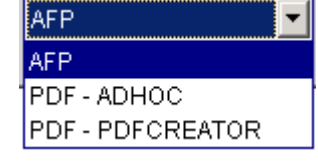

Nel dettaglio:

- 1) AFP: è la strumento utilizzato da PostaLite sino all'introduzione del formato PDF;
- 2) PDF ADHOC: permette di generare le stampe desiderate nel formato PDF sfruttando la stampante PDF AD HOC;
- 3) PDF PDFCREATOR: permette di generare le stampe desiderate nel formato PDF sfruttando

la stampante virtuale PDFCREATOR.

Naturalmente per "ad hoc" la parametrizzazione della combo box ad "AFP" rappresenta la continuità con quanto PostaLite richiedeva prima dell'introduzione del formato PDF.

rispetto a quello di **default**. Tramite il bottone PostaLite e se

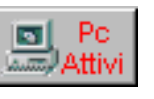

**ral Pc** è possibile decidere quali Computer abilitare al servizio di Attivi eventualmente debbano utilizzare un percorso alternativo

Il path alternativo risulta particolarmente utile nel caso in cui un solo Pc abbia collegamento ad Internet.

In questo caso è possibile salvare tutti i files generati dalla varie postazioni in una directory comune.

Tuttavia è da tener presente che PostaLite cerca i documenti da elaborare sempre e solo nella cartella c:\webprint\incoming, quindi l'utilizzo di eventuali path alternativi rende necessario, per verificare i lotti da elaborare, il passaggio manuale dei file dalla cartella alternativa alla cartella Incoming

La figura seguente visualizza il contenuto del bottone con elenco dei Computer abilitati.

Notare che per la workstation ILARIA è stato specificato un percorso alternativo.

Ne consegue che prima di effettuare l'elaborazione dei lotti, è necessario spostare il contenuto della cartella alternativa alla cartella Incoming.

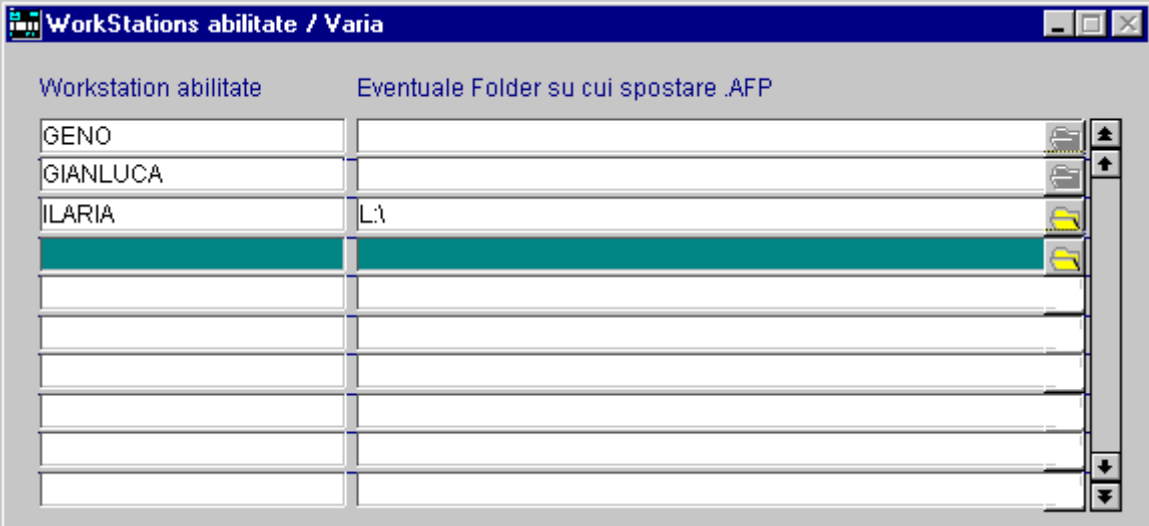

Fig. 5.38 - WorkStation abilitate

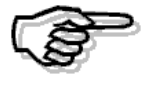

Il campo Workstation abilitate è case sensitive. Occorre quindi inserire il valore rispettando le maiuscole e le minuscole

2) La sucessiva operazione da effettuare è l'attivazione, attraverso la Configurazione Stampe, dei reports per i quali si vuole utilizzare il servizio di PostaLite

Questa operazione può essere effettuata in modo automatico attraverso il bottone "Importa" l de l'utility Impostazione Stampe (Utilità -> Programmi di utility -> Amministrazione Sistema -> Impostazione Stampe).

Infatti nella cartella d'installazione di Ad Hoc (es:c:\advisual) viene creato il file Cfg\_plite.dbf all'interno del quale sono definite le nuove stampe.

L'import automatico aggiunge i nuovi report ai seguenti Gruppi Stampe:

- GSCG3SES Stampa Estratto Conto
- GSVE3SFI Stampa Fattura Immediata/Ristampa Fattura Differita
- GSVE3SFR Stampa Fattura Differita

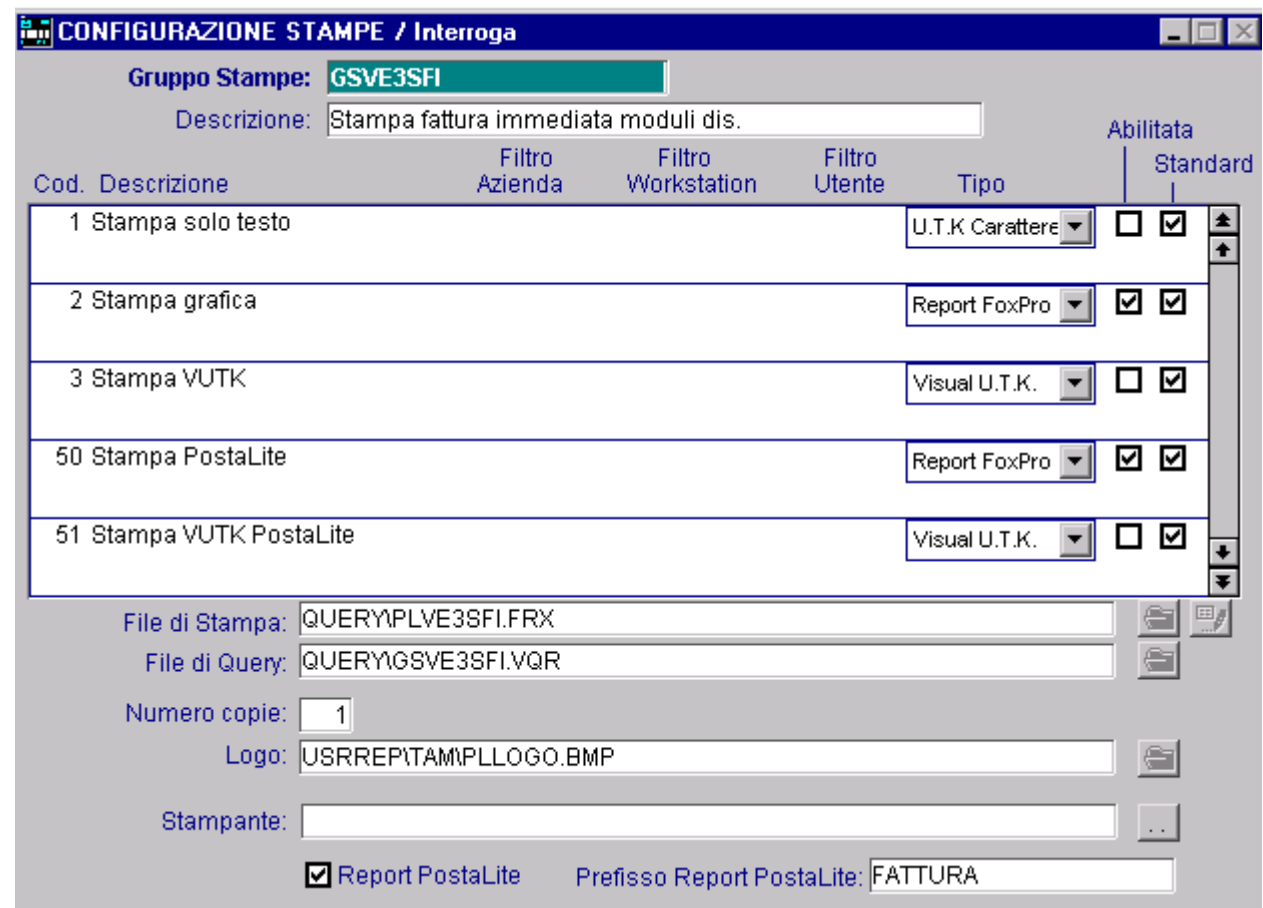

Fig. 5.39 – Configurazione Stampe

Per abilitare i report occorre attivare i seguenti flags:

#### $\boxtimes$  Abilitata

Attiva la stampa nella procedura

#### $\boxtimes$  Report PostaLite

Se attivo abilita la gestione di PostaLite per il nuovo codice di stampa caricato.

#### **■ Prefisso Report PostaLite**

Prefisso che viene attribuito in fase di creazione report, attraverso la stampante Postalite, alla stampa generata per permettere una distinzione tra i tipi di documento. Il campo è obbligatorio.

Anche per i documenti di PostaLite sono attivi i filtri Azienda, Workstation e Utente.

Come già specificato in precedenza i file creati per l'inoltro della corrispondenza attraverso PostaLite, devono rispettare determinati requisiti, uno di questi è la posizione e la dimensione del logo.

automaticamente il

Postal ite

possibile indirizzare documento sulla stampante PostaLite. 3) Tramite il bottone presente nel Print System è poss

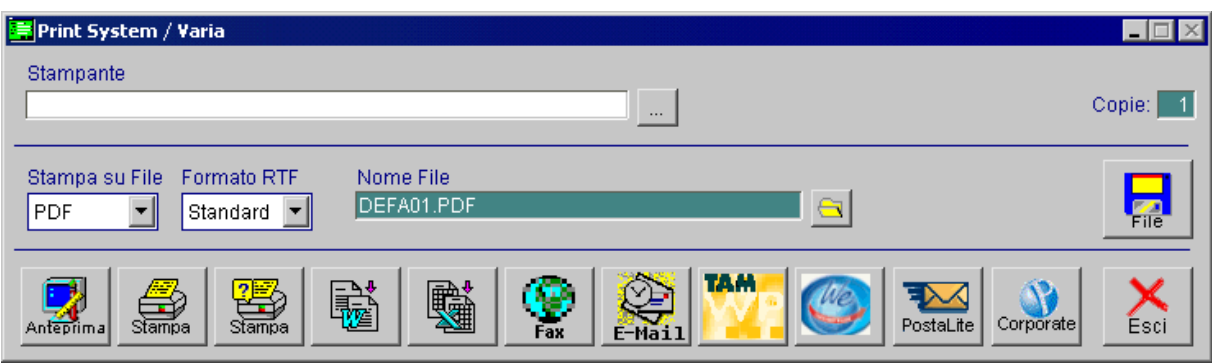

Fig. 5.40 - Print System

La procedura avviserà di eventuali incongruenze. Di seguito riportiamo alcuni messaggi:

Il report in questione non è abilitato ai servizi di PostaLite

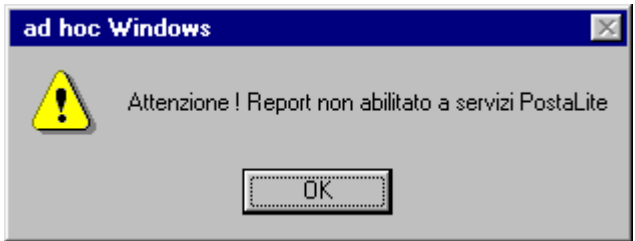

Fig. 5.41 - Messaggio di mancata compilazione Configurazione Stampe

Controllare quindi la configurazione stampe

Il Pc dal quale si stampa non è abilitato ai Servizi di PostaLite

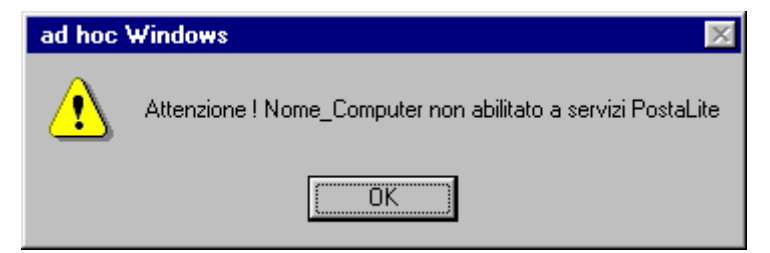

Fig. 5.42 - Messaggio di mancata compilazione dei Servizi Postalite

Controllare nei Parametri PostaLite le workstation abilitate

Stampando quindi tramite il bottone PostaLite, la procedura si occuperà automaticamente di:

- Creare file POSTALITE.PDF
- Rinominare il file generato in base al Prefisso Report PostaLite specificato.

```
Esempio: 
POSTALITE.AFP → FATTURA_XXX_0001_2003103001602139.PDF
```
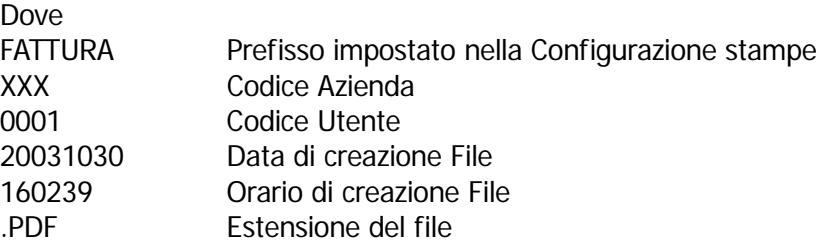

### Risultato

Di seguito viene riportato un esempio di come è possibile spedire una Fattura Immediata.

Confermato il documento di vendita nella maschera del Print System troviamo il bottone Po staLite.

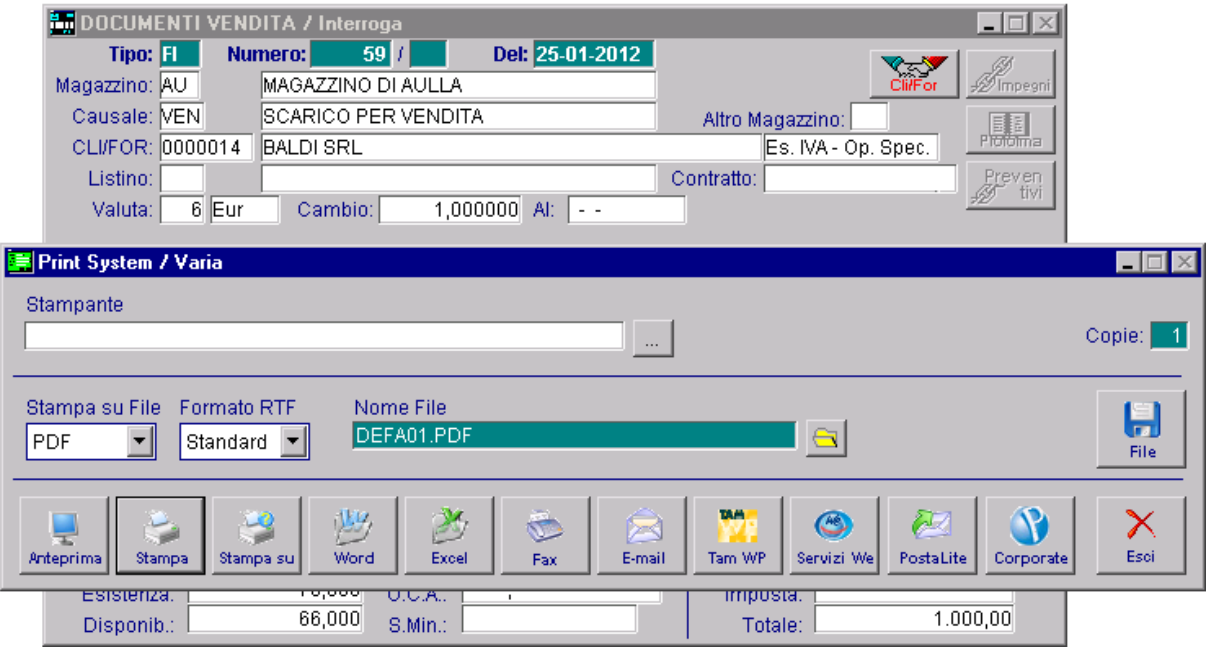

Fig. 5.43 -Creazione File AFP

Cliccando sul bottone apparirà il seguente messaggio:

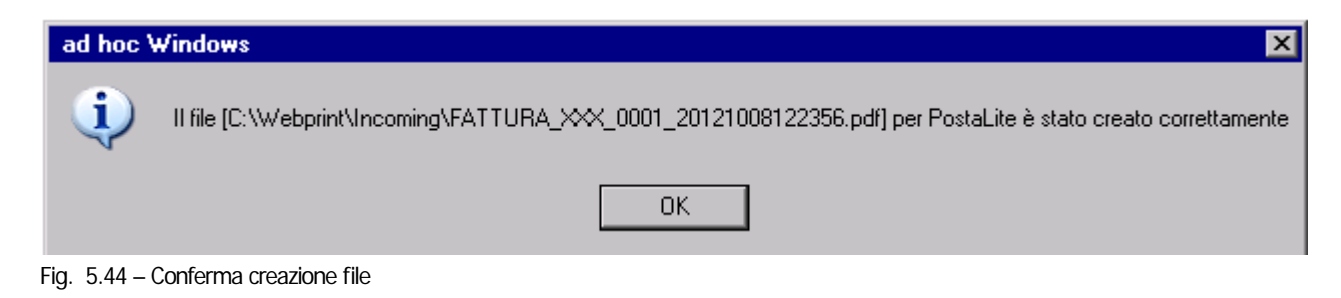

Ne l messaggio che compare a video viene indicato:

- Percorso dove il file viene salvato
- Nome del file

La figura seguente mostra la cartella nella quale è stato memorizzato il file.

| <b>T</b> Incoming                                                    |                                                                               |                   |                      | $\blacksquare\square$ x |
|----------------------------------------------------------------------|-------------------------------------------------------------------------------|-------------------|----------------------|-------------------------|
| Modifica<br>Preferiti Strumenti<br>Visualizza<br>File                | $\rightarrow$                                                                 |                   |                      | 47                      |
| $\overline{\textbf{f}}$<br>Indietro +<br>Cerca<br>$\bar{\mathbf{v}}$ | Cartelle $\mathbb{B} \otimes \mathbf{X}$ $\mathbf{9}$ $\overline{\mathbf{m}}$ |                   |                      |                         |
| Indirizzo C:\Webprint\Incoming                                       |                                                                               |                   |                      | $\rightarrow$ Vai<br>회  |
| Nome $\triangleq$                                                    | Dimensione<br>Tipo                                                            |                   | Data ultima modifica |                         |
| Fattura_xxx_0001_20121008122356.pdf                                  | 14 KB                                                                         | Adobe Acrobat Doc | 08/10/2012 12.23     |                         |
|                                                                      |                                                                               |                   |                      |                         |
|                                                                      |                                                                               |                   |                      |                         |
|                                                                      |                                                                               |                   |                      |                         |
|                                                                      |                                                                               |                   |                      |                         |
|                                                                      |                                                                               |                   |                      |                         |
|                                                                      |                                                                               |                   |                      |                         |
|                                                                      |                                                                               |                   |                      |                         |
|                                                                      |                                                                               |                   |                      |                         |
|                                                                      |                                                                               |                   |                      |                         |
|                                                                      |                                                                               |                   |                      |                         |
|                                                                      |                                                                               |                   |                      |                         |
|                                                                      |                                                                               |                   |                      |                         |
|                                                                      |                                                                               |                   |                      |                         |
|                                                                      |                                                                               |                   |                      |                         |
|                                                                      |                                                                               |                   |                      |                         |
|                                                                      |                                                                               |                   |                      |                         |
|                                                                      |                                                                               |                   |                      |                         |
|                                                                      |                                                                               |                   |                      |                         |
|                                                                      |                                                                               |                   |                      |                         |
|                                                                      |                                                                               |                   |                      |                         |
|                                                                      |                                                                               |                   |                      |                         |
|                                                                      |                                                                               |                   |                      |                         |
|                                                                      |                                                                               |                   |                      |                         |
| Oggetti: 1                                                           |                                                                               |                   | 13,2KB               | Risorse del computer    |

Fig. 5.45 -Cartella WebPrint\Incoming

Una volta creato il file si potrà procedere all'inoltro direttamente dal sito di PostaLite (www.postalite.it ).

## **Mo dalitàPDF–PDFADHOC**

Scegliere questo tipo di approccio permette di generare le stampe desiderate nel formato PDF sfruttando la stampante virtuale PDF ADHOC.

La scelta di utilizzare il PDF ADHOC, passa per la seguente composizione della maschera "Pa rametri PostaLite":

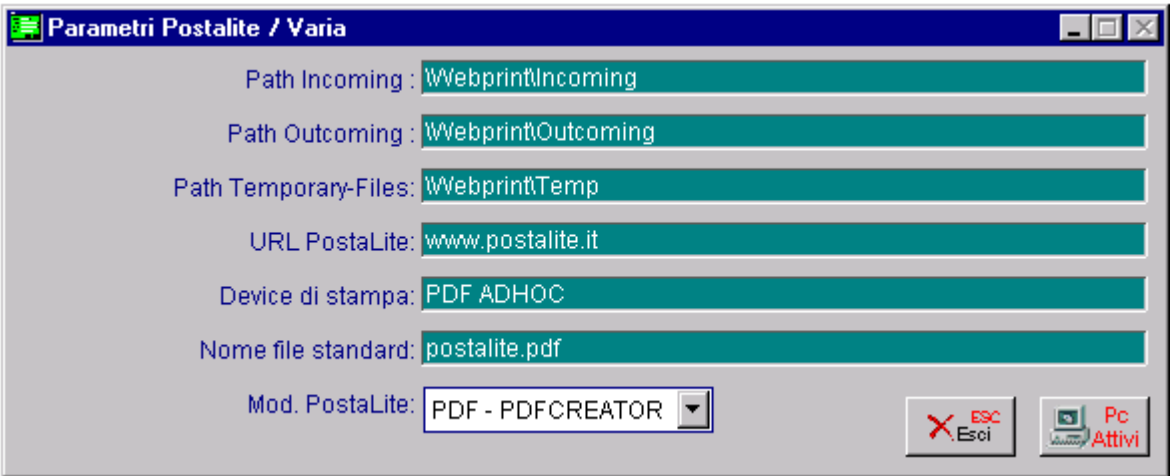

Fig. 5.46 – Parametri Postalite

Il ri sultato finale delle impostazioni sino ad ora descritte è il seguente:

- in forza del bottone "PostaLite", presente ed editabile della maschera "print system", il report lanciato viene salvato nella cartella "c:\webprint\Incoming\".

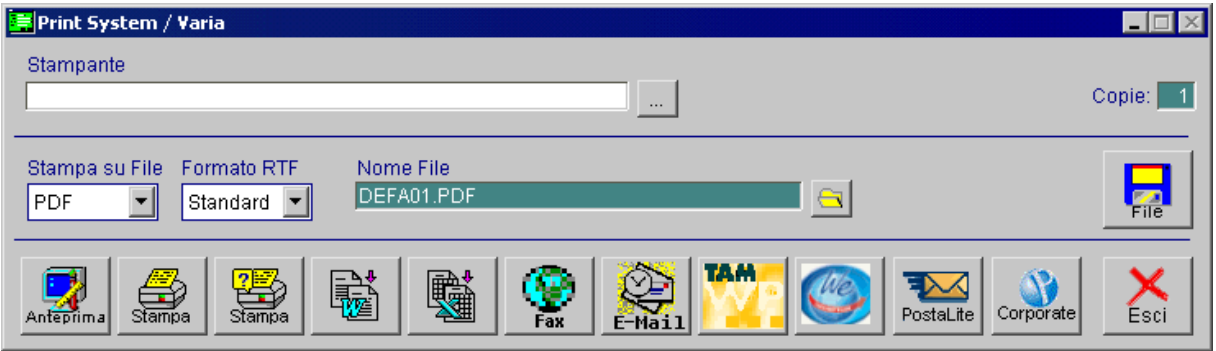

Fig. 5.47 – Print System

Sarà a questo punto compito degli automatismi messi a disposizione dallo strumento "PostaLite" prendere in carico i report, appositamente codificati da Ad Hoc nel formato PDF, allocati nella car tella "c:\webprint\Incoming\" e dal loro sito web procedere con il tradizionale iter di val idazione ed invio di quanto desiderato dall'Utente finale

## **Modalità PDF - PDFCREATOR**

Primo passo è quello di procedere con l'installazione della stampante virtuale PDFCREATOR.

A tal proposito il sito PostaLite nella sua cartella "Attivazione Servizio" mette a disposizione un link dal quale attingere al download gratuito del software; inoltre, per asservirlo agli scopi desiderati, sempre nella cartella "Attivazione Servizio" sarà necessario scaricare ed installare un file di configurazione appositamente creato per i prodotti "ad hoc".

Na turalmente tutto questo rende il PDFCREATOR del tutto dedicato agli scopi PostaLite pertanto qualora l'Utente finale desiderasse avvalersi di tale strumento dovrà necessariamente procedere con un secondo download caricando una nuova stampante virtuale che potrà essere utilizzata pe r tutti gli altri usi comuni.

Dopo aver proceduto all'installazione della stampante virtuale PDFCREATOR e dopo aver ins tallato il file di configurazione, è consigliabile assicurarsi che lo strumento PDFCREATOR sia stato parametrizzato in modo corretto per gli scopi PostaLite. Qui sotto mostriamo un immagine di esempio.

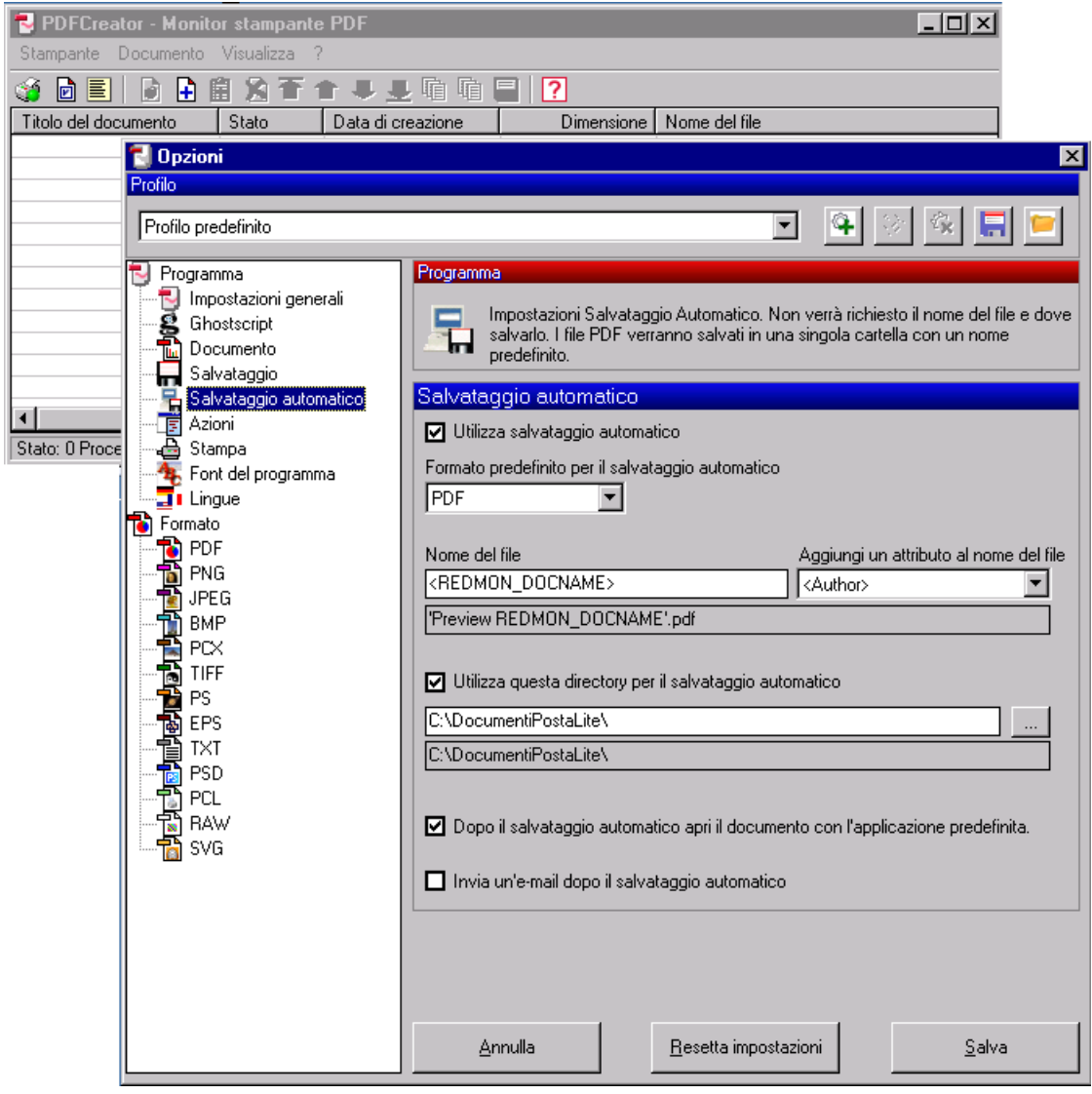

Fig. 5.48 – Opzioni PDF Creator

A questo punto è necessario configurare la procedura utilizzando la maschera dei Parametri Postalite:

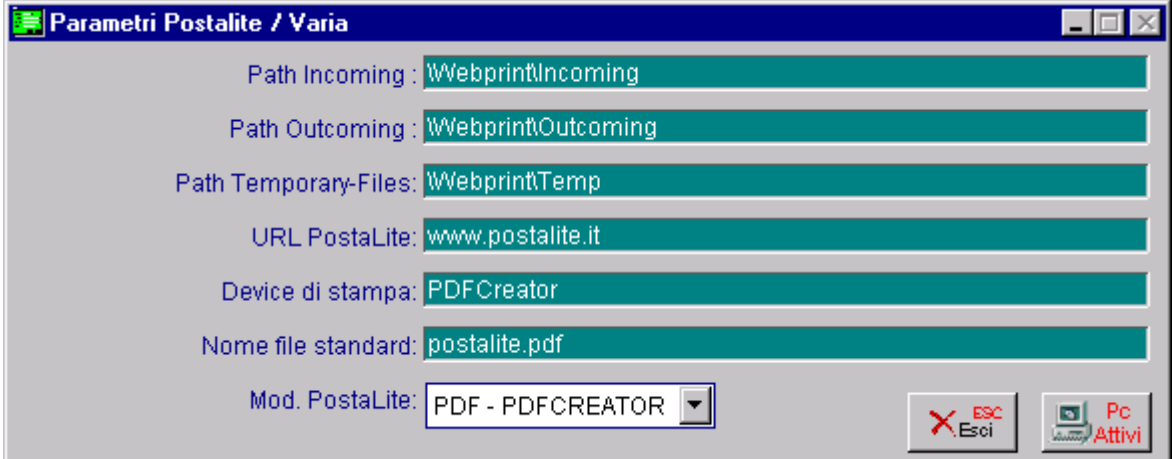

Fig. 5.49 – Parametri Postalite

Il risultato finale delle impostazioni sino ad ora descritte è il seguente:

- in forza del bottone "PostaLite", presente ed editabile della maschera "print system", il report, lanciato viene salvato nella cartella "c:\webprint\Incoming\".

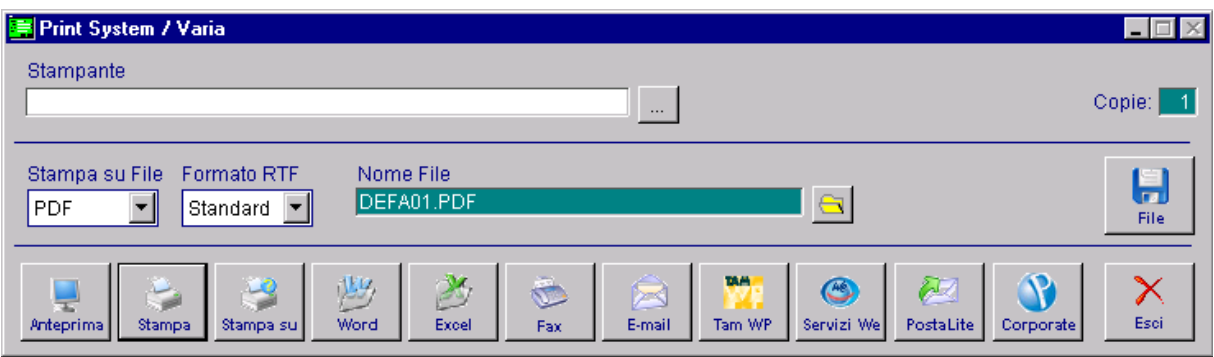

Fig. 5.50 – Print System

Sa rà a questo punto compito degli automatismi messi a disposizione dallo strumento "PostaLite" prendere in carico i report, appositamente codificati da Ad Hoc nel formato PDF, allocati nella cartella "c:\webprint\Incoming\" e dal loro sito web procedere con il tradizionale iter di validazione ed invio di quanto desiderato dall'Utente finale

# **E** ACQUISIZIONE IMMAGINI

GESTFILE è una nuova funzione alternativa a Scan & View che permette di associare un qualunque tipo di file ad un Articolo, Movimento di Primanota e Articolo Fuori Listino (Modulo Preventivi).

Qu esta funzione fa parte del Modulo Base quindi non necessita di nessun Modulo Aggiuntivo.

## Cosa fare

Di seguito elenchiamo le operazioni preliminari da eseguire per poter utilizzare questa funzionalità.

• nel bottone Moduli presente nella maschera Attivazione Procedura, occorre abilitare la libreria "Gestione Immagini".

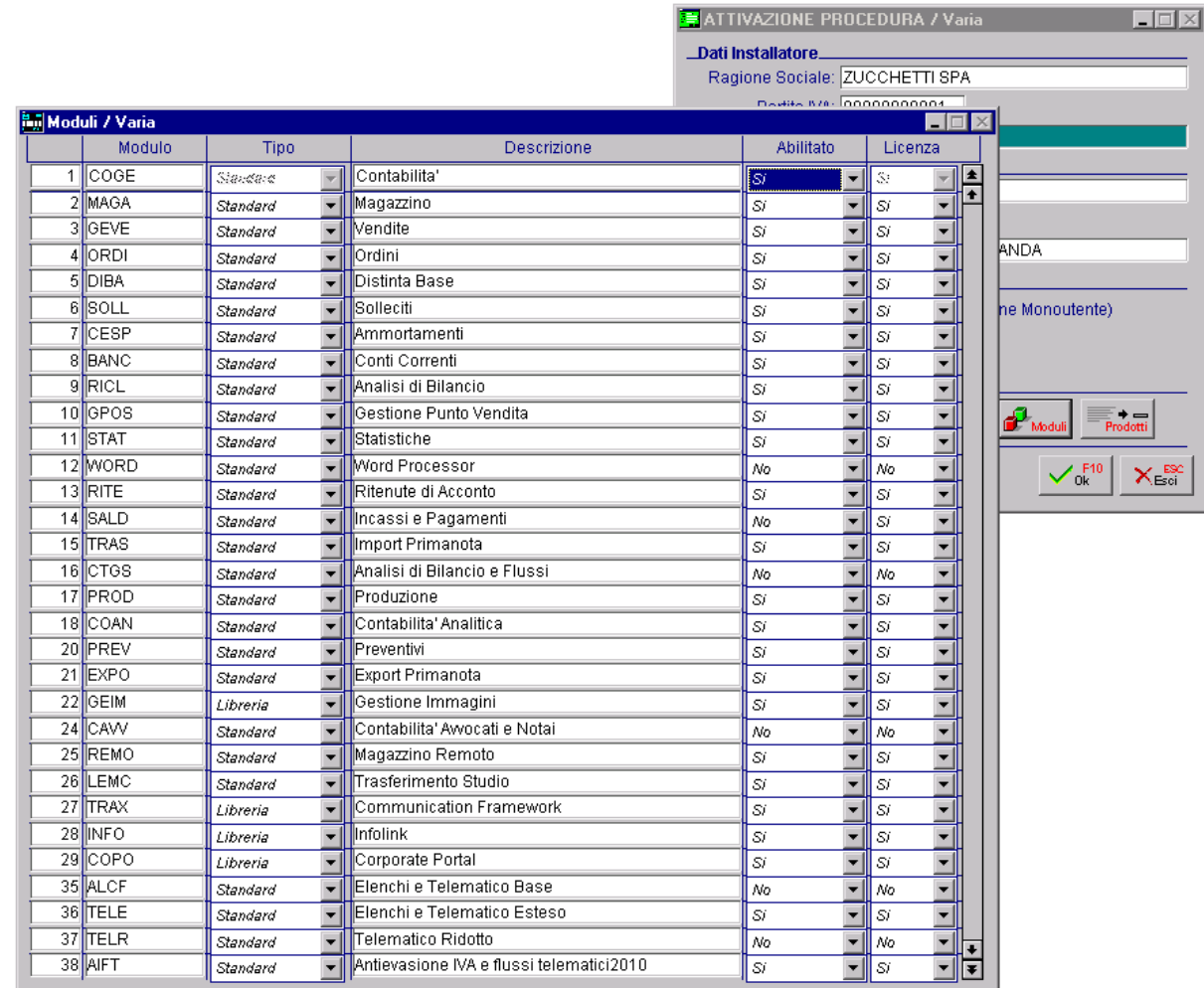

Fig. 5.51 --Attivazione Procedura

 Nella videata Librerie Gestione Immagini (Utility->Programmi di Utility->Amministrazione Sistema->Gestione Immagini) occorre codificare un record con codice GESTFILE e inserire il percorso dove si vuole che siamo memorizzate le immagini associate.

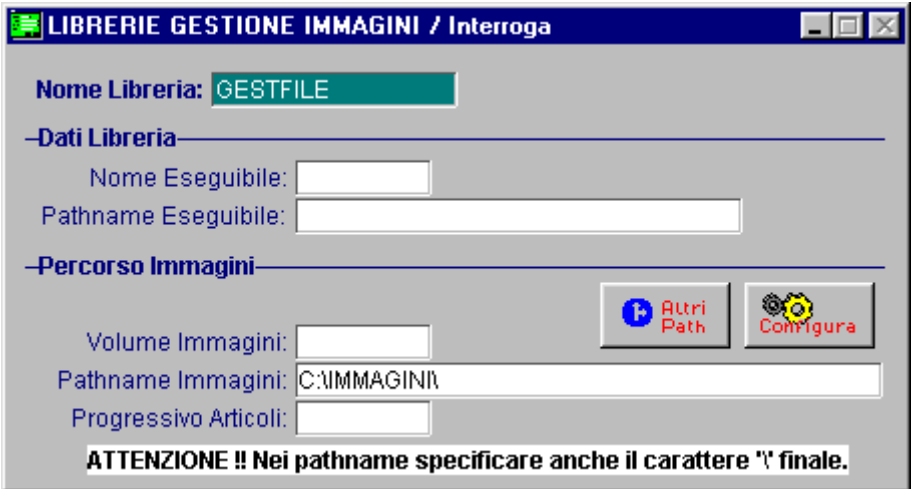

Fig. 5.52 – Configurazione Gestfile

Nel l'esempio sopra riportato la cartella di destinazione in cui andranno salvate le immagini acq uisite si chiama IMMAGINI e risiede sul disco fisso.

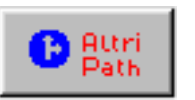

Il bottone **consente di specificare per ogni archivio**, dei path alternativi e l'eventuale **(b)** Attri periodicità di creazione di nuove cartelle.

| <b>And Immagini / Interroga</b> |               |             |         | $\mathbb{X}$<br>$\Box$ e |
|---------------------------------|---------------|-------------|---------|--------------------------|
| Libreria: GESTFILE              |               |             |         |                          |
| Tipo<br>Percorso                | <b>Volume</b> | Progressivo | Periodo |                          |
| C:\IMMAGINI\ARTICOLI<br>ΙA      |               | 01          | Mensile |                          |
|                                 |               |             |         |                          |
|                                 |               | 0           |         |                          |
|                                 |               | n           |         |                          |
|                                 |               | 0           |         |                          |
|                                 |               | n           |         |                          |
|                                 |               | 0           |         |                          |
|                                 |               | n           |         |                          |
|                                 |               | 0           |         |                          |
|                                 |               | 0           |         |                          |

Fig. 5.53 – Altri Patth

Nel l'esempio sopra riportato la cartella di destinazione in cui verranno salvate le immagini acq uisite che si assoceranno agli articoli verrà creata con periodicità mensilmente

Il suo funzionamento si basa sui bottoni Visualizza e Cattura.

Pdf, PowerPoint,

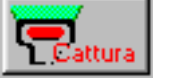

Premendo il tasto si esegue l'acquisizione di files in qualsiasi formato (Word, etc.) nonchè files di immagini.

Premendo il tasto predefinito per il In

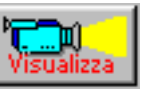

è possibile visualizzare le immagini utilizzando il sistema de in tipo di immagine

ev idenziati in una griglia i files associati. pratica si **continuous** accede ad una maschera Elenco Files, dove vengono

Da questa maschera sarà possibile aprire i files, aggiungerne di nuovi oppure cancellarli.

In fondo alla maschera è visualizzato il percorso dove i files sono salvati e il bottone che con sente di aprire la relativa cartella.

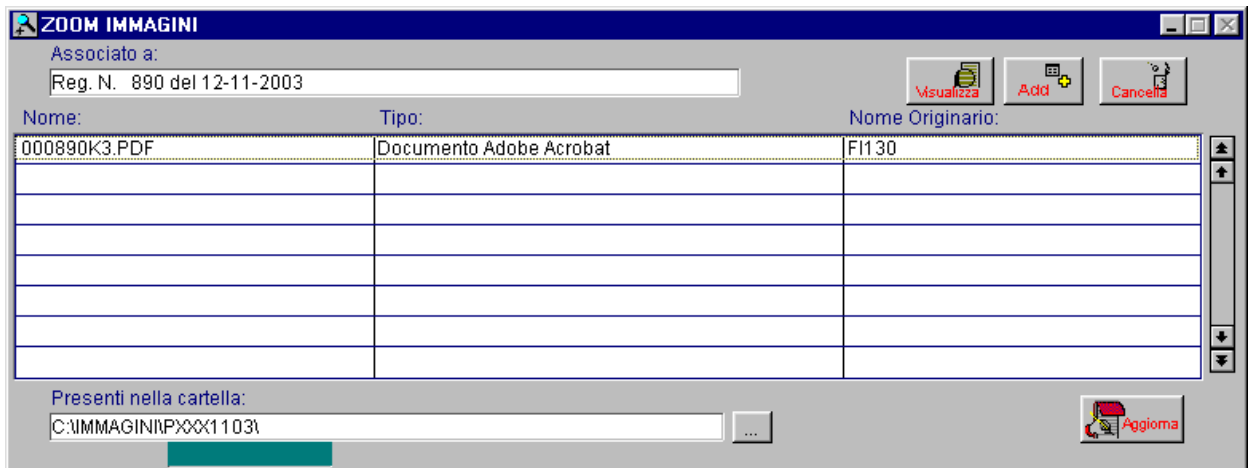

Fig. 5.54 -Zoom Immagini

## Risultato

I files copiati nel percorso inserito nelle librerie immagini vengono rinominati nel seguente modo:

- ARTICOLI: al file viene associato il nome composto da "A" seguito dal codice articolo, con estensione quella del file;
- mese (esempio A per gennaio) e dall'anno (esempio 3 per il 2003), con estensione quella del PRIMANOTA: al file viene associato il nome composta dal numero registrazione seguito dal file;
- ARTICOLI FUORI LISTINO: al file viene associato il nome composto da "F" seguito dal codice articolo, con estensione quella del file.

Nel caso di primo utilizzo della funzionalità e precedente utilizzo di Scan & Wiew, le immagini che son o state memorizzate avranno estenzione .001 o simili.

Nell'elenco files queste immagini non hanno nessun visualizzatore predefinito, per cui al momento dell'apertura, la procedura propone con un messaggio un visualizzatore determinato dal la lettura degli attributi del file.

# **SERVIZI WE**

#### ۔ حس **Il Web Work Place**

Il WWP (Web Work Place) è uno strumento nato dall'esigenza delle aziende di poter utilizzare strumenti che ottimizzino il lavoro di gruppo svolto al loro interno.

di lavoro, siano essi agenti, fornitori e clienti, ha lo scopo di velocizzare i tempi di comunicazione e di mettere a disposizione materiale sempre aggiornato e facilmente La condivisione delle informazioni e dei documenti utili ai componenti del gruppo reperibile.

I moduli che compongono il WWP aiutano infatti le aziende ad incrementare i processi collaborativi all'interno dei quotidiani flussi di lavoro, sfruttando tutte le potenzialità del **WFR** 

Tali strumenti sono fruibili all'interno di un'unica interfaccia utente, facile e intuitiva perché basata su browser: una postazione di lavoro che permette al singolo utente di migliorare il proprio lavoro sia individuale che all'interno un gruppo.

ambiente che permette di condividere cartelle e file, di scambiare messaggi e documenti La semplicità di utilizzo e la possibilità di aggiungere ai moduli base ulteriori funzionalità fanno Il WWP è quindi uno strumento completo di WorkGroup, Messaging e CRM: un unico tramite e-mail, SMS e fax, di gestire le relazioni con i clienti, i partners ed i fornitori.

del WWP un prodotto scalabile e integrabile con i sistemi già esistenti nell'azienda. una linea di prodotti pensati e realizzati per estendere le tradizionali attività di Il WWP rappresenta la "postazione di lavoro" della piattaforma WE della Zucchetti.COM

I vari moduli che compongono il WWP, gestibili via web, sono strumenti che agevolano la condivisione di appuntamenti, attività, note, indirizzi e forum di discussione. collaborazione sul WEB (per ulteriori informazioni, consulta il sito www.zucchetti.com). condivisione di files e documenti e ottimizzano la gestione del lavoro di gruppo grazie alla

Gli Active Net Folder sono un vero e proprio repository, integrato anche con Hylafax, che è in grado di contenere la documentazione scambiata con i clienti, gli agenti ed i fornitori. Il Trouble

Ticket System è il cuore del CRM in quanto consente di visualizzare e seguire l'evoluzione delle problematiche di assistenza e supporto relative a tutti i clienti.

Il pacchetto è completato dai due moduli per la creazione del sito internet aziendale: Web facile ffre la possibilità di creare un sito anche a chi non possiede competenze tecniche, grazie agli o oltre 100 template che mette a disposizione; Site Manager è invece uno strumento più evoluto, ad uso di un'utente preparato tecnicamente, che desideri personalizzare il sito in maniera più spinta.

## **L'Active Net Folder**

È un file server virtuale, dove l'utente WWP può collocare e organizzare nelle cartelle file in condivisione con gli altri utenti e quindi con colleghi, clienti, agenti e fornitori. Pe r chi è

autorizzato, è possibile accedere a questi file via browser, in qualunque luogo ed in ogni mo mento se ne abbia necessità.

Le cartelle e le sotto-cartelle permettono di visualizzare il contenuto dell' Active Net folder come una qualsiasi cartella del proprio computer e sono di semplice utilizzo.

permessi di accesso agli Active Net Folder sono stabiliti dall'amministratore che assegna, I

ad esempio, ai suoi clienti, gli accessi ad alcune cartelle riservate e quindi visibili solo all' utente autorizzato (si può scegliere fra permessi di sola lettura o di scrittura per utente, gruppo di utenti o per tutti gli utenti del WWP).

Nel momento in cui viene inserito un nuovo documento (c'è anche la possibilità di utilizzare l'upload) o ne viene modificato uno già presente, al cliente, ove richiesto, viene automaticamente recapitata una notifica via mail, fax o sms che lo informa dell'evento.

L'invio di mail, fax ed sms costituisce un vero e proprio servizio di Unified Messaging; la

ge stione è demandata all'amministratore che stabilisce quali utenti riceveranno automaticamente la notifica richiesta e andrà ad inserire rispettivamente l'indirizzo di posta elettronica, il numero di fax o di telefono del cellulare seguito dalla chiocciolina e dal nome del dominio. Per il fax, grazie all'integrazione con Hylafax, gli Active Net Folder diventano un fax repository dove i documenti ric evuti via fax vengono archiviati nelle relative cartelle.

Solo chi ha permesso di scrittura può agire sul documento, modificarlo, spostarlo e copiarlo o cancellarlo.

L'importanza di questo strumento di condivisione sta, oltre che nella possibilità di consultazione ovunque e sempre, nella sua capacità di organizzare e mettere a disposizione dell'utente file sem pre aggiornati in tempo reale, raccolti in comode cartelle e

sotto-cartelle simili alla gestione risorse di un normale computer.

Il ri sparmio sui tempi di

inoltro e di latenza snellisce i processi di comunicazione aziendale in modo sensibile e

ag evola anche il percorso verso l'automazione delle forze vendita.

Inoltre, gli Active Net Folder sono un valido strumento di CRM in quanto le cartelle messe a dis posizione dei clienti diventano veri e propri canali dedicati alle specifiche esigenze di ciascuno. Gli Active Net Folder prevedono anche un motore di ricerca che consente all'utente una ricerca rap ida all'interno delle cartelle per parole chiave.

## **Parametri We**

Questa tabella permette di inserire le informazioni necessarie a parametrizzare il fun zionamento del Servizio WE.

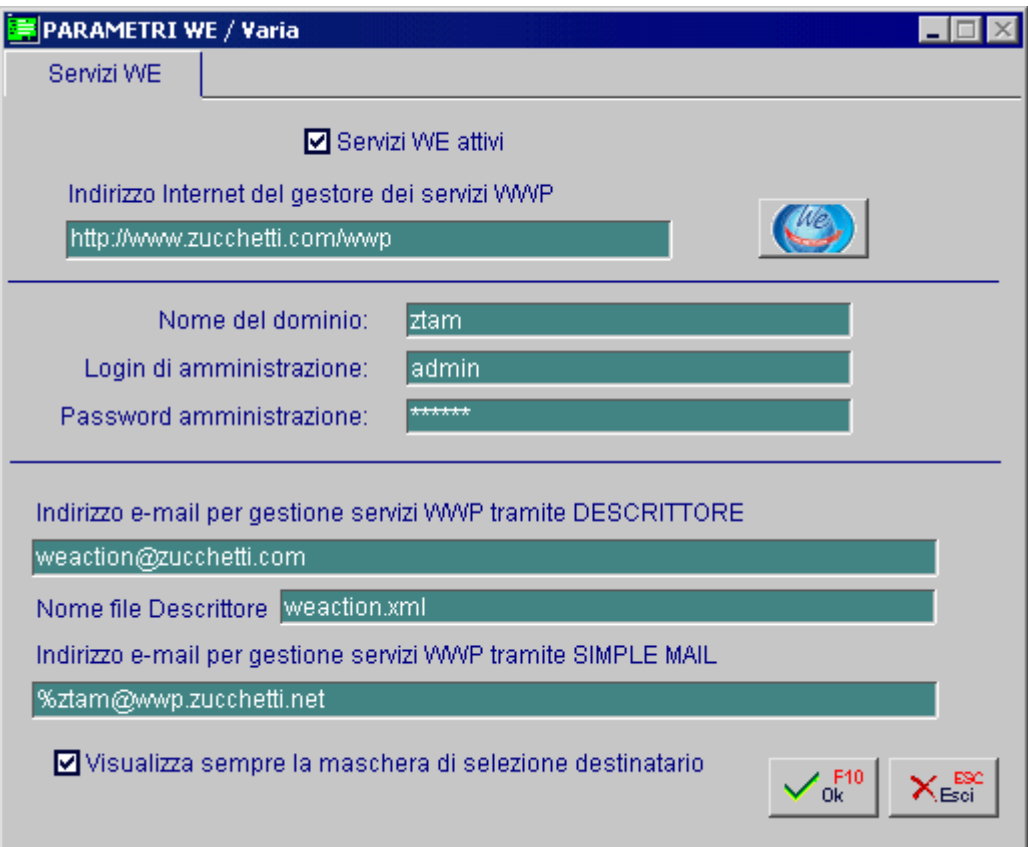

Figura 5-50 – Parametri Servizi We

#### **Ø Servizi WE attivi**

Se il flag è abilitato, vengono gestiti, per l'azienda, i Servizi WE.

#### ■ Indirizzo Internet del gestore dei servizi WE

URL del gestore dei Servizi WE **Attualmente** http://www.zucchetti.com/wwp

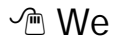

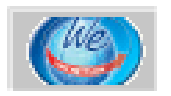

Bottone per accedere alla pagina dei Servizi We

#### Nome del dominio

Nome del dominio del servizi WE rilasciato da Zucchetti COM

#### ■ Login di amministrazione

Lo gin, rilasciata da Zucchetti COM, per accedere ai servizi WE come amministratore.

#### Password di amministrazione

Pa ssword, rilasciata da Zucchetti COM, per accedere ai servizi WE come amministratore. E' possibile gestire due tipi di trasferimento documentale:

Il primo denominato "Descrittore", consiste nell'invio di uno o più documenti accompagnati da un file descrittore che comunica al Net Folder, il contenuto e le proprietà dei documenti inviati.

Con questo tipo di modalità è possibile decidere su quale cartella dell'utente dovrà essere cop iato il documento.

Att ualmente viene sempre inviato il documento nella cartella **DATI PERSONALI**  La seconda modalità si chiamata "Simple Mail" e permette di trasferire i documenti in una nica cartella dell'utente (di default SIMPLE MAIL) con permessi di accesso diversificabili. u

#### ■ Indirizzo email per gestione Servizi WE tramite Descrittore

Indirizzo con il quale avviene la comunicazione con la piattaforma WE. Attualmente l'indirizzo di posta da utilizzare risulta essere: weaction@zucchetti.com

#### ■ Nome file descrittore

Nome del file allegato automaticamente all'email contenente le informazioni e le istruzioni del documento inviato. Attualmente risulta essere: wepaction.xml

Per ulteriori informazioni sulle caratteristiche del file wwpaction.xml, si rimanda alla documentazione dei Servizi WE rilasciata direttamente da Zucchetti COM.

#### ■ Indirizzo email per gestione Servizi WE tramite Simple Mail

Indirizzo email per gestire la modalità Simple Mail. .x@wwp.zucchetti.net % dato fisso e sostituito automaticamente dalla procedura con il Login dell'utente al L'indirizzo e-mail da utilizzare e' : dove:  $O_{\alpha}$ quale si sta inviando il documento

x il dominio WWP.

Per esempio: %.ztam@wwp.zucchetti.net.

## **Account We**

Qu esta procedura permette di colloquiare con i Servizi We per procedere alla pubblicazione/modifica/cancellazione degli account dei vari Clienti / Fornitori.

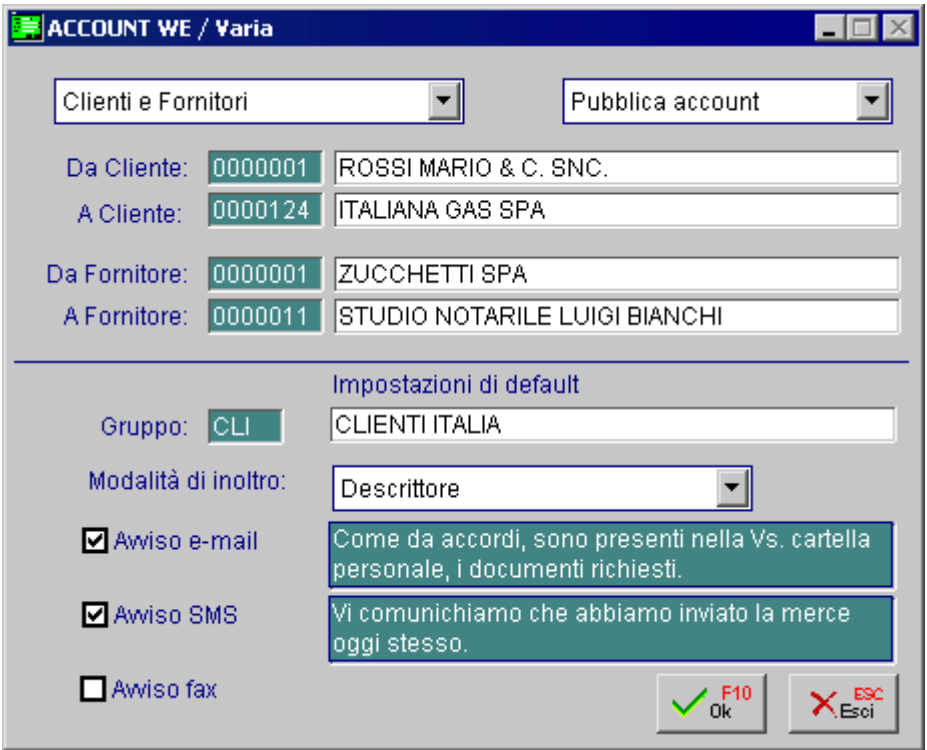

5.551 – Pubblicazione anagrafiche Fig.

E' possibile indicare se l'aggiornamento è relativa ai soli Clienti, ai soli Fornitori oppure ad entrambi ed il tipo di operazione da effettuare

~ Pubblica account

Permette di creare un account sui Servizi WE per i vari

Clienti/Fornitori che partecipano alla selezione

**⊙** Modifica account

Permette di modificare l'account sui Servizi WE per i vari

Clienti/Fornitori che partecipano alla selezione

~ Cancella account

Permette di cancellare l'account sui Servizi WE per i vari

Clienti/Fornitori che partecipano alla selezione.

La pubblicazione avviene solamente se il Cliente / Fornitore ha i dati necessari alla creazione dell'account

## **Anagrafiche Clienti/Fornitori**

Gli archivi Clienti / Fornitori contengono tutte le informazioni anagrafiche necessarie per gestire in maniera corretta i Servizi We

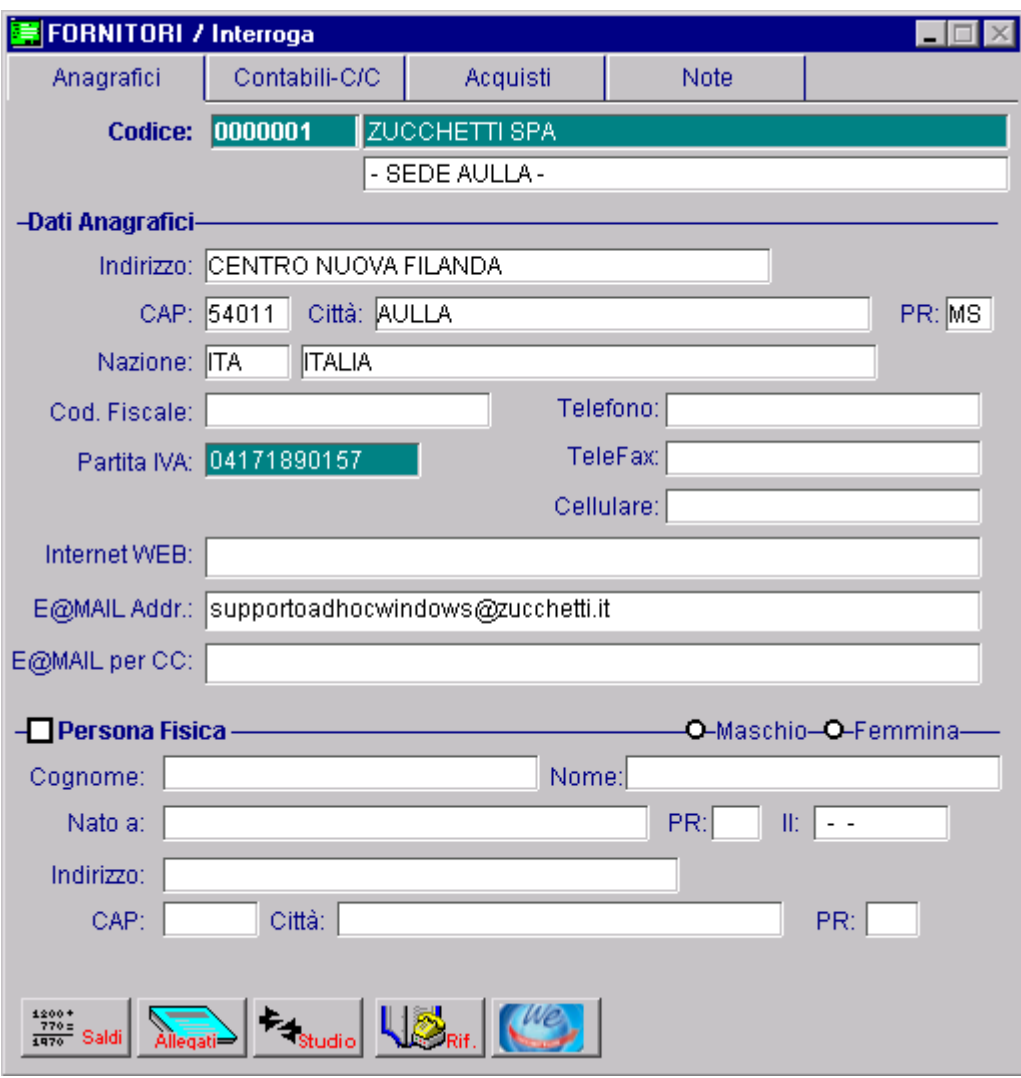

Fig. 5.56 – Anagrafica Clienti/Fornitori

**√**<sup>™</sup> We

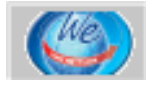

Tramite il bottone è possibile quindi inserire i dati relativi alla creazione dell'account.

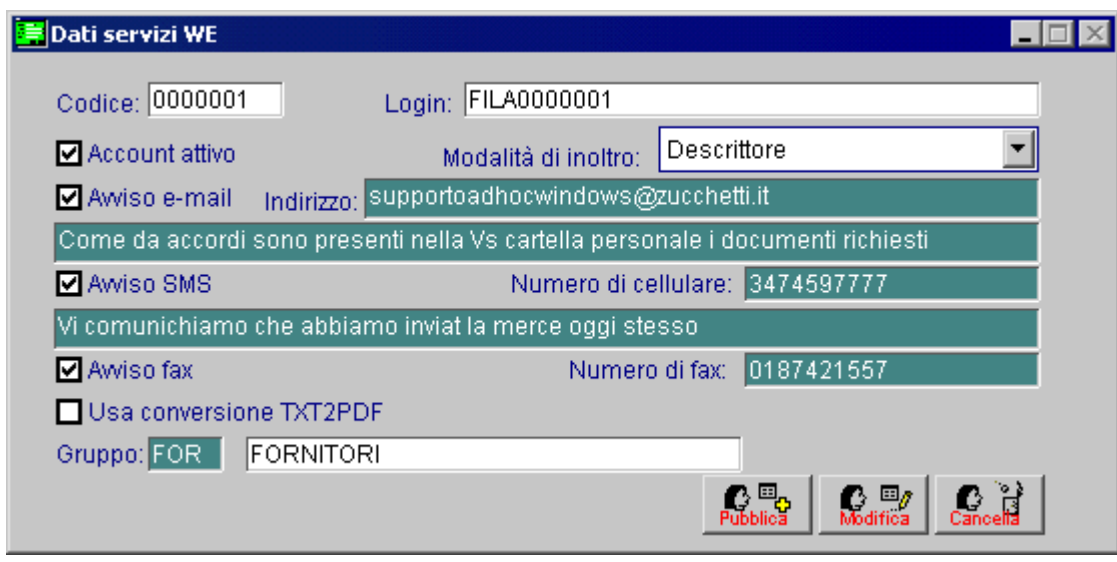

Fig. 5.57 – dati Servizi We

Ecco di seguito l'elencazione dei campi richiesti ed il loro significato

#### **A** Codice

Co dice Cliente / Fornitore

#### **■ Login**

Login generato automaticamente dalla procedura per accedere ai Servizi WE. Tip o (C/F)+Azienda (XXX)+Codice Cliente/Fornitore (0000002) La password viene assegnata di default con la login e sarà cura dell'utente abilitato al ser vizio mantenerla o modificarla. La Login viene composta nella seguente maniera

#### Account Attivo

Ind ica se è stato attivato il Servizio WE. Il flag viene aggiornato automaticamente una volta pu bblicato o cancellato l'utente.

#### Modalità di Inoltro

Tipo di modalità da utilizzare. Descrittore o Simple Mail

#### Avviso e-mail

Se attivo, una volta inviato un documento sul Net Folder, il Servizio WE invierà una e-mail al Cliente / Fornitore per avvisarlo dell'avvenuta consegna.

#### **圖** Indirizzo

Indirizzo e-mail da utilizzare nel servizio.

#### Testo e-m ail

Te sto dell'e-mail (Lunghezza massima 256 caratteri)

#### **■ Avviso SMS**

Se attivo, una volta inviato un documento sul Net Folder, il Servizio WE invierà un SMS al Cliente / Fornitore per avvisarlo dell'avvenuta consegna.

#### **■ Numero Cellulare**

Numero di cellulare da utilizzare nel servizio.

#### **■ Testo SMS**

Te sto SMS (Lunghezza massima 256 caratteri)

#### **Avviso Fax**

Se attivo, una volta inviato un documento sul Net Folder, il Servizio WE invierà il documento stesso via fax al Cliente / Fornitore. Gr azie all'integrazione con Hylafax, gli Active Net Folder diventano un fax repository dove i do cumenti ricevuti via fax vengono archiviati nelle relative cartelle.

#### Numero Fax

Numero di fax da utilizzare per il servizio.

#### **■ Usa conversione TXT2PDF**

Se attivo, eventuali files di testo inviati, verranno prima convertiti in file PDF e poi me morizzati all'interno del Net Folder.

#### **圖 Gruppo**

Identifica il nome del gruppo a cui assegnare il documento (Es: Clienti, Fornitori etc..).

#### bbli Pu ca

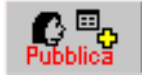

Bottone che permette la pubblicazione dell'account del Cliente/Fornitore. Una volta inviata l'e mail, la procedura attiva automaticamente il flag "Account Attivo".

#### **<sup>∞</sup>** Modifica

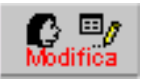

Bottone che permette la modifica dell'accout del Cliente/Fornitore. Abilitato solamente se è spuntato il ceck "Account Attivo".

#### **√** Cancella

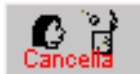

Bottone che permette la cancellazione dell'account del cliente/Fornitore. Una volta inviata l'ema il, la procedura disattiva automaticamente il flag "Account Attivato".

## **Stam pe ingrafica**

Le stampe grafiche di Ad Hoc, sia quelle realizzate con V.U.T.K che con il Report di Fox Pro, possono essere indirizzater verso i Servizi We.

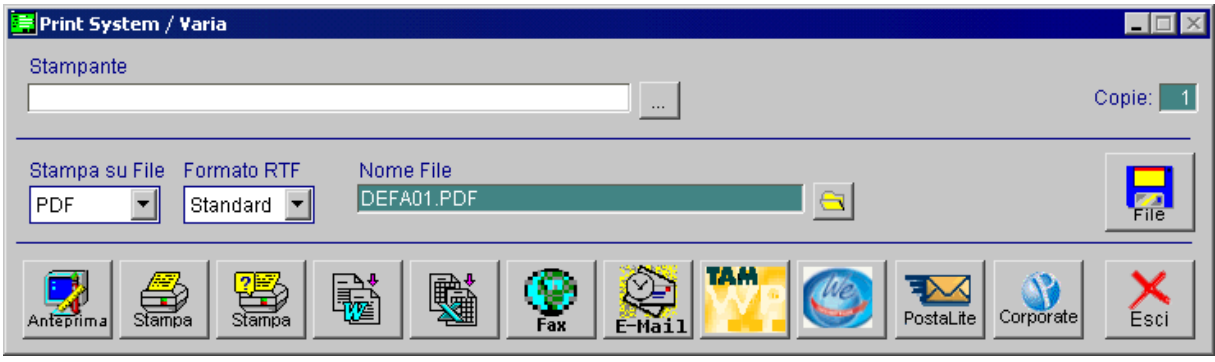

Fig. 5.58 - Print System

#### <sup>一个</sup> We

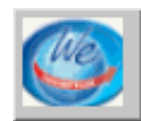

Tramite il seguente bottone è possibile indirizzaretampa verso i Net Folder.

La procedura quindi chiederà a quale Cliente/Fornitore dovrà essere inviato il documento e quali ser vizi abilitare.

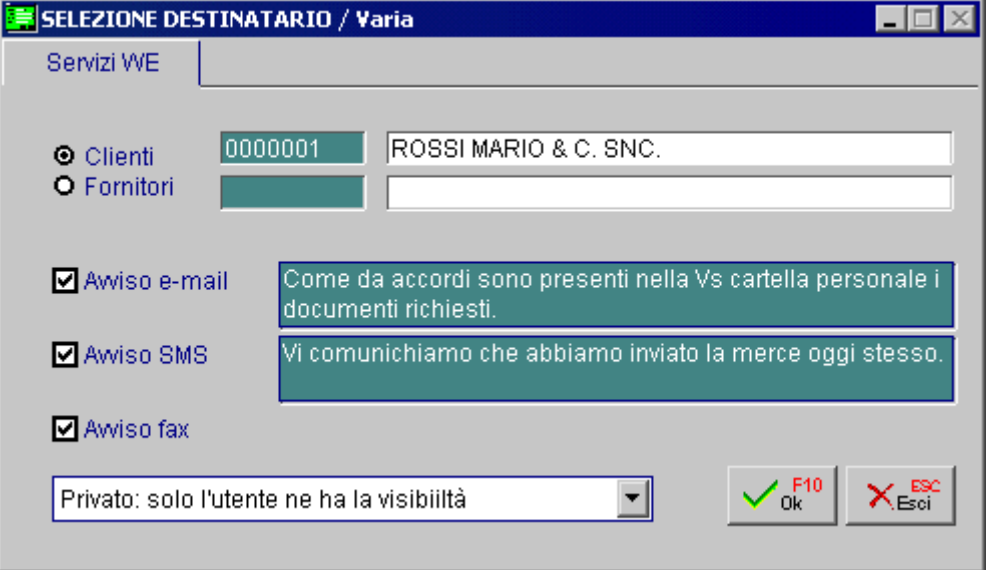

Fig. 5.59 – Selezione Destinatario

Inoltre è possibile decidere il permesso da associare al documento cioè la sua visibilità nell'ambito del dominio.

Il documento può avere le seguenti proprietà

Tutti gli utenti possono leggere.

Tutti gli utenti possono leggere e scrivere.

Tutti gli utenti del gruppo possono leggere.

Tutti gli utenti del gruppo possono leggere e scrivere.

Privato: solo l'utente ne ha la visibilità.

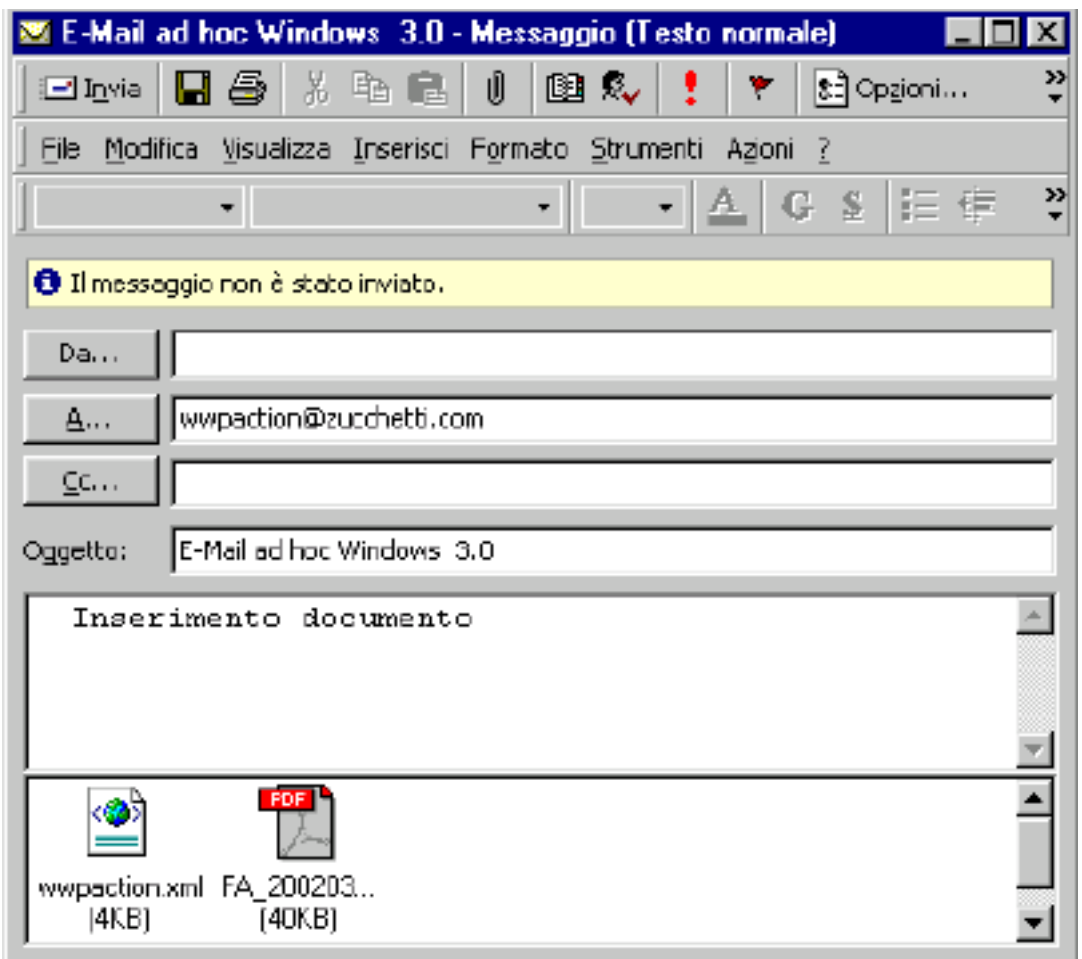

Fig. 5.60 – Modalità con descrittore

Nella stampa dei documenti di vendita, ordini / impegni, preventivi ed insoluti il nome del PDF viene composto utilizzando il tipo documento, la data ed il numero.

Queste informazioni vengono inoltre sfruttare anche per comporre il titolo e la descrizione del file.

Esempio: se viene inviata tramite i Servizi WE la Fattura Accompagnatoria N. 15 del 15-03-2002, il nome del PDF sarà:

FA\_20020315\_15.PDF

Mentre il titolo e la descrizione:

Fattura Accompagnatoria n. 15 del 15-03-2002-05-27

In tutte le altre stampe (Es: stampe anagrafiche, contabili, di magazzino etc) il nome del PDF viene generato in maniera casuale ed univoca mentre il titolo e la descrizione vengono generati sfruttando la descrizione presente nella Configurazione Stampe

Esempio: se viene inviata tramite i Servizi WE la Stampa Clienti Contabile , il nome del PDF potrà essere \_0OH0JE4HA.PDF mentre il titolo e la descrizione:

Stampa Clienti Contabile del 22-05-2002

Questo tipo di formattazione permette quindi una immediata identificazione del documento nei Net Folder.

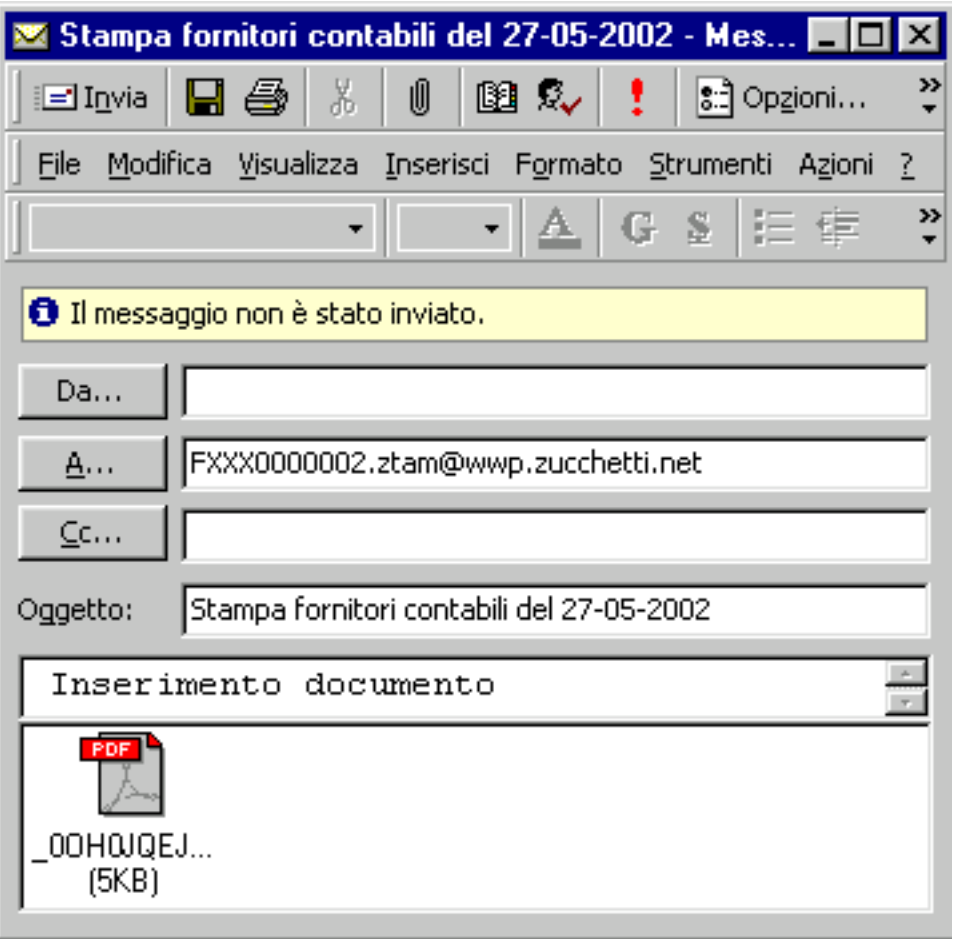

Fig. 5.61 – Nodalità Simple mail

Utilizzando la modalità Simple Mail, il nome del PDF viene venerato in maniera identica alla modalità "Descrittore".

La differenza è nella composizione dell'oggetto nell'email in quanto in questa modalità non esiste il file XML contenente le informazioni del documento.

Nella stampa dei documenti di vendita, ordini / impegni, preventivi ed insoluti il nome del l'oggetto viene composto utilizzando il tipo documento, la data ed il numero.

Esempio: se viene inviata tramite i Servizi WE la Fattura Accompagnatoria N. 15 del 15-03-2002, il nome del PDF sarà:

FA\_20020315\_15.PDF

Mentre l'oggetto dell'email:

Fattura Accompagnatoria n. 15 del 15-03-2002-05-27

In tutte le altre stampe (Es: stampe anagrafiche, contabili, di magazzino etc) il nome del PDF viene generato in maniera casuale ed univoca mentre l'oggetto viene generato sfruttando la descrizione presente nella Configurazione Stampe

Esempio: se viene inviata tramite i Servizi WE la Stampa Clienti Contabile , il nome del PDF potrà essere \_0OH0JE4HA.PDF mentre l'oggetto dell'email:

Stampa Fornitori Contabili del 27-05-2002

## **LIMITI DIMENSIONALI CAMPI NUMERICI**

Attraverso la tabella Parametri e la tabella Valute è possibile definire il numero decimali per le quantità e per i valori.

Quest'ultimi sono suddivisi in valori unitari (ad esempio prezzo di listino) ed i valori globali, inoltre tale suddivisione è permessa sia per la valuta nazionale che per quella estera.

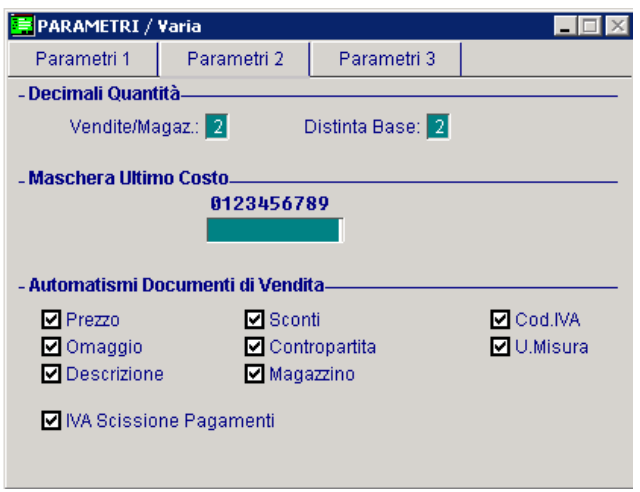

Fig. 5.62 - Impostazione decimali per quantità e valori

#### Archivi contabili

max importo registrazione primanota: 12 cifre (999.999.999.999)

totali registri iva 12 cifre righe libro giornale 12 cifre dare e avere totali progressivi libro giornale 12 cifre

#### Archivi magazzino/vendite

quantita da movimentare 10 cifre valore unitario magazzino della contra 11 cifre valore unitario doc. vendita 11 cifre totali documenti di vendita 11 cifre (99.999.999.999) saldi articolo: valori 14 cifre saldi articolo: quantità 11 cifre

max importo saldo sottoconti: 14 cifre se positivo - 13 cifre se negativo in quanto il segno meno occupa uno spazio righe registri iva 10 cifre totale documento e imponibile

I dati riportati si riferiscono a una impostazione dei decimali a zero. Se si impostano i decimali, la parte intera si riduce del numero di decimali + il simbolo della virgola.

Remote (Rivenditore)

(Riceve la teleassistenza) (Effettua la teleassistenza)

# **6 Procedure di Servizio**

- **CAMBIO DATA DI REGISTRAZIONE**
- **CAMBIO NUMERO PROTOCOLLO**
- **AZZERA FLAG STAMPA REG IVA**
- **AZZERRA N.RIGA LIBRO GIORNALE**
- **AGGIORNA CAUSALI CONTABILI**
- **INTERESSI DI MORA: AGGIORNAMENTO CLI/FOR**
- **ASSOCIAZIONE INTENTO DT/BV/BD**
- **AZZERAMENTO REGISTRO DICHIARAZIONI**
- **AGGIORNA CAUSALI MAGAZZINO**
- **RICOSTRUZIONE ULTIMI COSTI/PREZZI**
- **GESTIONE SCAGLIONI FIFO CONTINUO**
- **CONTROLLO FLAG DOCUMENTI DI VENDITA**
- **CONTROLLO CODICI IVA**
- **GESTIONE CONTRATTI**
- **CAMBIO VALUTA**
- **CONVERSIONE FIDO ACCORDATO**
- **LISTINI**
- **PAGAMENTI**
- **RISCHIO CLIENTE PRIVATO**
- **TEST INTEGRITA ARCHIVI**

#### Introduzione

Le Procedure di Servizio sono utility aggiuntive che hanno lo scopo principale di permettere la risoluzione di errori materiali commessi dagli utenti durante l'utilizzo della procedura. Questa utilità deve essere installata come modulo aggiuntivo.

Dopo avere eseguito l'installazione, creare, da Windows, un nuovo collegamento che faccia riferimento alla directory contenente l'eseguibile:

riga di comando c:\advisual\bin\adfwin32.exe "PROCEDURE DI SERVIZIO" cartella di lavoro c:\advisual\bin

Queste directory possono essere diverse a seconda di dove è stato installato Ad Hoc.

Il produttore declina ogni Responsabilità derivante da:

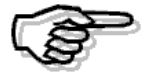

1)un uso distorto rispetto allo scopo originario di rimendiare a Errori Materiali dell'operatore;

2 un uso non corretto che possa causare perdita di dati o di congruità degli stessi.

Vediamo il menù della procedura che compare subito dopo la videata si selezione azienda.

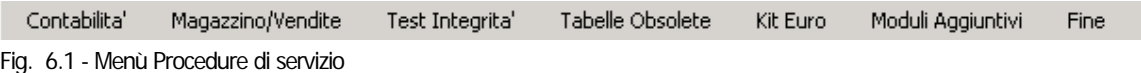

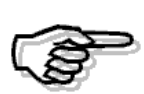

Quando si utilizzano queste procedure di servizio, nessun altro utente deve lavorare in Ad Hoc.

# **CONTABILITÀ**

Nell'immagine sotto mostriamo il menù che compare accedendo alla voce "Contabilità"

Contabilita' Cambio Data di registrazione Cambio Numero Protocollo Azzera Flag Stampa Reg.IVA Azzera N.Riga Libro Giornale Aggiorna Causali Contabili Gestione Interessi di Mora  $\blacktriangleright$ Associazione Intento DT/BV/BD

Fig. 6.2 - Menù Procedure di Servizio Contabilità

## **Cambio Data di Registrazione**

Questa utility permette di variare la data di registrazione delle operazioni di primanota.

E' possibile attribuire, in modo automatico, ad un certo intervallo di registrazioni una nuova data registrazione.

Le registrazioni possono essere selezionate indicando: l'intervallo di numero registrazione, la causale contabile e la data registrazione da variare.

Occorre inoltre indicare la nuova data registrazione e se tale data deve essere utilizzata anche per valorizzata la data competenza iva.

Alla conferma di questa selezione, la procedura effettua la variazione della data di registrazione per l'intervallo di registrazioni impostate e si occupa di variare anche le chiavi degli archivi dipendenti dalla primanota (figli della primanota): cash flow, partite, intra, conti correnti, ammortamenti e ritenute.

Al termine della variazione può essere stampato un prospetto delle variazioni eseguite

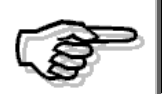

Si raccomanda di eseguire le copie archivi prima di eseguire questa utility e di controllare con attenzione il risultato dell'esecuzione della variazione della data di registrazione.

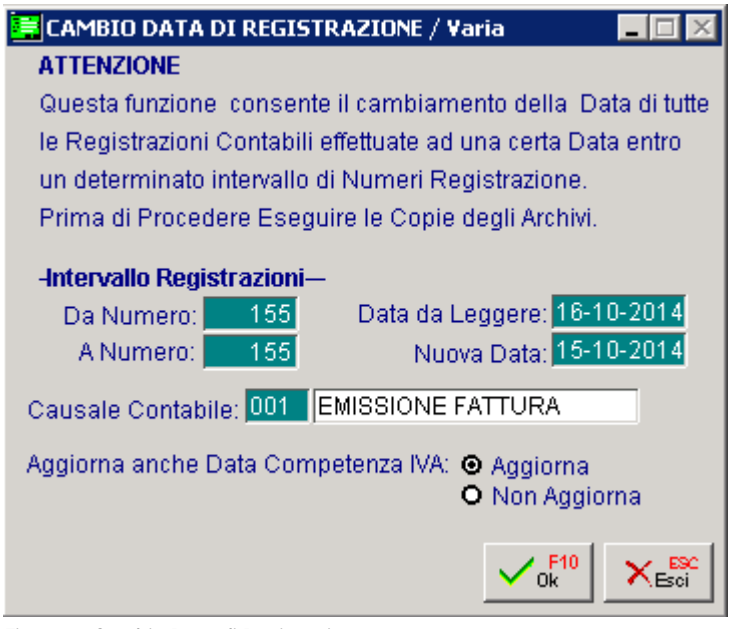

Fig. 6.3 -Cambio Data di Registrazione

## **Cambio Numero Protocollo**

Questa utility permette il cambiamento del Numero di Protocollo eseguendo una rinumerazione dello stesso.

La selezione richiede la data da cui iniziare a rinumerare il protocollo ed il numero di registro acquisti da considerare.

L'ultimo campo, invece, permette di rinumerare anche il protocollo delle fatture intracomunitarie comprese nell'intervallo di date impostato.

In particolare viene richiesto se occorre rinumerare una specifica parte alfanumerica oppure tutte.

La rinumerazione ha effetto solo su registrazioni non ancora stampate sul registro iva e sul libro giornale.

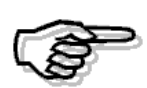

Si raccomanda di eseguire le copie archivi prima di eseguire questa utility e di controllare con attenzione il risultato dell'esecuzione della variazione del numero di protocollo.

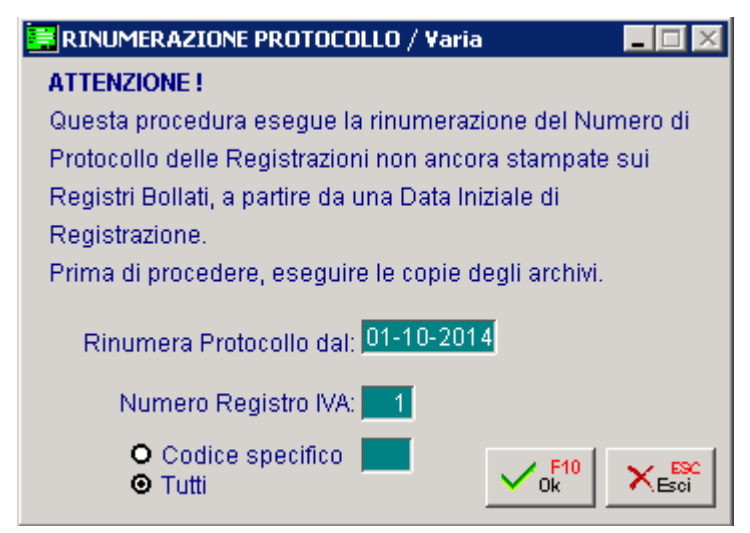

Fig. 6.4 - Rinumerazione Protocollo

## **Azzera Flag Stampa Reg. Iva**

Questa utility permette l'azzeramento della stampa dei registri iva. La selezione permette di impostare il tip, il numero del registro ed il periodo da annullare. La procedura opera solo su registri non ancora stampati sulla denuncia iva ed esegue:

- azzeramento flag stampato sulle registrazioni di primanota
- azzeramento dei progressivi iva del periodo
- storna gli importi annullati dai progressivi iva del 13^ periodo.

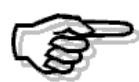

Si raccomanda di eseguire le copie archivi prima di eseguire questa utility e di controllare con attenzione il risultato dell'esecuzione dell'azzeramento.

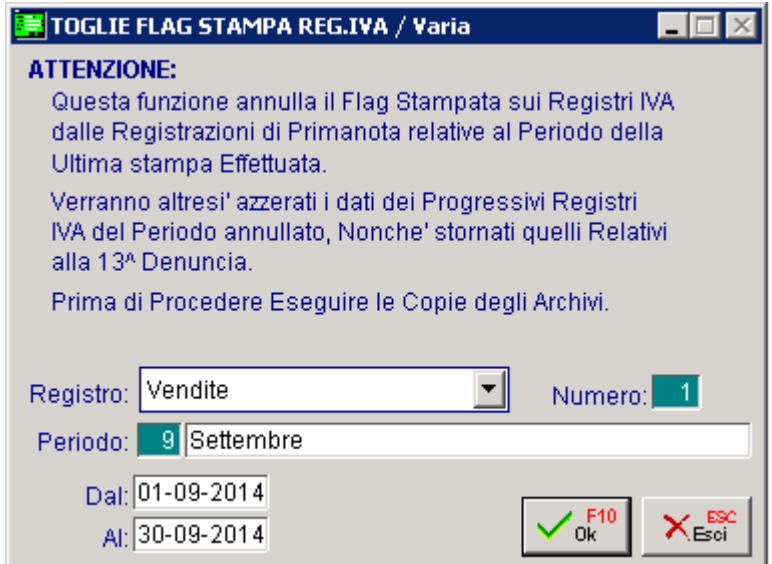

Fig. 6.5 - Azzeramento Flag stampa registri iva

Se per il periodo da sbloccare è già stata stampata anche la liquidazione iva, occorre entrare nei Progressivi Liquidazione Iva e cancellare con F6 la riga del periodo da eliminare (si deve sempre procedere partendo dall'ultimo periodo e tornare indietro).

Successivamente occorre entrare nei progressivi iva, richiamare il periodo in oggetto e togliere il flag "Stampata denuncia" sia dal registro acquisti che dal registro vendite.

Dopo aver fatto questi passaggi è possibile sbloccare la stampa dei registri dalle Procedure di Servizio.(anche in questo caso si deve sempre procedere partendo dall'ultimo periodo e tornare indietro).

## **Azzera N. Riga Libro Giornale**

Questa utility si occupa dell'azzeramento della Stampa del Libro Giornale. La selezione permette di impostare l'esercizio e da quale data iniziare ad annuallare la stampa. La procedura aggiorna, oltre alla primanota, i totali progressivi di riga e di valore (progressivi libro giornale).

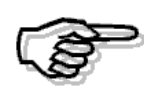

Si raccomanda di eseguire le copie archivi prima di eseguire questa utility e di controllare con attenzione il risultato dell'esecuzione dell'azzeramento.

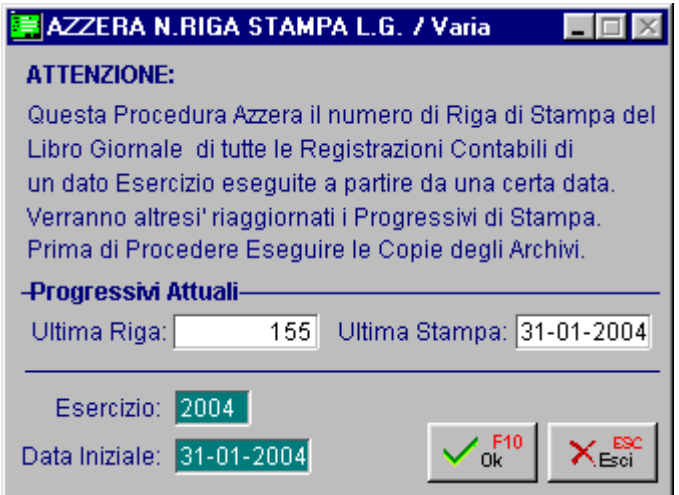

Fig. 6.6 -Azzeramento stampa Libro Giornale

# **AGGIORNA CAUSALI CONTABILI**

Questa opzione ha lo scopo di controllare una o tutte le causali contabili per verificare che le loro impostazioni coincidano con quelle memorizzate nelle registrazioni di primanota in cui sono state utilizzate.

Sarà quindi possibile determinare se sono cambiati i dati anagrafici della causale dopo che è stata utilizzata in primanota.

La selezione richiede l'esercizio, la causale (oppure tutte) e se aggiornare o meno, nell'archivio di primanota, i flags di aggiornamento saldi iniziale e finale se risultano differenti dall'anagrafica causali.

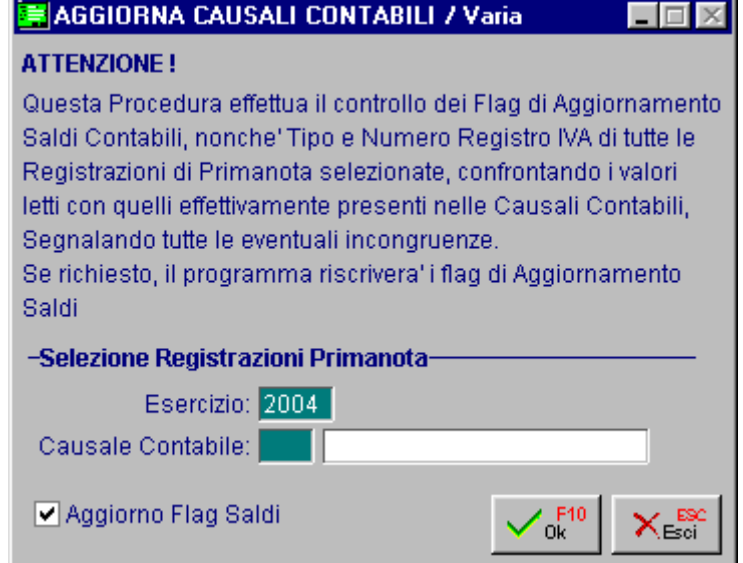

Fig. 6.7 -Selezione Aggiorna Causali Contabili

Questa utility, nel caso ci siano registrazioni incongruenti con l'impostazione delle causali, produce una stampa.

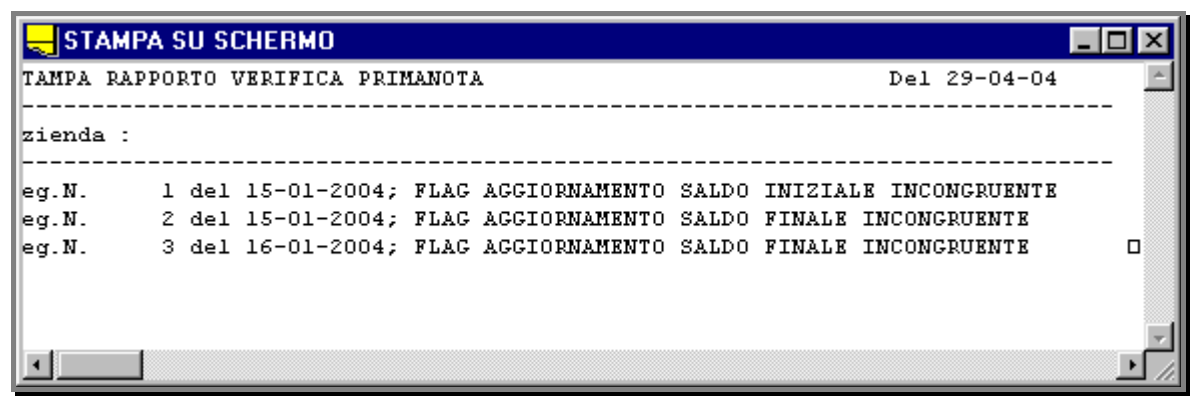

Fig. 6.8 -Esempio Stampa di controllo causali

# **INTERESSI DI MORA: AGGIORNAMENTO CLI/FOR**

Con questa utilità è possibile effettuare l'aggiornamento automatico degli interessi di mora nei Clienti / Fornitori, nelle loro relative partite e nei loro documenti di vendita.

Questa scelta risulta particolarmente utile nella fase iniziale della gestione degli interessi di mora evitando l'aggiornamento manuale da parte dell'utente.

Di seguito la videata di selezione per l'aggiornamento clienti e l'elencazione dei campi richiesti ed il loro significato.

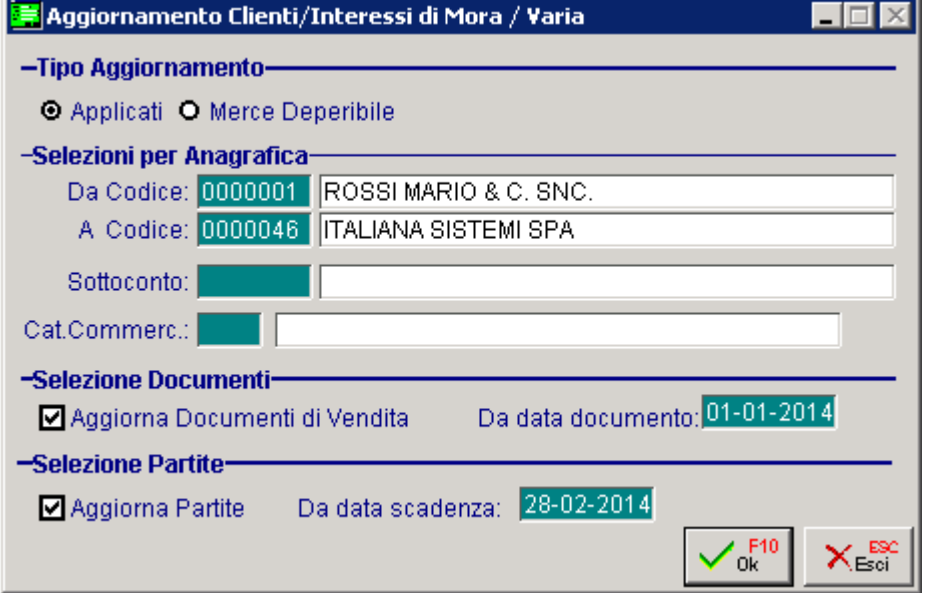

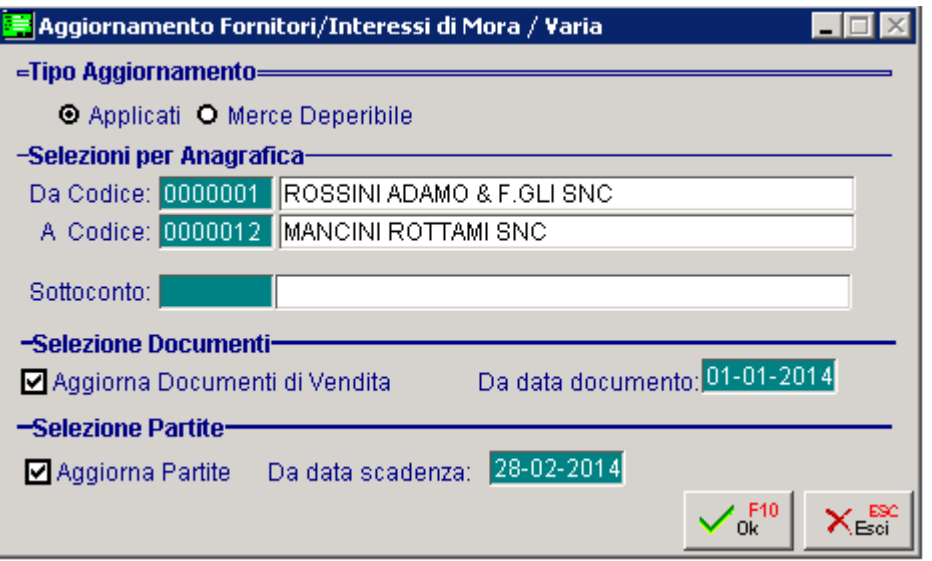

Fig. 6.10 – Aggiornamento fornitori

Fig. 6.9 -Aggiornamento clienti
## Tipo Aggiornamento

⊙ Applicati ~ Merce Deperibile

Viene quindi richiesto quale tipo di aggiornamento deve essere eseguito

## Selezioni per Anagrafica

## **■ Da Codice**

Codice Cliente

**A** Codice

Codice Cliente

## **■ Sottoconto**

Sottoconto di appartenenza

## **■ Categoria Commerciale**

Categoria Commerciale del Cliente

## Selezione Documenti

## $\boxtimes$  Aggiorna Documenti di vendita

 $\boxtimes$  Se attivo vengono aggiornati tutti i documenti di vendita non ancora contabilizzati dei Clienti che partecipano alla selezione

## Da Data Documento

Data dalla quale la procedura deve partite per effettuare l'aggiornamento sui documenti di vendita

## Selezione Partite

## $\boxtimes$  Aggiorna Partite

Se attivo vengono aggiornate tutte le partite ancora aperte dei Clienti che partecipano alla selezione

## **■ Da Data Scadenza**

Data di scadenza dalla quale la procedura deve partite per effettuare l'aggiornamento sulle partite

# **Associazione Intento DT/BV/BD**

Questa utilità è stata implementata con lo scopo di aggiornare nei documenti di trasporto, nelle bolle di vendita e nelle bolle diverse, Esenti Iva e caricati prima che venisse implementata l'anagrafica delle Dichiarazioni di Intento, il tipo di Esenzione.

Se per un cliente si gestisce la fatturazione riepilogativa, infatti, le bolle vengono raggruppate a parità di valore dei seguenti dati: codice cliente, codice valuta, codice agente, codice banca, codice pagamento, sconto cliente, sconto pagamento, tipo di interessi di mora e codice esenzione.

I vecchi documenti Esenti Iva, quindi, non avendo definito il tipo di Esenzione, verrebbero fatturati a parte.

Ecco la videata di selezione per l'aggiornamento dei documenti.

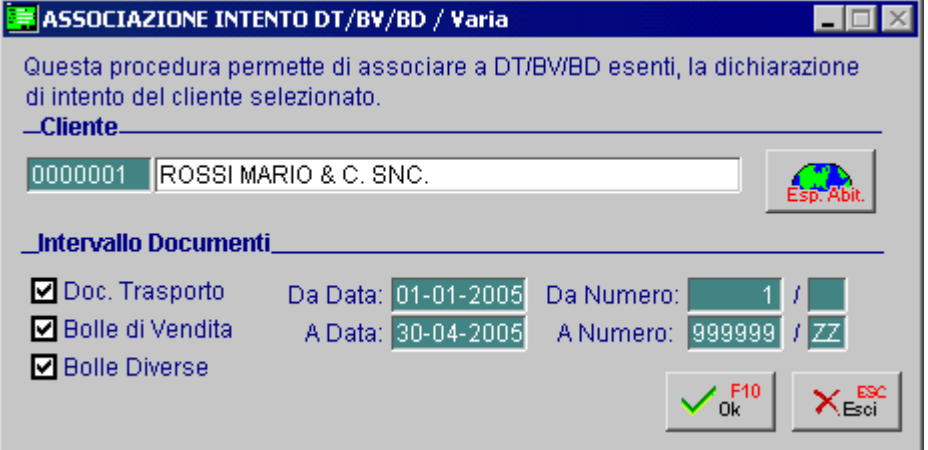

Fig. 6.11 - Associazione Intento a DT/BD/BV

Analizziamo in dettaglio i vari campi.

## **A** Cliente

Codice Cliente.

Vengono accettati solo i clienti Esenti Iva, ovvero quei clienti nella cui anagrafica hanno valorizzato con codice Iva di Esenzione.

## Esp Abit

In questo bottone viene visualizzata la Dichiarazione di Intento più recente caricata per il cliente selezionato.

Tuttavia premendo il tasto funzione F9 sul campo "Progr. Interno", l'utente ha la possibilità di visualizzare e scegliere tra tutte le altre eventuali Dichiarazione di Intento caricate per quel cliente (anche quelle non più valide). Intervallo Documenti

## $\boxtimes$  Doc. Trasporto

Se abilitato vengono presi in considerazione i Documenti di Trasporto

## $\boxtimes$  Bolle di Vendita

Se abilitato vengono presi in considerazione le Bolle di Vendita

## **Ø** Bolle Diverse

Se abilitato vengono presi in considerazione le Bolle Diverse

## Da Data/ A Data

#### Intervallo di date

Ricordiamo che l'intervallo di date selezionato, deve essere compreso tra la data di Inzio e Fine Validità della Dichiarazione di Intento selezionata.

## ■ Da Numero/A Numero

Intervallo di numeri documento

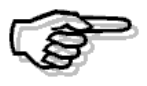

Questa utilty va lanciata dopo aver caricato l'anagrafica Dichiarazioni di Intento Cliente

# **Azzeramento Registro Dichiarazioni**

Questa utility permette l'azzeramento della stampa del registro delle Dichiarazioni di Intento.

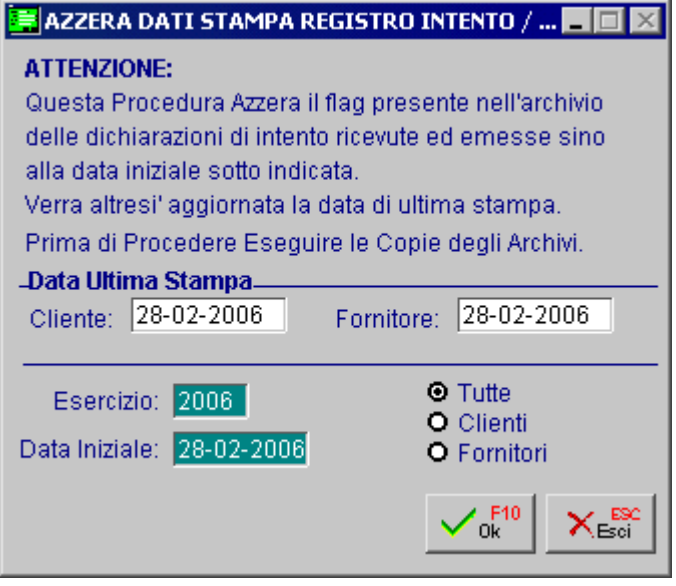

Fig. 6.12 – Azzeramento Stampa Registro Dichiarazioni di Intento

Come visibile nella figura sopra riportata, viene visualizzata l'ultima data di stampa sia per le Dichiarazioni di Intento Clienti che per quelle Fornitori.

La selezione permette di impostare l'esercizio, la data a partire dalla quale deve essere effettuato l'azzeramneto e il Tipo.

# **MAGAZZINO/VENDITE**

Nell'immagine sotto mostriamo il menù che compare accedendo alla voce "Magazzino/Vendite".

Magazzino/Vendite

Aggiorna Causali Magazzino Ricostruzione Ultimi Costi/Prezzi Gestione Scaglioni FIFO Continuo

Controllo Flag Documenti Vendita Controllo Codici IVA

Fig. 6.13 - -Menù Procedure di Servizio Magazzino/ Vendite

# **Aggiorna Causali Magazzino**

Questa opzione ha lo scopo di controllare una o tutte le causali di magazzino per verificare che le loro impostazioni coincidano con quelle memorizzate nelle registrazioni di magazzino e documenti di vendita in cui sono state utilizzate.

Sarà quindi possibile determinare se sono cambiati i dati anagrafici della causale dopo che è stata utilizzata nei documenti di vendita e nei movimenti di magazzino.

La selezione richiede l'esercizio, la causale (oppure tutte) e se aggiornare o meno, nell'archivio movimenti e documenti, i flags di aggiornamento saldi di magazzino se risultano differenti dall'anagrafica causali.

La procedura effettua sempre una stampa (se ci sono operazioni incongruenti con l'anagrafica causali di magazzino) mentre opzionalmente esegue una riscrittura dei flags di aggiornamento giacenza iniziale, scarichi, carichi, ordinato e impegnato sull'archivio movimenti di magazzino e documenti di vendita.

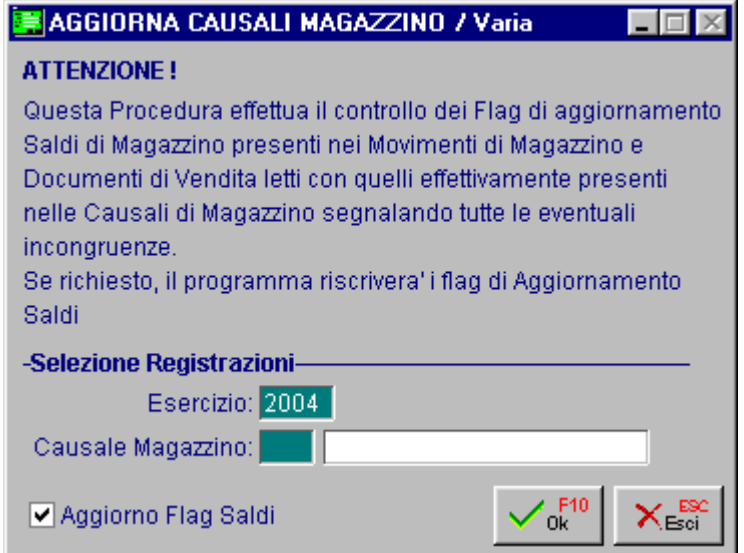

Fig. 6.14 -Selezione Aggiorna Causali Magazzino

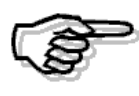

Si raccomanda di eseguire le copie archivi prima di eseguire questa utility e di controllare con attenzione il risultato dell'esecuzione dell'aggiornamento dei movimenti.

# **Ricostruzione Ultimi Costi/Prezzi**

Questa utility esegue la ricostruzione completa del bottone <ultimi costi da fornitore> e <ultimi prezzi per cliente> dell'anagrafica articoli.

L'opzione prevede l'azzeramento iniziale del contenuto di tali archivi e la loro ricostruzione sulla base dei movimenti di magazzino in linea.

Il lancio della procedura di ricostruzione potrebbe pertanto comportare la perdita di alcuni dati (quelli relativi ai movimenti scaricati e quindi non più in linea).

Dato che la procedura riesamina tutti i movimenti di magazzino presenti nell'installazione, per l'azienda selezionata, può richiedere molto tempo

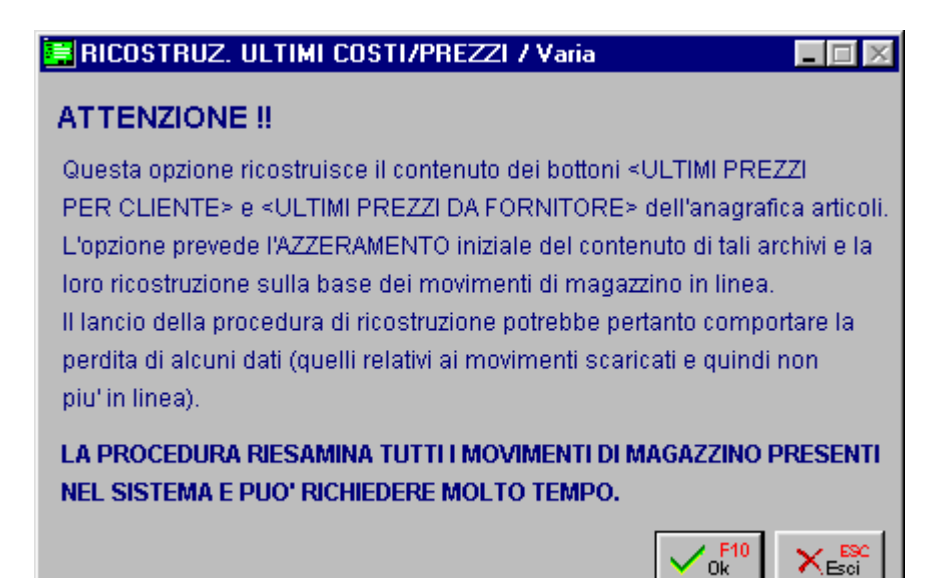

Fig. 6.15 -Ricostruzione ultimi costi e prezzi

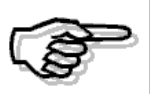

Si raccomanda di eseguire le copie archivi prima di eseguire questa utility e di controllare con attenzione il risultato dell'esecuzione dell'aggiornamento dei movimenti.

# **Gestione Scaglioni FIFO Continuo**

Questa nuova utilità presente nel menù Magazzino Vendite delle Procedure di Servizio, permette di:

- Generare le righe di Tipo Apertura nel bottone "FIFO" degli articoli;
- Cancellare eventuali righe di Tipo Apertura già presenti nel bottone "FIFO" degli articoli;
- Cancellare eventuali righe di Tipo Manuale presenti nel bottone FIFO" degli articoli;
- Cancellare il contenuto del bottone "FIFO" degli articoli.

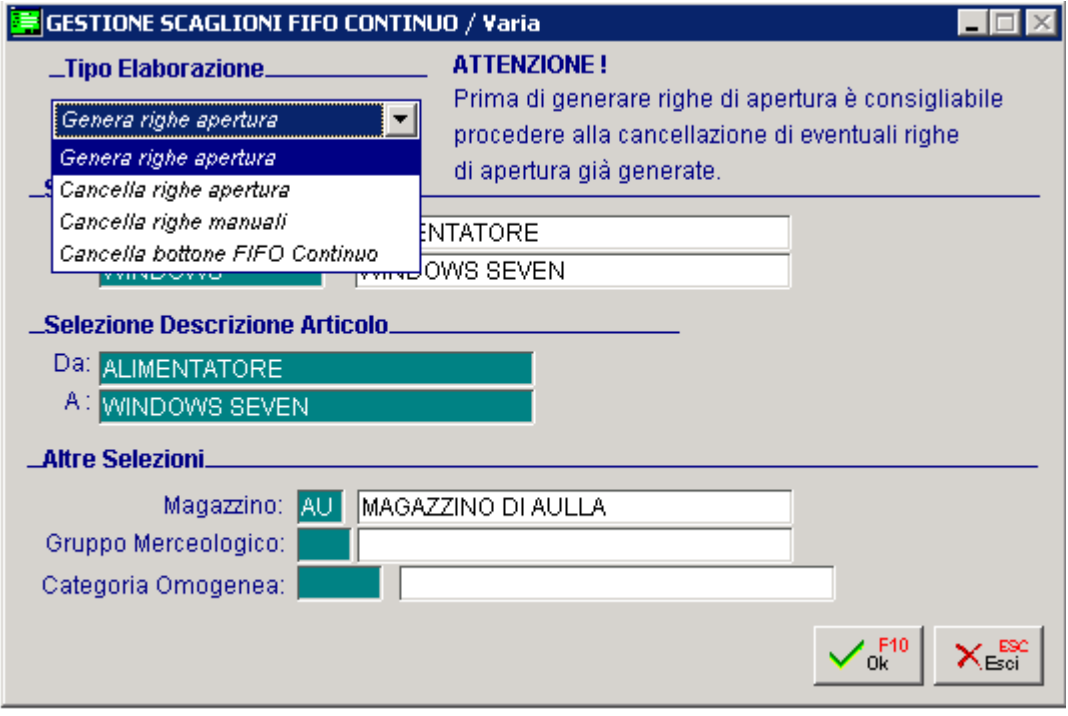

Fig. 6.16 -Gestione Scaglioni FIFO Continuo

Come abbiamo già spiegato in precedenza, l'inserimento delle righe nel bottone "Scaglioni FIFO" dell'anagrafica articoli, può essere di tipo Automatico, Manuale o di Apertura.

Le righe di apertura, vengono generate dall'utilità "Genera righe apertura" che va lanciata nel caso in cui è stato caricato manualmente un movimento di magazzino di ripresa saldi e nel bottone "Scaglioni FIFO" degli articoli non è stata caricata nessuna riga manuale.

Per capire meglio l'utilità di questa procedura, è opportuno fare un piccolo preambolo.

Quando si carica manualmente un movimento di magazzino di ripresa saldi, se non esitono altri movimenti di magazzino, la valorizzazione a Fifo Continuo viene effettuata al valore dell'Apertura. Se però oltre al movimento di ripresa saldi, esistono altri movimenti di magazzino, che possono essere movimenti di carico o di scarico, per ottenere una valorizzazione corretta e per evitare che il programma visualizzi il tipico messaggio "Scaglioni FiFO Continuo incompleti", sarebbe opportuno inserire almeno una riga manuale relativa alla ripresa saldi.

Per far evitare all'utente il caricamento, nel bottone "Scaglioni FIFO" degli articoli, delle righe manuali, è stata implementata questa utilità.

Le righe di apertura non vengono generate se:

- esistono righe di apertura con competenza diversa a quella del saldo di apertura per il quale deve essere generata la riga;
- esistono righe manuali.

Al termine dell'elaborazione, se per uno o più articoli, a seguito di una delle due condizioni sopra riportate, non è stato possibile generare righe di apertura, viene effettuata una stampa contente l'elenco di questi articoli .

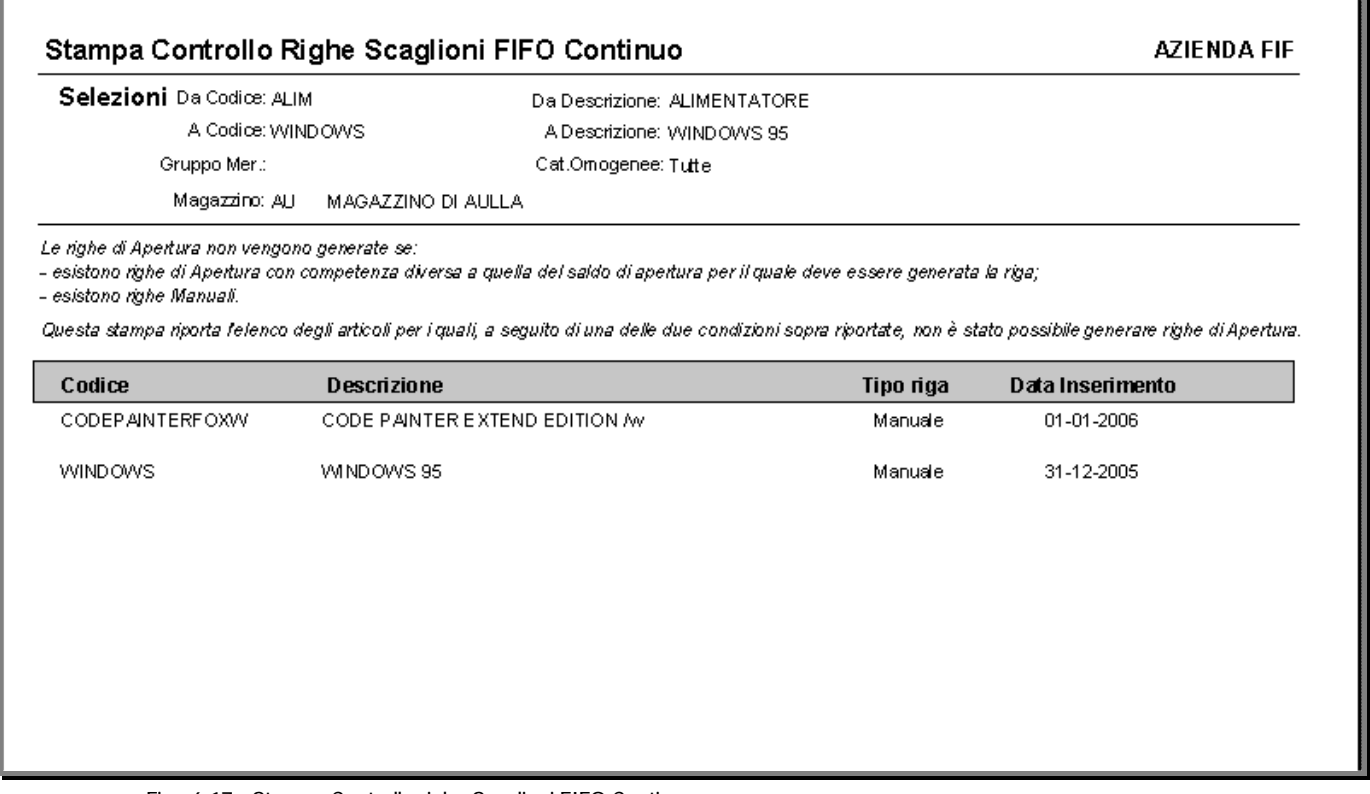

Fig. 6.17 - Stampa Controllo righe Scaglioni FIFO Continuo

Ricordiamo, inoltre, alle righe di apertura viene assegnata come data il primo giorno dell'anno contabile.

# **Controllo Flag Documenti di Vendita**

Questa opzione permette di selezionare, attraverso la maschera di filtro, un documento e di modificare i flag di contabilizzazione documenti, generazione effetti e generazione provvigioni. La procedura si occupa solo della variazione dello stato di questi flag nei documenti di vendita ma non modifica gli archivi collegati di gestione effetti, provvigioni e registrazione contabili.

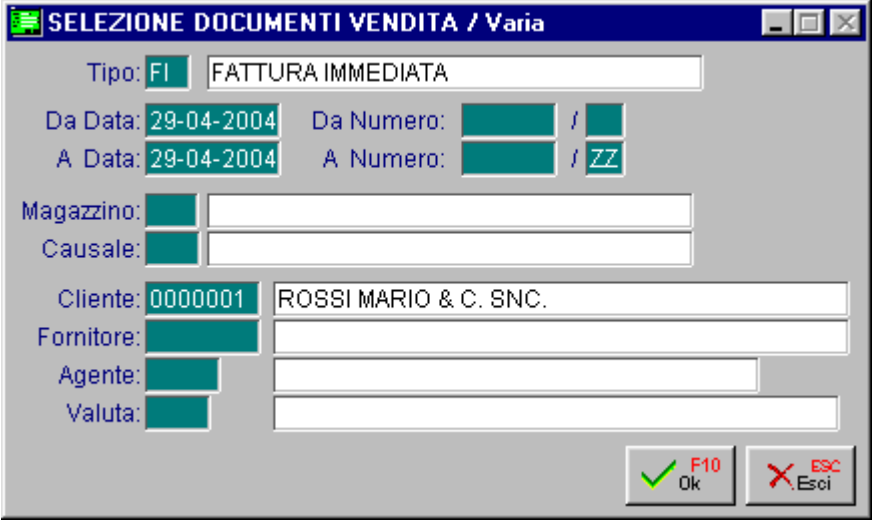

Fig. 6.18 -Variazione flag documenti di vendita

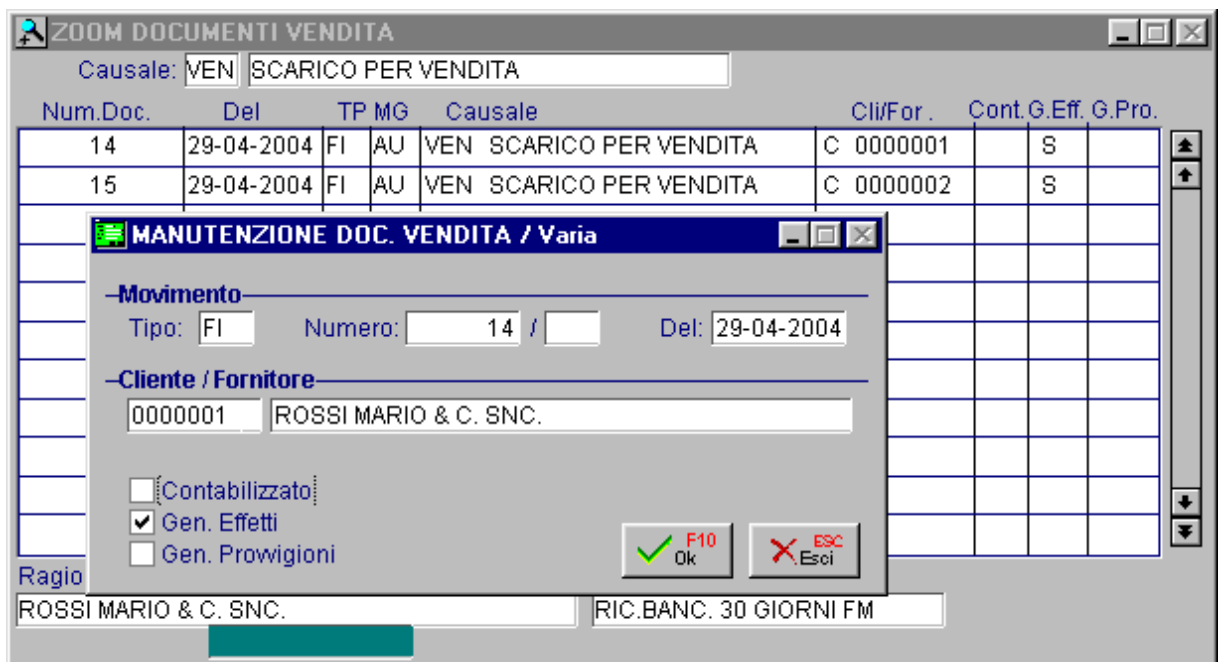

Fig. 6.19 -Dettaglio flag sul documento

# **Controllo Codici iva**

Con questa utilità è possibile ottenere una stampa di controllo che permetta di evidenziare i documenti non evasi di tipo BV-BD-DT-PF-OR-IM-CO-CL per un determinato codice IVA.

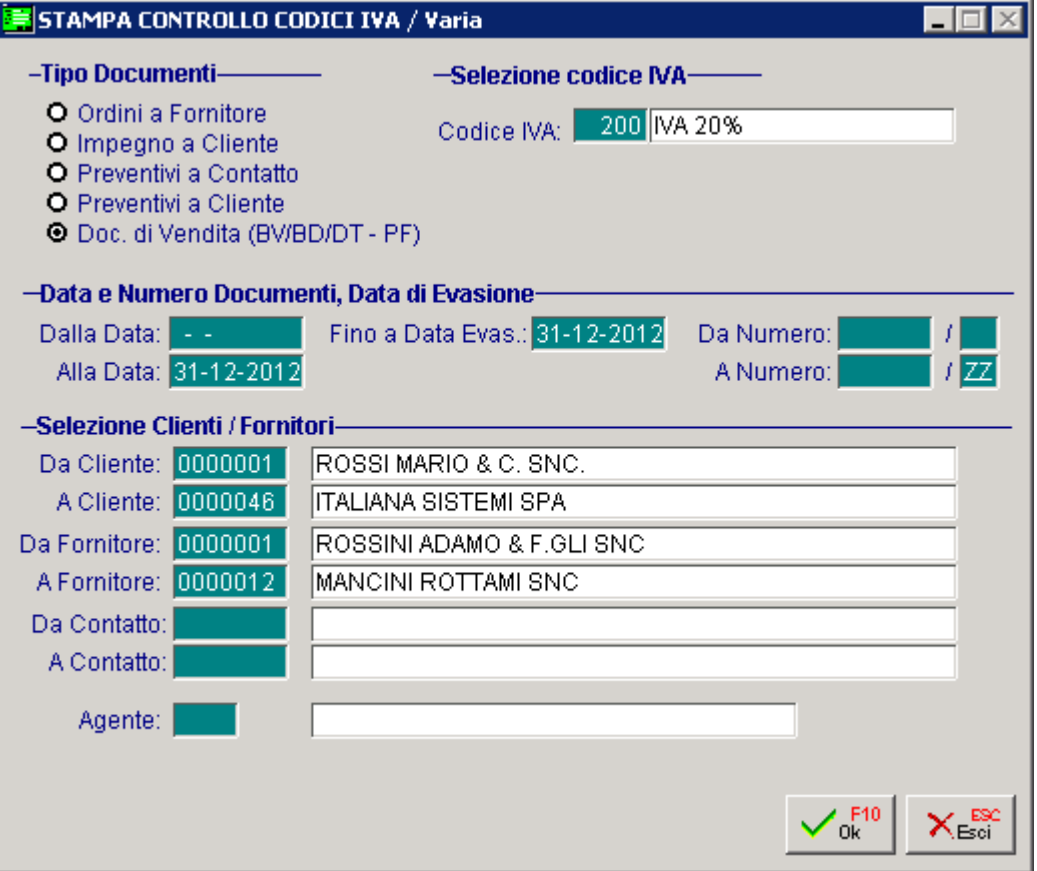

Fig. 6.20 – Stampa controllo codici Iva

Qui sotto mostriamo un esempio di stampa.

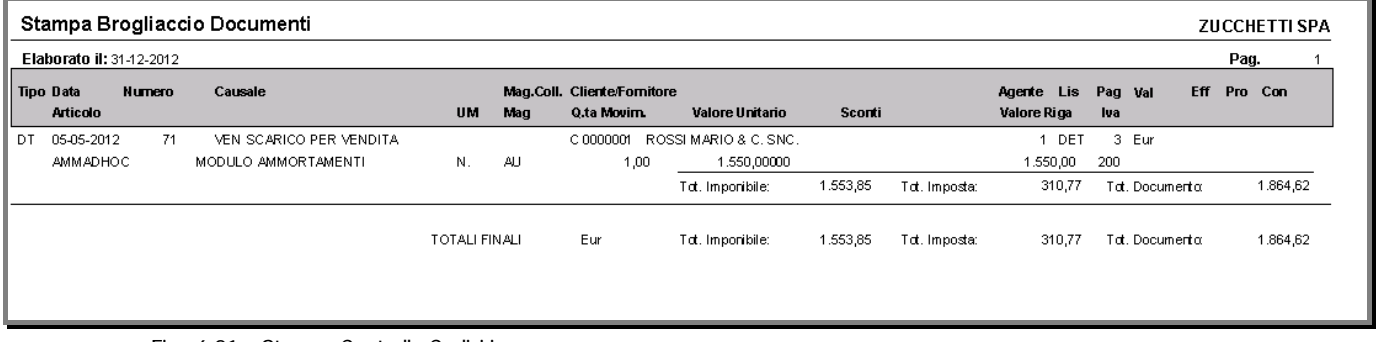

Fig. 6.21 – Stampa Controllo Codici iva

# *A* TEST INTEGRITÀ

# **Test Integrità Archivi**

Questa opzione ha lo scopo di individuare la presenza di dati anagrafici non corretti negli archivi di Ad Hoc. In questo modo se l'operatore ha inavvertitamente cancellato una causale, un codice iva, un cliente, un articolo, un agente... la procedura stamperà l'elenco degli archivi in cui quel dato è rimasto ad esempio primanota, movimenti di magazzino, documenti di vendita...

Di seguito riportiamo l'elenco degli archivi anagrafici di cui viene controllata la presenza:

causali contabili, clienti, fornitori, codici iva, piano dei conti, causali di magazzino, magazzini, articoli, pagamenti, listini, gruppi merceologici, ubicazioni, categorie omogenee, vettori, spedizioni, porti, valute, nazioni, agenti, zone, banche, nomenclature e archivio banche dei conti correnti.

Il seguente elenco costituisce l'insieme degli archivi in cui viene verificata l'eventuale presenza dei dati anagrafici elencati in precedenza (corrisponde a quelli richiesti dalla selezione):

clienti, fornitori, banche, articoli, automatismi, contropartite, saldi articoli, primanota, partite, documenti di vendita, ordini, distinta base, conti correnti, vendita al dettaglio, statistiche, provvigioni, tabella scaglioni, fornitori/clienti articoli, progressivi iva, codici iva ed effetti.

Questa utility produce una stampa riportante l'elenco degli archivi con dati incongruenti ed il dettaglio dei problemi riscontrati.

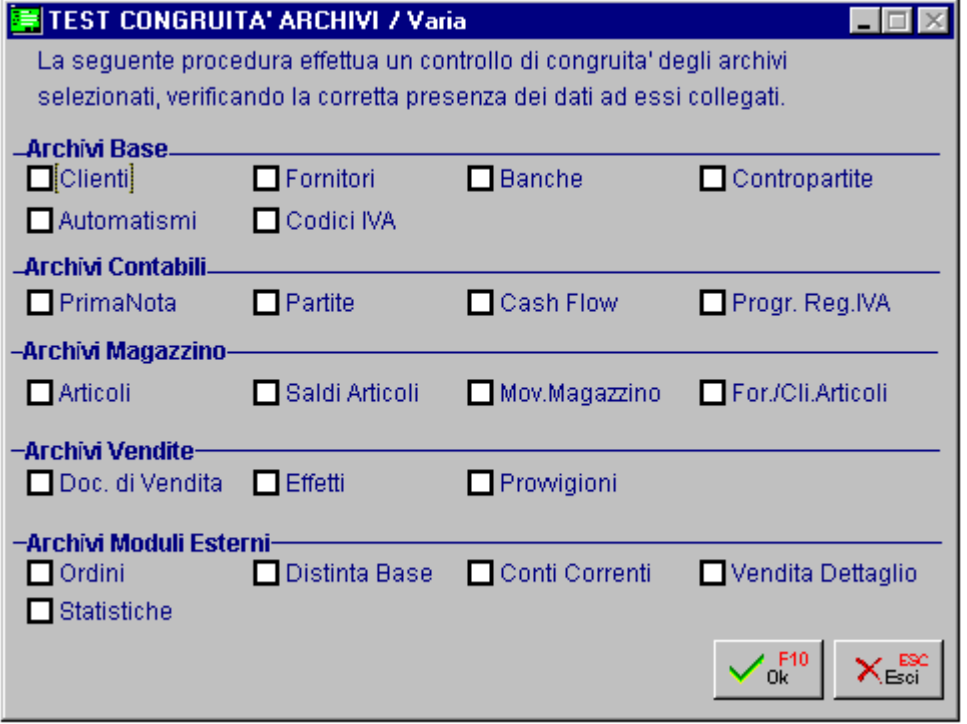

Fig. 6.22 - Selezione Test Integrita' Archivi

# **TABELLE OBSOLETE**

Sotto il menù delle Tabelle Obsolete, è possibile accedere a vecchie tabelle, ormai non più presenti nell'attuale installazione di Ad Hoc.

Tabelle Obsolete

Tabella Stampanti Grafiche Dedicate Tabella Stampanti Dedicate Codici IVA Stampa di controllo Codici IVA

Fig. 6.23 – Menù procedure di Servizio Tabelle Obsolete

# **Tabella Stampanti Grafiche Dedicate**

Nelle vecchie release di Ad hoc, questa tabella andava definita se si voleva eseguire la stampa dei documenti di vendita, ordini, impegni, in modalità grafica.

Se questa tabella non veniva definita, tali stampe venivano eseguite utilizzando le stampe realizzate con U.T.K. su modulo prestampato oppure su PCL oppure con caratteri semigrafici a seconda delle impostazioni definite.

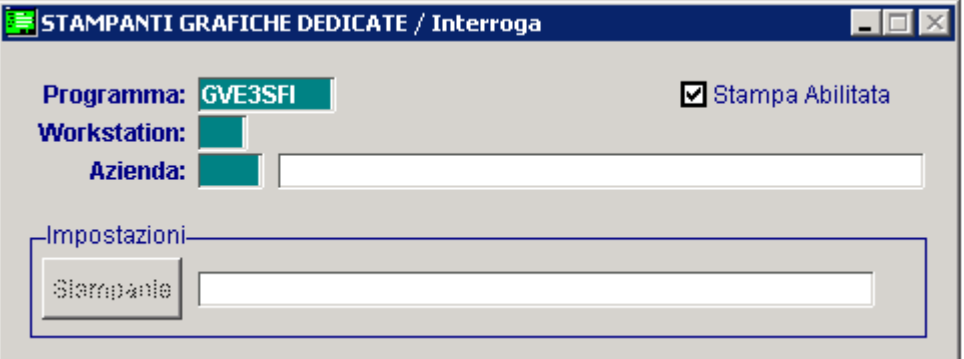

Fig. 6.24 – Tabella Stampanti Grafiche Dedicate

# **Tabella Stampanti Dedicate**

In questa tabella era possibile caricare delle stampanti dedicate, ovvero assegnare ad un determinato programma di stampa un certo codice stampante fisso evitando, quindi, di impostare ogni volta che si eseguiva una particolare stampa, il codice stampante da utilizzarsi. Era inoltre possinile legare le stampanti personalizzate ad una postazione di lavoro di un'installazione in rete e ad una determinata azienda.

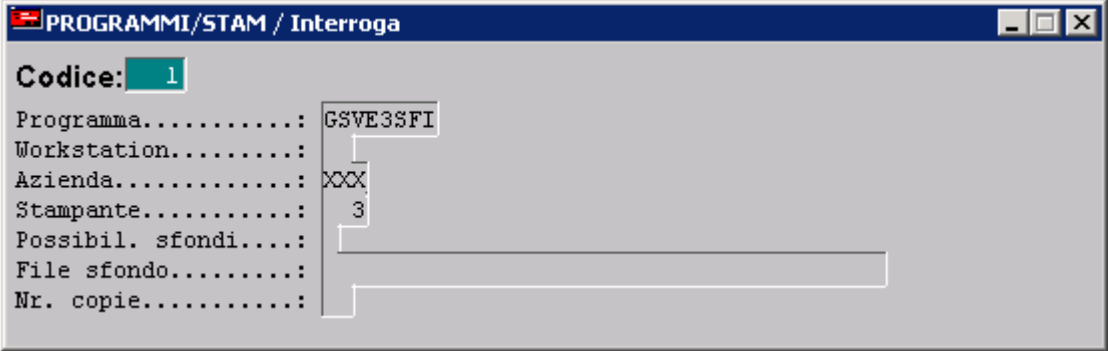

Fig. 6.25 – Tabella Stampanti Dedicate

# **Codici Iva**

Sotto questa voce è possibile accedere alla vecchia tabella dei Codici Iva (COIVA). Dalla rel.9.0, infatti, è stata realizzata una nuova anagrafica multiazienda per la manutenzione dei Codici IVA (COD\_IVA).

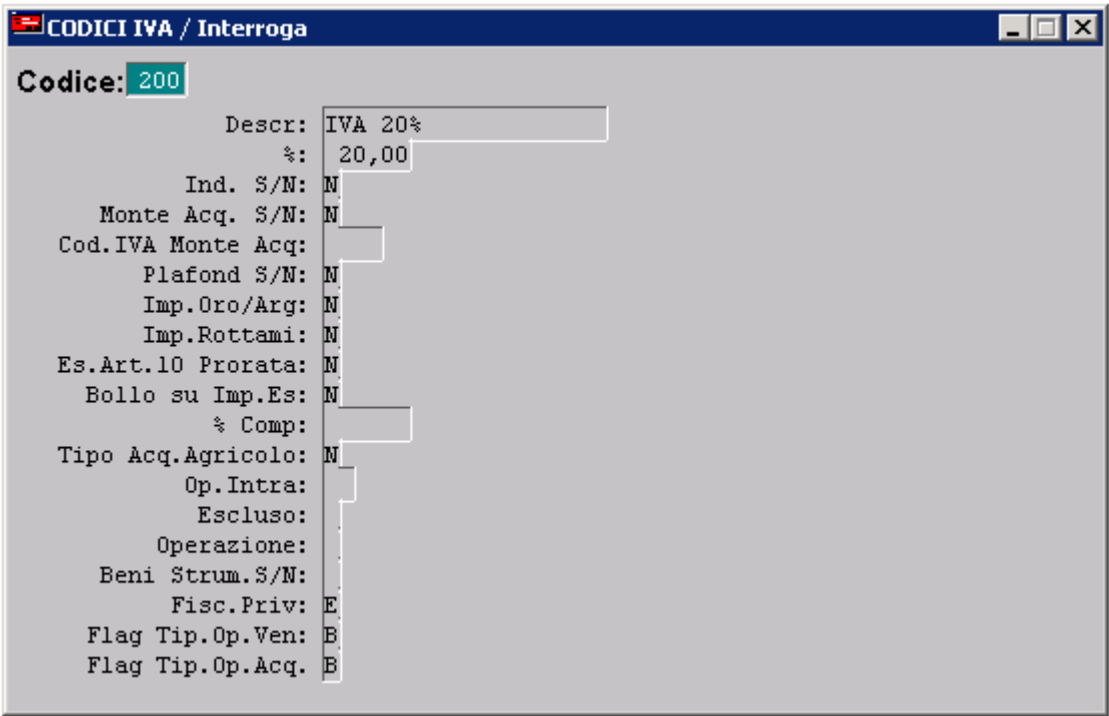

Fig. 6.26 – Vecchia tabella dei Codici Iva

# **E** Stampa Controllo Codici Iva

Con questa utilità è possibile ottenere una stampa per confrontare i dati principali dei codici Iva presenti nel nuovo archivio multi aziendale COD\_iva con quelli presenti nella tabella obsoleta COIVA.

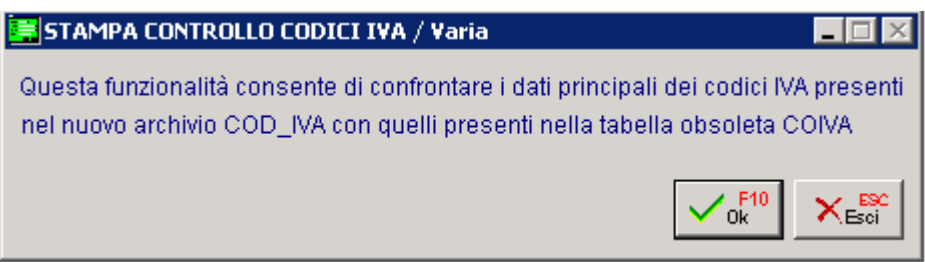

Fig. 6.27 – Stampa Controllo Codici Iva

Qui sotto mostriamo un esempio di stampa.

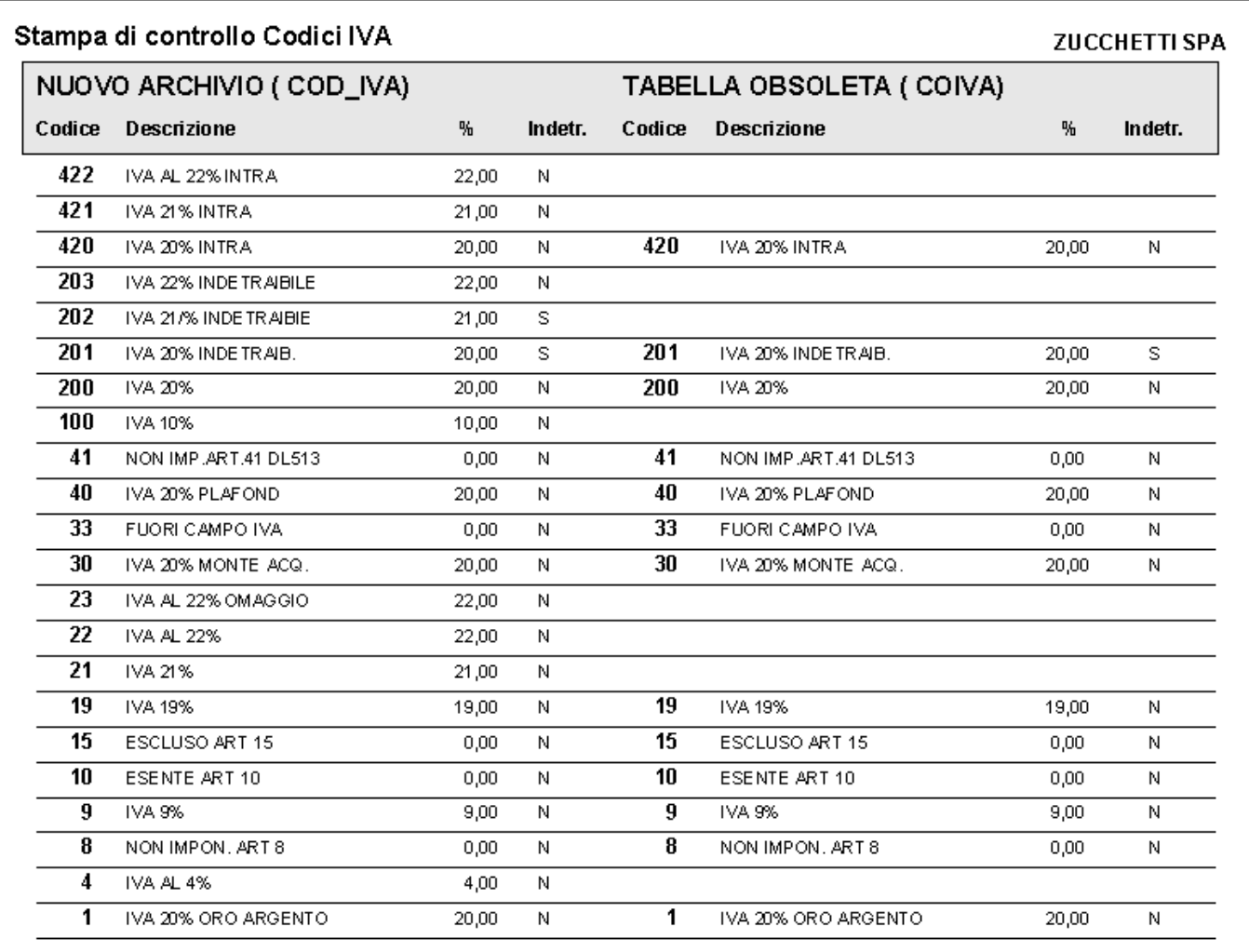

Fig. 6.28 – Stampa Controllo Codici Iva

# **KIT EURO**

Per agevolare il passaggio all'Euro come valuta di conto, è stata aggiunta l'utility **Kit Euro** (con il rilascio del sp3 della rel.3.0 e/o con il Mini Kit Euro).

Questa utility ha lo scopo di permettere in maniera automatica l'aggiornamento e la verifica di alcune anagrafiche in modo da utilizzare l'euro nei rapporti con i Clienti/Fornitori.

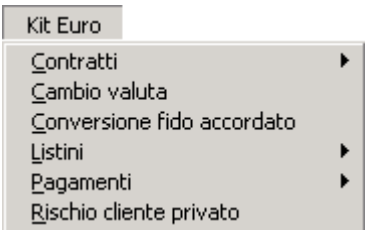

Fig. 6.29 -Menù Procedure di Servizio Kit Euro

# **Gestione Contratti**

Questa funzione permette di creare un nuovo Contratto in Euro prendendo come riferimento un Contratto già esistente in Lire o altra valuta Emu.

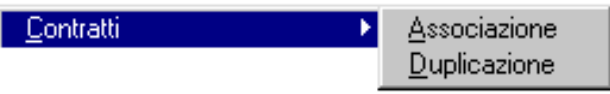

Fig. 6.30 -Menù Contratti

La fase iniziale sarà quella di effettuare il mapping tra il vecchio Contratto e quello nuovo tramite la scelta "Associazione" presente a menù.

| Associazione contratti / Interroga                |                               |                         |  |  |  |
|---------------------------------------------------|-------------------------------|-------------------------|--|--|--|
| 1 NUOVI CONTRATTI IN EURO<br><b>Associazione:</b> |                               |                         |  |  |  |
| Vecchio contratto                                 | Nuovo contratto               | Inizio e fine validità  |  |  |  |
| <b>HARDWARE</b>                                   | HARDWARE 2                    | 01-11-2001 24-05-2002 ± |  |  |  |
| Hardware                                          | HARDWARE IN EURO              |                         |  |  |  |
| <b>ROSSI MARIO</b>                                | ROSSI MARIO 2                 | 01-01-2002 31-03-2002   |  |  |  |
| CONTRATTO ROSSI MARIO                             | CONTRATTO ROSSI MARIO IN EURO |                         |  |  |  |
|                                                   |                               |                         |  |  |  |
|                                                   |                               |                         |  |  |  |
|                                                   |                               |                         |  |  |  |
|                                                   |                               |                         |  |  |  |
|                                                   |                               |                         |  |  |  |
|                                                   |                               |                         |  |  |  |

Fig. 6.31 - Associazione Contratti

La selezione richiede il codice del vecchio Contratto, il codice e la descrizione del nuovo Contratto (il nuovo contratto non deve essere già presente nell'anagrafica dei Contratti), la data di inizio e quella di fine validità.

 Caricata l'associazione è possibile utilizzare la scelta "Duplicazione" per effettuare la creazione del Contratto in Euro.

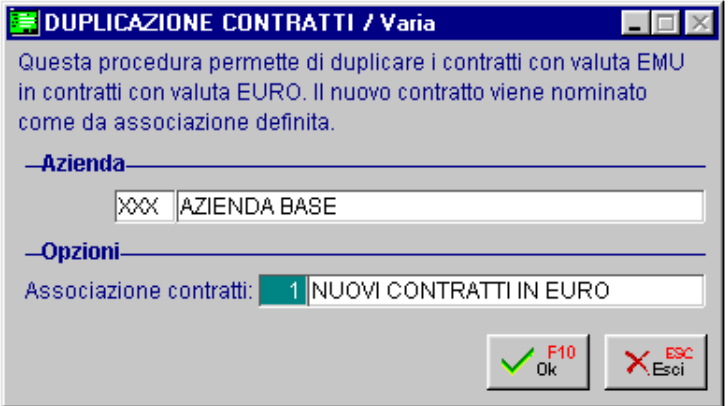

Fig. 6.32 -Duplicazione Contratti

# **Cambio Valuta**

La funzionalità in oggetto consente di andare a sostituire nell'anagrafica Clienti, Fornitori, Agenti (Tabella Provvigioni) e Contatti (se installato il modulo Preventivi) il codice valuta da Lire o altra valuta Emu in Euro

Nella maschera viene richiesto per quali anagrafiche deve essere effettuata la sostituzione.

Per gli agenti viene aggiornata la valuta di liquidazione presente nella tabella Provvigioni oltre che a ricalcolare in Euro i valori degli scaglioni.

Inoltre è possibile, tramite il flag "Valuta non definita", aggiornale il codice Valuta ad Euro anche per quei Clienti / Fornitori per i quali non era stata impostata nessuna valuta.

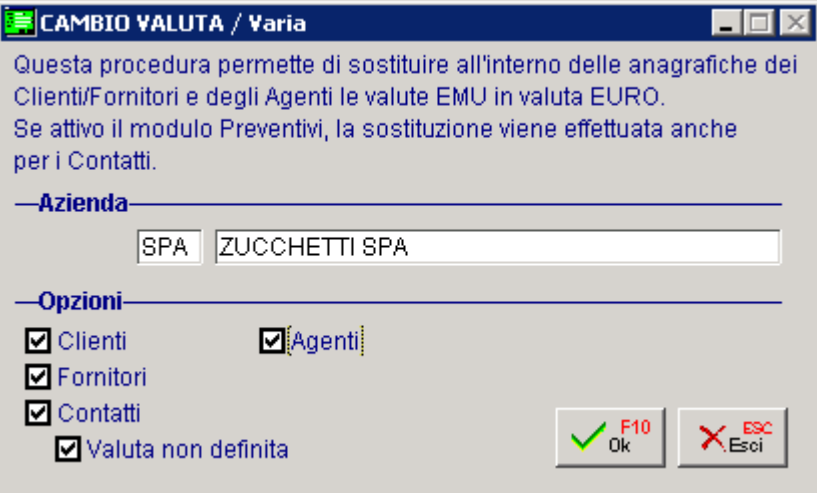

Fig. 6.33 -Cambio Valuta

# **Conversione Fido Accordato**

La funzionalità permette di convertire automaticamente i Fido espressi in Lire nella valuta Euro. Nelle figura seguente viene riportata la maschera di conferma

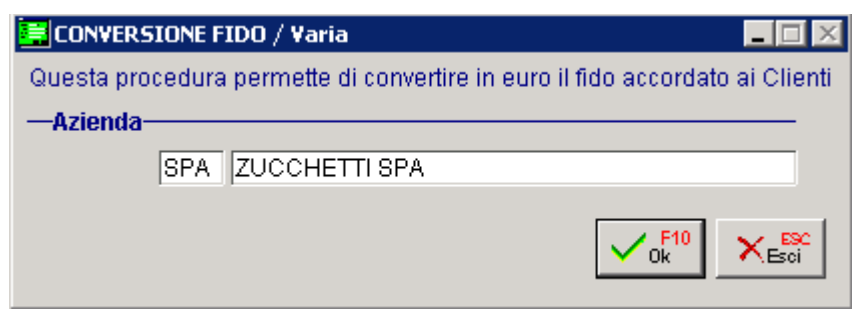

Fig. 6.34 -Conversione Fido

La conversione, oltre ad aggiornare il valore del fido, converte i valori relativi al dettaglio del rischio. Non è quindi necessario utilizzare la scelta "Elabora Rischio".

# **Listini**

A partire dal 01-01-2002 tutti i listini in valuta Emu non potranno essere più utilizzati. Queste funzioni permettono di effettuare i dovuti controlli permettendo inoltre l'aggiornamento delle anagrafiche Clienti, Fornitori, Contratti.

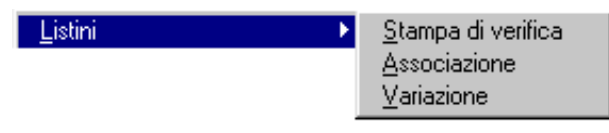

Fig. 6.35 -Menù Listini

La prima fase sarà quella di evidenziare quali listini risultino obsoleti. La stampa di verifica permette tutto questo riportando tutti quei listini in valuta Emu.

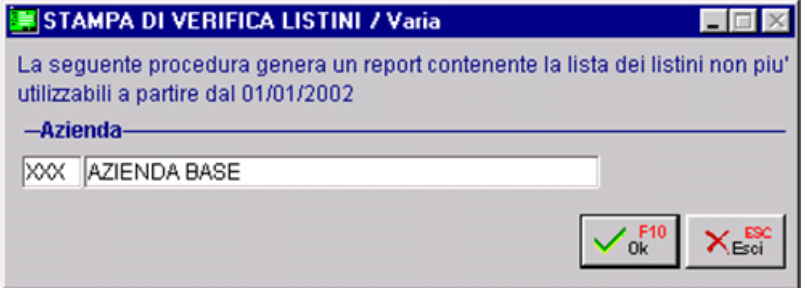

Fig. 6.36 - Stampa di Verifica Listini

Ed ecco un esempio del risultato dell'elaborazione.

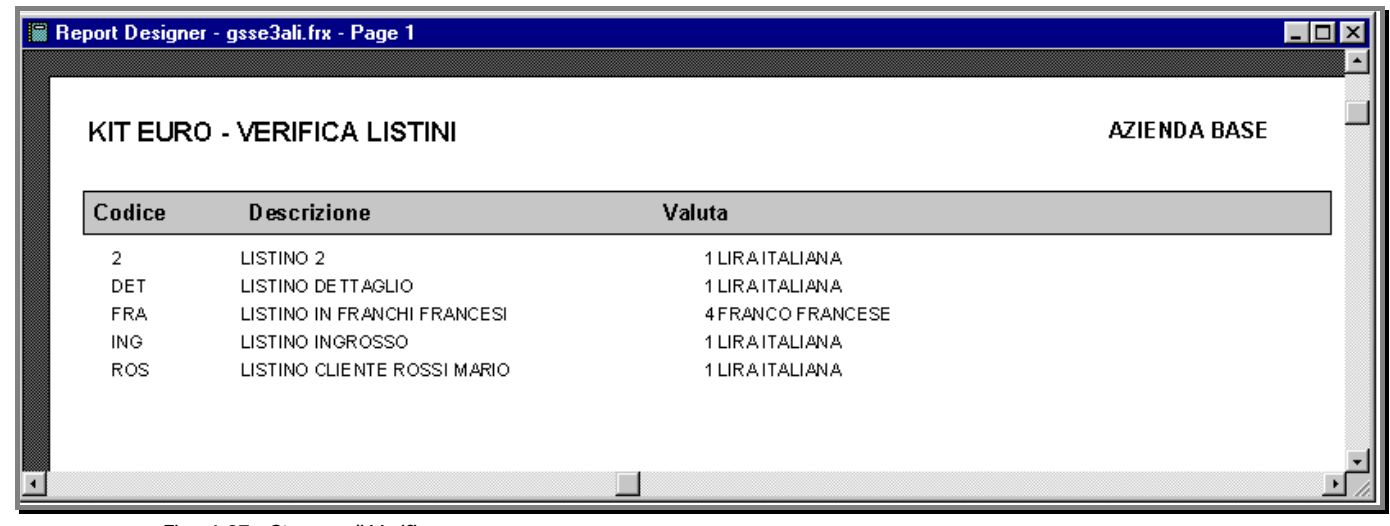

Fig. 6.37 - Stampa di Verifica

La fase successiva sarà quella di effettuare un mapping tra il vecchio listino e quello nuovo in Euro (preventivamente caricato tramite l'apposita scelta a Menù – Variazione Prezzi Listini). La tabella richiede un codice di Associazione, il codice del vecchio listino e quello del nuovo

|                 |       | Associazione listini / Interroga              |                 |                                 |  |
|-----------------|-------|-----------------------------------------------|-----------------|---------------------------------|--|
|                 |       | Associazione.: 1 ASSOCIAZIONE LISTINI IN EURO |                 |                                 |  |
| Vecchio listino |       | Nuovo listino                                 |                 |                                 |  |
|                 | IING. | LISTINO INGROSSO                              | IN2             | LISTINO INGROSSO IN EURO        |  |
|                 | DET   | LISTINO DETTAGLIO                             | DE2.            | LISTINO DETTAGLIO IN EURO       |  |
|                 | FRA   | LISTINO IN FRANCHI FRANCESI                   | FR <sub>2</sub> | LISTINO IN EURO CL. FRANCESI    |  |
|                 |       | ROS LISTINO CLIENTE ROSSI MARIO               |                 | RO2 LISTINO IN EURO ROSSI MARIO |  |
|                 |       |                                               |                 |                                 |  |
|                 |       |                                               |                 |                                 |  |
|                 |       |                                               |                 |                                 |  |
|                 |       |                                               |                 |                                 |  |
|                 |       |                                               |                 |                                 |  |
|                 |       |                                               |                 |                                 |  |

Fig. 6.38 - Associazione Listini

Caricata l'associazione è possibile utilizzare la scelta "Duplicazione" per sostituire i listini nelle anagrafiche Clienti, Fornitori, Contatti (se attivo il modulo Preventivi), Distinta Base (se attivo il modulo Distinta Base) e nel'anagrafica delle Distinte Base del modulo Produzione se attivo.

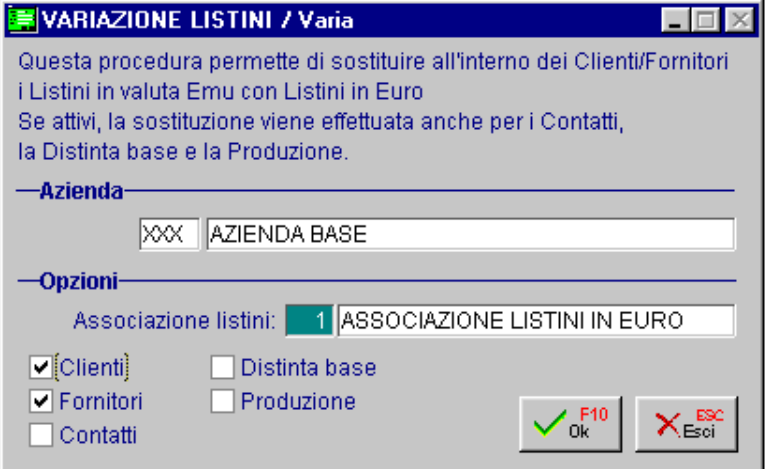

Fig. 6.39 - Variazione Listini

## **Pagamenti**

Questa utilità permette di creare automaticamente nuovi pagamenti con spese di incasso in Euro partendo da pagamenti con spese di incasso in altra valuta Emu.

La stampa di verifica evidenzia quei pagamenti che hanno associate spese in modo da avere subito sotto mano la situazione e permettere le dovute modifiche. Viene richiesto il Codice dell'associazione, il vecchio Codice del Pagamento (è attivo il tasto funzione F9 per visualizzare l'elenco dei pagamenti) e la valuta Emu per la quale sono espresse le spese di incasso in modo da permettere alla procedura di effettuare le dovute conversioni. Inoltre occorre caricare il nuovo codice e la descrizione del pagamento (il codice non deve essere già presente nella relativa anagrafica).

Nella figura che segue viene mostrato un esempio della tabella di associazione.

| Associazione pagamenti / Interroga             |          |                            |  |  |  |
|------------------------------------------------|----------|----------------------------|--|--|--|
| 1 PAGAMENTI CON SPESE IN EURO<br>Associazione: |          |                            |  |  |  |
|                                                |          |                            |  |  |  |
| Vecchio pagamento                              |          | Nuovo pagamento            |  |  |  |
| 3 RIC.BANC, 30 GIORNI FM.                      | 7.500,00 | 20 RIC BANC 30 GG FM EURO  |  |  |  |
| 6 RB 30/90/120 FINE MESE                       | 8.000,00 | 21 RB 30/90/120 FM IN EURO |  |  |  |
|                                                |          |                            |  |  |  |
|                                                |          |                            |  |  |  |
|                                                |          |                            |  |  |  |
|                                                |          |                            |  |  |  |
|                                                |          |                            |  |  |  |
|                                                |          |                            |  |  |  |

Fig. 6.40 - Associazione Pagamenti

La fase successiva sarà quella di effettuare la copia dei pagamenti tramite l'apposita scelta a menù. La procedura oltre a duplicare il nuovo pagamento, si occupererà di aggiornare le anagrafiche Cliente e Fornitori con i nuovi pagamenti appena creati.

Nella figura seguente è visualizzata la maschera di conferma della generazione pagamenti.

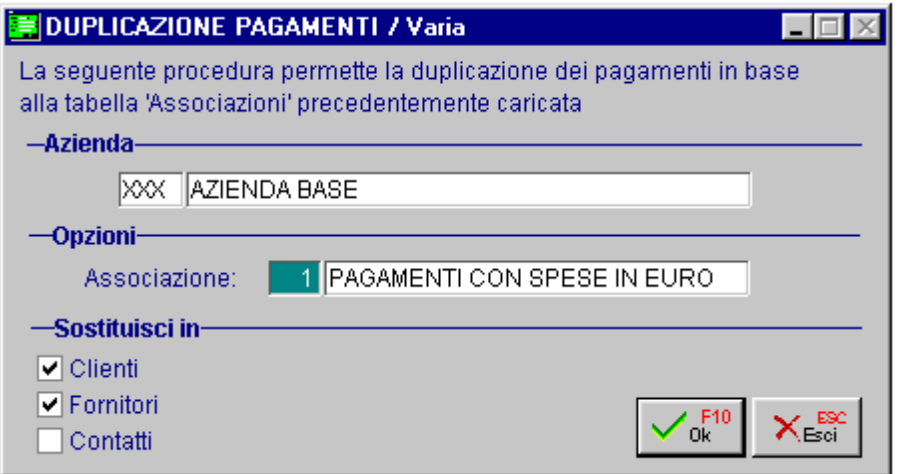

Fig. 6.41 - Duplicazione Pagamenti

# **Rischio Cliente Privato**

La seguente scelta, attiva solamente se è presente il Modulo POS, permette di aggiornare da Lire ad Euro il Fido accordato ed il relativo rischio.

La figura seguente mostra la maschera di conversione del Fido.

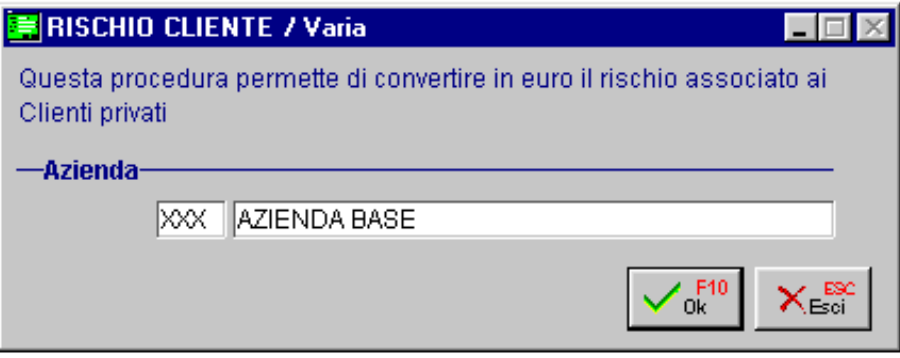

Fig. 6.42 - Rischio Cliente

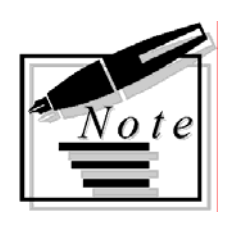

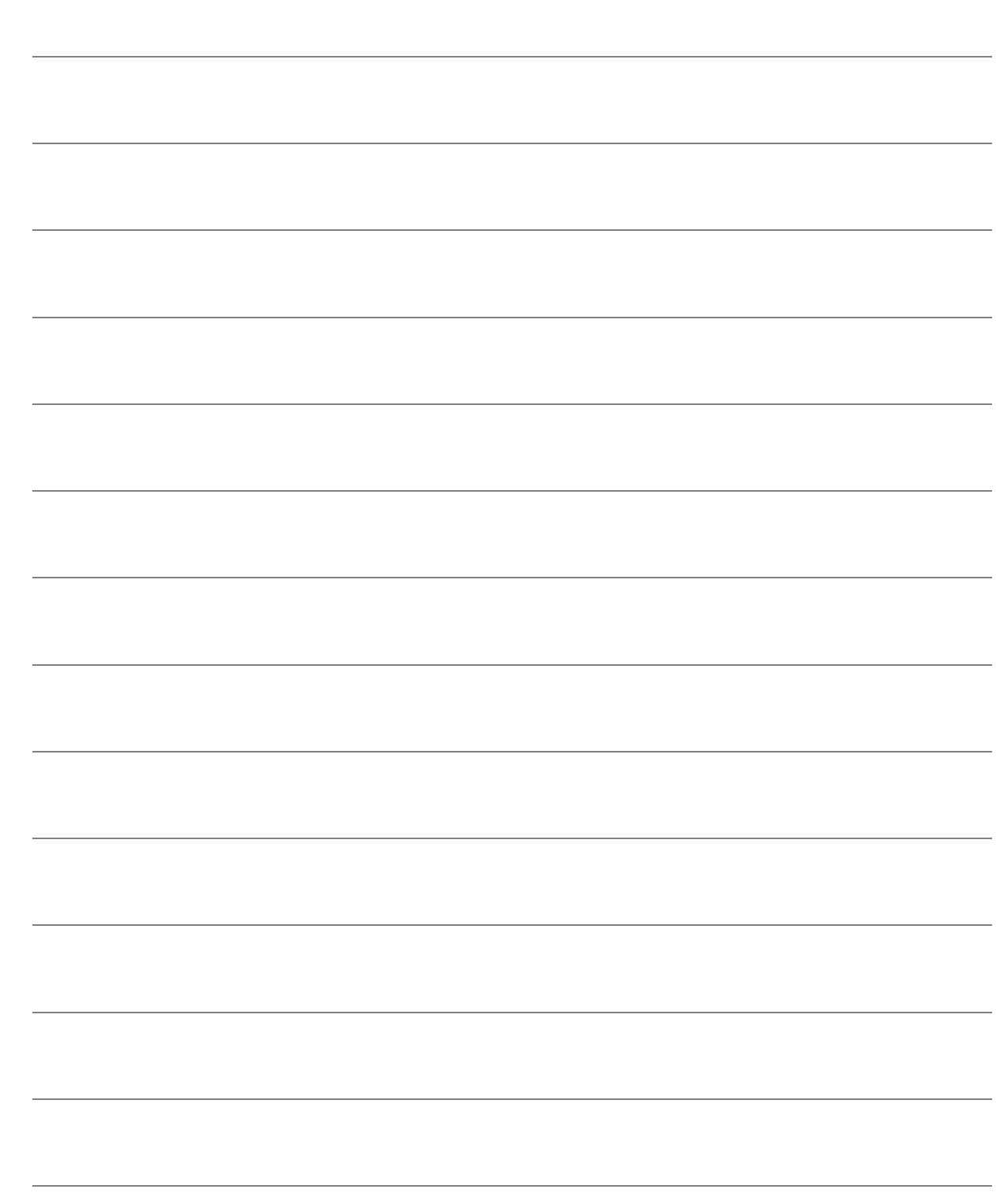

# **7 Hot line: domande e risposte**

**DOMANDE SUL FUNZIONAMENT DI AD HOC**

**DOMANDE SU INSTALLAZIONE/CONFIGURAZIONE**

## Introduzione

Questo paragrafo raccoglie i quesiti che più frequentemente ci vengono sottoposti durante il servizio di Hot line telefonica.

#### **Questo servizio è attivo dal Lunedi al Venerdi con il seguente orario: mattina 09.00 -13:00, pomeriggio 14:00-18:00 Ovviamente per gli utenti in regolare contratto di assistenza.**

La spiegazione data ad ogni questito, vuole essere uno spunto per consultare le parti del manuale che trattano in dettaglio l'argomento specifico.

Per chiarezza abbiamo suddiviso gli argomenti in ordine alfabetico e in due parti: i quesiti legati all'utilizzo della procedura (chiarimenti sul funzionamento) e i quesiti derivanti dall' installazione e configurazione della procedura (situazioni di errore, messaggi della procedura, danneggiamento archivi ...).

# **DOMANDE SUL FUNZIONAMENTO DI AD HOC**

# **A**

#### **ALLEGATI**

#### **Alcuni Clienti/Fornitori non vengono stampati nel Tabulato Allegati IVA.**

Vengono stampati solo i Clienti che in anagrafica hanno il campo Test Allegato attivato. Vengono stampati solo i Fornitori che in anagrafica hanno il campo Elenchi IVA valorizzato a Stampa.

#### **Non vengono riportate le Bolle Doganali nel Tabulato Allegati Iva dei Fornitori.**

Nell'anagrafica del fornitore Bolla Doganale il campo Elenchi IVA deve essere valorizzato a Bolla Doganale.

#### **Il Tabulato Allegati IVA non viene stampato o viene stampato in modo incompleto.**

Controllare e/o completare la tabella Allegati nel Menù Archivi-> Contabili. Se persistono errori provvedere alla Ricostruzione Allegati dal Menù Contabilità Servizi. Prima di eseguire la ricostruzione accertarsi di avere stampato il registro iva del periodo.

#### **APERTURA CONTI**

#### **Non viene aggiornato il Saldo Iniziale.**

La causale contabile utilizzata deve avere attivato il flag Saldo Iniziale.

#### **APERTURA SALDI DI MAGAZZINO**

#### **Movimentando un articolo su più registrazioni di apertura saldi e/o su più righe della stessa registrazione, l'Esistenza Iniziale viene valorizzata con l'ultima quantità e l'ultimo valore movimentati.**

Probabilmente si sta utilizzando una causale di Apertura Saldi contenete il segno = nel campo Giacenza Iniziale.

In questo caso, infatti, la quantità e il valore dei movimenti di apertura saldi vengono inseriti nel campo della Giacenza Iniziale sostituendo eventuali importi presenti in precedenza.

Per far si che la quantità ed il valore dei movimenti di apertura vengano sommati nel campo della Giacenza Iniziale agli eventuali importi presenti in precedenza, è necessario valorizzare il campo Giacenza Iniziale con il segno +.

## **AZZERAMENTI**

#### **Eseguiti tutti gli azzeramenti contabili non vengono eliminati i movimenti di Primanota.**

I movimenti di Primanota vengono eliminati con lo Scarico Primanota dal menù Contabilità Servizi.

**Eseguiti tutti gli azzeramenti contabili non vengono eliminate le Partite Aperte.**  Le Partite Aperte vengono eliminate con l'Eliminazione Partite dal menù Partite Aperte>Eliminazione.

## **BILANCIO CEE**

**B** 

#### **Non avendo i dati dell'anno precedente come si deve procedere per ottenere una stampa Comparata del Bilancio CEE.**

I dati dell'anno precedente devono essere inseriti manualmente dal menù Manutenzione Saldi CEE.

#### **I dati stampati nel Bilancio CEE non corrispondono al bilancio normale.**

Nel Bilancio CEE vengono stampati i saldi corrispondenti ai saldi contabili al momento della generazione Bilancio CEE.

#### **Perchè nello Stato Patrimoniale del Bilancio CEE non viene valorizzato l'Utile/Perdita d'esercizio.**

L'Utile/Perdita d' esercizio dello Stato Patrimoniale viene valorizzato solo se è stata fatta la chiusura dei conti e quindi se è stata rilevato un utile o una perdita d'esercizio.

#### **In cosa consistono le implementazioni apportate dalla riforma del diritto societario ( D.Lgs nr. 6 del 17.01.2003) nello schema dello Stato Patrimoniale del Bilancio CEE in forma "Ordinaria"?**

Gli adeguamenti introdotti dalla riforma del diritto societario allo schema dello Stato Patrimoniale del Bilancio CEE in forma "Ordinaria" consistono in:

#### -**B) Immobilizzazioni**

Le Immobilizzazioni devono essere riportate con separata indicazione di quelle consesse in locazione finanziaria;

#### - **CII) Crediti**

Aggiunti due nuovi conti: 4-bis) Crediti Tributari; 4-ter) Imposte Anticipate;

#### - **A) Patrimonio Netto**

Invertito l'ordine di queste due voci: V - Riserve statutarie (ex VI); VI- Riserva per azioni proprie in portafoglio (ex V);

#### **B) Fondi per Rischi e Oneri**

Esteso l'oggetto del seguente conto: 2) per imposte, anche differite;

#### -**D) Debiti**

Aggiunto nuovo conto:

3) debiti verso soci per finanziamenti;

Questo conto fa slittare la presenza di quelli già esistenti.

Ricordiamo che l'articolo 223-undecies del D. Lgs n.6 del 17-01-2003 riporta che:

- I bilanci relativi ad esercizi chiusi prima del 1 gennaio 2004 devono essere redatti secondo le leggi anteriormente vigenti.

- I bilanci relativi ad esercizi chiusi tra il 1 gennaio 2004 e il 30 settembre 2004 possono essere redatti secondo le leggi anteriormente vigenti o secondo le nuove disposizioni.

- I bilanci relativi ad esercizi chiusi dopo la data del 30 settembre 2004 devono essere redatti

secondo le nuove disposizioni.

#### **In cosa consistono le implementazioni apportate dalla riforma del diritto societario ( D.Lgs nr. 6 del 17.01.2003) nello schema del Conto Economico del Bilancio CEE in forma "Ordinaria"?**

Gli adeguamenti introdotti dalla riforma del diritto societario allo schema del Conto Economico del Bilancio CEE in forma "Ordinaria" consistono in:

#### - **C) Proventi e Oneri Finanziari**

ggiunto un nuovo conto: 17-bis) Utile e Perdite su cambi;

#### - **E) Proventi e Oneri Straordinari**

Esteso l'oggetto del seguente conto: 22) Imposte sul reddito dell'esercizio, correnti, differite ed anticipate; Sostituito il seguente codice conto: 23) Utile/Perdita d'Esercizio (Ex 26)

Ricordiamo che l'articolo 223-undecies del D. Lgs n.6 del 17-01-2003 riporta che:

- I bilanci relativi ad esercizi chiusi prima del 1 gennaio 2004 devono essere redatti secondo le leggi anteriormente vigenti.

- I bilanci relativi ad esercizi chiusi tra il 1 gennaio 2004 e il 30 settembre 2004 possono essere redatti secondo le leggi anteriormente vigenti o secondo le nuove disposizioni.

- I bilanci relativi ad esercizi chiusi dopo la data del 30 settembre 2004 devono essere redatti secondo le nuove disposizioni.

**Cosa prevedono le semplificazioni apportate dalla riforma del diritto societario (D-Lgs nr. 6 del 17/01/2003) agli schemi dello Stato Patrimoniale e del Conto Economico, per i bilanci Cee in Forma Abbreviata?** 

Le semplificazioni consentite sono:

#### **Stato Patrimoniale**

- Le voci A e B dell'Attivo possono essere comprese nella voce CII;

La voce E del Passivo può essere compresa nella voce D.

#### **Conto Economico**

-

- Possono essere raggruppate le seguenti voci: A2 e A3; B9c, B9d e B9e; B10a, B10b, B10c; C16b e C16c; D18a, D18b, D18c; D19a, D19b, D19c.

- Nella Voce E20 non è richiesta la separata indicazione delle plusvalenze e nella voce E21 non è richiesta la separata indicazione delle minusvalenze e delle imposte relative ad esercizi precedenti.

#### **BOLLI IN FATTURA**

#### **Perchè non vengono addebitati i bolli nelle fatture Esenti Iva**

Per addebitare in fattura i bolli per importI esenti è necessario:

1) impostare nella tabella Bolli (Archivi->Vendite->Bolli) l'importo del bollo (attualmente

è di 1,29 euro) e l'importo minimo del documento per cui non si applica il bollo (attualmente è di 77,24);

- 2) nel codice iva esente presente nell'anagrafica clienti valorizzare ad S il campo Bollo su importi Esenti;
- 3) verificare nell'anagrafica del cliente che la nazione sia ITA (Italia) o blanck.

#### **BLOCCO DI UN CLIENTE**

#### **Come si deve procedere per bloccare un cliente in caso di insoluti**

Per bloccare un cliente in caso di insoluti è necessario abilitare il flag "Blocco Attivabile" nella relativa anagrafica.

Se è installato il modulo Solleciti, il cliente viene bloccato in automatico quando si contabilizza un insoluto utilizzando una causale contabile con il flag "Insoluto" attivato.

Se non è installato il modulo Solleciti, il cliente deve essere bloccato manualmente.

In quest'ultimo caso è necessario accedere nel bottone "Saldi" dell'Anagrafica Clienti per abilitare il flag "Bloccato" e la data Ultimo Insoluto.

#### **Al cambio di esercizio non viene riportato il flag bloccato nel bottone saldi dei clienti.**

#### **Il cliente viene comunque bloccato in fase di emissione documenti?**

Anche senza il flag, presente nel bottone saldi, la procedura è in grado di bloccare il Cliente in quanto viene letto, non solo il dato dell'anno in corso ma anche quello dell'anno precedente. Per aggiornare il flag anche nell'anno in corso, occorre eseguire l'apertura di bilancio presente nel Menù Operazioni Annuali.

## **CANCELLAZIONE CONTENUTO DEI BOTTONI**

#### **Come è possibile cancellare il contenuto di un bottone come ad esempio quello dei Fornitori nell'anagrafica articoli.**

Per poter cancellare il contenuto di un qualsiasi bottone è necessario agire nei seguenti modi:

1) Per cancellare **completamente** il contenuto occorre posizionarsi sopra lo stesso ed utilizzare il tasto funzione F5 rispondendo positivamente alla seguente domanda:

#### **CANCELLO "FORNITORI"?**

Questo iter va seguito anche nel caso in cui si volesse cancellare il contenuto di un bottone ed all'interno dello stesso fosse presente una sola riga.

2) Per cancellare **una parte** del contenuto è necessario invece entrare dentro il bottone, posizionarsi sulla riga che si vuole eliminare ed utilizzare il tasto funzione F6. Successivamente confermare le modifiche con il tasto funzione F10.

#### **CANCELLAZIONE DISTINTA EFFETTI**

## **Quali sono i passi da seguire per cancellare una distinta effetti e per procedere poi ad una nuova creazione sia nella gestione Plus che in quella standard.**

GESTIONE EFFETTI CASH FLOW

Per poter rieffettuare una distinta effetti è necessario accedere in Manutenzione Effetti, richiamare gli effetti inseriti nella distinta e per ognuno di essi togliere il flag di "Emessa Distinta" ed azzerrare il campo "Banca Presentazione".

#### GESTIONE EFFETTI CASH FLOW PLUS

Per poter rieffettuare una distinta effetti è necessario accedere in Manutenzione Distinte, posizionarsi sulla distinta e cancellarla con il tasto F5.

Prima che la distinta venga eliminata, appare la seguente domanda: **Esistono dati nei figli proseguo?** 

Rispondendo di SI la distinta viene cancellata e quindi sarà possibile rieffettuarla, rispondendo di No rimmarrà inalterata.

## **CANCELLAZIONE LIQUIDAZIONE IVA E REGISTRI IVA**

#### **Come è possibile ristampare la liquidazione e/o i registri iva in definitiva?**

Per ristampare le liquidazioni è necessario accedere in Archivi -> Progressivi -> Liquidazione Iva ed eliminare (tramite il tasto funzione F6) il periodo che si vuole ristampare. Successivamente accedere in Archivi -> Progressivi -> Progressivi Iva, selezionare il periodo per il quale occorre rieffettuare la liquidazione e togliere il flag "Stampa denuncia". Questo deve essere fatto su ogni registro (acquisto, vendite, corrispettivi) Aggiornare quindi la tabella "Altri dati Iva" con il credito del periodo precedente. Se occorre ristampare anche i registri iva, è necessario, oltre a seguire le operazioni sopra riportate, utilizzare la scelta "Azzera flag stampa registri iva" dalle Procedure di Servizio. La procedura deve essere eseguita a ritroso ovvero effettuare lo sblocco dall'ultimo periodo stampato in definitiva fino a risalire al periodo che si desidera ristampare.

#### **CASH FLOW**

#### **Non viene generato il Cash Flow in fase di contabilizzazione fatture.**

Il cash flow viene aggiornato solo al momento della contabilizzazione effetti. Nel caso di pagamenti tipo contante, bonifico o rimessa diretta, il cash flow viene aggiornato al momento di generazione effetti.

#### **Per alcuni Clienti/Fornitori non viene aggiornato il Cash Flow.**

Controllare che il campo Cash Flow dell'Anagrafica Clienti/ Fornitori sia attivato Controllare che la causale contabile movimentata abbia il campo Cash Flow attivato.

#### **Perchè quando si contabilizzano le fatture non viene generato il cash flow?**

Dal Modulo Vendite il cash flow viene aggiornato automaticamente nel seguente modo:

- 1) Per i pagamenti di tipo contante, bonifico o rimessa diretta, il cash flow viene aggiornato con l'utility Generazione Effetti/CashFlow;
- 2) Per i pagamenti di tipo riba, rid o tratta, il cash flow viene aggiornato durante la contabilizzazione effetti.

Questo perchè, anche dopo la contabilizzazione delle fatture, Ad Hoc permette di variare gli effetti da emettere, di raggrupparli o annullarli.

#### **CAUSALE PRIMA NOTA**

#### **Cosa comporta il variare la causale contabile di una registrazione di primanota.**

Variando la causale contabile di una registrazione di primanota (facciamo riferimento alla causale di testata) viene variata solo la causale della prima riga della registrazione. Se si vuole variare la causale sulle altre righe occorre accedere alla finestra Dati Aggiuntivi su tutte le altre righe della registrazione.

#### **CHIUSURE E APERTURE DEI CONTI INFRANNUALI**

#### **In Ad Hoc Windows è possibile effettuare le Chiusure e/o Aperture dei Conti nel corso dell'esercizio?**

In Ad Hoc Windows le Chiusure e/o Aperture dei Conti infrannuali devono essere effettuate **manualmente** utilizzando delle causali contabili che non aggiornano nè il Saldo Finale (Causale di Chiusura) nè il Saldo Iniziale (Causale di Apertura).

Quando di effettua l'Apertura dei Conti, inoltre, devono essere riaperti anche i Conti Economici

#### **CODICI A BARRE**

#### **Quali sono i tipi di codici a barre gestiti da AHW?**

AHW gestisce cinque tipi di codici a barre:

1) EAN 8 (che possono essere generati in automatico anche dalla procedura) ;

2) EAN 13;

3) ALFA 39;

4) UPC A;

5) UPC E.

Ricordiamo che i codici generati automaticamente da AHW sono a solo uso interno, come frontalini o come semplice identificativo del prodotto in modo da poter velocizzare la vendita dei vari prodotti.

E' chiaro quindi che, chi volesse utilizzare gli stessi per la grande distribuzione (in parole povere volesse vendere l'articolo con stampato il barcode) deve obbligatoriamente associarsi alla Indicod che a sua volta gli rilascierà i barcode "reali".

#### **CODICE FISCALE**

#### **Sbaglia il controllo di validità.**

Viene controllato solo per i clienti e fornitori italiani.

#### **CODICE GIA' UTILIZZATO**

#### **Codice già utilizzato.**

State caricando un' anagrafica, una tabella o una registrazione che è già presente in archivio.

#### **CODICE UTENTE NON VALIDO…**

#### **Codice non valido o utilizzato da altro utente.**

Avete inserito un codice utente inesistente o già usato da un altro utente attivo.

#### **COMUNICAZIONE ANNUALE IVA**

#### **Perchè nel rigo CD6 della Comunicazione Annuale Iva viene riportato un valore diverso da quello della liquidazione iva del 13° periodo?**

Il rigo CD6 (IVA dovuta o a credito) si ricava per differenza tra gli importi dei precedenti righi CD4 e CD5.

Il suo valore può quindi differire dal valore riportato nella stampa della Liquidazione Iva di Fine Anno in quanto deve corrispondere alla somma dei singoli periodi e non essere ricalcolato.

#### **Quali sono le operazioni preliminari da effettuare per compilare la Comunicazione Annuale Iva?**

Per effettuare la Comunicazione Annuale Iva è necessario aver effettuato in modo definitivo la stampa dei registri iva dell'anno per il quale si vuole elaborare la Comunicazione.

## **CONTROPARTITE FATTURE/EFFETTI**

#### **Causale Fattura Corrispettivi non corretta!**

Occorre utilizzare una causale con Tipo Documento valorizzato a Fattura Corrispettivi.

#### **CONTROPARTITE VENDITE**

#### **Non è possibile utilizzare un unico sottoconto Vendite per le vendite da corrispettivi e per le vendite da fatturazione.**

Il sottoconto Vendite Corrispettivi deve avere Vendite come Tipo Sottoconto, mentre i sottoconti da utilizzare come Contropartita Vendite devono contenere Magazzino.

#### **CREAZIONE NUOVA AZIENDA**

**Perchè creando una nuova azienda e impostando come Codice Nuova Azienda "CON", appare il messaggio: "Codice non valido o lunghezza errata del codice!"?** 

Il messaggio "Codice non valido o lunghezza errata del codice!" viene proposto quando durante la creazione di una nuova azienda l'operatore specifica valori che non possono essere utilizzati perchè corrispondenti a comandi utilizzati dal sistema operativo o corrispondenti allo stesso codice di sottodirecory presenti nell'installazione utente.

I valori non consentiti sono: AUX;BIN;BMP;CON;PCL;PRN.

#### **CREAZIONE PDF**

#### **Non viene eseguita la stampa in PDF su Windows Server 2003 da adhoc Windows. Cosa possiamo controllare?**

Per sistemare il problema di stampa su PDF in Windows 2003 Server è necessario disabilitare il servizio "Non consentire installazione di stampanti che utilizzino driver in modalità kernel", che si trova in Criteri Computer locale\Configurazione computer\Modelli amministrativi\Stampanti.

Per eseguire questo comando è necessario:

- Start Esegui MMC;
- Da Console selezionare "Aggiungi/Rimuovi snap-in";
- Premere il bottone AGGIUNGI;
- Selezionare "Criterio gruppo";
- Premere OK sulla maschera di aggiungi/rimuovi snap-in;
- Selezionare "Criteri computer locale" "Configurazione computer" "Modelli amministrativi" "Stampanti". Cliccando su Stampanti vengono visualizzati una serie di criteri sulla parte destra della maschera. Uno di questi criteri è "Non consentire installazione di stampanti che utilizzino driver in modalità kernel".

#### **CREDITO IVA DI INZIO ANNO E PERIODO PRECEDENTE**

#### **Come viene gestito il Credito Iva di inizio Anno in Ad Hoc Windows?**

Bisogna innanzitutto tener presente che il Credito Iva di Inizio Anno e il Credito Iva periodo precedente, sono crediti ben distinti tra loro.

Il Credito iva di inizio anno, è il credito iva rilevato con la liquidazione iva del 13° periodo dell'anno precedente, e va inserito nel campo "Credito Iva inizio anno" della tabella Altri dati iva.

Il Credito iva periodo precedente, invece, è il credito iva che si rileva nel corso dell'anno memorizzato nel campo "Credito iva periodo precedente" della tabella "Altri dati iva" ogni qualvolta si conferma in definitivo una liquidazione iva con la quale si è rilevato un credito iva. Da questo emerge che all'inizio dell'anno non si può disporre di un Credito iva periodo precedente, ma si disporrà solo di un Credito iva di inizio anno.

Il Credito iva di inizio anno, può essere utilizzato in "compensazione orizzontale", cioè in compensazione di altri tributi/contributi F24, oppure in "compensazione verticale" (iva da iva), cioè in detrazione dell'iva dei periodi successivi.

# **D**

#### **DOCUMENTI DI VENDITA**

#### **Il Totale Documento presente nei Dati di Riepilogo posto nella prima schermata non corrisponde al Totale Documento che viene riportato in stampa.**

Il Totale Documento presente nei Dati di Riepilogo serve solo come controllo generico, ma non comprende eventuali bolli, spese di trasporto, ecc...

Il Totale Documento veritiero è quello visibile nel bottone Calcoli.

#### **Perchè in caricamento di un documento di vendita il campo "Agente" non è editabile nonostante sia abilitata la Gestione Provvigioni.**

Per rendere editabile e quindi poter modificare l'Agente presente nel bottone "Cli/For" dei documenti di vendita è necessario movimentare una causale di magazzino con attivato il flag "Agente".

#### **Errore! Tabella BOLLI non definita.**

In Archivi-> Vendite->Bolli caricare i dati richiesti.

#### **Errore! Scadenza rate non consentita.**

Nell'anagrafica del pagamento utilizzato controllare il campo scadenza rate e mettere il valore corretto.

#### **Attenzione! Codice Iva Esente non definito.**

Controllare nella tabella Bolli il codice iva impostato per assoggettare le spese bolli e verificare che tale codice sia stato caricato nell'archivio dei codici iva.

#### **Errore! Tipo Pagamento non definito.**

Il documento è stato emesso ad un Cliente/Fornitore non associato ad un pagamento. Accedere nel bottone Cli/For e inserire un codice pagamento.

#### **Errore! Consentite Max. 6 Aliquote.**

Non è possibile usare più di 6 aliquote diverse per documento.

#### **Documento Contabilizzato! Impossibile Variare/Eliminare.**

Non è possibile variare o cancellare un documento già contabilizzato.

#### **Attenzione: Listino al netto con scorporo a fine fattura.**

Si sta utilizzando un listino al netto di iva e nell'anagrafica del cliente movimentato si è stabilito che occorre effettuare uno scorporo di iva al termine della fattura. Occorre quindi rivedere o il listino impostato o il flag Scorporo dell'Anagrafica Cliente.

#### **Progressivo forzato riassegnato a ...**

Questo messaggio può comparire se l'utente ha variato il numero documento proposto dalla procedura.

In un'installazione in rete può comparire nel caso in cui un utente abbia confermato, prima di un altro, un documento con lo stesso numero.

#### **I documenti di vendita generati da Ad Hoc Windows, rispecchiano quanto previsto per la Fattura Europea?**

I documenti di vendita generati da Ad Hoc Windows, riportano fedelmente quanto previsto per la così detta "Fattura Europea".

Sulla Gazzetta Ufficiale n. L015 del 17/01/2002, infatti, è stata pubblicata la Direttiva 2001/1157CE che di pone l'obiettivo si semplificare, modernizzare e armonizzare le modalità
di fatturazione presente in materia di IVA.

La semplificazione e l'armonizzazione delle modalità di fatturazione a livello europeo, ha l'obiettivo di apportare significativi vantaggi pratici alle imprese operanti all'interno del mercato unico. In secondo luogo la direttiva introduce la possibilità di emettere ed archiviare le fatture in formato elettronico, metodologia che permetterà di ridurre considerevolmente i costi di fatturazione.

Indicazioni obbligatorie da riportare in fattura.

La Direttiva elenca una serie di elementi che dovranno essere obbligatoriamente inseriti nella fattura, tra i quali:

- Data del suo rilascio;

- Numero sequenziale, che identifichi la fattura in modo univoco;

- Numero di identificazione ai fini dell'imposta sul valore aggiunto (Partita Iva);

- Nome e indirizzo completo del soggetto passivo e del suo cliente;

- Quantità e natura dei beni ceduti o entità e natura dei servizi resi;

- Data in cui è effettuata la cessione di beni o la prestazioni di servizi o data in cui è corrisposto l'acconto, se diversa dalla data di emissione;

- Base imponibile per ciascuna aliquota o esonero, prezzo unitario, nonché eventuali sconti, riduzioni o ristorni se non compresi nel prezzo unitario;

- Aliquota di imposta pertinente;

- Importo dell'imposta da pagare;

- In caso di esenzione o quando il cliente è debitore dell'imposta, il riferimento della relativa disposizione comunitaria, alla disposizione nazionale corrispondente o a altre informazioni che indichino che la cessione è esonerata o soggetta alla procedura di reverse charge;

In caso di cessione intracomunitaria di mezzi di trasporto nuovi, i dati relativi alla qualifica del bene

## **Deve essere emessa una Nota di Variazione Iva perchè è stata fatturata delle merce con Iva al 10% anzichè al 20%. Come ci si deve comportare?**

Per poter gestire il caso sopra riportato o casi similari, il nostro consiglio è quello di caricare un nuovo documento (ad esempio una fattura immediata) nel seguente modo:

- nella prima riga deve essere caricato lo stesso articolo, la stessa quantità (ma con segno negativo), lo stesso imponibile e la stessa aliquota Iva.

In pratica si storna la merce che è stata fatturata con aliquota Iva erratoa

- nella seconda riga deve essere caricato lo stesso articolo, la stessa quantità, lo stesso imponibile e l'aliquota Iva corretta.

Agendo in questo modo si sistema automaticamente sia la situazione di magazzino dell'articolo che la situazione contabile del cliente.

**E** 

## **ELIMINAZIONE DOCUMENTI DI VENDITA**

#### **Non vengono eliminati tutti i documenti.**

Non vengono eliminate le fatture per le quali devono ancora essere generati gli effetti o le provvigioni.

#### **ELIMINAZIONE ARTICOLI**

#### **Eliminazione impossibile! Articolo con movimenti.**

Non è possibile eliminare un articolo se è stato movimentato e quindi i suoi saldi sono diversi da zero.

## **ELIMINAZIONE GIORNALE DI MAGAZZINO**

## **Come è possibile ripristinare la stampa del libro giornale di magazzino.**

Attualmente non esiste una procedura automatica che permetta il ripristino (come per il libro giornale contabile).

La soluzione è quindi quella di intervenire esternamente tramite il VisualFox con il comando: replace all MMFLSTGI with "N" for MMDATREG>=CTOD("**data**")

Dove "**data**" corrisponde al giorno dal quale si deve partire per azzerare il flag.

Eseguita l'operazione di replace, è possibile tornare indietro con i progressivi direttamente da Ad Hoc Windows tramite la scelta:

Archivi --> Progressivi --> Giornale Magazzino

## **ESPORTATORE ABITUALE**

#### **Non vengono stampati gli estremi della dichiarazione di esenzione.**

Controllare la data di scadenza dell'autorizzazione all'interno del bottone <ESP.ABIT.> nell'Anagrafica Cliente.

## **ESPORTAZIONE BILANCIO SU EXCEL**

#### **Could not find Installable ISAM**

Problema dovuto ad incompatibilità dei Drive ODBC di FoxPro installati.

I driver supportati da Excel 97/2000 sono Visual FoxPro 6.0. Occorre, quindi, eliminare dal Pannello di Controllo gli ODBC che nella sezione User DSN compaiono come FoxPro Files, successivamente deve essere caricata una nuova voce (ADD…) con la stessa

descrizione (FoxPro Files) scegliendo però Microsoft Visual FoxPro Driver (vers. 6.0). Nel bottone Configure scegliere Options ed eliminare il check box NULL.

#### **ESPORTAZIONE STAMPE SU WORD/EXCEL**

## **Effettuando l'export di una stampa su Word oppure su Excel, la procedura segnala: Non trovo: DEFA01.**

Il problema potrebbe derivare da tre possibili cause:

1)L'icona di collegamento non deve utilizzare il formato UNC

(\\NOME\_SERVER\NOME\_CONDIVISIONE) ma il Server deve essere mappato come unità di rete (Es: F:\ADVISUAL)

2) Controllare nell'autoexec.bat la presenza della riga: SET PATH=%PATH% Se presente, occorre remmarla

3) Controllare che le variabili di ambiente SET TMP e SET TEMP puntino ad una cartella che esiste fisicamente sul disco (Es: C:\WINDOWS\TEMP).

**F** 

## **UTILIZZO DEGLI FXP IN LOCALE**

**E' possibile gestire automaticamente, in una installazione di rete, gli fxp in locale.** 

Con la Release 4.0 è stata introdotta una nuova variabile nel file ADHOC.INI (Configurazione Installazione) che permette di impostare gli fxp in locale.

La variabile LOCALFXPDIR permette quindi di impostare il percorso nel quale risiedono i programmi sul Client.

Esempio:

## **LOCALFXPDIR=C:\AHLOCAL**

In questo caso tutti gli fxp di Ad Hoc vengono copiati in una unica cartella **LOCALFXPDIR=C:\AHLOCAL\BIN;C:\AHLOCAL\BIN\GEVE;C:\AHLOCAL\BIN\COGE**  In questo caso vengono rispecchiate fedelmente le sottocartelle di Ad Hoc.

## **GENERAZIONE FATTURE**

#### **Attenzione! Codice Iva Esente non definito.**

Controllare nella tabella Bolli il codice iva impostato per assoggettare le spese bolli e verificare che tale codice sia stato caricato nell'archivio dei codici iva.

#### **Errore! Scadenza Rate non consentita.**

Controllare, nei pagamenti utilizzati, il campo scadenza rate e mettere il valore corretto

#### **Errore! Consentite Max. 6 Aliquote.**

Non è possibile usare più di 6 aliquote diverse per documento.

## **Come si comporta la procedura se si genera una fattura differita da due o più DDT associati a spese d'incasso di diverso importo?**

Se si genera una fattura differita da due o più DDT associati a spese d'incasso, in fattura vengono riportate le spese d'incasso dell'ultimo DDT.

Esempio:

- nel primo DDT sono state inserite delle spese d'incasso per € 2,00;
- nel secondo DDT sono state inserite delle spese d'incasso per € 2,50.

Nella fattura differita vengono riportate le spese d'incasso del secondo DDT (€ 2,50).

Altro esempio:

- nel primo DDT sono state inserite delle spese d'incasso per € 2,00;

- nel secondo DDT non sono state inserite spese d'incasso.

Nella fattura differita non vengono riportate spese d'incasso.

## **INSOLUTI**

**I** 

#### **Non aggiorna gli insoluti nei saldi.**

La causale utilizzata deve avere il campo Test Insoluti attivato.

## **INSERIMENTO SFONDO**

#### **E' possibile modificare lo sfondo di Ad Hoc Windows?**

Lo sfondo di Ad Hoc Windows può essere modificato intervenendo sul file CPFSTART.CNF presente nella cartella Advisual.

All'interno di questo file ascii, infatti, modificando l'impostazione della variabile screen, è possibile impostare uno sfondo in Ad Hoc.

Di default è inizializzata per visualizzare come sfondo il file sfondo.bmp che risiede nella cartella bmp dell'installazione:

#### **\*\_screen.picture="bmp\sfondo.bmp".**

Togliendo l'asterisco e cambiando il percorso e il nome dell'immagine, viene visualizzato lo sfondo desiderato.

## **INSTALLAZIONE SERVICE PACK**

## **Durante l'installazione del Service Pack appare il seguente errore: Invalid path or file name.**

La causa deriva dalle proprietà dell'icona del COMMAND.COM nella quale è impostata una directory di lavoro predefinita.

Il COMMAND.COM viene utilizzato per scompattare in finestra DOS i Service Pack.

SOLUZIONE: verificare da DOS, tramite il comando SET, quale COMMAND.COM viene utilizzato, dalla gestione risorse accedere alle proprietà del file e nel Tag "Programma" cancellare la directory di lavoro.

### **INVENTARIO**

#### **Alcuni articoli non sono inclusi nella stampa inventario.**

Hanno esistenza a zero o il campo Test Inventario disattivato o sono movimentati in un magazzino che non gestisce l'inventario.

#### **Non viene stampato l'inventario di un magazzino.**

Controllare nella tabella Magazzino che il campo Inventario sia valorizzato ad S.

#### **LIBRO GIORNALE**

**L** 

**Perchè abilitando o meno il flag "Righe a Valore Zero" nella stampa del Libro Giornale le registrazioni con importi a zero vengono comunque stampate?** 

Il flag "Righe a Valore Zero" si riferisce alle righe Fuori Campo Iva, Esenti Iva, Non Imponibili, ecc.., ovvero a tutte quelle righe che pur essendo a zero, per essere confermate non necessitano del flag di "Importi a Zero" durante il caricamento in primanota.

In pratica caricando un ricevimento fattura con Iva Esente, nella stampa del Libro Giornale si hanno due alternative:

1) non abilitando il flag, in stampa vengono riportate la riga del fornitore e quella della contropartita;

2) abilitando il flag, in stampa vengono riportate tutte le righe della registrazione.

#### **LIQUIDAZIONE IVA**

## **Perchè nella stampa della Denuncia Iva l'importo del Debito Iva viene stampato sotto la dicitura Debito artt. 27-33 DPR 633?**

L'importo del Debito Iva viene stampato sotto la dicitura Debito artt. 27-33 DPR 633 quando non supera l'importo inserito nel campo "Versamento Minimo" degli Altri Dati Iva che per legge è pari a € 25,82.

In questo caso, infatti, il versamento dell'Iva deve essere posticipato al periodo successivo.

#### **LOGO AZIENDALE**

#### **Come si deve procedere per inserire un logo aziendale nella stampa dei Documenti di Vendita?**

E' necessario creare un'immagine bitmap (.BMP), nominarla come logo.bmp e copiarla, sotto la directory USRREP, in una cartella alla quale è stato attribuito il nome del codice azienda (ad esempio 001 se si sta lavorando sull'azienda 001).

Nel caso in cui, invece, si desidera utilizzare il logo aziendale solo per una determinata stampa, ci si dovrà limitare ad inserire il logo direttamente nel report della stampa oppure a salvare il file bmp in una qualsiasi cartella d'appoggio e successivamente specificarne il percorso in Configurazione Stampe

# **M**

## **MAGAZZINO**

#### **Non vengono aggiornati i carichi o gli scarichi.**

Controllare nella causale di magazzino utilizzata in che modo sono stati valorizzati i campi reltivi ai Carichi e agli Scarichi (+ - =).

## **MASTRINI CONTABILI**

## **Il saldo esercizio in corso è differente dal saldo di tutti i movimenti contabili dall'inizio anno stampati nel mastrino.**

Evidentemente, non è stata ancora fatta l'apertura conti.

Nella stampa del mastrino, se non è stata ancora fatta l'apertura conti, nel totale movimenti visualizzati viene compreso il saldo al 31 dicembre dell'esercizio precedente.

#### **Saldo Iniziale Movimenti Stampati.**

Sono presenti registrazioni contabile con competenza contabile uguale a quella della selezione ma che non partecipano all'intervallo di date selezionato.

Per poterla visualizzare occorre fare una selezione più ampia.

#### **MOVIMENTI DI MAGAZZINO**

#### **Già stampato su Giornale di Magazzino! Impossibile variare o cancellare.**

Non è possibile variare o cancellare un movimento che è stato stampato in modo definitivo sul giornale di magazzino.

#### **Progressivo forzato riassegnato a ...**

Questo messaggio può comparire se l'utente ha variato il numero di movimento proposto dalla procedura oppure, in una installazione in rete, nel caso un utente abbia confermato, prima di un altro, un movimento con lo stesso numero.

## **N**

## **NUMERAZIONE PAGINE**

## **Stampando gli "ex bollati" con la numerazione pagine contestuale attivata viene riportata un intestazione sbagliata.**

Bisogna controllare le righe di intestazione caricate nella "vecchia" numerazione pagine quindi Contabilità -> Contabilità servizi -> Numerazione pagine.

## **Dato che la stampa della Liquidazione Iva deve seguire la numerazione del Registro Iva Vendite o del Registro Iva Corrispettivi, come si deve procedere se non esistono movimenti di Vendita o di Corrispettivi?**

In tal caso è necessario caricare il Progressivo Pagine o del Registro Iva Vendite o del Registro Iva Corrispettivi.

Accedere quindi in Archivi->Progressivi->Progressivi Pagine, richiamare l'Anno di Riferimento e caricare la pagina 1 o per un registro o per l'altro.

In questo modo quando si effettua la stampa della Liquidazione Iva, la numerazione partirà dalla pagina 1 o del Registro Iva Vendite o del Registro Iva Corrispettivi.

## **P**

## **PARTITA IVA**

**Errato controllo di validità.**  Vengono controllati solo i clienti e i fornitori italiani.

#### **PARTITE APERTE**

#### **Per alcuni clienti o fornitori non vengono aggiornate le partite.**

Controllare che la gestione partita sia stata attivata sia nella causale contabile usata che In anagrafica cliente/fornitore.

## **PLAFOND**

#### **Non aggiorna il plafond Acquisti in esenzione.**

Controllare i Codici iva utilizzati. Devono avere S nel campo Plafond.

#### **PIANO DEI CONTI**

## **Cancellazione impossibile! Prima Azzerare i saldi. Cancellazione impossibile! Ci sono ancora Conti collegati. Cancellazione impossibile! Ci sono ancora Sottoconti collegati.**

Non è possibile cancellare una voce del piano dei conti se sono presenti dei saldi diversi da zero e se quindi è stata movimentata.

Non è possibile cancellare un conto se ci sono ancora dei suoi sottoconti.

Non è possibile cancellare un gruppo se ci sono ancora dei suoi conti.

## **PREZZO IN BOLLA**

**Per alcuni clienti viene stampato e per altri no.** Controllare nell'Anagrafica Clienti il campo PrezzI in Bolla.

## **PRIMANOTA**

## **Progressivo forzato riassegnato a ...**

## **N^ documento forzato riassegnato a ...**

Questo messaggio può comparire se l'utente ha variato il numero di documento o il numero registrazione proposto dalla procedura oppure, in una installazione in rete, nel caso un utente abbia confermato, prima di un altro, una registrazione con lo stesso numero o con lo stesso documento.

## **Già Stampata sul Libro Giornale! Impossibile Variare/Eliminare.**

#### **Già Stampata sui Registri Iva! Impossibile Variare/Eliminare.**

Non è possibile variare o annullare registrazioni già stampate in definitiva sul libro giornale o sui registri iva.

## **Come è possibile registrare in primanota un fattura con importo complessivo a zero.**

Le registrazioni possono essere effettuate inserendo i sottoconti con l'importo a zero ed accedendo subito dopo nei dati aggiuntivi di riga per attivare il campo **Importo a Zero.**

## **Nel confermare una registrazione di corrispettivi con scorporo, la procedura segnala: Attenzione! Manca quadratura iva**

Occorre controllare il sottoconto relativo all'attività (ES: Cassa) che deve essere impostato come tipo sottoconto "Banca".

#### **PROVVIGIONI**

## **Non le genera nonostante i dati dell'agente siano completi.**

Deve essere completata anche la Tabella Provvigioni.

## **Gestendo le provvigioni per agente in base agli sconti applicati, quali sono quelli tenuti in considerazione per la base imponibile nel calcolo delle provvigioni.**

Gli sconti utilizzati per calcolare la base imponibile sono quelli a piede fattura quindi:

- Sconti Cliente
- Sconti Pagamento

La gestione degli Sconti sul pagamento è comuqnue parametrica e viene gestito direttamente nell'anagrafica Agenti.

Infatti valorizzando a S il campo conteggia Sconto su Pagamento, la base imponibile calcolata è al netto degli sconti sul pagamento (ad esempio se il documento è di 1.000 e ho 10% di sconto su pagamento, la base imponibile per il conteggio delle provvigioni è 900) mentre se il campo è valorizzato a N la base imponibile non tiene conto dell'eventuale sconto su pagamento (nell'esempio precedente 1.000).

#### **PUNTO DEL TASTIERINO NUMERICO**

### **E' possibile utilizzare il tasto "punto" del tastierino numerico della tastiera come "virgola"?**

Il problema è riconducibile al fatto che il Visual FoxPro non gestisce correttamente il punto del TASTIERINO NUMERICO.

La soluzione è quella di abilitare a livello di tastiera(Pannello di Controllo) il layout 'Italiano 142'. Tale impostazione abilita a livello di TASTIERINO NUMERICO la scrittura della virgola decimale in conseguenza della pressione del punto.

Le controindicazioni evidenziate da tale impostazione sono nel fatto che non vengono più gestiti i 'terzi caratteri'( @, #, [, ]) dei tasti tramite il tasto 'ALT GR' ma devono essere gestiti tramite una sequenza differente.

Di seguito riportiamo la tabella relativa:  $\mathcal{Q} = 'ALT$  GR'+Q  $\# = 'ALT$  GR'+3  $\in$  = 'ALT GR'+5 { = 'ALT  $GR'+7$   $=$  'ALT  $GR'+8$   $=$  'ALT  $GR'+9$   $=$  'ALT  $GR'+0$ 

## **Q**

## **QUADRATURA**

**Nel confermare una registrazione di primanota vine segnalato "Manca la quadratura Iva".**

Probabilmente, manca l'imputazione a qualche conto o imponibile.

Il totale fattura non corrisponde al totale dei sottoconti Vendita (o Acquisti, in caso di fattura fornitore) più l'Iva.

Per casi particolari vedere Esempi registrazioni Primanota.

**R** 

**REGISTRI IVA** 

#### **Tipo Liquidazione non definito.**

Controllare nel Menù Archivi Progressivi, la scelta Altri Dati iva e verificare che sia stato caricato il campo Tipo Denuncia Iva (Mensile o Trimestrale).

#### **REGISTRO ACQUISTI**

## **Le fatture di Acquisto vengono riportate sul Giornale, ma non vengono stampete sul Registro Iva Acquisti.**

La causale contabile utilizzata deve avere A nel campo Registro Iva. Controllare che nella causale ci sia il numero giusto nel campo Numero Registro iva. E' stata inserita una data di competenza Iva diversa dalla data di registrazione.

#### **REGISTRO VENDITE**

## **Le fatture di Acquisto vengono riportate sul Giornale, ma non vengono stampate sul Registro iva vendite**

Controllare la causale contabile utilizzata.

La causale contabile utilizzata deve avere Vendite nel campo Registro Iva.

E' stata inserita una data di competenza Iva diversa dalla data di registrazione.

## **SBLOCCO SISTEMA IN MANUTENZIONE**

**Come è possibile sbloccare il sistema non ricordandosi più l'utente che lo ha bloccato.** 

La procedura una volta bloccato il sistema crea nella directory principale dell'installazione (es: c:\advisual) un file chiamato:**SEMAFORO.MAN** 

Occorre quindi cancellarlo in modo da sbloccare manualmente il sistema.

#### **SHORT MENU'**

#### **Alcune volte rientrando in Ad Hoc non viene più visualizzato lo Short Menù.**

Il problema può dipendere da due possibili cause:

- 1) Lo Short Menù è stato nascosto tramite l'apposita scelta. Premere quindi CTRL+S per riabilitare lo Short Menù.
- 2) Lo Shot Menù è stato posizionato fuori dalle dimensioni del video. Occorre quindi aprire, con un qualsiasi editor, il file short\_\_x.smn (la x deve essere sostituita con il codice utente) presente nella directory principale. Verificare quindi i campi Left e Top impostandoli a

 $Left = 400$  $Top = 200$ 

## **STAMPE A VIDEO**

#### **Le stampe a video non vengono visualizzate correttamente.**

Nelle stampe a video premere il tasto destro del mouse scegliere "properties" e disattivare la behavior "word wrap" per consentire in questo modo la visualizzazione con scorrimento dei dati a video.

Altrimenti ogni riga visualizzata si interrompe alla lunghezza della finestra, riportando a capo i dati che seguono.

Abilitare in oltre il flag "Save Preferences" per memorizzare la modifica.

## **STAMPA DEGLI INVENTARI**

## **Ad Hoc Windows gestisce la stampa degli inventari.**

Non esiste una stampa specifica, ma può essere generata unendo le seguenti stampe:

- 1) Stampa bilancio contabile.
- 2) Stampa inventario.
- 3) Stampa contabile Clienti/Fornitori con saldo diverso da zero.

#### **STAMPA ETICHETTE ARTICOLI**

## **Effettuando la stampa etichette in modalità grafica, anzichè il barcode vengono stampati dei caratteri Ascii?**

Per poter stampare il barcode occorre aver installato i font presenti nella sottocartella BIN dell'installazione utente.

Dal Pannello di Controllo selezionare "tipi di carattere" e di seguito:

- File
- Installa nuovo Tipo di Carattere
- Selezionare il percorso di AdHoc (Es: C:\ADVISUAL\BIN), quindi bottone "Selezionare tutto" e quindi bottone "ok".

#### **STAMPE NON CENTRATE**

**Le stampe dei documenti di vendita e delle etichette, non corrispondono ai moduli.**

Per i documenti di vendita controllare che il Tipo Modulo inserito nelle Causali Documenti sianogiuste.

Controllare i parametri della Tabella Stampanti Utilizzata.

#### **SCAN & VIEW**

## **Errore: Impossibile recuperare la configurazione di Scan&view al momento dell'aquisizione delle immagini.**

Probabilmente non è stato associato alla libreria nessun tipo di File, occorre quindi entrare nel Bottone Configura (nella maschera relativa alla configurazione di scan&view) ed inserire una tipologia di file.

## **U**

## **UTENTE**

## **Operazione impossibile: Altri utenti attivi!**

Questo messaggio viene visualizzato quando si sta lavorando da due o più postazioni contemporaneamente e si tenta di eseguire un'operazione che può essere eseguita solo in monoutenza, ovvero senza altri utenti attivi.

## **UTILIZZI IN F24**

Come si deve procedere in Ad Hoc Windows per effettuare un utilizzo del credito iva in F24? Gli utilizzi in F24 possono essere fatti sia dal Credito Iva di Inzio Anno che dal Credito Iva Periodo Precedente.

Gli utilizzi in F24 del Credito Iva di Inzio Anno (Credito Iva derivante dall'anno precedente) devono essere inseriti nel bottone "Crediti Utilizzati" presente negli Altri Dati Iva e vengono stampati solo nella liqiuidazione iva del 13° periodo.

Gli utilizzi in F24 del Credito Iva Periodo Precedente (Credito Iva rilevato nel corso dell'anno) possono essere rilevati in fase di Liquidazione Iva solo nel caso in cui si è a Credito.

In quest'ultimo caso bisogna abilitare una delle tre scelte disponibili presenti nella seconda

pagina di conferma della liquidazione iva:

- Aliquota media;
- Operazioni non imponibili;
- Acquisti di beni ammortizzabili:

e inserire l'importo che si vuole utilizzare nel campo "Credito da utilizzare in compensazione".

## **V**

## **VARIAZIONE LISTINI PREZZI**

## **Come è possibile creare un listino per vari articoli con il solito prezzo partendo da un listino con prezzi diversi?**

Per poter creare correttamente il nuovo listino occorre intervenire nella seconda pagina della maschera Variazione Prezzi Listini.

Più precisamente occorre impostare il campo **Percentuale Ricalcolo** a -100,00 mentre il campo **Ricalcolo in Valore** dovrà essere valorizzato con il prezzo di listino che si vorrà creare.

In questo modo, la procedura andrà prima a creare un listino a zero (toglierà il 100%) per poi aggiungerci il valore del prezzo fisso.

## **VENTILAZIONE**

## **Non aggiorna il Monte Acquisti per la ventilazione.**

Deve essere utilizzato un codice Iva con campo Monte Acquisti = S.

## **VOLUME D'AFFARI**

## **Come viene calcolato il Volume d'Affari riportato nella Liquidazione Iva del 13° periodo.**

Il Volume d'Affari riportato nella Liquidazione Iva del 13° periodo viene determinato nel seguente modo:

Imponibile Vendite (comprese le fatture ad Esigibilità Iva Differita) + Imponibile Corrispettivi con Scorporo + Imponibile Corrispettivi in Ventilazione.

Ovviamente vengono conteggiati solo gli imponibili movimentati con codici iva che hanno valorizzato il campo ESCLUSO a **Blank** (Spazio vuoto).

## **DOMANDE SU INSTALLAZIONE/CONFIGURAZIONE**

## **IMPOSSIBILE APRIRE IL FILE ....... OPPURE NOT A TABLE O DBF**

Ci sono uno o più file rovinati.

Se il file rovinato è un **temporaneo**, ovvero il suo nome termina con \_x dove x è un numero, eseguire una ricostruzione temporanei completa.

Se questa procedura non risolve il problema occorre eliminare i temporanei che terminano con \_1, \_2…. (mantenere solamente quello che termina per 0).

L'eliminazione deve essere fatta con il seguente comando dos:

Posizionarsi sotto la directory d'installazione (ad esempio Advisual)

DEL ??????\_1.DBF DEL ??????\_2.DBF

………… Ecc.

Posizionarsi sotto la cartella USRTMP DEL ?????\_1.DBF

DEL ?????\_2.DBF

………

Ecc.

ATTENZIONE: NON CANCELLARE MAI I TEMPORANEI CON ?????? 0.DBF, IN QUANTO SONO QUELLI DA CUI VENGONO GENERATI GLI ALTRI FILE TEMPORANEI.

Se il file non è un temporaneo occorre eseguire una riparazione archivi dal menù Utility e successivamente eseguire una ricostruzione indici completa.

## **INSUFFICIENT MEMORY O MEMORIA INSUFFICIENTE AL LANCIO DI AD HOC**

Controllare la memoria disponibile prima del lancio di Ad Hoc, se ci sono aperte altre applicazioni provare a chiuderle prima di rilanciare Ad Hoc.

Se il problema sussiste cercare di liberare maggiore memoria: creando una memoria virtuale su disco, espandendo la Ram del computer o ricontrollando la ripartizione della memoria nella configurazione del sistema.

## **CANNOT LOCATED THE MICROSOFT VISUAL FOXPRO SUPPORT LIBRARY**

Nella macchina dalla quale si sta lanciando Ad Hoc non sono state installate le librerie di Visual Fox.

Queste devono essere installate su tutte le postazioni che utilizzeranno la procedura. Reinstallare quindi DLL e OCX dal Cd di installazione di Adhoc.

#### **MSVCRT.DLL IS NOT FOUND**

Sulla workstation utilizzata non è presente la DLL di Windows indicata nel messaggio di errore che viene utilizzata dalla procedura.

E' possibile copiarla da una postazione dove è presente questa DLL oppure installare il Tam Wp (dal Cd di installazione Ad Hoc) che inserisce anche questa DLL.

## **CANNOT UPDATE THE CURSOR**

E' possibile che il Server sul quale è installata la procedura sia in condiviso in sola lettura oppure la cartella di installazione di Ad Hoc o qualche file in essa contenuto è in sola lettura e non lettura/scrittura.

Per rendere i files in lettura e scrittura è necessario digitare il seguente comando dal dos:

Posizionarsi sotto la directory d'installazione (ad esempio Ad visual) ATTRIB –R \*.\* /S

#### **ERROR READING FILE**

Anche in questo caso significa che il Server stesso oppure alcuni files di Ad Hoc sono in sola lettura.

Occorre verificare sulle proprietà della cartella o dei files se è impostato per errore il flag Sola lettura.

Per rendere i files in lettura e scrittura è necessario digitare il seguente comando dal dos: Posizionarsi sotto la directory d'installazione (ad esempio Ad visual) ATTRIB  $-R \times K$  /S

## **ILLEGAL SEEK OFFSET**

Il problema può essere dovuto ad un conflitto con antivirus es. **Virus Shield** della **McAfee** se viene attivato il controllo di tutti i file (inclusi i file DBF).

Per risolvere questo problema occorre abilitare l'antivirus solamente sui files di programma.

## **NUMERIC OVERFOW. DATA WAS LOST OPPURE DATA TYPE MISMATCH**

Il problema può essere dovuto ad un danneggiamento degli archivi.

In particolare sembrerebbe che l'archivio sul quale state lavorando contenga dei caratteri sporchi (caratteri senza alcun significato).

In questo caso è necessario aprire il file ed eliminare fisicamente i record sporchi.